# **Auf gehts... Ein REAPER Benutzerhandbuch 4.76**

aus dem Orginal von **Geoffrey Francis** Übersetzung Jörg Hoffmann

8. Mai 2015

Dieses Handbuch wird regelmäßig im Rahmen der Softwareänderungen überarbeitet. Neue Fassungen und andere Informationen findet ihr unter

<http://www.cockos.com/reaper/>

Übersetzung aus dem Original **Up and Running: A REAPER User Guide** von Geoffrey Francis mit freundlicher Genehmigung des Autors.

Dieses Werk darf zur persönlichen Verwendung heruntergeladen und ausgedruckt werden. Dies gilt im privaten als auch kommerziellen Bereich. Der Verkauf, die Weitergabe oder Speicherung zur Weiterverteilung bedarf der Zustimmung des Autors.

©2015 Jörg Hoffmann [reaper.daw.german@gmail.com](mailto:reaper.daw.german@gmail.com)

Das vorliegende Werk ist in all seinen Teilen urheberrechtlich geschützt. Alle Rechte vorbehalten, insbesondere das Recht der Übersetzung, des Vortrages, der Reproduktion, der Vervielfältigung auf fotomechanischem oder anderen Wegen und der Speicherung in elektronischen Medien.

Ungeachtet der Sorgfalt, die auf die Erstellung von Text, Abbildungen und Programmen verwendet wurden, können weder Verlag noch Autor, Herausgeber oder Übersetzter für mögliche Fehler und deren Folgen eine juristische Verantwortung oder irgendeine Haftung übernehmen.

Die in diesem Werk wiedergegebenen Gebrauchsnamen, Handelsnamen, Warenbezeichnungen usw. können auch ohne besondere Kennzeichnung Marken sein und als solche den gesetzlichen Bestimmungen unterliegen.

# Inhaltsverzeichnis

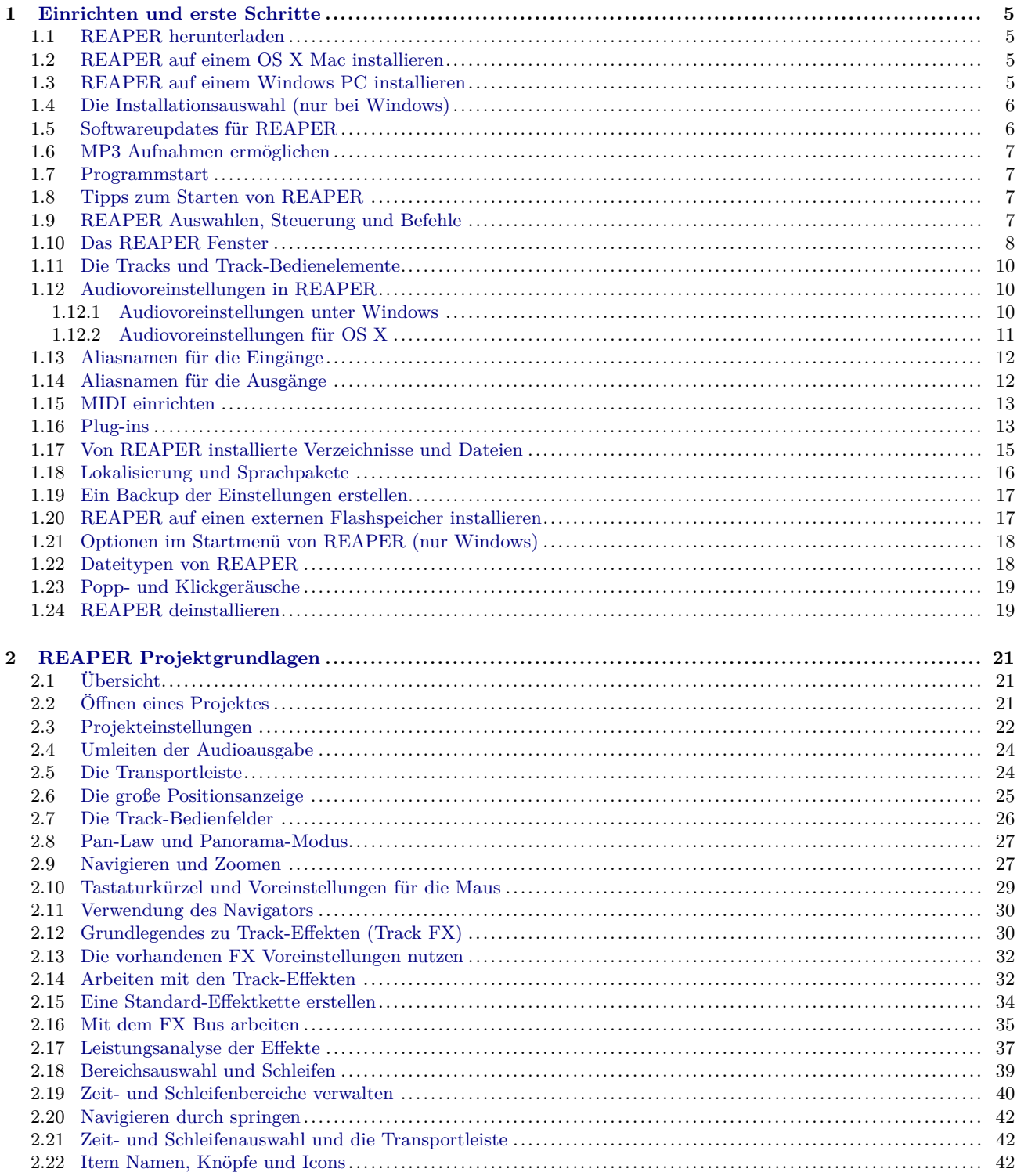

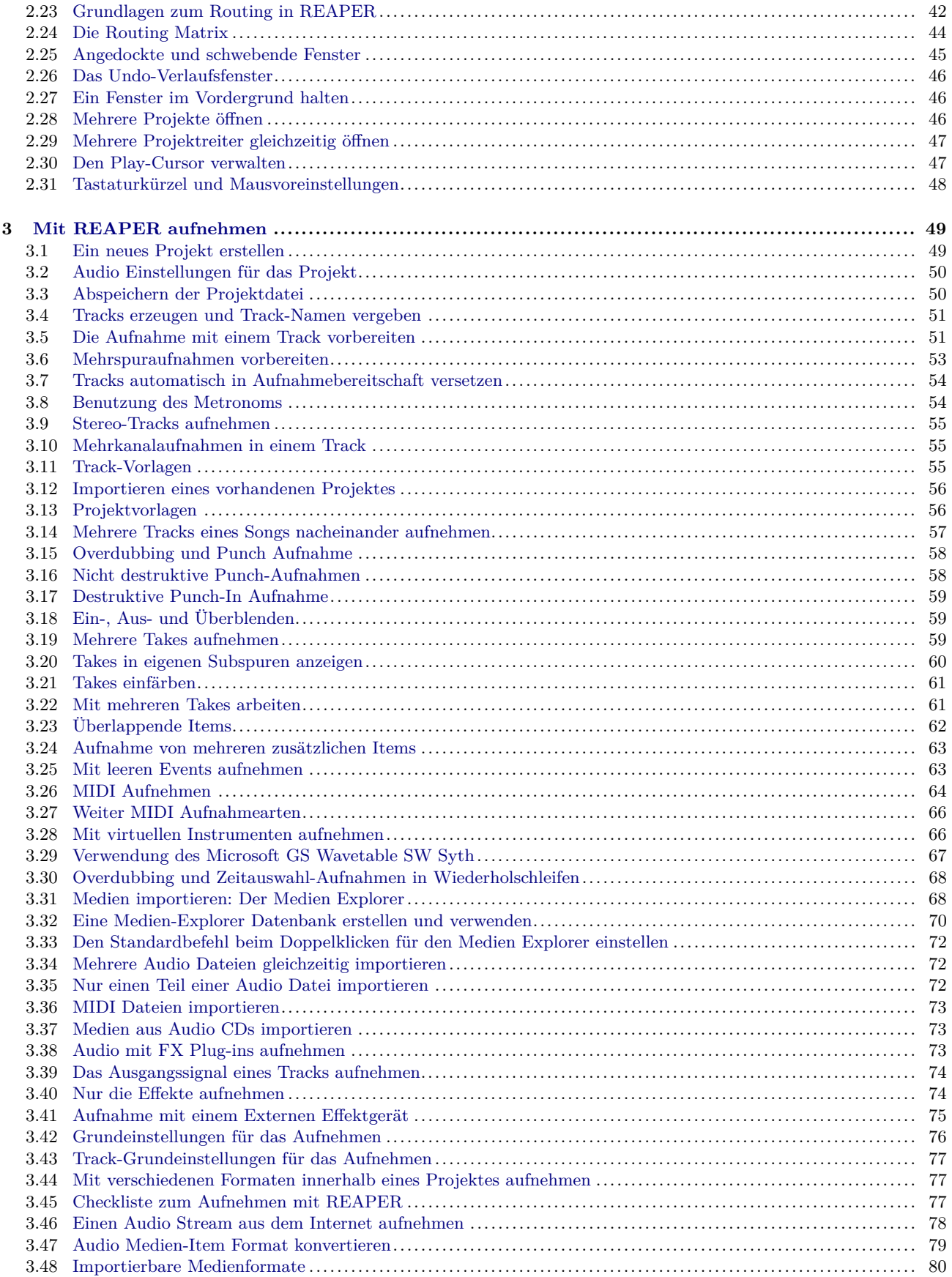

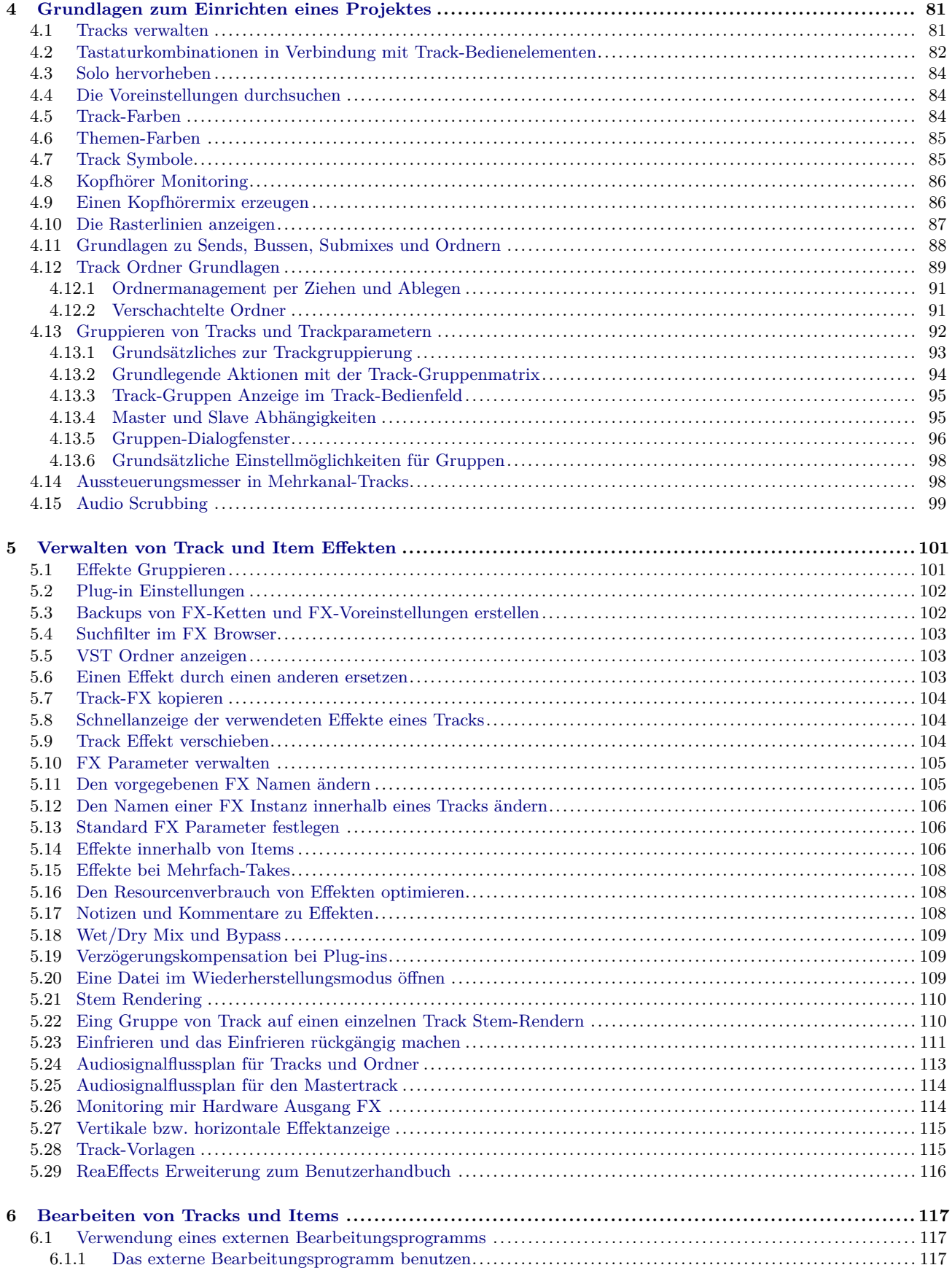

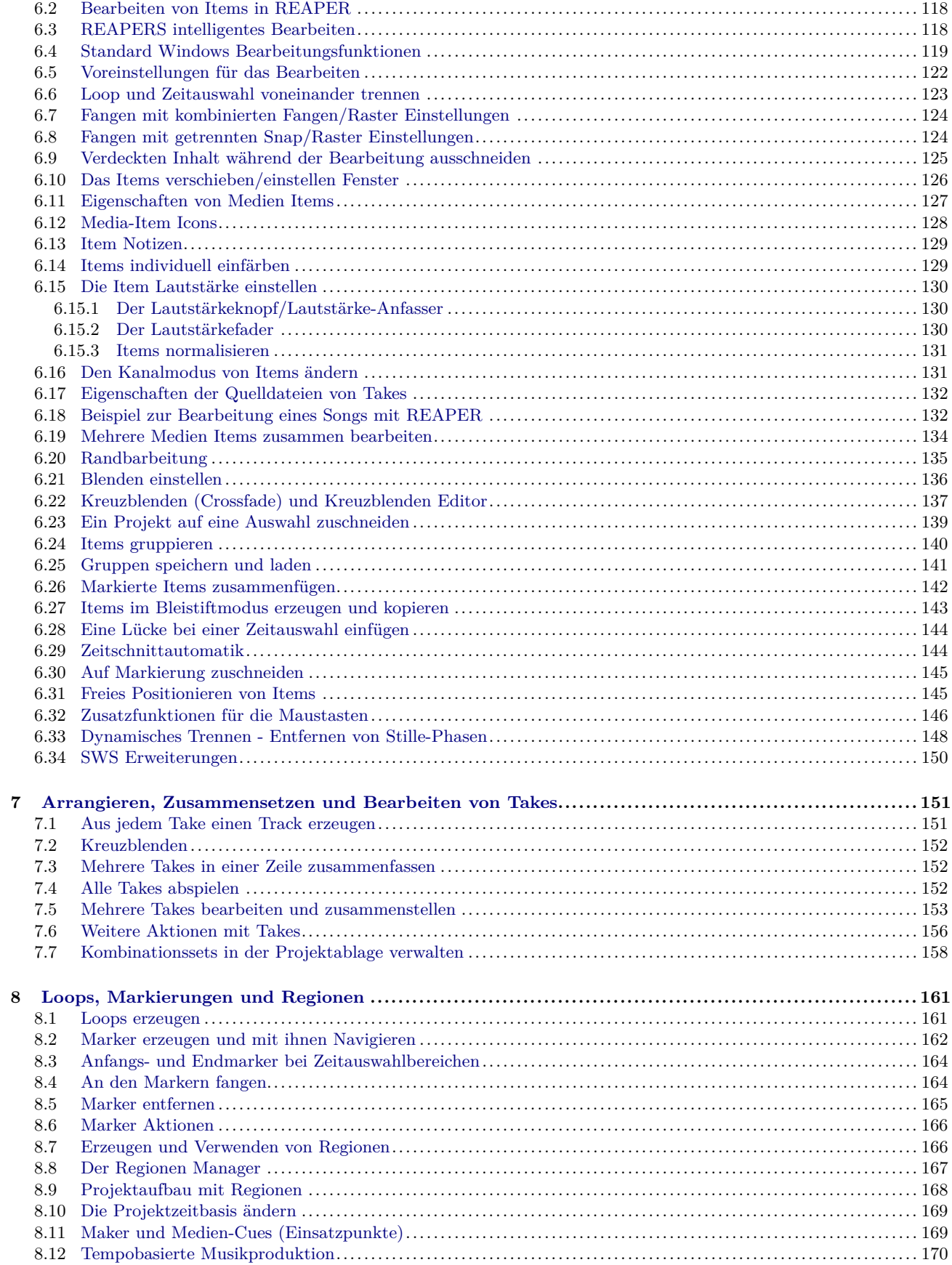

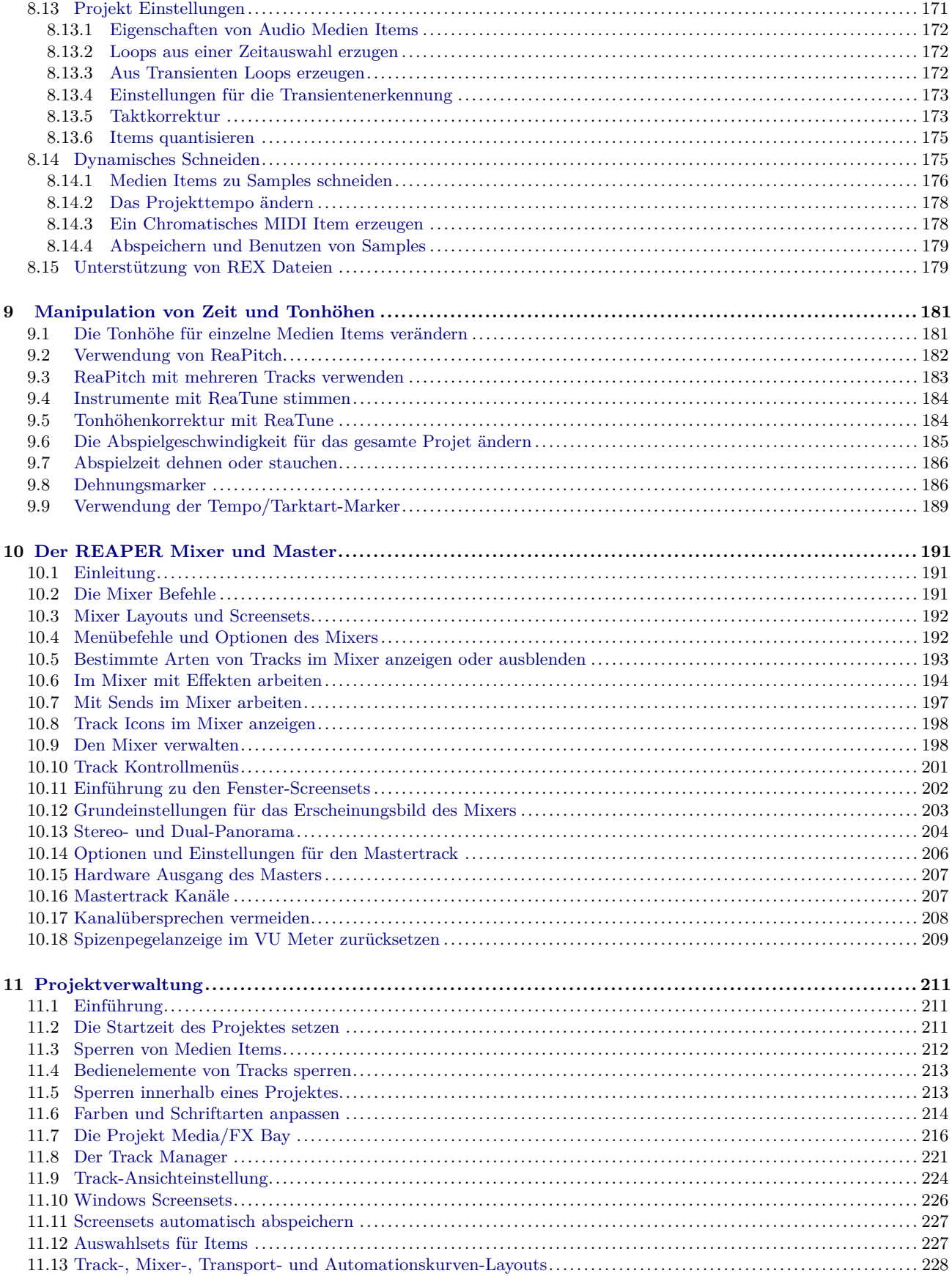

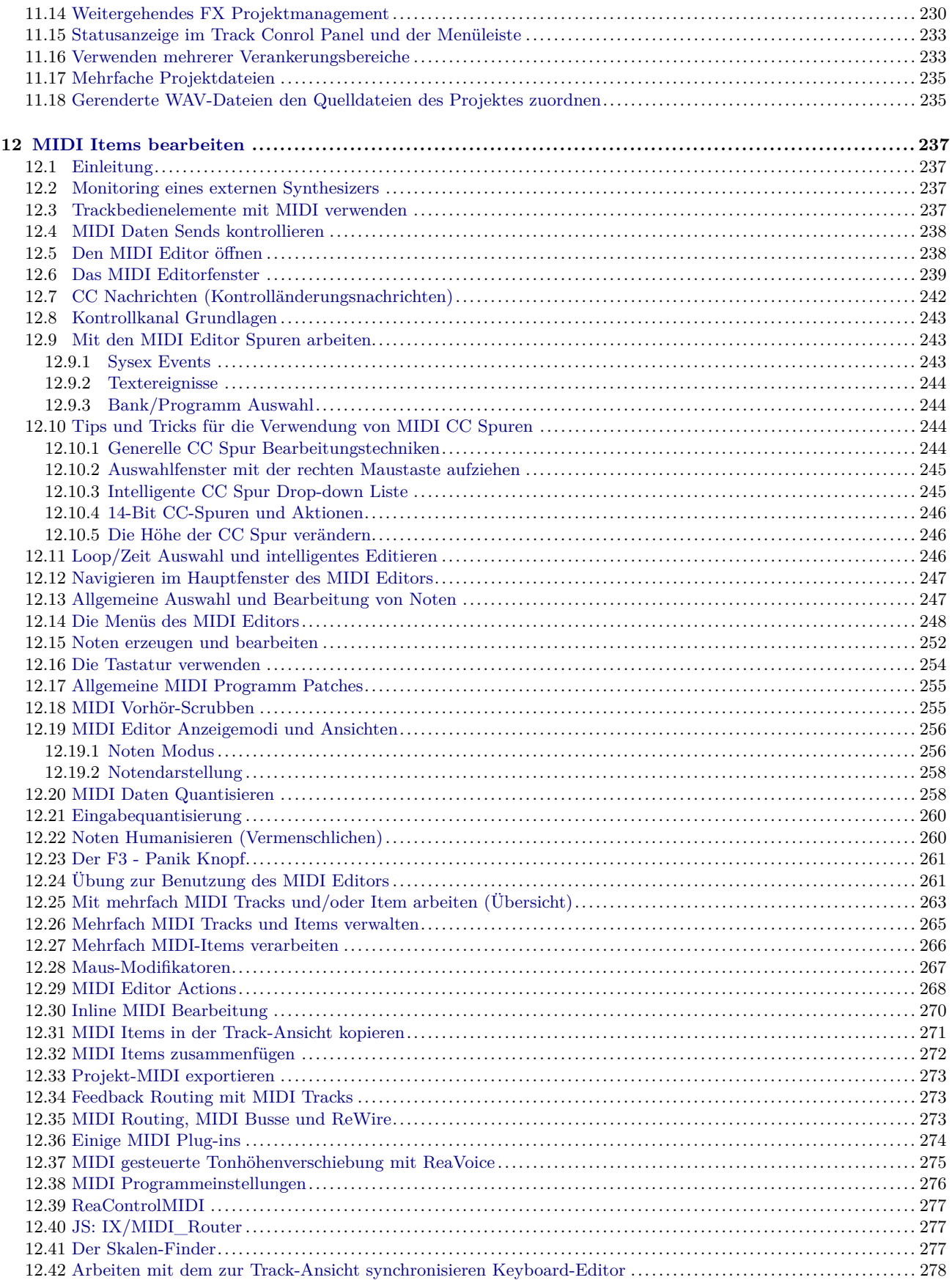

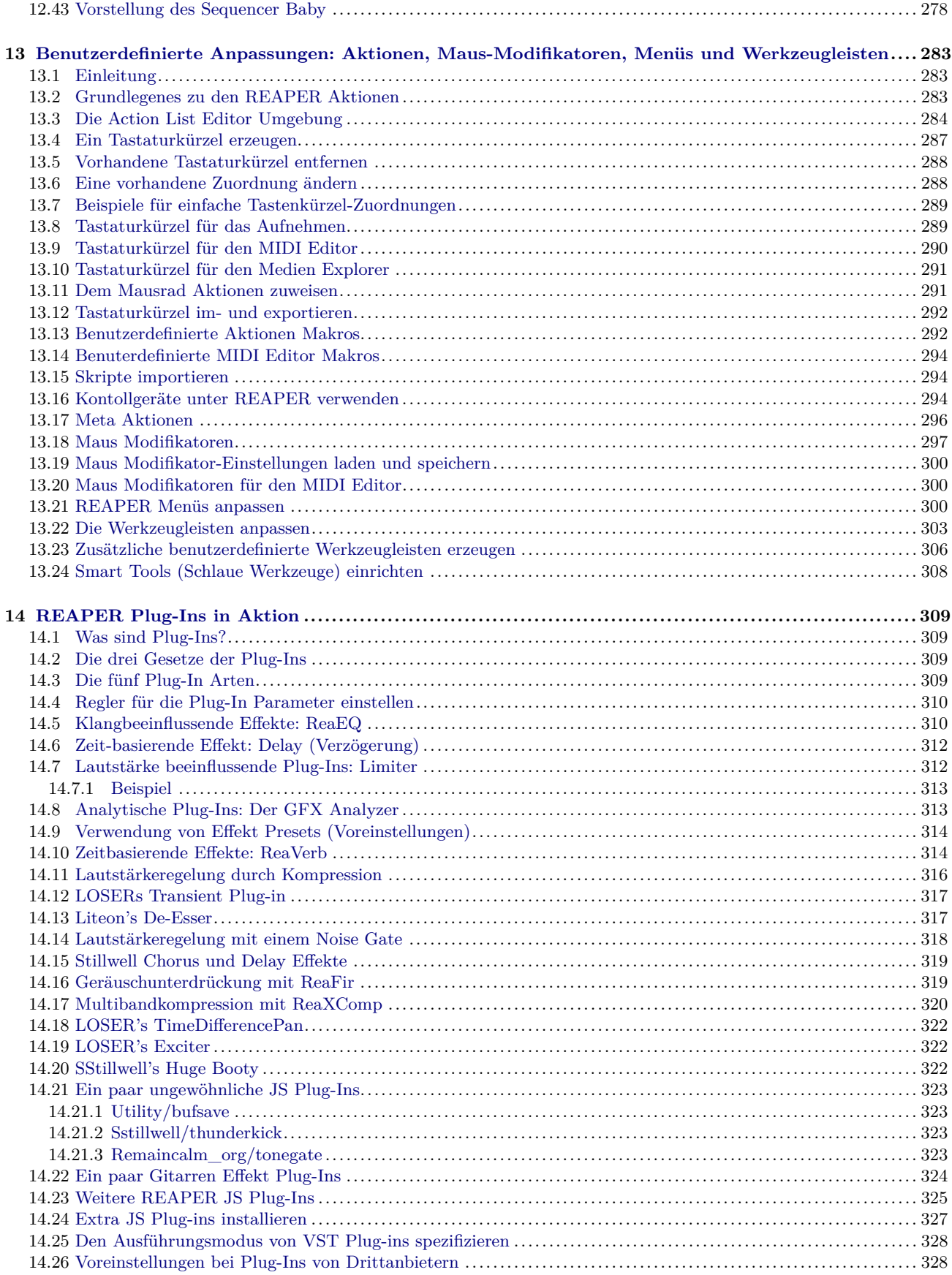

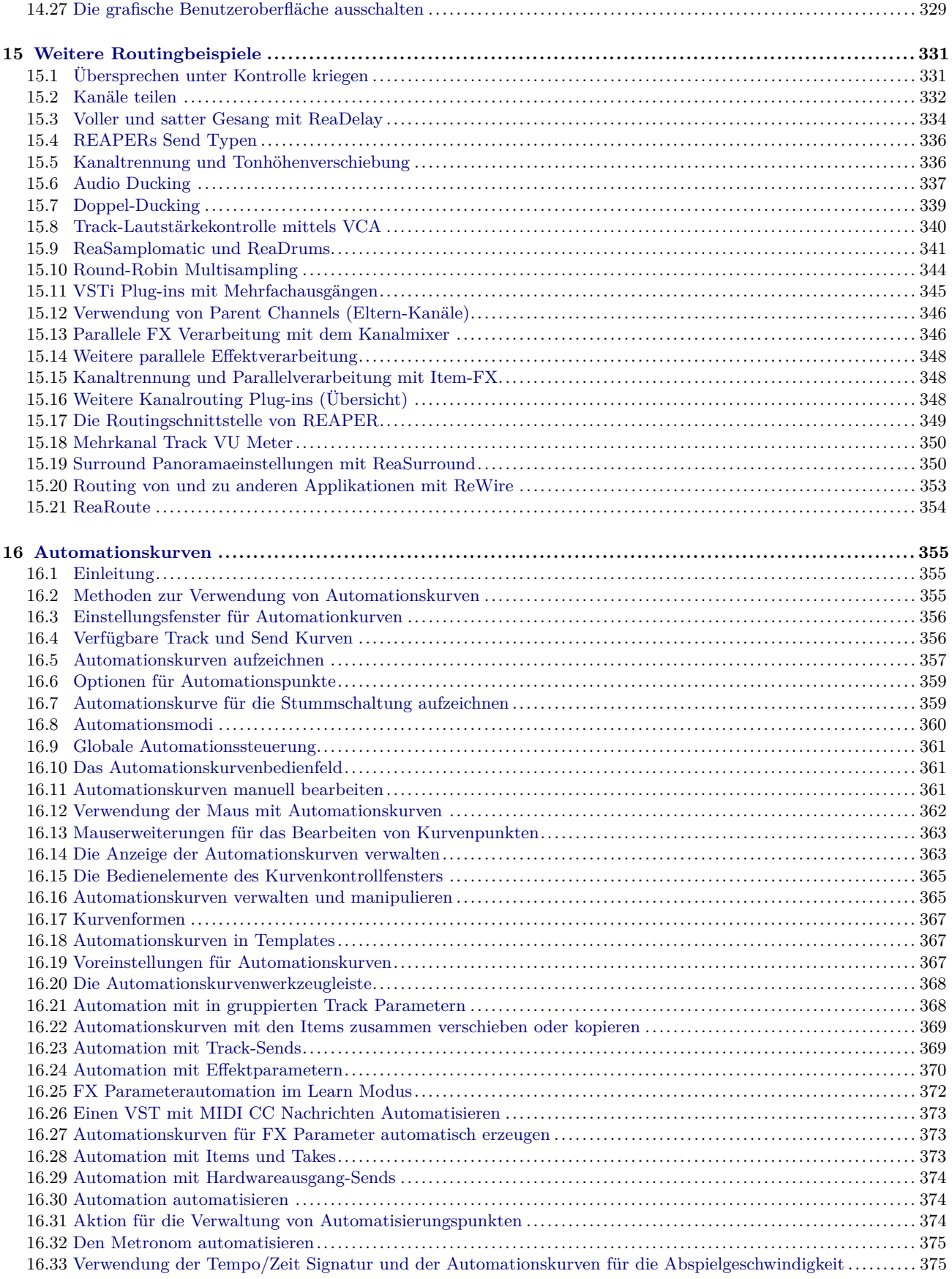

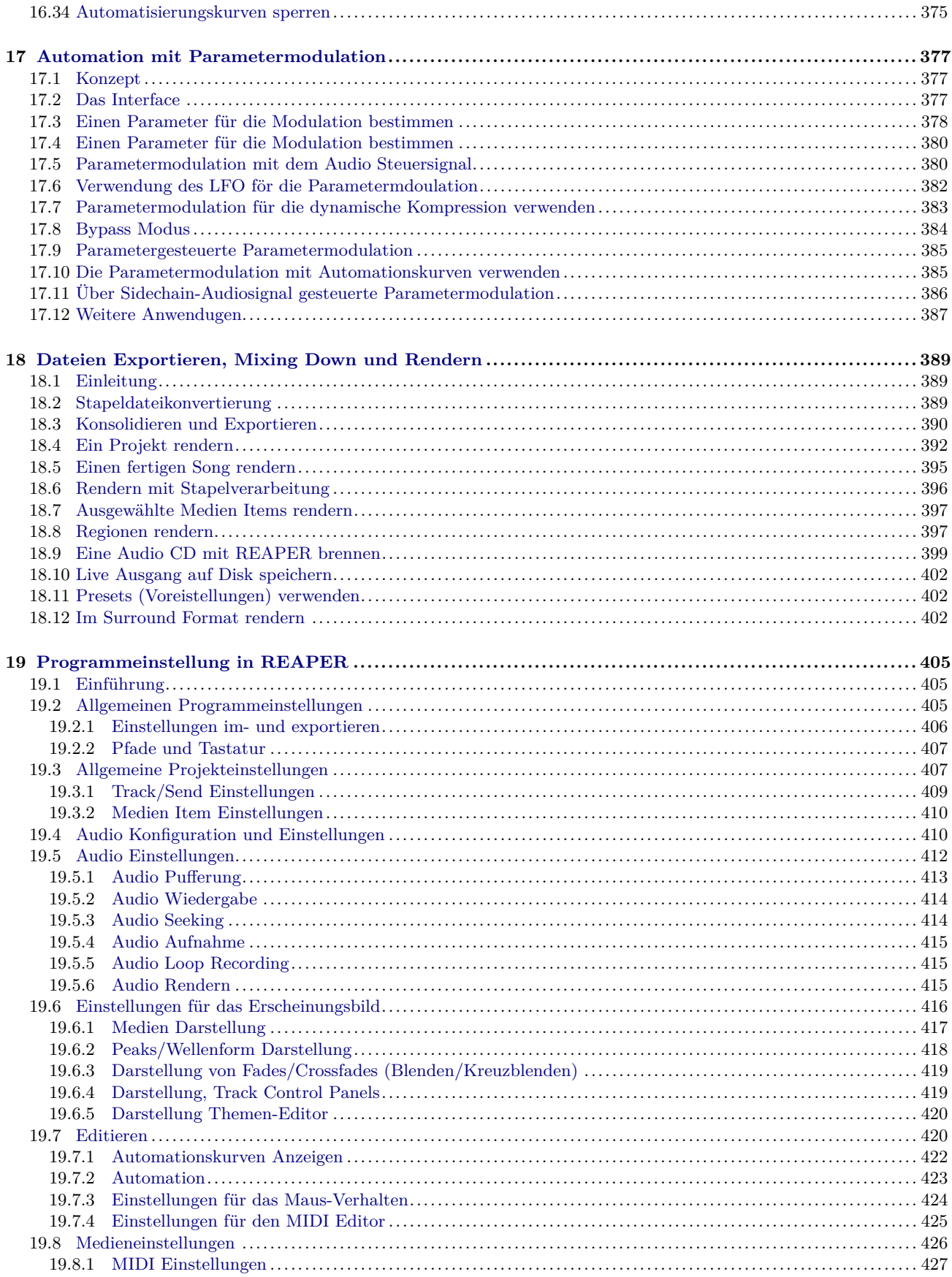

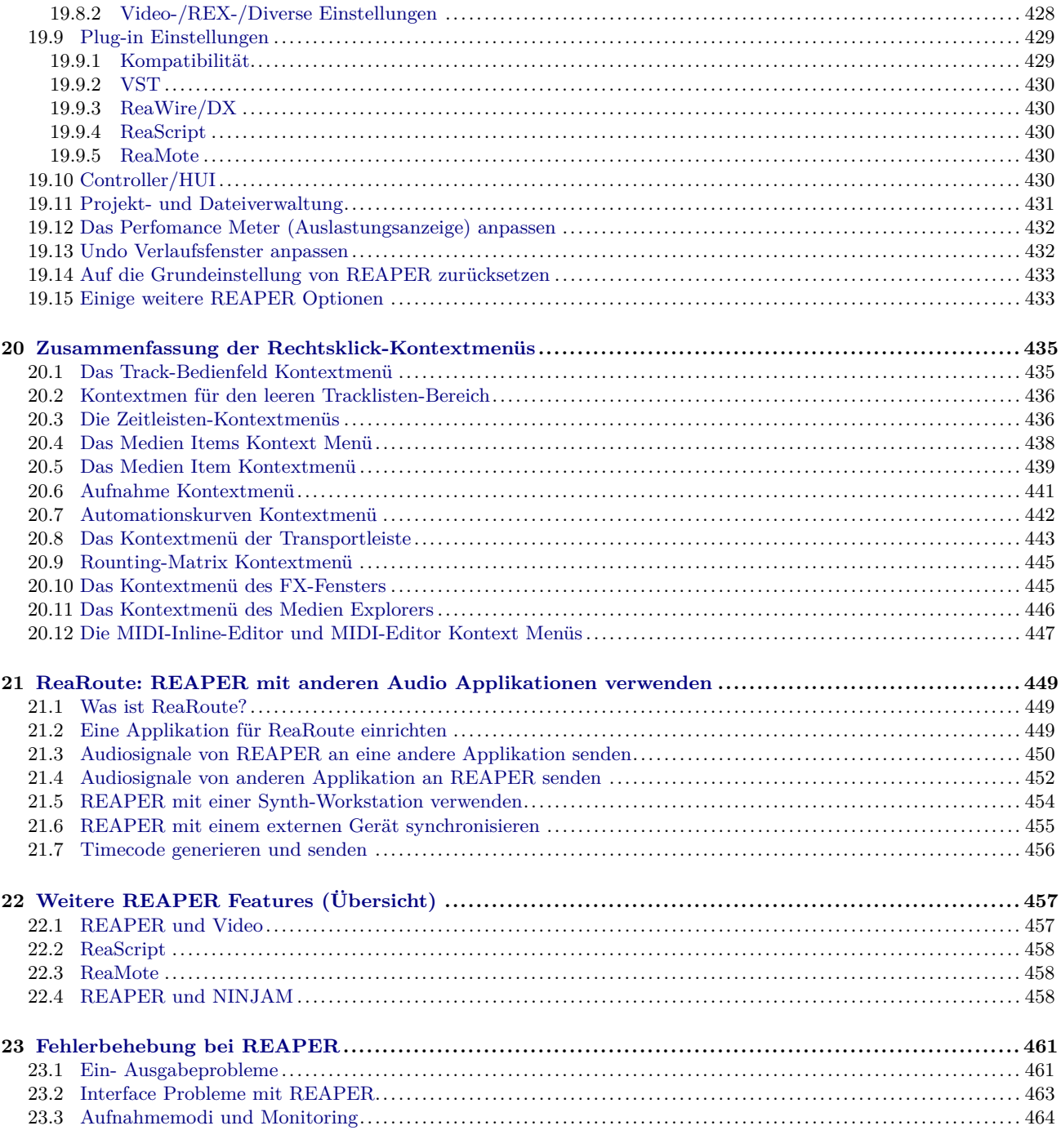

## **Einleitung**

#### **Vorwort und Danksagungen von Geoffrey Francis**

Bei REAPER geht es nicht einfach nur um Software oder nur ums Musik machen. Es geht um sehr viel mehr. REAPER besteht aus einer großen Gemeinschaft, die zeigt wie Musik, das Internet, Computer und wie die Lizenzierung von Software sein sollte... eigentlich, wie die ganze Welt sein sollte.

Es geht um Zusammenarbeit und Kooperation und das ist wirklich phantastisch. Wenn du schon einmal unter der Fuchtel einer Softwarefirma gearbeitet und gelitten hast, weißt du genau wovon ich rede. Falls du diese Erfahrung noch nicht gemacht hast, glaube mir, du willst es auch gar nicht.

Dieses Benutzerhandbuch hätte nicht ohne die Hilfe von vielen netten Leuten aus der REAPER Gemeinschaft entstehen können. Wenn ich alle nennen wollte, würde ich mit Sicherheit irgend jemanden vergessen, also werde ich nur die nennen, ohne die es überhaupt nicht gegangen wäre.

**Malcom Jacobson** für seine Bemühungen das erste Benutzerhandbuch zusammen zu stellen.

**Art Evans** für seine technische Unterstützung und konstruktive Einflussnahme

- **Mario Bianchi(aka Mabian)** für seine unverzichtbare Hilfe beim Formatieren und dem Layout dieses Dokumentes. (Bezieht sich auf das Originalbuch)
- **Simon Mullings** für ihre hilfreichen Vorschläge und ihrer Geduld beim mühseligen Korrekturlesen
- **Darkstar und musicbynumbers** für die so zahlreichen hilfreichen Hinsweise, dass sie hier gar nicht alle erwähnt werden können.
- **Bewan Fowke (aka Bevoss)** für seine Ratschläge und seiner Unterstützung bei den benutzerdefinierten Aktionen und Makros.
- **Susan G.** für ihre Unterstützung und Beratung im speziellen (aber nicht exclusiv) bei MIDI Themen
- **Jason Brian Merrill** und andere für ihre Arbeit am REAPER WiKi.
- **Pipeline Audio** für ihre großartigen Video Tutorials. **White Tie** für die sagenhafte Grafik. **Xenakios** und **SWS** für ihre Erweiterungen.

Und natürlich...

#### **Justin, Christopher und Schwa** die Schöpfer von REAPER

Also, willkommen bei REAPER! Dieses Handbuch soll euch helfen REAPER zum Laufen zu bringen und ein besseres Verständnis für die Arbeitsweise von REAPER zu erlangen, damit ihr letztendlich in der Lage seid euch beim Arbeiten mit dem Programm selbst zu helfen.

Falls ihr in der digitalen Audio Welt noch neu seid, werdet ihr reichlich Informationen finden die euch auf den Weg helfen werden. Es wird auch einige Abschnitte geben, die vielleicht anfangs noch schwierig zu verstehen sind und es gibt auch welche die ihr am Anfang auch noch nicht benötigt. Diese Abschnitte könnt ihr dann erst mal auslassen und euch später mit der Materie beschäftigen. Auch wenn ihr, wie ich, schon mit anderen DAWs gearbeitet habt, solltet ihr euch trotzdem auch mit den grundlegenden Kapiteln beschäftigen um ein Verständnis für den Aufbau von REAPER zu entwickeln. Ihr werdet euch am Ende fragen: "Warum können nicht alle Programme so sein wie REAPER?" Es sollte eigentlich für jeden etwas interessantes zu finden sein.

Dieses Handbuch ist nicht als eine 100-prozentige REAPER Referenz gedacht die jedes kleinste Detail abdeckt (und wird es auch niemals eine solche Referenz sein). Ich habe versucht, die einzelnen Themen in einer möglichst einfach verständlichen Art und Weise anzugehen wobei ich die Einzelheiten auf einer "Das ist Wichtig zu wissen" Basis vorstelle. Ich habe versucht die Dinge klar und korrekt wiederzugeben und zu erklären, kann jedoch keine Verantwortung für irgendwelche Fehler oder Probleme übernehmen auf die ihr eventuell beim Arbeiten mit REAPER stoßt

Letztendlich möchte ich betonen, dass (außer bei den Auszügen von der REAPER Webseite) alle Ansichten und Meinungen die hier oder sonst wo geäußert sind, ausschließlich meine eigenen sind und weder von COCKOS Software, noch einer anderen Person die mit REAPER verbunden ist, autorisiert oder befürwortet wurden. Ich hoffe, das REAPER euch genauso viel geben wird wie mir und dass euch dieses Handbuch dabei eine gute Hilfestellung sein wird.

©Geoffrey Francis, März 2013

#### **Das REAPER Projekt im Internet**

An dem REAPER Projekt wird sehr aktiv und dynamisch weiterentwickelt. Es lohnt sich also des öfteren mal auf folgenden Seiten nach Aktualisierungen Ausschau zu halten:

```
http://www.cockos.com/reaper/ Die Homepage von REAPER
http://www.cockos.com/reaper/download.php
http://www.cockos.com/reaper/about.php REAPER Features<br>http://www.cockos.com/forum/forumdisplay.php?f=20 Das REAPER Forum
http://www.cockos.com/forum/forumdisplay.php?f=20 Das REAPER Forum http://www.cockos.com/wiki/ Das REAPER Wiki
http://www.cockos.com/wiki/
```
#### **Beispielprojekte**

Die Dateien der hier benutzten Beispielprojekte kann man unter [http://www.cockos.com/wiki/index.php/REAPER\\_User\\_Guide](http://www.cockos.com/wiki/index.php/REAPER_User_Guide) herunterladen.

Die Audiodateien der Beispielprojekte sind im MP3 Format. Bei einigen Beispielen in diesem Buch ist es notwendig, Dateien im MP3 Format abzuspeichern. Dazu muss ein MP3 Encoder im REAPER Programmverzeichnis installiert sein. Der entsprechende Encoder könnt ihr unter anderem bei [http://www.free-codecs.com/download/Lame\\_Encoder.htm](http://www.free-codecs.com/download/Lame_Encoder.htm) umsonst herunterladen. Achtet bitte darau, dass ihr die richtige Datei für euer Betriebssystem herunterladet. Für das Windows 32Bit Betriebssystem müsst ihr zum Beispiel die **lame\_enc.dll** verwenden.

Um den Encoder nutzen zu können, muss nur die heruntergeladenen Datei in das REAPER Programmverzeichnis kopiert werden. Wenn ihr jetzt eine Datei aus dem Beispielprojekt öffnet und abspielt, aber keine Musik hört, müsst ihr die I/O Einstellungen eurer Masterspur überprüfen und darauf achten, dass der Ausgang der Masterspur richtig mit der Soundkarte verbunden ist.

#### **Noch ein paar Hinweise zu diesem Handbuch**

REAPER ist ein sehr ausgereiftes Programm und es ist daher nicht möglich in einer einfachen und geradlinigen Art und Weise alle Aspekte dieser Software zu präsentieren. Falls Fragen zu irgendwelchen Themen offen sind, oder ihr mehr Informationen benötigt, solltet ihr erstmal die Suchfunktion in der PDF Datei nutzen. Hierzu haben die PDF Leseprogramme meistens ein Suchfenster oben in der Symbolleiste. Manchmal kann man auch über das Inhaltsverzeichnis Hinweise auf weitere Inforationen finden.

Hier ein Auszug aus der COCKOS Webseite...

*Cockos Incorporated wurde 2004 als eine Softwarefirma mit menschenfreundlichen Ambitionen gegründet.*

*Die Ingenieure die diese Firma gründeten, hatten von der Frustration und Unterdrückung bei der Arbeit in großen Softwarefirmen die Nase voll. Viele große Firmen sind nur noch Sklaven der Aktionäre und daher nur noch auf Umsatz ausgerichtet. Dabei vergessen sie leider die wirklich wichtigen Dinge.*

*Das Enwicklungs-Knowhow von Cockos ist beachtlich - unsere Mitarbeiter waren an der Entwicklung von Endbenutzer Software, Softwareverteilungswerkzeugen, Punkt-zu-Punkt Netzwerk- und Streamingarchitekturen beteiligt, die von Millionen Menschen benutzt werden. (Einige Beispile sind Winamp, NSIS, Gnutella und SHOUTcast.)*

*Hier sind einige der Regeln die wir befolgen:*

*• Neuheiten und Weiterentwicklungen schnell an die Kunden weitergeben: Das Paradigma, Updates zusammenzustellen und zu verkaufen, ist eine schreckliche Erfahrung für die Kunden und schädlich für die Softwarequalität*

**2**

- *• Kopierschutz und Digitales Rechtemanagement wird vermieden: Diese Mechanismen sind meist nicht sehr wirkungsvoll und sind oft schädlicher für den Kunden als für den Piraten.*
- *• Eine vernünftige Preisgestaltung und Vertrauen zum Kunden.*
- *• Resourcen sollten so weit wie möglich in die Produktentwicklung gesteckt werden. Dadurch bekommt der Kunde mehr Leistung für sein Geld.*

<http://www.cockos.com/company.php>

**Wichtiger Hinweis:** REAPERs Möglichkeiten sind sehr reichhaltig. Es gibt einige Aspekte die jeder Benutzer wissen muss, andere die die meisten Benutzer wissen müssen und wiederum andere die nur manche Benutzer benötigen. Daher wird in diesem Handbuch der Schwerpunkt auf die Themen gelegt die für viele auch eher unerfahrene Benutzer wichtig sind. Um mehr über ein bestimmtes Themengebiet zu erfahren kannst du das REAPER Wiki unter [www.cockos.com/](www.cockos.com/wiki/index.php) [wiki/index.php](www.cockos.com/wiki/index.php) besuchen. Eine andere wertvolle Quelle ist das REAPER Forum unter <http://forum.cockos.com>

#### **Anmerkung:**

Da REAPER ständig weiterentwickelt wird, ist dieses Handbuch eventuell nicht mehr 100%ig aktuell. Einen Überblick über alle neuen Eigenschaften und Verbesserungen erhält man über den Menüpfad **Help** → **Changelog**. Informationen zu der aktuellsten REAPER und Handbuchversion findest du auch unter <http://www.cockos.com/reaper/download.php>

## **Vorwort des Übersetzers zur 1. Auflage**

Endlich fertig!!! Nach 2 1*/*2 Jahren liegt die erste Übersetzung des REAPER Handbuches vor. Ich bin nicht professionell in der Tontechnik tätig, sondern selber erst vor etwa 3 Jahren zum Homerecording gekommen. Ich war als Anfänger recht schnell von den Möglichkeiten und der Arbeitsweise von REAPER begeistert. Auch die Philosophie hinter der Softwareentwicklung und Preisgestaltung fand ich faszinierend. Ich war durch den niedrigen Preis in der Lage, mir eine Professionelle DAW, die sich hinter den zum Teil 10-Fach teureren nicht zu verstecken braucht, leisten konnte. In dem Lernprozess rund um das Homerecording kam mir die Idee, das Handbuch zu übersetzten und so für alle, die das englische Original nicht so gut verstehen, die Software etwas zugänglicher zu machen. Als ich mit der Übersetzung begann, fand gerade der Wechsel zur REAPER Version 4 statt und sämtliche Menüs waren noch auf Englisch. Nach einiger Zeit wurde die Übersetzung der Menüs von Olli und Data übernommen, was die Akzeptanz der Software im deutschsprachigen Raum sicherlich extrem gesteigert hatte, mich aber dazu zwang, in alles bis dahin Übersetzte die deutschen Menüs einzusetzen und zusätzlich die Abbildungen neu aufzunehmen.

Die Übersetzung hat derartig lange gedauert, weil ich dafür eigentlich keine Zeit hatte. Ich habe hauptsächlich während der Zugfahrt zur Arbeit oder in Pausen daran gearbeitet. Ich hatte Anfangs keine Vorstellung, was für ein Aufwand hinter der Übersetzung eines 400 Seitigen Fachbuches steckt - es gibt wenig Fließtext aber dafür um so mehr Tabellen und Abbildungen. Zum Glück hat mich irgendwann der Ehrgeiz gepackt und ich habe die Übersetzung durchgezogen.

Das Buch wurde im Gegensatz zum Original in LATEXverfasst. Dabei handelt es ich um ein Textsatzsystem, dass nicht wie z.B. Open Office auf WYSIWYG basiert, sondern eine Textbeschreibungsprache (in weitesten Sinne vergleichbar mit HTML) ist. Der Text wird dabei, nachdem er geschrieben ist, kompiliert und liefert dadurch ein sehr angenehmes und ausgeglichenes Ergebnis, so wie man es von dem Buchdruck her gewohnt ist.

**Wichtiger Hinweis:** Dieses Handbuch ist die erste Übersetzung des Originals. Es sind daher sicherlich noch Rechtschreib- und/oder Grammatikfehler vorhanden. Es ist auch sehr gut möglich, dass einige Stellen noch unverständlich, umständlich, oder vielleicht sogar nicht ganz richtig übersetzt sind. Das beruht darauf, dass diese Übersetzung in meiner Freizeit entstanden ist und ich keinerlei finanzielle Zuwendungen dafür erhalten habe. Daher wurde es weder von einem Lektor durchgesehen noch von jemand anderem quergelesen.

Ich bin daher für jeden Hinweis auf solche Textstellen und auch für **konstruktive** Kritik an dem Inhalt, die ihr an [reaper.daw.german@gmail.com](mailto:reaper.daw.german@gmail.com) loswerden könnt, dankbar. Seht dieses Buch einfach als einen ersten Entwurf an, bei dem noch viele Verbesserungen möglich sind. Es lässt sich alles, gerade auch über das Forum, diskutieren.

Jörg Hoffmann, 13.September 2013

## <span id="page-16-0"></span>**1 Einrichten und erste Schritte**

#### <span id="page-16-1"></span>**1.1 REAPER herunterladen**

REAPER kann unter <reaper.fm/download.php> heruntergeladen werden. Achte darauf, dass du die richtige Version für dein Betriebssystem auswählt. Falls du das Programm länger als 60 Tage nutzen willst, musst du eine Lizenz kaufen. Genaueres hierzu findest du unter <http://www.cockos.com/reaper.fm/purchase.php>.

Nach dem Herunterladen muss das Programm noch installiert werden, wobei es hier ein paar Unterschiede in der Vorgehensweise bei OS X (Mac) und Windows (PC) gibt.

## <span id="page-16-2"></span>**1.2 REAPER auf einem OS X Mac installieren**

- 1. Doppelklicke auf das REAPER die Diskimage (.dmg) Datei um sie zu öffnen.
- 2. Wenn du mit den Lizensbedingungen einverstanden bist, klicke auf **Agree**
- 3. Ziehe das REAPER Icon (siehe rechts) in deinen**Applikation** Ordner.
- 4. Wenn du zusätzlich **ReaMote** installieren möchtest, ziehe auch dieses Icon in den **Application** Ordner. Du kannst ReaMote aber auch jederzeit später nachinstallieren.

Um REAPER in dem Dock zu verankern ziehe das REAPER Icon von dem **Application** Ordner in den **Docker**.

## <span id="page-16-3"></span>**1.3 REAPER auf einem Windows PC installieren**

Nach dem Herunterladen sollte folgende Installationsreihenfolge eingehalten werden.

- 1. Zuerst muss mit dem Windows Explorer zum Speicherort der heruntergeladenen Datei gewechselt werden. Der REAPER-Dateiname beinhaltet auch die Versionsnummer, so dass er in etwa so aussieht: **reaper40-install.exe**
- 2. Das Installationsprogramm wird durch Doppelklicken auf den Dateinamen gestartet.
- 3. Durch Anklicken von **Agree** erklärst du dich mit den angezeigten Lizenzbedingungen einverstanden.
- 4. Normalerweise kann der vorgeschlagene Installationpfad wie z.B.

**C:**\**Programme**\**REAPER** übernommen werden (weiter unten werden noch Alternativen aufgeführt)

- 5. Falls notwendig (siehe Anmerkung unten) die Option **Portable Install** auswählen. Danach auf den **Next** Knopf klicken.
- 6. Es folgt ein Fenster in dem die Installation einzelner Programmelemente abgewählt werden können. Auch hier können normalerweise die Voreinstellungen übernommen werden. (Die einzelnen Elemente werden Abschnitt [1.4](#page-17-0) genauer erklärt). Danach wieder auf **Next** klicken.

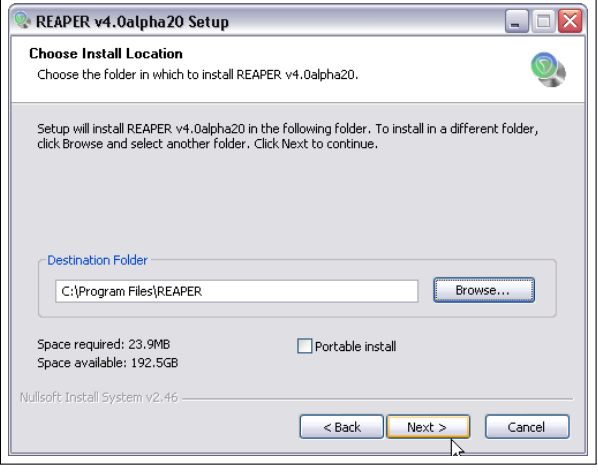

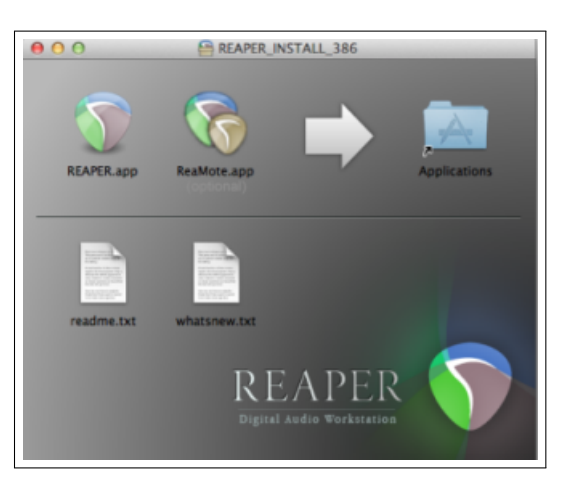

- 7. Warten, bis sich das Programm installiert hat und nach
	- Aufforderung auf **Close** klicken um das Installationsprogramm zu schließen.

**Anmerkung:** Falls du REAPER zum ersten Mal installierst, oder eine alte Version mit einer neuen ersetzen willst, solltest du den vorgeschlagenen Installationspfad übernehmen und die **Portable Install** Option deaktiviert lassen. Falls du REAPER jedoch parallel zu einer älteren 3.xx Version installieren möchtest, muss der vorgegebene Installationspfad (z.B. auf \REAPER4) gesetzt werden und **Portable Install** sollte aktiviert werden. Dadurch bleiben die Einstellungen für die alte Version erhalten.

**Tipp:** Falls Programmteile, die bei der vorherigen Installation abgewählt waren, nachinstalliert werden sollen, muss einfach nur das Installationsprogramm neu gestartet werden

## <span id="page-17-0"></span>**1.4 Die Installationsauswahl (nur bei Windows)**

In dem Installations-Fenster kann ausgewählt werden, welche Programmteile installiert werden sollen und welche nicht. Hier eine Zusammenfassung dieser Programmteile. In der Voreinstellung sind die meisten von ihnen aktiviert.

**Audio processing plug-ins** *(Plug-ins zur Audiobearbeitung)* REAPER beinhaltet eine Sammlung von Audio und MIDI Plug-ins wie z.B. Kompressoren, Noise Gates und ein Synthesizer.

Normalerweise sollte diese Option ausgewählt sein, damit die Plug-ins mit installiert werden.

- **Compressed file support** *(Unterstützung komprimierter Dateien)* Durch Auswählen dieser Option werden Dateiformate wie MP3, OGG, APE (Monkey Audio), FLAX und WavePack, sowie Videodateien unterstützt. Um MP3 Dateien erzeugen zu können, muss zusätzlich der freie **Lame MP3 Encoder** aus dem Internet heruntergeladen und in das Programmverzeichnis von REAPER kopiert werden. Zusätzliche Information befinden sich in Kapitel 15
- **Customizations** *(Benutzerdefinierte Anpassungen)* Ermöglicht die Anpassung an europäische Tastaturen und erlaubt später auch Farbanpassungen aus einer Reihe von Farbschemata.
- **Additional Functionality** *(Zusätzliche Funktionen)* Diese Option muss angewählt werden, wenn zusätzliche Programmteile wie der Medien Explorer, CD Brenner oder Rewire installiert werden soll. Auf diese Programmteile wird später noch genauer eingegangen. Falls du noch keine Erfahrungen im Umgang mit REAPER hast, solltest du den **Rea-Route** ASIO Treiber, **ReaWire** und **ReaMote** noch nicht installieren, weil durch diese Elemente das Audio Routing komplizierter wird. Auch diese Programmteile können später noch nachinstalliert werden.

**Desktop Icon** *(Desktop Verknüpfung)* Es wird eine Desktop-Verknüpfung in Form eines Symbols erzeugt.

- **Start Menu Shortcut** *(Verknüpfung im Startmenü)* Es wird eine REAPER Verknüpfung im Windows Startmenü erstellt.
- **Associate with RPP File** *(RPP Dateien mit REAPER verbinden)* Verknüpft Dateien mit der Endung .RPP mit REAPER. Dadurch wird durch Doppelklicken auf eine REAPER Projekt Datei mit dieser Endung, REAPER gestartet und das Projekt automatisch geladen.

## <span id="page-17-1"></span>**1.5 Softwareupdates für REAPER**

Für REAPER werden regelmäßig Updates mit Fehlerbehebungen, Erweiterungen oder Verbesserungen veröffentlicht. Die neusten Updates findest du unter <http://www.reaper.de>, von wo sie einfach heruntergeladen und dann installiert werden können. Du brauchst die alte Version nicht zu deinstallieren. Das Update ersetzt die alte Version, wobei alle Einstellungen erhalten bleiben und in die neuen Version übernommen werden.

#### **Tipp:**

Für REAPER werden regelmäßig Updates veröffentlicht. Du kannst unter **Optionen** → **Programmeinstellungen** → **Allgemein** durch Auswählen der Option **Beim Start nach neuen Versionen suchen** (in der **Pro-**

#### Startup settings

◘ Load last project on startup [√] Show splash screen on startup

Automatically check for new versions of REAPER on startup <u>ਜਨਨਿਸ</u> and the con-**The Contract of the Contract** 

**gramm Einstellungen** Feld) dafür sorgen, dass REAPER bei jedem Programmstart nach Updates sucht. (Natürlich wird dabei vorausgesetzt, dass der Rechner mit dem Internet verbunden ist)

## <span id="page-18-0"></span>**1.6 MP3 Aufnahmen ermöglichen**

Wenn du vor hast, Aufnahmen und/oder Mix-downs im MP3 Format vorzunehmen, oder Aufnahmen bzw. Audiomaterial in MP3 zu konvertieren, musst du zusätzlich einen MP3-Encoder installieren. Hierfür ist der frei verfügbare LAME Encode sehr geeignet. Er kann von vielen Internetseiten wie z.B. <http://aegiscorp.free.fr/lame> heruntergeladen werden.

Nach dem Heunterladen, müssen Mac Benutzer die Datei entpacken und die Dynamic Library Datei (**libmp3lame.dylib**) in den Startordner von REAPER ziehen.

Windows Benutzer sollten die Datei **lame\_enc.dll** in den REAPER Ordner kopieren. Sie kann auch für andere Anwendungen wie z.B. Audacity verwendet werden, indem sie zusätzlich in den entsprechenden Ordner kopiert wird.

## <span id="page-18-1"></span>**1.7 Programmstart**

Um REAPER zu starten reicht ein Doppelklick auf das Desktop Icon. Um unter Windows über eine Tastaturkombination REAPER zu starten, musst du nach einem Rechtsklick auf das REAPER Icon in dem dann erscheinenden Menü **Eigenschaften** wählen. In dem Eigenschaftsfenster kann dann unter dem Reiter **Verknüpfungen** die gewünschte Tastenkombination eingegeben werden.

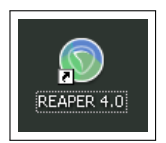

## <span id="page-18-2"></span>**1.8 Tipps zum Starten von REAPER**

Normalerweise öffnet REAPER beim Starten das zuletzt bearbeitete Projekt. Später in Kapitel 19 (unter Voreinstellungen → Allgemein) wird gezeigt, wie du diese Verhalten ändern kannst. Es gibt aber auch die Möglichkeit das Hochstarten über Tastaturkürzel zu beeinflussen.

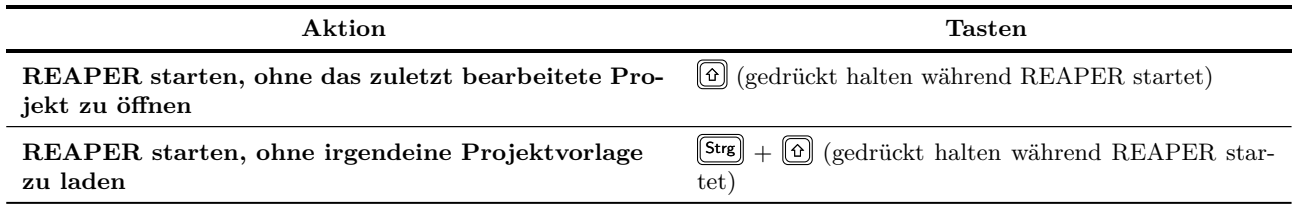

## <span id="page-18-3"></span>**1.9 REAPER Auswahlen, Steuerung und Befehle**

Das Arbeiten mit REAPER beinhaltet Auswählen von Bereichen und das darauf folgende Ausführen von Befehlen. Um z.B. ein einzelnes Item zu kopieren, wird es zuerst ausgewählt (gewöhnlich mit der Maus) und dann der Befehl zum Kopieren gegeben. Es gibt aber auch Befehle, die sich auf das gesamte Projekt ohne etwas auszuwählen, auswirken. Ein Beispiel hierfür ist das Abspeichern des gesamten Projektes. Es gibt hauptsächlich vier Methoden in REAPER um Befehle zu erteilen.

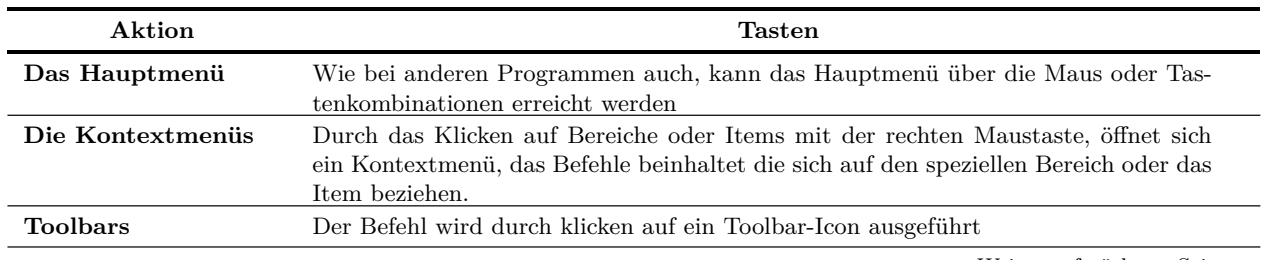

Weiter auf nächster Seite...

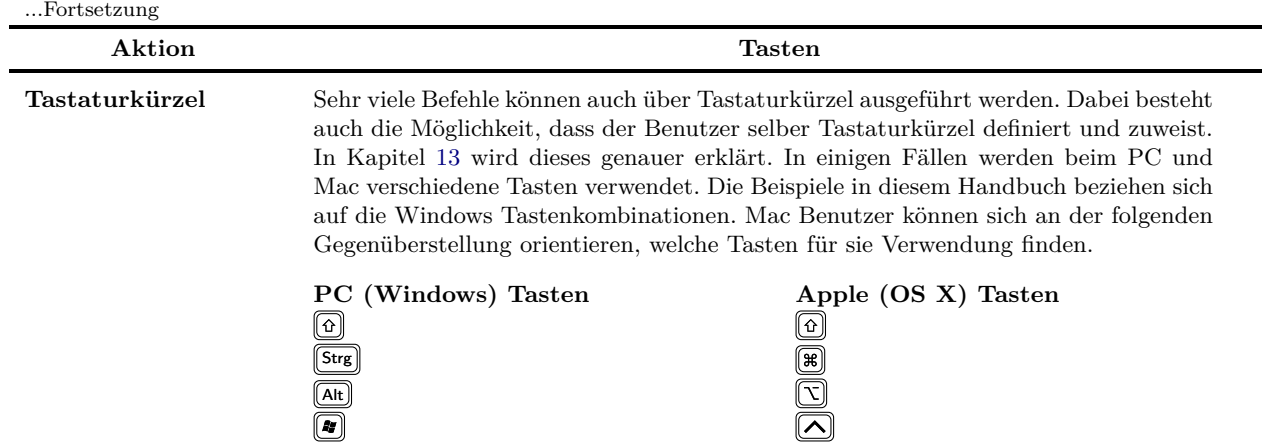

## <span id="page-19-0"></span>**1.10 Das REAPER Fenster**

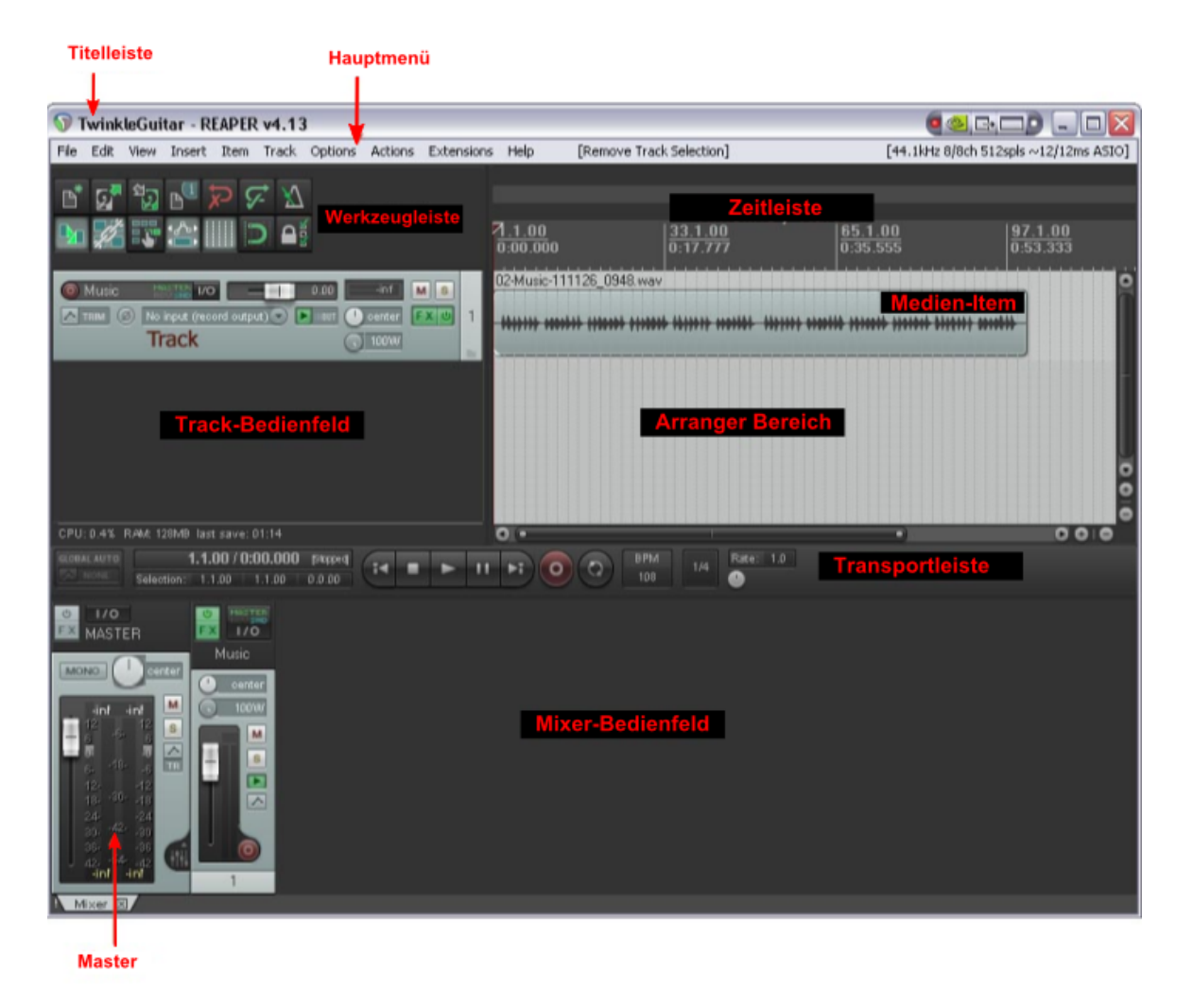

Das Aussehen von REAPER kann durch viele verschiedene Farb- und Oberflächenanpassungen verändert werden. In diesem Handbuch wird hauptsächlich die voreingestellte Oberfläche von REAPER 4 verwendet. Falls du eine andere Oberfläche oder ein anderes Farbschema eingestellt hast, wirst du einige Unterschiede im Erscheinungsbild feststellen.

Falls du damit Probleme hast, solltest du dir überlegen doch erst einmal die voreingestellte Oberfläche zu benutzen. An ein paar Stellen im Buch wurde das Schema modifiziert um bestimmte Dinge im Graustufendruck klarer erschienen zu lassen.

Beim Starten von REAPER sollte ein ähnliches Fenster wie das oben dargestellte erscheinen. Das Fenster zeigt wie REAPER typischerweise aussieht wenn ein Projekt geladen wurde. In der folgenden Tabelle werden die einzelnen Bereiche von REAPER kurz vorgestellt.

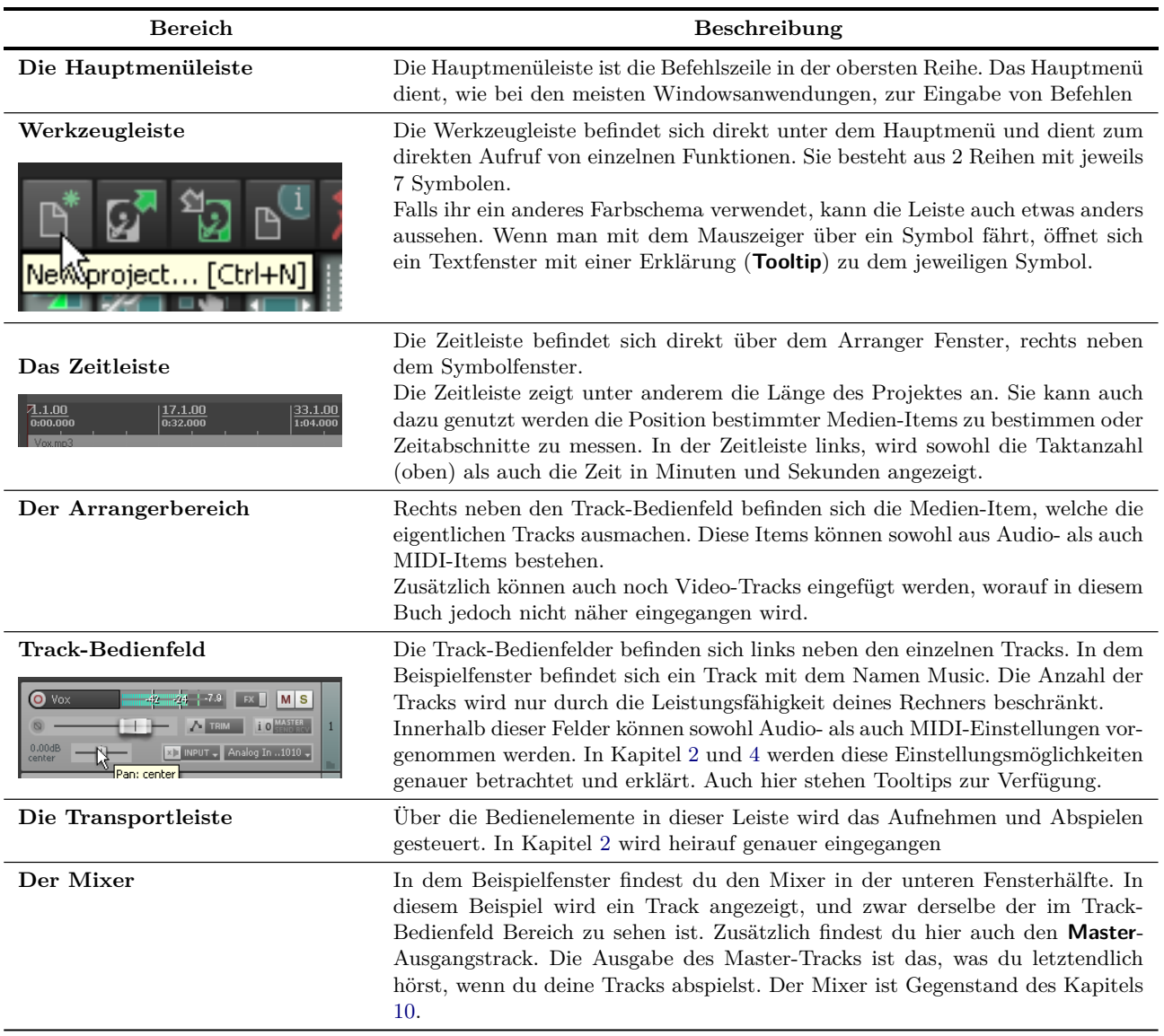

Du solltest dich nicht wundern, wenn der REAPER Bildschirm bei dir etwas (oder vielleicht sogar sehr viel) anders aussieht als im Beispiel dargestellt. Es gibt sehr viele vom Benutzer definierbare Einstellungen, so das du REAPER auf deine eigenen Bedürfnisse oder deinen eigenen Geschmack einrichten kannst. Diese Möglichkeiten werden in Kapitel 13 genauer betrachtet.

## <span id="page-21-0"></span>**1.11 Die Tracks und Track-Bedienelemente**

Wenn du bisher mit anderen DAWs gearbeitet hast, möchtest du dich vielleicht möglichst schnell an die Bedienelemente für die Tracks gewöhnen.

Die Abbildung zeigt die am häufigsten verwendeten Elemente. In den meisten Fälle musst du nur das Bedienelement anklicken um es zu verwenden. (Zum Beispiel den Umschaltknopf zum Stummschalten des Tracks oder das klicken und ziehen des Lautstärkereglers um den Audiopegel des Tracks zu beeinflussen) Durch Rechtsklicken auf ein Bedienelement öffnet sich ein

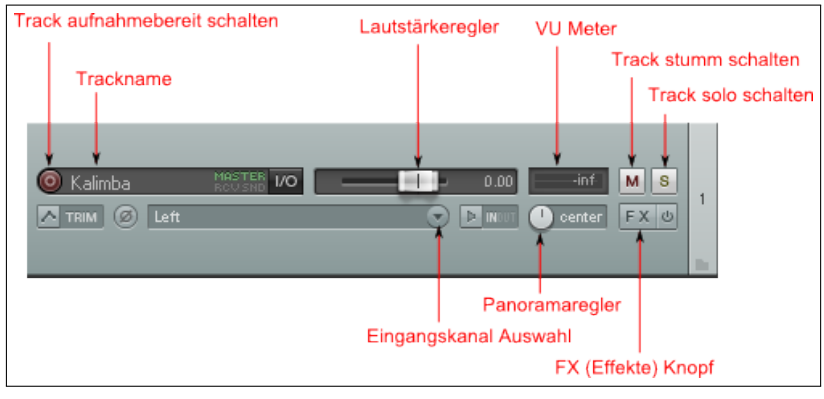

Kontextmenü mit Einstellungen, Befehlen und Optionen für das angeklickte Element.

Wenn du dich mit der digitalen Aufnahmewelt noch gar nicht auskennst, sei beruhigt; die Elemente werden im Verlauf dieses Buches noch ausführlich erklärt.

## <span id="page-21-1"></span>**1.12 Audiovoreinstellungen in REAPER**

Bevor du mit REAPER irgendetwas aufnehmen oder abspielen kannst, müssen ein paar Audioeinstellungen vorgenommen werden. REAPER muss mitgeteilt werden, welche Hardware vorhanden ist, und wie sie benutzt werden soll. Auch hier gibt es bei den Einstellungen Unterschiede zwischen OS X und Windows.

Es ist auch empfohlen, die Systemsounds zu deaktivieren. Bei OS X kann dies und Systemeinstellungen und bei Windows über die Systemsteuerung vorgenommen werden.

#### <span id="page-21-2"></span>**1.12.1 Audiovoreinstellungen unter Windows**

Um zu den Audioeinstellungen zu kommen wählt man über das Hauptmenü **Optionen** → **Programmeinstellungen**. In dem dann geöffneten Fenster findest du auf der rechten Seite eine Liste. In dieser Liste kannst du auf **Audio** →**Geräte** klicken, um die in der Abbildung rechts gezeigte Einstellungsseite zu öffnen.

In dem Beispiel ist eine externe M-Audio Delta 1010 Soundkarte installiert. Dies ist nur ein Beispiel für viele andere mögliche Geräte.

Falls du die interne Soundkarte verwenden möchtest, mache dich mit deren Kontrollsoftware vertraut. Dies ist besonders wichtig um zu verhindern, dass bereits aufgenommenes Material zurück gemischt und mit neuem Material erneut aufgenommen wird. Du solltest dir auch überlegen, bei internen So-

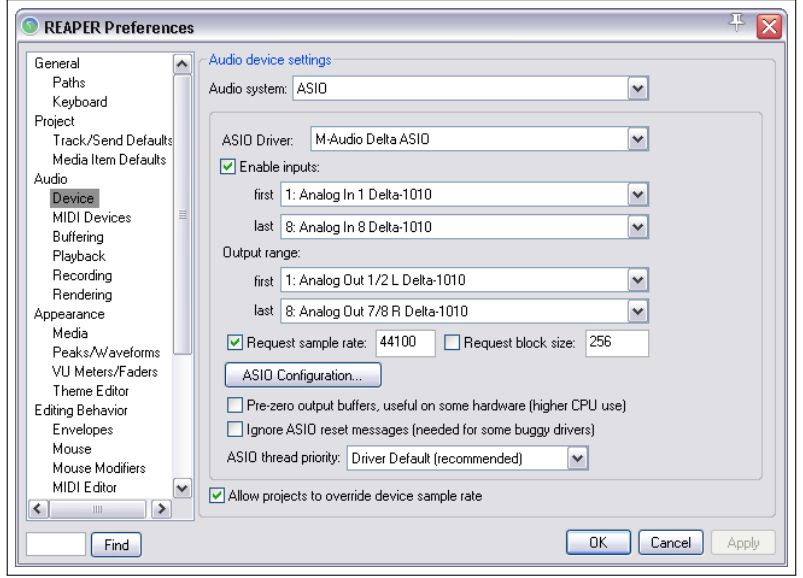

undkarten den AISO4ALL Treiber zu verwenden, der im Internet frei verfügbar ist.

Auf der Audio Seite findest du folgende Einstellmöglichkeiten:

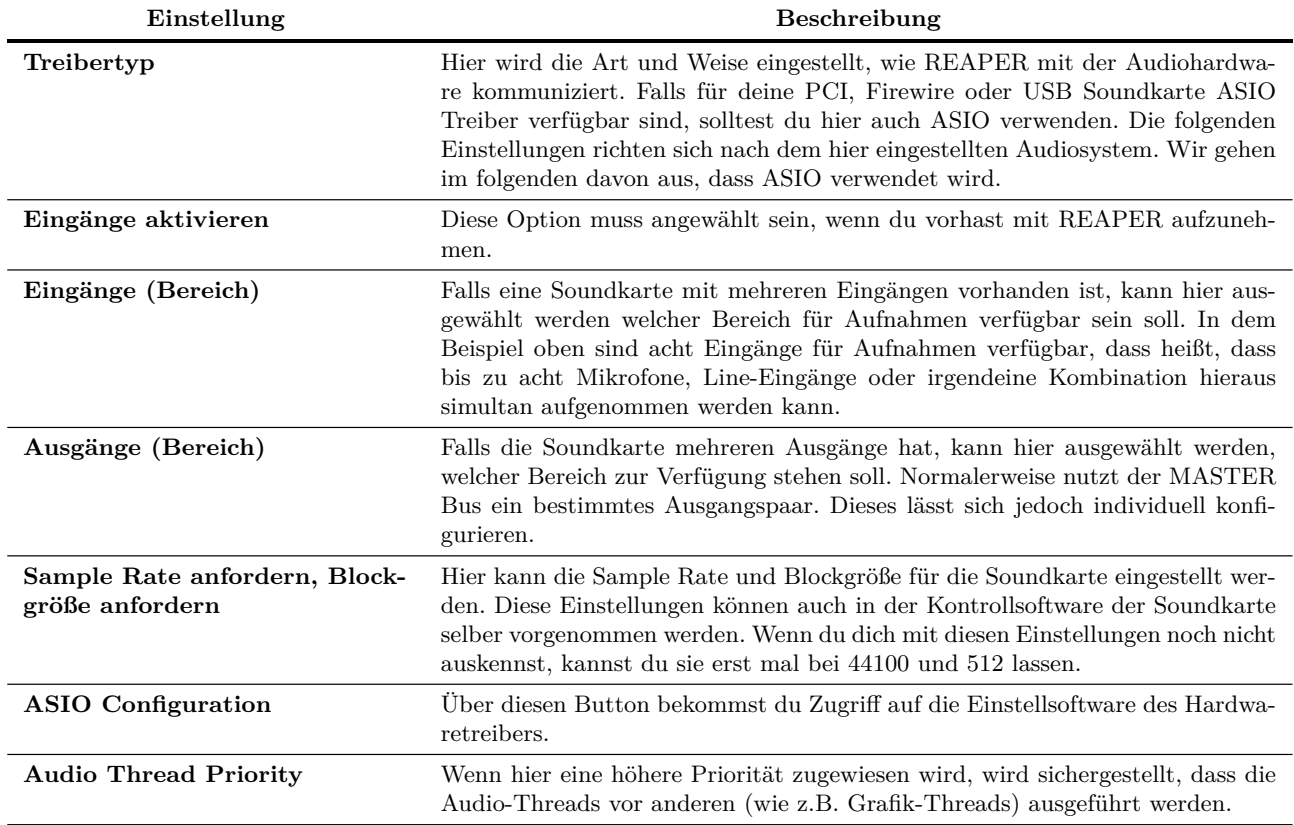

## <span id="page-22-0"></span>**1.12.2 Audiovoreinstellungen für OS X**

Audio Geräte werden unter OS X im **Audio MI-DI Setup** ausgewählt und eingestellt. Du solltest zuerst die neusten Mac Updates heruntergeladen und installiert haben. Überprüfe auch die Audio Geräte in REAPER. Starte hierzu REAPER und wähle über das Hauptmenü **Optionen** → **Programmeinstellungen** an. In dem dann geöffneten Fenster über die Liste auf der rechten Seite die **Audio** →**Geräte** Seite öffnen.

In dem ersten Beispiel ist ein Saffire USB Gerät (Focusrite Saffire Pro 40) installiert. Dieses Gerät ist angewählt um sicherzustellen, dass es für die Ein- und Ausgangssignale verwendet wird. Du kannst auch, wie hier gezeigt, die Sample-Rate und die Blockgröße (beeinflusst die Latenzzeit) einstellen. Du kannst aber auch unabhängig davon dafür die Kontrollsoftware des Gerätes verwenden. Wenn du dir bei diesen Einstellungen unsicher bist, belasse sie erst mal bei 44100 und 512.

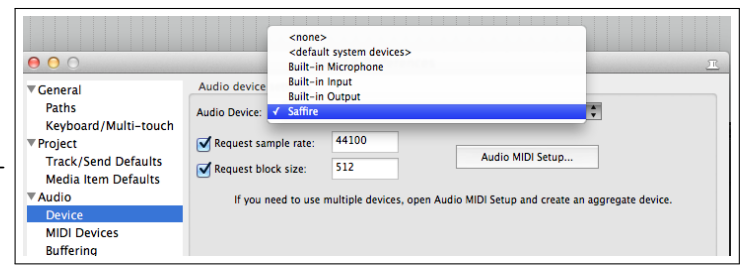

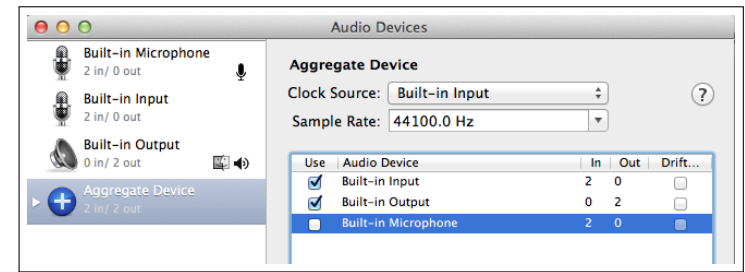

Falls du die interne Soundkarte verwenden möchtest, ist es besonders wichtig um zu verhindern, dass bereits aufgenommenes Material zurück gemischt und mit neuem Material erneut aufgenommen wird.

Hierzu ist es nötig ein Kombiniertes Audiogerät zu definieren. Öffne dazu das **Audio MIDI Setup** und klicke auf das **+** in der unteren

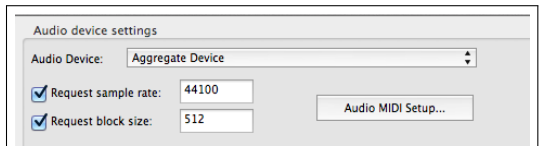

linken Ecke des Fensters. Füge zu dem Kombinierten Audiogerät den eingebauten Ein- und Ausgang, wie hier gezeigt, hinzu. Wenn du das Gerät umbenennen möchtest klicke auf den Text "Kombiniertes Audiogerät". Als nächstes wähle auf der **Audio** →**Geräte** Seite in dem Programmeinstellung-Fenster das Aggregate Device und **Übernehmen** die Änderungen. Du kannst jetzt deine Köpfhörer an den Audioausgang des Rechners anschließen und ein Mikrofon an den Audioeingang.

#### <span id="page-23-0"></span>**1.13 Aliasnamen für die Eingänge**

REAPER bietet die Möglichkeit, Aliasnamen für die Eingänge zu vergeben. Damit kannst du den einzelnen Eingängen sinnvollere Namen geben und sie somit im System besser identifizieren. Dies gilt besonders wenn bei der Soundkarten mehreren Eingänge vorhanden sind. Ein Beispiel hierfür ist, wenn die Namen der Soundkarte von **Analog In 1 Delta 1010 (1)** und **Analog In 2 Delta 1010 (1)** in **Mic/Line1** und **Mic/Line2** umbenannt werden.

Die Aliasnamen können in dem **Programmeinstellung**-Fenster auf der **Audio** Seite in dem Bereich **Kanal-Bezeichnung/Sortierung** eingerichtet werden.

#### <span id="page-23-1"></span>**1.14 Aliasnamen für die Ausgänge**

Analog zu den Eingängen könne auch für die Ausgänge Aliasnamen vergeben werden. Auch hier können die langen vom System vergebenen Namen durch kürzere und/oder sinnvoller ersetzt werden. Die Vergabe der Namen erfolgt genauso wie bei den Eingängen, nur dass du jetzt auf der **Audio** Seite im **Kanal-Bezeichnung/Sortierung**-Bereich den **Umbennen/Sortieren** Knopf für die Ausgänge verwenden musst.

Als Standardeinstellung sind ähnliche Namen wie die rechts im Bild vergeben. Diese Namen sind für ein Projekt natürlich nicht wirklich aussagekräftig.

Durch das Vergeben von Aliasnamen taucht, anstatt der Hardwarename, immer der von dir vergebene Name auf wenn die Ausgänge aufgelistet oder benutzt werden. (Zum Beispiel wenn du die Ausgänge für den Masterkanal festlegen willst)

Aliasnamen können folgendermaßen vergeben werden:

- 1. In der Menüleiste **Optionen** → **Programmeinstellungen** wählen
- 2. Die Audio-Seite anzeigen. Achte darauf, dass in dem Abschnitt **Channel Naming/Mapping** die Option **Alias Namen und Sortierung für Ausgänge aktiv** angewählt ist.
- 3. Den **Umbenennen/Sortieren** Knopf anklicken
- 4. Um einen Aliasnamen zu ändern, auf den entsprechenden Namen in der Spalte **Geänderter Name** doppelklicken. Jetzt kann der Name geändert werden. Durch Klicken auf **OK** gelangst du zu dem **Bezeichnung/Sortierung**-Fenster zurück.

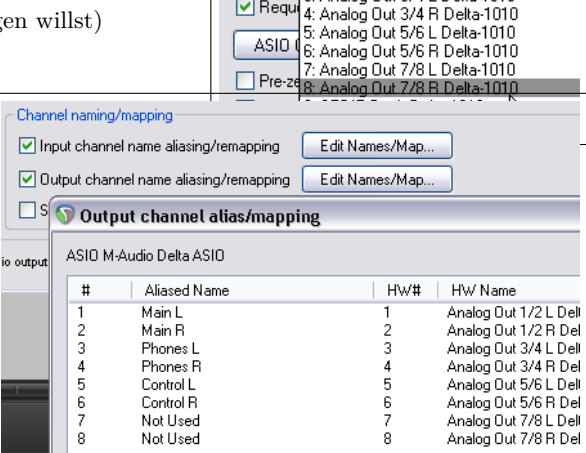

Output range:

last

4

 $\boxed{\triangleright}$  Requ

first 1: Analog Out 1/2 L Delta-1010 1: Analog Out 1/2 L Delta-1010

Analog Out 1/2 R Delta-1010 3: Analog Out 3/4 L Delta-1010

- 5. Auf **OK** Klicken um das Fenster zu schließen und zum **Programmeinstellung**-Dialogfenster zurückzukehren.
- 6. Auf **OK** klicken um das **Programmeinstellung**-Dialogfenster zu schließen.

Ab jetzt wird automatisch überall in REAPER der von dir definierte Name für die entsprechenden Ausgänge verwendet. Das Zuordnen von Spuren zu den Ausgängen wird in Kapitel [2](#page-32-0) behandelt.

## <span id="page-24-0"></span>**1.15 MIDI einrichten**

Falls du MIDI einsetzen möchtest musst du dafür sorgen, dass die Unterstützung für MIDI Geräte aktiviert ist. Viele PCI-, Firewire- oder USB-Soundkarten besitzen auch einen MIDI Ein-/Ausgang den du zum Beispiel mit einem MIDI Keyboard nutzen kannst. Wähle im Hauptmenü **Optionen** → **Programmeinstellung** und wähle in dem Dialogfenster unter **Audio** den Punkt **MIDI-Geräte** an, um die Seite für die MIDI Einstellungen zu öffnen.

Hier kannst du dann die aufgelisteten Ein- und Ausgangsgeräte mit einem Rechtsklick auswählen und in der Auswahl über **Eingang aktivieren** bzw. **Ausgang aktivieren** das jeweilige Gerät aktivieren. Über die Auswahl **Eingang einstellen** bzw. **Ausgang einstellen** öffnet sich ein Einstellungsdialog (siehe unten rechts) Hier kann für den MIDI Einbzw. Ausgang ein Aliasname vergeben werden. Bei

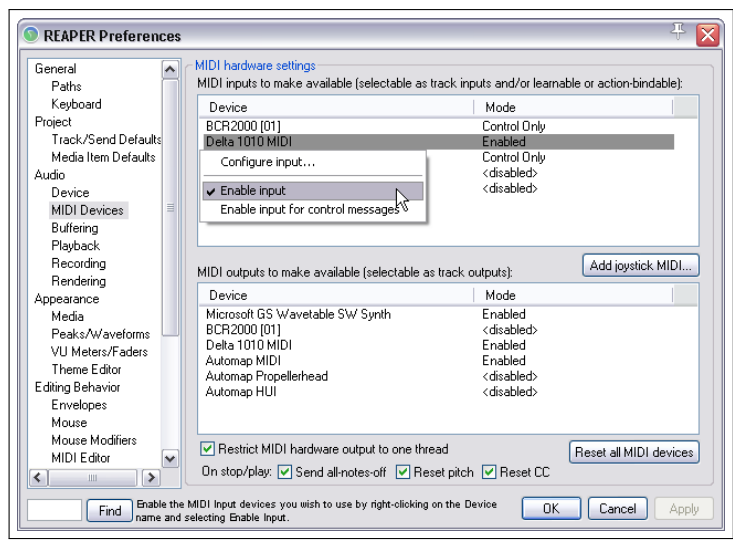

Bedarf können für die Ein- und Ausgänge auch noch zusätzlich Timing-Einstellungen vorgenommen werden. Der Einstellungsdialog kann auch über einen Doppelklick auf den Gerätenamen geöffnet werden.

Falls du vorhast, einen Joystick als MIDI Gerät zu benutzen, kannst du üben Anklicken des **Joystick-MIDI konfigurieren** Knopfes einen Einstellungsdialog öffnen, in dem du den Gerätenamen und die Verarbeitungsart festlegen kannst. Weiterhin kann festgelegt werden ob das Gerät als virtueller MIDI Keyboardeingang und/oder als MIDI Kontroll-/Lerngerät arbeiten soll.

Falls du einen MIDI-Controller wie den BCR2000 mit REAPER benutzen möchtest, solltes du seinen Eingangsmodus auf **Control Only** setzen. Die Benutzung von MIDI-Controllern wird später in Kapitel [11](#page-222-0) und [13](#page-294-0) genauer behandelt.

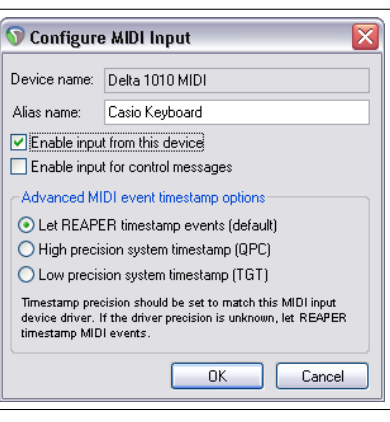

#### **Weitere Audio-Voreinstellungen**

Es gibt noch einige andere Einstellungsdialoge, wie z.B für **Pufferung**, **Wiedergabe** und **Aufnahme**, die bisher noch nicht behandelt wurden. Für den Anfang können die Einstellungen in diesen Dialogen so gelassen werden wie sie sind. In Kapitel [19](#page-416-0) werden diese Parameter genauer behandelt. Falls du trotzdem Änderungen vornehmen willst, kannst du das natürlich jederzeit tun. Wenn alle Eingaben getätigt sind, kann der **Programmeinstellung**-Dialog durch Anklicken des **OK** Knopfes geschlossen werden, wobei die Einstellungen dann natürlich gespeichert sind.

In diesem Kapitel wurde nur grundlegend das Einrichten von MIDI vorgestellt. Die Projektspezifischen Einstellungen und Optionen werden in Kapitel [2](#page-32-0) behandelt. Falls du hauptsächlich mit MIDI arbeitest, könntest du die voreingestellte Projektzeitbasis ändern. Auch dieser Punkt wird in Kapitel [2](#page-32-0) genauer erklärt.

## <span id="page-24-1"></span>**1.16 Plug-ins**

Bevor du mit REAPER loslegst, solltest du dir noch die **VST Plug-ins** Einstellungen ansehen. Wie bei den Audio-Einstellungen gibt es auch für die Plug-ins mehrere Einstellungsseiten, wobei die meisten Grundeinstellungen erstmal nicht verändert werden müssen. Falls du jedoch schon eine Sammlung von VST und/oder VSTi Plug-ins auf deinem Rechner hast, musst du REAPER mitteilen wo er diese finden kann. Dazu musst du in dem über **Optionen** → **Programmeinstellung** geöffneten Fenster zur Kategorie **Plug-ins** wechseln, und dort den Abschnitt **VST** auswählen.

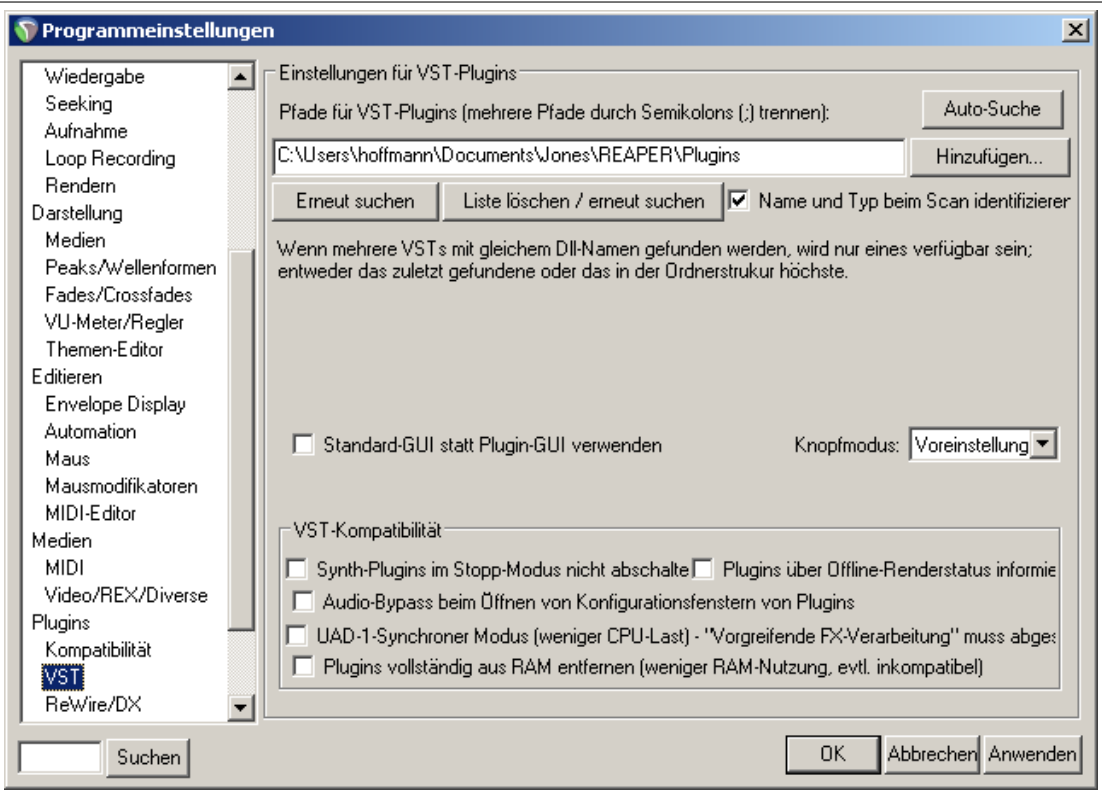

Du kannst durch Anklicken des **Auto-Suche**-Knopfes versuchen, die Plug-Ins automatisch von REAPER finden zu lassen. Es kann jedoch sein, dass nicht alle Plug-Ins gefunden werden, wenn sie über mehrere Ordner im System verteilt sind. In diesem fall kannst du über den **Hinzufügen** - Knopf REAPER die Pfade mitteilen, in denen deine VST Plug-ins zu finden sind. Die meisten anderen Einstellungen kannst du erst mal so lassen wie sie sind.

OS/X installiert die gemeinsam verwendeten Plug-Ins in zwei bestimmte Ordner. Diese sind **~/Library/Audio/Plug-Ins** und **~/users/<dein Account>/Library/Audio/Plug-Ins**. Diese Verzeichnisse werden von REAPER automatisch durchsucht. Du solltest jedoch überprüfen, ob sie automatisch als deine VST Plug-In Pfade aufgelistet sind. Falls nicht, solltest du sie hinzufügen.

Windows stellt keine der oben beschriebenen Verzeichnisse bereit. Du musst sie selber heraussuchen und angeben, wo die VST Plug-Ins installiert sind. Falls die Plug-ins über mehrere Ordner im System verteilt sind (was nicht ungewöhnlich ist), musst du jeden einzelnen Pfad über den **Hinzufügen**-Knopf eingeben. Denk daran die Eingaben jedes mal mit **OK** abzuschließen. Durch klicken auf den **Erneut suchen**-Knopf werden alle VST und VSTi Plug-Ins in den angegebenen Verzeichnissen gefunden und stehen sofort zur Verfügung. REAPER durchsucht in jedem Pfad auch die Unterordner nach Plug-ins. Daher ist es nicht notwendig, Unterordner über den **Hinzufügen**-Knopf mit anzugeben.

REAPER durchsucht bei jedem Neustart die Verzeichnisse. Falls du später merkst, dass noch Plug-ins fehlen (oder neue dazugekommen sind) kannst du jederzeit über diese Seite die fehlenden Pfade angeben. Wenn alle Pfade eingegeben sind, kannst du mit **Anwenden** und **OK** deine Eingaben speichern und den Dialog schließen.

Weitere Informationen über die anderen VST Einstellungen und Optionen findest du in Kapitel [19.](#page-416-0)

## <span id="page-26-0"></span>**1.17 Von REAPER installierte Verzeichnisse und Dateien**

Die Orte, an denen REAPERs verschiedene Resourcen installiert werden, hängen davon ab, ob du OS X oder Windows nutzt und sogar davon welche Version du verwendest. Um festzustellen, wo die verschiedenen Dateien zu finden sind, wähle im **Optionen** Menü den **REAPER Benutzerordner in Explorer/Finder anzeigen**-Befehl aus. In der Abbildung findest du ein Beispiel des OS X Finder Pfades. Das Windows Explorer Fenster sieht ähnlich aus. Es wird im Verlauf des Buches noch auf einige der Dateien eingegangen, aber für den Anfang ist die folgende Tabelle sicherlich hilfreich.

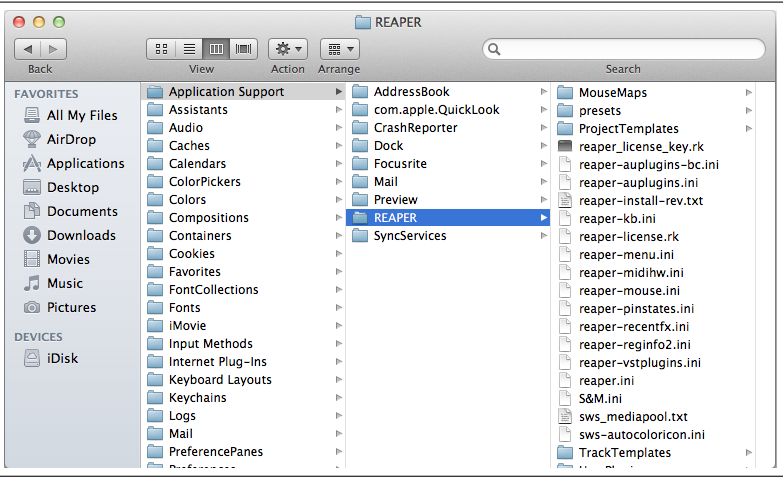

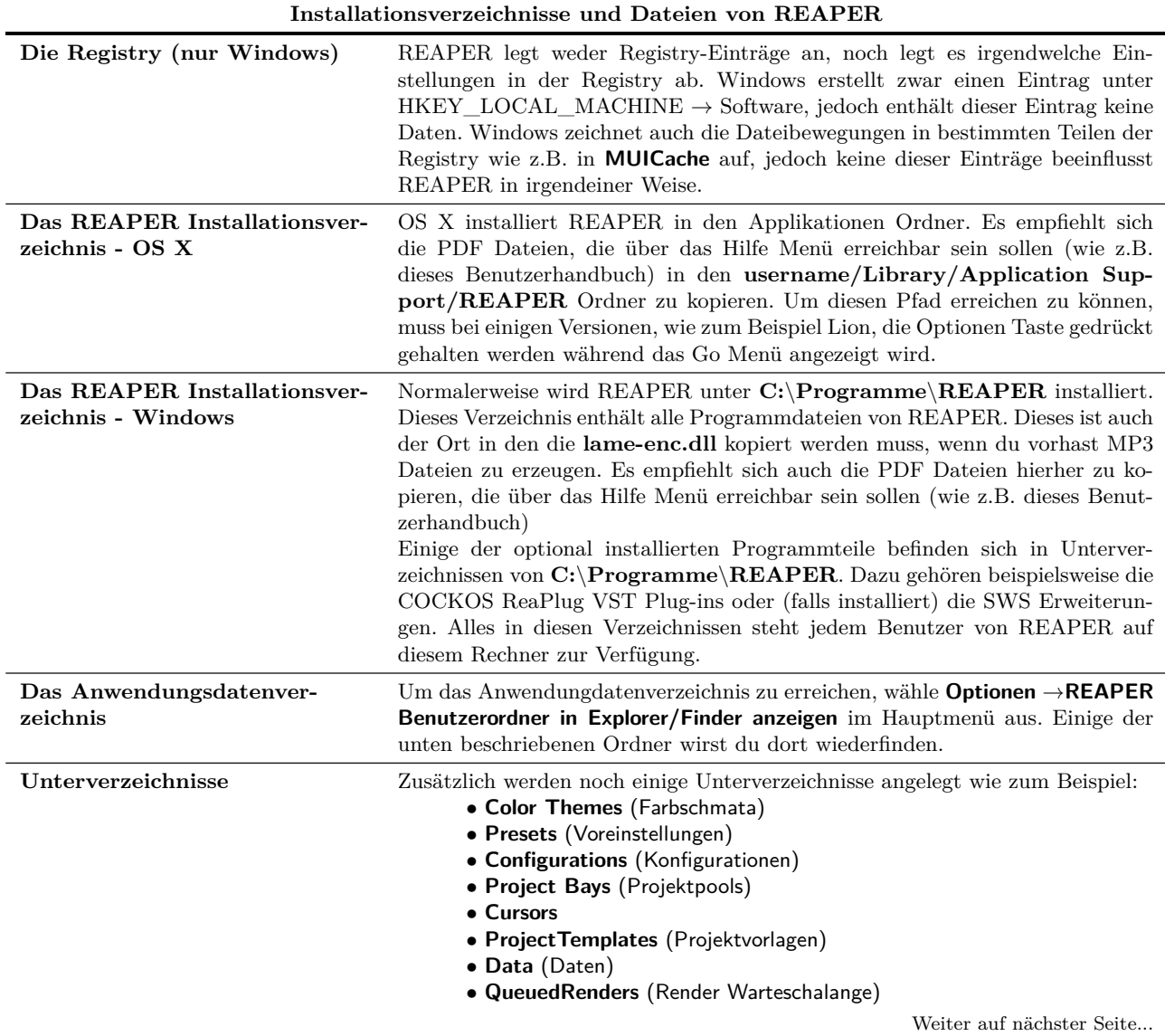

...Fortsetzung

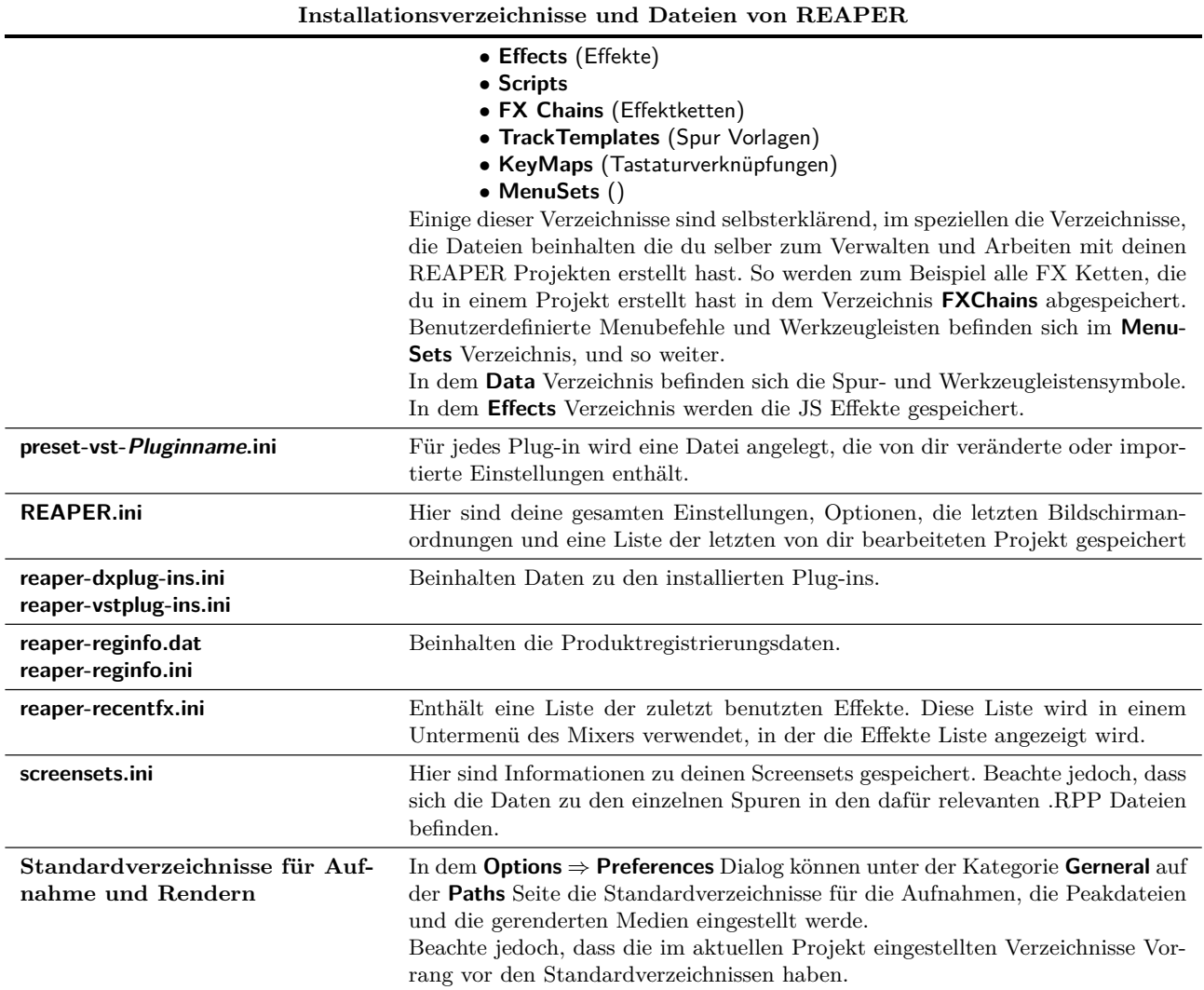

Ein weiterer Aspekt der für dich von Interesse sein könnte ist, dass alle Einstellungsdateien Textdateien sind und können somit mit jedem Texteditor geöffnet und bearbeitet werden können. Selbst die Projektdateien mit der .RPP Endung lassen sich auf diese Weise öffnen und manipulieren. Wahrscheinlich wirst du diese Möglichkeit der Manipulation niemals benötigen, falls du sie aber trotzdem nutzen möchtest, solltest du vorher immer eine Sicherheitskopie anlegen um bei Fehlern den alten Zustand wieder herstellen zu können. Du solltest natürlich niemals versuchen irgendwelche .exe oder .dll Dateien mit einem Editor zu öffnen oder zu ändern.

## <span id="page-27-0"></span>**1.18 Lokalisierung und Sprachpakete**

Duch Auswahl einer Sprache werden die Menüs, Dialog-Fenster, Tooltipps usw. in der ausgewählten Sprache angezeigt. Die voreingestellte Sprache ist *U.S. English*. Die Sprachpakete werden im **Programmeinstellung** Fenster auf der **Allgemein** Seite verwaltet.

Um zu sehen, welche Sprachpakete zur Verfügung stehen, klicke auf den **Download language packs** Link (siehe unten). Über diesen Link wirst du mit der Downloadseite von REAPER geleitet. Schließe das **Programmeinstellungen** Fenster nach dem herunterladen und verwende den **Optionen** →**REAPER Benutzerordner in Explorer/Finder anzeigen** Befehl um zu dem Resourcen Ordner von REAPER zu gelangen. Ziehe nun die heruntergeladene Sprachdatei in den **LangPack** Ordner.

Um ein Sprachpaket auszuwählen, suche die passende in der Dropdown Liste (siehe rechts) aus und klicke auf **OK**. Nach einem Neustart von REAPER wird das Sprachpaket angewendet.

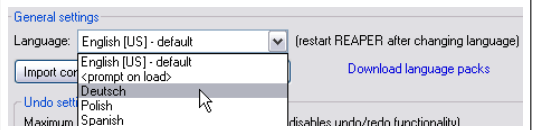

## <span id="page-28-0"></span>**1.19 Ein Backup der Einstellungen erstellen**

In diesem Kapitel hast du bisher einen kurzen Einblick in die Einstellmöglichkeiten von REAPER bekommen. Im weiteren Verlauf wirst du noch einige mehr kennenlernen. Ein Backup zu erstellen ist eine sehr gute Vorsichtsmaßnahme sich vor dem Verlust der Einstellungen durch beispielsweise Systemabstürze zu schützen. Zusätzlich kann über das Backup Einstellungen auf eine REAPER Installation auf einem anderen Rechner übernommen werden. Das Vorgehen hierzu ist in Kapitel [19](#page-416-0) erklärt. Lass dich nicht davon abschrecken, wenn du von vielen dort vorgestellten Optionen einige nicht verstehst. Behalte nur im Hinterkopf, dass es die Möglichkeit des Backups gibt.

Wenn du dir nicht sicher bist, was das Backup beinhalten sollte, ist es erst einmal sinnvoll von Zeit zu Zeit alle Konfigurationseinstellungen in eine neue **ReaperConfig.zip** Datei zu sichern. Wie oft du das durchführen solltest hängt auch davon ab, wie oft du Änderungen vornimmst und wie wichtig sie dir sind. Es ist auch gut eine Kopie der **ReaperConfig.zip** Datei auf einem externen Laufwerk zu sichern, um bei einem Festplattencrash auf der sicheren Seite zu sein.

#### <span id="page-28-1"></span>**1.20 REAPER auf einen externen Flashspeicher installieren**

REAPER lässt sich auch auf externe Laufwerke oder Flashspeicher wie USB Sticks installieren. Der Vorteil dieser Installationsart ist, dass du das externe Laufwerk oder den Speicher mitnehmen, an jeden beliebigen Rechner anschließen und sofort mit REAPER arbeiten kannst. Bevor diese Art von Installation durchgeführt werden kann, muss REAPER auf deiner Festplatte installiert sein. Dadurch werden deine Einstellungen mit in die Installation auf dem externen Laufwerk übernommen.

#### **OS X**

- 1. Schließe den USB-Stick an einem freien Port an. Lege einen neuen Ordner (z.B. REAPER4) auf dem Stick an. Lege in diesem Ordner ein leere Textdatei mit dem Namen reaper.ini an.
- 2. Öffne den Mac Ordner, der die REAPER Disk-Image (.dmg) Datei enthält. Dies wird wahrscheinlich der Download-Ordner sein.
- 3. Doppelklicke auf die Datei um sie zu öffnen. Ziehe das REAPER Icon auf den USB-Stick Ordner.
- 4. Danach musst du etwas Geduld aufbringen. Es müssen sehr viele Dateien transferiert werden, was bis zu 10 Minuten oder mehr dauern kann.

#### **Windows**

- 1. Schließe den USB Stick an einen freien Port an. Unter Windows, kannst du mit dem Explorer den Laufwerksbuchstaben ermitteln. Dieser Buchstabe hängt davon ab, wie viele Festplatten, CD-Laufwerke usw. an deinem Rechner angeschlossen sind.
- 2. Doppelklicke auf die REAPER Installationsdatei um den Installationsprozess zu starten.
- 3. Klicke auf **I Agree** um das Lizensabkommen anzunehmen. Das **Choose Install Location**-Fenster wird angezeigt.
- 4. Aktiviere die **Portable Install** Option.
- 5. Klicke auf **Browse**. Wähle deinen USB-Stick aus und klicke auf **Make new Folder** um einen neuen Ordner anzulegen. Gebe dem Ordner einen Namen (z.B. REAPER) und drücke Enter

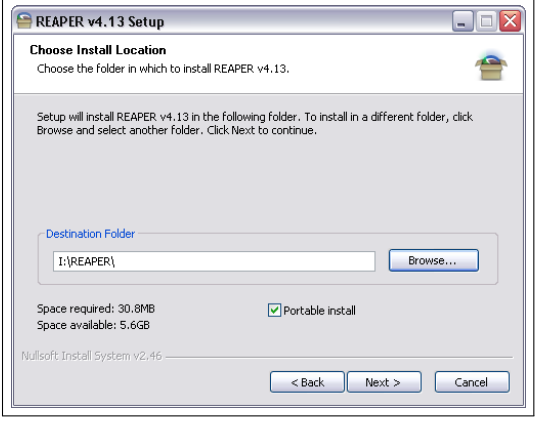

6. Nachdem du zu dem hier gezeigten Fenster zurückgekehrt bist, arbeite deinen Weg durch die Installation durch.

7. Warte bis die verschiedenen Datei installiert sind. Da es sich um ziemlich viele Dateien handelt, kann das einige Minuten dauern.

## <span id="page-29-0"></span>**1.21 Optionen im Startmenü von REAPER (nur Windows)**

Die meiste Zeit wirst du REAPER wahrscheinlich über einen Doppelklick auf das Desktopicon starten. Über diesen Weg wird REAPER gemäß deinen Voreinstellungen aufgerufen. Falls es jedoch mal nötig sein sollte REAPER nicht in dem voreingestellten Modus zu starten, bieten sich verschiedene Startoptionen über den **Start** Knopf unter dem Menüpunkt **Programme**→**REAPER** an. In der folgenden Tabelle sind diese Optionen kurz erklärt.

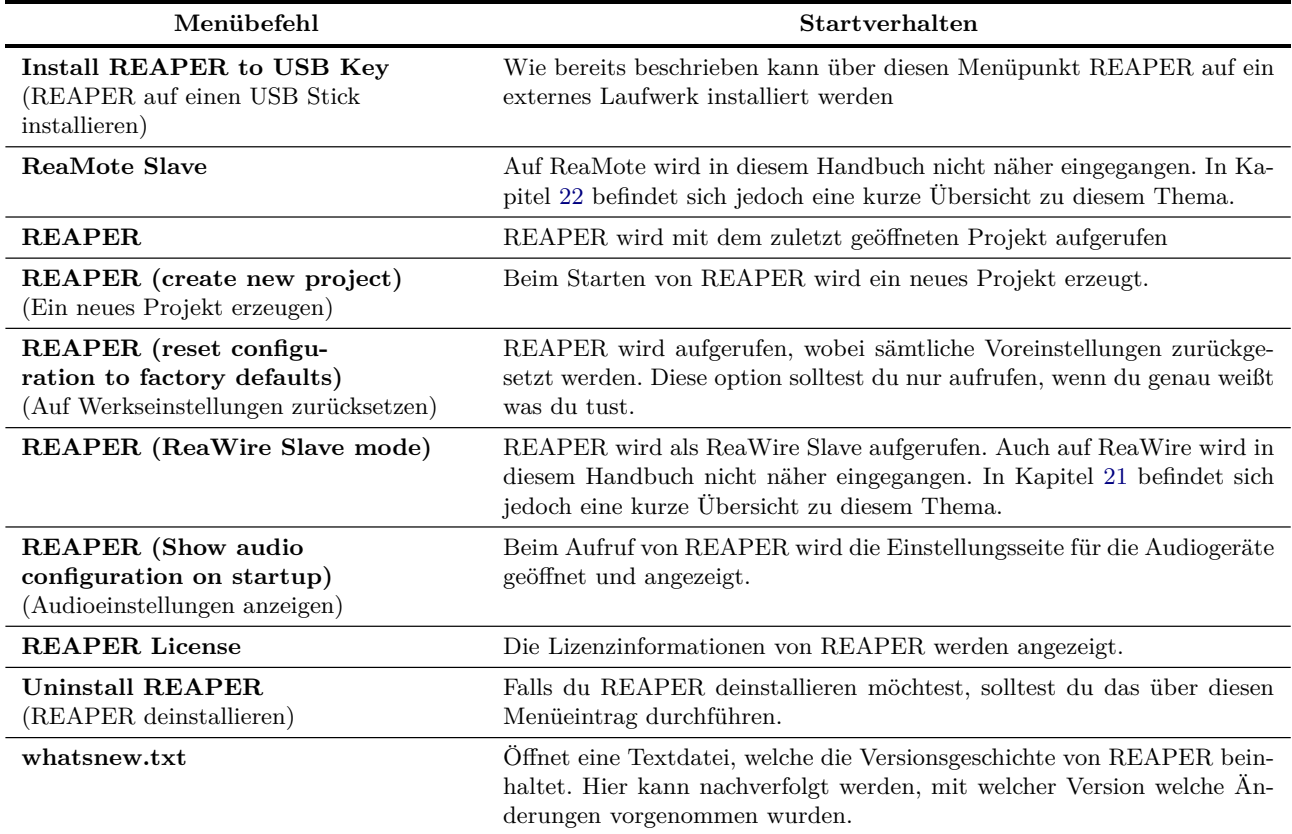

## <span id="page-29-1"></span>**1.22 Dateitypen von REAPER**

Wie bei vielen anderen Anwendungen auch, erzeugt REAPER einige Dateien, in denen die Projektdaten gespeichert werden. In der folgenden Tabelle sind die wichtigsten Dateitypen mit einer kurzen Erläuterung aufgeführt.

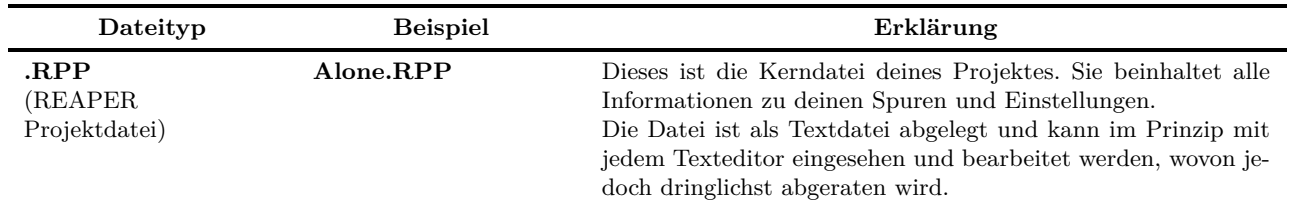

Weiter auf nächster Seite...

...Fortsetzung

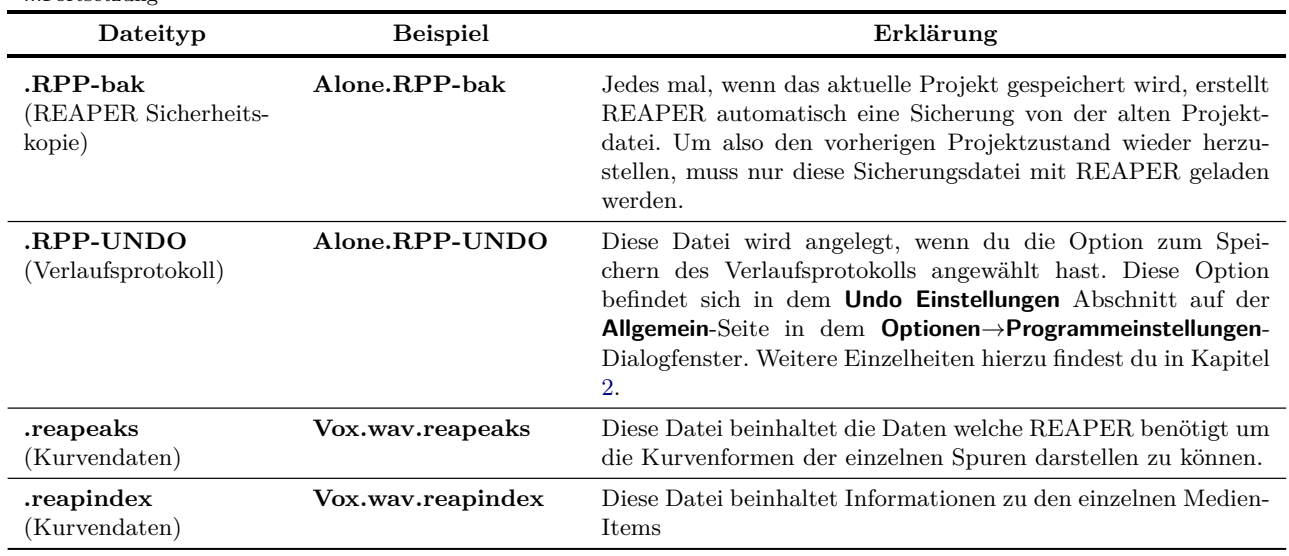

<span id="page-30-0"></span>**1.23 Popp- und Klickgeräusche**

Du bist jetzt fast bereit, Musik mit REAPER zu machen. Vorher solltest du dir aber noch diesen Abschnitt durchlesen, der sich mit dem nicht selten auftretenden Problem von hörbaren Popp- und Klickgeräuschen bei der Wiedergabe beschäftigt. Das Problem liegt dabei eher bei dem Computer als bei REAPER und tritt bei Macs häufiger auf als bei PCs.

Wenn bei dir Popp- und Klickgeräusche bei der Wiedergabe auftreten bedeutet das in den meisten Fällen, dass das Audiogerät auf deinem Computer nicht richtig eingestellt ist. Als erste schnelle Problemlösung könntest du die Blockgröße (**Programmeinstellung**-Fenster →**Audio** →**Geräte**) angefangen bei 128 über 256, 512, 768 bis 1024 erhöhen um die kleinste Größe herauszufinden, bei der das Signal noch sauber abgespielt wird. Weiter Hinweise findet du in Kapitel 19.4

## <span id="page-30-1"></span>**1.24 REAPER deinstallieren**

Falls du eine neuere REAPER Version installieren möchtest, ist es nicht notwendig die alte zu deinstallieren. Das Update wird einfach über die alte Version installiert. Falls du jedoch aus irgend einem anderen Grund REAPER deinstallieren musst, mussen OS X Nutzer nur das REAPER Icon in den Papierkorb ziehen und den **~/Library/Application Support/REAPER** entfernen. Windows Nutzer sollten folgendermaßen vorgehen:

- 1. Auf den Windows **Start** Knopf klicken und dann **Alle Programme** → **REAPER** *rightarrow* **Uninstall REAPER** auswählen
- 2. In dem dann erscheinenden »REAPER Uninstall Wizard« Dialog auf **Uninstall** klicken.
- 3. Nach dem Deinstallationsprozess auf **Close** klicken.
- 4. In der darauffolgenden Anfrage kannst du auf **Yes** klicken, wenn du eine Auflistung der Dateien sehen möchtest, die nicht von der Festplatte entfernt wurden. Wenn dich das nicht interessiert, kannst du einfach **No** anklicken.

**Tipp:** Falls du REAPER zu einem späteren Zeitpunkt wieder installieren möchtest, solltest du die nicht gelöschten Dateien auf der Festplatte lassen, weil dadurch bei der erneuten Installation deine alten Einstellungen erhalten bleiben

## <span id="page-32-0"></span>**2 REAPER Projektgrundlagen**

## <span id="page-32-1"></span>**2.1 Übersicht**

In diesem Kapitel sollen die Grundlagen zum Arbeiten mit REAPER Projekten vermittelt werden. Zu den Themen gehören das Öffnen und Schließen von Dateien, das Zurechtfinden in der REAPER Umgebung, Arbeiten mit Tracks und Audio-Effekten und noch einiges mehr. Die meisten hier angeschnittenen Themen werden im weiteren Verlauf diese Handbuches noch einmal genauer behandelt.

## <span id="page-32-2"></span>**2.2 Öffnen eines Projektes**

Um ein bereits vorhandenes REAPER Projekt zu öffnen, kannst du entweder die Menüfolge **Datei**→**Projekt öffnen** verwenden, oder das Tastenkürzel  $\left[\frac{S_{trg}}{1+\epsilon}\right]$  nutzen. Wie bei anderen Windowsanwendungen öffnet sich daraufhin ein Dialogfenster in dem du zu deiner Projektdatei navigieren kannst. Auf eine Liste der zuletzt geöffneten Projekte kann über **Datei**→**Zuletzt bearbeitete Projekte** zugegriffen werden. In der Liste werden bis zu 100 vorher geöffnete Projekte angezeigt, aus denen du das gewünschte auswählen und laden kannst.

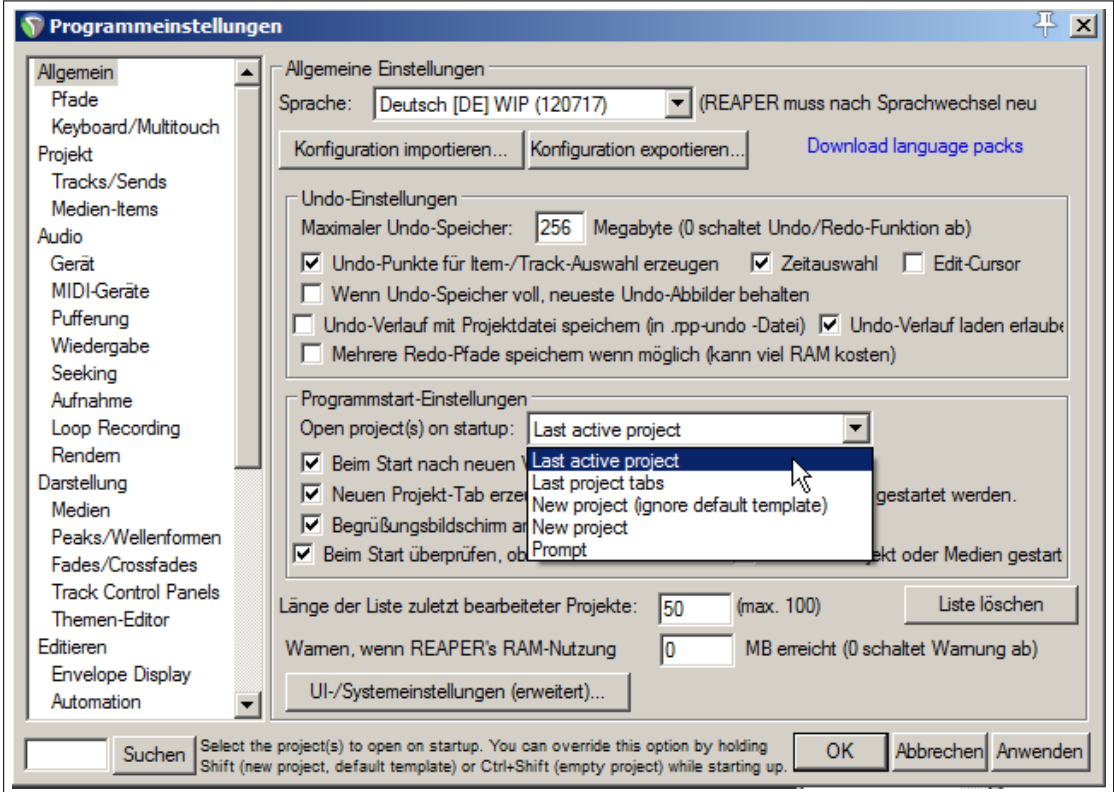

Auf der **Allgemein** Seite in dem **Optionen**→**Programmeinstellungen** Dialogfenster können einige Einstellungen in diesem Zusammenhang vorgenommen werden. Diese sind im einzelnen:

- Die Undo-Einstellungen verwalten
- Ob das zuletzt bearbeitete Projekt direkt beim Aufrufen von REAPER geöffnet werden soll. Das Verhalten kann in der **Open project(s) on startup:**-Listbox mit der Option **Last active project** eingestellt werden. Weitere Startoptionen werden in Kapitel 19 vorgestellt.
- Über die Option **Beim Start nach neuen Versionen suchen** kann eingestellt werden, ob REAPER bei jedem Aufruf nach einer neuen Version im Internet suchen soll.
- Die Anzahl der Dateien die in der **Zuletzt bearbeitete Projekte** Liste

Die anderen Optionen auf der **Allgemein** Seite sowie die verschiedenen Protokolleinstellungen für den Verlauf werden später erklärt. Beachte auch die **Continuous Scrolling** Option im **Optionen** Menü. Wenn sie deaktiviert ist, läuft der Play-Cursor bei der Wiedergabe von links nach rechts. Andernfalls bleibe der Play-Cursor in der Mitte stehen und die Medienitems laufen an ihm vorbei.

Die in diesem Handbuch verwendeten Beispiele befinden sich in der *"All Through the Night.RPP"* Projektdatei. Diese Datei kann unter [http://www.cockos.com/wiki/index.php/REAPER\\_User\\_Guide](http://www.cockos.com/wiki/index.php/REAPER_User_Guide) heruntergeladen werden. Es ist oft hilfreich wenn du dieses Projekt beim Durcharbeiten dieses Handbuches geöffnet hast. Wenn du immer mit einer Kopie des Projektes arbeitest, kannst du frei herum experimentieren ohne versehentlich eines deiner eigenen Projekte zu beschädigen.

## <span id="page-33-0"></span>**2.3 Projekteinstellungen**

Für jedes REAPER Projekt gibt es eine Reihe von Einstellungen um den Anforderungen jedes individuellen Projektes gerecht zu werden. Das **Projekteinstellungen** Dialogfenster erreichst du über die Menüfolge **Datei**→**Projekteinstellungen** oder über das Tastenkürzel  $AR$  + Enter . Das Dialogfenster enthält jeweils eine Seite für Audioeinstellungen (**Medien**), Projekteinstellungen, Erweiterte Einstellungen und für Notizen. Falls du dir über die einzelnen Einstellungen im unklaren bist, kannst du die meisten erst einmal bei ihren Voreinstellungen lassen, bis du mehr Erfahrungen hast was sie im einzelnen bedeuten und bewirken.

#### **Projekteinstellungen: Projekt Einstellungen**

Hierzu gehören:

- **Projekt Sample-Rate:** z.B. 44100Hz (CD Standard) oder 48000Hz (DVD Standard)
- Die Option, die Taktartänderungen nur auf ganze Takte oder Samples zuzulassen.
- Die Anschläge pro Minute (**Projekttempo**) und die Taktart des Projektes
- Die Zeitbasis (**Zeitbasis für Items/Automation/ Marker**) für das Projekt. Hier kann unter **Zeit**, **Zählzeit (Position, Länge, Rate)** und **Zählzeit (nur Position)** ausgewählt werden. Zu dieser Einstellung folgt weiter unten noch ein Hinweis.
- Die Basis für die Tempo/Zeitsignatur Atuomationskurven. Als Auswahl stehen hier Zeit oder Takte (Beats) zur Verfügung.
- **Projekt Startzeit** Diese Einstellung kann erst mal so gelassen werden wie sie ist. In Kapitel [11](#page-222-0) wird erklärt warum und wie diese Einstellung verwendet wird.

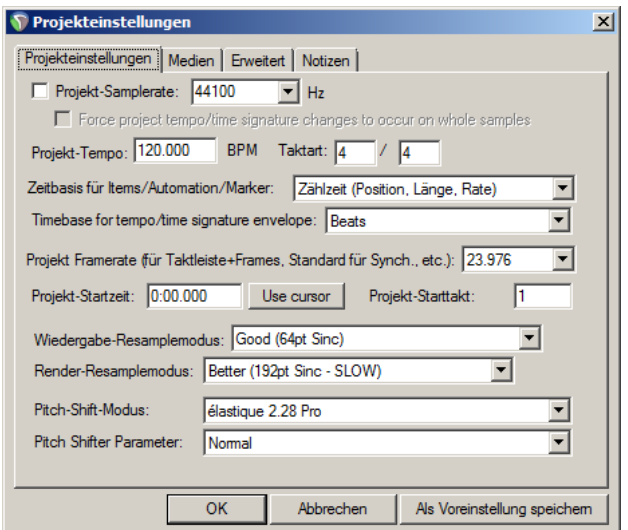

- Die **Projekt (Video) Framerate**. Diese Framerate wird in der Zeitleiste und im Transportfenster angezeigt, falls die Anzeigeoption Stunden:Minuten:Sekunden:Frames ausgewählt wurde.
- **Wiedergabe-Resamplemodus** und **Render-Resamplemodus**
- Der **Pitch-Shift-Modus** und die **Pitch-Shifter-Parameter**. Was es hiermit auf sich hat, erfährst du in Kapitel [9](#page-192-0)

#### **Projekteinstellungen: Medien**

Hierzu gehören:

- **Pfad für Mediendateien** Hier kann der (relative) Pfad für die Mediendateien eingetragen werden. Wenn das Feld leer gelassen wird, werden die Mediendateien im Verzeichnis der Projektdateien abgespeichert. Bei einer Einstellung wie in dem Fenster rechts gezeigt, werden die Mediendateien in dem Verzeichnis "Audio" abgelegt. Diese wird als Unterverzeichnis des Projektverzeichnisses angelegt.
- **Audioformat für neue Aufnahmen** Normalerweise wird im WAV oder MP3 Fromat aufgenommen, es können auch andere wie AIFF, OGG Vobis, Flac usw. ausgewählt werden.
- Die Aufnahmeeinstellungen richten sich nach dem gewählten Aufnahmeformat. So kann man z.B. bei WAV die Auflösung der Wandlers (**WAV Bit-Tiefe**) einstellen.
- Unter der Option **Default media format for project/region render** eingestellt werden, in welchem Format

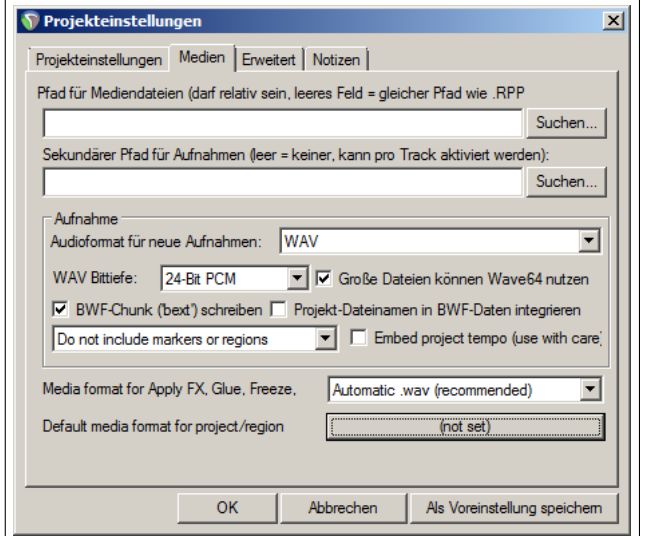

ein Track gerendert wird. Zusätzlich kann das bevorzugte Format, das beim permanenten Einbinden von Effekten (Apply FX), dem Zusammenfügen von Effekte (Glue) und dem Einfrieren (Freeze) verwendet werden soll, unter **Media format for Apply FX, Glue, Freeze** ausgewählt werden.

#### **Projekteinstellungen: Erweitert**

- **Regel beim Mischen von Items** Hier kann eingestellt werden, wie sich REAPER verhalten soll, wenn ein Medien-Item über ein anderes platziert wird. Die Optionen sind: **Umrahmtes Item ersetzt umrahmendes Item**, **Items werden immer gemischt** und **Items ersetzten frühere Items**
- Eine Option die das Rückkoppeln beim Routing zulässt (**Feedback-Routing erlauben**) Diese Option wird eher im fortgeschrittenen Mixing verwendet und birgt ein paar Risiken. Wenn du dich hiermit noch nicht auskennst, solltest du die Option abgewählt lassen.
- Eine Option um das Projekt mit einer Externen Zeitbasis zu synchronisieren (**Externe Timecode Synchronisation**)
- Eine Option um die Länge des Projektes einzuschränken (**Projektlänge begrenzen**)
- Projekteinstellungen  $\vert x \vert$ Projekteinstellungen | Medien | Erweitert | Notizen | Regel beim Mischen von Items: Umrahmte Items ersetzen umrahmende Item: Bit-Tiefe beim Mischen von Tracks: 64 Bit Fliesskomma च F Feedback-Routing erlauben (kann Performance beeinträchtigen, laute Geräusche e Einstellungen Einstellungen Projektlänge begrenzen, Wiedergabe/Aufnahme stoppen bei: 10:00.000 - Pan-Law/-Modus Pan Law: +0.0 (Standard) John John Verstärkungsausgleich (Pans anheben) Pan-Modus: Stereo-Balance / Mono-Pan (default)  $\overline{\phantom{a}}$ Tip: Pan-Law und -Modi können durch Rechtsklick auf Pan-Regler überganger ReWire-Slave-Einstellungen OK Abbrechen Als Voreinstellung speichem
- **Pan-Law:** Die Panning Laws bestimmen, wie sich die Lautstärke im Stereo-Panorama verhält wenn ein Track mit dem Panoramaregler mehr oder weniger nach rechts bzw. links platziert wird. Zusätzlich kann noch ein **Verstärkungsausgleich** ein- oder ausgeschaltet werden. Siehe hierzu den Abschnitt **?? Pan Law und Pan Modus**
- **Pan-Modus:** Voreingestellter Modus für die Track-Panoramen. Hier können aus diversen Stereo- und Mono-Panoramamodi ausgewählt werde. Diese verschiedenen Panoramamodi werden in Kapitel [10](#page-202-0) thematisiert.

#### **Die Zeitbasiseinstellungen für die Projekte**

Die Projektzeitbasis bestimmt, wie sich die Medien-Items, Automatisierungskurven und Projekt Marker verhalten, wenn das Projekttempo geändert wird. Du solltest daher darauf achten, dass du immer die richtige Zeitbasiseinstellungen hast bevor du eine Aufnahme startest oder Medien-Items importierst. Die Voreinstellung ist **Zählzeit (Position, Länge, Rate)** für Items/Automatisierungskurven/Marker und **Zählzeit** für Tempo/Zeit-Kurven. Mehr Informationen über die Zeitbasis findest du im Hauptmenü unter **Actions** den **Actions anzeigen...** Befehl anklicken und dann in dem **Actions**-Fenster **Project settings: timebase help** eingeben. Mehr über Actions findest du in Kapitel [13](#page-294-0)

Es ist auf jeden Fall wichtig zu wissen, dass die Zeitbasiseinstellung für jeden Track zu jeder Zeit geändert werden kann. Dazu muss du den entsprechenden Track anwählen und in seinem Kontextmenu **Track-Zeitbasis** auswählen. Um die Einstellungen für ein einzelnes Item zu ändern, muss das Item ausgewählt und F2 gedrückt werden. In der daraufhin erscheinenden Dialogbox kann die Zeitbasis dann geändert werden.

#### **Projekteinstellungen: Notizen**

In diesem Fenster können Notizen eingetragen werden, die mit dem Projekt gespeichert werden sollen. Es kann auch eingestellt werden, dass diese Notizen bei jedem öffnen des Projektes mit angezeigt werden.

**Tipp:** Alle Voreinstellungen könne als Vorlage für neue Projekte abgespeichert werden. Wenn du ein Projekt mit einer solchen Vorlage erstellst können natürlich trotzdem alle Einstellungen wieder verändert werden.

#### <span id="page-35-0"></span>**2.4 Umleiten der Audioausgabe**

Das Audiosignal wird normalerweise direkt auf das erste verfügbare Audioausgangspaar der Soundkarte gelegt (Normalerweise Ausgang 1 und 2), und auch nur auf dieses Ausgangspaar selbst wenn die Soundkarte noch mehr Ausgänge hat. Auch dieses lässt sich natürlich ändern. Hierzu wird eine so genannte **Routing Matrix** benutzt, die über **Ansicht** →**Routing-Matrix** oder über  $[At] + [R]$  aufgerufen werden kann. Am oberen Rand der Zuordnungstabelle solltest du deine vorhandenen Harwareausgänge wiederfinden. Hier können die Ausgänge an- und abgewählt werden.

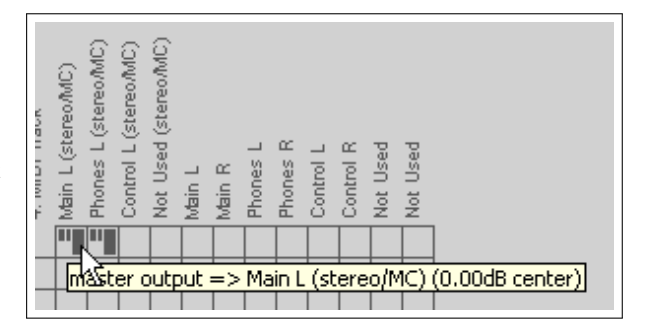

## <span id="page-35-1"></span>**2.5 Die Transportleiste**

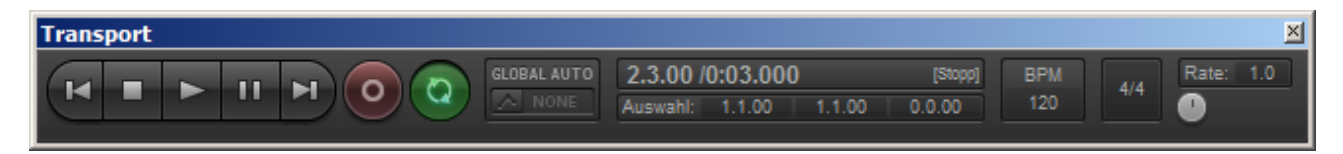

Falls die Transportleiste nicht zu sehen ist, kann sie über **Ansicht** →**Transport** oder über das Tastaturkürzel  $[$ <sup>Strg</sup> $]$  +  $[$ Alt $]$  $+\sqrt{1}$  aufgerufen werden. Die Transportleiste ist entweder unter den Track-Bedienfeldern angedockt oder erscheint innerhalb von REAPER als schwebendes Fenster. Im Moment ist die Position des Fensters erst mal uninteressant. Die sieben wichtigsten Bedienelemente der Transportleiste befinden sich auf der linken Seite. Diese sind im Einzelnen:

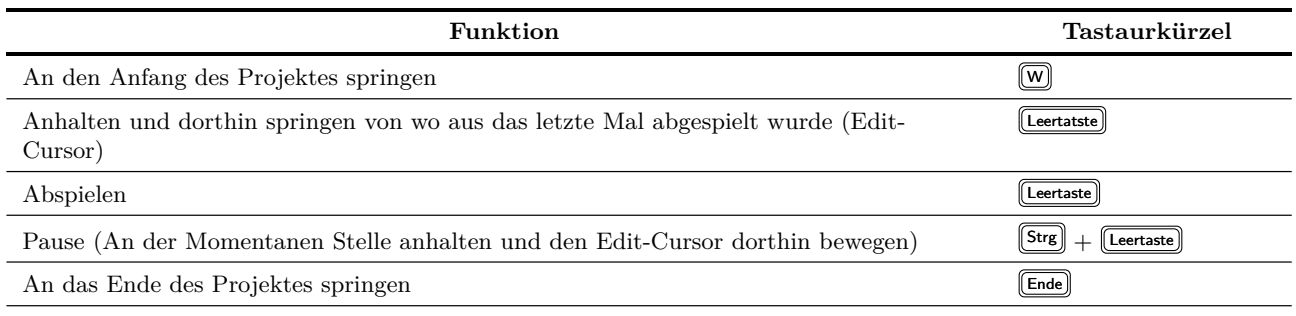

Weiter auf nächster Seite...
...Fortsetzung

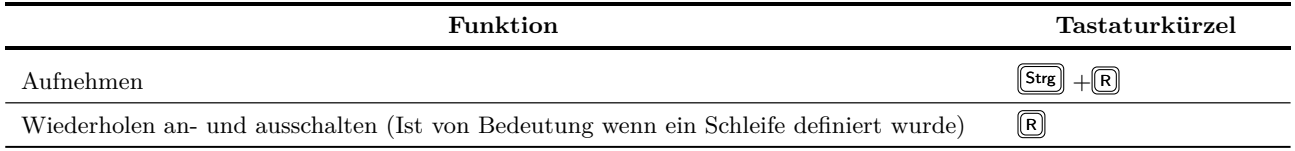

Rechts neben den Bedienelementen wird die momentane Projektzeit angezeigt (in dem Beispiel oben ist das 0:03.000). Darunter befindet sich die Start- und Endzeit sowie die Länge der momentan aktiven Zeitauswahl. Zeit- und Loop-Auswahlen werden noch häufiger in diesem Handbuch auftauchen und in Kapitel [6](#page-128-0) und [8](#page-172-0) wird speziell auf dieses Thema eingegangen. Ganz links befindet sich die Möglichkeit zur Globalen Automationssteuerung (**Global Auto**), auf die in Kapitel [16](#page-366-0) näher eingegangen wird.

Ganz rechts befindet sich ein Regler und ein Eingabefeld (**Rate**) mit denen sich die Abspielgeschwindigkeit verändern lässt. Links daneben sind Eingabefelder für die Anzahl der Takte pro Minute (**BPM**) und die Zeitsignatur.

Um die Werte in Eingabefeldern zu ändern kann in das entsprechende Feld geklickt, und der neue Wert über die Tastatur eingegeben werden. Eine weitere Möglichkeit ist, den Cursor über dem Feld (oder dem runden Einstellknopf) schweben zu lassen und mit dem Scrollrad den Wert zu Erhöhen (Hoch-Scrollen) oder zu Verringern (Runter-Scrollen). Durch einen Doppelklick wird der Wert auf 1.0 zurückgesetzt. Die folgende Tabelle zeigt weitere Tastenkürzel, die im Zusammenhang mit der Positionierung des Abspielcursors verwendet werden können:

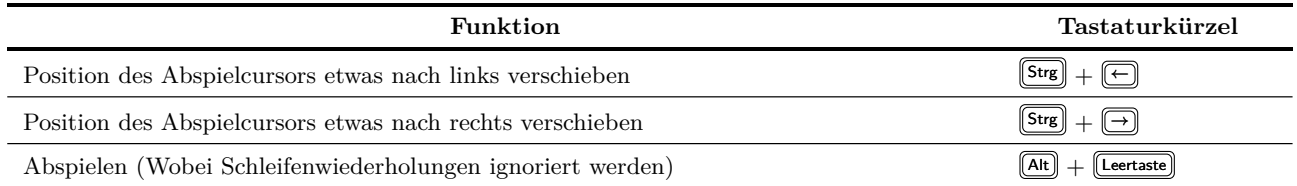

Durch Rechts-Klicken auf die Transportleiste öffnet sich ein Kontextmenü, dessen Inhalt vielleicht anfangs etwas verwirrend ist. In Kapitel [8](#page-172-0) wird auf die fortgeschritteneren Einstellungen eingegangen. Im Moment ist nur wichtig, dass das Menü Einstellungen für das bevorzugte Zeitanzeigeformat und für die Dockingart des Transportfensters beinhaltet. Die verschiedenen Dockingmodi sind:

- Unter Trackansicht
- Über Zeitleiste
- Untere Hauptfensterkante
- Obere Hauptfensterkante

#### **Scrubben**

Oben am Edit-Cursor befindet sich ein umgedrehtes Dreieck. Dieses Dreieck kann mit der Maus angefasst und somit der Cursor hin- und herbewegt werden. Eventuell muss, je nach Voreinstellung, hierfür gleichzeitig die  $\lceil \widehat{n} \rceil$  Taste gleichzeitig gedrückt werden. Falls das Projekt gerade abspielt, wird der Sound nicht beeinflusst. Wenn momentan nicht abgespielt wird, entsteht der Scrubbing Effekt.

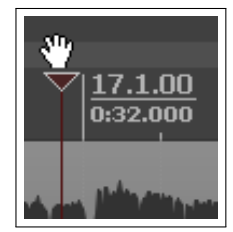

## **2.6 Die große Positionsanzeige**

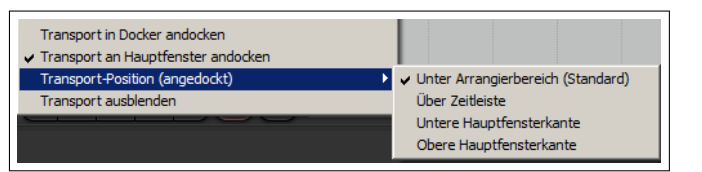

**Über View→Große Positionsanzeige** (oder  $[At] + [C]$ ) kann die große Systemuhr an- und ausgeschaltet werden. Diese Uhr zeigt exakt an, wo sich der Edit-Cursor gerade im Projekt befindet. Die Uhr kann in ihrer Größe verändert und überall hin verschoben werden. Durch Rechts-Klicken auf die Uhr öffnet sich ein Kontextmenü, in dem unter anderem das Anzeigeformat ausgewählt werden kann.

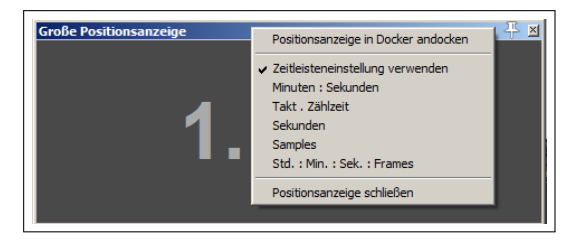

## **2.7 Die Track-Bedienfelder**

Wenn du das Beispielprojekt **All Through The Nicht.RPP** abspielst, wirst du sicher bemerken, dass aus beiden Lautsprechern der gleiche Sound wiedergegeben werden und die Instrumente und Stimmen um den gleichen Akustischen Raum konkurrieren.

Das liegt daran, dass bisher weder bei den einzelnen Track-Lautstärken, noch bei den Panoramareglern irgendwelche Einstellungen vorgenommen wurden. Die Position dieser Regler im Track-Bedienfeld kann in Abhängigkeit von der Bedienfeldgröße variieren.

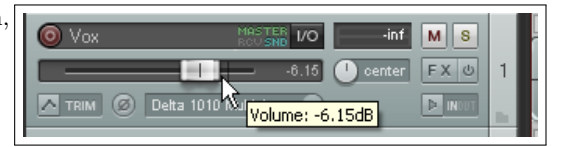

Der in diesem Beispiel gezeigte horizontale Regler ist für die Laut-

stärke zuständig, während mit dem kleinen Drehregler (in diesem Beispiel in der Mitte) die Panoramaposition eingestellt werden kann, also das Track-Signal mehr zum rechten oder zum linken Lautsprecher gelegt wird.

Unter bestimmten Umständen, ist noch ein weiterer Drehregler (in diesem Beispiel nicht vorhanden) unter dem Panoramaregler zu finden. Ob dieser Regler sichtbar ist, hängt davon ab welcher Panoramamodus und/oder welches Track-Layout eingestellt ist (siehe Kapitel [10](#page-202-0) und [11\)](#page-222-0) Dieser Basisbreitenregler gehört zu einem erweiterten Konzept, dass hauptsächlich bei Tracks mit Stereo-Material Verwendung findet. Diese Art der Einstellung wird in Kapitel [10](#page-202-0) behandelt. Bis dahin werden wir nur mit einem Regler auskommen. Um die Einstellung von einem Horizontal-, Vertikal- oder Drehreglers mit der Maus zu ändern gibt es folgende Möglichkeiten.

- Den Regler mit der linken Maustaste anklicken, die Taste gedrückt lassen, und die Maus in die gewünschte Richtung ziehen. Durch Loslassen der Taste wird die Einstellung beendet. Ein Drehregler dreht sich im Uhrzeigersinn wenn die Maus nach oben, und gegen den Uhrzeigersinn wenn sie nach unten bewegt wird. Wenn während dieser Aktionen die <sup>[Strg</sup>] Taste gedrückt wird, lassen sich die Regler feiner einstellen.
- Die Maus über dem Regler schweben lassen und mit dem Scrollrad der Maus seine Einstellung verändern. Falls du diese Möglichkeit der Einstellung abstellen möchtest, muss unter **Optionen** →**Programmeinstellungen** →**Editieren** →**Maus** die Option **Mausrad auf Reglern im Track-Bedienfeld ignorieren** aktiviert werden. In Kapitel [19](#page-416-0) werden diese und andere Mauseinstellungen genauer unter die Lupe genommen.

Durch Rechts-Klicken auf den Lautstärkeregler wird das rechts gezeigte **Routing: Track...**-Dialogfenster eingeblendet. Hier kannst du für die Lautstärke Pegel in dB und für das Panorama die Richtung in Prozent (z.B 25R für 25% rechts) sowie dir Basisbreite (**Width**) ebenfalls in Prozent eingeben.

 $\overline{\mathbf{H}}$   $\overline{\mathbf{M}}$   $\overline{\mathbf{S}}$ **Routing: Track 1 "Vo** Master/Parent-Send  $\overline{\phantom{a}}$  $\overline{0.00}$  dB  $\overline{\phantom{a}}$ Pan: Mitte Width: 100%

In der Voreinstellung beeinflussen die Lautstärke- und Panoramaregler den Audioausgang. Falls die Regler jedoch das MIDI Signal beeinflussen sol-

len, musst du nur mit der rechten Maustaste auf die Track-Nummer in dem Track-Bedienfeld klicken, dann **MIDI-Tracksteuerung** auswählen und in dem Untermenü **Track-Volume/-Pan auf alle MIDI Kanäle** anwählen. (siehe auch Kapitel [12\)](#page-248-0)

**Tipp:** Um eine Art Vorschau auf die Änderungen zu erhalten, kann die **Ate** Taste während des verändern der Regler gedrückt werden. Wenn dann die Maus losgelassen wird, kehrt der Regler zu seiner alten Position zurück. Das kann auch nützlich sein, wenn die Lautstärke nur kurz angehoben werden soll (z.B. zum eine kurze Passage oder Störung genauer zu hören)

**Tipp:** Um mehrere Regler gleichzeitig zu verändern, müssen zuerst die betroffenen Tracks ausgewählt werden. Beim Anwählen der einzelnen Track-Nummern in den Track-Bedienfeldern muss dabei die <sup>[Strg</sup>] Taste gedrückt sein. Wenn alle benötigten Tracks ausgewählt sind, kann die <sup>[Strg</sup>] wieder losgelassen werden. Wenn jetzt ein Regler in einem der angewählten Tracks verändert wird, ändern sich die selben Regler in den anderen Tracks mit.

Die beiden mit **M** und **S** bezeichneten Knöpfe rechts oben in dem Track-Bedienfeld haben folgende Funktionalität:

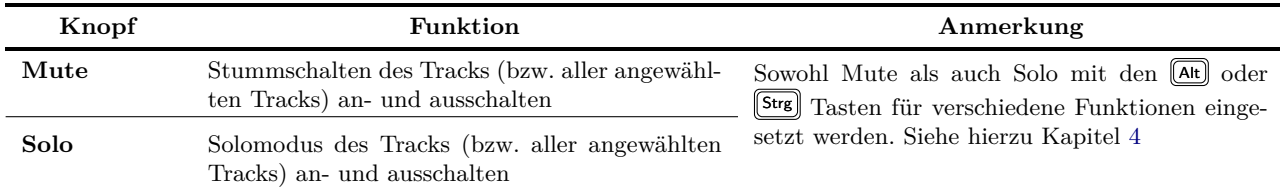

Das **Solo**-Schalten eines Tracks bedeutet, dass nicht nur der Track alleine abspielt, sondern auch, dass die Sends dieses Tracks weiterhin gesendet werden. Wenn nur der Track ohne die Sends abgespielt werden soll, muss während des Solo-Schaltens die  $\overline{[At]}$  Taste gedrückt werden.

Direkt unter dem Aufnahmebutton befindet sich der Phasen-Kontrollknopf. Hiermit kann die Phasenlage des Signals invertiert werden.

## **2.8 Pan-Law und Panorama-Modus**

Die Pan-Law Einstellungen können für jeden Track individuell eingestellt werden. Durch einen Rechtsklick über dem Panoramaregler öffnet sich ein Dialogfenster in dem über eine Liste eine Einstellung zwischen 0dB und -6db ausgewählt werden kann. Bei Bedarf kann aber auch ein eigener Wert eingegeben werden. Ein negativer Wert sorgt dafür, dass das Signal abgeschwächt wird wenn das Panorama verschoben wird. Durch Aktivieren der **Verstärkungsausgleich**-Option wird das Signal statt dessen erhöht.

Als weitere Option kann der Panorama Modus ausgewählt werden. Da dieses Thema ziemlich komplex ist, folgt eine genauere Erklärung in Kapitel [10](#page-202-0) wo auch die Stereo-Panoramaeinstellungen genauer erklärt werden. Trotzdem hier eine kurze Erläuterung zu den Panorama Modi. **Stereo-Balance/Mono-Pan** ist die Voreinstellung, wie sie auch in den REAPER Versionen vor REAPER 4.x verwendet wurde. Wenn **Stereo-Pan** oder **Dual-Pan** ausgewählt wird, erscheint automatisch der zusätzliche Basisbreitenregler.

## **2.9 Navigieren und Zoomen**

### **Navigieren zwischen den Tracks**

Folgende Tastenkürzel können verwendet wenn zwischen den Tracks navigiert werden soll:

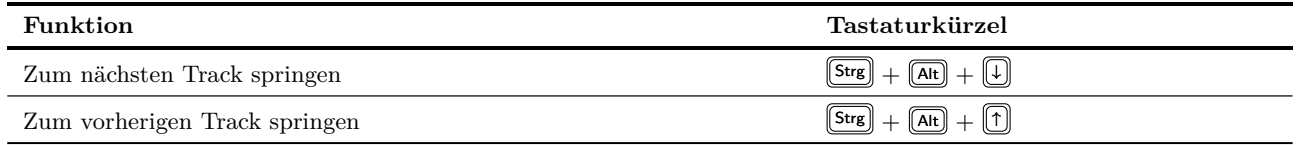

## **Breite der Track-Bedienfelder ändern**

Um die Breite der Track-Bedienfelder zu ändern, muss die Maus auf die Trennlinie zwischen den Track-Bedienfelder und den Tracks platziert werden, und zwar so, dass sich der Mauszeiger zu einem horizontalen Doppelpfeil ändert. Dann

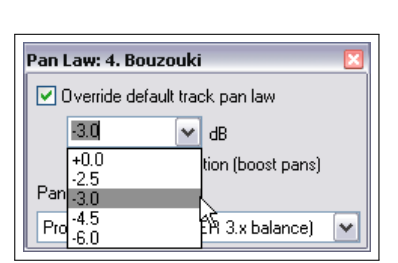

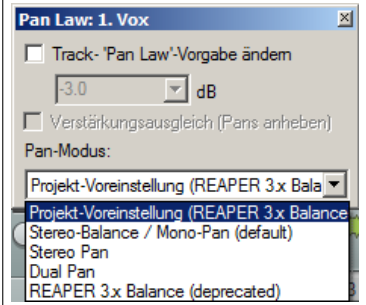

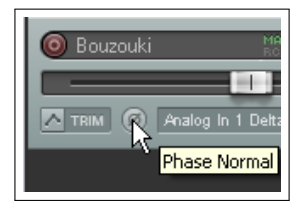

die linke Maustaste drücken und gedrückt lassen. Durch das Bewegen der Maus nach links oder rechts wird die Breite geändert. Wenn die gewünschte Breite erreicht ist, kann die Maustaste wieder losgelassen werden.

### **Die Trackhöhe mit der Maus einstellen**

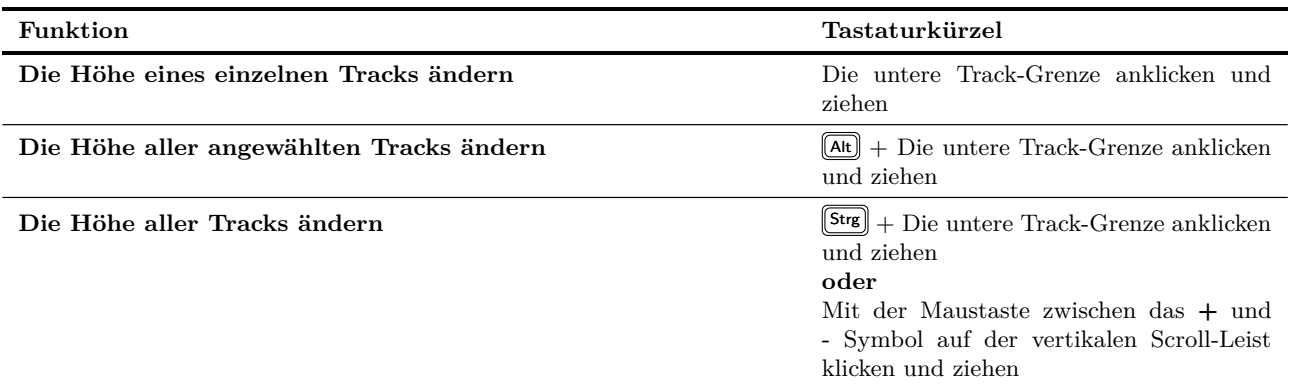

### **Die Trackhöhe mit der Maus oder Tastatur umschalten**

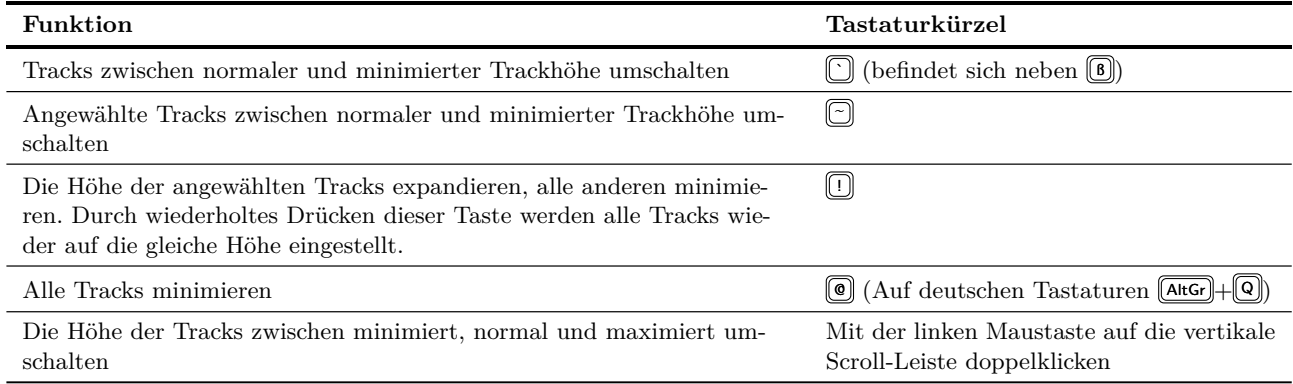

#### **Mit der Tastatur zoomen**

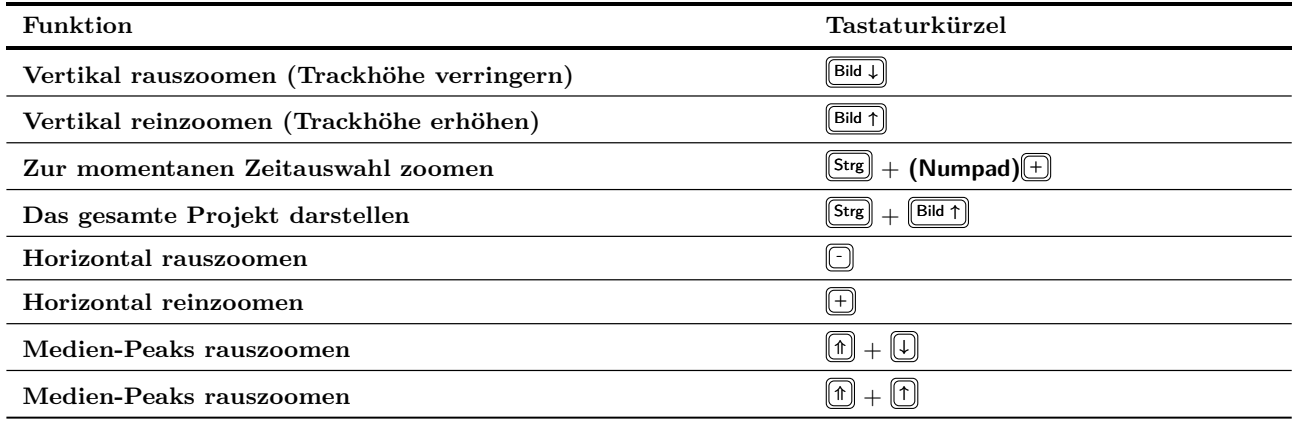

## **Bildlauf (Hoch- und Runter-Scrollen) mit der Tastatur**

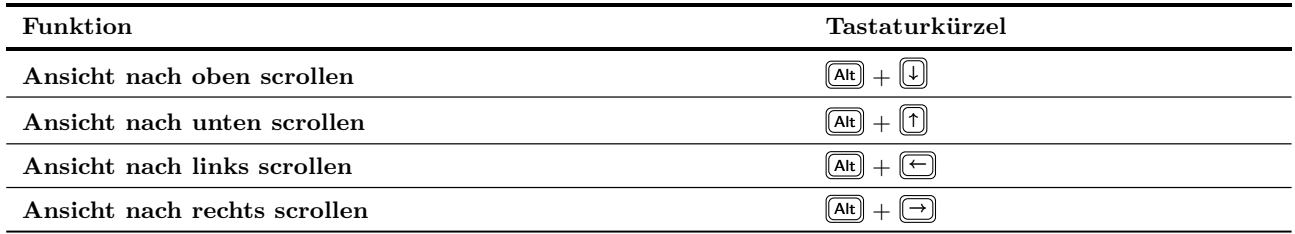

### **Zoomen und scrollen mit dem Mausrad**

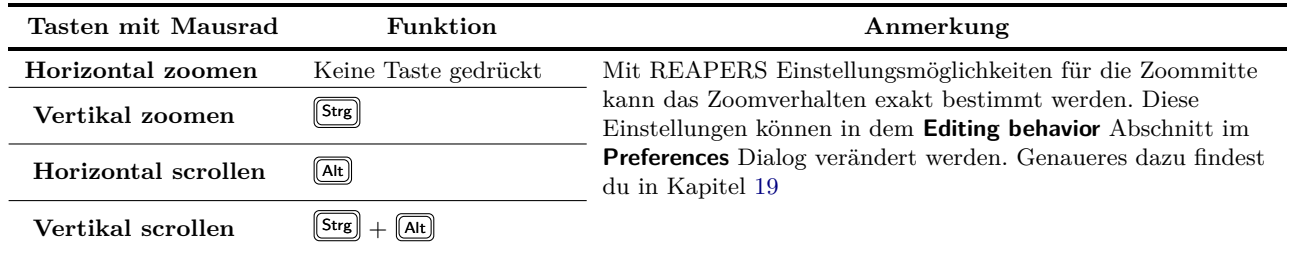

Du kannst alle Tasten- und Mausradzuweisungen verändern und somit an deine Bedürfnisse anpassen. So könntest du z.B. einstellen, dass die **□** und **□** Tasten (ohne <sup>[Strg</sup>] oder **At**) zum hoch oder runter zu springen zwischen den Tracks verwendet, oder das Mausrad ohne Taste zum Zoomen und nicht zum Scrollen benutzt werden soll. Dieses Thema wird in Kapitel [13](#page-294-0) noch einmal aufgegriffen.

**Tipp: Ein Zoom/Navigation Werkzeugleiste erzeugen** Das Zoomen und Navigieren sind Interaktionen, die sehr oft benutzt werden. Deswegen wäre zu überlegen eine eigene Zoom/Navigation Werkzeugleiste anzulegen. Das hört sich komplizierter an als es ist. Wie so etwas gemacht wird findest du in Kapitel [13](#page-294-0)

### **2.10 Tastaturkürzel und Voreinstellungen für die Maus**

Über Hilfe→Key bindings and mouse modifiers (oder  $\textcircled{9} + \textcircled{F1}$ ) kannst du dir eine Liste der Tastaturkürzel und Mausmodifikatoren in deinem Webbrowser anzeigen lassen. In Kapitel 13 wird erklärt, wie du diese verändern kannst um sie deinen Bedürfnissen bzw. deiner Arbeitsweise anzupassen.

## **2.11 Verwendung des Navigators**

Der REAPER Navigator verschafft dir einen Überblick über das gesamte Projekt. Er ist besonders nützlich, wenn du dich in einen Teil des Projektes hineingezoomt hast. Die Position dieses Ausschnittes wird als Rahmen in dem Navigator angezeigt. Der Navigator kann über den Menübefehl **Ansicht** → **Navigator** aufgerufen werden. Auch die Tastenkombination  $\left[\frac{\text{Strg}}{\text{Alt}}\right] + \left[\overline{\text{Alt}}\right] + \overline{\text{V}}$  kann zum ein- und ausblenden des Navigators genutzt werden.

Der Navigator kann auch dazu benutzt werden, sich im Projekt zu bewegen. Dazu muss der Mauszeiger auf den Rahmen innerhalb des Navigator-Fensters platziert werden. Durch Drücken und Halten der linken Maustaste kann der Rahmen und somit der angezeigte Ausschnitt im Projekt bewegt werden. Wenn der gewünschte Ausschnitt gefunden wurde, kann die Maustaste wieder losgelassen werden.

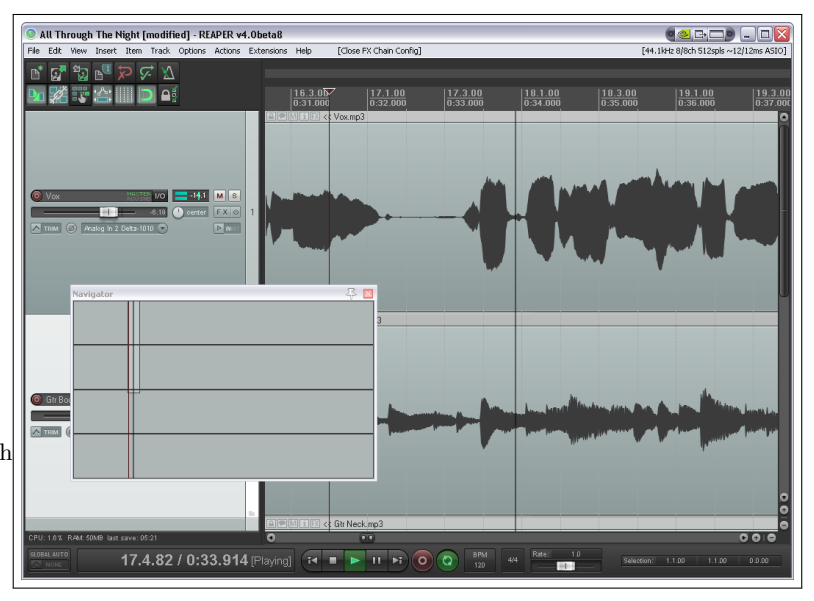

Weitere Möglichkeiten des Navigators sind:

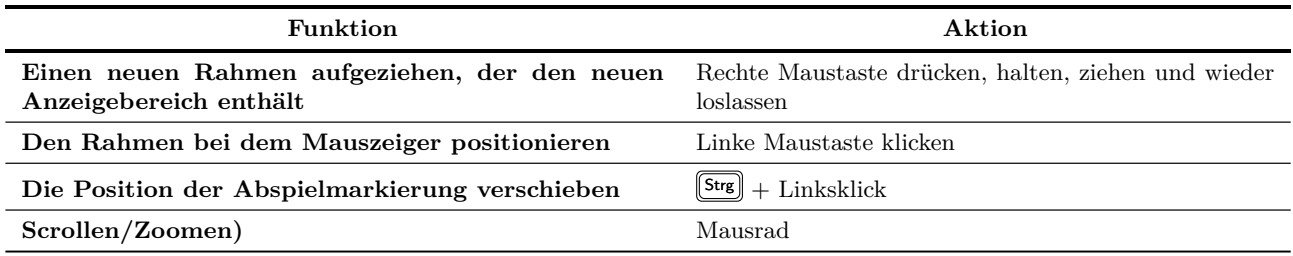

## **2.12 Grundlegendes zu Track-Effekten (Track FX)**

Mit Effekten lässt sich das Audiosignal in einer bestimmten Art und Weise beeinflussen, wie zum Beispiel Hall oder Chorus hinzufügen oder die Komprimierung von Signalen. Effekte werden auch kurz mit FX bezeichnet, so dass im weiteren Verlauf dieser Beschreibung, aber auch in den Menüs von REAPER teilweise die Bezeichnung *FX* für *Effekt* verwendet wird.

Die Effekte sind kein fester Bestandteil der DAW sondern werden als so genannte Plug-ins mitgeliefert. Dabei handelt es sich um separate Dateien die in REAPER eingebunden werden können. Es können dadurch, neben den bereits mit REAPER mitgelieferten Effekten, eine Vielzahl von kommerziellen also auch von freien Effekten als Plug-ins verwendet werden.

Track-Effekte, oder kurz Track-FX, (JS, VST und DirektX sowie VSTi und DXi und für Mac Benutzer AU) werden über ein zum Track gehörendes Effekt-Dialogfenster zum Track hinzugefügt. In REAPER beinhaltet schon eine Vielzahl von Effekt Plug-ins wie zum Beispiel die Jesusonic und Cockos Effekte. Die einzelnen Effekte werden in den Kapiteln [5](#page-112-0) und [14](#page-320-0) noch genauer betrachtet. Im Moment wollen wir uns auf die grundlegenden Aspekte der Effekte konzentrieren und sehen wie sie sich in das Gesamtkonzept von REAPER einfügen. Um einen Effekt zu benutzen müssen folgende Schritte durchlaufen werden:

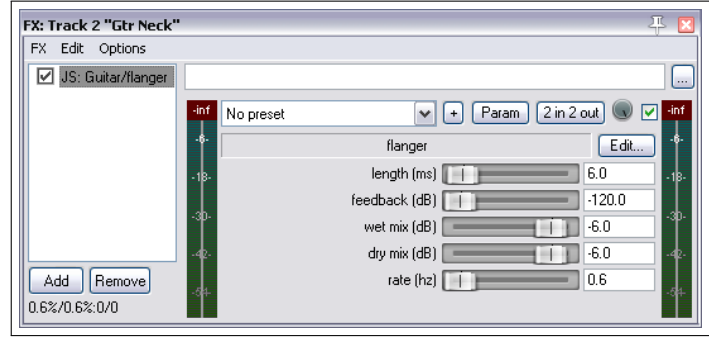

- 1. Bei dem Track, zu dem der Effekt hinzugefügt werden soll, auf den FX Knopf im Track-Bedienfeld klicken. Damit wird das Effekte-Fenster für den Track geöffnet. Falls das unten dargestellt Fenster nicht automatisch erscheint, klicke auf den **Hinzufügen**-Knopf um es zu öffnen.
- 2. Eine Effekte-Kategorie wie z.B All Plug-ins, DX, VST, Cockos usw, auswählen. Im rechten Fensterbereich werden daraufhin alle Effekte dieser Kategorie angezeigt.
- 3. Auf den gewünschten Effekt doppelklicken
- 4. Um weitere Effekte hinzuzufügen, auf den **Hinzufügen**-Knopf in dem Effekte-Dialogfenster des Tracks drücken und die Schritte 2 und 3 wiederholen.

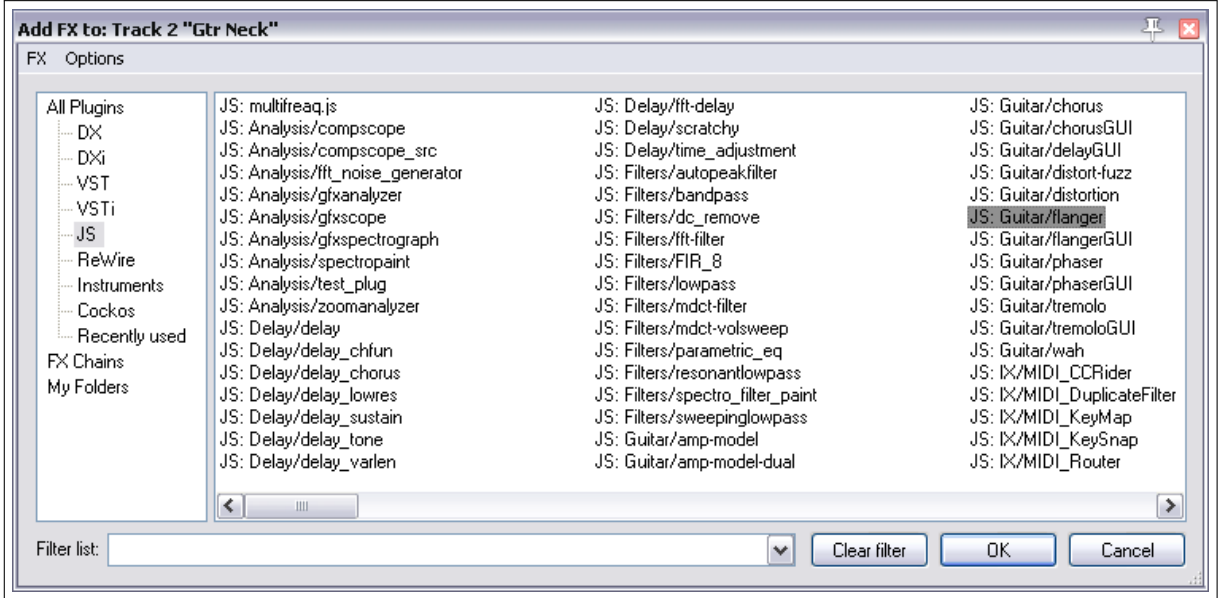

**Anmerkung:** Wenn ein Plug-in zu einer FX-Kette hinzugefügt wird, erscheint dieser Effekt in der Kategorie **Recently used** in dem **FX Einfügen**-Dialogfenster. Somit kann, falls ein Effekt öfter gebraucht wird, er dann über diesen Weg schneller gefunden und geladen werden.

FX: Track 2 "Folder" (folder)

FX Edit Options ☑ VST: ReaDelay [.

### **2.13 Die vorhandenen FX Voreinstellungen nutzen**

REAPER liefert einige exzellenten Effekte, mit denen du den Sound deiner Tracks verbessern kannst. Die Benutzung von Effekten ist ein extrem umfangreiches Thema. Du wirst noch sehr viele Beispiele in den Kapiteln [14,](#page-320-0) [15](#page-342-0) und [16](#page-366-0) dazu finden. Für detailliertere Beispiele und die fortgeschrittenere Verwendung von Effekten solltest du dir eventuell das Buch **ReaMix: Breaking the Barriers with Reper** (nur in Englisch vorhanden) zulegen. Es ist unter [http://stores.lulu.](http://stores.lulu.com/store.php?fAcctID=1374784) [com/store.php?fAcctID=1374784](http://stores.lulu.com/store.php?fAcctID=1374784) erhältlich.

Um jedoch erst einmal loslegen zu können solltest du dich mit den Voreinstellungen der Plug-ins vertraut machen. Als Beispiel bietet der **Cockos ReaDelay** Effekt einige Voreinstellungen die du in deinen Tracks einmal ausprobieren kannst. Die Voreinstellungen findest du in einer Drop-down Liste in dem **Preset** Feld im Effekt-Dialogfenster (siehe oben).

Die meisten Effekte der Cockos Rea Serie haben mehrere Voreinstel-

lungen. Du kannst sie selber einmal untersuchen und herausfinden was es so gibt. Natürlich kannst du auch Änderungen vornehmen um die Parameter an deine Bedürfnisse anzupassen.

#### **Den Preset eines Effekts als Voreinstellung für den Effekt definieren**

- 1. Wähle den entsprechenden Preset aus der Dropdown Liste
- 2. Klicke auf den **+**-Knopf auf der rechten Seite der Liste und wähle **Preset als Vorgabe speichern** aus.
- 3. Gebe einen Namen für den Preset ein und klicke auf **OK**

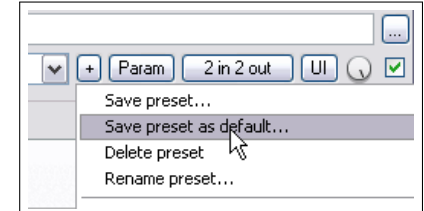

stock - vocal fattener Reset to factory default - User Presets [.rpl] --stock - vocal slapback stock - slap fb

stock - small room stock - large room stock - snare rhythm stock - kick rhythm

stock - basic 5 tap ping pong stock - vocal fattener stock - dehuminator

μç

Lowpass filte

Die in REAPER vorhandenen als auch weitere Voreinstellungen können auf der Webseite <http://stash.reaper.fm> unter dem Link **FX Preset Libraries** heruntergeladen werden.

Mit folgenden Schritten können diese Bibliotheken in REAPER importiert werden:

- 1. Füge den Effekt zu einem Track hinzu.
- 2. Klicke auf den **+** Knopf (direkt neben dem **Param** Knopf in dem Effekt-Dialogfenster)
- 3. Wähle **Presets importieren** aus
- 4. Navigiere zu der benötigten Datei und klicke dann auf **Öffnen**

Um eine Voreinstellung auszuwählen, während ein Effekt geladen wird:

- 1. Öffne das Effektfenster des Tracks und klicke auf den **Hinzufügen**-Knopf.
- 2. Wähle die gewünschte Kategorie aus (z.B. Cockos)
- 3. Klicke mit der rechten Maustaste auf den gewünschten Effekt (z.B. ReaEQ)
- 4. Wähle aus dem Kontextmenü **Presets** aus und wähle die gewünschte Voreinstellung (z.B. Intimate female vocal)

## **2.14 Arbeiten mit den Track-Effekten**

REAPER bietet einige Werkzeuge an, die das Arbeiten mit Effekten erleichtert. So kannst du z.B.

- Die Reihenfolge der Effekte ändern
- Effekte von einem Track zu einem anderen kopieren oder verschieben.
- Eine Reihe von Effekten kann als Effekt-Kette abgespeichert werden und in einem anderen Track wieder aufgerufen und eingesetzt werden.
- Einzelne Effekte oder auch ganze Effekt-Ketten können überbrückt werden.

• Es ist möglich einzelne Effekt oder eine Effekt-Kette als Standardvorgabe zu definieren. Dadurch wird bei jedem Einfügen eines neuen Track der oder die Effekte automatisch mit in den Track übernommen.

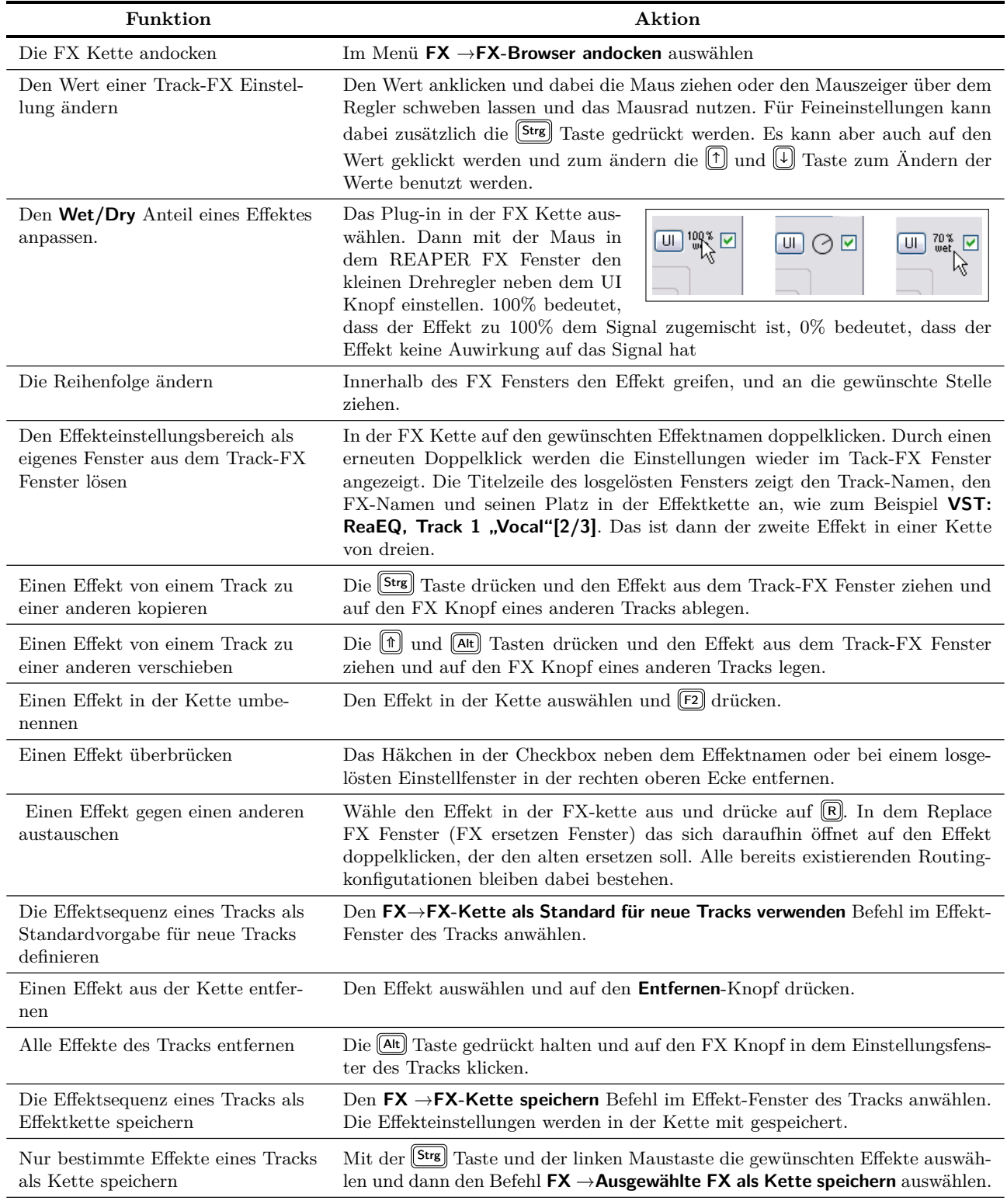

Weiter auf nächster Seite...

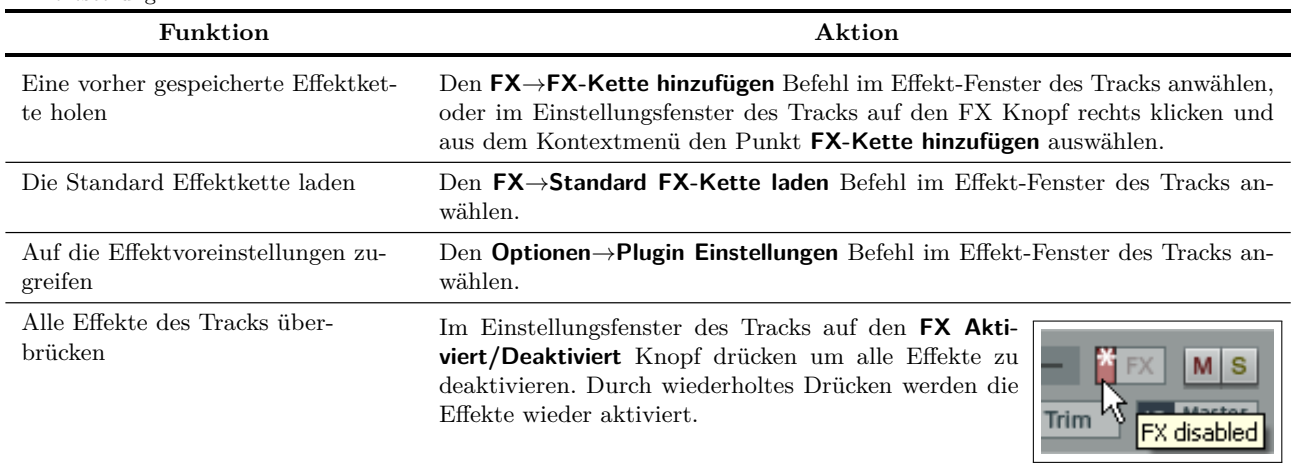

F

#### ...Fortsetzung

## **2.15 Eine Standard-Effektkette erstellen**

Vielleicht ist dir in andere DAW Programmen wie z.B. Sonar schon mal aufgefallen, dass in jedem Track automatisch ein EQ Plug-in eingefügt ist. In REAPER lässt sich so ein Verhalten auch erzeugen, indem eine Standard-Effektkette definiert wird, die dann mit jedem erzeugen eines neuen Tracks automatisch hinzugefügt wird. Dabei kann die Kette alle möglichen und beliebig viele Effekte enthalten. Mit folgenden Schritten kannst du deine Standard-Effektkette definieren:

- Das FX Fenster irgendeines Tracks öffnen
- Die gewünschent Effekte zu Liste hinzufügen
- Die Effekte selektieren, auf die Auswahl rechtsklicken und **FX-Kette als Standard für neue Tracks verwenden** aus dem Kontextmenü auswählen.

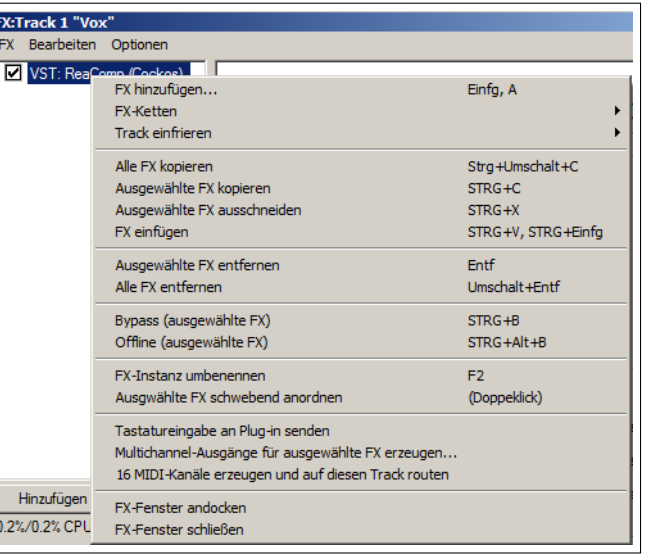

**Tipp:** Wenn du die Effekte vor dem Abspeichern auf *Überbrücken* setzt, werden sie auch in diesem Zustand abgespeichert. Das bedeutet, dass beim Erzeugen von neuen Tracks die Effekte erst mal ausgeschaltet sind und somit auch keine CPU Resourcen benötigen.

#### **Beispiel**

In diesem Beispiel erzeugen wir eine Standard-Effektkette, die den ReaEQ und den ReaComp beinhaltet, wobei beide auf überbrückt gesetzt sind.

- 1. Öffne eine neue Projektdatei und füge am Ende einen neuen Track hinzu. Wir werden diesn Track verwenden, um eine neue Effekt-Kette zu definieren.
- 2. Klicke auf den **FX** Knopf um das Effekte Fenster dieses Tracks zu öffnen.
- 3. In der ersten (linken) Spalte des Fensters auf **Cockos** klicken.
- 4. Jetzt zuerst **ReaEQ (Cockos)** und danach **ReaComp (Cockos)** auswählen. Bei jedem Effekt entweder den **OK** Knopf drücken um das Plug-in hinzuzufügen, oder das Plug-in mit der Maus in die Effektkette ziehen.
- 6. Klicke mit der rechten Maustaste auf einen der Effekte und wähle im Kontextmenü **FX-Kette als Standard für neue Tracks verwenden** aus.
- 7. Schließe das FX-Fenster.
- 8. Wenn du möchtest, kannst du jetzt das gesamte Projekt schließen, wobei ein Abspeichern der Änderungen nicht notwendig ist.
- 9. REAPER wieder öffnen und irgendein Projekt laden.
- 10. In das Projekt einen neuen Track einfügen.
- 11. Wenn du jetzt das FX-Fenster des neuen Tracks öffnest, sind der ReaEQ und der ReaComp bereits geladen und im Überbrücken-Modus.

**Tipp:** Wenn du deine Standard-Effektkette ändern möchtest, wiederhole den beschriebenen Vorgang und ändere oder entferne die gewünschten Effekte.

**Tipp:** Wenn du beim Starten von REAPER die  $[\hat{\mathbb{T}}] + [\text{Strg}]$  Tasten gedrückt hältst, werden alle Effekte ausgeschaltet. So lässt sich auch ein Projekt öffnen, dass aufgrund eines Effektes Probleme breitet.

### **2.16 Mit dem FX Bus arbeiten**

Wenn du schon mit DAW Programmen oder analogen Aufnahmegeräten oder Mischpulten gearbeitet hast, wirst du mit dem Begriff **Bus** sicherlich etwas anfangen können. Die Bedeutung des Begriffes kann verschieden sein, jedoch meistens (so auch in dem folgenden Beispiel) wird ein Bus dazu verwendet, um für mehrere Tracks eine Ressource (wie zum Beispiel einen Hall oder Chorus FX) verwenden zu können.

Zusätzlich wird damit wird auch die CPU entlastet, weil nicht mehr z.B für 4 Tracks jeweils ein Hall-FX eingesetzt werden muss, sondern nur ein Hall-FX für alle 4 Tracks zusammen benötigt wird. Wenn du einen Bus in dieser Art und Weise benutzt, musst du folgendes beachten:

- Der Ausgang jedes Tracks wird immer noch zum Master-Track geleitet.
- Zusätzlich wird eine Kopie des Signals an den FX geleitet.
- An einer bestimmten Stelle wird der Ausgang des FX mit dem Originalsignal wieder zusammengemischt. Typischerweise (so auch in dem folgenden Beispiel) geschieht das dadurch, dass der FX Ausgang ebenfalls auf die Master-Track geroutet wird. Es sind jedoch auch andere komplexere Möglichkeiten denkbar.

Der Bus kann überall im Projekt eingefügt werden. In unserem Beispiel wird er hinter des letzten Tracks eingefügt. Wir benutzen für unser Beispiel die Projektdatei **All Through The Night.rpp**. Öffne die Projektdatei und speichere sie zuerst unter einem anderen Namen, wie zum Beispiel **All Through The Night with Bus.rpp** ab, bevor du mit dem Beispiel fortfährst.

Wir werden in unserem Beispiel einen Bus erzeugen der einen Chorus Effekt beinhaltet. Danach sorgen wir dafür, dass beide Gitarrentracks den Bus nutzen. Wie du sehen wirst, macht REAPER im Gegensatz zu anderen DAW Programmen keinen Unterschied zwischen einem Bus und eines Tracks. Der Unterschied liegt allein darin, wie sie benutzt werden. In der nächsten Abbildung ist zu sehen, dass die beiden Gitarrentracks im Panorama etwas nach links und nach rechts geschoben wurden um einen besseren Sound zu erlangen.

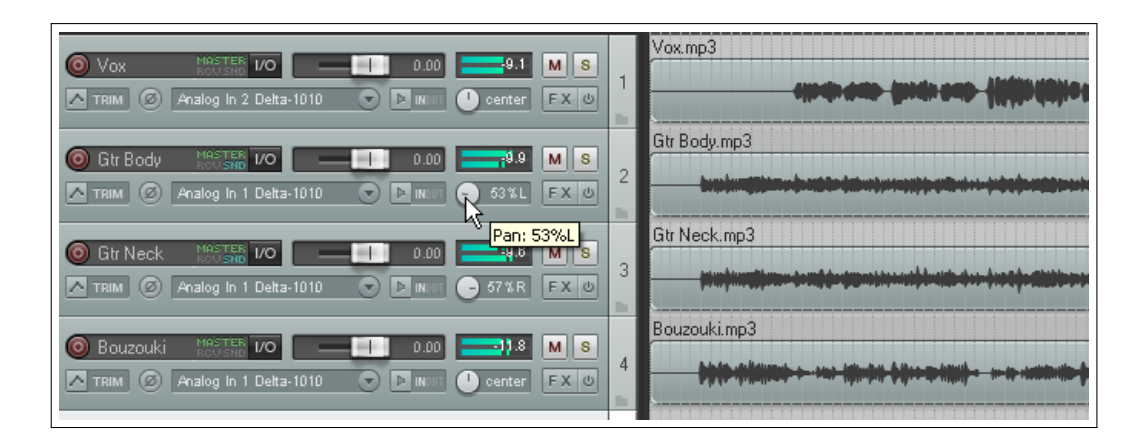

### **Den Bus erzeugen und ein FX einfügen**

- Wähle den Track 4 aus.
- Um einen neuen Track einzufügen wähle im Menü **Track→Neuer Track** aus, oder drücke <sup>[Strg</sup>] + <sup>[T]</sup>, oder mache einen Doppelklick auf den leeren Bereich unterhalb des letzten Track-Bedienfeldes.
- Klicke an die Stelle, an die der Name des Tracks kommt und trage **FX Bus** ein. Danach (Enter) drücken.
- Der Chorus-Effekt wird dann genauso wie bei einem normalen Track eingefügt, also auf den **FX** Knopf drücken, aus der Liste **JS: Guitar/Chorus** auswählen und danach das FX Fenster wieder schließen.

### **Die Sends für die beiden Gitarrentracks erzeugen**

- Die beiden Gitarrentracks auswählen. Auf den **IO** Knopf in einer der beiden Tracks rechtsklicken.
- In dem Kontextmenü unter **Sends** den Eintrag **Track 5:FX Bus** auswählen.

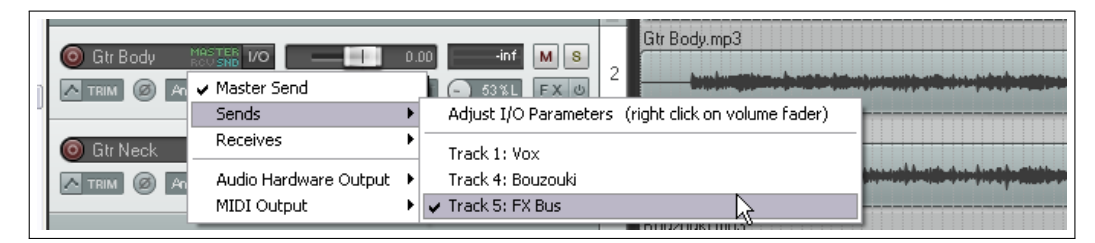

Für jedes Send existiert auch ein entsprechendes Receive und umgekehrt. Wenn du zum Beispiel das IO Routing Fenster von Track 5 öffnest, siehst du, dass für jedes Gitarren-Send ein Receive in dem Fenster vorhanden ist. Wir werden später in diesem Kapitel noch einmal auf das REAPER Routing eingehen (Grundlagen zum Routing). Zusätzlich wird das Thema auch noch in Kapitel [4](#page-92-0) und [15](#page-342-0) behandelt.

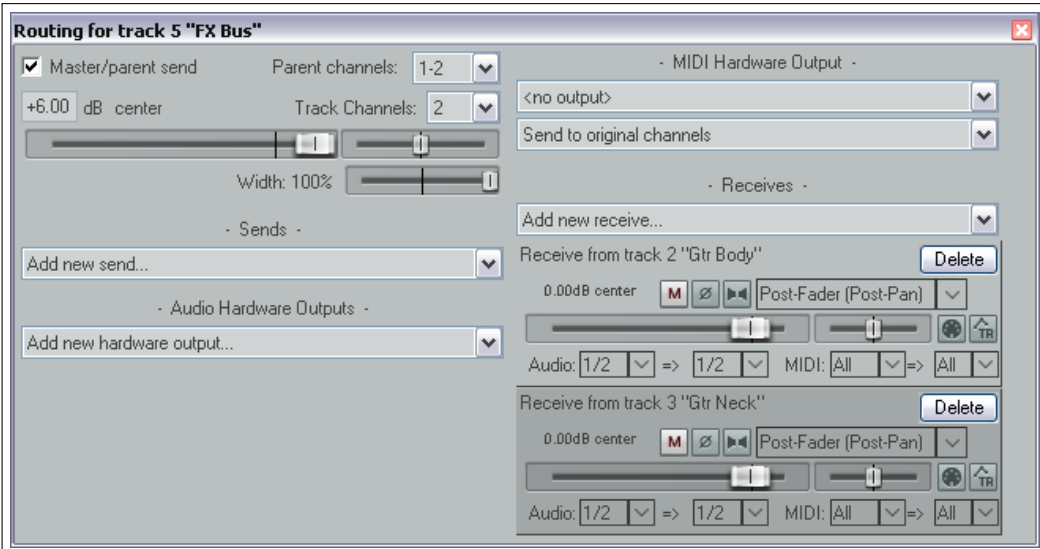

#### **Einstellungen vornehmen**

Wenn du den Song jetzt abspielst, wird wahrscheinlich etwas zu viel Chorus auf den Gitarrentracks sein. Es gibt vier Möglichkeiten, den Anteil des Effektes am Gesamtsignal zu ändern. Am besten experimentierst du ein wenig mit diesen Möglichkeiten bis das Ergebnis für dich akzeptabel ist.

- 1. Den Chorus Anteil in den FX Einstellungen ändern. In diesem Fall müsste der **Wet** Anteil im Mix etwas reduziert werden.
- 2. Die Receivepegel in einem der beiden Receives in Track 5 verändern.
- 3. In dem Routing Fenster in einer der beiden Gitarrentracks den Sendpegel verändern
- 4. Den Regler für den Ausgangspegel in dem **Fx Bus** Track verändern.

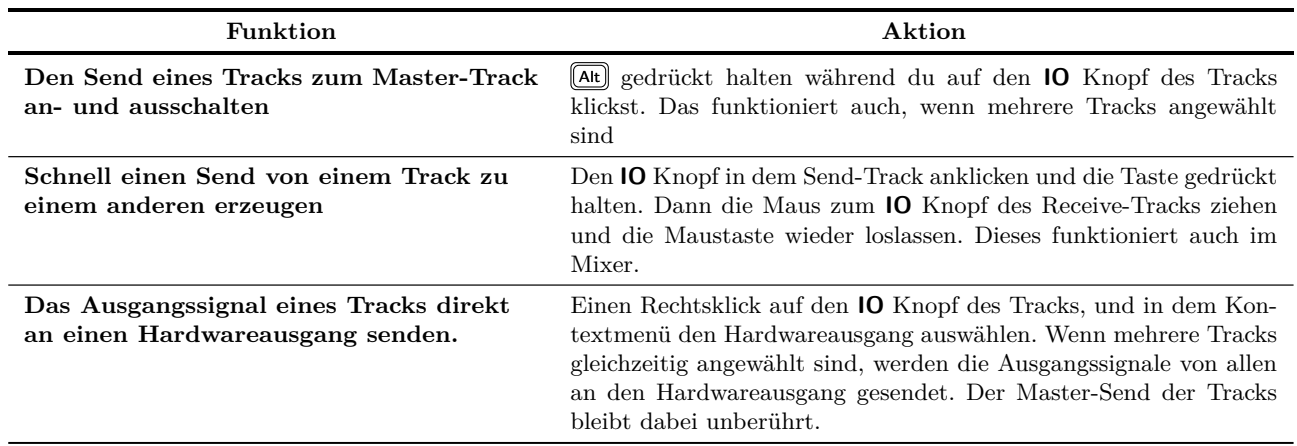

### **2.17 Leistungsanalyse der Effekte**

Effekte können die Leistung der CPU sehr stark beeinträchtigen. Um dieses Problem etwas in den Griff zu bekommen, gibt es in REAPER die Möglichkeit über das **Leistungsmesser**-Fenster die Leistung in folgender Weise zu überwachen.

- Du kannst überprüfen wie viel von der CPU Leistung von den Effekten der einzelnen Tracks und des Master-Tracks verbraucht werden.
- Du kannst innerhalb des Fensters die Effekt-Kette eines Tracks schnell und einfach an- und ausschalten.
- Du kannst einzelne Tracks Stumm schalten und wieder aktivieren.

Um das Leistungsfenster anzuzeigen drücke die Kombination  $[AF] + [P]$ , oder aktiviere es über den Menübefehl **Ansicht**→**Performance-Anzeige**.

In dem Beispiel rechts kannst du erkennen, dass für alle Effekte zusammen 8,64% der CPU Leistung verbraucht werden, wobei allein der Master-Track mit seinen 13 Plug-ins 4,15% benötigt. Diese wäre eine Stelle, die du genauer betrachten könntest.

Als erstes könntest du in einem solchen Fall versuchen herauszufinden ob ein bestimmter Effekt die hohe Belastung verursacht. Dazu reicht ein Doppelklick auf den entsprechenden Track-Namen im Leistungsüberwachungsfenster. Dadurch öffnet sich das Effekt-Fenster für diesen Track, in der du dann die einzelnen Effekte an- und ausschalten kannst.

Die Leistungsüberwachung ist besonders nützlich, wenn du viele Tracks in deinem Projekt hast. Du hast einen schnellen Überblick über alle Tracks, ohne durch das Arranger-Fenster scrollen zu müssen. Du kannst natürlich trotzdem immer noch in den Einstellungsfenstern der Tracks und im Mixer die Effektketten ein- und ausschalten. Welche Möglichkeiten du dabei im einzelnen hast, zeigt die folgende Tabelle:

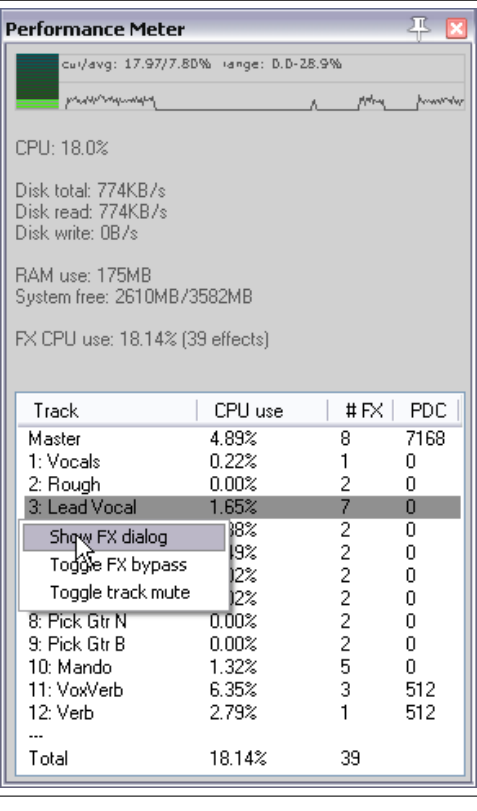

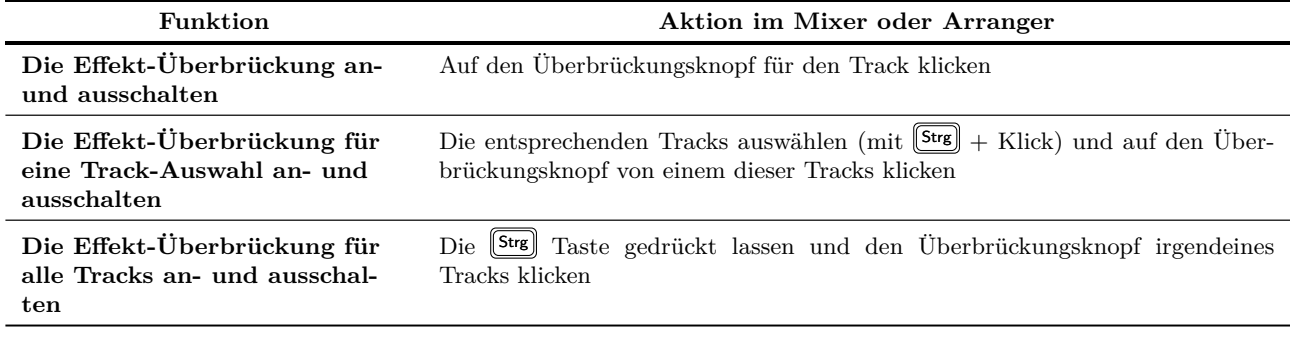

Für das Leistungsfenster gibt es noch zwei Rechtsklick Kontextmenüs. Eins öffnet sich, wenn auf einen Track-Namen mit der rechten Maustaste geklickt wird und bietet folgende Funktionen:

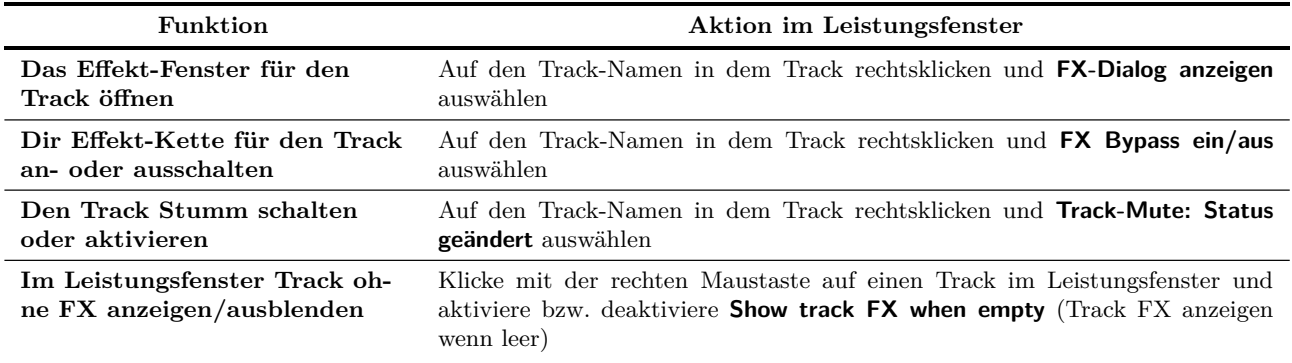

Weiter auf nächster Seite...

...Fortsetzung

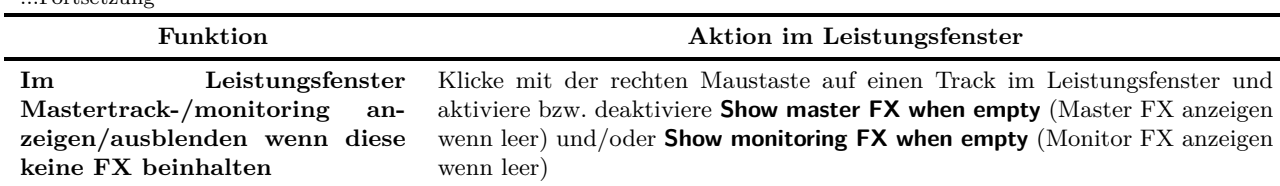

In dem zweiten Menü kann ausgewählt werden, welche Informationen im Leistungsfenster angezeigt werden soll. Das Menü kann durch einen Rechtsklick irgendwo im Leistungsfenster geöffnet werden. Zusätzlich kann hier auch eingestellt werden, ob das Leistungsfenster verankert werden soll.

**Tipp:** Auch in dem Leistungsfenster können mit  $\left[\frac{\text{Strg}}{2}\right] +$  Klick mehrere Tracks ausgewählt werden, und mit einem Rechtsklick auf einen der angewählten Tracks die FX-Überbrückung oder die Stumm-Schaltung dieser Tracks an- und ausgeschaltet werden.

**Anmerkung:** Weitere Informationen zum Leistungsfenster findest du in Kapitel [19](#page-416-0)

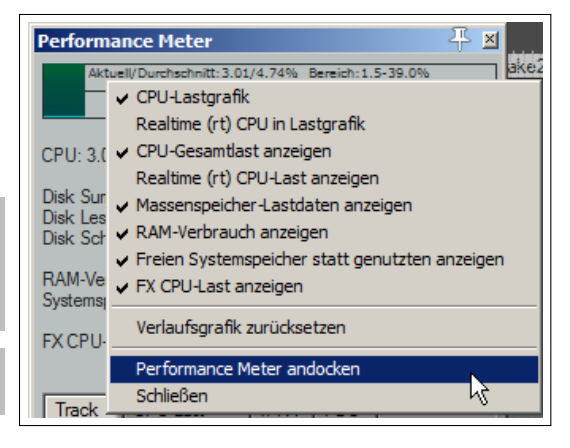

## **2.18 Bereichsauswahl und Schleifen**

Sehr oft wird es vorkommen, dass du nur mit einem bestimmten Teil des Projektes arbeiten musst. Es besteht die Möglichkeit, für diesen Zweck den entsprechenden Bereich auswählen. Vorher solltest du jedoch kontrollieren, ob unter dem **Optionen** Menü die Option **Loop Punkte an Zeitauswahl koppeln** angewählt ist. Wenn diese Option angewählt ist, wird eine Zeitbereichsauswahl gleichzeitig zur Schleifenauswahl. Wenn nicht, dann sind die Auswahl eines Zeitbereiches und die Definition eines Schleifenbereiches zwei verschiedene Dinge. Ein Schleifenbereich wird jedoch immer durch Klicken und Ziehen mit der Maus auf der Zeitleiste definiert.

• Halte die Wiedergabe in der Nähe der Stelle an, von wo aus der Schleifenbereich beginnen soll. Alternativ kannst du auch mit der Maus im Hintergrundbereich des Arranger-Fenster an die Stelle klicken, an die der Edit-Cursor springen soll.

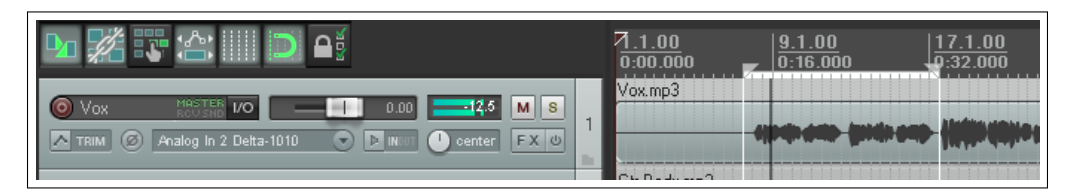

• Klicke mit der Maus an die Stelle in der Zeitleiste (direkt über dem ersten Track) an welcher der Schleifenbereich beginnen soll und ziehe bei gedrückter Maustaste exakt zu der Stelle an dem er enden soll. Dort die Maustaste wieder loslassen. Das Bild oben zeigt, wie ein so markierter Bereich aussieht. Du kannst erkennen, dass der Startund Endpunkt mit einem kleinen Dreieck gekennzeichnet ist. *Falls der Bereich von selber größer wird als du ihn markiert hast, dann ist das Einrasten eingeschaltet.* Die Einrastfunktion wird in Kapiel [6](#page-128-0) genauer erklärt. Im Moment kannst du die Tastenkombination  $\boxed{A_t} + \boxed{S}$  verwenden um dies Funktion ein- und auszuschalten.

**Tipp:** Um den Schleifenbereich an die Größe eines Medienitems anzupassen, halte die <sup>[Strg</sup>] Taste gedrückt und doppelklicke auf das Item. Für eine Zeitbereichsauswahl doppelklicke das Item während die ⇑ Taste gedrückt ist.

Wenn du jetzt das Projekt abspielst und die Schleifenwiederholung in der Transportleiste aktiviert ist, wird der ausgewählte Bereich immer wieder wiederholt. Diese Funktion nennt sich Wiederholfunktion. Wenn die Schleifenauswahlpunkte mit der Zeitauswahl gekoppelt sind, werden die Start- und Endzeit, sowie die Dauer der Bereichs in der Transportleiste angezeigt. Mit der **R** Taste kann die Wiederholfunktion ein- bzw. ausgeschaltet werden. In dem Programmeinstellung-Fenster (**Optionen** →**Programmeinstellungen**) auf der Wiedergabe Seite befindet sich eine Option, mit der das Anhalten der Wiedergabe aktiviert werden kann, auch wenn die Wiederholfunktion deaktivert ist.

Um den für die Schleife definierten Bereich zu ändern, wiederhole ein anfangs erwähnte Vorgehensweise. Um die Auswahl zu entfernen ohne eine neue zu definieren musst du nur die [Esc] Taste drücken.

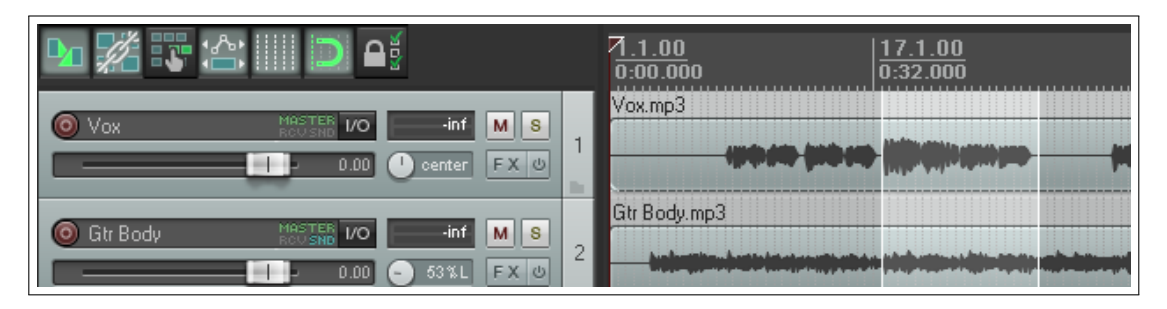

Wenn die Schleifenauswahl nicht mit der Zeitbereichsauswahl gekoppelt ist, kann die Zeitauswahl durch klicken und ziehen in dem freien Bereich unterhalb oder zwischen den Tracks aufgezogen werden. Das folgende Bild zeigt einen solchen Zeitbereich. Durch Rechtsklicken auf die Zeitleiste öffnet sich ein Kontextmenü, dessen Einstellungen sich auf den ausgewählten Zeitbereich beziehen, wie zum Beispiel **Zoom Selection** (Auswahlbereich zoomen). Einheiten die in der Zeitleiste dargestellt werden können sind zum Beispiel **Takten,**

**Minuten:Sekunden, Takt:Schlag Takt:Schlag** *und* **Minuten:Sekunden Sekunden, Samples oder Stunden:Minuten:Sekunden:Frames**

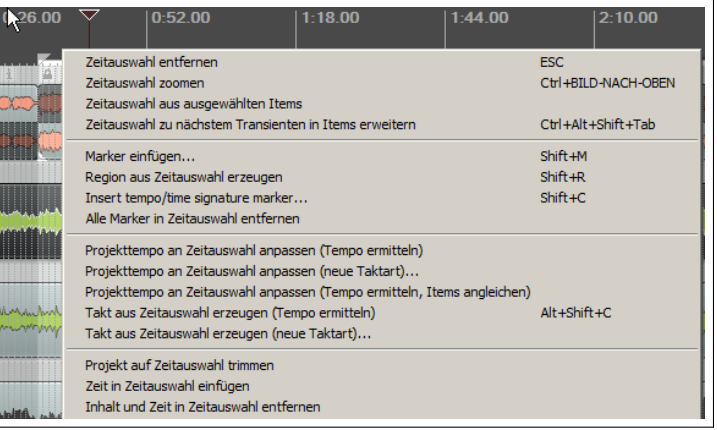

Das Menü im rechten Bild zeigt, welche vielfältigen Möglichkeiten Bereichsauswahlen bieten. Die einzelnen Funktionen werden in diesem Handbuch erklärt, wenn sie benutzt werden. Wenn du in einen Bereich gezoomt hast, kannst du auf das gesamte Projekt zurück Zoomen indem du die Tastenkombination  $[\text{Strg}] + [\text{Bild }]$  benutzt. Zeitbereichsauswahlen und Schleifen werden in den Kapiteln [6](#page-128-0) und [8](#page-172-0) noch genauer behandelt.

### **2.19 Zeit- und Schleifenbereiche verwalten**

In den vorhergehenden Abschnitten hast du gesehen, wie Zeit- und Schleifenbereiche definiert werden können. Im verlauf des Handbuches wirst du feststellen wie wichtig diese Bereiche sind und wie oft sie verwendet werden, beispielsweise wenn es um das Bearbeiten von Items geht. Beim Auswählen wirst du sicherlich merken, dass man nicht immer genau den Bereich einfängt, den man braucht. Oft hat man etwas zu viel oder zu wenig in dem Aufgezogenen Bereich. Im folgenden wird erklärt, wie solche Bereiche verändert werden können, ohne sie neu aufziehen zu müssen.

- **Einen Bereich modifizieren** Wenn du den Mauszeiger über einen der Zeitbereichsränder oder in der Zeitleiste über einem Schleifenrand schweben lässt, verändert sich dieser zu einem Doppelpfeil. Durch klicken und ziehen kann jetzt der entsprechende Rand verschoben und somit der Bereich vergrößert oder verkleinert werden. Wenn der Zeit- und Schleifenbereich gekoppelt ist, werden die Ränder von beiden gleich verschoben.
- **Einen Bereich verschieben** Platziere den Mauszeiger irgendwo in den Bereich der verschoben werden soll. Halte die ⇑ Taste gedrückt, klicke und halte die linke Maustaste und ziehe so den Bereich hin und her.

## **2.19 Zeit- und Schleifenbereiche verwalten 41**

Auch in der Transportleiste lässt sich der Bereich modifizieren. Wenn sich der Mauszeiger über der Start- oder Endzeit befindet, kann diese mit dem Scrollrad beeinflusst werden, wodurch sich dann der Bereich ändert. Um den Bereich zu bewegen muss sich der Zeiger beim Scrollen über der Anzeige für die Bereichslänge befinden. Der Bereich lässt sich auch verändern oder verschieben indem über die Tastatur der Wert in einem oder mehreren der drei Felder geändert wird.

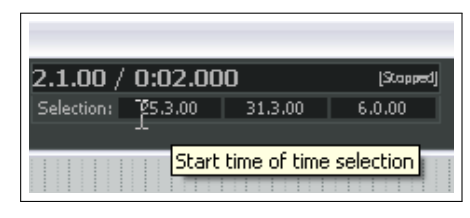

Mit den in der folgenden Tabelle aufgeführten Tastenkombinationen kann auch der Zeitbereich modifiziert werden. Auch hier gilt, dass wenn der Schleifenbereich mit dem Zeitbereich gekoppelt ist, beide Bereiche verändert werden und ansonsten nur der Zeitbereich.

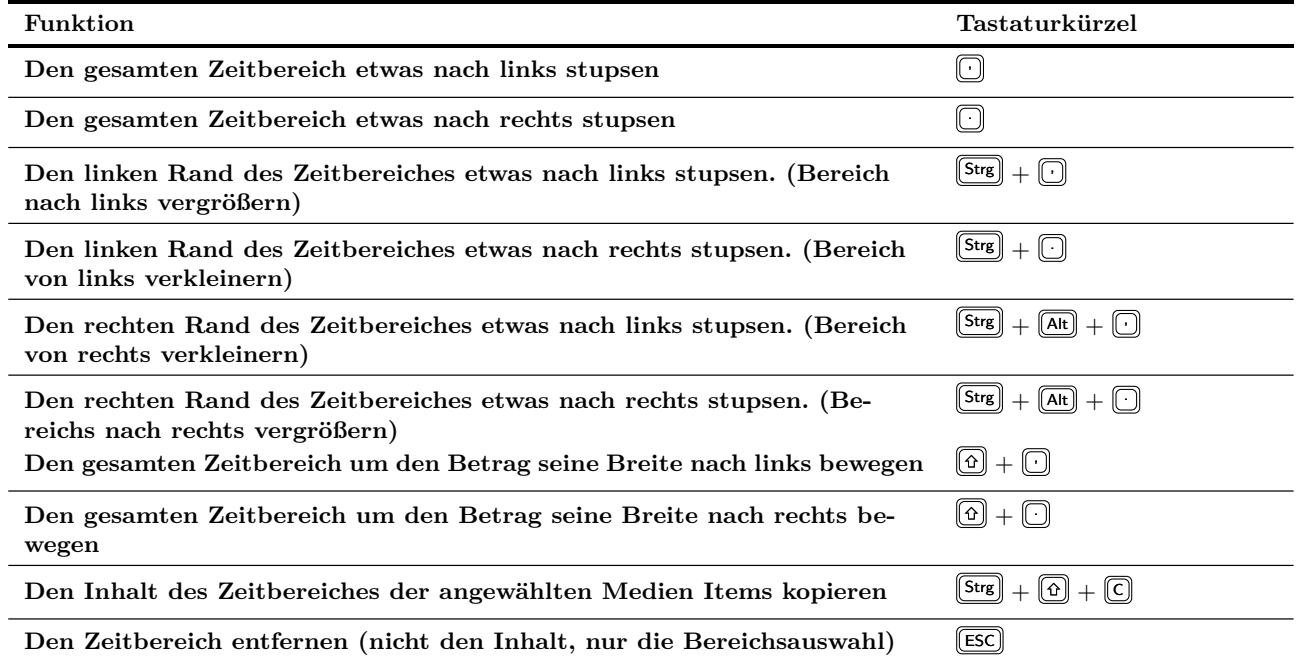

Außer mit der Maus, lässt sich auch eine Bereichsauswahl mit der Tastatur treffen. Dazu muss erst der Bearbeitungszeiger an den Anfang oder das Ende des zu definierenden Bereiches gesetzt werden. Danach hast du folgende Möglichkeiten:

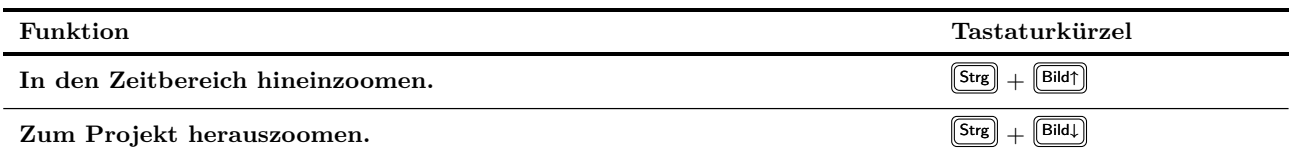

**Tipp:** Wenn du den Zeiger in einer Schleifenauswahl nicht genau positionieren kannst (weil er z.B. immer ein bisschen springt), dann überprüfe, ob die Fang-Funktion eingeschaltet ist. Diese Funktion lässt sich über  $\boxed{At}$  +  $\boxed{S}$  ein- und ausschalten

## **2.20 Navigieren durch springen**

Mit dem Menübefehl **Ansicht**→**Gehe zu**→**Position...** oder der Tastenkombination  $\left[\mathsf{Strg}\right] + \left[\overline{\mathcal{Q}}\right]$  kann zu jedem Punkt in der Zeitleiste gesprungen werden, wobei du bei der Eingabe die gleiche Zeiteinheit wie in der Zeitleiste benutzen solltest.

In dem nebenstehenden Beispiel zeigt die Zeitleiste Takte sowie Minuten und Sekunden an, so dass du z.B. entweder 33.1 oder 1:04 eingeben solltest.

#### S Springe zu Zeit/Mark  $\vert x \vert$ Springe zu Zeit (mm:ss.xx, m|b|s, mm.bb.ss or any similar form) Hinweis: Durch Eingabe des Indexes 'm1', 'm2' etc. kann der Marker note: jump to a region by index by entering r1 or r2. Note: jump to a marker/region by name by entering "name 1:04.000  $\overline{\mathsf{OK}}$ Abbrechen

## **2.21 Zeit- und Schleifenauswahl und die Transportleiste**

Es bestehen zwei Möglichkeiten bei denen die Transportleiste im Zusammenhang mit Zeit- und Schleifenauswahlen verwendet werden kann.

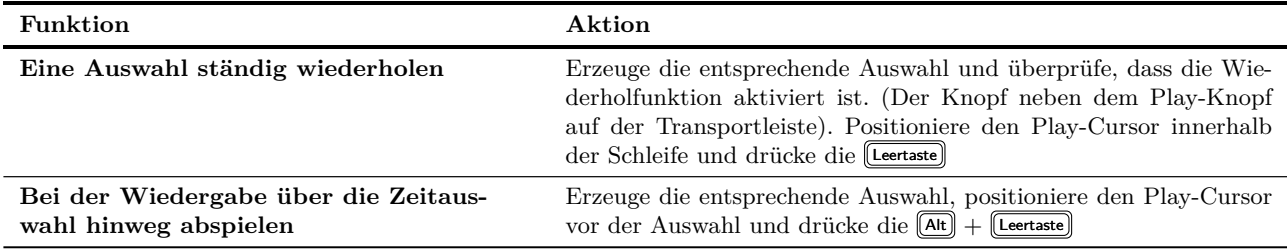

## **2.22 Item Namen, Knöpfe und Icons**

Je nach deinen Einstellungen im **Programmeinstellung**-Fenster unter **Darstellung** →**Medien** erscheinen die Item-Namen innerhalb oder über dem Track (siehe rechts). Es können bei dir im Gegensatz zu der Abbildung auch mehr Knöpfe oder Icons vorhanden sein oder ein paar fehlen. Du erfährst mehr zu diesem Thema, wenn die Medien Items in Kapitel [6](#page-128-0) behandelt werden.

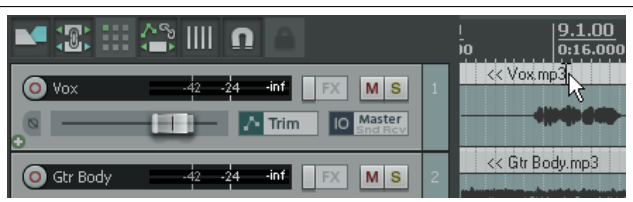

## **2.23 Grundlagen zum Routing in REAPER**

In diesem Abschnitt wird näher auf eine der wichtigsten Kernfunktionen von REAPER eingegangen, dem **Routing**. Routing ist das Verteilen und Umleiten von Medien (Audio und/oder MIDI) von einer Quelle zu einem oder mehreren Zielen. Es wurden in diesem Kapitel bereits ein paar einfache Beispiele zum Routing gezeigt, wie z.B. das Erstellen von FX Bussen. Das Routing kann sehr simpel, aber auch extrem komplex sein - oder eben alles dazwischen. In diesem Abschnitt werden die grundlegenden Konzepte des Routings erklärt.

Etwas komplizierter wird es noch im weiteren Verlauf dieses Kapitels. Das Routing wird in den Kapiteln [4](#page-92-0) und [15](#page-342-0) noch ausführlicher behandelt. Außerdem wird das Routing innerhalb des Buches noch des öfteren begegnen.

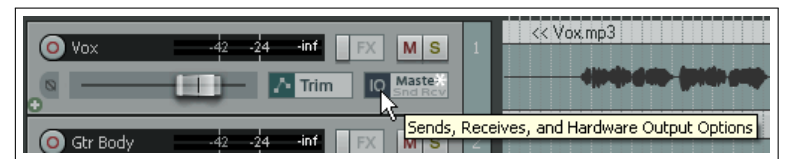

Jeder Track besitzt einen **IO Knopf** in seinem Bedienfeld. Durch Drücken dieses Knopfes wird das Routing-Dialogfenster für den Track geöffnet. Um das Fenster wieder zu schließen, kannst du entweder auf das kleine **x** oben rechts in der Ecke klicken, die **[ESC**] Taste drücken, oder irgendwo außerhalb des Fensters klicken. Der Inhalt deines Routing-Fensters hängt von deiner Projektstruktur sowie deiner DAW Hardware (z.B. Soundkarte, MIDI- und Analog Geräte usw.) ab.

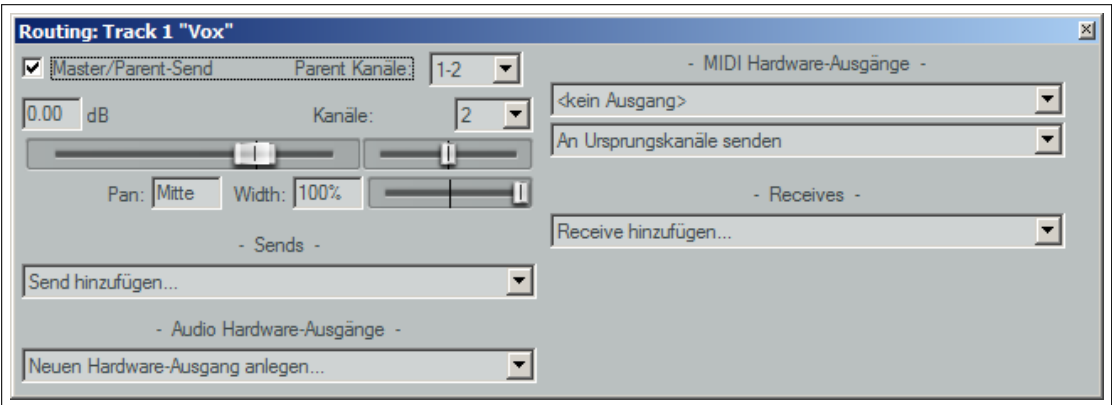

Dein Fenster sollte ungefähr so aussehen wie das oben dargestellte. Es beinhaltet folgende wichtige Elemente:

- **Master/Parent-Send** Wenn diese Option aktiviert ist, wird das Ausgangssignal an den Master-Track gesendet. In den Beispieldateien sollten die Signale aller Tracks, wie weiter unten für Track 1 gezeigt, an den Master-Track gesendet werden. Im Zweifelsfalle sollte diese Option immer aktiviert sein.
- **Sends** In den Beispielen zu den Effekten hatten wir bereits schon einmal einen Send erzeugt. Über den Send kann das Ausgangssignal eines Tracks an einen oder mehrere verschiedene Tracks gesendet werden. Auf die Sends wird auch später noch eingegangen.
- **Audio Hardware-Ausgänge** Zusätzlich oder anstatt das Ausgangssignal an den Master-Track zu senden, kann das Signal auch an jeden beliebigen anderen Hardwareausgang gesendet werden. Das ist dann nützlich, wenn beispielsweise Signale an einen Kopfhörer oder eine Reihe von Kopfhörer-Mixes an verschiedene Kopfhörer ausgegeben werden sollen.
- **Receives** Für jeden Send-Track (Sender) gibt es auch mindestens einen Receive-Track (Empfänger). In dem vorherigen FX Beispiel hattest du zum Beispiel zwei Receives definiert, die jeweils das Signal eines Gitarrentracks empfangen haben.

In dem Beispiel unten wirst du bemerken, dass für jeden neuen Send automatisch ein Lautstärke- und ein Panaorama-Regler erzeugt werden, womit das Send-Signal direkt beeinflusst werden kann. Du kannst auch festlegen, ob das Send ein Audio- oder MIDI Signal, oder beides senden soll.

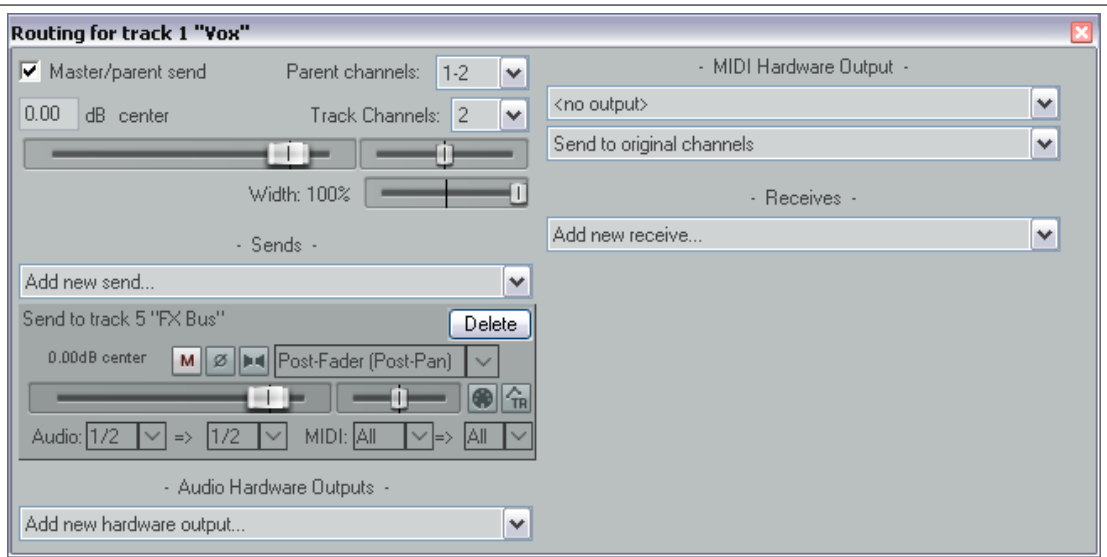

Immer wenn du einen Track, einen Hardware Ausgang oder ein MIDI Gerät für das Routing einsetzt, wird automatisch ein Lautstärke- und ein Panoramaregler hierfür erzeugt.

Wenn du ein neues Projekt erzeugst, wird generell das Ausgangssignal eines neuen Tracks an den Master-Track, und von dort aus an den Ausgang deiner Soundkarte geleitet. Wenn das für dich im Moment ausreicht, ist es erst mal nicht notwendig, dass du dich mit den Routing Optionen auseinandersetzt. Es ist jedoch immer gut die Routing Möglichkeiten von REAPER im Hinterkopf zu behalten, weil du bestimmt irgend wann davon einmal profitieren weil du einfach mehr aus REAPER herausholen kannst.

Das Bild unten zeigt ein Beispiel in dem sowohl ein Send als auch ein Receive definiert sind. Wie das genau gemacht wird, ist ab Kapitel [4](#page-92-0) erklärt.

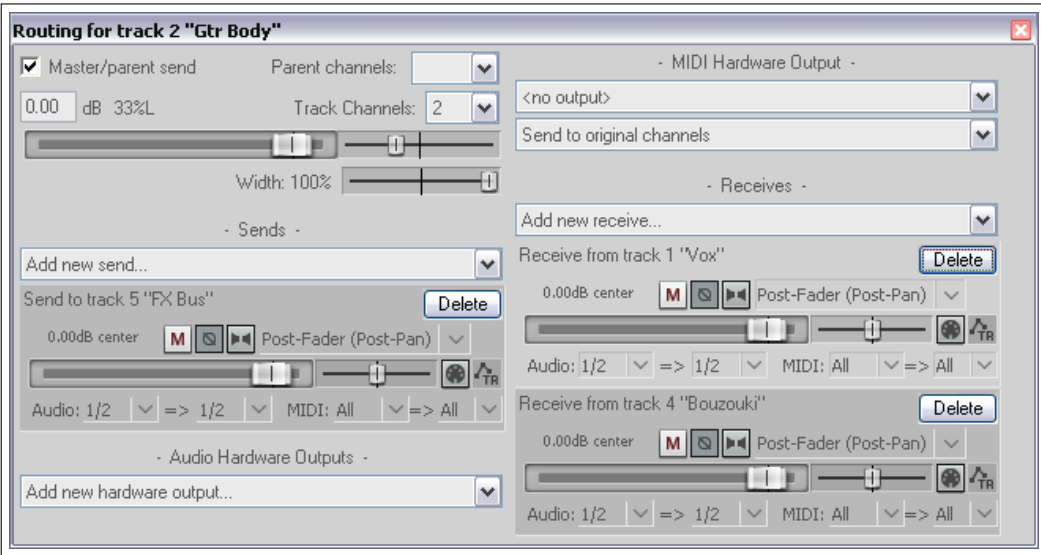

An das Routing sollte man sich erst mal vorsichtig heranwagen. Es ist ein sehr mächtiges Werkzeug in REAPER. Im Hauptteil dieses Handbuches werden die Grundlagen des Routing behandelt. Wenn du diese gemeistert hast, findest du ab Kapitel [15](#page-342-0) komplexere Beispiele.

**Anmerkung:** Es gibt drei Arten von Sends und Receives. Diese sind **Post Fader (Post Pan)**, **Pre Fader (Post FX)** und **Pre FX**. Die Unterschiede werden in Kapitel [15](#page-342-0) erklärt. Im Zweifelsfalle sollte du die vorgeingestellte **Post Fader (Post Pan)** Option verwenden. Eine Abbildung des Signalflusses findest du am Ende des Kapitels [5.](#page-112-0)

## **2.24 Die Routing Matrix**

Die Routing Matrix von REAPER ist ein universelles Fenster, in dem die gesamte Routingstruktur eines Projektes arrangiert und verwaltet werden kann. So ist es in diesem Fenster z.B. möglich, Sends und Receives zu definieren und die Lautstärke oder Panoramaeinstellungen zu verändern.

Die Routing Matrix kann durch  $\left(\mathbf{A}\mathbf{t}\right) + \left(\mathbf{R}\right)$  aufgerufen werden. Für das **All Through The Night with Bus** Projekt sollte sie dann so ähnlich aussehen wie im rechten Bild, wobei die Hardwareausgänge bei dir auf Grund deiner Hardware unterschiedlich sein werden.

Betrachte einmal die Zelle an der die **Gtr Body** Zeile sich mit der **FX Bus** Spalte kreuzt. In der Zelle sind drei Punkte oder Balken zu erkennen. Diese repräsentieren die Lautstärke und den Typ (also Pre Fader, Post Fader usw.). Durch Rechtsklicken auf diese Zelle öffnet sich ein Kontrollfenster in dem eingestellt werden kann, wie das Signal von dem GtrNeck-Track zum Effekt-Track gesendet werden soll.

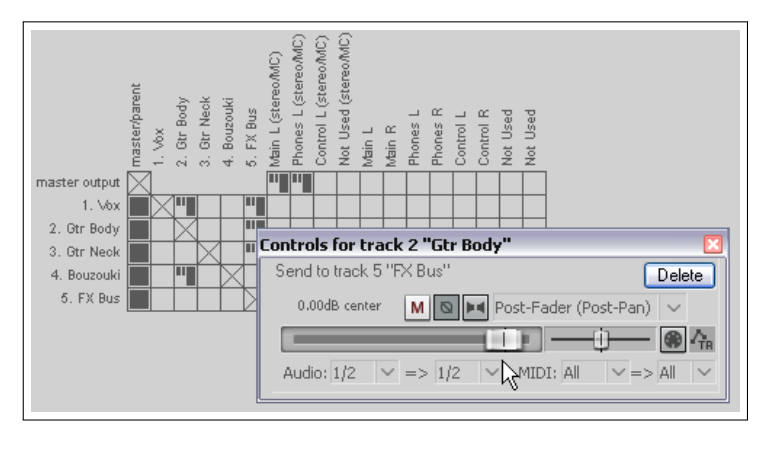

#### **Vereinfachen der Routing Matrix**

Falls deine Soundkarte mehrere Ausgänge hat, werden verschiedene Kombinationen der gepaarten Ausgänge in der Matrix dargestellt, von denen du wahrscheinlich einige nicht benötigst. In REAPER ist es per Voreinstellung möglich, zwei aufeinanderfolgende Ausgänge als jeweils ein Stereopaar einzustellen. So ist es z.B. üblich, dass Ausgang 1 und 2 das Stereopaar für die Studiomonitore sind, Ausgänge 3 und 4 als Kopfhörerausgänge genutzt werden usw. Es ist eher ungewöhnlich, dass z.B. Ausgang 2 und 3 als Stereopaar verwendet werden.

Wenn du verhindern möchtest, dass die eher unüblichen Kombinationen angezeigt werden kannst du das Verhalten unter **Optionen**→**Programmeinstellungen** auf der **Audio**-Seite ändern, indem du in dem **Kanal-Bezeichnung/- Sortierung** Bereich die **auch ungerade Stereo-Paare anzeigen (z.B. 2/3, 4/5 usw)**-Option deaktivierst. Falls

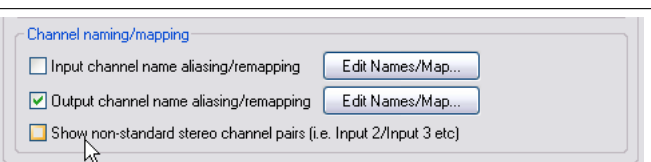

du deine Signale trotzdem an ein solches Stereopaar senden möchtest, kannst du die Kanäle trotzdem auch noch in der Matrix einzeln zuweisen.

#### **2.25 Angedockte und schwebende Fenster**

Wenn zu viele Fenster geöffnet sind, wird schnell alles unübersichtlich. Genau für diesen Fall ist der **Docker** sehr nützlich. Bei den meisten Fenstern öffnet sich durch einen Rechtsklick auf den Fenstertitelbalken oder den Fensterhintergrund ein Kontextmenü mit einigen Auswahlmöglichkeiten die das Fenster betreffen. Darunter befindet sich auch die Option **...im Docker andocken**, welche bewirkt, dass das Fenster im Andockbereich verankert wird.

Wenn mehrere Fenster angedockt wurden, erscheint für jedes Fenster ein Reiter über den das Fenster im Andockbereich sichtbar gemacht werden kann.

In dem Beispiel rechts sind drei Fenster angedockt. Folgende Eigenschaften sollte man zum andocken noch kennen:

• Ein Fenster behält auch dann seinen Andockstatus, wenn es geschossen wird. Das heißt, dass wenn ein angedocktes Fester geschlossen wird, ist es beim nächsten Öffnen immer noch angedockt.

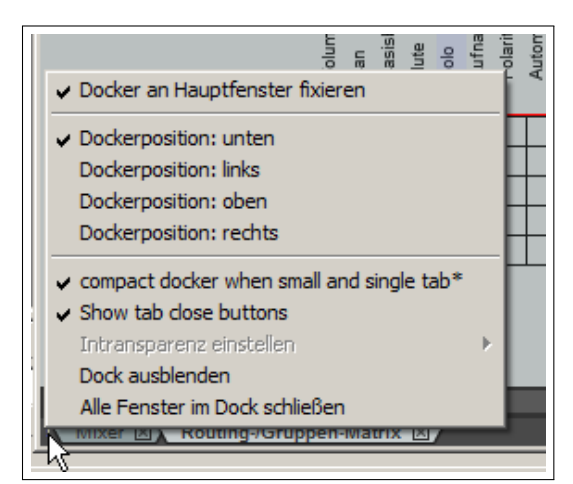

- Um bei einem angedockten Fenster die Verankerung zu lösen kannst du einen Rechtsklick auf den Fensterhintergrund oder den Fensterreiter ausführen und im Kontextmenü die **...im Docker andocken** Option abwählen.
- Der **Docker** selber kann auch aus dem Hauptfenster gelöst werden und damit schweben. Dazu muss du auf das kleine Ausrufezeichen in der unteren linken Ecke des Dockers klicken und die Option **Docker an Hauptfenster fixieren** deaktiviert werden. Über diesen Weg kann der Docker auch wieder verankert werden.

In der Voreinstellung ist der Docker am unteren Rand des Hauptfensters positioniert. Diese Position kann jedoch ebenfalls über in dem oben beschriebenen Kontextmenü geändert werden, so dass der Docker auch oben, rechts und links platziert werden kann.

• Wenn du auf das Ausrufezeichen im schwebenden Modus klickst, hast du auch die Möglichkeit die Transparenz des Fensters über **Intransparenz einstellen** einzustellen. Damit wird der Docker, wenn er im schwebenden Modus nicht den Fokus hat, transparent. Die Transparenz kann zwischen 25% und 100% eingestellt werden.

**Tipp:** Mit der Tastenkombination  $\overline{[At]} + \overline{[D]}$  kann der Docker geöffnet und geschlossen werden.

Für erfahrenere Benutzter könnte die Möglichkeit, mehrere Docker zu benutzen, interessant sein. Dieses Thema wird in Kapitel 11 behandelt.

Als Alternative zum Docker kann auch den Befehl **Ansicht** →**Alle schwebenden Fenster ein-/ausblenden** verwendet werden um einen überfüllten Bildschirm aufzuräumen. Dieser Befehl bewirkt, dass alle schwebenden Fenster angezeigt bzw. versteckt werden. Auch der Befehl **Ansicht** →**Alle schwebenden Fenster kaskadieren** zum Anordnen der Fenster kann hierzu nützlich sein.

## **2.26 Das Undo-Verlaufsfenster**

leistungsfähig gestaltet. Durch den Menüb Tastenkombination  $\left[\frac{\text{Strg}}{\text{det}}\right] + \left[\overline{\text{Alt}}\right] + \left[\overline{\text{2}}\right]$  kann

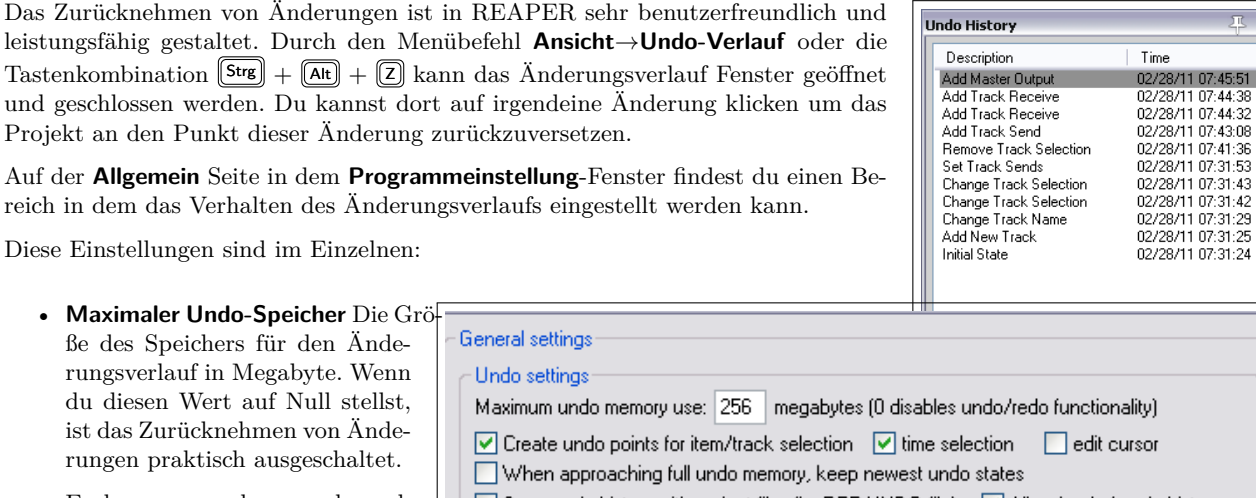

Auf der **Allgemein** Seite in dem **Programme** reich in dem das Verhalten des Anderungsv

Das Zurücknehmen von Änderungen ist in REAPER sehr benutzerfreundlich und

Diese Einstellungen sind im Einzelnen:

- **Maximaler Undo-Speicher** Die Größe des Speichers für den Änderungsverlauf in Megabyte. Wenn du diesen Wert auf Null stellst, ist das Zurücknehmen von Änderungen praktisch ausgeschaltet.
- Es kann angegeben werden, ob Item Auswahlen und/oder Zeitauswahlen und/oder das Bewegen des Bearbeitungscursors mit
- G □ Save undo history with project files (in .RPP-UNDO file) · ○ Allow load of undo history Store multiple redo paths when possible (can use a lot of RAM)

in den Änderungsverlauf aufgenommen werden soll.

- **Wenn Undo-Speicher voll, neuste Undo-Abbildung behalten** Sicherstellen, dass bei vollem Änderungsspeicher immer die aktuellsten Ereignisse im Speicher gehalten werden.
- **Undo-Verlauf mit Projektdatei speichern** bedeutet, dass dadurch das der Änderungsverlauf mit dem Projekt gespeichert wird, auch dann Änderungen rückgängig gemacht werden können, wenn das Projekt geschlossen und später wieder aufgerufen wird.
- **Mehrere Redo-Pfade speichern wenn möglich** Über das Änderungsfenster können sogar alternative Änderungsverläufe abgespeichert werden und später zwischen ihnen umgeschaltet werden.

Auf der Seite **Darstellung** im **Programmeinstllung**-Fenster kann die Option **Letzten Wiederherstellungspunkt in der Menüleiste anzeigen** aktiviert werden. Das bedeutet, dass die letzte zurücknehmbare Änderung in der Menüleiste hinter dem letzten Befehl angezeigt wird. Du kannst dort jederzeit drauf klicken um das Änderungsverlauf-Fenster zu öffnen. Auch das Änderungsverlauf-Fenster ist andockbar. Zum Andocken musst du (wie bei den anderen Fenstern auch) auf das Fenster rechts klicken und im Kontextmenü **Dock in Docker** anwählen.

## **2.27 Ein Fenster im Vordergrund halten**

In den meisten Fenstern befindet sich in der Titelzeile neben dem **X** ein kleiner Pin. Wenn dieser Pin "gestecktïst bleibt das Fenster im Vordergrund, ansonsten kann es von anderen Fenstern verdeckt werden.

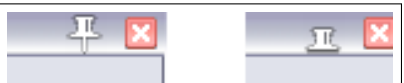

## **2.28 Mehrere Projekte öffnen**

In REAPER ist es möglich mehrere Projekte gleichzeitig zu öffnen, die dann über Projektreiter anwählbar sind. Du hast dadurch die zum Beispiel die Möglichkeit zwischen verschiedenen Projekten hin und her zu springen und somit mehr als einen Song gleichzeitig zu bearbeiten, oder Medienitems schnell von einem Projekt zu einem anderen zu kopieren.

Ein neuer Projektreiter wird erzeugt, indem du den Befehl **Datei**→**Nuer Projekt-Tab**, oder die Tastenkombination Strg  $+$   $(\overline{A}E)$  +  $(\overline{N})$  benutzt. Der neue Reiter wird mit dem Namen **nicht gespeichert** versehen. Um zwischen den Projekten umzuschalten, brauchst du nur auf den entsprechenden Reiter zu klicken.

Um ein Projekt in einem bestimmten Reiter zu öffnen musst du den entsprechenden Reiter anwählen und das Projekt über **Datei**→**Projekt öffnen** öffnen. Um ein Projekt in einem neuen Reiter zu öffnen, kann in dem Dialogfenster zum Öffnen eines Projektes die entsprechende Option ausgewählt werden. Es können beliebig viele Projekte geöffnet werden.

Bei einen Rechtsklick auf einen Reiter öffnet sich ein Kontextmenü mit folgenden Befehlen:

**Neuer Projekt-Tab** Es wird ein neuer Reiter eingefügt

**Aktives Projekt schließen** Das in diesem Reiter geöffnete Projekt und der Reiter werden geschlossen. Dieses kann auch dadurch erreicht werden, indem auf das **X** auf der rechten Seite des Projektreiters geklickt wird.

**Close all projects but current** Alle Projektreiter außer dem aktuellen werden geschlossen.

- **Projekt-Tabs immer anzeigen** Hierdurch wird der Reiter angezeigt oder ausgeblendet, auch wen nur ein Projekt geöffnet ist.
- **Show project tabs on left side of window** Die Reiter werden an der linken Seite anstatt oben angezeigt.
- **FX/MIDI Fenster von Hintergrundprojekten ausblenden** Sorgt dafür, dass wenn ein Projektreiter angewählt wird, kein FX oder ähnliches Fenster die zu anderen geöffneten Projekten gehören, die Fenster dieses Projektes überdecken.
- **Hintergrundprojekte starten** Hierdurch kann ein Hintergrundprojekt abgespielt werden, während ein anderes bearbeitet wird.
- **Gestoppte Hintergrundprojekte starten** Ein angehaltenes Hintergrundprojekt starten obwohl der Reiter nicht angewählt ist.
- **Gestoppte Hintergrundprojekte mit aktivem Projekt abspielen** Hintergrundprojekte (die in anderen Reitern geöffnet sind) können mit dem aktiven Projekt zusammen abgespielt werden.
- **Hintergrundprojekt-Medien offline schalten** Alle Medienitems von Projekten in nicht aktivierten Reitern werden in den Offline Status versetzt.

**Tipp:** Die Reiter können über einfaches Klicken und Ziehen umsortiert werden. Wenn mehrere Projektreiter genutzt werden, können alle auf einmal mit dem Befehl **File**→**Close all Projects** geschlossen werden.

## **2.29 Mehrere Projektreiter gleichzeitig öffnen**

Falls du mehrere .RPP Projektdateien in einem Ordner hast, kannst du auch mehrere Projekte auf einmal öffnen, wobei jedes einen eigenen Reiter bekommt. Verwende den **Datei** →**Projekt öffnen** Befehl, und navigiere zu deinem Projektordner. Mit der linken Maustaste und gleichzeitig gedrückter <sup>[Strg</sup>] Taste kannst du die gewünschten Projektdateien auswählen. Überprüfe, dass die **Open in new project tab** Option aktiviert ist und klicke auf **Öffnen**.

### **2.30 Den Play-Cursor verwalten**

Normalerweise wird beim Abspielen durch klicken auf **Stop** (oder Betätigen der Leertaste)) die Wiedergabe angehalten und der Play-Cursor springt in seine ursprüngliche Startposition zurück. Durch klicke auf **Pause** (oder Betätigen von  $[Enter]$  wird die Wiedergabe angehalten Seek settings Seek playback when clicked:  $\overline{\mathsf{w}}$  Top ruler  $\overline{\mathsf{w}}$  Empty areas of tracks  $\overline{\mathsf{w}}$  Empty area below tracks

und der Play-Cursor bleibt an seiner Position. Du kannst auch festlegen, dass der Play-Cursor durch das Klicken in die Zeitleiste, in den leeren Bereich eines Tracks oder in den leeren Bereich unter den Tracks an die Mausposition bewegt wird.

Diese drei Optionen können in dem **Programmeinstellung**-Fenster auf der **Audio**→**Seeking**-Seite aktiviert bzw. deaktiviert werden.

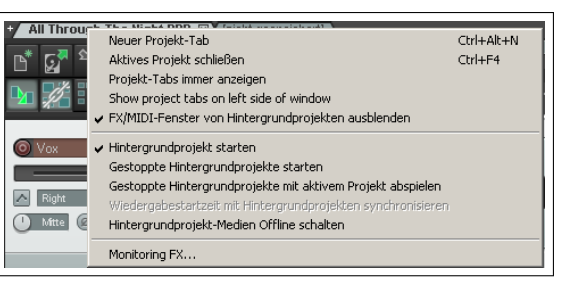

## **2.31 Tastaturkürzel und Mausvoreinstellungen**

Über den Menübefehl **Hilfe**→**HTML Listen**→**Mausmodifikatoren, Tastatur- und Action-Shortcuts** oder die Tastenkombination  $\boxed{\Theta} + \boxed{\text{F1}}$  öffnet sich in deinem Standartbrowser eine Seite in der alle momentan gültigen Maus- und Tastenkombinationen aufgeführt sind. In Kapitel [3](#page-60-0) wird beschrieben, wie ud diese Kombinationen ändern und somit an deine eigenen Bedürfnisse anpassen kannst.

# <span id="page-60-0"></span>**3 Mit REAPER aufnehmen**

Dieses Kapitel umfasst alles was zum Aufnehmen mit REAPER wichtig ist. Am Ende des Kapitels findest du noch eine hilfreiche Checkliste zu Thema Aufnahme.

## **3.1 Ein neues Projekt erstellen**

Über den Menübefehl **Datei**→**Neues Projekt** oder Strg + <sup>N</sup> kann ein neues Projekt erstellt werden. Auf der Projektseite in dem **Optionen**→**Programmeinstellungen**-Dialogfenster kann eingestellt werden, wie sich REAPER jedes mal verhalten soll, wenn ein neues Projekt erstellt wird.

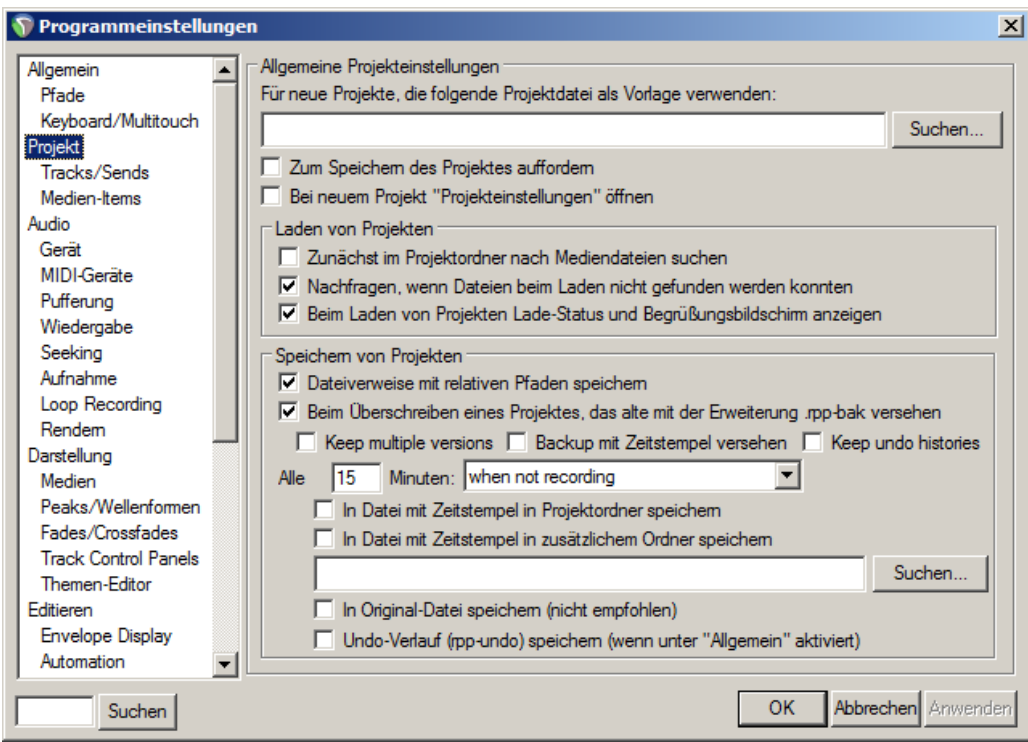

Die nützlichsten Optionen des Dialoges sind:

- **Für neue Projekte, die folgende Projektdatei als Vorlage verwenden** Über diese Option kann ein vorher definiertes Projekt als Vorlage für neue Projekte genutzt werden. In dieser Projekt-Vorlage könnten zum Beispiel Tracks, Busse oder Routen in einer von dir bevorzugten Art und Weise angelegt sein und müssen so nicht immer wieder für jedes neue Projekt neu erstellt werden. Das Erstellen von Projekt-Vorlagen wird im weiteren Verlauf dieses Kapitels noch einmal behandelt.
- **Zum Speichern des Projektes auffordern** Wenn diese Option angewählt ist wirst du jedes mal, wenn du ein neues Projekt erzeugst hast, aufgefordert dieses abzuspeichern.
- **Bei neuem Projekt "Projekteinstellungen"öffnen** Wenn diese Option angewählt ist, wird beim Erzeugen eines neuen Projektes das **Projekteinstellungen**-Dialogfenster geöffnet. So kannst du sofort überprüfen, ob die Projekteinstellungen korrekt sind.
- **Beim Überschreiben eines Projektes, das alte mit der Erweiterung .rpp-bak versehen** Es wird automatisch eine Sicherheitskopie erstellt, wenn das Projekt abgespeichert und überschrieben wird. Mit dieser Option kannst du dich gegen Verlust der Daten durch versehentliches Speichern oder Überschreiben schützen.

**Keep multiple versions** Diese Option wird in Kapitel 11 genauer erklärt.

**Alle X Minuten:** Es werden automatisch nach der eingestellten Zeit Sicherheitskopien mit Zeitstempel angelegt. Wie die Daten dabei gesichert werden sollen, kann in den Optionen unter der Zeiteinstellung ausgewählt werden. So sind, beispielsweise bei einen Spannungsausfall oder Computer-Crash, zumindest die Daten bis zur letzten Sicherung gerettet. Du kannst die Dateien in den **Projektordner** und/oder in einen **zusätzlichen Ordner** speichern ablegen lassen. Es kann dabei festgelegt werden, in welchen Intervallen (in Minuten) das automatische Speichern stattfinden soll und ob nur beim Aufnehmen (**when not recording**), nur wenn gestoppt ist (**when stopped**) oder immer gespeichert (**always**) werden soll.

### **3.2 Audio Einstellungen für das Projekt**

Nachdem das Projekt erstellt ist, solltest du zuerst über Alt + ENTER das **Projekteinstellungen** Fenster öffnen, um sicher zu gehen, dass du die richtigen Audioeinstellungen nutzt. Im besonderen solltest du darauf achten, dass das richtige Audioformat ausgewählt ist. Wenn du dir nicht sicher bist welches du nutzen solltest dann wähle erst einmal **.waw** und stelle die Einstellungen wie im Bild links ein. Damit solltest du eine recht gute CD Qualität erreichen. Wenn du später **.mp3** Dateien erzeugen willst, kannst du das Projekt immer noch in dieses Format rendern.

Das linke Bild zeigt die Einstellungen, wie sie für eine Audio CD geeignet sind. Für Aufnahmen sollte bevorzugt eine Auflösung von von 24 Bit eingestellt werden.

Wenn die Aufnahme für eine DVD gedacht ist, sollte du eine Sample Rate von 48000 anstatt 44100 wählen.

Einige Leute bevorzugen eine Samplerate von 88200 für CD und 96000 für DVD. Du solltest jedoch bedenken, dass höhere Sampleraten auch größere Dateien erzeugen und das verarbeiten verlangsamen.

#### **Andere Formate**

Wenn du möchtest, kannst du auch Aufnahmen in vielen anderen Komprimierungsformaten wie zum Beispiel MP3, OFF und WavPac erzeugen. Je nachdem welche du verwendest, werden unterschiedliche Einstellungen für das jeweilige Format angeboten. Wenn du zum Beispiel MP3 verwendest, musst du unter anderem die Bitrate festlegen.

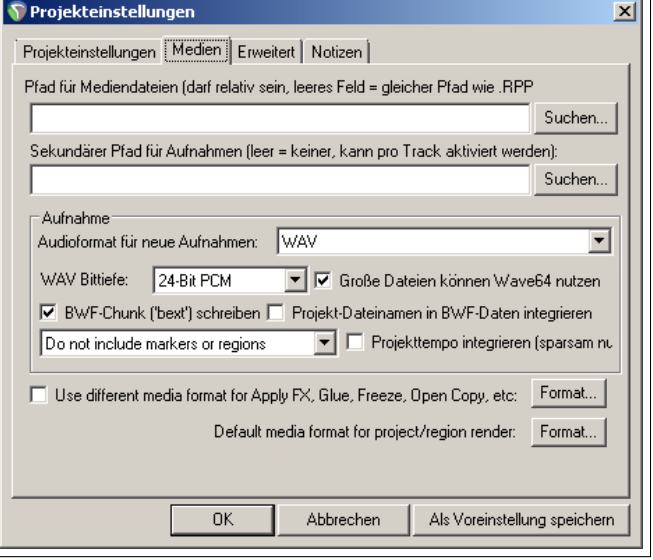

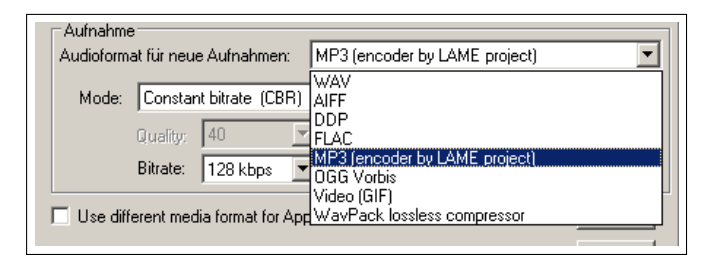

## **3.3 Abspeichern der Projektdatei**

Nach dem Erstellen der Projektdatei, kannst du sie über **Datei** →**Projekt speichern** oder  $\left[\mathsf{Strg}\right] + \left[\mathsf{S}\right]$  abspeichern. Beim ersten Abspeichern musst du einen Projektnamen angeben. Zusätzlich werden dir verschiedene Speicheroptionen angebo-

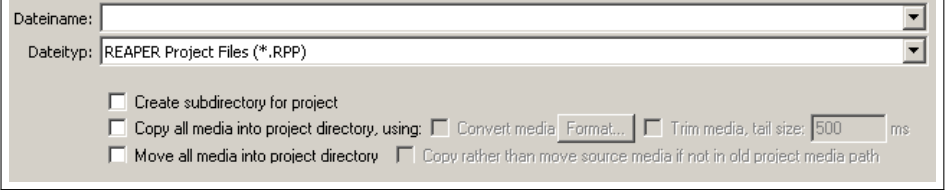

ten (siehe rechts). Mit dem **Create Subdirectory for Project**-Befehl kannst du eine neuen Unterordner erzeugen und wenn

du auch die **Copy all media into projekt direktory** (Alle Medien in den Projektordner kopieren) anwählst kannst du zusätzlich ein Format angeben, in das die Items beim Kopieren umgewandelt werden sollen. Mit der **Move all media into project directroy** werden alle Projektdateien in den Unterordner verschoben. Mit der **Copy rather than move source media if not in old project paht**-Option werden nur die Dateien verschoben, die in dem alten Projektpfad angelegt waren. Damit wird verhindert, dass beispielsweise Sampledateien aus einer allgemein verwendeten Bibliothek mit verschoben und damit aus ihr entfernt werden.

Du solltest es dir auch zur Gewohnheit machen nach Änderungen regelmäßig zwischenzuspeichern. Am einfachsten geht das über  $\left[\overline{\text{Strg}}\right] + \left[\overline{\text{S}}\right]$ .

### **3.4 Tracks erzeugen und Track-Namen vergeben**

Nach dem Erzeugen der Projektdatei können ein oder mehrere Tracks angelegt werden. Ein Projekt kann so viele Tracks beinhalten wie du möchtest. Ein neuer Track kann über den Befehl **Track→Neuer Track** oder <sup>[Strg</sup>] + **T** erzeugt werden. Alternativ kannst du auch innerhalb des leeren Bereiches unter den Track-Bedienfeld Doppelklicken um einen neuen Track zu erstellen.

Vor dem Aufnehmen ist es ratsam den Tracks einen sinnvollen Namen zu geben. Hierzu musst in den Namenbereich im Track-Bedienfeld doppelklicken und einen Namen eingeben. Durch die Namensvergabe wird sichergestellt, dass auch die durch die Aufnahme erzeugte Datei einen sinnvollen Namen erhält und somit dem Track leichter zugeordnet werden kann.

Unter **Optionen** →**Programmeinstellungen** →**Audio** →**Aufnahme** kannst du festlegen aus welchen zusätzlichen Informationen der Dateiname zusammengesetzt werden soll. Diese kann irgendeine Kombination aus Platzhalten (erreichbar über den **Platz-**

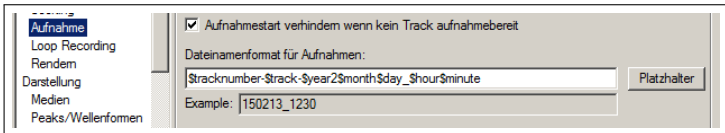

**halter**-Knopf) bestehen. Dazu gehören zum Beispiel Track-Index, Track-Name, Aufnahmezeitpunkt usw. Wir werden uns hiermit auch noch später in diesem Kapitel beschäftigen.

REAPER unterstützt auch Mehrspuraufnahmen. Die Anzahl der Aufnahmetracks die gleichzeitig aufgenommen werden können ist dabei nur von deine Aufnahmehardware und deren aktivierten Eingängen(unter **Programmeinstellungen**→**Audio**→**Geräte**) beschränkt. Vor dem Aufnehmen musst du:

- Den Track für die Aufnahme bereit schalten
- Den Audioeingang dem Track zuweisen
- Überprüfen, dass der Aufnahmepegel in Ordnung ist

Zusätzlich kannst du noch

- Ein anderes als das vorgegebene Standardformat auswählen
- Das Eingangsmonitoring aktivieren

**Anmerkung:** Beim Erzeugen eines Tracks muss nicht sofort festgelegt werden, ob es sich um einen Mono- oder Stereo-Track handelt. Erst beim Zuweisen des Audioeinganges wird festgelegt, ob es sich um ein Monokanal oder ein Stereopaar handelt. Mono- als auch Stereo-Tracks können mit dem Panoramaregler zwischen dem linken und rechten Lautsprecher hin un hergeschoben werden.

### **3.5 Die Aufnahme mit einem Track vorbereiten**

- 1. Überprüfe, ob unter **Optionen** die Option **Aufnahmemodus:Normal** eingestellt ist. Die anderen Aufnahmemodi werden später behandelt.
- 2. Klicke auf den **Aufnahmebereitschaft**-Knopf oben links in dem Track-Bedienfeld für den aufzunehmende Track. Der Knopf sollte jetzt rot sein.
- 3. Klicke in dem Track-Bedienfeld auf das **VU Meter** neben dem Track-Namen. Es erscheint ein Menü mit einer Auswahl deiner Hardwareeingänge.
- 4. Wähle den Eingang aus, an dem der Line-Eingang oder das Mikrofon angeschlossen ist, dass aufgenommen werden soll. In den meisten Fällen wird dieses einer der **Eingang:Mono** Eingänge. Wenn du dir nicht sicher bist, nehme erst einmal einen Monoeingang, wodurch du ein einzelnes Mikrofon oder ein Linesignal in diesen Track aufnehmen kannst.
- $^{\rm 5.}$  Schalte jetzt das Abhören des Einganges ein, in du in dem Rechtsklick-Kontextmenü der **Aufnahmebereitschaft**-Knopfes oder der Eingangsauswahl die **Eingangsmonitor** Option aktivierst. Du kannst aber auch den **Aufnahmemonitor**-Knopf (siehe rechts) dafür verwenden. Die Lage dieses Knopfes innerhalb des Track-Bedienfeldes hängt von dem von dir verwendeten Layout ab.

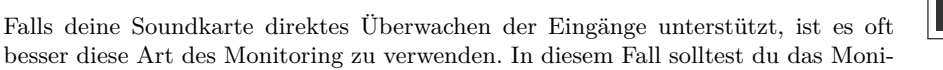

toring von REAPER deaktivieren. Mehr Informationen hierzu solltest du in der Dokumentation deiner Soundkarte finden. Wenn deine Soundkarte diese Option nicht besitzt bleibt nur das Monitoring über REAPER. In Kapitel 3.16 wird das Überwachen der Eingänge noch einmal genauer erklärt.

- 6. Überprüfe jetzt den Signalpegel des Einganges. Er sollte vernünftig hoch sein, ohne zu clippen. Wenn du noch unsicher bist, versuche das Signal an deinem Mischpult oder Mikrofonvorverstärker so einzustellen, das -10dB nicht überschritten werden. *Beachte, dass der Eingangspegel nicht an dem Lautstärkeregler des Tracks eingestellt werden kann, da dieser nur die Wiedergabelautstärke regelt. Der Pegel des Signals muss geregelt werden bevor er den Eingang der Soundkarte erreicht*
- 7. Die Aufnahme wird gestartet, indem du den **Aufnahme**-Knopf im Transportfenster anklickst oder die Tastenkombination  $\left[\overline{\text{Strg}}\right] + \left[\overline{\text{R}}\right]$  nutzt.
- 8. Um die Aufnahme zu beenden kannst du entweder auf den **Stop** Knopf im Tranportfenster klicken, die Leertaste drücken, nochmals auf den **Aufnahme**-Knopf klicken oder nochmals die <sup>[Strg</sup>] + **R** Tastenkombination nutzten.

**Tipp:** In dem Auswahlmenü für die Eingänge in dem Bild oben gibt es unter anderen den Punk **Eingang:Inaktiv**. Wenn dieser Eingang gewählt ist, wird auch bei versehentlichen Aufnahmebereitschalten des Tracks nichts aufgenommen. Diese Auswahl ist für Tracks gedacht, bei denen kein Material aufgenommen werden darf, wie z.B Effekt-Busse oder Track-Ordner.

## **Anmerkung 1**

Wenn eine Aufnahme durch das Anklicken des **Aufnahme**-Knopfes oder durch  $\left[\frac{\text{Strg}}{2}\right] + \left[\overline{R}\right]$  beendet wird, erfolgt das automatische Abspeichern der Aufnahme.

Wenn die Aufnahme jedoch durch Klicken auf **Stop** oder durch [Leertaste] beendet wird, erscheint ein Dialogfenster das dir die Möglichkeit gibt nur bestimmte oder auch keine Track-Aufnahmen abzuspeichern (siehe rechts). Diese Möglichkeit ist sinnvoll, wenn zum Beispiel bei einer Aufnahme mehr Tracks in Aufnahmebereitschaft geschaltet waren als gewollt.

In diesem Dialogfenster können die Medien-Dateien auch umbenannt werden, falls du zum Beispiel vergessen hast deine Tracks vor der Aufnahme sinnvoll zu benennen.

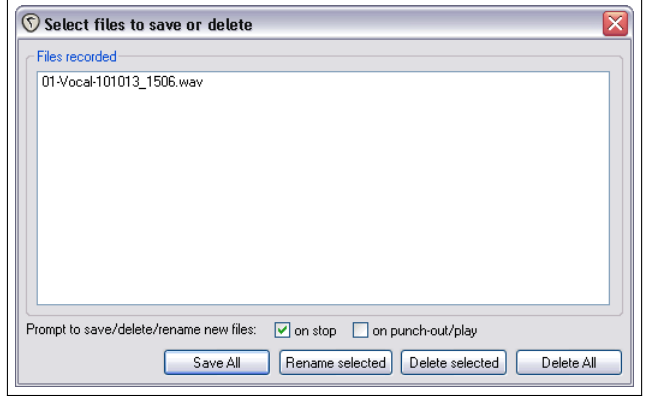

### **Anmerkung 2**

REAPER unterstützt auch "On the Fly" also Spontanaufnahmen. Das bedeutet, dass du während einer Aufnahme zusätzliche Tracks in Aufnahmebereitschaft schalten kannst, auf die dann sofort mit aufgenommen wird. Genauso kannst

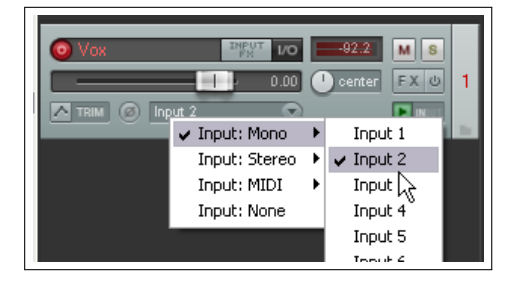

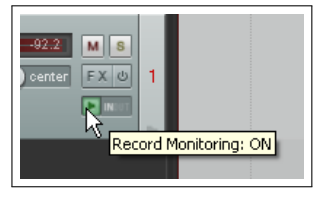

du auch die Aufnahme eines Tracks beenden während die anderen weiter aufnehmen. Hierzu musst du nur nochmals auf den **Aufnahmebereitschaft**-Knopf des Tracks klicken und die Aufnahme für diesen Track wird beendet.

**Tipp:** Wenn du aufnimmst solltest du sicherstellen, dass das eingehende Signal nicht zu groß ist. Andernfalls könnten deine Aufnahmegeräte beschädigt werden. Du solltest folgendermaßen vorgehen:

- 1. Drehe den Eingangsverstärkungsregler (Gain oder Input Gain) deines Eingangsgerätes (z.B. Firewiregerät, Mikrofonvorverstärker usw.) ganz herunter.
- 2. Wenn du ein Instrument aufnimmst, schließe es an deine Eingangsgerät an und drehe das Ausgangssignal des Instrumentes auf höchste Lautstärke.
- 3. Höre das Instrument ab, indem du langsam den Gain-Regler aufdrehst bis der Sound bzw. der Signalpegel richtig ist.

### **3.6 Mehrspuraufnahmen vorbereiten**

Um auf mehreren Tracks aufzunehmen könntest du natürlich die oben beschrieben Schritte für jeden einzelnen Track wiederholen. Das wäre aber etwas aufwendig. Außerdem können sich dadurch auch viel leichter Fehler bei den Audiozuweisungen einschleichen, so dass du eventuell einen Kanal auf mehreren Tracks aufnimmst, dafür ein anderer gar nicht aufgenommen wird. Um diese Problem zu umgehen, kannst du in REAPER folgende Schritte ausführen:

- 1. Benutze im Hauptmenü den **Hinzufügen** →**Mehrere Tracks** Befehl um die benötigte Anzahl der Tracks einzufügen. Hierzu muss du im **Tracks hinzufügen**-Dialogfenster die gewünschte Anzahl der Tracks eingegeben und auf **OK** klicken. Danach solltest du noch Namen für die Tracks vergeben.
- 2. Wähle alle Tracks die aufgenommen werden sollen an und klicke auf den **Aufnahmeberreitschaft**-Knopf von einem der angewählten Tracks. Dadurch werden alle angewählten Tracks in Aufnahmebereitschaft versetzt.
- 3. Mit  $AH + B$  öffnest du die **Routing Matrix** (siehe rechts). In dem Beispiel wird davon ausgegangen, dass 4 Tracks aufgenommen werden sollen. in der Voreinstellung werden alle 4 Tracks erst einmal dem ersten Eingang zugeordnet. Wenn die Aufnahme jetzt gestartet werden würde, würde das Signal von Kanal 1 auf den 4 Tracks gleichzeitig aufgenommen werden. Kanal 1 ist zusätzlich auch dem fünften Track zugeordnet. Da dieses jedoch ein FX Bus ist, und daher der Track nicht in Aufnahmebereitschaft geschaltet ist, wird hier auch nichts aufgenommen.
- 4. Du kannst die Eingangskanäle den jeweiligen Tracks zuordnen, indem du in die entsprechenden Zellen der Matrix klickst. In dem zweiten Beispiel wurde so Kanal 1 dem ersten Track zugeordnet, Kanal 2 dem zweiten und so weiter.
- 5. Überprüfe die Pegel der einzelnen Kanäle. Dann kannst du, wie bereits beschrieben, die Aufnahme starten.

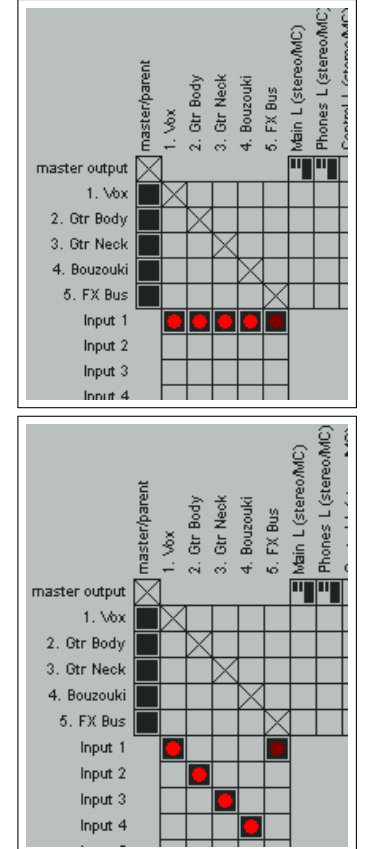

**Tipp: Das Track-Bedienfeld um an mehrere Tracks gleichzeitig Einstellungen vorzunehmen** Eine Möglichkeit Einstellungen an mehreren Tracks gleichzeitig vorzunehmen ist, auf folgende Art und Weise das

Track-Bedienfeld zu verwenden.

- 1. Wähle die Tracks an, bei denen Änderungen vorgenommen werden sollen. Klicke mit der rechten Maustaste auf den **Aufnahmebereitschaft**-Knopf und wähle die gewünschte Aktion aus dem Kontextmenü aus. Falls die Aktion nur auf einen Track innerhalb der Track-Auswahl angewendet werden soll, halte beim Rechtsklicken die Taste gedrückt. Eingänge können auf die gleiche Weise an mehrere Track zugewiesen werden, nur dass jetzt auf die Eingangsauswahl geklickt werden muss.
- 2. Um eine Reihe von Mono-Eingängen in Reihenfolge an ein Auswahl von Tracks zuzuweisen, klicke zuerst mit der linken Maustaste auf den Eingängewahlknopf und wähle im Menü **Assign inputs sequentially** und danach die benötigten Eingänge aus. Für das Beispiel oben wären das **Mono** →**Eingang 1 bis Eingang 4**
- 3. Um einen neuen Track an das Ende deines Projektes einzufügen, brauchst du einfach nur in den leeren Bereich unter den Track-Bedienfeldern mit der linken Maustaste doppel-klicken.

## **3.7 Tracks automatisch in Aufnahmebereitschaft versetzen**

Es gibt die Möglichkeit, Track automatisch für das Aufnehmen bereit zu schalten, sobald er angewählt wird und beim abwählen die Aufnahmebereitschaft zurückzunehmen. Um diese Funktion zu aktivieren wähle die Tracks an, für welche die Funktion aktiviert werden soll. Nach einem Rechtsklick auf den **Aufnahmebereitschaft**-Knopf von einem der angewählten Tracks die **Track bei Auswahl automatisch aufnahmebereit schalten**-Option in dem Kontextmenü anwählen. Auf die gleiche Art und Weise kann die Funktion auch wieder abgeschaltet werden.

Um das automatische Aufnahmebereit schalten für alle Tracks im Projekt zu aktivieren, aktiviere unter dem Haputmenübefehl **Track** die Option **Tracks bei Auswahl automatisch aufnahmebereit schalten**

### **3.8 Benutzung des Metronoms**

Du kannst unter REAPER für deine Aufnahmen einen Metronom zuschalten. Um den Metronom einzurichten kannst du mit der rechten Maustaste auf den Metronom-Knopf in der Werkzeugleiste klicken oder den Menübefehl **Optionen**→**Metronom/Pre-roll**→**Einstellungen** wählen. Mit einem Linksklick auf den Metronom-Knopf oder dem Menübefehl **Optionen**→**Metronom/Pre-roll**→**Metronom aktiviert** kann der Metronom ein- bzw. ausgeschaltet werden.

#### **Die Metronomeinstellungen**

**Metronom aktiv** Schaltet den Metronom ein und aus

- **Der I/O Knopf** Direkt neben dem **Enable Metronom** Feld befindet sich der **I/O**-Knopf. Hierüber kann der Metronom auf ein Gerät deiner Wahl, wie zum Beispiel einem Kopfhörerausgang, geschaltet werden.
- **Metronom bei Wiedergabe** Der Metronom ist auch beim abspielen eingeschaltet
- **Count-in vor Wiedergabe** Vortakte vom Metronom vor dem Abspielen.

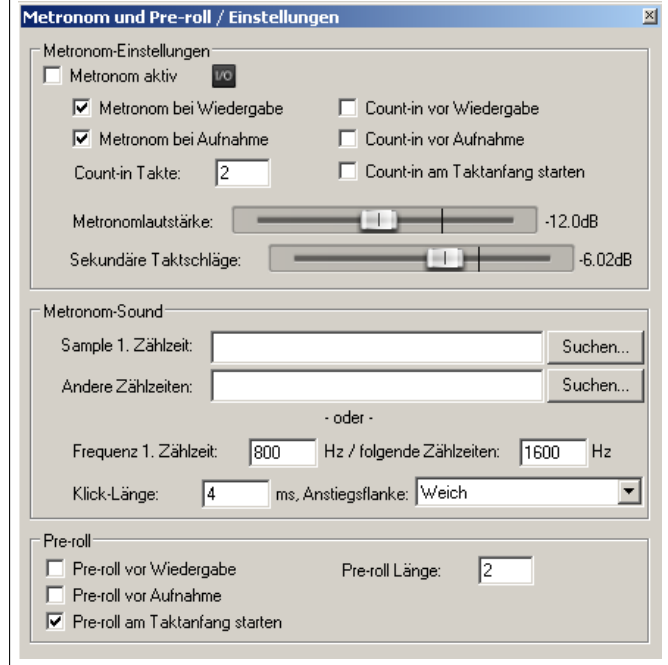

- **Metronom bei Aufnahme** Der Metronom ist während der Aufnahme eingeschaltet
- **Count-in bei Aufnahme** Vortakte vom Metronom bei der Aufnahme. Dies bewirkt, dass die Aufnahme nach dem Drücken von Strg + <sup>R</sup> erst nach Ablauf der eingestellten Vortakte beginnt. Gerade wenn du alleine Aufnimmst, gibt diese Option dir Zeit nach dem Aktivieren der Aufnahme an dein Instrument zu gehen und dich bereit zu machen.
- **Cound-in Takte** Hier kann die Anzahl der Vortakte eingegeben werden. Wenn du dich am Anfang des Projektes befindest, wird die Aufnahme nach Ablauf der Vortakte gestartet. Wenn du innerhalb des Projektes aufnehmen möchtest, beginnt der Metronom so früh, dass rechtzeitig nach Ablauf der Vortakte die Aufnahme aktiviert wird. Die hier eingegebene Länge bezieht sich auf die Takte. Wenn du also bei einem voreingestellten 4*/*4 Takt eine 2 eingibst, entspricht das 8 Metronomklicks.
- **Metronomlautstärke** Gesamtlautstärke des Metronomticks
- **Sekundäre Taktschläge** Die Lautstärke der Restanschläge innerhalb eines Taktes im Verhältnis zur Gesamtlautstärke. So wird z.B. im 4*/*4 Takt der erste Anschlag in der Normalen Lautstärke und die restlichen 3 in der reduzierten Lautstärke ausgegeben.
- **Sample 1. Zählzeit** Wenn der erste Anschlag sich nicht wie ein klick, sondern z.B. wie eine Pauke anhören soll, kann hier die Sampledatei der Pauke oder eben was immer du möchtest eingegeben werden.

**Andere Zählzeiten** Das gleiche gilt für die Restanschläge. Auch hierfür kann eine eigene Sampledatei eingegeben werden. Wenn du diese Einstellungen in jedem zukünftigen Projekt haben möchtest, kannst du dieses Projekt (mit vielleicht weiteren sinnvollen Einstellungen) als Projekt Template Speichern. Unter **Programmeinstellungen**→**Projekt** kannst du dann einstellen, dass dieses Projekttemplate als Vorgabe für alle neuen Projekte dienen soll.

Der Metronomklang ist in REAPER synthetisiert. Daher gibt es auch die Möglichkeit die Frequenz des Erstenund der Restanschläge unter **Frequenz 1. Zählzeit** und respektive **folgende Zählzeiten** einzustellen.

**Klick-Länge xx ms** Hier kann eingestellt werden, wie lange in Millisekunden ein Anschlag dauern soll.

**Pre Roll** Hier kann eingestellt werden ob vor einer Aufnahme oder dem Abspielen der Metronom Takten soll und gegebenenfalls für wie viele Takte. Im Gegensatz zu dem Count-In sind beim Pre Roll nur die Klicks zu hören. Beim Count-in dagegen kann man zusätzlich zu den Ticks den Track-Inhalt mithören.

**Tipp:** Die Zeitbasis des Metronoms kann unter den **Projekteinstellungen** eingestellt werden. Du kannst dieses Fenster  $\text{mit}$   $\boxed{\text{Alt}}$  +  $\boxed{\text{Enter}}$  aufrufen.

### **3.9 Stereo-Tracks aufnehmen**

Es gibt sicherlich Situationen in denen du von zwei Eingängen direkt auf eine Stereo-Track aufnehmen möchtest. Dies kann z.B der Fall ein wenn ein alte Audiokasettenaufnahme in REAPER überspielt werden soll, oder du eine Aufnahme mit Stereohauptmikrofonen durchführen willst. Die Einstellung ist ähnlich der in Abschitt 3.5 beschriebenen, nur das jetzt als Eingang eines der Stereopaare ausgewählt wird. Wie bereits erwähnt ist die Art des Tracks (also ob Mono oder Stereo) nur von der Ein-

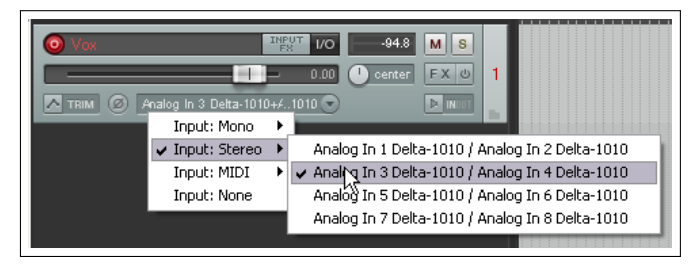

gangseinstellung abhängig. Es sei auch noch einmal erwähnt, dass es sinnvoll ist, in dem **Programmeinstellungen**-Fenster auf der **Audio** Seite die Option **auch ungerade Stereopaare anzeigen** auszuschalten, damit die Anzahl der vorgeschlagenen Stereopaare reduziert wird.

### **3.10 Mehrkanalaufnahmen in einem Track**

Dieses Thema gehört zu den fortgeschritteneren Aufnahmemöglichkeiten. Sie könnte z.B. bei Surroundaufnahmen mit 4 oder mehr Mikrofonen Verwendung finden. Wenn du den Track also als Mehrkanal-Track (mit z.B. 4, 6 oder 8 Kanälen) definierst, enthält das Kontextmenü für den Eingangskanal zusätzlich z.B den Menüpunkt **Eingang 4-Kanal**

Bei Mehrkanal-Tracks enthält das Kontextmenü zum Bereitschalten der Aufnahme den zusätzlichen Umschaltbe-

 $-94.0$  M S  $0.00$ center | FX & Input: Mono Input: Stereo ✔ Analog In 1 Qelta-1010…Analog In 4 Delta-1010 [4 chan] Input: 4 channel Input: MIDI Analog In 2 belta-1010..Analog In 5 Delta-1010 [4 chan] Input: None Analog In 3 Delta-1010..Analog In 6 Delta-1010 [4 chan] Analog In 4 Delta-1010..Analog In 7 Delta-1010 [4 chan] Analog In 5 Delta-1010..Analog In 8 Delta-1010 [4 chan]

fehl **Track VU Meter**→**Show Peaks from all track channels (not just 1+2)**. Mit diesem Befehl kann eine Pegelanzeige für alle Kanäle dieses Tracks ein- und ausgeschaltet werden.

### **3.11 Track-Vorlagen**

Nachdem du einen oder mehrere Tracks für die Aufnahme vorbereitet hast, möchtest du vielleicht diese Einstellungen auch für zukünftige Projekte nutzen. Für diesen Fall gibt es in REAPER die Track-Vorlagen

#### **Mit folgenden Schritten kannst du eine Track-Vorlage von einer oder mehreren Tracks erstellen:**

- 1. Wähle den oder die Tracks aus
- 2. Wähle den Menübefehl **Track**→**Tracks als Vorlage speichern**
- 3. In dem dann folgenden Dialogfenster muss ein Name und ggf. der Dateipfad für die Vorlage eingetragen werden. Über die Option **Include track items in the template** kannst du einstellen, ob die Audio- bzw. MIDI Items mit in die Vorlagen einbezogen werden sollen.
- 4. Auf **Speichern** klicken

#### **Zum Importieren von Track-Vorlagen musst du folgendermaßen vorgehen:**

- 1. Wähle den Menübefehl **Track**→**Neuer Track (aus Trackvorlage)**
- 2. Je nachdem wie die Vorlagen abgespeichert wurden, kannst du entweder eine Vorlage aus dem Menü auswählen oder **Vorlage öffnen...** auswählen und dann die gewünschte Vorlage wählen. Danach auf **Öffnen** klicken.

**Anmerkung:** In einer Track-Vorlage werden sämtliche Einstellungen abgespeichert. Dazu gehören Track-Name, Eingänge und Ausgänge, die Effekt Plug-ins (inklusive aller Einstellungen und Track-Reglern) sowie Sends und Receives. Falls jedoch ein Track in der Track-Vorlage Sends oder Receives zu anderen Tracks beinhaltet die nicht mit in der Vorlage sind, dann werden diese nicht mit abgespeichert.

**Tipp: Organisieten von Track-Vorlagen**. Über den **Optionen →REAPER Benutzerordner in Explorer/Finder anzeigen** Befehl kannst du dir anzeigen lassen, wo die Vorlagen gespeichert sind (siehe Kapitel 1). Dort kannst du innerhalb des TrackTemplate Ordners weitere Unterordner anlegen, in denen du deine Vorlagen einsortieren kannst. Deine Unterordner und deren Inhalt werden automatisch in dem **Neuer Track (aus Trackvorlage)** Untermemü angezeigt.

### **3.12 Importieren eines vorhandenen Projektes**

Mit dem **Track**→**Neuer Track (aus Trackvorlage)**→**Vorlage öffnen...** Menübefehl ist es auch möglich, ein komplettes REAPER Projekt zu importieren. Es wird dabei alles, wie z.B. Medienitems, Trackeinstellungen, Effekte und Routing Einstellungen usw., übernommen. Einstellungen die jedoch nicht projektspezifisch sind wie z.B Marker werden nicht mit importiert.

Um nun ein Projekt zu importieren muss in dem **Track Vorlage öffnen**-Dialogfenster **Project Files** als Dateityp ausgewählt werden. Danach kannst du zur gewünschten Datei navigieren und diese mit **Öffnen** importieren. Die so importierten Tracks werden direkt unter die bereits vorhandenen eingefügt.

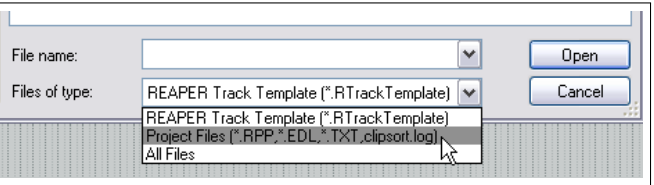

## **3.13 Projektvorlagen**

Die Projektvorlage geht noch etwas weiter als die Track-Vorlage. Bei der Pojektvorlage wird alles, also auch die Audioeinstellungen, die geöffneten Fenster inklusive deren Position, Größe und Verankerung, usw. gespeichert. Wenn du eine Projektvorlage speicherst, solltest du jedoch zuerst alle Medienitems entferenen. Ansonsten werden diese immer, wenn du auf Basis der Vorlage ein neues Projekt erzeugen willst, mit in die Tracks geladen. (Davon sind natürlich die Items ausgenommen die du mitspeichern willst).

#### **Erzeugen einer Projektvorlage**

• Das Projekt welches als Vorlage gespeichert werden soll muss geöffnet sein. Danach den **Datei** →**Projektvorlagen (Templates)** →**Projekt als Vorlage speichern** Befehl ausführen. In dem darauf folgenden Dialog den Vorlage-Namen eingeben und auf **Speichern** klicken.

#### **Ein Projekt auf Basis einer Vorlage erstellen**

• Den Befehl **Datei** →**Projektvorlagen (Templates)** ausführen und die gewünschte Vorlage auswählen.

- Wähle **Optionen**→**Programmeinstellungen** und dann **Projekt**
- Auf den **Suchen**-Knopf des Eingabefeldes mit der Bezeichnung **Für neue Projekte die folgende Projektdatei als Vorlage verwenden** klicken
- Zu dem Ordner der Projektvorlage navigieren. Dies ist ein Unterorder in dem Ordner der REAPER Applikation
- Wähle die Vorlage aus und klicke auf **Öffnen**
- Klicke auf **OK** um das **Programmeinstellungen** Fenster zu schließen.

**Tipp:** Wenn du eine eigene Projektvorlage als Standardvorlage festlegst, solltest du zusätzlich ein leeres Projekt z.B unter dem Namen **Leeres Projekt** anlegen. Falls du dann mal ein Projekt anlegen musst das nicht deine Standartvorgaben haben soll, kannst du die Vorlage mit dem leeren Projekt einfach über **Datei** →**Projekt Vorlagen** →**Leeres Projekt** laden.

### **3.14 Mehrere Tracks eines Songs nacheinander aufnehmen**

Diese Technik wird genutzt, wenn in einem Stück mehrere Instrumente und Stimmen vorkommen, diese aber einzeln aufgenommen werden sollen. Um das zu realisieren wird zuerst eine Art Leit-Track aufgenommen, an dem sich die Musikerin oder Sängerin orientieren kann. Dieser Track wird dann abgespielt während das neue Instrument oder der Gesang aufgenommen wird. Dabei wir für die Musikerin ein Kopfhörermix erstellt, in dem sie sowohl den Leit-Track, als auch das eigene Instrument bzw. die eigene Stimme hören kann.

So wird zum Beispiel für eine Gesangsaufnahme zuerst ein Leit-Track aufgenommen, der nur aus dem instrumentalen Teil des Songs besteht. Dieser Leit-Track wird zusammen mit dem Monitorsignal der Gesangsaufnahme auf den Kopfhörer der Sängerin gemischt. So können im Prinzip alle Tracks einzeln ohne störende Nebengeräusche der anderen Musikerinnen aufgenommen werden. Für diese Art von Aufnahme sind folgende Schritte nötig:

- 1. In dem normalen Aufnahmemodus einen Leit-Track aufnehmen, der z.B nur aus dem Schlagzeug oder einem Melodieinstrument besteht.
- 2. Nach der Aufnahme solltest du überprüfen, dass der Ausgang des Tracks auf den Master geht. *Außerdem solltest du noch einmal sichergehen, dass der Leit-Track nicht mehr in Aufnahmebereitschaft steht.*
- 3. Danach sollte der Master-Ausgang auf den Hardwareausgang gelegt werden, an dem dein Kopfhörer oder Kopfhörerverstärker angeschlossen ist.
- 4. Füge einen neuen Track hinzu. Gebe ihm einen Namen, schalte ihn in Aufnahmebereitschaft und wähle den Eingang aus, an den das aufzunehmende Mikrofon oder Instrument angeschlossen ist.

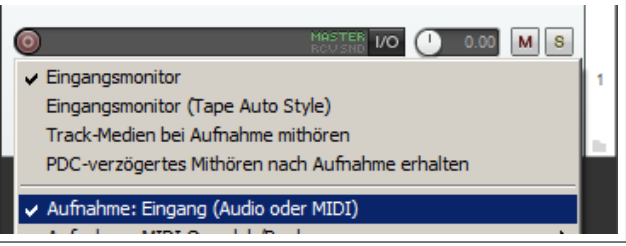

- 5. Überprüfe nun, dass der Aufnahmemodus **Aufnahme:Eingang (Audio oder MIDI)** ausgewählt und dass beim Monitoring **Eingangsmonitor** für diesen Track eingestellt ist (siehe oben). Durch diese Einstellung können die Sängerin und die Tontechnikerin einen Mix aus dem bereits aufgenommenen und dem aufzunehmenden Signal in ihren Kopfhörern abhören.
- 6. Der Signalpegel des Leit-Tracks kann jetzt (über die Lautstärkefader) und der Eingangspegel (über den externen Mixer, Vorverstärker oder die Kontrollsoftware deines Audiointerfaces) so eingestellt werden, dass der Kopfhörermix ausgewogen ist.
- 7. Mit  $S$ trg) + R kannst du jetzt die Aufnahme starten. Wenn du fertig bist kannst du mit erneuten  $S$ trg) + R die Aufnahme wieder stoppen. Denk daran die Aufnahmebereitschaft der Tracks zurück zu nehmen.
- 8. Diese Prozedur kannst du nun für weitere Tracks anwenden. Bei Punkt 6 kannst du jetzt zusätzlich die bereits aufgenommenen Tracks in den Kopfhörermix mit einbeziehen.

**Hinweis:** Falls du in deinem Kopfhörermix ein Echo oder eine Verzögerung bemerkst, liegt das daran, dass die Latenzzeit zu hoch ist. Durch verringern der Blockgröße (siehe 1.12) auf 256 oder 128 kann die Situation verbessern. Bei normalen Soundkarten könnten durch diese Maßnahme jedoch Popp- und Klickgeräusche entstehen. Bei Windows Benutzern könnte in diesem Fall die Verwendung des frei erhältlichen ASIO4ALL Treibers Abhilfe schaffen.

**Tipp:** Viele Soundkarten sowie USB oder Firewire Aufnahmegeräte verfügen über eine Software mit der ohne Latenz (also ohne Verzögerung) ein Eingangsmonitoring bzw. Kopfhörermix realisiert werden kann. Oft verfügen die Audiogeräte mit mehreren Ein- und Ausgängen über diese Möglichkeit. Falls du diesen Weg für den Kopfhörermix wählst, dann schalte das Eingangsmonitoring in REAPER ab.

**Zum ausprobieren:** Öffne das *"All through the Night.RPP"* Projekt und speichere es unter dem Namen *"All through the night LAYERS.RPP"* ab. Versuche jetzt ein zusätzliches Instrument wie oben beschrieben aufzunehmen.

**Hinweis:** Die Option **Eingangsmonitor (Tape Auto Style)** unterscheidet sich von dem normalen Monitoring dadurch, dass der Eingang nur während der Aufnahme oder wenn alles gestoppt ist abgehört wird. Während der Wiedergabe kannst du nur die abgespielten Audiosignale jedoch nicht das Eingangssignal überwachen.

## **3.15 Overdubbing und Punch Aufnahme**

Es gibt Aufnahmen da möchte man in einem Track vielleicht nur ein Paar Kleinigkeiten ändern, wie z.B ein paar Noten eines Instrumentes anpassen oder eine kurze Passage im Gesang korrigieren. Hierfür wird die Punch-Aufnahme verwendet. Bei der Punch-Aufnahme kannst du den vorher aufgenommenen Track zusammen mit anderen Tracks in deinem Kopfhörer abspielen während du gleichzeitig aufnimmst. Dabei wird nur an einem von dir voher bestimmten Punkt mit der Aufnahme begonnen und an einem zweiten Punkt beendet. Danach wird der Track weiter abgespielt. Es wird also ein Track in Aufnahmebereitschaft geschaltet, aber die eigentliche Aufnahme beschränkt sich nur auf einen vorher definierten Bereich.

Dieses Verfahren lässt sich sowohl bei Audio als auch bei MIDI anwenden. Wie das bei MIDI funktioniert wird später in diesem Kapitel unter **Zeitbereich Aufnahme mit Wiederholschleife**

## **3.16 Nicht destruktive Punch-Aufnahmen**

In der Voreinstellung ist ein Punch-Aufnahme nicht destruktiv. Das heißt, es wird ein neuer Take erzeugt aber die Originalaufnahme wird dabei nicht zerstört. Der neue Take wird also praktisch über das Original gelegt und kann bei Bedarf wieder entfernt werden. Eine Punch-Aufnahme kann auf folgende Art und Weise durchgeführt werden:

- 1. Wähle unter **Optionen** die Option **Aufnahmemodus: Auto-Punch in Zeitauswahl** aus. Nach der Auswahl ändert sich das Symbol im Aufnahmeknopf im Transportfenster. Schalte hier auch die Schleifenwiederholung aus.
- 2. Wähle den Track aus die korrigiert werden soll und schalte in Aufnahmebereitschaft. Stelle im Menü unter **Optionen** sicher, dass die Option **Alle Takes in Subspuren anzeigen (wenn Platz)** nicht deaktiviert ist. Wir werden uns dieses Feature später noch genauer anschauen. Auch sollte für diese Beispiel die Option **Loop-Punke an Zeitauswahl koppeln** nicht angewählt sein.
- 3. Überprüfe, dass der Ausgang auf den Master gelegt und das Eingangs-Monitoring aktiviert ist.
- 4. Stelle sicher, das der Master-Ausgang auf deinen Kopfhörerausgang geroutet ist.
- ு ⊞ி  $94.2$  R M S  $\overline{10}$
- 5. Wähle den in Aufnahmebereitschaft geschalteten Track aus und markiere durch Klicken und Ziehen in der Zeitleiste den Bereich, der neu aufgenommen werden soll.
- 6. Springe in dem Track an einen Punkt kurz vor dem Aufnahmebereich zurück. Das kannst du am schnellsten durch Klicken an der entsprechenden Stelle in der Zeitleiste erledigen.
- 7. Drücke dann  $SL_2$  + R. Du hörst jetzt die Wiedergabe des Bereiches vor dem Aufnahmebereich. Sobald der markierte Zeitbereich erreicht ist beginnt die Aufnahme und sie endet direkt dahinter. Durch Drücken auf Leertaste kannst du die Aufnahme stoppen. Nehme danach die Aufnahmebereitschaft des Tracks zurück.
- 8. Du kannst dann, nach der Aufforderung, die Aufnahme speichern. Denk daran über **Optionen** wieder in den normalen Aufnahmemodus umzuschalten.

Dein Track beinhaltet jetzt 2 Medien-Items, wobei das zweite über das erste gelegt ist. Was ist nun mit dem zuerst aufgenommenen Abschnitt passiert? Es ist immer noch da, und kann auch immer noch benutzt werden falls es nötig sein sollte. Wie das geht wirst du erfahren, wenn wir die **Takes** behandeln.

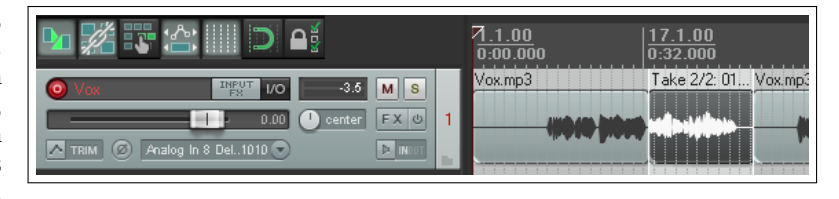

**Anmerkung:** Du kannst die Option **Track-Medien beim Aufnehmen mithören** auswählen um den aufzunehmenden Track abzuhören. Wenn du dann die reguläre **Eingangsmonitor** Option auswählst hörst du, bevor die Punch-Aufnahme beginnt, die vorhandene Aufnahme und das Eingangssignal. Während der Punch-Aufnahme hörst du dann nur noch dein Eingangssignal. Bei **Eingangsmonitor (Tape Auto Style)** hörst du bis zum Punch-In nur das vorhandene Signal und dann nur das Eingangssignal.

**Tipp:** Wenn du bei der Overdub Aufnahme einen Fehler gemacht hast oder mit dem Ergebnis nicht zufrieden bist, kannst du die Aufnahme mit  $\Xi$ trg + [2] rückgängig machen. Alternativ kannst du aber auch das neue Medien-Item anwählen und mit **Entf** löschen

## **3.17 Destruktive Punch-In Aufnahme**

Du kannst REAPER auch so einstellen, dass bei der Punch-Aufnahme das alte Material überschrieben und somit gelöscht wird. Hierzu musst du den Menübefehl **Optionen** →**Neue Aufnahme die schon existierende überlappt** auswählen und die Option **...kürzt existierende Items hinter der neuen Aufnahme** aktivieren. Du solltest jedoch genau wissen was du tust wenn du diese Option wählst. Um wieder zur nicht destruktiven Punch-Aufnahme zurückzukehren wähle in dem selben Menübaum die Option **...teilt existierende Items und erzeugt neue Takes** aus.

## **3.18 Ein-, Aus- und Überblenden**

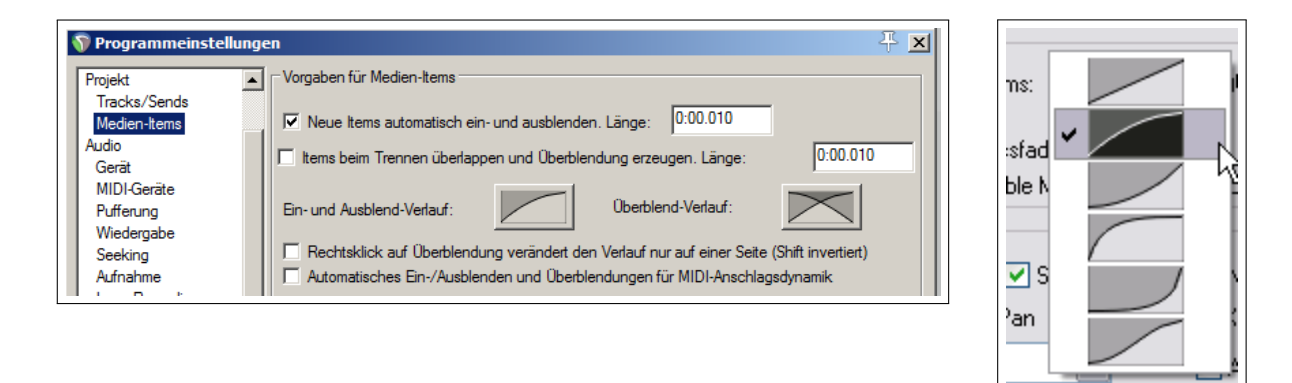

In REAPER gibt es die Möglichkeit automatische Ein-, Aus- und Überblenden für deine Aufnahmen zu aktivieren. Die entsprechenden Einstellungen hierzu findest du unter **Optionen**→**Programmeinstellungen**→**Media-Item**. Hier kannst du die Kurvenform und Dauer der Blenden einstellen. Wenn du auf die Grafik der Kurvenform klickst, wird dir eine Auswahl verschiedener Formen angeboten. In Kapitel 6 wirst du sehen, dass du die Voreingestellten Formen und Längen der Blenden sehr einfach für jedes Medien-Item individuell ändern kannst. Falls du keine Automatischen Blenden möchtest, kannst du diese Option auch deaktivieren.

### **3.19 Mehrere Takes aufnehmen**

REAPER bietet dir die Möglichkeit mehrere Versionen eines Tracks aufzunehmen um später die Beste herauszusuchen. Das Ganze funktioniert so:

- 1. Stelle den Aufnahmemodus auf normal (**Optionen**→**Aufnahmemodus: Normal**).
- 2. Stelle sicher, dass für die aufzunehmenden Tracks unter dem Hauptmenüpunkt **Tracks**das **'Free Item Positioning Mode' für ausgewählte Tracks einschalten)** *nicht* aktiviert ist.
- 3. Nehme die erste Version auf.
- 4. Spinge an den Anfang zurück und nehme den nächsten Take auf.
- 5. Wiederhole Schritt 4 für jede weitere Version.

In dem folgenden Beispiel wurden in dem Gesangstrack (Vox Harmonie) 3 Versionen (Takes) aufgenommen. Dies erkennst du daran, dass innerhalb des Tracks vor dem Mediennamen die Anzahl der Versionen mit **Take3/3** angegeben ist. Dies bedeutet, dass momentan die dritte Version von drei vorhandenen dargestellt ist.

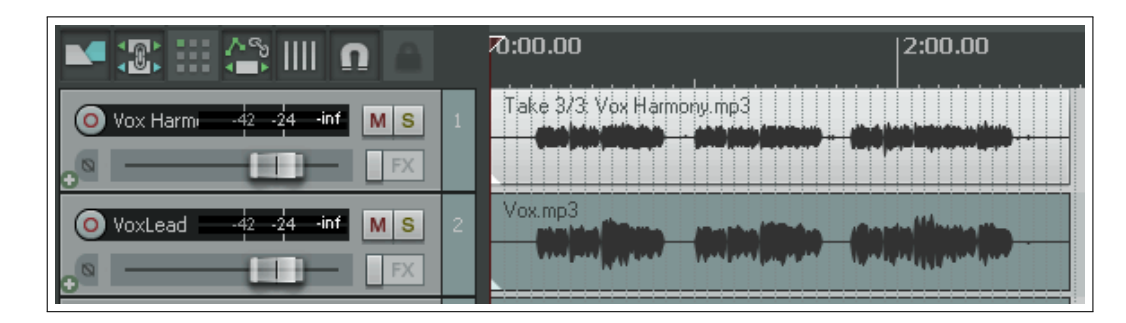

**Anmerkung:** Unter **Optionen** →**Programmeinstellungen** →**Darstellung** →**Peaks/Wellenform** findest du die Option **Jeder Take, der in einem Aufnahmedurchlauf in einem Item erzeugt wird, automatisch einfärben**. Falls du in mehreren Tracks gleichzeitig neue Takes aufnimmst, werden durch diese Option die zusammengehörigen Takes mit der gleichen Farbe versehen. So lassen sich bei mehreren Versionen die zusammengehörenden Takes einfacher identifizieren.

## **3.20 Takes in eigenen Subspuren anzeigen**

Wenn du mehrere Takes aufgenommen hast, kannst du diese auch in Subspuren innerhalb des Tracks darstellen. Dadurch wird zwar mehr Platz auf dem Bildschirm verbraucht, hat aber den Vorteil, dass du alle Takes im Überblick hast und damit besser erkennst welches Take gerade aktiviert ist. Diese Verhalten kannst du mit Strg + <sup>L</sup> oder über **Optionen**→**Takes in Subspuren anzeigen (wenn Platz)** umschalten.

In dem ersten Beispiel sind 3 Takes von einem Gesangsduett aufgenommen worden. Die ersten beiden sind komplette Takes, während das dritte ein Punch-In Overdub eines kurzen Ausschnittes ist. In diesem Fall wurde zusätzlich noch die Option **Leere Subspuren anzeigen** (zu finden unter **Optionen** →**Take Subspuren**) aktiviert. Dadurch wird auch der kurze Overdub-Ausschnitt in einer eigenen Zeile angezeigt. In diesem Beispiel sind in beiden Tracks der zweite Take mit dem Overdub Ausschnitt selektiert.

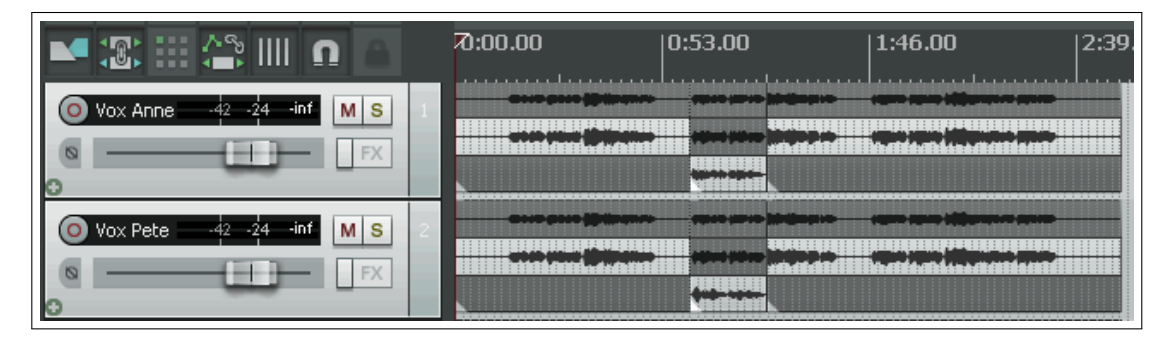

In dem zweiten Beispiel wurden im Gegensatz dazu in den beiden Tracks verschiedenen Teile der Takes ausgewählt. So ist z.B. in dem ersten Track von Take 1 der erste Teil, der Overdub Ausschnitt und der letzte Teil vom zweiten Take ausgewählt.
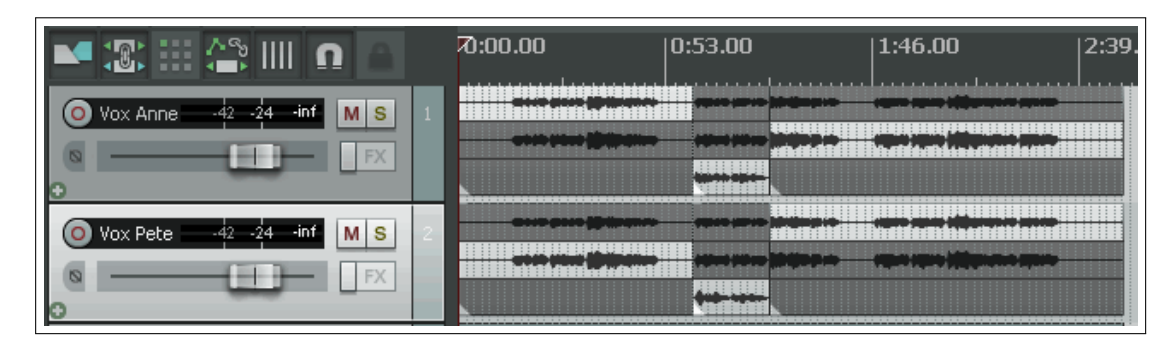

In dem dritten Beispiel sind die Tracks minimiert, so dass nur die selektierten Teile der Takes sichtbar sind. Solange jedoch die Option **Show all Takes in lanes** aktiv ist, werden die Takes automatisch wieder in Zeilen angezeigt wenn der Track vergrößert wird.

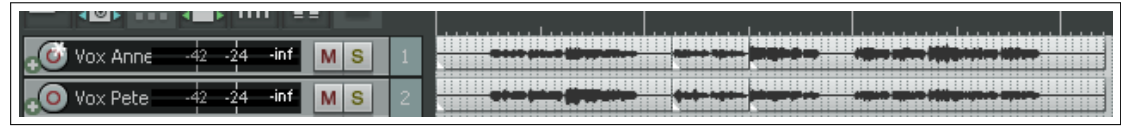

**Anmerkung:** Wenn du in dieser Art und Weise mehrere Takes aufgenommen und die besten Passagen ausgewählt hast, kannst du diese Auswahl auch zu einem einzelnen Medien-Item verschmelzen. Wie das genau geht, wird in Kapitel 7 erklärt.

# **3.21 Takes einfärben**

Der Befehl **Item** →**Item- und Take-Farbe** bietet eine Vielzahl von interessanten Möglichkeiten Takes und Items einzufärben (siehe rechts). Im Moment wollen wir uns auf die Option **Take-Farbe: Eine zufällige Farbe für alle Takes** konzentrieren. Die anderen Möglichkeiten werden im Kapitel 7 genauer angesprochen.

Nachdem du deine Takes, die du bearbeiten möchtest, aus dem Track ausgewählt hast, kannst du in das Bedienfeld des Tracks doppelklicken, wodurch die Medien-Items in diesem Track angewählt werden.

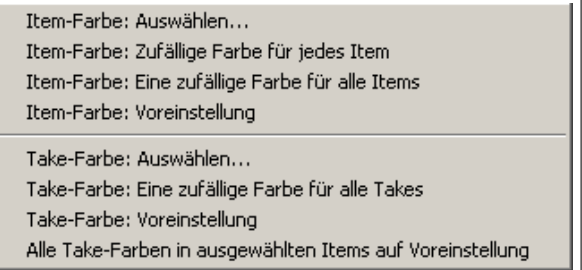

Wenn du nun **Take-Farbe: Eine zufällige Farbe für alle Takes** auswählst, werden die Takes so ähnlich wie in dem folgenden Bild eingefärbt. Voraussetzung für das Einfärben ist, dass die Option zum Anzeigen von Take Farben in der **Darstellung** →**Medien** Seite im **Programmeinstellungen**-Fenster aktiviert ist.

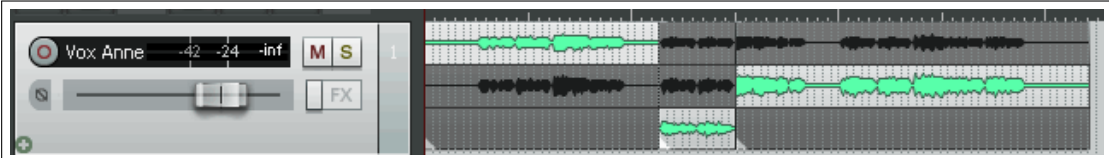

# **3.22 Mit mehreren Takes arbeiten**

Falls dein Medien Item mehr als ein Take beinhaltet kannst du mit einem Rechtsklick auf einen dieser Takes über den **Take** Befehl im Kontextmenü die Takes verwalten und kontrollieren. Das Takte Untermenü ist recht umfangreich und die meisten Punkte werden in Kapitel 7 erklärt. Im Moment sind erst mal die folgenden Befehle insbesondere dann wichtig, wenn die Takes in mehreren Zeilen angezeigt werden.

**Nächster Take** ( $\boxed{1}$ ) Zeigt den nächsten Take dieses Tracks an.

**Vorheriger Take** ( $\textcircled{1} + \textcircled{1}$ ) Zeigt den vorhergehenden Take dieses Tracks an.

**Alle Takes auf neue Tracks verteilen** Für jeden Take dieses Tracks wird ein eigener Track angelegt

#### **Alle Takes auf neue Tracks verteilen**

Dieser Befehl unterscheidet sich von **Alle Takes in Subspuren anzeigen** darin, dass jeder Take wie ein eigener Track behandelt wird. Im folgenden Beispiel erkennt man, dass in dem ersten Track zwei Takes in Spuren angezeigt werden. Nach dem Ausführen des **Alle Takes auf neue Tracks verteilen**-Befehl hast du dann zusätzlich die beiden Takes in eigenen Tracks.

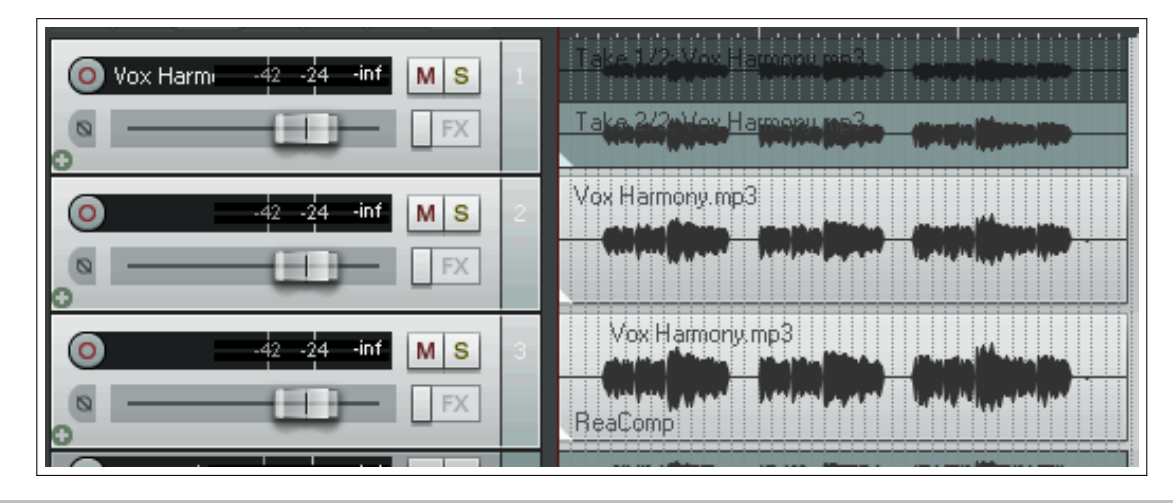

**Achtung:** In dem **Take**-Kontextmenü befinden sich einige Befehle zum Löschen oder Beschneiden von Takes. Falls du dich in diesen Themen noch nicht so gut auskennst, ist es ratsam diese Befehle erst zu nutzen wenn du Kapitel 7 durchgearbeitet hast. Besonders das Löschen von Takes kann etwas heimtückisch sein, weil du eventuell mehr entfernen würdest als du eigentlich willst.

**Zum ausprobieren:** Offne das Projekt **All through the Night LAYERS.rpp** (welches du vorher gespeichert hast) und füge einen Gesangstrack hinzu. Verwende diesen Track um 3 Takes aufzunehmen. Speichere das Projekt danach ab.

# **3.23 Überlappende Items**

Wir haben bereits zwei Arten der Overdub-Aufnahme aus dem **Optionen** →**Neue Aufnahme, die schon existierende überlappt**-Untermenü kennen gelernt. Zum einen die nicht destruktive (**...teilt existierende Items und erzeugt neue Takes**) und die destruktive (**...kürzt existierende Items hinter der neuen Aufnahme**)

Die dritte Option ist **...erzeugt neuen Items in seperaten Subspuren (Schichten)**. Hier wird aus dem Take ein eigenständiges Media Item.

Das ganze sieht dann folgendermaßen aus: In der ersten Abbildung siehst du einen Teil von einem auf-EL. genommenen Track. In der zweiten Abbil-

dung siehst du die Overdubaufnahme in dem dritten Modus. Obwohl die beiden Takes als Take1/2 und Take2/2 bezeichnet sind, ist Take2 ein

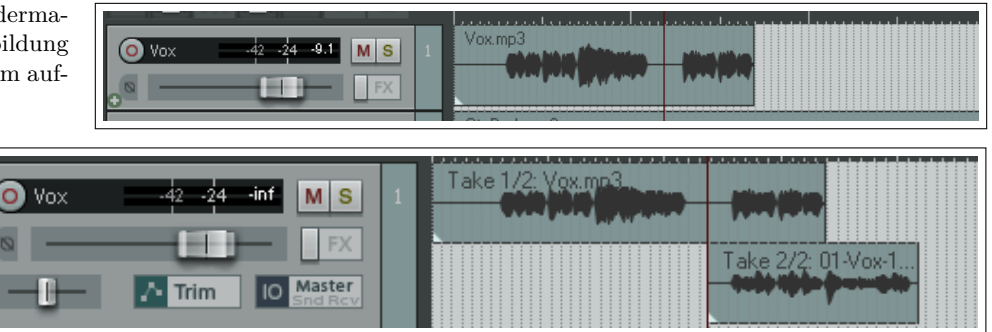

komplett eigenständiges Media Item und ist in diesem Fall unter 01-Vox... abgespeichert. Du kannst jetzt aussuchen welches Medien Item nicht gespielt werden soll. Auch auf diese Thema wird noch einmal genauer in Kapitel 4,5 und 7 eingegangen.

#### **3.24 Aufnahme von mehreren zusätzlichen Items**

Bisher wurde gezeigt, wie mehrere Takes in dem selben Track aufgenommen werden können. Später wird in Kapitel 7 gezeigt, wie diese Takes bearbeitet und dann zu einem einzelnen Take zusammengefügt werden können.

Eine weitere Möglichkeit ist, Takes als zusätzliche Items aufzunehmen, die sich eventuell auch überlappen. In dem folgenden Beispiel wird auch das freie Positionieren von Items behandelt, welches per Voreinstellung deaktiviert ist. Um nun zusätzliche Items aufzunehmen, müssen folgende Schritte durchlaufen werden.

- 1. Den normalen Aufnahmemodus einstellen (**Options**→**Aufnahmemodus: Normal**)
- 2. Überprüfen, dass das freie Positionieren von Items für die aufzunehmenden Tracks aktiviert ist. Hierzu mit der rechten Maustaste auf ein Track-Bedienfeld eines der ausgewählten Tracks klicken

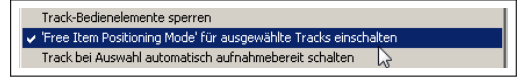

und **'Free Item Positioning Mode' für ausgewählte Tracks einschalten)** anwählen.

- 3. Das erste Item aufnehmen.
- 4. Den Cursor an die Stelle positionieren von der aus als nächstes aufgenommen werden soll und das nächste Item aufnehmen.
- 5. Den 4. Schritt für jedes zusätzliche Item wiederholen.

#### **Beispiel**

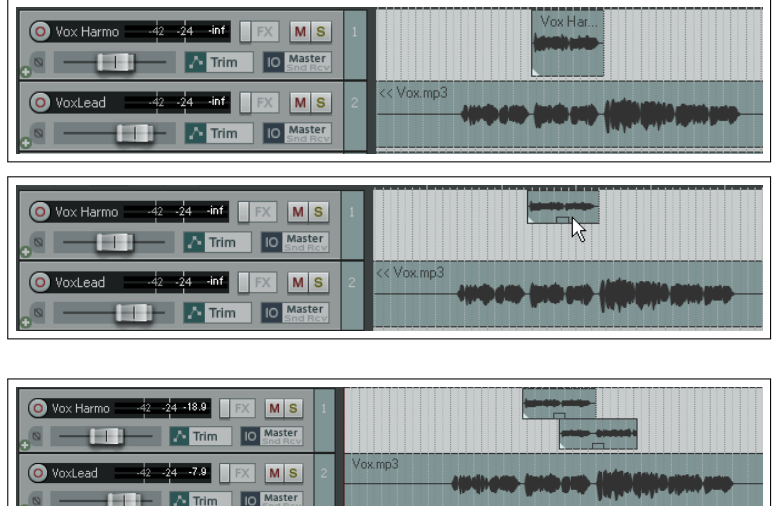

In der ersten Abbildung beinhaltet der zweite Track den Lead-Gesang und der erste Track eine zweite Stimme innerhalb der ersten Hälfte des Lead-Gesangs.

In der zweiten Abbildung wurde das freie Positionieren für den ersten Track aktiviert. Unterhalb des ersten Items ist ein kleiner Rechteckiger Anfasser zu sehen mit dem die Höhe des Items verändert werden kann.

In der dritten Abbildung ist eine zweite Vokalstimme in Track 1 aufgenommen worden, die sich mit der ersten Vokalstimme überlappt. Beachte, dass in diesem Beispiel keine Alternative zur ersten Stimme, sondern eine zusätzliche Stimme aufgenommen wurde.

**Anmerkung:** Im **Optionen**→**Programmeinstellungen**-Fenster auf der →**Projekt** →**Track/Sends**-Seite findest du eine Einstellung die das freie Positionieren von Items als Grundeinstellung übernimmt.

#### **3.25 Mit leeren Events aufnehmen**

Leere Events sind ein raffiniertes Hilfsmittel für das Overdubbing. Wenn du die Bereiche für das Overdubbing genau kennst, kannst du an diesen Stellen leere Events platzieren. Wenn die Aufnahme gestartet wird, werden nur die durch die leeren Events gekennzeichneten Bereiche aufgenommen. In dem folgenden Beispiel wurde bereits eine Gesangsstimme aufgenommen. Unser Ziel ist, nur während des Refrains eine zweite Stimme zusätzlich aufzunehmen. Dazu gehen wir folgendaemaßen vor:

- 1. Erstelle einen neuen Track für die zweite Stimme. Am besten gibst du dem Track auch sofort einen Namen
- 2. Schalte den Track für die Aufnahme bereit. Weise ihm einen Audioeingang zu und wähle für das Monitoring für diesen Track **Eingangmonitor** aus. Überprüfe, dass der Ausgang des Master-Tracks auf den Kopfhörer geht.
- 3. Wähle unter **Optionen** die Einstellung **Aufnahmemodus: Auto Punch in ausgewählten Items**. Das Icon im **Aufnahmebereitschaft**-Knopf im Transportfenster sollte sich jetzt geändert haben.
- 4. Um nun leere Events zu definieren muss der erste Track (also nicht der bereits aufgenommene) angewählt sein. Durch Klicken und Ziehen kannst du nun eine Zeitauswahl vornehmen. Benutze danach aus dem Hauptmenü den **Hinzufügen** →**Leeres Item** Befehl um das leere Event zu definieren. Dieses kannst du so oft wie nötig wiederholen. Durch Klicken und Ziehen kannst du die Bereiche auch noch in ihre exakte Position bringen.
- 5. Falls du die Breite der Bereiche anpassen möchtest, platziere den Mauscursor in der oberen Hälfte zwischen dem Rand des Events und dem Hintergrund Jetzt kannst du den Bereich durch Ziehen der Maus verändern. Danach die Maustaste loslassen.
- 6. Wähle nun alle benötigten Events aus, indem du die  $\left[\frac{\text{Strg}}{\text{strg}}\right]$ Taste gedrückt lässt während du die Events anklickst. In der Abbildung kannst du erkennen, wie das Ganze dann in etwa aussehen sollte.

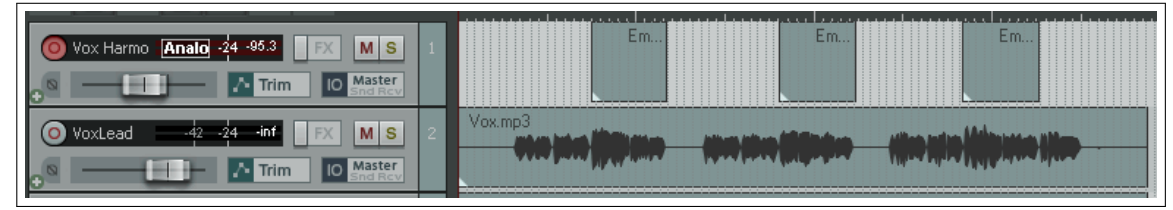

7. Starte nun die Aufnahme mit **E**. Drücke nochmals **E** und sie wieder zu beenden. Die vorher leeren Events sind jetzt mit deinen Aufnahmen gefüllt. Vergesse nicht, die Aufnahmebereitschaft des Tracks wieder zurückzunehmen.

#### **3.26 MIDI Aufnehmen**

Für MIDI gibt es zahlreiche Aufnahmeoptionen, die von deinen Geräten und deren Aufbau abhängt. Das Aufnahmeprinzip ist jedoch immer das selbe:

- 1. Du musst entweder das virtuelle Keyboard von REAPER verwenden oder ein MIDI Eingabegerät an den MIDI Port deiner Soundkarte oder eines anderen Aufnahmegerätes anschließen.
- 2. Danach einen neuen Track für die MIDI Aufnahme öffnen (oder einen bereits vorhandenen zuweisen).
- 3. Dem Track ein Ausgabegerät zuweisen
- 4. Dem MIDI Item einen Kanal zuweisen
- 5. **Eingangmonitor** aktivieren um zu hören was du spielst.

Das virtuelle MIDI Keyboard von REAPER kann entweder mit der Tastatur der Maus bedient werden. Das Keyboard wird über den Befehl **Ansicht** →**Virtuelles MIDI-Keyboard** angezeigt. Es kann aber auch mit  $[At] + [B]$  an- bzw. ausgeschaltet werden.

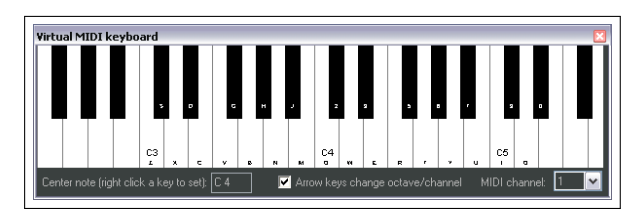

#### **Ablauf zur Aufnahme eines MIDI Tracks**

- 1. Füge einen neuen Track ein und schaltet ihne in Aufnahmebereitschaft.
- 2. Stelle sicher, dass dein MIDI Gerät angeschlossen und eingeschaltet ist. Für diese Beispiel werden wir das virtuelle MIDI Keyboard von REA-PER einsetzen. Falls es noch nicht sichtbar ist, drücke  $[At] + [B]$ . Mache eine Rechtsklick auf die Note, die als zentrale Note dienen soll.
- 3. Öffne das Aufnahme-Kontextmenü durch einen Rechtsklick auf den **Aufnahmebereitschaft**-Knopf. In dem Menü sollte **Eingangmonitor** und **Aufnahme: Eingang (Audio oder MIDI)** angewählt sein. **Eingang MIDI** anwählen und dort in dem Kontextmenü als Eingabegerät **Virtuelles MIDI-Keyboard** und dann für dieses Beispiel **Alle Kanäle** auswählen. Wenn du möchtest, kannst du diese Einstellungen auf in der Routing-Matrix vornehmen.

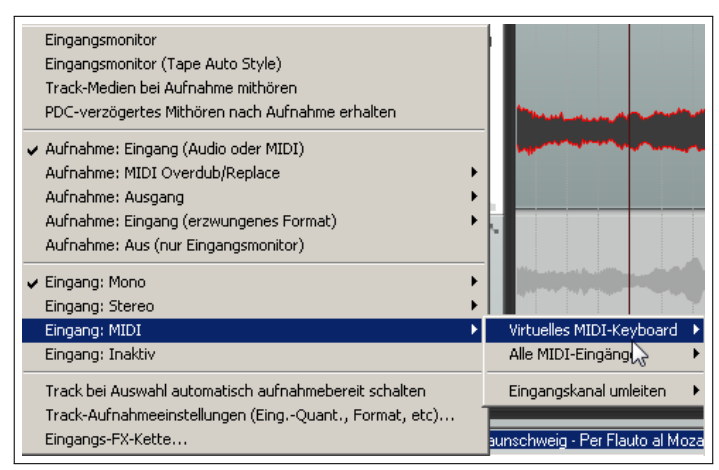

- 4. Überprüfe, ob der Ausgang des Tracks auf den Master geht, und dieser wiederum auf den Hardwareausgang geht, an dem deine Lautsprecher oder Kopfhörer angeschlossen sind.
- 5. Für diese Beispiel werden wir den Softwaresynthesizer verwenden. Öffne dazu das **FX**-Fenster für diesen Track. Hier musst du jetzt den Softwaresynthesizer einfügen. Dazu kannst du jeden bereits installierten VSTi oder DXi Synthesizer verwenden. Wir benutzen für dieses Beispiel den **VSTi ReaSynth (Cockos)**, der bereits mit REAPER mit installiert wurde. Im Moment kannst du sämtliche Einstellung auf dem Synthesizer so lassen wie sie sind.
- 6. Drücke auf  $\left[\mathbb{R}\right]$  und spiele eine einfache Melodie auf dem virtuellen Keyboard. Für eine halbe Tonleiter rauf und runter kannst du z.B. **yxcvbvcxy** auf deiner Tastatur eingeben. Wenn du fertig bist, drücke nochmals  $\left[\mathbb{R}\right]$ . Du kannst das Media Item speichern sobald du dazu aufgefordert wirst.

#### **Eine MIDI Aufnahme wieder abspielen**

Du kannst den MIDI Track genauso wie jeden anderen Track abspielen. Während der Wiedergabe kannst du den Sound verändern indem du die Einstellungen im Softwaresynthesizer verstellst.

Wenn du mit dem Sound zufrieden bist, kannst du auf den **+** Knopf im FX Fenster klicken und **Preset speichern** anwählen, deinen Einstellungen einen Namen zu geben und sie abspeichern. Du kannst diese gespeicherten Einstellungen jederzeit über das Listenfeld wieder aufrufen. Das Gleiche gilt für alle FX-Plug-ins und Synthesizer.

Zusätzlich kannst du auch noch mit den VSTi Synthesizern die patch/ bank-Dateien im- und exportieren.

**Anmerkung:** Im Gegensatz zu manchen anderen DAWs unterscheidet REAPER nicht zwischen MIDI und Audio Tracks. Es ist sogar möglich MIDI- und Audio-Items in einem Track zu kombinieren.

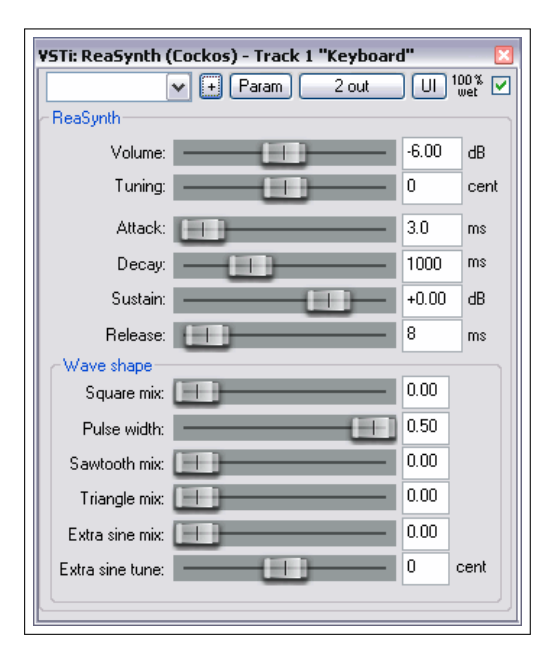

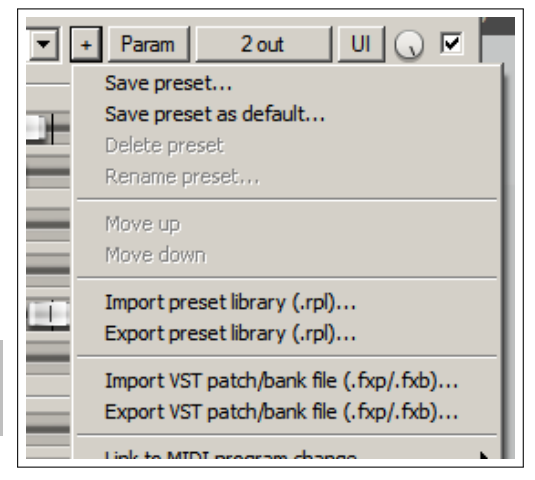

**Anmerkung:** Das letzte Beispiel verdeutlicht den sehr wichtigen Unterschied zwischen MIDI und Audio. Beim **Audio** wird der Ton von einer Stimme oder einem Instrument erzeugt und dann aufgenommen. Es ist zwar möglich den Sound der Aufnahme beim Abspielen durch Equalizer und Effekte zu beeinflussen, aber das Audio Item bleibt immer das Gleiche.

Bei **MIDI** nimmst du im Prinzip eine Reihe von Befehlen auf, die selber jedoch keinen Ton erzeugen. Der Ton wird dadurch erzeugt, dass zum Beispiel ein Synthesizer die MIDI Befehle in Töne umsetzt. So könnte z.B der MIDI Befehl sagen, dass eine bestimmte Note für ein bestimmte Zeit gespielt werden soll. Wie sich die Note anhört, wird durch die Einstellungen am Synthesizer beeinflusst. Je nachdem was für ein Gerät die MIDI Befehle interpretiert und wie dieses eingestellt wird, ist der erzeugte Ton jeweils unterschiedlich.

**Anmerkung:** Vor dem Aufnehmen kannst du aufeinander folgende Eingangskanäle mit einer Aktion einer Reihe von Tracks zuweisen. Wähle die Tracks aus und klicke auf den **Eingangauswahl**-Knopf von einem dieser Tracks. Wähle in dem Menü **Assign Input sequentially** →**MIDI (sequential inputs or channels)** aus. Dann kannst du das MIDI-Gerät auswählen und in einem weiteren Untermenü die Anzahl der Kanäle. (also z.B. bei vier Tracks wählst du Kanal 1-4 aus)

# **3.27 Weiter MIDI Aufnahmearten**

Bei der MIDI Aufnahme hast du die Auswahl zwischen fünf verschiedenen Modi. In dem vorherigen Beispiel wurde **Aufnahme: Eingang (Audio oder MIDI)** verwendet. In diesem Modus werden die neuen MIDI Items als neue Takes über die bereits bestehenden aufgenommen. Zusätzlich hast du noch folgende Möglichkeiten:

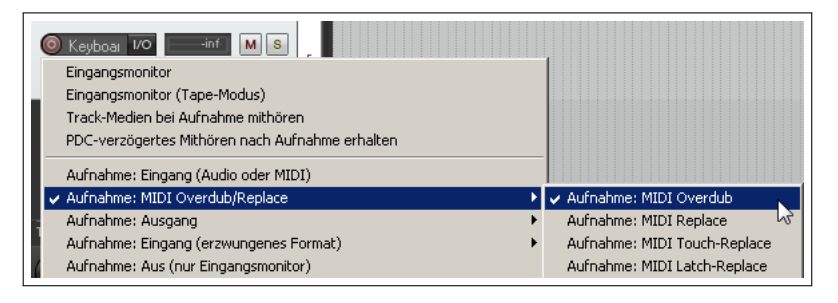

**Aufnahme: MIDI Overdub** Es werden neue Noten in einen Kanal innerhalb be-

reits bestehender Items hinzugefügt, wobei die bereits vorhandenen erhalten bleiben.

- **Aufnahme: MIDI Replace** Die Noten in dem MIDI Item werden vom Anfang der Wiedergabe bis zum Ende der Aufnahme gelöscht und durch die neu aufgenommenen ersetzt.
- **Aufnahme: MIDI Touch-Replace** Bereits vorhandene Noten werden durch die in dem gleichen Kanal neu eingespielten ersetzt. Alle anderen bleiben erhalten.
- **Aufnahme: MIDI Latch-Replace** Bereits vorhandene Noten bleiben so lange erhalten, bis du die erste Note anspielst. Ab dann wird das alte Material mit den im gleichen Kanal neu eingespielten ersetzt, bis die Aufnahme gestoppt wird.
- **Aufnahme: Ausgang →Aufnahme: Ausgang MIDI** Ähnlich wie bei dem Input Modus, jedoch wird das MIDI Signal das von der FX-Kette kommt aufgenommen.

**Zum ausprobieren:** Falls du ein MIDI Keyboard besitzt, kannst du jetzt das bereits abgespeicherte **All Through The Night LAYERS.RPP** Projekt öffnen und einen neuen MIDI-Track einspielen.

#### **3.28 Mit virtuellen Instrumenten aufnehmen**

Um ein virtuelles Instrument (wie z.B. ein VSTi oder DX Plug-in) für einen MIDI-Track Aufnahme zu verwenden, musst du den **Virtuelles Instrument auf neuem Track...** Befehl benutzen. Diesen erreichst du entweder über den Hauptmenüpunkt **Hinzufügen** oder indem du durch einen Rechtsklick in einen leeren Bereich im Track-Bedienfeld das entsprechende Kontextmenü öffnest.

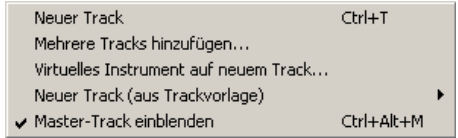

Danach werden dir alle auf deinem System installierten virtuellen Instrumente gezeigt. Durch einen Doppelklick auf das gewünschte Instrument wird ein Track erzeugt, dieser Aufnahmebereit geschaltet scharf, mit einem Namen versehen und das Instrument eingefügt.

In dm hier gezeigten Beispiel wurde der **ReaSynDr** verwendet, welcher vier Ausgänge benötigt. Wenn ein virtuelles Instrument wie dieses mehrere Ausgänge benötigt, wird der erste Track erzeugt und nachgefragt, ob die restlichen Tracks automatisch mit erzeugt werden sollen.

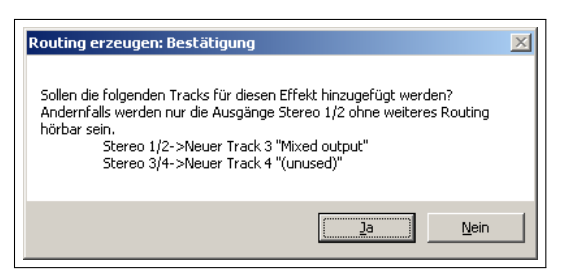

Wenn du diese Frage mit **Ja** beantwortest, wird die gesamte Ausgangskette erzeugt. Wie diese im Endeffekt aussieht hängt natürlich von dem ausgewählten Instrument ab.

# **3.29 Verwendung des Microsoft GS Wavetable SW Syth**

Es ist auch möglich den durch Windows mit installierten **Microsoft GS Wavetable Synth** zu verwenden. Das kann besonders dann nützlich sein, wenn du dir vor dem Importieren bestimmte MIDI Dateien anhören möchtest. Das Importieren wird später in diesem Kapitel erklärt.

Durch folgende Schritte aktivierst du den Microsoft GS Wavetable Synth:

- 1. Gehe zu **Optionen**→**Programmeinsellungen** und öffne die **Audio** →**MIDI Geräte** Seite.
- 2. Klicke mit der rechten Maustaste unter Optionen auf Microsoft GS Wavetable Synth und wähle **Ausgang aktivieren** aus.
- 3. Klicke auf **Anwenden** und **OK**

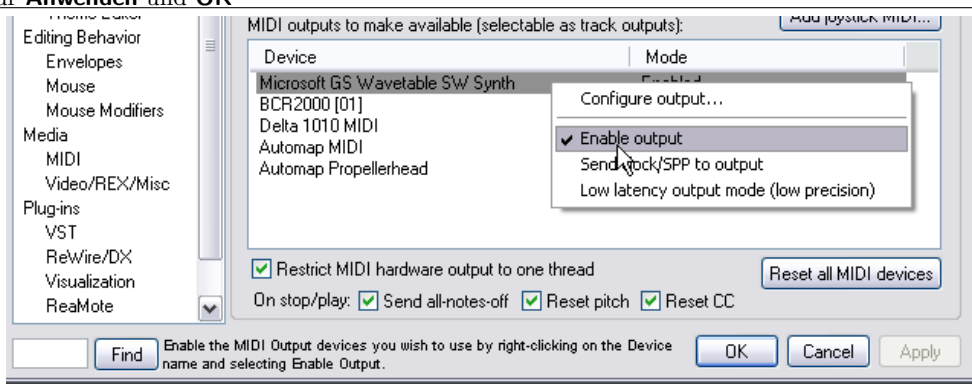

Der Synthesizer ist jetzt als MIDI Hardwareausgang verfügbar. Wenn du willst, kannst du jetzt auch den **Microsoft GS Wavetable Synth** an Stelle des Software Synthesizers (siehe oben) als Ausgangsgerät verwenden.

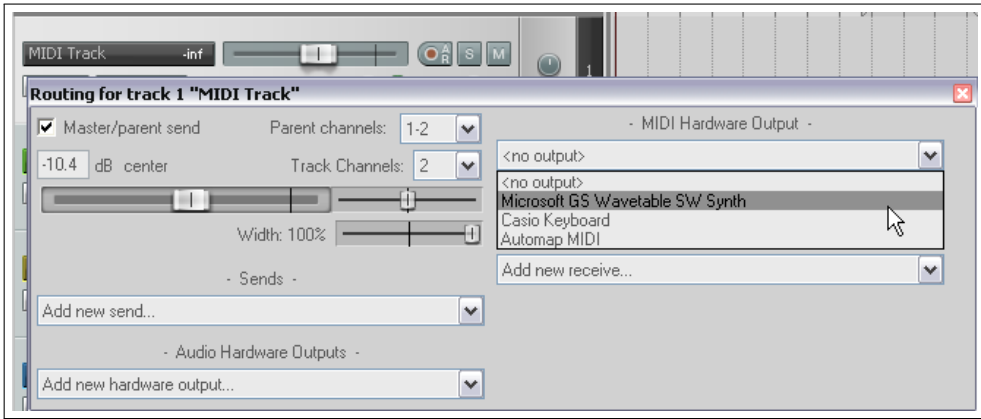

## **3.30 Overdubbing und Zeitauswahl-Aufnahmen in Wiederholschleifen**

Durch das Overdubbing in Wiederholschleifen (Loops) kannst du wiederholt Overdub-Aufnahmen machen, ohne für jeden Durchlauf die Aufnahme anzuhalten und wieder zu starten. Diese Technik kann sowohl bei Audio als auch bei MIDI verwendet werden. In beiden Fällen musst du zuerst in dem **Optionen** →**Programmeinstellungen**-Fenster die Einstellungen auf der **Audio** →**Loop Recording** Seite überprüfen. Aktiviere im **When recording and looped, add recorded media to project** Bereich die **On stop (default recomended)**-Option. Normalerweise kannst du auch die **In loop recording, discard incomplete first or last takes if at least one full loop was recorded**. Im Hauptmenü solltest du zusätzlich unter **Optionen** die **Loop-Punkte an Zeitauswahl koppeln**-Option deaktivieren und die **Aufnahmemodus: Auto-Punch in Zeitauswahl**-Option aktivieren.

Schalte jetzt deinen Track in Aufnahmebereitschaft, wähle deine Aufnahmeoptionen aus und markiere, wie bei einer normalen Punch-Aufnahme, einen Zeitbereich. Wähle in der Zeitleiste durch Klicken und Ziehen den Bereich für die Wiederholschleife aus. Dieser sollte, wie in der Abbildung gezeigt, den Zeitbereich vollständig einschließen. In der Trans-

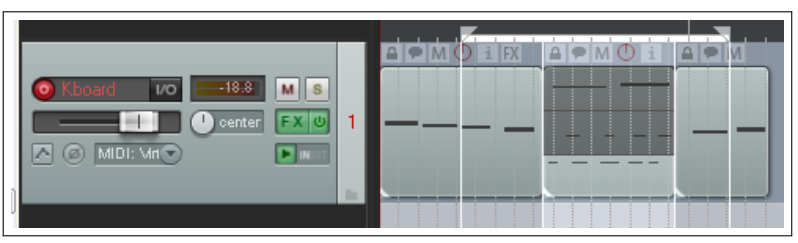

portleiste muss der **Wiederholen**-Knopf (rechts neben dem Aufnahme-Knopf) aktiviert sein.

Falls als Aufnahmemodus **Aufnahme: Eingang (Audio oder MIDI)** eingestellt ist verhalten sich die Audio und MIDI im grundsätzlich gleich. Wenn du Aufnimmst, wird jedes mal, wenn der Zeitbereich durchlaufen wird, ein neuer Take erzeugt, bis du auf **Stop** klickst. Die Wiederholschleife dient dazu, das Material vor und nach dem Punch-Bereich abhören zu können.

#### **3.31 Medien importieren: Der Medien Explorer**

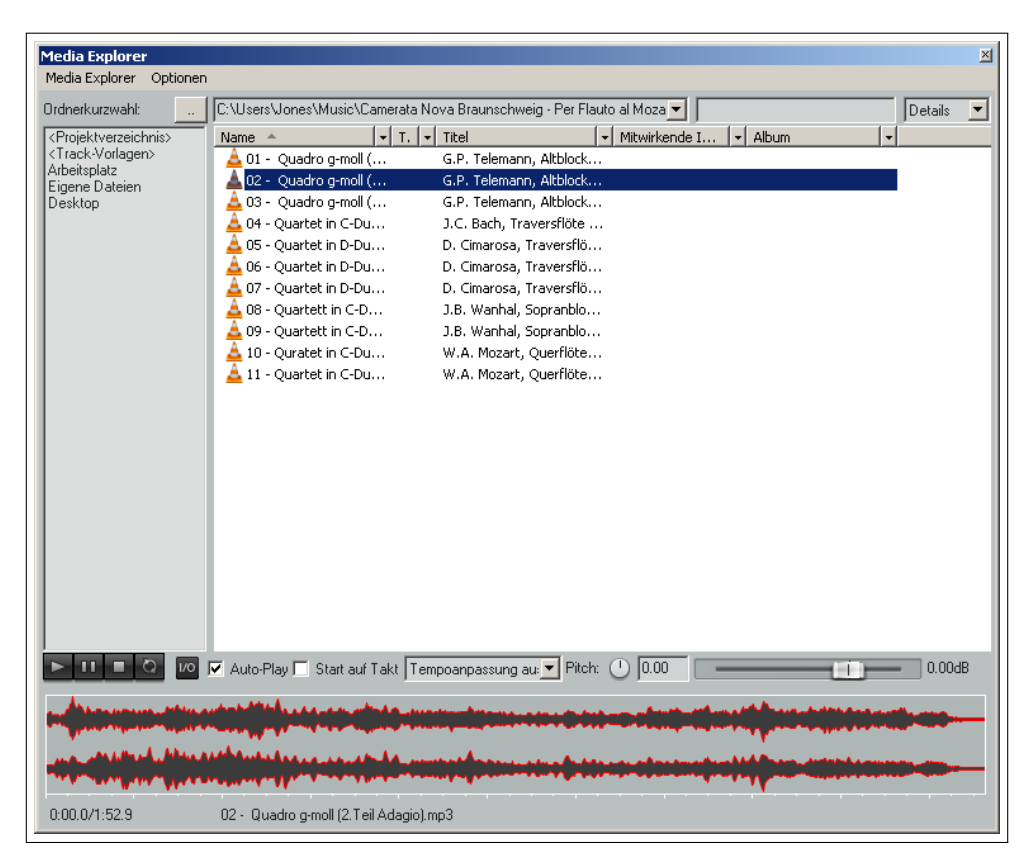

Du kannst bereits vorhandene Medien (wie z.B. MP3, MIDI oder WAV Dateien) in dein REAPER Projekt einbinden. Das kannst du über den Menübefehl **Hinzufügen** →**Mediendatei...** bewerkstelligen, jedoch ist der Weg über den **Medien** **Explorer** von REAPER flexibler und einfacher. Der Explorer hat einige Funktionen durch die das Importieren von Items einfacher gestaltet wird. Mit dem Menübefehl Ansicht →**Medien Explorer** oder der Tastenkombination  $\left[\mathsf{Strg}\right] + \overline{\mathsf{[A]}} + \overline{\mathsf{[X]}}$ kannst du das Explorer Fenster öffnen bzw. verstecken. Der Explorer bietet unter anderen folgende nützliche Funktionen:

- Das Media Explorer Dialogfenster kann wie gewohnt oder über das **Optionen**-Menü verankert und gelöst werden.
- In dem Hauptfenster des Explorers kannst du in deinen Windowsverzeichnissen navigieren und dir den Inhalt von jedem beliebigen Ordner ansehen. Über den **..** -Knopf links oben wird in das jeweils höher liegende Verzeichnis gewechselt.
- Du kannst die in dem Explorer angezeigten Elemente filtern indem du einen Begriff in das Filter-Feld einträgst (In der Abbildung links neben dem **Details**-Feld) Du könntest in dem Beispiel **Quartett** eingeben um nur die Elemente anzeigen zu lassen, die den Begriff "Quartett" beinhalten. Du kannst den Filter aufheben, indem du den Begriff aus dem Filter-Feld löscht.
- Über das **Details**-Listenfeld kannst du bestimmen, ob die Details zu den Dateien mit angezeigt werden sollen (wie in der Abbildung) oder nur die Namen.
- Du kannst den gerade angezeigten Ordner in die **Ordnerkurzwahl** übernehmen, indem du in dem Kontextmenü des Media Explorers den Befehl **Aktuellen Ordner in Kurzwahlliste übernehmen** auswählst. Durch klicken auf einen Ordner in dieser Liste wird sein Inhalt angezeigt.
- Unterhalb der **Ordnerkurzwahl**-Liste befindet sich eine Transportleiste. Die 4 Knöpfe sind von links nach rechts: Play, Pause, Stop und Wiederholen. Mit dem horizontalen Fader kannst du die Wiedergabelautstärke verändern. Du kannst auch auf eine Stelle innerhalb der Wellenformdarstellung klicken um von dort aus abzuspielen. Mit dem Mausrad kannst du zusätzlich innerhalb der Darstellung herein- bzw herauszoomen. Die Wellenformdarstellung kann im **Optionen** Menü an- und ausgeschaltet werden.
- Durch klicken auf den **IO** Knopf (Neben der Transportleiste) kannst du das Signal auf einen beliebigen Ausgang legen. Mit dem Scrollrad der Maus kann in die Darstellung der Wellenform vergrößert und verkleinert werden. Alternativ kannst du hierzu auch die Taste gedrückt halten während du die Maus nach rechts bzw. nach links ziehst. Du kannst mit der Maus Bereiche auswählen und diese nach links und rechts bewegen indem du die Alt Taste gedrückt hältst, während du die Maus bewegst.
- Falls **Auto Play** (unten neben dem I/O Knopf) aktiviert ist, wird jede Datei auf die du klickst sofort abgespielt. Weiterhin findest du hier auch die **Start auf Takt**-Option. Im Optionenmenü gibt es die **Nach Vorhören zur nächsten Datei springen**-Option, die aber nur funktioniert wenn die Wiederholen-Funktion ausgeschaltet ist. Weitere Umschaltoptionen sind **Vorhörposition in Zehntelsekunden anzeigen** und **Vorhören stoppt nach Medienimport**.
- Über den **Pitch** Drehknopf lässt sich die Tonhöhe beeinflussen. Durch Doppelklicken auf diesen Knopf wird die Einstellung zurückgesetzt. Über den Menüpuntk **Pitch shift knob range** kann ein Einstellbereich von +/- 2, +/-6 oder +/-12 Halbtönen bestimmt werden.
- Im **Optionen** Menü befinden sich noch die **Tempoanpassung bei Tonhöhe beibehalten** und die **Reset Pitch when changing media** (Tonhöhe bei Medienwechsel zurücksetzen) Optionen.
- Die Höhe des Signaldarstellungsfensters lässt sich ändern, indem du auf die obere Kante der Darstellung klickst und sie mit der Maus nach oben oder unten bewegst.
- Um Tempo Kollisionen zu vermeiden, können verschiedenen Optionen (inklusive **Tempoanpassung an** und **Tempoanpassung aus**) ausgewählt werden. Auch die Option **Start auf Takt** kann hier ein- bzw. ausgeschaltet werden.

#### In Projekt einfügen

- In Zeitauswahl einfügen (dehnen/loopen zur Anpassung)
- In Projekt auf neuem Track einfügen
- Als Take in ausgewählten Items einfügen Als Quelle für ausgewählte Items verwenden
- Als Quelle für ausgewählte Items verwenden (dehnen/loopen)
- Durch einen Rechtsklick auf ein Medien Item wird ein Kontextmenü geöffnet, welches dir verschiedenen Möglichkeiten zum einfügen des Items in das aktuelle Projekt anbietet.
- Diese sind im einzelnen:
	- **– In Projekt einfügen** (In den aktuell ausgewählten Track)
	- **– In Zeitauswahl einfügen (dehnen/loopen zur Anpassung)**(Fall gerade eine Zeitauswahl aktiv ist)
	- **– In Projekt auf neuem Track einfügen**
	- **– Als Take in ausgewählten Items einfügen** (Setzt voraus, dass ein Item in dem Projekt ausgewählt ist)
	- **– Als Quelle für ausgewählte Items verwenden** (anstelle der bereits vorhandenen Quelle des Items)
	- **– Als Quelle für ausgewählte Items verwenden (dehnen/loopen)** (anstelle der bereits vorhandenen Quelle des Items)
- Items können durch Ziehen und Ablegen (Drag & Drop), durch Doppelklicken auf das Item oder durch Drücken der [Enter] Taste in ein Projekt eingefügt werden.
- Die Standard-Aktion für die Verwendung der **[Enter]** Taste in Zusammenhang mit einem Item kann unter **Optionen** →**Standardaktion (Doppelklick oder Eingabetaste)** (siehe rechts) bestimmt werden. Die Optionen für ausgewählte Medien-Items sind:
	- **– Medien auf ausgewählten Track einfügen**
	- **– Medien auf neuem Track einfügen**
	- **– Vorhören starten**

Die Optionen für ausgewählte Projekte sind:

- **– Projekt in aktiven Tab öffnen**
- **– Projekt in neuem Tab öffnen**
- Medien einfügen oder Projekt öffnen Vorhören starten Keine Aktion
- √ Medien auf ausgewähltem Track einfügen Medien auf neuem Track einfügen
- Projekte im aktiven Tab öffnen
	- ✔ Projekte in neuem Tab öffnen
- Im Optionsmenü kann die Wellenformanzeige mit **Wellenformen für ausgewählte Medien anzeigen** beeinflusst werden.
- In dem **Options** Menü befindet sich unter anderem der Befehl **Use Windows Explorer for Browsing**. Wenn diese Option aktiv ist, stehen dir bei einem Rechtsklick auf ein Item sämtliche Windows Explorer Befehle zur Verfügung. Ist es deaktiviert, siehst du nur die Media Explorer Befehle.
- Wenn du in der Signaldarstellung einen Zeitbereich markiert hast, kannst du diesen auch durch Ziehen und Ablegen in das Projekt einfügen.
- Wenn mehrere Items ausgewählt sind, können diese ebenfalls per Ziehen und Ablegen eingefügt werden. Die Standardverhalten bei Mehrfachauswahlen kann in dem **Programmeinstellungen**-Fenster in der **Medien**-Seite voreingestellt werden. Im Zweifel die Voreinstel-

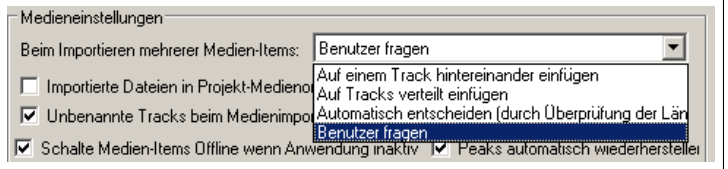

lung auf **Benutzer fragen** stellen. Genaueres hierzu findest du unter Abschnitt 3.33

Am Ende des Kapitels findest du eine Auflistung der Medienformate die REAPER unterstützt.

# **3.32 Eine Medien-Explorer Datenbank erstellen und verwenden**

Innerhalb der **Ordnerkurzwahl**-Liste hast du die Möglichkeit eine oder mehrere eigene Datenbanken anzulegen um selber festzulegen, wie deine Samples und Medien-Dateien organisiert und angezeigt werden sollen. Ein großer Vorteil ist dabei, dass du auch Dateien aus verschiedenen Ordnern zusammen anzeigen lassen kannst.

Zum Beispiel könntest du verschiedene Ordner für deine Drum-Samples haben (Snare, Kick, Hi-Hat usw.) aber möchtest gerne all auf einmal anzeigen lassen. Um das zu realisieren, kannst du eine z.B. eine Datenbank erstellen die "Drum verschiedene"heißt und alle gewünschten Ordner dort einfügen.

Datenbanken könne über das Kontextmenü, welches durch einen Rechtsklick in den Ordnerkurzwahl-Bereich geöffnet wird, erstellt und verwaltet werden.

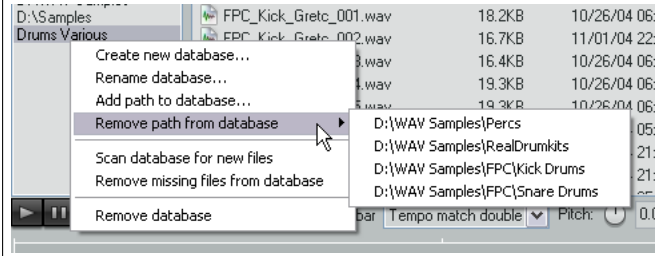

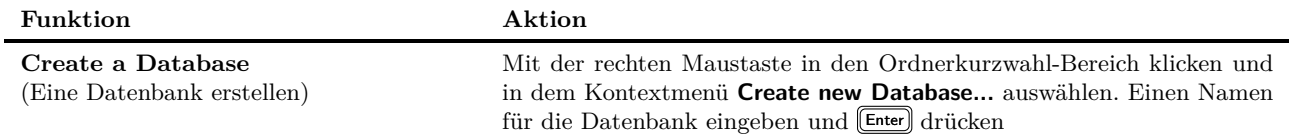

Weiter auf nächster Seite...

| FUI tsetzung                                                                    |                                                                                                    |
|---------------------------------------------------------------------------------|----------------------------------------------------------------------------------------------------|
| <b>Funktion</b>                                                                 | Aktion                                                                                                    |
| Add folder contents to database<br>(Ordnerinhalt zur Datenbank hinzufü-<br>gen) | Wähle eine Datenbank in der Ordnerkurzwahl-Liste aus. Klicke mit der<br>rechten Maustaste auf ihren Namen und wähle im Kontextmenü <b>Add</b><br>path to database aus. Navigiere zum gewünschten Ordner und klicke<br>auf OK. Wiederhole diesen Vorgang für alle Ordner die du hinzufügen<br>möchtest. |
| Remove folder con-                                                              | Wähle eine Datenbank in der Ordnerkurzwahl-Liste aus. Klicke mit der                                                                                                    |
| tents from database                                                             | rechten Maustaste auf ihren Namen und wähle im Kontextmenü Remove                                                                                                    |
| (Ordnerinhalt aus der Datenbank ent-                                            | <b>path from database</b> aus. Navigiere zum gewünschten Ordner und klicke                                                                                                    |
| fernen)                                                                         | auf $OK.$                                                                                                    |
| Change Database Name                                                            | Wähle eine Datenbank in der Ordnerkurzwahl-Liste aus. Verwende den                                                                                                    |
| (Datenbanknamen ändern)                                                         | Rename database-Befehl aus dem Kontextmenü.                                                                                                    |
| Update database contents to re-                                                 | Wähle eine Datenbank in der Ordnerkurzwahl-Liste aus. Verwende den                                                                                                    |
| flect changes in folder contents                                                | <b>Scan Database for new files-Befehl aus dem Kontextmenü um nach neu-</b>                                                                                                    |
| (Datenbankinhalt aktualisieren, so daß                                          | en Dateien zu suchen und diese hinzuzufügen. Wähle Remove missing                                                                                                    |
| Anderungen in den Ordnern in der Da-                                            | <b>files from database</b> um gelöschte Dateien aus der Datenbank zu entfer-                                                                                                    |
| tenbank reflektiert werden)                                                     | nen.                                                                                                    |
| Remove a database                                                               | Wähle eine Datenbank in der Ordnerkurzwahl-Liste aus. Verwende den                                                                                                    |
| (Eine Datenbank entfernen)                                                      | Remove database-Befehl aus dem Kontextmenü.                                                                                                    |

...Fortsetzung

# **3.33 Den Standardbefehl beim Doppelklicken für den Medien Explorer einstellen**

Die Abbildung zeigt das **Optionen**-Menü des Medien-Explorers. Die Meisten der Menüpunkte bedürfen keiner besonderen Erklärung. Unter dem Menüpunkt **Standardaktion (Doppelklick oder Eingabetaste)** lässt ich das Verhalten des Medien Explorers beim Doppelklicken auf eine Mediendatei einstellen.

Die verschiedenen Möglichkeiten sind unter anderen **Vorhören starten**, **Medien auf ausgewähltem Track einfügen** und **Medien auf neuem Track einfügen**.

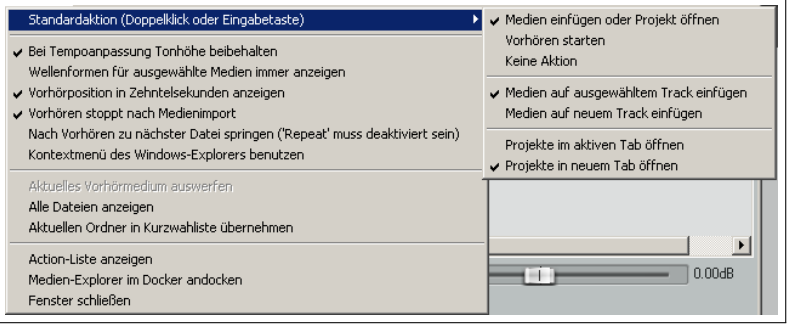

Für **.rpp** Dateien kannst du zwischen **Projekte im aktiven Tab öfnnen** oder **Projekte in neuem Tab öffnen** auswählen. So lassen sich sehr einfach auch neue Projekte über den Media Explorer öffnen.

# **3.34 Mehrere Audio Dateien gleichzeitig importieren**

Mehrere Wave und andere Audio Dateien könne über den Media Explorer direkt in ein Projekt importiert werden. Solltest du zum Beispiel von einem anderen DAW Programm wie Cubase oder Sonar einen exportieren Satz von Wave Dateien haben, kannst du diese alle auf einmal importieren, wobei für jede Datei automatisch ein eigener Track erzeugt wird.

Alternativ kannst du sie auch per Drag & Drop aus dem Media Explorer und sogar aus dem Windowsexplorer in dein Projekt einfügen. Du solltest dir auch die Optionen unter **Options** →**Preferences** →**Media** (*nicht Appearence→media*) anschauen. Eine genauere Erklärung hierzu folgt in Kapitel 19, jedoch solltest du im Speziellen die folgenden Optionen kennen, die mit dem importieren von mehreren Media Items zu tun haben.

Die vier Auswahlmöglichkeiten sind:

**Auf einem Track hintereinander einfügen** Die einzelnen Items werden hintereinander in einen Track importiert

**Auf Tracks verteilt einfügen** Jedes Item wird in einen eigenen Track importiert, wobei alle die gleiche Startzeit haben.

**Automatisch entscheiden (durch Überprüfung der Länge)** Wenn alle Dateien die gleiche Länge haben, werden sie in separate Tracks importiert. Wenn nicht, kommen alle hintereinander in einen Track.

**Benutzer fragen** Es wird jedes mal nachgefragt, wie die Dateien importiert werden sollen.

## **3.35 Nur einen Teil einer Audio Datei importieren**

Um nur einen Teil einer Audio Datei zu importieren, müssen folgende Schritte durchgeführt werden:

- 1. Die Datei im Media Explorer auswählen.
- 2. Durch klicken und ziehen den Bereich im Signalansichtsfenster markieren.
- 3. Über Drag & Drop den Bereich in das Projekt ziehen, oder mit einem Rechtsklick ein Kontextmenü öffnen, das den gleichen Inhalt hat, wie in der Tabelle in Kapitel 3.32 bereits beschrieben.

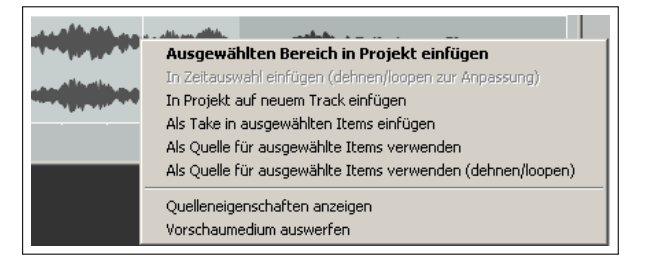

Wenn du beim Drag & Drop noch zusätzlich  $\left[\frac{\text{Str}g}{\text{Str}}\right] + \left[\frac{\text{Art}}{\text{Art}}\right]$  drückst wird abhängig vom Ziel folgende Funktion ausgeführt:

**Das Ziel ist ein Track:** Die Auswahl wird als neue Wiederholbare Datei gerendert und in den Track eingefügt.

**Das Ziel ist ein Sampler Plug-in oder eine ähnliche Applikation, die die Auswahl exportiert:** Das Tempo wird an das Tempo des Samplers angepasst.

## **3.36 MIDI Dateien importieren**

Um eine Voransicht einer MIDI Datei im Media Explorer zu bekommen, muss zuerst dem Projekt ein Track hinzugefügt werden, dessen FX-Kette ein virtuelles Instrument oder einen Synthesizer enthält. Danach wird eine, im Medien Explorer ausgewählte MIDI Datei, in der Vorschau auch dargestellt. Auch bei einer MIDI Datei ist es möglich nur einen Teil zu importieren. Dabei ist die Vorgehensweise die gleiche wie bei den Audiodateien bereits beschrieben wurde.

Fall du eine MIDI Datei vom Typ 1 importierst kannst du auswählen, ob die Tracks getrennt werden sollen, oder ob die Datei als ein Track importiert werden soll. Rechts ist die entsprechende Nachricht dargestellt.

Falls du die Option **Expand** (Tracks trennen) gewählt hast, wird für jeden MIDI Kanal ein eigener Track erstellt. Andernfalls wird ein Track mit entsprechen vielen Kanälen erstellt. Zusätzlich kannst du mit der zweiten Option das Tempo der Importierten Datei an das Tempo im Projekt automatisch anpassen lassen.

Es gibt mehrere Möglichkeiten die Tracks einem externen Synthesizer zuzuweisen, um den Song abzuspielen. Hier ein Vorschlag einer Möglichkeit:

- 1. Füge direkt über den ersten MIDI-Track einen neuen Track ein.
- 2. Deklariere diesen Track als Ordner welcher alle gewünschten MIDI-Tracks enthält.
- 3. Füge zum Beispiel den ReaSyth in die FX-Kette des Ordner-Tracks ein.
- 4. Abspeichern und die Datei abspielen

Ordner-Tracks werden in Kapitel 4 noch genauer behandelt.

#### **3.37 Medien aus Audio CDs importieren**

Über den Medien Explorer kann auch Material von Audio CDs importiert werden. Hierzu musst du folgende Schritte durchführen:

Name 4

All Thre

 $\blacktriangleright$  Bouzou

- 1. Audio CD in dein CD Laufwerk einlegen und warten bis sie gelesen wurde.
- 2. Den Medien Explorer öffnen und im linken Bereich **Arbeitsplatz** auswählen. Im Hauptfenster des Explorers auf den Laufwerksbuchstaben ds CD Laufwerks doppelklicken.
- 3. Der Inhalt der CD wird ähnlich wie im Bild angedeutet dargestellt. In diesem Beispiel hat das CD Laufwerk den Buchstaben **X:**
- Projekt in neuem Tab öffnen  $\blacktriangleright$  Gtr\_Bd Open project in REAPER Str\_Ne Open project in new instance of REAPER Auto-Play Open project as template in REAPER

E:\Recording\All through the Night

**KITHA MGHA DOD** 

Projekt öffnen

- 4. Um einen Track abzuspielen (in die Voransicht zu laden), mit der rechten Maustaste auf den Track klicken und im Kontextmenü **Vorschau** auswählen.
- 5. Das Importieren wird genauso durchgeführt, wie bereits in Kapitel 3.30 beschrieben wurde.

Alternativ kannst du auch einen Track durch Doppelklicken mit der linken Maustaste in den in REAPER selektierten Track importieren. Eine weitere Möglichkeit ist, den Track durch Ziehen und Ablegen in einen bereits bestehenden oder einen neu erzeugten Track zu importieren.

#### **3.38 Audio mit FX Plug-ins aufnehmen**

Im normalen Audioproduktionsablauf werden Effekte nach der Aufnahme erst relativ spät eingesetzt. Du kannst jedoch mit REAPER auch schon während der Aufnahme Effekte einsetzen. Du solltest die aber darüber im Klaren sein, das ein mit aufgenommener Effekt später nur sehr schwer (wenn überhaupt) mehr aus der Aufnahme entfernt werden kann. Die Aufnahme mit Effekten kann folgendermaßen durchgeführt werden:

1. Wie bereits beschrieben die Tracks für die Aufnahme bereit schalten.

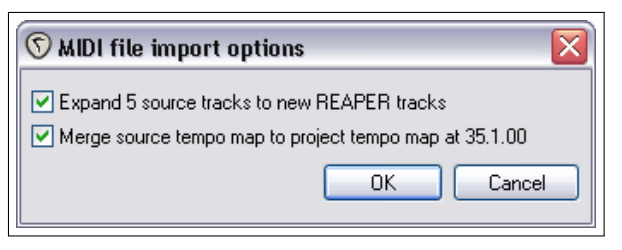

▼ Änderungs

to ne pots

- 2. Mit der rechten Maustaste auf den **Aufnahmebereitschaft**-Knopf klicken und aus dem Kontextmenü **Eingangs-FX-Kette** auswählen. Daraufhin erscheint das **FX einfügen: Track X**-Fenster.
- 3. Wähle den gewünschten Effekt aus und klick auf **OK**. Stelle die Parameter für den Effekt ein.
- 4. Schließe das FX Fenster.
- 5. Überprüfe ob der Effekt wie gewünscht klingt (wird im nächsten Absatz beschrieben). Wenn alles in Ordnung ist, starte wie gewohnt die Aufnahme.

Ein Effekt nutzt nur dann Rechner-Resourcen, wenn der Track Aufnahmebereit geschaltet ist. Da ein Effekt während der Aufnahme "destruktiv" ist (also aus der Aufnahme nicht mehr entfernt werden kann), solltest du dem Aufnehmen überprüfen ob der Gesang oder das Instrument mit dem Effekt so klingt wie du es dir vorgestellt hast. Hierzu reicht es das Input Monitoring einzuschalten (auch im Kontextmenü des **Aufnahmebereitschaft**-Knopf. Jetzt kannst du den Sound ohne Aufzunehmen abhören und eventuell Effekt-Parameter anpassen.

#### **3.39 Das Ausgangssignal eines Tracks aufnehmen**

Es gibt sicherlich auch mal eine Situation, in der du das Ausgangssignal eines Tracks direkt aufnehmen möchtest. So könnte es zum Beispiel sein, dass das Ausgangssignal eines externen Synthesizers direkt als Wave-Datei in einem Audio-Track aufgenommen werden soll. Hierzu müssen folgende Schritte durchgeführt werden:

- 1. Schließe ein MIDI Keyboard an den PC an
- 2. Erstelle einen neuen Track, gib ihr einen Namen, schalte sie für die Aufnahme schart und aktiviere das Input Monitoring.
- 3. Wähle **Aufnahme: Ausgang** und die dann erforderliche Einstellung aus. Wahrscheinlich wird dies **Aufnahme: Ausgang (Mono+Latenzsausgleich)** sein.
- 4. Wähle **Eingang: MIDI** aus und suche dein Eingabegerät aus den Optionen aus.
- 5. Überprüfe das alle Einstellungen (zum Beispiel die Synthesizer Parameter) in Ordnung sind indem du das Signal abhörst.
- 6. Wenn alles in Ordnung ist, starte die Aufnahme.

#### **3.40 Nur die Effekte aufnehmen**

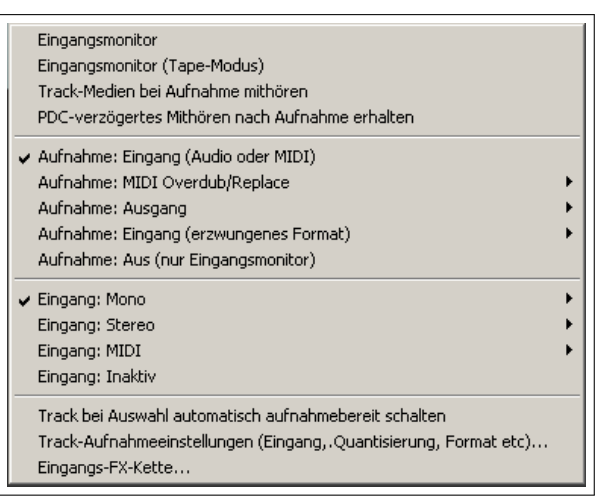

Es besteht auch die Möglichkeit nur einen Effekt oder eine komplette Effektkette aufzunehmen. Hierdurch eröffnen sich eineige kreative Möglichkeiten im späteren Mix. Hier ein Beispiel wie die Effekte aufgenommen werden können:

- 1. Wähle im Projekt einen **FX Bus**-Track aus und schalte ihn für die Aufnahme scharf.
- 2. Vielleicht willst du auch den **Receives**-Pegel etwas hochdrehen um ein gute kräftiges Signal zu bekommen. Du kannst sie später beim Abspielen dann immer noch wieder herunter drehen
- 3. Stelle bei dem Track für die Überwachung **Eingangmonitor** ein und wähle einen Aufnahmemodus aus. Normalerweise ist das **Aufnahme: Ausgang (Stereo)**.
- 4. Spiele den Song ab und beobachte den Signalpegel.
- 5. Gehe wieder an den Anfang und drücke auf **Record**.
- 6. Beende die Aufnahme wenn du fertig bist.

**Tipp:** Wenn du diese Art von Aufnahme beendet hast, wirst du die FX Kette wahrscheinlich in den Bypass Modus versetzen. Auf jeden Fall solltest du die FX-Kette nicht aus dem Track löschen, weil man so später erkennen kann, wie die Effekt-Aufnahme erzeugt wurde.

#### **3.41 Aufnahme mit einem Externen Effektgerät**

Mit REAPER kannst du auch Aufnahmen mit externen Effektgeräten durchführen. Hierzu wird ein Plug-in mit dem Namen **ReaInsert** verwendet. Damit wird das Effektgerät im Prinzip genauso wie bei einem analogen Mischpult über dessen Insert Buchse in die Signalkette eingeschleift. Falls du das Ganze Schritt für Schritt nachvollziehen möchtest, erzeuge zuerst ein neues Projekt und füge einen neuen Track ein. In dem folgenden Beispiel wird der Effekt in Verbindung mit einem Gesangs-Track verwendet.

- 1. Verbinde einen bisher unbenutzten Ausgang mit dem Eingang deines Effektgerätes. Der Ausgang des Effektgerätes muss dann mit einem unbenutzten Eingang verbunden werden.
- 2. Erzeuge eine neue REAPER Projektdatei und füge einen einzelnen Audio-Track hinzu. Gebe dem Track einen sinnvollen Namen.
- 3. Verbinde das Mikrofon mit einem freien Eingang, und schalte das Effektgerät ein.
- 4. Schalte den Track für die Aufnahme bereit.
- 5. Definiere den Mikrofoneingang als Input für den Track und wähle **Eingangmonitor** aus. Stelle **Aufnahme: Ausgang** ein und wähle, wie im Abschnitt 3.39 beschrieben, die benötigten Optionen (wie z.B. **Aufnahme: Ausgang (Mono+Latenzsausgleich)**) aus.
- 6. Öffne nun das **FX**-Fenster und füge den **VST: ReaInsert** Effekt ein.
- 7. Stelle nun die **Send** und **Return** Kanäle gemäß deiner Hardwarebeschaltung ein.
- 8. Stelle sicher, dass der FX Device Mix auf 100% Dry gestellt ist. Klicke danach auf **Automatic device latency detection**. Hierdurch berechnet REAPER die Verzögerungszeit, die es auf Grund des Effektgerätes kompensieren muss.
- 9. Lege den Ausgang des Tracks auf deinen Kopfhörer und überwache die Lautstärke- und Effektpegel sowie den FX Wet/Dry mix.

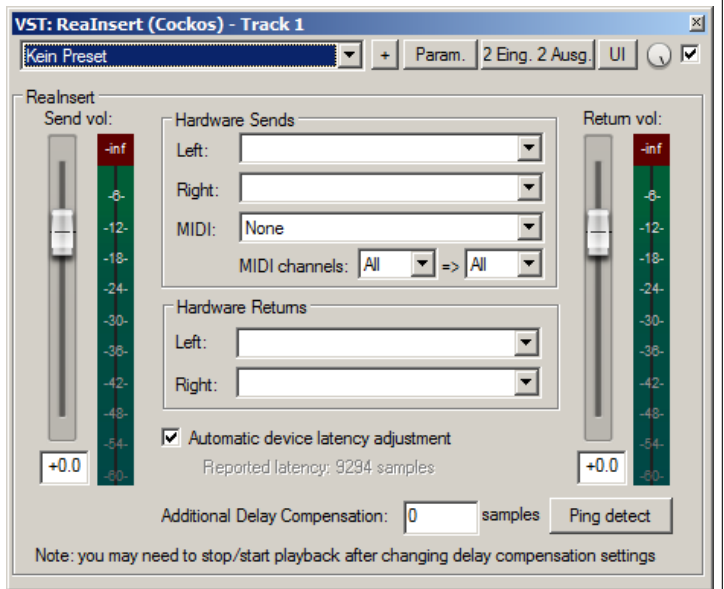

- 10. Wenn du soweit bist, kannst du mit der Aufnahme beginnen.
- 11. Vergesse nicht nach dem Aufnehmen die Aufnahmebereitschaft des Tracks zurückzunehmen und den **ReaInstert** Plug-in auf **Bypass** zu schalten.

# **3.42 Grundeinstellungen für das Aufnehmen**

Auf der **Aufnahme** Seite im **Programmeinstellungen**-Fenster können einige Voreinstellungen für das Aufnehmen vorgenommen werden.

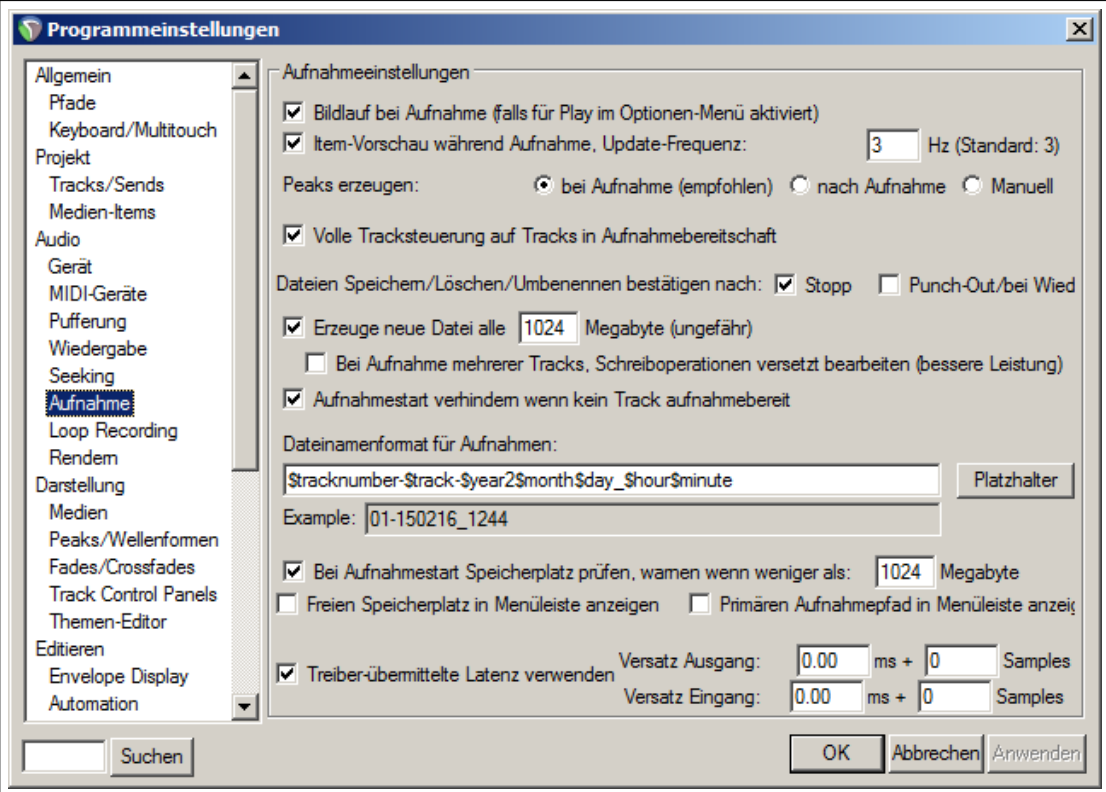

Zu diesen Voreinstellungen gehören:

- Den Track scrollen während aufgenommen wird
- Falls währen einer Wiederholschleifen Aufnahme (Loop-Aufnahme) eine Schleife nicht komplett aufgenommen wurde, wird sie automatisch entfernt.
- Die Wellenform des aufgenommenen Signals wird angezeigt. Hierdurch kann schnell kontrolliert werden, ob in einem Track tatsächlich aufgenommen wird, oder ob vergessen wurde den Track für die Aufnahme bereit zu schalten. Es kann auch eingestellt werden, wie oft die Anzeige Aktualisiert wird.
- Wann die Peaks einer aufgenommenen Medien Datei ermittelt werden sollen
- Automatisch das gesamte Track-Bedienfeld (inklusive VU Meter) anzeigen, wenn ein Track für die Aufnahme bereit geschaltet wird.
- Ob eine Aufforderung zum Speichern angezeigt werden soll, wenn die Aufnahme gestoppt wird. Wenn diese Einstellung deaktiviert ist, werden die Dateien automatisch abgespeichert
- Ob eine neue Datei angefangen werden soll, wenn die bisherige eine bestimmte Größe überschritten hat. Hiermit wird sicher gestellt das es bei sehr langen Live-Aufnahmen später keine Probleme mit den Dateigrößen gibt.
- Verhindere das Aufnehmen, wenn kein Track Aufnahmebereit geschaltet wurde. Diese Einstellung sollte ausgeschaltet werden, wenn du überlappende Aufnahmen machen möchtest bei denen die Aufnahme erst später im Song aktiviert wird.
- Welche Elemente automatisch in den Dateinamen für einen Track mit aufgenommen werden soll. Das kann eine Kombination aus Track-Indexnummer, Track-Name und Zeitstempel (oder nichts von den dreien) sein.
- Ob vor der Aufnahme der freie Speicherplatz geprüft werden soll, und ab welchen Restspeicher ein Warnung ausgegeben werden soll.

## **3.43 Track-Grundeinstellungen für das Aufnehmen**

Die Track-Grundeinstellungen können den Aufnahmeprozess mit REAPER etwas erleichtern. Die Einstellungen können in dem **Optionen** →**Programmeinstellungen**-Fenster auf der Seite **Projekt** →**Tracks/Sends** vorgenommen werden. Zu den Einstellungen gehören:

- Der Standard-Lautstärkepegel für die Lautstärkereglern der Tracks
- Ob der Ausgang des Tracks auf den Main-Send gelegt werden soll
- Die voreingestellte Höhe bei neuen Tracks
- Ob neu erstellte Tracks automatisch für die Aufnahme bereit geschaltet werden sollen.
- Eine Option um Grundeinstellungen für das Kontextmenü des **Aufnahmebereitschafts**-Knopf vorzunehmen. Hier kann

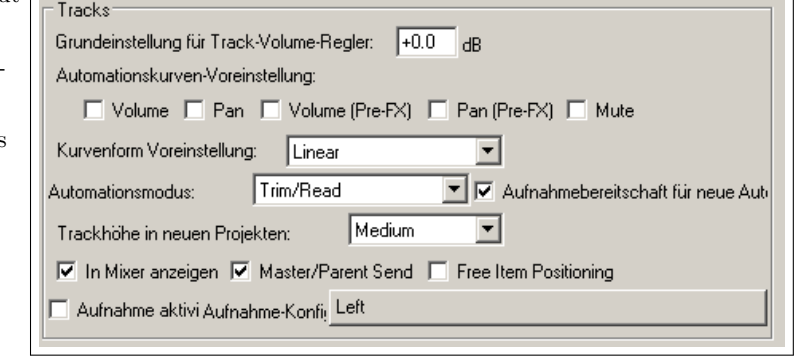

- zum Beispiel eingestellt werden, dass das Eingang-Monitoring eingeschaltet sein soll.
- Welcher Aufnahmemodus automatisch für neue Tracks gewählt werden soll.

Weitere Einstellungen findest du unter **Optionen** →**Programmeinstellungen** →**Darstellung** → **VU Meter/Fader**. Hier kann eingestellt werden, wie das VU Meter in dem Track dargestellt werden soll. Hier kann zum Beispiel festgelegt werden, ob der Track-Eingang dargestellt werden soll wenn der Track Aufnahmebereit geschaltet wurde oder ob ersichtlich gemacht werden soll, dass der Eingang anklickbar ist. Wenn du das letztere ausschaltest könnte es sein, dass das VU Meter klarer angezeigt wird. Zum Überwachen der Pegel kann ein dB Skala aktiviert und die Klipp Anzeigen können "Sticky", also immer sichtbar, gemacht werden.

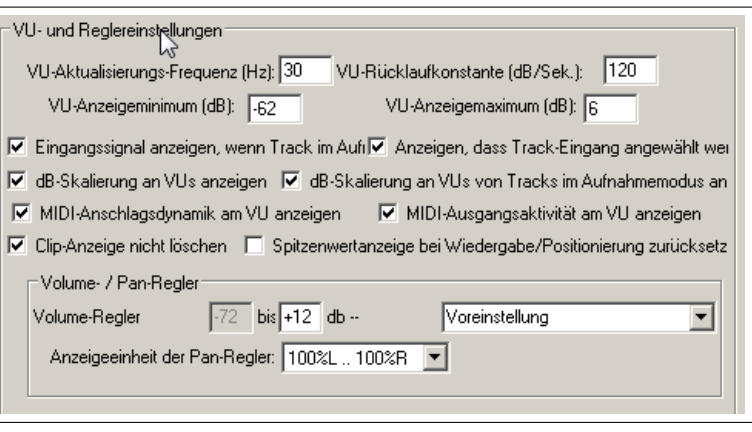

## **3.44 Mit verschiedenen Formaten innerhalb eines Projektes aufnehmen**

Bei REAPER kann jeder Track in einem Projekt in einem anderen Format aufgenommen werden. Das voreingestellte Format beim Erzeugen eines neuen Tracks ist unter **Projekt Einstellungen** abgelegt. Um diese für einen Track zu ändern, brauchst du nur mit der rechten Maustaste auf das VU Meter zu klicken und aus dem Kontextmenü **Track-Aufnahmeeinstellungen** auswählen.

Du kannst dann zwischen den Formaten **WAV**, **AIFF**, **DDP**, **FLAC**, **MP3**, **OGG Vorbis** oder **WavPack lossless compressor** auswählen.

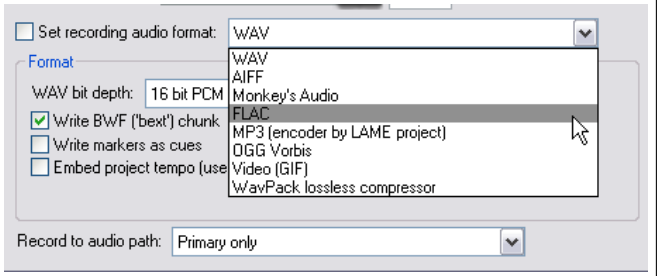

Danach kannst du noch Format spezifische Einstellungen vornehmen.

#### **3.45 Checkliste zum Aufnehmen mit REAPER**

Die folgende Checkliste soll nur als Leitfaden für das Aufnehmen dienen. Zum Teil kann von der empfohlenen Reihenfolge abgewichen werden (es ist zum Beispiel egal, ob du zuerst die Vorbereitungen triffst und dann den Rechner einschaltest oder umgekehrt). Es gibt jedoch auch Schritte bei denen die Reihenfolge unbedingt eingehalten werden sollte. So ist es zum Beispiel sehr wichtig zuerst die Mikrofone einzustecken und dann die Phantomspeisung einzuschalten. Wenn du dir nicht sicher bist halte die Reihenfolge am besten einfach ein.

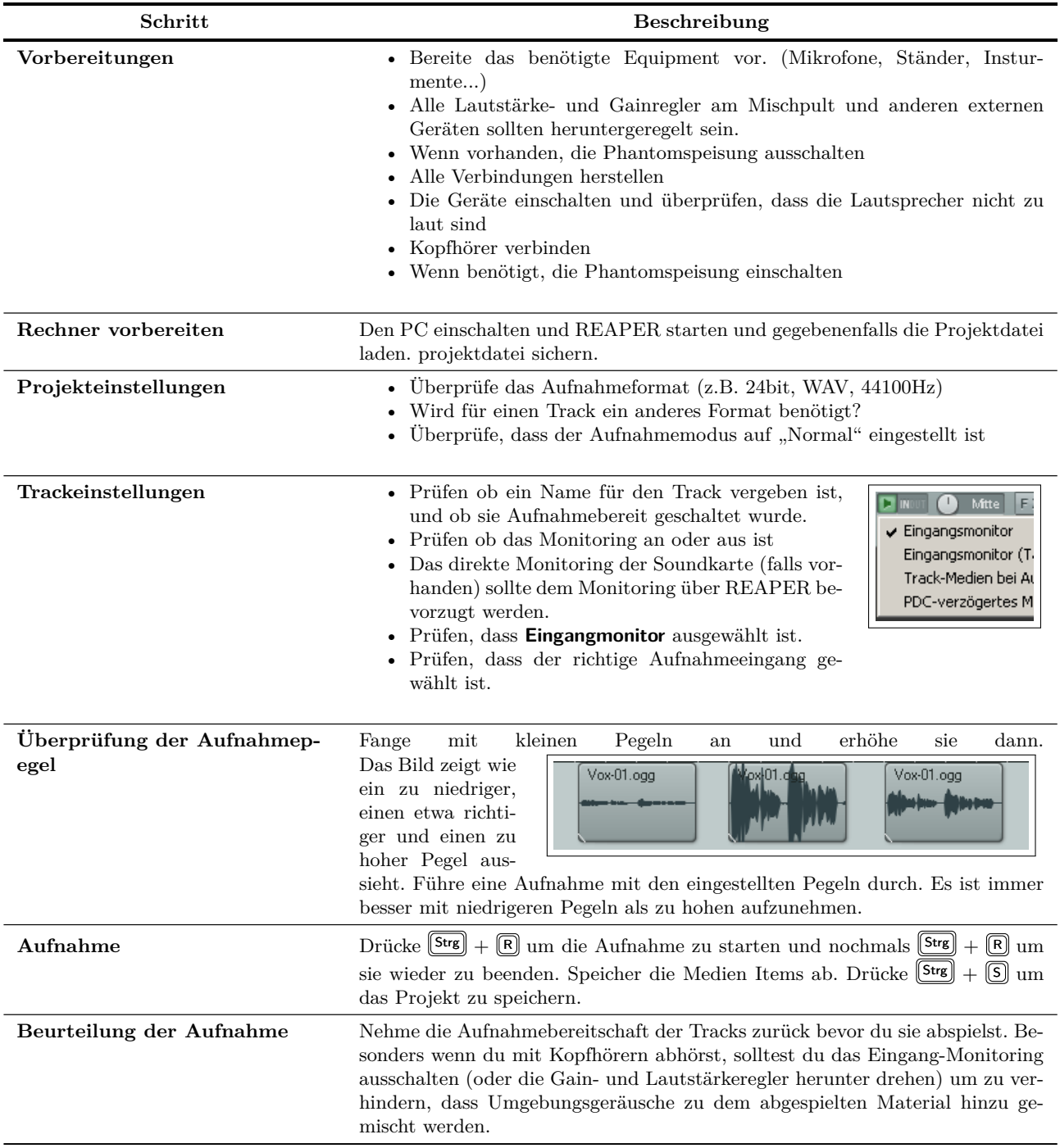

## **3.46 Einen Audio Stream aus dem Internet aufnehmen**

Mit REAPER kann auch ein Audio Stream aus dem Internet aufgenommen werden. Natürlich solltest du dich darüber informieren ob du dadurch eventuell eine Copyright Verletzung begehst. Die genaue Vorgehensweise hängt von deiner Hardware inklusive deiner Soundkarte ab. Die Soundkarten haben oft eine eigene Software, über die verschiedene Einstellungen gemacht werden können. Ansonsten können die Lautstärke-Einstellungen auch über den Lautstärkeregler von Windows vorgenommen werden. Zum Aufnehmen müssen folgende Schritte befolgt werden:

- Nehme die erforderlichen Einstellungen in der Soundkartensoftware vor. Das besteht im Grunde aus dem temporären Deaktivieren von allen anderen Aufnahmeeingängen wie Mikrofon, Line usw.
- Suche über deinen Webbrowser die Seite, die den Sound enthält den du aufnehmen möchtest.
- Öffne REAPER, erzeuge eine neue Datei und füge einen Track hinzu.
- In dem folgenden Schritt musst du eventuell etwas experimentieren. Je nach Audiogerät kann es nötig sein, unter **Optionen** →**Programmeinstellungen** →**Audio** →**Geräte** die Einstellung auf **Direct Sound** zu ändern. In dem Bild siehst du ein Beispiel dieser Einstellung.
- Schalte den Track aufnahmebereit und stelle sicher, dass du den richtigen Eingang gewählt hast.
- Drücke  $\left[\frac{\text{Strg}}{\text{s}}\right] + \left[\overline{\text{R}}\right]$  um die Aufnahme zu starten und spiele den Sound im Webbrowser ab.

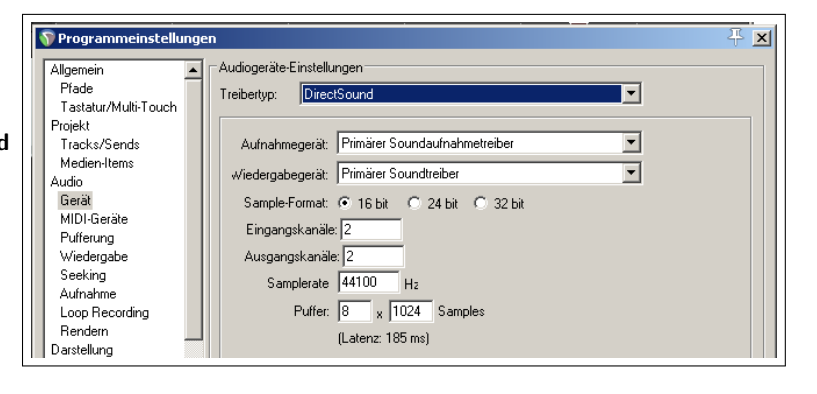

**Anmerkung:** Wenn du mit der Aufnahme fertig bist, denk daran die Soundkarten- und die REAPER **Programmeinstellungen** Einstellungen wieder auf die vorherigen Werte zurückzusetzen

## **3.47 Audio Medien-Item Format konvertieren**

Im Zeitalter des Internets kommt es immer häufiger vor, dass über die ganze Welt verteilte Musiker an Musikprojekten zusammenarbeiten wollen. Betracht das folgende Szenario. Du hast ein Teilprojekt von vielleicht 50 24-Bit Wav-Dateien. Irgendwo, weit entfernt, hast du eine Freundin, die dir angeboten hat einen Track mit einer Flöte einzuspielen. Du möchtest ihr die Quelldateien zukommen lassen, so dass sie ihren eigenen Kopfhörermix für das Einspielen kreieren kann. Das Problem ist nur, dass das Projekt bereits eine Größe von über 3GByte erreicht hat und die Internetverbindung relativ langsam ist.

Eine Lösung ist, die Dateien in ein komprimiertes Format zu konvertieren und ihr diese zu schicken. Es gibt einen schnellen Weg, dieses durchzuführen. Wähle den **Datei** →**Projekt speichern als...** Befehl und führe die folgenden Schritte durch:

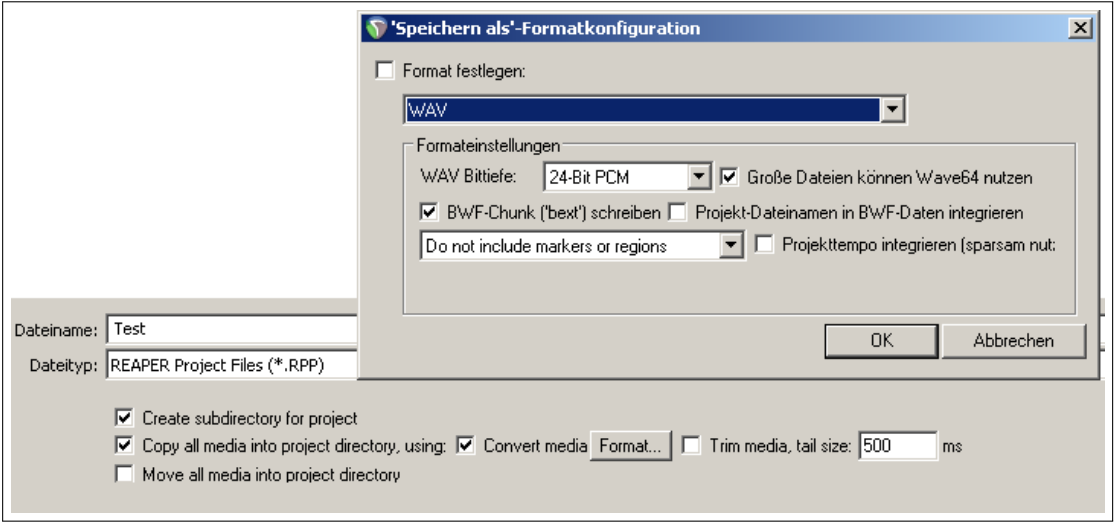

1. Wenn nötig, navigiere zum gewünschten Ordner in dem das Projekt abgespeichert werden soll

- 2. Aktiviere die **Create Subdirectroy for Project**, **Copy all media into project directory** und **Convert media** Optionen
- 3. Klicke auf den **Format...**-Knopf um das oben gezeigte Dialogfenster zu öffnen
- 4. Aktiviere in dem Fenster oben links in der Ecke die **Set format to save as** Option
- 5. Wähle das benötigte Format aus (z.B FLAC, MP3, OGG Vorbis usw.)
- 6. Stelle die Format-Parameter ein
- 7. Klicke auf **OK**
- 8. Klicke auf **Speichern**

Alle Audio Medien-Items des Projektes werden jetzt konvertiert und in dem angegebenen Ordner abgelegt. Die Originaldateien bleiben unberührt. In Kapitel 18 wird beschrieben, wie du auch einzelne Dateien konvertieren kannst.

## **3.48 Importierbare Medienformate**

Die folgenden Medienformate könne in REAPER importiert werden.

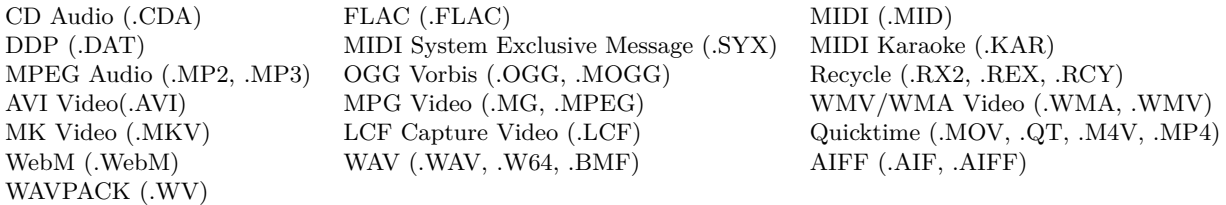

# **4 Grundlagen zum Einrichten eines Projektes**

# **4.1 Tracks verwalten**

In Kapitel 2 wurden bereits ein paar grundlegende Bedienelemente wie Lautstärke- und Panoramaregelung sowie Stumm- und Soloschalten behandelt. In diesem Abschnitt werden wir tiefer auf diese Elemente eingehen und ein paar weitere Möglichkeiten wie z.B das Verschieben und Entfernen von Tracks, die Benutzung von Ordneren sowie das Gruppieren von Track-Parametern behandeln.

Viele Befehle und Aktionen die Tracks beeinflussen befinden sich in einem Kontextmenü, welches durch Rechtsklicken auf einen Track geöffnet werden kann.

Denk daran, dass du jederzeit mit  $\left[\frac{\text{Strg}}{\text{s}}\right] + \boxed{2}$  die letzte Aktion wieder rückgängig machen kannst. Diese **Undo** Funktion wird später noch einmal genauer behandelt.

**Tipp:** Bevor du weitermachst, könntest du das Projekt **All through the night.RPP** öffnen und unter **All through the night EDIT.RPP** wieder abspeichern. Mit diesem Projekt kannst du dann die in diesem Kapitel behandelten Themen ausprobieren und nachvollziehen.

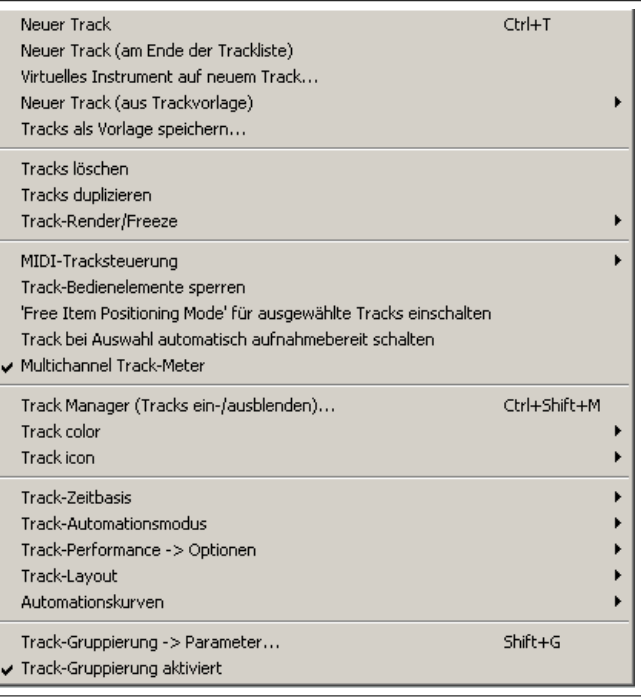

#### **Grundlegende Verwaltung von Tracks**

Im folgenden werden einige Grundlegende Bearbeitungsmöglichkeiten für Tracks erläutert:

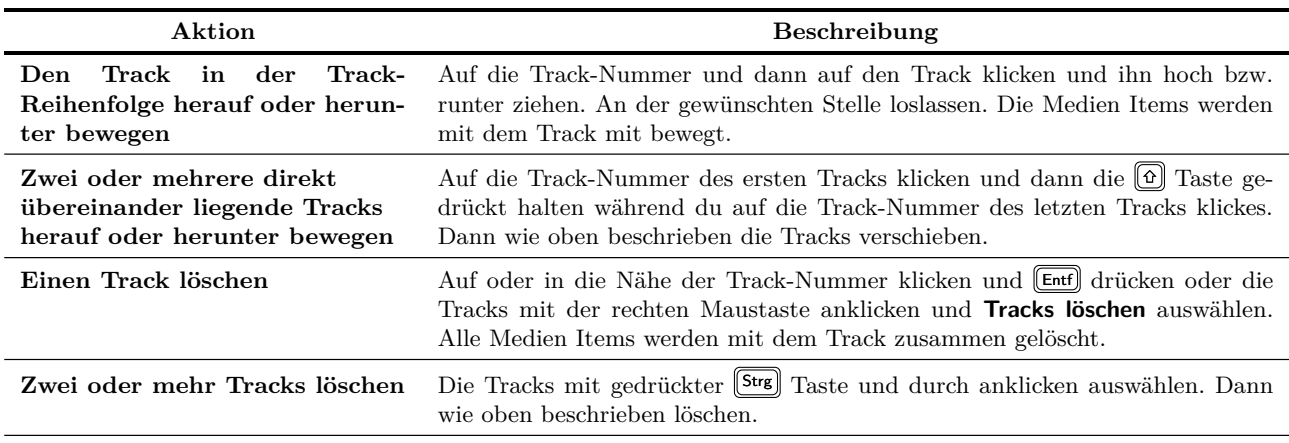

Weiter auf nächster Seite...

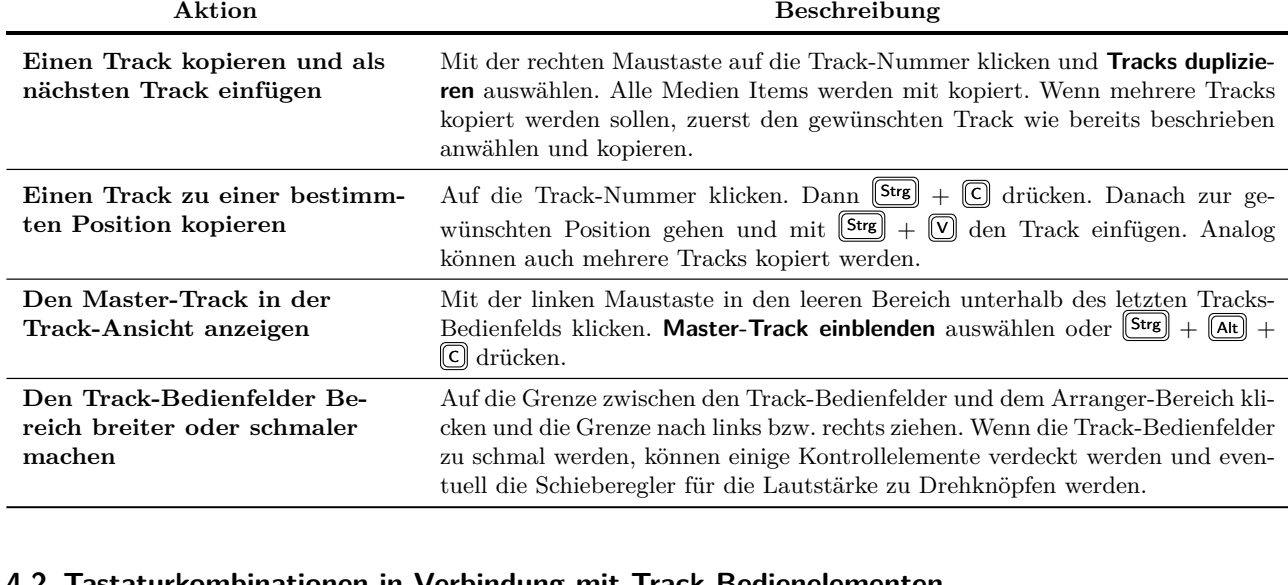

...Fortsetzung

# **4.2 Tastaturkombinationen in Verbindung mit Track-Bedienelementen**

Für die vier Kontrollelemente **Volume**, **Pan**, **Solo** und **Mute** gibt es erweiterte Aktionen, die über die Steuertasten erreicht werden können.

Der **Width**-Regler wird in diesem Beispiel ebenfalls angezeigt. Der Regler ist nur dann sichtbar, wenn das Stereo-Pan oder Dual-Pan Law (innerhalb des Kontextmenüs, das sich durch

einen Rechtsklick auf den Panoramaregler öffnet) angewählt ist. Die Pan Laws werden in Kanpitel [10](#page-202-0) und [11](#page-222-0) genauer besprochen.

Normalerweise beeinflussen die Lautstärke und Panoramaregler das Audiosignal. Sie können aber auch für Daten in einem MIDI Track verwendet werden.

Hierzu muss zuerst der Track angewählt und dann mit der rechten Maustaste auf die Track-Nummer geklickt werden. In dem Kontextmenü **MIDI Tracksteuerung** und dann eine der **Track Fader/Pan...** Optionen auswählen. Genaueres hierzu findest du in Kapitel [12.](#page-248-0)

Es folgen nun die Funktionen der Kontrollelemente in Verbindung mit Sondertasten.

#### **Lautstärke- und Panoramaregler**

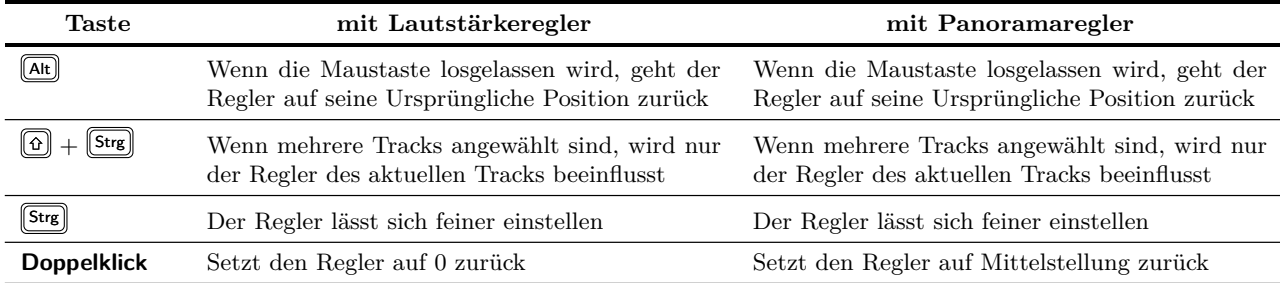

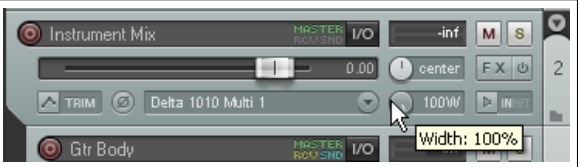

✔ MIDI-Tracksteuerung anzeigen

Track Fader/Pan auf alle MIDI-Kanäle Track Fader/Pan auf MIDI-Kanal √ Track-Fader/Pan nicht mit MIDI verlinken

#### **Mute- und Soloknopf**

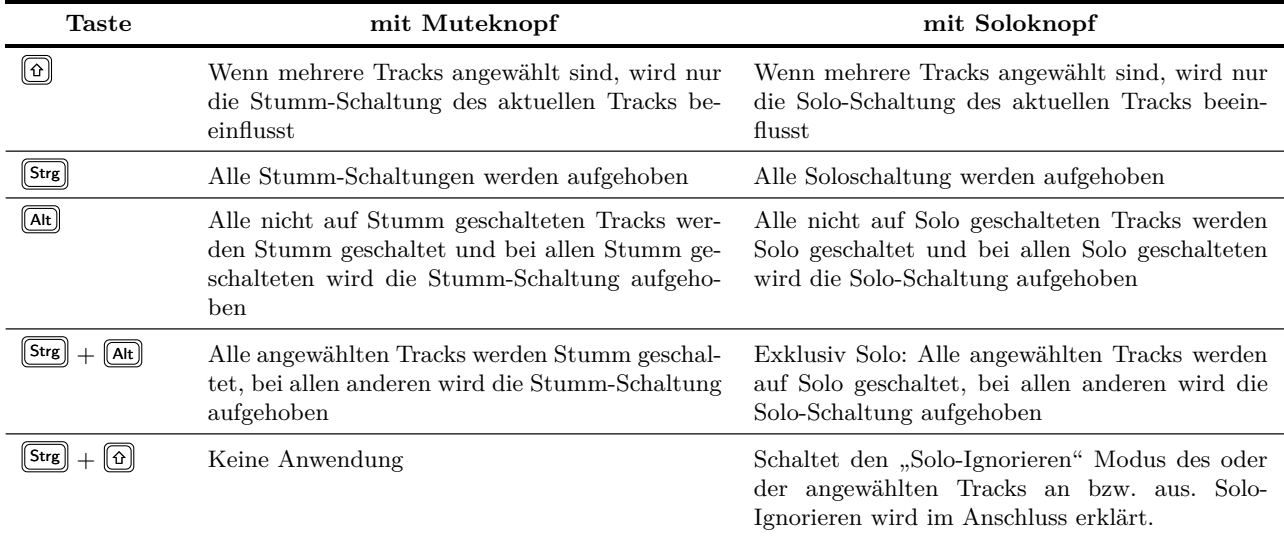

#### **Solo-Ignorieren**

Durch Aktivieren des Solo-Ignorieren Modus wird dafür gesorgt, dass dieser Track auch dann gehört wird, wenn eine oder mehrere andere Tracks auf Exklusiv-Solo geschaltet sind.

#### **Die Solo und Mute Kontextmenüs**

Die oben aufgezählten Optionen können auch über ein Kontextmenü angewählt werden. Hierzu muss nur mit der rechten Maustaste auf den Solo- bzw. Muteknopf geklickt werden. Auch hier können die Optionen auf mehrere Tracks angewendet werden.

#### **Einen Bereich auf Solo oder Stumm schalten**

Es ist möglich, einen ganzen Bereich von untereinanderliegenden Tracks auf Solo oder Stumm zu schalten. Dazu muss nur auf den Solo bzw. Mute Knopf geklickt und bis zu dem Solo bzw. Mute Knopf des letzten Tracks des Bereiches gezogen werden. Dann die Maustaste wieder loslassen. Um die Aktion wieder rückgängig zu machen das ganze einfach wiederholen.

#### **Lautstärke und Panoramaregler**

Durch einen Rechtsklick auf den Lautstärkeregler eines Tracks oder eines Ordners öffnet sich ein Fenster in dem nicht nur der Lautstärke und Panoramaregler dieses Tracks, sondern auch die Regler für die Sends und Returns dieses Tracks angezeigt werden.

Ein Rechtsklick auf den Panoramaregler öffnet ein Fenster in dem sich die Panorama Regeln (siehe Kapitel 2) ändern lassen.

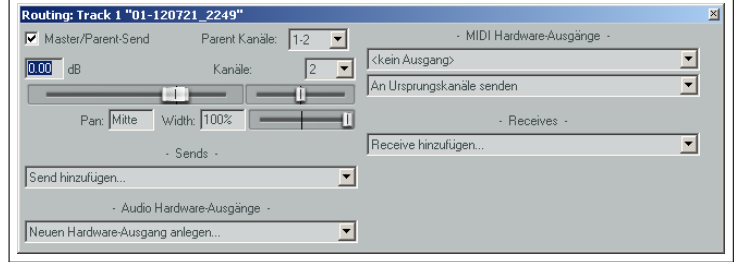

Solo in Place

Solo (exklusiv)

Solo (defeat)

Auswahl ignorieren

Solo aus

Solo (ignoriere Routing) Alt

Strg

Strg+Alt

Umschalt

Strg+Umschalt

# **4.3 Solo hervorheben**

Durch dieses Merkmal werden alle Tracks außer der Solo-Track leise im Hintergrund abgespielt. Über **Optionen** →**Solo in Front** lässt sich das hervorheben des Solo-Tracks ein- und ausschalten.

Die Lautstärke in der die Hintergrundtracks abgespielt werden sollen kann über **Optionen** →**Programmeinstellungen** →**Audio** eingestellt werden. In dem Beispiel ist **Solo-In-Front Abschwächung** auf -18dB eingestellt. Das bedeutet, dass die Hintergrund-Tracks gegenüber dem Solo-Track um 18dB reduziert sind.

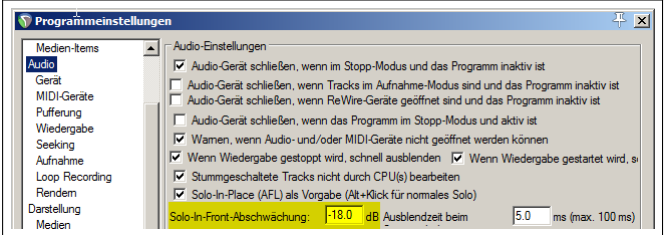

## **4.4 Die Voreinstellungen durchsuchen**

Inzwischen hast du schon so einige Einstellungen in REAPER kennengelernt die z.B. Audio und MIDI Geräte betreffen, oder für die Aufnahme oder Projektoptionen gebraucht werden. Es gibt in REAPER so viele Einstellmöglichkeiten, dass es sehr schwierig wird sich zu merken auf welcher Seite was für Einstellungen vorgenommen werden können.

Als kleine Hilfestellung findest du am unteren Rand des **Programmeinstellungen**-Fensters das **Suchen** Eingabefeld. Hier kannst du einen Suchbegriff eingeben und durch Klicken auf den **Suchen**-Knopf wird eine Einstellung angezeigt, die diesen Begriff beinhaltet. Sollte dieses noch nicht die Richtige sein, kannst du nochmal auf den Knopf drücken und das nächste Suchergebnis wird angezeigt. Das Betreffende Element wird dabei farblich markiert.

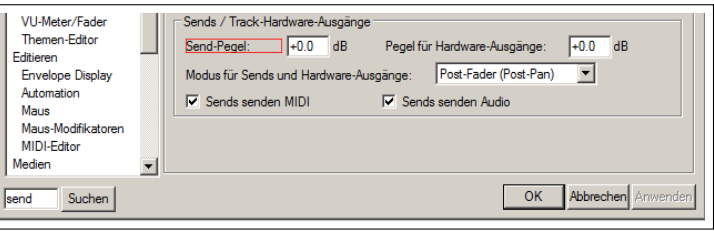

# **4.5 Track-Farben**

Außer die Tracks in Ordnern zusammenzufassen, kannst du sie auch verschieden einfärben um so den inhaltlichen Zusammenhang besser zu visualisieren. Zum Einfärben musst du den Track (bzw. die Tracks) auswählen und mit der rechten Maustaste auf das Track-Bedienfeld klicken. Dann in dem Kontextmenu **Track Colors** auswählen. Danach kannst du die folgenden Befehle aus dem Untermenü verwenden:

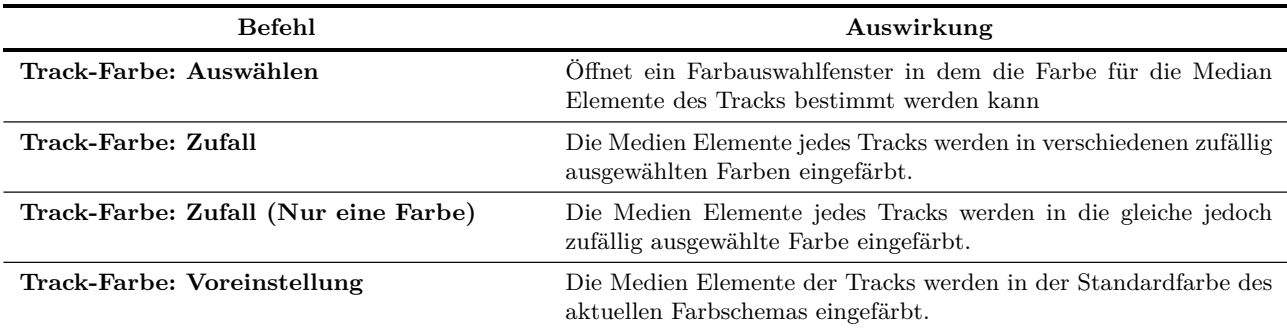

# **4.7 Track Symbole 85**

In der rechten Abbildung siehst du das Beispiel eines Farbauswahlfensters, wie es sich bei der Auswahl von **Track-Farbe: Auswählen** darstellen würde. Hier können die Farben für die Tracks oder Track-Gruppen angewählt werden.

Auf der **Darstellung** Seite des **Optionen** →**Programmeinstellungen**-Fensters findest du im **Bedienfelder** Bereich die Auswahlmöglichkeiten, ob das Track-Bedienfeld und/oder der Track-Hintergrund auch eingefärbt werden soll.

Wie die Farben der Medien Elemente angezeigt werden hängt davon ab, welche Einstellungen unter der **Darstellung** → **Media**-Seite des **Programmeinstellungen** Fensters eingestellt wurden. Hier kann ausgewählt werden,

ob die Kurvendarstellung oder der Hintergrund eingefärbt werden soll. Auch lässt sich hier die Farbintensität sowohl für die angewählten als auch für die nicht angewählten Tracks (von 0 bis 4) einstellen. Weiter Einstellungen zum Erscheinungsbild werden in Kapitel 19 behandelt.

# **4.6 Themen-Farben**

REAPER beinhaltet eine Reihe von Themen mit denen das Aussehen der Bedien mente und die verwendeten Farben verändert werden können. Mit diesen Ther kannst du deine Projekte unterschiedlich Aussehen lassen.

Du kannst die verschiedenen Themen über den **Optionen → Visuelle Themen** Be aussuchen. Wenn du möchtest, kannst du die Farben eines Themas auch in d **Programmeinstellungen**-Fenster auf der **Darstellung** →**Theme Editor**-Seite individuell anpassen. Hierauf wird noch genauer in Kapitel 10 und 11 eingegangen.

Zusätzlich findest du eine Vielzahl verschiedener Themen im REAPER stash, du unter <stash.reaper.fm> herunterladen kannst. Auch in den verschiedenen U Foren lassen sich einige Schemata finden.

# **4.7 Track Symbole**

Um auf den ersten Blick zu erkennen, was für ein Instrument ein Track beinhaltet, können ihnen Symbole (Icons) zugeordnet werden. Hierzu kannst du ein .PNG oder .JPG Icon einfach aus dem Windows Explorer auf einen Track ziehen. REAPER stellt auch einige Symbole zur Verfügung. Durch einen Rechtsklick auf eine Track-Nummer öffnet sich ein Kontextmenü. Dort kannst du über **Track Icon** →**Tracks Icon** das **Bild laden**-Dialogfenster öffnen, welches alle vorhanden REAPER Symbole enthält. Durch Klicken auf **Öffnen** wird das ausgewählte Icon in das Track-Bedienfeld geladen.

In diesem Beispiel siehst du die Verwendung von Track Symbolen. Du solltest beim Erzeugen von Track-Vorlagen darauf achten, dass die Symbole in der Vorlage mit abgespeichert werden. Um die Symbole auch im Mixer anzuzeigen, musst du den Mixer sichtbar machen, das Mixermenü öffnen und **Track-Icons in Mixer anzeigen** auswählen. Um die Icons wieder zu entfernen muss den Track oder die Tracks im Mixer oder im Track-Bedienfeld angewählt sein. Dann mit der rechten Maustaste auf das Symbol eines angewählten Tracks klicken und im Kontextmenü **Track Icon entfernen** wählen. Falls dir die mitgelieferten Symbole nicht zusagen, können weitere im **REAPER stash** unter <stash.reaper.fm> heruntergeladen werden.

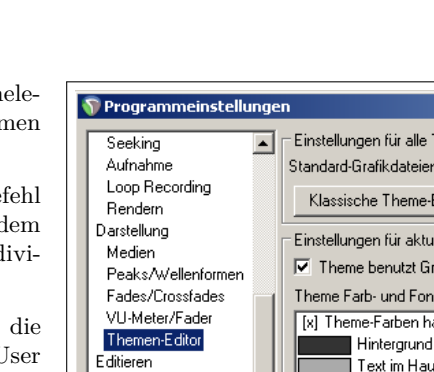

Envelope Display

Automation

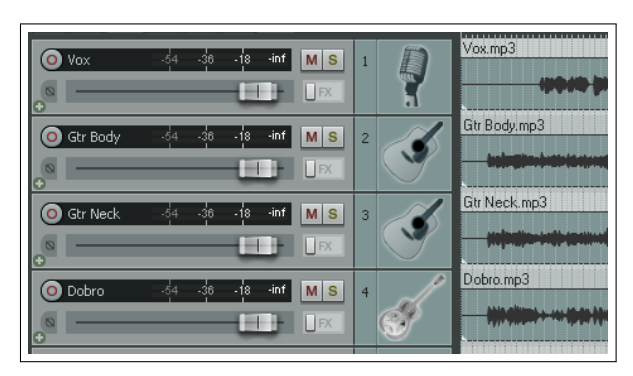

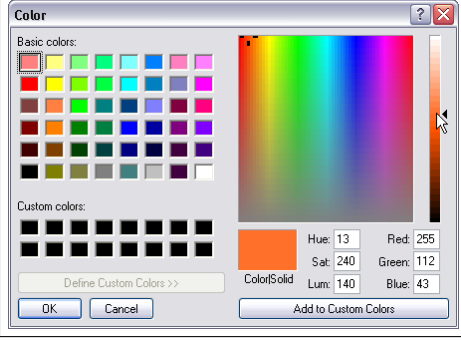

Textschatter

Hervorhebur

#### **4.8 Kopfhörer Monitoring**

Normalerweise sollte man zum Bearbeiten und Beurteilen von Aufnahmen Studiomonitore benutzen. Es gibt aber auch Situationen, in denen ein Kopfhörer Monitoring Sinn machen kann, beispielsweise wenn man sich auf eine bestimmte Stelle ganz besonders konzentrieren muss.

Wenn du eine Soundkarte mit mehreren Ausgängen besitzt kannst du mit folgenden Schritten das Kopfhörermonitoring realisieren.

- 1. Weise dienen Ausgängen einen **Ausgang-Alias** zu (wie in Kapitel 1 erklärt)
- 2. Öffne die Routing Matrix und weise den Master Ausgang den Studiomonitoren zu.
- 3. Setze deine Kopfhörer auf
- 4. Während du die Aufnahme abspielst klicke auf die Zellen der Tracks in der Routing Matrix die du im Kopfhörer hören willst. Du kannst natürlich auch die Tracks wechseln und so viele von ihnen aktivieren wie du möchtest.

In dem Beispiel erkennst du, dass die gesamte Aufnahme über die Studiomonitore abgespielt wird. Im Kopfhörer aber nur den Gesangstrack **VOX1** zu hören ist.

Denk auch daran, dass du durch Rechtsklicken auf eine Zelle die Regler (z.B. für die Lautstärke) für diesen Send anzeigen lassen kannst. Das oben gezeigte Vorgehen lässt sich auch sehr gut einsetzen wenn du einen Musiker bei dir hast, der nue einen ganz speziell Anteil von einem Mix in seinem Kopfhörer anhören möchte.

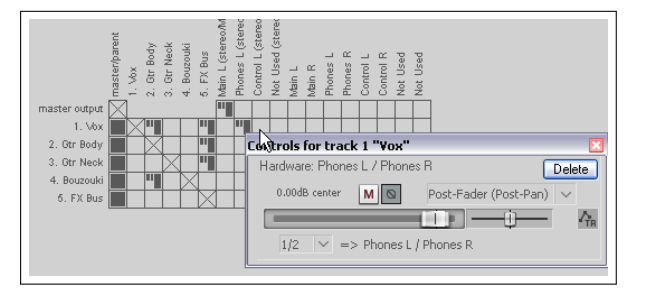

## **4.9 Einen Kopfhörermix erzeugen**

Wenn deine Soundkarte mehr als einen Ausgang besitzt, kannst du das Kopfhörermonitoring auch durch das Erzeugen eines Kopfhörermixes realisieren.

- 1. Schließe deinen Kopfhörerverstärker an einen Ausgang deiner Soundkarte an.
- 2. Erzeuge einen neuen Track mit dem Namen **Kopfhörermix**. Erzeuge in allen Tracks die du abhören möchtest Sends auf den Kopfhörer Track.
- 3. Wähle in dem **Optionen** →**Programmeinstellungen**-Fenster die **Allgemein** Seite aus und klicke auf den **UI/Systemeinstellungen Erweitert** Knopf. Aktiviere dann die Option **Track- und Routing-Fenster bleibt geöffnet**
- 4. Klicke auf **OK** und nochmal auf **OK** um die Fenster zu schließen.
- 5. Öffne in deinem Kopfhörer-Track das **IO Routing Window**. Füge einen neuen **Audio Hardware-Ausgänge** hinzu und weise diesen den Ausgang zu an dem dein Kopfhörerverstärker angeschlossen ist. Deaktiviere den **Master/Parent** Send für diesen Track.

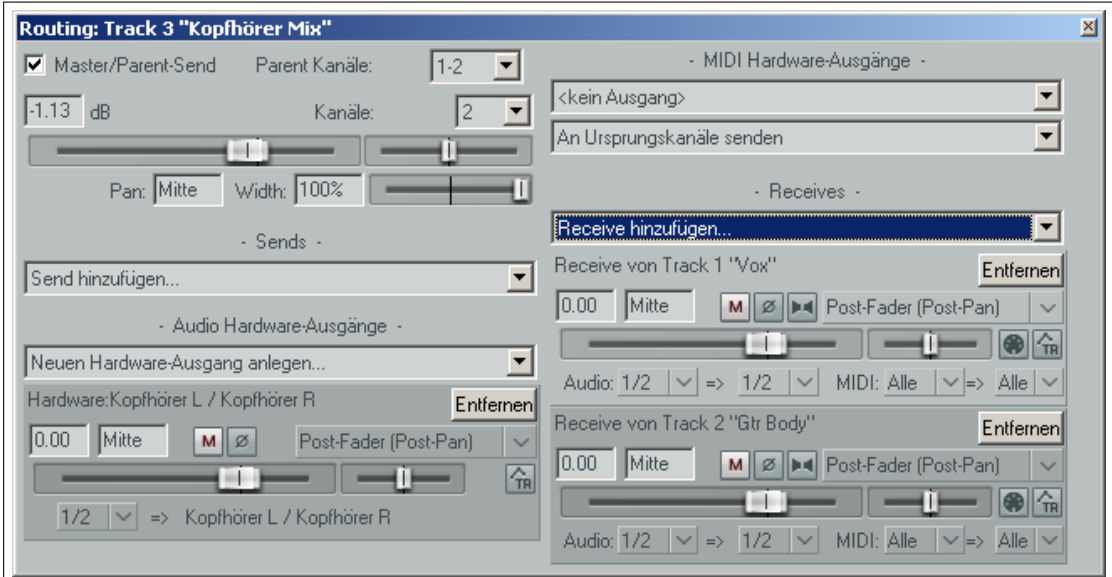

6. Jetzt kannst du die Lautstärke- und Panorameregler zusammen mit den Mute Knöpfen für deine Receives verwenden um den Kopfhörermix zu beieinflussen.

# **4.10 Die Rasterlinien anzeigen**

REAPER überlässt es dir, ob du die Rasterlinien angezeigt haben möchtest oder nicht. Falls sie angezeigt werden sollen, gibt es verschiedene Anzeigemöglichkeiten.

Um die Rasterlinenanzeige an oder auszuschalten kannst du entweder auf den **Rasterlinien**-Knopf in der Werkzeugleiste klicken, den **Optionen** → Snap/Raster → Raster anzeigen Befehl verwenden oder  $[AF] + [G]$  drücken

Um das **Snap/Raster Einstellungen**-Dialogfenster für die Rastereinstellung anzuzeigen, kannst du entweder mit der rechten Maustaste auf den **Rasterlinien**-Knopf in der Werkzeugleiste klicken, den **Optionen** →**Snap/Raster** →**Einstellungen** Befehl verwenden oder  $[AF] + [C]$  drücken. Die folgenden Beispiele demonstrieren verschiedene Einstellmöglichkeiten. Hierzu gehören auch Einstellungen für Markierungslinien auf die in Kapitel 8 genauer eingegangen wird.

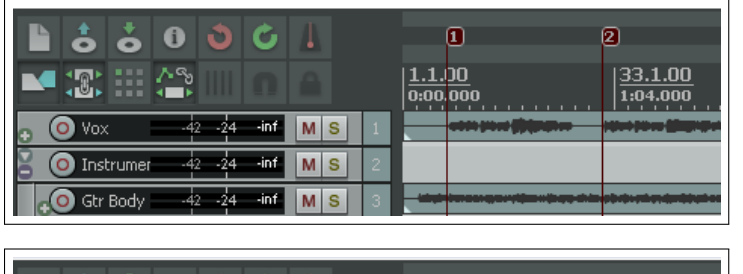

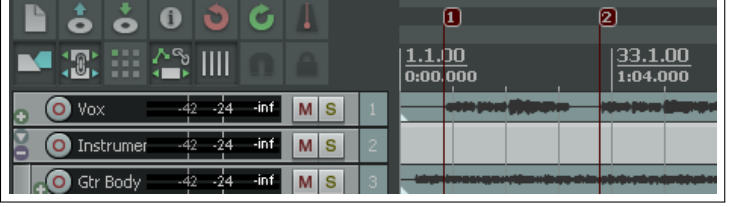

**Raster anzeigen** deaktiviert

**Rasteranzeige** aktiviert. Der Abstand der Rasterlinien ist 1 Takt und die minimale Pixelanzahl ist 20. Die Raster- und Markierungslinien überdecken die Medienelemente. Die Rasterlinien sind nicht punktiert.

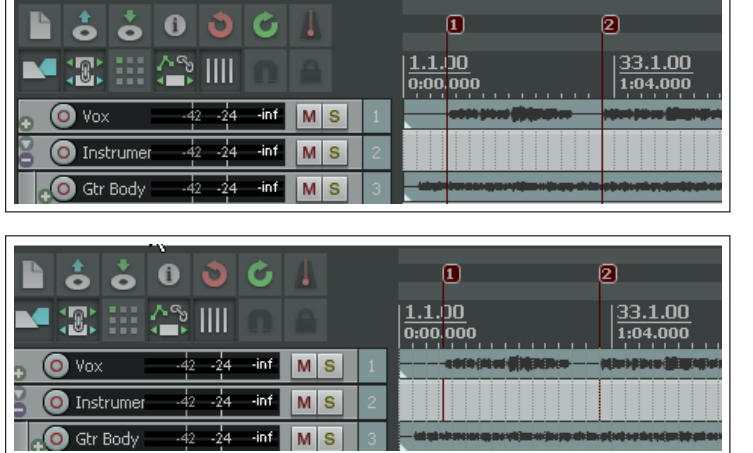

Beachte, dass du den Rasterabstand auf **Frame** (Rahmen) anstatt auf Takte bzw. Bruchteile von Takten setzten kannst. Das kann Hilfreich sein, wenn du mit Video-Medien arbeitest. (Die Frame-Raten können in den Projekteinstellungen eingestellt werden, siehe hierzu Kapitel [2\)](#page-32-0)

In Kapitel 5 und 6 wird genauer erklärt mit welchen Einstellungen verschiedene REAPER Objekte an den Linien einrasten können

# **4.11 Grundlagen zu Sends, Bussen, Submixes und Ordnern**

Du hast inzwischen gesehen, dass das Ausgangssignal jedes Tracks deines Projektes an den Hardwareausgang gesendet wird, der als Masterausgang definiert ist. Das erste Diagramm zeigt einen solchen einfachen Signalfluss für drei Tracks.

In Kapitel 2 wurden gezeigt, wie einen Track als Effekt-Bus verwendet werden kann um zum Beispiel ein Echo auf eine Anzahl von Tracks zu legen. Das zweite Diagramm stellt den Signalfluss für eine solche Konfiguration dar.

Die Sends die du in jedem Track erzeugt hast geben das Audio-Signal auf den Effekt-Bus. Hier wird dem Audio-Signal der Effekt hinzugefügt und das veränderte (**Wet**) Signal an den Master weitergeleitet. Solange bei den normalen Tracks die **Send Master/Parent** Option aktiviert bleibt, wird auch weiterhin das vom Effekt unbeeinflusste (**Dry**) Signal an den Master gesendet. Im Master-Track werden dann beide Signale gemischt und an den Hardwareausgang weitergeleitet.

Diese Art von Signalfluss findest du DAW Software und sie stellt somit nichts besonderes dar. Wir werden uns jetzt mit der Erzeugung und Verwendung von Submixes beschäftigen, was sich eventuell substantiell von den Verfahrensweisen von anderen DAWs unterscheidet.

In vielen anderen Programmen muss für einen Submix ein Bus erzeugt und

die Sends der benötigten Tracks auf diesen Bus geleitet werden. Dann müssen in jedem Track die direkten Sends zur Master-Track deaktiviert werden.

**Raster anzeigen** aktiviert. Der Abstand der Rasterlinien ist 1 Takt und die minimale Pixelanzahl ist 5. Die Rasterlinien überdecken die Medienelemente nicht, die Markierungslinien aber schon. Die Rasterlinien sind punktiert.

**Rasterlinien anzeigen** aktiviert. Der Abstand der Rasterlinien ist 1 Takt und die minimale Pixelanzahl ist 5. Die Rasterlinien überdecken die Medienelemente, die Markierungslinien überdecken sie nicht. Die Rasterlinien sind punktiert.

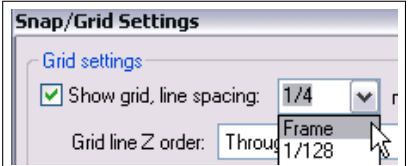

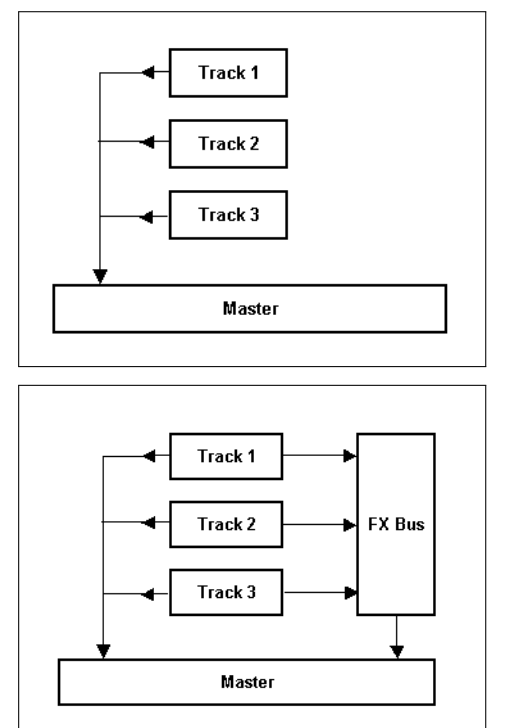

Diese Methode funktioniert natürlich auch in REAPER. Um die direkten Sends zum Master ein- und auszuschalten musst du nur die Alt Taste gedrückt halten und dabei auf den **IO** Knopf des Tracks klicken. Der Zustand des Sends lässt sich daran erkennen, ob das Wort "Master" neben dem IO Knopf Grau (Send zum Master deaktiviert) oder Schwarz (Send zum Master aktiv) ist.

Das Erzeugen von Submixes durch Ordner ist in REAPER der bessere und auch potentiell mächtigere Weg Submixes zu erzeugen. Wir werden uns das gleich genauer anschauen, aber erst einmal sollten wir uns über das Konzept der Ordner im Klaren sein.

Ein Ordner wird in REAPER genauso wie ein Track erzeugt - der Track wird nur später als Ordner definiert, und das war es auch schon. Der Submix sieht so aus wie im rechten Bild dargestellt. Das direkte Routing der Ausgänge der Tracks innerhalb des Ordners auf den Master wird automatisch deaktiviert. Stattdessen werden sie auf den Ordner geleitet. (Du solltest auf jeden Fall nicht den Master/Parent Send manuell deaktivieren, da ansonsten das Signal nicht mehr an den Ordner weitergeleitet wird.)

Alles was du jetzt mit dem Ordner anstellst hat Auswirkung auf den gesamten Submix. Wenn du also zum Beispiel die Lautstärke des Ordners veränderst, wird die Lautstärke des Submixes verändert. Fügst du einen Effekt wie zum Beispiel einen Kompressor in den Ordner ein, wird der gesamte Submix komprimiert.

Bevor wir uns genau anschauen, wie ein Ordner angelegt wird, sollten wir uns ein weiteres Szenario anschauen. Auch wenn ein Ordner einen Submix aus anderen Tracks enthält können immer noch Busse für den Ordner, aber auch für die einzelnen Tracks verwendet werden.

In dem rechten Beispiel enthält der Ordner drei Track. Es wurde hier jedoch ein zusätzlicher Send vom Ordner auf einen Effekt-Bus erzeugt um beispielsweise etwas Hall auf den Submix zu legen. Wir werden uns später noch ein weiteres Beispiel hierzu anschauen.

Es gibt drei Arten von Sends:

- **Post-Fader (Post Pan):** hinter dem Lautstärkeregler (Panoramaregler)
- **Pre-Fader (Post FX):** Vor dem Lautstärkeregler, jedoch hinter den Effekten
- **Pre FX:** Vor den Effekten

In Kapitel 15 werden diese Sends noch genauer erklärt und am Ende von Kapitel 5 findest du ein ausführliches Signalflussdiagramm, das dieses Konzept noch mehr verdeutlicht. Im Moment werden wir uns mit den voreingestellten **Post Fader (Post Pan)** Sends beschäftigen.

# **4.12 Track Ordner Grundlagen**

Auch wenn du mehrere Tracks in einem Ordner zusammengefasst hast kannst du, zusätzlich zu den Einstellungen des Ordners selber, immer noch die Einstallungen der einzelnen Tracks innerhalb des Ordners verändern. So hast du zum Beispiel die Möglichkeit mit dem Lautstärkeregler jedes einzelnen Tracks die Lautstärken dieser in Relation zueinander zu ändern. Mit dem Lautstärkeregler des Ordners lässt sich dann die Gesamtlautstärke des Submixes einstellen.

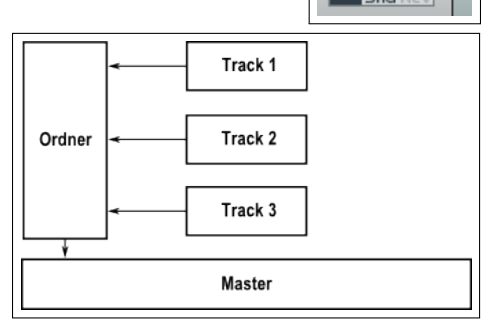

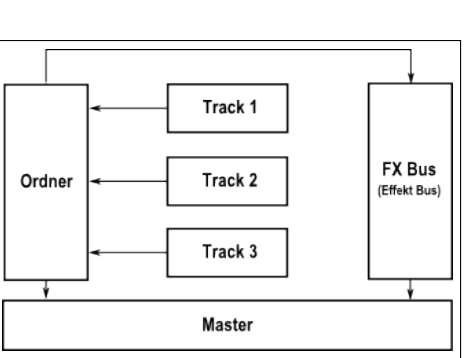

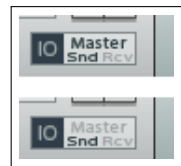

Ein weiteres Beispiel sind die **Stumm** und **Solo** Knöpfe. Die des Ordners wirken auf den Gesamtmix aus, während du aber auch die Möglichkeit hast einzelne Tracks des Submixes auf Stumm oder Solo zu schalten.

In dem Beispiel rechts siehst du einen Ordner mit dem Namen **Instruments**, der 3 Tracks enthält. Die schwache Signaldarstellung im Ordner zeigt das Ergebnis des Mixes. Diese Art der Darstellung kann aber auch in der **Programmeinstellungen** →**Darstellung** →**Peaks/Wellenformen**-Seite abgestellt werden. Unter den Track-Nummern befindet sich ein kleines Symbol, das den Status des Tracks bzw. Ordners folgendermaßen anzeigt:

- Bei einem normalen Track ist das schwache Symbol eines Ordners zu erkennen. Wenn die Maus darüber schwebt, ändert sich das Symbol in ein **+**.
- Bei einem Ordner ist das Ordnersymbol, wie im Beispiel zu sehen, ausgeprägt. Wenn jetzt die Maus darüber schwebt ändert sich das Symbol in ein **X**.
- Ein Track innerhalb des Ordners. Hier ist das Symbol wieder ein schwacher Ordner und wenn die Maus darüber schwebt ändert es sich in ein **+**.
- Der letzte Track innerhalb des Ordners. Hier ist das Ordnersymbol wieder ausgeprägt. Wenn die Maus bei diesem Track über dem Symbol schwebt verändert es sich in ein Pfeil nach unten.

Durch Klicken auf das Symbol kann der Status des Tracks, wie im folgenden Beispiel gezeigt, verändert werden.

- 1. Öffne die Datei **All through the Night.RPP** und speichere sie als **All through the Night Folger.RPP** wieder ab.
- 2. Überprüfe, das Vox auf Track 1, Gtr Body auf Track 2, Gtr neck auf Track 3 und Bouzouki auf Track 4 ist.
- 3. Wähle Track 1 an, drücke auf  $\boxed{\mathbb{T}}$  um einen neuen Track direkt unter Track 1 einzufügen. Dieser wird dann zu Track 2. Gebe dem Track den Namen **Instruments**
- 4. Klicke jetzt auf das Ordnersymbol des neuen Tracks. Alle Tracks unterhalb dieses Tracks sind jetzt eingerückt
- 5. Wir wollen jetzt dafür sorgen, das der Bouzouki-Track der letzte Track des Ordners ist. Dafür musst du 2 mal auf das Ordnersymbol klicken.
- 6. Um zu überprüfen, dass die Bouzouki-Track tatsächlich die letzte ist, fügen wir mit  $\boxed{\mathsf{T}}$  einen weiteren Track unterhalb des Bouzouki-Tracks ein. Du siehst, dass der neue Track sich außerhalb des Ordners befindet.
- 7. Benenne den neuen Track zu **Reverb** um, und füge den Effekt **ReaVerb** in seine Effektkette ein. Klicke auf den **IO**-Knopf des Vox-Track, halte die Maustaste gedrückt und ziehe den Mauscursor auf den Reverb-Track. Lasse dort die Maustaste wieder los. Führe das Gleiche mit dem **IO** Knopf des **Instuments**-Ordners durch. Damit sind zwei neue Sends erzeugt worden.
- 8. Senke die Lautstärke des **Reverb**-Tracks um etwa 10db ab (siehe Rechts) und speichere die Datei ab.
- 9. Spiele das Projekt ab und experimentiere etwas mit den Reglern des **Instruemnts**-Ordners. Wenn du jetzt beispielsweise den Ordner Stumm schaltest, werden alle Instrumente innerhalb des Ordners stumm geschaltet. Schalte sie auf Solo und alle Instrumente werden ebenfalls auf Solo geschaltet. Verändere den Lautstärkeregler und die Lautstärke des gesamten Instrumentenmixes wird verändert.

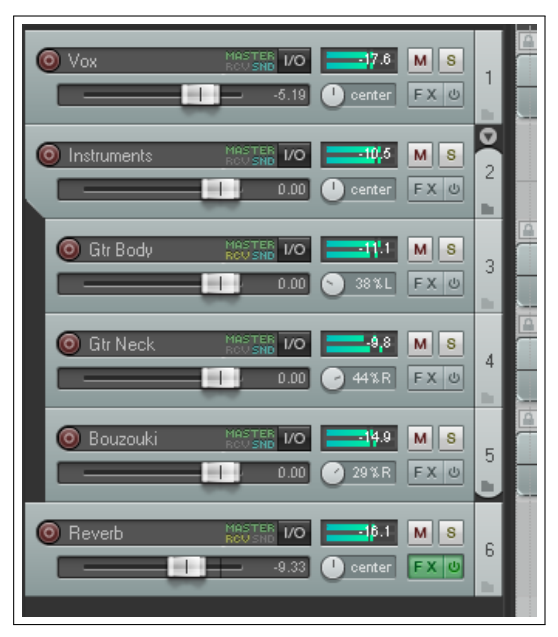

Um den Ordner wieder zu einem normalen Track umzuwandeln, klicke so oft auf das Ordnersymbol bis unter ihm kein Track mehr eingerückt ist.

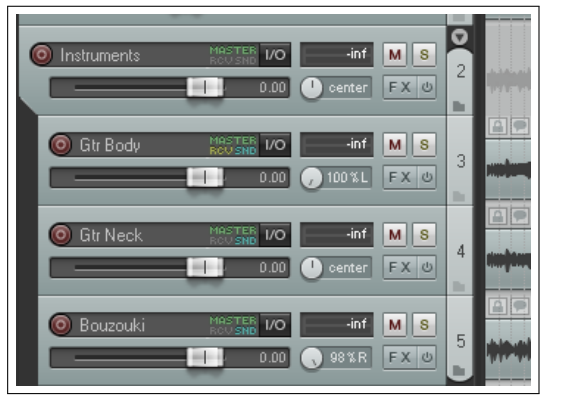

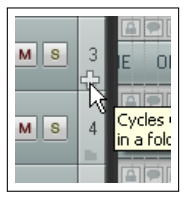

#### **4.12.1 Ordnermanagement per Ziehen und Ablegen**

Es lassen sich auch sehr einfach Ordner erstellen indem man einen oder mehrere Tracks in einen anderen Track hereinzieht. Dies Methode ist, wie das folgende Beispiel zeigt, spart einiges an Zeit.

Zuerst müssen die Tracks angewählt werden die zu dem Ordner gehören sollen. Danach auf einen dieser Tracks klicken, die Maustaste gedrückt halten und langsam in Richtung des Tracks ziehen, der zum Ordner werden soll. Sobald diese Track erreicht ist, erscheint ein dicker Balken unter ihm. Zuerst nimmt dieser Balken die gesamte Breite der Track-Bedienfeldes ein.

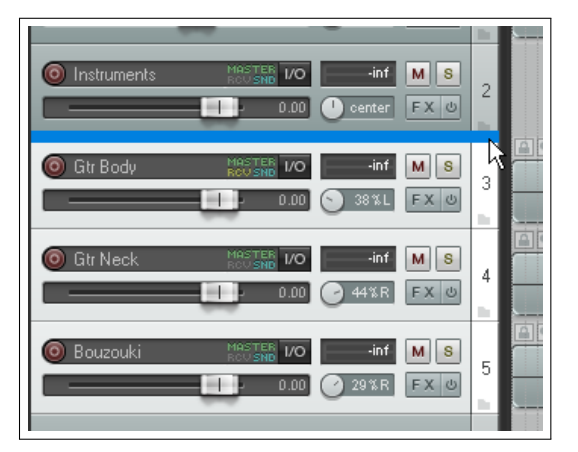

Ziehe den Cursor noch etwas mehr in den Track herein bis der Balken links etwas eingerückt ist.

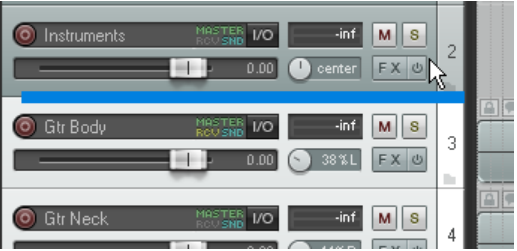

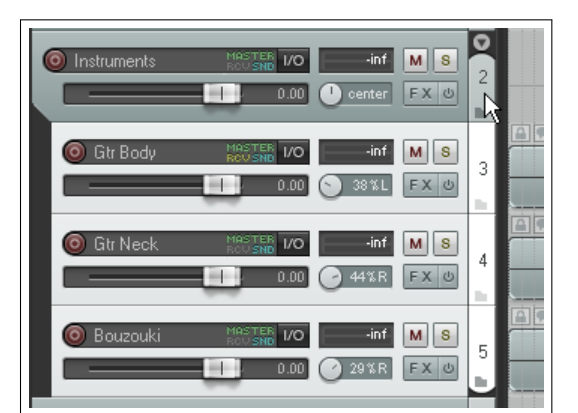

Wenn du jetzt die Maustaste loslässt, werden die Tracks in den Ordner eingefügt. Mit dieser Methode lassen sich auch schnell Tracks in bestehende Ordner einfügen aber auch wieder entfernen.

Anfangs ist diese Methode vielleicht etwas gewöhnungsbedürftig aber man kriegt den Dreh recht schnell raus.

## **4.12.2 Verschachtelte Ordner**

In REAPER kannst du so viele Ordner ineinander verschachteln wie du möchtest, wobei verschachtelte Ordner eher von erfahreneren Nutzern angewendet.

Zum Erzeugen von verschachtelten Ordners musst du nur innerhalb eines Ordners einen neuen Track erzeugen und diesen dann wie bereits gezeigt über das Ordersymbol zu einem Ordner definieren. Der Track wird dann automatisch zu einem Unterordner des Hauptordners.

Zur Verdeutlichung noch einmal das nebenstehenden Beispiel:

- Der oberste Ordner heißt **Vox Tracks** und beinhaltet einen Track namens **Lead vox**. Zusätzlich beinhaltet er einen Ordner mit dem Namen **Harmonies** welcher wiederum vier Tracks mit weiteren Stimmen enthält.
- Es gibt einen weiteren Ordner auf oberster Ebene mit dem namen **Instruments**. Dieser beinhaltet zwei Ordner (**Drum kit** und **Guitars**).
- Die beiden Unterordner beinhalten jeweils mehrerer Tracks.
- Ein dritter Hauptordner **Reverb** beinhaltet zwei Reverb (Hall) Busse. Einer für die Gitarren und der andere für Gesang.

Alle Änderungen in einem der Ordner wirkt sich auf die Tracks bzw. Unterordner aus die er beinhaltet. Wenn du zum Beispiel den **Instrument** Ordner stumm schaltest, werden automatisch alle Tracks des **Drum kit**-Ordners und des **Guitar**-Ordners stumm geschaltet.

Du kannst die Ordners noch weiter verschachteln, aber irgendwann wird die Sache dann doch ziemlich kompliziert.

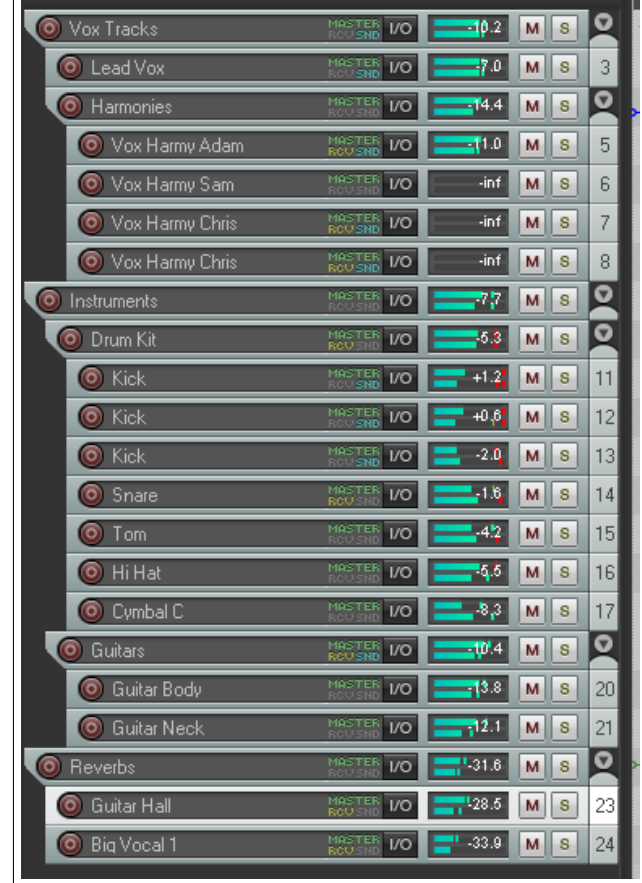

#### **4.13 Gruppieren von Tracks und Trackparametern**

Das Thema der Track- und Parametergruppierung ist sehr umfangreich mit und beinhaltet extrem vielen Optionen die dir beim mischen und arrangieren helfen sollen. Die Gruppierung basiert auf folgendem Grundsatz.

*Es können Gruppenabhängigkeiten zwischen verschiedenen Tracks und deren Einstellungen so definiert werden, dass das Ändern eines Tracks der Gruppe eine abhängige Veränderung in den Gruppen-Tracks nach sich zieht.*

Die Abhängigkeiten können einfach aber auch sehr komplex sein. Hier ein paar Beispiele in denen die Gruppenabhängigkeiten Verwendung finden.

- Du hast zwei Tracks, deren Lautstärekeunterschied in Relation zueinander immer gleich bleiben soll. Für diesen Fall kann durch Gruppierung sichergestellt werden, dass das Verändern des Lautstärkereglers eines Tracks eine gleich große Änderung bei der anderen Tracks nach sich zieht.
- Du hast zwei Tracks, deren Panoramaregler immer entgegengesetzt eingestellt sein sollen. Hier kannst du durch Gruppierung erreichen, dass das Verändern des Panoramareglers eines Tracks das automatische Regeln des Panoramareglers des anderen Tracks in entgegengesetzter Richtung nach sich zieht.
- Du könntest einen oder mehrere Track(s) so gruppieren, dass sie immer zusammen auf Solo oder Stumm geschaltet werden.

Es gibt hauptsächlich zwei Arten zum Erzeugen und Verwalten von Gruppen. Du kannst entweder das Track-Bedienfeld oder die **Trackgruppen-Matrix** verwenden. Hier eine Übersicht beider Methoden.

Hier wird das **Grouping** Dialogfenster (siehe rechts) für die Einstellungen benutzt, welches über das Track-Bedienfeld oder das Mixer-Bedienfeld. Dazu kann folgendermaßen vorgegangen werden.

- Wähle im Track- oder Mixer-Bedienfeld die Tracks an, deren Parameter gruppiert werden sollen.
- Klicke mit der rechten Maustaste in diese Gruppe und wähle aus dem Kontextmenü **Track-Gruppierung Parameter** aus. (oder drücke  $\left[\widehat{\mathbf{\Phi}}\right] + \left[\widehat{\mathbf{\mathsf{G}}}\right]$ ).
- Sobald sich das **Gruppierung**-Dialogfenster geöffnet hat, kannst du dort die Parameter auswählen, die gruppiert werden sollen. Danach auf **Schließen** klicken.
- Überprüfe, dass die **Track-Gruppierung aktiviert** Option im Kontextmenü des Track- oder Mixer-Bedienfeld aktiviert ist.

Auf die gleiche Weise kannst du auch später bei Bedarf die Gruppenparameterdefinitionen ändern.

Da diese Methode für den Anfang vielleicht etwas überwältigend sein könnte, ist es erst einmal einfacher die zweite Methode zu verwenden in der das Gruppenmatrixfenster Verwendung findet.

Dieses Fenster kann verankert und kann bis zu 32 verschiedene Gruppen verwalten. Um sie aufzurufen wähle den Menübefehl **Ansicht** und dann **Trackgruppen-Matrix** oder drücke Strg + Alt + <sup>G</sup> . Im folgenden Kapitel findest du die Abbilsung einer Gruppenmatrix die drei Gruppen beinhaltet. Du kannst jede mögliche Track-Kombination gruppieren. In dem Beispiel des nächsten Kapitels wird mit zwei oder drei Tracks innerhalb eines Ordners gearbeitet, wobei es aber generell nicht notwendig ist Ordner zum Gruppieren von Track-Parametern zu verwenden.

#### **4.13.1 Grundsätzliches zur Trackgruppierung**

In den folgenden Beispielen ist auch der **Basisbreite**-Regler zu sehen, der jedoch nicht bei den Gruppierungsbeispielen verwendet wird. Es könnte auch je nach Einstellung möglich sein, dass bei dir dieser Regler überhaupt nicht zu sehen ist. Hierauf wird noch in Kapitel 10 und 11 eingegangen.

- 1. Öffne das Projekt **All through the night.RPP** und speichere es unter dem Namen **All through the Night GROUPS.RPP** wieder ab.
- 2. Wähle den Track 1 (Vox) an und erzeuge durch Drücken von  $\left[\frac{\text{Strg}}{\text{Strg}}\right] + \text{Tr}\left[\text{Strg}\right]$  direkt darunter einen neuen Track. Gib ihm den Namen **Instruments**. Ändere diesen Track wie bereits erklärt in einen Ordner um. Füge die beiden Gitarre-Tracks und den Bouzouki-Track in den Ordner ein. Definiere den Bouzouki-Track als letzten Track des Ordners. Speicher die Datei ab. Als nächstes stelle sicher, dass das Gruppieren aktiviert ist. Wähle hierzu im Hauptmenü den **Track** Menüpunkt an. Ganz unten in dem Menü sollte **Trackgruppierung aktiviert** angewählt sein. Wenn nicht, klicke auf den Befehl um die Option zu aktivieren. Durch Klicken auf die REAPER Titelzeile kannst du das Menü wieder schließen.
- 3. Um die Gruppen Matrix anzuzeigen wähle den Menübefehl **Ansicht** →**Trackgruppen-Matrix** aus.

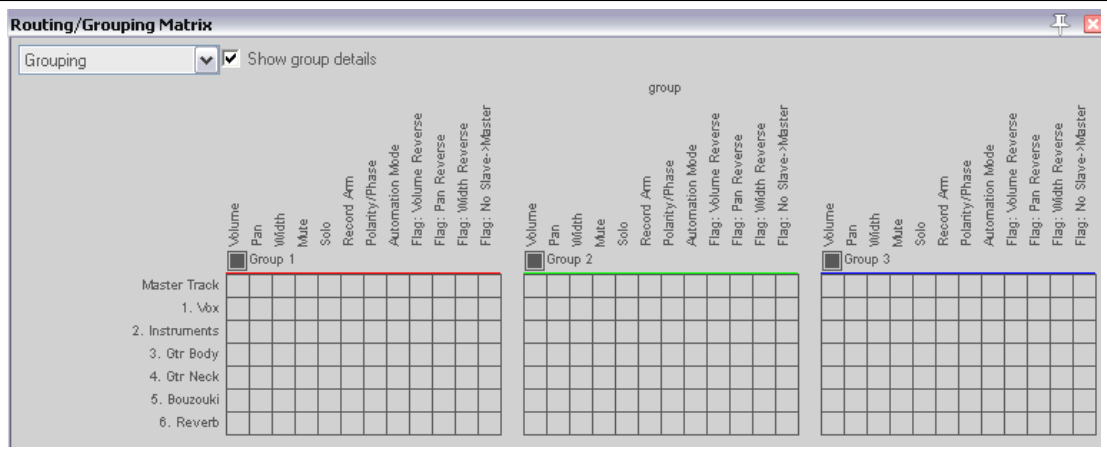

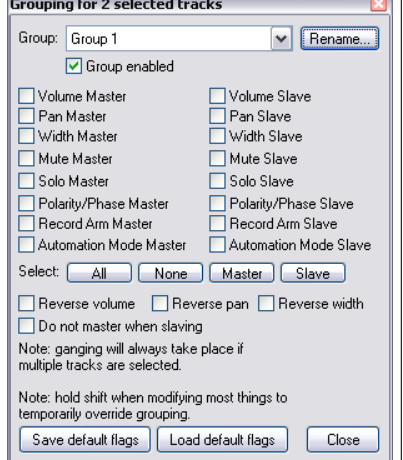

- 4. Stelle den Panoramaregler des einen Gitarren-Tracks auf 50% nach rechts und den des anderen Gitarre-Track auf 50% nach links.
- 5. Klicke in der **Volume** Spalte der Gruppe 1 der Gruppenmatrix auf **Gtr Body** und **Gtr Neck**.
- 6. Führe das Gleiche in der **Pan** Spalte durch. Klicke jetzt noch zusätzlich bei einer der beiden Tracks in die **Flag: Pan reverse** Spalte.
- 7. Wenn du jetzt den Lautstärkeregler einer der beiden Tracks veränderst, verändert sich der andere in gleicher Richtung mit.
- 8. Durch das Anklicken von **Pan reverse** bei den Panoramareglern wirst du feststellen, dass sich beim Verstellen eines Panoramareglers der andere in die entgegengesetzte Richtung bewegt.
- 9. Speichere jetzt das Projekt ab.
- 10. Klicke in die **Mute** und **Solo** Spalte der beiden Tracks. Danach wirst du feststellen, das die Mute und Solo Knöpfe nun voneinander abhängig sind.
- 11. Um das Gruppieren vorübergehend abzuschalten drücke die  $\boxed{0}$  Taste während du eine Einstellung vornimmst. Wenn du jetzt also beispielsweise die Lautstärke bei gedrückter  $\textcircled{\tiny{2}}$  Taste veränderst, bleibt die Lautstärke des anderen Tracks unverändert.
- 12. Um alle Gruppenabhängigkeiten vorübergehend auszuschalten kannst du oberhalb der entsprechenden Matrix in das **Gruppe** Feld klicken (siehe rechts).
- 13. Um die Gruppierungen wieder zu aktivieren, klicke nochmals in das Feld. Speichere die Datei jetzt nochmals ab.

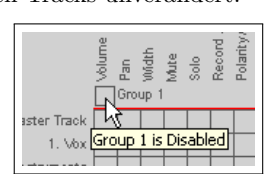

No Slave->Mas

Width Reverse Pan Reverse

lag: Volume Revers

ig <u>iar</u> <u>iar</u>

utomation Mode Polarity/Phase Record Arm

 $\frac{6}{2}$ 

**B** Group

Master Track 1. Vox 2. Instruments 3. Gtr Body 4. Gtr Neck 5. Bouzouki 6. Reverb

In der im nächsten Abschnitt folgenden Tabelle werden die verschiedenen Gruppierungsmöglichkeiten nochmals zusammengefasst.

**Anmerkung:** Der Gruppenkontrollstatus eines Items kann entweder nur Master (M), nur Slave (S) oder Master/Slave (Grundeinstellung) sein. In diesem Beispiel waren die Gruppierungen auf Master/Slave eingestellt. Die anderen beiden Möglichkeiten wirst du in Kürze kennenlernen.

# **4.13.2 Grundlegende Aktionen mit der Track-Gruppenmatrix**

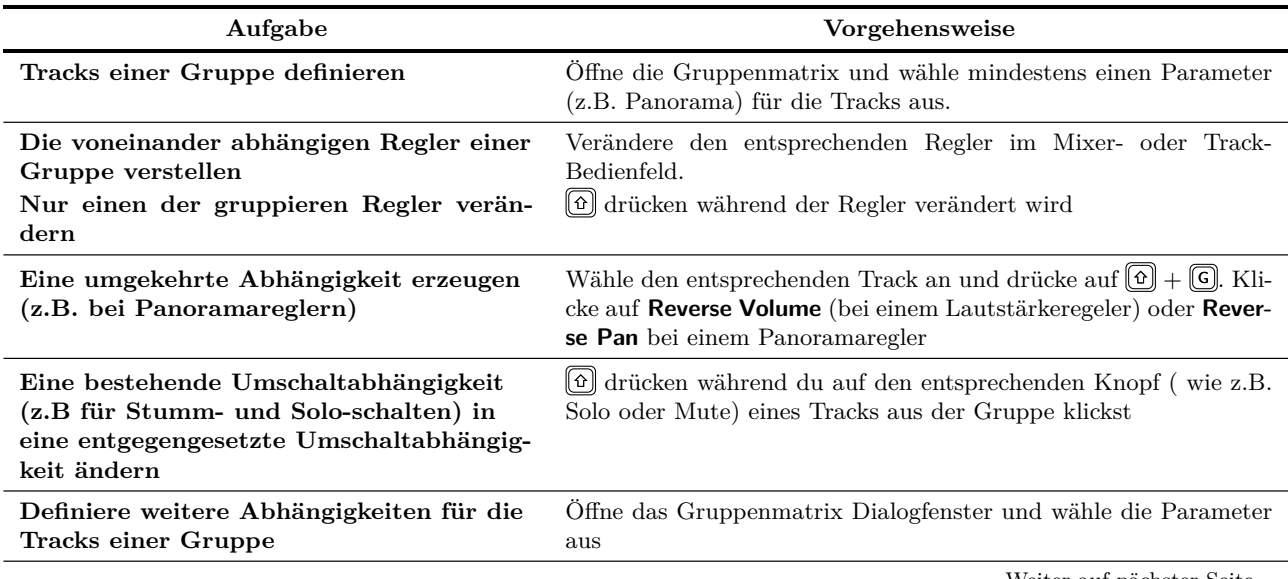

Weiter auf nächster Seite...

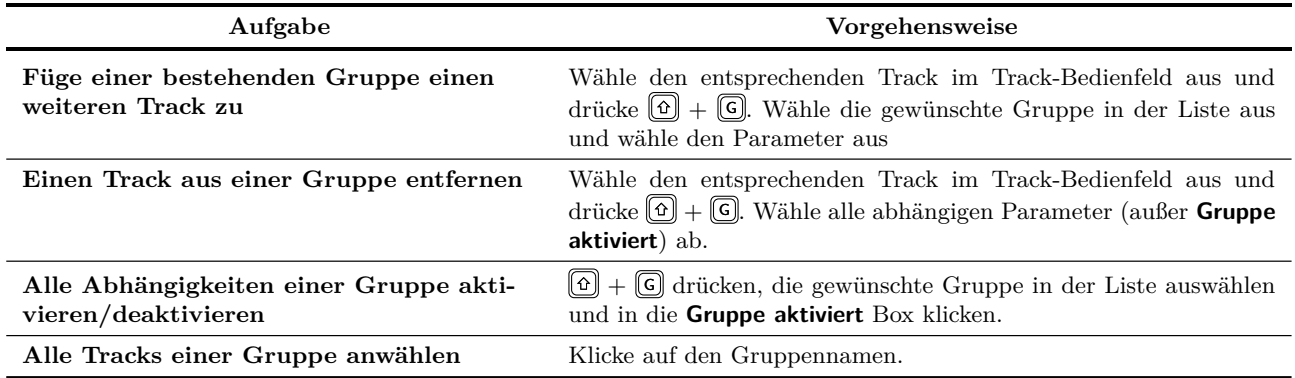

...Fortsetzung

#### **4.13.3 Track-Gruppen Anzeige im Track-Bedienfeld**

Um den Gruppierungsstatus eines Reglers kenntlich zu machen, wir der Regler mit einem Farbband, wie im Bild rechts dargestellt, markiert. Es gibt Master, Slave und Master/Slave Abhängigkeiten. Bei einer Masterabhängigkeit ist das Band oben rechts zu sehen, bei einer Slave Abhängigkeit unten links und bei einer Master/Slave Abhängigkeit siehst du beide.

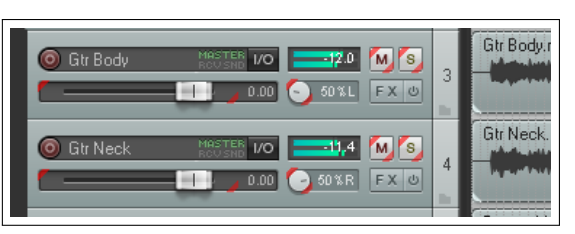

Im **Optionen** →**Programmeinstellungen-Fenster** befindet sich auf

der **Darstellung**-Seite den findest du den **Bedienfelder (TCP)** Einstellungsbereich. Hier kannst du bestimmen, ob die **Bänder an Ecken** oder **Linien an Kanten** als Track-Gruppen-Anzeige dienen sollen oder ob die Anzeige ganz ausgeschaltet werden soll.

#### **4.13.4 Master und Slave Abhängigkeiten**

Wie bereits erwähnt, gibt es drei Arten von Abhängigkeiten. Die Master/Slave Abhängigkeit ist die voreingestellte. Zusätzlich gibt es noch die reine Master und die reine Slave Abhängigkeit. Diese Abhängigkeiten verhalten sich folgendermaßen:

- Ein Master/Slave Regler kann einen andern Master/Slave Regler oder einen reinen Slave Regler beeinflussen, jedoch nicht einen reinen Master Regler. Er selber kann von einem anderen Master/Slave oder reinen Master Regler beeinflusst werden.
- Ein Master Regler kann andere Master/Slave und reine Slave Reger beeinflussen, jedoch keine reinen Master Regler. Er selber kann von keinen anderen Reglern beeinflusst werden.
- Ein Slave Regler kann keine anderen Regler beeinflussen, kann aber selber von Master/Slave und reinen Master Reglern beeinflusst werden.

Keine Angst, das hört sich alles komplizierter an als es ist. Um die Abhängigkeiten zu verstehen werden wir jetzt ein paar Beispiele durchgehen.

In den vorherigen Beispielen hatten alle Regler eine Master/Slave Abhängigkeit. Wenn du also beispielsweise den Panorama oder Lautstärkeregler eines Gitarren-Tracks verändert hast, haben sich die Regler des anderen Gitarren-Tracks entsprechend der Abhängigkeiten mit verändert. Wir werden jetzt ein paar andere Szenarien betrachten.

- 1. Öffne das **All Through the Night GROUPS.RPP** Projekt, das du im letzten Beispiel erstellt hast. Wir werden jetzt den Bouzouki Lautstärkeregler der Gruppe in einer reinen Slave Abhängigkeit hinzufügen.
- 2. Öffne die Gruppenmatrix der Gruppe 1 und klicke für bei der Lautstärke (Volume) in die Bouzouki Reihe. Gemäß Voreinstellung ist befindet sich der Lautstärkeregler erst einmal in einer Master/Slave Abhängigkeit.
- 3. Klicke nochmal in die Reihe. Jetzt ändert sich der Status zu M für reine Master Abhängigkeit. Durch nochmaliges klicken ändert sich der Status zu **S** für reine Slave Abhängigkeit.
- 4. in dem Track-Bedienfeld oder im Mixer-Bedenfeld kannst du erkennen, wie sich die Farbbänder bei den jeweiligen Zuständen ändern.
- 5. Spiel jetzt das Lied ab, und verändere die Lautstärke in einer der Gitarren-Tracks. Durch die Slave Abhängigkeit wird sich jetzt der Lautstärkeregler der Bouzouki-Track mit verändern.
- 6. Verändere jetzt die Lautstärke des Bouzouki-Track. Dadurch, dass der Regler nur eine Slave Abhängigkeit besitzt, verändern sich die Lautstärkeregler bei den beiden Gitarren-Tracks nicht.
- 7. Ändere nun die Abhängigkeit des Bouzouki Reglers auf **Master** indem du so lange auf die entsprechende Zelle klickst bis das **M** erscheint. Das Farbband ändert im Track-Bedienfeld seine Position von links unten nach rechts oben.
- 8. Spiele das Lied noch einmal ab und verändere die Lautstärke des Bouzouki-Track. Jetzt verändern sich gleichzeitig die Lautstärkeregler der beiden Gitarren-Tracks.
- 9. Wenn du jetzt die Lautstärke eines Gitarren-Tracks änderst, wird sich die des anderen Gitarren-Tracks mit verändern, jedoch der Lautstärkeregler des Bouzouki-Tracks wird nicht beeinflusst.
- 10. Speicher die Datei ab.

## **4.13.5 Gruppen-Dialogfenster**

Wir haben das **Gruppen**-Dialogfenster schon einmal kurz angesprochen. Jetzt soll die Verwendung etwas genauer erklärt werden.

In dem Gruppendialogfenster können sämtliche Informationen über Gruppierungseinstellungen eines einzelnen oder einer Gruppe von Tracks eingesehen werden. Normalerweise ist es jedoch sinnvoll das Dialogfenster nur für einzelne Tracks zu verwenden. Betrachte zur Verdeutlichung das folgende Beispiel.

- 1. Öffne das **All Through the Night GROUPS.RPP** Projekt und wähle den **Gtr Body**-Track im Track-Bedienfeld an.
- 2. Öffne mit einem Rechtsklick auf die Track-Nummer das Kontextmenü und wähle **Track-Gruppeirung Parameter** aus oder drücke  $\left[ \Omega \right] + \left[ \mathbb{G} \right]$

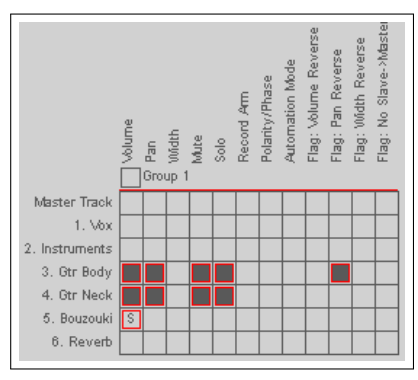

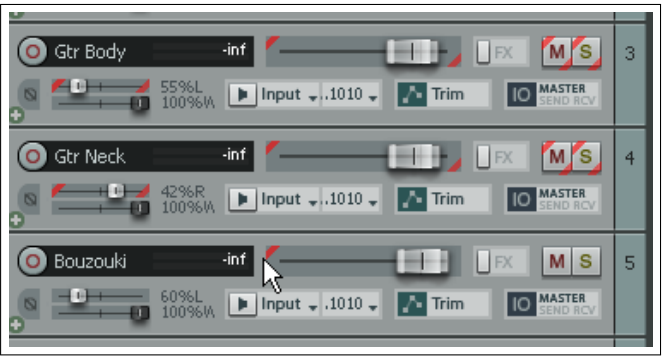
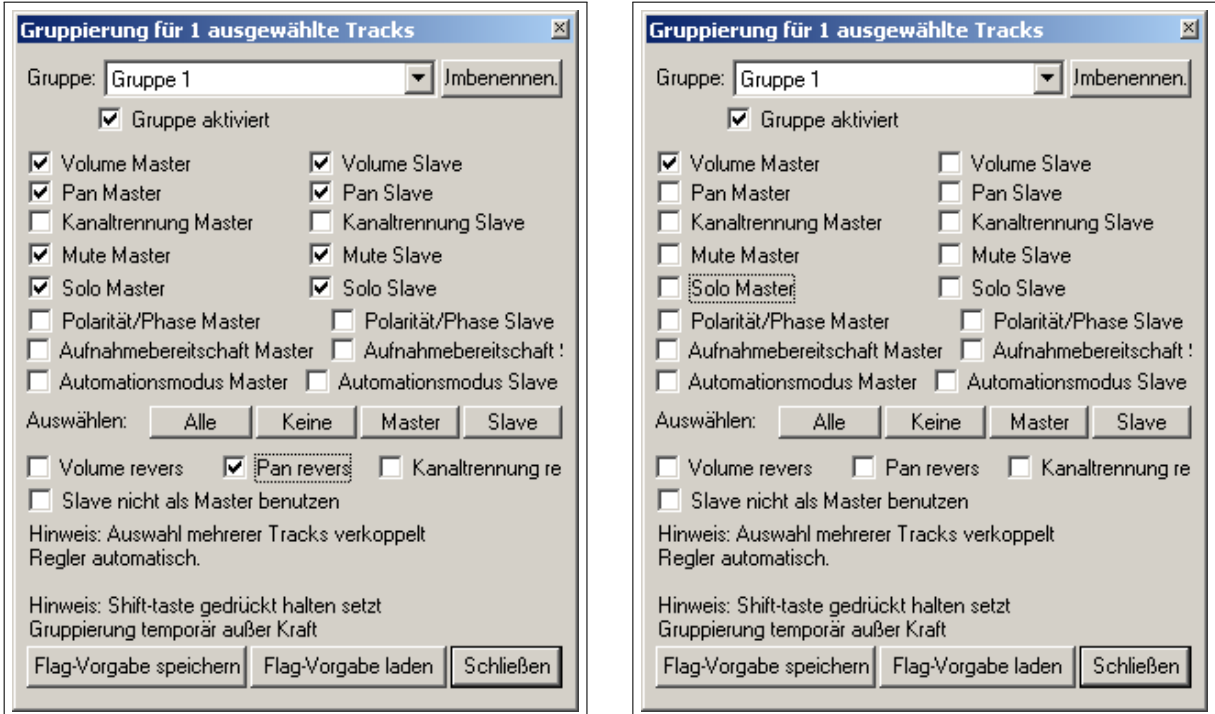

- 3. Es wird das Gruppendialogfenster für diesen Track geöffnet (Abbildung links).
- 4. Öffne auf die gleiche Weise das **Gruppen**-Dialogfenster für den Bouzouki-Track (Abbildung rechts). Du siehst, dass sich der Inhalt des Fensters geändert hat und nun die Gruppierungsparameter des Bouzuki-Tracks, in diesem Fall nur den Lautstärkeregler, anzeigt.
- 5. Klicke in diesem Dialofenster auf **Mute Maste**, **Solo Master**, **Mute Slave** und **Solo Slave**. Jetzt sind dies Parameter ebenfalls für diesen Track ausgewählt. Zur Bestätigung kannst du dir die Parameter noch einmal in der Gruppenmatrix anschauen.
- 6. Du kannst den Track durch Klicken auf den **Umbenennen**-Knopf auch einen anderen Namen geben. Benenne den Track jetzt in **Instruments** um und drücke auf [Enter]
- 7. Schließe das Dialogfenster und schaue dir den Gruppennamen jetzt noch einmal in der Gruppenmatrix an.
- 8. Speichere die Datei ab.

Du kannst in einem Projekt bis zu 32 Gruppen anlegen. In dem nächsten Beispiel wurde eine zweite Gruppe definiert mit deren Hilfe das Lautstärkeverhältnis zwischen dem Gesang-Track und dem Instrumentenmix beeinflusst werden kann.

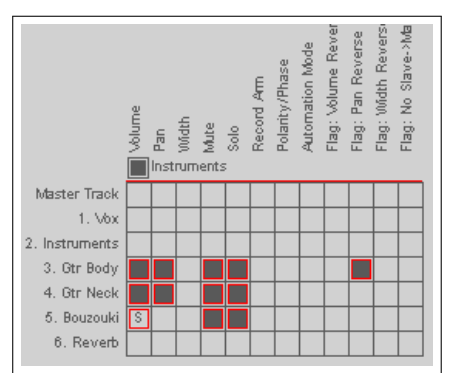

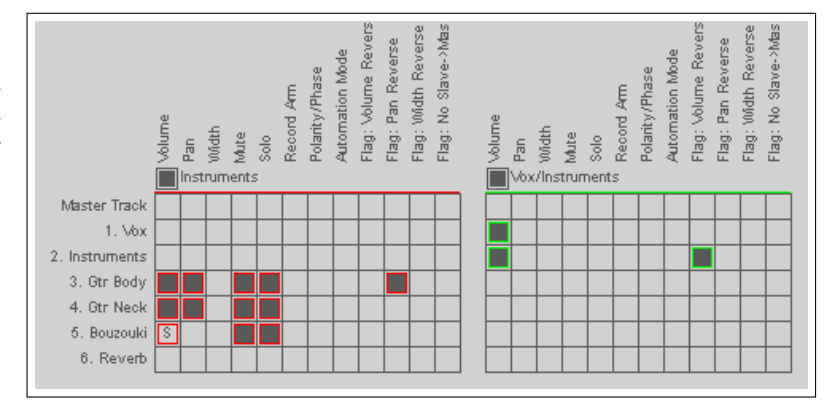

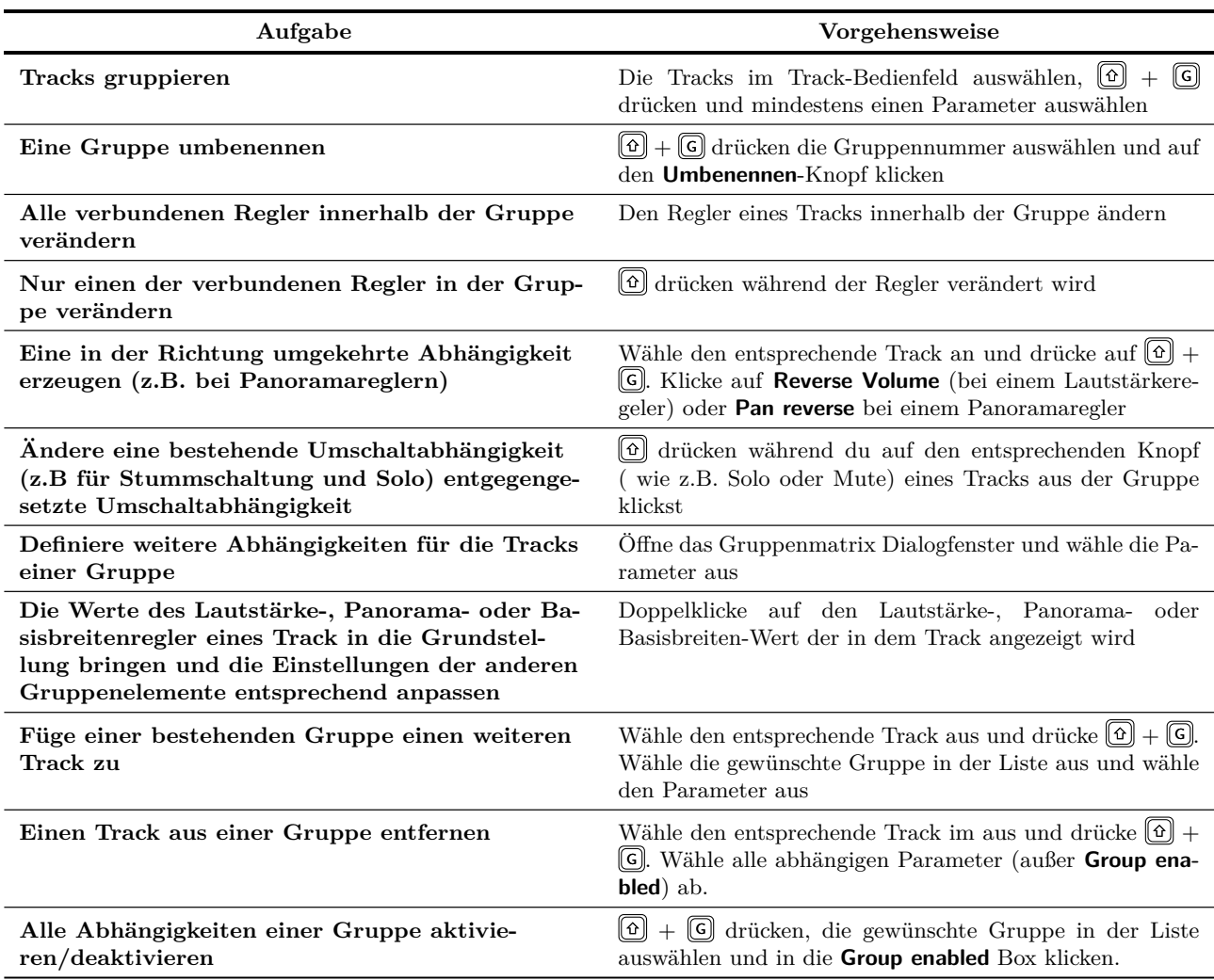

# **4.13.6 Grundsätzliche Einstellmöglichkeiten für Gruppen**

# **4.14 Aussteuerungsmesser in Mehrkanal-Tracks**

Falls ein Track mehrere Kanäle hat, besteht die Möglichkeit alle Kanäle in dem Aussteuerungsmesser des Tracks anzeigen zu lassen. Diese Funktion lässt sich für jeden Track oder eine Auswahl von Tracks ein- bzw. ausschalten. Dazu musst du mit der rechten Maustaste in das Track-Bedienfeldes (z.B. auf die Track-Nummer) klickst und in dem Kontextmenü die **Multikanal Track VU-Meter** Option aktivierst bzw. dekativierst.

Das Beispiel rechts zeigt wie das VU-Meter aussieht, wenn das **Big Meter** Layout im Mixer ausgewählt wurde.

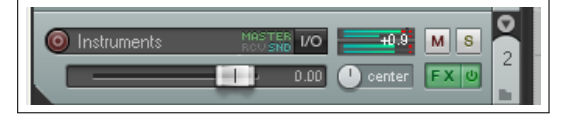

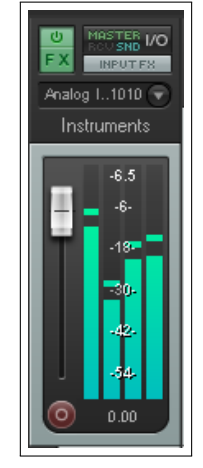

# **4.15 Audio Scrubbing**

Das so genannte Scrubbing kommt noch aus der Zeit der Magnetbandaufnahmen. Mit dieser Technik lassen sich schnell bestimmte Stellen innerhalb des Projektes, eines Tracks oder auch einer Gruppe von Tracks finden. Normalerweise kann das Scrubbing verwendet werden, wenn das Projekt gerade nicht abgespielt wird aber auch dieses Verhalten kann in den Voreinstellungen geändert werden.

Zum Scrubben musst du nur den Mauscursor auf das Dreieck über dem Edit-Cursor legen. Sobald der Cursor zum Handsymbol wird kannst du die linke Maustaste klicken und halten während du sie nach links oder rechts ziehst Je weiter du in das Projekt hineinzoomst, desto feiner lassen sich die gesuchten Stellen durch Scrubbing lokalisieren.

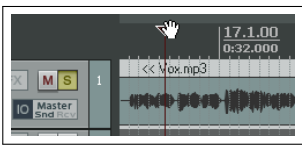

Die Scrubbing Einstellungen können auf der **Audio** →**Wiedergabe**-Seite in dem **Optionen** →**Programmeinstellungen** Fenster verändert werden. Folgende Einstellungen sind im Einzelnen möglich:

- Du kannst die Scrubbing Funktion ein- und ausschalten. Diese Einstellungen lassen sich jedoch während der Arbeit im Projekt Temporär umgehen, indem du während du den Edit-Cursor bewegst, die  $[6]$  Taste gedrückt hältst.
- Du kannst auch einstellen, dass das Scrubbing während des Abspielens eins Stücks möglich sein soll.
- Wenn du die **Nur ausgewählte Tracks beim scrub/Jog wiedergeben** Option aktivierst, werden nur die momentan ausgewählte Tracks beim Scrubbing wiedergegeben.
- Du kannst die Scrubbing Rate begrenzen, so dass sie die normale Abspielgeschwindigkeit nicht überschreiten kann. Diese Option kann manchmal beim Suchen sehr nützlich sein.

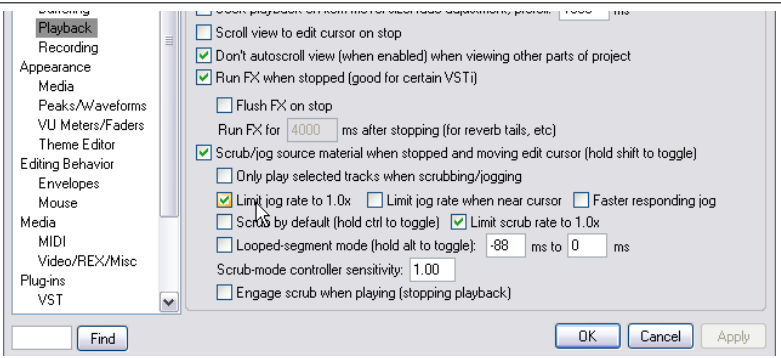

• Durch Drücken der <sup>[Strg</sup>] Taste während des Scrubbens wird in den **Jog** Modus gewechselt. Der Jog Modus ist sehr viel langsamer als der Scrub Modus. Mit Jogging lassen sich somit zum Beispiel besser Störimpulse finden, wenn du sehr stark hereinzoomst.

Falls du Scrubbing aktiviert hast und eine Dreitasten Maus benutzt, kannst du über die **Editieren** →**Mausmodifikatoren**-Seite im **Programmeinstellungen**-Fenster das Verhalten der Tasten im Scrub/Jog Modus individuell einstellen.

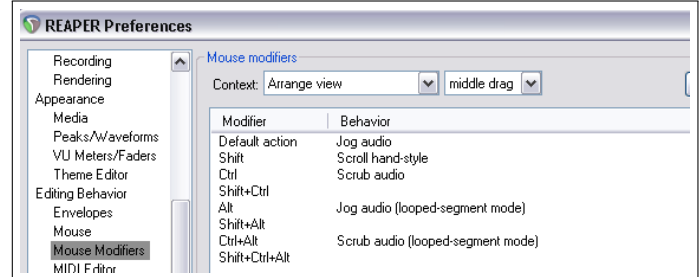

# **5 Verwalten von Track und Item Effekten**

Wir haben die grundsätzliche Handhabung von Effekten (DirektX und VST) innerhalb von Tracks bereits angesprochen. In diesem Kapitel werden nun einige Möglichkeiten und Optionen zum effektiven Verwalten und Verwenden von Effekten vorgestellt. Wie und wofür die wichtigsten Plug-ins benutzt werden wird in Kapitel 14 behandelt, hier soll es mehr um das Organisieren der Plug-ins gehen.

# **5.1 Effekte Gruppieren**

Effekte können in Gruppen zusammengefasst werden um z.B schneller auf oft gebrauchte FX zurück greifenn zu können oder um sie besser zu strukturieren. Wenn du zum Beispiel oft die Chorus, Delay und Hall Effekte verwendest, könntest du eine Effektgruppe mit dem Namen Chorus/Delay und eine mit dem Namen Hall definieren und dort die entsprechenden Plug-ins einsortieren. Du kannst so viele Gruppen erstellen wie du möchtest. Dabei dürfen die Plug-ins auch in mehreren Gruppen vorkommen. Du könntest so zum Beispiel den *Bootsy EpicVerb* Plug-in sowohl in die Gruppe "Hall" aber auch zusätzlich in einer weiteren Gruppe mit dem Namen "Bootsy" einfügen (die beispielsweise alle Bootsy Plug-ins beinhaltet).

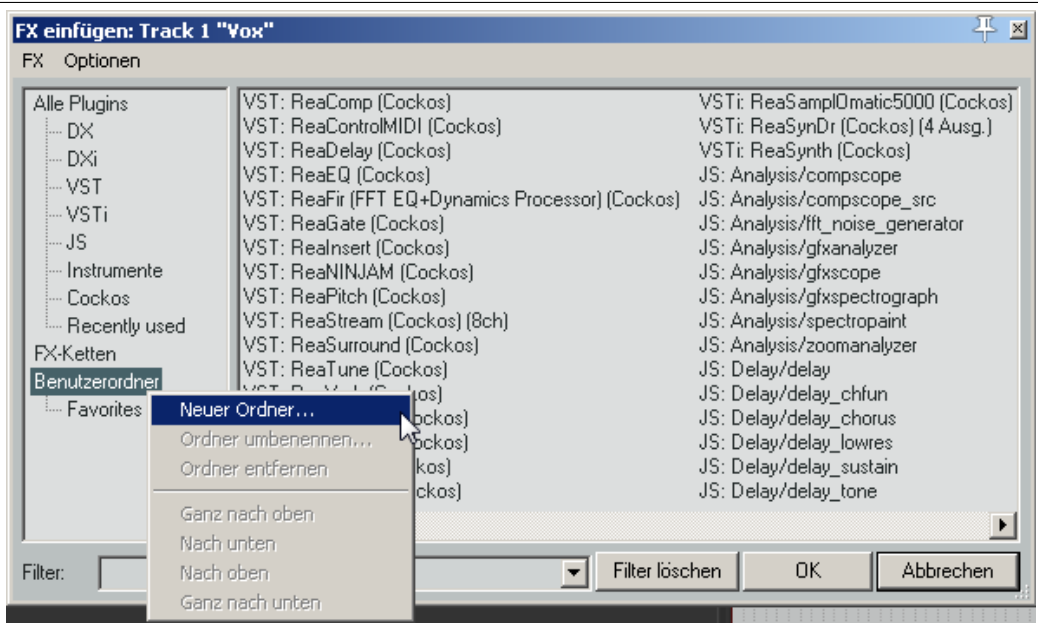

### **Erzeugen einer FX Gruppe:**

- Verwende den Menübefehl Ansicht →**FX-Browser** oder das Tastenkürzel  $\boxed{⑤}$  +  $\boxed{E}$  um das FX-Navigationsfenster zu öffnen
- Klicke mit der rechten Maustaste auf **Benutzerordner** (siehe oben) und wähle dann in dem Kontextmenü **Neuer Ordner** aus.
- Gib einen Namen ein und drücke auf [Enter]

#### **Einen Effekt zu einer Gruppe hinzufügen:**

- Wähle die Kategorie **Alle Plug-ins** in dem rechten Feld des FX-Browser an. Dadurch werden alle verfügbaren Plug-ins im linken Feld angezeigt.
- Danach kannst du den gewünschten Plug-in aus dem linken Feld in einen Ordner im rechten Feld ziehen. Wenn du mehrere FX herüberziehen möchtest, wähle die gewünschten FX zuerst durch gleichzeitiges Drücken der <sup>[Strg</sup>] Taste beim Anklicken der Plug-ins aus und ziehe dann alle zusammen in einen Ordner auf der rechten Seite.

#### **Die Reihenfolge der angezeigten FX Gruppen ändern**

- Klicke mit der rechten Maustaste auf den Ordner den du verschieben möchtest.
- Wähle in dem dann erscheinenden Kontextmenü einen der Befehle zum Verschieben aus.

#### **Den Inhalt einer Gruppe anzeigen und aus dieser einen Effekt auswählen**

- Klick in dem rechten Feld auf den Namen der Gruppe dessen Inhalt du anzeigen lassen möchtest. Der Inhalt wird dann in dem größeren linken Feld aufgelistet.
- Durch Doppelklicken auf den gewünschten Effekt wird dieser dann zum Track hinzugefügt.

**Tipp:** Wenn du den FX-Browser geöffnet lässt, kannst du die Effekte auch direkt aus dem Browser in einen beliebigen Track im Track-Bedienfeldbereich oder im Mixer ziehen.

**Tipp:** Du kannst auch im Track-Bedienfeld oder im Mixer-Bedienfeld einen FX aus einer deiner Gruppen hinzufügen. Durch einen Rechtsklick auf den **FX**-Knopf des Tracks öffnet sich eine Liste deiner FX Gruppen. Beim Anwählen einer dieser Gruppen öffnet sich dann eine Liste mit den in dieser Gruppe verfügbaren FX. Aus dieser Liste kannst du dann den gewünschten Effekt auswählen.

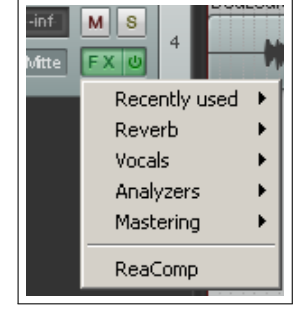

### **5.2 Plug-in Einstellungen**

Die Plug-in Einstellungsmöglichkeiten von REAPER werden in Kapitel [19](#page-416-0) genauer erklärt. Die Seite mit den Einstellungen erreichst du direkt, indem du im **FX**-Fenster im **Optionen** Menü auf den **Plug-in Einstellungen**-Befehl klickst.

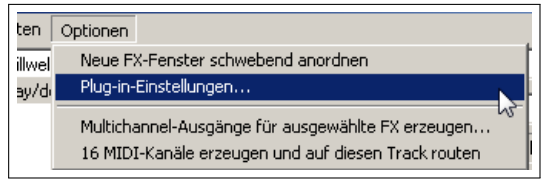

FX-Ketten Benutzerordner Favorites Rey

EQ

Filter

Neuer Ordner...

Nach unten Nach oben Ganz nach unten

Ordner umbenennen.. Ordner entfernen Ganz nach obe

### **5.3 Backups von FX-Ketten und FX-Voreinstellungen erstellen**

Auf der **Allgemein**-Seite im **Programmeinstellungen**-Fenster befinden sich die **Konfiguration importieren** und **Konfiguration exportieren** Knöpfe, über die ein Sicherung der FX-Ketten und Voreinstellungen erstellt bzw. wieder hergestellt werden kann. Auch dieses Thema ist in Kapitel [19](#page-416-0) genauer beschrieben.

#### **5.4 Suchfilter im FX Browser**

Durch Eingabe eines Textes in das **Filter:**-Feld im **FX einfügen**-Fenster werden dir alle FX angezeigt, in denen der Text vorkommt. Vorher solltest du **Alle Plug-ins** in der Gruppenliste im rechten Feld anwählen damit in allen vorhandenen FX Namen gesucht wird. Durch Auswahl einer anderen Gruppe kannst du die Suche auch auf diese einschränken.

In dem rechten Beispiel wurde *lim* eingegeben um herauszufinden welche Limiter vorhanden sind.

Mit dem **Filter löschen**-Knopf wird der Suchfilter zurückgesetzt und es werden wieder alle FX angezeigt.

Das **Optionen**-Menü des **FX einfügen**-Fensters bietet zwei weitere Möglichkeiten um den Suchfilter automatisch zurück zusetzten. Die erste ist **"FilterZeile beim Ordnerwechsel löschen** und bewirkt, dass der Filter zurückgesetzt wird sobald du eine andere Gruppe anwählst. Die zweite ist **"FilterZeile beim Schließen löschen**. Diese setzt den Filter zurück, sobald der FX Browser geschlossen wird.

REAPER merkt sich die bereits eingegebenen Suchfilter. Wenn du auf den Listenpfeil neben dem Eingabefeld klickst, öffnet sich eine Liste mit den bereits eingegebenen Suchfiltern. In dem Beispiel unten erkennt man, dass bereits vorher unter anderen schon einmal *lim* (für Limiter) und *mix* (für Mixer) eingegeben wurde.

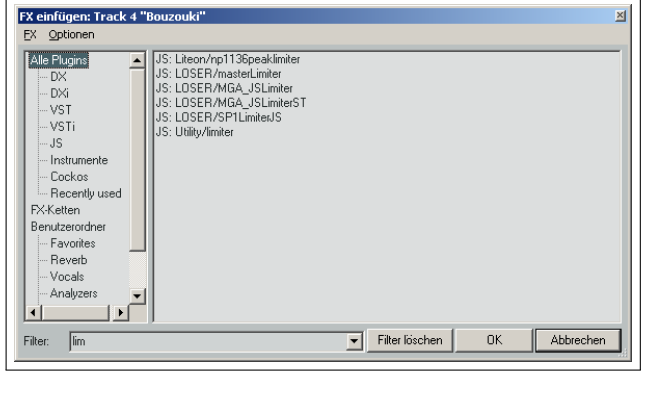

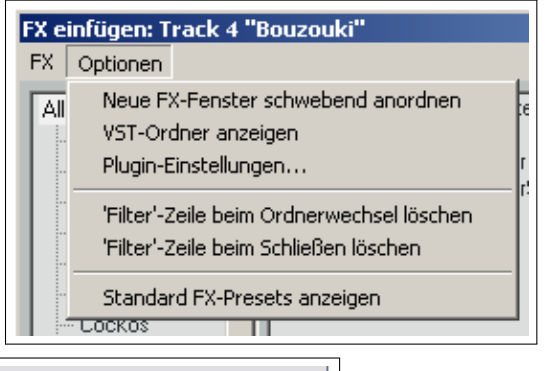

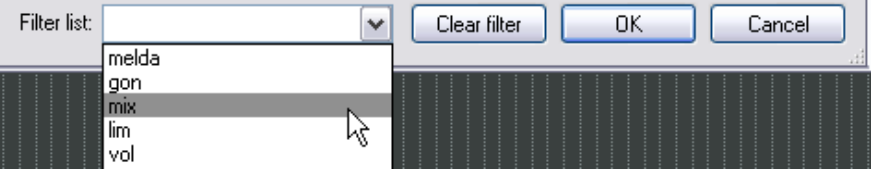

#### **5.5 VST Ordner anzeigen**

Falls du innerhalb des Windows VST Plug-in Ordners eine Unterordnerstruktur zum Organisieren der Effekte verwendest, kannst du diese Struktur auch innerhalb des FX Browsers anzeigen lassen. Diese Möglichkeit kann unter **Optionen** →**VST Ordner anzeigen** aktiviert und deaktiviert werden.

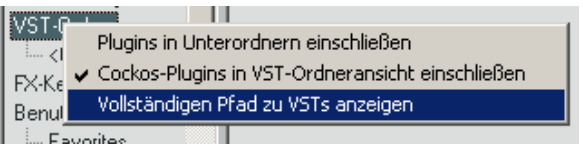

Durch einen Rechtsklick auf einen Ordnernamen öffnet sich ein Kontextmenü mit verschiedenen Optionen zur Anzeige der Effekte wie zum Beispiel **Vollständigen Pfad zu VSTs anzeigen** oder **Plug-ins in Unterordner einschließen**. Wie im Windows Explorer lässt sich die Ordnerstrukturanzeige ein- und ausklappen. REAPER merkt sich die Einstellungen, so dass die Ordner beim wiederholten Öffnen des FX Browsers wieder genau so angezeigt werden wie beim vorherigen Schließen.

#### **5.6 Einen Effekt durch einen anderen ersetzen**

Um einen Effekt durch einen anderen zu ersetzten gehe folgendermaßen vor:

- 1. Öffne die FX-Kette und wähle den Effekt aus, der ersetzt werden soll
- 2. Wähle in dem Hauptmenü des FX-Fensters den Punkt **FX** →**Replace FX** aus. Dadurch wird ein zusätzlich FX-Fenster geöffnet.

3. Wähle dort den gewünschten Effekt aus und klicke auf **OK**

Alle Pin-Zuordnungen des alten Effektes werden automatisch auf den neuen Übertragen.

#### **5.7 Track-FX kopieren**

Jeder Track-FX kann zu einen oder mehreren Tracks kopiert werden. Dabei werden die FX Einstellungen und Parameter mit kopiert. Hierzu kannst du die von Windows gewohnten Tastenkombinationen  $\boxed{\text{Sreg}} + \boxed{\text{C}}$  und  $\boxed{\text{Sreg}} + \boxed{\text{V}}$  verwenden. Ein einfacherer Weg ist jedoch, den gewünschten FX aus dem FX Fenster des Quell-Tracks mit der Maus auf den FX Knopf des Ziel-Tracks zu ziehen. Dieses kannst du sowohl vom Track-Bedienfeld als auch aus dem Mixer heraus durchführen.

**Beispiel** Öffne für dieses Beispiel das Projekt *"All Through the Night Folder.rpp"*, das du bereits vorher erstellt hast. Falls du diese Datei nicht hast, kannst du auch irgendein anderes Projekt mit mehreren Tracks nehmen.

වි Gtr Bod

 $\frac{1}{2}$ 

- 1. Klicke auf den FX Knopf des **Gtr Neck**-Tracks.
- 2. Füge das **VST ReaEQ(Cockos)** Plug-in zu dem Fenster hinzu.
- 3. Lass die Maus über dem Schriftzug *VST ReaEQ* schweben. Klicke und halte die linke Maustaste und ziehe sie in den Track-Bedienfeldbereich des **Gtr Body** Tracks.
- 4. Lasse die Maustaste los. Der **ReaEQ** Plug-in wurde damit zum **Gtr Body**-Track kopiert.

Du kannst auf diese Weise auch mehrere Plug-ins auf einmal einen Track kopieren. Dazu musst du die entsprechenden Plug-ins zuerst markieren indem du sie bei gedrückter <sup>(Strg</sup>) Taste mit der linken Maustaste anklickst. Wenn alle gewünschten Effekte angewählt sind, kannst du sie wie oben beschrieben zusammen zum Ziel-Track ziehen.

#### **5.8 Schnellanzeige der verwendeten Effekte eines Tracks**

In dem Kontextmenü, das du durch das Klicken mit der rechten Maustaste auf den FX Knopf des Tracks öffnen kannst, sind seine Effekte aufgelistet. Durch Anklicken eines FX kannst du dann direkt dessen Einstellfenster öffnen.

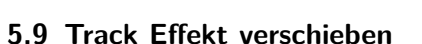

Um einen FX von einem Track zu einem anderen zu verschieben, musst du die **Ate** Taste gedrückt halten während du den Effekt mit der Maus von dem Quelltrack zum Zieltrack ziehst.

**Tipp:** Wenn du die Maus über dem FX Button eines Tracks schweben lässt, werden in dem Tool-Tip die Effekt die in diesem Track verwendet werden aufgelistet. Diese Information wird selbst dann angezeigt, wenn die Effekte auf Bypass geschaltet sind.

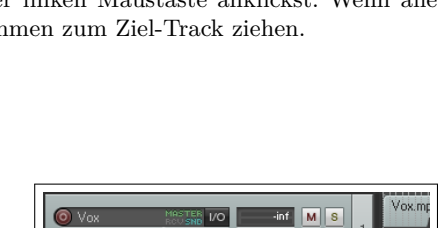

Add FX Add FX Chain ReaEO ReaDelay ReaComp

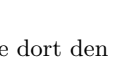

# **5.10 FX Parameter verwalten**

Innerhalb des FX Fensters findest du bei jedem Effekt einen **Param** Knopf, über den die verschiedenen Einstellungen verwaltet werden können.

Wenn du auf ein Einstellregler klickst und danach den **Param** Knopf anwählst, stehen dir fünf Optionen zur Auswahl:

- **Im Track-Bedienfeld anzeigen**
- **Track-Automationskurve anlegen**
- **Parametermodulation**
- **Learn**
- **Parameter-Alias**

Unter dem Menüpunkt **FX-Parameterliste** befinden sich ebenfalls diese Optionen. Hier kann für jede Option eine Liste geöffnet werden, in der die Parameter ausgewählt werden können auf welche die jeweilige Option angewendet werden soll.

**Im Track-Bedienfeld anzeigen** Mit dieser Option wird eine Bedienknopf für diesen Parameter im Track-Bedienfeld angelegt. Das Beispiel zeigt zwei Parameter aus dem ReaComp Effekt. Um die Bedienknöpfe wieder zu entfernen kannst du mit der rechten Maustaste auf den entsprechenden Knopf klicken und im Kontextmenü den **Aus Liste entfernen** Befehl anwählen.

Das Kontextmenü bietet zusätzlich den Zugriff auf vier weitere Kontrollmöglichkeiten: Lernen, Modulieren, Automationskurve und Alias.

**Track-Automationskurve anlegen** Die Automationskurven werden in Kapitel 16 im Detail behandelt. Im Moment reicht es auf zu wissen, dass über diese Option für jeden Parameter des Effekts eine eigene Automationskurve in dem Track angelegt werden kann.

In dem Beispiel rechts wurde eine Automationskurve für den **Wet** Parameter angelegt. Die Kurven können wie hier in eignen Spuren aber auch über den Track-Items angelegt werden. Auch hierfür sei auf das Kapitel 16 verwiesen.

- **Parametermodulation** Hierbei handelt es sich um ein schon recht fortgeschrittenes Thema. Mit der Parametermodulation kann eine Beziehung zwischen zwei Parameter hergestellt werden, die es erlaubt, dass der eine Parameter von dem anderen gesteuert wird. So könnte zum Beispiel eingestellt werden, dass sich der Threshold-Ratio ändert wenn der Threshold-Pegel geändert wird. Kapitel 17 beschäftigt sich ausgiebig mit diesem Thema.
- **Learn** Falls du einen externen MIDI-Kontroller verwendest, kannst du hiermit den Effektparametern ein Bedienelement des Kontrollers zuordnen. Genaueres dazu findest du in Kapitel 11.
- **Parameter Alias** Hiermit kannst du (nur für diese eine Insantz) den Namen des Parameters umändern, so dass er mehr Sinn ergibt. Ein Beispiel hierzu findest du rechts.

# **5.11 Den vorgegebenen FX Namen ändern**

Folgendermaßen könne der vorgegebene Name eines DirectX oder VST FX Plug-ins (ausgenommen JS Plug-ins) geändert werden:

- Das **FX einfügen**-Fenster anzeigen (über **View** →**FX Browser** oder  $\text{mit} \, \textcircled{\scriptsize{\textbf{m}}} + \textcircled{\scriptsize{\textbf{F}}}$
- Mit der rechten Maustaste auf den gewünschten Effekt klicken.
- Aus dem Kontextmenü **FX umbenennen** auswählen
- Den Namen eingeben und  $[Enter]$  drücken.

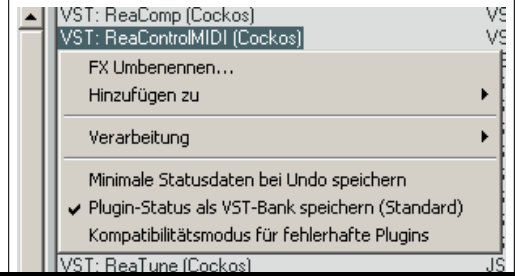

 $\overline{\mathbf{S}}$  Para

Löschen

Hochpass Filter

 $\overline{OK}$ 

 $\vert x \vert$ 

Abbrechen

 $\boxed{\bullet}$  + | Param. 2 Eing. 2 Ausg. | UI |  $\bigcirc$   $\boxed{\bullet}$ 

Parametermodulation Parameter-Alias FX-Parameterliste

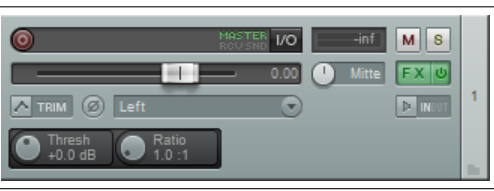

 $\boxed{\blacksquare}$  =>  $\boxed{\blacktriangleleft}$ 

 $\blacktriangledown$ 

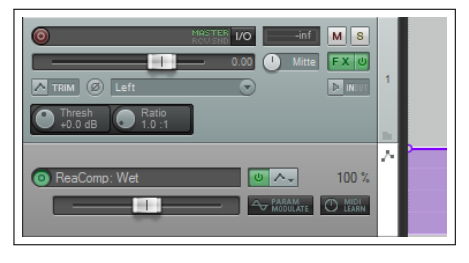

### **5.12 Den Namen einer FX Instanz innerhalb eines Tracks ändern**

**Begriffserklärung: FX Instanz** Ein Effekt kann in mehreren Tracks oder Items eingesetzt werden und hat normalerweise für jeden Einsatzort eine andere Einstellung. Unter einer FX Instanz versteht man den individuellen Effekt eines Items oder eines Tracks. Der selbe Effekt in einem anderen Track ist dann eine weitere FX Instanz.

Du kannst den Namen einer FX Instanz innerhalb eines Tracks ändern um damit die Bedeutung des Effektes für den Trackinhalt kenntlich zu machen. So könntest du zum Beispiel den **ReaEQ** Effekt eines Gesang-Tracks in *"Wärme hinzufügen"* oder *"Mehr Präsenz"* umbenennen. Somit ist dann gleich klar, was der EQ hier bewirken soll. Der neue Name wird sowohl im Track-Bedienfeld als auch im Mixer angezeigt.

Zum Umbenennen musst du den entsprechenden Plug-in anwählen und F2 drücken oder die folgende Schritte durchführen:

- Klick mit der rechten Maustaste auf den gewünschten Plug-in im FX Fenster des Tracks.
- Wähle in dem Kontextmenü **FX-Instanz umbenennen** aus
- Geben den neuen Namen ein
- Drücke auf [Enter]

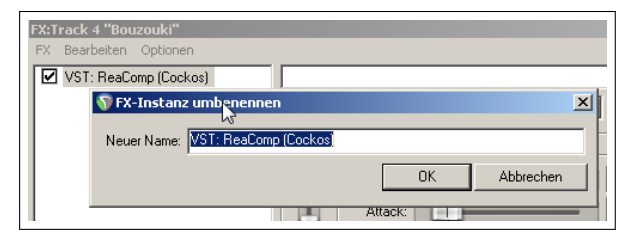

Der neue Name wird nur für diese FX Instanz in diesem Track verwendet. Falls du also bei dem Beispiel oben mehrere **ReaEQ** in der FX Kette des Tracks hast, wird nur der ausgewählte **ReaEQ** umbenannt. Die anderen können dann bei Bedarf mit anderen Namen versehen werden.

### **5.13 Standard FX Parameter festlegen**

Du kannst einen eingestellten Parametersatz als Standardparametersatz für ein FX festlegen. Dadurch werden diese Parameter automatisch eingestellt, wenn dieser FX in einen Track geladen wird. Sobald du die gewünschten Parameter in einem FX eingestellt hast, klicke auf den kleinen **+** Knopf und wähle dann **Preset als Vorgabe speichern** aus dem Kontextmenü aus. Danach musst du noch einen Namen für die Voreinstellung eingeben. Wie die Voreinstellungen genau benutzt werden, wird in Kapitel 14 erklärt.

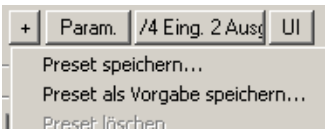

#### **5.14 Effekte innerhalb von Items**

In REAPER können Effekte nicht nur für den gesamten Track, sondern auch auf einzelne Items innerhalb eines Tracks angewendet werden. Nehmen wir einmal an, dass du nur auf einen bestimmten Teil des Tracks einen Effekt wie zum Beispiel *Delay* oder *Reverb* legen möchtest. Dazu kannst du den Trackinhalt in mehrere Teile schneiden und dann den Effekt nur auf die gewünschten Teile anwenden. Unter **Optionen** →**Programmeinstellungen** →**Darstellungen** →**Media** findest du einen Bereich mit dem Namen **Knöpfe**. Durch aktivieren von **FX** und **Kein(e) FX** in diesem Bereich wird innerhalb jedes Items ein **FX** Knopf angezeigt. Durch Klicken auf diesen Knopf wird das bereits bekannte **FX einfügen**-Fenster geöffnet. Die Effekte in diesem Fenster wirken aber nur auf das Item auf dessen **FX**-Knopf geklickt wurde. Ein anderer Weg ist, das Item anzuwählen und die Tastaturkombination  $[0] + [E]$  drücken. Hier noch einmal die einzelnen Schritte um einen Plug-in zu einem Item hinzuzufügen:

- Wähle das Item an
- Klicke auf den **FX** Knopf des Items oder drücke  $\boxed{0}$  $+$   $\boxed{E}$  um die Effekt Kette anzuzeigen. Zusätzlich wird das **FX einfügen**-Fenster angezeigt.
- Doppelklicke auf das gewünschte Plug-in
- Stelle die Parameter ein
- Schließe das FX-Fenster.

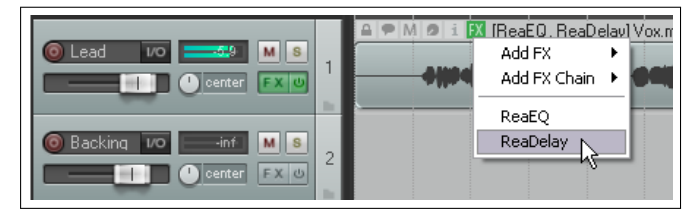

Falls du diese Methode etwas verwirrend findest, kannst du auch einen Effekt direkt aus dem FX Browser auf das Item ziehen. Sobald der Effekt hinzugefügt wurde erscheint sein Name zusammen mit dem Item-Namen im Arrangier-Bereich des Tracks (siehe oben)

**Tipp:** Durch einen Rechtsklick auf den FX-Knopf des Items kannst du ein Kontextmenü öffnen, das zu einen die bereits hinzugefügten Effekte anzeigt, zum anderen auch Befehle zum Hinzufügen weiterer Effekt enthält.

#### **Zusammenfassung: Item Effekte**

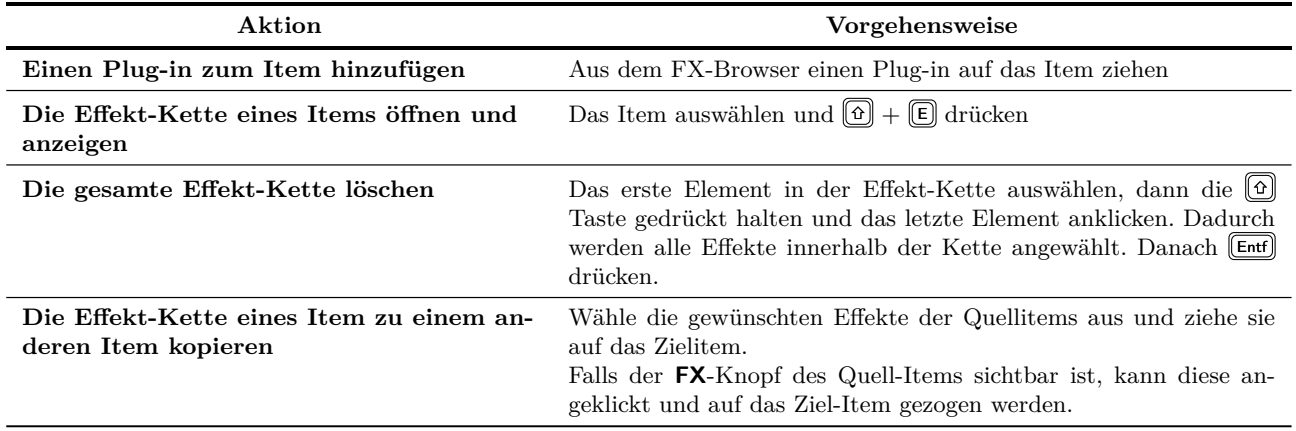

Das folgende Bild zeigt die wie und welche Knöpfe innerhalb von Items angezeigt werden können. Wir werden uns damit in Kapitel 6 noch einmal genauer befassen. Im Moment sollst du erst einmal einen Überblick bekommen welche Icons, wie zum Beispiel **Mute**, **FX** oder **Gesperrt** zur Verfügung stehen.

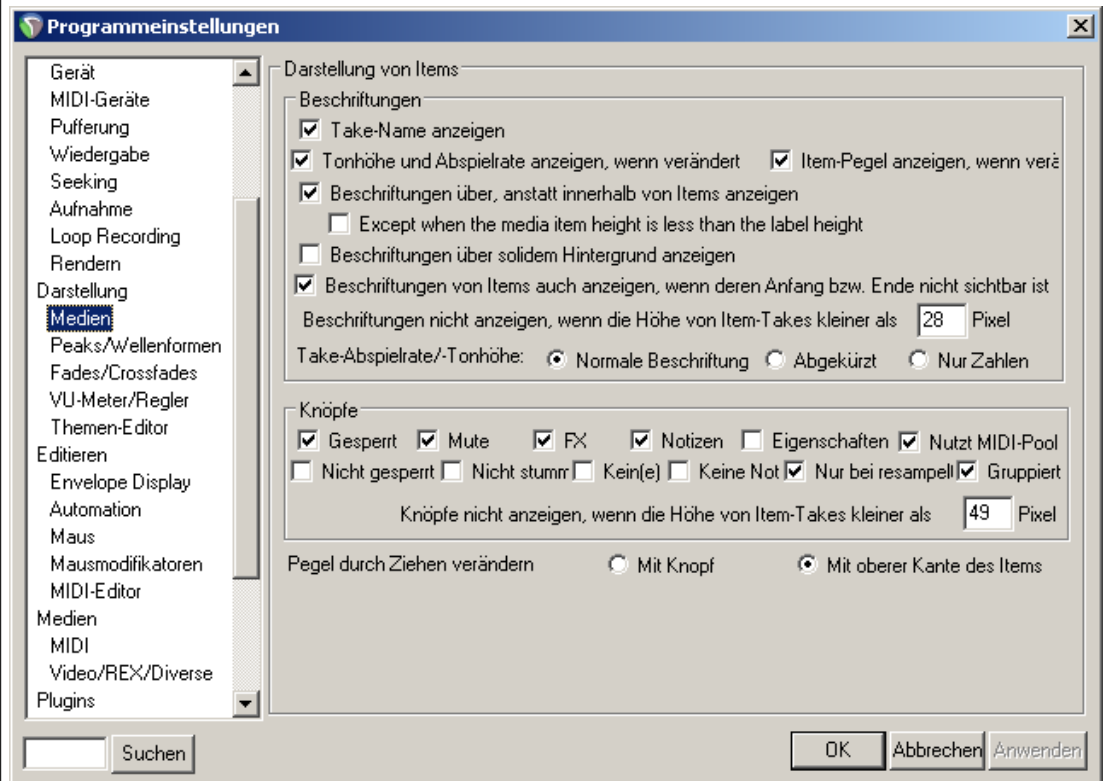

Wenn die Option **Beschriftung über anstatt innerhalb von Items anzeigen** aktiviert ist, werden die Icons mit dem Item-Namen oberhalb des Items dargestellt. Ansonsten werden sie innerhalb des Items eingeblendet. Zusätzlich kannst du mit **Except when media item height is less than label height** (Außer wenn die Medien-Itemhöhe kleine als die Beschriftungshöhe ist) bestimmen, dass für diesen Fall die Beschriftung in das Medien-Item geschoben werden darf. Wenn diese Optionen deaktiviert sind, überlagern die Beschriftungen (wenn angezeigt) immer das Medien-Item gelegt.

# **5.15 Effekte bei Mehrfach-Takes**

Falls du mehrere alternative Aufnahmen innerhalb eines Track-Items angelegt hast, besteht die Möglichkeit auf jede dieser Aufnahmen individuelle Item-Einstellungen anzuwenden. So kannst du zm Beispiel verschiedene Effekte in jeder Aufnahme einfügen.

Falls du die Optionen **Take-Name anzeigen** und **Beschriftung über anstatt innerhalb von Items anzeigen** aktiviert hast (siehe oben) wird die Effekt Kette der gerade aktiven Aufnahme oberhalb des Items angezeigt. In dem hier gezeigten Beispiel ist Take 2 aktiv, was bedeutet, dass die neben dem Item-Namen angezeigten Effekte zu dieser Aufnahme gehören.

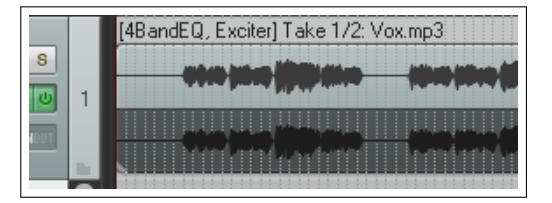

# **5.16 Den Resourcenverbrauch von Effekten optimieren**

Einige Plug-ins können ziemlich viel CPU Leistung für sich einnehmen. Dies gilt besonders bei Effekten die auf Verzögerungen basieren wie z.B Delay, Chorus und insbesondere Hall. REAPER bietet einige Möglichkeiten die Ressourcenbelastung durch solche Plug-ins zu verringern. Die Optionen hierfür findest du im **Progammeinstellungen** Fenster auf der **Audio** →**Pufferung**-Seite. Im Kapitel 19 werden wir noch näher auf die einzelnen Einstellungsmöglichkeiten eingehen.

Es gibt keine universelle Einstellung zur Leistungsoptimierung. Sie hängt stark von mehreren Faktoren, wie zum Beispiel dem verwendeten Prozessor oder den Plug-ins, ab. Es gibt verschiedene Einstellungen mit denen du jedoch experimentieren kannst.

- Versuche zuerst die Defaulteinstellungen für **Medien Pufferung**. Du kannst sie später noch verändern.
- Wenn du einen Multikernprozessor hast, kannst du die Option **Simultane Verarbeitung von Live-FX** aktivieren
- Mit der **Vorgreifende Effektverarbeitung**-Option lässt sich die CPU-Last sehr stark verringern. Wenn du die Zeit zur Vorausberechnung jedoch zu aggressiv eingestellt, kann es zu Popp- und Knister-Störungen bei der Wiedergabe kommen. Falls du mit UAD-1 arbeitest, solltest du sowohl Synchrones FX als auch den UAD-1 Synchron Modus aktiviert haben. Die vorgreifende Effektverarbeitung sollt dabei ausgeschaltet sein. UAD-2 ist jedoch kompatibel zur vorgreifenden Effektverarbeitung und deren Nutzung führt zu niedrigen Latenzzeiten.
- **Pufferung der Hardware, die kurze Latenzzeiten ermöglicht, optimieren**

Falls es bei einem Plug-in oder einer Effekt-Kette Probleme mit der Medien Pufferung oder der vorgreifenden Effektverarbeitung auftreten, kannst du eine oder beide Optionen deaktivieren. Klicke hierzu mit der rechten Maustaste auf das Track-Bedienfeld und wähle in dem Kontextmenü den **Track Performance - Optionen** Befehl aus.

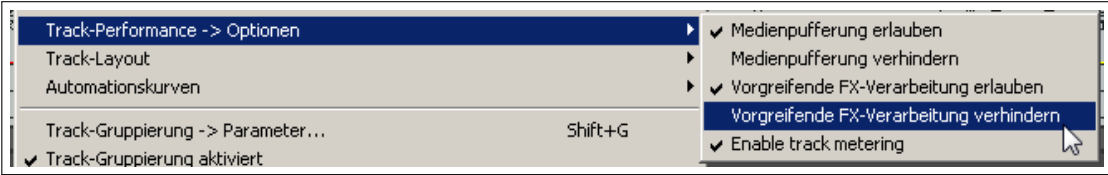

# **5.17 Notizen und Kommentare zu Effekten**

In dem Effekt Ketten Fenster ist ein Platz für Notizen bzw. Kommentare zu dem Effekt vorgesehen. Um Kommentare einzugeben musst du auf den ... Knopf über der Bypass Box drücken. Der eingegebene Kommentar wird nur in der jeweiligen Instanz des Plug-ins angezeigt.

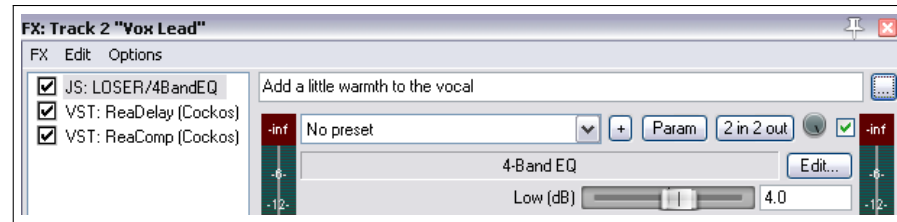

Der Komentar in dem Beispiel wird nur angezeigt, wenn der 4 Band EQ in Track 2 (Vox lead) angewählt ist. Du kannst zu jedem Effekt einen Kommentar hinzufügen, es wird jedoch immer nur der des angewählten Effekts im Effekt Fenster des jeweiligen Tracks angezeigt. Der Kommentar kann in einem eigenen Editierfenster angezeigt werden, indem du auf den ... Knopf klickst. Es können beliebig viele Kommentarfenster geöffnet werden.

# **5.18 Wet/Dry Mix und Bypass**

Mit dem Wet/Dry Regler wird eingestellt, wie stark der Effekt den Track beeinflusst. Eine Einstellung von 100% Wet (die Normaleinstellung) bedeutet, dass der Effekt voll auf den Track angewendet wird, wie man es auch normalerweise erwartet.

Durch klicken und ziehen auf den runden Wet/Dry Reglers in der rechten oberen Ecke des Effekt Fensters kann der Mix zwischen dem "trockenen" Signal (Audio Signal ohne Effekt) und dem "nassen" Signal (Audio Signal mit voll angewendeten Effekt) eingestellt werden. Das Wet/Dry Verhältnis wird dabei beim Klicken auf den Knopf in % angezeigt.

Edi

Wenn also das Verhältnis auf 100% steht ist der Effekt voll auf das Audio Signal angewendet, bei 0% ist der Effekt nicht wirksam, verhält sich also als wenn der Effekt auf Bypass geschaltet ist. 50% ist eine gleichmäßige Mischung aus Effektbehafteten und trockenen Signal.

Über die kleine Check Box neben dem Wet/Dry Regler wird der Effekt-Bypass ein- und ausgeschaltet. Wenn der Hacken gesetzt ist, wird der Effekt wie eingestellt auf das Signal angewendet. Andernfalls wird das Signal vom Effekt nicht beeinflusst.

### **5.19 Verzögerungskompensation bei Plug-ins**

Normalerweise verwendet REAPER eine Plug-in Verzögerungskompensation um sicher zu stellen, dass die Audiosignal zeitsynchron bleiben. Dabei wird die Latenzzeit ausgeglichen, die bei einigen Plug-ins (z.B. bei Faltungshall Effekten) auftreten können. Die Latenzzeit eines Tracks wird in der unteren linken Ecke des Effektkettenfensters angezeigt. Zum Beispiel bedeutet die Anzeige 256/512 spls das der Effekt eine Latenz von 256 Samples benötigt. REAPER rundet diesen Wert auf der Basis deiner eingestellten Blockgröße auf. Alle anderen Tracks werden verzögert, so dass sie an den Track mit der größten Latenz angepasst werden.

. 2 Eing. 2 Ausg. UI VST I/O Routino Audioeingang Audioausgang MIDI-Eingang MIDI-Ausgang PDC (0 spls  $\boxed{\phantom{1}m}$   $\blacktriangleright$  Automation anpasser  $\Box$ o

Falls diese automatische Kompensation bei dir Probleme verursachen sollte, (z.B. Aussetzer oder extreme Latenzzeiten) kannst du diese deaktivieren indem du mit der rechten Maustaste auf den **2 in 2 out**-Knopf klickst und in dem Kontextmenü unter **PDC** die **Deaktivieren**-Option auswählst. Beachte auch, dass die Kompensation deaktiviert ist, wenn Feedback-Routing angewendet wird.

### **5.20 Eine Datei im Wiederherstellungsmodus öffnen**

Jedes Computerprogramm kann unter gegebenen Umständen abstürzen. Obwohl REAPER sehr stabil ist, kann es auch bei diesem Programm passieren das es einmal zu einem Absturz kommt. Der Grund dafür sind nicht selten VST, VSTi, DX oder DXi Plug-ins von Fremdherstellern.

Falls es bei dir einmal zu einem Absturz kommt solltest du, bevor du das Projekt erneut aufrufst, im **Datei** →**Projekt öffnen**-Fenster die Option **Open with FX offline(recovery mode)** aktivieren. Dadurch wird das Projekt geöffnet ohne das die Effekte aktiv sind. Damit hast du dann die Möglichkeit ein Effekt nach dem anderen einzuschalten um so

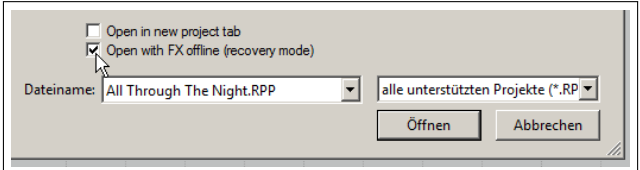

festzustellen bei welchem das Problem auftritt. Du solltest dann den Effekt entfernen und mit einem anderen äquivalenten Effekt ersetzten. Eine weitere Möglichkeit ein Projekt im Wiederherstellungsmodus zu öffnen ist, die  $[①]$ Taste gedrückt zu halten während du das Projekt über **Datei** →**Zuletzt bearbeitete Projekte** aufrufst.

# **5.21 Stem Rendering**

**Begriffserklärung zu Rendering:** Rendering bedeutet im allgemeinen, dass die Daten und Informationen eines Tracks zu einer einzelnen abspielbaren Audiodatei berechnet werden. So werden zum Beispiel bei einem MIDI Track die MIDI Daten mit den entsprechenden Instrumenten zu einer Audiodatei berechnet. Bei einem Audio-Track werden die Effekte und Automationskurven auf das Audiosignal angewendet sowie eventuell vorhandene Sends von anderen Tracks mit einbezogen. Wenn du am Ende einen Downmix deines Projektes erzeugst wird in dieser Art und Weise aus sehr vielen Tracks eine Stereo Audiodatei (z.B. als WAV oder mp3 Datei) erzeugt. Dieser Vorgang wird Rendering genannt.

Stem-Rendern ist eine weitere Möglichkeit die CPU zu entlasten. Aus dem Track wird dabei ein Audio-Track erzeugt, in die sämtliche Effekte sowie Automationskurven mit eingerechnet wurden. Der Original-Track wird dabei stumm geschaltet und die Effekte auf Bypass gesetzt. Der Vorteil dabei ist, dass für den Track beim Abspielen kein Rechenaufwand für die Effekte mehr benötigt wird. Falls du etwas an dem Stem-gerenderten Track noch etwas ändern möchtest (bsw. einen Effekt anders einstellen) kannst du ihn einfach löschen, die Stummschaltung und den Bypass der Effekte des Original-Track zurück und dann die Änderungen vornehmen. Nach der Änderung kann bei Bedarf wieder das Stem-Rendern durchgeführt werden.

Hier die notwendigen Schritte zum Stem-Rendern.

- 1. Klicke mit der rechten Maustaste in das Track-Bedienfeld.
- 2. Wähle aus em Kontextmenü **Track Render/Freeze** und dann eine der **Stem Tracks (...) rendern (Originale stummschalten)** Befehle aus. Du kannst dabei zwischen **Mono**, **Stereo** oder **Multikanal** auswählen.

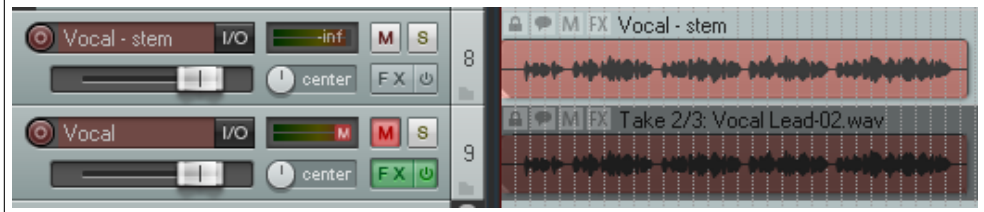

Die erste Möglichkeit erzeugt ein Mono Item während die zweite generell ein Stereo Item berechnet. Die Anzahl der Kanäle für die **Multikanal** Option ergibt sich aus der Anzahl der Kanäle innerhalb des Original-Tracks. Die Voreinstellung ist bei zwei Kanälen, so dass REAPER in diesem Fall genau das gleiche Ergebnis wie bei der Stereo Option liefert. Genauso wie die Track-Effekte werden auch MIDI und Audio Daten mit verarbeitet die durch die Send Kanäle von anderen Tracks an diesen Track gesendet werden.

Stem-Rendern funktioniert so ähnlich wie das Einfrieren eines Tracks (siehe übernächsten Abschnitt). Der Unterschied zwischen den beiden ist, dass anders als beim Stem-Rendern beide Tracks (also der Original- sowie der berechnete Track) im Projekt bleiben. Wenn du also den Track rendern möchtest ohne den Original-Track im Projekt zu behalten, kannst du dich unter dem **Track Render/Freeze** Menüpunkt für eine der **Einfrieren**-Möglichkeit entscheiden.

### **5.22 Eing Gruppe von Track auf einen einzelnen Track Stem-Rendern**

In diesem Beispiel wird das **Render in Datei**-Fenster verwendet, welches in Kapitel 18 noch genauer erklärt wird.

Es besteht auch die Möglichkeit eine Gruppe von mehreren Tracks auf einen Stem-gerenderten Einzeltrack zu reduzieren. Es wird also praktisch ein Mixdown auf einen einzelnen Track erzeugt. Das ganze geht folgendermaßen:

- 1. Füge die gewünschten Tracks in einen Ordner ein.
- 2. Wähle im Track-Bedienfeld nur den Ordner anwählen. Es sollte kein anderer Track angewählt sein.
- 3. Wähle den **Datei** →**Rendern** Befehl an.
- 4. Es öffnet sich das **Render in Datei**-Fenster. Hier musst du in der **Render** Dropdown-Liste die Option **Stems (ausgewählte Tracks)** und je nachdem was du benötigst Mono oder Stereo auswählen. Falls du die neuen Items in das Projekt einbinden möchtest aktiviere die Option **Items nach Fertigstellung auf neue Track im Projekt laden**.
- 5. Wähle das Format aus in welches die Audiodatei erzeugt werden soll. (z.B. wav oder mp3) und die stelle die benötigten Parameter ein (z.B. 24Bit).
- 6. Klicke auf den **Render 1 Datei**-Knopf

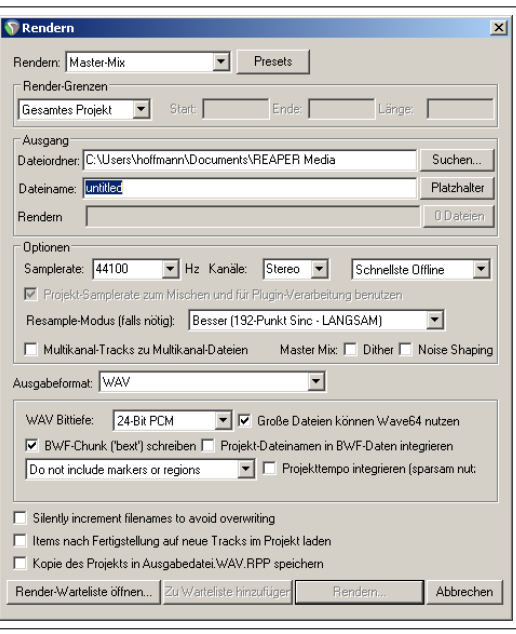

In dem folgenden Beispiel wurden die Gitarren-Tracks in einen einzelnen Stereo-Track umgewandelt. Dieser wurde zum Projekt hinzugefügt und der Ordner des Original-Tracks wurde stumm geschaltet.

Wenn du mit Mehrkanal-Tracks arbeitest können diese auch in ein Mehrkanalformat umgewandelt werden. Du musst dabei die benötigte Anzahl der Kanäle aus der entsprechenden Dropdown Liste auswählen. In Kapitel 18 erfährst du mehr über das Rendern, inklusive dem Mehrkanalrendering.

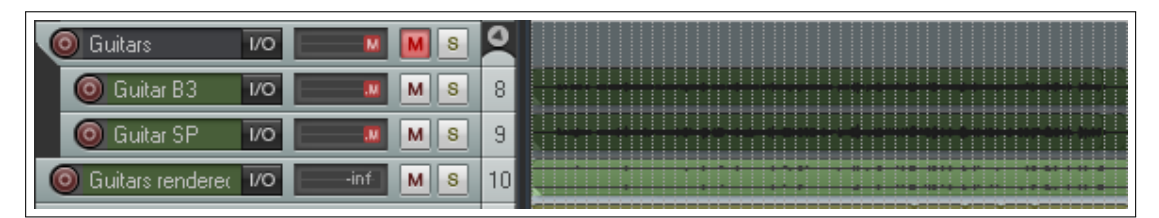

# **5.23 Einfrieren und das Einfrieren rückgängig machen**

Durch das Einfrieren des Tracks wird genauso wie beim Stem-Rendering der Audio-Track berechnet, jedoch wird danach der Original-Track durch den berechneten Audio-Track ersetzt. Die verschiedenen Befehle zum Einfrieren findest du ebenfalls in dem unter **Stem-Rendering** bereits beschriebenen Kontextmenü.

Der erste Befehl zum Einfrieren eines Tracks erzeugt ein

Stem Tracks (Mono) rendern (Originale stummschalten) Stem Tracks (Stereo) rendern (Originale stummschalten) Stem Tracks (Multikanal) rendern (Originale stummschalten) Als Mono-Tracks einfrieren (Pre-Fader, Items und Online-FX speichern/entfernen) Als Stereo-Tracks einfrieren (Pre-Fader, Items und Online-FX speichern/entfernen) Als Multikanal-Tracks einfrieren (Pre-Fader, Items und Online-FX speichern/entfernen) Einfrieren rückgängig machen (und vorherige Items und FX wiederherstellen)

**Mono** Audio Item, der zweite ein **Stereo** Item und der dritte ein **Multichannel** Item dessen Anzahl der Kanäle abhängig von der Anzahl der Kanäle innerhalb des Tracks ist. Falls mehrere Tracks angewählt sind, wird jeder für sich berechnet.

Beim Berechnen werden auch beim Einfrieren alle aktiven Effekte und der von anderen Tracks gesendete Inhalt mit eingerechnet. MIDI Daten werden dabei zu Audiodaten konvertiert. Der Originaltrack wird nach der Berechnung mit dem Eingefrorenen Track ersetzt. Dabei werden alle Effekte und Receives des Tracks entfernt da diese jetzt beim Rendern in den Track mit eingerechnet wurden. Falls einem MIDI Item kein Synthesizer oder Instrument zugeordnet wurde wird es zu "Stille" gerendert. Is ein Synthesizer vorhanden, wird dessen Ausgangssignal beim Rendern verwendet.

Sobald ein Track eingefroren ist, erscheint in dem oben gezeigten Befehlsmenü zusätzlich der Befehl **Einfrieren rückgängig machen**. Der Track wird über diesen Befehl in den Zustand zurückversetzt in dem er vor dem Einfrieren gewesen ist.

Jetzt können auch wieder die Effektparameter und Receives verändert werden. Einige wichtige Merkmale beim Einfrieren sind:

- Einem eingefrorenen Track können neue Effekte und Receives zugeordnet werden. Falls der Track dann nochmal Eingefroren wird, werden die neuen Effekte sowie die neuen MIDI oder Audio Receives zusammen mit dem bereits Eingefrorenen Audiosignal zu einem neuen Audiosignal gerendert, welches wiederum den alten Track ersetzt.
- Jeder Aufruf des **Einfrieren rückgängig machen**-Befehls stellt den Zustand des Tracks vor dem letzten Einfrieren wieder her. Wenn also Ein Track wie oben beschrieben zwei mal eingefroren wurde, muss der **Einfrieren rückgängig machen**-Befehl zwei mal angewendet werden, damit der Track in seinen Originalzustand zurückversetzt wird.

**Track-Manager** 

 $|$  # | Name

#### **Den Track-Manager verwenden**

Das Einfrieren kann auch über den Track-Manager durchgeführt werden. Wähle dazu **Track Manager** aus dem **Anzeigen** Menü aus. Hier können dann die einzufrierenden Tracks markieren werden. Durch Klicken auf den **Einfrieren**-Knopf wird ein Menü geöffnet in welchem die Einfrieroptionen Mono, Stereo oder Multikanal ausgewählt werden können.

In der **Freeze** Spalte wird angezeigt, wie oft der Track schon Eingefroren wurde (bis zu 8 mal). In dem Beispie wurden Track 3 und 4 jeweils ein mal eingefroren.

Der **Tracks auftauen** Befehl wird dem Menü automatisch hinzugefügt, wenn es zusammen mit einem eingefrorenen Track angezeigt wird. Zusätzlich enthält das Menü dann auch die Option, detaillierte Informationen zu dem eingefrorenen Track (wie in dem Beispiel zu sehen) anzuzeigen. Der Track-Manager wird im Kapitel 11 noch ausführlicher betrachtet.

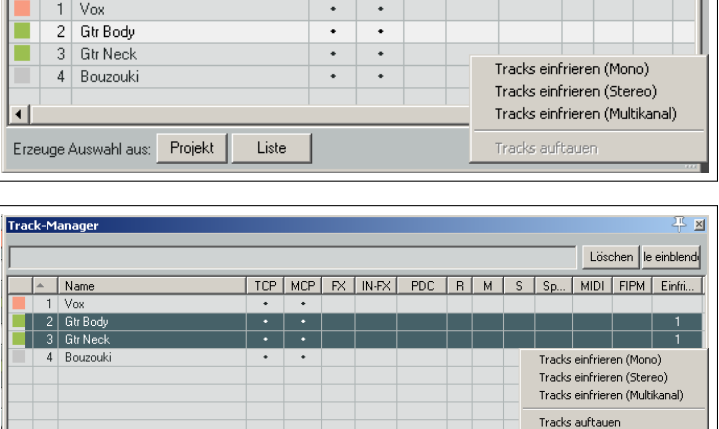

 $\mathbf{z}$ 

Löschen le einblend

Track 2 Ghr Bod Track 3 Gtr Ne

Einfrieren Dptio

TCP | MCP | FX | IN-FX | PDC | R | M |

#### **Ausgewählte Effekte zum Track rendern**

Weitere Möglichkeiten des Einfrierens werden im Effekt Fenster des Tracks angeboten. Hier kann der Track mit einem oder mehreren ausgewählten Effekten gerendert werden.

Erzeuge Auswahl aus: Projekt

Liste

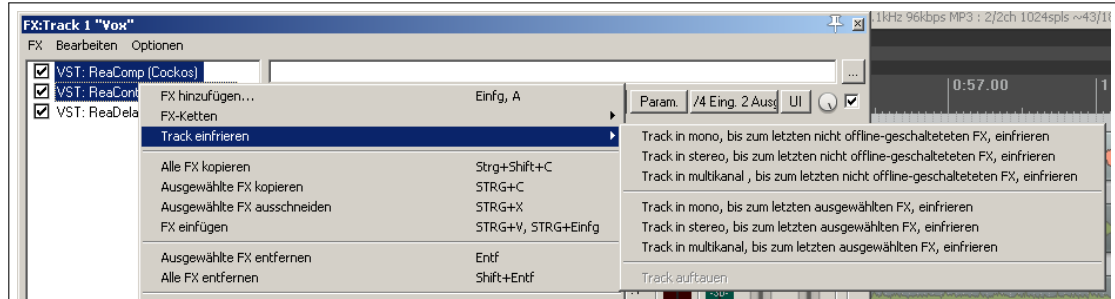

In dem Beispiel wurden zwei Effekte (ReaComp und ReaControlMIDI) dafür ausgewählt. Der dritte (ein ReaDelay Plugin) jedoch nicht. Mit dem Befehl **Track in Stereo, bis zum letzten FX, einfrieren** wird der Track mit den beiden Effekten gerendert und die beiden Effekte werden aus der Effekt Kette gelöscht. Der dritte Effekt kann jedoch weiterhin verändert oder bei Bedarf gelöscht werden.

Eine weitere sehr nützliche Funktion findest du in der Aktion-Liste unter dem Namen **View: Show track freeze details**. Damit lässt sich der Einfrier-Verlauf und Details zu eingefrorenen Tracks darstellen. In Kapitel 13 erfährst du mehr über Aktionen, wie diese in Werkzeugleisten eingefügt werden können und wie du ihnen eigene Tastaturkürzel zuweisen kannst.

# **5.24 Audiosignalflussplan für Tracks und Ordner**

Die beiden folgenden Diagramme zeigen wie der Signalfluss in REAPER bis zum Master und dem Ausgabegerät verläuft. Ein paar Elemente des Plans (wie z.B. Item/Take Einstellungen) wurden bisher noch nicht besprochen, sind aber der Vollständigkeit halber mit aufgeführt. Sie werden in Kapitel 6 besprochen.

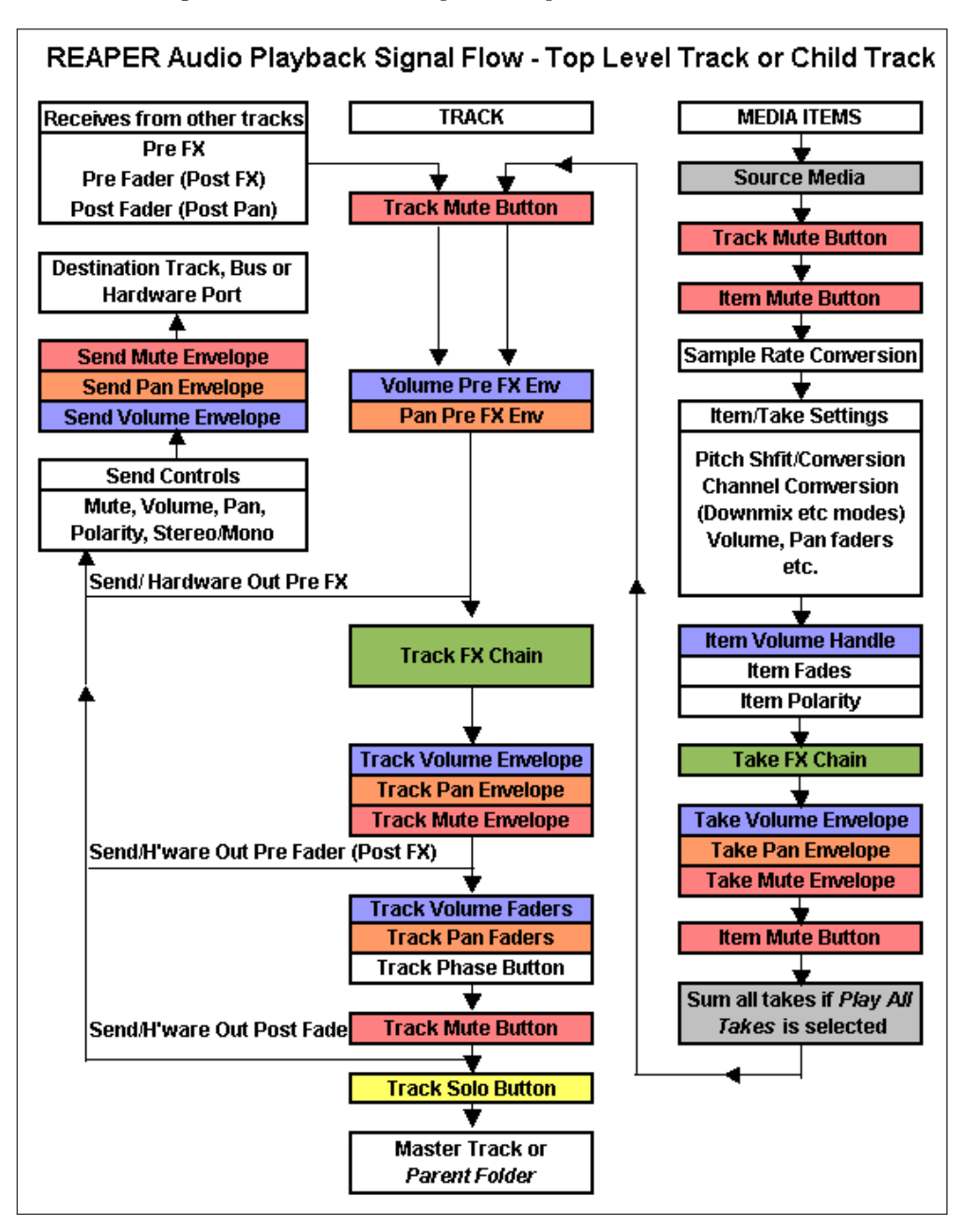

#### **Anmerkungen:**

- Der Track-Mute-Button ist in dem Plan mehrere Male aufgeführt. Das bedeutet, dass das Signal sowohl bei den Medien-Items als auch zusätzlich später am Ende stumm geschaltet wird. Damit wird erreicht, dass auch ein Signal, welches eventuell von einem in der Effekt Kette eingefügten Synthesizer (der über einen weiteren Track die MIDI Daten erhält) das Signal ebenfalls stumm geschaltet wird. Das gleiche gilt für Receives von anderen Kanälen.
- Wenn sowohl der Mute als auch Solo Button aktiv sind, ist der Solo Button übergeordnet. Es ist in dem Fall also nur die Solofunktion aktiv.
- Wenn der Master auf Solo geschaltet ist, werden alle Ausgänge des Tracks, die direkt zu einem Ausgabegerät geroutet sind, stumm geschaltet.

### **5.25 Audiosignalflussplan für den Mastertrack**

Das folgende Diagramm zeigt explizit den Signalfluss für den Master Track.

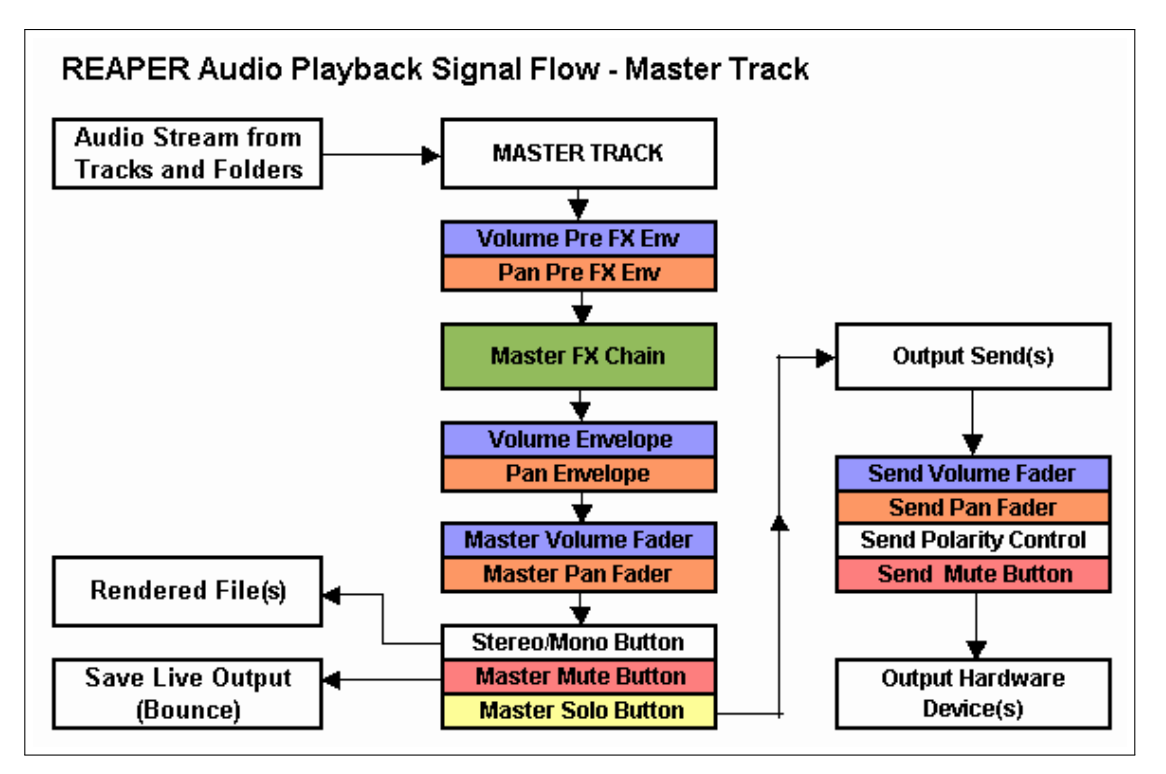

#### **5.26 Monitoring mir Hardware Ausgang FX**

Das **FX: Monitor**-Fenster kann folgendermaßen geöffnet werden:

- Wähle **Monitoring FX** aus dem Kontextmenü eines Projekt-Reiters, oder
- Klicke auf den **Monitor FX** Knopf am Ende der Projekt-Reiter Leiste (falls du Projekt-Reiter verwendest), oder
- Verwende im Hauptmenü den **Ansicht** →**Monitoring FX**-Befehl, oder
- Drücke die  $\Omega$  Taste während du auf den FX Knopf des Master-Tracks klickst.

Das FX Fenster sieht genauso wie die anderen FX-Fenster aus. Du kannst hier jeden Effekt den du möchtest auf deine Hardware Ausgänge legen. Diese Effekte wirken sich nicht auf das Rendern aus, beeinflussen nicht den Metronom und werden in der Projektdatei nicht mit abgespeichert.

Dieses Feature kann beispielsweise verwendet werden, wenn

- Ein FX analysiert werden soll
- Zum kompensieren von bestimmten akustischen Charakteristika eines Raumes (z.B. mit EQ oder Reverb)

Beachte:

- Durch Klicken mit der rechten Maustaste auf den Monitor-FX Knopf kannst du die Plug-ins des Hardwareausgangs erreichen oder neue FX hinzufügen.
- Klicke auf den rechten Rand des Knopfes um den Bypass-Status umzuschalten
- Klicke innerhalb des **FX: Monitoring**-Fensters auf den **Param**-Knopf und dann auf **Learn** um die Kontrolle irgendeines FX-Parameters einem externen Kontrollgerät zuzuweisen.

# **5.27 Vertikale bzw. horizontale Effektanzeige**

Du kannst die Anzeige der verfügbaren Effekte von vertikal auf horizontal und umgekehrt umschalten. Hierzu musst du nur, wie in den Abbildungen unten gezeigt, mit der linken Maustaste auf der Grenze innerhalb des Fensters doppelklicken. Das du hierfür die richtige Mausposition hast erkennst du daran, dass der Mauscursor zum Doppelpfeil wird.

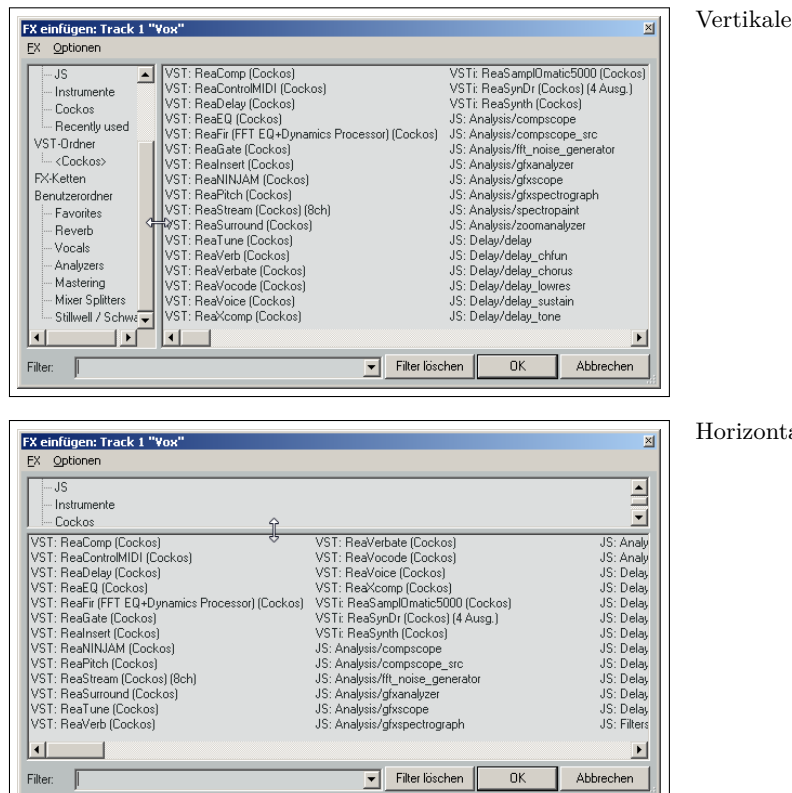

Darstellung

ale Darstellung

### **5.28 Track-Vorlagen**

Vergiss nicht, dass du neben dem normalen Speichern von FX-Ketten, diese mit anderen Track-Einstellungen (wie Name, Pan-Einstellungen, Lautstärkepegel usw.) zusammen in Track-Vorlagen ablegen kannst. Denk auch daran, dass du den **Track** →**Tracks als Vorlage speichern** eine Auswahl von mehreren Tracks in eine einzelne Track-Vorlage speichern kannst (siehe Kanpitel 3).

# **5.29 ReaEffects Erweiterung zum Benutzerhandbuch**

In diesem Handbuch findest du besonders in Kapitel 14 eine Vielzahl an Beispielen zu den verschiedenen COCKOS Effekten. Zusätzlich kannst du dir unter <http://user.cockos.com/~glazfolk/ReaEffectsGuide.pdf> das **Reaper COCKOS Effects Summary** Handbuch als PDF frei herunterladen.

# **6 Bearbeiten von Tracks und Items**

# **6.1 Verwendung eines externen Bearbeitungsprogramms**

Du kannst bis zu zwei Bearbeitungsprogramme von Fremdanbietern (wie zum Beispiel Adobe Audition, Audacitiy, Wavosaur oder Sound Forge) zum Bearbeiten von Medien Items aus REAPER heraus aufrufen. Dazu must du folgende Schritte durchführen:

- 1. In dem **Optionen** →**Programmeinstellungen**-Fenster die **Externe Editoren**-Seite auswählen.
- 2. Auf den **Hinzufügen** Button klicken
- 3. Den **Suchen**-Knopf anklicken und über das Navigationsfenster die gewünschte Anwendung auswählen
- 4. Auf **OK** klicken. Danach noch einmal auf **OK** klicken um das **Preferences** Fenster zu schließen.

Beachte auch, dass du für verschiedene Dateitypen (WAV, MP3, Midi usw) auch verschiedene Bearbeitungsprogramme definieren kannst.

#### **6.1.1 Das externe Bearbeitungsprogramm benutzen**

Es gibt zwei Möglichkeiten, das externe Programm aufzurufen und zu benutzen:

- Ein Medien Item anwählen und  $\left[\frac{\text{Strg}}{\text{str}}\right] + \left[\overline{\text{Alt}}\right] + \left[\overline{\text{E}}\right]$  drücken.
- Innerhalb des Projektes mit der rechten Maustaste das Medien-Item klicken das bearbeitet werden soll. In dem Kontextmenü den **Items im Editor öffnen**-Befehl auswählen. In dem dann geöffneten Untermenü kannst du bestimmen, ob das Medien-Item direkt oder eine Kopie davon bearbeitet werden soll.

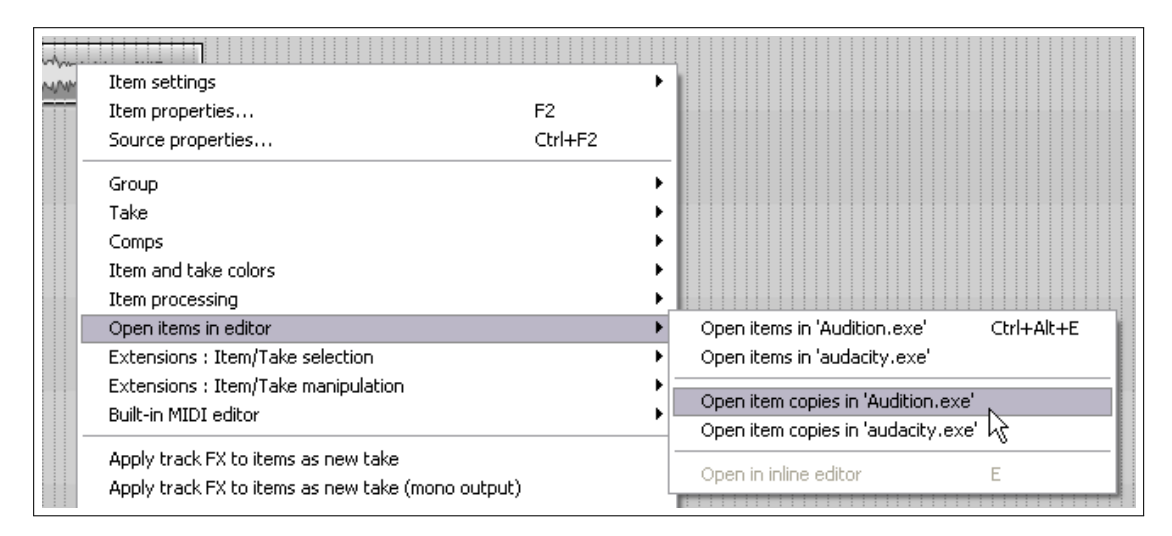

Im Gegensatz zu den REAPER Versionen vor 4.0 wird jetzt bei einem Doppelklick auf ein Item **nicht** mehr automatisch das Bearbeitungsprogramm geöffnet. Dieses Verhalten kann aber immer noch in dem **Programmeinstellungen**-Fenster auf der **Editieren** →**Maus-Modifikatoren**-Seite bei Bedarf geändert werden. Diese Thema wird in Kapitel 13 behandelt.

Mit den Bearbeitungsprogramme werden die Medien-Items destruktiv bearbeitet. Das heißt, dass vorgenommene Änderungen nicht mehr rückgängig gemacht werden können. Daher ist es immer sicherer mit einer Kopie des Medien-Items

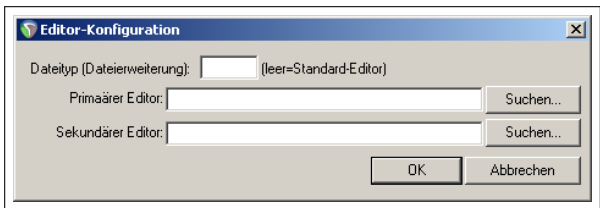

zu arbeiten. Nach dem Abspeichern des Items und Schließen des Bearbeitungsprogrammes bist du wieder zurück in REAPER und das bearbeitete Item wird in den Track eingefügt.

# **6.2 Bearbeiten von Items in REAPER**

Das Bearbeiten von Items in REAPER ist ein sehr umfangreiches Thema. REAPER bietet eine Vielzahl von Bearbeitungsund Verwaltungsmöglichkeiten für die Items innerhalb des Projektes. Wenn du bereits mit anderen DAWs gearbeitet hast wird die Art und Weise der Item-Bearbeitung in REAPER etwas seltsam vorkommen. Du wirst dir vielleicht als erstes die Frage stellen: "Wo sind die ganzen Bearbeitungswerkzeuge?" Die Antwort ist: "Es gibt keine!" Zumindest gibt es noch nicht viele wenn du REAPER das erste mal benutzt. Wie du noch sehen wirst bedeutet das jedoch keinesfalls, dass REAPER für die Item-Bearbeitung nicht geeignet ist. In REAPER bekommst du alle Signalbearbeitungsmöglichkeiten jedoch ohne, dass der Bildschirm mit anderen Fenstern vollgestopft wird. Zusätzlich kannst du dir später noch so viele Bearbeitungswerkzeuge erzeugen und einfügen wie du willst. Wir werden diese Möglichkeiten in Kapitel 13 behandeln.

Es gibt ein paar grundlegende Konzepte in REAPER die du verstehen solltest bevor du dich mit den Bearbeitungsmöglichkeiten von individuellen Items beschäftigst.

- Das Bearbeiten von Items ist in REAPER nicht destruktiv. Änderungen betreffen nur das jeweilige Item und beeinflussen den eigentlichen Inhalt der Quelldatei nicht. Du kannst also mit den Items experimentieren ohne das die Originaldatei geändert oder beschädigt wird.
- Die Bearbeitung von Items besteht grundsätzlich aus der Auswahl eines Items oder von Teilen eines Items (Bereich) und einer Aktion wie zum Beispiel teilen, löschen, kopieren oder verschieben.
- Manchmal müssen mehrere Schritte durchgeführt werden um eine Bearbeitungsaufgabe durchzuführen. Es gibt hierfür auch die Möglichkeit eine Reihe von Bearbeitungsschritten einer Tastenkombination zuzuordnen. Wie das gemacht wird, siehst du in Kapitel 13.
- Falls du irgendwelche Bearbeitungswerkzeuge vermisst, kannst du dir relativ einfach eigene Werkzeuge und Werkzeugleisten erstellen. Auch hierauf wird in Kapitel 13 genauer eingegangen.
- Du kannst auch das Verhalten von REAPER beim Bearbeiten in sehr großem Umfang über die **Editieren** Einstellungen verändern, die du über das **Optionen** →**Programmeinstellungen**-Fenster erreichst. Diese Möglichkeiten werden im Verlauf diese Kapitels angesprochen.

Wir werden uns in Kürze mit den Bearbeitungsmöglichkeiten von REAPER beschäftigen. Vorher sollten wir un daran erinnern, dass wir nicht nur die **Bearbeiten** →**Undo** Funktion zum rückgängig machen von Änderungen zur Verfügung haben, sondern auch das **Undo-Verlauf**-Fenster (siehe Kapitel 2). Mit diesem Fenster ist es möglich das Projekt auf jeden beliebigen vorherigen Stand zurückzusetzen.

# **6.3 REAPERS intelligentes Bearbeiten**

Mit den intelligenten Bearbeitungsmöglichkeiten lassen sich viele der gewöhnlich anfallenden Aufgaben schnell und einfach erledigen. In diesem Abschnitt werden wir die intelligenten Bearbeitungstechniken für das Verschieben, Kopieren und Löschen von ganzen Medien Items einer Auswahl von Medien Items oder Teilen von Medien Items betrachten. Überprüfe vorher, dass die Option **Loop-Punkte an Zeitauswahl koppeln** deaktiviert ist.

Die folgende Tabelle zeigt die voreingestellten Mausaktionen von REAPER. Dieses Verhalten kann auf der **Optionen** →**Programmeinstellungen**-Fenster in der **Maus-Modifikatoren**-Seite unter den Kontext-Feldern mit den vorgegebenen Einträgen **Item** und **Linke Maustaste** verändert werden.

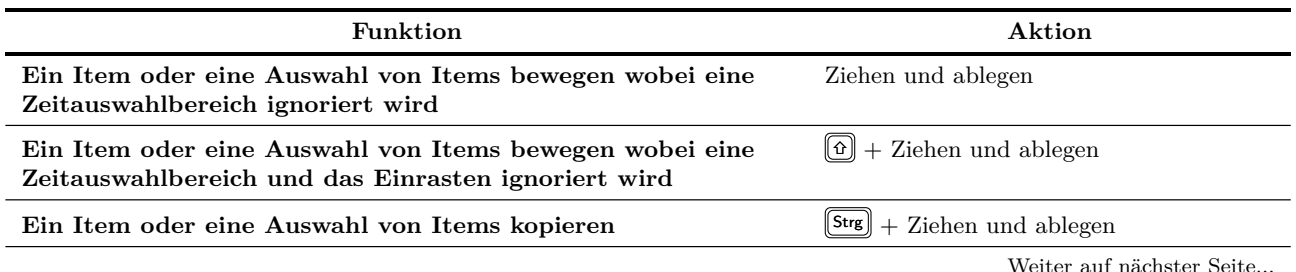

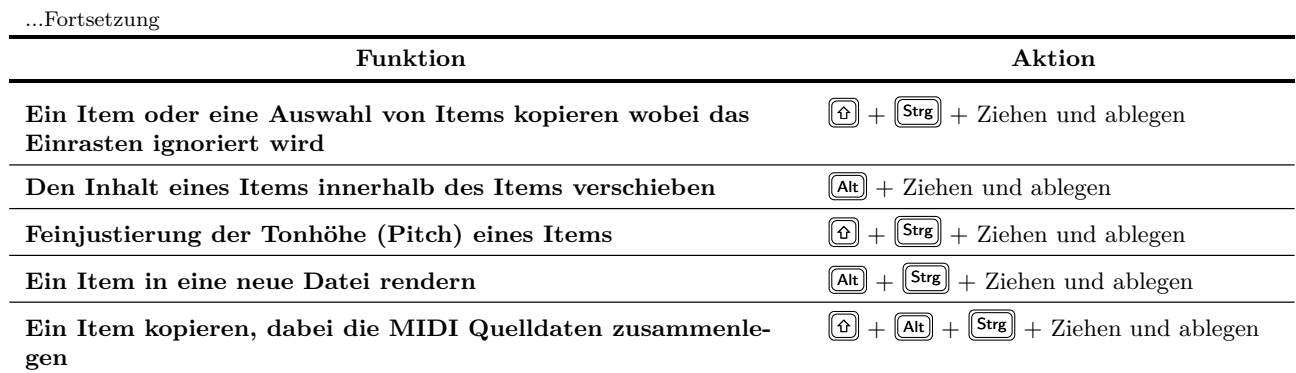

In dem Beispiel wird gezeigt, wie sich die voreingestellten Funktionen der einzelnen Mausaktionen ändern lassen. Es wird die voreingestellte "Ziehen und ablegen" Funktion von **Item verschieben, Zeitauswahl dabei ignaorieren** zu **Item nur bewegen** umgestellt. Danach kann dann durch "Ziehen und ablegen" jeder markierte Bereich eines Items bewegt werden. Mehr über dieses Thema findest du in Kapitel 13.

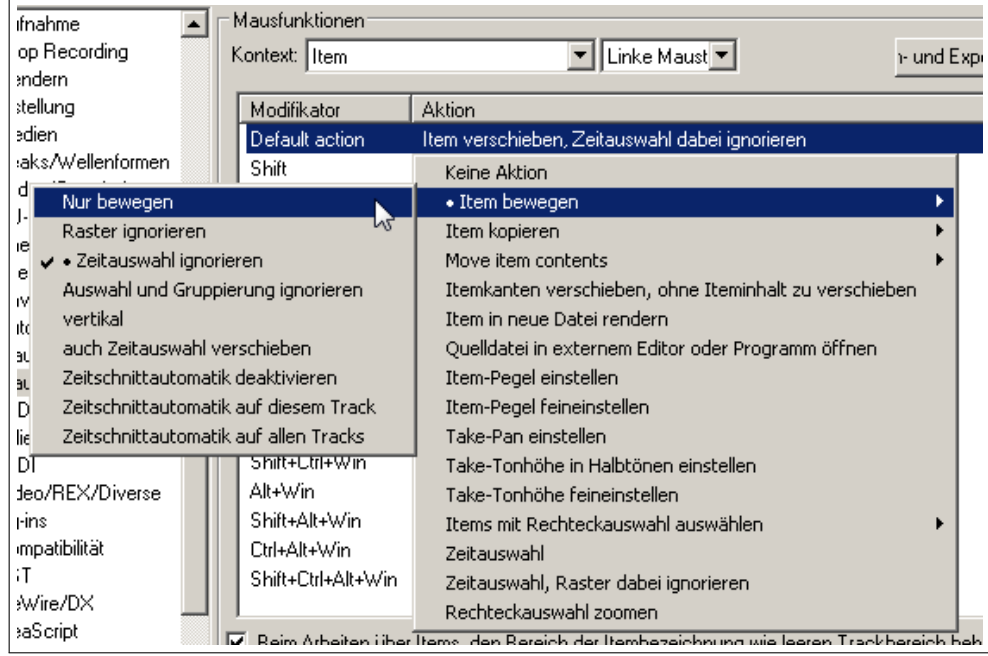

**Tipp:** Falls du versehentlich ein Item verschoben hast, kann du es mit **Items bearbeiten** →**Move item to source preferred postion** aus dem Rechtsklick-kontextmenü des Medien-Item an seine Originalposition zurückschieben.

# **6.4 Standard Windows Bearbeitungsfunktionen**

Viele der grundlegenden Bearbeitungsaufgaben innerhalb von REAPER lassen sich durch Aktionen erledigen, die von dem normalen Umgang beim mit Windows bekannt sind. Es sind aber auch ein paar andere zusätzlich vorhanden. Es folgt eine kurze Zusammenfassung.

#### **Items auswählen bzw. markieren**

- Ein einzelnes Item wird durch Anklicken markiert
- Mehrere Items können markiert werden, wenn beim Anklicken die  $S$ trg) Taste gedrückt ist
- Mehrere nebeneinander liegende Items können markiert werden, wenn beim Anklicken des letzten Items in dem Bereich die  $\boxed{\Theta}$  Taste gedrückt ist.

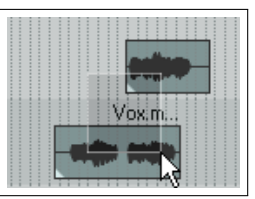

• Eine Gruppe von Items kann markiert werden, indem bei gedrückter rechter Maustaste ein Rahmen um die Gruppe gezogen wird. Dabei reicht es aus wenn nur ein Teil vom Item in dem Rahmen liegt um markiert zu werden. Das Verhalten beim Umrahmen kann zusätzlich durch verschiedene Tastenkombinationen verändert werden. Eine Tabelle dieser Kombinationen findest du weiter unten.

Dieses Auswahlaktionen können innerhalb von REAPER auch an verschieden anderen Stellen verwendet werden, wie z.B. bei der Notenauswahl innerhalb des MIDI Editors (siehe Kapitel 12)

#### **Items trennen**

Zum Bearbeiten von Items werden diese in REAPER sehr oft geschnitten. Daher ist es wichtig sich mit den folgenden Schnittfunktionen für Items vertraut zu machen:

- Wenn Items markiert sind, werden sie beim Drücken der **S** Taste an der Position des Edit-Cursors geschnitten.
- Falls ein Zeitbereich ausgewählt ist, werden markierte Item am Anfang und am Ende des Zeitbereiches geschnitten.
- Wenn kein Item markiert ist, hat das Drücken der  $\boxed{\mathbb{S}}$  Taste keine Auswirkung.

**Anmerkung:** Falls ein Item das geschnitten wird eine Effekt-Kette beinhaltet, erhalten die beiden resultierenden Item-Teile die selbe Effekt-Kette. Diese Verhalten kann geändert werden, indem du in dem **Optionen** →**Programmeinstellungen**-Fenster auf der **Medien**-Seite die **Take-FX bei Schnitten duplizieren**-Option deaktiviert wird.

#### **Getrennte Items zusammenfügen**

Getrennte Items werden folgendermaßen zusammengefügt:

- Die entsprechenden Items markieren
- Mit der rechten Maustaste auf ein markiertes Item klicken und aus dem Kontextmenü den Befehl **Getrennte Item-Quellen zusammenfügen (heilen)** auswählen.

Zusammenfügen und Kleben sind zwei unterschiedliche Funktionen. Während das Zusammenfügen die Items in ihren Orginalzustand zurückversetzt, werden beim Kleben die Items zu eine neuen Datei gerendert. Auf das Kleben wird später in diesem Kapitel noch genauer eingegangen. Wenn jedes der zusammengefügten Items eine eigene Effekt-Kette beinhaltet, wird in das zusammengefügte Item nur die Effekt-Kette des ersten Items hinzugefügt und wiederhergestellt.

#### **Items ausschneiden und kopieren**

Neben dem intelligenten Bearbeiten gibt es noch weitere Möglichkeiten Items auszuschneiden und zu kopieren. Auch diese basieren auf der bekannten Windowsbedienung.

- Mit den Tastenkombinationen  $\boxed{\mathsf{Str}}$  +  $\boxed{\textcircled{\textcirc}}$  +  $\boxed{\textcircled{\textcirc}}$  können Items als gesamtes kopiert und mit  $\boxed{\mathsf{Str}}$  +  $\boxed{\textcircled{\textcirc}}$  +  $\boxed{\textcircled{\textcirc}}$ ausgeschnitten werden. Wenn ein Zeitbereich markiert ist, wird mit den oben genannten Kombinationen nur der Zeitbereich kopiert bzw. ausgeschnitten. Mit dem Aktions-Editor kann aber auch diese Verhalten geändert werden (siehe Kapitel 13).
- Mit einem Rechtsklick auf ein Item können in dem Kontextmenü die Befehle **Item kopieren** und **Item ausschneiden** ausgewählt werden.
- Ein Item markieren und den Menübefehl **Bearbeiten** →**Alle Items/Tracks/Automationspunkte unabhängig von der Zeitauswahl kopieren** oder →**Alle Items/Tracks/Automationspunkte unabhängig von der Zeitauswahl ausschneiden** aus

Anmerkung: Kopieren von MIDI Items in der Trackansicht: Beim Kopieren von MIDI-Items in der Trackansicht müssen anders als bei Audio gewisse Dinge in Betracht gezogen werden. Diese werden in Kapitel 12 erläutert.

#### **Einfügen von Items**

- Benutze die Tastenkombination  $\boxed{\text{Str}(\mathbf{s})}$  +  $\boxed{\text{V}}$  um Items an der Cursorposition einzufügen. Falls ein Track markiert ist, wird das Item an der Cursorposition im Track eingefügt. Falls kein Track markiert ist, wir das Item in den Track eingefügt der als letztes im Track-Bedienfeld angewählt war. Wenn der Fokus vor dem Einfügen auf der Trackansicht liegt, wird ein neuer Track erzeugt und das Item dort eingefügt.
- Wähle im Menü den Befehl **Bearbeiten** →**Einfügen** aus um das Item an der aktuellen Position des Bearbeitungscursors einzufügen.

#### **Teile von Items kopieren und ausschneiden**

Es gibt auch die Möglichkeit Teile von Items über die Zwischenablage von Windows zu kopieren bzw. auszuschneiden.

- Markiere das Item und definiere einen Zeitbereich
- Um die den ausgewählten Bereich zu kopieren oder auszuschneiden, muss der Fokus auf der Trackansicht liegen.
- Zum Kopieren den Menübefehl **Bearbeiten** →**Alle Items/Tracks/Automationspunkte innerhalb Zeitauswahl kopieren** verwenden. Alternativ mit der rechten Maustaste das Item anklicken und in dem Kontextmenü **Items kopieren: Zeitauswahl in ausgewählten Items** oder die Tastenkombination  $\left[\begin{matrix} \n\text{Str} \\
\text{g} \n\end{matrix}\right] + \left[\begin{matrix} \n\text{C} \\
\text{vervenden.} \n\end{matrix}\right]$
- Zum Ausschneiden den Menübefehl **Bearbeiten** →**Alle Items/Tracks/Automationspunkte unabhängig von der Zeitauswahl ausschneiden** verwenden. Alternativ mit der rechten Maustaste das Item anklicken und in dem Kontextmenü **Zeitauswahl in ausgewählten Items ausschneiden** oder die Tastenkombination Strg + <sup>X</sup> verwenden.
- Zum Einfügen den Track im Track-Bedienfeld markieren, im Trackansicht den Cursor positionieren und im Menü den Befehl **Bearbeiten** →**Einfügen** verwenden.

#### **Items löschen**

Beim Löschen werden die Items zwar komplett aus dem Track gelöscht aber die Mediendatei bleibt im Projekt erhalten. Auch für das Löschen stehen mehrere Möglichkeiten zur Verfügung. Falls ein Item aus mehreren Takes besteht, werden beim Löschen alle und nicht nur der aktive Take entfernt. Kapitel 7 beschäftigt sich mit der Behandlung von mehreren Takes.

- Benutze die [Entf] Taste um die markierten Items zu löschen
- Klicke mit der rechten Maustaste auf ein markiertes Item und wähle in dem Kontextmenü den **Items entfernen** Befehl aus. Damit werden dann alle markierten Items gelöscht.
- Wähle über das Hauptmenü den Befehl **Item** →**Items entfernen** aus.

#### **Überlappende Items in Track-Spuren anzeigen**

Es kann vorkommen, das sich mehrere Items in einem Track überlappen. In diesem Fall kannst du dir überlegen, ob du für das Überblenden eine Kreuzblende einsetzen möchtest. Dieser kann sowohl manuell als auch automatisch durch Aktivieren des **Auto-Crossfades** Werkzeugs in der Werkzeugleiste eingesetzt werden. Das Kreuzblenden Verhalten kann auch über den Crossfade-Editor verwaltet werden. Der Editor wird später in diesem Kapitel vorgestellt. Durch Aktivieren der **Überlappende Medien-Items in Subspuren darstellen**-Option im **Optionen**-Menü wird jedes überlappende Item in einer eigenen Spur innerhalb des Tracks angezeigt. Die maximale Anzahl der verwendeten Spuren kann auf der **Darstellung**-Seite im **Programmeinstellungen**-Fenster eingestellt werden.

#### **Tastaturkürzel beim Aufziehen von Bereichen**

Folgende Tastaturkürzel können verwendet werden, wenn mit der **rechten** Maustaste ein Bereich aufgezogen wird:

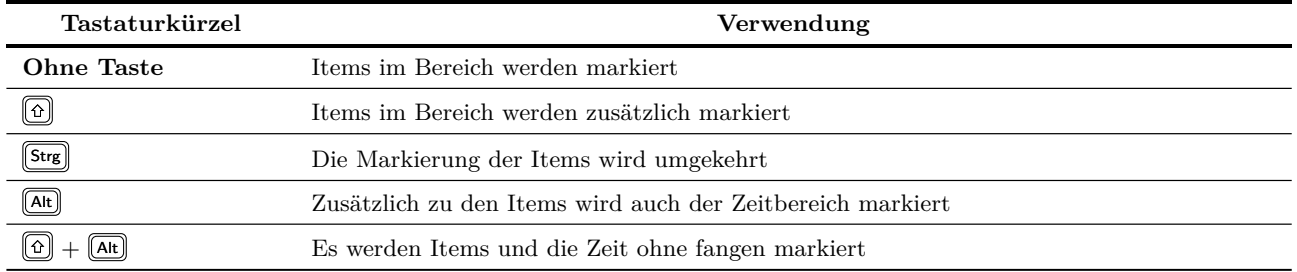

Diese Einstellungen und andere können in der **Maus Modifikator** Seite in dem **Programmeinstellungen**-Fenster geändert werden. Im Kapitel 13 wird darauf noch genauer eingegangen.

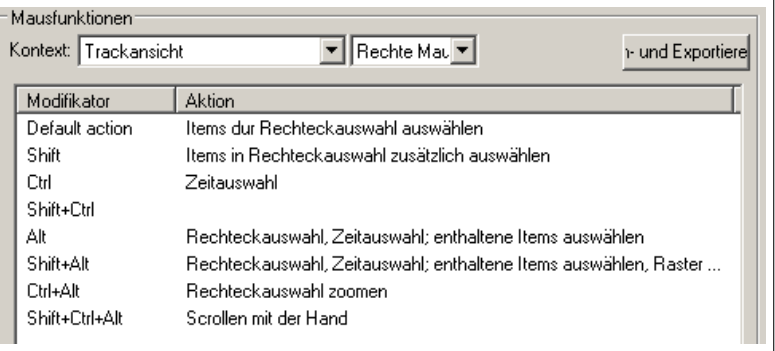

#### **Mit Tastaturkürzeln Items verschieben**

Falls sich das Verschieben mit der Maus schwierig gestaltet existieren einige Tastaturkürzel mit denen du dich behelfen kannst:

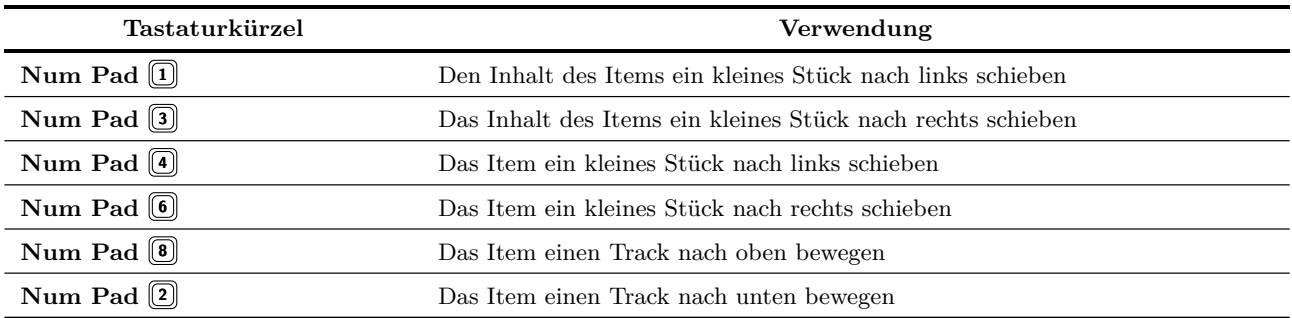

Anmerkung: Dieses Art der Verschiebung kann auch als "stupsen" bezeichnet werden, weil das Item jeweils nur um ein kleines Stück bewegt wird. Wie weit dabei gestupst wird richtet sich nach deiner Anzeigeeinstellung. Wenn du zum Beispiel sehr stark hineingezoomt hast, wird der Inhalt oder das Item durch stupsen weniger verschoben als wenn du das gesamte Projekt anzeigst.

#### **6.5 Voreinstellungen für das Bearbeiten**

Du solltest dich mit den Voreinstellungen für das Verhalten beim Bearbeiten von Items vertraut machen. Die Einstellungen sind in der **Editieren**-Seite im **Programmeinstellungen**-Fenster zu finden. Eine genaue Erklärung folgt noch in Kapitel 19. Ein paar besonders nützliche Einstellungen sind:

- Einstellungen, ob der Edit Cursor bei verschiedenen Aktionen mit bewegt werden soll - z.B. beim Ändern des Zeitbereiches oder beim Einfügen von Medien Items.
- Einstellungen, ob der Loop-Bereich mit der Zeitauswahl zusammenfallen soll
- Welcher Bezugspunkt für das horizontale und vertikale Zoomen verwendet werden soll. Mit diesen Einstellungen hast du die Kontrolle über das Zoomverhalten von REAPER. Wenn du zum Beispiel **Mauszeiger** auswählst, kannst du einfach mit dem Mauszeiger irgendwo hinzeigen und mit dem Scrollrad der Maus zoomen.

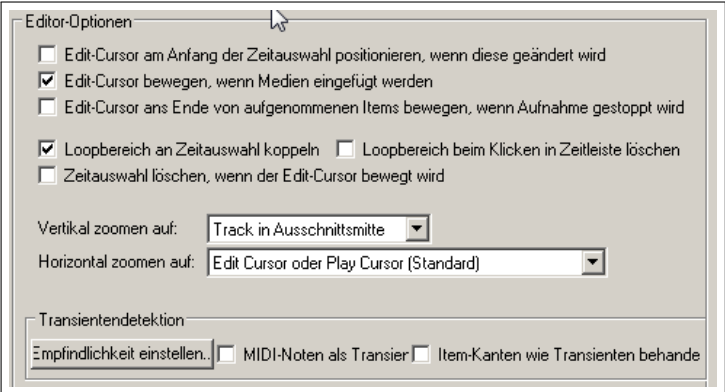

Die Option, ob sich der Edit Cursor verschieben soll wenn ein Medien-Item markiert wird, befindet sich nicht mehr auf dieser Seite. Diese Einstellung jetzt auf der **Maus Modifikator** Seite unter **Item, Linke Maustaste** vorgenommen werden. Voreingestellt ist **Item auswählen und Edit Cursor bewegen**, kann aber auch auf **Item auswählen** eingestellt werden, wenn nur eine Item-Auswahl vorgenommen werden soll.

# **6.6 Loop und Zeitauswahl voneinander trennen**

Die Einstellung **Loop-Bereich an Zeitauswahl koppeln** (in dem **Programmeinstellungen**-Fenster auf der **Editieren**-Seite) bestimmt, ob die Loop-Auswahl mit der Zeitauswahl verbunden sein soll. Wenn beide verbunden sind, fallen Loop- und Zeitauswahl zusammen. Wenn also ein neuer Zeitbereich markiert wird, ist dieser Bereich gleichzeitig auch der Loop-Bereich. Dieses voreingestellte Verhalten kann jederzeit ein- und ausgeschaltet werden, indem im **Optionen** Menü der Umschaltbefehl **Loop-Punkte an Zeitauswahl koppeln** angeklickt wird. Auch wenn die Option ausgeschaltet ist, kann sie temporär aktiviert werden indem die **Att Taste gedrückt wird während der Zeitbereich aufgezogen wird.** 

#### **Beispiel**

In dem folgenden Beispiel gehen wir davon aus, das die **Loop-Punkte an Zeitauswahl koppeln**-Option deaktiviert ist.

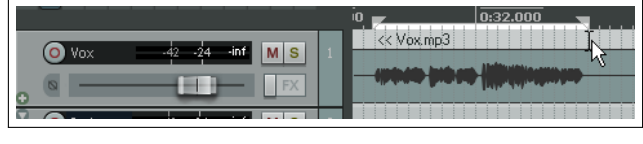

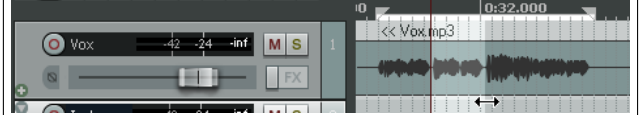

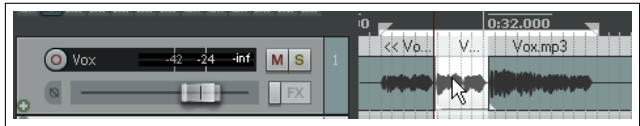

In dem ersten Beispiel wurde durch Markieren eines Bereiches in der Zeitleiste ein Loop-Bereich erzeugt.

Jetzt wurde innerhalb des Track Bereiches unterhalb der Medien Items ein Bereich aufgespannt, wodurch ein neuer Zeitbereich definiert wurde, ohne den Loopbereich zu ändern.

Als nächstes wurde mit der rechten Maustaste in diesen Bereich geklickt und aus dem Kontextmenü **Items schneiden: An Enden der Zeitauswahl** ausgewählt. Damit wurde nun ein separates Item erzeugt, das zum Beispiel stumm geschaltet werden oder dem du einen eigenen Effekt hinzu-

fügen könnte. Der Loop-Bereich ist dabei immer noch erhalten geblieben.

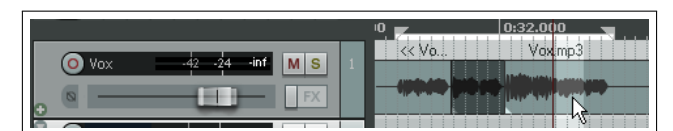

Als nächstes wurde das getrennte Item stumm geschaltet und ein neuer Zeitbereich aufgezogen.

Es kann also mit vielen verschiedenen Zeitbereichen gearbeitet werden, ohne das der Loopbereich beeinflusst wird.

Du kannst den Loopbereich immer wieder abspielen während du mit verschiedenen Zeitbreichen innerhalb der Loops arbeitest.

### **6.7 Fangen mit kombinierten Fangen/Raster Einstellungen**

In Kapitel 4 wurden bereits die verschiedenen Raster Einstellungen erläutert. Mit ihnen kann festgelegt werden, ob ein Raster in dem Track Bereich sichtbar ist und wie es gegebenenfalls dargestellt wird. In dem **Fangen/Raster** Fenster kann eingestellt werden, ob und wie bei verschiedenen Aktionen (wie Zeit- oder Loop-Bereichsmarkierung) oder ob und wie Items automatisch gemäß deinen Einstellungen am Raster gefangen werden.

Das **Fangen/Raster** Dialogfenster kann über den Menübefehl **Optionen** →**Snap/Raster** →**Einstellungen**, der Tastenkombiantion  $[At] + [L]$  oder durch einen Rechtsklick auf den Raster Buttons auf der REAPER Werkzeugleiste geöffnet werden. Mit der Tastenkombination  $[At] + [S]$  kann das Fangen am Raster ein- und ausgeschaltet werden.

In dem Dialogfenster kann eingestellt werden, ob bei allen oder nur bei bestimmten Aktionen das Fangen aktiv sein soll. Dazu gehören:

- **Media Items** Medien Items werden beim Erzeugen, Verschieben oder Bearbeiten gemäß deiner Einstellungen gefangen. Als Fangpunkt kann entweder nur der Anfang des Items oder der Anfang und das Ende des Items bestimmt werden. Er kann aber auch von der Position der Maus abhängig gemacht werden (Wenn die Maus sich im hinteren Bereich des Items befindet wird am Ende gefangen, wenn sie in der vorderen Hälfte ist mit dem Anfang).
- **Auswahl** Es wird bestimmt ob Zeit- und Loop-Bereiche am Raster gefangen werden sollen.

**Cursor** Bestimmt, ob der Cursor einrasten soll.

 $\overline{\mathbb{X}}$ Snap-/Raster-Einstellungen Rastereinstellungen Raster anzeigen, Linienabstand: 1/4  $\blacktriangleright$  Minimum:  $\boxed{4}$  Pixel ▼ 区 Gepunktete Rasterlinen Rasterlinien **Ober Items** Markerlinien Z-Sortierung: Uber Items  $\overline{\phantom{a}}$ Snap-Einstellungen  $\overline{v}$  Einrasten aktiviert Snap-Distanz:  $\boxed{4}$ Pixel | Snap relativ zum Raster Snap: V Medien-Items V Auswahl V Cursor an Auswahl/Marker/Cursor Snap: V Medien-Items V Auswahl V Cursor an Raster 区 Snap-Einstellungen folgen Rasterdarstellun□ Snap an Raster aus jeder Distar grid snap spacing: 1/4  $\boxed{\mathbf{v}}$  Minimum: 20 Pixel □ Cursor rastet an Kanten von Items auf allen Tracks Medienitems rasten an: abhängig v. Mauszeigerposition v  $\nabla$  Items rasten an nahen Items bis zu:  $\sqrt{10}$ Tracks entfemt ein  $\Box$  snap media items apart by:<sup>\*</sup> 0:02.000 Snap an Projekt-Samplerate  $\blacktriangledown$ г Auswahlen müssen Vielfachen von X entsprechen. X= |1 Note: smooth seek settings are in Preferences/Audio/Seeking

- **Cursor rastet an Kanten on Items auf allen Tracks** Der Cursor wird an den Anfangs- und Endpunkten von Medien-Items gefangen. Hiermit lässt sich gut zu Start-, End- und Trennpunkten navigieren.
- **Snap an Projekt Samplerate** Es wird auf Samplepunkte gefangen. Damit wird gewährleistet, dass Cursor, Markierungslinien, Loop- und Automationskurvenpunkte immer auf einem Sample liegen und nicht dazwischen platziert werden können.

Beachte auch die Einstellungen zum Fangabstand. Mit diesen Einstellungen kannst du das Fangen noch flexibler gestalten. Zum Beispiel könntest du den Rasterabstand auf 50 Pixel und den Fangabstand auf 5 Pixel setzen. Wenn du dann die Option **Snap an Raster aus jeder Distanz** ausschaltest, wird nur dann am Raster gefangen wenn sich deine Maus innerhalb von 5 Pixeln an einer Rasterlinie befindet. Andernfalls wird dort Positioniert, wo sich der Mauscursor gerade befindet. Zusätzlich lässt sich das Einrasten **Snap relativ zu Raster** einstellen.

### **6.8 Fangen mit getrennten Snap/Raster Einstellungen**

Die bisherigen Beispiele wurden für das Fangen und die Rasterdarstellung die gleichen Einstellungen benutzt. Das bedeutet, dass bei der nächsten Rasterlinie gefangen wird.

Wir schauen uns jetzt einmal an, was passiert wenn wir die Option **Snap-Einstellungen folgen Rasterdarstellung** ausschalten.

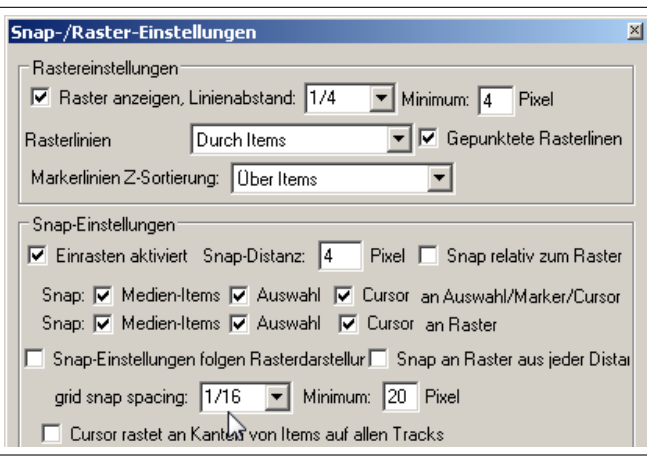

Zusätzlich haben wir die **Minimum Pixels** für den Rasterabstand auf 20 Pixel eingestellt, wobei das **Rast** (also der Rer anzeigen, Linienabstand) auf 1/4 Takt eingestellt ist. Beim **Grid snap spacing** (also beim Fangbereich) ist ein Abstand von 1/16 Takt eingestellt (siehe Mausposition in der Abbildung).

Der Bildschirm ist jetzt nicht mehr so überfüllt. Wenn nun weit genug hineingezoomt wird, erscheinen die Rasterlinien für jeden 1/4 Takt, es wird aber bei jedem 1/16 Takt gefangen.

**Tip:** Das Fangen kann, fallse es aktiviert ist, bei der Auswahl eines Zeitbereiches temporär ausgeschaltet werden indem du während des Aufziehens des Bereiches die  $\left[\overline{\text{Strg}}\right]$  Taste drückst.

# **6.9 Verdeckten Inhalt während der Bearbeitung ausschneiden**

Der Menübefehl **Optionen** →**Item-Inhalt trimmen, der bei der Bearbeitung hinter anderen Items liegt** kann dazu genutzt werden bereits bestehendes mit neuem Material zu ersetzen, wenn es beim Bearbeiten über das bestehende gelegt wird. Dies Option kann auch durch einen Klick mit der rechten Maustaste auf das Auto Cross Fade Symbol auf der Werkzeugleiste angewählt werden.

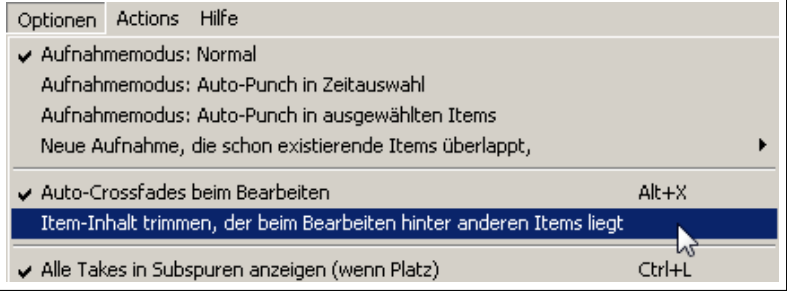

Diese Funktion ist besser zu verstehen, wenn wir uns an Hand eines Beispiels ansehen was genau passiert wenn wir ein Medien Item über ein anderes legen - einmal mit und das andere mal ohne das die Option aktiviert ist. In dem Beispiel gehen wir davon aus, dass das Auto Crossfade ausgeschaltet ist.

Zuerst sehen wir und an was passiert wenn die Option ausgeschaltet ist.

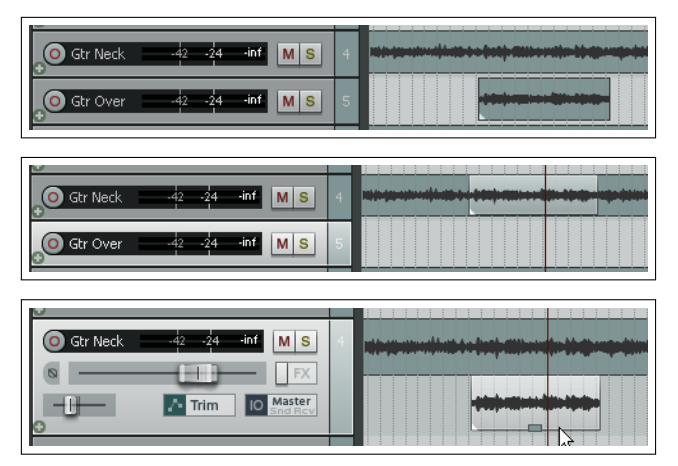

Links sind die beiden Gitarren Tracks zu erkennen

Wir ziehen das Item von dem unteren auf den oberen Track und lassen es dort los.

Wenn wir nun das "freie Positionieren von Items auf dem Track" aktivieren und durch ziehen des oben ligenden Items nach unten die Trackhöhe erhöhen, können wir sehen, dass sowohl der Verdeckte Bereich als auch das verdeckende Item im Track gespeichert sind

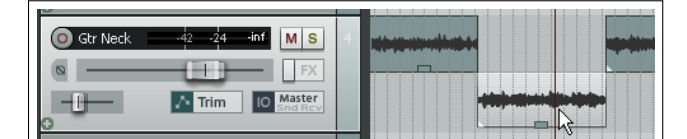

Wenn wir mit aktivierter **Item-Inhalt trimmen, der bei der Bearbeitung hinter anderen Items liegt**-Option das Beispiel wiederholen, verhalten sich Schritt eins und zwei gleich. Es lässt sich aber bei Schritt drei ein Unterschied feststellen:

Wenn wir jetzt das Item herunterziehen, sehen wir das der verdeckte Bereich leer ist. Das verdeckende Item hat diesen also Bereich ersetzt.

Das freie Positionieren wurde in diesem Beispiel nur zur Veranschaulichung verwendet. Es muss also nicht unbedingt für das Ausschneiden des verdeckten Inhalts aktiviert sein.

# **6.10 Das Items verschieben/einstellen Fenster**

In dem Kontextmenü, das durch anklicken eines Items mit der Rechten Maustaste geöffnet wird, kann über den **Verschieben/Einstellen**-Befehl das **Verschieben/Einstellen**-Fenster aufgerufen werden.

Du kannst ein oder mehrere Items markieren und sie mit den Fenstereinstellungen verschieben oder positionieren. Wie sich die Items verhalten hängt aber zusätzlich noch von anderen Faktoren ab. Diese sind beispielsweise, ob das Fangen aktiviert ist oder ein Loop-Bereich definiert wurde.

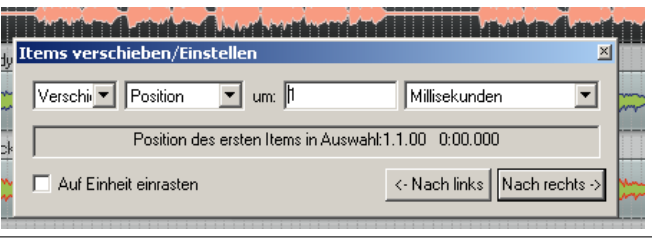

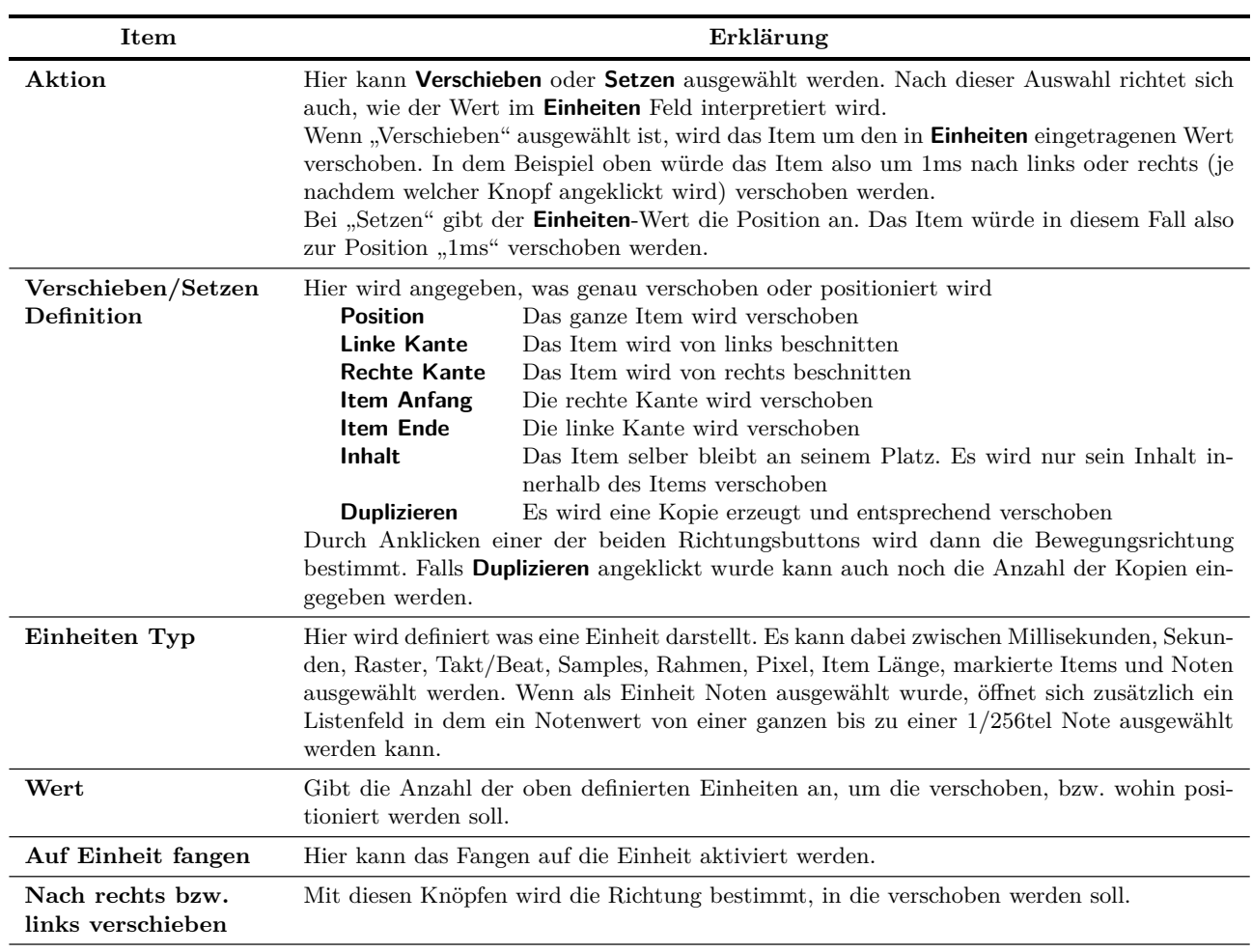

Weiter auf nächster Seite...

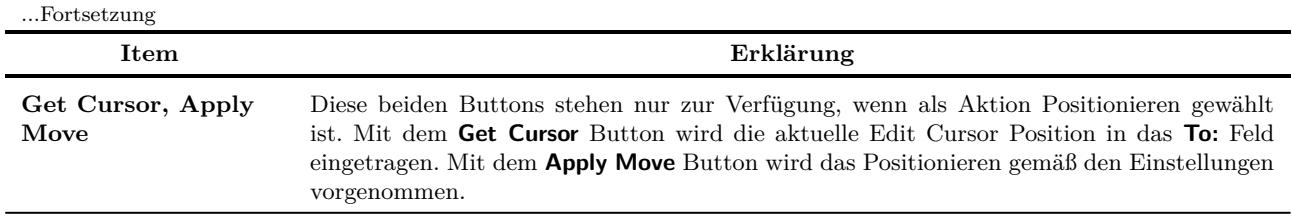

#### **6.11 Eigenschaften von Medien Items**

Für jedes Medien Item existiert eine Eigenschaftsseite mit deren Einstellungen sein Verhalten beeinflusst werden kann. Das Bearbeiten von Items besteht sehr oft aus dem Auswählen oder Erzeugen des Items gefolgt von dem Ändern von Eigenschaften. Um die Eigenschaftsseite zu öffnen drücke auf <sup>[22]</sup> oder klicke mit der rechten Maustaste auf ein Item und wähle aus dem Kontextmenü **Item-Eigenschaften** aus. Du kannst auf den Eigenschaften-Knopf des Items klicken falls dieser sichtbar ist. Für Audio Items (nicht für MIDI) kannst du zum Öffnen des Fensters auch auf das Item doppelklicken. Das **Medien-Item-Eigenschaft** -Fenster bleibt geöffnet und muss von dir geschlossen wird. Solange das Fenster geöffnet ist, zeigt es immer die Eigenschaften des oder der gerade ausgewählten Items an.

Du braucht noch nicht die Bedeutung aller Eigenschaften zu kennen aber es ist wichtig zu wissen wo sie zu finden sind und gegebenenfalls angepasst werden können. Die wichtigsten Eigenschaften in dem Fenster sind:

- **Position** Durch die Eingabe einer genauen Position wird die Startkante des Items an diese Position verschoben
- **Länge** Die Länge des Items (Die Position und Länge kann als Zeit, Zählzeit (Taktschlägen) oder HMSF (Stunden:Minuten:Sekunden:Frames) angezeigt werden)
- **Fade-in und Fade-out** Hier kann die Länge und die Art der Ein- und Ausblendungen eingestellt werden. Zusätzlich kann hier auch die Autofade Funktion über die **Kein Autofade**-Option ein- und ausgeschaltet werden.
- **Snap Offset** Einstellungen ab welcher Distanz von einem Fangpunkt das Item gefangen wird.
- **Item-Zeitbasis** Im Normalfall ist hier die Zeitbasis des Projektes eingestellt. Diese kann aber auch individuell geändert werden (Zeit, Zählzeit, usw.)
- **Regeln beim Mischen** Wenn das Item über ein anders gelegt wird kann hier eingestellt werden ob die Inhalte der Items gemixt werden sollen oder ob der verdeckte Bereich ersetzt werden soll.
- **Quelldateien loopen** Einstellen ob das Item in einem Loop wiederholt werden soll oder nicht
- **Mute** Einstellen ob das Item stumm geschaltet werden soll oder nicht
- **Sperren** Das Item sperren und freigeben
- **Alle Takes wiedergeben** Wenn zwei oder mehr Takes in dem Item existieren, kann hier eingestellt werden ob alle gleichzeitig abgespielt werden sollen oder nicht.
- **Aktiver Take** Der Name der zugrundeliegenden Datei.

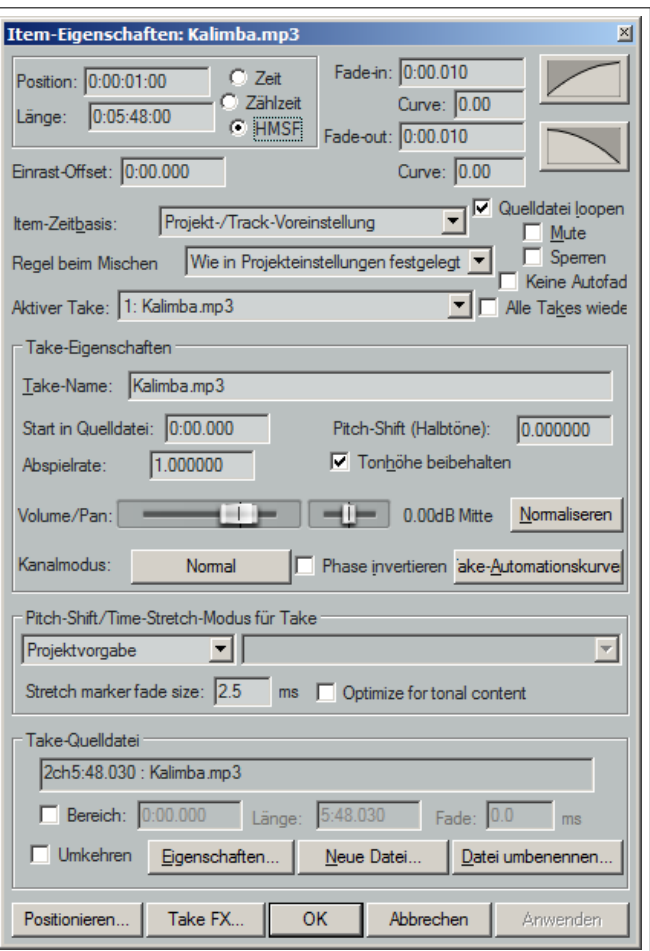

- **Take-Name** In der Grundeinstellung ordnet REAPER hier den Namen der Datei zu die dem Take zu Grunde liegt. Der Name kann aber auch geändert werden.
- **Pitch-Shift (Halbtöne)** Tonhöheneinstellung
- **Start in Quelldatei** Setzt die Startzeit.
- **Wiedergaberaterate** Wenn hier zum Beispiel **2** eingegeben wird, verdoppelt sich die Wiedergabegeschwindigkeit aller gerade markierten Items
- **Tonhöhe beibehalten** Bestimmt, ob die Tonhöhe erhalten bleiben soll wenn das Item in einer anderen Geschwindigkeit abgespielt wird.
- **Volume/Pan und Normalisieren** Lautstärke, Panorama und Normalisierung einstellen.
- **Kanal Modus** Wird später erklärt
- **Phase umkehren** Phase um 180° invertieren
- **Take-Automationskurven** Dem Take Automationskurven hinzufügen
- **Pitch shift/Time-Stretch-Modus für Take** Einstellung des Algorithmus der für die Tonhöhenverschiebung verwendet wird
- **Stretch marker** Einstellung der Blendenlänge und ob auf den tonalen Inhalt optimiert werden soll
- **Sektion** Hier kann ein Bereich eingestellt werden der innerhalb des Items verwendet werden soll
- **Umkehren** Den Inhalt des Items umkehren
- **Eigenschaften** Anzeige der Eigenschaften der Quelldatei
- **Neue Datei** Die Quelldatei des Items austauschen
- **Datei umbenennen** Die Quelldatei umbenennen
- **Nudge/Set** Öffnen des **Verschieben/Setzen**-Dialogfensters
- **Take-FX...** Öffnen des **FX**-Dialogfensters des Items

Nachdem du Änderungen vorgenommen hast, kannst du sie durch anklicken des **Anwenden**-Knopfes übernehmen. Dabei bleibt das Fenster geöffnet. Wenn das Fenster beim Übernehmen geschlossen werden soll, verwende den **OK**-Knopf. Mit **Schließen** wird das Fenster geschlossen und die veränderten Einstellungen werden verworfen. Wenn du mit der rechten Maustaste auf die Titelzeile des Fensters klickst, kannst du die **Apply changes after 2 seconds of inactivity**-Option aktivieren, durch die automatisch die Änderungen übernommen werden wenn 2 Sekunden lang keine Einstellung mehr vorgenommen wurde.

Einige der Optionen - wie beispielsweise **Loop-Quelle** oder **Kanal-Modus** - findest du auch im **Item Einstellungen**-Menü wieder. Zusätzlich sind für viele von ihnen bereits Tastaturkürzel definiert. In Kapitel 13 erfährst du, wenn der Aktion-Editor behandelt wird, wie du eigene Tastaturkürzel erzeugen kannst.

**Tipp:** Um eine Eigenschaften von mehreren Items zu ändern (wie z.B. die Abspielrate), wähle alle Items bei geöffneten **Medien-Item-Eigenschaft** -Fenster an und nehme die gewünschten Einstellungen vor.

### **6.12 Media-Item Icons**

Für viele Einstellungen in dem Eigenschaftsdialogfenster existieren Knöpfe die, in Form von Icons innerhalb des Items, dazu genutzt werden können oft benutzte Einstellungen schnell zu erreichen. Ob und welche Icons dabei angezeigt werden, kann auf der **Darstellung** →**Medien**-Seite in dem **Programmeinstellungen**-Fenster eingestellt werden.

Auf der **Medien**-Seite sind die Icons sind in zwei Reihen aufgelistet. Ein Icon erscheint nur, wenn die entsprechende Aktion (über die Eigenschaftseite, ein Tastaturkürzel oder dem Menü) aktiviert wurde. Wenn also zum Beispiel auf der **Medien**-Seite die **Mute**-Option

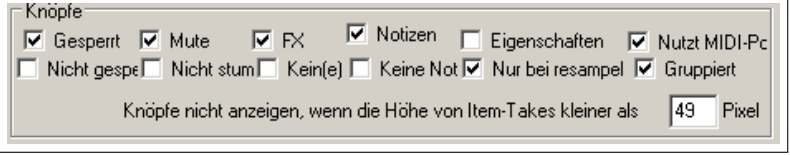

aktiviert ist und über die Eigenschaftsseite das Item auf Stumm geschaltet wird, erscheint innerhalb des Items ein rotes **M**. Durch Klicken auf das Icon kann die Stumm-Schaltung zurückgenommen werden, wodurch das Icon dann auch wieder verschwindet. Wenn jedoch auf der **Medien**-Seite zusätzlich **Unmute** angetickt ist, bleibt das Icon immer zu sehen und ändert nur seine Farbe von Rot auf Grau wenn es nicht auf Stumm geschaltet ist. Jetzt kann das Icon als Umschaltbutton benutzt werden. Das gleiche gilt auch für die andern Iconpärchen (Gesperrt/Nicht gesperrt, Mute/Nicht stumm, FX/Kein(e) Fx und Notizen/Keine Notizen ).

Das **Nur bei Resample** Icon wird nur angezeigt, wenn bei dem Item schon einmal ein Resample durchgeführt wurde.

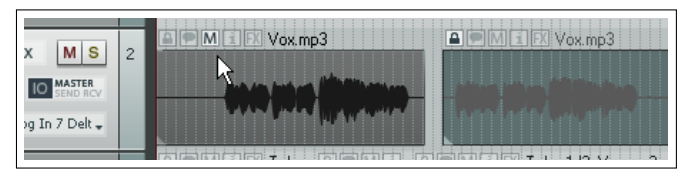

In dem linken Beispiel siehst du zwei Medien-Items bei denen die Gesperrt-, Notizen-, Mute- und FX-Icons angezeigt werden. Das erste Item ist auf Stumm geschaltet und das andere ist gesperrt. Ob die Icons oberhalb des Items angezeigt wird oder in das Item eingeblendet wird kann auf der **Medien**-Seite über die **Beschriftung über**

**anstatt innerhalb von Items anzeigen**-Option eingestellt werden. Items werden aber nur dann oberhalb des Items dargestellt wenn genügend Platz vorhanden ist. Mehr zu den **Darstellung** →**Medien** Einstellungen findest du im Kapitel 19.

# **6.13 Item Notizen**

Über den **Notizen**-Knopf (oder den **Item-Einstellungen** →**Item-Notizen** Befehl aus dem rechtsklick Kontextmenü) kann ein Textfeld geöffnet werden in der eine Notiz zu dem entsprechenden Item eingetragen werden kann. Wenn eine Notiz vorhanden ist, erscheint ein kleines Notizen-Icon im Item. Wenn der Mauscursor über diesem Icon schwebt wird die Notiz als Tool-Tip angezeigt. Durch Klicken auf das Icon kann das Textfeld erneut geöffnet werden.

Innerhalb des **Notizen**-Fensters kann über den **Laden** Button ein .jpg oder .png Bild geladen werden. Mit der Option **Als Item-Hintergrund verwenden** kann das Bild als Hintergrund des Items angezeigt werden. Wenn du zusätzlich **Auf Item-Größe strecken** auswählst, wird das Bild über das gesamte Item gestreckt.

Bilder können als Hintergrundbild auch aus dem Windows Explorer heraus auf ein Item gezogen werden.

#### **6.14 Items individuell einfärben**

Um ausgewählte Items einzufärben musst du in dem Kontextmenü, das sich durch einen Klick mit der rechten Maustaste auf das Item öffnet, den **Item- und Take-Farben**-Befehl auswählen. Dann kannst du zwischen **Item-Farbe: Auswählen...**, **Item-Farbe: Zufällig Farbe für**

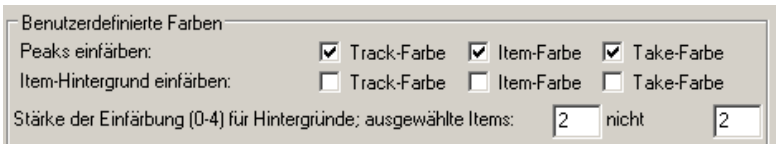

**jedes Item** und **Item-Farbe: Eine zufällige Farbe für alle Items** auswählen. Dabei muss im **Programmeinstellungen**-Fenster auf der **Darstellung** →**Peaks/Wellenform**-Seite eine oder mehrere der Optionen zum Einfärben der Kurven und/oder des Hintergrundes in dem **Benutzerdefinierte Farben**-Bereich aktiviert sein.

#### **Beispiel**

In dem folgenden Beispiel ist der Gesang Track in mehrere Items getrennt worden. Nehmen wir an, das diese die einzelnen Strophen und der Refrain sind und dass du die Refrains einfacher identifizieren willst. Dazu kannst du die entsprechenden Items markieren, auf eins der Items mit der rechten Maustastet klicken und in dem Kontextmenü den **Item- und Take-Farben**→**Item-Farbe: Auswählen...**-Befehl verwenden. (Diese Befehle sind übrigens auch über das **Bearbeiten**-Menü zu erreichen). Jetzt kannst du eine Farbe aus dem Farbenauswahlfenster aussuchen und mit **Ok** bestätigen. Die markierten Items werden nun in der gewählten Farbe eingefärbt.

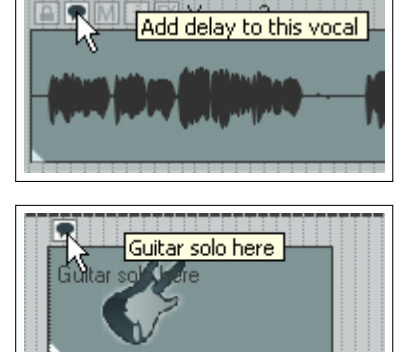

|                                          | 0:00.000    | 1:04.000           | 2:08.000 |
|------------------------------------------|-------------|--------------------|----------|
| S<br><b>M</b><br>4m -<br>-24<br>Vox<br>. | Vox<br>∦amo | Vox.<br>Noxi<br>V0 | .mp3     |
|                                          |             |                    |          |
| <b>FX</b>                                |             |                    |          |

Über die **Zufällig** Befehle wird von REAPER eine zufällige Farbe zum einfärben ausgesucht. Eine Einfärbung kann durch den **Item-Farbe: Voreinstellung**-Befehl zurückgenommen werden.

### **6.15 Die Item Lautstärke einstellen**

Neben dem Benutzen von Automationskurven (siehe Kapitel 16) gibt es noch weitere Methoden um die Lautstärke zu verändern. Die drei wichtigsten sind:

- Den Lautstärke-Anfasser im Item oder den Lautstärkeknopf
- Den Lautstärkeregler auf der Eigenschaftsseite
- Normalisieren

#### **6.15.1 Der Lautstärkeknopf/Lautstärke-Anfasser**

Auf der **Darstellung** →**Medien**-Seite im **Programmeinstellungen**-Fenster kann zwischen der **Mit Knopf** und **Mit oberer Kante des Items**-Option für schnelle Lautstärkeeinstellungen gewählt werden.

Das Bild rechts zeigt das Verhalten wenn die **Mit Knopf**-Option ausgewählt ist. Durch Anklicken und Ziehen nach oben oder unten wird die Lautstärke beeinflusst. Durch Doppelklicken auf den Knopf wird der Lautstärkepegel auf 0dB zurückgesetzt. Um die Lautstärke von mehreren Item gleichzeitig zu beeinflussen müssen diese markiert und dann der Knopf von einem dieser Items verwendet werden.

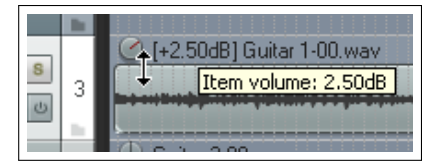

Bei der **Mit oberer Kante des Items**-Option wird eine horizontale Linie im oberen Bereich von jedem Item für die Lautstärkeanpassung verwendet. Zuerst ist diese Linie noch nicht zu sehen. Erst wenn der Mauscursor auf der oberen Kante des Items schwebt erscheint ein Doppelpfeil der nach oben und unten zeigt. Jetzt kann mit der Maus geklickt und durch ziehen nach oben oder unten die Lautstärke eingestellt werden (siehe erstes Bild unten). Falls der Anfasser bereits an der Oberkante liegt kann durch gleichzeitige drücken der  $\textcircled{1}$  Taste und ziehen nach oben die Lautstärke weiter erhöht werden. (siehe zweites Bild unten)

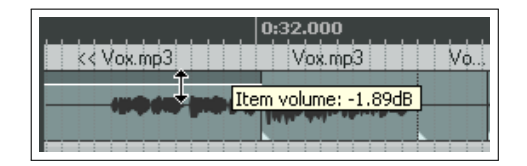

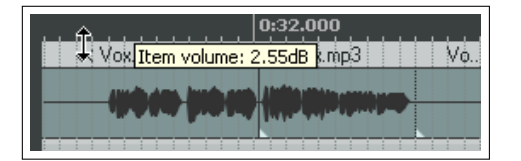

Wenn gleichzeitig die **Strg** Taste gedrückt ist, kann die Lautstärke feiner eingestellt werden.

**Tipp:** Wenn du möchtest, dass der Anfasser bei 0dB in der Mitte des Items und nicht ganz oben liegt, öffne das **Programmeinstellungen**-Fenster und stelle auf der **Medien**-Seite den **Bereich für Pegeleinstellung in Items**-Wert auf **-inf...+6dB** ein.

#### **6.15.2 Der Lautstärkefader**

Auf Eigenschaftsseite der Items findest du einen horizontalen Fader (links neben dem **Normalisieren**-Knopf) mit dem die Lautstärke erhöht oder abgesenkt werden kann. Nach dem Einstellen des Faders

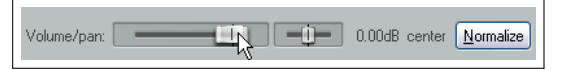

musst du auf den **Anwenden**-Knopf klicken um die Einstellung zu übernehmen. Diese Methode ist besonders nützlich wenn du gleichzeitig eine Lautstärke- und Panoramaänderung vornehmen willst.

#### **6.15.3 Items normalisieren**

Normalisieren bezieht sich auf die Einstellung der Lautstärke eines oder mehrerer Items auf einen Standardpegel. Das kann nützlich sein wenn beispielsweise ein paar Tracks zu leise aufgenommen wurden. Das Normalisieren wird folgendermaßen durchgeführt:

- 1. Markiere einen oder mehrere Items
- 2. Klick mit der rechten Maustaste auf eines der markiertes Items
- 3. Wähle aus dem Kontextmenü **Items Bearbeiten** →**Items normalisieren** oder **Items normalisieren (mit gemeinsamen Bezugspegel)** aus.

Benutze die **mit gemeinsamen Bezugspegel** Version wenn der Pegel aller Items um den selben Betrag oder relativ zueinander angehoben werden soll. Der Betrag ist dabei der Wert, um den das lauteste Item angehoben werden muss ohne zu clippen.

Wenn jedes Item individuell normalisiert werden soll, wähle die **Items normalisieren** Version. Dadurch wird der Pegel von einigen Items mehr angehoben als es bei **mit gemeinsamen Bezugspegel** der Fall wäre. Jedes Item kann auch für sich normalisiert werden, indem auf den **Normalisieren** Button im Eigenschaftsfenster des Items geklickt wird.

#### **6.16 Den Kanalmodus von Items ändern**

Über **Item Einstellungen** in dem Kontextmenü, das durch einen Rechtsklick auf ein Medien-Item erscheint, kannst du ein Untermenü öffnen in dem sich der Kanalmodus des Items einstellen lässt. Besonders bei den Monokanälen wirst du einige Modi finden. (Diese Einstellmöglichkeit befindet sich auch in dem Eigenschaftsfenster des Items). Die einzelnen Modi sind:

- **Normal:** Der Kanal wird in seinen Normalzustand zurückgesetzt.
- **Stereo (revers):** Der linke und rechte Kanal werden getauscht.
- **Mono (Downmix):** Linker und rechter Kanal werden in einen Monokanal kombiniert.
- **Mono (L):** Es wird ein Monokanal erzeugt, der nur den linken Kanal beinhaltet.
- **Mono (R):** Es wird ein Monokanal erzeugt, der nur den rechten Kanal beinhaltet.

Bei Mehrkanal-Items (siehe Kapitel 3) gibt es auch die Möglichkeit auf Mono, Stereo oder einer anderen Kombination als Kanal 1 und 2 herunter zu mixen.

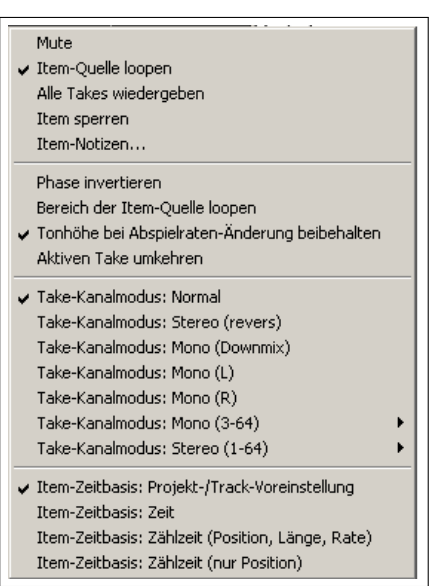

#### **Beispiele**

Die Änderungen beim Kanalmodus sind nicht destruktiv. Du kannst also zwischen ihnen so oft hin und her schalten wie du möchtest. Um zum Beispiel einen Stereokanal in zwei Monokanäle umzuwandeln, kannst du das Item einfach kopieren und dann das eine Item auf **Mono(L)** und das andere auf **Mono(R)** einstellen.

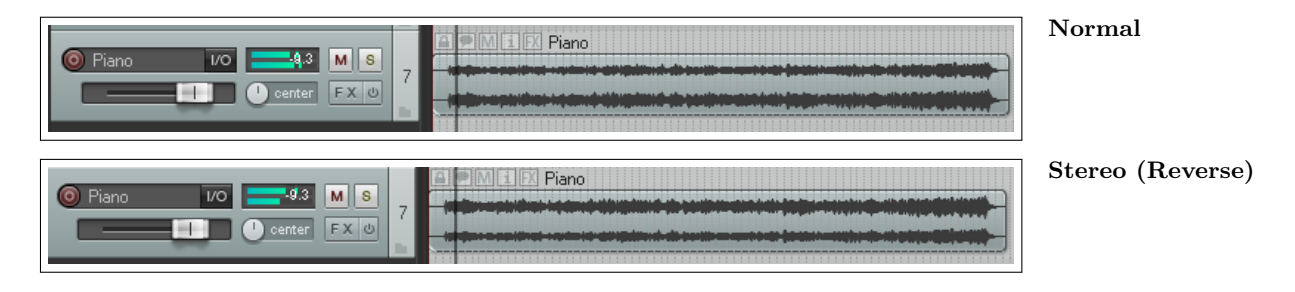

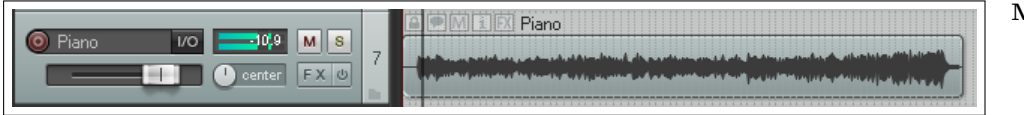

**Mono (Downmix)**

### **6.17 Eigenschaften der Quelldateien von Takes**

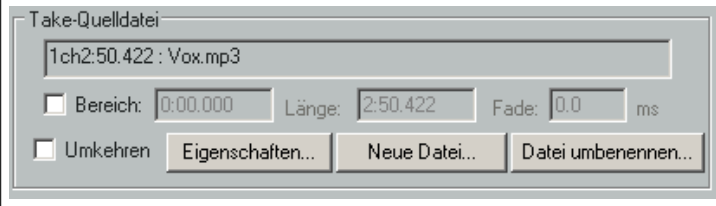

Über den **Take-Quelldatei**-Bereich im Eigenschaftsfenster eines Items kannst du dir die Eigenschaften des gerade aktiven Takes anzeigen lassen. Es kann aber auch die dem Take zu Grunde liegende Quelldatei umbenannt oder eine andere Datei zugewiesen werden. Wenn nur ein Take vorhanden ist, sind *Take-Quelldatei* und *Item-Quelldatei* ein und dasselbe. Um den Inhalt des Medien-Items zu

ändern, klicke auf **Neue Datei...**. Um der Datei einen anderen Namen zu geben klicke auf **Datei umbenennen...**.

Wenn du auf den **Eigenschaften...**-Knopf drückst werden Informationen über das Format der Audio Datei oder der MIDI Aufnahme angezeigt. Bei den MIDI Eigenschafen können auch Änderungen vorgenommen werden wie zum Beispiel eine Einschränkung der abzuspielenden Kanäle. Hier zwei Beispiele:

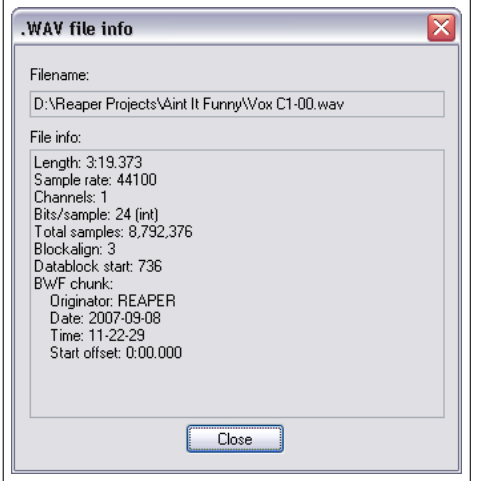

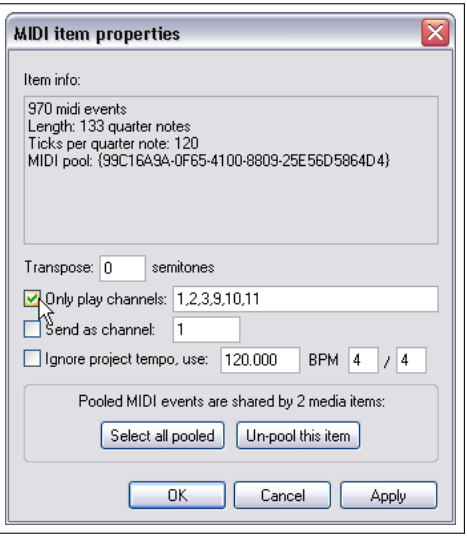

# **6.18 Beispiel zur Bearbeitung eines Songs mit REAPER**

Fast jeder der zum ersten Mal irgendeine digitale Audio Software benutzt, hat am Anfang Probleme mit dem Bearbeiten. Es ist aber auch oft problematisch wenn man sich an die Arbeitsweise mit einer bestimmten Software gewöhnt hat und dann auf eine andere umsteigt. Um sich mit der Arbeitsweise von REAPER vertraut zu machen ist es am besten ein paar Beispiele durchzuarbeiten. Für die folgenden Beispielen sollte die **Optionen** →**Loop-Punkte an Zeitauswahl koppeln**-Option aktiviert ist.

Öffne die Projektdatei **All through the night.rpp** und speichere sie mit dem Befehl **Datei** →**Project speichern als** unter dem Namen **All through the Night EDITS.rpp** wieder ab.

Die folgenden Beispiel dafür gedacht, dir das Arbeiten mit REAPER näher zu bringen. Sie decken daher auch nicht sämtliche Möglichkeiten von REAPER ab und haben nicht den Anspruch ein besonders gutes Arrangement diese Songs widerspiegeln.

Stelle zur Vorbereitung das Panorama des ersten Gitarren-Tracks auf 33% links und den des zweiten auf 33% rechts.
- 1. Als erstes werden wir den Bouzouki-Track kopieren und etwas mit dem Sound herumspielen. Klicke in dem Track-Bedienfeld mit der rechten Maustaste auf den Track-Namen oder die Track-Nummer und wähle aus dem Kontextmenü **Tracks duplizieren** aus.
- 2. Ändere den Namen des neuen Track auf **Bouzouki Kopie**. Drücke  $\left[\frac{\text{Strg}}{\text{s}}\right] + \left[\frac{\text{S}}{\text{s}}\right]$  um das Projekt zwischenzuspeichern.
- 3. Klicke im Track-Bedienfeld auf die Track-Nummer des ersten Bouzouki-Tracks, halte die <sup>[Strg</sup>] Taste gedrückt und klicke auf die Nummer des zweiten Bouzouki-Tracks. Jetzt sollten beide Tracks markiert sein.
- 4. Klicke auf den Solo-Knopf eines der beiden Tracks es sind jetzt beide Tracks auf Solo geschaltet.
- 5. Verringere mit der Maus am Lautstärkefader den Pegel eines der beiden Tracks um -7dB - der Pegel beider Tracks wird verringert. Wenn du beim Einstellen in die Nähe von -7dB kommst, drücke die <sup>[Strg</sup>] Taste um den Pegel feiner einstellen zu können.
- 6. Drücke die  $\boxed{\oplus}$  Taste und ändere die Panoramaeinstellung des ersten Tracks auf  $55\%$  links, halte die  $\Omega$  Taste gerückt und ändere den zweiten Track auf 55% rechts.
- 7. Klicke mit der rechten Maustaste auf das Medien-Item des zweiten Bouzouki-Tracks. Wähle im Kontextmenü **Item-Eigenschaften** aus. Ändere den **Start in Quelldatei**-Wert auf **0:00.007**. Klicke auf **Anwenden** und dann auf **Ok**. Hierdurch wird das Medien Item um 7 Millise-
- 8. Drücke  $[\text{Strg}] + [\text{S}]$  zum zwischenspeichern und spiele danach den Song ab.
- 
- 9. Drücke, während der Song spielt, auf den **Solo** Knopf von einem der beiden Tracks. Damit wird der Solo Status von beiden Tracks ausgeschaltet.
- 10. Klicke mit der rechten Maustaste in den freien Bereich unter den Track-Bedienfeldern und wähle **Master Track einblenden** aus.
- 11. Stelle die Panoramaeinstellungen der anderen Tracks so ein, dass du einen ausgewogenen Mix erreichst. Das könnte dann in etwa so wie in dem rechten Bild gezeigt aussehen. Drücke  $\left[\frac{\text{Strg}}{\text{s}}\right] + \left[\frac{\text{s}}{\text{s}}\right]$
- 12. Man könnte mit den Beispieleinstellungen und der Balance zwischen den Tracks soweit schon zufrieden sein, jedoch ist die Gesamtlautstärke in einigen Teilen des Songs vielleicht ein bisschen zu laut.
- 13. Öffne das Effektfenster für den Master Track und füge den **JS/Utility Limiter** hinzu. Stelle die Maximale Lautstärke des Limiters auf -0.5. Schließe das Effektfenster und stelle den Lautstärkefader beim Master auf 0dB. Der Song wird jetzt abgespielt, ohne zu clippen.
- 14. Am Ende des Songs ist ein sehr langer Stille Bereich. Diesen können wir noch wegschneiden. Platziere den Abspielcursor in etwa zu der im Bild (oben) gezeigten Position. Stelle sicher, dass kein Track markiert ist und drücke auf die  $\boxed{S}$  Taste um alle Tracks an der Cursorposition zu trennen.
- 15. Während vorher jeder Track nur ein Item beinhaltete, haben sie jetzt jeweils zwei Items. Die rechten Items sollten nach dem Trennen noch markiert sein. Falls dies nicht der Fall ist, ziehe mit der rechten Maustaste einen Bereich um die neuen Items (auf der linken Seite) auf um sie zu markieren.

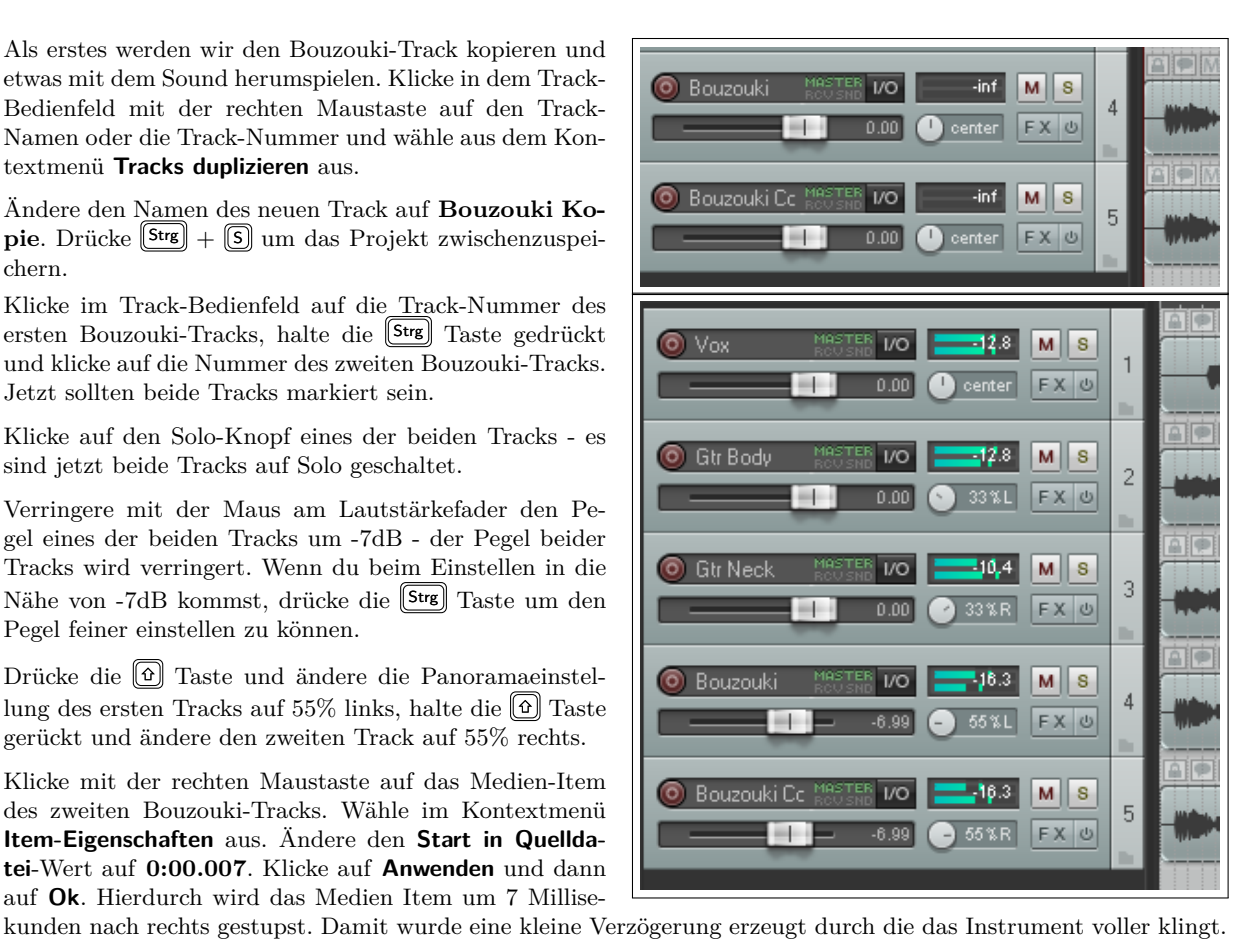

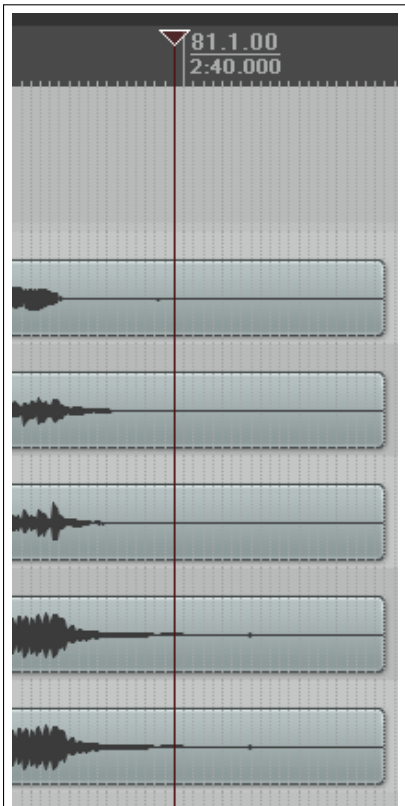

- 16. Drücke auf  $\overline{\text{[Ent]}}$  um die markierten Items zu löschen. Drücke  $\overline{\text{[Strg]}} + \overline{\text{[S]}}$ zum Zwischenspeichern
- 17. Wir werden jetzt einen Teil eines Items stumm schalten. Dazu muss zuerst der Teil des Items der stumm geschaltete werden soll zu einem eigenen Item gemacht werden.
- 18. Markiere das Medien Item des Vox Tracks. Positioniere den Edit Cursor etwa bei der 56 Sekunden Marke.
- 19. Drücke auf © ((AtG)+(+)) um den Track zu vergößern. Mit den Tastenkombinationen (Strg) + (Strg) + [t] oder (Strg  $+$   $\boxed{\text{Strg}}$  +  $\boxed{\downarrow}$  die Tracks durch scrollen, bis der Vox Track angezeigt wird. In dieser Vergößerungsstufe kannst du einige ungewollte Geräusche sehen, die während der Gesangspausen aufgenommen wurden. Wahrscheinlich handelt es sich hierbei um übersprechen aus den Kopfhörern. Das wollen wir jetzt verschwinden lassen.
- 20. Wenn du dir die Störgeräusche erst anhören möchtest, schalte den Track auf Solo und spiele ihn ab. Wenn du fertig bist, vergiss nicht das Solo wieder zurückzunehmen.
- 21. Schalte die **Ansicht** →**Große Positionsanzeige** ein. Gehe mit dem Edit-Cursor in die Nähe der 56 Sekunden Marke und drücke so lange die  $\Box$  Taste, bis der Bereich den du bearbeiten willst den einen Großteil des Anzeigebereichs einnimmt.
- 22. Klicke auf das Media-Item um es zu markieren.
- 23. Klicke in die Zeitleiste und markiere den Bereich, der bearbeitet werden muss.
- 24. Klicke mit der rechten Maustaste auf das Medien-Item und wähle in dem Kontextmenü **Items schneiden: An Enden der Zeitauswahl** aus. Dadurch entsteht ein neues Item, das sofort markiert wird. Mit [Esc] kannst du die Zeitauswahl aufheben.

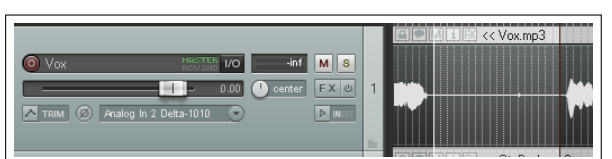

 $FX$   $\circ$ 

<< Vox.mp3

- 25. Klick auf den **Mute**-Knopf des Items falls dieser sichtbar ist. Andernfalls ansonsten klicke mit der rechten Maustaste auf das Item und wähle **Item-Einstellungen** und dann **Mute** aus.
- 26. Drücke auf die  $\boxed{\odot}$  Taste um den ganzen Song anzuzeigen.
- 27. Spiele jetzt den Song ab der Vox-Track ist jetzt an der bearbeiteten Stelle stumm geschaltet.

|                    | -inf<br>M<br>I/O<br><b>FX</b> 少 | S  | Vox.mp3<br><b>E ME ME K</b> Vox.mp3<br>أتدعت ان |
|--------------------|---------------------------------|----|-------------------------------------------------|
| <b>Gtr Body</b>    | $M \succeq S$                   | n. |                                                 |
| <b>Gtr Neck</b>    | MS                              | 3  |                                                 |
| Bouzouki<br>ro)    | <b>MS</b>                       |    |                                                 |
| Bouzouki Copy<br>O | <b>MS</b>                       | 5  |                                                 |

28. Drücke zum Zwischenspeichern auf  $\boxed{\text{Strg}} + \boxed{\text{S}}$ . Wir werden auf dieses Beispiel später noch einmal zurückkommen.

## **6.19 Mehrere Medien Items zusammen bearbeiten**

REAPERs Bearbeitungsmöglichkeiten und Funktionen können auch auf mehrere Items gleichzeitig angewendet werden. Hierzu müssen die Items nur markiert und dann die Aktion ausgeführt werden.

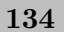

- 1. Wenn die Items nebeneinander oder übereinander liegen kannst du sie markieren, indem du mit gehaltener rechter Maustaste einen Bereich um sie aufziehst.
- 2. Wenn die Items weiter auseinander liegen, ziehe einen Zeitbereich auf, klicke auf das erste Item und halte die **Stre** Taste gedrückt während du die anderen Items eins nach dem anderen anklickst. In dem ersten Bild (oben rechts) sind auf diese Art und Weise Bereiche von Track 1 und 4 markiert worden. Im dem Bild darunter wurden diese dann gelöscht.

In diesem Beispiel könnte es Sinn machen die Mausfunktionen zu ändern. So könntest du zum Beispiel einstellen, dass, obwohl mehrere Items markiert sind, immer nur eins bearbeitet werden kann. Diese und ähnliche Änderungen im Mausverhalten können auf der **Maus-Modifikatioen**-Seite im **Programmeinstellungen**-Fenster vorgenommen werden. Mehr zu diesem Thema findest du in Kapitel 13.

# **6.20 Randbarbeitung**

Du kannst ungewollte Passagen im Anfangs- und Endbereich von Items durch die Randbearbeitungsfunktion folgendermaßen löschen.

- Lasse den Mauscursor über den unteren Bereich der vorderen oder hinteren Kante eines Items schweben, so dass ein Doppelpfeil nach links und rechts mit einer Klammer erscheint (siehe Rechts). Die Richtung der Klammer richtet sich danach ob du den Anfang oder das Ende des Items bearbeitest.
- Halte die linke Maustaste gedrückt und ziehe die Maus nach links oder rechts. Danach die Maustaste loslassen.

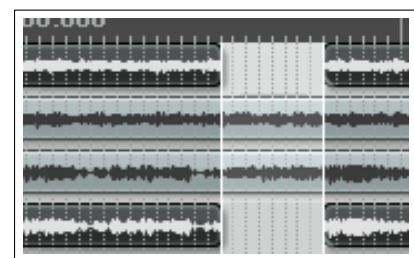

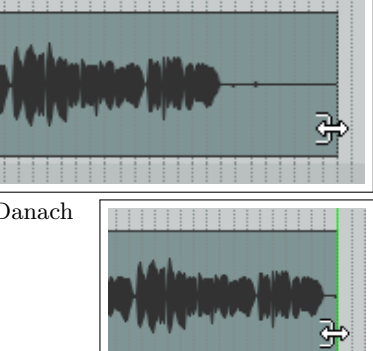

Eine gebundene Ausgabe (in schwarz/weiss) kannst du für ca. 28€ bei [Amazon](http://www.amazon.de/Auf-gehts-Ein-REAPER-Benutzerhandbuch/dp/1512094447) beziehen

## Um den Anfangs- oder Endbereich von mehreren Items zu bearbeiten kannst du wie oben beschrieben die Items mit Hilfe der <sup>[Strg</sup>] Taste oder durch Aufziehen eines Bereiches markieren und dann die Randbearbeitung vornehmen. Dabei die Randbereiche von allen markierten Items bearbeitet.

Dies ist ein weiteres Beispiel bei dem es Sinn machen könnte das voreingestellte Verhalten zu ändern. Auch hier könntest du einstellen, dass obwohl mehrere Items markiert sind, nur eines Bearbeitet wird. Dieses Mausverhalten kann auch auf der **Maus-Modifikatioen**-Seite im **Programmeinstellungen**-Fenster eingestellt werden. (Siehe Kapitel 13)

Achte bei der Randbearbeitung besonders auf nebeneinander liegende Items. Wenn du bei einem Item den Rand bearbeitest und ihn dabei von dem anderen wegbewegst entsteht ein Leerraum. Wenn du den Rand jedoch in Richtung des anderen Items ziehst und sie dabei überlappen lässt, wird eine Kreuzblende eingefügt. Das bedeutet, dass Ende des einen Items wird ausgeblendet während der Anfang des anderen eingeblendet wird. Man kann also für eine bestimmte Zeit beide Items hören.

Das Bild illustriert dieses Verhalten. Hier wurde durch die Randbearbeitung eines Items eine Überlappung mit Kreuzblende erzeugt. Falls diese Verhalten nicht gewünscht ist, kann es auf zwei Arten abgeändert werden. Eine ist, das automatische Einfügen der Kreuzblende über die Werkzeugleiste zu deaktivieren. Man hört dann jedoch immer noch beide Items im Überlappungsbereich. Eine andere Möglichkeit ist unter **Optionen** die **Item-Inhalt trimmen, der beim Bearbeiten**

**hinter anderen Items liegt**-Option zu aktivieren. Dadurch wird jetzt im Überlappungsbereich nur noch das Item abgespielt dessen Rand bearbeitet wurde.

Zusätzlich gibt es auch noch die Möglichkeit die Grenze zwischen zwei Items zu verschieben. Dazu müssen beide Items markiert sein. Wenn dann die Randbearbeitung auf die Grenze zwischen den Items angewendet wird (jetzt hat auch der Doppelpfeil Klammern in beide Richtungen), wird die Grenze einfach verschoben ohne dass Leerbereiche oder Überlappungen entstehen. So kann zum Beispiel eine falsch gesetzte Trennung korrigiert werden.

# **6.21 Blenden einstellen**

Wenn du sehr stark den rechten Rand eines Items heranzoomst erkennst du, dass jedes Item am Ende einen Ausblendbereich (Fade-Out) hat. Die Länge und Form dieses Bereiches kann entweder mit der Maus oder über das **Item-Eigenschaften**-Fenster verändert werden. Dazu sind folgende Schritte notwendig:

- 1. Markiere das bzw. die Items eines oder mehrerer Tracks, die sich am Ende des Tracks befinden. In dem Beispiel wurden die Items aus zwei Tracks markiert.
- 2. Lasse die Maus über der weißen Linie am Anfang des Fades schweben. Der Mauscursor ändert sich in das Symbol einer Kurvenform.
- 3. Klicke und halte die linke Maustaste und ziehe die Maus nach links um den Fade-Bereich zu vergrößern. Lasse die Maustaste wieder los. Die Fade-Out Kurve ist jetzt länger und auch etwas flacher geworden. Wenn du jetzt eine Randbearbeitung durchführen würdest, bleibt die Länge und Form des Fade-Bereiches erhalten, er wird nur verschoben.
- 4. Vergewissere dich, dass die Items immer noch markiert sind.

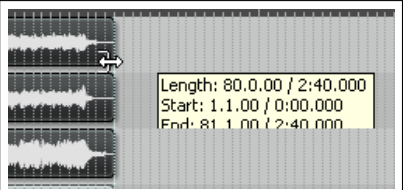

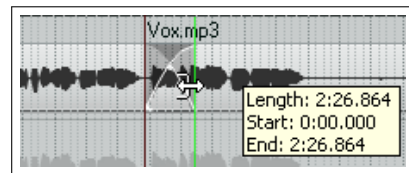

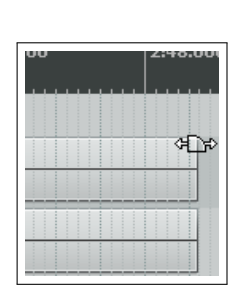

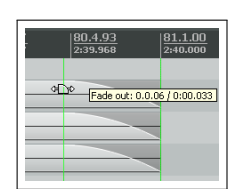

5. Klicke mit der rechten Maustaste auf die vertikale Linie am Anfang des Fades. Jetzt erscheint ein Menü in dem du die Form des Fades auswählen kannst.

Diese Einstellungen kannst du auch über das **Item-Eigenschaften**-Dialogfenster vornehmen. Du kannst das Fenster auch mit F2 öffnen, nachdem du die gewünschten Items markiert hast.

Auf der **Project** →**Medien Item**-Seite im **Optionen** →**Programmeinstellungen**-Fenster kannst du auch die Voreinstellungen für die Form und die Länge des automatisch erzeugten Fades beim Trennen von Items festlegen. Mehr dazu findest du in Kapitel 19.

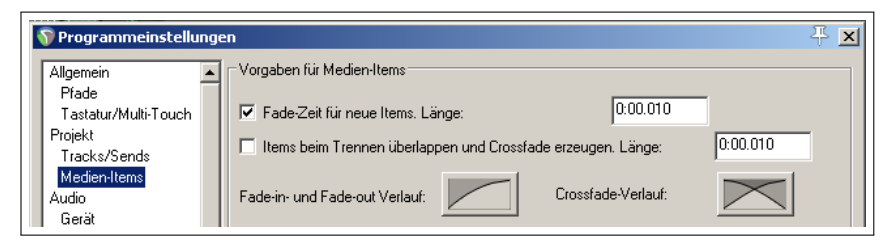

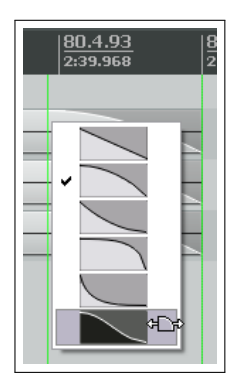

Auf der **Mouse Modifikator**-Seite des **Programmeinellungen**-Fensters kannst du auch für die Blendenbearbeitung andere oder neue Tastenkombinationen in Verbindung mit den Mausfunktionen festlegen. Wenn du zum Beispiel die Taste gedrückt hältst während du mit der Maus nach rechts ziehst, bewegt sich die Kreuzblende nach rechts. Im Bild findest du weitere Tastenkombinationen, wobei jede von ihnen auch verändert werden kann. Mehr dazu gibt es in Kapitel 13.

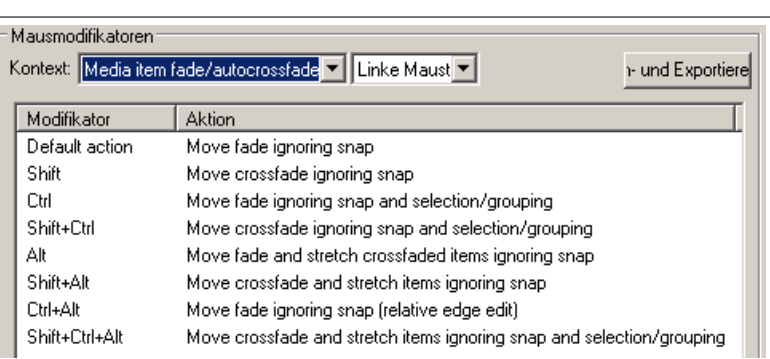

## **6.22 Kreuzblenden (Crossfade) und Kreuzblenden Editor**

Normalerweise wird eine Kreuzblende verwendet um den Übergang von einem Medien-Item in einem Track zu einem anderen so weich wie möglich zu gestalten. Das rechte Beispiel zeigt zwei Items die sich mit einer Kreuzblende überlappen. Mit  $[At] + [X]$  kann der automatische Kreuzblendenmodus ein- bzw. ausgeschaltet werden. Wenn er aktiviert ist, werden automatisch Kreuzblenden erzeugt sobald sich zwei Items überlappen. Die Voreinstellungen für die Kreuzblen-

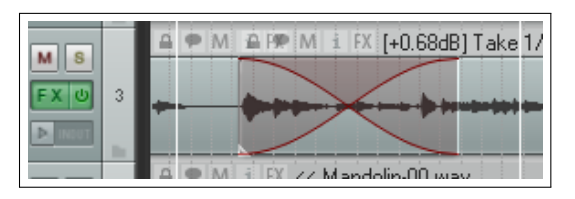

denparameter (inklusive Fade- und Crossfade-Verläufe) findest du im **Programmeinstellungen**-Fenster auf der **Projekt** →**Medien-Item**-Seite.

Die verschiedenen Kreuzblendeneigenschaften (wie Verlauf, Start und Ende) kannst du genauso wie bei normalen Blenden mit der Maus bearbeiten. In den meisten Fällen reicht dieser Bearbeitungsmöglichkeit auch völlig aus. Wenn du aber einmal sehr feine Einstellungen vornehmen willst findest du in dem Kreuzblenden Editor bessere Kontrollmöglichkeiten für die Verläufe un den Sound der Kreuzblenden. Der Editor kann über **Ansicht** →**Crossfade Editor** oder durch einen Doppelklick auf eine Kreuzblende geöffnet werden.

In der Abbildung unten siehst du die gleiche Kreuzblende, nur das hier der Kreuzblenden Editor zusätzlich geöffnet ist. Der Kreuzblendenbereich ist durch Klicken auf die Kreuzblendenkurve markiert worden. Der Editor zeit die verschiedenen Blendenparameter und weitere Informationen zu dem Medien-item an.

Du solltest eventuell erst einmal mit einer Kopie deines Projektes arbeiten, bis du sicherer in dem Umgang dieser Kontrollmöglichkeit geworden bist. Die folgenden Punkte sollen dir helfen die Einstellmöglichkeiten und Optionen zu verstehen und dir zeigen wie du sie einsetzen kannst.

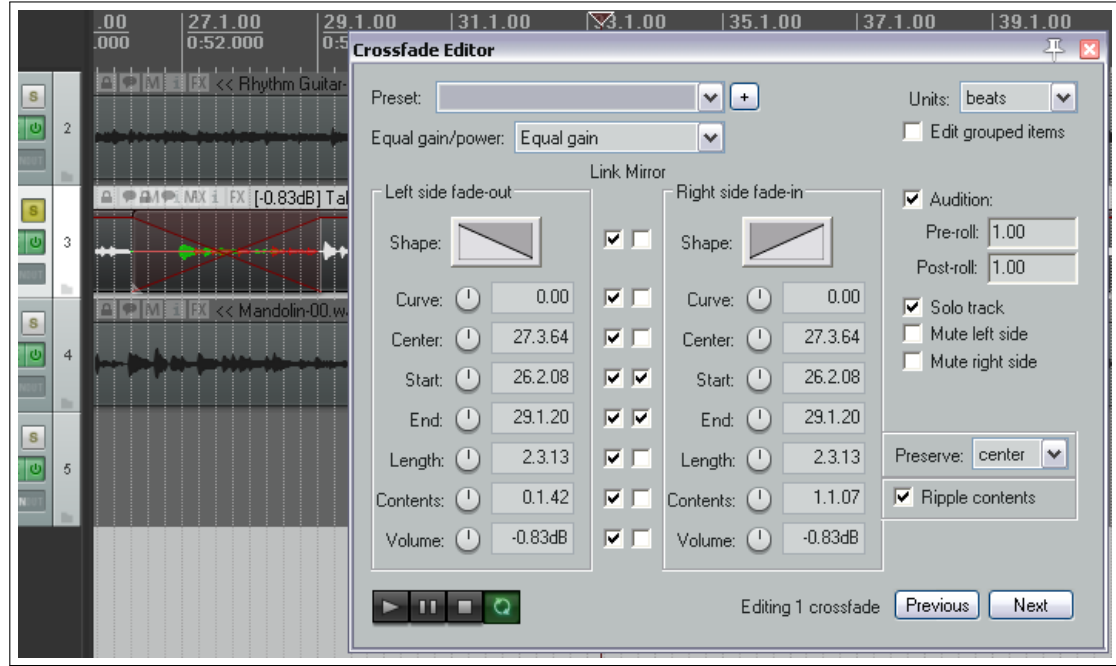

- Die **Units** (Einheiten) können oben rechts entweder auf Zeit(Sekunden) oder Zählzeit eingestellt werden
- Für die Ein- und Ausblendung (Fade-out und Fade-in) kann unter 7 verschiedenen Verläufen (**Shape**) (Kurvenform) ausgewählt werden. Nach dem Auswählen des Verlaufs kannst du diesen direkt mit der Maus bearbeiten. Du kannst mit der Maus rechts oder links ziehen um die Verläufe einzeln oder an deren Kreuzung um die Kreuzblende insgesamt zu verschieben.
- Es könne auch Mausmodifikatoren definiert werden um das Mausverhalten an deine Bedürfnisse anzupassen (siehe nächste Seite).
- Optional kannst du zwischen **Equal Gain** (Gleiche Verstärkung) und **Equal Power** (gleiche Leistung) auswählen. Die **Equal Gain** Einstellungen beinhalten den linearen Verlauf (der oberste Verlauf). Diese kann man am besten für Material verwenden, das einen ähnlichen Inhalt hat. **Equal Power** beinhaltet den logarithmischen Verlauf (zweiter von oben) der für unterschiedliche Soundarten, wie beispielsweise das Faden zwischen zwei verschiedenen Instrumenten, gut geeignet sind.

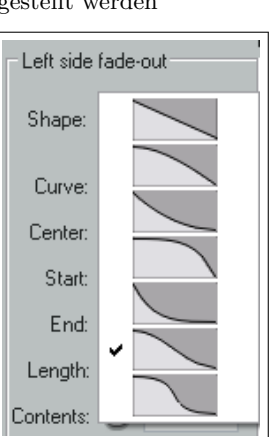

- Die einstellbaren Parameter sind **Curve** (Kurve), **Center** (Mitte der Kreuzblende), **Start** und **End** Position der Einund Ausblendungen, **length** (Länge), Position des **contents** (Inhalt der Kreuzblenden Media-Items) und **Volume** die Lautstärke der Blenden. Die meisten Einstellungen sind selbsterklärend. Die Kurveneinstellung beeinflusst den Verlauf der jeweils linken oder rechten Blende oder, wenn die **linked**-Option (Verbunden-Option) aktiviert ist, beider Blenden. Abhängig von den anderen Einstellungen kann es passieren, dass sich dabei der Kreuzungspunkt der Blenden verschiebt. Wenn du die Länge der Blende bearbeitest, kannst du zusätzlich festlegen ob die Start-, Mittel- oder Endposition beibehalten werden soll. Mit dem **Content**-Regler lässt sich das linke bzw. rechte Medien-Item verschieben. Über den **Volume**-Regler wird der Lautstärkepegel der Kreuzblenden-Items eingestellt.
- Du kannst die Einstellwerte auch direkt in die jeweiligen Felder eintragen.
- Die linken und rechten Werte können auch miteinander verbunden (**linked**) oder gespiegelt **mirrored** werden. Außer für **Start** und **End** schließen sich linked und mirrored gegenseitig aus. Wenn zum Beispiel **Shape** verbunden ist, dann wird bei der Änderung des einen Verlaufs der andere mit geändert. Bei der Spiegelung wird in diesem Fall der gespiegelte Verlauf (soweit vorhanden) auf der anderen Seite angewendet. Durch Verbinden oder Spiegeln von **Start** und **End** wird der Anfang und das Ende der Kreuzblende gleich verändert, wobei die Mitte immer an der gleichen Position bleibt. Wenn die Länge verbunden ist, wird bei Änderung der Länge einer Blende die Länge der anderen mit verändert. Beim Spiegeln wird durch das Verlängern der einen Seite die andere gekürzt. Durch Verbinden von **Contents** werden beide Medien-Items zusammen nach links bzw. recht verschoben. Bei der Spiegelung bewegen sie sich in entgegengesetzter Richtung. Verbinden der Lautstärke bewirkt, dass durch das Ändern eines Reglers die

Lautstärke beider Items zusammen verändert wird. Bei der Spiegelung wird bei Erhöhung der Lautstärke auf einer Seite die Lautstärke auf der anderen Seite verringert.

- Du kannst auswählen, ob die Änderungen auf alle Gruppierten Items angewendet werden sollen.
- Du kannst Abhörpunkte (**audition**) vor und hinter die Kreuzblende setzen. Das aktivieren des Abhörens bewirkt das Wiederholen der Kreuzblende (zusammen mit dem Pre-roll und Post-roll) wenn das Abspielen auf der Mini-Werkzeugleiste eingeschaltet ist. Alle bereits vorhandenen Loop-Einstellungen bleiben dabei erhalten.

₩

 $\overline{\mathsf{T}}$ 

۲

Solo tracks Set playback repeat

Close window o or ozol. L.D

Disable autoscroll

- Du hast die Möglichkeit die Medien-Items links oder rechts von der Kreuzblende auf Solo oder Stumm zu schalten.
- Mit einem Recktsklick auf den Kreuzblenden-Editor öffnest du sein Kontextmenü.
- Die Mini-Toolbar am unteren Rand des Fensters kann zum Abspielen, Anhalten, Pausieren und zum Ein- bzw. Ausschalten der Abhörwiederholschleife verwendet werden.
- Mit **Previous** (Vorherige) und **Next** (Nächste) Knöpfe kannst du die vorherige bzw nächste Kreuzblende aufrufen.
- Mit dem **+**-Knopf kannst du die Einstellungen als Voreinstellung abspeichern. Optional kannst du zusätzlich die Länge der Kreuzblende zur Voreinstellung hinzufügen. Bereits abgespeicherte Voreinstellungen können über die Drop-down Liste links neben dem Knopf aufgerufen werden.
- Wenn mehrere Kreuzblenden angewählt sind, werden die Einstellungen auf diese Kreuzblenden angewendet. Für die Änderungen, die mit der Maus vorgenommen werden, kann dieses Verhalten über die Maus-Modifikatoren geändert werden.

#### **Blenden/Kreuzblenden Maus-Modifikatoren und Aktionen**

Die *Media-Item fade intersection* (Medien-Item Blenden Kreuzung) und *Media Item fade/autocrossfade* (Medien-Item Blenden/Automatik kreuzblenden) Maus-Modifikatoren können für die Link-Klick, Links-Ziehen und Doppelklick Aktionen separat eingestellt werden. In den meisten Fällen ist dabei die Links-Ziehen Aktion oftmals am wichtigsten.

Die Maus-Modifikatoren können für das Bearbeiten von Blenden bzw. Kreuzblenden verwendet werden um beispielsweise Optionen zu aktivieren bzw. zu deaktivieren (z.B Fangen, Auswählen und Gruppieren oder das erweitern von Items). Sie können aber auch dazu verwendet werden, um Aktionen (wie das Einstellen von Blenden-Verläufen) zuzuweisen. Es gibt

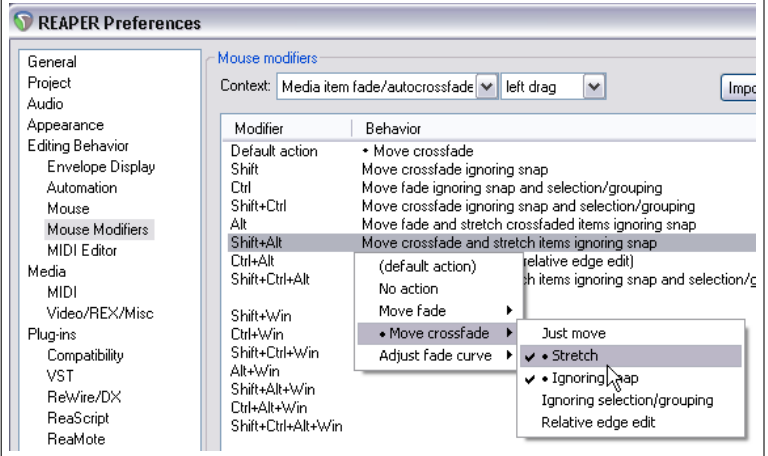

auch eine Option mit der du die Blenden-Verläufe mit der Maus justieren kannst.

Die Links-Klick und Doppelklick Modifikatoren können für alle möglichen zusätzlichen Blenden und Kreuzblenden Aktionen aus der Aktionsliste von REAPER verwendet werden. Dazu gehören unter anderen das Ändern der Kurvenform, die horizontale oder horizontal und vertikale Bearbeitung der Blenden und die Beeinflussung der Kurvenverläufe.

Auf der **Darstellung** →**Fades/Crossfades**-Seite im **Programmeinstellungen**-Fenster kannst ud bestimmen, wie und wann die Blenden/Kreuzblenden-Anfasser dargestellt werden. (Siehe Kapitel 19)

#### **6.23 Ein Projekt auf eine Auswahl zuschneiden**

Beim Aufnehmen kommt es nicht selten vor, dass am Anfang und am Ende der Tracks eine gewisse Stille-Periode existiert. du kannst das natürlich für jeden Track individuell mit der Randbearbeitungsfunktion korrigieren und die Tracks dann an

Automatic behavior on playback start:

Dock Crossfade Editor in Docker

den Start der Zeitleiste ziehen. Eine einfachere Methode ist jedoch die **Projekt auf Zeitauswahl trimmen**. Das funktioniert folgendermaßen:

- Klicke in den leeren Bereich unter den Tracks und ziehe den Bereich auf der bestehen bleiben soll.
- Klicke mit der rechten Maustaste auf die Zeitleiste und wähle im Kontextmenü **Projekt auf Zietauswahl trimmen** aus. Die Bereiche rechts und links von der Auswahl werden jetzt weggeschnitten. Mit [Esc] kannst du die Markierung entfernen.

**Tipp:** Wenn du direkt nach dem Zuschneiden (also vor Entfernen der Markierung mit (Esc)) mit der rechten Maustaste in die Bereich unterhalb der Tracks klickst, kannst du über den Menübefehl **Zoom Auswahl** die Auswahl auf die Anzeigebreite anpassen. Eine andere Methode hierfür ist die Verwendung der  $\lceil \frac{\text{Strg}}{\text{strg}} \rceil + \text{Numpad-}(\text{+})$  Tastenkombination.

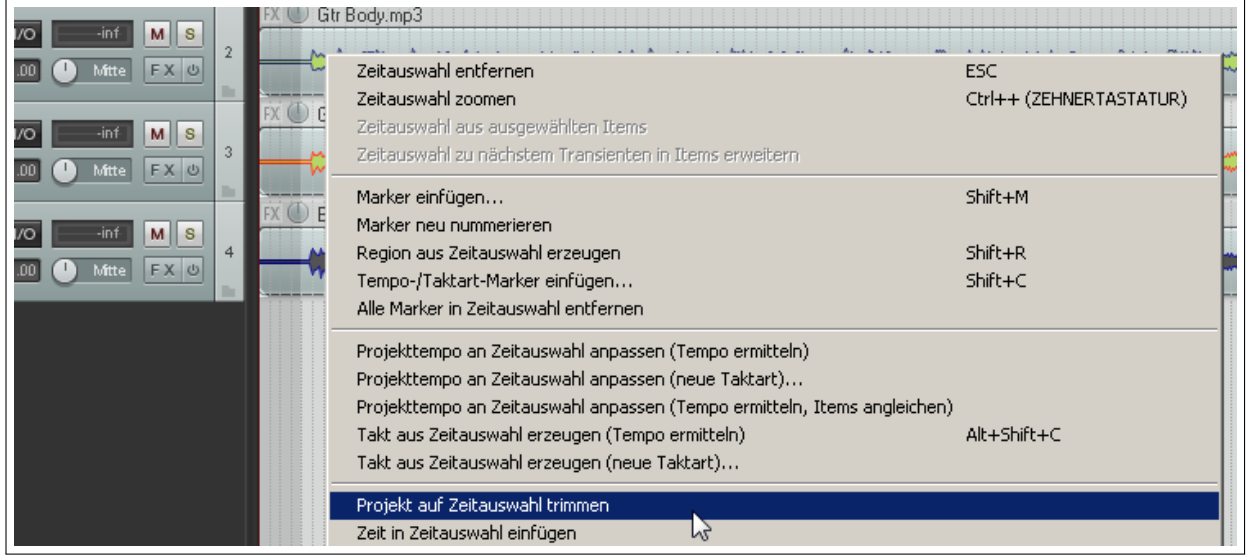

# **6.24 Items gruppieren**

Vorausgesetzt das Gruppieren ist über **Optionen** →**Item Gruppeirung aktiviert** oder  $\overline{[Alt]} + \overline{[Step]} + \overline{G}$  aktiviert, können Items zu Gruppen zusammengefasst werden. So kann dann zum Beispiel die gesamte Gruppe bewegt, ihr eine einheitliche Farbe zugewiesen oder alle Items der Gruppe zusammen auf Stumm geschaltet werden.

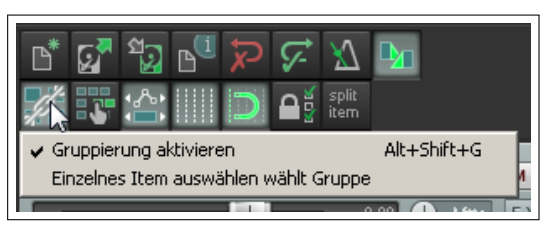

In dem Beispiel unten wurden 3 der 6 Items gruppiert. Falls die Icon-Anzeige im **Programmeinstellungen**-Fenster auf der **Darstellung**

→**Medien**-Seite aktiviert sind, werden die Items jetzt auch mit dem Gruppierungssymbol gekennzeichnet. Selbst wenn die Icons nicht aktiviert sind, kannst du die Gruppierung an einem dünnen farbigen Balken am oberen und unteren Rand der Items erkennen.

Es können auch weitere Items zu einer Gruppe hinzugefügt werden. Dazu muss ein Item der bereits bestehenden Gruppe markiert werden und dann mit der Tastenkombination  $[\text{Strg}] + [\text{G}]$  die

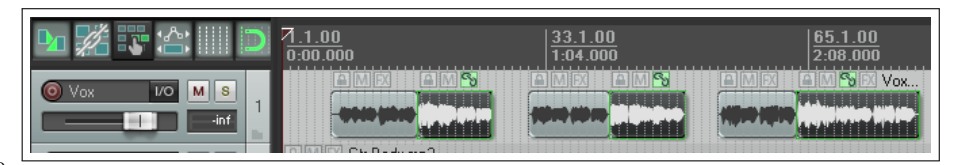

gesamte Gruppe angewählt werden. Halte dann die Strg Taste gedrückt, während du die zusätzlichen Items markierst.

Danach die <sup>Strg</sup> Taste loslassen und **G** drücken. Mit **U** kannst du ausgewählte Items aus der Gruppe entfernen. Anstatt der Tasten kannst du auch die Befehle aus dem Kontextmenü verwenden, welches sich durch einen klicke mit der rechten Maustaste auf die Gruppe öffnet.

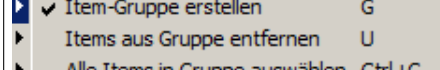

#### **Beispiel**

Für das folgende Beispiel öffne das **All through the night EDITS.rpp** Projekt und speichere es unter dem Namen **All through the night GROUP ITEMS.rpp** wieder ab.

- 1. Wähle den **Vox** Track an und trenne den Track mit den bereits erlernten Schneidetechniken in mehrere Items, so das sich in etwa ein Bild wie in dem Beispiel oben ergibt. Es gibt dabei mehrere Methoden. Eine ist den Edit Cursor an die Trennstelle zu positionieren und  $\S$ zu drücken. Wiederhole diese so oft wie nötig. Um nicht benötigte Items zu entfernen, markiere sie und drücke Entf
- 2. Überprüfe im **Optionen** Menü ob das Gruppieren aktiviert ist. Gemäß Voreinstellung kann mit der Tastenkombination  $[At] + [0] + [0]$  das Gruppieren von Items ein- und ausgeschaltet werden.
- 3. Markiere das zweite Item des Vox Tracks. Drücke die <sup>[Strg</sup>] Taste während du das vierte und letzte Item dieses Tracks anklickst.
- 4. Drücke auf  $\boxed{\mathbb{G}}$  um die Items zu gruppieren. Markiere irgendein Item der Gruppe und drücke auf  $\boxed{\mathbb{S}$ trg +  $\boxed{\mathbb{G}}$  um alle Items der Gruppe zu markieren.
- 5. Wenn die Icon-Anzeige der Items aktiviert ist klicke auf das **Mute** Icon einer der Items. Alternativ kannst du auch das Kontextmenü mit einem Rechtsklick auf eines der Items öffnen und dort **Item Einstellungen** →**Mute** auswählen. Wiederhole diese Schritte um das Stumm-Schalten wieder zurückzunehmen.
- 6. Wenn alle Items der Gruppe markiert sind, öffne das Kontextmenü eines Items mit einem Rechtsklick und wähle **Item- und Take-Farben** und dann **Item-Farbe: Auswählen...** aus. Wähle eine Farbe und drücke (Enter)
- 7. Klicke jetzt das erste Item an und ziehe es mit gedrückter Maustaste etwas nach rechts. Dadurch werden alle Items der Gruppe nach rechts verschoben. Nehme diese Aktion mit  $[\text{Strg}] + [\overline{2}]$  wieder zurück.
- 8. Klicke jetzt auf ein Item außerhalb der Gruppe. Die Markierung der Gruppen-Items wird dadurch aufgehoben. Speicher das Projekt jetzt ab.
- 9. Klicke wieder auf ein Item der Gruppe und drücke  $\left[\frac{\text{Strg}}{\text{s}}\right] + \left[\frac{\text{G}}{\text{G}}\right]$ . Jetzt sind die Gruppenitems wieder markiert.
- 10. Drücke auf  $\boxed{0}$  um die Gruppierung der Items aufzuheben. Speicher das Projekt ab.

#### **6.25 Gruppen speichern und laden**

Es können verschiedene Item Gruppen über den **Item-Gruppen** Reiter im REAPER Projekt-Bay gespeichert und geladen werden. Die Projekt-Bay wird in Kapitel 11 genauer behandelt. Im Moment solltest du nur wissen, dass du das Projekt-Bay Fenster mit dem Menübefehl **Ansicht** →**Projekt Media/FX Bay** geöffnet werden kann. Mehrere Gruppen können folgendermaßen gespeichert werden:

- Öffne die Projekt-Bay und klicke auf den **Item-Gruppen** Reiter.
- Markiere die Items deiner ersten Gruppe. Klicke mit der rechten Maustaste auf eines der Items und wähle im Kontextmenü **Gruppe** →**Item-Gruppe erstellen** aus. Jetzt wird automatisch eine Gruppe in der Projekt-Bay erzeugt. Du kannst mit der rechten Maustaste auf die Gruppe klicken und ihr mit **Gruppe umbenennen** einen andern Namen geben.
- Wiederhole die Schritte um weitere Gruppen zu erzeugen. Das Beispiel zeigt ein Projekt mit zwei Gruppen.

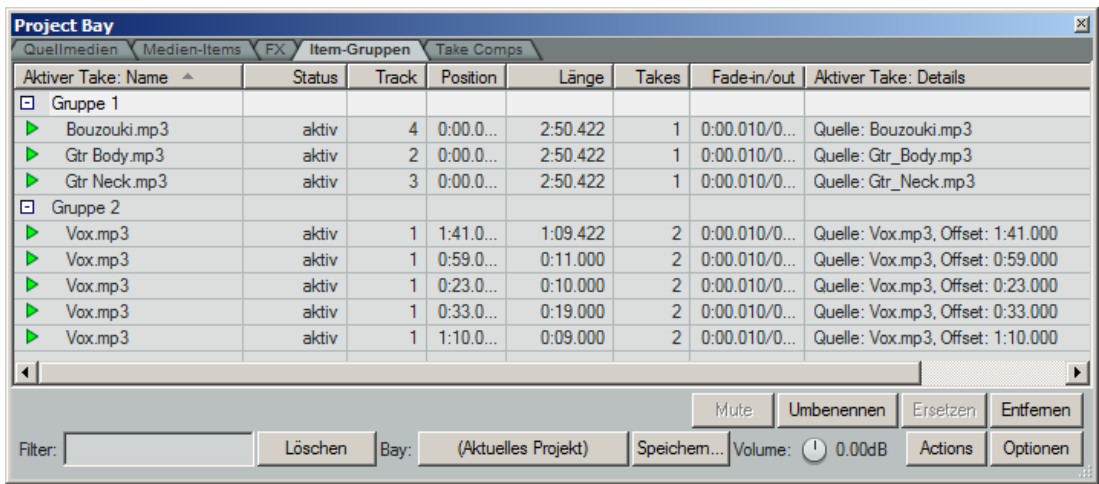

Um jetzt alle Items der Gruppe zu markieren, klicke mir der rechten Maustaste auf einen Gruppennamen und wähle dann **Gruppe auswählen** in dem Kontextmenü aus. Um die Gruppe zu entfernen verwende in dem selben Menü den **Gruppe löschen, Items behalten** Befehl.

**Tip:** Um die Lautstärke alle Gruppenitems zu ändern, halte die <sup>[Strg</sup>] und **An**) Tasten gedrückt, während du über den Lautstärke-Regler oder den Lautstärke-Anfasser eines Gruppenitems die Lautstärke änderst.

## **6.26 Markierte Items zusammenfügen**

Mit dem **Items zusammenfügen + neue Quelldatei erzeugen** Befehl lassen sich mehrere hintereinander liegende Items permanent zu einem einzelnen Medien-Item zusammenfügen. Wenn also zum Beispiel zwei MIDI Items zusammengefügt wurden, werden sie beim Bearbeiten immer zusammen in dem MIDI Editor-Fenster geöffnet. Zusammengeführte Audio-Items teilen sich die gleichen Einstellungen. Zusammengeführte Items können wie jedes andere Item auch an jeder beliebigen Stelle wieder getrennt werden. Die folgenden Schritte zeigen, wie Items zusammengeführt werden können.

- 1. Wähle die Items aus, die zusammengeführt werden sollen. Der einfachste Weg ist dabei, mit gedrückter rechter Maustaste einen Auswahlbereich um die Items zu ziehen.
- 2. Klicke mit der rechten Maustaste auf eines der markierten Items und wähle **Items zusammenfügen + neue Quelldatei erzeugen** aus dem Kontextmenü aus.

#### **Beispiel**

Der Track in diesem Beispiel besteht aus 6 einzelnen Items. Durch das Aufziehen des Auswahlbereichs mit der rechten Maustaste werden alle Items markiert.

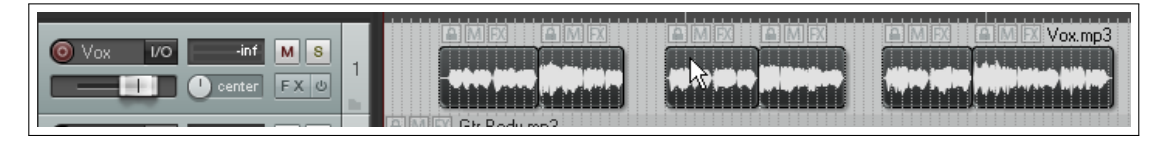

Danach klicken wir mit der rechten Maustaste auf ein markiertes Item um wählen **Items zusammenfügen, Zeitauswahl** aus dem Menü aus. Die sechs einzelnen Items sind nun zu einem verschmolzen.

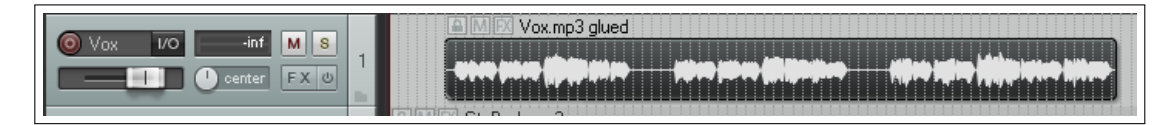

Eine Anwendung von zusammengefügten Items ist das Erzeugen einer Wiederholschleifenquelle. Was das genau ist wird in Kapitel 8 beschrieben. Eine weitere Anwendung ist das Rendern von Items. Damit kannst du zum Beispiel die Effekte in ein neues Media-Item einrechnen lassen und dadurch den Effektweg umgehen. Beim zusammenfügen von zwei oder mehr Items werden die Effekte an den entsprechenden Positionen in dem neuen Item angewendet.

## **6.27 Items im Bleistiftmodus erzeugen und kopieren**

REAPER beinhaltet einen optionalen Bleistiftmodus mit dem Items erzeugt oder kopiert werden können. Mit den **Track left ziehen** Einstellungen auf der **Editieren** →**Mouse Modifikatoren**-Seite im **Programmeinstellungen**-Fenster kann festgelegt werden wie der Bleistiftmodus funktioniert.

In Kapitel 13 wird gezeigt wie diese Einstellungen verändert werden können. Zum Beispiel könntest du das Zeichnen von neuen Items dem **Shift** Maus-Modifikator zuweisen. Fürs erste werden wir uns die Grundeinstellungen anschauen. Die folgenden Maus-Modifikatoren können für das Ziehen und Ablegen mit der linken Maustaste innerhalb eines leeren Bereiches in der Track-Ansicht verwendet werden.

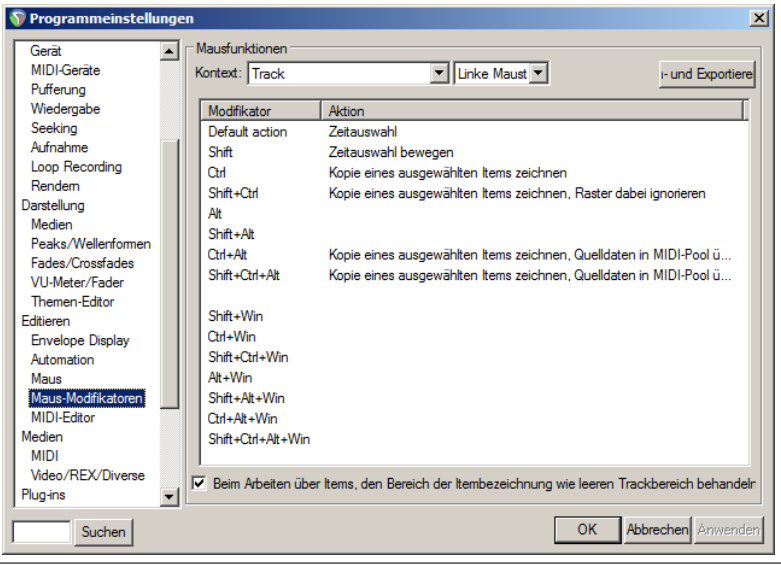

Strg Zeichnet eine Kopie des momentan markierten Items. Das Fangen wird angewendet falls die Fang-Funktion aktiviert ist.

 $\boxed{0}$  +  $\boxed{\text{Step 2}}$  Zeichnet eine Kopie des momentan markierten Items ohne zu Fangen.

 $\text{Zeichnet eine Kopie des momentan markierten Items. MIDI-Quelldaten werden in den Pool über$ tragen. Das Fangen wird angewendet falls die Fang-Funktion aktiviert ist.

 $(\frac{\text{Str}\mathbf{g}}{\text{H}} + \overline{\mathbf{A}\mathbf{R}})$  Zeichnet eine Kopie des momentan markierten Items. MIDI-Quelldaten werden in den Pool übertragen. Das Fangen ist deaktiviert.

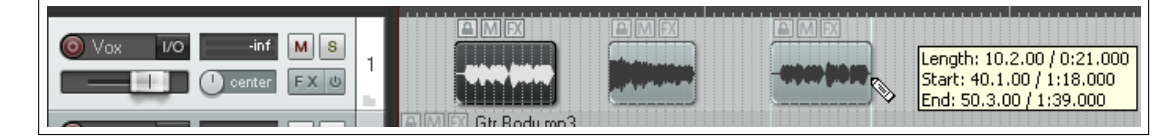

Das Bild oben zeigt ein Beispiel der Bleistift-

funktion. Die ersten beiden Items in dem Track sind markiert. Durch Drücken der **Strg** Taste während des Anklicken und Ziehens entlang des Tracks werden die Items kopiert.

## **6.28 Eine Lücke bei einer Zeitauswahl einfügen**

Mit dem **Hinzufügen**→**Zeit in Zeitauswahl einfügen** kann innerhalb eines Songs eine Lücke eingefügt werden. Ziehe dazu einfach einen Zeitbereich auf und wende den Befehl an. Die Lücke wird wie hier gezeigt in allen Tracks eingefügt. Du kannst jetzt zusätzliches Material in einem oder allen Tracks an dieser Stelle einfügen.

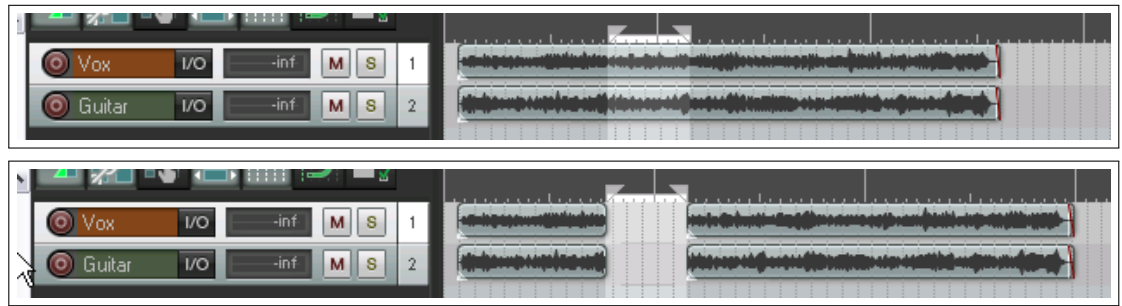

# **6.29 Zeitschnittautomatik**

Oft bleibt beim Ausschneiden eines Teilstückes aus einem Item eine Lücke im Track bestehen. Durch die Zeitschnittautomatik wird diese Lücke geschlossen indem das folgende Item automatisch verschoben wird. Die drei folgenden Bilder verdeutlichen dieses Funktion.

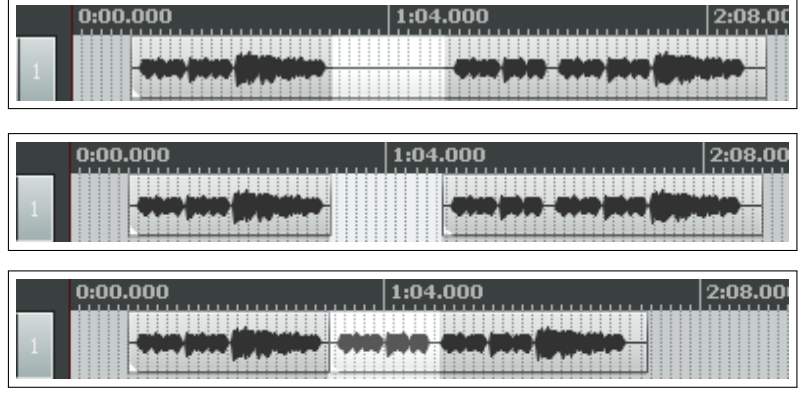

Das erste Bild zeigt ein Medien Item mit einem hervorgehobenen Zeitbereich.

Ohne die Zeitschnittautomatik bleibt beim Entfernen des Bereiches an dieser Stelle eine Lücke.

Bei der Zeitschnittautomatik werden die folgenden Items so verschoben, dass die Lücke aufgefüllt ist.

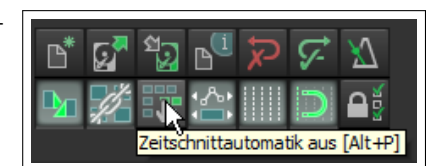

Die Zeitschnittautomatik kann über den **Optionen** →**Zeitschnittautomatik**-Menübefehl, die Tastenkombination **At + P** oder über den Zeitschnittautomatik-Knopf auf der Werkzeugleiste erreicht werden. Hiermit kannst du zwischen 3 Modi umschalten:

**Aus:** Dies ist der Voreingestellte Modus. Die Items werden nicht verschoben wenn ausgeschnitten wird.

- **Per Track:** Die Zeitschnittautomatik wird dabei nur auf den oder die Tracks angewendet, die gerade markiert sind. Alle anderen Tracks bleiben unberührt.
- **Alle Tracks:** Diesen Modi erreichst du durch nochmaliges Anwenden des Menübefehls oder der Tastenkombination. Jetzt werden, egal welches Item bearbeitet wird, sämtliche Tracks beeinflusst. Damit kannst du zum Beispiel ganze Sektionen eines Songs herausschneiden.

In diesem Modus werden Marker und Automationskurven mit ihren Items verriegelt damit sie bei einer Verschiebung entsprechend mit verschoben werden. Diese Anwendung auf mehrere Tracks ist besonders beim Bearbeiten von Multi-Track Liveaufnahmen nützlich weil dadurch alles trotz der Bearbeitung Synchron bliebt. Wenn dieser Modus auf einen einzelnen Track angewendet wird verhält sich REAPER wie ein Stereo Editor.

Wenn du zum Beispiel ein Item an zwei Stellen trennst und das mittlere Item entfernst, werden die folgenden Items so verschoben, dass die Lücke wieder gefüllt ist und somit die Items Verbunden sind. Jedoch, im Gegensatz zu einen Stereo Editor, kannst du die Verbindung verändern indem du die Items verschiebst. Wenn du Material innerhalb eines Items einfügen möchtest, kannst du es an der entsprechenden Stelle trennen, alle Items nach rechts verschieben, das Item einfügen und die verschobenen Items durch Verschieben nach links mit dem neuen Item verbinden. Alle verschobenen Items bleiben synchron zueinander und die Marker und Automationen bleiben an der korrekten Stellen.

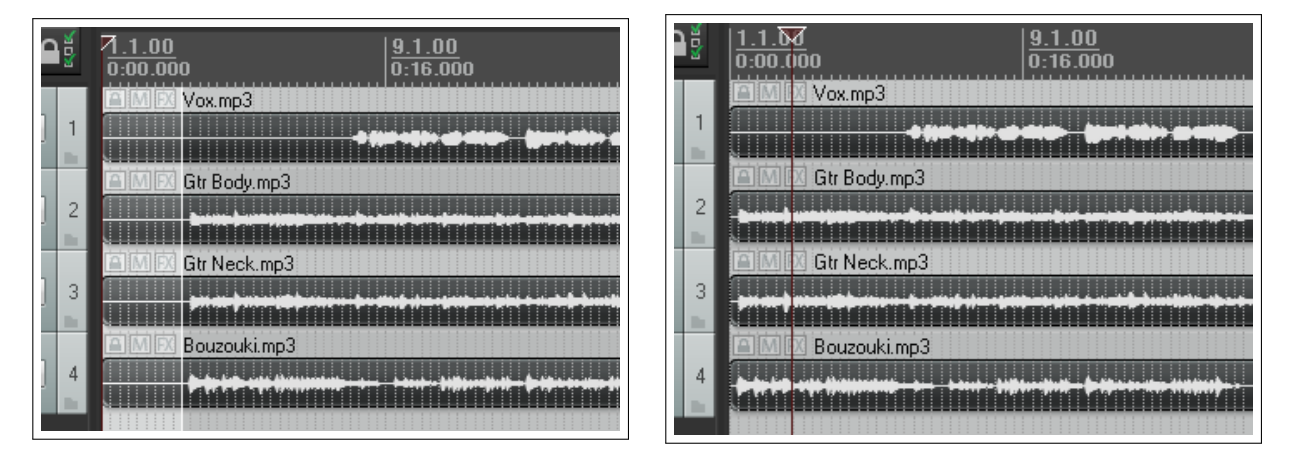

In diesem Beispiel wird die Zeitausschnittautomatik in dem **Alle Tracks** Modus verwendet. In der ersten Abbildung wurde die Stille-Phase am Anfang der Aufnahme markiert. Danach wurde der Befehl **Zeitauswahl in ausgewählten item ausscheiden** ausgeführt, wodurch der markierte Bereich aus allen Tracks entfernt und das verbleibende Material an den Anfang verschoben wurde.

**Anmerkung:** Falls in dem Bereich, der mit der Zeitausschnittautomatik bearbeitet werden soll, gesperrte Items vorhanden sind, könnte es zu Komplikationen kommen. Im speziellen muss REAPER wissen, ob die Zeitausschnittautomatik bei den gesperrten Items ebenfalls angewendet werden soll. In dem **Programmeinstellungen** Fenster gibt es Optionen, die für diesen Fall behandeln. In Kapitel 19 wird auf dieses Thema genauer eingegangen.

**Tipp:** In Kürze folgt ein Abschnitt, der die Zusatzfunktionen die für die Maustasten über Tastenkombinationen benutzt werden können beschreibt. Diese Zusatzfunktionen bestimmen wie sich REAPER verhält wenn ein Item markiert oder gezogen wird. Diese beinhalten auch die Optionen die das Verhalten jeder der drei Magnetischen Ausschneidemodi beim auswählen und ziehen von Items bestimmt.

## **6.30 Auf Markierung zuschneiden**

REAPER bietet auch die Möglichkeit von einem ein oder mehrere Items auf einen markierten Bereich zuzuschneiden. Dabei wird der Bereich des Items vor und nach der Markierung entfernt. Das Zuschneiden wird folgendermaßen durchgeführt:

- 1. Wähle das oder die Items an, die zurecht geschnitten werden sollen.
- 2. Klicke in den leeren Bereich unter den Tracks und ziehe den Bereich auf, der erhalten bleiben soll
- 3. Klicke mit der rechten Maustaste auf ein markiertes Item und wähle im Kontextmenü **Items auf Zeitauswahl trimmen**

Falls die Zeitschnittautomatik aktiviert ist, werden die Ausgeschnittenen Bereiche von der Zeitlinie entfernt. Wenn nicht bleiben an den entsprechenden Stellen Lücken. Falls in den **Snap/Raster** Einstellungen das Fangen von Medien Items hinzugefügt und das Fangen aktiviert ist, wird die Fangfunktion auch auf die Auswahl des Ausschneidebereiches angewendet.

## **6.31 Freies Positionieren von Items**

Durch aktivieren der **Freie Item Positionierung**-Option lassen sich Items freier innerhalb eines oder mehrerer Tracks verschieben. Das kann Hilfreich sein, wenn zum Beispiel zwei Items gleichzeitig oder überlappend innerhalb eines Tracks abgespielt werden sollen. Folgenderweise wird diese Funktion aktiviert:

1. Markiere die Tracks, bei denen das freie Positionieren ermöglicht werden soll.

2. Klicke mit der rechten Maustaste auf einen markierten Track und wähle aus dem Kontextmenü den Befehl **'Free Item positioning mode' für ausgewählte Tracks einschalten**

Die folgenden Abbildungen zeigen wie das freie Positionieren eingesetzt werden kann.

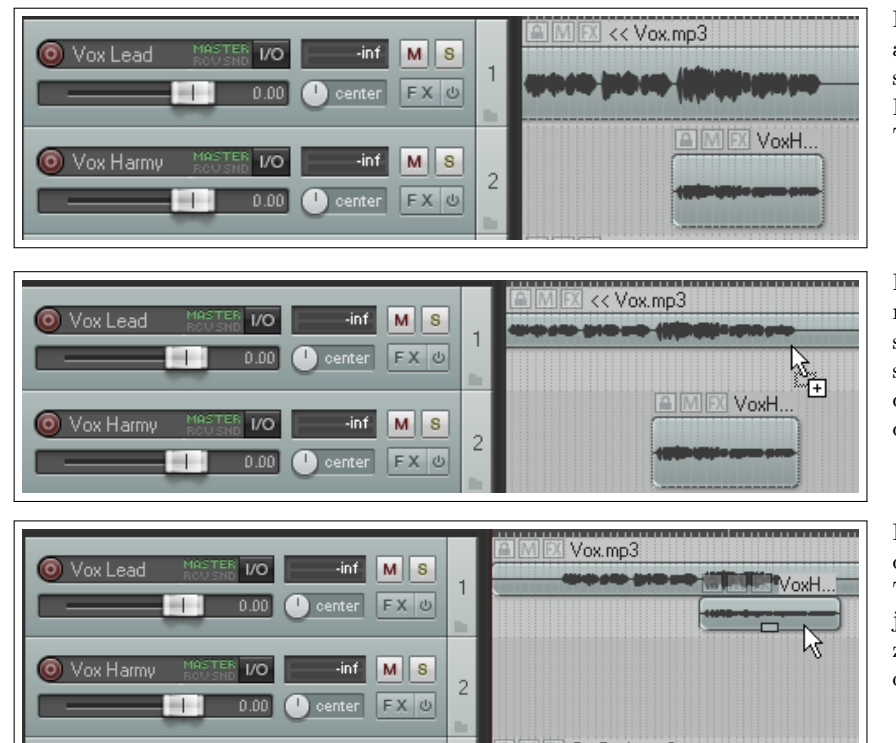

In dem ersten Bild sind zwei voneinander getrennte Gesang-Tracks dargestellt, der Lead und der Harmony Track. Diese sollen jetzt zusammen auf einem Track abgespielt werden.

Im zweiten Bild ist das freie Positionieren im Lead Track aktiviert. Man sieht beim Track einen kleinen Anfasser (dort wo die Maus hin zeigt) über den die Höhe des Tracks verändert werden kann.

Im dritten Bild wurde das Item aus dem Harmony Track heraus in den Lead Track gezogen. Wenn der Lead Track jetzt abgespielt wird, sind beide Items zu hören. Im Prinzip könnte der Harmony Track jetzt gelöscht werden.

Jedes dieser Items ist jedoch immer noch unabhängig von dem anderen. Beide können individuell auf Stumm- oder auf Solo geschaltet werden, ihre eigene FX-Kette besitzen, in Tonhöhe oder Abspielrate verändert werden und so weiter. Hierzu kann das **Medien-Items Eigenschaften**-Dialogfenster (über F2 ) oder das Rechtsklick Kontextmenü) verwendet werden.

### **6.32 Zusatzfunktionen für die Maustasten**

Inzwischen hast du schon einige Zusatzfunktionen für die Maustasten kennengelernt, die durch zusätzliches Drücken einer oder mehrerer Tasten beim Klicken einen weiten Bereich von Aufgaben abdecken. Dazu gehören z.B Aufgaben zum Zeitoder Schleifenbereichsauswahl, Kopieren und Verschieben von Items, zur Randbearbeitung, dem Bleistiftmodus usw.. In Kapitel 13 lernst du wie diese Zusatzfunktionen geändert oder eigene hinzugefügt werden können. In der Zwischenzeit kannst du dir die Voreinstellungen der Zusatzfunktionen in dem **Programmeinstellungen**-Fenster auf der **Editieren** →**Maus Modifikator**-Seite ansehen. Aus der **Kontext** Liste kannst du dann einen Oberbegriff wie zum Beispiel **Item - Linke Maustaste Klick**, **Item Kante - Linke Maustaste Ziehen**, **Track - Linke Maustaste Klick**, **Zeitleiste - Doppelklick** usw. auswählen. Es wird darauf hin eine Auflistung der voreingestellten Zusatzfunktionen angezeigt. Du kannst auf einen Eintrag in der Modifikator-Liste doppelklicken und der entsprechenden Tastenkombination eine Funktion zuweisen.

In dem Bild unten sind zum Beispiel die Zusatzfunktionen für das Ziehen von Items aufgelistet. Beispielsweise wird mit einfachem Klicken und Ziehen das Item verschoben wobei die Zeitauswahl ignoriert wird. Wenn während dessen jedoch zusätzlich die  $S<sub>trg</sub>$  Taste gedrückt wird, wird das Item kopiert.

Es gibt eine Vielzahl von weiteren Funktionen aus denen gewählt werden kann. Zum Beispiel könntest du der Kombination  $\boxed{\text{Shift}}$  +  $\boxed{\text{Win}}$  die Funktion zuweisen, dass ein Item nur vertikal positioniert werden kann wenn es verschoben oder kopiert wird oder du könntest  $\boxed{\text{Strg}}$  +  $\boxed{\text{Win}}$  benutzen um beim Klicken und Ziehen mit der Maus die Lautstärke eines Items zu verändern. Um diese Zuweisungen vorzunehmen musst du in der List auf die entsprechende Tastenkombination doppelklicken und dann aus der dann geöffneten Befehlsliste den gewünschten auswählen. Die **Kontext** Drop-down Lis-

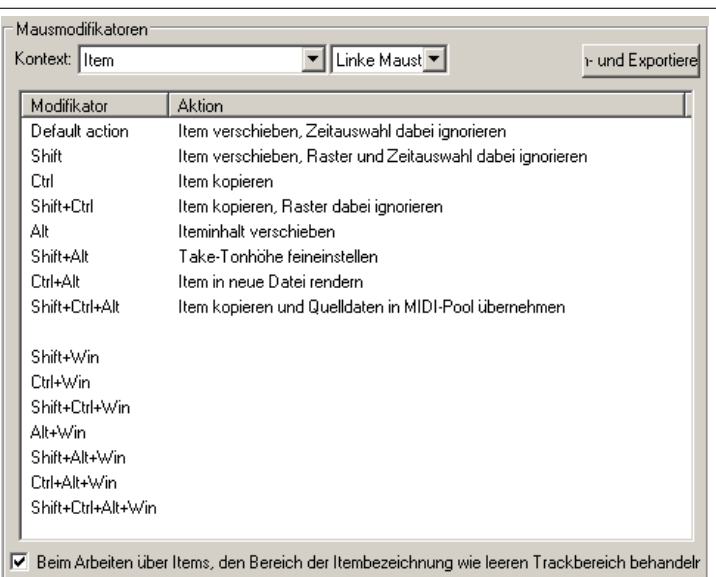

te beinhaltet die Mausaktionen die modifiziert werden können. Dazu gehören unter anderen:

- **Item (Linke Maustaste klick, Linke Maustaste ziehen, und Doppelklick)**
- **Item, untere Hälfte (Linke Maustaste klick, Linke Maustaste ziehen, und Doppelklick)**
- **Itemkante (Linke Maustaste klick, Linke Maustaste ziehen, und Doppelklick)**
- **Media Item fade/crossfade (Linke Maustaste klick, Linke Maustaste ziehen, und Doppelklick)**

Bei vielen Aktionen gibt es noch zusätzliche Optionen, die in dem Bereich über dem **OK**-Knopf angezeigt werden. In diesem Beispiel kannst du auswählen ob der Namensbereich über einem Track als leerer Track Bereich interpretiert werden soll oder nicht.

Über den **Import/Export**-Knopf oben rechts im Fenster können die Zusatzfunktionen für die gerade angezeigten oder für alle Mausaktionen separat gespeichert bzw. eingelesen werden.

Es gibt hier sehr viele Möglichkeiten. Wie diese genutzt werden hängt auch sehr stark von deiner eigenen Arbeitsweise ab. Die folgenden Beispiele sollen dir eine kleine Starthilfe geben.

## **Zusatzfunktionen für das Links-Klicken auf ein Media Item**

Hier sind alle voreingestellten Zusatzfunktionen für das Links-Klicken auf ein Medien-Item zu sehen. Dabei ist zum Beispiel **Item auswählen und Edit-Cursor bewegen** die voreingestellte Aktion wenn auf ein Item mit der linken Maustaste geklickt wird. Wenn jetzt gleichzeitig die **At Taste gedrückt** ist, wird das Item markiert ohne dass der Edit-Cursor verschoben wird.

Wenn du möchtest, kannst du diese beiden Aktionen vertauschen, so dass bei einem normalen links Klick auf ein Item der Edit Cursor nicht verschoben wird. Hierzu musst du nur auf die Tastenkombination doppelt klicken und aus der Liste die gewünschte Aktion aussuchen. Mehr dazu findest du in Kapitel 13.

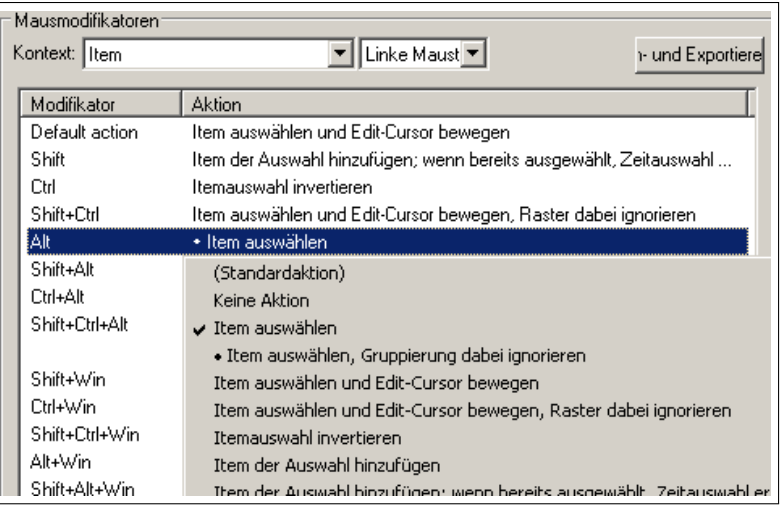

## **Ziehen der Kante eines Items**

In dieser Abbildung findest du die Voreinstellungen für das Klicken und Ziehen einer Itemkante.

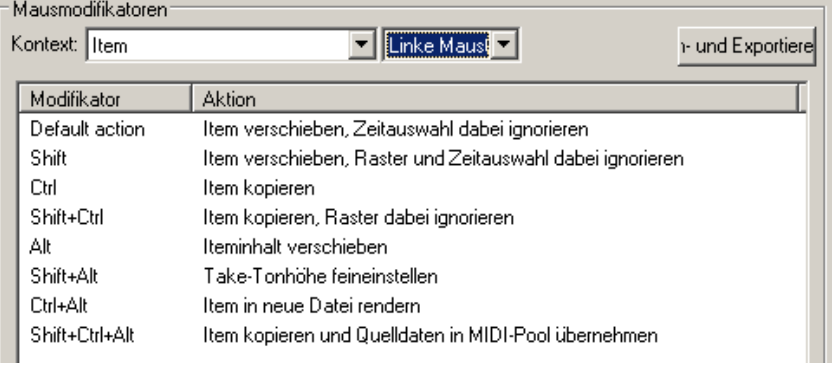

#### **Weitere Optionen**

Du kannst auch verschiedene Funktionen für einerseits das Klicken in die obere und andererseits das Klicken in die untere Hälfte eines Medien Items definieren. In diesem Beispiel wurde die Standardaktion für das Klicken in die untere Hälfte auf **Item zur Auswahl hinzufügen** geändert.

Beachte, dass wenn die Mausaktion **Item, untere Hälfte** angewählt ist, zusätzlich man unteren Rand des Fensters die **Funktion für untere Take-Hälfte deaktivieren, wenn Take-Höhe weniger als XX Pixel**-Option vorhanden ist. Diese Einstellung muss verändert werden, wenn du diese Mausaktion auch bei Items

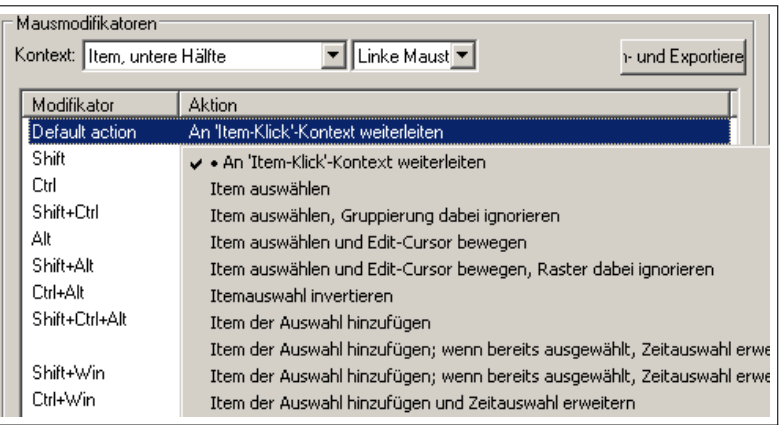

verwenden willst, deren Höhe kleiner als 44 Pixel ist.

Dies waren nur ein paar der vielfältigen Möglichkeiten die als Zusatzfunktionen eingesetzt werden könne. Du hast auf jeden Fall jetzt die Möglichkeit die Zusatzfunktionen der Mausaktionen an deine Bedürfnisse und Arbeitsweise anzupassen.

## **6.33 Dynamisches Trennen - Entfernen von Stille-Phasen**

Das dynamische Trennen ist ein sehr mächtiges Werkzeug, das für sehr viele verschiedene Zwecke eingesetzt werden kann. Viele dieser Einsatzmöglichkeiten helfen bei der tempobasierten Anordnung von Items. Es gibt aber auch noch weitergehende Anwendungsmöglichkeiten.

Eine davon ist das Ausschneiden von Passagen im Track, die still sein sollen. Das ist zum Beispiel bei Gesangs-Tracks ganz nützlich um automatisch Passagen zwischen den Versen zu säubern die ansonsten vielleicht ungewollte Nebengeräusche wie Trittschall oder Atemgeräusche enthalten.

Als erstes muss das Medien Item markiert und mit einem Rechtsklick auf das Item das Kontextmenü geöffnet werden. Hier den Befehl **Items bearbeiten** →**Dynamisches Trennen (ausgewählter Items)** auswählen. Danach müssen die benötigten Parameter eingestellt werden.

Die Auswirkung der Einstellungen wird, noch bevor der Befehl ausgeführt wird, direkt angezeigt. Dabei wird jeder Trennpunkt durch eine farbige Linie gekennzeichnet und die Bereiche die herausgeschnitten werden sind etwas dunkler.

Im Kapitel 8 wird das dynamische Trennen im Zusammenhang mit Tempo basierter Musikproduktion noch genauer betrachtet. Für unsere Aufgabe kann es jedoch, wie in der Tabelle unten beschrieben, benutzt werden. Stelle einfach zuerst die Parameter wie im Bild gezeigt ein und nehme dann die nötigen Feineinstellungen vor.

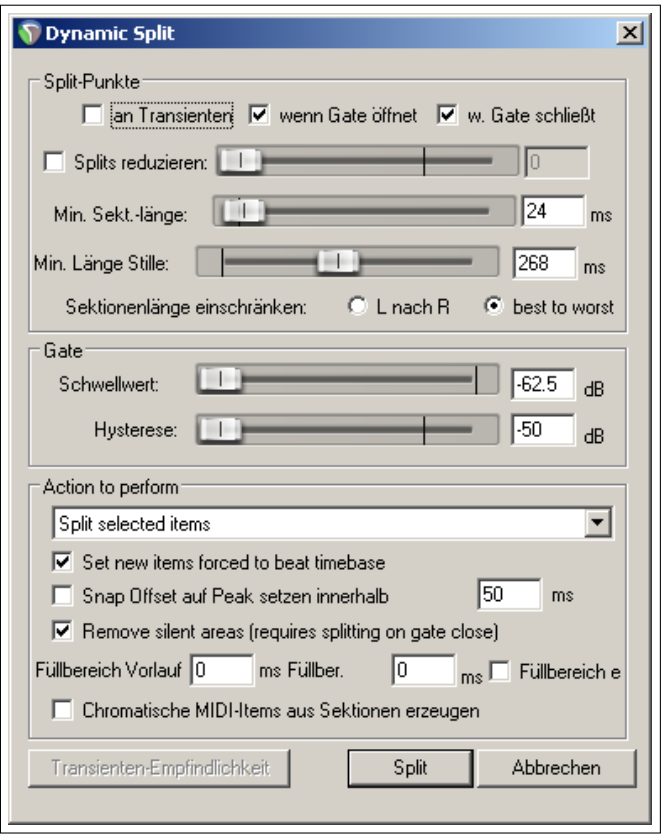

#### **Zusammenfassung der Einstellungen für das dynamische Trennen**

Wenn das dynamische Trennen wie hier verwendet wird, wird im Grunde ein Noise Gate dazu verwendet um REAPER zu sagen wie und wann getrennt werden soll und welche Bereiche gelöscht werden müssen.

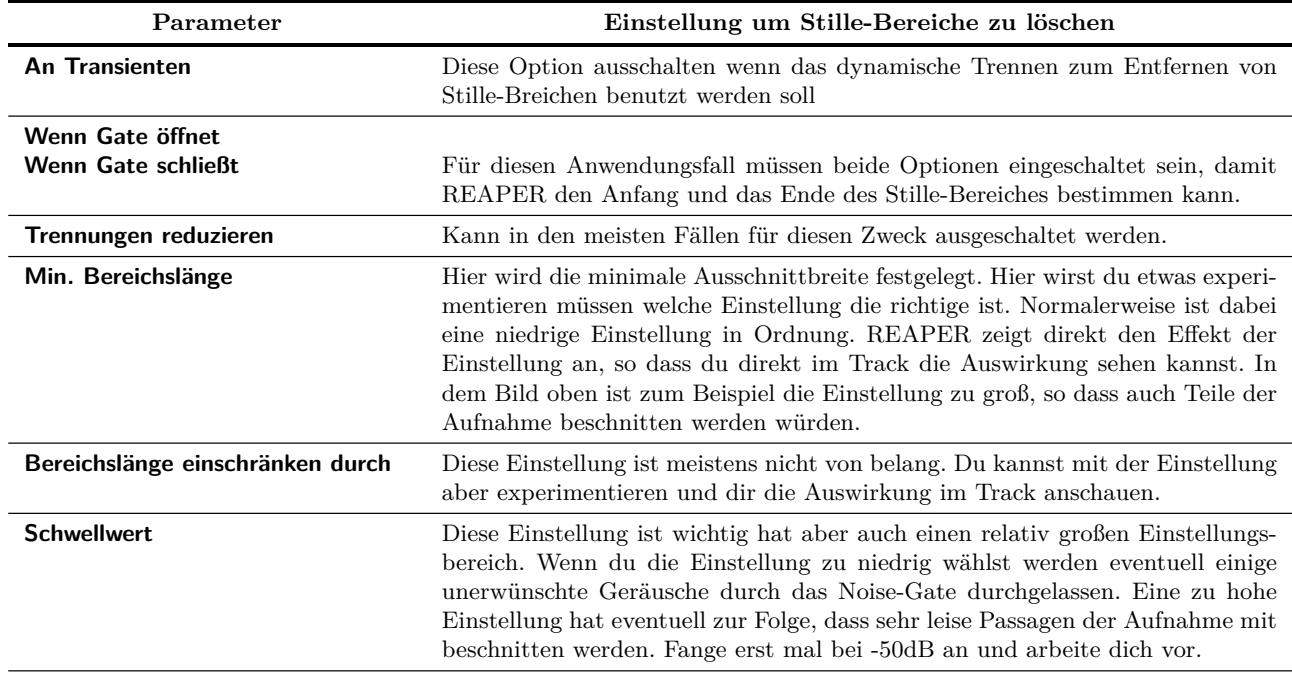

Weiter auf nächster Seite...

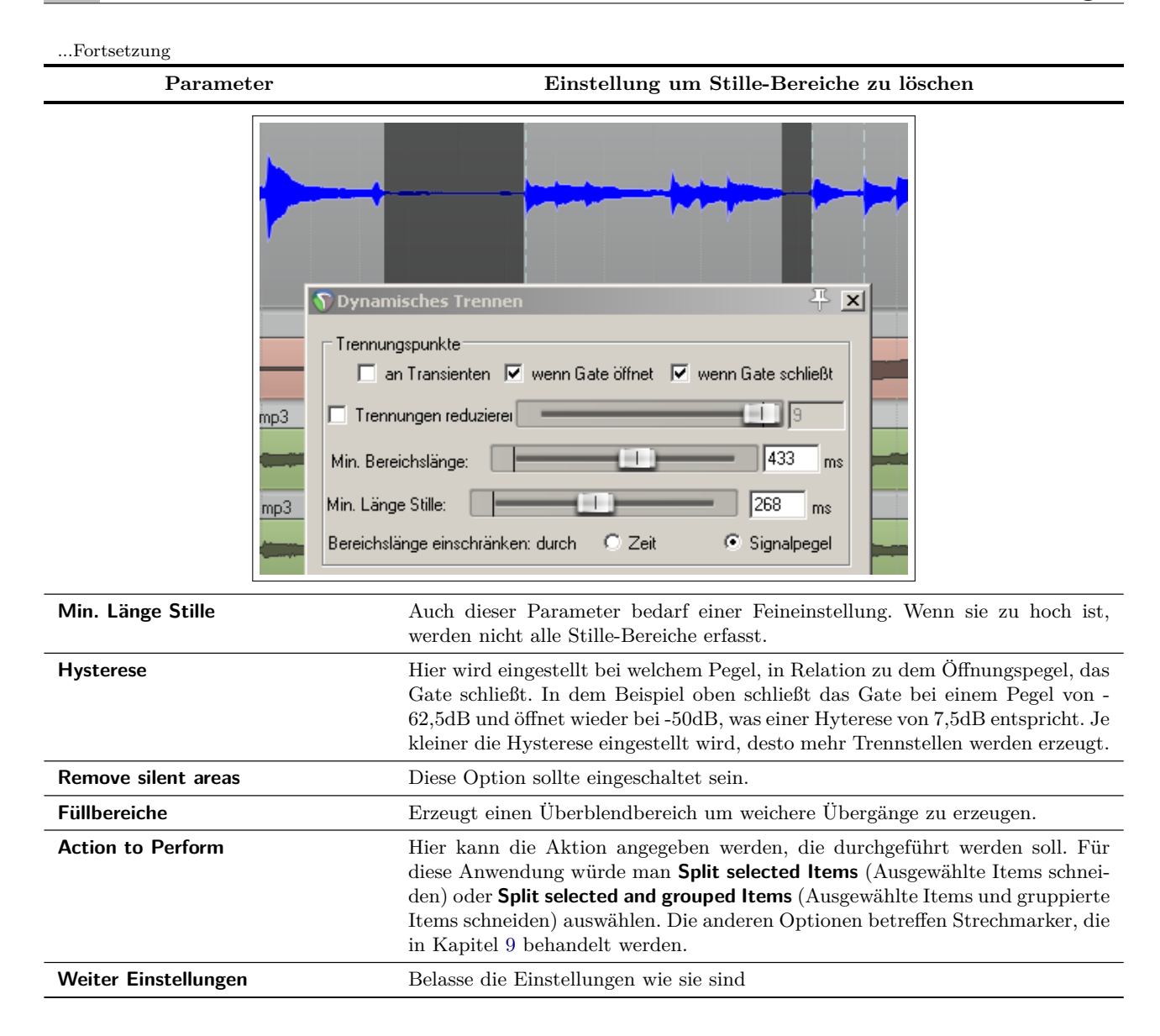

# **6.34 SWS Erweiterungen**

Je mehr du mit REAPER arbeitest, desto öfter wirst du bestimmte Bearbeitungsschritte und dazugehörige Aktionen immer wieder verwenden. Das könnte beispielsweise das anordnen einer Anzahl von Medien-Items mit dem Edit-Cursor sein oder mit einer Aktion die Lautstärke für eine gesamte Item-Auswahl einzustellen. Sehr viele solcher Aktionen und noch einiges mehr ist durch das Herunterladen und Installieren des **SWS Extension** Pakets verfügbar. Dazu musst du folgende Schritte durchführen:

- 1. Gehe zu <http://www.standingwaterstudios.com>
- 2. Lade die richtige Version für dein Betriebssystem
- 3. Führe das Installationsprogramm aus und starte danach REAPER wie gewohnt

Der Inhalt des Erweiterungspaketes ist nicht zu verachten. Es beinhaltet nicht nur hunderte von nützlichen Aktionen für das Bearbeiten und ähnliches sondern ganze Module die Funktionserweiterung von REAPER. Dazu gehören z.B. Mixing-Schnappschüsse und eine Markerverwaltung. Dem Paket ist auf Grund des Umfanges ein eigenes PDF Handbuch beigefügt.

# **7 Arrangieren, Zusammensetzen und Bearbeiten von Takes**

In Kapitel 3 wurde das Aufnehmen von mehreren Takes innerhalb einer Aufnahme besprochen. Insbesondere solltest du die Abschnitte kennen, welche die Themen "Takes in eigenen Zeilen anzeigen", "Takes einfärben" und "Mit mehreren Takes arbeiten" beinhalten. Die Bearbeitungs- und Arrangiermethoden, die in Kapitel 6 vorgestellt wurden, können auch auf ein Projekt mit mehrfachen Takes angewendet werden. Die folgenden Beispiele sollen dir verschiedene Vorgehensweisen nahebringen, so dass du für dich entscheiden kannst, welches der richtige Ansatz für die Arbeit mit mehreren Takes ist. Dir stehen dabei hauptsächlich zwei Methoden zur Verfügung:

- Aus jedem Take einen eigenen Track zu erzeugen. So hast du die Möglichkeit jeden Take einzeln zu bearbeiten und dann später wieder zu einem Track zusammenzufügen.
- Die einzelnen Takes innerhalb des gemeinsamen Tracks in dem sie aufgenommen wurden zu bearbeiten.

Beachte, dass in den folgenden Beispielen, wenn nicht anders angegeben, davon ausgegangen wird, dass das freie Positionieren von Items für den bearbeiteten Track ausgeschaltet ist. Dies ist normalerweise die Voreinstellung.

### **7.1 Aus jedem Take einen Track erzeugen**

Wir werden uns zuerst die erste Methode anschauen. Wir nehmen an, dass drei Takes innerhalb einer Gesangsspur aufgenommen wurden. Wir können dann mit einem Rechtsklick auf das Item ein Kontextmenü öffnen und dort den Befehl **Take** →**Alle Takes auf neue Tracks verteilen** auswählen.

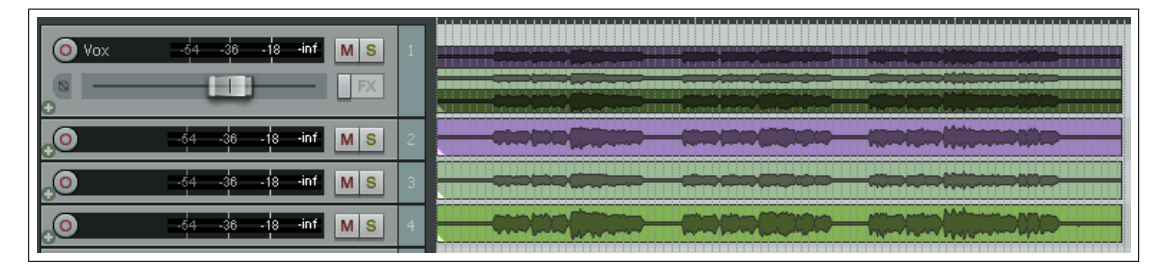

Durch diesen Befehl werden drei neue, vorerst unbenannte Tracks erzeugt. Der Original-Track mit den drei Takes bleibt dabei erhalten. Nehmen wir an, dass wir uns nach dem Auswerten der Takes entschlossen haben, welche Teile weiterverwendet werden sollen. In der folgenden Abbildung sind die ungewollten Bereiche mit den in Kapitel 6 beschriebenen Bearbeitungsmethoden entfernt worden.

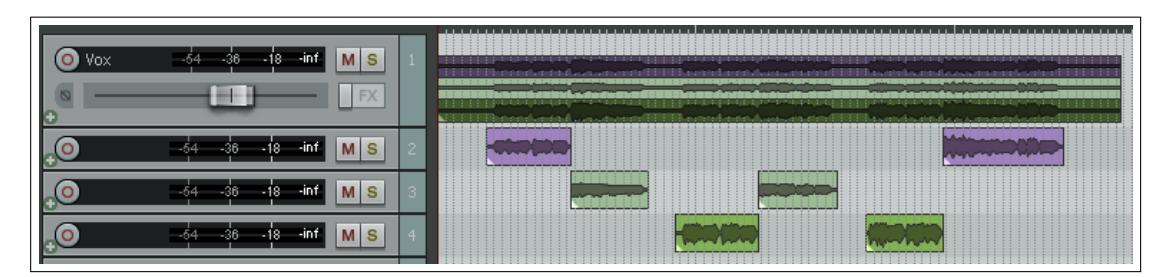

Jetzt werden die Items aus Track 3 und 4 markiert und mit der **Numlock- 8** Taste nach oben in den Track 2 verschoben. Track 1 wird auf Stumm geschaltet und kann versteckt werden. Track 3 und 4 werden nicht mehr benötigt und können gelöscht werden.

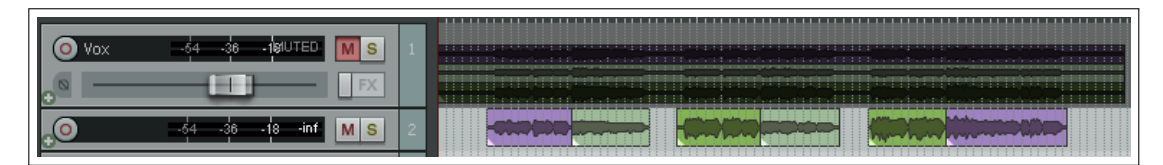

Du könntest jetzt alle Items in Track 2 markieren und mit dem **Items zusammenfügen + Neue Quelldatei erzeugen**-Befehl zu einem Medien Item verschmelzen. Falls du die Takes später noch einmal anders arrangieren möchtest, steht dir hierfür der auf Stumm geschaltete Originaltrack weiterhin zur Verfügung.

# **7.2 Kreuzblenden**

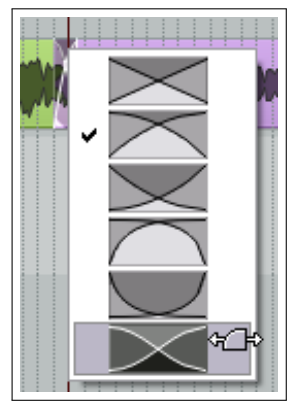

Wenn Media Items so arrangiert werden, dass sie überlappen kannst du entscheiden ob REAPER automatisch Kreuzblenden einfügen soll oder nicht. Diese Möglichkeit kann mit dem **Auto Crossfade**-Knopf auf der Werkzeugleiste ein- und ausgeschaltet

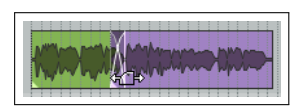

werden (alternativ kann hierzu auch die  $[Ar] + [X]$  Tastenkombination verwendet werden).

Die Kreuzblendenkurven können auch durch Ziehen der vertikalen Blendenbalken nach links oder rechts erweitert werden. Wenn du dabei die  $\left[ \widehat{\Phi} \right]$  Taste gedrückt hältst, lässt sich die komplette Kreuzblende verschieben. Durch einen Rechtsklick auf die Blende öffnet sich ein Menü, in dem aus verschiedenen Kurvenformen ausgewählt werden kann. (siehe links)

Mit diesen Techniken kannst du dafür sorgen, dass die Bearbeitungspunkte durch einen weichen Übergang akustisch versteckt werden.

## **7.3 Mehrere Takes in einer Zeile zusammenfassen**

Bei der zweiten Methode zum Arbeiten mit mehreren Takes wird der **Take** →**Neue Items aus allen Takes erzeugen (Position beibehalten)** verwendet. In unten gezeigten Beispiel enthält der Gesangs-Track drei Takes, die in drei eigenen Zeilen angezeigt werden. Nachdem die gewünschten Teile der einzelnen Takes markiert und an ihnen eventuell individuelle Einstellungen (wie zum Beispiel Lautstärke) vorgenommen wurden, werden sie durch Anwendung des **Neue Items aus allen Takes erzeugen (Position beibehalten)** Befehls zu einer einzelnen Zeile zusammengefasst und überlagern damit die anderen Teile. Beim Abspielen sind jetzt nur die ausgewählten Takes zu hören.

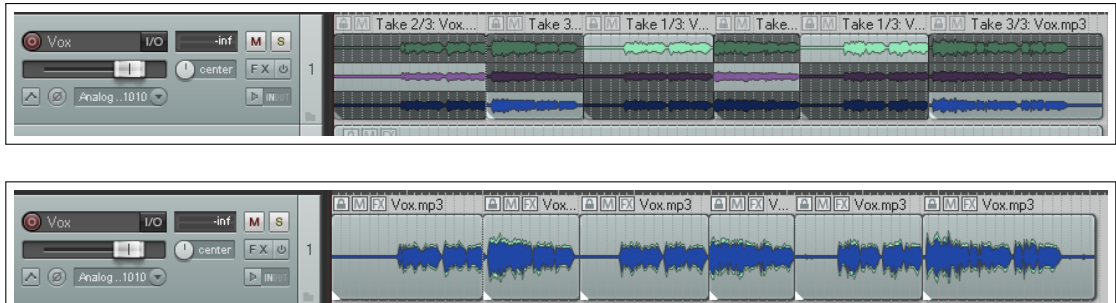

# **7.4 Alle Takes abspielen**

Jetzt kommt ein interessanter Trick in Verbindung mit Takes. In der Abbildung siehst du einen Gesangs-Track mit einem Overdub des Backgroundgesanges in zwei Zeilen. Beide Takes könnten ihre eigenen Einstellung, Effekte sowie individuelle Lautstärke- und Panoramaautomationskurven haben.

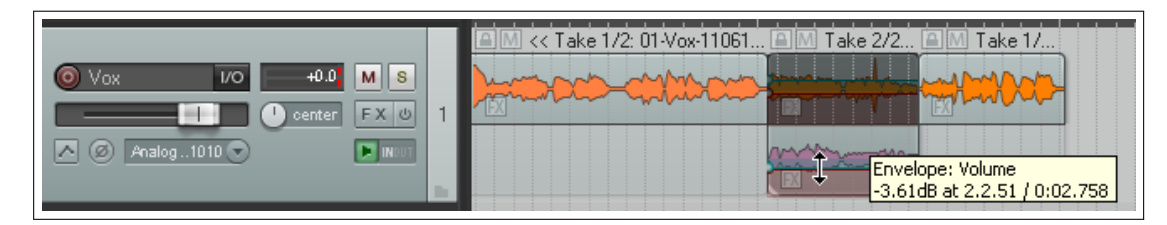

Nachdem du beide Medien-Items markiert hast, öffne mit einem Klick mit der rechten Maustaste das Kontextmenü und wähle dort **Item-Einstellungen** und dann **Alle Takes wiedergeben** aus. Damit hast du einen kompletten Mix aus Gesang und Backgroundgesang innerhalb eines Tracks erzeugt. Diese Einstellmöglichkeit findest du auch im **Programmeinstellungen** Fenster wieder.

## **7.5 Mehrere Takes bearbeiten und zusammenstellen**

Um mehrere Takes innerhalb einer Spur zu verwalten musst du sie nicht unbedingt auf mehrere Track verteilen. In diesem Abschnitt werden wir uns Methoden anschauen mit denen die Verwaltung der Takes auch innerhalb eines Tracks möglich ist. Die grundlegende Vorgehensweise liegt darin, die besten Teile aus jedem Take herauszusuchen und sie in einen einzelnen Take zusammenzufassen.

#### **Aufteilen und Zusammenwürfeln**

Wenn du die **Optionen** →**Alle Takes in Subspuren anzeigen (wenn Platz)**-Option aktiviert hast um die Takes in Zeilen anzuzeigen, gibt es die so genannte "Aufteilen und Zusammenwürfeln" (Slice and Dice) Methode, die es dir erleichtert die besten Teile aus den Takes zusammenzufügen. Dazu musst du die Takes zuerst an den notwendigen Punkten trennen und dann die Teile markieren, die weiterverwendet werden sollen. Die verschiedenen Trennmethoden wurden ja bereits in Kapitel 6 vorgestellt.

Um die Teile, die weiterverwendet sollen, besser kenntlich zu machen kannst du sie in der gleichen Farbe einzufärben. Dazu musst du zuerst die gewünschten Teile durch anklicken auswählen. Danach mit der gedrückten rechten Maustaste ein Auswahlrechteck um diese Teile aufziehen. Danach können die aktiven (also die markierten) Teile mit den Menübefehlen **Item** →**Item- und Take-Farben** →**Take Farbe: Auswählen** oder →**Einzelne zufällige Farbe** eingefärbt werden. Diese Befehle sind auch in dem Kontextmenü verfügbar, welches du mit einem Klick mit der rechten Maustaste auf ein Medien-Item öffnen kannst. Das folgende Beispiel zeigt, wie diese Methode verwendet werden kann.

In der folgenden Abbildung besteht der zweite Take nur aus einen kurzen Overdub innerhalb des Songs. Die **Optionnen** →**Take-Subspuren** →**Leere Subspuren anzeigen**-Option sorgt dafür, dass die Takes deutlicher angezeigt werden. Ein leerer Teil innerhalb eines Takes (wie in der Zeile von Take 2) kann nur angewählt werden, wenn die **Optionen** →**Take-Subspuren** →**Auswahl leerer Subspuren erlauben**-Option aktiviert ist.

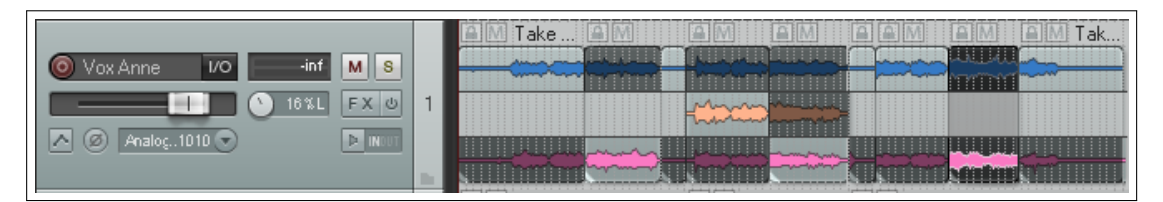

Wenn du die leeren Take-Zeilen nicht sehen möchtest deaktiviere die Option **Leere Subspuren anzeigen**.

## **Kombinations Sets (Comps)**

Du kannst mehrere sogenannte Kombination-Sets für Tracks (wie oben) oder auch Gruppen von Track (wie rechts) abspeichern. Dazu müssen zuerst alle Medien Items markiert werden, indem du mit gedrückter rechter Maustaste einen Auswahlbereich aufziehst. Danach mit der rechten Maustaste auf die Auswahl klicken und den **Comps** →**Als neuen Comp speichern**-Befehl aus dem Kontextmenü auswählen. Du wirst dann nach einem Namen für das Kombination-Set gefragt. Das neue Kombination-Set wird dann zum **Comps** Menü hinzugefügt und kann danach jederzeit aufgerufen werden. Der Vorteil dieses Verfahrens ist, dass man mehrere verschiedenen Kombinationen abspeichern und dann mit einander vergleichen kann um zu entscheiden welches die beste ist.

Du kannst so viele Kombination-Sets abspeichern wie du möchtest. Hier noch mal eine Zusammenfassung der Befehle aus dem **Comp** Menü:

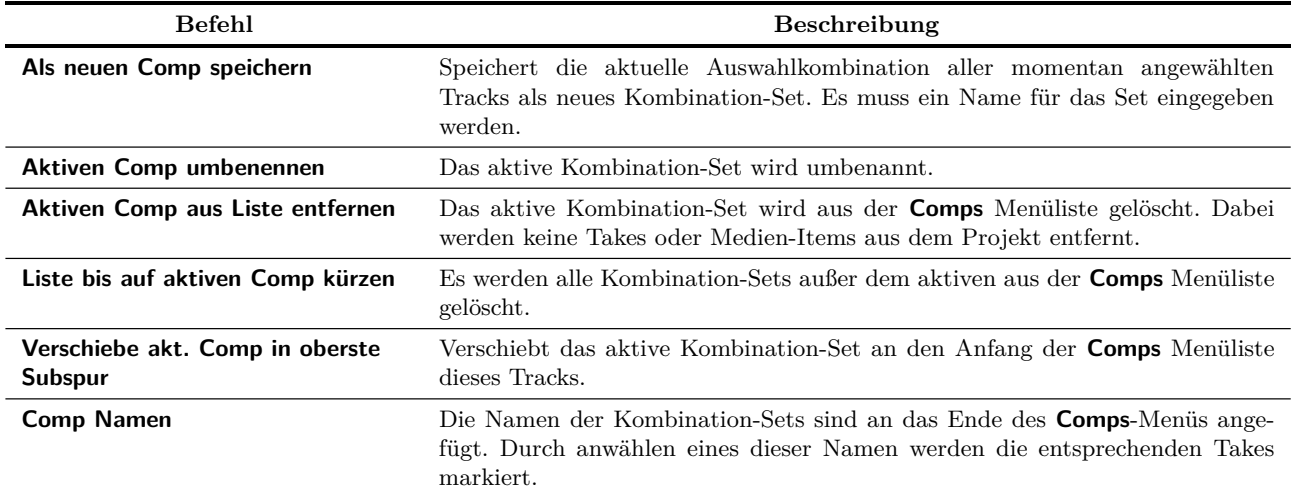

In diesem Beispiel haben wir ein zweites Kombination-Set erstellt und grün eingefärbt. Wir können nun zwischen den Kombination-Sets hinund herschalten.

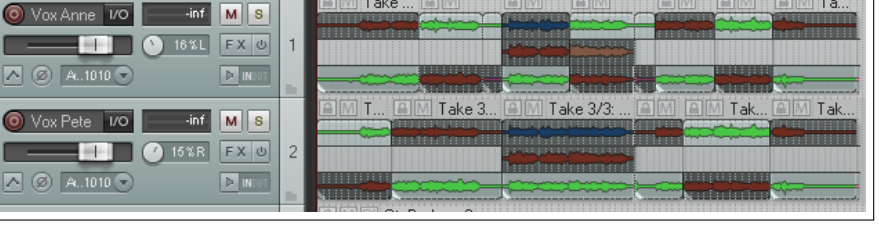

Take

Hier wurde ein Kombination-Set ausgewählt und der Befehl **Verschiebe akt. Comp in oberste Subspur** angewendet, wodurch das Set in die erste Zeile gelegt wurde.

Wenn du die Zeilendarstel lung und die "Aufteilen un Zusammenwürfeln" Methode

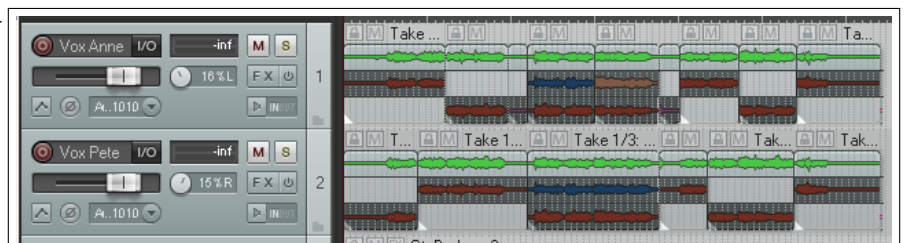

Mit dem Tastenbefehl  $\boxed{\text{Str}}$  +  $\boxed{\text{Q}}$  kannst du die Zeilenanzeige wie hier gezeigt ein- und ausschalten.

# **Tipp:**

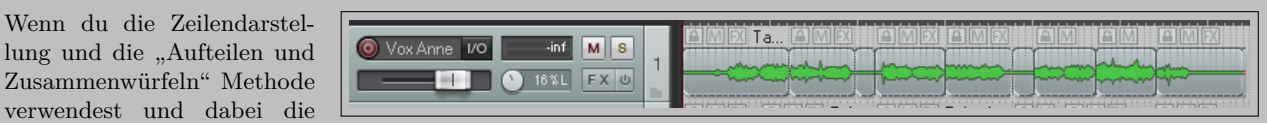

Items zeitlich etwas aus der Synchronisation geraten, kannst du mit den **Num Pad** Tasten **1** und **3** etwas nach links und rechts verschieben. Um wie viel dabei verschoben wird, hängt davon ab wie stark herein gezoomt ist.

In der Regel wirst du im Anfangsstadium der Nachproduktion eher Kombination-Sets in einzelnen Tracks anstatt in Track Gruppen verwenden. Das gibt dir auch mehr Flexibilität beim Zusammenmischen und aneinander Anpassen der verschiedenen Tracks. Gegen Ende der Produktion kann es aber auch vorteilhaft sein, Kombination-Sets über mehrere Tracks hinweg anzulegen, so dass sie zusammen aufgerufen und angewendet werden können.

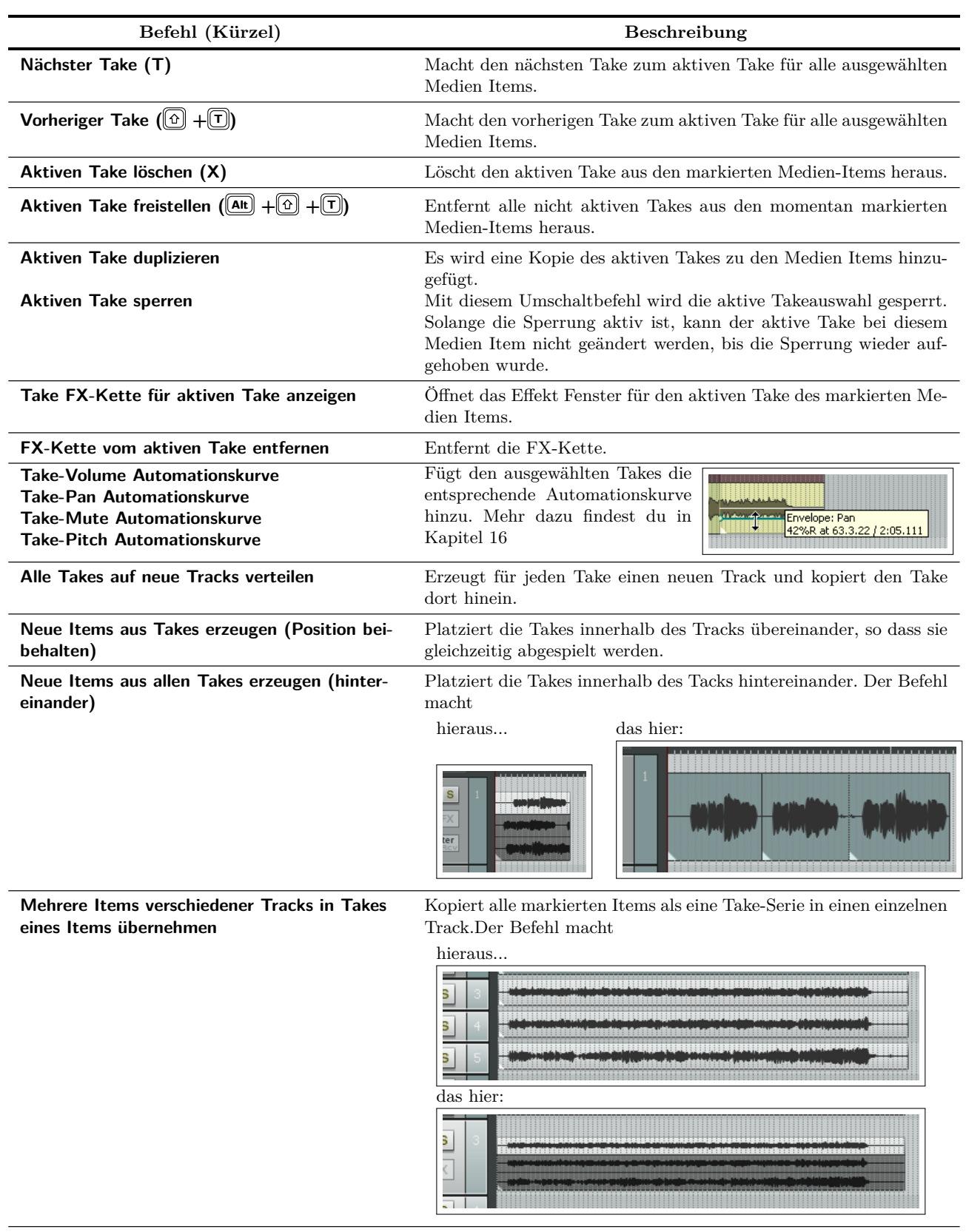

Die folgende Tabelle fasst die Befehle zusammen, die dir bei der Verwaltung von Takes zur Verfügung stehen.

Weiter auf nächster Seite...

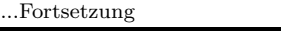

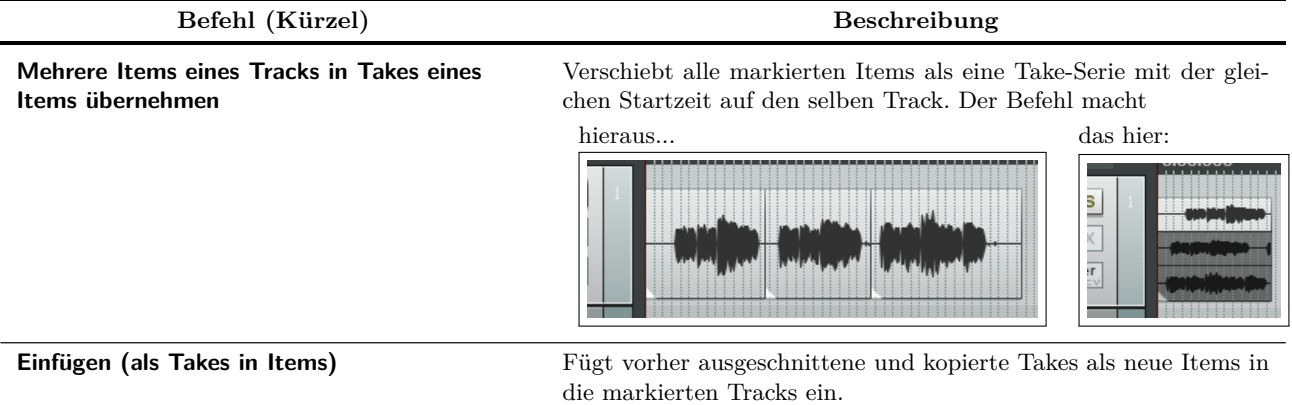

# **7.6 Weitere Aktionen mit Takes**

Ein Bereich des Kontextmenüs für Items beinhaltet eine Reihe von Befehle mit denen aus Items neue Takes erzeugt werden können. Diese Befehle eröffnen einige interessante und kreative Möglichkeiten.

Die ersten drei Befehle befassen sich mit dem Hinzufügen von Track-Effekten und sind im Grunde genommen gleich. Mit dem ersten werden Stereound dem zweiten Mono-Items erzeugt. Der dritte wird auf MIDI Items angewendet.

Die folgende Tabelle fasst die Befehle zusammen und beschreibt wie die Befehle benutzt werden können.

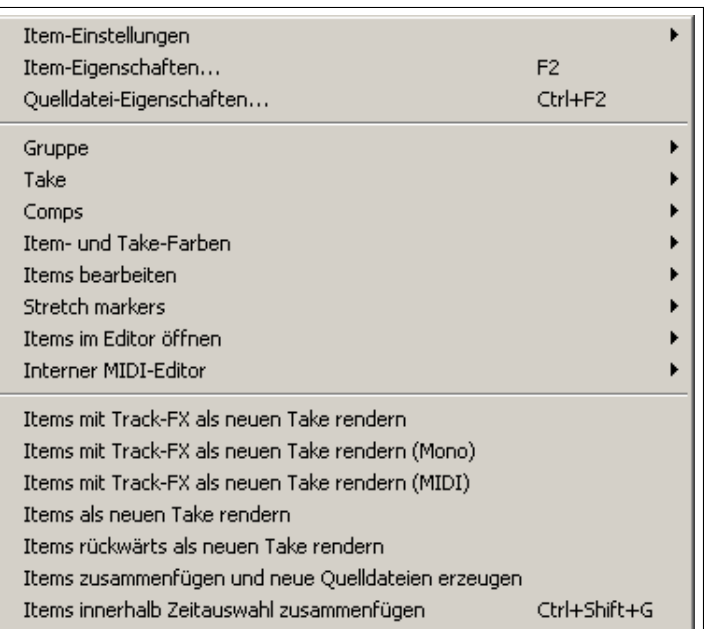

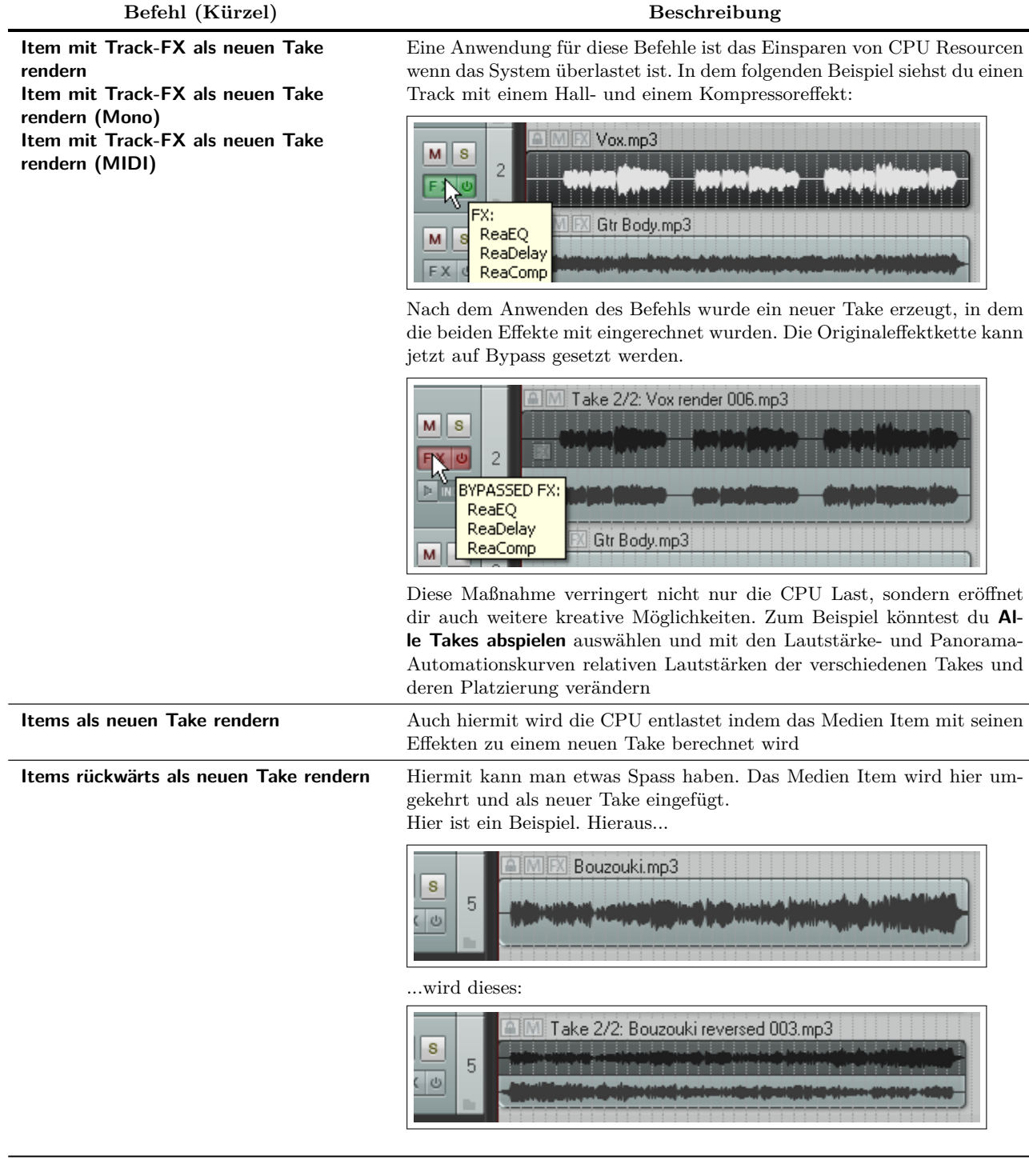

Neben diesen Befehlen, findest du in REAPERs Aktions-Liste einige Aktionen die du im Zusammenhang mit leeren Take-Spuren verwenden kannst. Diese sind:

- **Item: Remove all emty take lanes** (Alle leeren Take-Spuren entfernen)
- **Item: Remove all emty take lanes after the active take** (Alle leeren Take-Spuren hinter dem aktiven Takse entfernen)
- **Item: Remove all emty take lanes before the active take** (Alle leeren Take-Spuren vor dem aktiven Takse entfernen)

Wie du siehst, hast du eine Fülle von Bearbeitungs- und Arrangiermöglichkeiten im Zusammenhang mit Takes - "Aufteilen und Zusammenwürfeln", **Alle Takes abspielen**, Lautstärke-, Panorama- und Mute-Automationskurven, Tonhöhen- und Abspielratenbeeinflussung, Take Effekte und so weiter...

#### **Verwirrt wegen der Farben?**

Die Einstellungen auf der **Appearance** →**Medien**-Seite im **Programmeinstellungen**-Fenster bieten so viele Farbgestaltungsoptionen, dass etwas Verwirrung ruhig verziehen werden kann.

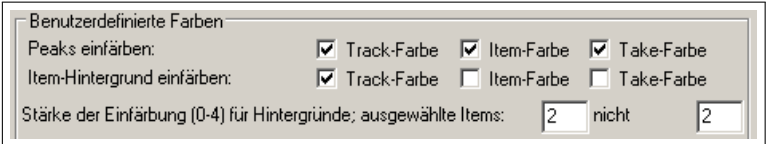

In diesem Beispiel haben wir für die Item-Kurve

und den Hintergrund **Track-Farbe**, also die gleiche Farbe gewählt. Das geht so natürlich nicht. In solchen Fällen wird die Option verwendet, die am meisten rechts steht. Das heißt also wenn für ein bestimmtes Item die Take nicht eingefärbt sind, wird die Track Farbe verwendet. Wenn jedoch die Take Farbe spezifiziert wurde, dann wird diese anstatt die Track Farbe verwendet.

# **7.7 Kombinationssets in der Projektablage verwalten**

Takes und Kombinationssets können auch in der Projektablage verwaltet werden. Die Projektablage ist ein zentraler Punkt an dem Medien Items, Effekte, Item Gruppen, Takes und Kombinationssets bequem verwaltet werden können. Wir gehen hierauf in Kapitel 11 noch genauer ein.

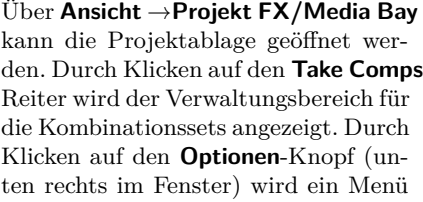

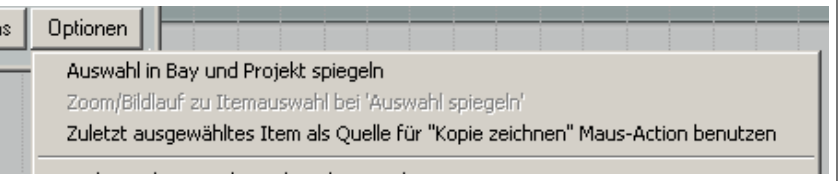

geöffnet, mit dessen Inhalt wir uns in Kapitel 11 noch genauer beschäftigen werden. Im Moment sehen wir uns nur die Optionen **Auswahl in Bay und Projekt spiegeln** an. Die Option bewirkt, dass wenn ein Kombinationsset in der Ablageliste markiert wird es gleichzeitig auch im Projekt mit markiert wird und umgekehrt.

Durch einen Rechtsklick auf ein Kombinationsset in der Liste öffnet sich ein Kontextmenü mit dem das Kombinationsset aktiviert (**Comp aktivieren**), umbenannt (**Comp umbenennen**) und entfernt (**Comp löschen, Takes behalten**) werden kann.

Du kannst auch ein neues Kombinationsset aus den momentan markierten Takes erzeugen, indem du auf den **Actions**-Knopf (unten rechts) klickst und aus dem Menü den **Neuen Comp aus aktiven Takes erzeugen**-Befehl auswählst.

Das Bild zeigt das Beispiel eines Projektes mit geöffneter Projektablage in der das Kombinationsset Fenster angewählt ist.

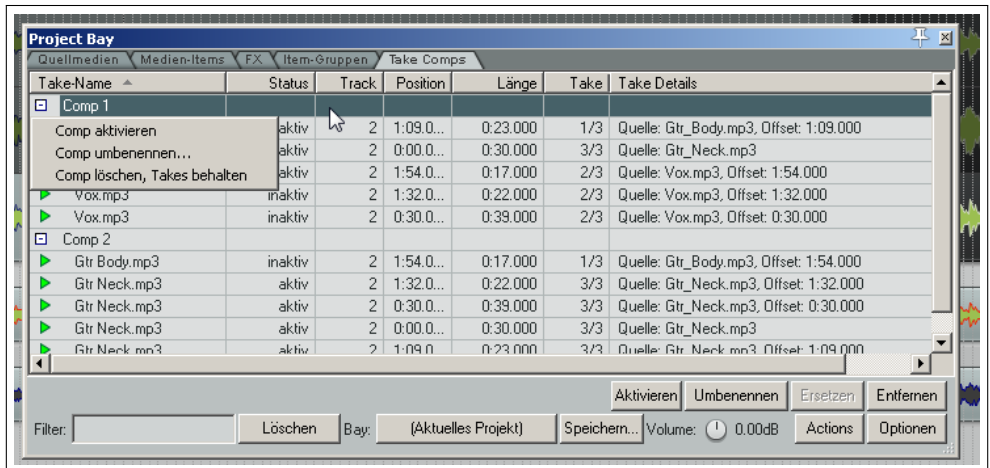

Die Abbildung rechts zeigt, dass du auch innerhalb der Kombinationssets individuelle Takes und Items verwalten kannst. Sie können so zum Beispiel aktiviert, deaktiviert oder entfernt werden.

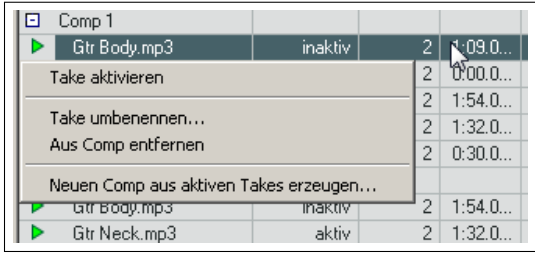

# **8 Loops, Markierungen und Regionen**

## **8.1 Loops erzeugen**

Jedes Audio- oder MIDI-Item kann in einem Loop wiederholt werden. Das bedeutet, dass das Item mehrere Male hintereinander abgespielt wird ohne dabei in einer Wiederholschleife zu sein. In REAPER sind die Medien-Items so voreingestellt, dass das Loopen mit ihnen möglich ist. Du kannst

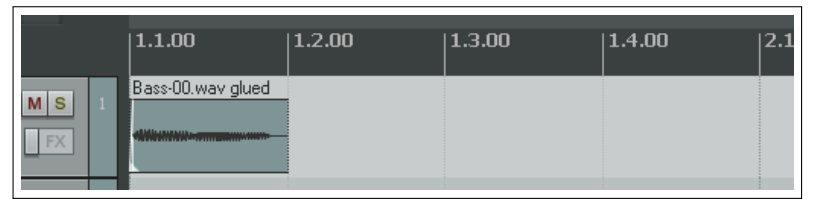

diese Einstellungen für ein Item einzeln in seinem **Medien-Item-Eigenschaften**-Dialogfenster oder global (für importierte MIDI-Items) auf der **Projekt** →**Medien Item** Seite im **Programmeinstellungen**-Fenster ändern.

Die Loop-Punkte sind durch die Dauer des Items definiert. Wenn das Item also zum Beispiel 4 Takte lang ist, wird es alle 4 Takte geloopt, wenn es 8 Takte lang ist alle 8 und so weiter. Falls du Takte als Zeitbasis verwendest sollte das Item auch ein ganzes Vielfaches eines Taktes lang sein muss. Andernfalls läuft es beim Loopen aus der Synchronisation. Soweit notwendig, musst du hierzu die Wiedergabegeschwindigkeit (Medien Eingenschaften) unter Beibehaltung der Tonhöhe anpassen und das Item dann zusammenkleben.

#### **Ein ganzes Item loopen**

- 1. Lasse die Maus über dem Rand des Items schweben, so dass sich der Cursor zu einem Doppelpfeil ändert. (siehe Rechts)
- 2. Verbreitere das Item indem du bei gedrückter linker Maustaste die Maus nach rechts ziehst Jeder Loop-Punkt, also

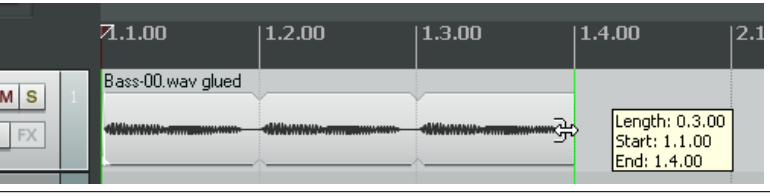

der Anfang von jeder Wiederholung, wird durch eine Kerbe an den Ecken angezeigt.

3. Die Länge, Startzeit und Endzeit des geloopten Items wird durch kleine Kasten angezeigt, während die Maus gezogen wird.

#### **Zuschneiden und loopen**

Wenn du nur einen Teil eines Items loopen möchtest, kannst du das Item zuerst zurecht schneiden und sie danach wieder zusammenfügen.

1. Sorge zuerst dafür, dass das Fangen aktiviert ist. Lass die Maus wieder über den Rand des Items schweben bis sich der Cursor zu einen Doppelpfeil ändert. Ziehe diesmal bei gedrückter linker Maustaste den Rand in das Item hinein, so dass es gekürzt wird. Wenn du den gewünschten Bereich der geloopt werden soll eingegrenzt hast, lass die Maustaste los.

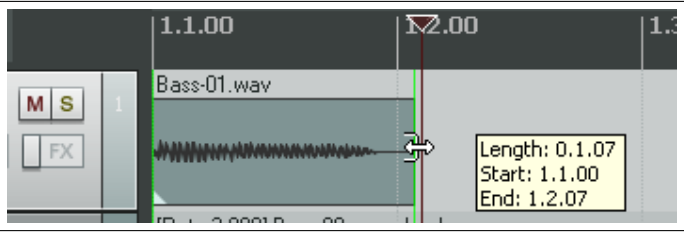

- 2. Klicke mit der rechten Maustaste auf das Item und wähle aus dem Kontextmenü **Items zusammenfügen + neue Quelldatei erzeugen** aus.
- 3. Wenn du jetzt den Item-Bereich wieder erweiterst, werden Loops des neu definierten Bereiches erzeugt, welche auch wieder durch Kerben in den Ecken gekennzeichnet sind.

#### **Die Wiedergabegeschwindigkeit ändern**

Es gibt Situationen, in denen z.B auf Grund der Synchronität die Wiedergabegeschwindigkeit eines Items geändert werden muss. Nehmen wir das vorherige Beispiel und lassen und das **Item-Eigenschaften**-Fenster anzeigen. Dort sollte die **Tonhöhe beibehalten** aktiviert sein damit sich die Tonhöhe nicht verändert wenn die Abspielrate geändert wird.

Wenn du jetzt die **Wiedergaberate** auf 2.0 änderst, hast du den selben Effekt wie in der Abbildung rechts dargestellt. Oben siehst du das geloopte Orginal Item, unten das Ergebnis mit verdoppelter Abspielrate.

#### **Einen Loop aus einer Zeitauswahl erzeugen**

Eine weitere Methode Loops nur aus einem Teil eines Items zu erzeugen besteht darin, zuerst das Item zu markieren und den gewünschten Bereich als Zeitauswahl zu definieren. Dann mit der rechten Maustaste auf den Zeitbereich klicken und aus dem Kontextmenü den **Items kopieren: Loop aus Zeitauswahl**-Befehl anwählen, das Original entfernen und stattdessen den Loop einfügen. Hier noch einmal in einzelnen Schritten:

- 1. Zuerst das Item markieren, und den Bereich der geloopt werden soll auswählen (siehe oben). Verwende den oben genannten Befehl oder drücke  $[\overline{\text{Strg}}] + [\overline{\text{Alt}}] + [\overline{\text{L}}]$ .
- 2. Wähle den Track und die Position an in die das Item kopiert werden soll.
- 3. Drücke  $\boxed{\text{Strg}} + \boxed{\text{V}}$  um den Loopbereich einzufügen.
- 4. Jetzt kannst du mit der Maus an dem Item-Rand ziehen um die Loops zu erzeugen.

## **8.2 Marker erzeugen und mit ihnen Navigieren**

Marker sind so ähnlich wie Lesezeichen. Sie helfen dir beim Zurechtfinden, Arrangieren und Bearbeiten deines Projektes. Marker können an der Position des Edit-Cursors eingefügt werden. Dabei ist es egal, ob Projekt gerade abgespielt wird oder nicht.

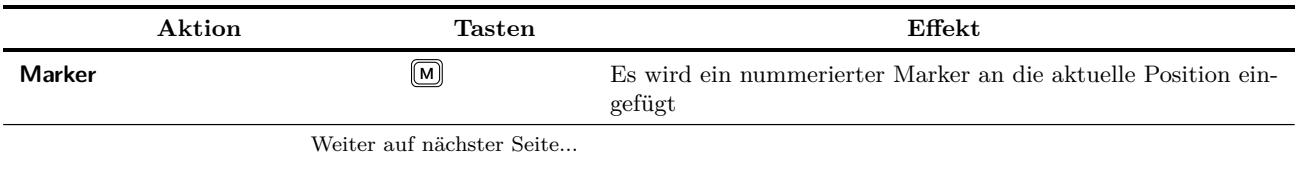

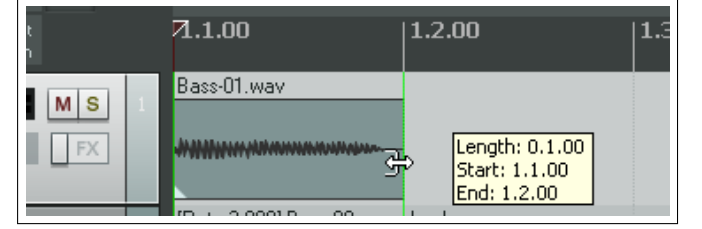

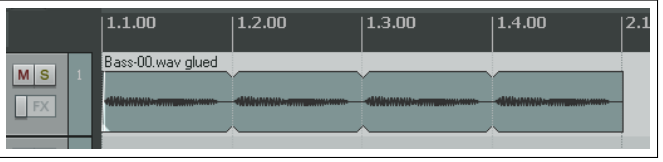

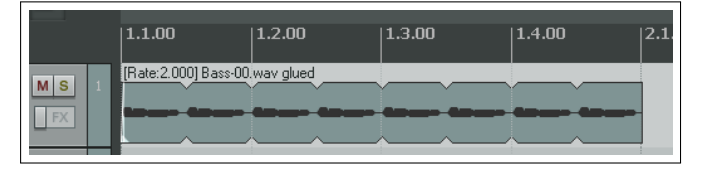

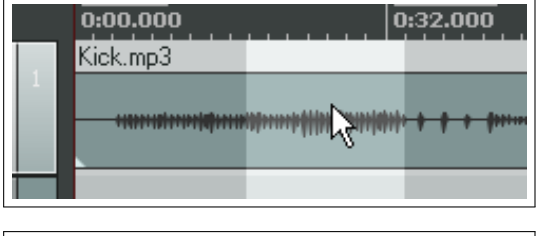

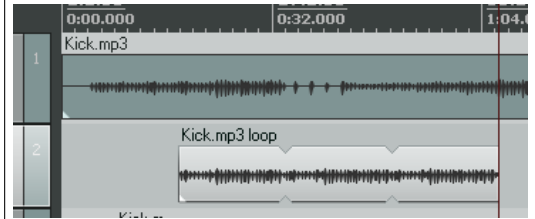

...Fortsetzung

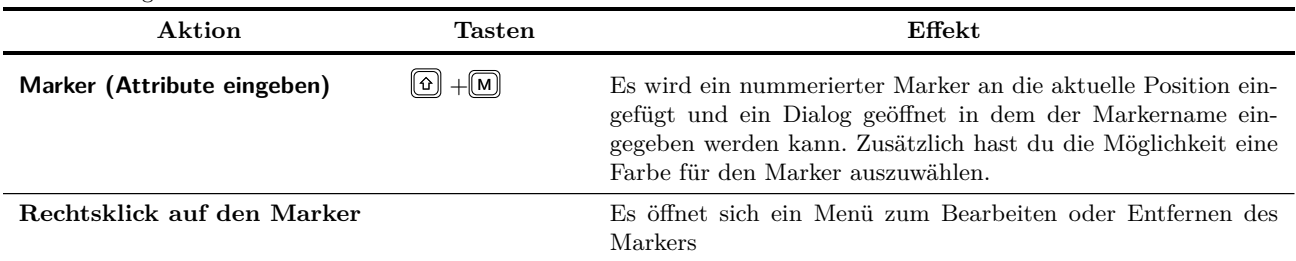

#### **Tastatur- und Mauskürzel**

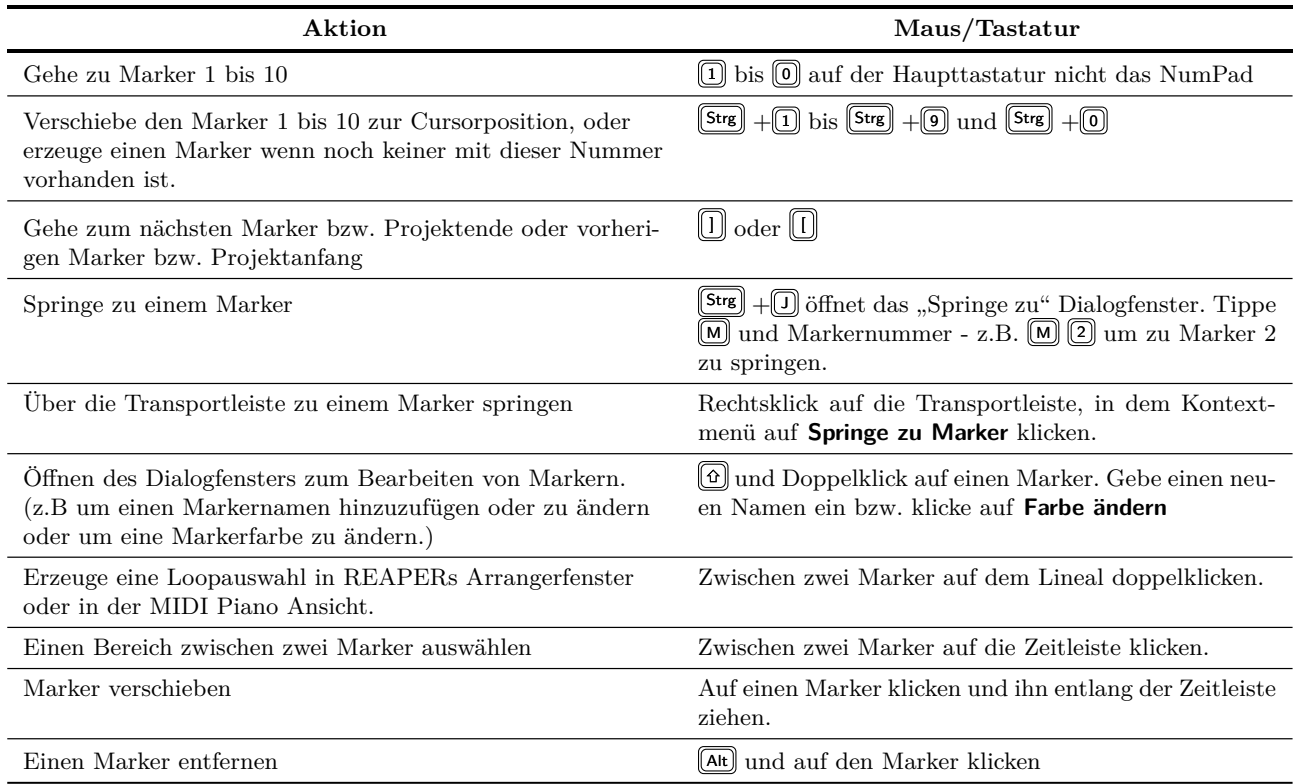

#### **Beispiel**

In diesem Beispiel wird die Verwendung von Markern demonstriert. Bevor du loslegst, stelle sicher das die **Loop points linked to time line** Option in dem **Options** Menü aktiviert ist.

- 1. Öffne das Beispielprojekt *"All through the Night.rpp"* und speichere es unter dem Namen *"All through the Night MAR-KERS.rpp"* ab.
- 2. Spiel den Song ab. Kurz bevor der Gesang anfängt drücke  $\boxed{0}$  + M. Gebe den Namen **Vers 1 Start** ein und drücke Enter.
- 3. Drücke am Ende des Verses nochmals + <sup>M</sup> und gebe diesem Marker den Namen **Vers 1 Ende** und drücke auf **Enter**)

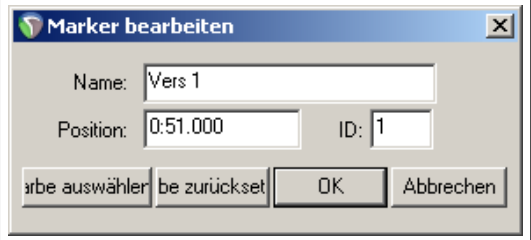

- 4. Setze entsprechende Marker am Anfang und Ende des zweiten und des dritten Verses. Dies sind dann etwa bei 1:00, 1:38, 1:46 und 2:35
- 5. Speichere die Datei ab.
- 6. Drücke auf  $\Box$  auf der Haupttastatur (nicht dem NumPad). Der Cursor springt an den Anfang von Vers 1.
- 7. Drücke auf  $[2]$ . Der Cursor springt dann an das Ende von Vers 1
- 8. Doppelklicke auf die Zeitleiste (nicht auf die Markerleiste) zwischen Marker 2 und 3. Dieser Bereich ist jetzt als Loopbereich markiert und kann zum Beispiel als Wiederholschleife abgespielt werden.
- 9. Klicke mit der rechten Maustaste auf die Zeitleiste und wähle im Kontextmenü **Zeitauswahl zoomen** aus. Jetzt kannst du die Auswahl genauer bearbeiten.
- 10. Drücke Esc um die Auswahlmarkierung zu entfernen und dann Bild <sup>↓</sup> um das gesamte Projekt in das Fenster einzupassen. Speichere die Datei ab.

#### **8.3 Anfangs- und Endmarker bei Zeitauswahlbereichen**

Der Anfang und das Ende einer Zeitbereichsauswahl wird von REAPER wie fließende Marker behandelt. Die Tastaturkürzel um an zum nächsten und zum vorherigen Marker zu springen sind U und U. Mit diesen Tasten wird auch der Anfang bzw. das Ende der Zeitbereichsauswahl angesprungen und der Abspielcursor dort hin bewegt.

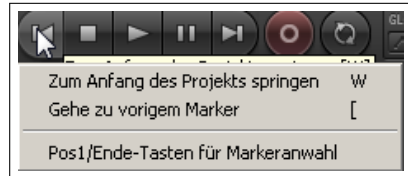

Du kannst aber auch mit der rechten Maustaste auf den **Zum Start springen**

Button klicken und im Kontextmenü die Option **Pos/Ende Tasten für Markerauswahl** aktivieren. Jetzt kannst du auch mit den "Zum Start springen" und "Zum Ende springen" Buttons an den Anfang und das Ende eines Zeitauswahlbereiches springen, wenn einer vorhanden ist.

#### **8.4 An den Markern fangen**

reich auf 10 Pixel eingestellt.

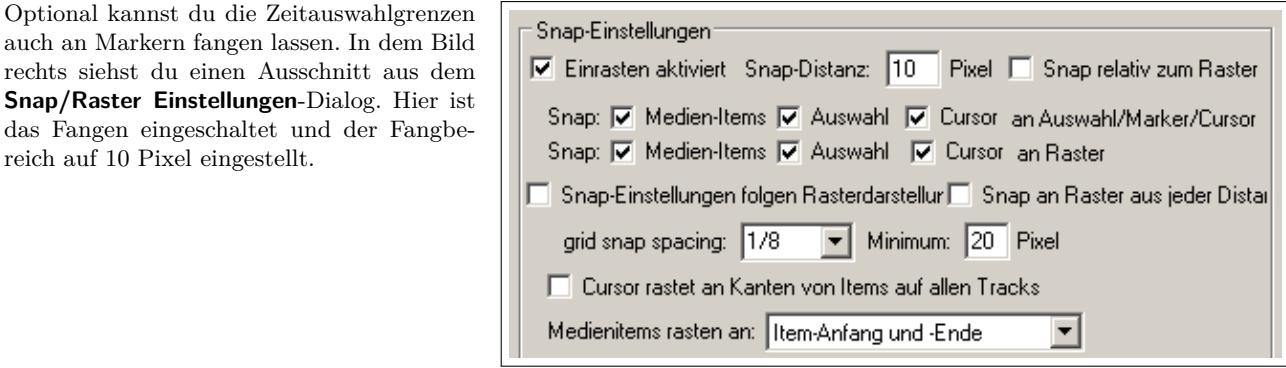

Wenn das Fangen ausgeschaltet ist, kann es schwierig werden die Bereichsgrenzen genau auf die Marker zu setzen. Ohne Fangen könnte das so aussehen wie in der ersten Abbildung. Das Ende der Auswahl trifft nicht ganz den Marker.

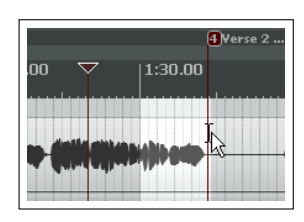

In dem zweiten Bild wurde das Fangen wie oben beschrieben eingestellt. Sobald du die Auswahl innerhalb von 10 Pixeln zum Marker gezogen hast, wir die Grenze automatisch von dem Marker gefangen sobald du die Maus loslässt. Man sieht im zweiten Beispiel, dass die Grenze genau auf dem Marker liegt.

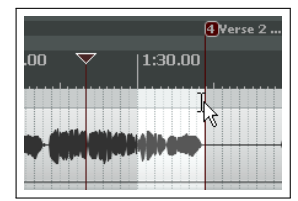

## **Beispiel**

In der ersten der folgenden Abbildungen ist ein Projekt mit einem Marker am Anfang und einem Marker am Ende des Projektes.

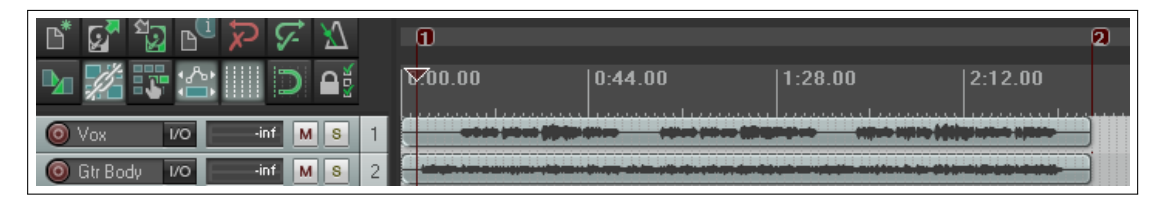

Angenommen, du möchtest den zweiten Marker an das Ende des zweiten Verses legen. Setze hierzu den Edit-Cursor einfach an die gewünschte Position und drücke  $\left[\frac{\text{Strg}}{\text{s}}\right] + \left[\overline{2}\right]$ .

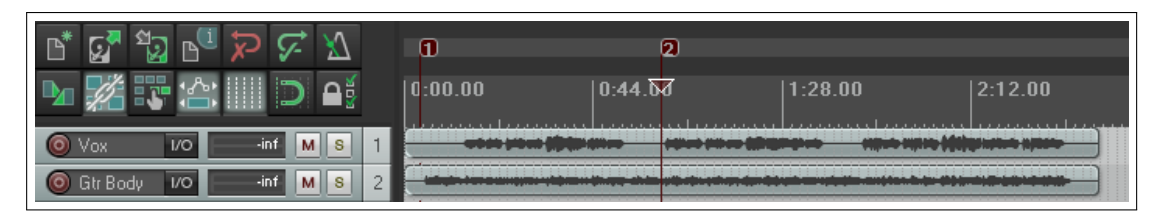

Jetzt wollen wir einen Marker mit der Nummer 4 an das Ende des Songs setzen. Der Marker 3 soll später erst erzeugt werden. Positioniere den Edit-Cursor an das Ende des Songs und drücke  $[Stig] + [4]$ .

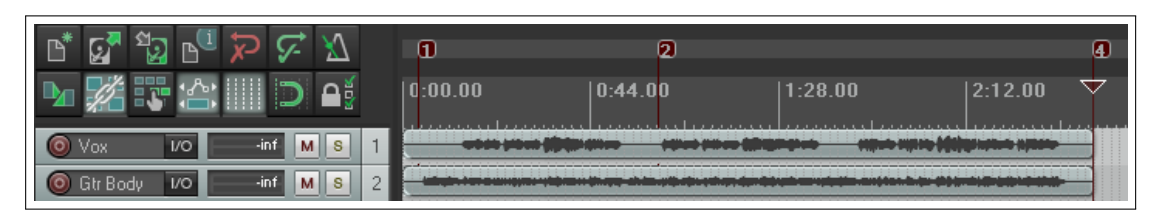

# **8.5 Marker entfernen**

Es gibt zwei Methoden Marker wieder zu entfernen:

#### **Einen einzelnen Marker entfernen**

Platziere den Mauscursor über die "Markerfahne", drücke **Att** und gleichzeitig die linke Maustaste. Alternativ kannst du auch mit der rechten Maustaste auf die Markerfahne klicken und in dem Kontextmenü **Marker entfernen** auswählen.

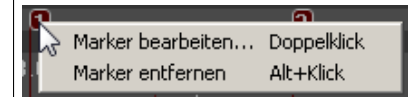

#### **Eine Bereich von Markern entfernen**

Ziehe eine Zeitauswahl auf, die alle Marker beinhaltet die entfernt werden sollen. Klicke mit der rechten Maustaste ein kleines Stück über den Markerfahnen innerhalb der Zeitauswahl. Wähle aus dem Kontextmenü den **Alle Marker in Zeitauswahl entfernen**-Befehl aus.

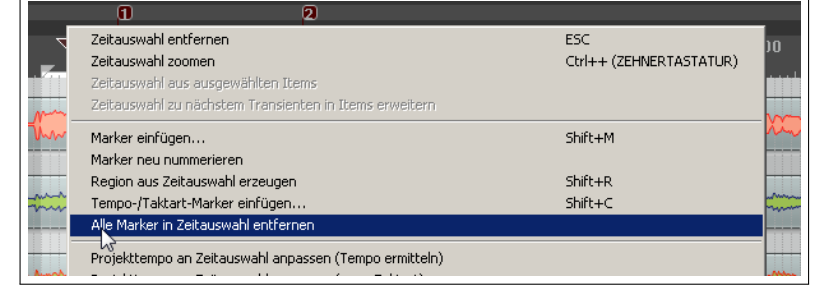

## **8.6 Marker Aktionen**

In dem Aktion-Listen Editor stehen dir viele Marker-Aktionen zur Verfügung die dich bei der Verwaltung von Markern unterstützen können. Dazu gehören **Markers: Delete marker near cursor** (Marker in der Nähe des Cursors löschen) und **Markers: Renumger all markers in timeline order** (Aller Marker in der Zeitleistenreihenfolge neu numerieren).

In Kapitel 13 wird detailliert auf Aktionen und deren Zuweisung zu Werkzeugleisten und eigene Tastaturkürzel eingegangen.

#### **8.7 Erzeugen und Verwenden von Regionen**

Regionen führen im Prinzip das Markerkonzept ein Stück weiter. Du kannst innerhalb deines Projektes Regionen definieren, die es dir erleichtern verschiedene Teile des Projektes zu identifizieren und zu bearbeiten.

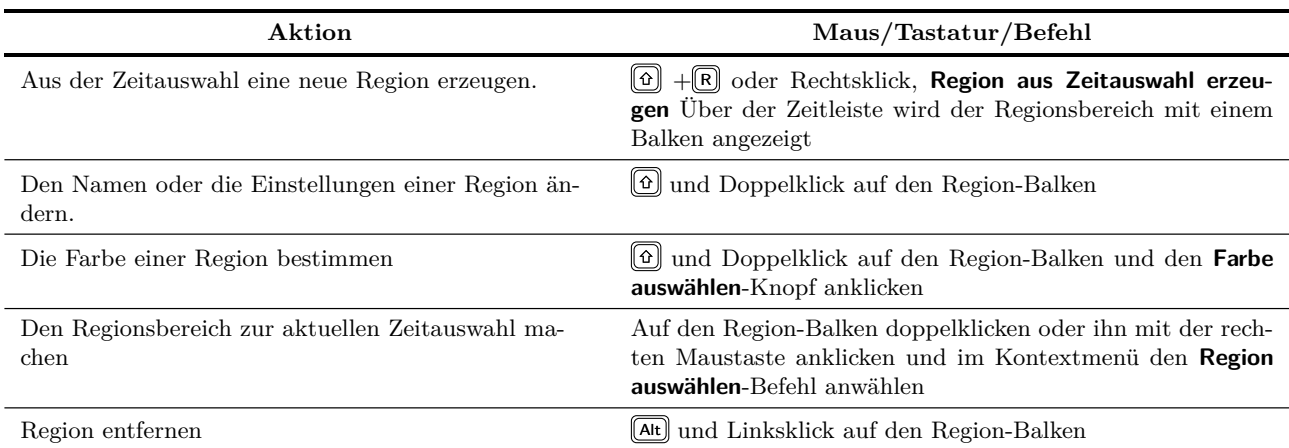

#### **Eine Region zwischen zwei Markern erzeugen**

- 1. Überprüfe, dass unter **Optionen** die **Loop-Punkte an Zeitauswahl koppeln**-Option aktiviert ist.
- 2. Auf der Zeitleiste (nicht auf die Markerleiste) zwischen den beiden Markern doppelklicken.
- 3. Klicke mit der rechten Maustaste und wähle in dem Kontextmenü **Region aus Zeitauswahl erzeugen** aus.

#### **Eine Region erzeugen**

- 1. Ziehe in dem leeren Bereich unter der Track-Ansicht einen Auswahlbereich auf.
- 2. Klicke mit der rechten Maustaste und wähle in dem Kontextmenü **Region aus Zeitauswahl erzeugen** aus.

#### **Beispiel zum Arbeiten mit Regionen**

1. Überprüfe, dass unter **Optionen** die **Loop-Punkte an Zeitauswahl koppeln**-Option aktiviert ist.

- 2. Doppelklicke auf der Zeitleiste in dem *"All through the night MAR-KERS.rpp"* Projekt zwischen zwei Marker. Dadurch wird der Bereich zwischen ihnen markiert.
- 3. Klicke mit der rechten Maustaste und wähle in dem Kontextmenü **Region aus Zeitauswahl erzeugen** aus.
- 4. Halte die Taste gedrückt und doppelklicke du auf den neuen Region-
- 5. Doppelklicke auf der Zeitleiste zwischen Marker drei und vier um den Bereich zwischen ihnen zu markieren. Drücke  $\textcircled{f} + \textcircled{R}$  um die Region zu definieren. Klicke mit der rechten Maustaste auf den Region-Balken, wähle **Region bearbeiten** aus und gebe den Namen **Vers 2** ein.

.<br>DV1 Stari

Zeitauswahl entfernen

Marker einfügen...

Marker neu nummerieren

Region aus Zeitauswahl erzeugen Tempo-/Taktart-Marker einfügen...

Alle Marker in Zeitauswahl entfernen

Zeitauswahl zoomen

Zeitauswahl aus ausgewählten Items

Zeitauswahl zu nächstem Transienten in Items erweitern

- 6. Wiederhole das Ganze zwischen Marker fünf und sechs um eine Region mit dem Namen **Vers 3** zu erzeugen. Lasse diese Region markiert.
- 7. Drücke  $\boxed{\text{Strg}} + \boxed{+}$  (auf dem Num-Pad). Die Region wird jetzt herangezoomt.
- 8. Drücke  $\boxed{\text{Strg}} + \boxed{\text{Bild}\downarrow}$  um das gesamte Projekt auf dem Bildschirm darzustellen.
- 9. Drücke [Esc] um die Auswahlmarkierung zu entfernen.
- 10. Speicher die Datei ab.

## **8.8 Der Regionen Manager**

Über **Ansicht** →**Region/Marker Manager** kannst du das **Region/Marker Manager**-Fenster öffnen über das du deine Regionen und Marker verwalten kannst.

Die folgende Tabelle zeigt, wie du mit den Bedienelementen und dem Kontextmenü des Managers die Marker und Regionen manipulieren kannst. Das Kontextmenü kannst du durch einen Rechtsklick auf die Titelzeile oder in den leeren Hintergrund des Fensters öffnen.

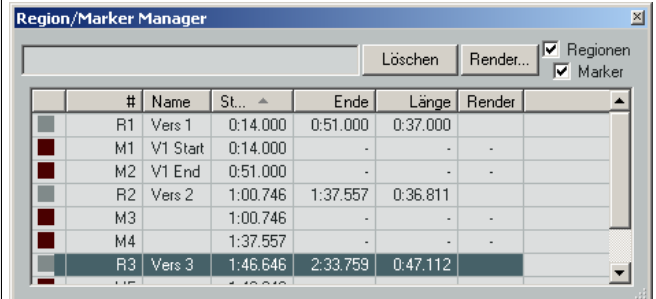

 $2$ V1 End  $3$ 

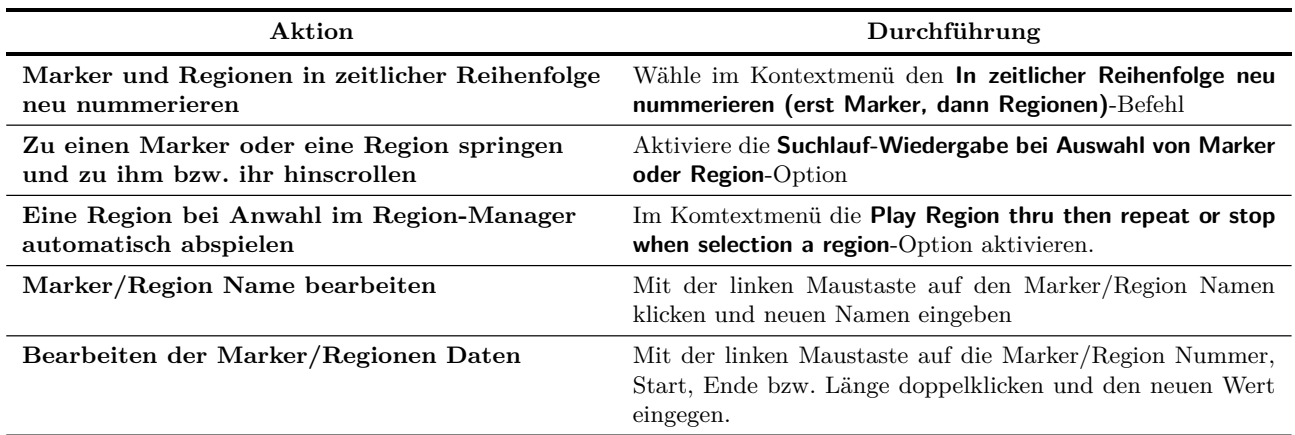

Weiter auf nächster Seite...

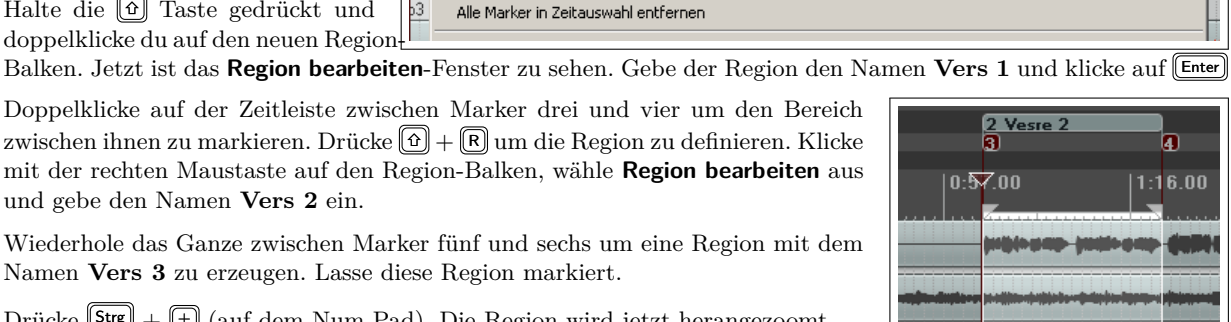

ESC

Shift+M

 $Shift+R$ 

 $Shift+C$ 

Ctrl++ (ZEHNERTASTATUR)

| Aktion                                                                                    | Durchführung                                                                                                    |
|-------------------------------------------------------------------------------------------|----------------------------------------------------------------------------------------------------|
| Die Zeilen sortieren                                                                      | Auf den Spaltenkopf (z.B. Name oder Start) klicken, nach<br>dem die Zeilen sortiert werden sollen. In dem Beispiel oben<br>wurde Start zum Sortieren verwendet.                                                                                                    |
| Einen Marker oder eine Region löschen                                                     | Wähle den Marker bzw. die Region in der Tabelle aus und<br>klicke auf den Löschen-Knopf. Damit wird lediglich die Re-<br>giondefinition und nicht der Medieninhalt gelöscht.                                                                                                    |
| Marker- bzw. Regionenanzeige in der Tabelle<br>ein- bzw. ausschalten                      | Die Regionen bzw. Marker Checkbox aktivieren bzw. deak-<br>tivieren.                                                                                                    |
| Die Spaltenreihenfolge ändern                                                             | Auf einen Spaltenkopf klicken und ihn nach links oder rechts<br>ziehen.                                                                                                    |
| Spalten anzeigen bzw. ausblenden                                                          | Mit der rechten Maustaste auf irgendeinen Spaltenkopf kli-<br>cken und die entsprechenden Spalten aktivieren bzw. deak-<br>tivieren.                                                                                                    |
| Die Region- bzw. Markerfarbe ändern                                                       | Klicke auf das farbige Rechteck links neben dem Mar-<br>ker/Regionen Namen.                                                                                                    |
| Auf eine Region oder einen Marker zoomen                                                  | Doppelklicke auf die Region- bzw. Markernummer.                                                                                                    |
| Regionen in separate Datei rendern                                                        | Wähle in dem Kontextmenü den Alle Regionen f. Ren-<br>dern markieren oder wähle die gewünschten Regionen aus<br>und wähle im Kontextmenü den Ausgewählte Regionen zum<br>Rendern markieren-Befehl aus oder klicke bei den gewünsch-<br>ten Regionen in die Render-Spalte. Klicke danach auf den<br>Rendern-Knopf und stelle in dem Rendern-Fenster die benö-<br>tigen Parameter ein. Eine genaue Beschreibung dieses Fens-<br>ters findest du in Kapitel 18. |
| Die Marker/Regionen Liste als .txt oder .csv<br>Datei exportieren                         | Aktiviere die Marker und/oder Regionen Checkbox und wäh-<br>le im Kontextmenü den Export regions/markers-Befehl<br>aus. Gebe dann den Namen und Dateityp an und klicke auf<br>Speichern                                                                                                    |
| Regionen/Marker aus einer .csv Datei impor-<br>tieren und die existierenden ersetzen      | Wähle im Kontextmenü den Import Regions/Markers (re-<br>place existing)-Befehl aus und klicke auf Öffnen                                                                                                    |
| Regionen/Marker aus einer .csv Datei impor-<br>tieren und zu den existierenden hinzufügen | Wähle im Kontextmenü den Import Regions/Markers (mer-<br>ge with existing)-Befehl aus und klicke auf Öffnen                                                                                                    |

...Fortsetzung

## **8.9 Projektaufbau mit Regionen**

Regionen sind ein sehr mächtiges Werkzeug zum Aufbau von Projekten, insbesondere wenn du ein Projekt aus verschiedenen Samples und Loops zusammenstellst. Zwei besonders mächtige Funktionen von Regionen sind:

- Eine Region entlang der Zeitleiste ziehen und fallen lassen um den gesamte Regioninhalt zu verschieben
- Durch gleichzeitiges Drücken der **Strg** Taste während dieser Aktion den gesamten Inhalt zu kopiert.

Die beiden Abbildungen unten illustrieren diese Funktionen. Hier haben wurde damit begonnen ein Projekt zusammen zu stellen. Es gibt eine Einleitung, einen Vers (der zu einer Region gemacht wurde), einen Refrain (auch eine Region) und einen zweiten Vers.
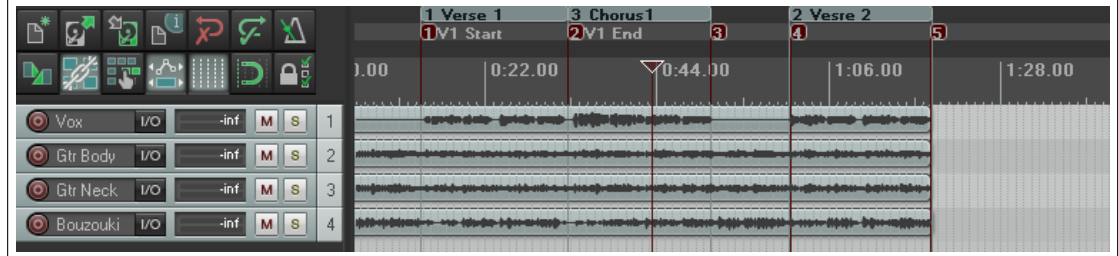

Drücke und halte die <sup>(Strg</sup>) Taste während du auf den Region-Balken für den Refrain klickst und ihn an das Ende von Vers 2 ziehst. Dadurch wird der gesamte Inhalt des Refrains an das Ende von Vers 2 kopiert.

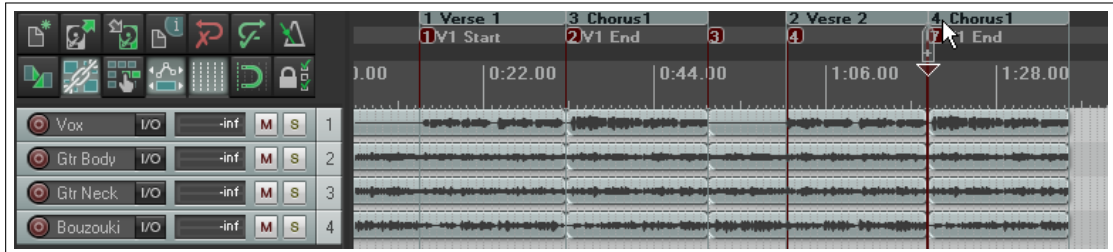

Bei dieser Aktion werden auch alle Marker innerhalb der Region mit kopiert bzw. verschoben.

' **item** (Füge für jedes ausgewählte Item eine eigene Region ein). Diese Aktion kann über das Aktion-Listen Fensters **Anmerkung:** Du kannst auch eine Reihe von Medien Items auswählen und aus jedem Item eine eigene Region erzeugen. Markiere dazu die Items und verwende die Aktion **Markers: Insert seperate regions for each selected** aufgerufen werden. Ihr kann auch eine eigene Tastenkombination zugewiesen werden und sie kann zusätzlich in die Werkzeugleiste oder in eines der REAPER-Menüs integriert werden. Mehr dazu findest du in Kapitel 13.

# **8.10 Die Projektzeitbasis ändern**

Du kannst Zeit, Zählzeit (Position, Länge, Rate) oder Zählzeit (nur Position) als Zeitbasis für deine Automationskurven, Ereignisse und Marker verwenden. Hierzu musst du folgendermaßen vorgehen:

- 1. Drücke Alt + Enter um das **Projekteinstellungen**-Fenster anzuzeigen. Klicke auf den **Projekteinstellungen** Reiter.
- 2. Wähle in der **Zeitbasis für Items/Automation/Marker** Drop Down Liste die gewünschte Zeitbasis aus und klicke auf **OK**

Du kannst auch die Zählzeit (den Takt) ändern, indem du auf das **BPM**-Feld (im Transport Bereich) klickst und die Wert änderst.

## **8.11 Maker und Medien-Cues (Einsatzpunkte)**

Wenn du deine Medien Dateien auch mit Programmen nutzen möchtest, die Medien-Cues verarbeiten können (z.B. Sound Forge) kannst du die Marker beim rendern auch in Cues umwandeln. Cues in importierten Medien Items werden in der Grundeinstllung von REAPER mit angezeigt. Diese kannst du in dem Item Kontextmenü unter **Item bearbeiten** →**Medien-Cues aus ausgewählten Items als Positions-Marker importieren**-Befehl Marker aus den Medien-Cues erzeugen.

# **Beispiel**

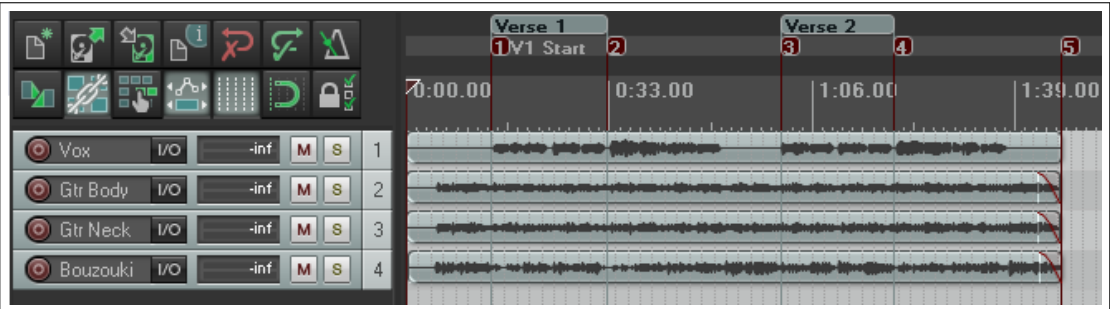

- 1. Das Bild oben zeigt das Projekt mit einer Anzahl von Markern.
- 2. Du kannst jetzt die für das Rendern erforderlichen Tracks markieren und den **Datei** →**Render** Befehl aufrufen. Unter **Rendern** wähle **Stems (nur ausgewählte Tracks)** aus der Drop-down Liste aus und stelle die **Kanäle:** Auswahl auf **Mono** ein und wähle als Ausgabeformat **WAV**. Stelle in der Drop-down Liste bei den Format Parametern **Markers only** ein, damit nur die Marker als Cues umgewandelt werden.

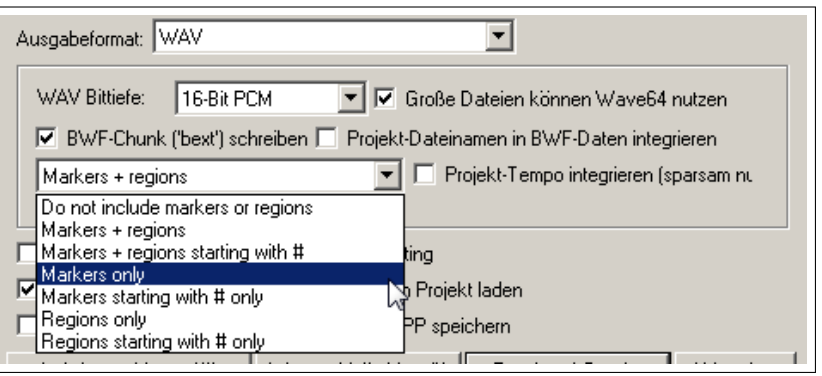

3. Wenn die gerenderten Dateien dann

später wieder in REAPER importiert werden, können wir erkennen, dass die jetzt in den Medien-Items vorhandenen Cues an den Positionen der Marker liegen. Die gestichelten vertikalen Linien in der Abbildung unten zeigen die Positionen der Medien Cues an.

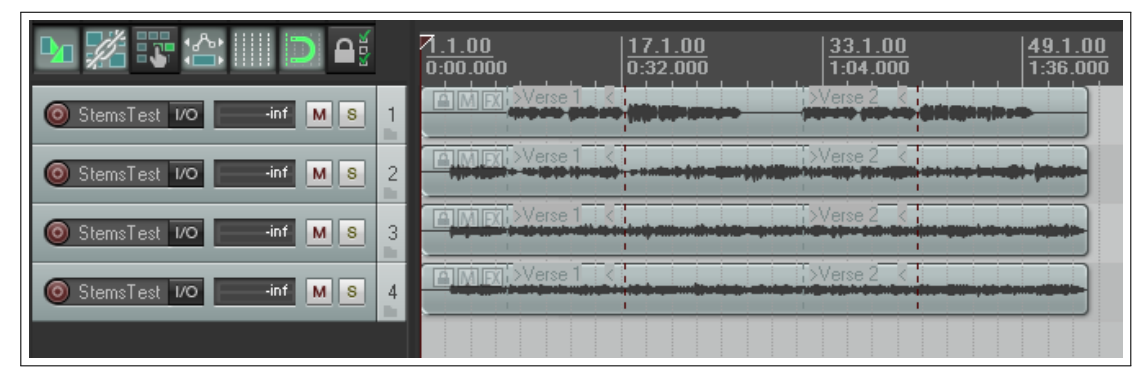

4. Um diese Cues in Marker zurück zu wandeln, muss zuerst das Medien Items markiert werden. Dann mit der rechten Maustaste auf das Item klicken und in dem Kontextmenü **Item bearbeiten** →**Medien-Cues aus ausgewählten Items als Positions-Marker importieren**-Befehl anklicken. Jetzt werden die Cues automatisch in Marker und Regionen umgewandelt.

# **8.12 Tempobasierte Musikproduktion**

Es gibt viele Merkmale die REAPER zu einer guten Wahl für die tempobasierte Musikprodukion machen. Einige (wie zum Beispiel das Erzeugen von Loops und verschiedene Item Einstellungen) wurden bereits in anderen Kontexten vorgestellt. Andere wurden bisher noch nicht erwähnt. In diesem Abschnitt werden diese speziellen Funktionen zusammenfassen um dir eine Vorstellung zu geben wie REAPER in der tempobasierten Produktion eingesetzt werden kann. Die tempobasierte Musikproduktion besteht im wesentlichen aus dem Erzeugen von Samples und der Sequenzierung von Audiosample Loops.

Dieses sind die Bausteine aus denen die Stücke kreiert werden. Diese Bausteine können individuell in ihrer Länge variieren und zwar von einer einzelnen Note bis zu kompletten rhythmischen Mustern.

Ein großer Vorteil von Samples gegenüber MIDI ist die Soundqualität. Es gibt unzählig viele unterschiedliche menschliche Spieltechniken und feinste Variationen in der Auslegung der Musik, so dass es unmöglich ist diese mit MIDI zu simulieren. Bis vor nicht all zu langer Zeit hatte MIDI jedoch auch einen großen Vorteil gegenüber Samples. Ein MIDI Track kann auf einfachste Weise transponiert werden ohne das Tempo verändern zu müssen und das Tempo kann verändert werden, ohne dass die Tonhöhe beeinflusst wird. Das ging mit Audio nicht immer so.

Nehmen wir zum Beispiel Drum Loops. Eines der größten Probleme beim Triggern von Drum Loops mit Samplern war, dass sich mit der Änderung der Geschwindigkeit auch die Tonhöhe verändert hat. Sampler ändern die Tonhöhe durch Erhöhen oder Verringern der Geschwindigkeiten. Das bedeutet, dass während du die Tasten auf dem Keyboard herauf und herunterspielst, du auch mit dem Problem der Taktänderungen umgehen musst. Es ist fast unmöglich genau das Tempo zu erreichen das du haben willst, ohne den Sampler zu öffnen und Feineinstellungen an den Loops vornehmen zu müssen.

Heutzutage gibt es jedoch eine Vielzahl von Tools die all diese für dich übernehmen. Die in REAPER enthaltenen Werkzeuge für die Beeinflussung von Zeit- und Tonhöhe bestehen aus hochwertige Algorithmen um dir alle Optionen zu Verfügung zu stellen die du für die Änderung bzw. Aufrechterhaltung von Faktoren wie Länge und Intonation benötigst. Somit ist es möglich, Samples sehr exakt zu bearbeiten ohne ihre Charakteristik zu zerstören.

ReCycle ist ein sehr beliebtes Programm geworden, weil sich seine REX Grooves beim Importieren automatisch an das Projekttempo anpassen. Sobald ein solcher Groove eingebracht wurde passte er auch schon zum Song. Nimm einfach eine Reihe von Items die die Rhythmusanteile eines Grooves darstellen, setze deren Zeitbasis auf Takte und ändere das Tempo - es ist wie Magie! Sie verschieben sich überall hin aber verbleiben in ihrem exakten aber zeitliche veränderten rhythmischen Zusammenhang. Mit REX Dateien kannst du Loops in verschiedenen Geschwindigkeiten abspielen ohne dass sich die Tonhöhe verändert. Du bist damit auf dem besten Wege Drum-Loops und andere Sounds genau so zu erzeugen wie du dir es vorstellst und das ohne all zu viel Aufwand.

Wir werden uns später in diesem Kapitel noch mehr mit ReCycle und auch mit den dynamischen Schneidemöglichkeiten von REAPER beschäftigen die auch dir diese "Magie" zur Verfügung stellen wird. Nach dem dynamischen Trennen brauchst du nur noch auf das BPM Feld in dem Transport Fenster zu klicken, den Wert zu ändern und schon spielt der Track mit perfekter Tonhöhe schneller oder langsamer. Mehr noch, der Track beschleunigt oder verlangsamt sich auf natürliche Weise ohne Störungen, Verzögerungen, Pausen oder Stottern.

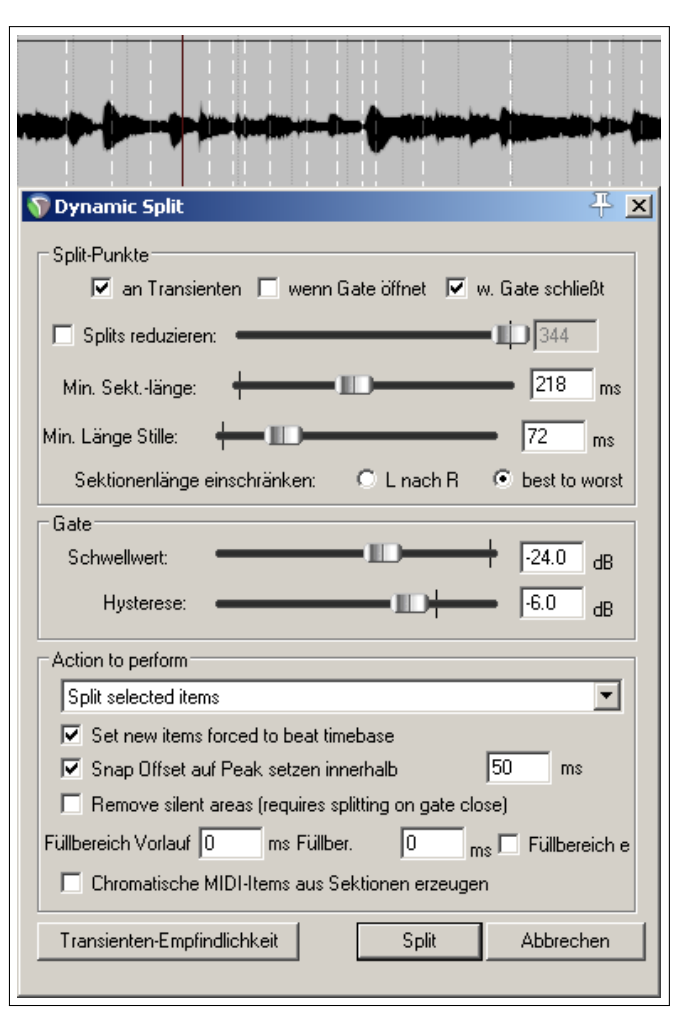

## **8.13 Projekt Einstellungen**

Bevor du mit deinem Musikprojekt anfängst, solltest du prüfen ob deine Projekteinstellungen in Ordnung sind. Um das **Projekteinstellungen** Fenster zu öffnen, kannst du entweder die **Alt** + Enter Tastenkombination verwenden oder den **Datei** →**Projekteinstellungen**-Befehl aus dem Hauptmenü ausführen. Im speziellen solltest du folgende Einstellungen prüfen:

• Die Zählzeit (Beats per Minute) unter **Projekteinstellungen**

- Die Zeitsignatur unter **Projekteinstellungen**
- Die Zeitbasis für Ereignisse unter **Projekteinstellungen**. Hier kannst du zwischen Zeit, Zählzeit (Position, Länge, Rate) oder Zählzeit (nur Postion) wählen. Bei der ersten Zählzeiteinstellung werden die Items so mit der Zeitleiste verankert, dass durch eine Änderung des Tempos auch die Länge und die Abspielrate der Items entsprechend verändert wird. Bei der zweiten wird der Anfang des Items mit dem Takt verankert aber sein Inhalt wird durch eine Tempoänderungen nicht beeinflusst.
- Der Verschiebe-Modus und die Einstellungen für die Tonhöhe unter **Projekteinstellungen**

Wie du dich vielleicht erinnerst, kannst du auch die Zeitbasis eines einzelnen Tracks (Rechtsklick, **Track-Zeitbasis**) und eines einzelnen Items (**F2**), **Item-Zeitbasis**) ändern. Du kannst die Einstellungen für zum die Taktschläge pro Minute oder die Zeitsignatur auch so oft innerhalb des Songs ändern wie du möchtest. Zum Beispiel könntest du das Tempo in einer Passage des Liedes steigern und am Ende der Passage wieder auf die Normalgeschwindigkeit reduzieren. In Kürze werden wir in einem Beispiel sehen wie das Funktioniert.

#### **8.13.1 Eigenschaften von Audio Medien Items**

Audio Medien Items können selber aufgenommen oder aus vorhandenen Dateien importiert werden. Es gibt einige Eigenschafen der Medien Items, wie zum Beispiel die Abspielrate oder die Tonhöhe, die beeinflusst werden können.

Dabei können diese Eigenschaften sowohl für einzelne als auch für mehrere Items auf einmal geändert werden. Um beispielsweise die Tonhöhe oder Abspielrate von mehreren Items zu ändern, müssen diese markiert und mit F2 oder mit dem **Item Eigenschaften**-Befehl im Item-Kontextmenü das **Medien-Item-Eigenschaften**-Fenster geöffnet werden.

In dem Beispiel rechts, wird die Abspielrate unter Beibehaltung der Tonhöhe um 5% erhöht. Dabei kannst du bei Bedarf auch den voreingestellten Modus für die Tonhöhenverschiebung ändern, da es sein könnte, dass verschiedene Audio Items (wie z.B. Vocals, Snare, Kick oder Bassgitarre) mit jeweils einem andere Algorithmus besser verarbeitet

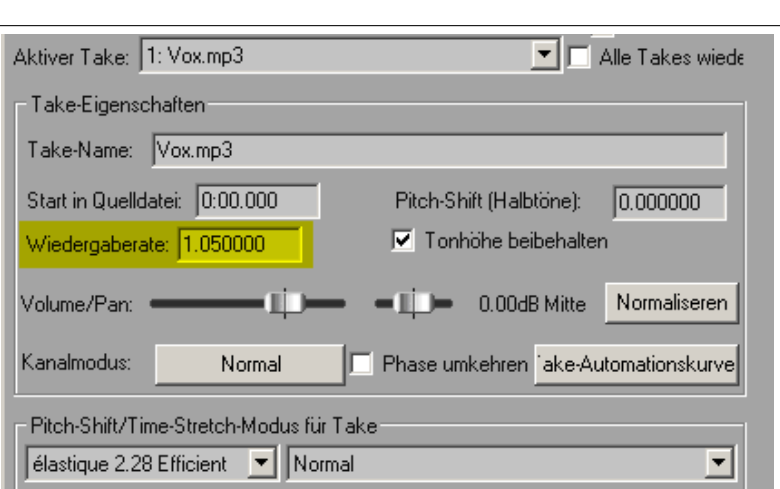

werden können. Mehr zum Thema Zeitausdehnung findest du im Abschnitt **Zeit- und Tonhöhenmanipulation**

#### **8.13.2 Loops aus einer Zeitauswahl erzugen**

In diesem Kapitel wurde bereits die Möglichkeit vorgestellt, Teile aus einem Medien-Item auszuwählen und als Loop zu definieren.

Kapitel 13 behandelt REAPERs Aktionen und Aktion-Listen Editor mit dem du eigene Tastenkombinationen für zahlreiche Aktionen, die dich bei dem Arbeiten mit Loops und Zeitbereichen unterstützen, definieren kannst. Dazu gehören Aktionen für das Erweitern, Verringern oder Verschieben von Zeitbereichen.

#### **8.13.3 Aus Transienten Loops erzeugen**

Eine weitere Methode Loop-Bereiche zu definieren ist die Nutzung von Transienten innerhalb eines Items. Die folgenden Aktionen sind nur eine kleine Auswahl der in dem Aktion List Editor vorhandenen Möglichkeiten (siehe Kapitel 13). Falls bei einer Aktion noch keine Tastenkombination vorhanden ist, kannst du dir eine bei Bedarf selber definieren.

- **Item navigation: Move cursor to nearest transient in item** (Cursor zum am nähesten gelegenen Transienten im Item verschieben)  $\Rightarrow$   $\boxed{\text{Strg}}$  +  $\boxed{\text{Tab}}$
- **Item navigation: Move cursor to next transient in item** (Cursor zum nächsten Transienten im Item verschieben)  $\Rightarrow$   $(Tab)$
- **Item navigation: Move cursor to previous transient in item** (Cursor zum vorherigen Transienten im Item verschieben) ⇒**Shift Tab**
- **Time selection: Extend time selection to next transient in items** (Zeitbereich zum nächsten Transienten im Item erweitern)

Wenn du die oben aufgeführten voreingestellten Tastenkombinationen nutzt und  $\left[\frac{\text{Strg}}{\text{Strg}}\right] + \left[\frac{\text{At}}{\text{At}}\right] + \left[\frac{\text{Tab}}{\text{At}}\right]$  der **Extend time selection to next transient in Item** Aktion zugeordnet ist. Dann kannst du ein Item anwählen und mit diesem Befehl von Transient zu Transient springen und dabei den benötigten Bereich exakt markieren.

Du kannst ein Item kopieren und irgendwo einfügen, es mit der rechten Maustaste anklicken und den Befehl **Items kopieren: Loop aus Zeitauswahl** aus dem Kontextmenü ausführen.

Dieses sind nur einige Aktionen und Befehle die du, angepasst an deine Arbeitsweise, für das Erzeugen von Tempo basierten Projekten nutzen kannst. Es lohnt sich auf jeden Fall auch die anderen Aktionen kennenzulernen und auszuprobieren, wie z.B.:

- **Kopieren von ausgewählten Itembereichen**
- **Items auf ausgewählte Bereiche zuschneiden**
- **Item an vorherigen Nulldurchgängen trennen**

#### **8.13.4 Einstellungen für die Transientenerkennung**

Die Abbildung zeigt das Fenster für die Einstellungen zur Transientenerkennung. Es kann mit dem Menübefehl **Ansicht** →**Transientenkennung/Einstellungen** geöffnet werden.

Diese Einstellungen können dafür genutzt werden, die Transientenerkennung "menschlicher" und natürlicher klingen zu lassen indem kleinste Variationen bei der Empfindlichkeit und oder der Lautstärkeschwelle vorgenommen werden. Das Aktivieren der Nulldurchgang-Option hilft bei der Verweidung von ungewollten Klicks.

#### **8.13.5 Taktkorrektur**

REAPER beinhaltet einige Aktionen die dich bei der Takterkennung und Korrektur unterstützen können. So gibt es Aktionen mit denen du das Tempo bestimmen, Takte aus Zeitauswahlen erzeugen oder Zeitauswahlen bis zum nächsten Transienten erweitern kannst und viele weitere mehr. Einige dieser Aktionen findest du in den Kontextmenüs, andere befinden sich in der Aktion Liste. Jeder Aktion kann eine eigene Tastenkombination zugewiesen werden. Sie können auch direkt aus der Aktionsliste heraus ausgeführt werden oder zur Aktionsliste hinzugefügt werden. Kapitel 13 beschäftigt sich ausführlicher mit diesem Thema.

Wie und wann du die Aktionen verwendest bleibt dir überlassen. Hier nur kurz ein Beispiel. Nehmen wir an du hast einen Liveauftritt aufgenommen der ohne Metronom gespielt wurde. Es ist sehr einfach aus dem gesamten Track ein Tempoabbild zu erzeugen. Wir gehen dabei davon aus, das die folgenden Tastenkombinationen den dahinterstehenden Aktionen zugewiesen wurden:

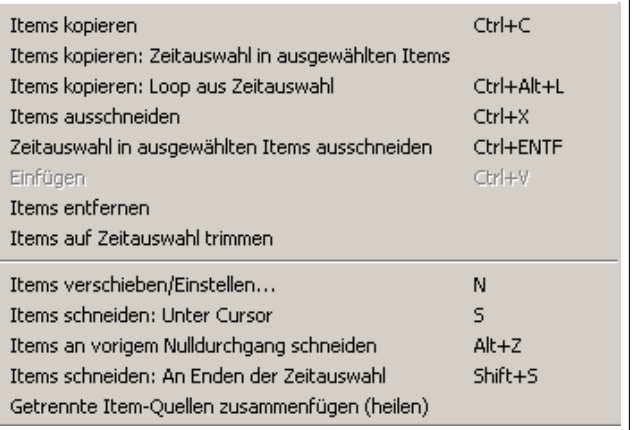

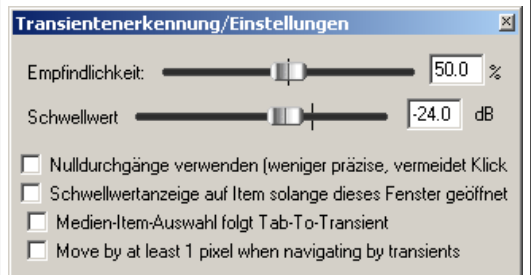

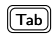

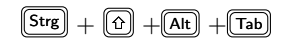

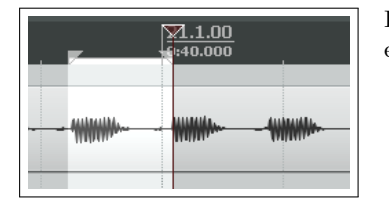

Tab **Item navigation: Move cursor to next transient in item** (Cursor zum nächsten Transienten im Item verschieben)

 $\boxed{\text{Strg}} + \boxed{\text{At}} + \boxed{\text{Tab}}$  **Time selection: Swap left edge of time selection to next transient in items**(Verschiebe den linken Rand der Zeitauswahl auf den nächsten Transienten)

 $\boxed{\text{Strg}} + \boxed{\text{of}} + \boxed{\text{At}} + \boxed{\text{Tab}}$  **Time selection: Extend time selection to next transient in items** (Zeitbereich zum nächsten Transienten im Item erweitern)

> In diesem Beispiel wird mit den oben genannten Tastenkombinationen die Zeitauswahl erzeugt und bis zum nächsten Transienten erweitert.

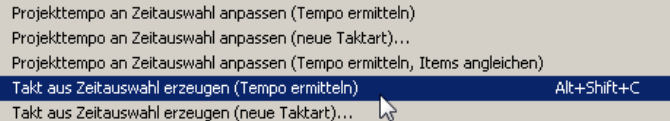

Danach wird REAPER mit dem Befehl **Takt aus Zeitauswahl erzeugen (Tempo erkennen)** angewiesen aus der Zeitauswahl den Takt zu ermitteln.

(T562.97, 4/4(T)603.377 **D603.377** 94.1.00  $\nabla$ 96.1.00 97.1.00 0:39.616  $0:40.440$  $0:40.838$ 444444 iahaala WWW шш

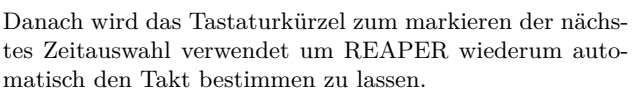

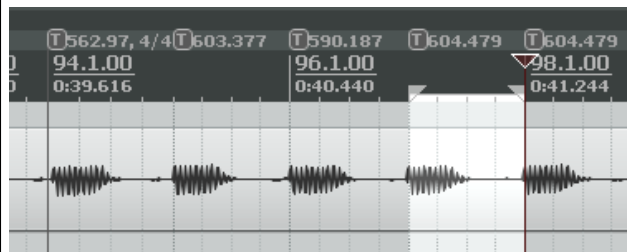

Das Ganze wird so lange wiederholt bis zum erste Mal die Zeitsignatur geändert werden soll oder muss.

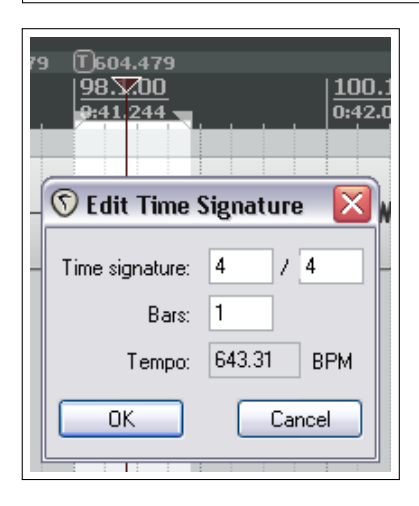

Jetzt mit der rechten Maustaste auf die Zeitleiste klicken und in dem Kontextmenü den Befehl **Takt aus Zeitauswahl erzeugen (neue Taktart)** anklicken.

Damit wird das **Edit Time Signature**-Fenster geöffnet in dem du dann die Zeitsignatur ändern kannst. Diese Prozedur kann jetzt bis zum Ende des Songs wiederholt werden.

#### **8.13.6 Items quantisieren**

Audio Items können in REAPER quantisiert werden. Damit werden die Items an ein bestimmtes Tempo oder eine Taktart angepasst werden.

Die Quantisierung ist nützlich wenn du beispielsweise ein Sample im Projekt mehrere Male in einen oder mehrere Tracks kopiert hast und sichergehen willst, dass die Kopien korrekt ausgerichtet werden. Um die Items auf den Takt auszurichten musst du dabei folgendermaßen vorgehen:

1. Doppelklicke auf das Track-Bedienfeld um alle Items des Tracks anzuwählen. Alternativ kannst du auch mit gedrückter rechter Maustaste einen Bereich um die Items aufziehen.

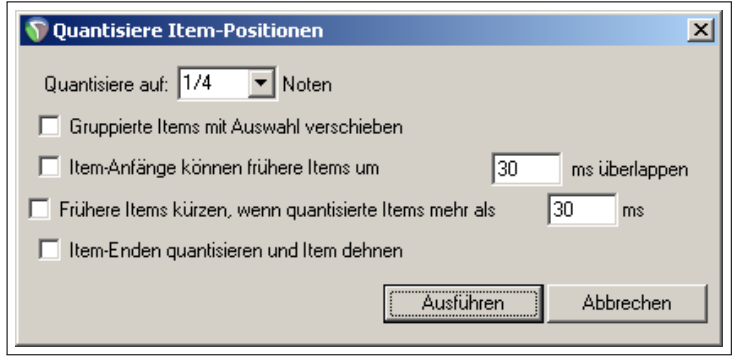

- 2. Klicke mit der rechten Maustaste auf ein Item und wähle im Kontextmennü den **Items bearbeiten** →**Quantisiere Item-Position auf Raster...**-Befehl aus. Es öffnet sich jetzt das **Quantisiete Item-Position** Fenster in dem die Einstellungen zur Quantisierung vorgenommen werden können.
- 3. Hier kannst du nun die Länge einer Note einstellen (1/8, 1/4, 1/2, 1, 2 usw.) und auswählen ob die Items so erweitert werden sollen dass sie ins Raster passen.
- 4. Klicke auf **Ausführen** damit die Quantisierung durchgeführt wird.

# **8.14 Dynamisches Schneiden**

Das dynamische Schneiden ist ein sehr mächtiges und vielseitig einsetzbares Werkzeug. Im Kapitel 6 haben wir bereits gesehen wie es zum Entfernen von Stille-Bereichen eingesetzt werden kann. Als Beispiel für eine Verwendungsmöglichkeit nehmen wir einmal an, dass du eine sehr gute Bassline aufgenommen hast, die du auch gerne in einem anderen Song verwenden möchtest. Nehmen wir weiter an, dass die Bassline mit 96bpm aufgenommen wurde. Du kannst jetzt das dynamische Schneiden dazu verwenden diese Bassline an den neuen Song anzupassen der vielleicht mit 120bpm arbeitet.

Nehmen wir als weiteres Beispiel an, dass du einen sagenhaften Slide-Guitar Track aufgenommen hast und jetzt gerne ein paar Tempoänderungen innerhalb des Track durchführen würdest. Auch hier ist das dynamische Trennen von großem Nutzen.

Beim dynamischen Schneiden kannst du REAPER mitteilen nach welchen Kriterien das Medien Item (oder eine Auswahl von Medien Items) geschnitten werden soll. Dabei musst du grundsätzlich folgendermaßen vorgehen:

- Zuerst muss das Item oder eine Auswahl von Items markiert werden
- Mit der rechten Maustaste darauf klicken und im Kontextmenü den **Items bearbeiten** →**Dynamic Split...**-Befehl auswählen wodurch das **Dynamic Split** Dialogfenster geöffnet wird.
- Hier kannst du die Einstellungen vornehmen nach denen REAPER die Trennungen vornehmen soll. Im Prinzip ist das entweder die Bestimmung von Trennstellen an Transienten oder die Verwendung eines Noisegates um Trennstellen an den Punkten zu definieren an denen die Lautstärke unter einen bestimmten Pegel fällt.
- Während du die Einstellungen vornimmst kennzeichnet REAPER die darauf basierenden Trennstellen mit Farbigen Linien. So kannst du schon während der Einstellung überprüfen ob die Trennstellen wie gewünscht gesetzt werden.
- Wenn du mit dem Ergebnis zufrieden bist, kannst du REAPER anweisen die Trennungen vorzunehmen.

Du hast dir jetzt schnell und unkompliziert eine neue Sample-Bibliothek erzeugt. Nach den Trennen wird jedes Teilstück auf die momentane Zeitbasis gesetzt. Du kannst diese jedoch nachträglich für jedes Teil individuell ändern.

Das dynamisch Trennen ist nicht destruktiv, was bedeutet, dass die Orginaldateien (WAV, MP3, AIF oder was auch immer) nicht verändert werden. Trotzdem ist es nicht schlecht wenn du zum Aufbau einer Sample-Bibliothek eine Kopie des Original-Tracks verwendest. Es ist dann einfacher wiederholt auf das Original zu-

rückzugreifen falls du noch eine zweite Sample-Bibliothek

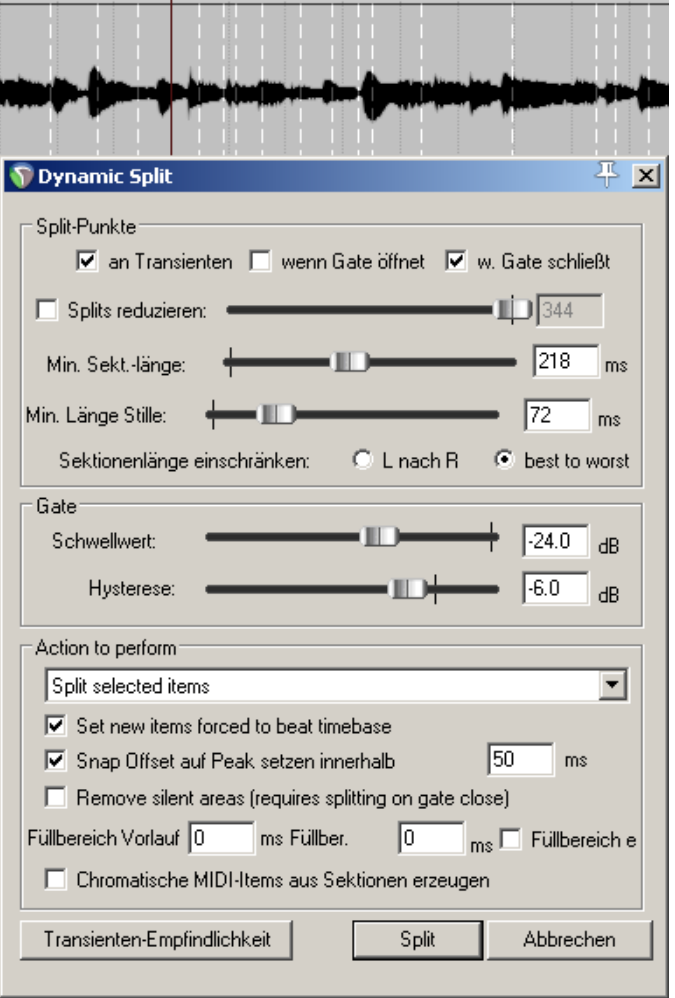

mit anderen Einstellungen erzeugen willst. Wir werden uns jetzt ein oder zwei Beispiele zum dynamischen Trennen anschauen.

#### **8.14.1 Medien Items zu Samples schneiden**

In dem folgenden Beispiel wurde die Aufnahme einer Resonator-Gitarre ausgewählt. Danach wurde im Kontextmenü der **Items bearbeiten** →**Dynamic Split...**-Befehl ausgewählt. Die Beispiele sollen dir helfen die verschiedenen Einstellungen besser zu verstehen. Bei jedem Beispiel ist die **sn Transienten**-Option eingeschaltet. Nach diesen Beispielen solltest du selber etwas mit den Einstellungen experimentieren um die beste Arbeitsweise für deine Bedürfnisse herauszufinden.

#### **Beispiele**

In der Abbildung rechts wurden nur ein paar Einstellungen vorgenommen. Da wir nur eine sehr kurze **Min. Sekt.-länge** ausgewählt haben, sucht REAPER die Transienten mit einer sehr großen Empfindlichkeit aus. Dadurch wir das Medien-Item in eine große Anzahl von Teilstücken zerschnitten. Dieses Ergebnis könnte nützlich sein wenn du Tempoänderungen vornehmen willst. Je größer die Anzahl der Teilstücke ist und je kürzer ihre Länge ist, desto empfindlicher und unmittelbarer wird die Reaktion des Tracks auf solche Änderungen sein.

Als Methode für das Einschränken der Teilstücklänge wurde hier **Best to worst** gewählt. Diese Option ist normalerweise die bessere Wahl beim Trennen an Transienten. Zusätzlich haben wir festgelegt, dass wir die Taktpositionen auch bei Tempoänderungen unverändert lassen wollen.

Schauen wir uns jetzt an was passiert, wenn wir ein paar andere Optionen mit ins Spiel bringen.

In dem Beispiel oben haben wir eine relativ lange Einstellung für die minimale Teilstücklänge verwendet, was zum Ergebnis hat, dass weniger aber dafür längere Teilstücke entstanden sind. Diese Einstellung ist günstig wenn wir Samples für einen Softwaresynthesizer erzeugen wollen. Trotzdem wollen wir noch ein paar Feineinstellungen vornehmen.

In dem nächsten Beispiel haben wir die Einstellung für die minimale Länge erhöht und zusätzlich die **Splits reduzieren**-Option verwendet um die Anzahl der Trennungen zu verringern. Die Einstellungen in diesem speziellen Fall würden sich für das Erzeugen unserer Sample Bibliothek aus dem Bass Track eignen.

Vor dem Schneiden ist zu überlegen ob auch noch die Noise Gate Einstellungen aktiviert werden sollen um auch die Stille-Passagen zu entfernen. Ob du das Noise Gate einsetzen willst hängt auch von dem Instrument, dem Arragement und dem Klang ab. Wenn das Instrument so wie oben kontinuierlich ein Signal produziert macht es wahrscheinlich wenig Sinn das Noise Gate einzusetzen.

Unten sehen wir wie ein Teil des Original Medien Items nach dem Schneiden aussieht.

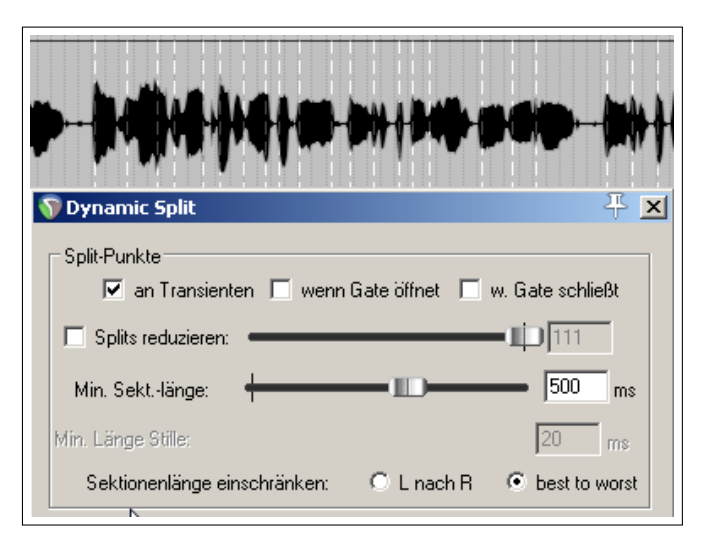

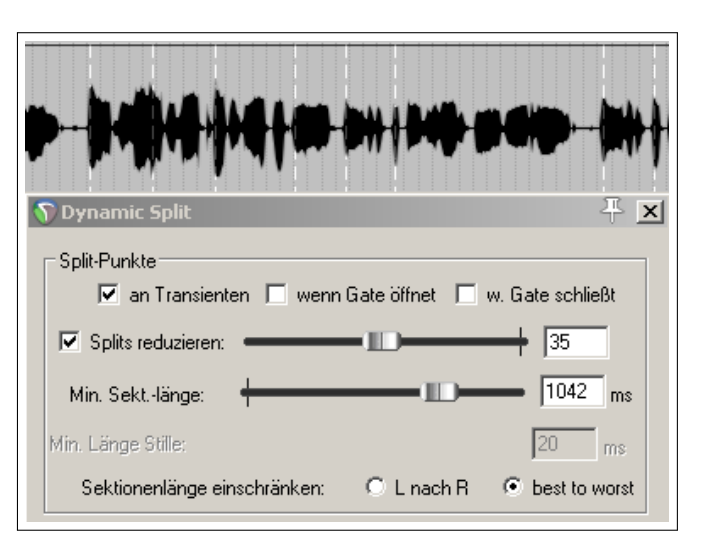

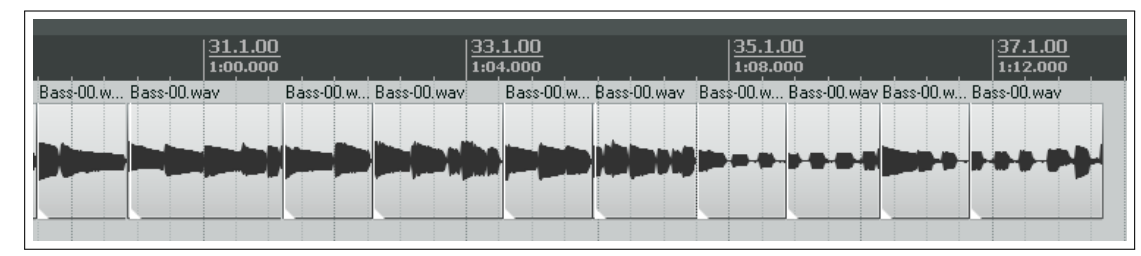

In dem nächsten Beispiel unten sehen wir wie das Noise Gate zusätzlich zum Trennen an den Transienten eingesetzt wurde um ungewollte Hintergrundgeräusch wie zum Beispiel das Luft holen des Sängers zu entfernen. Wenn das Noise Gate hier jedoch zu hoch eingestellt wird, könnten sehr leise Gesangspassagen mit entfernt werden. Du siehst also, dass einiges Experimentieren notwendig ist um die ideale Einstellungen zu finden.

35.1.00

 $1:08.000$ 

 $7\vert 4$ 

즤

Bass-00.wav Bass-00.w... Bass-00.v

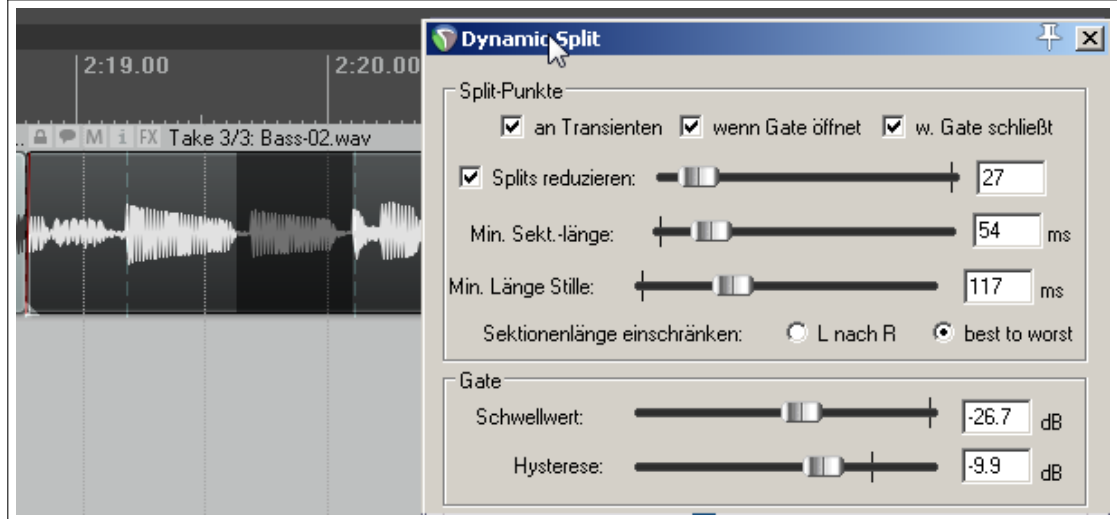

↸

Bass 00 way

33.1.00

1:04.000

Tempo: 120

Position: 54.3.00

Basis-00.w...

Tempo/Time Signature Marker

**BPM** 

□ Gradueller Tempoverlauf zum nächsten Marker  $\Box$  Start new measure, time signature:  $\Box$ 

Allow a partial measure before this marker

# **8.14.2 Das Projekttempo ändern**

Sobald ein Item dynamisch geschnitten wurde, kannst du mit Taktart-Markern Tempoänderungen einrichten. Um diese zu setzen musst du folgenden Schritten durchführen:

- 1. Klicke mit der rechten Maustaste auf die Zeitleiste und wähle **Tempo-/Taktart-Marker einfügen** aus dem Kontextmenü aus.
- 2. Stelle den neuen Wert für das Tempo (BPM) oder für die Zeitsignatur (Timesignature) ein. Wenn du möchtest kannst du die **Gradueller Tempoverlauf zum nächsten Marker**-Option aktivieren damit sich die Tempoänderung fließender gestaltet.
- 3. Klicke auf **OK**

Durch Doppelklicken auf einen Marker kannst du seine Einstellungen und durch Ziehen des Markers entlang der Zeitleiste kannst du seine Position ändern.

# **8.14.3 Ein Chromatisches MIDI Item erzeugen**

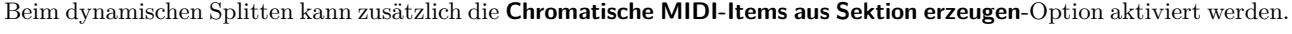

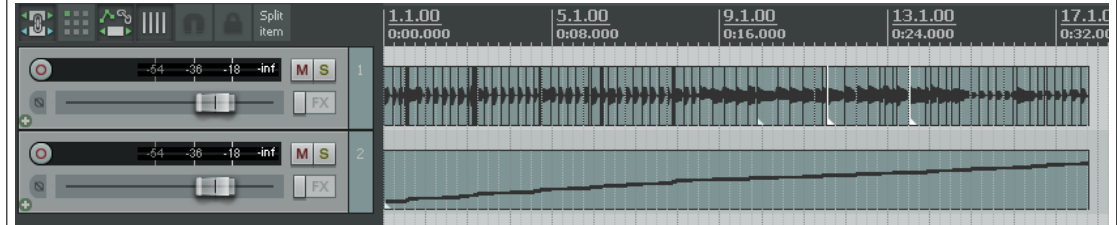

Dadurch wird für jedes Teilstück eine MIDI Note erzeugt, wobei der Notenwert für jedes Teilstück gemäß der chromatischen Tonleiter erhöht wird. Damit ist also jedem Teilstück eine individuelle MIDI Note zugeordnet worden. Diese Noten können dann in einem Sample Player zum Triggern des zugeordneten Samples verwendet werden.

Nehmen wir an, dass du einen Groove aus verschiedenen Items von unterschiedlichen Quellen zusammengestellt hast. Du kannst dann aus diesem Groove die chromatischen MIDI-Noten erzeugen und in einen Sample-Player laden. Dieser spielt dann anhand der MIDI-Noten den Groove ab. Wenn du in dem Player die Noten verschiebst, veränderst du auch den Ablauf des Grooves. Du hast damit also eine sehr einfach und schnelle Möglichkeit eine Sequenz zu ändern.

Ein zweites Beispiel ist die Verwendung der Anschlaggeschwindigkeit. Bei dem Erzeugen der chromatischen MIDI-Noten wird die Amplitude der Transienten als Velocitiy (also Anschlagsgeschwindigkeitsparameter) übergeben. Wenn du also aus einer Schlagzeugaufnahme chromatische MIDI-Noten erzeugst, hast du für jeden Drum-Hit eine eigene anschlagdynamische MIDI-Note. Es ist dann recht einfach einen schlechten Drum-Hit zu entfernen und die MIDI Note dafür zu verwenden um anstelle dessen ein Drum Sample zu triggern. Alternativ kannst du natürlich auch den kompletten MIDI-Track dazu verwenden einen Drumsample zu triggern um damit den Track zu doppeln, was ihn dann fetter klingen lässt.

Die chromatischen MIDI Items können mit dem MIDI Editor beliebig bearbeitet oder mit einem Synthesizer oder MIDI Sample Player verwendet werden.

#### **Füllbereich vorlauf**, **Füllbereich Nachlauf**, **Füllbereich Blende** Einstellungen

In den Beispielen in diesem Kapitel wurden keine dieser drei Einstellungen verwendet. Daher hier noch eine kurze Erklärung:

**Füllbereich Vorlauf** Dieses ist der Bereich in ms, den der Schnittpunkt nach links von dem Transienten bzw. dem Gate-Öffnungszeitpunkt versetzt wird, wenn du auf Trennen klickst. Das funktioniert sowohl für Trennungen bei Transienten als auch bei Gate-Öffnen. Die Dynamisches Schneiden Funktion ermittelt automatisch den Schnittpunkt und fügt darauf hin den Füllbereich nach links hinzu.

**Füllbereich Nachlauf** Hier wird der Bereich in ms rechts hinter den Gate-Schließen Schnittpunkt gelegt.

**Füllbereich Blende** Wenn diese Option aktiviert ist, wird über die jeweiligen Füllbereiche ein- bzw. ausgeblendet.

#### **8.14.4 Abspeichern und Benutzen von Samples**

Nach dem Schneiden können die Samples natürlich auch gespeichert werden. Um ein einzelnes Sample zu speichern, musst du mit der rechten Maustaste auf das Item klicken und aus dem Kontextmenü **Getrennte Item-Quellen zusammenfügen** auswählen. Das Item wird dann gerendert und abgespeichert. Die Sample WAV-Datei kann dann mit jedem VSTi Sample Plug-In wie zum Beispiel ReaSamplOmatic5000 verwendet werden.

#### **8.15 Unterstützung von REX Dateien**

REX Dateien beinhalten eine Reihe von Groove Teilstücken. Sie können mit einem Programm mit dem Namen **ReCycle** erstellt und exportiert werden um Tempo-basierte Musik zu produzieren. Die REX Dateien können entweder über die Menübefehle **Hinzufügen** →**Mediendatei** importiert werden oder mittels Ziehen und Ablegen aus dem Medien-Explorer heraus in das Projekt eingefügt werden. Dabei positionieren sie sich automatisch gemäß dem momentanen Projekttempo.

Sobald die REX Datei eingefügt wurde, kannst du sie genauso wie jedes andere dynamisch geschnittene Item manipulieren und verwenden. So kann zum Beispiel eingestellt werden, dass die REX Dateien ihre Taktposition beibehalten sollen, auch wenn das Projekttempo verändert wird.

In den **Programmeinstellungen**-Fenster findest du auf der **Medien** →**Video/REX/Diverse**-Seite einige Einstellungen mit denen du das Verhalten der REX Dateien bestimmt kannst.

Du kannst auswählen, ob die REX Dateien als **Beat Slices, die sich dynamisch dem Tempo anpassen**, als **Als einzelnes Item das geloopt werden kann** importiert werden sollen oder ob REAPER jedes mal nachfragen soll **Benutzer fragen**.

Zusätzlich kannst du das Verhalten der REX-Ausklingphasen als **Beibehalten**, **Außer der Letzten alle abschneiden**, **Nur die Letzte abschneiden** oder **Alle abschneiden** definieren.

In der Aktionsliste gibt es zusätzlich noch eine nützliche Funktion mit dem Namen **Item: explode REX item into beat slices** (Alle REX-Items in Beat-Slices umwandeln).

# **9 Manipulation von Zeit und Tonhöhen**

# **9.1 Die Tonhöhe für einzelne Medien Items verändern**

Die Tonhöhe jedes Items kann über das **Medien-Item-Eigenschaften**-Dialogfenster geändert werden. Die Tonhöhe wird dabei in Halbtonschritten gemessen. Du kannst also die Anzahl der Halbtöne angeben um welche die Tonhöhe eines Items erhöht oder verringert werden soll. Alternativ kannst du aber auch einen Faktor wie z.B. **x1.5** eingeben.

Über eine Drop down Liste kannst du den Algorithmus auswählen, mit dem die Tonhöhen oder Zeitänderung berechnet werden soll. Du hast dabei die Auswhal zwischen:

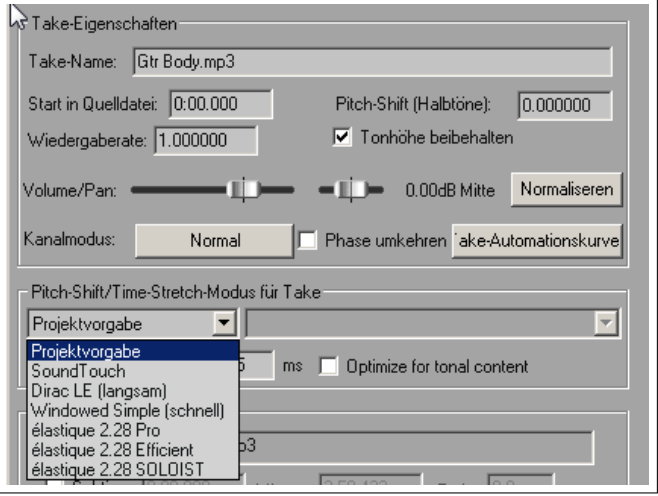

- **Projektvorgabe**
- **Sound Touch**
- **Dirac LE (langsam)** (bessere Qualität, berechnungsintensiver)
- **Windowed Simple (schnell)** Windowed
- **Élastique 2.28 oder 3 Pro** (beste)
- **Élastique 2.28 oder 3 Efficient** (benötigt weniger Resourcen als Pro)
- **Élastique 2.28 oder 3 SOLOIST** (geeignet für monophone Items)

Falls du einen der Élastique Algorithmen wählst, kannst du für jeden noch einen Zusatzparameter auswählen. Mehr Informationen über die Élastique Algorithmen findest du unter <http://www.zplane.de/index.php>.

Um das **Medien-Item-Eigenschaften**-Fenster zu öffnen, markiere ein Item und drücke F2 . Der voreingestellte Algorithmus richtet sich nach deinen Projektvoreinstellungen. Die Tonhöhen können auch schnell und einfach über Tastenkombinationen verändert werden ohne das **Medien-Item-Eigenschaften**-Fenster öffnen zu müssen:

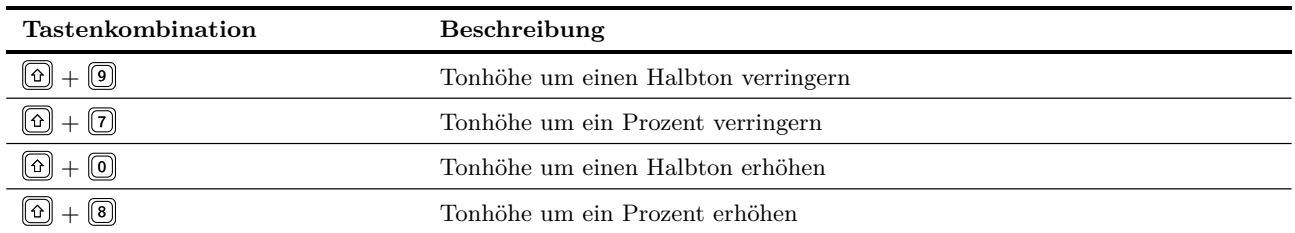

Du kannst für die Tonhöhenverschiebung auch eine Tonhöhen-Automationskurve verwenden. Klicke dazu mit der rechten Maustaste auf einen Take (bzw. auf ein Media Item wenn es nur aus einem Take besteht) und wähle **Take** →**Take-Pitch Automationskurve** aus dem Kontextmenü aus.

Für eine anspruchsvollere Tonhöhenverschiebungen kannst du die dafür vorgesehenen Plug-Ins von REAPER ausprobieren. Öffne dazu einfach das FX Fenster eines Tracks klicke auf **Hinzufügen** und trage *Pitch* in die Filterliste ein um zu sehen welche Effekt Plug-Ins verfügbar sind.

Die Abbildung zeigt den **JS Pitch:Octavedown** Plug-In. Weitere JS Tonhöhen Plug-Ins sind fftps, mdct-shift, octaveup, pitch2, pitchdown und supershift. All diese Plug-Ins eignen sich für eine

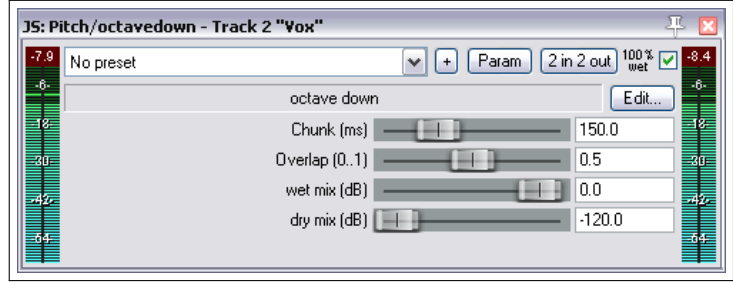

bestimmte Aufgabe, das mächtigste Tonhöhenverschiebung Plug-In ist jedoch **ReaPitch**.

# **9.2 Verwendung von ReaPitch**

Um das VST ReaPitch Plug-In zu verwenden, füge es einfach in die Effekt Kette eines Tracks ein. Damit steht dir ein wirklich sehr mächtiges Tonhöhenverschiebung Werkzeug zur Verfügung.

Die erste Abbildung zeigt ReaPitch in der Effektkette eines Gesangstracks. Hier wurde der Élastique Soloist algorithmus in Verbindung mit dem Monophonic Parameter eingestellt. Die Tonhöhe wurde um 25 Prozent herabgesetzt und der Effekt um 50% im Panorama nach rechts verschoben. Damit konnte eine weitere Stimme erzeugt werden.

In der zweiten Abbildung wurde durch klicken auf den **Add shifter**-Knopf eine weitere Verschiebungsseite hinzugefügt. Hier ist deie Tonhöhe um 25% erhöht und der Effekt im Panorama auf 50% nach rechts gelegt worden, wodurch eine weitere Stimme erzeugt wurde.

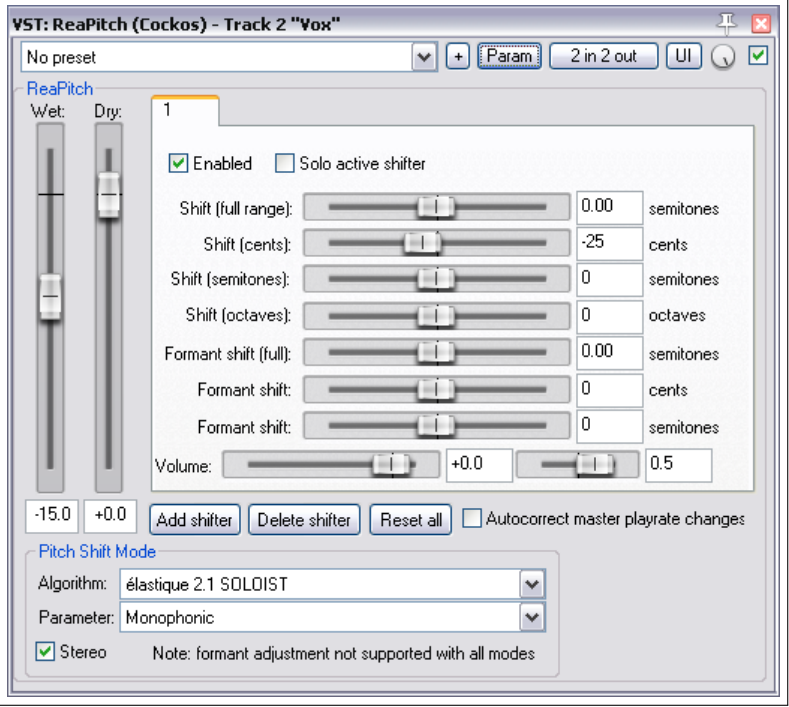

Durch das mischen des Effektsignals mit dem Originalsignal und dem verschieben im Panorama wurde ein angenehmerer Gesamteffekt erzeugt.

#### **Tonhöhenverschiebung und Kanalsplitting**

Wenn du viel in diesem Bereich arbeitest solltest du dir auf jeden Fall mit den Kanalsplitting Möglichkeiten von REAPER vertraut machen. In dem Abschnitt **Weitere Routing Beispiele** (und an ein paar anderen Stellen) wird das noch genauer erklärt. Insbesondere solltest du dir die Beispiele mit der Überschrift **Kanalsplitting und Tonhöhenverschiebung** anschauen.

Mit dem Kanalsplitting kannst du nicht nur viele Stimmen erzeugen, sondern auf jede dieser Stimmen individuell Effekte oder ganze Effektketten (wie z.B. Hall oder Delay) anwenden.

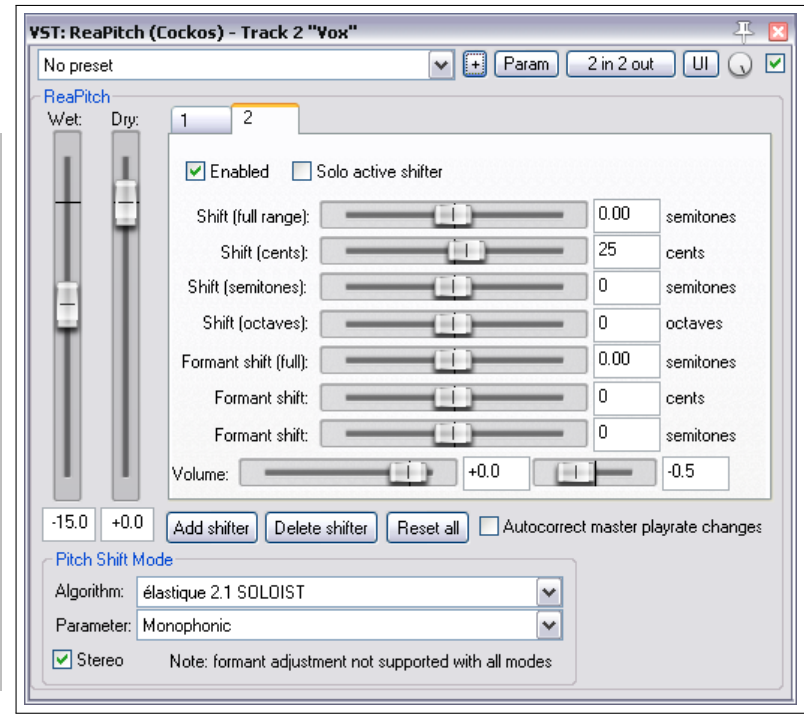

# **9.3 ReaPitch mit mehreren Tracks verwenden**

Wir haben bereits gesehen, wie in REAPER audio Signale von einem Track zu einem anderen gesendet werden können. Jetzt werden wir und ansehen, wie diese Funktion auf ReaPitch ebenfalls angewendet werden kann.

In der Abbildung wird gezeigt, wie über Sends das Signal von dem Lead Vocal Track an zwei weitere Tracks gesendet wird.

Jeder dieser Tracks verfügt über eine eigene FX Kette welche unter anderen auch ReaPitch enthält. Die Lautstärke und Panoramaeinstellungen können natürlich auch für jeden Track individuell eingestellt werden.

In Kapitel 15 wird erklärt, wie ein Signalfluss wie dieser aufgebaut wird.

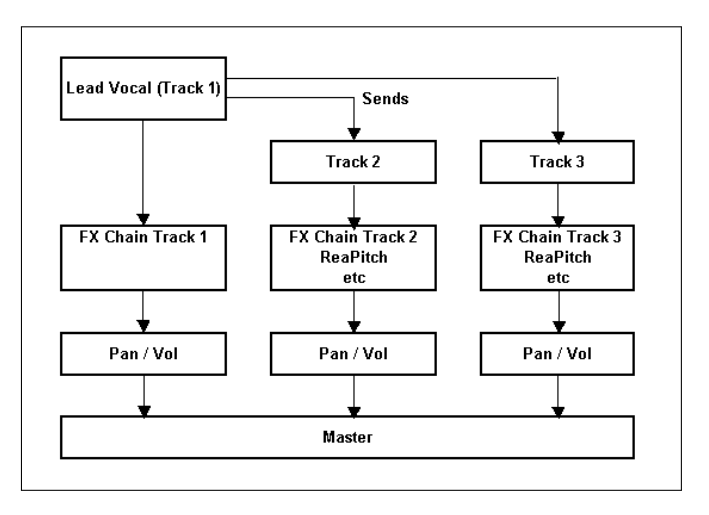

# **9.4 Instrumente mit ReaTune stimmen**

ReaTune ist ein Plug-In mit dem die Tonhöhe eines aufgenommenen Medien Items korrigiert werden kann. Dieses Plug-In wird gerne in Gesangs Tracks verwendet.

Zusätzlich kann es aber auch dazu verwendet werden, ein Instrument zu stimmen - siehe hierzu die Abbildung rechts.

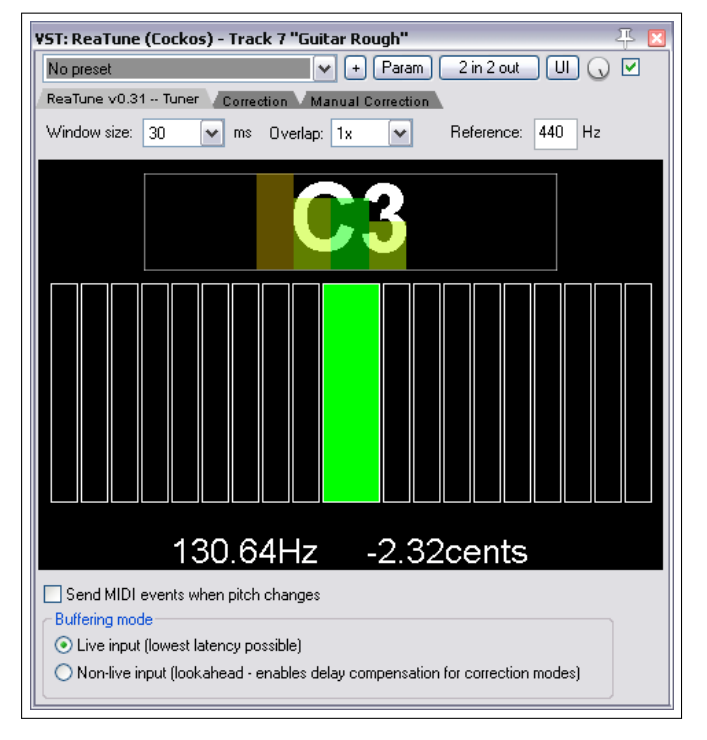

 $\boxed{\mathbf{v}}$  +  $\boxed{F$  aram  $\boxed{2 \text{ in } 2 \text{ out }}$   $\boxed{U}$ 

 $Q \nabla$ 

# **9.5 Tonhöhenkorrektur mit ReaTune**

Wie bereits erwähnt, kann das ReaTune Plug-In zur Tonhöhenkorrektur verwendet werden. Hierzu steht sowohl ein manueller als auch ein Automatikmodus zur Verfügung. Für beide Modi lässt sich der Élastique SOLOIST Algorithmus gut verwenden.

VST: ReaTune (Cockos) - Track 2 "Vocal

No preset

Rechts oben ist der Automatikmodus dargestellt. Um diesen anzuwenden, muss zuerst ReaTune in die FX Kette eingefügt werden. Danach musst du folgendermaßen vorgehen:

- Wähle den Reiter mit dem namen **Correction** aus
- Aktiviere die **Automatic Pitch correction** Option.
- Wähle den benötigten Algorithmus und die dazugehörigen Parameter aus
- Gebe die korrekte Stimmlage an und spiele das Stück ab.

ReaTune v0.31 -- Tuner Correction Manual Correction  $\frac{C5}{B4}$ Automatic pitch correction - A#4<br>A#4<br>G4 Key  $\boxed{\smile}$  Chromatic ١A  $\checkmark$  $\Box$ A  $\n **DH/Eb**\n$  $\overline{\blacksquare}$  A#/Bb ⊡E  $\boxed{\text{V}}$  B  $\Box$ F  $\Box$  $\nabla$ F#/Gb  $\overline{Q}$  C#/Db  $\sqrt{a}$ 回  $\sqrt{G}$  G#/Ab  $\frac{A3}{6}$ Attack time (ms): 250  $63$  $64 - 33$  $+6 =$ 34.27 Stereo correction Clear History Algorithm: élastique 2.1 SOLOIST  $\checkmark$ Parameter: Monophonic ◘ ○ Click reduction (for some shifters, uses more CPL

Den Rest übernimmt ReaTune für dich.

Der manuelle Modus ist im zweiten Bild dargestellt. Nach dem Einfügen von ReaTune in die FX Kette musst du dann:

- Die Seite mit dem Namen **Manual correction** auswählen.
- Die **Manual pitch correction** Option aktivieren sowie weitere benötigte Optionen auswählen.
- Benutze die Maus um deine Änderungen einzuzeichnen

Als zusätzliche Optionen kannst du unter **Update pitch graph**, **Prvent octave shifts** und **Prevent overlapping segments** auswählen, wobei auch mehrere Optionen zugleich aktiviert sein können.

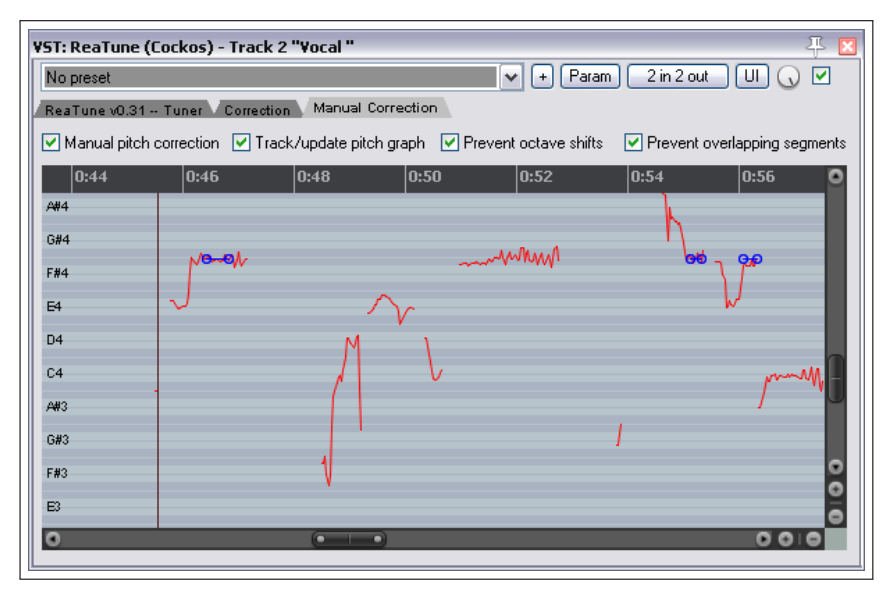

## **9.6 Die Abspielgeschwindigkeit für das gesamte Projet ändern**

Über die Transportleiste kannst du die Abspielgeschwindigkeit für das gesamte Projekt ändern. Dabei wird der im Projekt voreingestellte Tonhöhenkorrekturmodus angewendet. Zum Ändern der Geschwindigkeit kannst du eine der folgenden Methoden verwenden:

- Klicke auf das **Rate** Eingabefeld und gebe einen neuen Wert ein (z.B. um die Geschwindigkeit um 10% zu erhöhen gebe 1.1 ein)
- Lasse den Mauszeiger über dem Eingabefeld schweben und stelle die neue Geschwindigkeit über das Scrollrad der Maus ein.
- Verschiebe den horizontalen Fader neben dem **Rate:** Eingabefeld nach links oder rechts

い

Zusätzlich kannst du auch mit einem Rechtsklick auf das Eingabefeld ein Kontextmenü öffen in dem du die Auswahl zwischen den folgenden Befehlen hast:

- Die Abspielrate auf 1.0 zurücksetzen
- Die Abspielgeschwindigkeit um einen der zur Verfügung gestellten Werte erhöhen oder verringern.
- Die Tonhöhenkorrektur über **Tonhöhe bei Änderung der Playrate beibehalten** ein- bzw. ausschalten

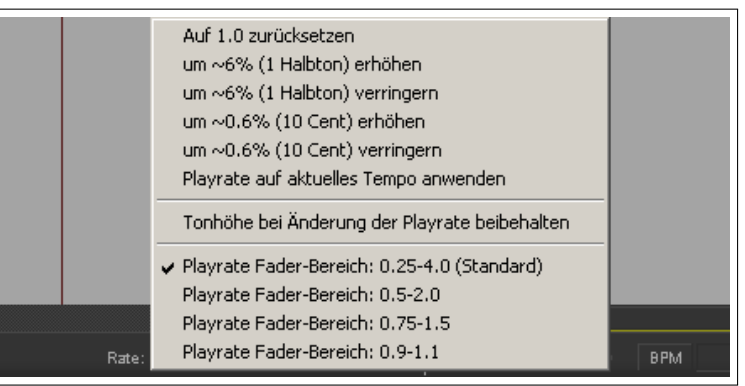

- Die momentane Abspielgeschwindigkeit auf die Taktschläge pro Minute anwenden
- Den Regelbereich der Geschwindigkeitsreglers auf die vorgegebenen Werte einschränken.

**Hinweis:** Wenn der Geschwindigkeitsfader in deiner Transportleiste nicht vorhanden sein sollte, kannst du ihn durch einen Rechtsklick und das Aktivieren der Option **Playrate Steuerung anzeigen** sichtbar machen.

0.000000

 $N$ ormaliseren</u>

Y

Pitch-Shift (Halbtöne):

ms | Optimize for tonal content

Tonhöhe beibehalten

0.00dB Mitte

Phase umkehren ake-Automationskurve

# **9.7 Abspielzeit dehnen oder stauchen**

In dem **Take Eigenschaften** und **Pitch shift/Time stretch Modus für Take** Abschnitt in dem **Medien-Item-Eigenschaften**-Fenster (**F2**) können Einstellungen zum Dehnen oder Stauchen der Abspielzeit eines Items vorgenommen werden.

Hierzu kann die **Wiedergaberate** verändert werden. In dem Beispiel wurde die Abspielgeschwindigkeit um 2% erhöht wobei durch die **Tonhöhe beibehalten**-Option die Tonhöhe unverändert bleiben soll. Als Algorithmus hierfür wird in diesem Fall Élastique 2.1 Pro verwendet.

Im einzelnen müssen für die Änderung folgende Schritte durchgeführt werden:

- 1. Markiere alle Items die geändert werden sollen
- 2. Drücke [F2]
- 3. In dem Dialogfenster suche die Einstellungen heraus, die für mehrere Items vorgenommen werden können darunter auch die Tonhöhe und Abspielgeschwindigkeit. (siehe oben)

Take-Eigenschaften Take-Name: Vox.mp3 Start in Quelldatei: 0:00.000

Wiedergaberate: 1.020000

Normal

 $\mathbf{I}$  Normal

Pitch-Shift/Time-Stretch-Modus für Take

Volume/Pan

Kanalmodus:

élastique 2.28 Pro

Stretch marker fade size: 2.5

- 4. Nehme die Änderungen vor
- 5. Klicke auf **OK**

Die Abbildung zeigt, wie die Dialogbox aussieht, wenn mehrere Items angewählt sind. Man sieht, dass ein paar Optionen, die nicht auf mehrere Items angewendet werden können, deaktiviert sind. Die meisten Einstellungen sind jedoch verfügbar.

Eine weitere Methode zum Einstellen der Abspielrate eines oder mehrerer Items ist:

- 1. Die gewünschten Items auswählen
- 2. Die Maus über dem Ende eines markierten Items schweben lassen, so dass sich der Mauscursor zu einem Doppelpfeil wie bei der Randbearbeitung (Slip Editing) ändert. Dann bei gedrückter **Att** Taste die Maus nach links oder rechts bewegen um die Zeit zu stauchen oder zu dehnen.
- 3. Danach die Maustaste wieder loslassen.

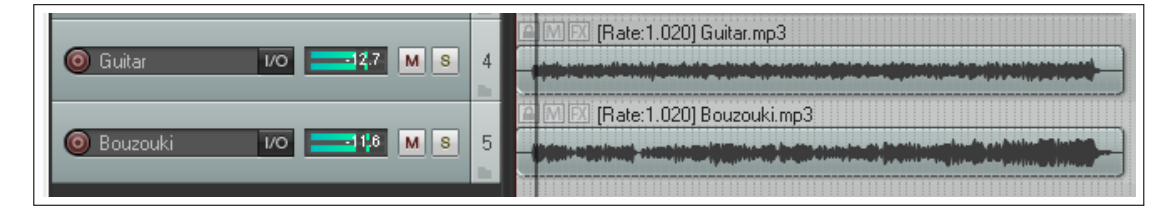

Wenn du die Option **Tonhöhe und Abspielrate anzeigen, wenn verändert** (unter **Programmeinstellungen** →**Darstellung** →**Medien**) aktiviert hast werden die Änderungen der Tonhöhe oder der Abpielrate in oder über dem Medien Item in der Track Ansicht angezeigt.

## **9.8 Dehnungsmarker**

Dehnungsmarken können dazu verwendet werden einen Teil eines Items, einer Auswahl oder einer Gruppe von Items zu beschleunigen oder zu verlangsamen. Sie können an der Position des aktuellen Abspielcursors oder an dem Anfang und Ender einer Zeitauswahl eingefügt werden. Im Gegensatz zu den normalen Projekt-Markern (die auf das Projekt als gesamtes angewendet werden), sind Dehnungsmarker nur bei dem bzw. den Item(s) wirksam, bei denen sie eingefügt wurden. Das Tempo dieser Items wird durch das Ziehen der Marker nach links oder rechts verändert. Dehnungsmarker werden folgendermaßen eingefügt:

• Positioniere den Abspielcursor an dem Punkt an dem du einen einzelnen Marker einfügen möchtest. Alternativ kannst du eine Zeitauswahl erzeugen, wenn du zwei Dehnungsmarker einsetzen möchtest.

- Wähle das Item oder die Items aus bei denen die Marker eingefügt werden sollen.
- Klicke entweder mit der rechten Maustaste auf eines dieser Items oder wähle im Hauptmenü den **Item** Menüpunkt aus.
- Wähle **Stretch markers** und dann entweder **Add stretch marker at current position** (Dehnungsmarke an der aktuellen Position) um einen einzelnen Marker oder **Add stretch markers at time selection** (Dehnungsmarken an der Zeitauswahl eingfügen) um zwei Marker einzufügen aus.

Dehnungsmarker können mit der Maus nach links oder rechts verschoben werden um das Timing anzupassen. Wenn du während dessen die Tasten  $\Omega$  +  $\overline{A_E}$  gedrückt hältst während du den ersten Marker eines Markerpaares verschiebst, werden beide Marker verschoben wobei die Distanz zwischen den beiden beibehalten wird. Weitere Tastenkombinationen werden in einer später folgenden Tabelle aufgelistet. Vorher folgen ein paar Beispiele zur Manipulation von Dehnungsmarken.

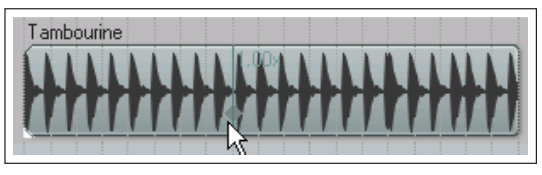

Ein Dehnungsmarker wird an der gezeigten Position eingefügt.

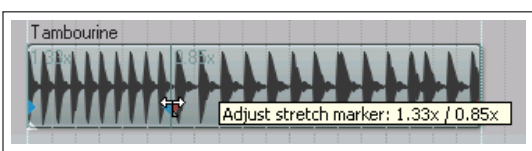

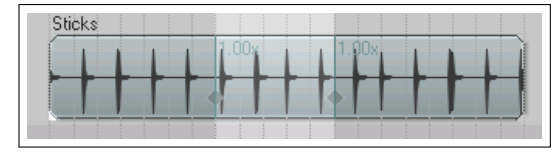

Wenn der Marker nach links gezogen wird, wird das Timing vor dem Marker (links) schneller und hinter dem Marker (rechts) langsamer.

In diesem Beispiel wurden Marker an einer Zeitauswahl eingefügt.

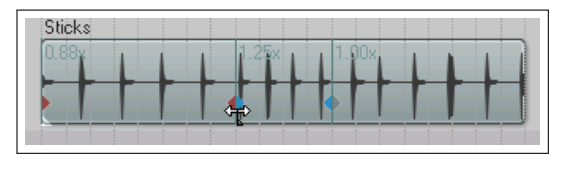

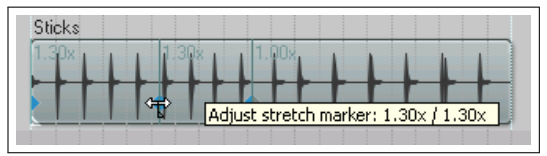

Wenn der linke Marker nach rechts gezogen wird, wird das Timing zwischen den Markern schneller und vor dem Marker langsamer. Es ist zu sehen, dass automatisch neue Dehnungsmarker links und an dem Start des Items eigefügt wurden.

Der selbe Marker wurde hier nach links gezogen wobei diesmal die  $\circledcirc$ + Alt Tasten während dessen gedrückt waren. Es ändert sich zwar das Timing vor dem Marker aber zwischen den Markern bleibt es wie es war, da beide Marker und der Bereich zwischen ihnen gleichzeitig verschoben werden.

Dehnungsmarken können durch Auswahl des **Snap stretch markers to Grid**-Befehls (Dehnungsmarken am Raster fangen) oder des **Snap strech markers within time selection to grid**-Befehls (Dehnungsmarken innerhalb der Zeitauswahl am Raster fangen) aus dem **Stretch markers** Menü am Raster gefangen werden.

Ein Dehnungmarker kannst du entferenen indem du die **At**) Taste gedrückt hältst während du ihn anklickst. Sie können auch über die Kontextmenübefehle **Stretch markers** →**Remove all stretch markers** (Alle Dehnungsmarken entfernen) oder **Stretch markers** →**Remove stretch markers within time selection** (Dehnungsmarken innerhalb der Zeitauswahl entfernen) gelöscht werden. Durch das Entfernen der Dehnungsmarken wird das Timing wieder in seinen Ursprungszustand zurückversetzt. Um die Timing-Änderungen permanent zu machen, kannst du die Items über das Kontextmenü (oder über den **Item**-Menüpunkt im Hautpmenü) den **Getrennte Item-Quellen zusammenfügen**-Befehl ausführen.

Wenn mehrere Items ausgewählt sind, werden Dehnungsmarken zu diesen Items hinzugefügt. Solange die Items angewählt bleiben, verschieben sich die Dehnungsmarker gemeinsam wenn einer verschoben wird. Durch Drücken der <sup>[Strg</sup>] Taste während des Ziehens kann dieses Verhalten umgangen werden.

Wenn Items gruppiert sind, werden durch das Hinzufügen eines Dehnungsmarkers zu einem Item auch zu den anderen Items Dehnungsmarker hinzugefügt. Auch diese werden zusammen verschoben, wenn einer verschoben wird, wobei auch hier durch gleichzeitiges DRücken der **Stre** Taste dieses umgangen werden kann. Das Gruppieren von Items ist in Kapitel 6 erklärt. Das folgende Beispiel zeigt wie Dehnungsmarker mit gruppierten Items verwendet werden können.

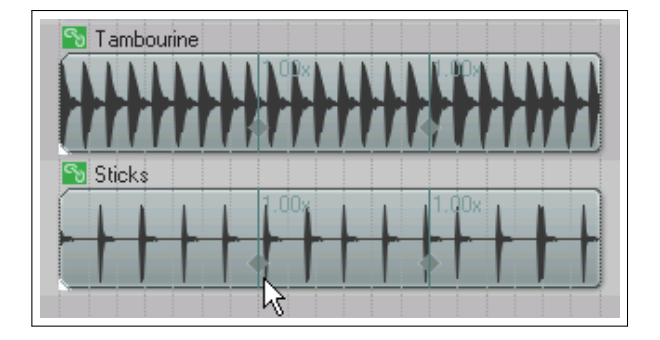

Diese beiden Items wurden gruppiert. Hinzufügen eines Dehnungsmarkers zu einem Item bewirkt das Hinzufügen eines Dehnungsmarkers zu dem anderen.

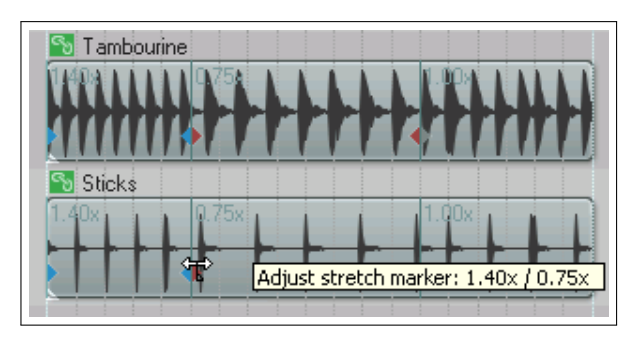

Das Verschieben eines Dehnungsmarkers bewirkt das gleichzeitige Verschieben des anderen.

Es gibt einige Tastenkombinationen die im Zusammenhang mit dem verschieben von Dehnungsmarkern verwendet werden können. Diese Voreinstellungen können aber auch auf der **Maus Modifikatoren**-Seite im **Programmeinstellungen**-Fenster geändert werden.

#### **Voreingestellte Maus-Modifikatioren für das Verschieben von Dehnungsmarkern**

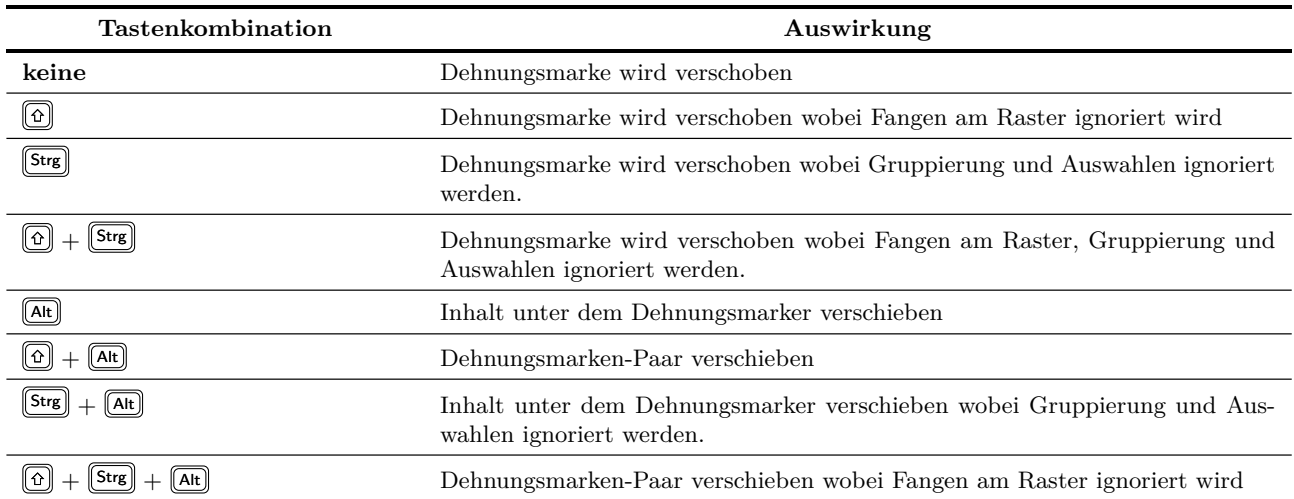

Zusätzlich zu den oben erklärten Befehlen und Mausaktionen beachte auch:

- dass das Item-Eigenscahten Dialogfenster eine Option beinhalten, über die die Strechmarker auf den tonalen Inhalt optimiert werden können
- dass das **Dynamic Split** Dialogfenster (siehe Kapitel [8\)](#page-172-0) die **Replace strech marker** (Strechmarker ersetzten) Option beinhaltet. Wenn diese aktiviert ist, werden bereits bestehende Strechmarker entfernt und mit Dynamic Splits gemäß deren Einstellung ersetzt.
- Es gibt viele **Aktionen** mit denen Strechmarker verwaltet und bearbeitet werden können, wie zum Beispiel zum nächsten oder voerherigen Marker springen. Weitere Informationen findest du im Kapitel [13,](#page-294-0) das sich ausführlich mit Aktionen und den Aktioen Editor beschäftigt.

#### **9.9 Verwendung der Tempo/Tarktart-Marker**

Die Voreinstellungen für die Taktschläge pro Minute (Beats per Minute) und die Zeitsignatur werden aus den Einstellungen die im **Projekt Einstellungen** Fenster vorgenommen wurden ermittelt. Diese Einstellungen können folgendermaßen für das gesamte Stück geändert werden.

- Zeige die Projekteinstellungen über  $[At] + [Enter]$  an und ändere sie dort.
- Drücke $[\overline{\mathbb{W}}]$ um an den Anfang des Projektes zu gelangen und
- Gebe den neuen Wert in die **BPM edit box** in der Transportleiste ein, oder...
- ...lasse die Maus über der **BPM edit box** schweben und verändere dann den Wert mit dem Scrollrad.

Wenn du Taktart- oder Tempoänderungen innerhalb des Songs vornehmen möchtest, solltest du in den Projekteinstellungen die **Zählzeit (Position/Länge/Rate)** Einstellung verwenden.

Die Tempo-Automationskurve kann ebenfalls für Tempoänderungen verwendet werden (siehe Kapitel 16). Das funktioniert im Allgemeinen genauso wie mit den anderen Automationskurven auch. Beachte jedoch, dass das gleichzeitige Bearbeiten von mehreren Punkten dazu führen kann, dass der Punkt *pro rata* eingestellt wird und nicht auf einen konstanten Zählzeitenwert.

Die Änderungen können an jedem Punkt im Song geändert werden indem ein Zeitsignaturmarker eingefügt wird. Damit wird die Anzahl der Taktschläge pro Minute ab dem Marker geändert. Zum Ändern des Tempos oder der Taktart verwende das **BPM** oder **Taktart**-Feld in der Transportleiste oder:

- 1. Positioniere de Edit Cursor an die gewünschte Stelle im Song.
- 2. Wähle den Menübefehl **Hinzufügen** →**Tempo-/Taktart-Marker** aus oder drücke  $\left[ \Omega \right] + \left[ \overline{\mathbb{C}} \right]$ .
- 3. Stelle die benötigten Werte in dem Dialogfenster ein. Die möglichen Einstellungen beinhalten **Tempo**, **Gradeller Tempoverlauf zum nächsten Marker** und **Start new measure, time signature**
- 4. Klicke auf **OK**

Tempo-/Taktart-Marker können auch später noch verändert werden, indem du sie bearbeitest (durch Doppelklicken auf den Marker) oder verschiebst (durch Ziehen und Ablegen). Beachte jedoch folgendes:

- Tempo/Taktart-Marker sind immer an der Zählzeit festgemacht und nicht an der Zeit.
- Um einen Marker manuell zu ändern, muss er an den Anfang des Taktes bewegt werden.
- Wenn das Fangen aktiviert ist (Kapitel 6) werden Taktart-Marker auf Taktlinien und Tempo-Marker auf Zählzeiten gefangen.
- Wenn das Fangen deaktiviert ist, wird bei dem verschieben von Taktart-Markern das vorherige Tempo so angepasst, dass das Projekt nur komplette Takte enthält.
- Taktartänderungen die einen vorherigen Takt abschneiden werden mit einem **\*** gekennzeichnet.
- Taktartänderungen können problematisch sein wenn in dem Projekt lineare Zeitübergänge verwendet werden.
- Ein Tempo/Taktart-Marker kann nicht an einem anderen vorbei verschoben werden.

Das Kontextmenü der Zeitleiste beinhaltet folgende Befehle die sich auf das Projekttempo und die Taktart beziehen. Diese sind in der folgenden Abbildung gezeigt:

Die **Audio** →**Seeking**-Seite im **Programmeinstellungen**-Fenster beinhaltet die **Playback follows project timebase** Projekttempo an Zeitauswahl anpassen (Tempo ermitteln) Projekttempo an Zeitauswahl anpassen (neue Taktart)... Projekttempo an Zeitauswahl anpassen (Tempo ermitteln, Items angleichen)  $Alt + Shift + C$ Takt aus Zeitauswahl erzeugen (Tempo ermitteln) Takt aus Zeitauswahl erzeugen (neue Taktart)...

**when changing tempo**-Option (Wiedergabe folgt der Projekt-Zeitbasis wenn das Temp geändert wird) (siehe Kapitel 19)

Tempo/Time Signature Marker  $\vert x \vert$ Tempo: 120 **BPM** Position: 14.3.584558 Gradueller Tempoverlauf zum nächsten Marker  $\Box$  Start new measure, time signature:  $\boxed{4}$  $\prime$ Allow a partial measure before this marker 0K Abbrechen

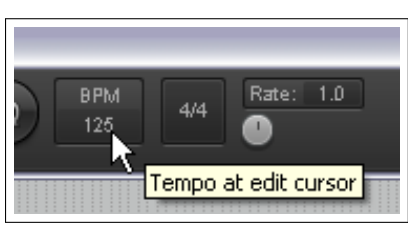

# **10 Der REAPER Mixer und Master**

# **10.1 Einleitung**

Bisher wurde der Schwerpunkt auf die Track-Ansicht gelegt, was auch nicht weiter verwunderlich ist, da du hier auch die meiste Zeit verbringen und den größten Teil deiner Arbeit erledigen wirst (zumindest beim Arbeiten mit Audiomaterial). Je weiter sich das Projekt entwickelt desto wichtiger wird der Mixer für dich werden. In diesem Kapitel wird dir der Mixer mit seinen vielfältigen Funktionen und Möglichkeiten genauer vorgestellt. Zusätzlich wirst du lernen, wie du das Meiste aus dem REAPER Master-Track herausholst.

Der Mixer wird durch den Menübefehl **Ansicht** →**Mixer** oder die Tastenkombination  $\left[\frac{\text{Strg}}{\text{s}}\right] + \boxed{\text{M}}$  geöffnet.

#### **10.2 Die Mixer Befehle**

Das Kontextmenü des Mixers kannst du öffnen, indem du mit der rechten Maustaste in den leeren Bereich des Mixers klickst. Weitere Möglichkeiten zum Öffnen des Mixers ist das Klicken auf das Wort "Master" im Master Track (siehe rechts) oder, falls der Mixer verankert ist, durch Rechtsklicken auf den Mixer-Reiter.

Das Menü beinhaltet eine Vielzahl von Möglichkeiten

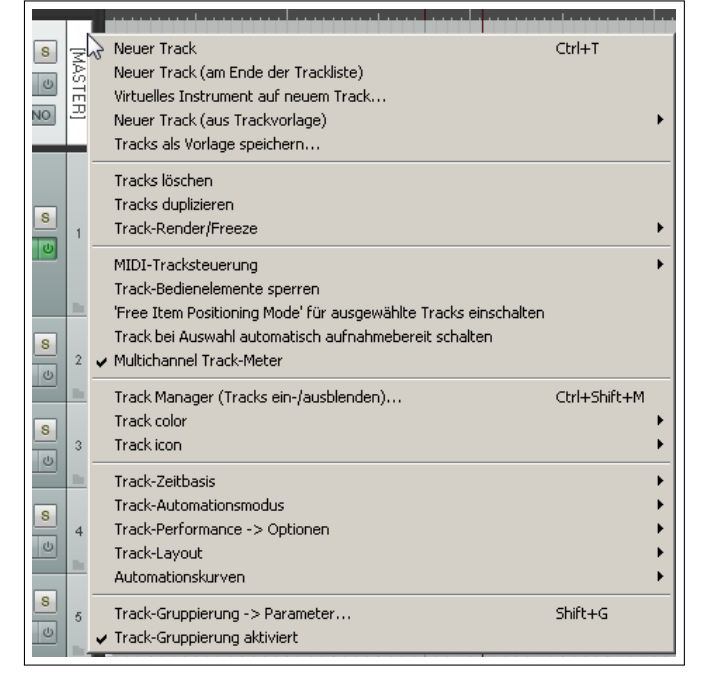

die Anzeige deines Mixers zu gestalten und zu beeinflussen. So kannst du zum Beispiel einstellen, ob du die FX Kette und Sends auch im Mixer angezeigt haben möchtest um sie auch von hier aus zu verwalten. Die wichtigsten Layoutoptionen sind etwas später in diesem Kapitel in einer Tabelle zusammengefasst.

Du kannst das Kontextmenü der Track-Bedienfelder übrigens auch über den Mixer erreichen, indem du mit der rechten Maustaste auf den Track-Namen oder die Track-Nummer klickst.

# **10.3 Mixer Layouts und Screensets**

Über die Befehl im Mixermenü kannst du bestimmen was im Mixer angezeigt wird. Über die Mixer Layouts kannst du entscheiden wie es angezeigt werden soll. Das folgende Kapitel behandelt das Thema der Layouts für die Track- und Mixer-Bedienfelder im Detail, jedoch solltest du vorerst folgendes zu diesem Thema wissen:

- Layouts werden nicht innerhalb von REAPER, sondern im Zusammenhang mit dem verwendeten Visuellen Thema (Theme) erzeugt, angewendet und abgespeichert. Links siehst du ein Beispiel für ein kompaktes Mixerlayout. Das Visuelle Thema das du gerade benutzt wird wahrscheinlich nicht mit dem des Beispiels übereinstimmen, so dass es auf deinem Rechner eventuell etwas anders aussieht. Mit dem Befehl **Optionen** →**Visuelle Themen** hast du die Möglichkeit ein Thema auszuwählen.
- Die Layouts kannst du erreichen, indem du in dem Kontextmenü des Track-Bedienfeldes den **Track-Layout** →**Mixer Panel**-Befehl auswählst oder über das Hauptmenübefehl den **Ansicht** →**Screensets/Layouts**-Befehl ausführen und dann den **Layout** Reiter auswählst.
- Mixer Layouts werden Track-basiert zugeordnet. Wenn du das Kontextmenü verwendest, solltest du zuerst die Tracks markieren, denen das Layout zugeordnet werden soll. In dem **Screen/Layouts**-Dialogfenster kannst du auswählen ob das Layout global oder nur auf die markierten Tracks angewendet werden soll.

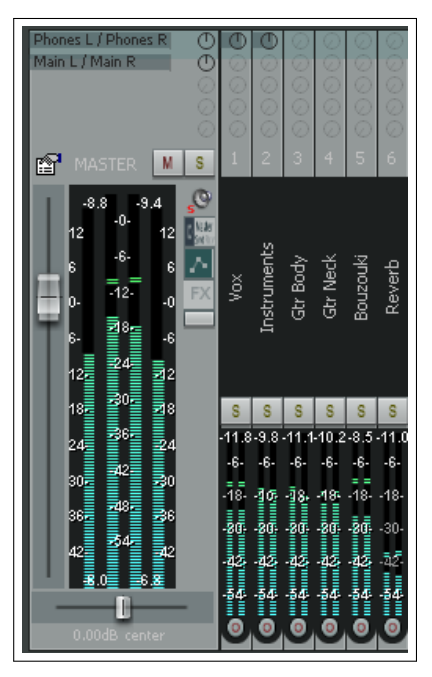

Bevor du zu sehr in die Layout Thematik einsteigst, solltest du dich mit den verschiedenen Mixer Befehlen vertraut machen und verstehen was diese bewirken.

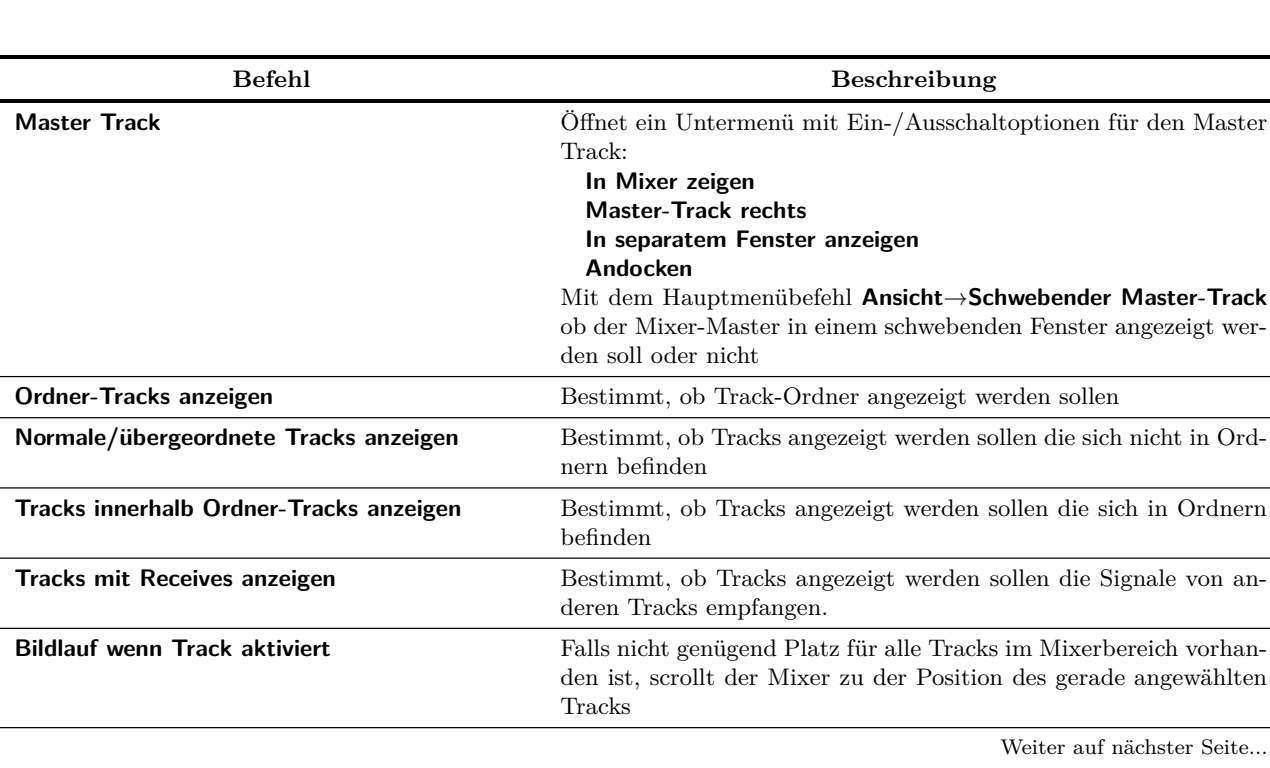

# **10.4 Menübefehle und Optionen des Mixers**

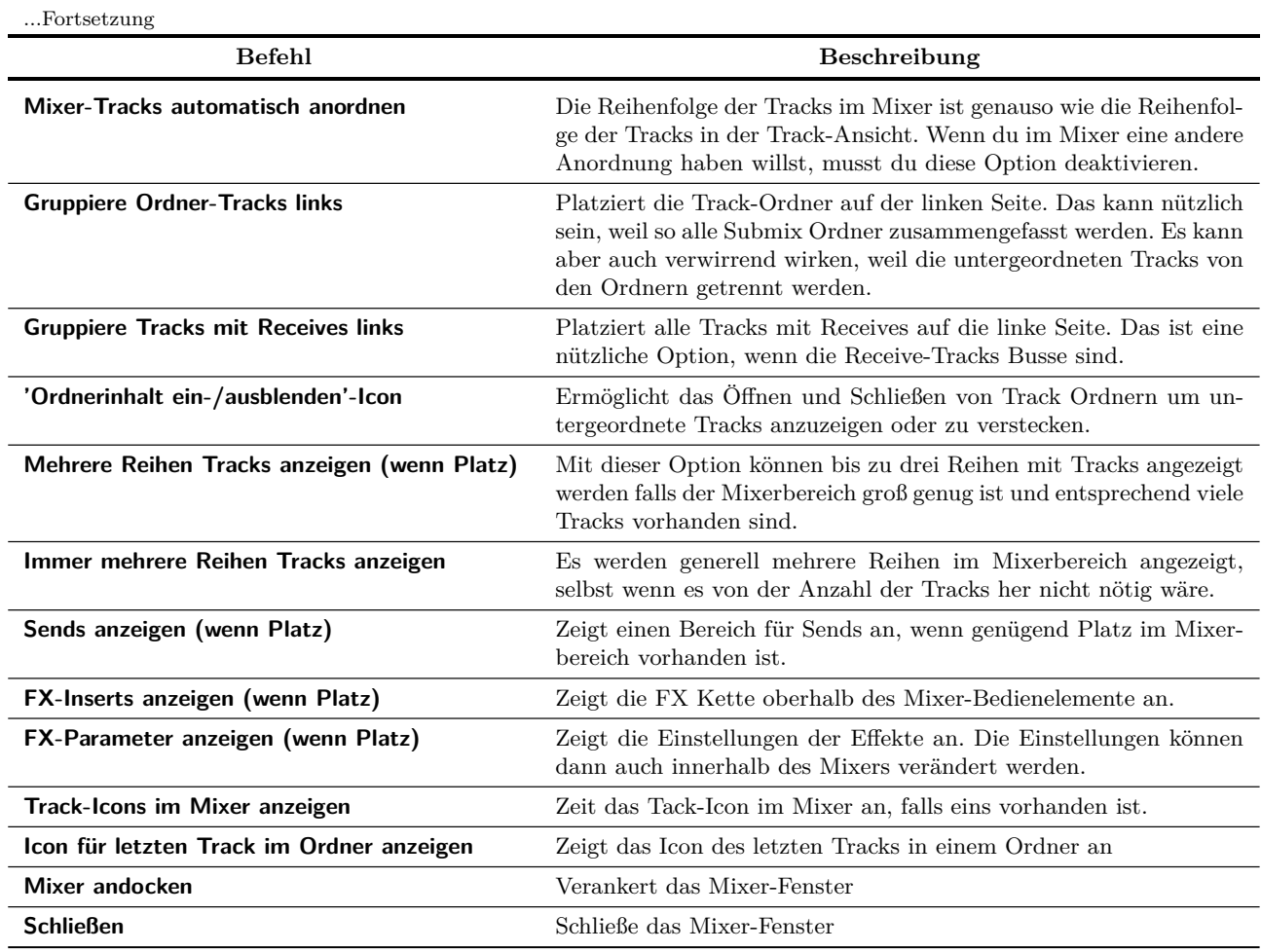

# **10.5 Bestimmte Arten von Tracks im Mixer anzeigen oder ausblenden**

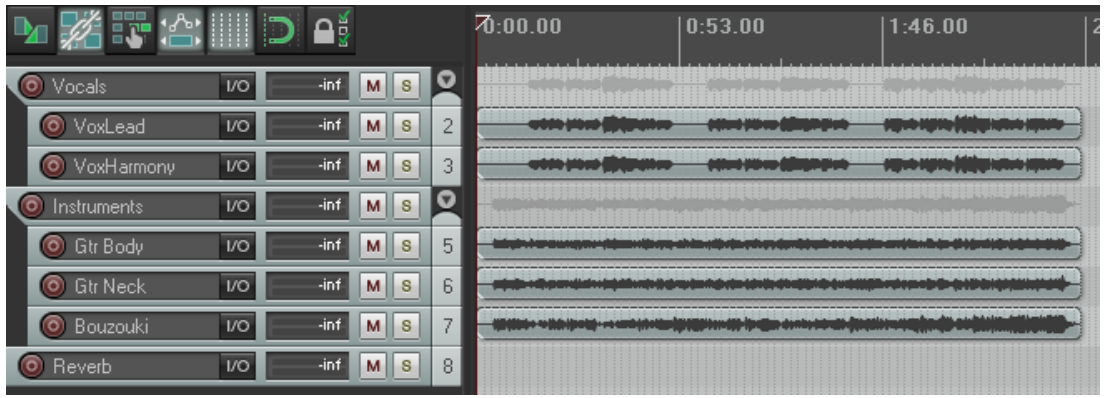

Betrachte das Beispiel oben. Es beinhaltet zwei Ordner-Tracks mit dem Namen "Vocals" und "Instruments" die jeweils zwei bzw. drei untergeordnete Tracks beinhaltet. Des weiteren beinhaltet das Projekt einen normalen Track mit dem Namen "Reverb" . Die untergeordneten Tracks beinhalten einige Sends zum Reverb Track (der hier als Bus fungiert) und die meisten Tracks haben zusätzlich Effekte eingebunden.

Betrachten wir nun nochmals das Kontextmenü des Mixers. Dort sehen wir fünf **"...anzeigen"** Befehle mit denen eingestellt werden kann, welche Trackart im Mixer angezeigt werden soll. Ein weiterer Befehl bestimmt, ob der Master rechts oder links im Mixer-Fenster platziert werden soll.

Mive

 $\overline{\pi}$ 

angenommen, du hast beim Mixen einen Punkt erreicht, in dem du mit der Ausgewogenheit der einzelnen Tracks innerhalb der Ordner-Tracks zufrieden bist. Nun bräuchtest du dich also nur noch mit den Mix der Order-Tracks und dem Reverb Track zu befassen um diese aneinander anzupassen.

Es ist also eigentlich nicht mehr notwendig die einzelnen untergeordneten Tracks, sondern nur die Ordner-Tracks und den Reverb Bus anzuzeigen. Damit könntest du die Elemente im Mixer auf drei (bzw. vier mit dem Master) zu reduzieren. Durch die Auswahl der entsprechenden **"...anzeigen"** Befehle lässt sich die Anzeige auf diese Elemente reduzieren. In diesem Fall würdest du also die Option **Tracks innerhalb Ordner-Tracks anzeigen** abwählen und **Tracks mit Receives anzeigen** sowie **Ordner-Tracks anzeigen** aktivieren.

Das hier gezeigte Beispiel ist relativ simpel. Stell dir vor wie nützlich diese Anzeigeoptionen sein können wenn du beispielsweise an einem Projekt mit vielleicht 60 Tracks, 8 Ordnern und 6 Bussen arbeitest. In einem solchen Fall können auch die **"Gruppier ... links"** Befehle nützlich sein.

In dem Mixer Menü wirst du keine spezielle Möglichkeit finden individuelle Tracks anzuzeigen oder auszublenden. Diese Funktion lässt sich über den Track Manager realisieren, der in Kapitel 11 genauer erklärt wird.

# **10.6 Im Mixer mit Effekten arbeiten**

Wenn du möchtest kannst du auch sämtliche Arbeiten im Zusammenhang mit Effekten im Mixer erledigen. Du kannst Effekte hinzufügen, entfernen, verschieben und/oder kopieren. Zusätzlich kannst du die Einstellungsfenster für einzelne Effekte oder das Fenster für eine Effekt-Kette öffnen und somit die sie so bearbeiten und verändern. Damit das möglich ist muss aber die Option **FX-Inserts anzeigen (wenn Platz)** im Mixer-Menü aktiviert sein. Die folgende Tabelle fasst die verschiedenen Einstellungsmöglichkeiten zusammen.

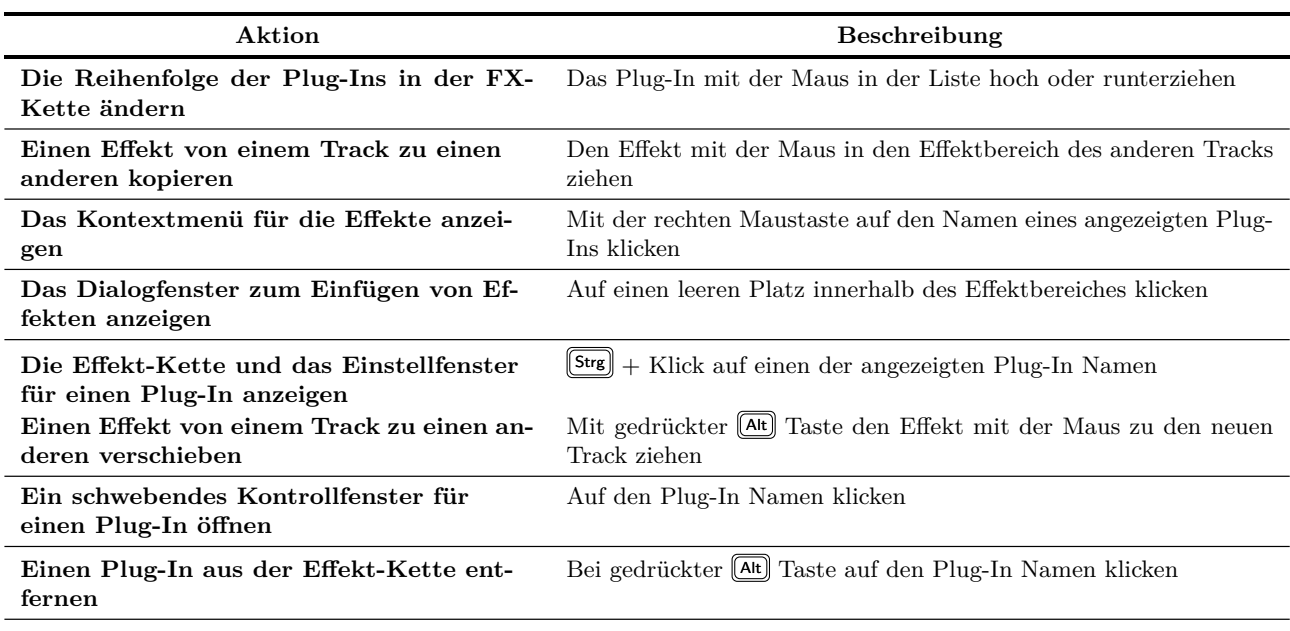

**B:Reve @** B:Reve @ Phones L / Phones R | @ Control L / Control R | @  $1/0$ **FX** 0 **MASTER** RCV<br>170  $1/0$  $1/5$ MONO Vocal nstrume Rever M C s 12 18.<br>24.<br>30.<br>36. M  $\overline{M}$  $M$  $\frac{\lambda}{TR}$ 

Weiter auf nächster Seite...

...Fortsetzung Aktion **Beschreibung Alle Plug-Ins aus der Effekt-Kette eines Tracks entfernen** Bei gedrückter (Alt) Taste auf den FX-Knopf des Tracks klicken **Den offline Status des Plug-Ins umschalten** Bei gedrückten  $\boxed{\text{Strg}} + \boxed{\text{o}}$  Tasten auf den Plug-In Namen klicken **Den Bypass-Status des Plug-Ins umschalten** Bei gedrückter  $\boxed{\textcircled{e}}$  Taste auf den Plug-In Namen klicken

Zusätzlich kann durch einen Rechtsklick in den FX-Bereich eines Tracks das rechts dargestellte Kontextmenü geöffnet werden. Wenn du mit der rechten Maustaste in einen leeren Bereich innerhalb des FX-Bereiches klickst, stehen dir jedoch einige der Befehle (wie z.B. **FX Konfiguration schwebend anzeigen**) nicht zur Verfügung. Bei einem Rechtsklick auf einen Plug-In Namen kannst du alle Befehle für folgende Aktionen verwenden.

- **FX hinzufügen** Öffnet den FX Browser, über den du installierte Effekte auswählen und hinzufügen kannst.
- **FX schnell hinzufügen** Öffnet ein Untermenü mit sämtlichen bisher verwendete Effekte aus denen du die hinzuzufügenden Effekte auswählen kannst.

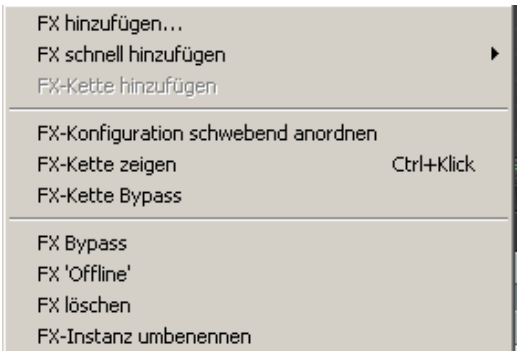

- **FX-Kette hinzufügen** Öffnet ein Untermenü mit sämtlichen bisher verwendete Effekte aus denen eine auswählen kannst, die zu diesem Track hinzugefügt werden soll.
- **FX Konfiguration schwebend anzeigen** Öffnet das FX Dialogfenster des ausgewählten Plug-Ins.
- **FX-Kette anzeigen** Zeigt die Effektkette des Tracks an.
- **FX-Kette Bypass** Versetzt die gesamte FX Kette in den Bypass Modus.
- **FX Bypass** Versetzt den Plug-In in den Bypass Modus.
- **FX 'Offline'** Versetzt den Plug-In in den Offline Modus.
- **FX löschen** Der Plug-In wird aus der Effektkette entfernt.
- **FX-Instanz umbenennen** Umbenennen diese einen individuellen Effektes.

#### **Bedienelemente für die Effekt Parameter eines Tracks**

Du kannst die Mixer Ansicht auch speziell für deine Bedürfnisse anpassen indem du die von dir benötigten Bedienelemente für die Effekteinstellungen direkt in den Mixer integrierst. So lassen sich die wichtigsten oder am häufigsten benutzten Einstellungen direkt im Mixer vornehmen.

Weitere nützliche Informationen zu diesem Thema findest du im Kapitel 11. Fürs Erste ist es jedoch relativ einfach diese Möglichkeit zu nutzen. Schauen wir uns an, wie sich die Bedienelemente wie in der folgenden Abbildung gezeigte anordnen lassen.

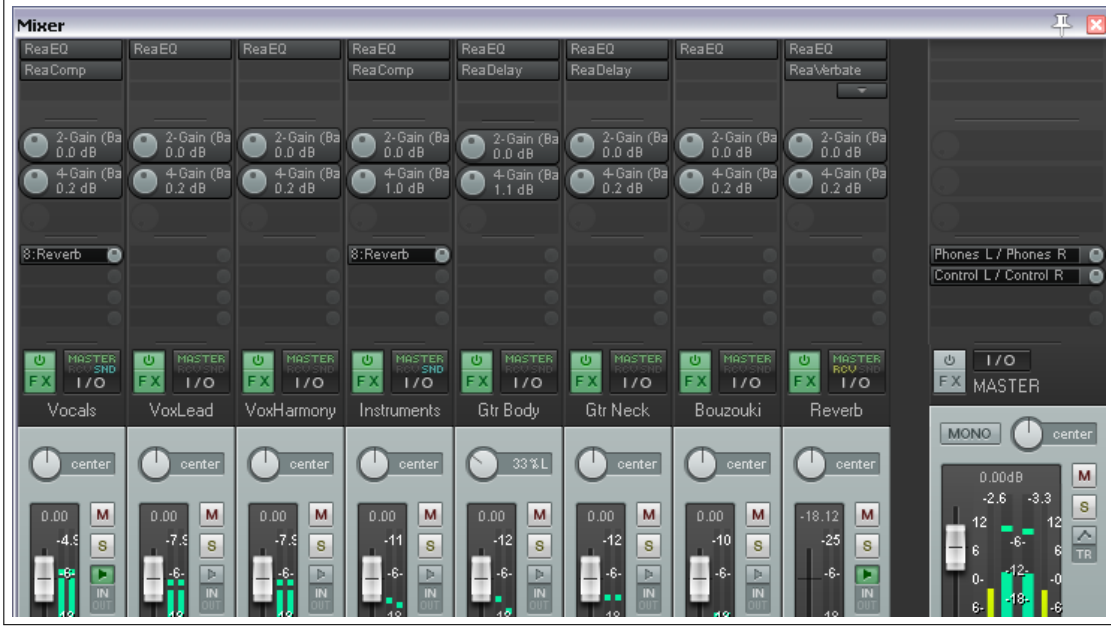

**Beispiel** Für dieses Beispiel kannst du das bereits vorhandene Projekt *"All through th Night MARKERS.rpp"* verwenden.

- 1. Öffne das Projekt und speichere es unter dem Namen *"All through th Night MIXER.rpp"* ab
- 2. Öffne die Mixer-Anzeige. Löse die Verankerung des Fensters und vergrößere es, so dass du an allen Einstellungen gut arbeiten kannst.
- 3. Aktiviere im Mixer Menü die Optionen **FX-Inserts anzeigen (wenn Platz)** und **FX-Parameter anzeigen (wenn Platz)**
- 4. Füge in den ersten Track den **ReaEQ** ein.
- 5. Wähle den Einstellungsreiter für das 3. Band aus.
- 6. Klicke einmal auf den Gain Fader für dieses Band und klicke dann auf den **Param** Button um das Einstellungsmenü anzuzeigen.
- 7. Klicke auf **In Track-Bedienfeld anzeigen**
- 8. Wähle jetzt das 2. Band aus und klicke auf den Gain Fader dieses Bandes
- 9. Führe die gleichen Aktionen wie für das 3. Band durch und schließe das EQ Fenster.
- 10. Jetzt sollten diese beiden Einstellmöglichkeiten im Mixer bei Track 1 zu sehen sein. Ziehe jetzt mit der Maus den ReaEQ von Track 1 zu den anderen Tracks und speichere dann die Datei ab.

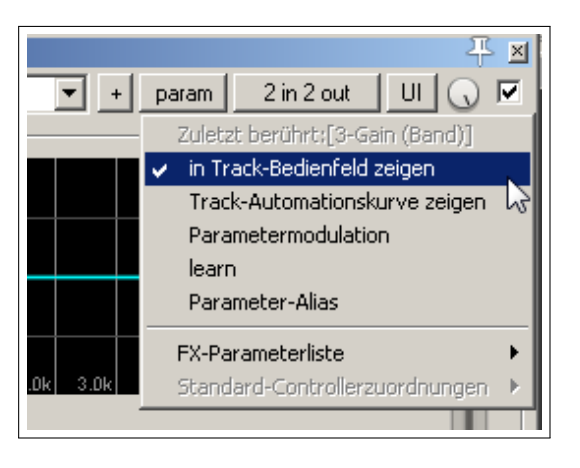

- **Hinweis 1:** Das Anzeigen der Bedienelemente kann auch direkt aus dem Mixer heraus erfolgen. Klicke mit der Rechten Maustaste auf ein Bedienelement oder den leeren Platz für ein Bedienelement und wähle dann aus dem Kontextmenü den Effekt aus, von dem ein oder mehrere Bedienelemente angezeigt werden soll. Es öffnet sich daraufhin eine Liste über die einzelne oder über den Menüpunkt **Alle Prameters** alle Bedienelemente ausgewählt werden können. Diese werden dann im Mixer angezeigt.
- **Hinweis 2:** Die Bedienelemente werden sowohl im Mixer als auch im Track-Bedienfeld angezeigt.
- **Hinweis 3:** In Kapitel 11 wird gezeigt, wie Bedienelement automatisch angezeigt werden können wenn ein Track geöffnet wird.

## **10.7 Mit Sends im Mixer arbeiten**

Wenn die Option **Sends anzeigen (wenn Platz)** im Mixer-Menü aktiviert ist, werden alle Sends im Mixer angezeigt. Jedem Send ist dabei ein Drehknopf zugeordnet über den der Send-Pegel direkt im Mixer eingestellt werden kann. Durch ein Klick mit der rechten Maustaste auf einen Send wird das hier dargestellte Kontextmenü angezeigt. Durch Rechtklicken auf eine leere Stelle im Send Bereich öffnet sich ein Menü mit dem Befehl **Track Routingfenster anzeigen**, durch den das Routing Fenster des Tracks angezeigt wird. Hier die Optionen im einzelnen:

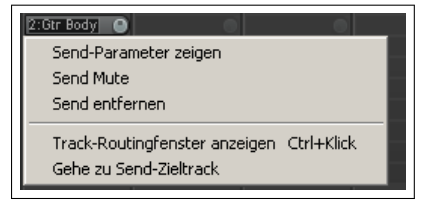

M

Aus Liste entfernen:VST: ReaEO (Cockos): 3-Gain (Band) Alt+Click

**Gtr Neck** 

M

s

Bouzouki

 $\overline{\phantom{a}}$  Mitte

Lernen:VST: ReaEQ (Cockos): 3-Gain (Band) Modulieren:VST: ReaEO (Cockos): 3-Gain (Band). Automationskurve:VST: ReaEQ (Cockos): 3-Gain (Band) Alias:VST: ReaEQ (Cockos): 3-Gain (Band)

**Gtr Body** 

VST: ReaEQ (Cockos)

**Send-Parameter zeigen** Öffnet ein Dialogfenster mit den Einstellungen (Lautstärke, Panorame, usw.) für diesen Send.

**Send Mute** Die Stumm-Schaltung des Sends einschalten oder wieder aufheben.

**Send entfernen** Den Send löschen

**Track Routingfenster anzeigen** Zeigt das Routing Fenster für den Track an.

**Gehe zum Send Ziel-Track** Wählt den Ziel-Track des Sends aus.

Zusätzlich zu diesem Menü existieren eine Vielfalt von Möglichkeiten Sends zu erzeugen, manipulieren bzw. zu verwalten. Du kannst mit der Maus den IO-Knopf von einem Track zu einem anderen ziehen um einen Send zu erzeugen. Über den Send-Bereich eines Track stehen dir hierfür jedoch noch mehr Optionen zur Verfügung, die in der folgenden Tabelle aufgezählt sind.

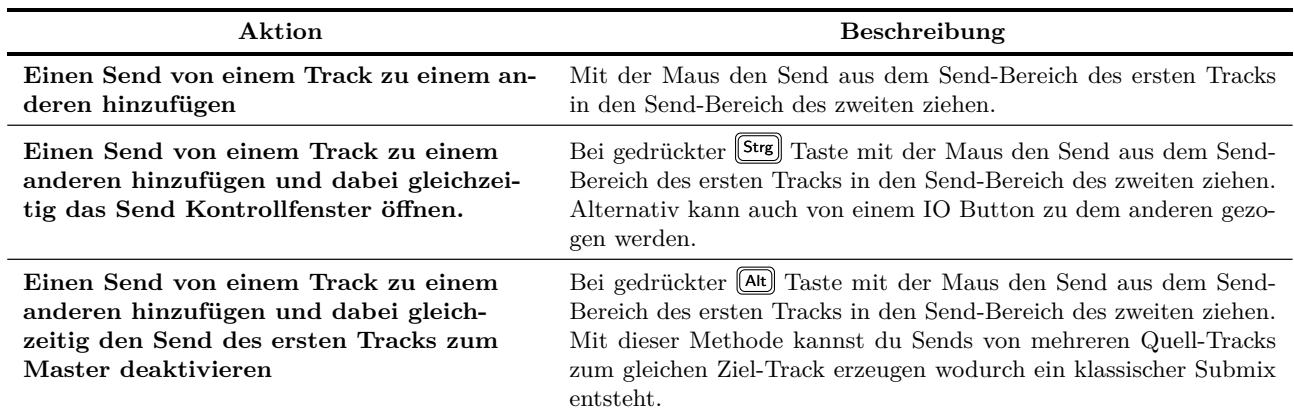

Weiter auf nächster Seite...

Alle Parameter

1-Freq (Low) 1-Gain (Low)  $1-Q$  (Low )

2-Freg (Band) 2-Gain (Band)

2-Q (Band)

3-Freq (Band) 3-Gain (Band)

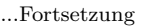

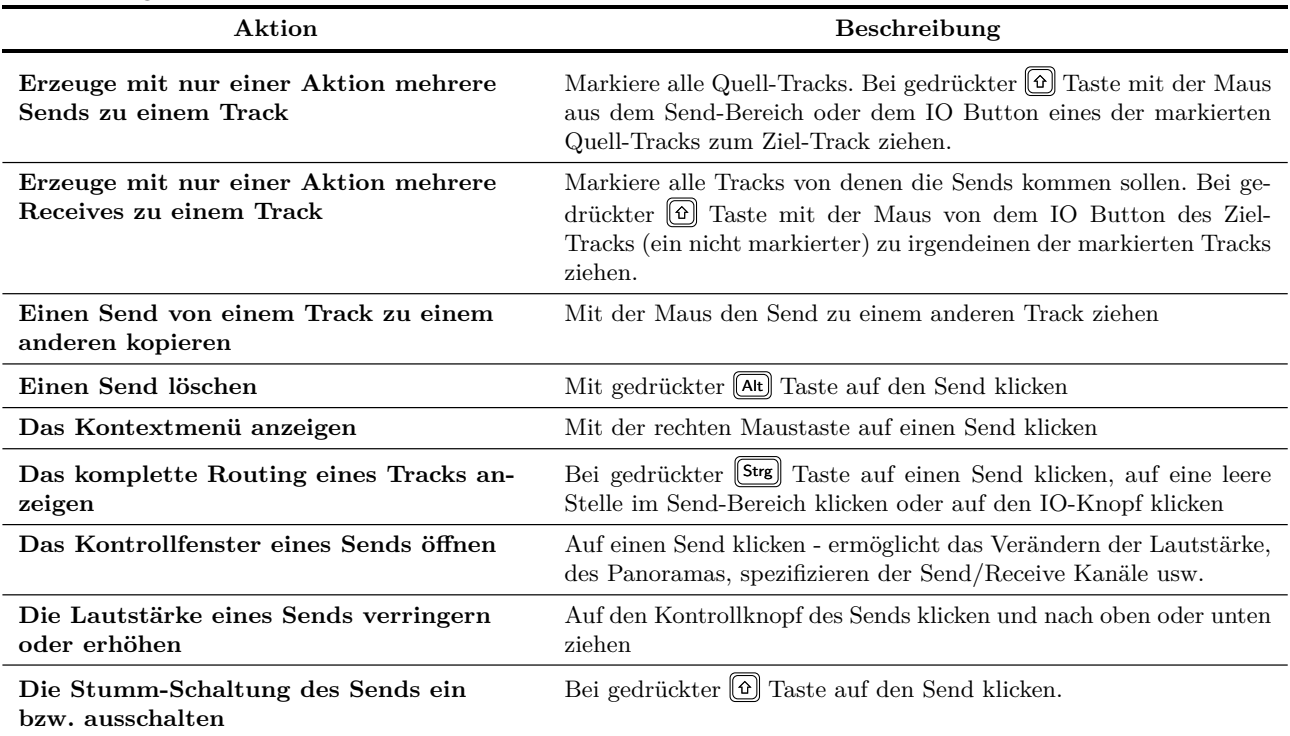

Die in der Tabelle beschriebenen Aktionen mit dem IO-Knopf können sowohl im Mixer als auch im Track-Bedienfeld durchgeführt werden.

## **10.8 Track Icons im Mixer anzeigen**

Mit der Option **Track-Icons in Mixer anzeigen** (im Mixer Menü) kannst du die den Tracks zugeordneten Icons oben im Mixer anzeigen lassen.

Track Icons werden über das Kontextmenü des Track-Bedienfeldes mit dem Befehl **Track-Icon** →**Track-Icon** eingefügt. Diese Menü kann auch im Mixer geöffnet werden indem du mit der rechten Maustaste im Mixer auf den Track-Namen klickst.

## **10.9 Den Mixer verwalten**

**Anmerkung:** Das in den folgenden Bildern benutzte Layout dient nur der Illustration. Es ist daher möglich, dass deren Darstellung bei dir etwas anders aussehen.

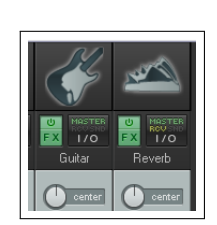

Es könnte sein, dass du auf Schwierigkeiten stößt wenn du bei einer großen Anzahl von Tracks gleichzeitig die FX Inserts, Sends und so weiter anzeigen lassen willst.

Eine Möglichkeit mehr Tracks anzuzeigen ist, die Option **Mehrere Reihen Tracks anzeigen (wenn Platz)** zu aktivieren. Dadurch werden die Tracks in mehreren Reihen, wie in der Abbildung rechts zu sehen, angezeigt.

Jetzt ist aber das Problem aufgetreten, dass so viele Tracks in das Fenster gequetscht wurden, dass unter Umständen nicht mehr alles was benötigt wird angezeigt werden kann. In der Abbildung können zum Beispiel die Effekte nicht mehr komplett dargestellt werden. Zu erkennen ist das durch die kleinen Pfeile unter dem Effekt Label in Track 3 und 4. Um dem entgegen zu wirken kann man entweder manuell die Größen der verschiedenen Track Bereich ändern oder ein schmaleres Mixer Layout wählen.

## **Anpassungen manuell vornehmen**

Wenn du den Mauscursor wie im Beispiel oben auf der Grenze zwischen dem Sendbereich und dem Tracknamen schweben lässt, verändert er sich zu einem Doppelpfeil. Es kann ein bisschen fummelig sein die richtige Stelle zu finden, aber mit etwas Geduld gelingt das sicherlich.

Du kannst dann durch Klicken und gleichzeitiges Ziehen noch oben und unten den Sendbereich für den Track veränder. Wenn du gleichzeitig die <sup>[Strg</sup>] Taste gedrückt hälst, verändert sich der Bereich für alle Tracks. In dem Beispiel konnten wir durch halten der <sup>[Strg</sup>] Taste und ziehen nach unten den Bereich so vergrößern, dass jetzt alle Effekte zu sehen sind. Die folgende Tabelle fasst diese Aktionen noch einmal zusammen:

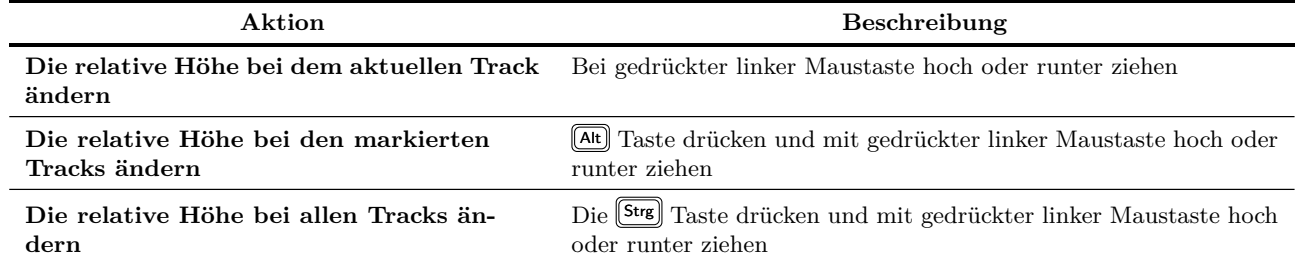

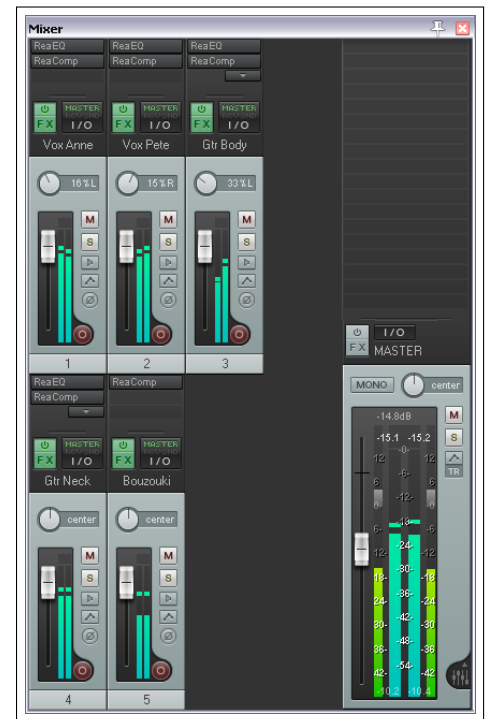

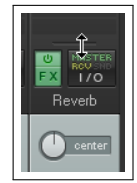

Hier haben wir die Grenzen zwischen den verschiedenen Elementen (Track-Bedienelementen und FX-Insterts) so angepasst, dass alle Effekte sichtbar sind.

Zusätzlich wurden einige andere Anpassungen vorgenommen - so wurde hier im Masterbreich das VU Meter vergrößert, wiederum indem die obere Grenze (zum Send-Bereich hin) nach oben gezogen wurde.

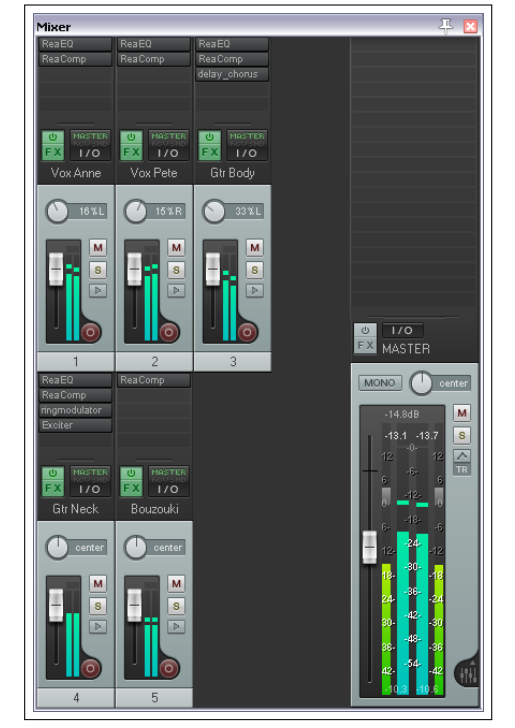

#### **Verwendung von Mixer Layouts**

Die nächsten beiden Abbildungen zeigen eine andere Vorgehensweise um Bereiche anzupassen. Hier werden dafür verschiedene Mixer Layouts verwendet, die in Kapitel 11 noch im Detail behandelt werden. Hier soll nur erst einmal gezeigt werden, wie Layouts für die Tracks ausgewählt werden können.

- 1. Markiere die Tracks, deren Layout verändert werden soll. Um alle Tracks zu markieren, kannst du auch die Tastenkombination  $\left[\mathsf{Strg}\right] + \boxed{\mathsf{A}}$  verwenden.
- 2. Klicke mit der rechten Maustaste auf einen Track-Namen und wähle im Kontextmenü den Befehl **Track-Layout** →**Mixer Panel** aus. Es öffnet sich eine Liste mit verschiedenen Layouts, aus der du das passende für dich auswählen kannst. Die in diesem Bild aufgelisteten Layouts könnten bei dir auch andere sein.

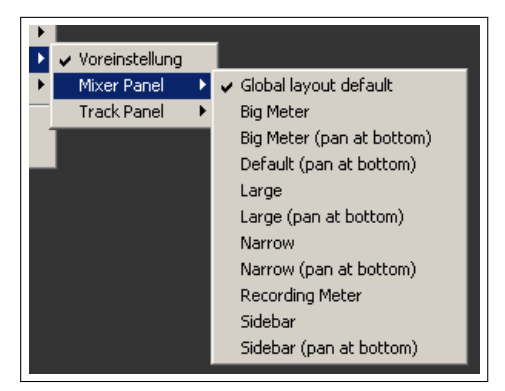

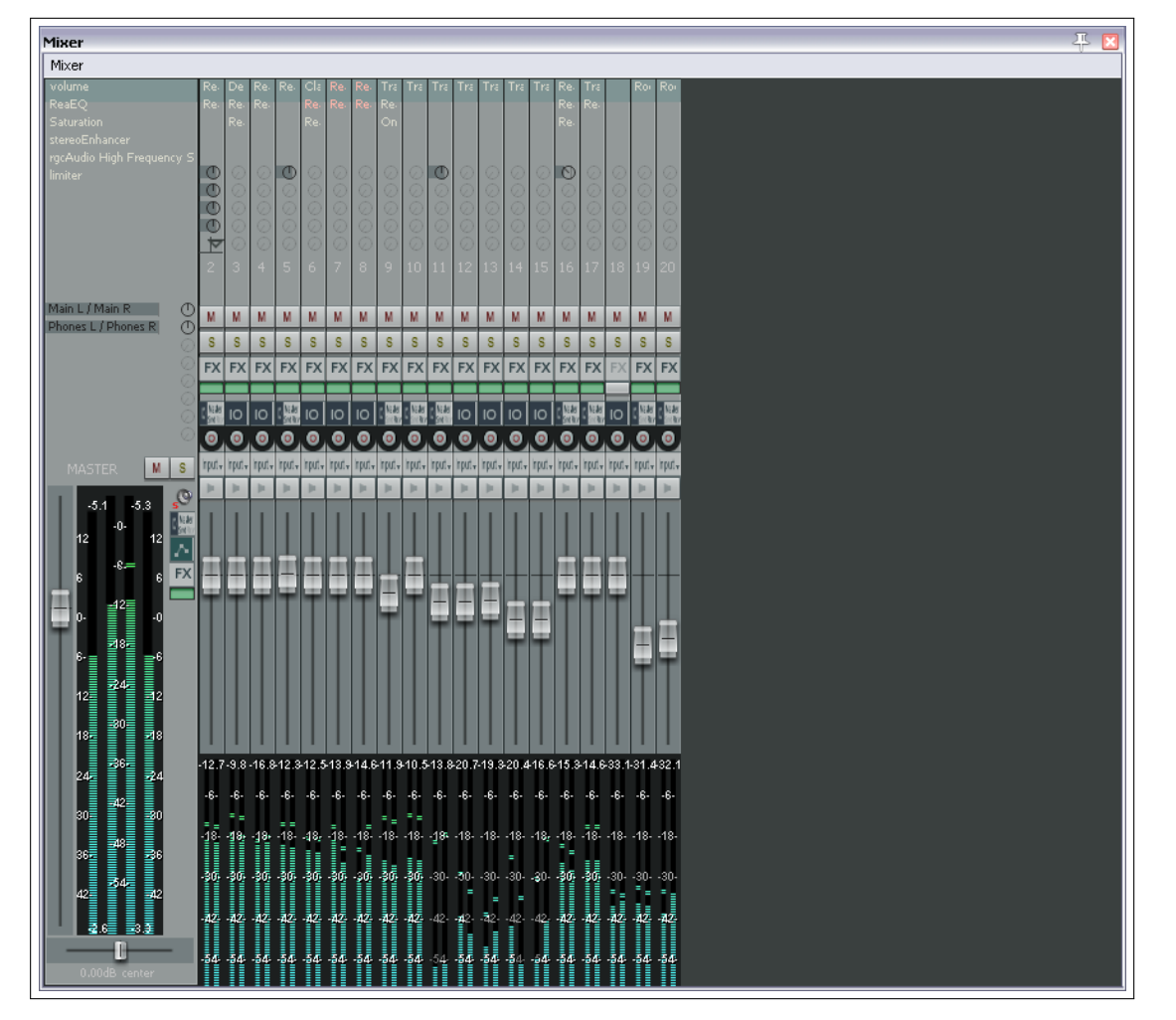

Hier siehst du ein Beispiel eine Mixer-Layouts das je nach verwendeten Thema auch auf deinem Rechner vorhanden sein könnte. Im Internet findest du unter <http://stach.reaper.fm/> eine sehr große Auswahl an Themen zum herunterladen. Kapitel 11 beinhaltet du ein paar Screenshots der Themen, die schon bei der REAPER 4 Grundinstallation vorhanden sind

## **10.10 Track Kontrollmenüs**

Die Funktionen, die im Track-Bedienfeld zur Verfügung stehen, können auch im Mixer-Bedienfeld aufgerufen werden. Die Funktionen wurden bereits in Kapitel 2 genau behandelt. Hier noch mal ein paar Beispiele:

- Durch Rechtsklicken in den Hintergrundbereich des Mixers oder auf den Track-Namen eines Mixer-Tracks öffnet sich das Kontextmenü des Tracks.
- Tracks können auch im Mixer auf Aufnahmebereitschaft geschaltet werden
- Durch Klicken auf den IO-Knopf eines Tracks öffnet sich sein Routing Fenster. Ein Rechtklick auf diesen Knopf öffnet sein Routing-Menü.
- Durch Klicken auf den FX-Knopf eines Tracks wird seine FX-Kette angezeigt. Rechtsklicken auf diesen Button öffnet ein Kontextmenü
- Durch einen Rechtsklick auf den Lautstärke- oder Panorama-Fader wird das Lautstärke- bzw. Panoramakontrollfenster geöffnet.
- Die Aufnahmebereitschaft-, Aufnahmemonitor- und Aufnahmemodus-Knöpfe bewirken das gleiche wie in dem Track-Bedienfeld.

• Track könne auch im Mixer auf Stumm oder auf Solo geschaltet werden. Die Knöpfe haben die gleichen Mausaktionen und Kontextmenüs wie im Track-Bedienfeld.

### **10.11 Einführung zu den Fenster-Screensets**

Mit den Fenster-Screensets kann das Layout des REAPER Fensters inklusive der Track-Ansicht, Mixer-Ansicht, dem Navigator, der Routing/Gruppen Matrix und vielen weiteren komplett abgespeichert und wieder aufgerufen werden. Eine detailliertere Beschreibung sowie ein paar Beispiele hierzu folgen im Kapitel 11.

Verschiedene Kombinationen von Mixer Einstellungen über die Screensets abzuspeichern ist ein nützlicher Schritt um die Funktion und Verwendung von Screensets besser zu verstehen. Screensets können sehr viel Zeit sparen, denn wenn du öfter mit REAPER gearbeitet hast, wirst du wahrscheinlich mehrere Layouts haben die du Situationsbedingt immer wieder verwendest. Das hängt beispielsweise von folgenden Faktoren ab.

**Anzahl der Tracks:** Dein Mixer-Layout wird bei 4 bis 5 Tracks sicherlich anders aussehen als bei beispielsweise 20 oder 30 Tracks. Bei größeren Projekten wirst du wahrscheinlich die Tracks in mehreren Reihen anzeigen.

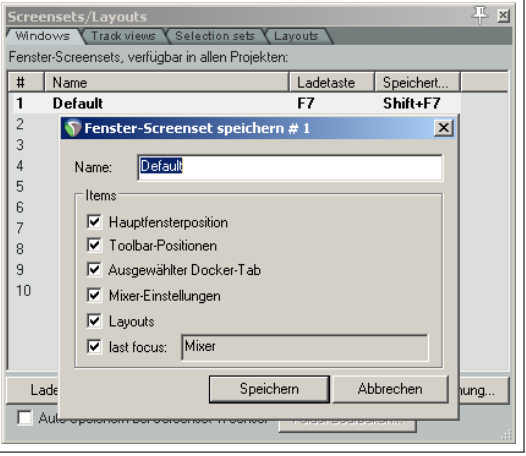

**Projekt Stadium** Die Informationen, die im Mixer benötigt werden, hängen auch vom Stadium des Projektes ab. Sie werden beim Aufnehmen andere sein als in einem frühen Mix-Stadium oder beim letzten Feinschliff.

Die Fenster-Screensets sind Projekt übergreifend verfügbar. Sie werden in der screensets.ini Datei im \Application Data \REAPER Ordner abgelegt. Das bedeutet, dass du die Screensets aus allen Projekten in allen Projekten verwenden kannst. Hier noch einmal eine Zusammenfassung zu den Screensets:

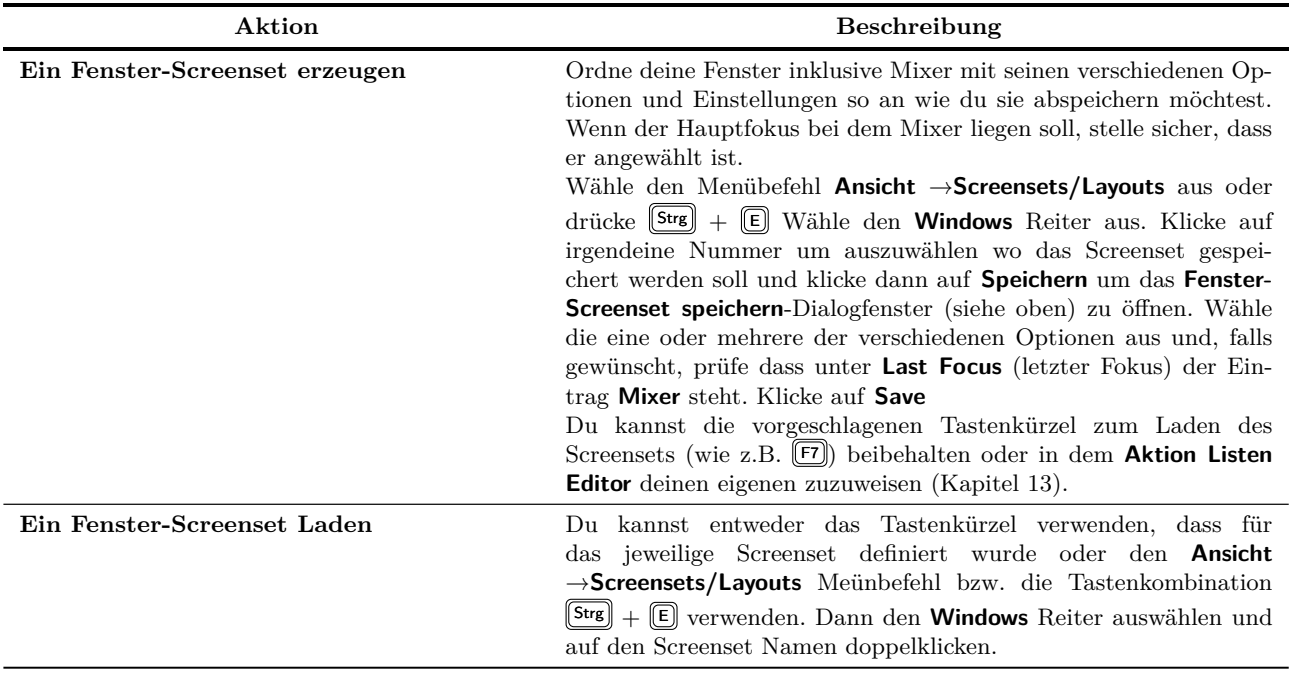

# **10.12 Grundeinstellungen für das Erscheinungsbild des Mixers**

Das **Prorgrammeinstellungen**-Fenster stellt keine spezielle Mixer Seite zur Verfügung aber es gibt einige andere Stellen an denen das Erscheinungsbild des Mixers verändert werden kann.

Im **Programmeinstellungen**-Fenster können unter **Darstellung** →**Themen-Editor** die Farben der unten aufgelisteten Elemente verändert werden.

Hierzu musst du einfach auf das Element klicken, eine Farbe

auswählen und im Farbauswahlfenster auf **OK** klicken. Mit dem **Theme speichern**-Knopf kannst du die Änderungen abspeichern.

- Textfarbe vom Mixer FX im normalen Modus
- Textfarbe vom Mixer FX im bypass Modus
- Textfarbe vom Mixer FX im offline Modus
- Textfarbe für die Mixer Sends
- Textfarbe für die MIDI Hardware Sends
- Farbe für die Send Pegel
- Textfarbe bei auf Stumm geschalteten Mixer Sends
- Textfarbe vom Mixer FX Knopf im normal Modus
- Textfarbe vom Mixer FX Knopf im bypass Modus
- Textfarbe vom Mixer FX Knopf im offline Modus
- Ob die VU Meter geschachtelt sein sollen
- Farbe der Clip Anzeige vom VU Meter
- Farbe für die Spitzenanzeige vom VU Meter
- Farbe für den mittleren VU Meter Bereich
- Farbe für den unteren VU Meter Bereich
- Farbe für die Kanten bei geschachtelten VU Metern
- VU Meter zeigt MIDI Aktivität an

Unter **Optionen** →**Programmeisntellungen** →**Darstellung** stehen dir einige Optionen zur Verfügung mit denen du das Erscheinungsbild des Mixers durch Farben auf deine Bedürfnisse zuschneiden kannst. Diese Optionen sind **Hintergrund des Track-Namen einfärben** und **Bedienfeldhintergrund einfärben**. Wenn du diese Optionen aktiviert hast, werden Änderungen die du bei den Track Farben über den **Track-Farbe**-Befehl (siehe Kapitel 4) vornimmst auch in der Mixer-Ansicht angezeigt. In dem folgenden Beispiel wurde **Bedienfeldhintergrund einfärben** aktiviert:

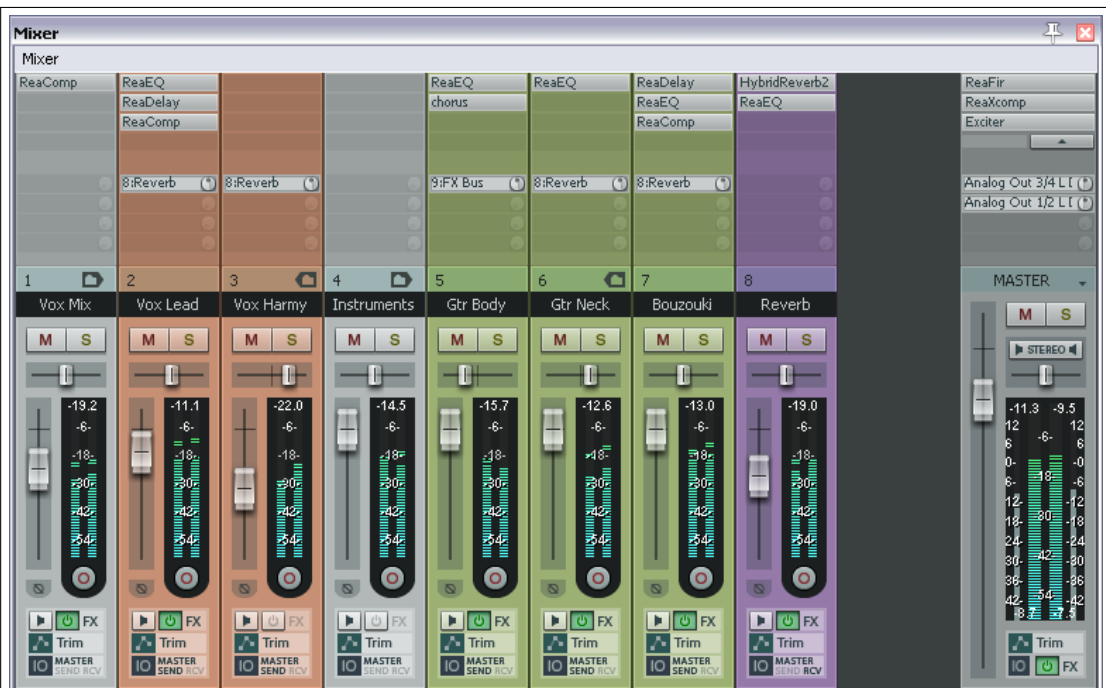

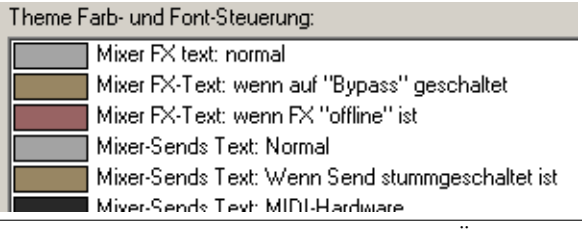

Die letzte Grundeinstellung die wir uns ansehen werden ist die **In Mixer zeigen** Option, die du im **Programmeinstellungen**-Fenster unter **Projekt** →**Tracks/Sends** findest. Normalerweise ist diese Option aktiviert, wodurch Tracks, die dem Projekt neu hinzugefügt werden, automatisch auch im Mixer angezeigt werden.

Diese Einstellung kann für jeden Track individuell im Track Manager verändert werden. Mehr dazu findest du in Kapitel 11.

## **10.13 Stereo- und Dual-Panorama**

Die Stereo- und Dual-Panoramaeinstellungen sollen dir mehr Kontrolle über das Panorama bei Stereo-Tracks geben. Das voreingestellte Pan Law (Stereo balance/Mono pan) stellt dir ein einzelnes Bedienelement zur Verfügung mit dem du den Ton zwischen dem linken und rechten Lautsprecher hin- und herbewegen kannst.

Ein Stereo-Track besteht jedoch aus zwei Kanälen, einen Linken und einen Rechten. Das siehst du auch bei jeder Stereo Wavedatei die du aufnimmst oder in das Projekt importierst. Der Ausgang des oberen Kanals wird normalerweise zu 100% auf nach links geroutet und der untere 100% nach rechts. Mit Hilfe des **Dual** oder **Width** Panner kannst du dieses auf zwei verschiedene Wege ändern.

Den Dual Panner ist einfacher zu verstehen. Jeder Kanal hat seinen eigenen Dual Panner. Wenn du den Panner des ersten Kanals 100% nach links und den des zweiten 100% nach rechts stellst, werden die Kanäle auf der entsprechenden Seite ausgegeben. Wenn du die Einstellungen entgegengesetzt einstellst, wir nun der erste Kanal rechts und der zweite links ausgegeben. Wenn du beide auf 100% links stellst, werden beide Kanäle nur links ausgegeben. Du kannst also jeden Kanal individuell im Panorama verschieben und dahin stellen, wo du ihn brauchst. Wenn du beide Regler genau auf die Mitte stellst hörst du den gleichen Mix aus beiden Lautsprechern.

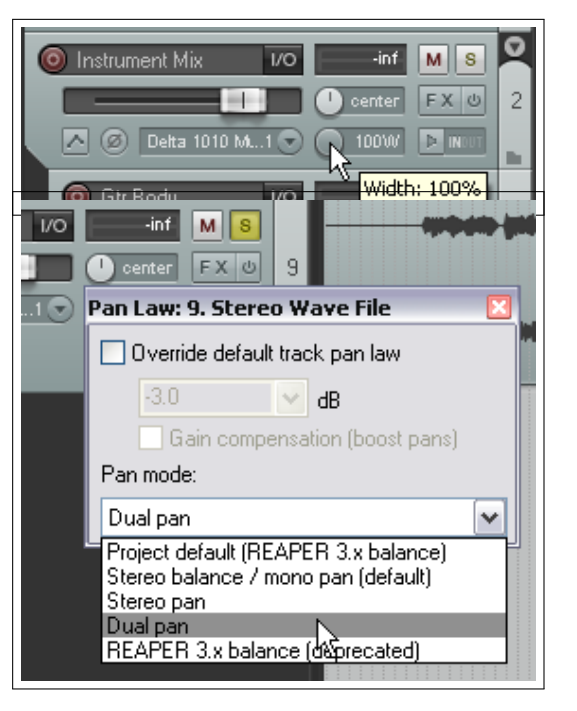

Der Stero Panner funktioniert in einigen Beziehungen etwas anders.

Mit dem Width Panner kannst du den Mix der zwei Kanäle innerhalb eines Stereo Media-Items, Ordners oder Submixes beeinflussen und mit dem Balance Panner diesen Gesamtmix mehr nach links bzw. nach rechts verlagern.

Um diese Funktionen zu verstehen wollen wir ein paar relativ simple Beispiele durchgehen.

#### **Anzeige des Dual bzw. Stereo Panners**

Die Dual bzw. Stereo Panner können durch Rechtsklicken auf den Panoramaregler und Auswahl des Panorama Modus im Kontextmenü angezeigt werden. Normalerweise werden die Panner nur bei Stereo-Tracks, Track-Ordnern oder Tracks die als Bus oder Submix dienen verwendet.

## **Beispiel**

In diesem Beispiel werden wir zuerst einen Stereo-Track erzeugen, den wir zum experimentieren mit den Pannern benutzen werden. Danach werden wir ein bisschen ehrgeiziger und die Panner in einem Submix verwenden. Das beinhaltet das Rendern von zwei Mono Media-Items in eine Stereodatei.

- 1. Öffne die Datei *"All Through the Night.RPP"* und speichere sie unter dem Namen *"All Through the Night WIDTH.RPP"* ab.
- 2. Schalte alle Tracks außer dem Gitarre- und Bouzouki-Track aus Stumm.
- 3. Stelle den Panoramaregler des Gitarre-Tracks auf 100% links und den Bouzouki-Track auf 100% rechts.
- 4. Wähle den **Render** Befehl im **Datei** Menü aus. Überprüfe, dass die Kanäle auf **Stereo** gestellt ist und wähle **Master Mix** und **Gesamtes Projekt** aus. Wähle MP3 als Ausgabeformat und aktiviere die Option **Items nach Fertigstellung auf neue Tracks im Projekt laden** (siehe unten).
- 5. Kicke auf den **Render 1 File**-Knopf.
- 6. Nach einigen Sekunden sollte die Datei gerendert sein und als neuer Track im Projekt erscheinen. Gib dem Track einen geeigneten Namen wie z.B. Gitarre Bouzouki.

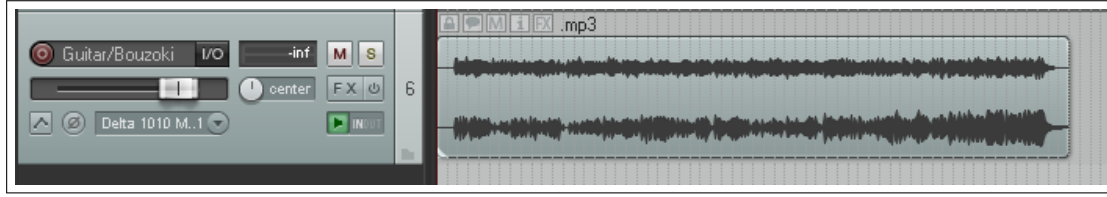

- 7. In dem gerenderten Track enthält der linke Kanal das Audiosignal der Gitarre und der rechte das Audiosignal des Bouzouki.
- 8. Schalte den Track auf **Solo** und spiele ihn ab.
- 9. Stelle den Panoramaregler langsam auf links, danach auf rechts und dann wieder auf die Mitte. Du wirst feststellen, dass beim Regeln jeweils ein Kanal leiser wird bis du zum einen nur die Gitarre, zum andern nur die Bouzouki hörst.
- 10. Wähle den Track im Track-Bedienfeld aus und klicke mit der rechten Maustaste auf den Panoramaregler. Wähle **Dual Pan** aus der Drop down Liste aus.
- 11. Spiele den Song ab und stelle den oberen Regler langsam auf 100% rechts. Jetzt hörst du beide Instrumente im rechten Lautsprecher.
- 12. Stelle jetzt den unteren Regler auf 100% links. Jetzt hörst du die Gitarre im rechten und die Bouzouki im linken Lautsprecher, also genau umgekehrt wie am Anfang.
- 13. Experimentiere noch ein wenig mit den Faderen und stelle dann den oberen Panoramaregler auf 100% links und den unteren auf 100% rechts. Speichere die Datei ab.
- 14. Ändere jetzt den Panoramamodus des Tracks auf **Stereo Pan**

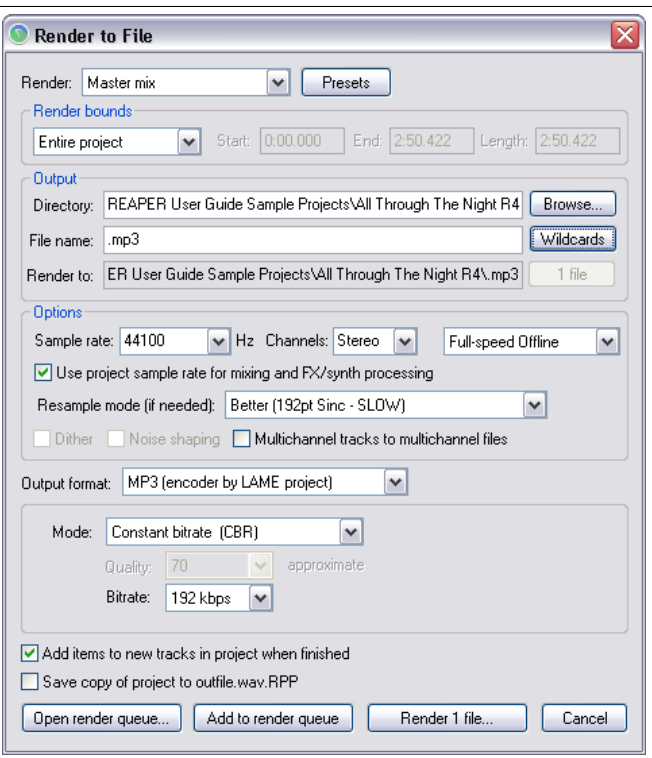

- 15. Spiele den Song ab. Am Anfang hörst du die Gitarre nur im linken Lautsprecher und die Bouzouki nur im rechten. Stelle den unteren Panoramaregler (Width) von +100% in Richtung Mitte (0W). Während des Einstellens werden die beiden Instrumente immer mehr verschmelzen.
- 16. Während der **Width** Regler auf 0W steht, regle den oberen Panoramaregler auf 100% links. Du hörst den Mix jetzt nur noch im linken Lautsprecher. Stelle den Regler wieder auf die Mitte und speichere die Datei ab.

#### **Versuche jetzt folgendes:**

- 1. Schalte den Solomodus des Tracks wieder aus und schalte den Stereo-Track stumm.
- 2. Füge einen neuen Ordner-Track direkt hinter dem Vocal-Track ein. Ändere den Panoramamodus dieses Ordners auf **Stereo**
- 3. Definiere den Gitarren- und Bouzouki-Track als untergeordnete Tracks des Ordner-Tracks. Stelle die Lautstärke und das Panorama der einzelnen Tracks so ein, dass du einen ausgewogener Sound hast.
- 4. Füge den Width Regler zu dem Ordner hinzu. Experimentiere mit dem Regler und versuche den Sound zu verbessern. Vergleiche die Ergebnisse, die du mit den verschiedenen Panorama Modi erreichst.

**Tipp:** Mit dieser Technik kannst du insbesondere beim Mixen von Gesang Wunder bewirken.

### **Panorama Modi**

In der Voreinstellung wird die Stereobreite (Width) vor dem Panorama/Balance Regler angewendet. Um ein anderen Panoramamodus einzustellen, klicke mit der rechten Maustaste auf den Panorama oder Width Regler, und wähle einen Modus aus dem Kontextmenü aus. Die möglichen Modi sind:

- **Stereo Balance/Mono Pan** Der Track wird hier wie ein Mono-Track behandelt obwohl er ein Stereo Medium enthält. Wenn der Regler auf der Mitte steht, hörst du das gleiche Signal aus beiden Lautsprechern. Wenn er beispielsweise ganz nach recht gestellt ist, hörst du das Signal nur aus dem rechten Lautsprecher.
- **Stereo Pan** Hier kann die Richtung (Panorama) und die Breite (Width) des Signals getrennt geregelt werden. Mit Richtung ist hier gemeint ob das Stereoabbild mehr nach links oder rechts gelenkt wird. Bei der Breite handelt es sich darum, wie weit der rechte und linke Kanal im Stereoabbild auseinander liegen sollen. Wenn der Pan-Regler auf Mitte steht und die Breite auf +100% hörst du den linken Kanal im linken Lautsprecher und den rechten Kanal im rechten. Wenn die Breite jetzt auf 0% gestellt wird, hörst du das gleiche Signal in beiden Lautsprechern. Wenn du jetzt den Pan-Regler ganz nach

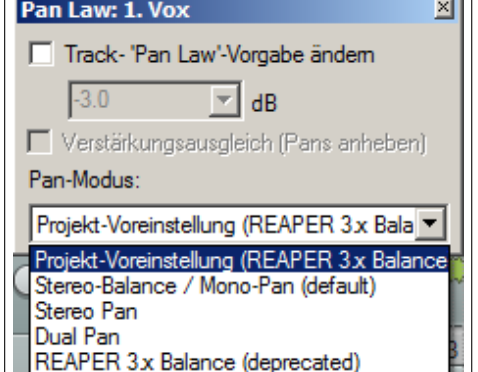

rechts drehst, hörst du das gleiche Signal aber es kommt diesmal nur aus dem rechten Lautsprecher.

**Dual Pan** Bei diesem Modi werden beide Kanäle getrennt eingestellt. Der linke Regler verschiebt das Signals des linken Kanals nach rechts oder links, und der rechte Regler macht das Gleiche mit dem Signal des rechten Kanals. Wenn beide Regle auf Mitte gestellt sind, hörst du das gleiche Signal aus dem rechten und linken Lautsprecher. Wenn beide Regle ganz nach rechts gedreht sind hörst du das gleiche Signal, jedoch nur aus dem rechten Lautsprecher.

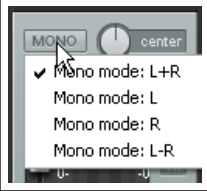

a.

# **10.14 Optionen und Einstellungen für den Mastertrack**

Die Master-Track Bedienelemente im Mixer haben die gleiche Funktion wie die in der Track-Ansicht. Beachte, dass der Output Button in der Voreinstellung mit "Mono" bezeichnet ist (siehe Abbildung oben).

- Mit einem Linksklick auf den Ausgang-Knopf, kannst du zwischen den Stereo- und Monomodi umschalten.
- Mit einem Rechtsklick auf den Ausgang-Knopf kannst du zwischen den vier verschiedenen Monomodi auswählen.
- Mit einem Linksklick auf den FX-Knopf kannst du die Effekt-Kette anzeigen lassen.
- Mit einem Rechtsklick auf den FX-Knopf kannst du dir das Kontextmenü zum Einfügen neuer Effekte anzeigen lassen.
- Wenn die FX-Kette für den Master angezeigt wird, kannst du alle Tastaturkürzel nutzen, die du auch bei deinen Tracks verwenden kannst.
- Mit einem Rechtsklick auf das VU Meter kannst du die Anzeigeeinstellungen für das Anzeigeinstrument ändern.
- Dieses beinhaltet auch die Option, ob die Anzeige im Mehrkanalmodus arbeiten soll (z.B bei Surround Sound). Wenn diese Option deaktiviert ist, werden generell zwei Kanäle angezeigt.

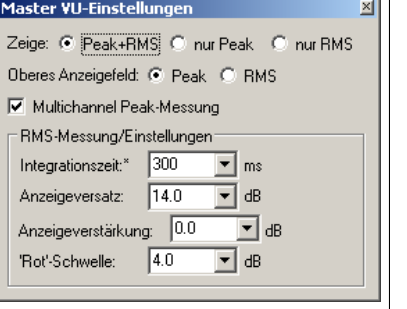

# **10.15 Hardware Ausgang des Masters**

Das Ausgangssignal des Masters kann auf einen oder mehrere verfügbare Hardwareausgänge geleitet werden. Diese Einstellung kann in der Routing-Matrix vorgenommen werden. Der Master (IO) Routing-Knopf (im Mixer) kann auch dazu benutzt werden die Hardwareausgänge zuzuweisen und zu verwalten.

- Mit einem Rechtsklick auf den IO-Knopf öffnest du ein Menü mit Optionen für die Hardwareausgänge.
- Mit einem Linksklick auf den IO-Knopf wird das Ausgangs-Dialogfenster des Master-Tracks geöffnet. Hier kann der Pegel und das Panorama des Signal an den Ausgängen eingestellt werden.

Für jeden Ausgang können folgende Parameter eingestellt werden:

- Stumm Ein/Aus
- Lautstärke
- Phaseninvertierung
- Panorama

### **10.16 Mastertrack Kanäle**

Das Thema Routing und Kanalaufteilung wird in diesem Handbuch noch des öfteren aufgegriffen. Das Konzept an sich ist relativ simpel, kann aber auch sehr komplex und kompliziert werden, je nachdem was du daraus machst. In Kapitel 15 werden wirst du noch reichlich Beispiele hierzu finden.

Du kannst Kanäle dazu verwenden zwei Kopien des gleichen Signals zu zwei verschiedenen Stellen zu senden. Du kannst die beiden Signale dort auf verschiedene Weise beeinflussen bevor du sie wieder zusammenfügst. Unten siehst du ein relativ simples Beispiel. Das Beispiel mag vielleicht nicht sehr realitätsnah sein aber darum geht es hier im Moment nicht. Es geht vielmehr darum, das Konzept der Kanalaufteilung zu verstehen und anzuwenden.

In diesem Beispiel verwenden wir mehrere Kanäle (zwei Stereokanäle) für den Master. Wir können sie dazu verwenden etwas Hall zu dem Signal hinzuzufügen, dann den Effekt (und nur den Effekt) an den Kopfhörer zu senden (um ihn zu beurteilen), während wir das Gesamtergebnis an die Lautsprecher senden. Um das Beispiel auszuprobieren, brauchst du eine Soundkarte mit mindestens vier Ausgängen.

#### **Beispiel**

*Dieses Beispiel könnte für Anfänger eventuell etwas zu komplex sein. In diesem Fall kannst du dir das Beispiel noch einmal ansehen, wenn du Kapitel 15 durchgearbeitet hast.*

Das Diagramm zeigt was wir erreichen wollen. Der Signalfluss ist von links nach rechts. Als erstes werden die zusätzlich benötigten Kanäle für den Master-Track erzeugt.

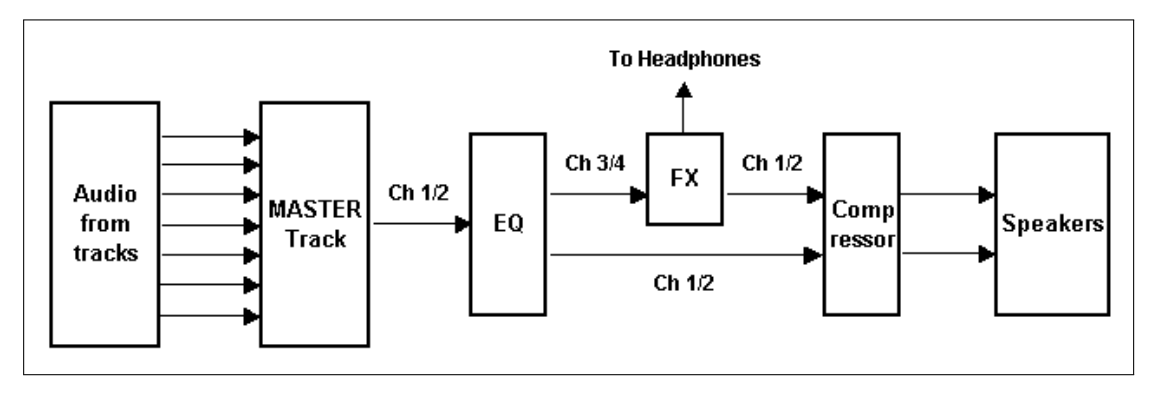

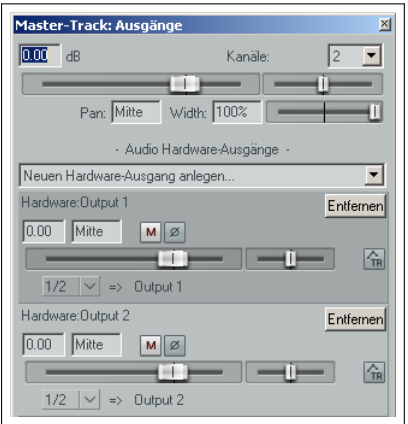

Das Audiosignal, das von dem Mix in unseren Master geht, wird auf Kanal 1/2 und Kanal 3/4 aufgeteilt. Das Signal von Kanal 3/4 wird durch ein Hall Plug-In geschickt und von dort aus direkt an die Kopfhörer gesendet. Zusätzlich wird es an das Kompressor Plug-In weitergeleitet wo es mit dem Originalsignal wieder zusammengefügt wird. Danach wird das Gesamtsignal an die Lautsprecher weitergeleitet.

- 1. Öffne die *"All through the night.RPP"* Datei und speichere sie unter dem Namen *"All through the night MASTER.RPP"* ab.
- 2. Stelle das Panorama des einen Gitarre-Tracks auf etwa 40% links und des anderen auf etwa 40% rechts. Stelle dann den Bouzouki-Track auf etwa 15% links und den Gesang auf ungefähr 10% rechts. Passe die Lautstärke der Tracks aneinander an und achte darauf, dass der Master nicht klippt. Speichere die Datei ab.
- 3. Öffne das Kontextmenü der Master-Tracks im Mixer und aktiviere die Optionen **Sends anzeigen (wenn Platz)** und **FX inserts anzeigen (wenn Platz)**
- 4. Überprüfe, dass die Lautsprecher und die Kopfhörer an verschiedenen Ausgangspaare der Soundkarte angeschlossen sind.
- 5. Klicke mit der rechten Maustaste auf den I/O-Knopf des Masters und stelle sicher, dass der Ausgang sowohl zu den Lautsprechern als auch zum Kopfhörerverstärker geleitet wird.
- 6. Um die benötigten Kanäle zu erzeugen klicke mit der linken Maustaste auf den I/O-Knopf und erhöhe die Kanalanzahl auf 4 (siehe rechts)
- 7. Weise die Ausgänge von Kanal 1/2 den Studiolautsprechern und die Ausgänge von Kanal 3/4 dem Kopfhörer zu. Deine Einstellung sollten so ähnlich aussehen wie hier gezeigt.
- 8. Spiele den Song ab. Du solltest ihn jetzt über die Lautsprecher aber nicht über die Kopfhörer hören können.
- 9. Füge den **ReaEq** Plug-In zur Master Effekt-Kette hinzu und erhöhe für dieses Beispiel den Pegel von Band 2 um 2dB, dämpfe Band 3 um 1db ab und erhöhe Band 4 um 1dB
- 10. Klicke in der Effekt-Kette des Masters direkt unter den **ReaEq** und füge den **Rea-Verbate** Effekt hinzu. Lass die Voreinstellungen wie sie sind und stelle die Ausgänge dieses Plug-Ins so ein, dass sie nur auf Kanal 3 und 4 geleitet werden. Die Einstellungen hierfür sind rechts dargestellt.
- 11. Spiele jetzt nochmal den Song ab. Im Lautsprecher hörst du jetzt den Equalizer Effekt, jedoch nicht den Hall Effekt. Im Kopfhörer hörst du wiederum nur den Hall Effekt.
- 12. Klick nochmals in die Master Effekt-Kette und füge den **ReaComp** Plug-In direkt hinter den Hall Plug-In hinzu. Stelle die Eingänge des Plug-Ins so ein, dass Kanal 1 und 3 der Haupteingang für links und Kanal 2 und 4 der Haupteingang für rechts sind, wie in der Abbildung unten rechts gezeigt ist.
	- 13. Spiel den Song ab und stelle den Hallanteil mit den **Wet** und **Dry** Fader im **ReaVerbate** Fenster ein. Wenn du möchtest, kannst du zusätzlich den **Threshold** (vertikaler Fader links) und das **Ratio** im **ReaComp** einstellen.
- 14. Im Lautsprecher wird jetzt auch der Ausgang der Master Effekt Kette mit dem Hall abgespielt. Im Kopfhörer hörst du immer noch nur das Ausgangssignal des Hall Effekts.
- 15. Speicher die Datei ab.

### **10.17 Kanalübersprechen vermeiden**

Du musst dir darüber im klaren sein, dass jedes Signal das zwischen den Tracks durch Kanäle geroutet wird auch an den Master gesendet wird. Nehmen wir an, dass in unserem Beispiel das Kanalpaar 3/4 auch noch für andere Zwecke in irgendwelchen Tracks verwendet wird. Dieses Signal würde dann zusätzlich in das Signal übersprechen welches wir an das Hall Plug-In senden.

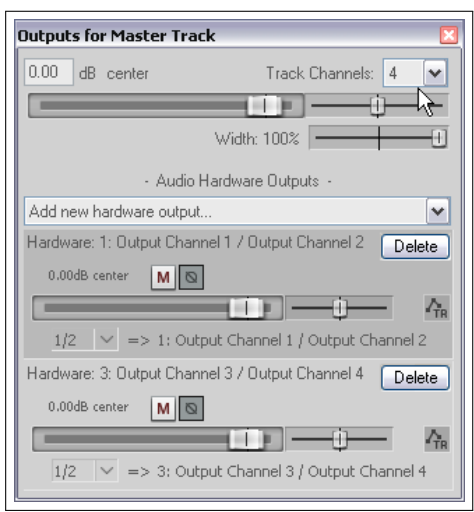

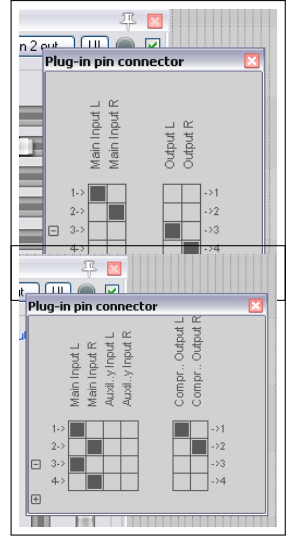

Um diese Übersprechen zu vermeiden, solltest du für den Master für solche Zwecke eigene Kanäle reservieren die dringend woanders verwendet werden - für diese Beispiel als Kanal 5/6 oder auch 11/12. Da dir 64 Kanäle zur Verfügung stehen sollte es nicht weiter schwierig sein freie Kanäle zu finden.

## **10.18 Spizenpegelanzeige im VU Meter zurücksetzen**

Wenn du das VU Meter beim Abspielen betrachtest, wirst du feststellen, dass der Spitzenpegel für jeden Track in seinem VU Meter festgehalten wird (siehe rechts). Um diesen Wert wieder zurückzusetzen musst du nur mit der Maus auf den Anzeigebereich des Spitzenwertes klicken.

Um die Spitzenwerte von allen Tracks auf einmal zurückzusetzen musst du beim Klicken auf einen Spitzenwert die  $\left[\overline{\text{Strg}}\right]$  Taste drücken.

Normalerweise bleiben die Spitzenwerte auch erhalten wenn du den Play Cursor neu positionierst oder erneut abspielst. Du kannst dieses Verhalten auch abschalten indem du die Option **Spitzenwertanzeige bei Wiedergabe/Potiionierung zuücksetzen** unter **Optionen** →**Programmeinstellungen** →**Darstellung** →**VU-Meter/Fader** aktivierst. Die Spitzenwerte werden dann beim Positionieren und neu Abspielen zurückgesetzt.

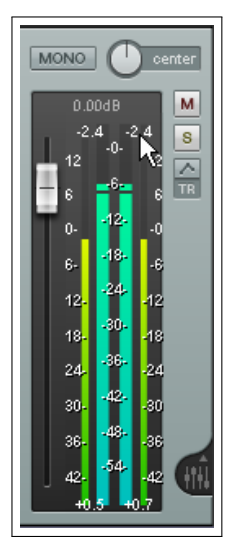

# **11 Projektverwaltung**

# **11.1 Einführung**

Dieses Kapitel beschäftigt sich mit den Möglichkeiten die dir zur Verwaltung von ganzen Projekten anstatt von einzelnen Tracks zur Verfügung stehen. Hierzu gehören die Media/FX-Bay des Projekts, das Sperren, das Modifizieren von Farb-Themen, die Verwendung des Track Managers, Screensets und noch einiges mehr. Als erstes werden wir uns anschauen, wir die Startzeit des Projektes geändert werden kann.

# **11.2 Die Startzeit des Projektes setzen**

Bei vielen Projekten wirst du am Anfang ein paar Sekunden Stille aufgenommen haben, bevor die eigentliche Aufnahme (Instrumente und Gesang) anfängt. Das kann zwei ärgerliche Probleme nach sich ziehen:

- Die Zeiten, die in der Big Clock und der Zeitleiste angezeigt werden, entsprechen nicht der tatsächlichen Zeit im Lied.
- Wenn du an den Anfang des Projektes springst hast du immer die paar Sekunden Stille bevor das Lied anfängt.

In dem Beispiel oben fängt das Lied tatsächlich erst bei 0:04.961 an. We würden diesen Zeitpunkt nu gerne auf Null setzen. Das funktioniert folgendermaßen:

0:04.607 Bouzouki.mp3

 $M \succeq S$ **Big Clock**   $\overline{560.00}$ 

 $0.47.00$ 

Take 1/2: Vox.mp3

- Platziere den Cursor an den Punkt, wo das Lied tatsächlich losgeht (in dem Beispiel auf 0:4.961)
- Drücke  $\boxed{\text{Alt}} + \boxed{\text{Enter}}$  um das **Projetkeinstellungen** Dialogfenster anzuzeigen
- Wähle den **Projekteinstellungen** Reiter aus
- Klicke auf den **Use Cursor**-Knopf. REAPER wird nun automatisch die korrekte Postion in das **Projekt-Startzeit** Feld eintragen.
- Klicke auf **OK** um das Fenster zu schließen.
- Um den Startpunkt zu markieren, drücke auf <sup>M</sup> . Dadurch erscheint auf der Zeitleiste eine Markierung mit dem Namen **1**. (Marker wurden in Kapitel 8 behandelt)
- ↑ Projekteinstellungen  $\vert x \vert$ Projekteinstellungen | Medien | Erweitert | Notizen | □ Projekt-Samplerate: 44100  $\overline{\blacktriangledown}$  Hz F Force project tempo/time signature changes to occur on whole samples Projekt-Tempo: 120.000  $\sqrt{ }$  BPM Taktart:  $\sqrt{4}$  $\top$ /  $\sqrt{4}$ Zeitbasis für Items/Automation/Marker: Zeit 론 Timebase for tempo/time signature envelope: Beats ▾ Projekt Framerate (für Taktleiste+Frames, Standard für Synch., etc.): 23.976  $\overline{\phantom{0}}$ Projekt-Startzeit: - 0:04.607 Projekt-Starttakt: Use cursor
- Die Position des Markers ist jetzt auf 0:0.000 gesetzt und du kannst diesen Punkt von überall aus anspringen, indem du die  $\boxed{1}$  auf deiner Tastatur drückst.
- Wenn du dem Marker einen Namen geben möchtest, kannst du das entsprechende **Marker bearbeiten** Dialogfenster öffnen indem du mit der linken Maustaste auf den Marker doppelklickst.

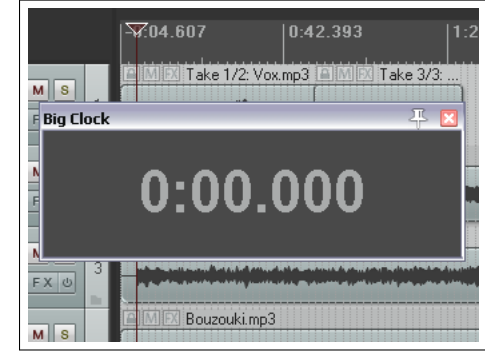

# **11.3 Sperren von Medien Items**

Die Postion von Medien Items kann individuell gesperrt werden um ein versehentliches Verschieben oder Löschen zu verhindern.

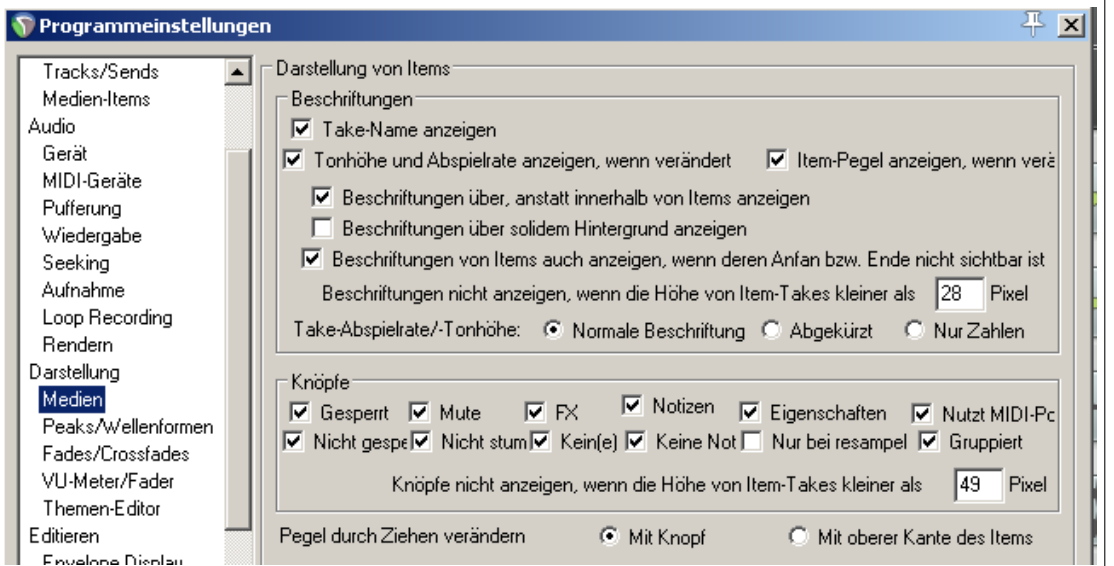

Um diese Möglichkeit zu nutzen musst du zuerst prüfen ob für die Items die Knöpfe **gesperrt** und **nicht gesperrt** im **Programmeinstellungen**-Fenster unter **Darstellung** →**Medien** aktiviert sind. Ob die entsprechenden Icons innerhalb der Medien Items oder in einer separaten Zeile darüber angezeigt werden hängt davon ab, ob die Option **Beschriftung über, anstatt innerhalb der Items anzeigen** aktiviert ist oder nicht.

Ein Item wird durch anklicken des Vorhängeschloss-Icons in der oberen linken Ecke des Items ge- oder entsperrt.

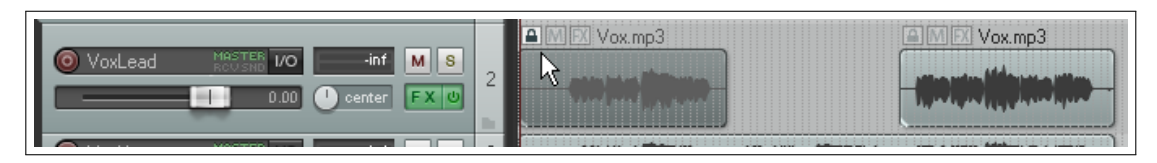

Oben siehst du ein Beispiel mit zwei Items. Das erste ist gesperrt (es ist Icon mit dem geschlossenen Vorhängeschloss zu sehen). Es kann jetzt weder verschoben noch entfernt werden bis die Sperre wieder aufgehoben wurde. Es ist jetzt auch nicht möglich die Lautstärke über den Anfasser zu ändern oder einen Fade-In bzw. Fade-Out zu erzeugen. Auch ein Slip-Edit ist jetzt nicht möglich.

Du kannst aber immer noch die meisten Einstellungen innerhalb des **Item Eigenschaft** Dialogfensters oder über das Kontext Menü des Media Items (z.B. Tonhöhe, Abspielrate, FX Kette usw.) verändern. Das zweite Item in dem Beispiel ist nicht gesperrt (offenes Vorhängeschloss). Dieses kann also weiterhin verschoben oder gelöscht werden und es können auch immer noch die Fades eingestellt werden. Das Item kann auch zum Bearbeiten, zum Beispiel in einem MIDI Editor (für MIDI Items) oder einen externen Editor (für Audio Items), geöffnet werden.

Es können auch mehrere Items auf einmal gesperrt und freigegeben werden. Hierzu musst du bei gedrückter [Strg] Taste die Items anklicken die beispielsweise gesperrt werden sollen und danach auf das Vorhängeschloss eines der markierten Items klicken.

### **11.4 Bedienelemente von Tracks sperren**

Der **Bedienelemente des Tracks sperren** Umschaltbefehl (im Kontextmenü des Track-Bedienfeldes) kann dafür verwendet werden, die Bedienelemente für einen oder mehrere Tracks zu sperren oder freizugeben. Auch hier wird damit verhindert, dass versehentlich Änderungen an den Track-Einstellungen vorgenommen werden. Wenn du die Maus über ein gesperrtes Bedienelement schweben lässt wird dir

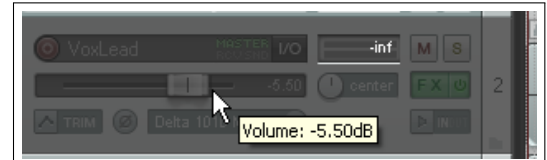

im Tooltip der Wert angezeigt auf den das Element im Moment eingestellt ist.

#### **11.5 Sperren innerhalb eines Projektes**

Es gibt auch Sperrmöglichkeiten mit denen bestimmte Einstellmöglichkeiten innerhalb einer Projektdatei eingefroren werden. Mit  $\boxed{0}$  +  $\boxed{1}$  oder einem Rechtsklick auf den Sperr Knopf (Der letzte Knopf in der Werkzeugleiste) kann das Dialogfenster zum einstellen der Sperren geöffnet werden. In der folgenden Tabelle wird aufgelistet, wie die einzelnen Sperren eingesetzt werden können.

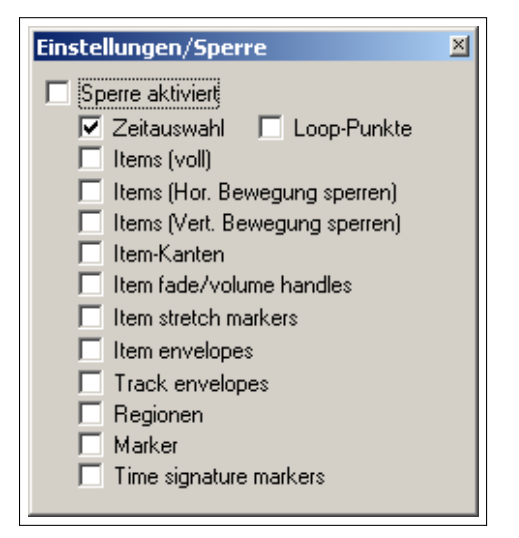

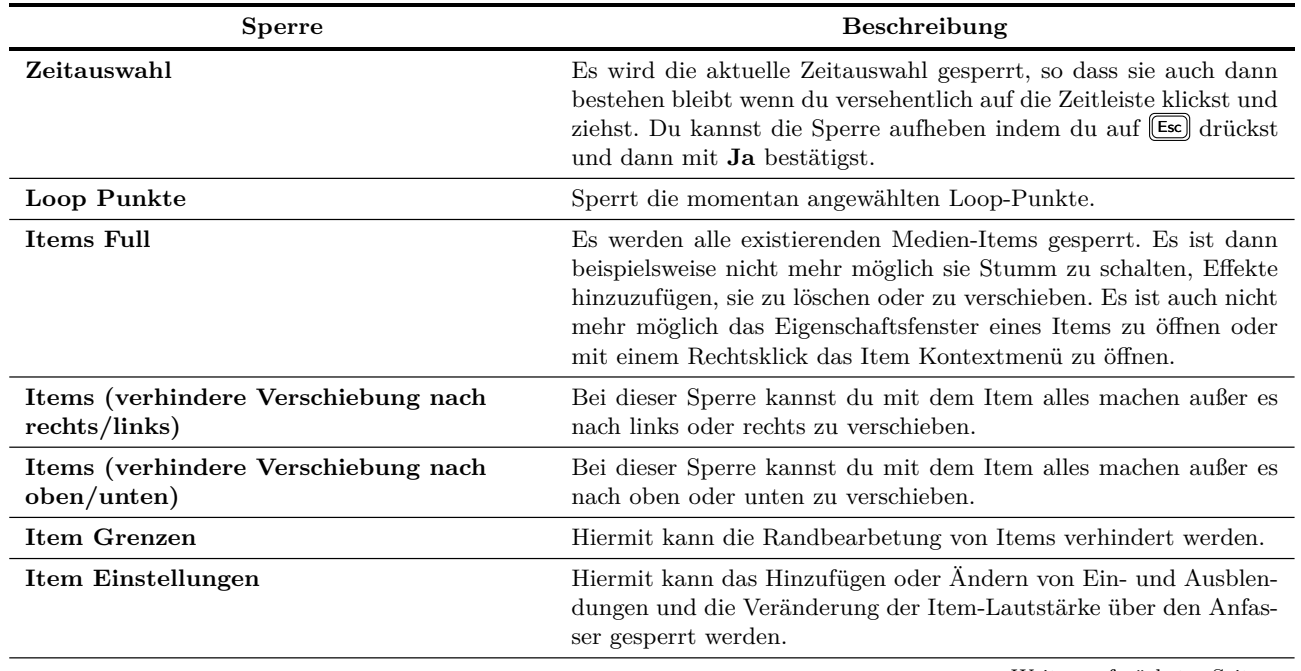

Weiter auf nächster Seite...

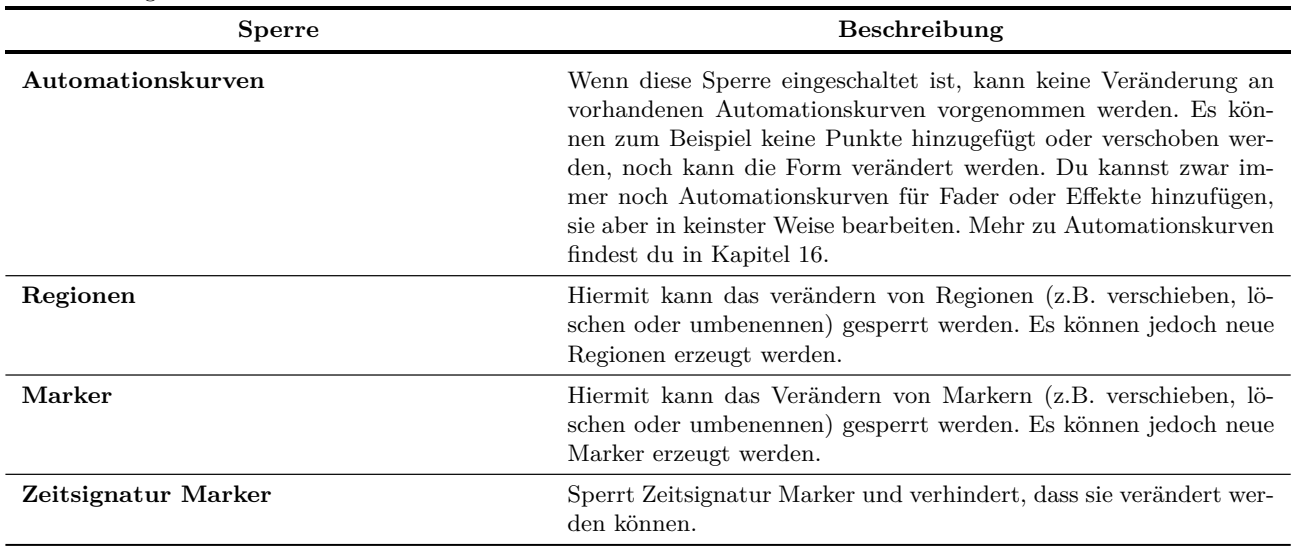

...Fortsetzung

#### **Beispiel**

Nehmen wir an, dass wir mit den Positionen unserer Items zufrieden sind und verhindern wollen, dass die versehentlich nach rechts oder links verschoben werden. Um dieses zu verhindern kannst du die horizontale Position der Items sperren.

- 1. Drücke  $\textcircled{1} + \textcircled{1}$  um das Dialogfenster mit den Einstellungen für das Sperren zu öffnen
- 2. Aktiviere nur die **Items (Hor. Bewegung sperren)** Option
- 3. Überprüfe, ob **Sperren aktiviert** angewählt ist.
- 4. Versuche nun irgend ein Item mit der Maus nach links oder rechts zu verschieben. Es dürfte sich jetzt nicht bewegen lassen.
- 5. Drücke  $\left[\overline{\mathbb{U}}\right]$ , womit du das Sperren wieder aufhebst.

#### **11.6 Farben und Schriftarten anpassen**

Dieses Thema wird in Kapitel 19 genauer behandelt. Die hier Seite aus dem Einstellungsfenster wird jedoch so häufig verwendet, dass wir sie in dieses Kapitel vorgezogen haben. Die Seite ist der **Themen Editor**. Du findest sie im **Programmeinstellungen**-Fenster unter **Darstellung** →**Themen Editor**

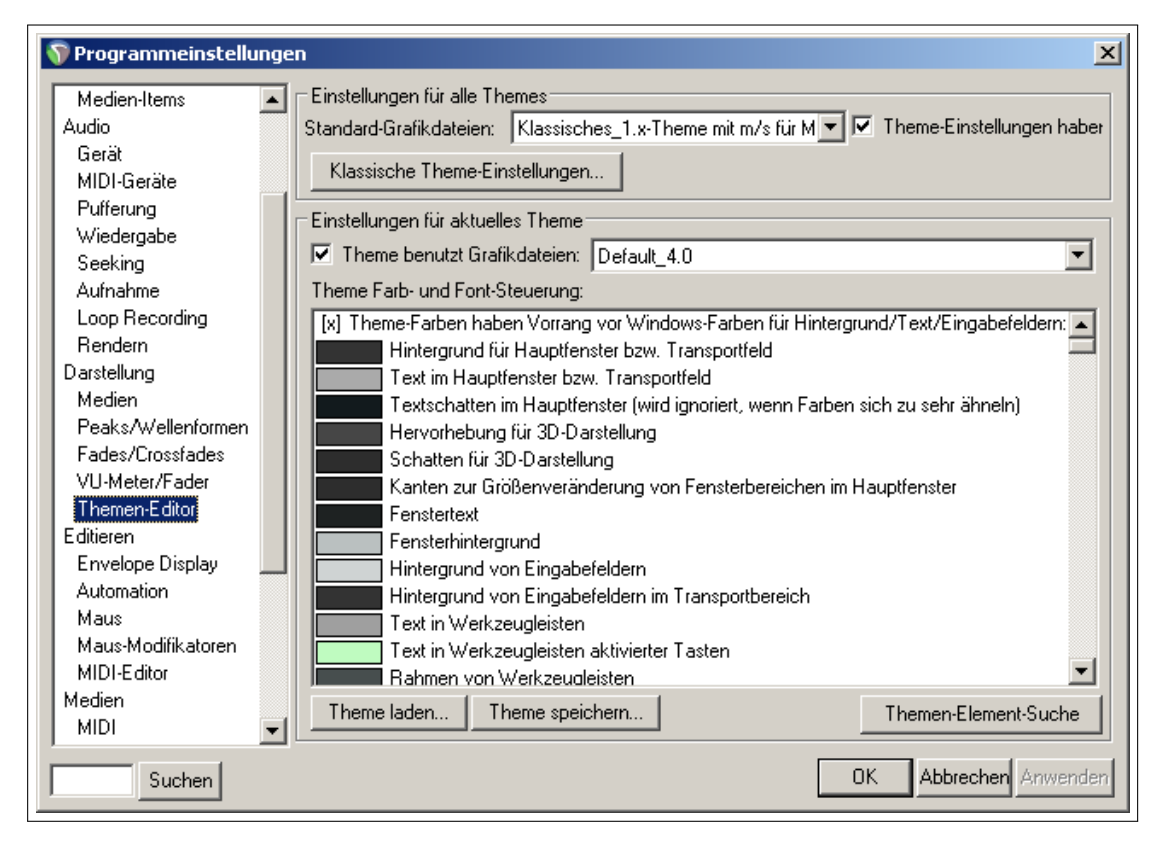

Mit dem Themen Editor werden hauptsächlich drei Elemente des Erscheinungsbildes beeinflusst: Die Bilddateien, die Schrift- und Farbdefinitionen und die Windowseinstellungen. Bei den Bilddateien ist dabei zum Beispiel das Aussehen von den Panorama- oder Lautstärkefader, der Mute und Solo Bedienelemente usw. festgelegt.

Die Farb- und Schriftartdefinitionen können auf Track-Schriftarten, die Farbe von Medienitems, Hintergründen, Trackund Mixerbereichen, des Edit- und Play-Cursors, von Markern, VU Metern und vielen weiteren mehr angewendet werden. Falls du ein Element nicht finden oder identifizieren kannst, steht dir der **Theme Element Finder** Button zur Verfügung (siehe unten).

Bei den Windows Einstellungen können die Elemente umgestaltet werden, die normalerweise von Windows vorgegeben sind. Dazu gehören beispielsweise die Texte und Hintergründe von Listenelementen. REAPER ist also in der Lage die von Windows vorgegebenen Farben und Schriftarten zu überschreiben.

Zusätzlich zu den mitgelieferten Themen kannst du unter <http://stash.reaper.fm> viele weitere herunterladen. Um ein solches Thema zu installieren, musst du nur die heruntergeladene .ReaThemeZip Datei aus dem Windows Explorer auf die Track-Ansicht (also den Hauptarbeitsbereich) ziehen.

Mit dem **Lade Thema** Button kannst du ein Thema aus den vorhandenen auswählen. In der **Themen Farben/Schrift Kontrollelemente** Liste befinden sich alle Elemente die du ändern kannst. Wenn du auf eins der Elemente klickst, öffnet sich je nach Elementart das Farb- oder Schriftauswahlfenster in denen du deine Änderungen vornehmen kannst.

Du kannst auch Definitionen aus verschiedenen Themen mischen, indem du beispielsweise die Grundfarben und Schriftdefinitionen von einem Thema verwendest, die Bilddateien jedoch von einem anderen. Hierzu kannst du die **Standard-Grafikdateien** Drop-down Liste verwenden um das Thema auszusuchen aus dem die Bilddateien stammen sollen. Danach die Option **Theme-Einstellungen haben Vorrang** deaktivieren und auf **Anwenden** klicken.

Wenn du mit deiner Themenzusammenstellung und den Neudefinitionen der Bilder, Farben und Schriften zufrieden bist, kannst du sie als eigenes Thema abspeichern. Hierzu auf den **Theme speichern...**-Knopf klicken und dem Thema einen Namen geben.

# **11.7 Die Projekt Media/FX Bay**

Die **Projekt Media/FX Bay** ist eine zentrale Stelle, an der du die Medien und Effekte deines Projektes verwalten und arrangieren kannst. Du kannst sie mit dem **Ansicht** →**Projekt Media/Fx Bay** Menübefehl öffnen. Das Fenster beinhaltet fünf Reiter (Seiten) von denen die Item-Gruppen (Kapitel 6) und Take-Comps (Kapitel 7) bereits vorgestellt wurden. Die restlichen drei sind:

- **Quellmedien** Diese Seite beinhaltet die Medien Items, die in einem Projekt verwendet werden können oder bereits Teil des Projektes sind. Falls das Item mehrmals in dem Projekt verwendet wird, ist die Anzahl in der **Track** Spalte vermerkt.
- **Medien-Items** Beinhaltet nur die Medien Items, die tatsächlich in dem Projekt genutzt verwendet werden. Ein Item erscheint in dieser Liste so oft wie es verwendet wird.

**FX** Beinhaltet alle Effekte, die in dem Projekt verwendet werden.

Du kannst Medien Items (z.B. aus dem Medien Explorer von REAPER oder dem Windows Explorer) oder Effekte (z.B. aus dem FX Browser) direkt in die Media/FX Bay ziehen. Medien Items, die auf diese Weise hinzugefügt werden, erscheinen in der **Quellmedien** Seite. Wenn es im Projekt bereits verwendet wird, erscheint es in der **Mediea Items** Seite. Effekte werden in die **FX** Seite eingefügt.

In der Media/FX Bay können Items umbenannt werden oder alle Instanzen eines Medien Items oder Effektes ausgewählt und durch andere Medien-Items bzw. Effekte aus der Bay ersetzt werden. Du kannst auch innerhalb der Bay Items auf Stumm/Solo oder Effekte auf Bypass/Unbypass setzen.

Die beiden **Medien** Seiten als auch die **FX** Seite enthalten eine **Erhalten** Spalte. Wenn ein Item oder Effekt in die Bay gezogen werden, wird bei ihnen in dieser Spalte ein + gesetzt. Das bedeutet, dass das der Eintrag in der Bay erhalten bleibt, auch wenn in dem Projekt noch keine Instanz des Items bzw. Effektes verwendet wird.

Wenn ein Item durch Aufnehmen oder Einfügen in das Projekt aufgenommen wird, erscheinen sie automatisch auf den **Medien** Seiten ohne den **Erhalten** Eintrag. Diese Items werden automatisch aus der Bay entfernt wenn sie aus dem Projekt entfernt werden. Um das zu verhindern, muss das Item in der **Erhalten**-Spalte markiert werden.

Für die Effekte gibt es zusätzlich die **Preset**-Spalte im Projekt Bay. Wenn du über das Rechtsklickmenü einen anderen Preset für den Effekt wählst, wird diese Änderung für alle Instanzen des Effektes die den gleichen Preset hatten übernommen. Auch bei den Effekten kannst du über die **Erhalten** Spalte dafür sorgen, dass ein Effekt in der Bay bleibt obwohl er im Projekt gerade nicht verwendet wird.

Unten recht befinden sich der **Optionen** und **Aktion**-Knopf. Mit dem **Optionen** Button kann das rechts dargestellte Menü geöffnet werden.

- **Auswahl in Bay und Projekt spiegeln** Wenn diese Option angewählt ist wird beim Anwählen eines Items in der Projekt Bay gleichzeitig das Item auch im Projekt angewählt und umgekehrt wird es bei einer Anwahl im Projekt auch in der Projekt Bay mit angewählt. Du kannst auch dafür sorgen, dass zu dem angewählten Item gezoomt wird wenn die **Zoom, Bildlauf zu Itemauswahl bei 'Auswahl spiegeln'**-Option angewählt ist.
- **Zuletzt ausgewähltes Item als Quelle für 'Kopie zeichenen Maus Aktion benutzen** Hiermit kannst du den Pencil Modus zum Kopieren des zuletzt angewählten Items verwenden.

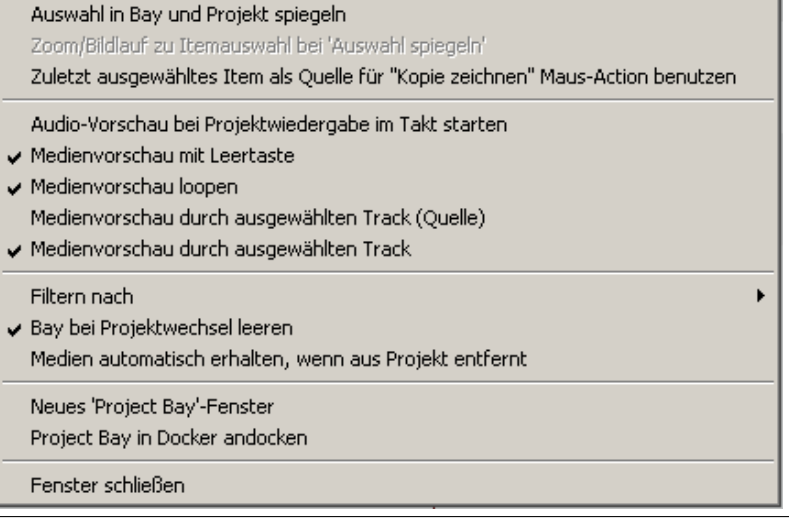

- **Medienvorschau mit Leertaste** Bei dieser Option kannst du mit der Leertaste das oder die gerade angwählten Items abspielen.
- **Medienvorschau loopen** Jeder markierte Loop in dem Projekt wird angewendet.
- **Medienvorschau durch ausgewählten Track (Quelle)** Hiermit kannst du ein Item abspielen wobei die Effekte und Automationskurven eines angewählten Tracks verwendet werden.
- **Filter nach** Der Filter kann so eingestellt werden, dass nach Name, Pfad oder Kommentar gefiltert wird.
- **Bay bei Projektwechsel leeren** sorgt dafür, dass die Bay Einträge Projektspezifisch sind. Deaktiviere diese Option wenn du die Projekteinträge auch in dem nächsten oder einem neuen Projekt verwenden möchtest.
- **Medien automatisch erhalten, wenn aus Projekt entfernt** Diese Option sorgt dafür, dass beim Entfernen eines Items aus dem Projekt der **Erhalten** Status automatisch gesetzt wird und somit der Eintrag in der Bay erhalten bleibt.

Die Befehle, die über **Aktionen** erreichbar sind, können auf jedes Item bzw. jeden Effekt der gerade geöffneten Seite im Projekt Bay angewendet werden.

- **New 'Project Bay' Fenster** Mit diesem Befehl kann ein neues Projektfenster geöffnet werden, um zum Beispiel die Projekt Bay eines anderen Projektes zu laden während die Projekt eigene Bay in seinem eigenen Fenster geöffnet bleibt.
- **Neuer Ordner...** Hiermit kann in einer Liste auf einer Bay Seite ein Ordner erstellt werden, in den Items per Drag and Drop abgelegt werden können. (Im Beispiel unten sind die Ordner Bells und Strings erstellt worden). Die Ordner können sowohl für Quellmedien, Medien Items als auch für Effekte verwendet werden. Durch Doppelklicken auf den Ordnernamen kann der Ordner geöffnet und wieder geschlossen werden.

**FX** Item-Gruppen Take Comps

Erhalten

- **Bay neu einlesen** Die Einträge der Projekt Bay werden aufgefrischt.
- **Alle Items auswählen** Alle Items der geöffneten Seite anwählen.

Status

aktiv

aktiv

**Project Bay** Quell medien

Dateiname

Vox.mp3 Gtr\_Neck.mp3

ON DER

Medien-Iter

• **Alle Items erhalten** Sorgt dafür, dass alle Items der geöffneten Seite in der Bay verbleiben, auch wenn sie aus dem Projekt entfernt wurden.

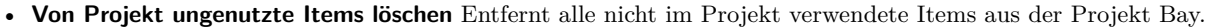

Track

**Gtr Neck** 

 $C \cup D = A$ 

Vox

Länge

2:50.422

2:50.422

3.50.333

 $Typ$ 

MP3

MP3

 $\overline{\phantom{0}}$ 

Samplerate | Komme...

44100

44100

 $11100$ 

Mit dem **Medien Explorer**-Knopf (unten links) kann der Medien Explorer geöffnet werden über den dann Medien-Items als Quellmedien in die Projekt Bay oder direkt in das Projekt gezogen werden können.

Mit dem Lautstärkedrehknopf kann der Pegel von Items eingestellt werden, die gerade abgehört werden, falls die Option zum Vorhören über den angewählten Track deaktiviert ist.

Über den **Bay** Knopf in der Mitte lassen sich drei Aktionen ausführen. Es kann eine neue Projekt-Bay erzeugt, eine vorhandene mit einer anderen Bay überschrieben oder die Items einer anderen Bay in die Projekt Bay eingefügt werden.

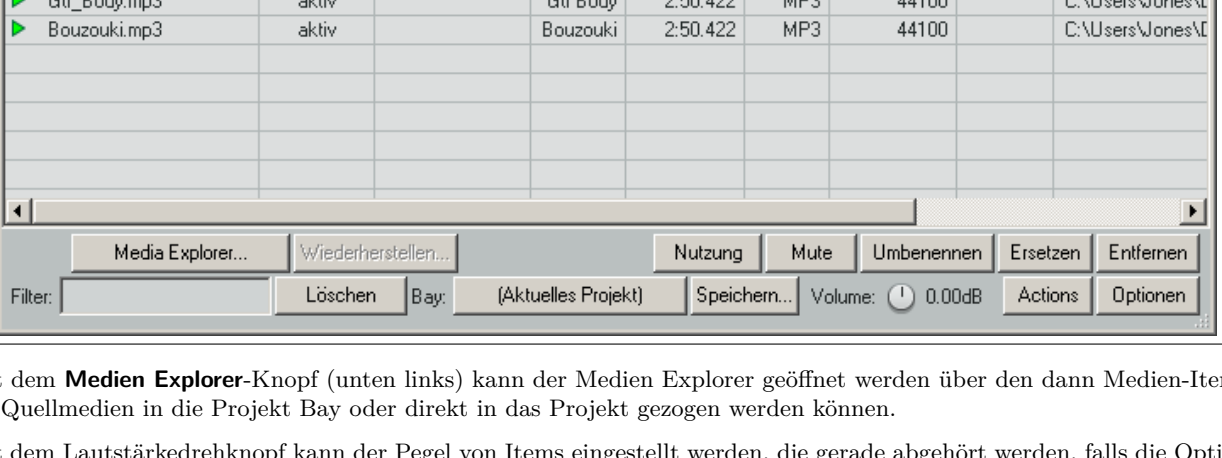

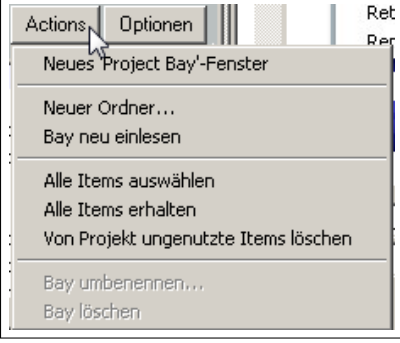

Pfad

 $0.111$ 

C:\Users\Jones\D

C:\Users\Jones\D

쯰

### **Die Quellmedien Bay und die Medien Items Bay**

Im Prinzip ist die Arbeitsweise bei diesem beiden Seiten identisch. Die größten Unterschiede sind:

- Items, die in die Projekt Bay gezogen werden, werden nur in der Quellmedien Seite abgelegt bis sie tatsächlich im Projekt verwendet werden. Dann werden sie automatisch auch in der Medien Items Seite aufgenommen.
- Nur aktive (und damit im Projekt verwendete) Items werden auf der Medien Items Seite aufgeführt.
- Aktive Items könne in beiden Seiten verwaltet werden. Verfügbare Items könne nur in der Quellmedien Seite verwaltet werden.

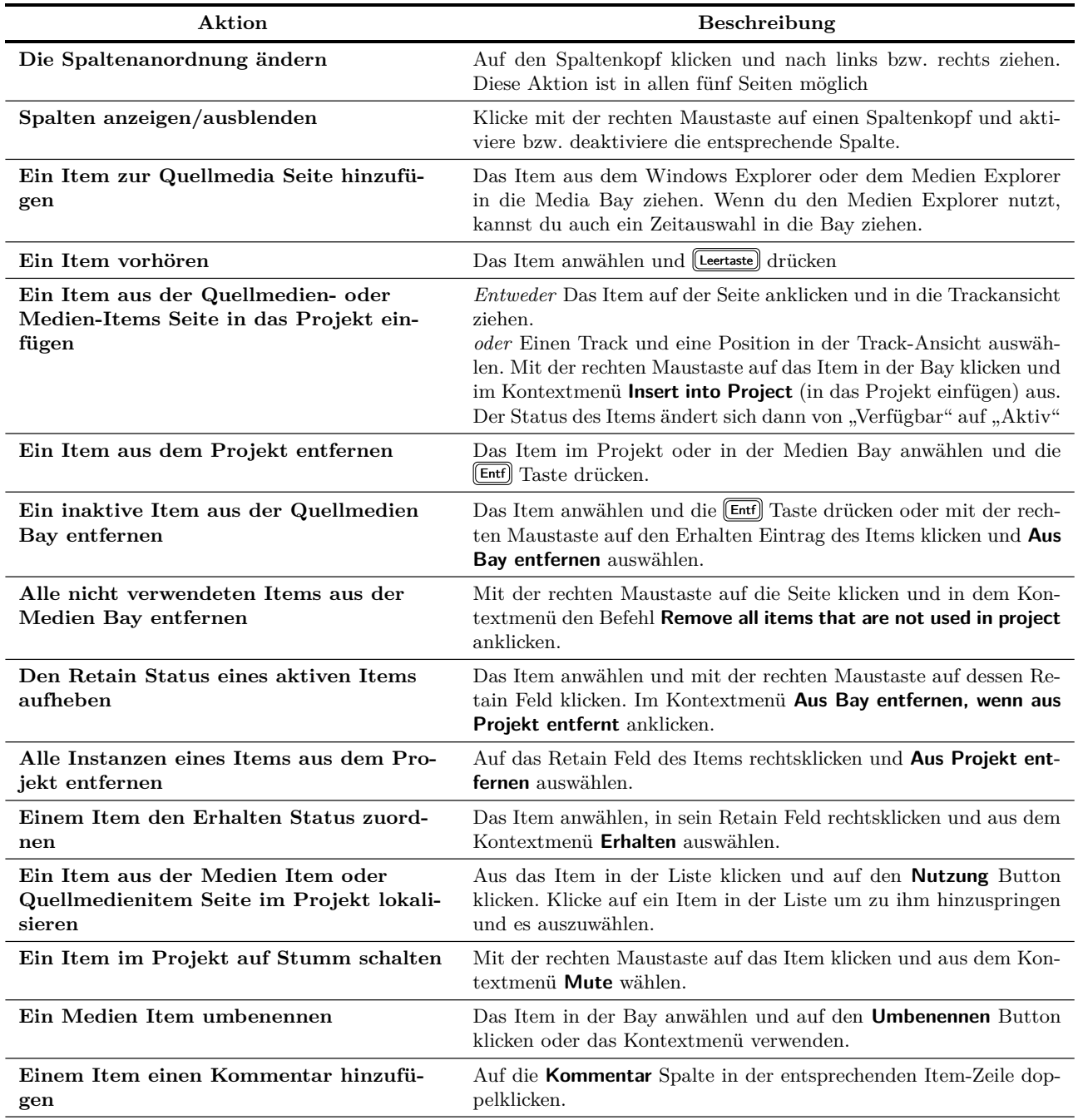

Weiter auf nächster Seite...

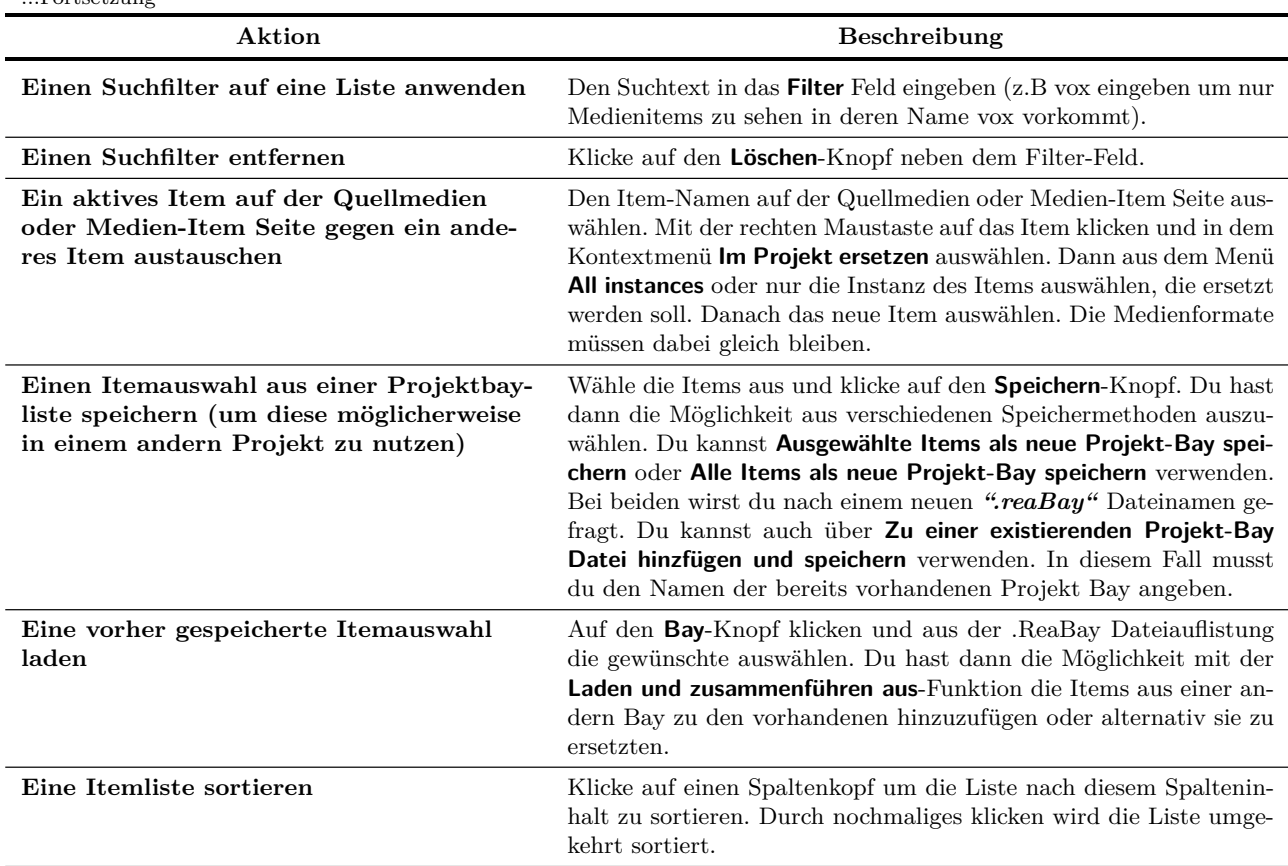

#### ...Fortsetzung

### **Die FX Bay**

Die Grundlegenden Befehle sind in der FX-Bay die gleichen wie in der Media-Bay - z.B. Erhalten Status An/Aus, Filter anwenden und löschen, Erzeugen und Nutzen von Ordnern und das Löschen von Items funktioniert in der FX-Bay genauso wie in der Media Bay. Das Beispiel unten zeigt wie Ordner zum Verwalten von Effekten genutzt werden können.

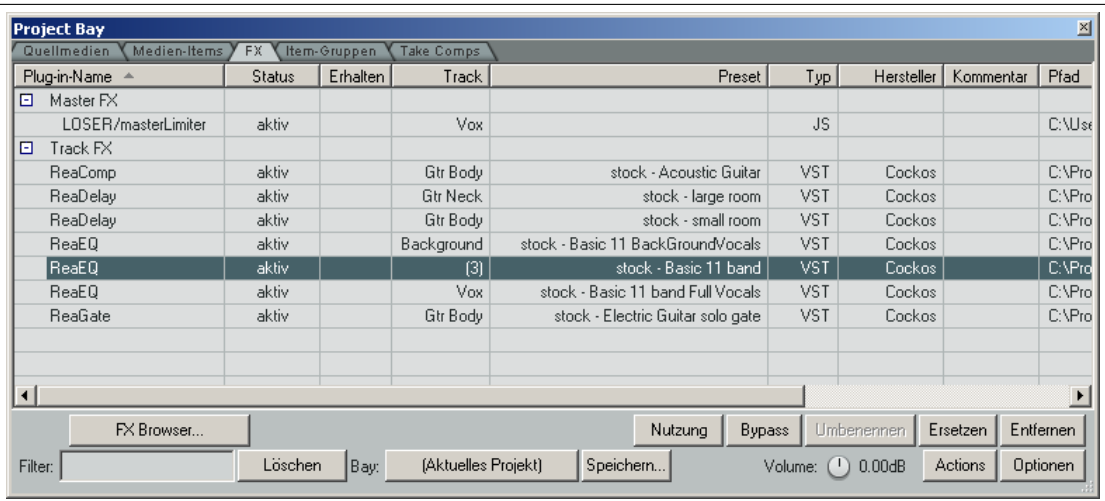

In der folgenden Tabelle findest du Funktionen, die spezifischer für die FX-Bay sind.

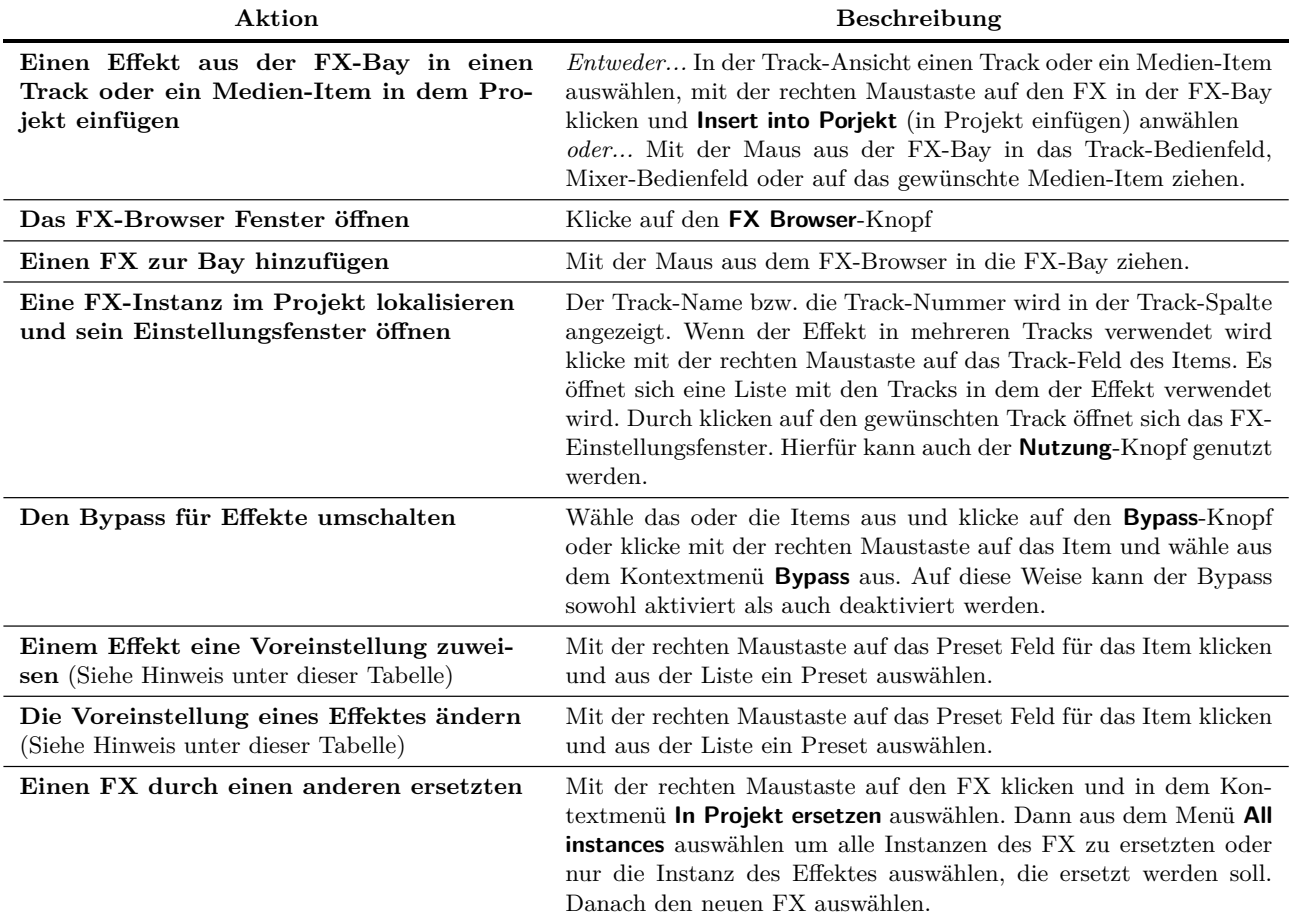

**Hinweis:** Vielleicht hast du schon festgestellt, dass ein FX mehrmals in der Liste vorkommen kann. In unserem Beispiel erscheint z.B.der ReaEQ zwei mal. Das bedeutet, dass es von dem FX mehrere Instanzen gibt, die verschiedene Voreinstellungen haben, die du individuell behandeln kannst.

In dem Beispiel wird der ReaEQ an fünf verschiednen Stellen im Projekt verwendet. Dabei wird die Voreinstellung **stockbasic 11 band** bei drei Instanzen verwendet. Daher wird dieser FX getrennt von dem anderen FX mit den restlichen zwei Instanzen aufgelistet.

# **11.8 Der Track Manager**

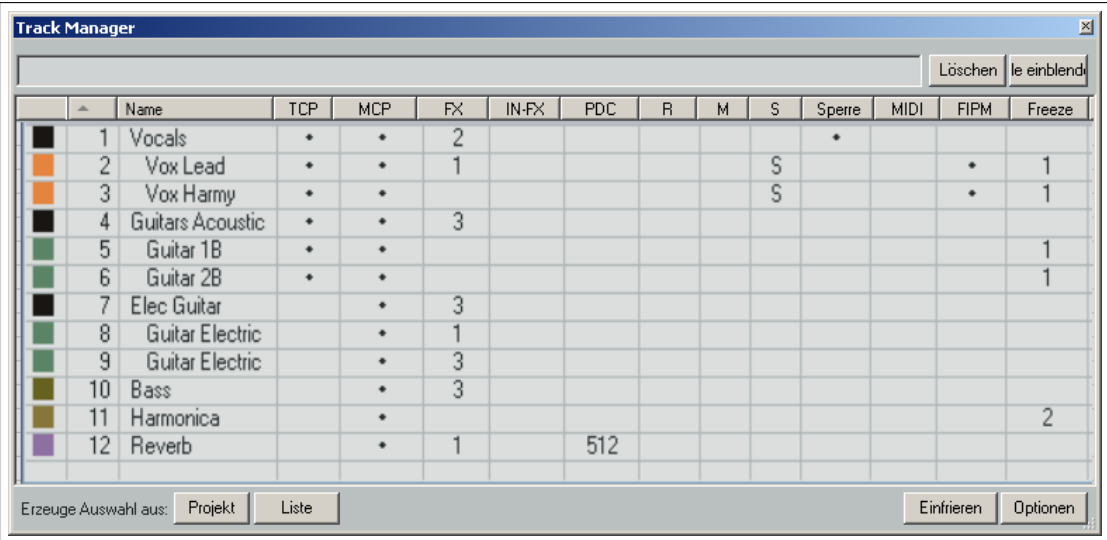

Der Track Manager (**Ansicht** →**Track Manager**) ist eine nützliche Projektübersicht. Beim Öffnen zeigt sich ein ähnliches Gitter wie bei einer Tabellenkalkulation. Falls das Gitter leer ist, klicke auf den **Alle einblenden**-Knopf um die Informationen zu den Tracks des Projektes anzuzeigen.

Wenn du im Projekt verschiedene Tracks anwählst und auf den **Projekt**-Knopf klickst, werden diese Tracks auch im Projektmanager angewählt. Umgekehrt kannst du Tracks im Manager anwählen und diese Anwahl durch klicken auf den **Liste**Knopf in das Projekt übertragen.

Über den **Optionen**-Knopf öffnet sich ein Untermenü. Wenn hier der **Trackauswahl spiegeln** Eintrag aktiviert ist, werden die Anwahlen im Manager oder im Projekt automatisch in dem jeweils anderen gespiegelt.

Wenn in dem Projekt die Tracks in einer Unterordnerhierarchie abgelegt sind bleibt diese Hierarchie auch im Manager erhalten. Das Einrücken von Tracks, die sich in Ordnern befinden, kann mit der Option **Tracks in Ordnern einrücken** einund ausgeschaltet werden. Die weiteren Optionen werden in der folgenden Tabelle erklärt. Die Tabelle zeigt zusätzlich, welche Aktionen mit dem Track Manager möglich sind.

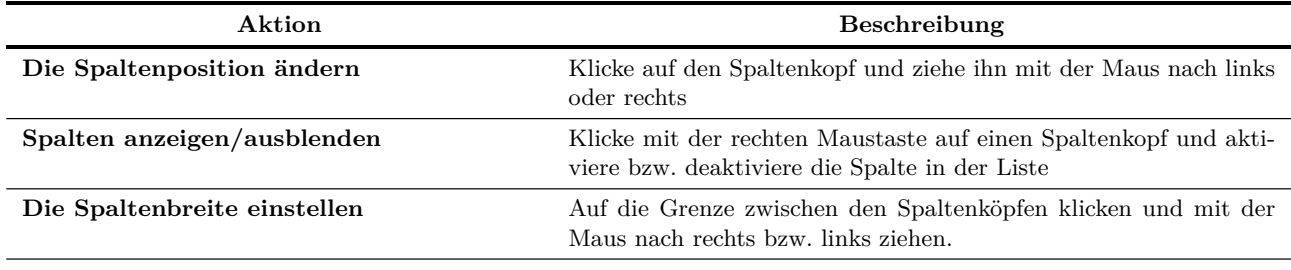

Weiter auf nächster Seite...

...Fortsetzung

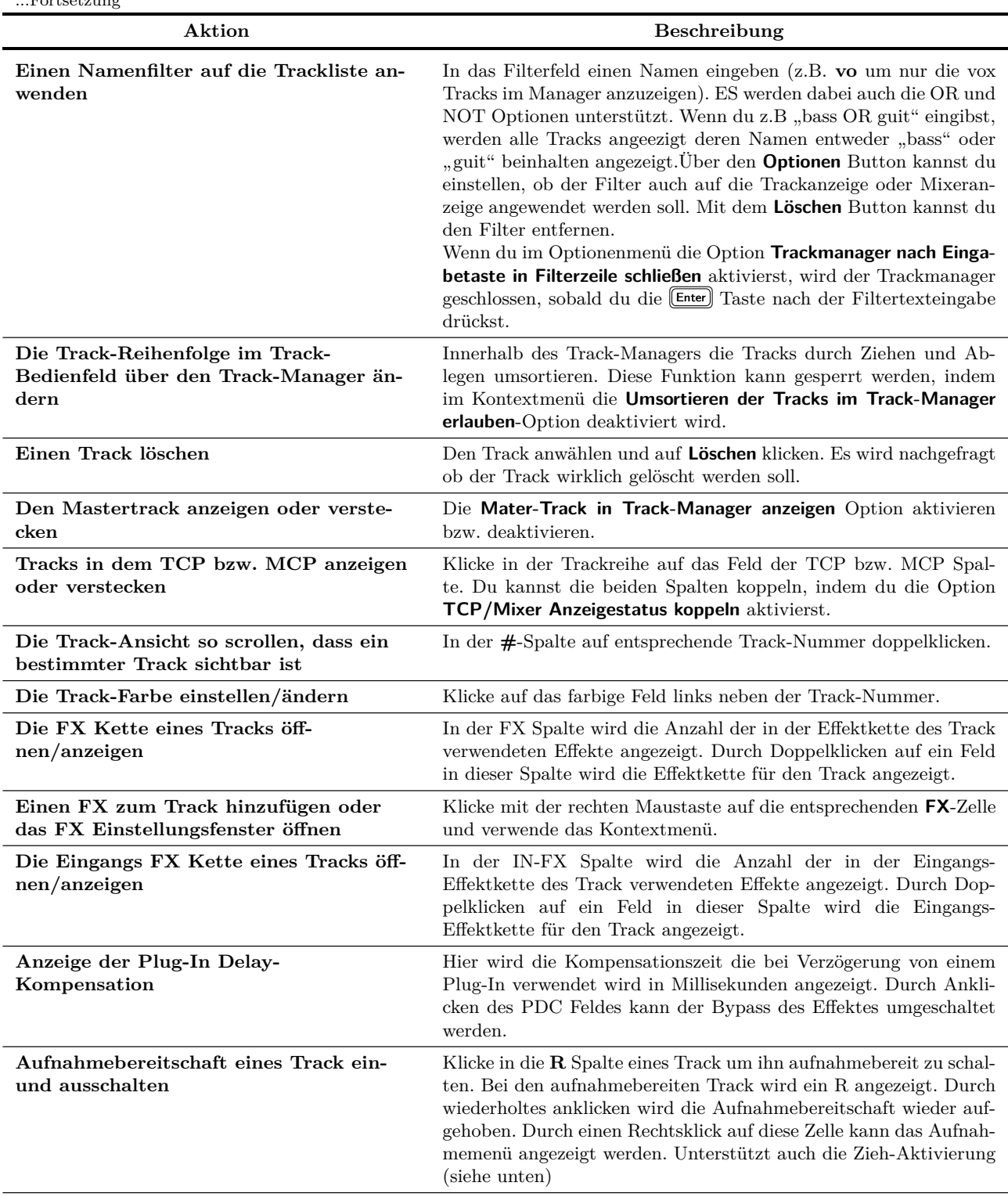

Weiter auf nächster Seite...

...Fortsetzung

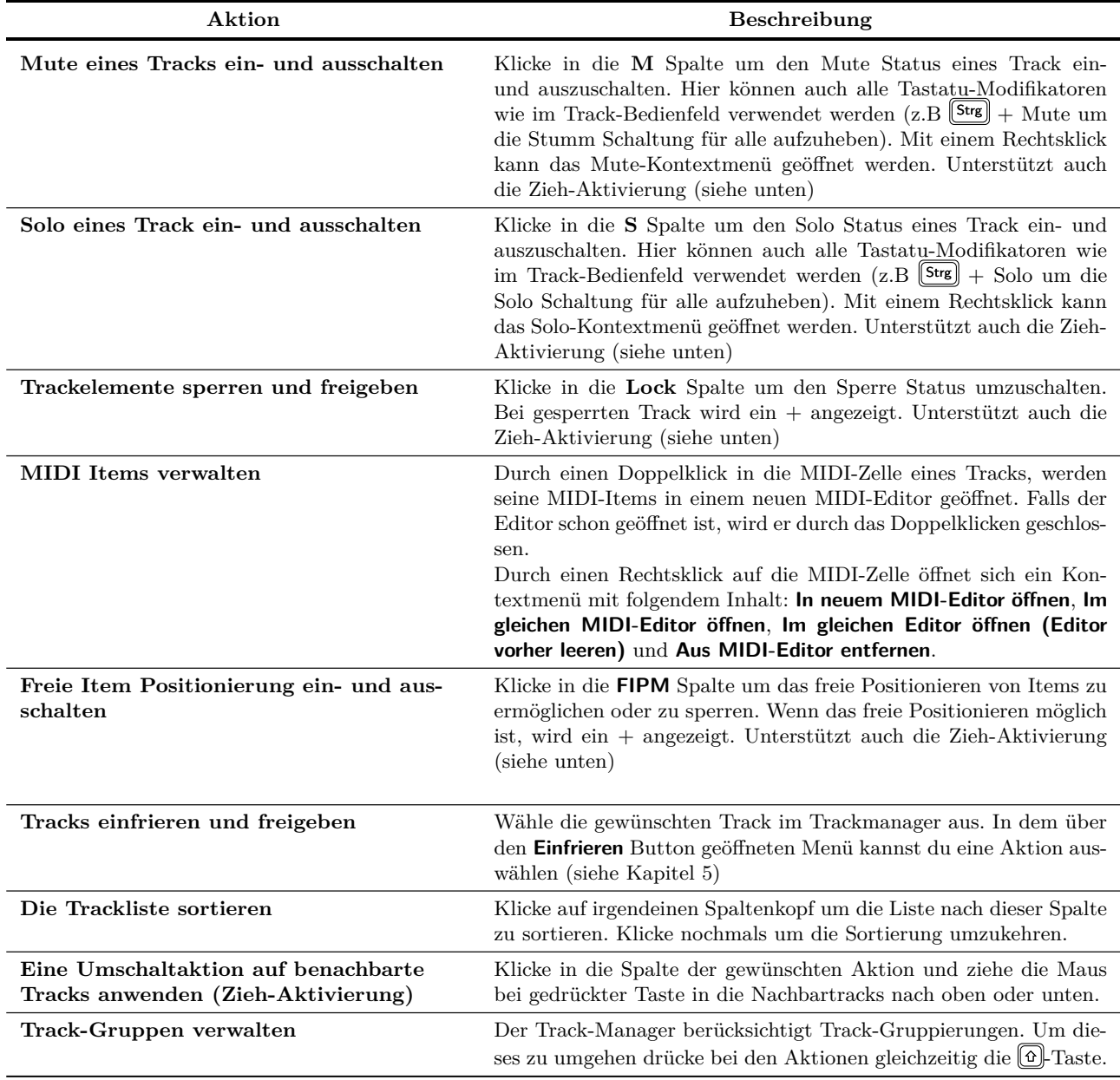

In dem Beispiel oben werden nur die **Vocal** und **Acoustic Guitar** Tracks in dem Track-Bedienfeld angezeigt, während der Mixer alle Tracks beinhaltet. Die Einstellungen der **Vocal** Tracks sind gesperrt. Sowohl **Vox Lead** als auch **Vox Harmony** sind auf Solo geschaltet und die freie Positionierung der Items ist freigegeben.

Zwei Tracks im **Reverbs** Ordner verwenden eine Delay-Kompensation von 512ms. Tracks 2,3,5,6 und 11 sind eingefroren wobei Track 11 zweimal eingefroren wurde.

**Tipp:** Du kannst über **Screensets** verschiedenen Einstellungen des Track-Managers speichern und später sofort wieder aufrufen. Die Screensets werden in dem folgenden Abschnitt erklärt.

## **11.9 Track-Ansichteinstellung**

Mit Screensets kannst du mehrere verschiedene Ansichten deines Projektes abspeichern und im weiteren Verlauf wieder heraussuchen und aufrufen. Es gibt dabei zwei verschiedene Arten von Screensets - die Track-Ansichten und die Fenster-Screensets.

**Track-Views (Track-Ansichteinstellung)** werden Projektbezogen erzeugt und abgespeichert - die Screenset Daten werden in der Projekt .RPP Datei abgelegt und können abgerufen werden wenn du mit dieser Projektdatei arbeitest. Track-Ansichten sind beim Bearbeiten von Tracks oder beim Arbeiten mit Medien Items nützlich.

**Windows (Fenster-Screensets)** Screensets werden global in der *"Screensets.ini"* Datei der Applikation abgespeichert. Sie können in jedem Projekt erzeugt und von jedem Projekt heraus aufgerufen werden.

Die Vorgehensweise zum Erzeugen von Track-Ansichten ist:

- Öffne über den **Ansicht** →**Screensets/Layouts** Befehl (oder mit  $\left[\frac{\text{Strg}}{\text{s}}\right]$  +  $\left[\frac{\text{E}}{\text{h}}\right]$  das **Screenset/Layout**-Fenster. Das Fenster kann verankert werden oder frei schweben und (falls schwebend) angepinnt werden, so dass es immer im Vordergrund steht.
- Stelle das Track-Layout nach deinen Bedürfnissen ein.
- Wähle eine Nummer aus der Track-Views Seite des Screensets Fensters aus
- Klicke auf **Speichern** und gebe einen Namen für das Set ein.

Du kannst maximal 10 Screensets für Track-Ansichten anlegen. Um ein Screenset aufzurufen doppelklicke auf seien Namen.

Du kannst den verschiedenen Screensets auch individuelle Tastenkombinationen zuweisen. In der Voreinstellung werden  $\boxed{6}$  +  $\boxed{F4}$  bis  $\boxed{6}$  +  $\boxed{F6}$  zum speichern der ersten drei Trackansichten und  $\boxed{F4}$  bis  $\boxed{F6}$  zum laden dieser Ansichten verwendet.

Um diese Einstellung zu ändern oder eigene Tastenkombinationen zuzuweisen klicke auf den **Tastenzuordnung...** Button im Screenset Fenster. Dadurch wird der **Aktion Listen Editor** aufgerufen. Wie dieser verwendet wird, ist in Kapitel 13 erklärt.

Beachte auch die **Autospeichern bei Screenset wechseln** Option. Mit dieser Option wird dafür gesorgt, dass Änderungen in dem momentanen Screenset bei einem Wechsel automatisch gespeichert werden. Mit dem **Felder bearbeiten**-Knopf hast du die Möglichkeit einzustellen, von welchen Feldern die Änderungen dabei berücksichtigt werden sollen.

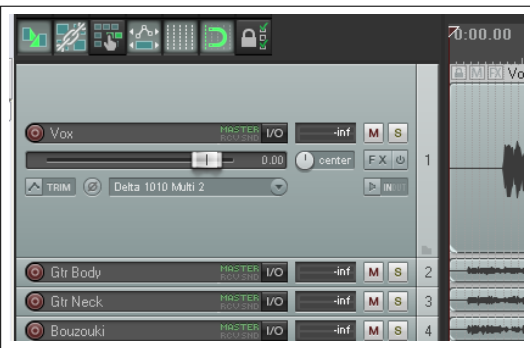

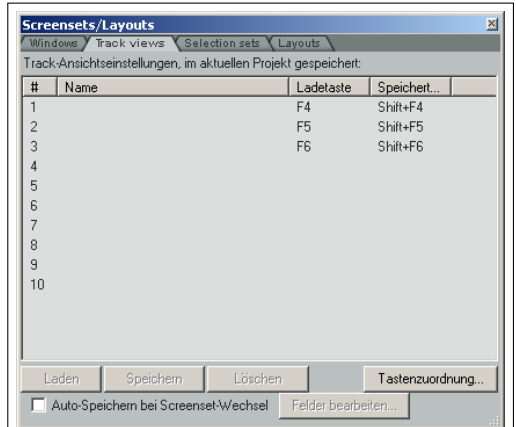

#### **Beispiel**

- 1. Öffne das *"All Through the Night.rpp"* Projekt und speichere es unter dem Namen *"All Through the Night TRACK VIEWS.rpp"* wieder ab.
- 2. Stelle die Höhe des **Vox** Tracks wie oben hier gezeigt ein.
- 3. Klicke auf der **Track-View** Seite in dem **Screenset/Layout** Fenster auf die **1** um das **Track-Ansicht Screenset speichern**-Fenster zu öffnen.
- 4. Tippe Vox View ein, aber drücke noch nicht auf **Enter**)
- 5. Mit den fünf Optionen in dem Fenster werden wir uns in Kürze beschäftigen. Im Moment sollte nur **Track-Bedienfeld Staus** aktiviert sein.

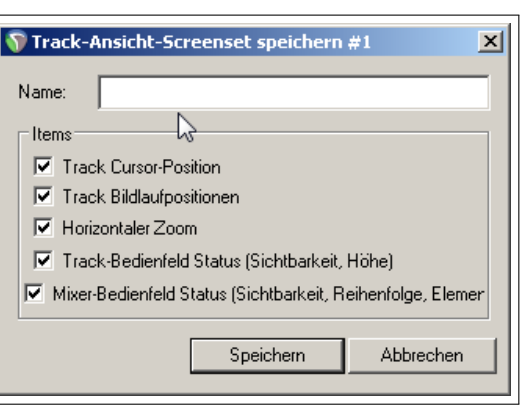

- 6. Klicke auf **Speichern**
- 7. Stelle jetzt die Track-Höhen so ein, dass alle Tracks außer die Guitar-Tracks minimiert sind. Stelle die Guitar-Tracks so ein, dass alle Bedienelemente im Track-Bedienfeld angezeigt werden.
- 8. Klicke in auf der Track-View Seite auf **2**
- 9. Klicke auf **Speichern** um das **Save Track View** Fenster zu öffnen
- 10. Aktiviere wie vorher nur die **Track-Bedienfels Status** Option aktiviert ist und gebe **Guitar View** als Namen ein. Drücke [Enter]
- 11. Um jetzt zwischen diesen Layouts hin- und her zu wechseln, doppelklicke auf ihren Namen in dem **Screensets/Layout** Fenster.

Dieses kurze Beispiel hat gezeigt, wie Screensets angelegt und verwendet werden können. Da nur die Option **Track-Bedienfels Status** aktiviert war, wurden auch nur die Informationen zu dem Track-Layout gespeichert.

Folgende Informationen könne zusätzlich mit abgespeichert werden:

- Track Cursor-Position
- Track Bildlaufposition
- Horizontaler Zoom
- Track-Bedienfeld Status
- Mixer-Bedeinfeld Status

In dem folgenden Beispiel werden andere Parameter als die Track-Höhe verwendet.

#### **Beispiel**

- 1. Stelle den horizontalen Zoom so ein, dass die ersten 45 Sekunden des Stückes angezeigt werden. Positioniere den Cursor bei der 46 Sekunden Marke.
- 2. Klicke auf **3** auf der **Track View**-Seite.
- 3. Achte darauf, dass diesmal nur die Optionen **Track Cursor-Position** und **Horizontaler Zoom** aktiviert sind.
- 4. Nenne diesen Screenset **Vers 1**
- 5. Klicke auf **Speichern**

Du kannst nun den Screenset 3 dazu verwenden den ersten Vers anzuzeigen und den Cursor an richtigen Stelle zu positionieren. Mit den anderen Screensets kannst du dann vertikal auf den Vox- oder Guitar-Track hineinzoomen. Um ein Screenset zu entfernen musst du es nur anwählen und den **Löschen**-Knopf anklicken.

#### **Mixer-Bedienfeld Status**

Wenn die Option **Mixer-Bedienfeld Status** aktiviert wurde, werden nur die Informationen von den Tracks abgespeichert die auch im Track Mixer sichtbar sind. Das Umschalten zwischen solchen verschiedenen Track-Views bewirkt, dass immer nur die im View abgespeicherten Tracks auch im Mixer angezeigt werden.

Verwechsle diese Option aber nicht mit den **Mixer-Einstellungen** Optionen im dem **Fenster-Screensets speichern**-Fenster mit denen nur ausgewählt wird welche Mixer-Elemente (also FX inserts, Sends, mehrfache Reihen usw.) angewendet werden.

**Anmerkung:** Wenn du die Höhe oder Breite eines Track Panels veränderst wird die Anzeigefläche größer bzw. kleiner. Dabei kann es vorkommen, dass Bedienelemente je nach Größe der Anzeige verschwinden bzw. wieder auftauchen. Das Bild rechts zeigt ein Beispiel hierfür.

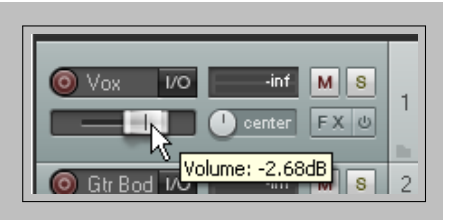

# **11.10 Windows Screensets**

Im Gegensatz zu den Track-Ansichten sind die Fenster-Screensets nicht an ein Projekt gebunden, sondern können in allen Projekten verwendet werden. Sie werden in der *"screensets.ini"* Datei im **Application Data** Ordner abgespeichert.

Nach dem Öffnen des **Screenset/Layout** Fensters ( $\left( \frac{\text{Strg}}{\text{g}} \right) + \left( \frac{\text{E}}{\text{g}} \right)$ können die Fenster-Screensets folgendermaßen angelegt werden:

- Entscheide, welche Ansichten und Fenster angezeigt werden sollen und arrangiere sie so wie du sie brauchst.
- Wähle in dem Screenset/Layouts Fenster die **Windows** Seite an, suche dir dort eine Nummer aus, gebe einen Namen ein, wähle eine oder mehrere der sechs Optionen (je nach Bedarf) an und klicke auf **Speichern**.
- Um ein Windows Screenset aufzurufen, doppelklicke einfach auf den entsprechenden Namen.
- Um ein Screenset zu ändern, öffne es, führe die Änderungen durch und speichere es wieder ab.

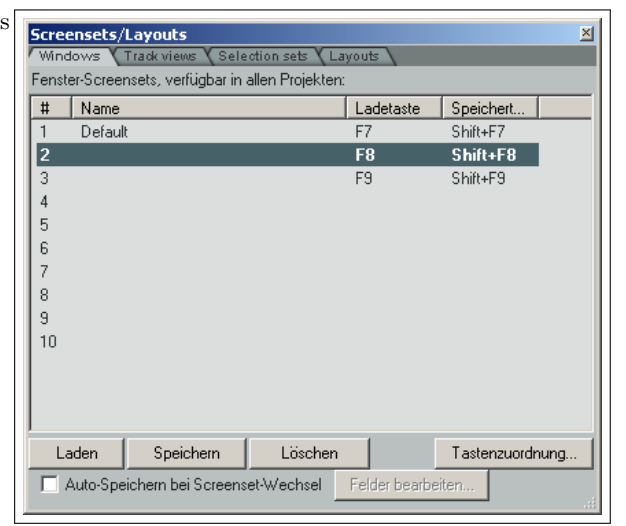

Auch bei den Windows Screensets können Tastaturkürzel zum schnelleren laden zugewiesen werden. In der Voreinstellung sind die Kürzel  $\Phi$  +  $\overline{F7}$  bis  $\Phi$  +  $\overline{F9}$  zum speichern der ersten drei Screensets zugewiesen, und  $\overline{F7}$  bis  $\overline{F9}$  zum Laden vorgesehen. Diese Zuweisungen können im Action List Editor (siehe kapitel 13) geändert werden.

Folgende Optionen können im Zusammenhang mit den Windows Screensets angewendet werden.

- Hauptfensterposition
- Toolbar-Position
- Ausgewählter Docker-Tab
- Mixer-Einstellungen
- Layouts
- Last Focus

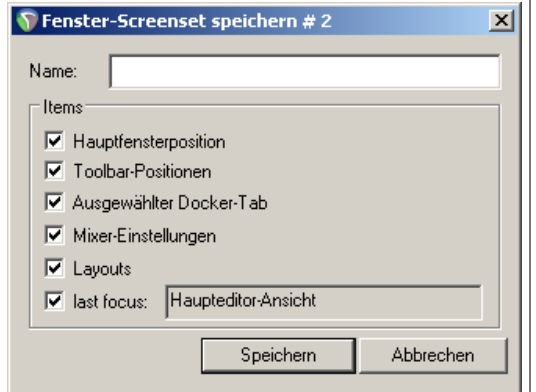

Die **Toolbar-Position**-Option sorgt dafür, dass die Position der von Windows als Werkzeug definierten Fenster (wie z.B. VST FX und der MIDI Editor) im Screenset abgespeichert bzw. geladen wird. In den Projekten wird ein solches Fenster jedoch nur dann geladen, wenn es auch in dem Projekt existiert. Diese Option kann nützlich sein wenn du beispielsweise eine Reihe von Standard Plug-ins beim Master verwendest und dieses FX Fenster schnell un einfach in jedem Projekt verwenden möchtest.

Wenn die **Ausgewählter Docker-Tab**-Option aktiviert ist, werden alle Fenster die im Andockbereich sichtbar sind abgespeichert und beim Laden wieder angezeigt.

Mit der **Mixer-Einstellungen**-Option werden die verschiedenen Mixermenü Optionen (wie z.B. FX inserts, sends, Ordner, Top-Level Tracks, Position des Masters usw.) abgespeichert. Diese Optionen wurden bereits in Kapitel 10 vorgestellt.

**Layouts** haben wir ebenfalls bereits in Kapitel 10 in Zusammenhang mit dem Mixer kennengelernt. Mit dieser Option werden diese Layouts mit abgespeichert.

Mit der **Last Focus** wird beim Laden auf die Ansicht der Fokus gelegt, die als letztes beim Abspeichern auch den Fokus hatte.

### **11.11 Screensets automatisch abspeichern**

Du hast auch die Möglichkeit, Screensets automatisch abspeichern zu lassen. Dazu muss die **Auto-Speichern bei Screenset-Wechsel** Option (siehe rechts) aktiviert sein.

Angenommen, du hast einen Reiter im Andockbereich angewählt und dann ein anderes Fenster-Screenset aufgerufen. Wenn du dann zu dem ersten Screenset zurückkehrst, hat sich REAPER den angewählten Reiter gemerkt und zeigt das entsprechende Fenster an.

Wenn du das automatische Abspeichern nutzen möchtest, kannst du zusätzlich über den **Edit fields...** Button auswählen, welche Felder dabei berücksichtigt werden sollen. (siehe rechts)

Die dafür verfügbaren Felder bestehen aus denen, die beim ersten Erzeugen des Screensets mit berücksichtigt wurden.

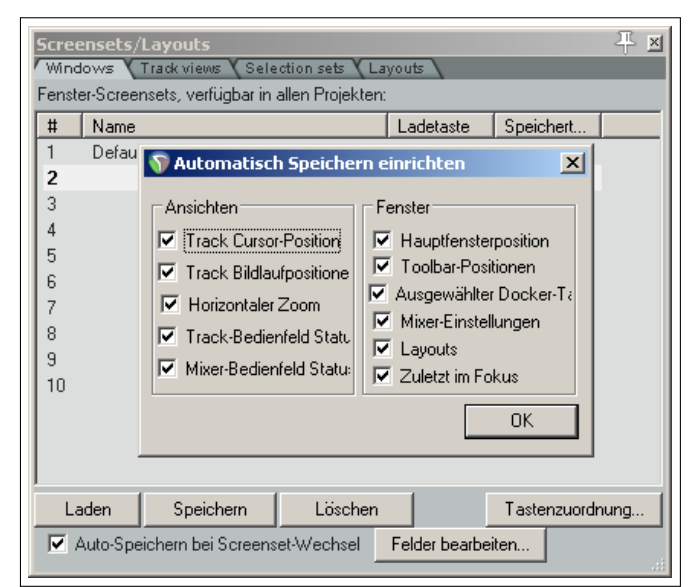

# **11.12 Auswahlsets für Items**

Mit diesen Auswahlsets kannst du verschiedene Items innerhalb des Projektes zusammenfassen und durch einfaches Anwählen des Setnamens alle Items anwählen. Die Sets werden folgendermaßen erzeugt:

- Öffne über **Ansicht** →**Screensets/Layouts** das **Screenset/Layout**-Fenster
- Klicke den **Selection Set** Reiter an
- Wähle innerhalb deines Projektes alle Items an die zum Auswahlset gehören sollen. Diese können innerhalb eines Tracks aber auch über mehrere Tracks verteilt sein.
- Wähle ein Set-Nummer aus und klicke auf **Speichern**
- Gebe der Gruppe einen Namen und drücke [Enter]

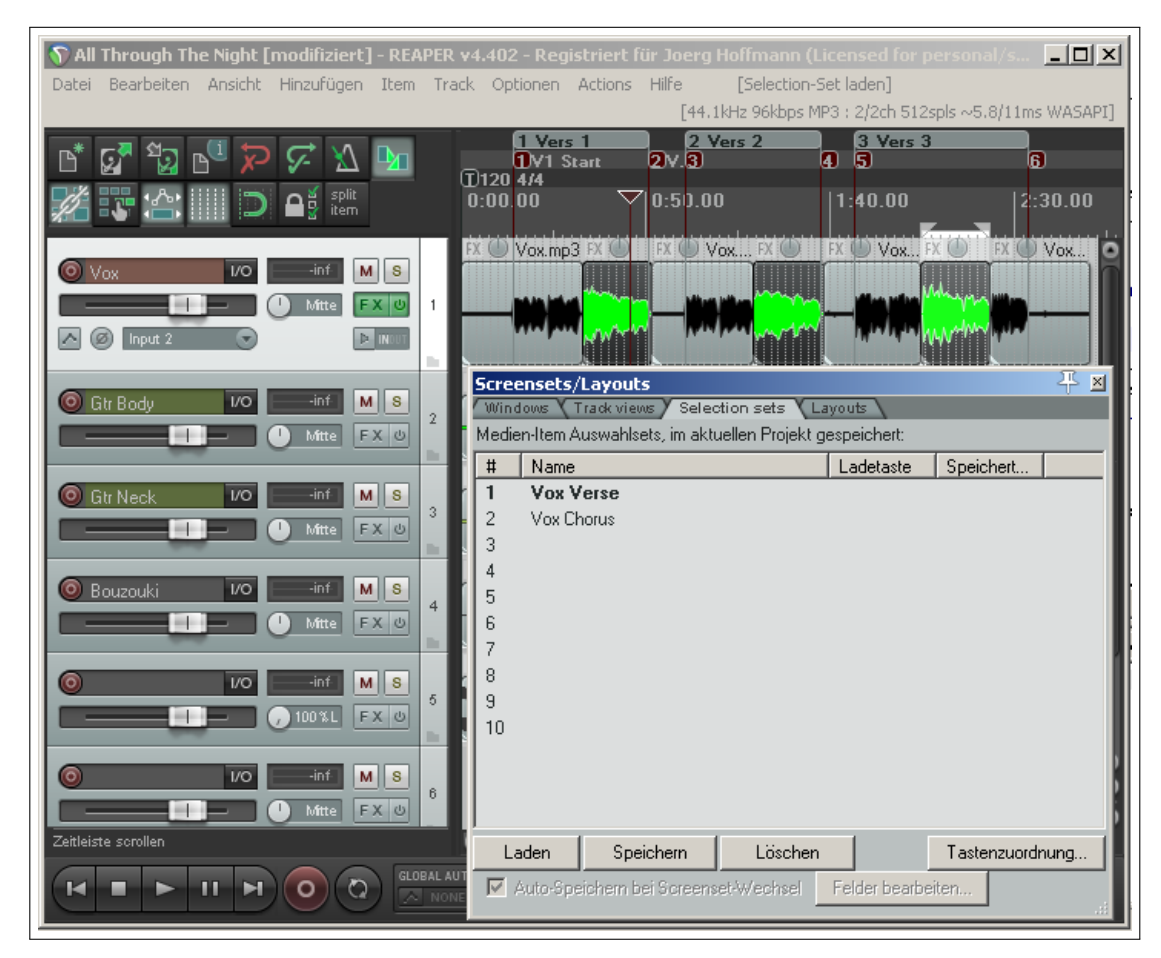

Du kannst die Gruppe jederzeit durch Doppelklicken auf seinen Namen oder durch anwählen des Namens und klicken auf **Laden** aufrufen.

In dem hier gezeigten Beispiel wurden zwei Auswahlsets erzeugt. Eins für die Verse und eins für den Chorus. Durch doppelklicken auf den Namen können wir die Items des jeweiligen Sets anwählen.

Screensets/Layouts

# **11.13 Track-, Mixer-, Transport- und Automationskurven-Layouts**

Layouts wurden schon einmal in Kapitel 10 im Zusammenhang mit dem Mixer erwähnt. Layouts werden innerhalb eines Themas erzeugt, gespeichert und geladen. Über den **Layout** Reiter im **Screenset/Layout** Fenster kannst du ein Thema aus der Drop-down Liste aussuchen.

Layouts werden mit einem Softwarewerkzeug mit dem Namen WALTER (Windows Arrangement Logic Template Engine for REAPER) gestaltet und erzeugt und einem bestimmten Thema zugeordnet.

Alle Layouts des Themas stehen dir über diverse Dropdown Listen (wie z.B. für den Mixer-Panel oder Track-Panel) auf der Layout Seite zur Verfügung. Für frühere Themen, die noch keine Layouts beinhalten, sind einige Standardlayouts vorhanden.

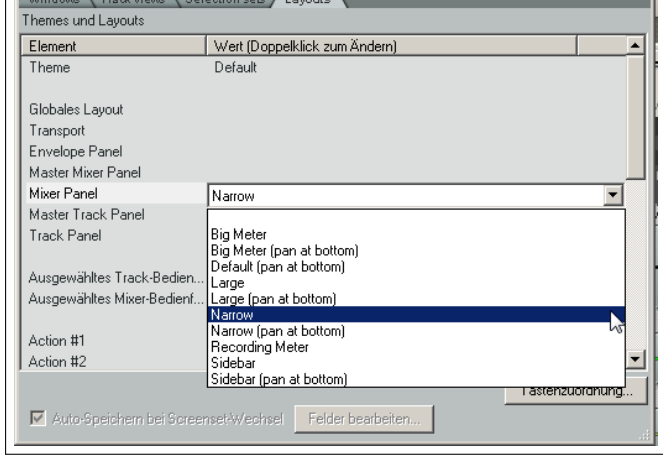

ן אַ β

In dem rechten Beispiel ist die Drop-down Liste für den Mixer-Panel geöffnet. Die Layoutelemente in diesem Beispiel können andere sein als dir zur Verfügung stehen, da sie vom jeweilig verwendeten Thema abhängen. Wenn eine Drop-down Liste geöffnet ist, kannst du die Maus über einem Element schweben lassen und es wird direkt angezeigt wie das Layout aussieht (in dem Beispiel im Mixer).

Hier eine Zusammenfassung der zur Verfügung stehenden Hauptelemente:

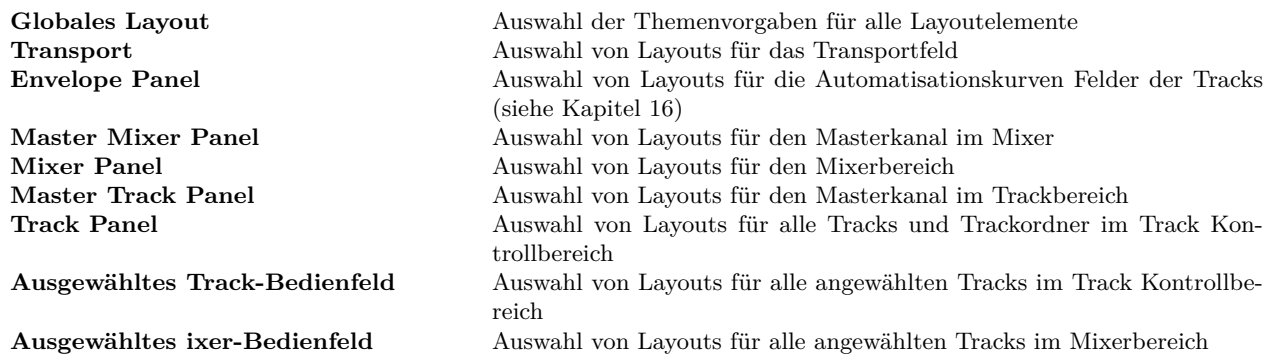

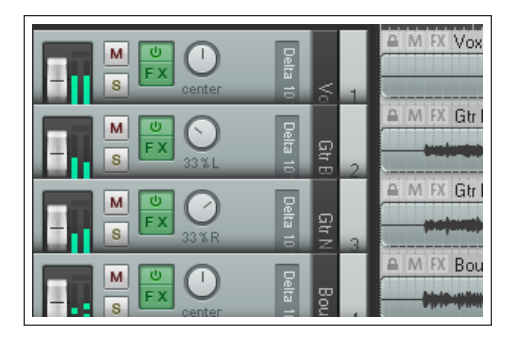

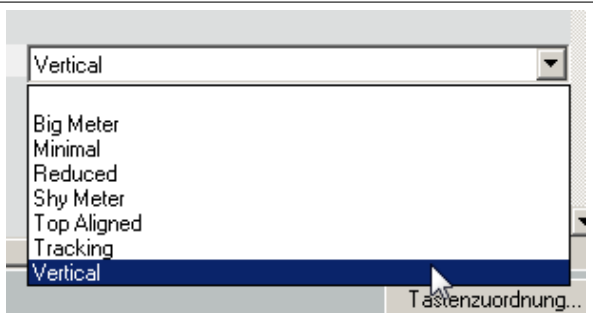

In diesem Beispiel wurde ein Layout ausgewählt in dem das VU Meter vertikal dargestellt wird. Du musst nicht unbedingt das Layout Fenster öffnen um Änderungen vorzunehmen. Du kannst dafür auch die Menübefehle **Optionen** →**Layouts** oder den **Track-layout**-Befehl aus dem Kontextmenü des Track-Bedienfeldes verwenden.

#### **Layout zu Aktionen zuweisen**

Innerhalb der Layout Seite kannst du bis zu 20 Aktionen definieren über die du schnell und einfach Layouts aufrufen kannst. Diese Aktionen können Tastaturkürzeln und/ oder selbst gestalteten Werkzeugleisten zugewiesen werden.

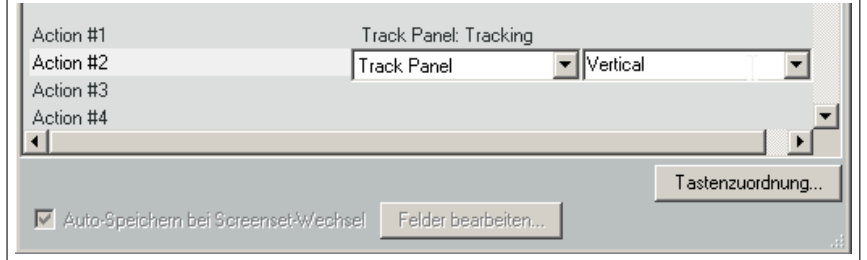

In dem Beispiel rechts, wurde der Aktion #1 ein Track-Panel Layout mit dem Namen "Tracking" und Aktion #2 wurde ein Layout zugewiesen das ein Track-Panel mit vertikalen Anzeigen beinhaltet (Vertical). Du kannst auf den **Tastenzuordnung** Button klicken und den Aktionen **Layout: apply custom layout #01** und **Layout: apply custom layout #02** Tastenkürzel zuweisen. Du kannst auch den Werkzeugleiste Editor verwenden um für die Aktionen eigene Icons in eine deiner Werkzeugleiste anzulegen. Im Kapitel 13 wird das Anlegen von Tastaturkürzeln und Toolbars genauer erklärt.

# **Vorbereitete Themenlayouts**

Die Dropdown Listen der verschiedenen Layoutkategorien beinhalten viele verschiedene Optionen, die du ausprobieren kannst. Hierzu gehören z.B. spezielle **Track Panel** Layout zum Aufnehmen sowie Layouts mit vertikalen Anzeigen. Die **Mixer Panel** Layouts beinhalten schmale und breitere Kanalzüge mit einer Nachbarleiste zum Anzeigen von Effekten, Sends usw.

# **11.14 Weitergehendes FX Projektmanagement**

In Kapitel 5 haben wir uns angesehen welche Möglichkeiten sich hinter dem **Param**-Knopf im **FX**-Fenster verbergen. In den Kapiteln 16 und 17 lernst du Möglichkeiten kennen wie diese für das Erzeugen von Automationskurven und Modulationsautomationen verwendet werden können.

Wenn du irgendein FX Bedienelement wie z.B. den Fader mit der Maus anwählst und danach auf den **Param** Button klickst, öffnet sich ein Menü, das so ähnlich aussieht wie rechts gezeigt. Zusammenfassend bietet es folgende Optionen:

**In Track-Bedienfeld zeigen** Fügt einen Drehregler zum Track-Bedienfeld und (optional) zum Mixer-Bedienfeld zum Einstellen des entsprechenden Parameter hinzu.

**Track-Auomaionskurve zeigen** Fügt eine Automationskurve für den Parameter hinzu.

**Parametermodulation** Ermöglicht die Einstellungsmodulation für den Parameter (siehe Kapitel 17)

**Learn** Weist diesen Parameter einem Bedienelement auf einem externen Kontroller zu.

- **Parameter-Alias** Hierüber kann dieser Instanz des Parameters ein eigener Name zugewiesen werden. Dieser Name wird dann für alle Automationskurven oder Track-Kontrollelemente verwendet die du für diesen Parameter erzeugst.
- **FX-Parameterliste** Es wird ein Menü geöffnet das alle Kontrollelemente für die Parameter dieses Effektes beinhaltet. Dieses Menü ist eine weitere Möglichkeit jede der genannten Optionen irgendeinem Parameter dieses Effektes zuzuweisen (oder zu entfernen) anstatt sie mit der Maus anzuklicken - siehe folgende Abbildung.

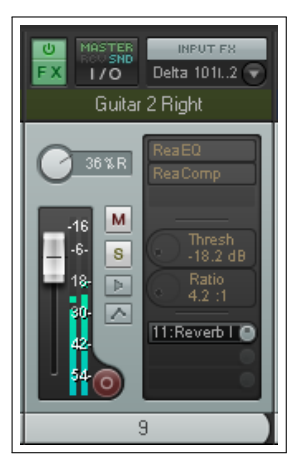

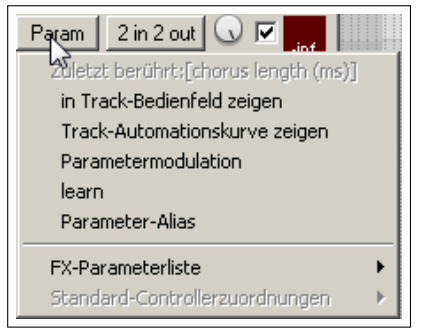

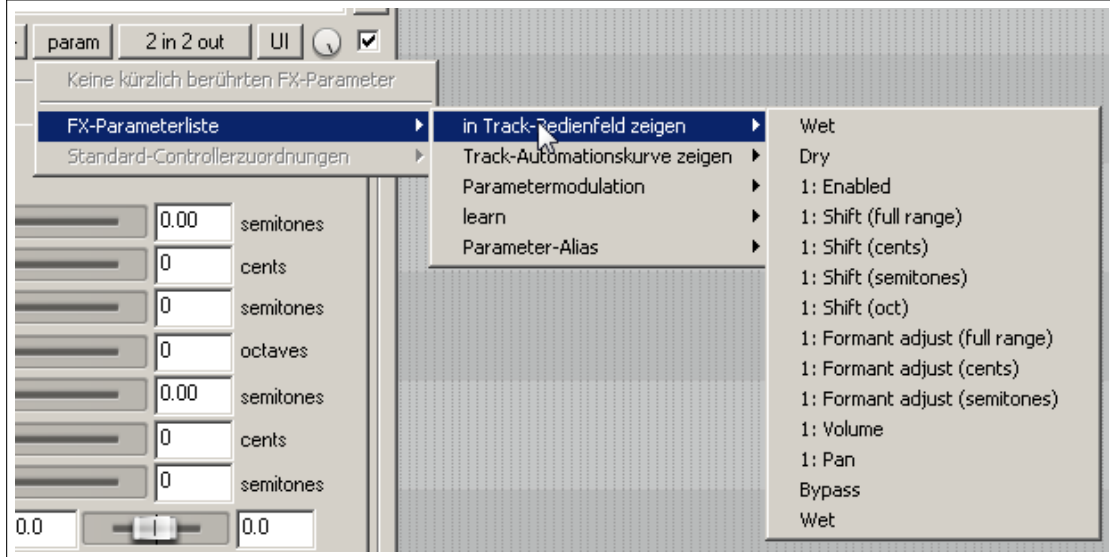

#### **Die Learn Option**

Wir werden nun die **Learn** Option genauer betrachten. Wenn du ein Kontrollelement im FX Fenster anklickst und dann auf den **Learn** Button klickst, öffnet sich das **MIDI/OSC Learn** Fenster.

Wenn du jetzt ein Bedienelement deines externen Kontollboards bewegst, werden Kanalinformation in dem **Command** Feld und CC Zuweisungen für dieses Bedienelement angezeigt. Diese Informationen kommen aus dem Kontrollboard.

Die Auswahl des CC Modus (Absolut oder Relativ) hängt von dem zugewiesenen Parameter und deinem Kontrollgerät ab. In den meisten Fällen ist **Absolut** mit **Soft takeover** in Ordnung aber es kann sein, dass du erst einmal etwas experimentieren musst.

Die Option **Nur aktiv wenn Effektkonfiguration ausgewählt** bewirkt, dass die Zuweisung zu dem Bedienelement nur dann erfolgt wenn dieses spezielle Plug-in fokussiert ist. Damit hast du die Möglichkeit ein Bedienelement mehreren verschiedenen Funktionen in mehreren verschiedenen Plug-ins zu zuordnen. So kann zum Beispiel der gleiche Fader dazu verwendet werden, den EQ Gain in dem einen Plug-in als auch die Threshold Einstellung in einem Kompressor Plug-in einzustellen. Wenn einem oder mehreren Plug-Ins ein externes Bedienelement zugewiesen wurde erscheint in dem **Param** Menü zusätzlich der Menüpunkt **Standard Kontrollerzuordnungen**.

Durch Klicken auf diesen Eintrag öffnet sich ein zusätzliches Menü in dem du festlegen kannst ob die Zuweisung

#### MIDI/OSC Learn  $\vert x \vert$ Move the MIDI or OSC controller you wish to assign. Note: a MIDI device must be enabled and set to "control" in Preferences/Audio/MIDI devices. An OSC device must be enabled for learn bindings in Preferences/Control Surfaces. command: ||  $\blacktriangledown$ CC mode: Absolut Nur aktivieren wenn Track oder Item ausgewählt п г Nur aktiv wenn Effektkonfiguration ausgewählt □ Soft Takeover (nur "absoluter" Modus) Automationskurve für ausgewählten Parameter Bereit schalten  $\boxed{\mathsf{Param}}$   $\boxed{2 \text{ in } 2 \text{ out}}$   $\boxed{100\text{ %}}$   $\boxed{\odot}$ -inf Last touched: [number of voices] Show in track controls Show track envelope Parameter modulation v Learn Alias parameter FX parameter list ▶ Default controller mappings Use default ▶ Save as default Clear default

als Grundeinstellung für das Plug-in verwendet werden soll. In diesem Fall erfolgt jedes mal diese Zuweisung zu den Bedienelementen wenn das Plug-in in einen weiteren Track geladen wird.

Wenn eine solche Voreinstellung abgespeichert wurde sind weitere Optionen in diesem Menü **Clear default** oder **User default**.

#### **Im Track angezeigte FX Bedienelemente**

Wenn die Bedienelemente von Effekten im Trackoder Mixer-Bedienfeld angezeigt werden, dienen sie nicht nur zum Einstellen des entsprechenden Parameters, sondern können auch für die Verwaltung der Konsole verwendet werden. Um die Bedienelemente anzuzeigen muss im Mixermenü die Option **FX-Parameter anzeigen (wenn Platz)** aktiviert sein.

Durch einen Rechtsklick auf einen der dann angezeigten Bedienelemente im Track- oder Mixer-Bedienfeld (siehe rechts) öffnet sich ein Menü mit folgenden Einträgen:

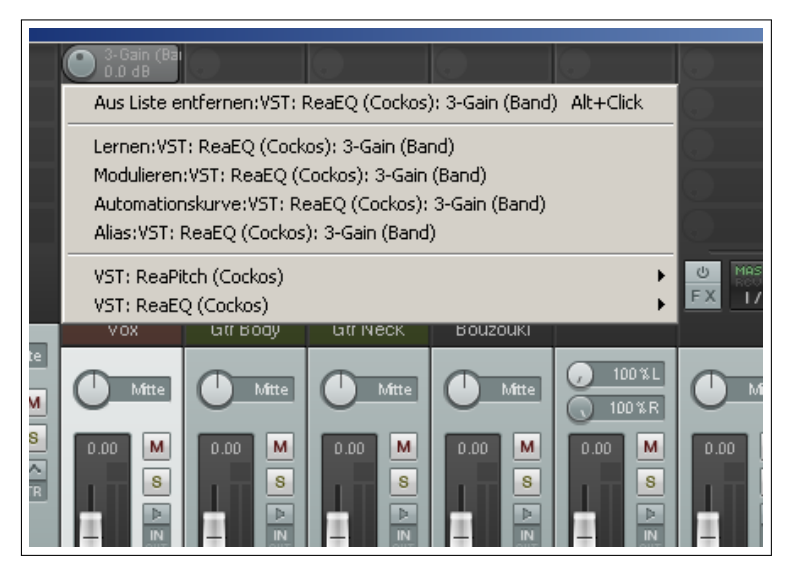

- **Aus Liste entfernen:** Entfernt das entsprechende Element aus dem Track- und Mixer-Bedienfeld
- **Lernen, Automationskurve, Modulation und Alias** Diese Funktionen entsprechen denen im **Param** Menü.
- **Plug-in Menü** Ein Menüeintrag für jedes Plug-in. Über diesen Menüpunkt öffnet sich ein weiteres Menü mit allen für das Plug-in verfügbaren Parameter. Hier kann individuell eingestellt werden welcher Parameter im Track- und Mixer-Bedienfeld angezeigt werden soll.

Falls die **FX-Parameter anzeigen (wenn Platz)** Option aktiviert ist, kann im Mixer-Bedienfeld durch einen Klick mit der rechten Maustaste in den FX-Parameterbereich bestimmt werden ob und welche Parameter hier angezeigt werden sollen. Das rechte Bild zeigt hierzu ein Beispiel. Das tatsächlich angezeigte Menü hängt natürlich von den im Track verwendeten Effekten ab.

#### **Trackvorlagen**

In Kapitel 3, in dem es um die Grundlagen für das Aufnehmen ging, wurde bereits erwähnt wie nützlich Trackvorlagen sein können. Jetzt, nachdem du einiges mehr über REAPER erfahren hast, lohnt es sich das Thema wieder aufzunehmen. Trackvorlagen könnte, mehr als jedes andere Feature, dein bester Freund werden wenn es um das Einrichten und Erstellen von Projekten geht.

Eine Trackvorlage kann aus irgendeinem Track oder einer Auswahl von Tracks bestehen. Beispielsweise könntest du einen Ordner-Track mit dem Namen »Drums« haben. Dieser könnte eine Anzahl von Tracks beinhalten - Kicks, Snare, Toms, Hi hat, usw. Alle diese Tracks können eigene Effekte mit individuellen Einstellungen und die Lautstärke und Panoramaregler auf individuellen Pegeln haben. Du kannst den gesamten Ordner mit seinen beinhalteten Tracks und all ihren Einstellungen in eine einzelne Trackvorlage mit dem Namen »Drum Kit« speichern.

Dabei werden der Track-Name, die Einstellungen der Track-Bedienelemente, die Track-Eigenschaften (Farbe, Icon, usw.), Track FX (zusammen mit den

Parametereinstellungen), FX Aliasnamen und FX Parameteraliasnamen, Parametermodulation, FX Parameter, Sends, Receives und weitere gespeichert.

Um einen Track oder eine Track-Auswahl in eine Trackvorlage zu speichern, wähle aus dem Kontextmenü des Track-Bedienfeldes **Track als Vorlage speichern** aus. Um eine Trackvorlage in ein Projekt einzufügen, muss der **Neuer Track (aus Trackvorlage)** aus dem selben Menü ausgewählt werden.

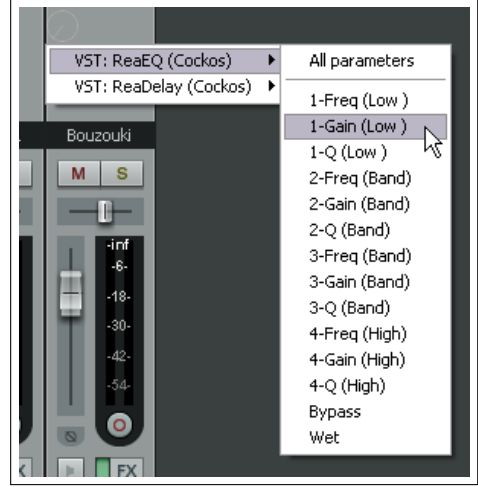

# **11.15 Statusanzeige im Track Conrol Panel und der Menüleiste**

Unterhalb des Track-Bedienfelder Bereichs und am rechten Rand der Meüleiste kann eine Auswahl von nützlichen Informationen angezeigt werden. Bei einem Rechtsklick in die Zeile unterhalb der Track-Bedienfelder kann eine der folgenden Informationen angezeigt werden:

- Deteils für Track-/Item-/Automatioskurven-Auswahl
- CPU/RAM-Verbrauch seit dem letzten Speichern
- Track-/Item Anzahl
- REAPER Tipps
- Keine Informationsanzeige
- Maus-Hilfe anzeigen

CPU: 2.3% RAM: 67MB last save:07:06 Details für Track-/Item-/Automationskurvenauswahl √ CPU/RAM-Verbrauch seit dem letzten Speichern Track-/Item-Anzahl REAPER Tips Keine Informationsanzeige ✔ Maus-Hilfe anzeigen

Von den ersten fünf Informationen kann immer nur jeweils eine angezeigt werden. In der Menüzeile kannst du folgende Informationen anzeigen lassen:

- Freien Speicherplatz anzeigen
- Aufnahme-Pfad anzeigen
- Show recording volume name
- Aufnahmeformat anzeigen
- Audiogeräte-Einstellungen anzeigen

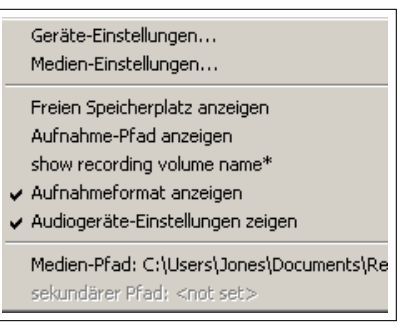

Das Menü ermöglicht dir zusätzlich den Zugriff auf die **Audio, Device** Seite deiner Preferences und die **Media Settings** Seite deiner Projekt Einstellungen.

### **11.16 Verwenden mehrerer Verankerungsbereiche**

In Kapitel 2 wurde vorgestellt, wie du den Verankerungsbereich als Navigationshilfe durch die verschiedenen Ansichten und Fenster verwenden kannst. Dabei bis du aber nicht nur auf einen Verankerungsbereich eingeschränkt sondern kannst bis zu 16 Bereiche definieren. In dem unten gezeigten Beispiel findest du zwei Verankerungsbereiche im unteren Teil von REAPER und zusätzlich gibt es noch einen schwebenden Verankerungsbereich. Der erste Verankerungsbereich (unten links) beinhaltet die Reiter zur Anzeige der Routing Matrix, den Mixer und den Medienexplorer. Der zweite wird für das Screenset Fenster, den Track Manager und die Undo Historie verwendet. Der schwebende Verankerungsbereich beinhaltet die Reiter für die Anzeige der FX Ketten der vier Tracks des aktiven Projektes.

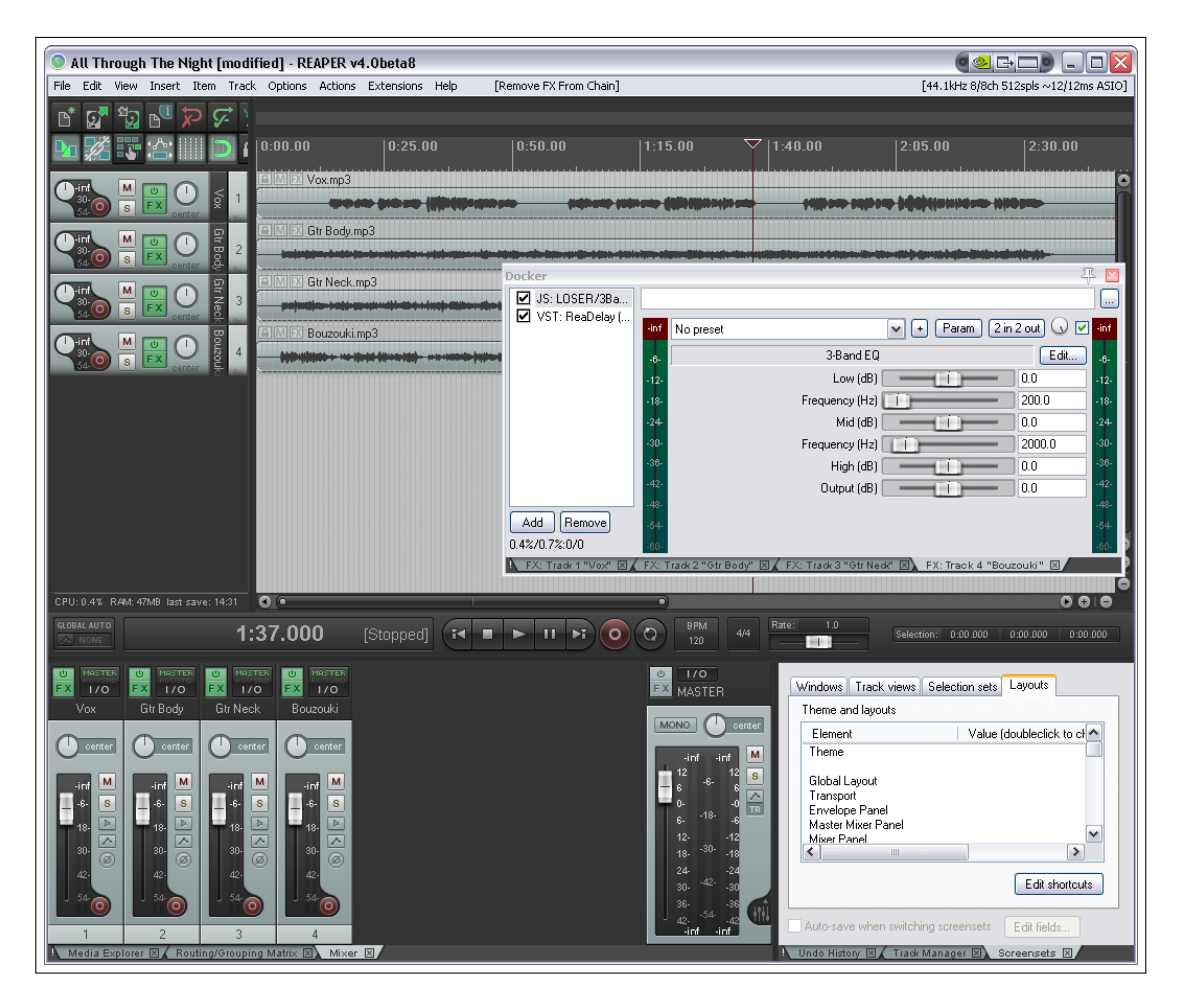

Die folgende Befehle setzen voraus, dass du mit den grundlegenden Techniken im Zusammenhang mit dem Verankern und Lösen von Verankerungen (wie im Kapitel 2 beschrieben) vertraut bist. Du kannst einen Verankerungsbereich an allen vier Positionen im Hauptfenster einrichten. Du kannst auch eine Position für mehrere Verankerungsbereiche verwenden (zum Beispiel könntest du zwei Bereich unten rechts einrichten).

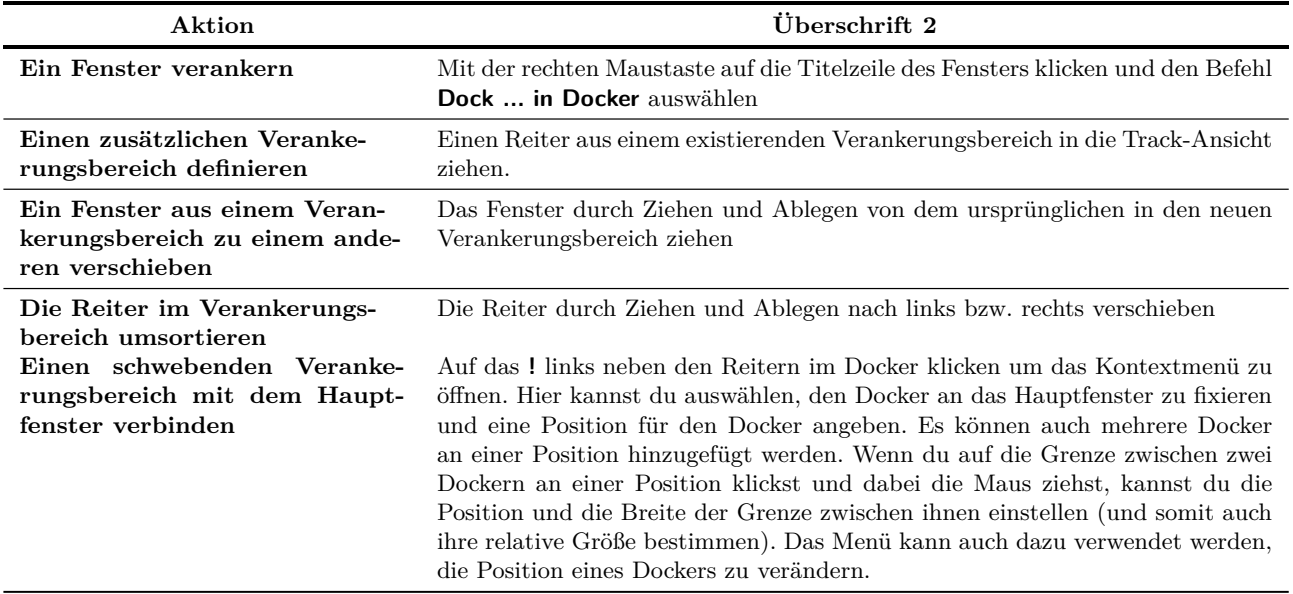

# **11.17 Mehrfache Projektdateien**

Auf der **Projekt**-Seite im **Programmeisntellungen**-Fenster findest du die **Keep multiple versions** (Mehrfache Versionen halten), mit oder ohne Undo-Historie. Wenn diese Option aktiviert wurde, bewirkt das Abspeichern des Projektes, dass die alte Projektdatei nicht überschrieben sondern eine neue Datei mit einem Datums- und Zeitstempel erzeugt wird.

Beim Öffnen der *".RPP"* Datei wird immer die aktuellste geladen. Wenn du jedoch eine *"RPP-BAK"* Datei öffnest wird das Dialogfenster zur Auswahl der gewünschten Backup-Datei geöffnet.

Wenn du mehrere Projekt-Reiter verwendest hast du die Möglichkeit mehrere Versionen deines Projektes gleichzeitig geöffnet zu haben.

#### **11.18 Gerenderte WAV-Dateien den Quelldateien des Projektes zuordnen**

Wenn du den **Datei** →**Rendern** Befehl anwendest, findest du in dem Dialogfenster die **Projekt-Dateinamen in BWF-Daten integrieren**-Option. Wenn diese Option aktiviert ist, wird der RPP Projektname in die gerenderte Datei bzw. Dateien eingebettet. Damit besteht eine Zuordnung der gerenderten Dateien zur Projektdatei.

Wenn eine solche Datei später in ein anderes Projekt eingefügt wird, erscheint in dem Kontextmenü des Medien-Items unter **Item in Editor öffnen** der Befehl **Open associated project in tab: xxx.RPP** (Öffne das zugeordnete Projekt in Tab: xxx.RPP)., mit dem das entsprechende Projekt in einem eigenen Reiter geöffnet wird.

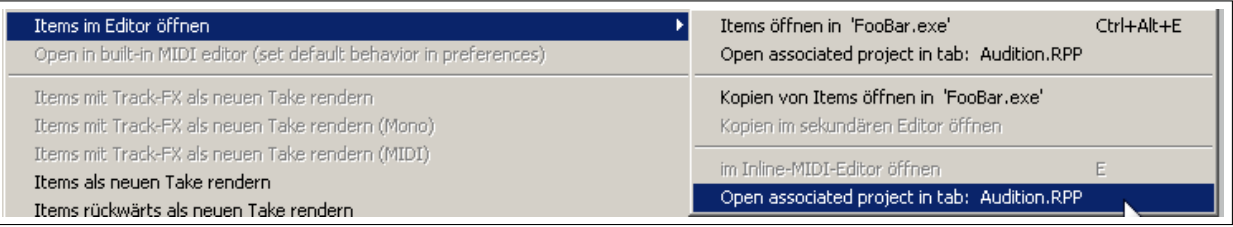

# **12 MIDI Items bearbeiten**

# **12.1 Einleitung**

REAPER bietet eine Vielzahl von Möglichkeiten, MIDI Items zu bearbeiten oder zu manipulieren.

- Viele Befehle aus den Rechtsklick Kontextmenüs können auf MIDI Items genauso angewendet werden wie auf Audio Items - so kannst du zum Beispiel Multiple Takes erzeugen und manipulieren, MIDI Effekte zu einer Take-Effektkette hinzufügen, Items ausschneiden, kopieren und verschieben usw.
- Zusätzlich existieren in den Kontextmenüs auch Befehle die nur auf MIDI Items angewendet werden können. Mit diesen werden wir uns in diesem Kapitel beschäftigen.
- Zum genaueren Bearbeiten können MIDI Items oder eine Auswahl von MIDI Items in einem MIDI Editor geöffnet werden. Du kannst dabei auswählen ob ein einzelnes oder mehrere Items in einem Editorfenster geöffnet werden sollen oder ob bei mehreren Items für jedes ein eigenes Editorfenster geöffnet werden soll.
- Zum schnellen Manipulieren können MIDI Items auch im Track direkt (In-Line) bearbeitet werden. Der Inhalt des Items wird dabei, ohne ein Editierfenster zu öffnen, bearbeitet. Dieses Thema wird am Ende dieses Kapitels behandelt.

Bevor wir uns mit dem Bearbeiten von MIDI beschäftigen werden wir noch ein paar weitere, für den MIDI Anwender wichtige Themen betrachten.

#### **12.2 Monitoring eines externen Synthesizers**

Ein externer Synthesizer kann entweder über einen MIDI oder einen Audio Eingang abgehört werden.

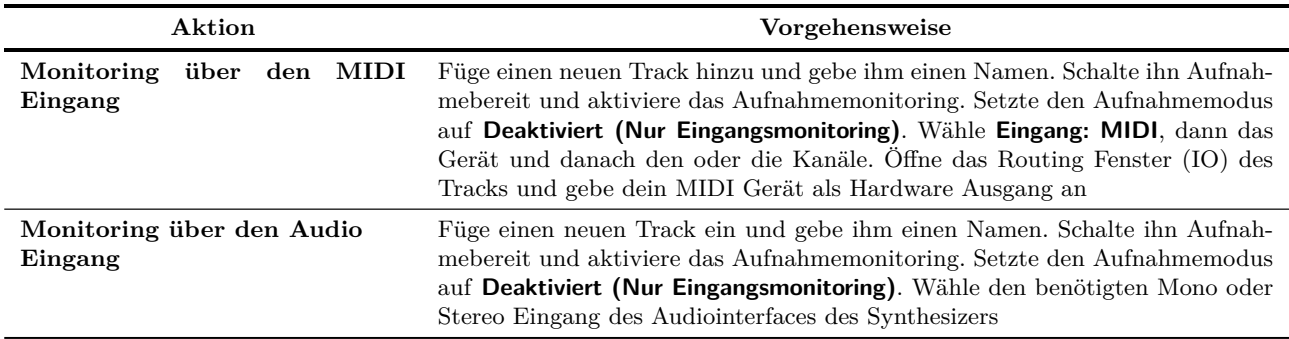

### **12.3 Trackbedienelemente mit MIDI verwenden**

Wie bereits in Kapitel 4 erwähnt, ist REAPER so voreingestellt, dass der Lautstärke- und Panoramaregler das Audiosignal des Tracks beeinflusst. Dieses Verhalten kann aber auch so umgestellt werden, dass sie für MIDI verwendet werden können.

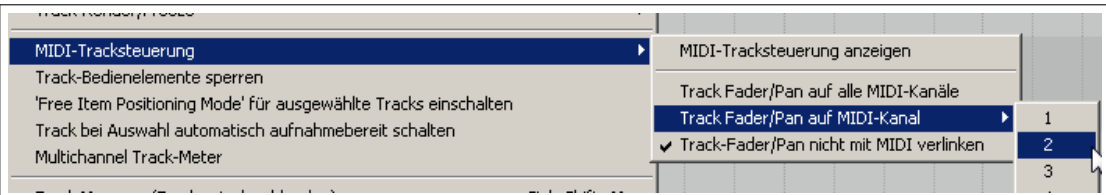

Klicke hierzu mit der rechten Maustaste auf eine Track-Nummer im Track- oder Mixer-Bedienfeld und wähle den **MIDI-Tracksteuerung** Befehl und danach eine der **Track Fader/Pan auf MIDI-Kanal** Optionen aus. Du kannst dabei alle oder individuelle Kanäle auswählen.

Du kannst ebenfalls den **ReaControl MIDI** Plug-in mit jedem Track verwenden. Diese Möglichkeit wird in Kapitel 14 genauer erklärt.

# **12.4 MIDI Daten Sends kontrollieren**

REAPERs Sends und Receives können mit Audio-Items, MIDI-Items als auch mit beiden verwendet werden. Dieses Thema wurde bereits in Kapitel 4 angeschnitten und wird in Kapitel 15 noch detaillierter behandelt. Vorerst solltest du jedoch wissen, dass wenn der im rechten Bild dargestellte Knopf betätigt wurde, der Lautstärke- und Panoramaregler für die Steuerung von MIDI-Daten verwendet werden.

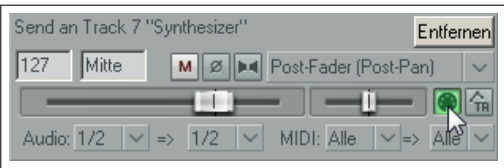

Durch Aktivierung des Knopfes werden bei den ausgewählten Kanälen (in der Grundeinstelung alle) die CC-Nachrichten CC07 für die Lautstärke (127,max) und CC10 für das Panorama (64,center) versendet. Falls der sendende Track irgendein MIDI-Item (selbst ein leeres) beinhaltet werden diese Nachrichten beim Starten und Stoppen des Transports oder bei Änderung der Abspielposition gesendet. Beachte aber, dass nicht jeder Synthesizer bzw. Plug-in diese Funktion interpretieren kann.

# **12.5 Den MIDI Editor öffnen**

Der MIDI Editor muss über ein existierendes Item geöffnet werden. Wenn du ihn mit einen "leeren Blatt"öffnen möchtest, musst du zuerst ein leeres MIDI Item erzeugen. Wähle dazu den gewünschten Track an und erzeuge (optional) eine Zeitauswahl um die Länge des Items festzulegen. Wähle dann **Hinzufügen** →**Neues MIDI-Item** im Hauptmenü aus.

In der Grundeinstellung ist bei MIDI Items, die auf diese Weise erzeugt wurden, das Loopen aktiviert. Du kannst diese Einstellung für jedes Item individuell über dessen Medien-Item Einstellungsdialogfenster oder global in der **Projekt** →**Medien-Items** Seite im **Programmeinstellungen**-Fenster ändern. Um den MIDI Edtior mit einen einzelnen MIDI Item (entweder aufgenommen oder leer) zu öffnen, gibt es drei Möglichkeiten.

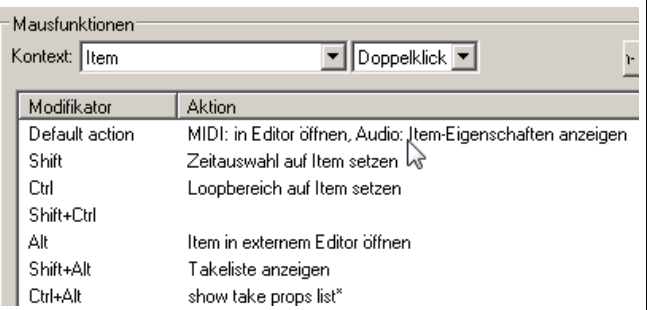

- Wenn du die im Bild oben gezeigte voreingestellten Maus-Einstellungen nicht geändert hast, doppelklicke auf das MIDI-Item in der Track-Ansicht *oder...*
- Wähle das Item an und drücke die voreingestellte Tastenkombination  $[\overline{\text{Art}}] + [\overline{\text{Sreg}}] + [\overline{\text{E}}]$  *oder...*
- Klicke mit der rechten Maustaste auf das Item und wähle aus dem Kontextmenü **Items in Editor öffnen** →**Items öffnen in internen MIDI-Editor** aus.

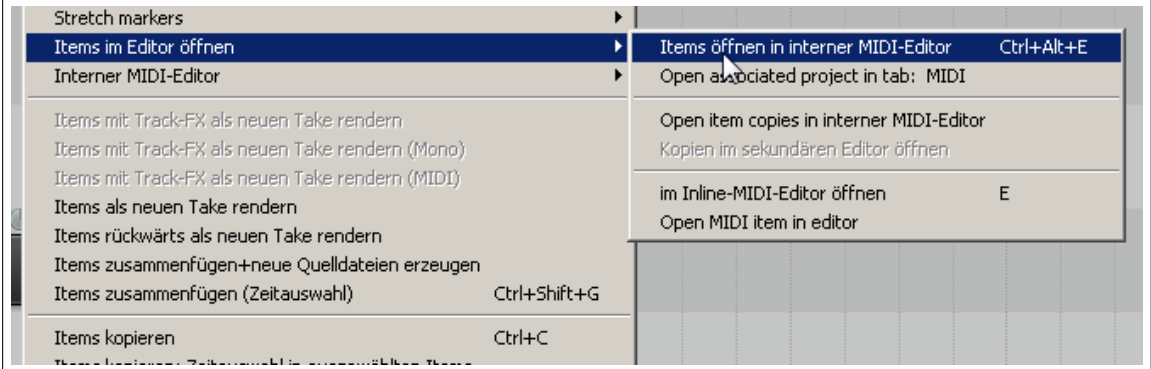

**Wichtige Anmerkung:** REAPER bietet dir die Möglichkeit, das voreingestellte Verhalten beim Öffnen eines Items (oder einer Auswahl von Items) im MIDI Editor zu ändern. So könntest du zum Beispiel wollen, dass die Items in einem bereits existierenden Editorfenster geöffnet werden. Diese Optionen werden in Kapitel 19 genauer betrachtet und es wird später in diesem Kapitel noch einmal darauf eingegangen.

Um alle MIDI-Items eines Tracks in dem selben MIDI Editorfenster zu öffnen musst du:

- Markiere die MIDI-Items und klicke mit der rechten Maustaste auf die Auswahl
- Wähle den **Interner MIDI-Editor** →**Track-MIDI in neuem Editor öffnen** Befehl im Kontextmenü aus.

# **12.6 Das MIDI Editorfenster**

Wenn du ein Item im MIDI Editor öffnest, wird eine ähnliche Anzeige wie unten dargestellt erscheinen.

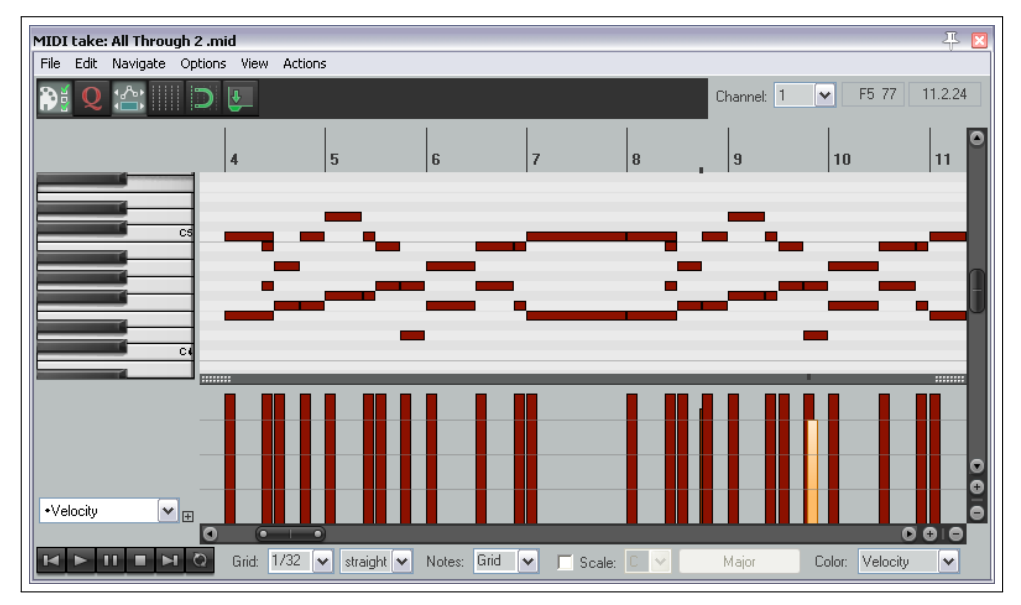

Diese Anzeige beinhaltet:

- **Das Hauptmenü** Wir werden das Hauptmenü und seine verschiedenen Befehle und Aktionen später betrachten. Zuerst ist es aber wichtiger den Rest des Interfaces zu verstehen und sich darin zurechtzufinden.
- **Die obere Werkzeugleiste (unter dem Hauptmenü)** Die einzelnen Werkzeuge repräsentieren einige Befehle die auch im Hauptmenü des MIDI-Editors verfügbar sind. Wenn du die Maus über eines dieser Werkzeuge schweben lässt erhältst du einen Tooltip zu dem Werkzeug. Auf der rechten Seite findest du eine Kanal Drop-down Liste über die du die Anzeige nur auf ausgewählte Kanäle einschränken kannst. Du kannst die Werkzeugleiste auch auf deine eigenen Bedürfnisse anpassen. Beachte im Speziellen den **Filter** Button. Es ist der erste in der Werkzeugleiste.
- **Track Liste und Medeien-Item Spur** Diese beiden Knöpfe findest du ganz links in der Werkzeugleiste. Mit diesen Knöpfen kann die **Track-Liste** und das **Medien-Item Spuren** Feld angezeigt bzw. ausgeblendet werden. In der Abbildung

unten sind beide ausgeblendet. In dem Abschnitt über das Arbeiten mit mehreren Track und/oder Items wird hierauf noch einmal näher eingegangen.

**Filter Knopf** Dies ist der erste Knopf in der Werkeugleiste. Mit ihm kann das **Events filtern** Fenster geöffnet werden. Die darin möglichen Einstellungen lassen dich sehr flexibel entscheiden welche Informationen im MIDI Editor angezeigt werden sollen. Durch das anwählen der **Filter aktivieren**-Box wird sichergestellt, dass alle Optionen angezeigt werden. Du kannst einstellen ob alle oder eine bestimmte Kombination oder Permutation von Kanälen angezeigt werden soll. Das Fenster ist auch sehr hilfreich, wenn du mehrere Items und/oder mehrere Tracks in einem MIDI Editorfenster geöffnet hast - hierzu später mehr.

Die **Eventtyp** Drop-down Liste lässt dich jeden Eventtyp auswählen, der gefiltert werden soll. Die Voreinstellung steht auf **Alle** aber du kannst sie auch auf Noten, Poly Aftertouch, Control Change, Channel Aftertouch, Pitch oder Sysex/Meta ändern.

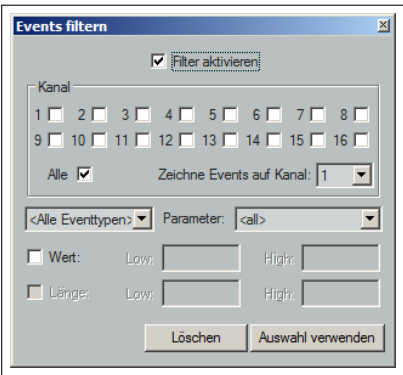

Das **Events filtern**-Fenster kann benutzt werden, um auszuwählen, welche Datenkanäle im MIDI Editor zum Bearbeiten angezeigt werden sollen.

Der Inhalt der **Parameter** Drop-down Liste richtet sich nach dem Typ des eingestellten Events. Wenn beispielsweise Notes ausgewählt ist, werden Noten aufgelistet, mit Optionen zum Ausfiltern von Geschwindigkeit und/oder Länge. Wenn Programm Change eingestellt ist werden Programmnummern aufgelistet.

Bei einigen Eventtypen kann **High** und **Low** verwendet werden. Zum Beispiel kannst du bei Notes zwei Nummern zwischen 0 und 127 eingeben um den Bereich der angezeigten Noten einzuschränken. Wenn du jedoch Programm Change ausgewählt hast, haben die High und Low Einstellungen keine Bedeutung. Beachte auch die **Filter aktivieren**-Option im oberen Bereich des **Events filtern** Fensters mit dem die Filterfunktion ein- bzw. ausgeschaltet werden kann.

Direkt rechts neben dem Filter Button (auf der Werkzeugleiste) findest du vier Umschalticons, **Quantize** (an/aus), **CC-Auswahl folgt Notenauswahl**, **Raster einblenden** und **Auf Takt fangen**. Das letzte Icon kann zum Verankern und lösen einer Verankerung verwendet werden. Ganz recht befindet sich eine **Kanal** Drop-down Liste.

Beachte: Wenn im **Programmeinstelungen**-Fenster auf der **Medien** →**MIDI** Seite die **Neue MIDI Items erzeugen alse**-Option auf **\*.MID-Datei** und die **Existierende MIDI Datei**-Option auf **\*.MID-Datei-Verweis** eingestellt ist, erscheinen in der WErkzeugleiste auf der linken Seite zwei weitere Knöpfe - **Speicherun (nur MID Quelle)** und **Änderung verwefen (nur MID-Quelle)**.

- **Das Lineal** Falls in REAPERs Hauptfenster die Option zum Verbinden von Loops in der Zeitauswahl aktiviert ist, klicke und ziehe am Lineal entlang um einen L oop und eine Zeitauswahl zu definieren. Alternativ klicke und ziehe entlang des Lineals um einen Loop zu definieren und klicke und ziehe entlang der Grenze zwischen der Piano-Ansicht und der CC Spuransicht für eine Zeitauswahl.
- **Die Transportleiste** Diese befindet sich am unteren Rand des MIDI Editorfensters. Sie beinhaltet die Transport Knöpfe und eine Reihe von Drop-down Listen. Die ersten sechs Knöpfe (von links nach rechts) erfüllen eine ähnliche Funktion wie die Knöpfe der Haupttransportleiste von REAPER. Sie können zum Zurückspulen, Starten, Pausieren der Wiedergabe, Stoppen der Wiedergabe, Springen zum Ende und zum Ein- und Ausschalten des Loop-Wiederholmodus verwendet werden. Der Loopbereich kann entweder auf der Zeitleiste des MIDI Editors oder der Track-Ansicht definiert werden. Zusätzlich findest du auch einige Drop-down Listen. Diese sind im einzelnen:

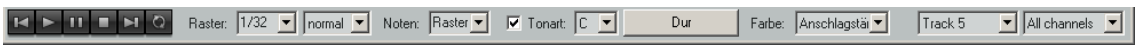

- **Raster** Hierüber kann die Aufteilung des Rasters eingestellt werden. Beachte, dass die Grundeinheit *Noten* ist und als zwischen 1/128, 1/64, 1/32, 1/16, 1/8, 1/4, 1/2, 1, 2 oder 4 gewählt werden kann.
- **Rastertyp** Die hier zur Verfügung stehenden Optionen sind: straight, triplet, dotted oder swing. Wenn swing ausgewählt ist, werden zusätzlich weitere Parameter angezeigt. Diese werden später im Zusammenhang mit dem Quantisieren erklärt.
- **Noten** Diese Liste für die Grundeinstellung der Notenlänge genutzt (in einer Aufteilung wie bei dem Raster). Diese Einstellung wird benötigt, wenn neue Noten eingegeben werden. In dem Beispiel oben wurde die Notenlänge mit der gleichen Einstellung wie beim Raster versehen. Dieses kann im Hauptmenü der Editors unter **Optionen** →**Zeichen oder Auswählen bestimmt Länge neuer Noten** umgestellt werden.
- **Skala** Durch aktivieren der Skala Option kann eine Skala und ein Akkord aus den entsprechenden Drop-down Listen ausgewählt werden. Du kannst den Akkord Knopf (hier mit *Kleine Terz* bezeichnet) auch dazu verwenden um eine REAPER .reascale Datei zu laden.
- **Farbe** Hier kann ausgewählt werden ob Unterschiede in der Geschwindigkeits-, Kanal-, Tonhöhen-, Track- oder Media Item Anzeige Farblich markiert werden sollen.
- **Track Liste** Wenn die Projektdatei mehr als einen Track hat der MIDI Items beinhaltet, kann über diese Liste ausgewählt werden, welcher Track in dem MIDI Editor aktiviert werden soll.
- **Kanal** Hier kann ein einzelner Kanal von 1 bis 16 oder alle Kanäle (all channels) zum bearbeiten ausgewählt werden.

**Tipp:** Das **Ansicht** →**Keyboard Editor Zeitbasis** Menü beinhaltet die Optionen **Source beats**, **Projekt-Zählzeit** und **Projekt-Zeit**. MIDI Daten werden immer Zählzeit basierend definiert aber im Zeitanzeigemodus wird das Raster so eingestellt, dass Tempoänderungen im Projekt wiedergegeben werden können. Wenn keine Tempoänderungen vorhanden sind, sind die Zählzeit- und Zeitanzeige identisch. Du kannst zusätzlich die Option **Projekt-Synchronisiert** auswählen. Damit wird die Zeitlinie des Projektes mit den MIDI Items synchronisiert. Sie sorgt auch dafür, dass beim Zoomen und Scrollen beide Fenster synchronisiert sind.

- **Das Hauptfenster** Das Hauptfenster besteht aus zwei Bereichen. Der obere ist der Anzeigebereich für die MIDI Noten. Hier werden die Bearbeitungen vorgenommen. Das Beispiel zeigt die Grundeinstellung, in der das Keyboard angezeigt wird. Durch klicken auf eine der Keyboardtasten wird die entsprechende Note abgespielt. Der untere Bereich beinhaltet die CC Spur in welcher die verschiedene Informationen dargestellt werden können. In diesem Beispiel wird die Anschlaggeschwindigkeit (Velocitiy) der einzelnen Noten angezeigt.
- **Die Scrollbalken** Der horizontale und vertikale Scrollbalken im MIDI Editorfenster kann zum navigieren und herein- und herauszoomen der MIDI-Item Inhalte verwendet werden.
- **Die CC Spuren** Gemäß Voreinstellung werden die Geschwindigkeitsinformationen in den CC Spuren angezeigt. Um diese Einstellung zu ändern gibt es zwei Möglichkeiten:
	- Klicke auf den den Drop-down Pfeil (rechts) um ein Menü mit den Items zu öffnen (inklusive der Standard MIDI Kontrollnachrichten) die anstelle der Geschwindigkeit dargestellt werden soll. Die Abbildung rechts zeigt eine kleine Auswahl der möglichen Elemente.
	- Klicke auf den kleinen + Button direkt neben der Dropdownliste zum weiter CC Spuren hinzuzufügen. Wähle ein Element aus der Dropdownliste aus, das in der neuen Spur dargestellt werden soll.

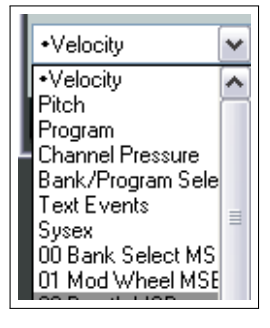

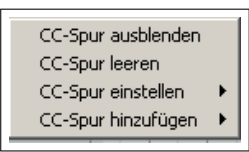

Durch Rechtsklicken auf den schattierten Bereich an der oberen Ecke einer CC Spur öffnet ein Menü, über das die Spur ausgeblendet, der Inhalt gelöscht, der Inhalt verändert oder eine zusätzliche Spur hinzugefügt werden kann.

Anmerkung: Wie bei anderen MIDI Editoren, kann das Menü und die Werkzeugleiste umgestaltet werden. Im Kapitel 13 findest du mehr Informationen dazu.

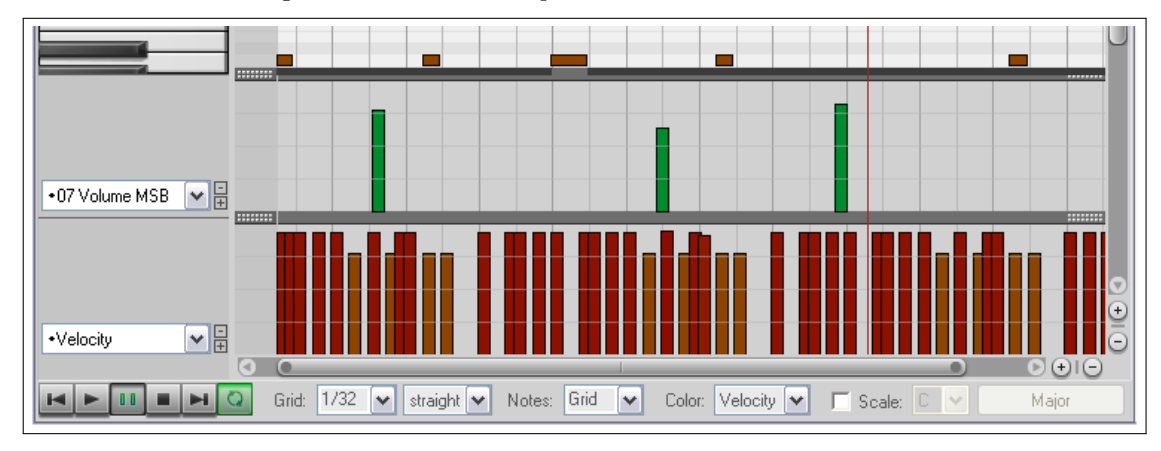

Um eine Spur aus der Ansicht zu entfernen, klicke auf das kleine - direkt neben dem Dorpdownpfeil.

Falls die Spurhöhe hoch genug ist, wird das Vorhandensein einer CC Nachricht im MIDI Item in dem Hauptfenster mit dargestellt.

## **12.7 CC Nachrichten (Kontrolländerungsnachrichten)**

Über die CC Nachrichten wird der Status von MIDI Parametern geändert. Wenn du ein MIDI Gerät verwendest, kann über diese Nachrichten die Physikalische Position von Fußpedalen, Lautstärkereglern, Modulationsdrehreglern und anderen Fadern und Einstellelementen die man auf elektronischen Instrumenten findet beeinflusst werden. Innerhalb von REAPER kann mit CC Nachrichten das Abspielen von MIDI Daten über einen Softwaresynthesizer simuliert werden.

Kontrolldaten können für verschiedene Anwendungen verwendet werden. Die verschiedenen Kontrolldatenströme werden von 0 bis 127 durchnummeriert. Einige dieser Nummern werden gemäß einem Industriestandart verwendet. So wird beispielsweise Nummer 7 generell für die Kontrolle der Lautstärke und Nummer 10 für die Panoramaeinstellungen verwendet.

Eine CC Nachricht besteht aus zwei Teilen. Der erste ist die CC Nummer, welche den Parameter bestimmt, der beeinflusst wird. Der zweite Teil beinhaltet den Wert des Parameters. Zum Beispiel könntest du zuerst eine CC#7 Nachricht senden um anzuzeigen, dass die Lautstärke verändert werden soll. Als nächstes sendest du den Wert für die Lautstärke.

Eine CC Nachricht kann zum Überschreiben (also zum Setzen eines exakten Wertes) oder als Offset (einen vorhandenen Wert um einen bestimmten Betrag erhöhen oder verringern) verwendet werden.

### **MSB und LSB**

MSB und LSB steht für höherwertiges und niederwertiges Byte. Eine MSB CC Nachricht wird meisten für die Grobeinstellung und eine LSB CC Nachricht für die Feineinstellungen verwendet. Einige CC Nachrichten gibt es sowohl als MSB als auch als LSB Version. Die Meisten MIDI Geräte mit sound/patches reagieren auf MSB und LSB CC Nachrichten für die Bankauswahl.

Einige der am meisten verwendeten cc Parameter sind unten aufgezählt. Es ist nicht schlimm wenn du noch nicht bei allen weißt was sich hinter ihnen verbirgt. Du kannst ggf. auch die Dokumentation zu deinem MIDI Gerät zu Rate ziehen.

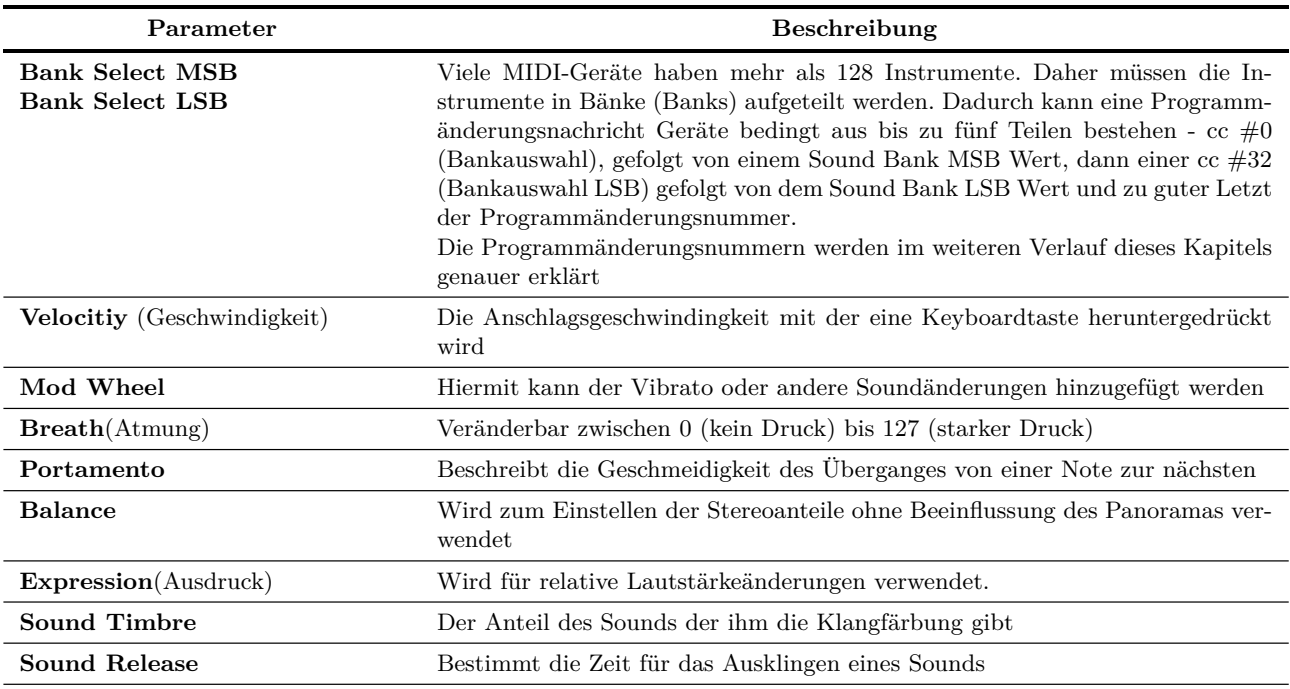

Weiter auf nächster Seite...

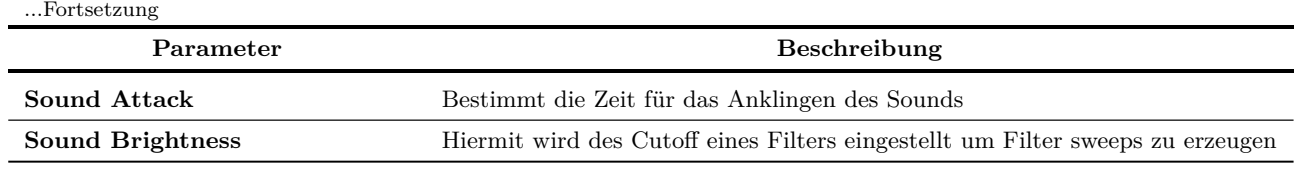

## **12.8 Kontrollkanal Grundlagen**

Die MIDI Kontrollnachrichten (CC) können sowohl während des Spielens aufgenommen, als auch später bearbeitet oder hinzugefügt werden. Hierzu wird die CC Spur im MIDI Editor verwendet. Die Daten werden in horizontaler Richtung gemäß ihres Zeitlichen Ablaufs und in Vertikaler Richtung gemäß ihres Wertes abgebildet.

Normalerweise ist der Wert 0 in der CC Spur unten, und der Wert 127 oben dargestellt. Das Beispiel rechts zeigt die Geschwindigkeit. Eine Ausnahme bilden die Pitch- (Tonhöhe), Panorama- und Panoramapositionswerte, deren 0 Wert in der Mitte der Spur liegt und somit ein negativer und positiver Wert angezeigt werden kann.

Welcher Wert in der CC Spur dargestellt wird, kann über die Dropdown Liste links im Fenster ausgewählt werden. Der CC-Daten werden entweder eingegeben oder mit der Maus auf den gewünschten Wert gezogen. Um ein Event zu löschen, wähle es an und klicke auf **Löschen**.

Auch für diese Aktionen können die Maus-Modifikatoren individuell angepasst werden.

### **12.9 Mit den MIDI Editor Spuren arbeiten**

Es gibt einige spezielle Dinge die du in den MIDI Editor Spuren darstellen kannst, die aber in der Tabelle oben noch nicht erwähnt wurden. Das soll hier nachgehot werden. Diese Items sind die System-Exklusiven Nachrichten, Text Ereignisse, und die Bank/Programm-Auswahlen.

### **12.9.1 Sysex Events**

Sysex (System exclusive) Nachrichten bestehen aus Daten die nur von bestimmten Geräten des selben Herstellers verstanden werden. Beispielsweise sollten alle Synthesizer auf CC Nachrichten für die Lautstärke oder das Panorama gleich reagieren. Aber System Exclusive Nachrichten eines Roland Synthesizers würden von einem Yamaha Synthesizer nicht verstanden werden.

Du kannst eine Spur hinzufügen, die (wie hier gezeigt) Sysex Nachrichten verwalten können. In dem Beispiel ist eine Sysex Spur mit einer Geschwindigkeitsspur dargestellt.

Einige MIDI Geräte (insbesondere ältere) interpretieren Sysex Daten als Initialisierungs- oder Änderungsdaten für Einstellungen. Sysex Daten sind MIDI Rohdaten, die aus Hexadezimal kodierten Bytes bestehen.

Sysex können genauso wie Textereignisse (siehe unten) hinzugefügt, bearbeitet, verschoben oder entfernt werden. Durch Doppelklicken in die Spur kann die **Sysex Event hinzufü-**

**gen** Dialogbox geöffnet werden. Hier kann die Nachricht eingefügt und durch klicken auf **OK** übernommen werden. Ein Sysex Ereignis kann durch Klicken und Ziehen mit der Maus verschoben werden. Mit einem Doppelklick lässt sich das Sysex Ereignis bearbeiten und durch einen Rechtsklick entfernen.

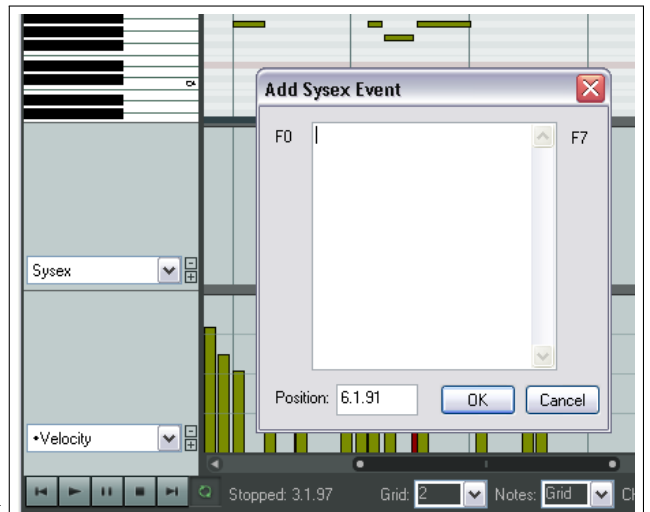

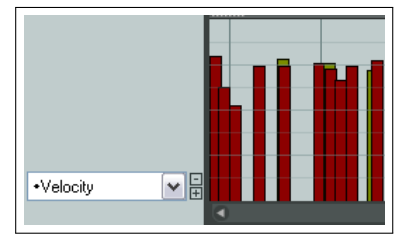

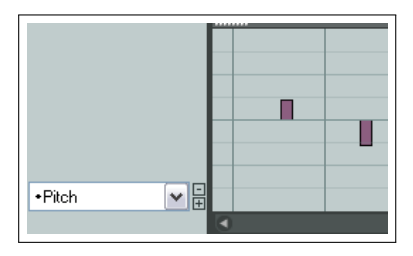

### **12.9.2 Textereignisse**

Mit der **Text Events** Option kann eine CC Spur dazu verwendet werden, Texte unter die MIDI Noten zu schreiben. Diese Texte könnten zum Beispiel Liedtexte, Informationen zu Markierungen oder irgend welche anderen Texttypen sein.

Nach dem Doppelklicken in die CC Spur kannst du das **Text Event einfügen** Dialogfenster öffnen, den Text eingeben, den Texttyp spezifizieren und durch Klicken auf **OK** das Fenster wieder schließen. Wie bei den Sysex Ereignissen kannst du auch hier durch Doppelklicken den Text bearbeiten, ihn durch Ziehen mit der Maus bewegen oder mit einen Rechtsklick löschen.

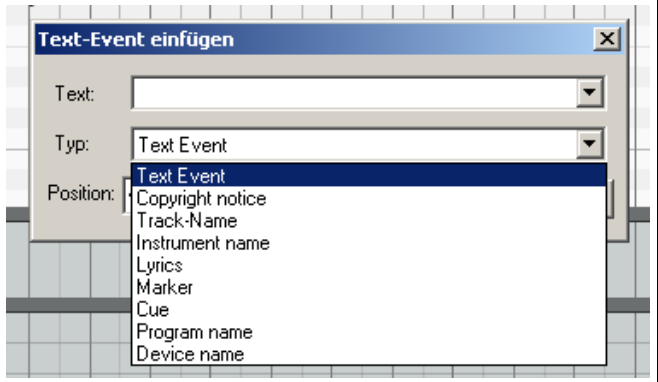

**Bank/Program Select** 

Bank:

General MIDI

Program: Acoustic Grand Piano

#### **12.9.3 Bank/Programm Auswahl**

Wenn du die **Bank/Programm** Option für eine CC Spur wählst, kannst du durch Doppelklicken das **Bank/Programm Select**-Dialogfenster öffnen.

Hier kannst du alle möglich Bank/Programm Kombinationen auswählen und sie allen Kanälen zuweisen.Die verfügbaren Bank/ Programm Kombinationen hängen von den von dir verwendeten Instrumenten ab (siehe Beispiel rechts).

Falls du einen Synthesizer verwendest, der seine eigenen Instrumentdefinitionsdateien mitbringt, kannst du diese durch Klicken auf den **Datei laden** Buttons zu der Datei Navigieren und diese Auswählen.

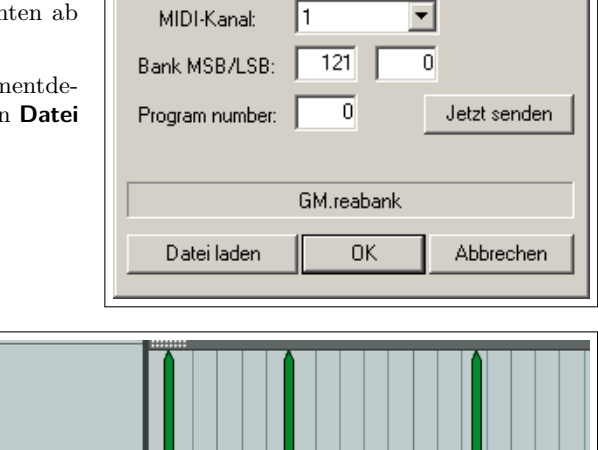

×

۰

 $\overline{\phantom{0}}$ 

Ein Beispiel wie die Programmänderungen genutzt werden könne sind hier gezeigt. Durch Doppelklicken auf die Programm CC Spur kannst du die Programmänderungen bearbeiten. Es öffnet sich das Bank/Programm Auswahlfenster wo du die Änderungen durchführen kannst. Auch hier kannst du durch Ziehen mit der Maus die Programmänderungen verschieben, mit einem Doppelklick bearbeiten und mit einem Rechtsklick löschen.

# **12.10 Tips und Tricks für die Verwendung von MIDI CC Spuren**

Reaper hat noch einige weiter Möglichkeiten im Zusammenhang mit CC Spuren parat. Hier sind noch einige, die recht nützlich sein können.

•Bank/Program Se <mark>서</mark>류

## **12.10.1 Generelle CC Spur Bearbeitungstechniken**

Viele CC Nachrichtentypen, wie z.B. Mod Wheel, Breath, Portamento, Panorama, Lautstärke usw., können als ein durchgehender Wertebereich ausgedrückt werden, im Gegensatz zu beispielsweise Textereignisse, die eher diskret sind. Für diese Nachrichtentypen gibt es zum Eingeben, Bearbeiten und Löschen eine Reihe von Standardtechniken.

- Um eine einzelne Nachricht einzugeben, klicke an der gewünschten Stelle in die CC Spur und schiebe die Maus bei gedrückter linke Maustaste nach oben. Je höher die Maus in der Spur nach oben geschoben wird desto höher ist der Wert der Nachricht.
- Um einen Wert zu ändern, kann dieser angeklickt und durch verschieben nach oben oder unten verringert bzw. erhöht werden.
- Mit einem Rechtsklick wird eine Nachricht gelöscht. Mit  $\overline{AB}$  + Rechtsklick kann eine Reihe von Nachrichten gelöscht werden.

Du kannst auch mit gedrückter linker Maustaste durch wellenförmiges Bewegen der Maus eine Reihe von Nachrichten in Wellenformen erzeugen. In dem Beispiel werden die Noten im Panorama von links nach rechts und wieder zurück gelegt. Je schneller die Maus bewegt wird, desto größer ist der Abstand zwischen den individuellen Nachrichten.

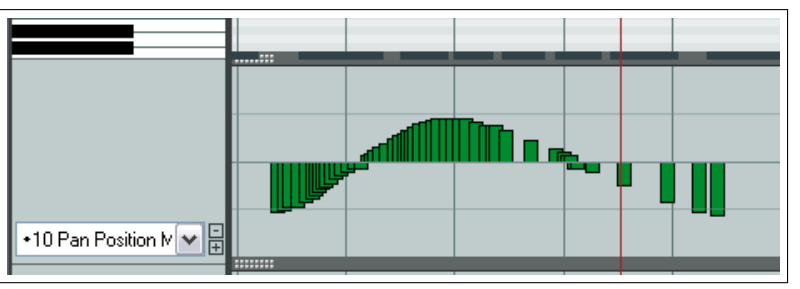

### **12.10.2 Auswahlfenster mit der rechten Maustaste aufziehen**

Du kannst bei gedrückter rechter Maustaste ein Auswahlfenster um mehrere Nachrichten in einer CC Spur aufziehen. Danach kannst du die ausgewählten Elementen in der CC Spur (und ggf. in der Keyboard-Ansicht) bearbeiten. Wenn die CC Spur beispielsweise Geschwindigkeitsdaten enthält dann wird für jede Note in der Keyboard-Ansicht ein Geschwindigkeitsereignis angezeigt. Durch Auswählen der Ereignisse in der CC Spur werden auch die entsprechenden Noten in der Keyboard-Ansicht mit angewählt.

Du kannst die ausgewählten Ereignisse im MIDI Editor oder in den CC Spuren selber unter anderen folgende Aktionen ausführen:

- Elemente löschen
- Die Werte einstellen
- Das CC Spur Kontextmenü öffnen indem du mit der rechten Maustaste in die Auswahl klickst. Über das Kontextmenü kannst du die ausgewählten Ereignisse verschieben oder nur anstupsen (feinverschieben).
- Die Auswahl durch Klicken und Ziehen verschieben oder in Verbindung mit der <sup>[Strg</sup>] Taste kopieren und verschieben.

Das genaue Verhalten hängt davon ab, ob die Events mit den individuellen Notenevents verknüpft sind. In dem Beispiel wäre dies der Fall bei Geschwindigkeit-Ereignissen, jedoch nicht bei Tonhöhen-Ereignissen. Im ersten Fall müsstest du die Events in der Keyboard-Ansicht verschieben wodurch sich die Events in der CC Spur mit verschieben würden. Bei den Tonhöhen-Ereignissen können diese direkt in der CC Spur verschoben werden.

#### **12.10.3 Intelligente CC Spur Drop-down Liste**

Im Drop-down Menü der CC Spur wird markiert, welche Spuren bereits existieren und Daten enthalten und ob sie gerade angezeigt werden. In dem hier gezeigten Beispiel sind das Velocity, Pitch, Program, Bank/Program Select, Text Event und Breath.

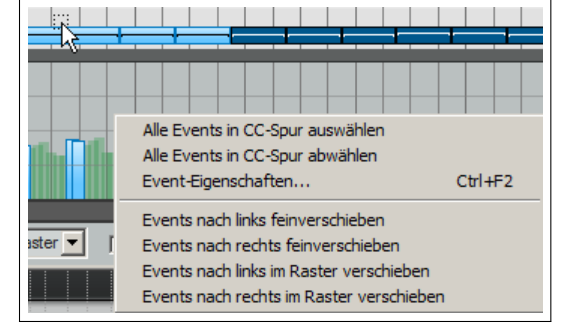

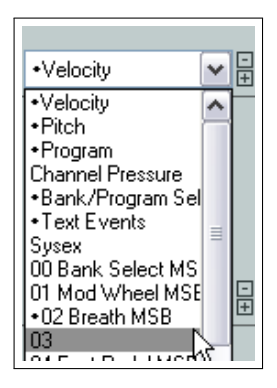

### **12.10.4 14-Bit CC-Spuren und Aktionen**

Die CC-Spur Drop-down Liste beinhaltet Bereich mit den kompletten Optionen für 14-Bit CC-Nachrichten. Diese befinden sich am Ende der Liste. Zusätzlich gibt es auch Aktionen die für die Auswahl von Nachrichtentype für jede Spur verwendet werden können. Das Arbeiten mit dem Aktion-Listen Editor wird in Kapitel 13 beschrieben, hier jedoch kurzer Einblick:

- 1. Wähle den **Aktion-Liste Anzeigen** Befehl in dem **Actions** Menü des MIDI Editors aus.
- 2. Wähle in der Aktion-Liste einen der **CC: Set CC lane to...** Aktionen (z.B *Set CC lane to 007 Volume 14-Bit* oder *Set CC lane to 007 Volume MSB*) aus. Jetzt kannst du diesen Aktionen neue Tastaturkürzel zuweisen. Schließe den Aktion-Listen Editor.
- 3. Jetzt kannst du jedes mal, wenn du eine CC Spur in dem MIDI Editor auswählst diesen Nachrichtentyp über das Tastaturkürzel verwenden: Vorhandene Daten werden angezeigt und neue Daten können ein- oder hinzugefügt werden.

### **12.10.5 Die Höhe der CC Spur verändern**

Es gibt drei Möglichkeiten die Spurhöhe zu ändern, wobei bei allen dreien der gepunktete Anfasser an der oberen Grenze der Spur (siehe rechts) verwendet wird. Der Mauscursor verwandelt sich in einen vertikalen Doppelpfeil wenn er über dm Anfasser schwebt. Du kannst dann mit der Maus auf den Anfasser klicken und diesen nach oben oder unten ziehen. Wenn du nur eine CC Spur angezeigt hast, verhalten sich alle drei Möglichkeiten gleich. Bei mehreren Spuren verhalten sich die drei Aktionen folgendermaßen:

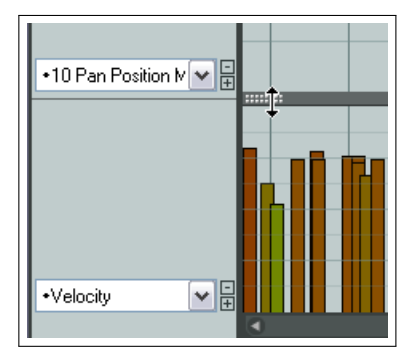

- **Klicken und ziehen** Klicke und ziehe am Anfasser um den Anzeigebereich der entsprechenden CC Spur in der Höhe zu verändern. Ein Vergrößern der Spur bewirkt, dass die Keyboard-Ansicht verringert wird. Die anderen CC Spuren werden nicht beeinflusst.
- **Klicken und ziehen** Es werden alle Spuren in der Höhe verändert und der Unterschied von der Pianoansicht kompensiert.

**Strg Klicken und ziehen** Hier wird der Höhenunterschied von der direkt darüberliegenden Spur kompensiert.

Durch Doppelklicken auf den Anfasser zwischen Anzeigen und Minimieren der Spur umgeschaltet.

### **12.11 Loop/Zeit Auswahl und intelligentes Editieren**

Um die Postion des Cursors zu verändern, klicke auf den Zeitleiste in dem MIDI Editor Fenster.

Das Verhalten der Loop- und Zeitauswahl hängt davon ab ob die **Loop-Punkte an Zeitauswahl koppeln** Option im Hauptmenü von REAPER aktiviert ist oder nicht. Im folgenden gehen wir davon aus, dass die Option nicht aktiviert ist.

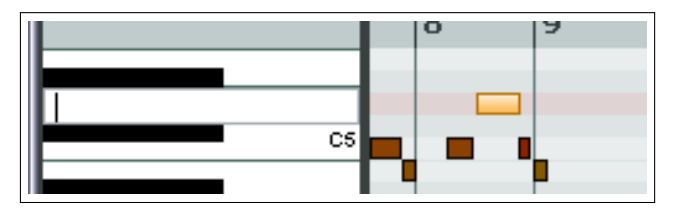

Die Loop-Bereichsauswahl erfolgt wie im REAPER Hauptfenster durch Klicken und Ziehen entlang der Zeitleiste des MIDI Editors. Du kannst aber auch die Zeitleiste des REA-PER Haupfensters verwenden um einen Loopbereich zu definieren und zu bearbeiten. Verwende den **Repeat ein/aus**-Knopf auf der Transportleiste des MIDI Editors um das Loopen ein- oder auszuschalten.

Ein Zeitbereich kann durch Klicken und Ziehen entlang der Grenze zwischen der Keyboard-Ansicht und den CC Spuren aufgezogen werden. Der Mauscursor ändert sich dabei zu einem Doppelpfeil. Der definierte Zeitbereich wird gleichzeitig in der Track-Ansicht des REAPER Hauptfensters dargestellt.

Hierdurch wird auch das intelligente Editieren realisiert (siehe Kapitel 6). Du kannst beispielsweise im verankerten MIDI Editor an einem Teil eines MIDI Items arbeiten welches auf einen anderen Track kopiert oder verschoben werden soll und dann, immer noch im MIDI Editorfenster, diesen als Zeitauswahl markieren.

In der Track-Ansicht kannst du dann mit  $\left[\frac{\text{Strg}}{2}\right] + \text{Ziehen}$ und Ablegen den Bereich in einen anderen Track (oder

einen anderen Bereich des selben Tracks) ziehen und so die Kopie erzeugen.

Wenn du diese Möglichkeit nutzen willst, kannst du dir Überlegen ob die **CC-Daten beim Verschieben/Kopieren innerhalb der Zeitauswahl automatisch auswählen** Option im **Options** Menü aktivieren möchtest oder nicht.

## **12.12 Navigieren im Hauptfenster des MIDI Editors**

Die Menüs und Aktionslisten des MIDI Editors beinhalten einige Techniken zum präziseren Navigieren innerhalb des Fensters. Diese werden wir uns genauer ansehen, nachdem wir uns mit den Werkzeugen für die allgemeine Navigation bekannt machen.

Die horizontalen und vertikalen Bildlaufleisten werden für das Scollen und die Plus- und Minus-Knöpfe werden für das Zoomen verwendet. Du kannst auch die Scroll-Räder der Maus verwenden und diesen auch eigene Aktionen zuweisen (siehe Kapitel 13). Die Voreinstellungen für die Maus sind:

**Mausrad** Horizontales Zoomen

**Alt Mausrad** Horizontaler Bildlauf

**Strg Mausrad** Vertikales Zoomen

**Alt + Strg Mausrad** Vertikaler Bildlauf

Die Tastaturkürzel Uid † und Uid ↓ können zum vertikalen Zoomen und Und © für das horizontale Zoomen verwendet werden. Auch diese Voreinstellung kann über den Aktion-Listen Editor geändert werden.

### **12.13 Allgemeine Auswahl und Bearbeitung von Noten**

Hier sollen die grundlegenden Werkzeuge zum schnellen und allgemeinen Editieren vorgestellt werden.

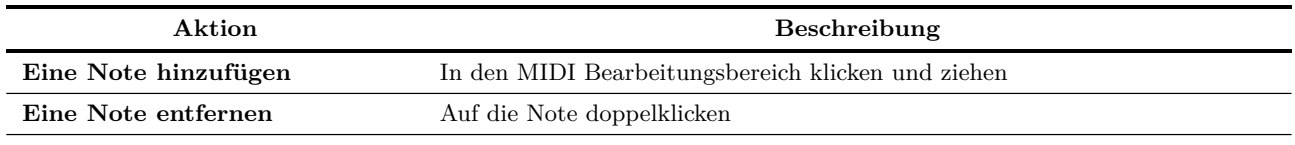

Weiter auf nächster Seite...

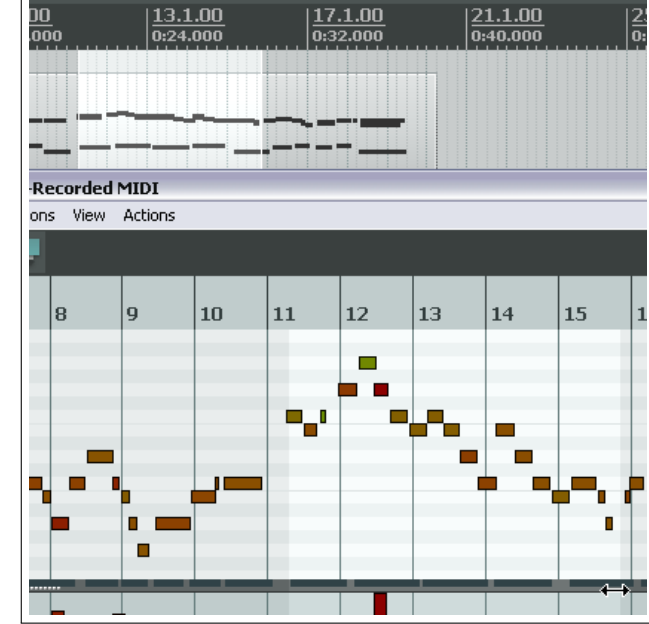

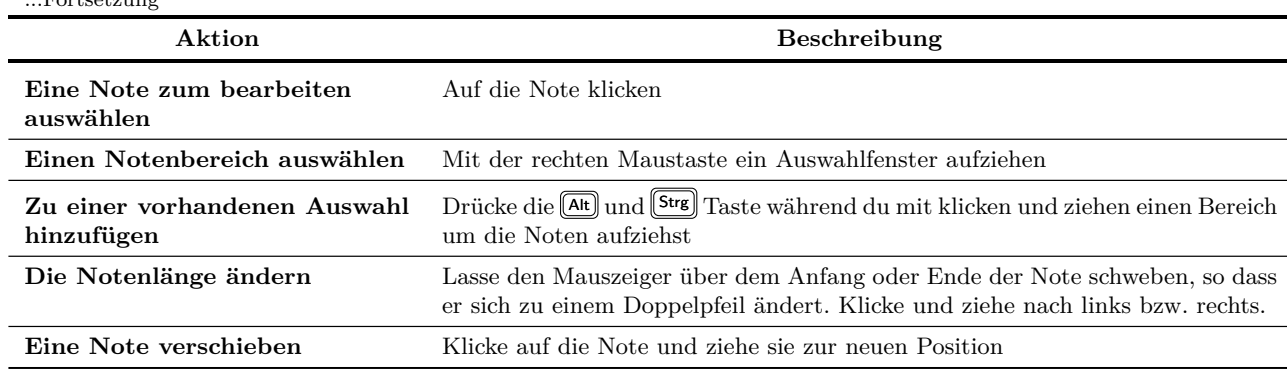

## **12.14 Die Menüs des MIDI Editors**

In diesem Abschnitt werden die Hauptmenübefehle des MIDI Editors beschrieben. Wenn der MIDI Editor verankert ist, ist das Hauptmenü ausgeblendet, kann aber durch Klicken mit der rechten Maustaste auf den MIDI Editor Reiter angezeigt werden.

### **Das Dateimenü**

**MIDI Take umbenennen** Dem Take einen anderen Namen geben

- **In neue MIDI Datei exportieren** Exportiert den aktiven MIDI Take in eine Datei. MIDI Events werden normalerweise in der Projektdatei selber abgespeichert.
- **Notennamen ändern** Es öffnet sich ein Untermenü. Mit **Notennamen aus Datei laden**, **Merge note names from file** und **Notennamen in Datei speichern** können Notennamen aus einer Datei in das MIDI Item geladen bzw. in eine Datei gespeichert werden.

Es wird auch eine Auflistung der zuletzt verwendeten Notennamen-Dateien angezeigt, aus denen eine ausgewählt werden kann.

Über **Aktive Note umbenennen** kann der Name der momentan ausgewählten Note geändert werden. Alternativ kannst du auch auf die entsprechende Taste des Keyboards doppelklicken. Es besteht dann die Möglichkeit den Namen über das Keyboard einzugeben (siehe rechts). Mit Tab kannst du zur nächsten und mit  $\boxed{0}$  +  $\boxed{\text{Tab}}$  zur vorherigen Note springen. Mit **Alle Notennamen entfernen** werden die Namen aus dem geöffneten MIDI Item entfernt.

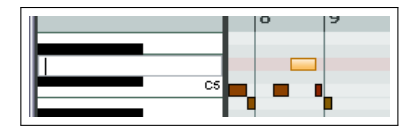

**Notenfarben anpassen** Öffnet ein Untermenü mit den Befehlen **Farbeinstellung aus Datei laden** und **Farbeinstellungen zurücksetzen (Standard verwenden)** mit denen eine eigene Farbtabelle geladen bzw. die Farben zurückgesetzt werden können. Genaueres zur Erzeugung von eigenen Farbtabellen findest du unter [forum.cockos.com/showthread.](forum.cockos.com/showthread.php?t=78839) [php?t=78839](forum.cockos.com/showthread.php?t=78839)

**Editor schließen** Schließt das MIDI Editorfenster und kehrt zum REAPER Hauptfenster zurück.

#### **Das Bearbeiten-Menü**

- **Undo, Redo, Kopieren, Alle Events auswählen, Events löschen** Diese Befehle funktionieren wie erwartet auf die ausgewählten MIDI Noten. Noten können auch zwischen verschiedenen MIDI Editorfenstern und einigen externen Programmen ausgeschnitten, kopiert und eingefügt werden.
- **Einfügen, Einfügen Position im Takt beibehalten** Mit **Einfügen** werden die Noten an der momentanen Cursorposition eingefügt. Eine Auswahl von mehreren Noten wird auch ab der momentanen Position eingefügt. Beim **Einfügen, Position im Takt beibehalten** wird die Note oder die Auswahl an der momentanen Position im folgenden Takt eingefügt.

**Note einfügen** Hier werden neue Noten beim Edit-Cursor eingefügt. (Alternativ U Taste)

...Fortsetzung

- **Noten unter Mauscursor einfügen** Dies ist ein sehr schneller Weg zur Noteneingabe. Neue Noten werden dabei an der nächsten, dem Mauscursor folgenden, Fangposition eingefügt. Da sich dieser Befehl nach dem Mauszeiger richtet, sollte dieser über die <sup>[Einfg</sup>] Taste eingegeben werden und nicht per Maus über das Menü.
- **Noten teilen** Die ausgewählten Noten werden geteilt. (Alternativ S Taste) Wenn keine Noten ausgewählt sind, werden die unter dem Edit-Cursor liegenden geteilt.
- **Noten unter dem Mauscursor schneiden** Es werden alle Noten unter dem Mauscursor (basierend auf den Fangpositionen) geschnitten. Wenn die Fangfunktion deaktiviert ist, können hiermit sehr präzise Schnitte durchgeführt werden. Da auch bei diesem Befehl die Mausposition als Referenz herangezogen wird, sollte dieser Befehl besser über die  $\left[ \widehat{\mathfrak{g}} \right] + \widehat{\mathfrak{g}}$  Tasten ausgeführt werden.

**Noten zusammenfügen** Die ausgewählten Noten werden zusammengefügt.

**Events stummschalten** Die ausgewählten Noten werden auf Stumm geschaltet.

- **Quantisieren** Es öffnet sich das **Events quantisieren** Fenster. Weitere Informationen hierzu folgen in dem *Quantisieren*und dem *MIDI Werkzeuge*-Abschnitt
- **Quantisieren Untermenü** Auch die Befehle **Events mit aktuellen Einstellungen Quantisieren**, **Ausgewählte Events auf Raster quantisieren**,**Quantisierung aufheben** und **Quantisierung fortsetzen (in Quelle übernehmen)** werden später genauer erläutert.
- **Humanisieren** Öffnet das rechts dargestellte Dialogfenster. Durch Humanisieren hört sich das exakte Timing von MIDI generierter Musik nicht mehr so "klinischßondern etwas realistischer an.

Dies wird durch zufällig generierte geringfügige Veränderungen im Timing und der Anschlaggeschwindigkeiten erreicht. Dieser Befehl kann auch einer Tastenkombination zugewiesen werden.

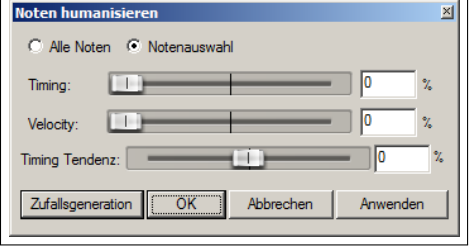

**Transponieren** Öffnet das rechts gezeigte Dialogfenster. Hier können die ausgewählten Noten um eine bestimmte Anzahl von Halbtönen trans-

ponieren, die Skaleneinrastfunktion verwendet oder von einer Skala auf eine andere Transponiert werden.

- **Ausgewählte Duplikate entfernen** Entfernt doppelte Noten (zum Beispiel Noten der gleichen Tonhöhe und Startposition) aus der Notenauswahl.
- **Notenende zum Anfang der nächsten Note verlängern** Passt die Notenenden der Auswahl an.
- **Umkehren** Kehrt die Reihenfolge der MIDI Events in dem gerade aktiven Item um.

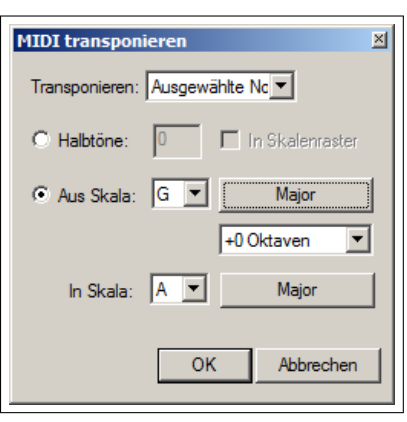

#### **Das Navigationsmenü**

Dieses Menü beinhaltet Befehle zum verschieben von Noten, bzw zum bewegen des Cursors in Relation zu Noten oder dem Raster.

**Cursor eine Rastlinie nach links bewegen**

**Cursor eine Rastlinie nach rechts bewegen**

**Cursor eine Note nach oben bewegen**

**Cursor eine Note nach unten bewegen**

Es gibt auch einige Befehle um zu einer Note zu springen und sie anzuwählen, entweder anstelle oder zusätzlich zu einer bereits bestehenden Auswahl.

- **Note in Cursornähe auswählen**
- **Note am Cursor zur Auswahl hinzufügen**
- **Vorige Note auswählen**
- **Nächste Note auswählen**

**Vorige Note mit gleichem Notenwert auswählen**

- **Nächste Note mit gleichem Notenwert auswählen**
- **Alle Noten mit gleichem Notenwert auswählen**
- **Vorige Note zur Auswahl hinzufügen**
- **Nächste Note zur Auswahl hinzufügen**
- **Edit-Cursor auf Anfang der Auswahl setzen**

**Das Optionsmenü**

- **Fenster andocken** Der MIDI Editor wird innerhalb eines Dockers verankert. In diesem Zustand ist das MIDI Editor Menü nicht mehr sichtbar. Durch Rechtsklicken auf den Reiter des Editors innerhalb des Dockers können die Menübefehle immer noch erreicht werden. (siehe rechts)
- **Editor- und Projekttransport koppeln** Die Transportfunktionen werden mit der Zeitleiste des REAPER Hauptfensters gekoppelt.
- **Anzeigeformat für Zeitleiste, Tansport, Eventeigenschaften** Kann auf **Takt.Zählzeit. Ticks** oder **Takt.Zählzeit.1/100** eingestellt werden.
- **Snap Settings** Es öffnet sich ein Untermenü mit einigen Umschaltoptionen die das Einrastverhalten betreffen. Diese sind: **Snap notes/CC to grid** (Noten/CC am Raster fangen), **Always snap notes to the left** (Noten immer links fangen), **Snap**

**note ends to grid** (Das Notenende am Raster fangen) und **Snap notes relativ to Grid** (Noten relativ zum Raster fangen)

- **Note preview (Notenvorschau)** Es öffnet sich ein Untermenü in dem die Situationen ausgewählt werden können, bei denen eine Notenvorschau (z.B. Anhören) der Noten aktiviert sein soll. Die möglichen Situationen sind: **Preview notes when inserting or editing** (Notenvorschau beim Einfügen oder bearbeiten), **On velocity change** (Bei Geschwindigkeitsänderung), **On keyboard action** (Bei Keyboardaktionen) und/oder **All selected notes that overlap with selected notes** (Alle angewählten Noten, die sich mit angewählten Noten überschneiden)
- **CC events in multiple media items** Hier gibt es zwei Optionen die du aktivieren kannst: **Draw and edit on all tracks** (Auf allen Tracks zeichnen und bearbeiten) oder **Edit on all Tracks** (Auf allen Tracks bearbeiten)
- **Zeichnen oder Auswählen bestimmt Längen neuer Noten** Hiermit werden die durch die Dropdown Box in der Transportleiste eingestellten Notenlängen überschrieben
- **Allow MIDI note edit to extend the media item** Wenn diese Option aktiviert ist, wird sichergestellt, dass die Länge des Medien-Items erweitert wird, wenn eine Note innerhalb einer Zeitauswahl bewegt oder hineinkopiert wird.
- **CC Daten beim Verschieben/Kopieren innerhalb der Zeitauswahl automatisch auswählen** Es wird dafür gesorgt, dass die CC Events beim Verschieben oder Kopieren einer Zeitauswahl berücksichtigt werden.
- **Display 14-bit MSB/LSB CC data as a single entry** Wenn diese Option aktiviert ist, wird sichergestellt, dass 14-Bit MSB/SLB CC Daten als eine einzelner Eintrag (im Gegegnsatz zu getrennten Einträgen) in der Event Liste und Einstellungen angezeigt wird.
- **Überlappende Noten automatisch korrigieren** Schaltet das automatisch Korrigieren von überlappenden Noten ein bzw. aus.

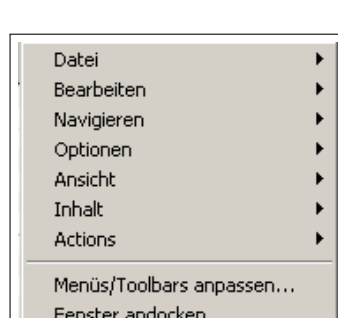

Editor schließen

Edit Cursor auf Anfang der Auswahl setzen

**F1 bis F12 als Step-Sequenzer verwenden** Wenn diese Option aktiviert ist, können die F1 bis F12 Tasten für die Noteneingabe verwendet werden. Diese Tasten werden dann den Halbtönen einer Oktave zugeordnet, wobei die F1 den tiefsten und  $\boxed{F12}$  den höchsten Ton erhält. Der Startton der  $\boxed{F1}$  Taste wird durch die hervorgehobene Taste auf der Keyboardtastatur definiert. In dem Beispiel ist der Anfangston C6. Wenn nun F5 gedrückt wird, wird ein E erzeugt. Durch verschieben der hervorgehobenen Taste und des Edit-Cursors kann mit den Funktions-

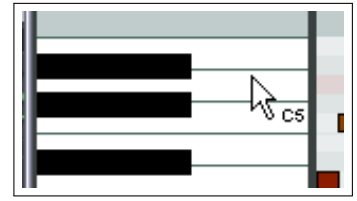

tasten sehr schnell ein komplettes Arrangement erzeugt werden. Normalerweise wird der Cursor bei der Eingabe über die Funktionstasten gemäß dem Fangraster weiter gesetzt. Wenn der Cursor nicht weiter gesetzt werden soll, halte während der Eingabe über die Funktionstasten die  $[\mathcal{O}]$  Taste gedrückt.

- **Alle MIDI Inputs für Step-Recording verwenden** Schaltet die Verwendung der MIDI-Inputs für das Step-Recording ein und aus.
- **MIDI Editor Maus-Modifikatoren** Über diesen Befehl wird die Mausmodifikatoren Seite im **Programmeinstellungen** Fenster geöffnet, wo verschiedene Aktionen den Mausfunktionen zugeordnet werden können. Diese Thema wird später in diesem Kapitel und in Kapitel 13 nochmals behandelt.
- **Menüs/Toolbars anpassen** Öffnet das Fenster zur Anpassung der Menüs und Werkzeugleisten. Mehr dazu in Kapitel 13.

#### **Das Ansicht Menü**

- **Event Filter, Quantisieren, Humanisieren, Transponieren** Diese Befehle öffnen die entsprechenden Dialogfenster.
- **Event Eigenschaften** Öffnet ein Dialogfenster zum Bearbeiten der Noteneigenschaften. Dieses Thema wird, genauso wie das **Rechtsklick Noten Kontextmenü**, später noch einmal aufgenommen.
- **Raw MIDI Data** Öffnet ein Fenster, in dem die MIDI Daten des gerade ausgewählten Items im Rohformat angezeigt werden.
- **Anzeigemodus: Keyboard Editor** Zeigt die normale Keyboardtastatur mit weißen und schwarzen Tasten an.
- **Anzeigemodus: Benannte Noten** Ersetzt die Keyboardtastatur mit benannten Noten. Anmerkung: Dieses funktioniert nur in Verbindung mit einem VSTi, das benannte Noten verwendet wie zum Beispiel BFD. Durchsuche einfach mal das REAPER Forum, ob VSTi Plug-ins gepostet wurden die Notennamen ausgeben. Es sind dort beispielsweise EZDrummer Notenbenenner erhältlich.
- **Anzeigemodus: Event Liste** Zeit die Eventliste an. Auf die drei Anzeigemodi wird später noch einmal eingegangen.
- **Keyboard Editor Notendarstellung** Über ein Untermenü kann eingestellt werden, ob die Noten als **Klötze :)**, **Dreiecke (Drum Modus)** oder **Rauten (Drum Modus)** dargestellt werden sollen. Zusätzlich gibt es noch die Umschaltoptionen **Velocity-Linie auf Noten anzeigen**, **Velocity-Wert auf Noten anzeigen** oder **Notennamen auf Noten anzeigen.** In dem Beispiel werden die Velocitiy-Linien und den Notennamen angezeigt.

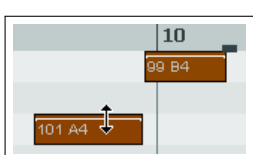

- **Noten färben nach** Hier kann in einem Untermenü ausgewählt werden, nach welchen Kriterien die Noten eingefärbt werden sollen. Die Optionen sind **Velocity**, **Kanal**, **Pitch**, **Source using color map**, **Track** und **Medien-Item**. Es kann eingestellt werden ob die Farbauswahl im Editor angezeigt werden soll (**Farbauswahl im Editor anzeigen**) und ob über **Farbeinstellungen aus Datei laden...** die Farben geladen oder über **Farbeinstellungen zurücksetzen (Standard verwenden)** die voreingestellten Farben verwendet werden sollen.
- **Notenreihen ein/ausschalten** Öffnet ein Untermenü mit sich gegenseitig ausschließenden Optionen über die eingestellt werden kann welche Notenreihen angezeigt werden sollen. Diese sind: **Alle Notenreihen anzeigen**, **Unbenutzte Notenreihen ausblenden** und **Unbenutzte und unbenannte Notenreihen ausblenden**
- **Keyboard-Editor Zeitbasis** Öffnet ein Untermenü mit den verschieden Zeitbasisoptionen für den Keyboard-Editor. Es kann zwischen **Source beats** (von dem Quellmedien-Item), **Projekt-Zählzeit**, **Projekt-Zeit** oder **Projekt-Synchronisiert** gewählt werden. Über **Zeitbasis -> Hilfe** erhält man weitere Informationen.

#### **Das Inhalt Menü**

**Track List/Media Item Lane** Schaltet die Sichtbarkeit dieser beiden Bereiche um.

**Media item selection mirrors arrange view** Wenn diese Option aktiviert ist, wird durch Anwahl eines MIDI Items in dem MIDI Editor das entsprechende Item in der Track-Ansicht mit angewählt und umgekehrt.

- **Editor beim Itemwechsel leeren** Wenn diese Option aktiviert ist, werden alle momentan angezeigten MIDI Items geschlossen wenn ein anders Item für die Anzeige ausgewählt wird.
- **One MIDI Editor per...** Öffnet ein Untermenü in dem du ein MIDI Editor für jedes Item, jeden Track oder das Projekt spezifizieren kannst.
- **Options when using one MIDI editor per project** Öffnet ein Untermenü in dem du einstellen kannst, wie sich REAPER verhalten soll, wenn du ein MIDI Editor pro Projekt verwendest. Siehe hierzu auch den Abschnitt "Verwaltung mehrerer MIDI Tracks und Items".
- **Active MIDI Item follows selection changes in Arrange view** Hierüber kann jedes MIDI im MIDI Editor aktiviert werden indem es in der Track-Ansicht angewählt wird.
- **Liste der Projekt Tracks** Unter dem Menü befindet sich eine Liste mit allen Tracks, die MIDI Items beinhalten. Items, die gerade im Editor geöffnet sind, werden in der Liste mit einem Punkt markiert. Durch anwählen eines Items in der Liste, wird es im Editor geöffnet. Wenn du dabei die Taste gedrückt hältst werden alle anderen Items dabei geschlossen.

#### **Das Aktions Menü**

Das Aktions Menü hat zwei voreingestellte Befehle - **Aktion Liste anzeigen** und **Aktionsverlauf anzeigen**. Über den ersten Befehl wird das **Aktionen...** Fenster geöffnet in dem der MIDI Abschnitt bereits ausgewählt ist. Benutzerdefinierte Aktionen und Tastatuskürzel spielen beim Arbeiten mit dem MIDI Editor eine wichtige Rolle. Wenn **Aktionsverlauf anzeigen** aktiviert ist, werden die letzten Aktivitäten sowie benutzerdefinierte Aktionen und Tastaturkürzel im Aktion Menü angezeigt. Diese Befehle können dann auch aus dem Aktionsmenü heraus ausgeführt werden. Das Bild zeigt ein Beispiel für das Aktionsmenü. Später folgen noch ein paar Beispiele dafür, wie die Aktionsliste verwendet werden kann.

Abschließend (im Bezug auf Menüs) sei noch einmal angemerkt, dass die Bedienung von REAPER sehr stark auf die Rechtsklick-Kontextmenüs aufbaut und du wirst merken, dass man diese sehr viel öfter verwendet als die Fenstermenüs.

#### **12.15 Noten erzeugen und bearbeiten**

#### **Überblick**

Ein MIDI Item kann aus bis zu 16 Datenkanälen bestehen. Mit dem MIDI Editor können immer alle 16 Kanäle gleichzeitig dargestellt und bearbeitet werden. Es kann aber auch das Eventfilterfenster oder die Kanal Drop-down Liste verwendet werden um diese Anzeige einzuschränken.

Wenn in der Farben Drop-down Liste der Eintrag **Kanäle** ausgewählt wird, bekommt jeder Kanal seine eigene Farbe, die dann sowohl im Keyboard-Editor als auch in den CC Spuren angezeigt wird. Der MIDI Editor verwendet den Keyboard-Editor als voreingestelltes Anzeige- und Bearbeitungsmedium für MIDI Informationen. Die Noten werden dabei entsprechend der Pianotasten vertikal, und entsprechend seiner Dauer und der Position im MIDI Item oder in der Timeline Horizontal dargestellt.

#### **Vorschau Keyboard**

Das Vorschau Keyboard ist die visuelle Repräsentation einer Note im Keyboard Editor in Form einer Keyboardtastatur. Es bietet die Möglichkeit Noten anzuhören ohne sie im Keyboard Editor einzufügen oder zu bearbeiten. Durch klicken auf eine Taste wird die entsprechende Note über das mit dem Track verbundene MIDI Instrument abgespielt. Auch eine Anschlagdynamik kann mit dem Vorschau Keyboard erreicht werden. Je weiter links auf der Taste geklickt wird, desto weicher wird der Ton angeschlagen.

#### **Noten einfügen / bearbeiten**

MIDI Noten können als Teil eines Stückes entweder über eine existierende Datei importiert, oder manuell über den MIDI Editor eingefügt werden. Der folgende Abschnitt beschreibt die verschiedenen Eingabemöglichkeiten des MIDI Editors.

#### **Verwendung der Maus**

Noten können eingegeben werden indem mit der Maus im Keyboard Editor von links nach rechts gezogen wird. Die Dauer der Note erhöht sich je weiter die Maus gezogen wird. Falls die Fangfunktion aktiviert ist, wird die Dauer an der nächsten Rasterlinie gefangen (abhängig von der eingestellten Fangstärke). Noten können auch durch Doppelklicken in den Keyboard Editor an einer noch nicht von einer Note besetzten Stelle eingegeben werden. In diesem Fall ist die Dauer abhängig von dem eingestellten Raster. Durch Doppelklicken auf eine Note kann diese wieder entfernt werden.

Die Dauer einer bereits eingegebenen Note kann durch Ziehen an ihrem Rand verändert werden. Während die Maustaste gehalten wird, kann die Note verlängert, nach oben und nach unten gezogen werden. Beim loslassen wird die Note an Hand der Fang- und Rastereinstellungen positioniert. Die Anschlagsgeschwindigkeit kann durch ziehen der oberen Kante beeinflusst werden.

Noten können durch Ziehen in jede Richtung verschoben werden. Ziehen nach links und rechts bewirkt ein verschieben in der Zeitlinie, nach oben und unten eine Änderung der Tonhöhe.

#### **Das Rechtsklick Kontextmenü**

- **Note unter Mauszeige einfügen** Ein sehr schneller Weg zum Eingeben von Noten. Es werden Noten gemäß den Fangeinstellungen an der Stelle des Mauscursors eingefügt. Dieser Befehl sollte über die Einfg Taste erfolgen damit der Mauscursor über der Eingabestelle bleibt.
- **Note unter Editcursor eingeben** Wie oben, nur das hier die Note unter dem Editcursor eingefügt wird. Hier wird der Editcursor an das Ende der Note weitergeschoben.
- **Kopieren, Ausschneiden, Einfügen** Diese sind die normalen Windows Bearbeitungsfunktionen
- **Einfügen, Position im Takt beibehalten** Die Note wird in den nächsten Takt hinter der Cursorposition eingefügt, wobei die Position innerhalb des Taktes die gleiche ist, wie im Original.
- **Alle Noten auswählen** Alle Noten innerhalb des MIDI Editors werden ausgewählt.
- **Noten löschen** Alle Noten der aktuellen Auswahl löschen.
- **Noten teilen** Alle Noten unter dem Editcursor werden geteilt.
- **Noten unter dem Mauszeiger teilen** Die Noten unter dem Mauscursor können durch diesen Befehl geteilt werden.
- **Noten zusammenfügen** Die Ausgewählten Noten werden innerhalb ihrer jeweiligen Zeile zu einer Note zusammengefügt.
- **Events stummschalten** Je nach Kontext werden die aktuell ausgewählten Noten, oder die Note unter dem Mauscursor stummgeschaltet.
- **Vorige Note auswählen**
- **Nächste Note auswählen** Wählt anstelle der aktuellen Note die vorherige bzw. folgende Note aus.
- **Vorige Note mit gleichem Notenwert auswählen**
- **Nächste Note mit gleichem Notenwert auswählen** Anstelle der aktuellen Note wird die vorherigen oder folgende Note mit dem gleichen Notenwert ausgewählt.

**Alle Noten mit gleichem Notenwert auswählen** Es werden alle Noten mit dem gleichen Notenwert ausgewählt.

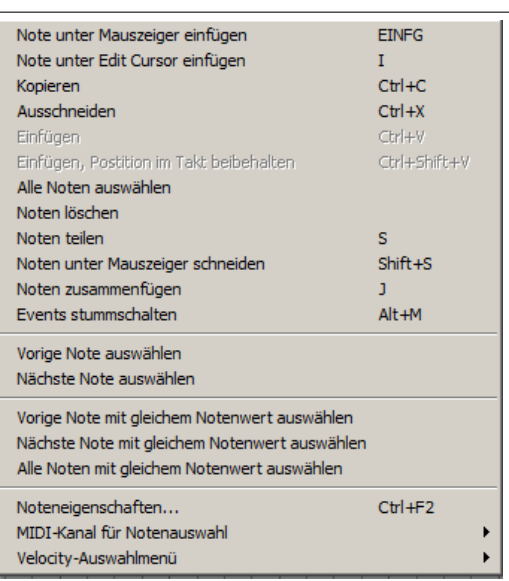

- **Noteneigenschaften** Über diesen Befehl können die verschiedenen Notenwerte über ein Dialogfenster in Textfelder eingegeben werden. Es können dabei Werte für **Note** (Tonhöhe), **Velocity** (Anschlaggeschwindigkeit), **Position**, **Länge** und **Kanal** manipuliert werden. Für relative Änderungen kann zusätzlich + oder - eingegeben werden. Beispielsweise bewirkt die Eingabe von +1o2 im Notentextfeld, dass die Tonhöhe der Note um eine Oktave und zwei Halbtöne erhöht wird.
- **Midikanal für die Notenauswahl** Eine schnelle Möglichkeit den MIDI Kanal für eine Notenauswahl zu ändern. Wird zum Beispiel Kanal 8 für die Notenauswahl eingestellt, werden die Noten an das VSTi oder Instrument von Kanal 8 gesendet.
- **Velocity Auswahlmenü** Eine Möglichkeit die Anschlaggeschwindigkeit einer Note oder einer Notenauswahlauf einen Wert zwischen 1 bis 127 einzustellen.

### **12.16 Die Tastatur verwenden**

Wenn man das gerade vorgestellte Rechtsklick Kontextmenü betrachtet, erkennt man dass für die meisten Befehle zusätzlich Tastaturkürzel existieren und es gibt noch weitere, die nicht im Kontextmenü angezeigt werden. Im Folgenden werden die nützlichsten Kürzel noch einmal aufgelistet.

Noten können an der Position des Edit-Cursors durch Drücken der Taste <sup>1</sup> und am Mauscursor durch Drücken der Taste Einfg hinzugefügt werden. Die Dauer der Note wird von der Rastereinstellung bestimmt.

Die Position des Edit-Cursors kann durch die folgenden Befehle beeinflusst werden.

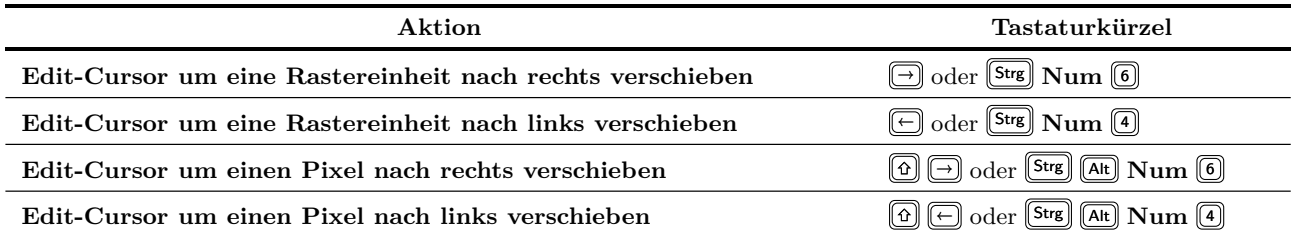

Noten können mit den folgenden Tastaturkürzeln bewegt werden

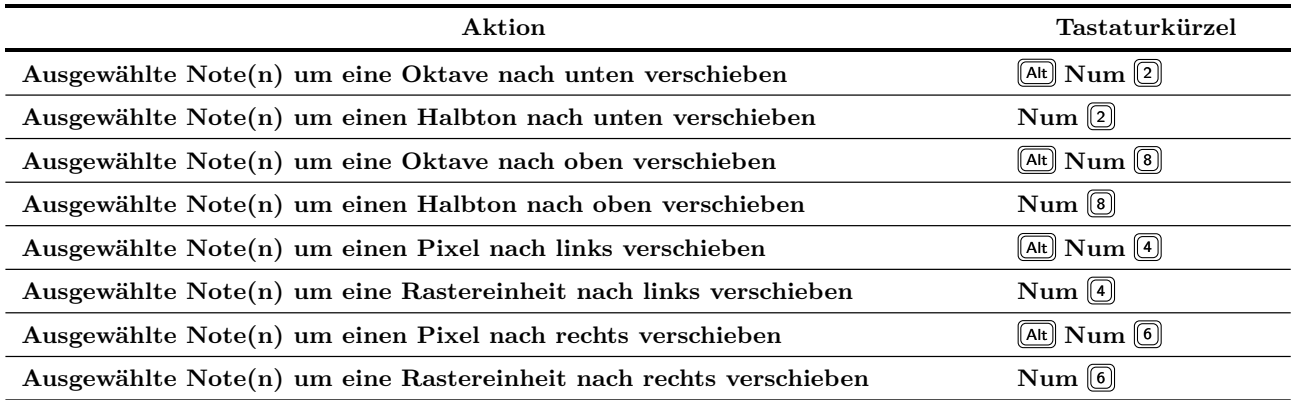

Die Anzeige der Noten kann mit Hilfe von  $\textcircled{1} + \textcircled{1}$  bis  $\textcircled{2} + \textcircled{0}$  nach den Kanälen 1 bis 10 gefiltert werden.

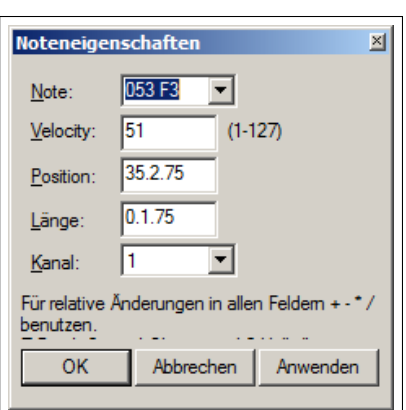

#### **F1 bis F12 für Step-Recording verwenden**

Wenn die Option **F1 bis F12 für Step-Recording verwenden** aktiviert ist, können die F1 bis F12 Tasten für die Noteneingabe verwendet werden. Diese Tasten werden dann den Halbtönen einer Oktave zugeordnet, wobei die F1 den tiefsten und F12 den höchsten Ton erhält. Siehe hierzu auch die Beschreibung im Optionsmenü zu dieser Eingabemethode.

#### **Noteneigenschaften**

Alternativ zum Rechtsklickmenü kann mit dem Tastaturkürzel <sup>[Strg</sup>] F2 das Dialogfenster für die Noteneingenschaften geöffnet werden.

#### **Mehrere Noten auswählen / bearbeiten**

Mehrere Noten können ausgewählt werden, indem die <sup>[Strg</sup>] oder  $\omega$  Taste während des Anklickens der Noten gedrückt wird, ein Rahmen durch ziehen der Maus bei gedrückter rechter Maustaste um die Noten gezogen wird. Es können auch alle Noten auf einmal mit **Stre A** angewählt werden. Es ergeben sich dann folgende Bearbeitungsmöglichkeiten.

- Der Notenwert aller Noten kann durch ziehen einer ausgewählten Note geändert werden
- Die Dauer aller Noten kann durch ziehen am Rand einer ausgewählten Note geändert werden.
- Die Anschlaggeschwindigkeit aller Noten kann durch ziehen an dem Velocity Anfasster einer ausgewählten Note verändert werden.

Die voreingestellte Anschlagsgeschwindigkeit für neue im MIDI Editor erzeugte Noten richtet sich nach dem zuletzt ausgewählten Event. Wenn also beispielsweise die Geschwindigkeit beim letzten Event 70 war, haben alle neuen Noten auch die Geschwindigkeit von 70.

### **12.17 Allgemeine MIDI Programm Patches**

Wir haben bereits gesehen, dass du eine **Bank/Programm Auswahl** Spur nutzen kannst, um Programmänderungen vorzunehmen. Es sei darauf hingewiesen, dass REAPER eine eigene GM.reabank beinhaltet (im /Applikation Data/REAPER/Data Ordner), die zur Auswahl von standard General MIDI Banken und Patches verwendet werden kann.

Falls die General MIDI Banken nicht automatisch in der Bank Dropdown Liste erscheinen, klicke auf den **Datei laden** Button, navigiere zum REA-PER Daten Ordner und wähle die **GM.reabank** Datei aus.

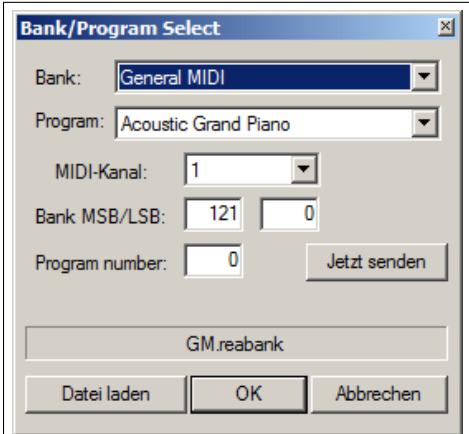

### **12.18 MIDI Vorhör-Scrubben**

In dem MIDI Editor kann du durch ziehen des Editcursors entlang der Zeitleiste das MIDI Material ähnlich wie beim Audio-Scrubben vorhören. Das genaue Verhalten beim Scrubben wird von den Einstellungen unter **Optionen** →**Voreinstellungen** →**Audio** →**Playback** ab.

## **12.19 MIDI Editor Anzeigemodi und Ansichten**

### **12.19.1 Noten Modus**

Der MIDI Editor hat drei Anzeigemodi, die von dem **Ansicht** Menü erreicht werden können:

- 1. **Keyboardtastatur Ansicht Alt** 1
- 2. **Benannte Noten Ansicht**  $\boxed{Alt}$  2
- 3. Event-Liste Ansicht  $[AF]$  3

Bisher wurde nur die Keyboardtastatur Ansicht verwendet.

#### **Benannte Noten**

In diesem Modus können Texte durch Doppelklicken mit der rechten Maustaste in den linken Bereich eingegeben werden. Falls im **Ansicht** Menü die Option **Notennamen auf Noten anzeigen** ausgewählt ist, werden die Namen auch auf den Noten angezeigt.

Wenn du die Option auch in der Keyboard-Editor Ansicht aktiviert lässt, werden die Namen auch auf den Tasten dargestellt.

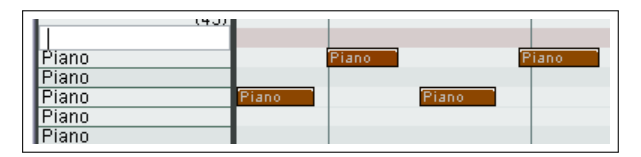

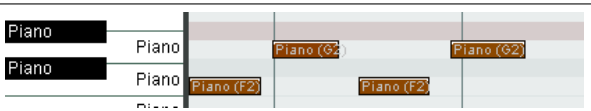

In der **Benannte Noten** Ansicht gibt es noch zusätzlich die Optionen **Alle Notenreihen anzeigen**, **Unbenutzte Notenreihen ausblenden** und **Unbenutzte und unbenannte Notenreihen ausblenden**. Die erste Option ist dabei die voreingestellte.

Durch Ausblenden der Notenreihen kann es einfacher sein mit existierenden Noten im MIDI Editor zu arbeiten. Es könnte aber Schwierigkeiten geben wenn du versuchst momentan leere Notenreihen zu verschieben oder hinzuzufügen. Eine Abhilfe schafft hier die Option **Unbenutzte und unbenannte Notenreihen ausblenden**. Wenn du vor dem Aktivieren dieser Option den leeren Notenreihen (die du eventuell später noch verwenden willst) einen Namen gibst, stehen sie dir auch später noch zur Verfügung.

#### **Event-Liste Ansicht**

In diesem Modus werden die MIDI Informationen zu jedem Event in tabellarischer Form aufgelistet. Das Rechtsklick Kontextmenü bietet die Möglichkeit Events zu Kopieren, Auszuschneiden, Einzufügen, zu Löschen oder Stumm zu schalten.

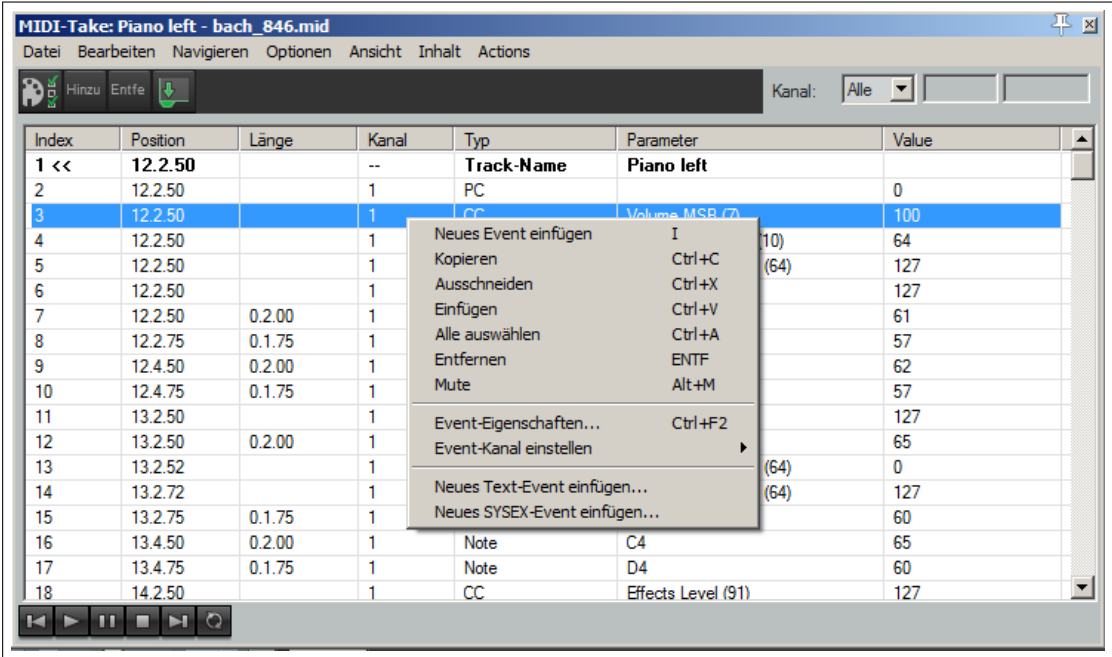

Weiterhin kann auf jedes Event geklickt werden um dessen Eigenschaften zu bearbeiten. Die in dem Dialogfenster angezeigten Eigenschaften hängen dabei im wesentlichen von dem angeklickten Event ab.

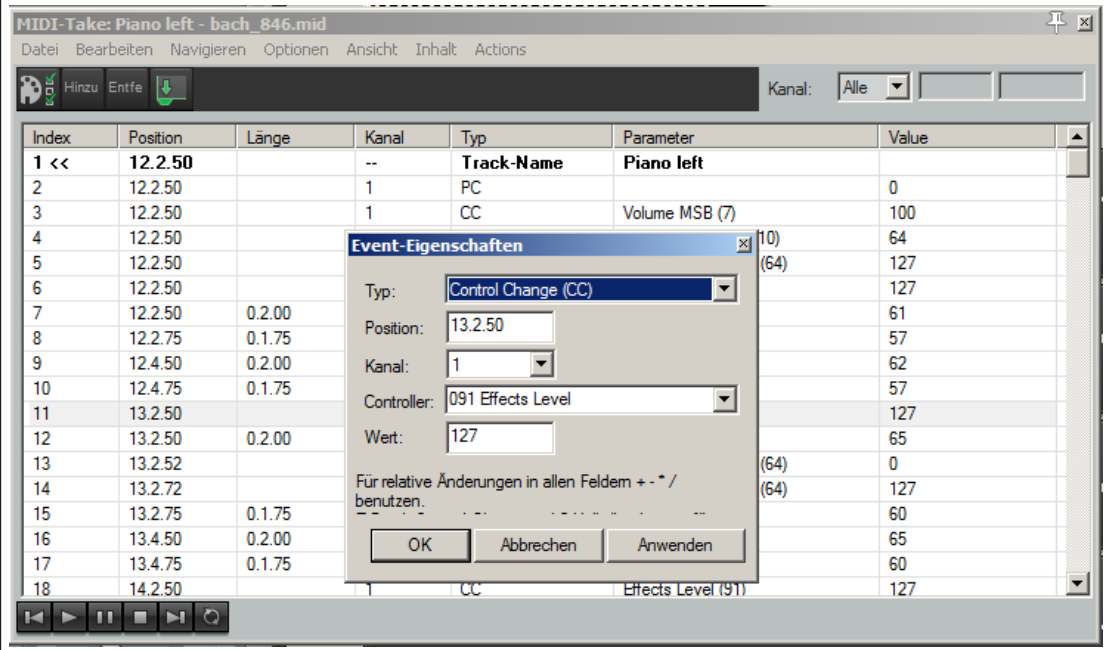

Die Werkeugleiste in der Event-List ist etwas einfacher als die der anderen beiden Ansichten. Der **Filter** Button und die **Kanal** Dropdownliste haben,wie bei den anderen beiden Ansichten, die Funktion die Events herauszufiltern die du angezeigt haben möchtest. Die Funktion der **Hinzufügen** und **Entfernen** Button sind eigentlich selbsterklärend.

**Anmerkung:** Im **Optionen** Menü ist die **Display 14-bit MSB/LSB CC data as a single entry in event list view and event properties dialog** Option in der Voreinstellung aktiviert. Dadurch werden 14-Bit MSB/LSB CC Daten als einzelner Eintrag angezeigt, anstatt getrennt angezeigt zu werden.

### **12.19.2 Notendarstellung**

Die Noten sind normalerweise rechteckig, so wie sie auch bisher in allen Beispielen in der **Keyboard** und **Benannte Noten** Ansicht dargestellt wurden. Es gibt jedoch noch zwei weitere Darstellungsmöglichkeiten, die insbesondere für Drum-Sounds interessant sind.

Diese Stile sind **Dreiecke** und **Rauten**. Die Auswahl dieser Stile findest du unter **Ansicht** →**Keyboard-Editor Notendarstellung**. Im folgenden Bild zeigt eine Darstellung mit Dreiecken.

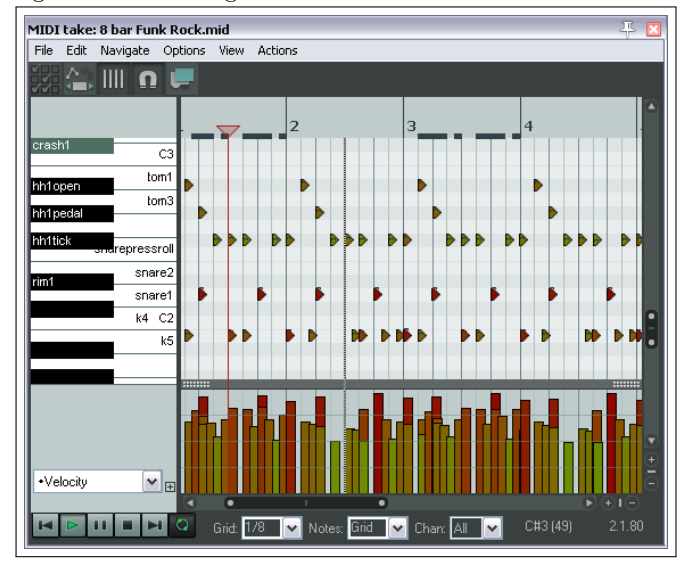

### **12.20 MIDI Daten Quantisieren**

Unter dem Begriff **Quantisieren** versteht man das Anordnen von Noten auf präzise Einstellungen. Beim Quantisieren einer MIDI-Notengruppe wird jede Note auf den am nächsten liegenden Rasterpunkt auf der Zeitleiste verschoben.

Der Sinn des Quantisierens besteht darin ein einheitliches Timing der Töne zu erreichen. Das Verfahren wird oft bei MIDI Noten eingesetzt die durch ein Keyboard oder eine Drummachine erzeugt wurden. Den Befehl hierzu erreichst du über **Bearbeiten** →**Quantisieren** im MIDI-Editor Menü, über den das rechts dargestellte Dialogfenster geöffnet wird.

Als erstes hast du die Auswahl zwischen **Raster verwenden** und **Manuell**. Das Verwenden des Rasters werden wir später betrachten. Rechts sind die möglichen Einstellung für die manuellen Einstellungen gezeigt. Die verschiedenen Quantisierungsparameter werden weiter unten beschrieben.

Beachte die **Bypass** Option oben rechts. Wenn diese deaktiviert ist kannst du die Auswirkung deiner Einstellungen direkt sehen. Wenn du das nicht möchtest, aktiviere diese Option bis du fertig bist. Du kannst sie auch ein- und ausschalten wenn du überprüfen willst, wie sich die Musik mit und ohne deinen Veränderungen anhört.

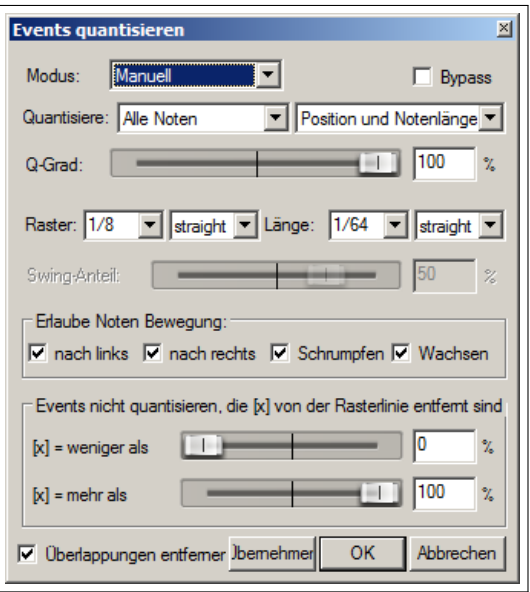

#### **Alle Noten, Ausgewählte Noten, Alle Events, Ausgewählte Events**

Mit der **Quantisiere** Drop-down Liste kannst du wählen ob sich das Quantisieren nur auf Noten oder auch auf Events (nicht nur Noten) oder auf die gesamte Sequenz (alle Noten oder alle Events) beziehen soll. Dieses kann ganz nützlich sein, wenn nur ein bestimmter Abschnitt oder ein bestimmtes Instrument wie zum Beispiel die Hi-Hats eines Drum Abschnittes quantisiert werden soll. Die zweite Drop-down Liste steht im direkten Zusammenhang mit der Auswah der ersten. Hier kann ausgewählt werden, ob die Quantisierung der Noten und/oder Events auf die **Position**, **Position und Notenende**, **Position und Notenläne**, **Nur Notenende** oder **Nur Noten** angewendet werden soll.

Mit der **Q-Grad** Einstellung kann bestimmt werden wie stark die Quantisierung angewendet werden soll. Je niedriger der Q-Grad, desto ungenauer wird an den Rasterpositionen gefangen. Dadurch kann erreicht werden, dass die Quantisierung nicht allzu klinisch klingt.

Die **Raster** und **Länge** bestimmen welche Quantisierungseinheit (gemessen in Notenbruchteilen) verwendet werden soll. Diese Einheiten können aus einer Drop-down Liste ausgewählt oder manuell in die entsprechenden Textfelder eingetragen werden. Diese Einstellungen stehen auch im Zusammenhang mit den Einstellungen unter **Erlaube Notenbewegung**. Der Rastertyp kann auf straight (gerade), triplet (Triole), dottet (Punktiert) oder swing (Swing) eingestellt werden. Bei Swing kann zusätzlich noch die Stärke eingestellt werden.

Wenn die **Postion**-Option aktiviert ist, bewirkt **nach Links** und **nach Rechts**, dass die Noten individuell auf den Anfang oder das Ende eines Notenbruchteils verschoben wird, je nachdem was näher dran liegt. Nur **nach Links** bewegt die Note an den Anfang und nur **nach Rechts** bewegt sie ans Ende.

Wenn die **Länge** Option aktiviert ist, werden durch **Schrumpfen** und **Wachsen** die Notenlängen durch verschieben des Notenendes quantisiert. Auch hier kann jede Option einzeln oder beide zusammen aktiviert werden.

Mit den **Quantisiere Bereich** Reglern kann eine prozentualer Bereich für das Quantisieren festgelegt werden. 50% repräsentiert den Mittelpunkt zwischen zwei Rasterlinien. Werte über 50% machen nur dann Sinn, wenn "Nach rechts bewegen erlauben" oder "Nach links bewegen erlauben" deaktiviert ist. Die Distanz wird von der Rasterlinie aus gemessen, zu der quantisiert wird: Normalerweise wird die am nächsten liegende Linie gewählt, so dass du niemals mehr als 50% entfernt bist.

Mit **Überlappungen entfernen** werden die Noten korrigiert, die sich auf Grund der Quantisierung überlappen.

Falls in der ersten Dropdown Liste **Raser verwenden** ausgewählt ist, zeigt sieht das Dialogfenster wie in der Abbildung rechts aus.

Wähle in dem MIDI Editor Fenster in der Drop-down Liste für die Rastereinstellung (ganz unten neben der Transportleiste) den Wert für die Notenlänge (z.B. 1/32, 1/16 oder 1/8), und in der Dropdown Liste direkt daneben den Rasterabstandstyp aus. Dieser Typ kann straight, triplet, dottet oder swing sein. Falls du **Swing** auswählst, wird zusätzlich noch ein Regler für den Quantisierungsgrad angezeigt. Hierüber kann der Swing zwischen -100% und +100% eingestellt oder rechts daneben ein Wert manuell eingegeben werden.

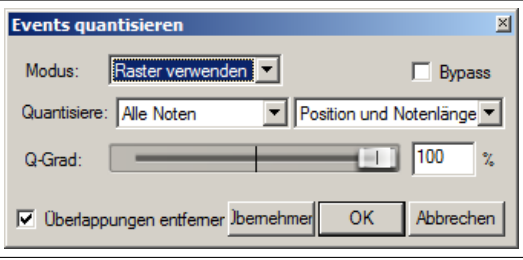

In dem **Noten:** Feld sollte dann noch **Raster** eingestellt werden, damit die gerade eingestellten Rasterwerte ange-

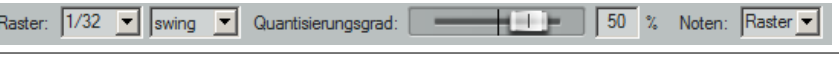

wendet werden. Alternativ kann auch ein Wert aus der Drop-down Liste verwendet werden.

Wenn **Swing** richtig eingestellt ist, kann das zu einem angenehmeren Sound führen. Im Prinzip wird mit diesen Einstellungen eine Verzögerung des Up-Beats bewirkt. Wenn beispielsweise ein Swing auf 1/4 Noten angewendet wird, werden solche die auf die 1/2-Noten Teilung fallen nicht beeinflusst, diejenigen die dazwischen liegen werden jedoch leicht verzögert. Schon kleine Verzögerungen (sogar 5% oder weniger) können dafür sorgen, dass das Stück nicht mehr ganz so steif klingt.

Der Quantisierungsvorgang ist nicht destruktiv und kann daher jederzeit wieder rückgängig gemacht werden. Weitere Befehle im Bearbeitungsmenü, die auch mit dem Quantisierien zu tun haben, sind:

- **Events mit aktuellen Einstellungen quantisieren** Mit diesem Befehl wird das Qunatisierungsdialogfenster umgangen, was es einfacher macht die Einstellungen auf verschiedene Auswahlen anzuwenden.
- **Ausgewählte Events auf Raster quantisieren** Die ausgewählten Noten werden gemäß der Rastereinstellungen quantisiert.
- **Quantisierung aufheben** Die Quantisierung wird wieder aufgehoben und die Noten an ihre ursprünglichen Positionen zurückgesetzt.
- **Quantisierung festsetzen (in Quelle übernehmen)** Friert die Quantisierungen für die momentan ausgewählten Events ein.

In dem Beispiel oben sind im oberen Bild zwei nicht quantisierte Noten ausgewählt. Im zweiten wurden sie durch Verschiebung nach links quantisiert, im dritten durch Verschiebung nach rechts.

## **12.21 Eingabequantisierung**

Unter dem Bergriff Eingabequantisierung versteht man das automatisch Quantisieren von MIDI Noten während sie eingegeben werden. Das kann zum Beispiel beim Einspielen der Noten über ein Keyboard aber auch während der Eingabe über das virtuelle REAPER Keybboard passieren.

Die Eingabequantisierung wird auf Trackbasis angewendet. Hierzu einfach mit der rechten Maustaste über das VU Meter klicken und im Kontextmenü den Befehl **Track-Aufnahmeeinstellungen** auswählen. Damit wird das nebenstehende Dialogfenster geöffnet.

In dem Fenster kannst du dann **MIDI Aufnahme qunatisieren** aktivieren wodurch dir folgende Optionen zur Verfügung stehen:

- Die der Quantisierung zu Grunde liegende Notenlänge (z.B 1/8)
- Die bevorzugte Quantisierungsposition. Die Auswahlmöglichkeiten sind hier: **nahester Wert**, **voriger Wert** und **nächster Wert**
- Ob Note-offs quantisiert werden sollen
- Die Quantisierungsstärke. Je niederiger diese Einstellung ist, desto höher fallen feine Abweichungen aus, wodurch eine "menschlicherer"Klang entstehen kann.
- Mit der Swing Einstellung wird bestimmt, in wie weit eine leichte Verzögerung auf Noten gegeben wird, die nicht auf dem Upbeat liegen. Um diesen Effekt zu verstehen ist es am Besten ihn an ein paar Beispielen selber auszuprobieren.

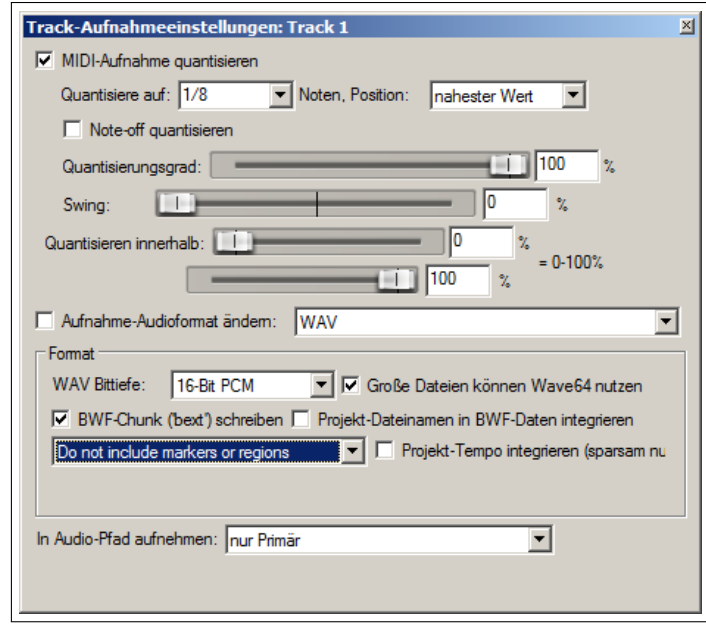

• Quantisieren innerhalb in %. Diese Einstellung wirkt ähnlich wie die **mehr als** und **weniger als** Einstellungen im **Event Quantisieren** Dialogfenster.

## **12.22 Noten Humanisieren (Vermenschlichen)**

Durch das Humanisieren von Noten werden verschiedene geringe Abweichungen auf ein MIDI-Item angewendet welches zu exakt ist. Es wird zum Beispiel kein Pianist der Welt ein Stück live auf einem akustischen Piano mit einer exakten Präzision und einem perfekten Timing durchspielen können. Daher sollten auch die MIDI Noten nicht allzu perfekt angeordnet sein.

Die Einstellungen in dem **Humanize** Dialogfenster (erreichbar über das **Bearbeiten**-Menü) dienen dazu zufällige Abweichungen beim Timing und der Velocity zu einem MIDI-Item hinzuzufügen.

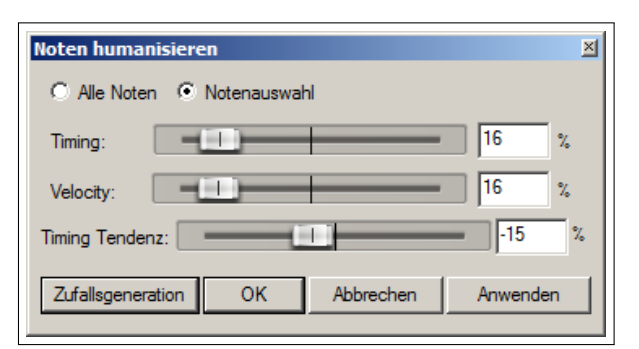

## **12.23 Der F3 - Panik Knopf**

Die F3 Taste kann bei der Arbeit mit dem MIDI Editor (aber auch beim Abspielen von MIDI-Items in der Track-Ansicht) schnell zu deinem besten Freund werden. Mit der F3 Taste werden alle Noten an allen MIDI Ausgängen ausgestellt, bis das Abspielen angehalten und neu gestartet wird.

## **12.24 Übung zur Benutzung des MIDI Editors**

In den folgenden Beispielen wirst du mit ein paar einfachen Übungen in die Arbeit mit dem MIDI Editor eingeführt. Dabei soll in den Übungen kein brillantes Musikstück entstehen, sondern sie sollen dir helfen dich mit dem Editor vertraut zu machen. Bei den folgenden Schritt für Schritt Anleitung wird von einem Windows Rechner ausgegangen. OS/X Nutzer müssen bei den einzelnen Schritten entsprechende Anpassungen vornehmen.

### **Beispiel**

- 1. Erzeuge eine neue Projektdatei und füge ein Track hinzu. Schalte den Track für die Aufnahme bereit und stelle den **Input** auf dein MIDI Keyboard (falls vorhanden) oder auf das virtuelle Keyboard.
- 2. Nehme auf Kanal 1 etwa 20 bis 30 Sekunden einer einfachen Melodie auf. Das Track-Item sollte in etwa wie in der folgenden Abbildung aussehen.

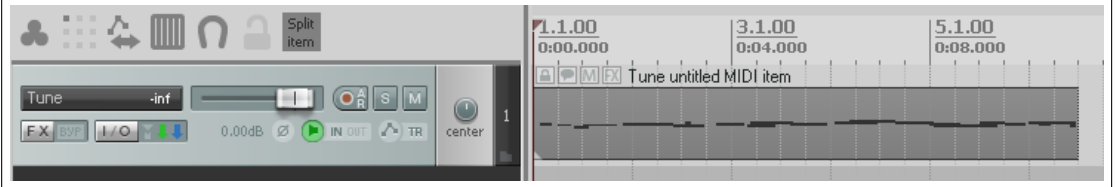

- 3. Falls du Windows verwendest, lasse das Tack-IO (Routing) Fenster anzeigen und füge zu den **MIDI Hardware Ausgängen** den **Microsoft GS Wavetable SW Synth** hinzu.
- 4. Lasse die Melodie abspielen. Sie sollte jetzt einen Piano-Sound haben.
- 5. Doppelklicke auf das Item um den MIDI Editor zu öffnen.
- 6. Öffne die **Notenlänge** Drop-down Liste und stelle 1/2 ein.
- 7. Scolle mit dem Mausrad hoch oder runter bis du mit den horizontalen Zoom-Einstellungen zufrieden bist. Für die vertikale Zoom-Einstellungen halte währenddessen die <sup>[Strg</sup>] Taste gedrückt. Das MIDI Editor Fenster sollte dann etwa wie folgt aussehen

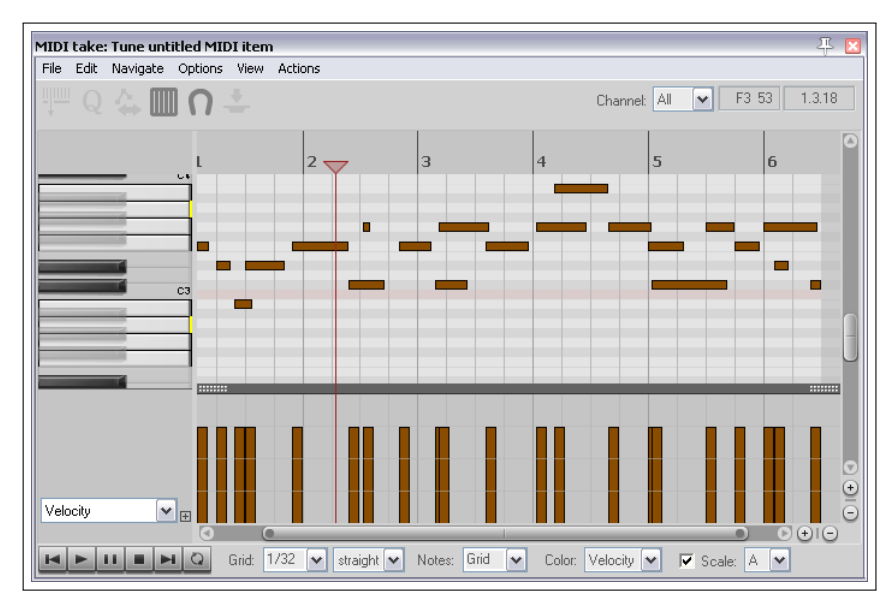

- 8. Zoom soweit horizontal heraus, dass das ganze Item dargestellt wird.
- 9. Lasse die **CC Spuren Liste** anzeigen und wähle wie rechts gezeigt **Bank/Program Select** aus.
- 10. Doppelklicke direkt am Anfang der Melodie in die CC Spur. Wähle die Bank **General MIDI** und das Programm **Church Organ** aus und bestätige dann mit **OK**
- 11. Kehre an den Anfang der Zeitleiste zurück und spiele die Melodie nochmal ab. Sie sollte jetzt wie eine Kirchenorgel klingen.
- 12. Zeichne ein paar längere Noten, wie unten gezeigt, ein. Wähle die neuen Noten aus, indem du einen Rechtsklick-Rahmen um sie ziehst.

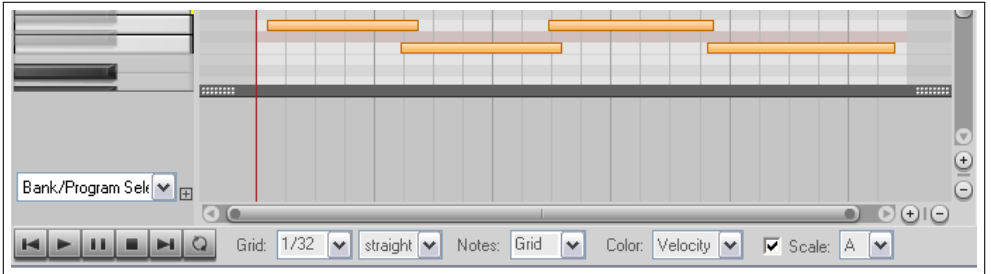

- 13. Klicke mit der rechten Maustaste auf eine der ausgewählten Noten und wähle in dem Kontextmenü **Midikanal für Notenauswahl** und dann den Kanal **2** aus.
- 14. Doppelklicke in die CC Spur und spiele den Song ab. Wähle **General MIDI** →**Choir Aaahs** und **Kanal 2** wie rechts gezeigt aus.
- 15. Spiele den Song noch einmal von vorne ab. Du solltest jetzt die Orgel zusammen mit einem Chor hören, wobei der Chor sehr laut zu sein scheint.
- 16. Ändere die Einstellung der CC Spur so, dass die **07 Volume MSB** Information angezeigt wird.
- 17. Klicke auf die Kanalfilter Liste (im Toolbar) und wähle Kanal 2 aus. Jetzt werden nur die Aaahs angezeigt.
- 18. Klicke und halte die linke Maustaste, während du sie auf einer relativ geringen Einstellung, wie unten gezeigt, entlang der CC Spur ziehst.

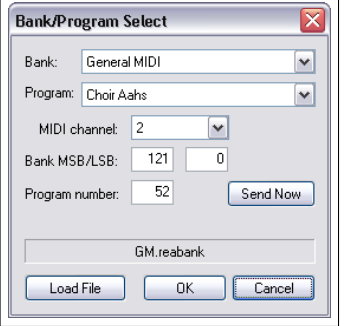

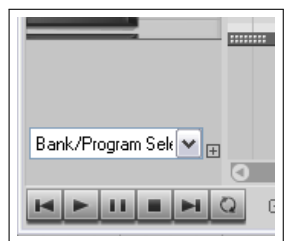

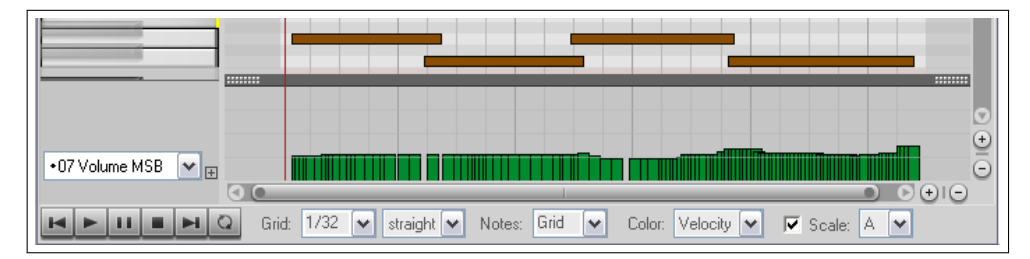

- 19. Entferne den Kanalfilter und stelle die Gesamtspuransicht wieder her.
- 20. Lasse die Farben Dropdown Liste anzeigen und wähle **Kanal**
- 21. Schließe den MIDI Editor und speichere die Datei.
- 22. Spiele den Song ab. Der Chor sollte jetzt um einiges leiser sein.
- 23. Wenn du möchtest, experimentiere noch ein wenig mit dem MIDI Editor herum.

## **12.25 Mit mehrfach MIDI Tracks und/oder Item arbeiten (Übersicht)**

In der Track-Ansicht kannst du MIDI-Items für das Bearbeiten bereitstellen, indem du in dem Rechtsklick-Kontextmenü den Befehl **Open in build in Editor** anwählst. Doppelklicke auf das Item hat den selben Effekt. Das genaue Verhalten kann in den **Programmeinstellung** unter **Editieren** →**MIDI Editor** bestimmt werden (siehe hierzu auch Kapitel 19). Zusammengefasst kannst du drei Optionen auswählen:

- Einen separaten Editor für jedes Medien Item
- oder einen Editor für jeden Track
- oder einen Editor für das gesamte Projekt

zu verwenden. Wenn du beispielsweise einen Editor für jedes Item auswählst, wird für jedes doppelgeklickte MIDI-Item ein eigener Editor geöffnet. Wenn ein Editor für das gesamte Projekt gewählt ist, wird jedes doppelgeklickte MIDI-Item in diesem einen Editor geöffnet. Wenn dabei nur ein einzelnes doppelt geklickt wurde, wird es zusätzlich im Editor auf Aktiv geschaltet.

Wenn ein Editor pro Projekt angewählt ist solltest du in der Drop-down Liste noch festlegen, ob nur das angeklickte Item (**Open the clicked MIDI Item only**, alle ausgewählten Items (**Open all selected MIDI Items**), alle MIDI Items in dem selben Track (**Open all MIDI Item on same Track**) oder alle MIDI-Items in dem Projekt (**Open all MIDI Items in project**) geöffnet werden sollen. Deine Vor-

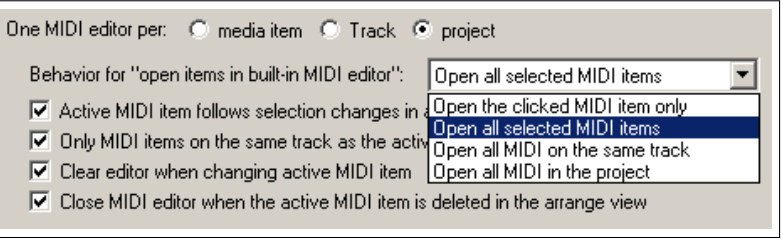

einstellungen können aber auch über das **Inhalt** Menü geändert und übergangen werden. Dieses wird in Kürze noch erläutert. Tracks und Items können über den **Media-Item lane**-Knopf (zweiter Knopf auf der Werkzeugleiste) oder **Track-Liste**-Knopf (erster Knopf auf der Werkzeugleiste) verwaltet werden. Diese beiden Optionen stehen auch in dem **Inhalt** Menü zur Verfügung.

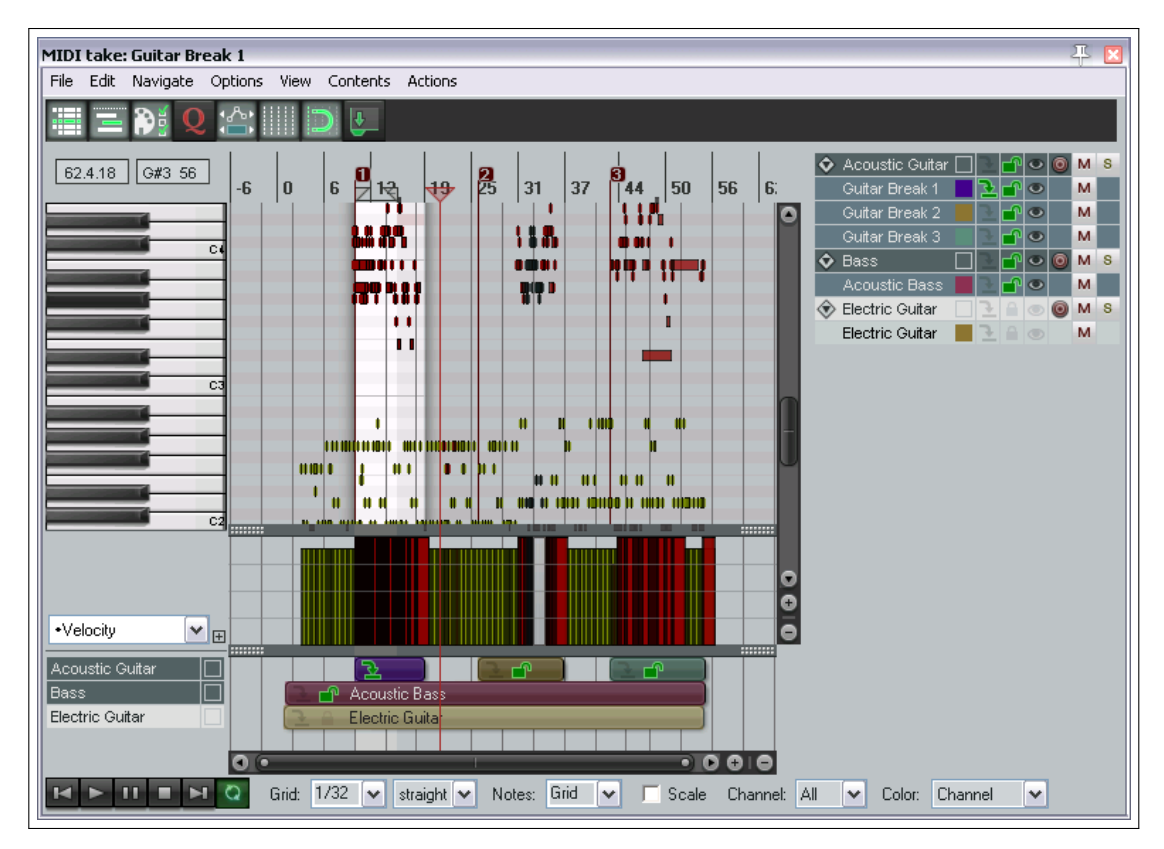

Die Abbildung zeigt ein Beispiel des geöffneten MIDI-Editors mit drei Tracks, von denen der Erste drei Items enthält. Beide Track Listen (auf der rechten Seite des Fensters) und der Medien-Item Bereich (unten im Fenster) werden angezeigt. In kürze werden wir uns dieses Beispiel noch einmal genauer ansehen.

In dem MIDI-Editor werden jedem Item drei Eigenschaften zugewiesen: Sichtbarkeit-Status, Aktiv-Status und Bearbeitbarkeit-Status. Diese können, wie es für deine Arbeit mit verschiedenen Items in verschiedenen Situationen notwendig ist, einsetzt werden. **Visible** (Sichtbar) bedeutet, dass das Item und seine Noten in dem MIDI-Editor Fenster angezeigt werden. **Active** (Aktiv) bedeutet, dass das Item für Einfügen, Kopieren, Hinzufügen von Noten usw. verwendet werden kann. **Editable** (Bearbeitbar) heisst, dass das Bearbeiten mit der Maus (verschieben, erweitern usw.) und Befehle wie das Quantisieren, Transponieren oder Humanisieren bei jeder Note des Items vorgenommen werden kann. Ein einziges Item kann zu einer bestimmten Zeit aktiv sein, aber es können so viele Items wie du willst zu jeder Zeit sichtbar und bearbeitbar sein. Beachte dass:

- Ein Item kann sichtbar sein, ohne aktiv oder bearbeitbar zu sein. Es kann ein oder mehrere Items sichbar sein.
- Ein bearbeitbares Item ist auch immer sichtbar, aber es braucht nicht aktiv zu sein. Es kann ein oder mehrere Items bearbeitbar sein.
- Ein aktive Item ist sowohl sichtbar als auch bearbeitbar. Es kann immer nur ein einzelnes Item aktiv sein.

Ein Item kann über die Track-Liste aktiv geschaltet werden. Ein Track kann über das **Inhalt** Menü oder über die Drop-dwon Liste am unteren Rand in der Nähe der Transportleiste aktiv geschaltet werden. Falls der Track nur ein MIDI-Item beinhaltet, wird dieses Item aktiviert. Falls er mehrere hat, werden alle sichtbar und bearbeitbar, aber nur eins wird aktiv geschaltet.

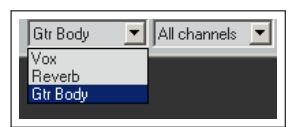

In dem **Event Filter** Fenster können mehrere Kanäle zum Anzeigen und bearbeiteten ausgewählt werden. Wenn hier zwei oder mehr Kanäle in diesem Fenster angewählt ist, wird in der Kanal Drop-down Liste am unteren Rand des MIDI-Editor Fensters **Multichanel** oder **All** angezeigt. Alternativ kannst du auch über die Drop-down List alle Kanäle anwählen.

Die **MIDI** Spalte im Track-Manager (siehe Kapitel 11) kann ebenfalls dazu verwendet werden, Items im MIDI-Editor zu öffnen, oder aus ihm zu entfernen. Track können auch über das Track-Listen Kontextmenü ausgeblendet bzw. sichtbar geschaltet werden.

## **12.26 Mehrfach MIDI Tracks und Items verwalten**

### **Die Track Liste**

Die Track-Liste kann entweder über den Werkzeugleistenkopf ganz links oder über das Kontextmenü ausgeblendet oder sichtbar geschaltet werden. Klicke mit der rechten Maustaste auf den Track-Listen Bereich um das Kontextmenü zu öffnen.

Du kannst zwischen dem **Automatic mode** (Automatischer Modus) und **Manual selection** (Manuelle Auswahl) wählen. Im automatischen Modus wird ein Item durch Anklicken automatisch angewählt und zum einzigen bearbeitbaren aktiven Element gemacht. Im manuellen Modus wird das Item weder aktiviert, noch wird in irgend einer Weise der Status des Items verändert. Du kannst aber in beiden Modi auf das *Adtivieren* Icon (der grüne Pfeil nach unten) klicken um es zu aktivieren bzw. auf

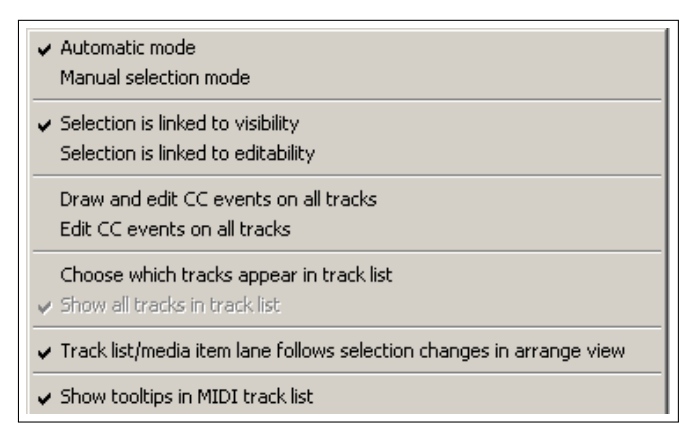

das *Bearbeiten* Icon (das Vorhängeschloss) klicken um es für die Bearbeitung freizugeben.

Du kannst zwischen den **Selection linked to visible** (Auswahl mit sichtbar verbunden) und **Auswahl mit bearbeitbar verbunden** Optionen auswählen, die sich gegenseitig ausschließen. Tacks die sichtbar oder bearbeitbar gemacht wurden werden dann automatisch zur Track-Auswahl hinzugefügt.

In dem Kontextmenü werden zwei sich gegenseitig ausschließende Optionen aus dem **Optionen** Menü des MIDI-Editors gespiegelt: **Draw and edit CC events on all tracks** (Zeichen und bearbeiten von CC Events in allen Tracks) und **Edit CC Events on all Tracks** (CC Events in allen Track bearbeiten).

Mit dem **Choose which track appears in track list** (Auswählen welcher Track in der Track-Liste erscheint) kannst du Tracks in der Liste ausblenden bzw. sichtbar machen. Durch die Auswahl dieses Befehls wird ein **X** Symbol neben jeden Track-Namen gesetzt, mit dem die Sichtbarkeit umgeschaltet werden kann. In seinem Ursprungszustand ist es grau und der Track bleibt sichtbar. Wenn es rot ist, wird der Track ausgeblendet. Nachdem du deine Auswahl getroffen hast, wird sie durch wiederholtes Anwählen des **Choose which track appears in track list** Befehls angewendet. Zusätzlich kannst du bestimmen, ob die **Media item selection** (Medien Item Auswahl) gespiegelt (**mirror**) werden soll, so dass die Anwahl eines Items in dem MIDI-Editor oder der Track-Ansicht automatisch auf der jeweilig anderen Seite mit an- bzw. abwählt.

Als letztes kannst du in dem Kontextmenü mit **Show tooltips in MIDI Track list** bestimmen, ob die Tooltips in der Track-Liste angezeigt werden sollen oder nicht.

In diesem Beispiel werden drei Tracks angezeigt, die insgesamt fünf MIDI-Items beinhalten. Der Akustik Gitarren Track beinhaltet drei davon. Guitar Break 1 ist das aktive Item und daher sichtbar und bearbeitbar, Guitar Break 2 ist sichtbar und bearbeitbar, Guitar Break 3 ist sichtbar, kann aber nicht bearbeitet werden. Die Akustik Bass Items sind sichtbar und bearbeitbar. Der Electric Guitar Track ist im Moment ausgeblendet und kann daher nicht bearbeitet werden.

Das Diamantförmige Symbol auf der linken Seite jedes Tracks öffnet und schließt eine Liste welche die MIDI Items des Tracks beinhaltet.

Klicke auf ein Item um es auszuwählen oder auf den Track-Namen um alle Items des Tracks auszuwählen. Mit <sup>[Strg</sup>] Klick kannst du dir eine Auswahl von Items zusammenstellen. Im Automatik-Modus wird das zuerst angewählte aktiv geschaltet, aber du kannst ein anderes aktivieren indem du auf sein *Aktivieren* Icon klickst. Du kannst verschiedene andere Icons verwenden um zum Beispiel die Farbe oder die Bearbeitbarkeit der gesamten Auswahl zu ändern.

Mit dem kleinen farbigen Rechteck rechts neben dem Item Namen öffnet eine Farbauswahl, die dafür verwendet werden kann um eine andere Farbe für das Item in der Medien-Item Spur einzustellen.

Die rechte Spalte neben der Farbauswahl wird zum Aktivieren verwendet. Durch klicken in diese Spalte wird das entsprechende Item aktiv (gekennzeichnet durch den grünen Pfeil) und damit automatisch sichtbar und bearbeitbar.

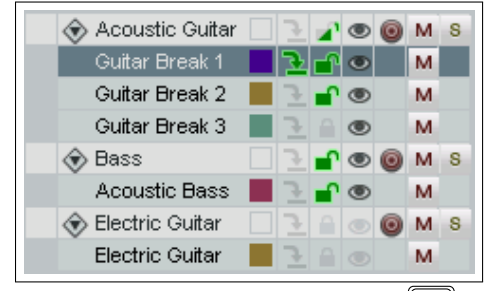

In der nächsten Spalte rechts daneben kann das Items sichtbar und barbeitbar geschaltet werden (symbolisiert mit einem geöffneten Vorhängeschloss). Falls der Inhalt trotzdem nicht sichtbar ist, überprüfe die Scrolleinstellungen des MIDI-Editor Fensters und den Kanalfilter um sicherzustellen, dass der benötigte Kanal in dem Filter mit aufgeführt ist.

Mit dem Augensymbol kann die Sichtbarkeit des Items oder der Itemauswahl im MIDI-Editor umgeschaltet werden. Der graue bzw. rote Kreis daneben zeigt für den Aufnahmestatus für die Tracks an. Diese Anzeige wird in Verbindung mit dem Aufnahmebreitschaft-Knopf im Track-Bedienfeld verwendet.

Drücke den **M** Knopf daneben um den Stummstatus eine Items oder Tracks umzuschalten und den **S** Button für den Solostatus.

Über das **Inhalt** Menü (im MIDI Editor Hauptmenü) können die momentanen Einstellungen übergangen und geändert werden. Du kannst zum Beispiel:

- Den **One Editor per ...** Befehl verwenden und **Medie-Item**, **Track** oder **Projekt** auswählen.
- Mit dem **Options when using one Editor per projekt** Befehl das Verhalten für das Öffnen von Items im Editor ändern bzw. einstellen.

Das **Inhalt** Menü bietet zusätzlich einige Umschaltoptionen wenn **All MIDI items in project** ausgewählt wurde. Dazu gehören **Clear editor when changing active MIDI media item via this menu** (Lösche den Editorinhalt wenn das aktive Item über dieses Menü geändert wird), **Only MIDI items on same track as active item editable** (Nur MIDI-Items des seben Tracks für die Bearbeitung aktivieren) und **Close editor when active item is deleted in Arranger view** (Schließe den Editor wenn das aktive Item in der Track-Ansicht gelöscht wurde.) Das Menü zeigt zusätzlich eine Liste mit Items an. Durch Klicken auf eines dieser Item kann es als aktiv markiert werden. Das momentan aktivierte Item ist in der Liste angehakt.

Weiterhin gibt es die **Active MIDI item follows selection changes in Arrange view**-Umschaltoption (Aktive MIDI-Items folgen der Auswahl in der Track-Ansicht), mit der MIDI-Items durch Anwahl in Track-Ansicht im Editor aktiv geschaltet werden können.

#### **Die Medien Item Spur**

Hier werden die MIDI-Items und deren Position in dem Arrangement angezeigt. Im Automatik-Modus wird hier ein Item durch anklicken aktiv, sichtbar und bearbeitbar. Wie in der Track-Liste kann auch hier in Verbindung mit der  $\left[\frac{\text{Strg}}{\text{strg}}\right]$  Taste eine Auswahl von Items zu-

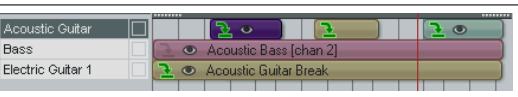

sammengestellt werden. Durck Klicken mit der rechten Maustaste wird das Kontextmenü des Items geöffnet, über das verschiedenen Optionen zum Einstellen von benutzerdefinierten und zufällig gewählten Farben anbietet.

### **12.27 Mehrfach MIDI-Items verarbeiten**

Um mehrerer verschiedenen MIDI-Items zur gleichen Zeit zu verarbeiten, müssen diese zuerst wie bereits erklärt ausgewählt werden. Du kannst dann die ganz normalen Bearbeitungsfunktionen mit der Maus, wie z.B. kopieren und verschieben, Geschwindigkeit einstellen, dehnen und stauchen usw. bei jedem Item der Auswahl durchführen. Die folgende Tabelle enthält einig Beispiele dafür, wie du die verschiedenen MIDI-Bearbeitungsfunktionen anwenden kannst.

#### **MIDI Bearbeitung mit Mehrfach-Items: Ein paar Tipps und Beispiele**

Im folgenden wird davon ausgegangen, dass du mit den grundlegenden Bearbeitungs- und Navigationsfunktionen des MIDI-Editors, wie sie bereits in diesem Kapitel erläutert wurden, vertraut bist. Du solltest dich erst an das Bearbeiten von Mehrfach-Items heranwagen, wenn du dich mit dem Bearbeiten von einzelnen Items schon einigermaßen gut auskennst.

**Tipp:** Bevor du mit den folgenden Bearbeitungsaufgaben beginnst, überprüfe deine Kanal Filter Einstellungen um sicherzugehen, dass die Noten die Bearbeitet werden sollen auch sichtbar sind.

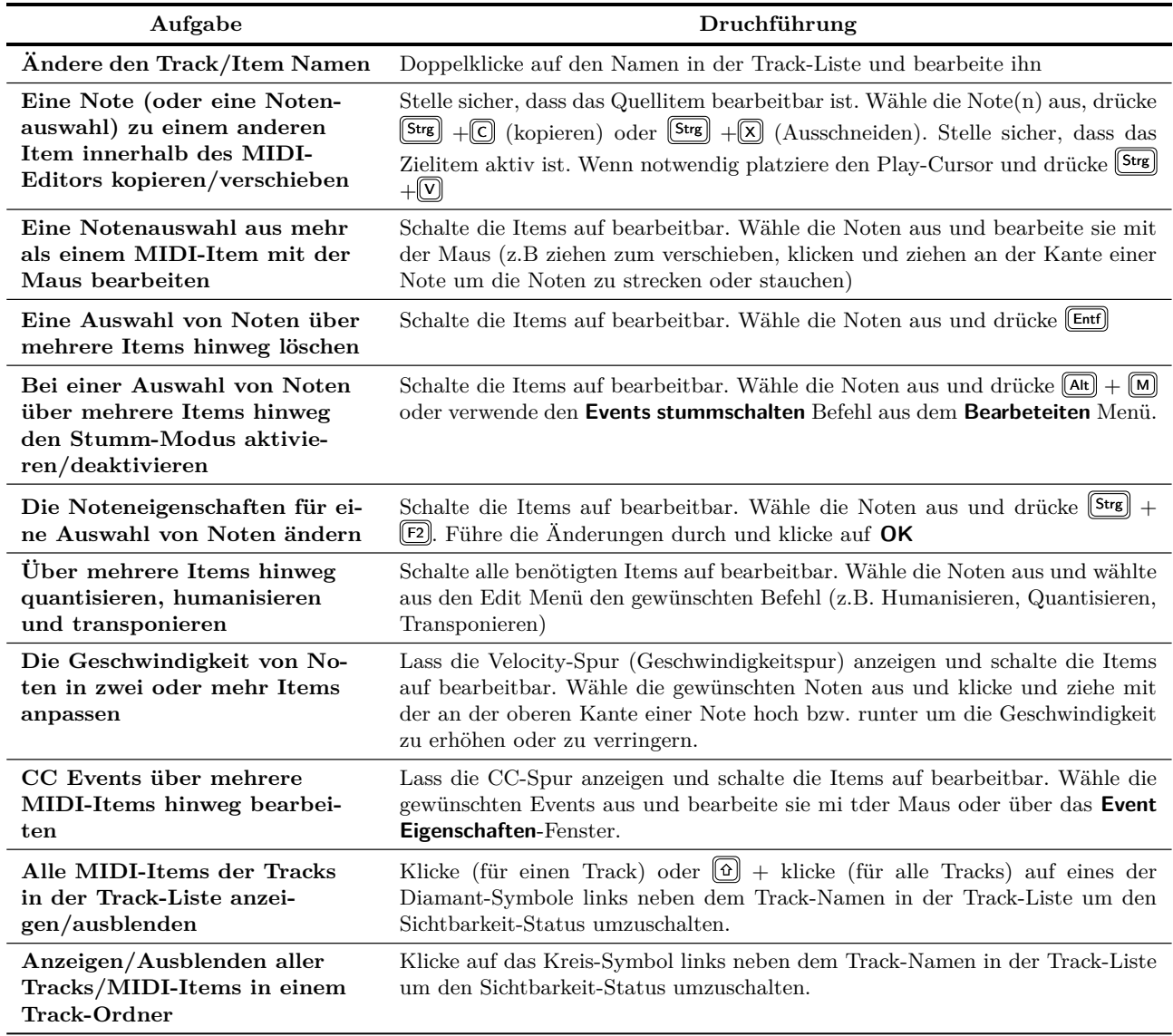

### **12.28 Maus-Modifikatoren**

Innerhalb des MIDI Editors kann die Maus-Modifikatoren Seite des **Programmeinstellungen**-Fensters über **Optionen** →**MIDI Editor Mausmodifikatoren** geöffnet werden. Hier findest du mehrere Bereiche in denen das Mausverhalten innerhalb des Editors angepasst werden kann. Diese sind im einzelnen **MIDI-Note**,**MIDI-Notenkante**, **MIDI-Controler-Event**, **MIDI Controllerspur**, **MIDI-Zeitleiste**, **MIDI-Keyboard-Editor** und **MIDI-Editor**. In vielen Fällen gibt es zusätzliche Kontexte für das Verhalten beim Klicken, Doppelklicken, und Ziehen. Du kannst selber definieren, wie sich die Maus innerhalb der Kontexte verhalten soll.

Innerhalb der Kontexte findest du mehrere verschiedenen Mausfunktionen. Wenn du beispielsweise im MIDI Editor arbeitest, wird das Ziehen einer Note eine andere Funktion auslösen als das Doppelklicken. Daher kannst du auf der Maus-Modifikator Seite nicht nur einen Kontext sondern auch den Typ der Mausaktion auswählen.

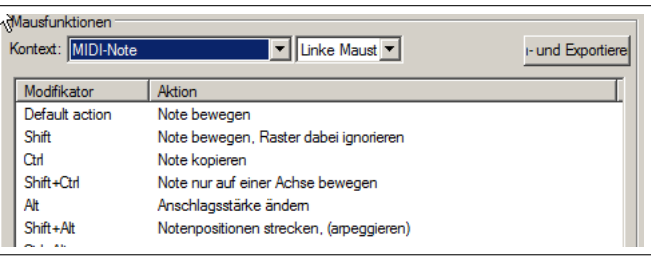

Rechts werden zwei Beispiele gezeigt, die Standardfunktionen für den **MIDI-Noten - Linke Maustaste ziehen** Kontext (oben) und die für den **Keyboard Editor - Linke Maus Ziehen** Kontext (unten). Viele Maus-Modifikatoren sind in der Standardeinstellung schon definiert. So bewirkt beispielsweise das einfache Ziehen einer MIDI Note, das diese verschoben wird. In Verbindung mir der Strg Taste wird die Note jedoch kopiert. Wenn du die Liste mit Modifikatoren genauer untersuchst, wirst du einige interessante Funktionen entdecken.

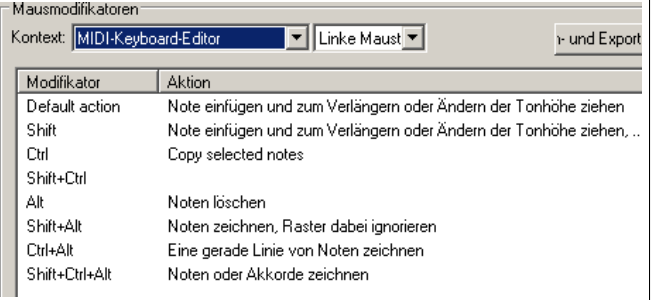

Durch einfaches klicken und ziehen in einem leeren Be-

reich des Keyboard Editors wird eine Note erzeugt, die durch Ziehen der Maus verlängert wird. Diese Aktion kann durch verschiedene Modifikatoren verändert werden. Wenn beim Klicken und Ziehen gleichzeitig die Att und Strg Tasten gedrückt werden, wird eine Notenkette gezeichnet die auch Mausbewegungen nach oben und unten folgt.

Viele der möglichen Modifikatoren sind nicht genutzt. In dem Beispiel rechts wird die Kombination  $\left[\text{\ensuremath{\mathfrak{G}}}\right]$  +  $\left[\text{\ensuremath{\mathbf{A}\vphantom{F}}\overline{\vphantom{F}}}\right]$  + **Klick** genauso wie alle Kombinationen mit der <br/> Win Taste nicht verwendet. Durch Doppelklicken auf eine dieser Kombinationen wird eine Liste geöffnet, die alle Funktionen enthält, die diesem Modifikator zugeordnet werden können. Mit dieser Methode lassen sich auch bereits bestehende Zuweisungen ändern.

Oben rechts sind die Aktionen gezeigt, die für das Linksklick-Ziehen von MIDI Noten zur Verfügung stehen. Wenn du viel mit dem MIDI Editor arbeitest, lohnt es sich diese Liste genauer zu betrachten

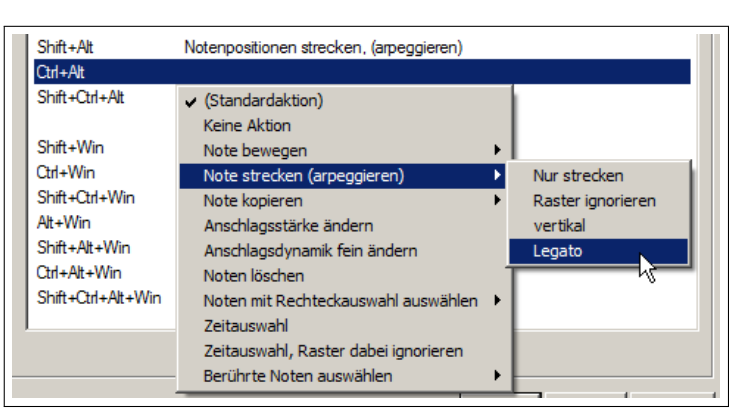

um zu sehen welche Funktionen für die verschiedenen Kontexte möglich sind.

Nimm dir auch etwas Zeit, die Rechsklick-Ziehen Zuweisungen zu untersuchen. Zusätzlich zu den verschiedenen Variationen von Funktionen durch Aufziehen eines Rahmens (auswählen von Noten, Noten hinzufügen, Auswahl umschalten, usw.) gibt es auch nützliche Aktionen mit der Tastenkombination  $\boxed{\text{Stg}} + \boxed{\text{At}}$  um alle berührten Noten auszuwählen während Freihändig gezogen wird.

# **12.29 MIDI Editor Actions**

Der Action List Editor von REAPER ermöglicht, jedem Befehl, jeder Aktion oder einer Reihe von Aktionen, eigene Tastaturkürzel zuzuweisen. Das Kapitel 13 beschäftigt sich noch detaillierter mit dem Aktion-Listen Editor, aber es soll hier ein kurzer Überblick über dessen grundlegenden Möglichkeiten Während der Arbeit mit dem MIDI Editor geschaffen werden.

Die Action Liste wird über den **Actions** →**Action-Liste anzeigen** geöffnet. Als erstes wird du erkennen, dass jede Menge Menübefehle, denen Tastaturbefehle zugewiesen werden können, in der Liste aufgeführt sind. Du kannst also jedem Befehl oder sogar einer Befehlsreihe eigene Tastaturkürzel zuweisen.

In der Abbildung rechts ist zu erkennen, dass den Befehlen und Aktionen im MIDI Editor eigene Tastaturkürzel zugewiesen werden können, so dass möglicherweise eine Aktion im Hauptfenster von REAPER ein anderes Tastaturkürzel hat als die selbe Aktion im MIDI Editor. Oder umgekehrt das gleiche Tastaturkürzel im Hauptfenster eine andere Aktion auslöst als im MIDI Editor. Wie du sehen kannst, sind schon einige Aktionen mit Tastaturkürzeln vorbelegt. Du kannst deine eigenen Kürzel den anderen Aktionen zuweisen.

Wir wollen dazu folgendes Beispiel betrachten. Im MIDI-Editor ist es für ein effizientes Arbeiten sehr wichtig Noten schnell und einfach auswählen zu können. Wenn du in das Filter Feld der Aktion-Liste den Begriff **select** eingibst, werden alle Aktionen angezeigt die das Wort **select** beinhalten. Einigen der Aktionen, wie z.B. **Edit: Select all**

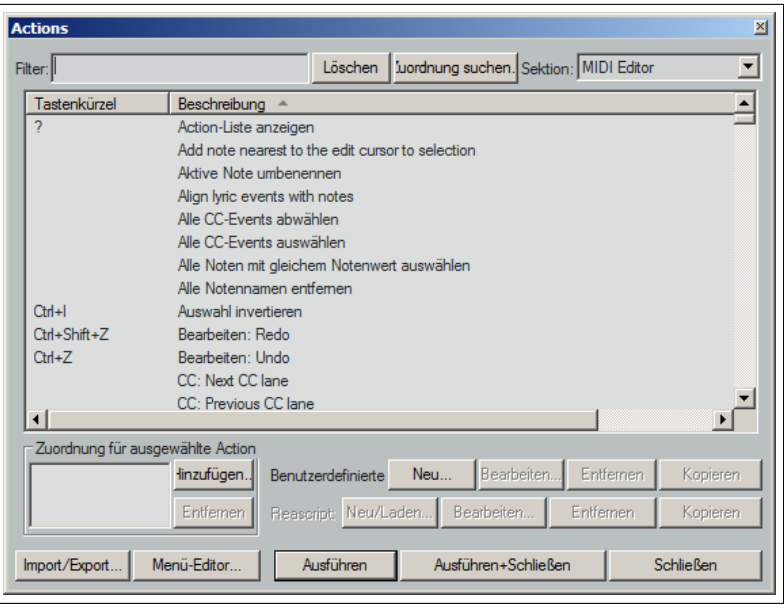

ist bereits ein Tastaturkürzel zugewiesen. Auch hier kannst du, wenn du möchtest, das Tastaturkürzel ändern.

#### **Beispiel**

- 1. Öffne über ein MIDI Item den MIDI Editor und klicke den Menübefehl **Actions** →**Action-Liste anzeigen** an.
- 2. Klicke auf die **Nächste Note zur Auswahl hinzufügen** Aktion.
- 3. Klicke auf den **Hinzufügen** Button. Dadurch wird das **MIDI/Keyboard/OSC** Fenster geöffnet
- 4. Drücke auf die Taste  $\boxed{N}$
- 5. Klicke auf **OK**. Die Taste  $\boxed{\mathbb{N}}$  ist jetzt dieser Aktion zugeordnet.
- 6. Schließe die Aktionsliste.
- 7. Klicke auf irgendeine Note um sie auszuwählen. Drücke jetzt mehrmals auf die  $\boxed{\mathbb{N}}$  Taste. Bei jedem drücken wird die Auswahl um eine Note erweitert. Du kannst diese Noten jetzt zusammenrücken, einen anderen Kanal zuweisen, löschen oder alle anderen möglichen Änderungen vornehmen.

Wie du in Kapitel 13 noch sehen wirst, bietet dir die Aktion-Liste noch sehr viel mehr Möglichkeiten, wie zum Beispiel:

- Mehrere Aktionen verketten, so das diese mit nur einem Tastaturkürzel ausgeführt werden können.
- Vordefinierte und eigene Aktionen zur MIDI Editor Werkzeugleiste und/oder zum MIDI Editor Aktionsmenü und/oder zu einer von REAPERs den MIDI-Editor Menüs (Datei, Bearbeiten, Navigieren, Optionen usw) hinzufügen.
- Die MIDI-Editor Befehle (wie z.B. **Bearbeiten**→**Note einfügen**, **Bearbeiten**→**Quantisieren**, **Navigieren**→**Nächste Note auswählen** usw.) befinden sich auch in der Aktion Liste. Zusätzlich gibt es hunderte von weiteren Aktionen, die zum Teil so speziell sind, dass sie in keinem Menü erscheinen. Die folgende Tabelle soll dir Helfen dich etwas besser bei den Aktionen zurechtzufinden.

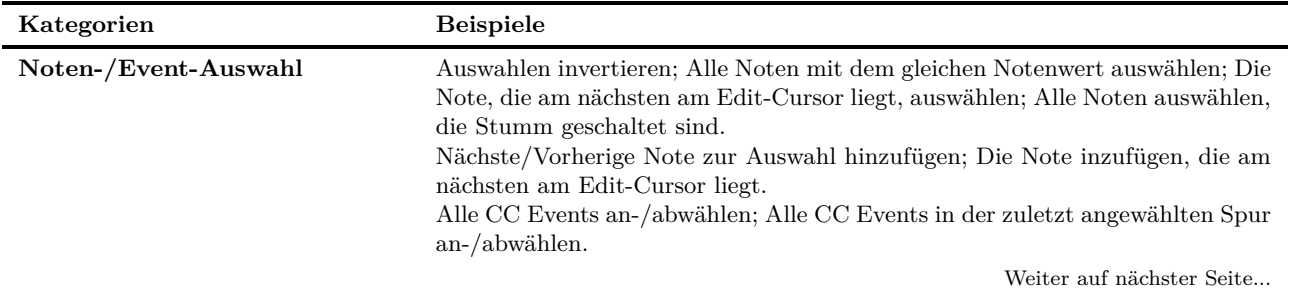

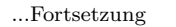

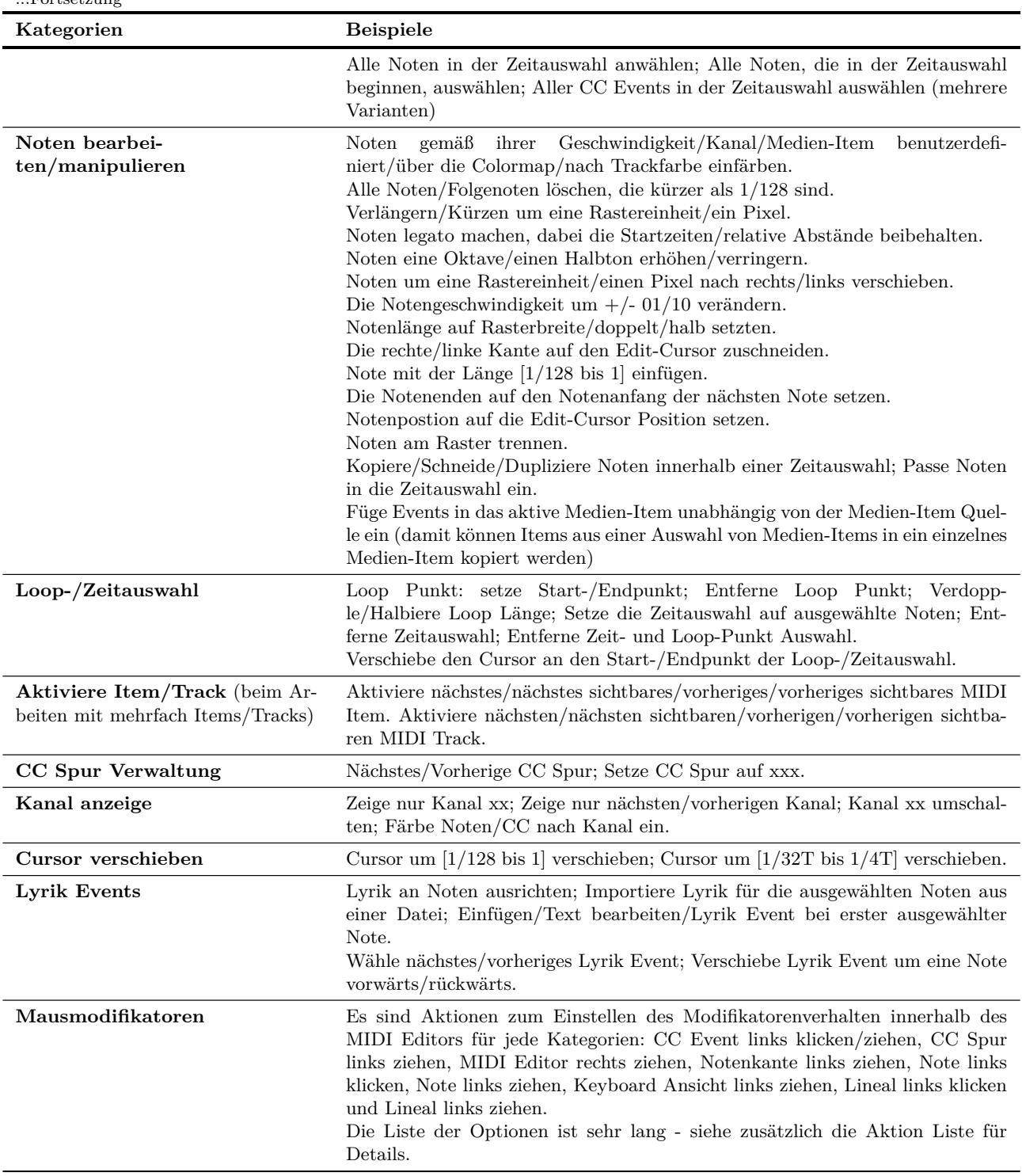

## **12.30 Inline MIDI Bearbeitung**

Der MIDI Editor von REAPER ist für die tiefer gehende und gründlichere Bearbeitung von MIDI Items gedacht. Allgemeine Aufgaben lassen sich aber auch sehr gut mit dem Inline Editor erledigen. Dadurch lassen sich MIDI Items bearbeiten ohne das Hauptfenster verlassen zu müssen.

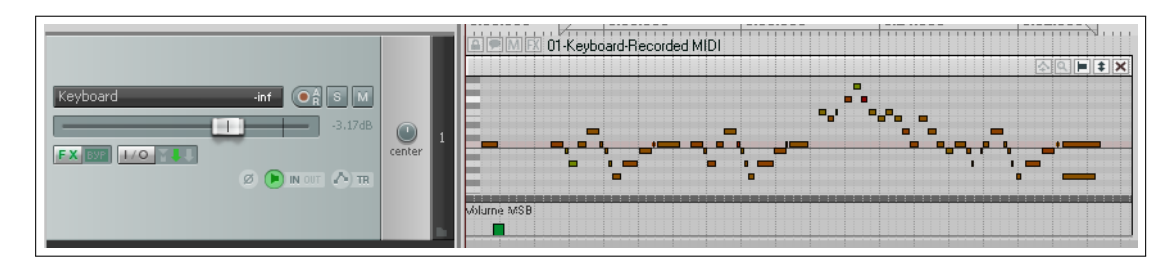

Um den Inline-Editor zu öffnen, kannst du nach dem Auswählen des MIDI-Items entweder die E Taste betätigen oder über das Rechtsklick Kontextmenü den Befehl **Items im Editor öffnen** →**im Inline MIDI Editor öffnen** anklicken. Der Inline-Editor wird aber nur dann angezeigt, wenn auch genügend Track-Höhe zur Verfügung steht.

Über das Rechtsklick-Kontextmenü kannst du erkennen welche Bearbeitungsmöglichkeiten dir der Inline-Editor bietet. Diese werden in Kapitel 20 noch einmal genauer aufgezählt. Zusammenfassend werden folgende Befehlsarten und Aktionen unterstützt:

- Mausfunktionen zur Notenbearbeitung wie zum Beispiel Noten verlängern, Geschwindigkeit ändern, Auswahlfenster aufziehen, verschieben, löschen und einfügen.
- Die meisten Befehle des **Ansicht** und **Bearbeiten** Menüs des MIDI Editors, inklusive Quantisieren und Humanize.

Beim Arbeiten mit dem Inline-Editor sind die benutzerdefinierten Tastaturkürzel und Aktionen des MIDI Editors sowie dessen Standardkürzel und Aktionen gültig. So bewirken beispielsweise die Tasten  $\left[\overline{\text{Bild } 1}\right]$  und  $\left[\overline{\text{Bild } 1}\right]$  das vertikale Reinund Heraus-Zoomen. Im Inline-Editor wird zusätzliche in der rechten oberen Ecke ein Werkzeugleiste zur Verfügung gestellt. Die Funktionen dieser Werkzeuge sind von links nach rechts:

- Das **CC Auswahl folgt Notenauswahl** Umschaltwerkzeug hat die gleiche Funktion wie im MIDI-Editor
- Mit dem **Notenreichen ein-/ausblenden** Werkzeug schaltet zwischen dem Anzeigen aller Noten, dem Ausblenden unbenutzter Notenreihen und dem Ausblenden unbenutzter und unbenannter Notenreihen um.

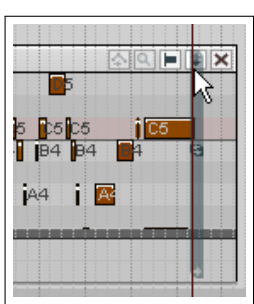

- Das **Notendarstllung** Werkzeug schaltet die Anzeige von Noten zwischen Rechteck-, Dreieckund Rautendarstellung um.
- Durch Klicken und Hoch- bzw. Herunterziehen auf das **Vertikales scrollen/zoomen** Werkzeug wird die Ansicht vertikal gescrollt und durch Ziehen nach rechts und links vertikal herein- bzw. herausgezoomt.
- Über das **X** wird der Inline-Editor geschlossen und die ursprüngliche Darstellung wieder hergestellt.

Während der MIDI-Editor und der Inline-Editor zum Bearbeiten von MIDI *Events* gedacht sind, können viele *Item* Bearbeitungsaufgaben, Funktionen und Aktionen, die in Kapitel 6 beschrieben wurden, auf MIDI-Items als Ganzes angewendet werden. Zum Beispiel können in der Track-Ansicht unter anderem die Items verschoben, geteilt, auf Stumm geschaltet, in Auswahlsets gruppiert und geschützt werden. Auch Plug-ins können den Items hinzugefügt werden. Das Eigenschaftsfenster kann angezeigt werden wenn ein MIDI Item ausgewählt ist und F2 gedrückt wird. Hier können dann die Tonhöhe, Abspielgeschwindigkeit oder das Loopen sowie viele weitere Einstellungen geändert werden.

## **12.31 MIDI Items in der Track-Ansicht kopieren**

Abhängig von deinen Voreinstellungen und der Art und Weise wie du die Kopie in der Track-Ansicht durchführst, wirst du zu einem der beiden folgenden Ergebnisse kommen:

Das erste Ergebnis ist eine neue Instanz des Originals, was bedeutet, dass die Kopie die selbe Datenquelle verwendet wie das Original. Wenn also bei einem der beiden Änderungen an den Quelldaten vorgenommen wird, wirkt sich das auf das jeweils andere Item auch aus. Das kann durchaus gewollt sein. Wenn du beispielsweise eine Melodie, eine Bassline oder ein Drum-Pattern hast, das sich im Laufe des Songs wiederholen soll aber noch bearbeitet werden muss, kannst du diese Item kopieren und dann später durch die Bearbeitung von nur einem Item alle seine Kopien gleich mit anpassen.

Bei dem zweiten Ergebnis wird die Kopie ein eigenständiges Item, so dass du die Quelle oder Kopie bearbeiten und ändern kannst ohne das jeweils andere Item zu beeinflussen.

In der Voreinstellung von REAPER führt das Kopieren und Einfügen über die Menüs oder mit  $\left[\frac{\text{Strg}}{\text{Strg}}\right] + \left[\overline{\text{C}}\right]$  und  $\left[\frac{\text{Strg}}{\text{Strg}}\right]$  $\mathbb{V}$  zum ersten Ergebnis, bei dem die gleich Datenquelle verwendet wird. Die Items werden dem Media Bay hinzugefügt (siehe Kapitel 11) und dort als MIDI Pool Items aufgelistet.

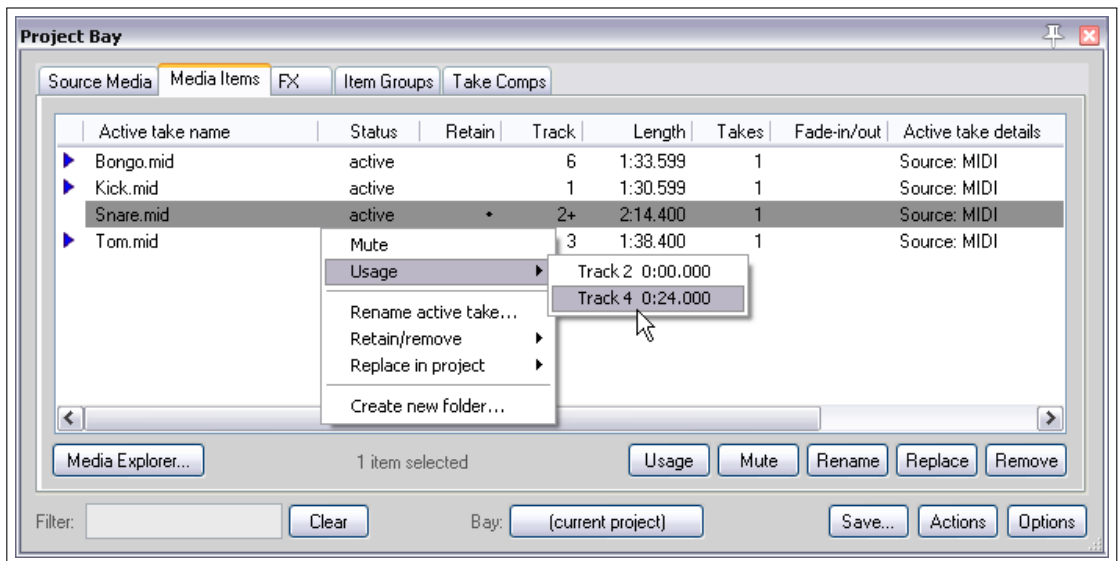

Wenn du diese Voreinstellung ändern möchtest, kannst du im **Optionen** →**Programmeinstellungen**-Fenster auf der →**Medien** →**MIDI**-Seite die Option **MIDI Quelldateien beim Einfügen und Duplizieren von Items im Pool übernehmen** deaktivieren. Danach werden die MIDI Items als eigenständiges Item kopiert. Beachte, dass niemals ein neues Pool Item erzeugt wird wenn ein bereits existierendes Item geteilt wird. Auch werden bei der Verwendung der Voreinstellung Items, die einem Projekt hinzugefügt werden, nicht in den Pool aufgenommen.

Das Standardverhalten beim Kopieren durch Ziehen mit der Maus hängt von dem unter dem **Meida Item ziehen** Kontext eingestellten Maus Modifikator ab. Normalerweise werden folgende Aktionen beim Ziehen von MIDI Items ausgeführt:

**Ziehen und Ablegen** Das Item verschieben und dabei die Zeitauswahl ignorieren

**Strg und Ziehen und Ablegen** Das Item als eigenständiges Item kopieren.

**+ Strg + Alt und Ziehen und Ablegen** Das Item kopieren und die Quelldaten im Pool aufnehmen.

Der Pool Status kann für jedes individuelle Item entfernt werden, wodurch das Item eigenständig wird. Hierzu musst du entweder die Eigenschaften der Quelldaten des Items anzeigen lassen (*Strg* F2) oder über das Kontextmenü) und auf **Item aus dem Pool entfernen** klicken, oder auf das Pool Status Icon des Items klicken (siehe rechts)

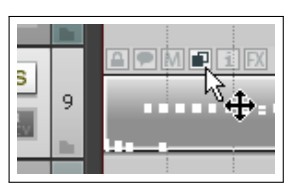

### **12.32 MIDI Items zusammenfügen**

Es könnte sich ergeben, dass du MIDI Items zusammenfügen möchtest. Das könnte zum Beispiel nötig sein, wenn du sie als ein einzelnes Loopbares Item benötigst um sie als ein einzelnes Item zu bearbeiten oder um die MIDI Daten als eine einzelne Datei abzulegen. Der Track unten zeigt ein mögliches Beispiel.

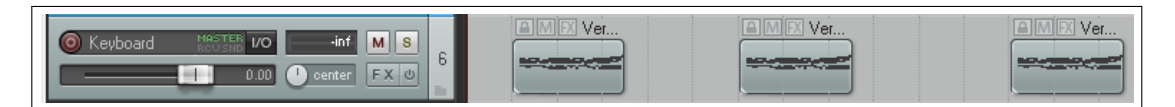

Du kannst die Items beispielsweise über ein aufgezogenes Rechtsklick-Fenster auswählen, dann mit der rechten Maustaste in die Auswahl klicken und im Kontextmenü den **Items zusammenfügen** Befehl anklicken.

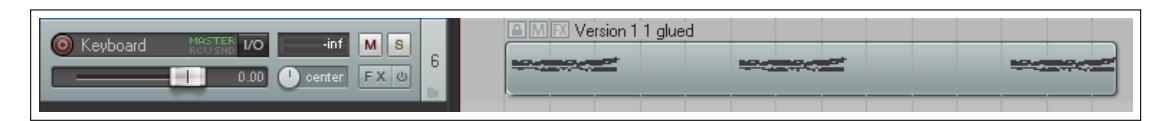

Wenn du dann auf das zusammengefügte Item doppelklickst, öffnet sich der MIDI-Editor über den du das Item dann als einzelne MIDI Datei exportieren kannst. (**Datei** →**In neue MIDI Datei exportieren**)

# **12.33 Projekt-MIDI exportieren**

Innerhalb der Track-Ansicht kann über den **Datei** →**Projekt-MIDI exportieren**-Befehl ein komplettes MIDI Projekt oder ausgewählte Items oder Tracks in eine einzelne MIDI-Datei exportiert werden.

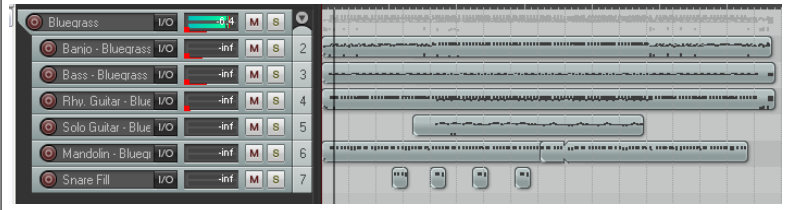

Die Abbildung zeigt ein Beispiel hierfür. Es beinhaltet sechs Tracks die MIDI Events bein-

halten (Ein Kanal für jeden Track), die in einem Track-Ordner zusammengefasst sind. Die FX-Kette des Ordners beinhaltet ein virtuelles Instrument.

Die meisten hier gezeigten Optionen müssen nicht besonders erklärt werden. Du hast die Auswahl das **Gesamte Projekt** oder eine **Zeitauswahl** zu exportieren. Du kannst **Alle** Medien Items des Projektes, **Nur ausgewählte Tracks** oder **Nur ausgewählte Items** exportieren. In dem Beispiel werden nur ausgewählte Items exportiert und keine Aufgenommenen Inhalte oder Einstellungen des Ordners oder des VSTi.

Weiterhin hast du die Möglichkeit die verschiedenen Items mit dem Befehl **auf einem einzelnen MIDI Track zusammenfügen** in der Datei in einem Track zusammenzufassen, oder über **Multitrack MIDI Datei** die Track Struktur in der Datei bestehen zu lassen.

Zusätzlich kann auch das Tempo-Map eingebunden werden.

## **12.34 Feedback Routing mit MIDI Tracks**

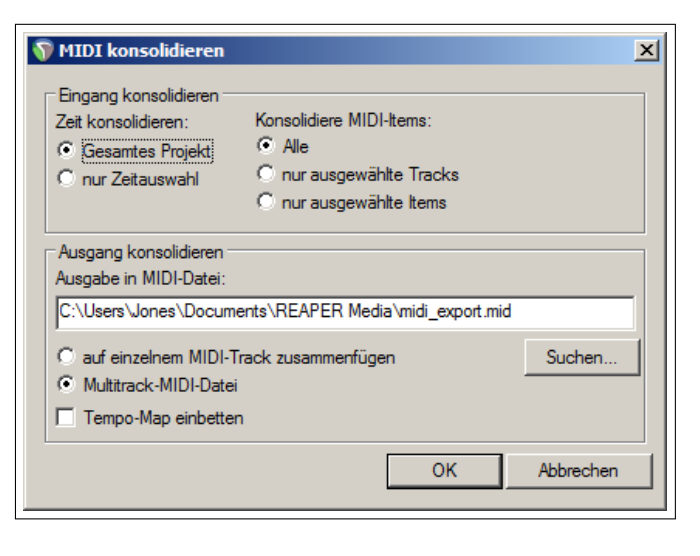

In Kapitel 2 wurde bereits erwähnt, dass über die Programmeinstellungen von REAPER das Feedback Routing ermöglich werden kann. Du benötigst diese Option, wenn du MIDI Daten von einem Track zu einem anderen und dann das Audio Signal vom zweiten Track wieder zurück zum ersten senden möchtest.

## **12.35 MIDI Routing, MIDI Busse und ReWire**

Das MIDI Routing von REAPER kann durch die Verwendung von Bussen erweitert werden. In der Voreinstellung kann ein MIDI-Track bis zu 16 MIDI Busse mit jeweils 16 MIDI Kanälen haben. Wenn MIDI Daten von einem Track zu einem anderen gesendet werden sollen, kannst eine Bus/Kanal Kombination (anstatt nur eines Kanals) sowohl für die Quelle als auch für das Ziel angegeben werden.

Diese Optionen sind über eine Drop-down Liste in dem MIDI Send/Receive Fenster erreichbar.

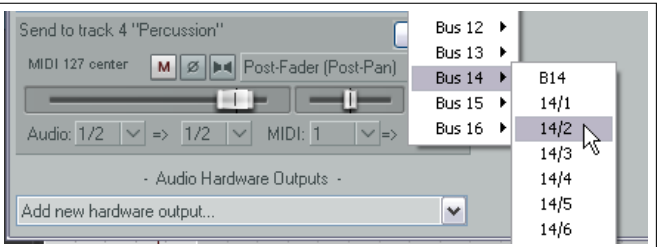

MIDI Daten, die auf diese Weise von einem Track zu einem anderen gesendet werden, können direkt zu einem VST oder AU-Synthesizer in der FX-Kette des Tracks geroutet werden. Klicke hierzu mit der rechten Maustaste auf den **2 Out** Knopf des Plug-ins und wähle den benötigten MIDI Bus aus dem **MIDI-Eingang** Menü aus.

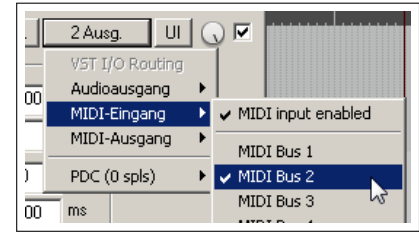

In dem selben Kontextmenü kann auch der MIDI Ausgang einem Bus und/oder das Audio Signal eines Synthesizers an einen oder mehrere Track-Kanäle zugewiesen werden.

Für ReWire Benutzer ist vielleicht auch interessant zu wissen, dass MIDI Daten, die auf diese Weise geroutet werden, auch auf ReWire abgebildet werden können und somit jede von dir benötigte Bus/Kanal Kombination ermöglicht. Weitere Informationen zur Verwendung von ReWire in Verbindung mit REAPER findest du in Kapitel 15.

## **12.36 Einige MIDI Plug-ins**

REAPER beinhaltet eine umfangreiche MIDI Plugin Auswahl, welche entweder in die FX-Kette eines MIDI-Tracks oder direkt zu einem MIDI Item hinzugefügt werden können. Viele dieser Plug-ins (IX Serie) wurden von Philip Consadine entwickelt. Wir werden uns nun einige von ihnen anschauen.

Wie die Track FX eingebunden und verwendet werden wurde bereits in dem Kapitel über die Grundlagen von Track FX behandelt. Wenn du das **FX Einfügen** Fenster geöffnet hast und in das Filterfeld *MIDI* eingibst, werden dir alle bisher verfügbaren MIDI-FX angezeigt. In der folgenden Tabelle sind ein paar der von REAPER zur Verfügung gestellten JS MIDI FX aufgelistet.

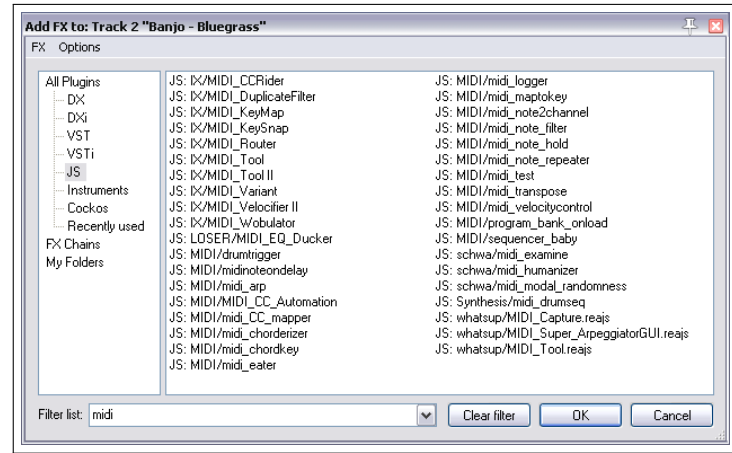

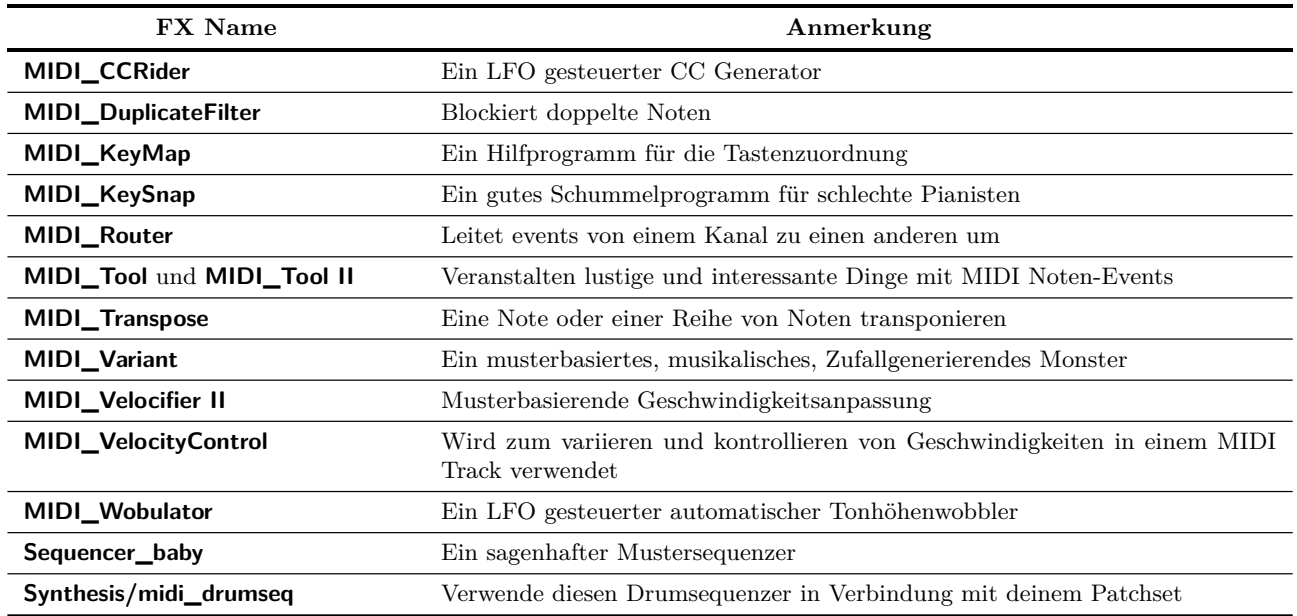

Die Plug-ins werden noch mächtiger wenn auf die verschiedenen Parameter Automationskurven angewendet werden. Wie das funktioniert, wird in Kapitel 14 erklärt.

**Anmerkung:** Wenn du noch mehr über die Verwendung dieser und weiterer Plug-ins erfahren möchtest, besuche die Cockos Webseite unter [http://www.cockos.com//wiki/index.php/Jesusonic\\_Effects\\_Documentation#MIDI](http://www.cockos.com//wiki/index.php/Jesusonic_Effe cts_Documentation#MIDI)

## **12.37 MIDI gesteuerte Tonhöhenverschiebung mit ReaVoice**

Das mit REAPER mitgelieferte **ReaVoice** Plug-in kann in Verbindung mit einem Gesang Track zur Erzeugung von in der Tonhöhe verschobenen Harmonien verwendet werden. Es gibt, wie bei vielen anderen Plug-ins, verschiedene Möglichkeiten **ReaVoice** zu verwenden. In dem folgenden Beispiel wird nur eine dieser Möglichkeiten beschrieben. Nachdem du das Beispiel ausprobiert hast, solltest du in der Lage sein mit weiteren Einsatzmöglichkeiten zu experimentieren. Im folgenden ist die Vorgehensweise zur Benutzung von **ReaVoice** beschrieben.

- Nehme einen Gesang-Track auf.
- Füge direkt unter dem Gesang-Track einen neuen Track ein.
- Erzeuge einen Send vom Gesang-Track zum neuen Track. Fürs erste sollte dieser auf Pre-FX eingestellt sein.
- Füge dem FX Fenster des neuen Tracks das **Rea-Voice** Plug-in ein.
- Schalte den Track für die Aufnahme bereit. Wähle als Eingabegerät dein MIDI Keyboard aus und schalte das Input Monitoring ein.
- Schalte alle Tracks außer diesen beiden stumm.
- Spiele den Song ab und spiele auf dem Keyboard bis du einen passenden Bereich von Noten gefunden hast.

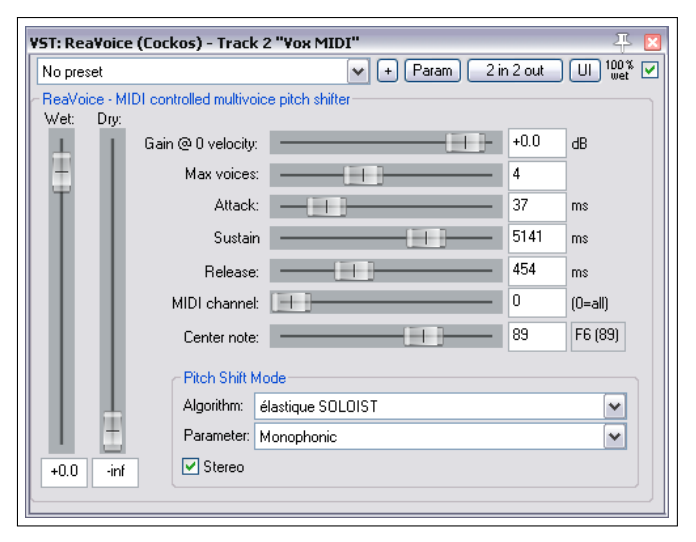

- Probiere aus was du spielen möchtest, drücke  $\boxed{w}$  um an den Anfang des Stückes zurückzukehren und dann  $\boxed{str}$  +  $\mathbb{R}$  um die Aufnahme zu starten.
- Falls du kein MIDI Keyboard hast, kannst du entweder das virtuelle Keyboard von REAPER verwenden oder die Noten über den MIDI Editor eingeben.
- Wenn du möchtest kannst du auch mehrere Takes aufnehmen indem du **Alle Takes wiedergeben** für die MIDI Track Items auswählst.
- Nachdem du die Aufnahme fertig gestellt hast, kannst du sie bei Bedarf mit dem MIDI Editor aufpolieren.

#### **Beispiel**

Das folgende Beispiel zeigt, wie **ReaVoice** in der Praxis funktioniert.

- 1. Öffne die Datei *"All Through The Night.rpp"* und speichere sie unter dem Namen *"All Through The Night REAVOICE.rpp"* wieder ab.
- 2. Schalte alle Tracks außer dem Vox-Track stumm.
- 3. Verschiebe den Vox-Track ganz nach oben, wähle ihn aus und drücke  $\boxed{\text{Strg}} + \boxed{\text{T}}$  um einen neuen Track einzufügen. Der Vox-Track hat nun die Nummer 1 und der neue die Nummer 2.
- 4. Gebe dem neuen Tack den Namen **Vox MIDI**
- 5. Öffne das I/O Fenster des **Vox MIDI** Tracks und füge einen **Pre FX Receive** bei **Audio 1/2** von dem Vox-Track ein.
- 6. Füge in dem FX Fenster diese Tracks einen **ReaVoice** Plug-in ein. Stelle die Parameter fürs erste wie im Bild oben gezeigt ein. Beachte insbesondere die Anzahl der Stimmen und die lange Sustain-Einstellung.
- 7. Füge im **Vox MIDI** Track von der 13 Sekunden Marke bis zur 50 Sekunden Marke ein leeres MIDI Item ein. Das sollte in etwa mit der ersten Gesangspassage im **Vox** Track übereinstimmen.
- 8. Öffne das Item durch einen Doppelklick im MIDI Editor
- 9. Erzeuge das im Bild unten gezeigte Notenmuster, wobei es nicht exakt das Gleiche sein muss.

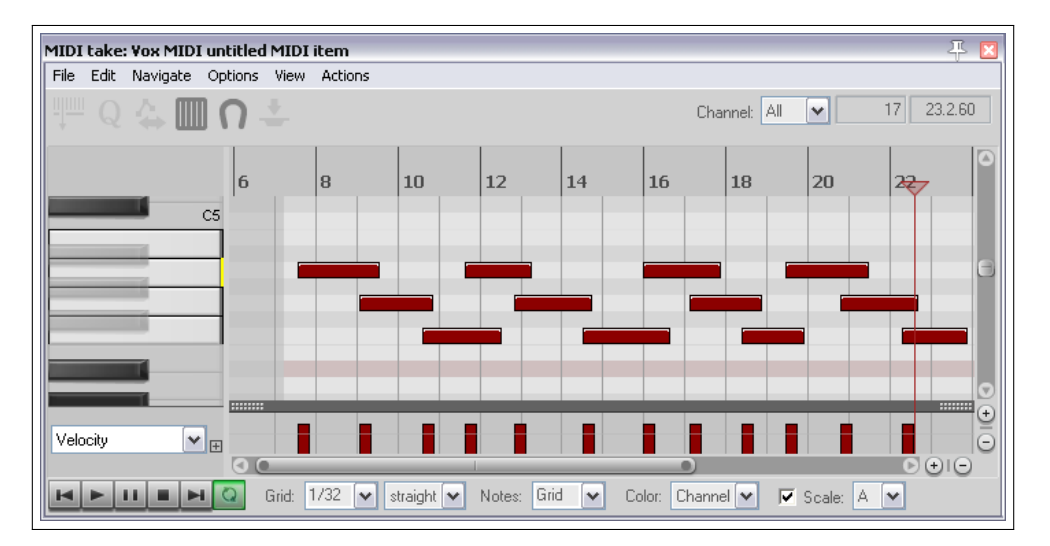

- 10. Während du das Stück abspielst, achte darauf dass die beiden Track auf solo geschaltet sind. Du kannst jetzt mit den Noten herum experimentieren indem du sie beispielsweise nach oben oder unten verschiebst, sie verlängerst oder verkürzt oder die Tonhöhe änderst.
- 11. Drücke innerhalb des MIDI Editors die Tastenkombination  $\left[\frac{\text{Strg}}{\text{g}}\right] + \left[\overline{\text{A}}\right]$  um alle Events auszuwählen.
- 12. Drücke auf F2 um das **Noten Einstellungen** Fenster zu öffnen
- 13. Trage in das **Noten** Feld **+2** ein und klicke auf **OK**. Dadurch wird die gesamte Auswahl um 2 Halbtöne angehoben.
- 14. Experimentiere noch ein bisschen mit anderen Einstellungen herum.
- 15. Wenn du fertig bist speichere die Datei ab.
- 16. Jetzt kannst du noch etwas mit den **ReaVoice** Einstellungen experimentieren.

### **12.38 MIDI Programmeinstellungen**

Öffne zum Verändern der MIDI Einstellungen das **Programmeinstellungen** Fenster über **Optionen** →**Programmeinstellungen** (oder <sup>[Strg</sup>] + **P**) und dort die **Media** → **MIDI** Seite. Eine genauere Beschreibung folgt in Kapitel 19, aber für den Moment sind folgende Einstellungen von Interesse.

- Du kannst festlegen, ob neue MIDI Items als REAPER Medien Item (Voreingestellt) doer als \*.mid Datei erzeugt werden sollen.
- Du kannst angeben, wie die importierten aber von dir bearbeiteten \*.mid Dateien interpretiert werden sollen also ob die Änderungen nur innerhalb des REAPER Projektes vorgenommen

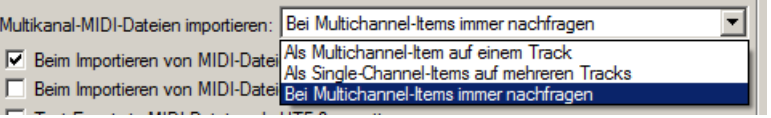

oder auch in der Original Datei gespeichert werden sollen.

• Du kannst einstellen wie REAPER importierte Mehrkanal MIDI-Dateien standardmäßig behandeln soll: Als Mehrkanaldaten in einem einzelnen Track, als Einzelkanäle in mehreren Tracks oder ob REAPER generell Nachfragen soll.

Es gibt auch noch eine zusätzliche Seite mit Einstellungen für den MIDI Editor (siehe Kapitel 19). Hier kannst du unter anderem auch das Verhalten des Editors beim Öffnen von Mehrfach-Items bestimmen. Zusätzlich beinhaltet die **Editieren** →**Mausmodifikatoren**-Seite im **Programmeinstellungen** Fenster in dem du die verschiedenen Mausmodifikator

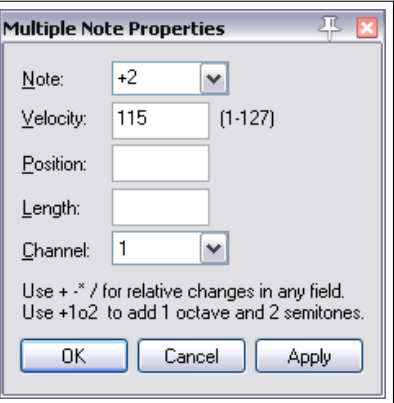
Tasten ( $\omega$ ), <sup>[Strg</sup>], *[At*] usw.) den verschiedenen Befehlen und Aktionen zuweisen kannst. Dieses Thema wird in Kapitel 13 genauer behandelt. In diesem Kapitel wurden auch schon einige Bespiele hierzu gezeigt.

# **12.39 ReaControlMIDI**

Mit dem **ReaControlMIDI** Plug-in kann in jedem MIDI Track verwendet werden um verschiedenen Parameter für ihn einzustellen. Es kann entweder über die FX-Kette eingebunden werden oder indem mit der rechten Maustaste auf den Track-Namen oder die Track-Nummer geklickt und **MIDI Tracksteuerung** →**MIDI Tracksteuerung anzeigen** aus dem Kontextmenü ausgewählt wird.

Recht ist ein Beispiel für das Plug-in abgebildet. Es können mehrere Instanzen des Plug-ins innerhalb des Tracks eingefügt werden um verschiedene MIDI Nachrichten über verschiedene Kanäle zu versenden.

Viele DAWs haben spezielle MIDI-Tracks mit MIDI-spezifischen Bedienelementen wie Bank/Programm Select, MIDI Lautstärke und Pan usw. REAPER verwendet statt dessen **ReaControllMIDI** welches im wesentlichen ein MIDI-Track-Bedienfeld für jeden Track bereitstelle.

Damit wurde eine zusätzliche Flexibilität erreicht, da mehrere Instanzen an jeder beliebigen Stelle in der FX-Kette innerhalb des Tracks als gesamtes oder für individuelle Items eingefügt werden können.

Zu den wichtigsten Funktionen des **ReaControlMIDI** Plug-ins gehören:

- **Datei laden** Es kann eine REAPER .reabank oder Cakewalk .ins Instrumentendefinitionsdatei geladen und dann die gewünschte Bank/Programm Kombination ausgewählt werden.
- **Control Change** Es können hier bis zu fünf CC-Elemente über Dropdown Listen ausgewählt werden. Alle in dem MIDI-Editor für die CC-Spuren verfügbaren CC-Elemente können auch hier verwendet werden.

Mit **ReaControlMIDI** hast du auch ein Werkzeug über das MIDI CC Track-Automationskurven erstellt werden können, indem die Automation der Plug-in CC-Regler freigeschaltet wird. In Kapitel 16 und 17 erfährst du mehr über Automationskurven. Du kannst auch Bedienelemente den Track- und/oder Mixer-Bedienfeld, wie in Kapitel 11 erklärt, zuweisen.

# **12.40 JS: IX/MIDI\_Router**

Dieses Plug-in kann in die FX-Kette eines Tracks eingefügt werden und dient zum Umleiten von MIDI Daten von einem Kanal in einen anderen.

Es kann dabei ausgewählt werden ob Noten, Nicht-Noten oder beides verarbeitet werden kann.

### **12.41 Der Skalen-Finder**

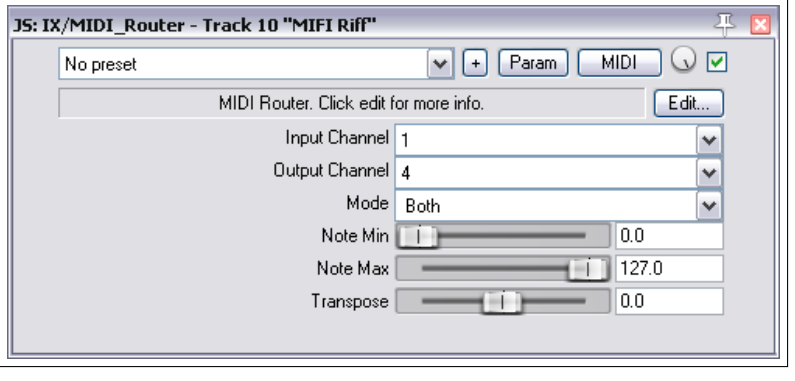

VST: ReaControlMIDI (Cockos) - Track 10 "MIFI Riff"  $\blacktriangleright$   $\blacktriangleright$   $\blacktriangler$  $\Box$   $\Box$   $\Box$ No preset ReaControlMIDI MIDI channel: all × All Notes Off Show Log Bank/Program Select  $\nabla$  Enable **MSB** LSB Bank: General MIDI bank 1 121  $\overline{1}$  $\blacktriangledown$ 16 Program: Detuned Organ 1 v GM.reabank Load File Notes  $|0|$ semitones Transpose Snap to scale: Maior Control Change  $\triangledown$  Enable **Raw mode** Volume  $\checkmark$ Pan Pitch Whee  $\checkmark$ <none> <none> Susex F7  $F0$ Edit Re-send | Always send sysex on playback start

M Alle MIDI-Eingänge verwenden Ausgewählte Noten verwenden

 $\vert x \vert$ 

 $\blacktriangle$ 

Löschen

Skalen-Finder

Noten: DADGAD

C Major

Das Hauptfenster von REAPER bietet ein Feature das viele MIDI Anwender sicherlich für sehr nützlich erachten - den Skalen-Finder. Er kann dazu verwendet werden aus einer gegebenen Anzahl von Noten die passende Skala zu finden.

Der Skalen-Finder wird über **Ansicht** →**Skalen-Finder** geöffnet. Die Noten können entweder über die Tastatur oder über ein MIDI Gerät (dazu zählt auch das virtuelle MIDI Keyboard von REAPER) eingegeben werden.

Es gibt auch die Option die Noten zu verwenden, die gerade im MIDI Editor ausgewählt sind.

# **12.42 Arbeiten mit dem zur Track-Ansicht synchronisieren Keyboard-Editor**

Hier findest du ein Beispiel wie du mit dem auf das Projekt synchronisierten Keyboard-Editor arbeiten kannst. Dazu wurde folgendermaßen vorgegangen.

- 1. Es wurde ein Percussion Instrument als Wave-Datei aufgenommen und Strech-Marker, dynamische Schneiden oder weitere Verfahren verwendet, um das Item so zu bearbeiten das die Noten genau so sind wie sie benötigt wurden.
- 2. Es wurde ein neues MIDI-Item erzeugt und im MIDI-Editor geöffnet.
- 3. Der **Ansicht**→**Keyboard-Editor Zeitbasis**→**Projektsynchronisiert** Befehl wurde verwendet.
- 4. Mit der rechten Maustaste wurde auf die Titelleiste geklickt und **Dock Fenster** ausgewählt.
- 5. Danach wurde auf **!** in der unteren linken Ecke des Dockers geklickt und die **Docker an Hauptfenster fixieren** Option deaktiviert.

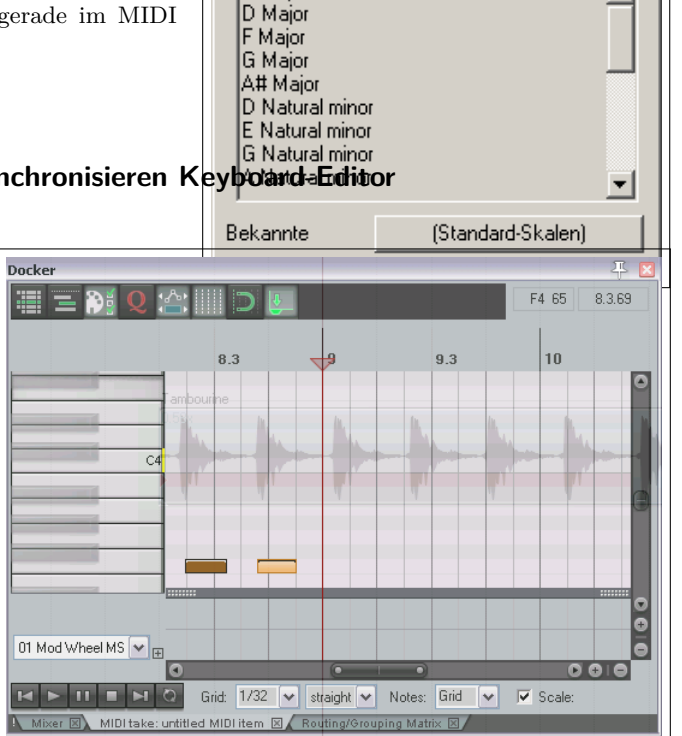

6. Es wurde nochmals auf **!** in der unteren linken Ecke des Dockers geklickt und die **Intransparenz** auf 75% eingestellt.

Jetzt kann das MIDI-Editor Fenster über den vorher aufgenommenen Track verschoben werden. Dadurch haben wir eine visuelle Hilfe zum Platzieren von weiteren Noten für andere Percussion Instrumente im MIDI Editor.

# **12.43 Vorstellung des Sequencer Baby**

Der Sequencer Baby ist ein Muster-Sequenzer der dafür verwendet werden kann, unter Programmkontrolle einen MIDI Synthesizer abzuspielen. Dieses Kapitel ist dazu gedacht, relativ neue Anwender mit Hilfe eines einfachen Beispiels in das Konzept von Muster-Sequenzern einzuführen. Darüber hinaus solltest du dich nicht scheuen selber damit etwas zu experimentieren. Unter [http://stash.reaper.fm/18598/sequencer\\_baby\\_v2\\_jnif.zip](http://stash.reaper.fm/18598/sequencer_baby_v2_jnif.zip) kannst du den Sequencer Baby V2 herunterladen. Entpacke die Datei und installiere sie in den REAPER Effects/Synthesis Ordner.

- 1. Öffne eine neues Projekt und füge einen Track ein.
- 2. Öffne die FX-Kette des Tracks und füge eine Instanz des **JS:Sythesis/sequencer\_baby\_v2** hinzu.
- 3. Der Sequencer Baby muss arbeitet in Verbindung mit einem Synthesizer. Du kannst hier irgendeinen deiner Wahlr einsetzten, aber in diesem Beispiel werden wir den **ReaSynth** benutzen. Lasse alle Einstellung fürs erste so wie sie sind, außer (als Vorsichtsmaßnahme) die Lautstärke. Stelle diese auf ca. -15dB ein. Wenn sich das später als zu leise erweist, kannst du sie dann immer noch erhöhen.
- 4. Füge als weitere Vorsichtsmaßnahme noch zusätzlich den **JS: Utility/limiter** ein und stelle **max vol** auf -3.0dB.
- 5. Wähle nun das Sequencer Baby Plug-in an.
- 6. Klicke und ziehe (wie im Beispiel gezeigt) an einigen Stellen um ein Notenmuster einzugeben.
- 7. Klicke in der Transportleiste auf **Wiedergabe**. Das Muster wird jetzt in einer Schleife abgespielt.
- 8. Stoppe die Wiedergabe, ändere den **Note start** Wert auf 75 und klicke wieder auf **Wiedergabe**. Die Musik ist jetzt höher. Wiederhole das Ganze mit einem Wert von 50. Jetzt ist die Musik tiefer. Stelle nun wieder den Wert von 60 ein.

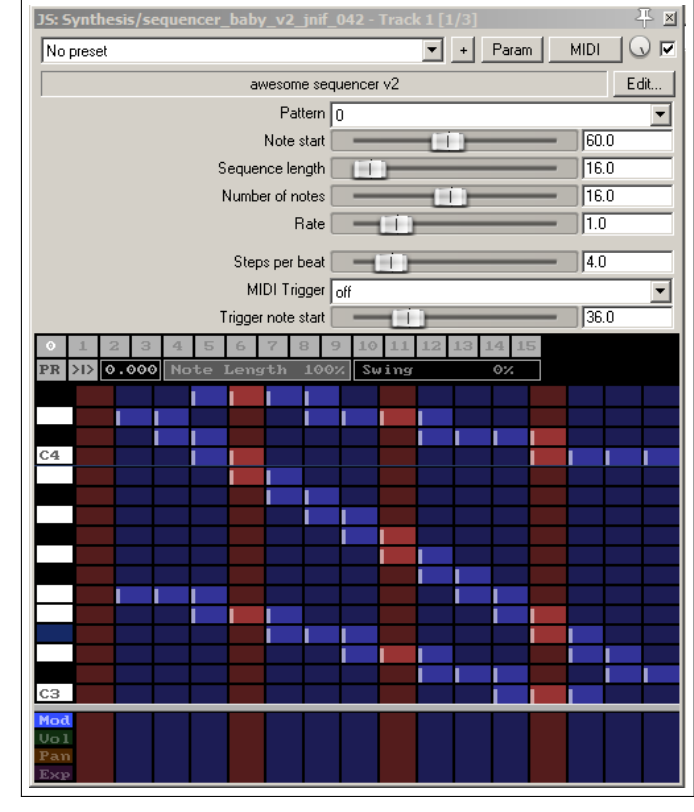

- 9. Ändere die **Sequence lenght** auf 24. Die Sequenz wird jetzt länger und du kannst aus einen größeren Bereich von Noten auswählen.
- 10. Klicke auf die Nummer **1** über dem Mustergitter (aber unterhalb der Bedienelemente). Es wird eine neues Fenster angezeigt, in dem du ein neues Muster erzeugen kannst. Führe das jetzt durch.
- 11. Halte die Alt Taste gedrückt während du auf den **1** Knopf klickst. Beachte, dass sich dabei die Farbe des Spaltenkopfes ändert.
- 12. Spiele die Musik ab. Die beiden Muster (0 und 1) sind jetzt miteinander verknüpft. Du hast die Möglichkeit auf diese Weise bis zu 16 Muster zu verknüpfen.
- 13. Wenn du möchtest, kannst du die Datei nun abspeichern.
- 14. Du kannst das Ausgangssignal des Synthesizers auch als ein Medien-Item ausgeben. Dzu musst du den Track Aufnahmebereit schalten und im Kontextmenü des Aufnahmebereitschaftsknopfes den **Aufnahme: Ausgang** Befehl anwählen. Drücke danach  $\left[\mathsf{Strg}\right] + \left[\mathsf{R}\right]$ .

**Beachte:** In den vier Reihen unterhalb des Mustergitters kannst du für einzelne oder ein Sequenz von Noten verschiedene Werte für die Modulation (Mod), Lautstärke (Vol), Panorama (Pan) und/oder Ausdruck (Exp) einstellen. Mit Klicken/Ziehen kannst du eine Kurve erzeugen, mit einen Rechtsklick kann ein Knotenwert gelöscht werden und mit Rechtsklick/Ziehen kann die ganze Kurve bzw. ein Bereich der Kurve gelöscht werden. In der rechten Abbildung findest du ein Beispiel für das Panorama.

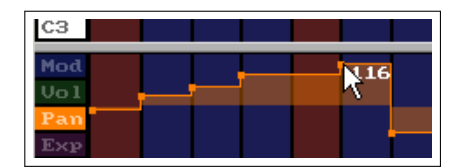

#### **Zusammenfassung einiger Tastatur/Maus Kontrollkombinationen für Sequencer Baby**

**Linksklick-Ziehen** Zeichne neue Noten; lösche vorhandene Noten

**Rechtsklick-Ziehen** Noten Anhören ohne sie zu zeichnen

**+ Strg + Alt Linksklick-Ziehen** Notenkurven Freihand zeichnen bzw. vorhandene löschen

**Strg Linksklick-Ziehen** Notengeschwindigkeit anpassen

**Linksklick-Ziehen** Notenstart-Offset anpassen

**Linksklick auf Musternummer** Das Muster auswählen

**Strg Linksklick** Halben Schritt pro Takt verlangsamen

**Strg Rechtsklick** Doppelten Schritt pro Takt beschleunigen

**Strg Rechtsklick auf Musternummer** Das Muster löschen

**Alt Linksklick auf Musternummer** Das Ende der Musterverknüpfung setzen

Durch Klicken auf den **Edit** Knopfes des Plug-ins kannst du dir die komplette Liste anzeigen lassen.

**MIDI CC-Nachrichten zum Einstellen von Effektvoreinstellunge verwednen** *Es handelt sich hierbei um ein Thema für fortgeschrittenere Benutzer und ist daher nicht für Anfänger empfohlen*

"Bank/Programm Select CC"-Nachtrichten können verwendet werden, um zwischen verschiedenen Voreinstellungen jeglicher Effekte während des Abspielens in Echtzeit programmatisch umzuschalten. Das wird durch Verwendung eines bestimmten MIDI-Items realisiert, das in den gleichen Track platziert wird, in dem sich das Medien-Item, dessen Effektvoreinstellungen automatisiert werden sollen, befindet. Die ganze Prozedur kann etwas verschwommen wirken, also bereite dich darauf vor, Anfangs etwas mehr Zeit für dieses Verfahren aufzuwenden, bis du dich daran gewöhnt hast.

- 1. Füge nach der Aufnahme des Items die benötigten Effekte hinzu und importiere (falls nicht bereits angezeigt) die benötigten Voreinstellungsbibliotheken. Klicke heirzu auf das **+** Symbol rechts neben der Drop-down Liste für die Voreinstellungen und wähle den Befehl **Import preset library (.rpl** aus.
- 2. Die vorhandenen Voreinstellungen können jetzt über die Drop-down Liste angezeigt werden. In dem Beispiel werden die Voreinstellungen aus der Bibliothek für das ReaDelay angezeigt. Du kannst Voreinstellungen herauslöschen und/oder eigene erzeugen und hinzufügen. Die dafür notwendigen Befehle findest du ebenfalls im **+**-Menü, das du bereits in Schritt 1 verwendet hast. Falls du die Bibliothek änderst, wird empfohlen diese unter einem anderen Namen zu exportieren.
- 3. Für das Beispiel werden wir hier nur die bereits von REAPER bereitgestellten Voreinstellungen für den ReaDelay verwenden.
- 4. Jetzt muss eine .reabank patch/bank Datei erstellt werden. Dabei handelt es sich um eine ganz normale Textdatei, die aber auf eine bestimmte Art und Weise aufgebaut und mir der .reabank Endung abgespeichert werden muss. Für diesen Zweck kannst jeden beliebigen Texteditor verwenden.
- 5. Joel Sampson hat auf seiner Webseite eine sehr gute und umfassende Anleitung im PDF Format zum freien Herunterladen zur Verfügung gestellt, in dem so gut wie jeder Aspekt der reabank Dateien und deren Erstellung erklärt wird. Es folgt noch eine Zusammenfassung der Anleitung, aber es ist sehr zu empfehlen die Anleitung **The Art of Reabanks** von <http://www.djemberecords.com/reaper.html> herunterzuladen und durchzuarbeiten.
- 6. Rechts findest du ein Beispiel für die ReaDelay Voreinstellungsbibliothek. In diesem Fall wurde der Notepad Editor von Windows für die Erzeugung der Datei verwendet.
- 7. Die Erste Zeile in der Datei ist die Bank-Zeile. Hier wird das Höchstwertige Byte (MSB) und Niederwertigste Byte (LSB) der Bank-Select Nummer und der Bankname eingetragen. Die beiden Nummern können auf 0 gesetzt werden.
- 8. Jede folgende Zeile beinhaltet eine Patch Nummer (beginnend mit 0) und den Namen einer Voreinstellung. In dem Beispiel sind das die gleichen wie sie in der Voreinstellungsbibliothek für ReaDelay von REAPER mit-

geliefert und in der Drop-down Liste angezeigt werden. Du kannst aber auch andere Namen verwenden, da der Auswahlprozess sich nur nach den Patch-Nummern richtet.

9. Speicher die Datei ab und schließe den Texteditor. Ein guter Platz für die Datei wäre ein Unterordner der REAPER Applikationsdateien, aber im Endeffekt ist es deine Entscheidung, wohin du sie speichern möchtest.

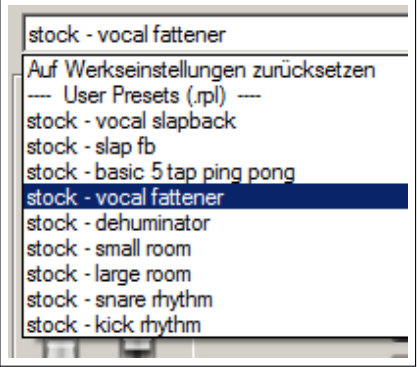

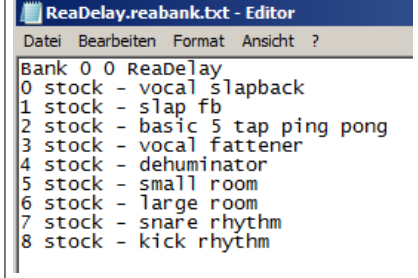

- 10. Starte REAPER und öffne die Effektkette des entsprechenden Tracks. Öffne den Effekt und wähle im **+**-Menü **mit MIDI Programm change verlinken** aus und wähle einen Kanal (z.B. Kanal 16). Damit werden die MIDI Kontrollnachrichten von den anderen unterschieden.
- 11. Aktiviere **'Free Item Positioning Mode' für ausgewählte Tracks einschalten** in dem Kontextmenü des Tracks. Der Befehl sollte jetzt in dem Kontextmenü angehakt sein. Du hast damit die Möglichkeit zwei oder mehrere Items in dem selben Track untereinander zu platzieren.
- 12. Wähle den Track aus, der das Medien-Item mit dem Effekt, dessen Voreinstellungen du kontrollieren möchtest, enthält. Erzeuge mit der Maus eine Zeitauswahl, die dieses Medien-Item beinhaltet. Wähle jetzt in dem **Hinzufügen** Menü den **Neues MIDI Item** Befehl aus, womit du ein neues, leeres MIDI Item parallel zu dem vorhandenen Medien-Item erzeugst. Die folgende Abbildung zeigt wie das Ergebnis aussehen sollte.

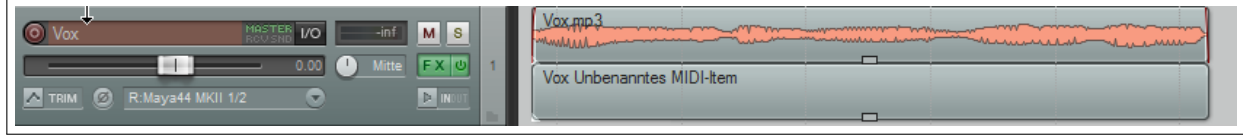

13. Öffne das leere MIDI-Item im MIDI-Editor und stelle sicher, dass die **Bank/Programm Select** Spur angezeigt wird.

**Bank/Program Select** 

ReaDelay

stock - vocal slapback

stock - vocal slapback

OK

stock - slap fb stock - basic 5 tap pi stock - vocal fatten stock - dehuminator stock - small room stock - large room stock - snare rhythm stock - kick rhythm <Benutzer>

Bank

Program:

MIDI-K

Datei laden

- 14. Doppelklicke in der **Bank/Program Select** Spur an der Stelle, an der das erste Mal die Voreinstellung automatisch umgeschaltet werden soll. Dadurch wird das **Bank/Program Select** Dialogfenster geöffnet.
- 15. Klicke auf **Datei laden**. Navigiere zu dem Ort, an dem du die .reabank Datei abgespeichert hast, wähle die Datei aus und klicke auf **Öffnen**.
- 16. Die Voreinstellungsbank wird jetzt geladen. Öffne die **Program** Drop-down Liste und wähle die gewünschte Voreinstellung (siehe rechts). Überprüfe, dass der selbe Kanal angewählt ist, den du auch in Schritt 10 verwendet hast. Klicke auf OK.
- 17. Wiederhole Schritt 16 für jede weitere automatische Umschaltung.
- 18. Die Umschaltungspunkte sollten jetzt in der CC-Spur des MIDI-Editors erkennbar sein (siehe unten)

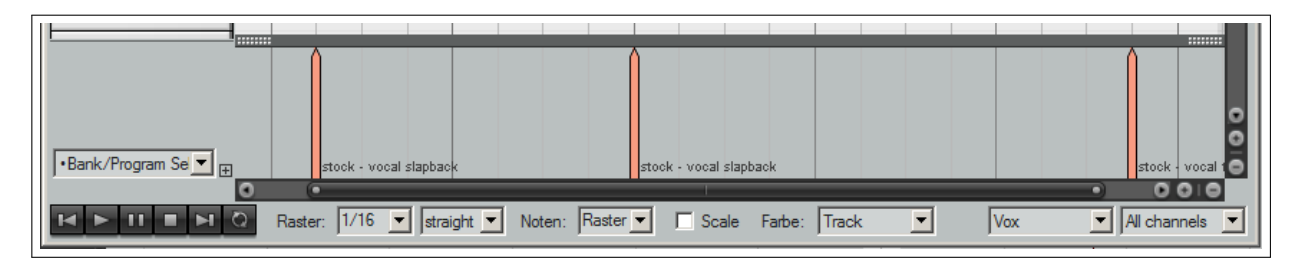

19. Spiele den Song ab. Die ReaDelay Voreinstellungen sollten jetzt automatisch nach deinen Vorgaben durchgeführt werden.

×

 $\blacktriangledown$ 

 $\blacktriangledown$ 

Abbrecher

# **13 Benutzerdefinierte Anpassungen: Aktionen, Maus-Modifikatoren, Menüs und Werkzeugleisten**

### **13.1 Einleitung**

Mit den eigenen Anpassungen entfaltet sich erst richtig die Leistungsfähigkeit von REAPER. Je mehr du mit dem Programm arbeitest, desto mehr wirst du die vielen Möglichkeiten der eigenen Anpassungen zu schätzen wissen. Auch wenn du nur gelegentlich REAPER verwendest kannst du hiervon profitieren und wenn es sich dabei nur um die Anpassung von Tastaturkürzeln und Maus-Modifikatoren handelt.

Inzwischen bist du schon des öfteren auf die verschiedenen Optionen und Einstellungen von REAPER gestoßen und hast wahrscheinlich auch schon einige Änderungen vorgenommen um das Programm an deine Arbeitsweise anzupassen. In diesem Kapitel gehen wir genauer auf die benutzerdefinierten Anpassungen ein, wobei folgende Themen behandelt werden:

- **Aktionen** In REAPER finden extrem viele Tastaturkürzel Anwendung. Zusätzlich gibt es eine Bibliothek mit hunderten von Aktionen die du in keinem Menü wiederfindest, die dir aber bei sehr vielen Aufgaben weiterhelfen werden. Des weiteren kannst du eine Reihe von Aktionen zusammenfassen und daraus ein eigenen Befehl definieren den du dann mit einem einzigen Tastaturkürzel ausführen kannst.
- **Maus-Modifizierer** Sehr viele Aktivitäten können in REAPER über die Maus ausgeführt werden. Einige hast du schon kennengelernt (wie z.B. Medien Items verschieben und Kopieren oder Erzeugen von Loops) und einige werden noch vorgestellt (z.B die Bearbeitung von Automationskurven). Einige wirst du sehr oft, andere wiederum selten oder gar nicht verwenden. Das Mausverhalten kann aber in jedem Fall geändert werden.
- **Menüs** Die meisten REAPER Menüs können an deine Bedürfnisse angepasst werden. Du kannst die für dich wichtigsten Befehle im Menü nach oben schieben und nie benutzte ganz ausblenden oder eigene Menüs definieren.
- **Werkzeugleisten** Die Werkzeugleiste von REAPER scheint Anfangs mit seinen gerade mal 14 Tools etwas dürftig, du kannst jedoch eigene Tools hinzufügen oder eigene Werkzeugleisten definieren.

Dies sind die Themen die in diesem Kapitel behandelt werden. Verwende ruhig etwas Zeit damit sie kennen zu lernen, es wird sich später sicherlich auszahlen.

#### **13.2 Grundlegenes zu den REAPER Aktionen**

Bevor wir uns mit dem Aktion-Listen Editor, den Tastaturkürzeln, den benutzerdefinierten Aktionen oder den Kontrollfeldzuweisungen beschäftigen, wollen wir die uns zur Verfügung stehenden Resourcen betrachten.

- **Key bindings and mouse modifiers** Es wird eine HTML Seite in deinem Standardbrowser geöffnet, die sämtliche Tastatuskürzel und Maus-Modifikatoren enthält. Die Liste ist durchsuchbar und kann ausgedruckt werden.
- **Actionlsit as HTML** Hier wird im Browser eine Liste geöffnet, die alle verfügbaren Aktionen beinhaltet. Auch diese Liste kann durchsucht und ausgedruckt werden.

**ReaScrip** Was das genau ist, wird später in Kapitel 22 erklärt.

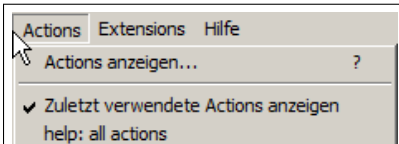

Diese Informationen findest du auch im Action List Editor, der auch durchsucht werden kann. Der Editor wird durch den **Actions anzeigen** →**Actions** Befehl oder mit der Taste (?) geöffnet. Wir werde uns den Editor jetzt einmal genauer anschauen...

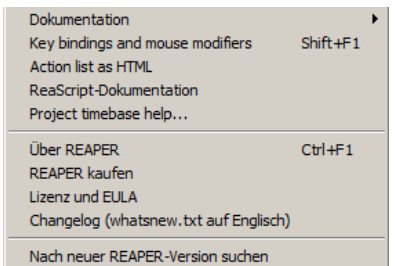

# **13.3 Die Action List Editor Umgebung**

Du wirst mit dem Editor effektiver arbeiten können wenn du dir etwas Zeit nimmst um dich mit seinem Interface, seiner Struktur und Bedienung erst einmal vertraut machst.

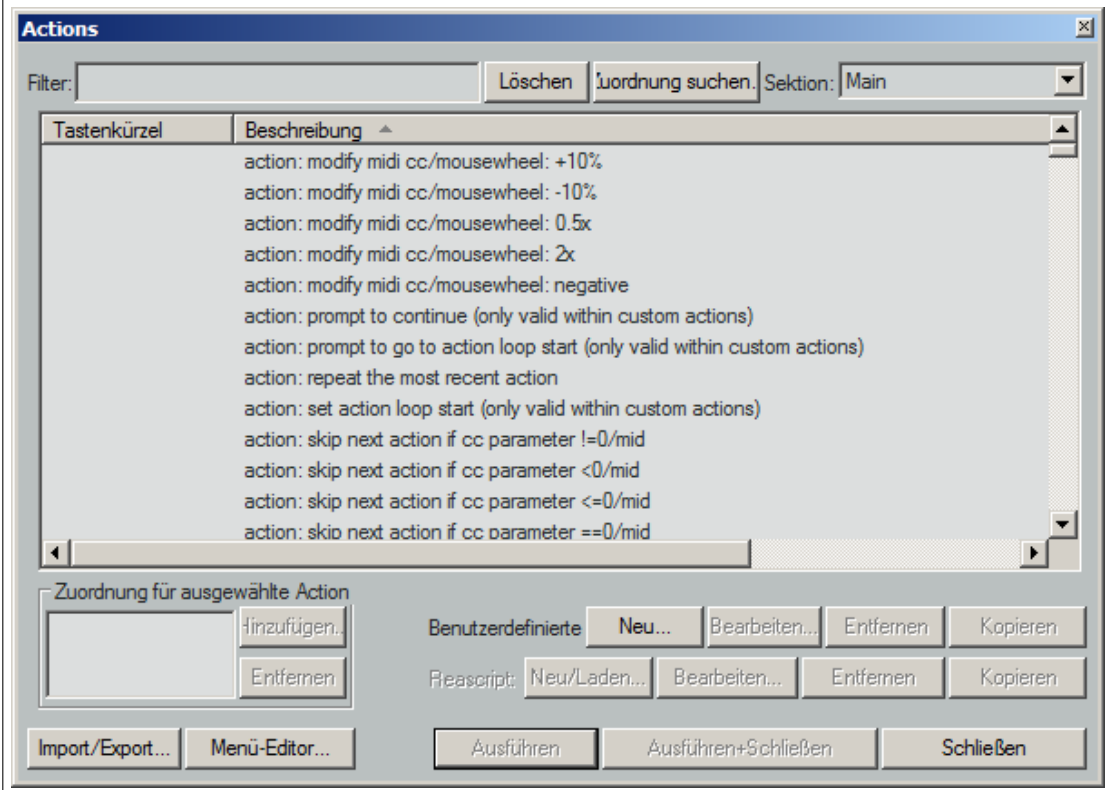

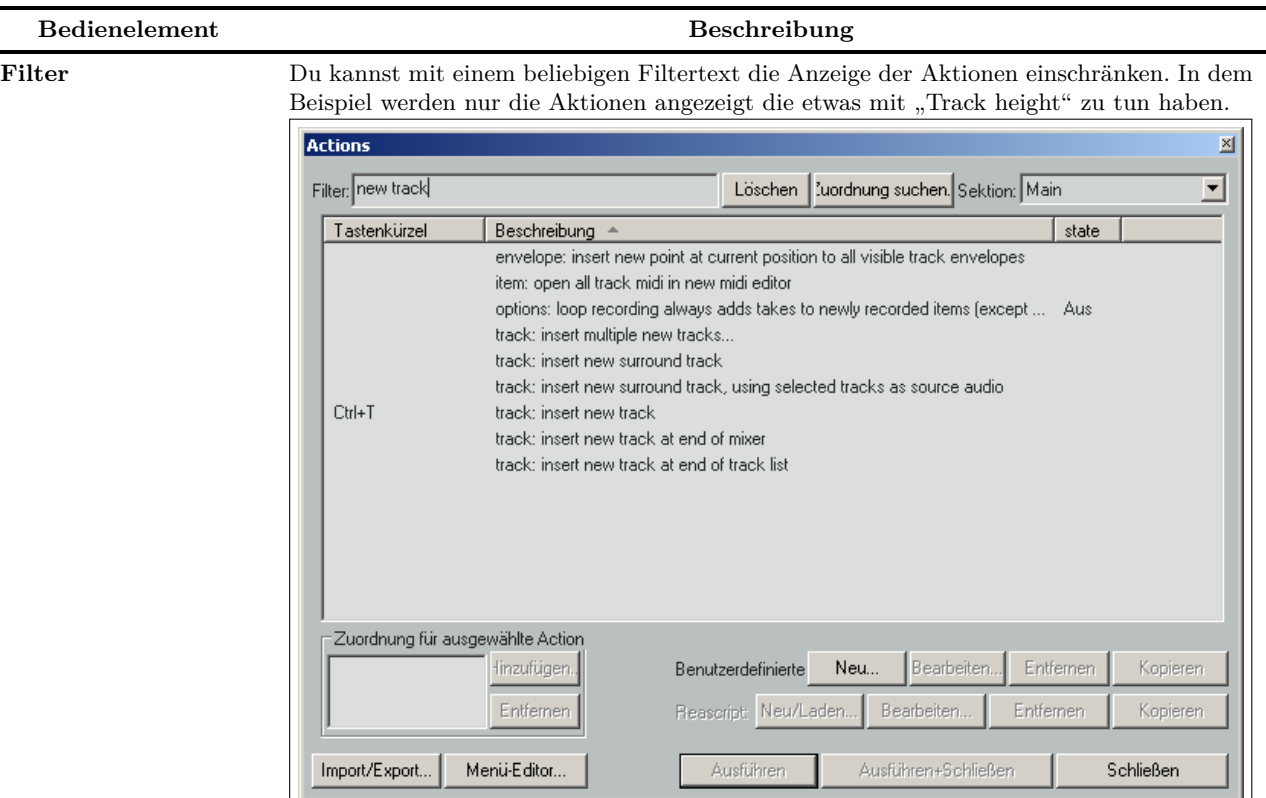

Falls zu einer Action ein Tastaturkürzel existiert wird es in der linken Spalte angezeigt. In dem Beispiel kann mit der **I Taste die View: Expand selected track height, minimize others** umgeschaltet werden. Das Mausrad in Verbindung mit der  $\left[\widehat{\mathbf{\Omega}}\right] + \left[\widehat{\mathbf{S}^{\text{trg}}}\right]$  Taste wird für die Höheneinstellung einer Trackauswahl verwendet werden.

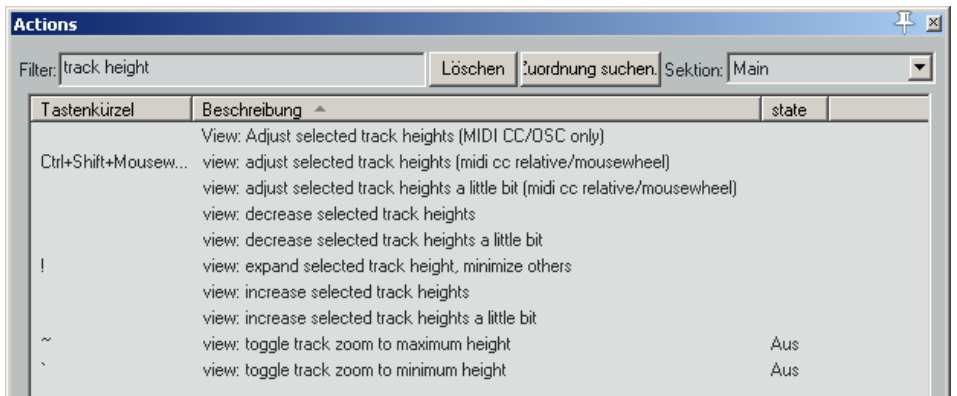

In diesem Beispiel wird der Filter dazu verwendet nur Aktionen anzuzeigen die im Zusammenhang mit neuen Tracks verwendet werden. Die einzige Aktion die hier eine Tastaturzuweisung hat ist **Track: Insert new Track**. Das voreingestellte Tastaturkürzel hierfür ist  $\boxed{\text{Strg}} + \boxed{\text{r}}$ 

**Löschen** Mit diesem Button wird der Filter zurückgesetzt und es werden wieder alle Aktionen in der Liste angezeigt

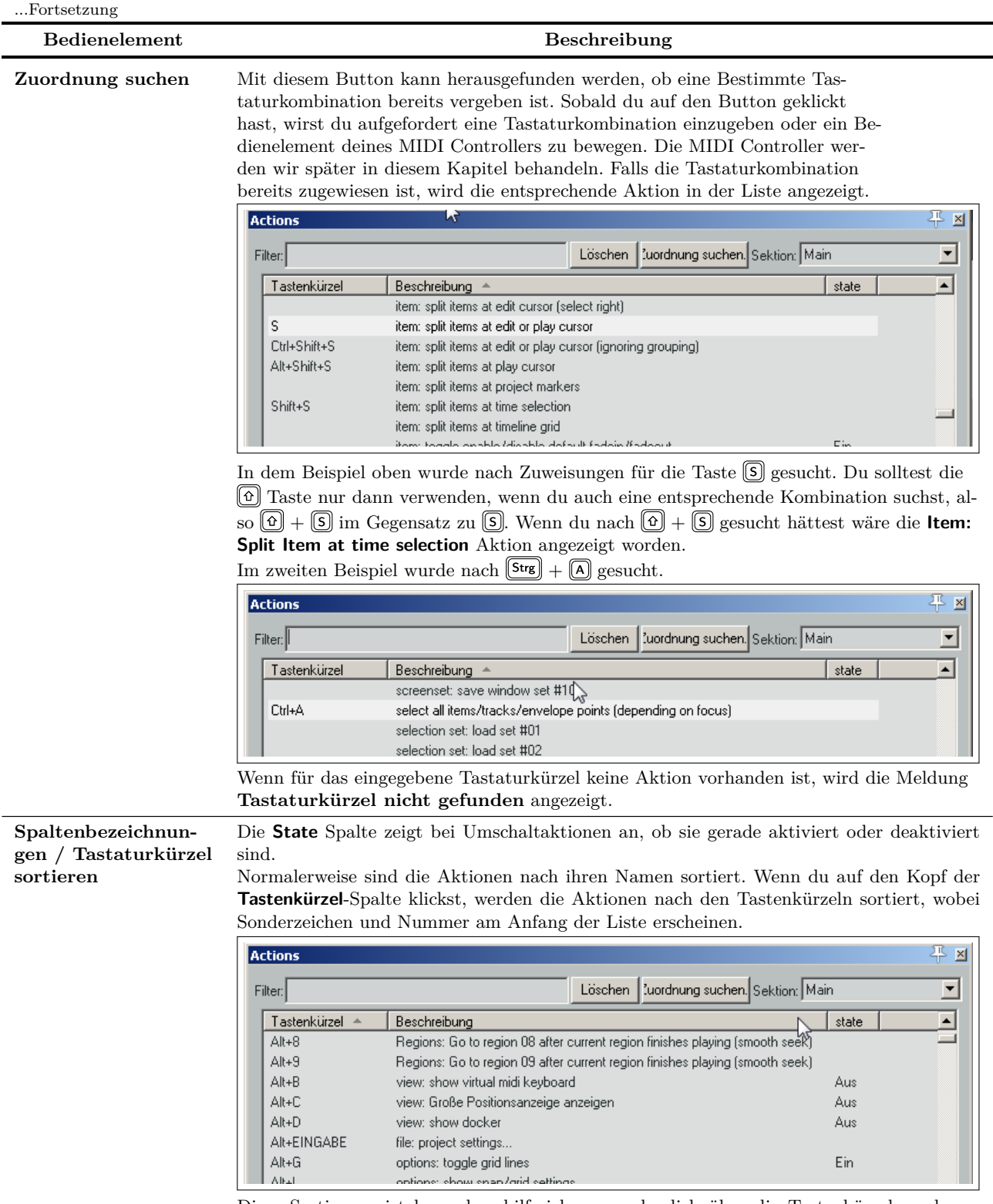

Diese Sortierung ist besonders hilfreich, wenn du dich über die Tastenkürzelzuordnung von REAPER informieren möchtest. Wenn du nochmals auf den Kopf klickst wird die Sortierreihenfolge umgekehrt. Durch Klicken auf den Kopf der **Beschreibung** Spalte wird wieder alphabetisch sortiert.

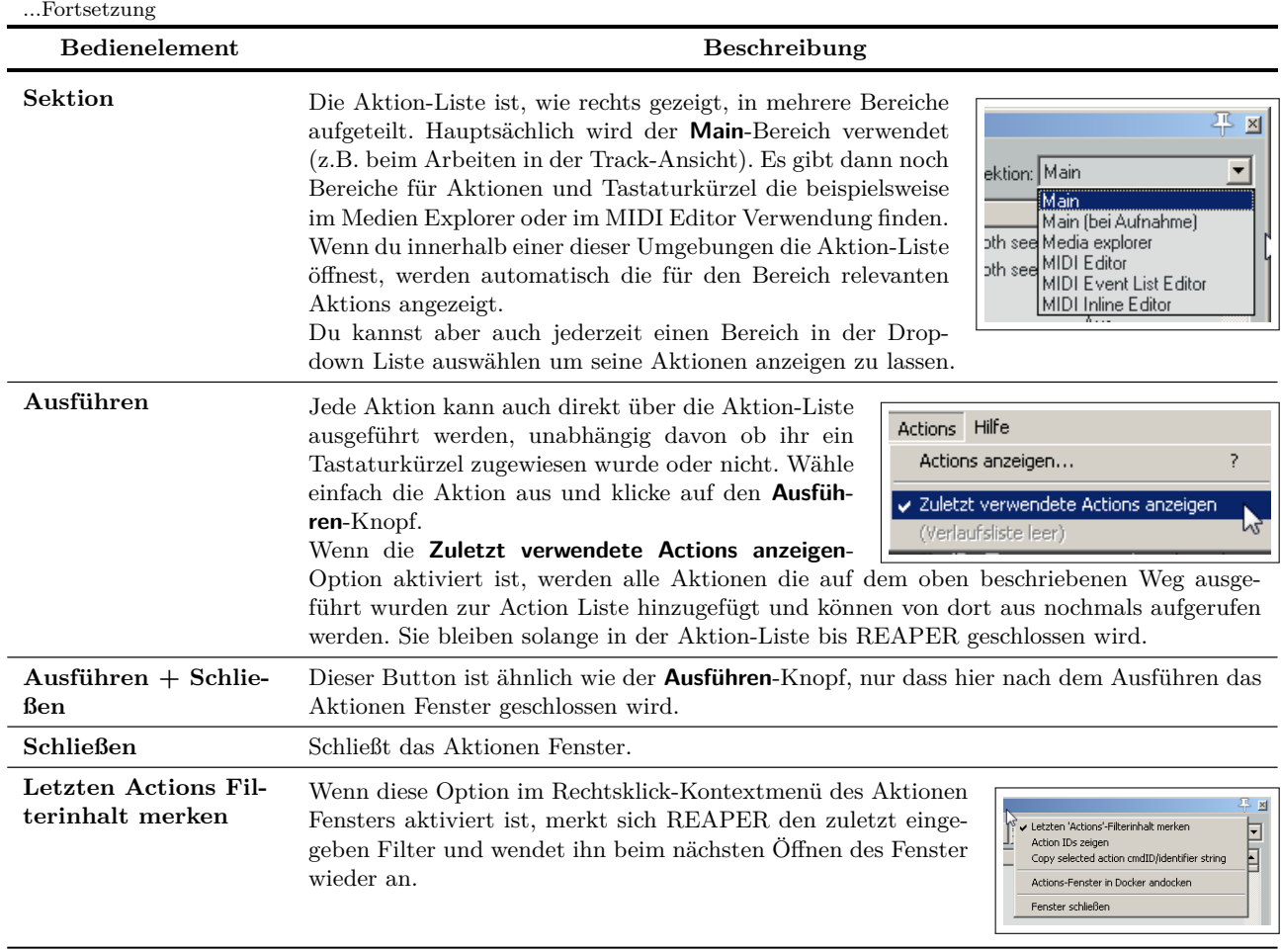

Generell verhält sich das Aktionen Fenster genauso wie die anderen REAPER Fenster auch. Es kann angedockt (über das Rechtsklick-Kontextmenü), frei schwebend oder angepinnt sein oder im Vordergrund gehalten werden.

Die restlichen Buttons, die teilweise im Moment noch ausgegraut sind, werden im Verlauf dieses Kapitels angesprochen und erklärt.

### **13.4 Ein Tastaturkürzel erzeugen**

In dem nächsten Beispiel werden wir ein Tastaturkürzel erzeugen, und werden hierzu eine Docker Action verwenden. Trage in das Filterfeld des Aktionen Fensters den Begriff "dock" ein. In der daraufhin generierten Liste findest du den Eintrag **View: Attach/unattach Docker to/from main Window** dem noch kein Tastaturkrüzel zugewiesen wurde. Wenn du dann über den **Zuordnung su-**

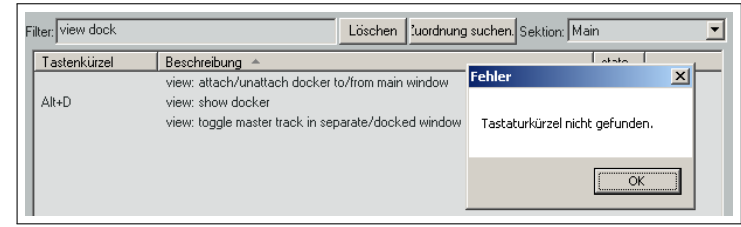

chen-Knopf nach  $\textcircled{1}$  suchst wird dir angezeigt, dass diesem Kürzel noch keine Aktion zugewiesen wurde.

REAPER verhindert, dass du versehentlich einen bereits bestehenden Kürzel überschreibst. Bei dem Versuch ein bereits vorhandenes Kürzel nochmals zu verwenden gibt REAPER eine Warnung wie rechts gezeigt aus.

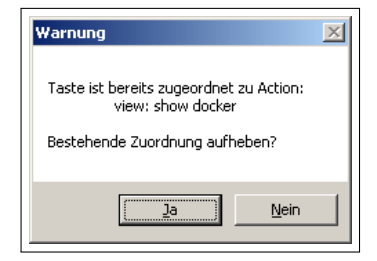

 $\vert x \vert$ 

 $\overline{\phantom{a}}$ 

Abbrechen

#### **Beispiel**

- 1. Öffne über das **Actions** Menü mit dem Befehl **Actions anzeigen** das Aktionen Fenster.
- 2. Wir werden versuchen, ob wir <sup>D</sup> für das Docking verwenden können. Klicke auf **Zuordnung suchen** und gebe in das Fenster <sup>D</sup> ein. Es sollte die Meldung **Tastaturkürzel nicht gefunden** erscheinen. Wir wissen jetzt, dass dieses Tastaturkürzel zur Verfügung steht. Klicke auf **OK** um das Meldungsfenster zu schließen.
- 3. Gebe in das Filterfeld den Begriff **dock** ein und wähle aus der Liste die Action **View: Attach/unattach Docker to/from main window**.
- 4. Klicke auf den **Hinzufügen** Button um das **Keyboard/MIDI/OSC** Fenster zu öffnen. Deaktiviere in dem Fenster die **Nach Eingabe Fenster automatisch schließen**-Option. Dadurch kannst du eher kennen ob du versehentlich ein falsches Kürzel eingegeben hast.
- 5. Drücke die  $\boxed{D}$  Taste, wodurch das **D** im Eingabefeld erscheint.
- 6. Klicke auf **OK**. Du siehst jetzt, dass das Tastaturkürzel der Action zugewiesen wurde.
- 7. Schließe das **Actions** Fenster.
- 8. Du kannst jetzt die Taste **D** zum Verankern und Lösen des Dockers am Hauptfenster verwenden.

# **13.5 Vorhandene Tastaturkürzel entfernen**

Auch das Entfernen von vorhandenen Tastaturkürzeln ist sehr einfach. In dem folgenden Beispiel wird die gerade eben erzeugt Zuordnung wieder entfernt.

MILTU

- 1. Suche in der Aktion-Liste nach der Aktion, deren Zuordnung entfernt werden soll. Das oder die momentan zugeordneten Tastaturkürzel werden in dem Feld direkt unter der Liste angezeigt.
- 2. Klicke auf das Tastenkürzel in dem Feld. (In diesem Beispiel der Buchstabe **D**)
- 3. Klicke auf den **Löschen**-Knopf, wodurch das Kürzel dann entfernt ist.

#### D view: attach/unattach docker to/from main window view: toggle master track in separate/docked window Zuordnung für ausgewählte Action linzufügen. Neu. Benutzerdefinierte ID Reascript: Neu/Laden. Beath Entfernen

VICYY, SHOW QUUNCH

S Keyboard/MIDI/OSC Input

□ Nach Eingabe Fenster autom. schließen

Sondertaste (Eingabe, Tab, etc...)

■ Soft Takeover (nur "absoluter" Modus)

**nk** 

shortcut: D

MIDI CC: Absolut

# **13.6 Eine vorhandene Zuordnung ändern**

Das Ändern von Zuordnungen beinhaltet zwei Tätigkeiten. Zum einen muss ein neues Kürzel erzeugt und zum anderen ein altes gelöscht werden. In dem folgenden Beispiel werden die Tasten <sup>↑</sup> und <sup>↓</sup> den Aktionen **Track: Go to previous track** und **Track: Go to next track** zuweisen, zu denen vorher die Tastenkürzel  $\boxed{\text{Strg}} + \boxed{\text{Art}} + \boxed{\text{f}}$  bzw.  $\boxed{\text{Strg}} + \boxed{\text{Art}} + \boxed{\text{f}}$ gehörten.

- 1. Suche und wähle die **Track: Go to previous track** Action in der Liste aus.
- 2. Wähle in der Kürzelliste **Ctrl+Alt+NACH OBEN** aus.
- 3. Klicke auf **Löschen** um das Kürzel zu entfernen
- 4. Kicke auf **Hinzufügen** wodurch das **Keyboard/MIDI/OSC Input** Fenster angezeigt wird.
- 5. Drücke auf die <sup>1</sup> Taste.
- 6. Es wird daraufhin nachgefragt, ob die bisherige Zuodnung für die Action **View: Zoom in horizontal** überschrieben werden soll. Bestätige dieses mit **OK**. Du kannst weiterhin die  $\boxed{+}$  Taste zum horizontalen und vertikalen Zoomen verwenden.
- 7. Führe die Schritte 1 bis 6 zum Ändern des Tastaturkürzels für die Action **Track: Go to next track** von  $\left[\frac{\text{Strg}}{\text{Strg}}\right] + \left[\frac{\text{Alt}}{\text{Strg}}\right] + \left[\frac{\text{L}}{\text{Strag}}\right]$  aus.

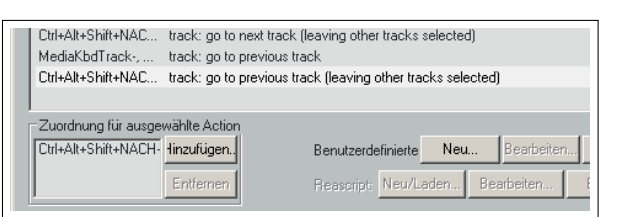

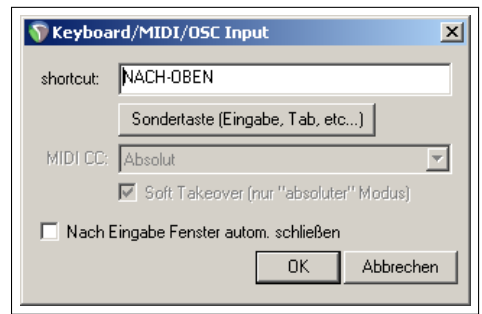

#### **13.7 Beispiele für einfache Tastenkürzel-Zuordnungen**

Viele REAPER Nutzer sind der Meinung, dass die Verwendung von Tastenkürzeln der schnellste und effizienteste Weg ist das Programm zu benutzen. Das stimmt insbesondere bei sich öfter wiederholenden Aktionen, die mit ein zeitintensives herum fummeln mit der Maus erfordern. Die Tastenkürzel sind ein sehr wichtiges und mächtiges Feature von REAPER. Im weiteren Verlauf dieses Handbuches wirst du erkennen, dass es eine Unmenge von Aktionen gibt denen Kürzel zugeordnet werden können und zusätzlich hunderte von Aktionen existieren, die in keinem Menü erscheinen.

Es folgen ein paar Beispiele bei denen es sich lohnen könnte ihnen Tastenkürzel in der Hauptumgebung zu zuweisen. Du findest auch jeweils einen Vorschlag für Kürzel die dafür geeignet wären.

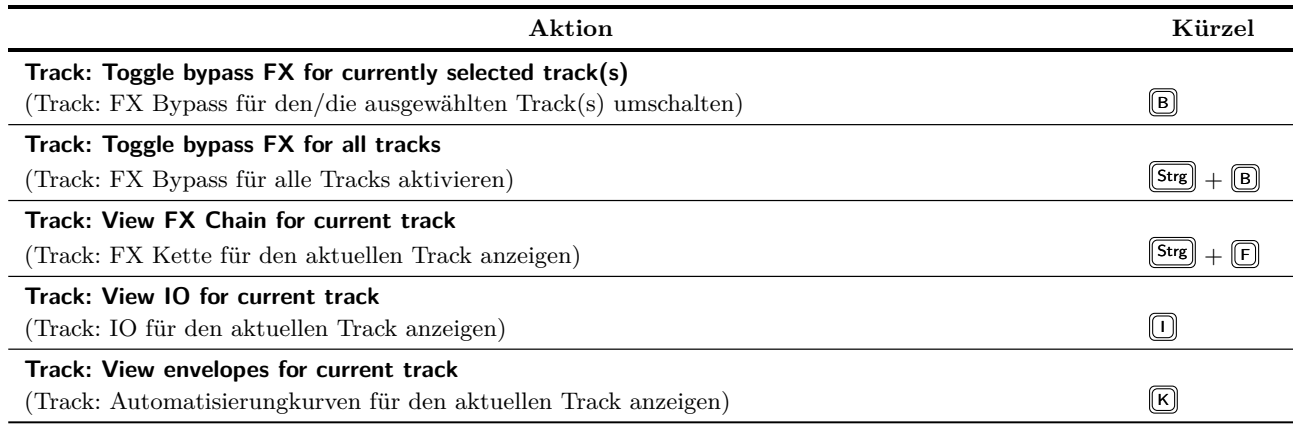

#### **13.8 Tastaturkürzel für das Aufnehmen**

In diesem Abschnitt wird gezeigt, wie du Tastenkürzel erzeugen kannst, die den Ablauf einer Aufnahmesession verbessern können. Es werden dabei zwei Kürzel speziell für Aufnahmezwecke erzeugt. Mit etwas mehr Erfahrung wirst du sicherlich noch viele weitere Beispiele finden die den Arbeitsablauf erleichtern.

Jedes mal wenn du eine Aufnahme stoppst, wirst du von REAPER normalerweise gefragt, ob die neuen Items abgespeichert oder gelöscht werden sollen. Die **Main (bei Aufnahme)** Sektion der Action Liste bietet eine Möglichkeit diese Abfrage zu umgehen in dem du den Optionen, die du am meiste verwendest, Tastenkürzel zuweist - **Alles Speichern** und **Alles löschen**.

1. Wähle in der Aktion-Liste den **Main (bei Aufnahme)**-Bereich aus.

区 Eingaben in einigen Eingabefeldern nach einer Sekunde

Verhindern, dass die Alt-Taste auf das Hauptfenster wirkt

Während der Aufnahme alternative Tastaturbelegung benutzer

- 2. Trage in das Filterfeld **stop save** ein. In der Liste sollte jetzt die Aktion **Transport Stop (save all Recorded Media)** erscheinen.
- 3. Wähle diese Aktion aus.
- 4. Klicke auf **Hinzufügen** und drücke die Taste <sup>[5]</sup>. Klicke danach auf **OK**.
- 5. Lösche den Inhalt des Filterfeldes und trage **stop del** ein.
- 6. Wähle jetzt die Aktion **Transport: Stop (DELETE all recored media)**
- 7. Klicke auf den **Hinzufügen** Button und drücke die <sup>D</sup> Taste um die Aktion zuzuweisen. Klicke danach auf **OK**.
- 8. Lösche wieder den Inhalt des Filterfeldes.
- 9. Schließe das **Actions** Fenster.
- 10. Überprüfe, dass in dem **Programmeinstellungen** Fenster auf der **Tastatur/Multitouch** Seite die **Während der Aufnahme alternative Tastaturbelegung benutzen** Option aktiviert ist.
- 11. Klicke auf **OK** und schließe das **Programmeinstellungen** Fenster

Ab jetzt hast du die Möglichkeit eine Aufnahme durch drücken der Taste **S** oder **D** zu stoppen und dabei gleichzeitig die neu aufgenommenen Medien Items abzuspeichern bzw. zu löschen. Du kannst weiterhin Enter verwenden wenn du möchtest, dass das Auswahlfenster erscheint.

**S** Progra Allgemein

Pfade

Projekt

Tastatur/Multi-Touch

Tracks/Sends

Tastatur

 $\overline{\mathbf{v}}$ 

Denke daran, dass die Tasten  $\boxed{\textcircled{\text{}}}\$  und  $\boxed{\textcircled{\text{}}}$  ihre alte Funktion zurück erhalten wenn nicht aufgenommen wird. Mit  $\boxed{\textcircled{\text{}}}\$  wird dann beispielsweise ein Medien-Item geschnitten wenn du dich in der Track-Ansicht befindest.

**Tipp:** Du kannst solche Makros auch parallel zur Tastatur einem externen Gerät, wie beispielsweise einem Keyboardpedal zuweisen. Diese Möglichkeit wird noch genauer betrachtet, wenn wir und mit Kontrollgeräten befassen.

# **13.9 Tastaturkürzel für den MIDI Editor**

Das Bearbeiten ist ein Bereich in dem die Verwendung von Tastaturkürzeln sehr hilfreich sein kann. Besonders im MIDI Editor sind sie extrem nützlich. Mach dir ruhig die Mühe dir die verschiedenen Aktionen für den MIDI-Editor in der Aktion-Liste anzuschauen. Das könnte sich später auszahlen. Beachte, dass es separate Bereiche für den MIDI-Editor und den MIDI-Inline-Editor gibt.

Das Erzeugen, Löschen und Ändern von Tastaturkürzeln funktioniert hier genauso wie in dem Main Bereich. Daher wird in diesem Abschnitt auf ein weiteres Beispiel hierzu verzichtet. Es werden stattdessen eine Reihe von Aktionen vorgestellt, die für das Arbeiten mit dem MIDI Editor sehr nützlich sind. (Ein spezielles Dankeschön an Susan G. für das Zusammenstellen dieser Liste)

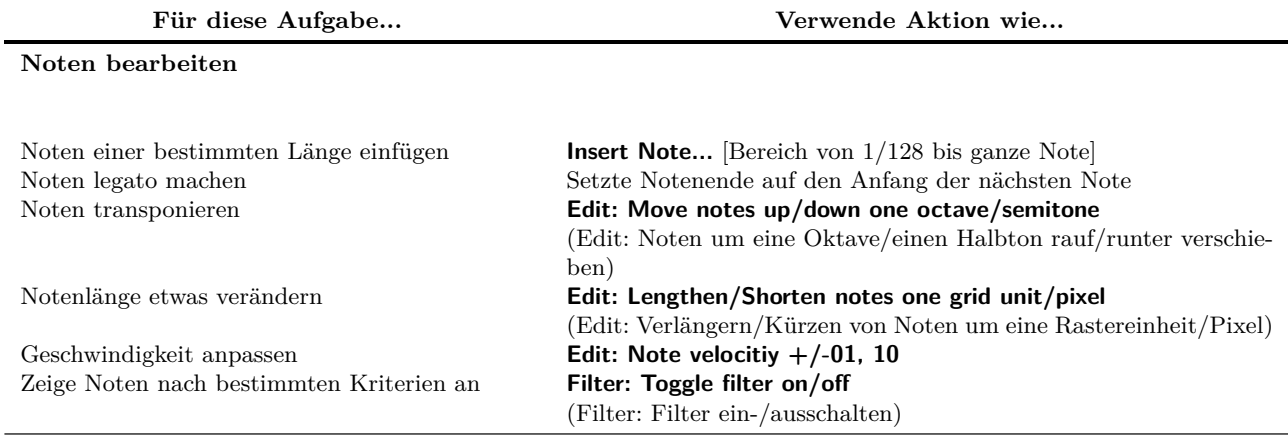

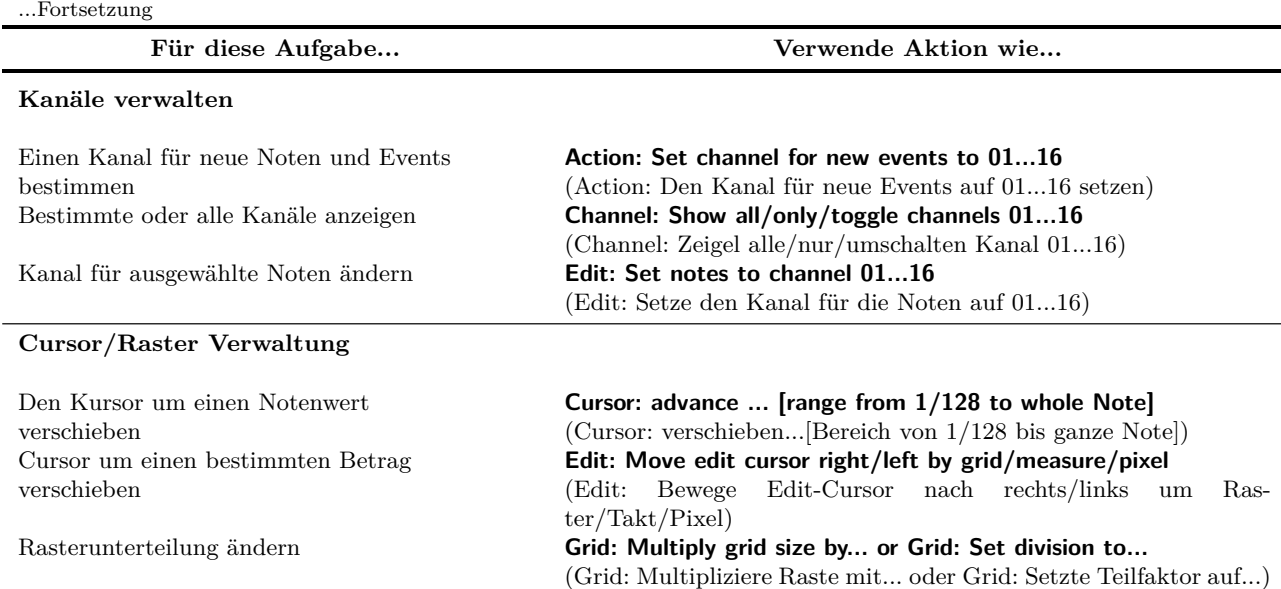

#### **13.10 Tastaturkürzel für den Medien Explorer**

Wenn du oft Medien importierst, solltest du dich mit den Aktionen für den Medien Explorer beschäftigen. Inzwischen kennst du dich ja schon so gut mit den Aktionen aus, dass du dich selber in diesem Bereich zurechtfinden wirst. Daher wird hier nicht nochmal ins Detail gegangen, sondern nur aufgezeigt welches die wichtigsten Aktionsgruppen sind.

- **Browser Aktionen** Diese werden zum Navigieren innerhalb deines Dateisystems verwendet. So wird beispielsweise mit der  $\bigoplus$  Taste zum übergeordneten Ordner gesprungen.
- **Voransicht Aktionen** Diese Aktionen dienen zur Steuerung der Vorschaufunktionen innerhalb des Medien Exploreres. Hierzu gehören unter anderen, Play, Pause, Stop, Wiederholen an/aus, etwas zurückspulen, etwas vorspulen, Vorschau beenden wenn ein Medien-Item eingefügt wird und viele weiter mehr.
- **Aktionen zur Anpassung der Geschwindigkeiten** Hierzu gehören Tempoanpassung an, Temporanpassung aus, An/Aus umschalten, Tempoanpassung/2 und einige weitere mehr.

### **13.11 Dem Mausrad Aktionen zuweisen**

Auch dem Mausrad können Aktionen (auch in Verbindung mit einer Sondertaste) zugewiesen werden. Somit kannst du die voreingestellten Aktionen überschreiben und deiner eignen Arbeitsweise anpassen. Eine Möglichkeit wäre beispielsweise mit dem Mausrad zu scrollen anstatt zu zoomen. Hier noch einmal die voreingestellten Zuweisungen:

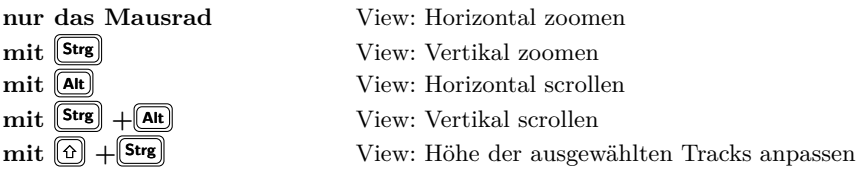

Beim Mausrad funktioniert das Zuweisen von Aktionen genauso wie bei den vorherigen Beispielen. Wenn du beispielsweise mit dem Mausrad alleine scrollen möchtest, musst du folgendermaßen vorgehen:

- 1. Suche in der Aktion-Liste nach **View: Scroll horizontally**
- 2. Wähle in der Kürzelliste das Kürzel **Alt + Mousewheel** aus und klicke auf **Entfernen**
- 3. Klicke auf den **Hinzufügen** Button und drehe dann am Mausrad. Jetzt ist in dem Kürzelfeld **Mousewheel** eingetragen.
- 4. Klicke auf **OK**
- 5. Wen du möchtest, könntest du jetzt noch das Kürzel  $[AF]$  + Mouse**wheel** der Aktion **View: Zoom horizontally** zuweisen.

### **13.12 Tastaturkürzel im- und exportieren**

Über den **Import/Export**-Knopf in der linken unteren Ecke des **Action**-Fensters können einige oder auch alle Tastenkürzel gesichert bzw. eingelesen werden. Exportierte Zuweisungen werden normalerweise als .ReaKey-Map Dateien in dem /KeyMaps Verzeichnis in deinem /Application Data/REAPER Ordner abgespeichert.

Diese Funktion kann auch zum kopieren von Tastaturzuweisungen von einem Rechner auf einen anderen verwendet werden. Die Optionen in den Menüs sind an sich selbsterklärend:

**Importieren** Importiert die Tastaturzuweisungen aus einer .ReaKeyMap Datei.

**Alle exportieren** Speichert alle Tastaturzuweisungen in einer .ReaKeyMap Datei ab.

**Ausgewählte Tastaturkürzel exportieren** Speichert alle momentan ausgewählten Zuweisungen in einer .ReaKeyMap ab.

**Alle Tastenzuordnungen auf Vorgabe zurücksetzen** Alle selbst erstellten Tastaturzuweisungen werden entfernt und die von REAPER vorgegebenen Zuweisungen werden wieder hergestellt.

### **13.13 Benutzerdefinierte Aktionen Makros**

REAPER bietet die Möglichkeit eine ganze Aktionssequenz einem Tastenkürzel zuzuweisen. Dabei gibt es keinerlei Einschränkung bei der Anzahl der Aktionen. Die Zuweisung von mehreren Aktionen wird Benutzerdefinierte Aktion oder auch Makro genannt.

Wenn du dir die Aktion-Liste ansiehst, bist du vielleicht auf Aktionen gestoßen die im ersten Moment merkwürdig erscheinen. So könnte man sich fragen wofür jemand die **Item: Select item under mouse cursor** (Item: Wähle Item unter dem Mauscursor aus) Aktion gebrauchen kann, obwohl es eigentlich einfacher ist direkt auf das Item zu klicken.

Der Sinn dieser Aktionen wird erst klar, wenn man sie in Kombination mit anderen Aktionen innerhalb eines Makros sieht. In der folgenden Tabelle werden kurz die Befehle zur Erzeugung und Verwaltung von Makros zusammengefasst.

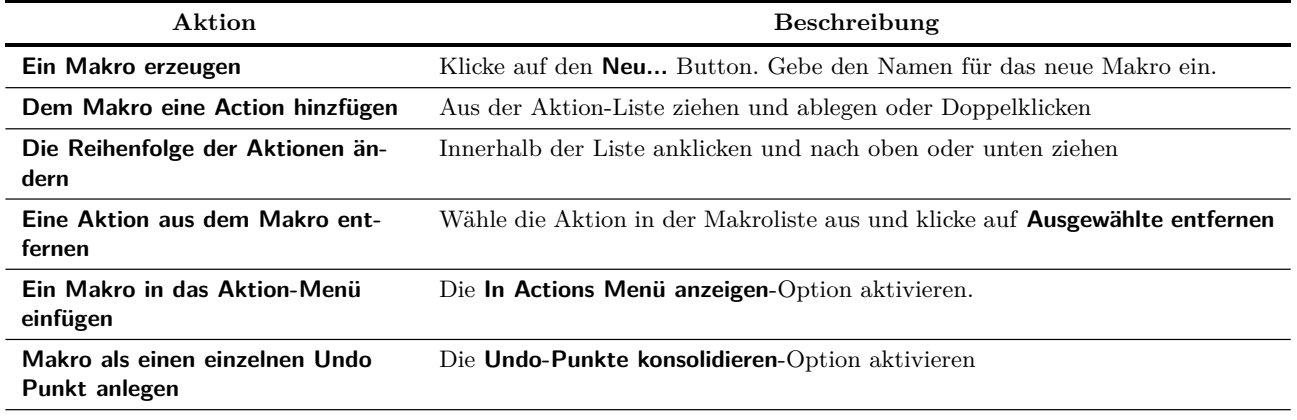

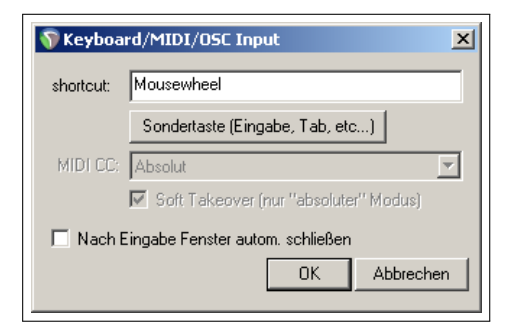

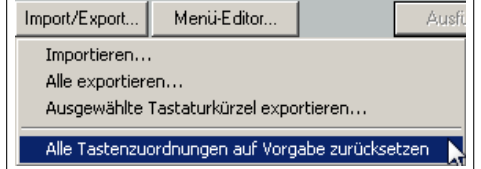

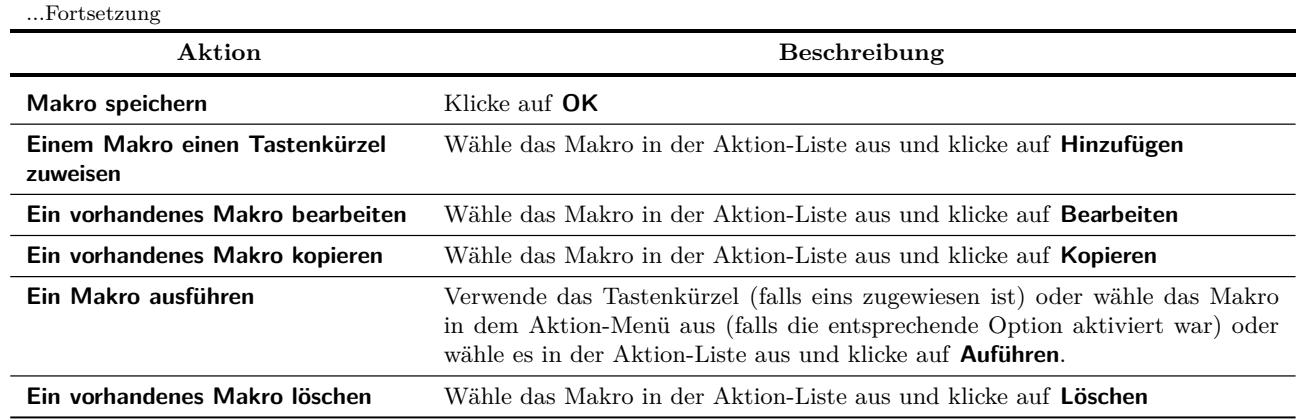

Wir werden jetzt ein kurzes Beispiel durchgehen. Normalerweise wird zum Schneiden von Items zuerst das Item ausgewählt, der Edit-Cursor an die Schnittstelle verschoben und dann **S** gedrückt. Mit einem Makro können diese Aktivitäten zu einem Tastenkürzel zusammengefasst werden.

#### **Beispiel**

- 1. Klicke in dem **Action** Fenster auf den **Neu** Button. Es öffnet sich daraufhin das **Benutzer-Action erstellen**-Fenster. Gebe hier **Unter Mauscursor schneiden** als Namen für das Makro ein.
- 2. Suche in der Aktion-Liste im linken Feld nach der **View: Move edit cursor to mouse cursor** Aktion und doppelklicke auf sie.
- 3. Suche in der Aktion-Liste im linken Feld nach der **Item: Select Item under mouse cursor** Aktion und doppelklicke auf sie.
- 4. Suche in der Aktion-Liste im linken Feld nach der **Item: Split Items at edit or play cursor** Aktion und doppelklicke auf sie.
- 5. Aktiviere die **Undo-Punkte konsolidieren** Option.

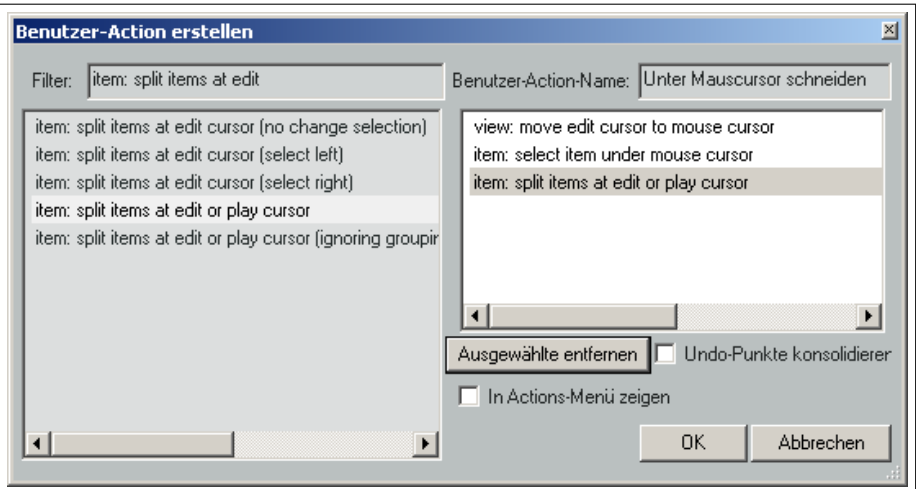

- 6. Klicke auf **OK**. Du kehrst damit wieder zur Aktion-Liste zurück, in der die neue Aktion ausgewählt ist.
- 7. Klicke auf **Hinzufügen** und gebe die Taste <sup>C</sup> ein um dieser Taste das Makro zuzuordnen. Klicke auf **OK**
- 8. Schließe den Aktion-Listen Editor
- 9. Lass den Mauscursor über irgendein Medien-Item schweben und drücke die Taste C. Das Item wird jetzt an der Mausposition geschnitten. Ein Teil des geschnittenen Items bleibt angewählt. Wenn du das nicht möchtest, kannst du das Makro wie folgt abändern.
- 10. Öffne den Aktion-Listen Editor und wähle das **Unter Mauscursor schneiden** Makro an. Klicke auf **Bearbeiten** und füge dem Makro die Aktion **Item: Unselect all items** (Item: Alle Items abwählen) am Ende hinzu. Klicke auf **OK**
- 11. Probiere das Makro nochmal aus. Diesmal wird das Item geschnitten und beide Teile werden abgewählt.

Dieses war nur ein Beispiel für ein benutzerdefiniertes Makro. Wenn du Befehls- oder Aktionssequenzen hast, die du immer wieder verwendest, solltest du dich an die Makros erinnern. Du findest auch sehr viele Ideen und Inspirationen in dem **The Useful Makro Thread** in dem **Q&A, Tips, Tricks and How To** Forum unter <forum.cockos.com>

### **13.14 Benuterdefinierte MIDI Editor Makros**

Wenn du oft mit dem MIDI Editor arbeitest, findest du hier einige Makros die das Bearbeiten beschleunigen und vereinfachen. Die Beispiele unten wurden von Bevosss zusammengestellt. Sie zeigen, dass Makros nicht unbedingt lang und kompliziert sein müssen um nützlich zu sein.

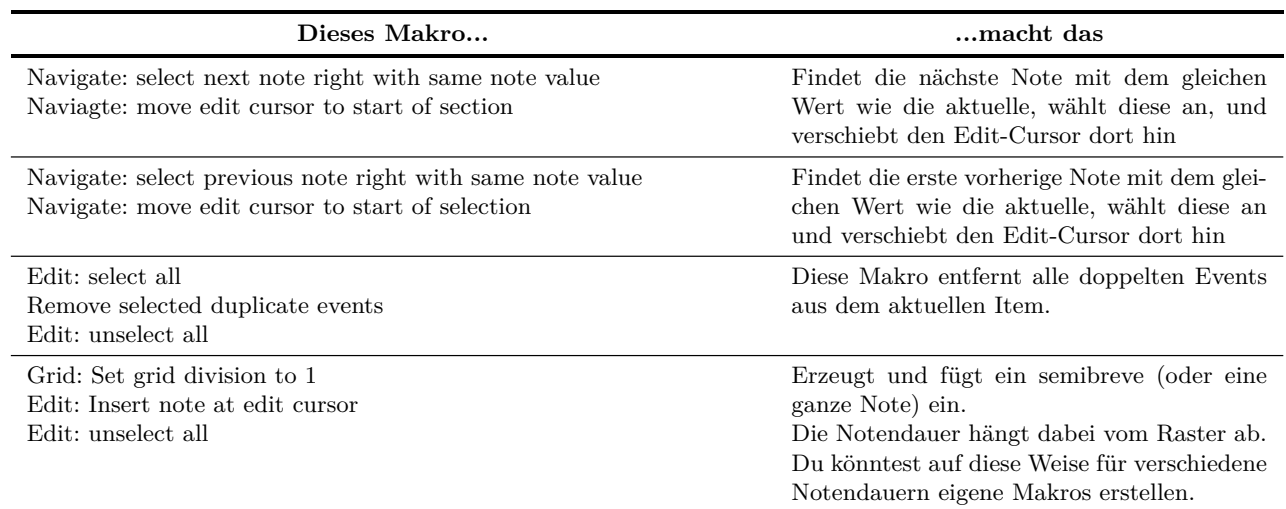

### **13.15 Skripte importieren**

Für fortgeschrittenere Programme, die über das Zusammenfassen von Aktionen hinausgehen, könnten Skripte in REAPER eingebunden werden. Diese selbst geschriebenen oder heruntergeladenen Skripte erweitern die Funktionalität von REAPER. Um Skripte zu erstellen muss bei Windows Nutzern Python installiert und auf der **ReaScript** Seite im **Programmeinstellungen**-Fenster muss **ReaScript** aktiviert sein. Andernfalls sind die in der Abbildung gezeigten Bedienelemente deaktiviert.

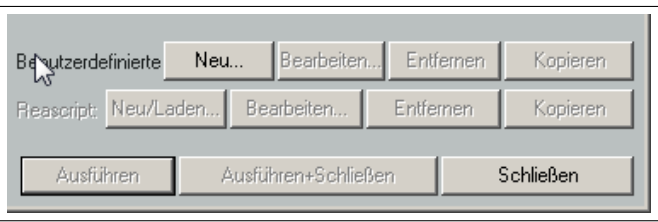

Das Schreiben von Skripten wird in diesem Handbuch nicht behandelt. Wenn du dieses Thema aber vertiefen möchtest, findest du auf der REPAER Webseite im speziellen unter <www.cockos.com/reaper/sdk/reascript/reascript.php> weitere Informationen.

### **13.16 Kontollgeräte unter REAPER verwenden**

Wenn du Kontrollgeräte wie den Behringer BCR2000 oder Novation Noctun besitzt, kannst du diese auch zum Steuern von Aktionen in REAPER einsetzen. Falls du ein MIDI Keyboard verwendest, kannst du die Pedale und andere Bedienelemente des Keyboards für diese Zwecke verwenden.

Beispielsweise könntest du unter anderen das Track-Panorama und die Lautstärke, Stumm- und Soloschalten, Aufnahmebreitschaft, Starten und Stoppen von Aufnahmen mit den externen Bedienelementen steuern. Auch die Funktionen der Transportleiste wie Abspielen, Pause, Stop, Zurückspulen usw. können auf die Bedienelemente eines Kontrollgerätes gelegt werden. Welche Möglichkeiten dein Kontrollgeräte bietet und wie es installiert und eingerichtet wird musst du aus den Bedienungsanleitungen des Gerätes entnehmen.

Du solltest dir auch im Klaren darüber sein, dass jedes Kontrollgerät verschiedenen Möglichkeiten und Anwendungen bietet. Daher ist nicht unbedingt jedes Kontrollgeräte für alle Aktionen verwendbar ist, selbst wenn es laut Herstellerangaben mit CC umgehen kann. Die Geräte können grob in zwei Kategorien eingeteilt werden.

- Geräte die REAPER als ein bestimmtes Kontrollgerät erkannt werden.
- Geäte die REAPER zwar nicht bekannt sind aber trotzdem als Kontrollgerät eingesetzt werden können.

Falls du eines der in der Geräteliste im Bild gezeigten Geräte verwendest, mache die zuerst mit seiner Dokumentation vertraut. Installiere danach den Gerätetreiber gemäß der Herstellerempfehlungen. Du solltest das Gerät dann auf der **Controller/HUI** Seite im **Programmeinstellungen**-Fenster auswählen können. Informationen zu den Geräten findest du normalerweise auf den Herstellerseiten aber auch das REAPER Forum kann eine wertvolle Hilfe sein.

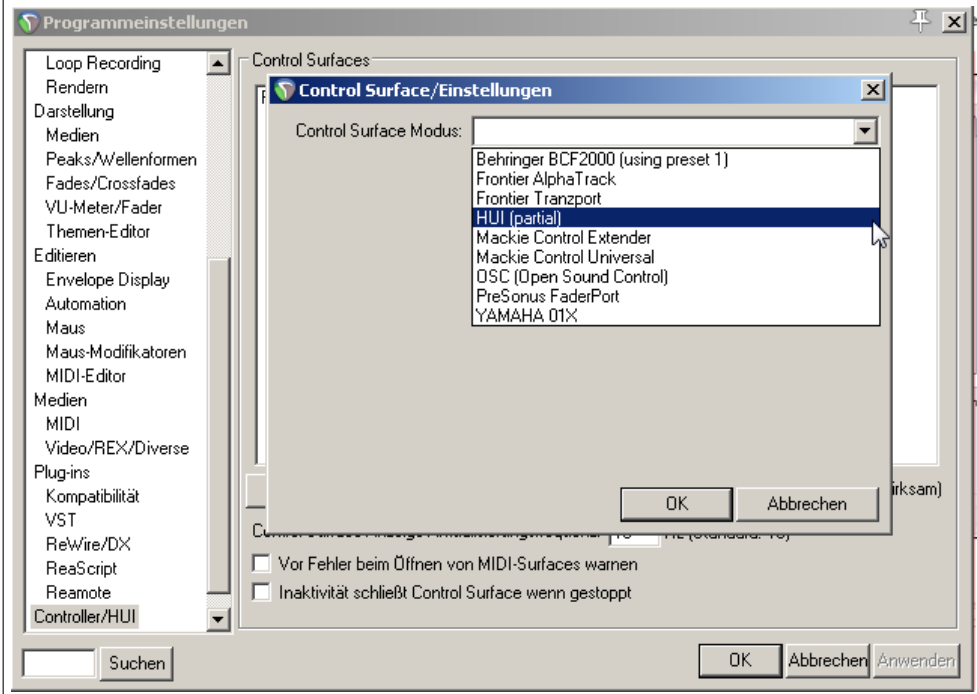

Öffne die **Controller/HUI** Seite im **Programmeinstellunen**-Fenster und klicke auf **Hinzufügen** um eine Liste mit den vorhandenen Geräten zu sehen. (siehe Abbilung oben)

Diese Liste beinhaltet Geräte die zu dem **OSC (Open Sound Control)** Protokoll konform sind. Wenn du mit einem solchen Gerät abreiten möchtest, mache dich erst mit seiner Beschreibung und Arbeitsweise vertraut.

Wenn in der Liste die **OSC**-Option auswählst, kannst du in dem dann folgenden Fenster einen Gerätenamen vergeben und eine Musterkonfiguration (Pattern) auswählen. Dabei werden dir Auswahlen wie LogicTouch oder LogicPad angeboten. Du kannst aber auch REAPER veranlassen eine Default-Konfigurationsdatei zu erzeugen. Diese Datei beinhaltet eine Grundeinstellung von Zuweisungen und einige hilfreiche Kommentare. Du solltest auch eine Portnummer für den Austausch von Nachrichten und eine IP-Adresse für den Host und das Gerät selber vergeben. Im Internet findest du unter <http://www.cockos.com/reaper/sdk/osc/osc.php> weitere Informationen wie REAPER das OSC Protokoll verarbeitet und wie die Default.ReaperOSC Datei aufgebaut ist.

Es ist normalerweise möglich auch andere (nicht OSC konforme) Kontrollgeräte, die nicht auf der Liste stehen, zu installieren und verwenden. Hierzu muss das Gerät ein gelistetes Gerät emulieren können (z.B. HUI oder Mackie emulation). Ob das möglich ist, findest du in der Dokumentation des Gerätes oder auf der Webseite des Herstellers.

Auf jeden Fall musst du Sicherstellen, dass du die für dein Gerät gültigen Optionen in dem **Controlsurface/Einsellungen** Fenster verwendest. Das Bild unten zeigt ein Beispiel dieser Einstellungen mit einem Novation Noctum.

Du kannst auch mehrere Geräte auf diese Weise installieren. So könntest du zum Beispiel sowohl einen Frontier AlphaTrack als auch einen Frontier Transportz gleichzeitig verwenden, solange du die beiden Geräte richtig installiert hast.

Wenn dein Geräte weder gelistet ist noch eines der gelisteten Geräte emulieren kann, besteht trotzdem die Möglichkeit es zu verwenden. Ein Beispiel dafür ist das Behringer BCR2000. Sobald es angeschlossen und installiert ist, erscheint es in der MIDI Geräte Liste von REAPER. Je nach Gerät und Treiber wird das Gerät dann mit seinem Namen oder als **USB Audio Device** aufgeführt.

Installiere solche Geräte als Input Only MI-DI Device und in den meisten Fällen nur für CC Events. Rechts ist die Abbildung für den BCR2000. Durch doppelklicken auf den Gerätenamen kannst du **Konfiguriere MIDI Eingang** Menü öffnen. Der nächste Schritt hängt von dem MIDI Gerät ab. Über diese Methode kann auch ein MIDI-Keyboard als MIDI-Controller eingebunden werden (vor-

ausgesetzt dass das Keyboard diese Funktionalität unterstützt).

Sobald das Gerät installiert ist kannst du jede CC fähige Aktion den Knöpfen, Fadern, Tastern oder Drehreglern deines Gerätes zuweisen.

Dabei wird ähnlich wie bei der Tastenzuweisung vorgegangen. Zuerst wird die Aktion ausgewählt, auf **Hinzufügen** geklickt, aber anstatt eine Tastenkombination einzugeben wird das Bedienelement, das dieser Action zugeweisen werden soll, bedient. Mit Klicken auf **OK** wird die Zuweisung abgeschlossen.

Das rechte Bild zeigt ein Beispiel, in dem ein Drehregler für das Einstellen der Lautstärke von Track 1 verwendet wird.

### **13.17 Meta Aktionen**

Mit Meta Aktionen geht man in der Makroprogrammierung noch einen Schritt weiter. Mit ihnen kann zum Beispiel das gleiche Makro mehrere Male wiederholt werden ohne dass das zugehörige Tastaturkürzel die ganze Zeit gedrückt werden muss. Diese Technik kann dann hilfreich sein, wenn beispielsweise ein Makro einen Marker an den Anfang von jedem Vers eines Liedes setzen soll. Wenn du das Makro erstellst, weißt du normalerweise noch nicht, wie oft es wiederholt werden soll, weil verschiedenen Lieder auch eine verschiedene Anzahl von Versen hat. An diesem Beispiel soll gezeigt werden, wie die Meta Aktionen verwendet werden können.

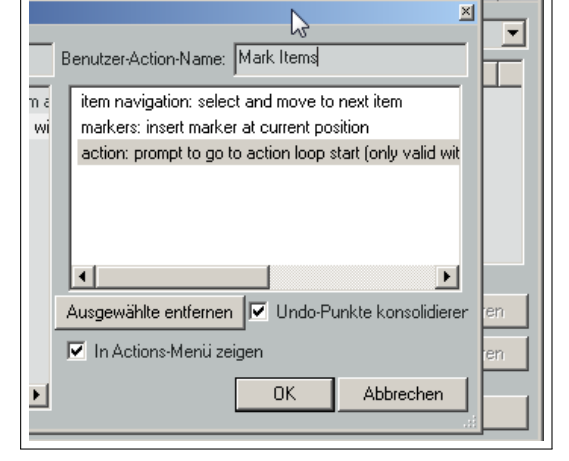

 $\overline{\mathbf{x}}$ 

REAPER kennt zwei Meta Aktion Befehle:

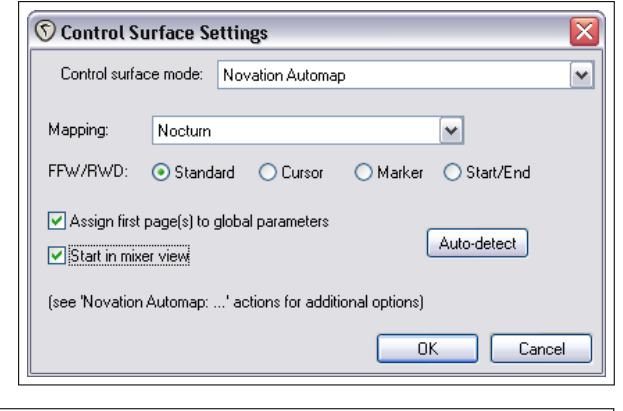

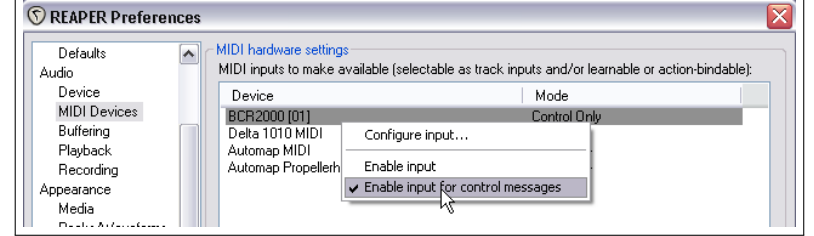

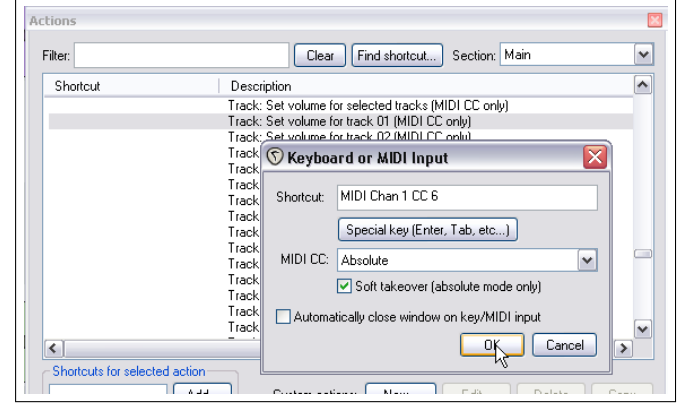

- Action: promt to continue (Action: vor dem fortführen nachfragen)
- Action: promt to go to action loop start (Action: nachfragen um an den Anfang der Wiederholung zurückzukehren)

#### **Beispiel**

Schau dir das Beispiel oben rechts an. Hier wurde das oben angesprochene Makro erzeugt und einem Tastaturkürzel zugewiesen.

Wähle jetzt einen Track aus, der mehrere Items beinhaltet. Platziere den Play-Cursor an den Anfang der Zeitleiste und starte das Makro über das Tastenkürzel. Der Cursor springt nun an den Anfang des ersten Items und setzt dort einen Marker. Danach wirst du gefragt, ob du fortfahren möchtest.

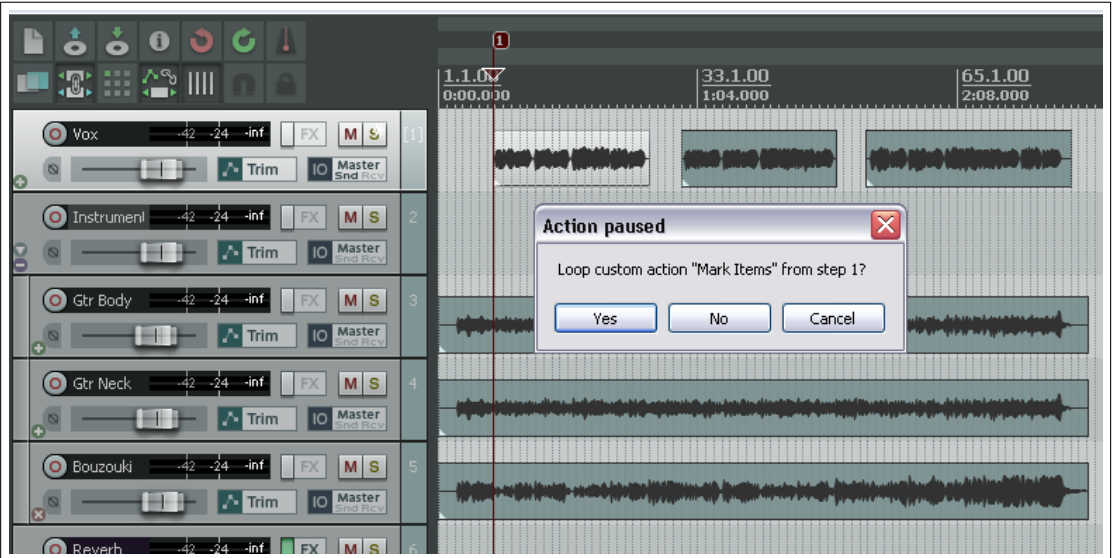

Wenn du die Return Taste drückst oder auf OK klickst, wird das nächst Item angesprungen ein Marker gesetzt und das Nachfrage-Fenster öffnet sich erneut. Wenn du auf **Nein** klickst, wird die Ausführung des Makros abgebrochen.

# **13.18 Maus Modifikatoren**

Wir sind Mausmodifikatoren bereits in dem **Programmeinstellungen**-Fenster auf der **Maus Modifikatoren** Seite begegnet. Auf dieser Seite konnten die voreingestellten Modifikatoren geändert oder neue hinzugefügt werden. Nochmals zu Erinnerung:

- **Modifikator Tasten** Windows Nutzer können die folgenden Modifikator-Tasten in jeder Kombination in Verbindung mit dem Mausrad verwenden: [Alt], [<del>û</del>], [Strg], [Win] Mac Benutzter können dafür folgende Tasten nehmen:  $\left($ ,  $\left[\textsf{Command}\right], \left[\textsf{Option}\right], \left[\textsf{Control}\right]$
- **Kontexte** Die Kontext Liste auf der Mausmodifikator Seite listet alle verfügbaren Bereiche auf in denen du die Maus verwenden und somit auch Modifikatoren nutzen kannst. Wenn du ein Kontext in dieser Liste anwählst, werden die dort gerade aktiven Modifikatoren angezeigt.

Je nach Mausaktion kann sich die Bedeutung der Modifikatoren ändern. So wird zwischen einem Links-Klick, einem Links-Klick mit Ziehen und einem Doppel-Klick unterschieden. Jeder dieser Mausaktionen zusammen mit der  $\textcircled{\tiny{\textcircled{\tiny{1}}}}$  Taste hat, beispielsweise angewendet

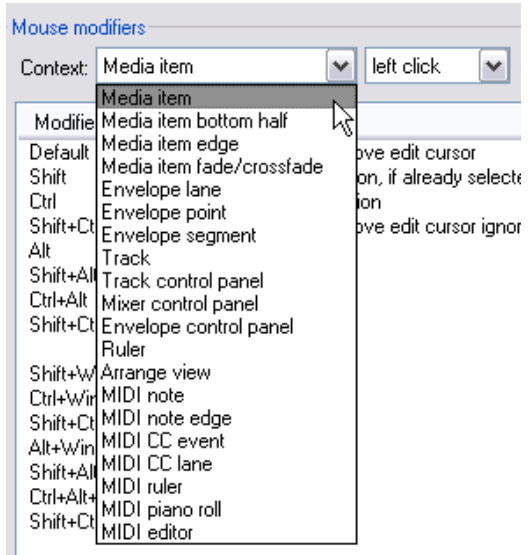

auf ein Item, eine andere Funktion. Beim Ersten ist es **Item auswäh-**

**len und den Edit-Cursor dorthin bewegen**, beim Zweiten **Item verschieben, Zeit und Rasterauswahl dabei ignorieren** und beim Dritten **Zeitauswahl auf Item setzen**. Bei einigen Kontexten (z.B. Track-Ansicht) kann sogar die mittlere Maustaste verwendet werden.

Du wirst all diese Mausaktionen nicht auf einmal lernen können und einige wirst du eventuell nie benutzen. Wenn du zum Beispiel niemals mit MIDI arbeitest sind alle MIDI Kontexte für dich uninteressant. Beschäftige dich etwas mit den Kontexten und finde heraus welche Aktionen für deine Arbeit am wichtigsten sind und wie du sie verbessern kannst. Die Vorgehensweise hierzu ist wie folgt:

- 1. Öffne die **Maus Modifikator** Seite im **Programmeinstellungen** Fenster.
- 2. Öffne dort die **Kontext** Liste und wähle einen Eintrag aus. Es wird eine Liste der Modifikatoren und deren Belegung angezeigt. Das Beispiel zeigt die Modifikatoren für den **Medien Item Kante - Links ziehen** Kontext.
- 3. Klicke in der Modifikatoren-Spalte auf den Eintrag, den du ändern möchtest. Es öffnet sich eine Liste mit Action-Vorschlägen für den Modifikator. Du hast dann mehrere Möglichkeiten.
	- Wähle eine Aktion aus der Liste aus
	- Wähle **Keine Aktion** aus um den Modifikator zu deaktivieren
	- Wähle die mit einem Punkt gekennzeichnete Aktion aus, um die Voreinstellung von REAPER für diesen Modifikator wieder herzustellen
	- Bei ein paar Items (inklusive Doppelklick-Items) kannst du **Action Liste...** anklicken um den Aktion-Listen Editor zu öffnen. Hier kannst du eine Aktion für den Modifikator aussuchen.
- 4. Klicke auf **Anwenden** um deine Änderungen zu aktivieren
- 5. Du kannst die Schritte 1-4 so oft wie nötig wiederholen. Wenn du fertig bist, schließe das **Programmeinstellungen**-Fenster mit einem Klick auf **OK**

Falls du mit den Zuweisungen durcheinander gekommen bist, kannst du mit dem **Import/Export** Button über den Menüpunkt **Modifikatoren für diesen Kontext auf Werkseinstellung zurücksetzen** die Modifikatoren zurücksetzen.

Die folgenden Beispiele sollen die Verwendung von Modifikatoren verdeutlichen und zeigen wie du von ihnen profitieren kannst. Mach dir keine Gedanken wenn du mit dem ein oder anderen Beispiel noch nichts anfangen kannst. Es geht im Moment nur um die Vorgehensweise. Wir gehen hier einfach davon aus, dass die folgenden Aktionen sehr oft benutzt werden und nun die Arbeit mit Hilfe von Modifikatoren vereinfacht werden soll:

- Ein leeres MIDI Item in einem Track erzeugen
- Slip Editieren von Media Items
- FX zu Media Items hinzufügen
- Stummschaltung eines Medien Items umschalten
- Loop-Points setzen und entfernen

Wir haben absichtlich sehr unterschiedliche Aktivitäten ausgesucht um das Prinzip der Modifikatoren besser zu verdeutlichen.

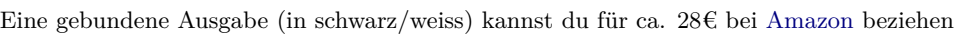

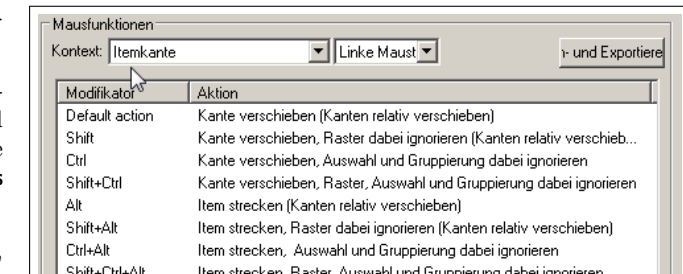

#### **Beispiele**

- 1. Öffne in dem **Programmeinstellungen** Fenster die **Maus Modifikator** Seite.
- 2. Wähle dort als Kontext **Track** und **Links ziehen** aus. Es werden nun die von REAPER voreingestellten Zuordnungen für diesen Kontext angezeigt, wobei  $[At]$  und  $[0] + [Strg]$  noch keine Zuordnung haben.
- 3. Klicke doppelt auf **Alt** in der Modifikator Spalte, wodurch eine Liste mit möglichen Aktionen angezeigt wird.
- 4. Klicke in dieser Liste auf **Leeres MIDI-Item zeichnen**. Damit ist die Aktion der Taste zugewiesen. Der Punkt neben der Aktion zeigt an, dass es sich um eine benutzerdefinierte Aktion handelt.
- 5. Klicke auf **Anwenden** um die Änderung zu übernehmen
- 6. Wähle jetzt den Kontext **Itemkante** und **Links ziehen** aus. Wir wollen **Item strecken, Raster Ignorieren** als Standard-Aktion für diesen Kontext definieren.

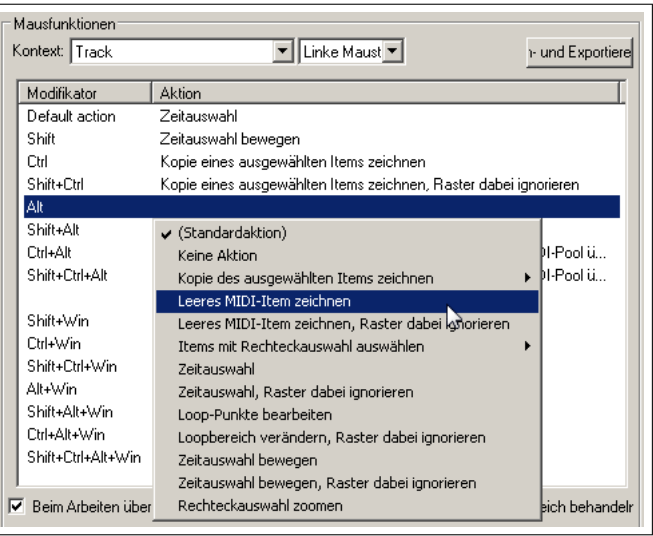

- 7. Doppelklicke auf **Default Action** und wähle aus der Liste **Itemkante strecken** →**Raster ignorieren** aus. Doppelklicke jetzt auf den Modifikator **Shift** und wähle dort **Kante verschieben** aus.
- 8. Klicke auf **Anwenden**
- 9. Als nächstes wähle den Kontext **Item, Doppelklick** aus. Wir wollen diesmal eine Action erzeugen, über die das Item FX-Fenster geöffnet werden kann, und dem Modifikator  $\boxed{\odot}$  +  $\boxed{\mathsf{Strg}}$  zugeordnet wird.
- 10. Doppelklicke auf **Shift+Strg** wodurch sich ein Menü öffnet. Klicke hier auf **Action Liste...** womit sich das **Aktion-Listen Editor**-Fenster öffnet, welches du ja bereits aus früheren Beispielen kennst. Suche nach der **Show FX chain for item take** Aktion und wähle sie aus. Klicke auf **Select/Close** um zum Maus Modifikator Fenster zurückzukehren. Klicke jetzt noch auf **Anwenden**. Damit ist die Aktion dem Shift+Strg Modifikator des Doppelklicks zugewiesen.
- 11. Wiederhole diese Prozedur um die **Item properties: Toggle item mutes** (Item Stummschaltung umschalten) Action dem **Shift+Win** Modifikator zuzuweisen.
- 12. Zum Schluss werden wir noch in dem **Zeitleiste, Doppelklick** Kontext dem **Shift** Modifikator die **Entferne alle Loop Points** Aktion zuweisen.
- 13. Hierzu muss zuerst der **Zeitleiste, Doppelklick** Kontext aus der Liste ausgewählt werden. Doppelklicke auf **Shift** in der Modifikator Spalte und wähle **Action Liste...** aus. Finde die **Loop Points: Remove loop Points** Aktion, klicke auf **Select/Close** und dann auf **Anwenden**
- 14. Schließe das Programmeinstellungen Fenster.

Wenn du die Zuweisungen nicht behalten möchtest, kannst du die Standardeinstellungen über **Import/Export** wieder herstellen.

**Anmerkung:** Beim Zuweisen von Maus Modifikatoren bist du nicht nur auf die von REAPER mitgelieferten Aktionen beschränkt. Falls du die SWS Erweiterungen installiert hast kannst du auch diese hierfür nutzen. Weiterhin kannst du auch selbst erstellte Aktions zuweisen.

Bei einigen Maus Modifikator Kontexten gibt es Optionen, die am unteren Rand des Listenfensters erscheinen. Über diese Optionen kann zum Beispiel bei den Medien-Item und Track Kontexten ausgewählt werden, ob der Bereich über der Item-Bezeichnung als Teil des Medien-Items oder als leerer Bereich definiert werden soll.

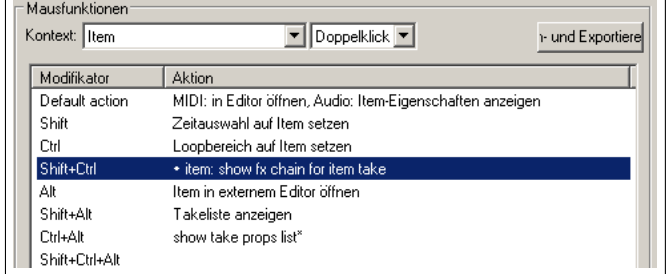

# **13.19 Maus Modifikator-Einstellungen laden und speichern**

Über den **Import/Export**-Knopf können Maus Modifikatoren in den Maus-Map Dateien von REAPER gespeichert oder geladen werden. Dabei können die Daten für den aktuellen Kontext oder für alle Kontexte gespeichert oder geladen werden.

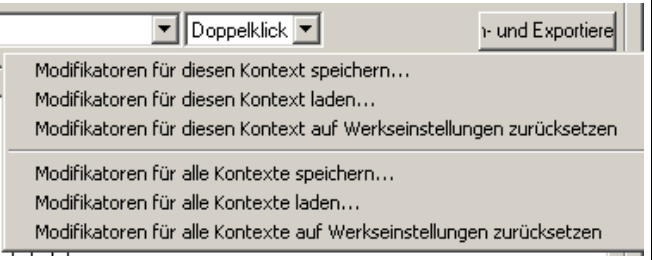

# **13.20 Maus Modifikatoren für den MIDI Editor**

Für den **MIDI note, Links klicken/ziehen** Kontext gibt es eine Vielzahl von Action, die du dir genauer ansehen solltest, wenn du viel mit dem MIDI Editor arbeitest. So kannst du herausfinden, welche du für deine Arbeit am meisten einsetzt.

Beispielsweise könntest du **Shift+Alt** dafür benutzen um Noten beim anklicken zu löschen. Alle Aktionen in der MIDI Editor Aktionsliste können in den meisten MIDI Editor Kontexten dem **Doppelklick** Modifikator zugewiesen werden. Die MIDI Editor Kontexte sind:

**MIDI-Note links Klick/ziehen MIDI-Note Doppelklick MIDI-Notenkante links Klick/ziehen MIDI-Notenkante Doppelklick MIDI-Controller Event Klick/ziehen MIDI-Controller Event Doppelklick MIDI-Controller Event Klick/ziehen MIDI-Controller Event Doppelklick MIDI-Controller Spur klick/ziehen MIDI-Controller Spur Doppelklick MIDI-Zeitleiste Klick/ziehen MIDI-Zeitleiste Doppelklick MIDI source loop end marker Links ziehen MIDI-Piano Editor klick/ziehen MIDI-Piano Editor Doppelklick MIDI-Editor klick/ziehen MIDI-Editor Doppelklick**

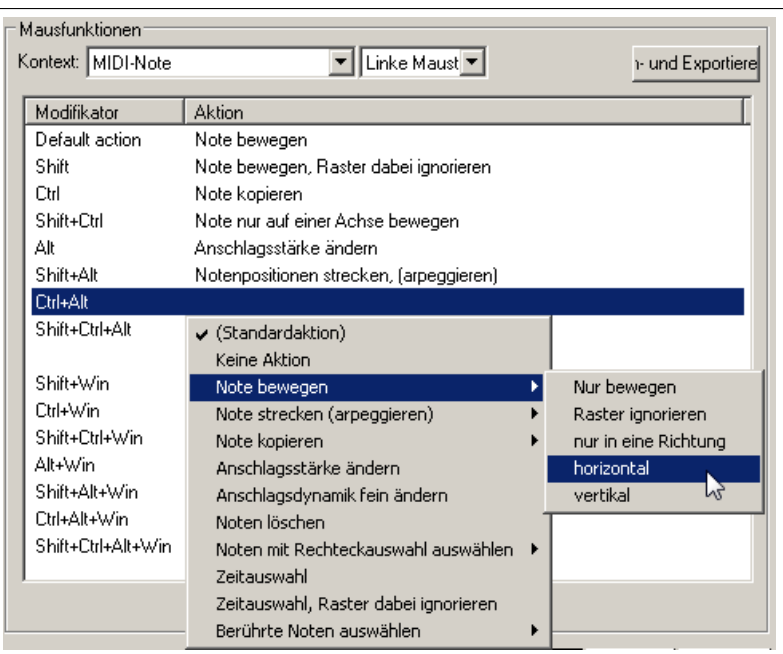

# **13.21 REAPER Menüs anpassen**

Du kannst das Hauptmenü und viele Kontextmenüs an deine eigenen Bedürfnisse anpassen. Dazu gehört:

- Aus den Ansichten Befehle entfernen die du nie benutzt
- Die Reihenfolge der Befehle in den Menüs ändern
- Eigene Actions zu den bestehenden Menüs hinzufügen

Das **Benutzerdefinierte Menüs/Toolbars** Fenster öffnest du über **Optionen** →**Menüs und Werkzeugleisten anpassen**. Das Fenster öffnet sich normalerweise mit einer Anzeige des **Main file (&Datei)** Menüs. In der folgenden Tabelle sind die wichtigsten Aktionen dieses Fensters aufgeführt.

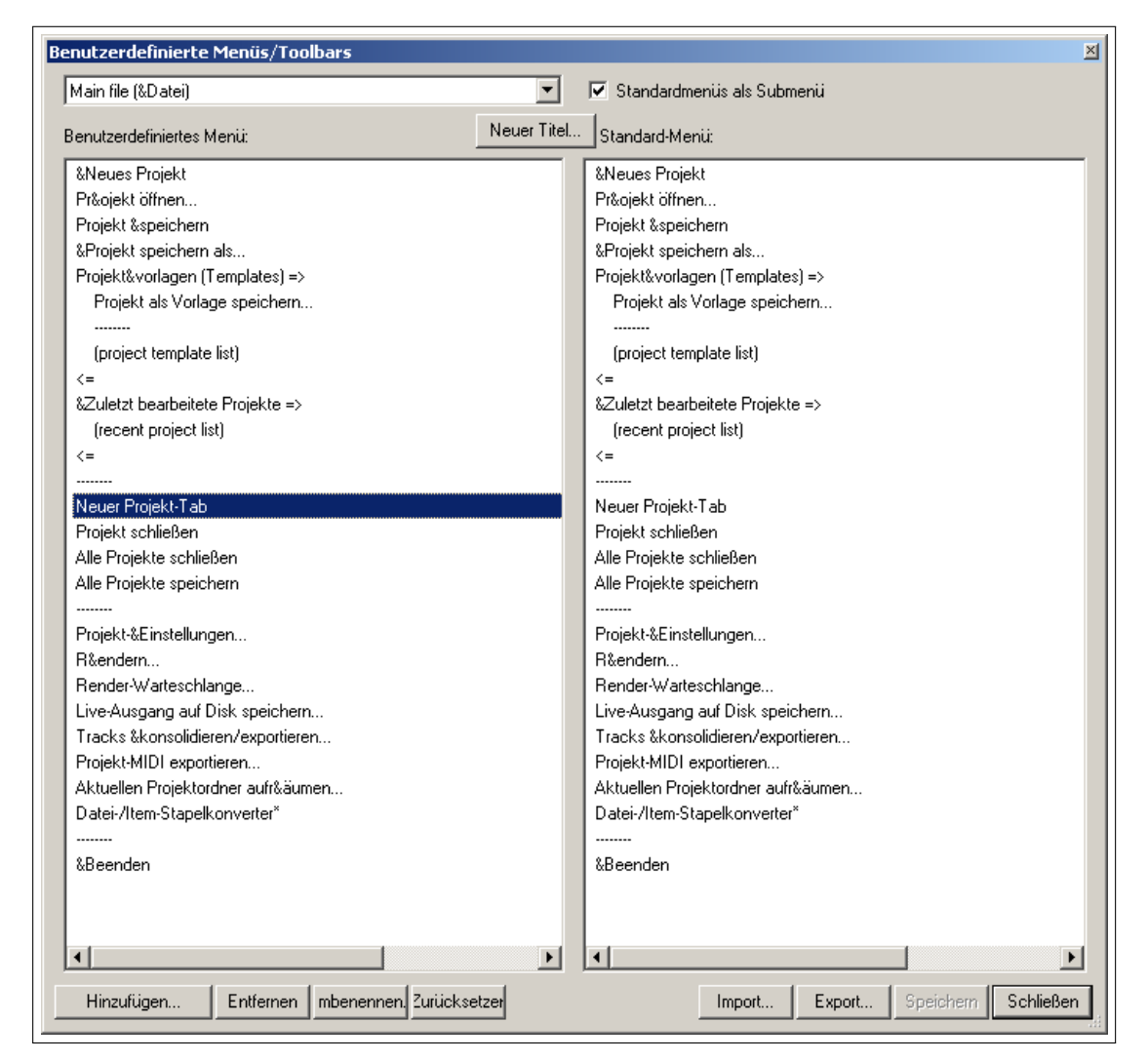

Das **&** Zeichen wird vor den Buchstaben gesetzt über den der Menüpunkt später im Programm mit der Tastatur aufgerufen werden kann. Im Menü selber ist dieser Buchstabe unterstrichen. Wenn du z.B. das **Datei** Menü geöffnet hast, ist in dem **Neues Projekt** Befehl das **N** unterstrichen, so dass du ihn mit dem Buchstaben  $\boxed{N}$  aufrufen kannst.

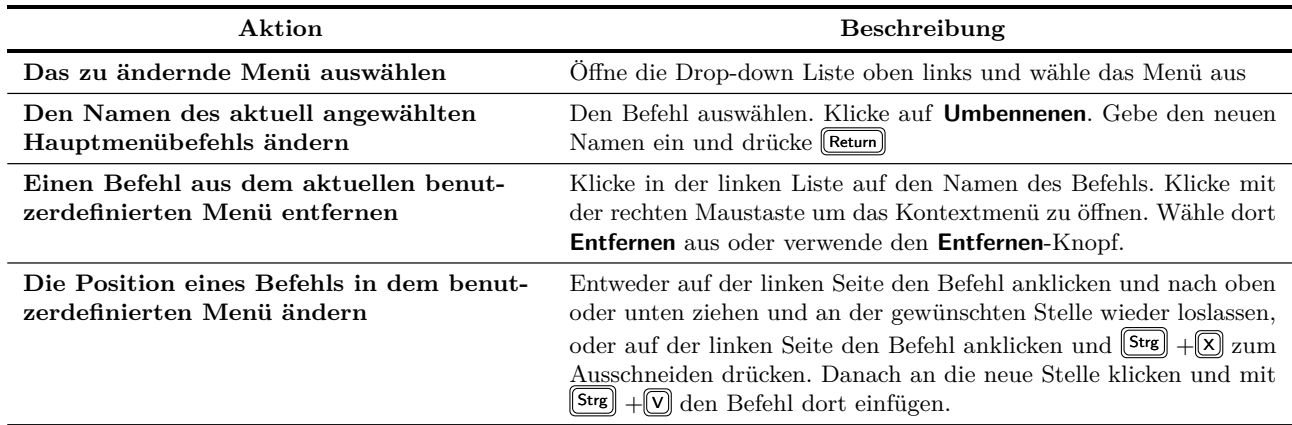

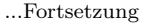

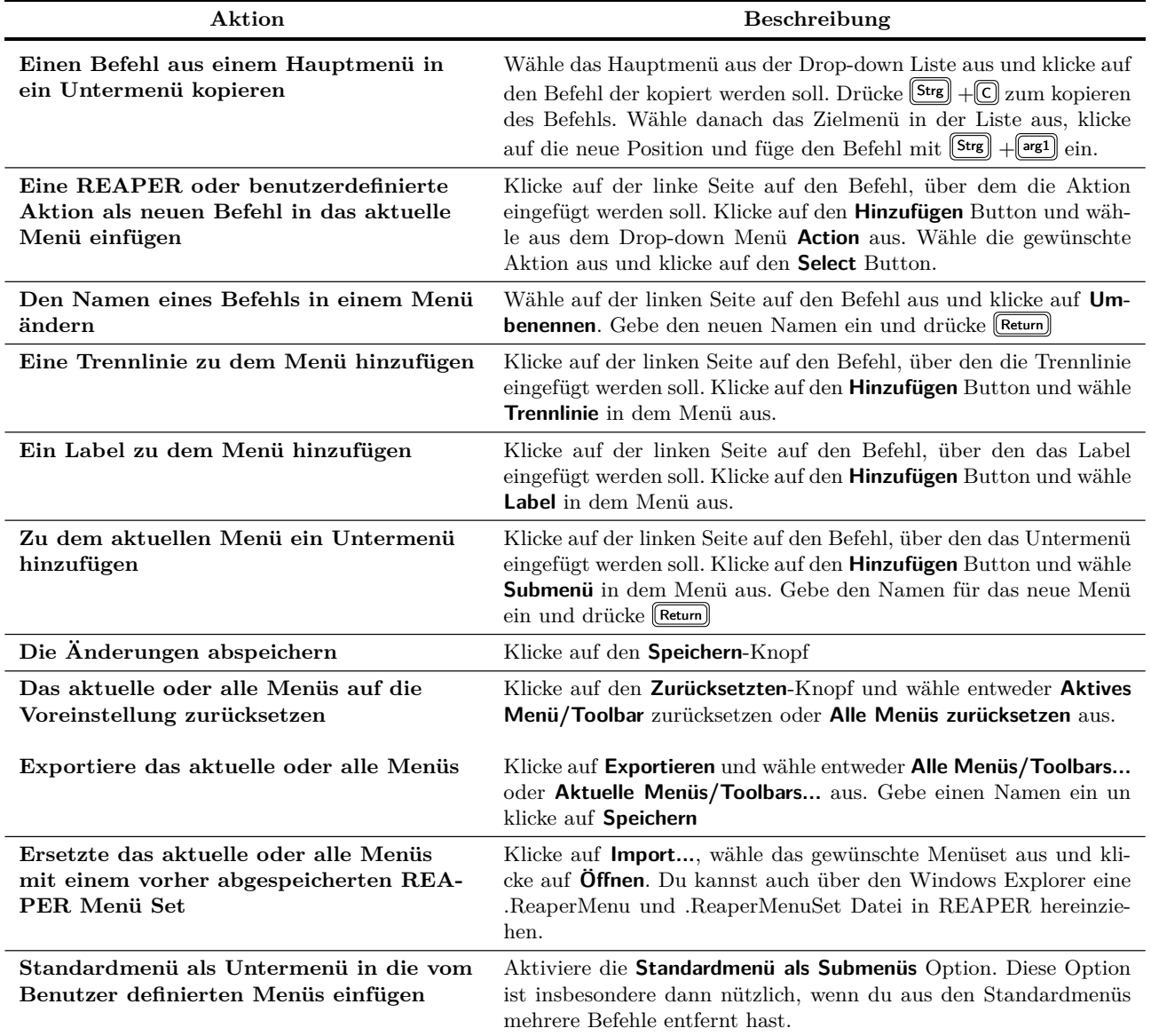

#### **Beispiel**

In dem folgenden Beispiel wird gezeigt, wie eine Aktion zu einem REAPER Menü hinzugefügt, ein Befehl entfernt und die Reihenfolge einiger Befehle geändert wird.

Angenommen du hast sehr oft mit Markern zu tun, und würdest gerne die Marker in der Zeitleiste neu durchnummerieren ohne dir ein Tastaturkürzel merken zu müssen. Es bietet sich hierfür an, einen entsprechenden Befehl dem Zeitleisten-Kontextmenü hinzuzufügen. Wenn wir schon mal dabei sind entfernen wird (einfach so zur Übung) den **Zeit in Zeitauswahl einfügen** Befehl.

- 1. Wähle aus dem **Optionen** Menü **Menüs und Werkzeugleisten anpassen...** aus.
- 2. Klicke in der Drop-down-Liste auf **Ruler/arrange context**.
- 3. Klicke auf irgendeinen Befehl in der linken Spalte. (In dem Beispiel rechts, **Zeitauswahl aus ausgewählten Items**).
- 4. Klicke auf den **Hinzufügen** Button und wähle **Aktion** aus, wodurch der Aktion-Listen Editor geöffnet wird.
- 5. Trage in das Filter Feld **mark renum** ein. Das sollte ausreichen um die **Markers: Renumber all markers in Timeline** Action zu finden.
- 6. Wähle diese Aktion aus und klicke auf **select/close**. Das Aktion-Fenster wird jetzt geschlossen und die ausgewählte Aktion wird in die Befehlsliste eingefügt und ist angewählt.
- 7. Lasse die Aktion angewählt und klicke auf **Umbenennen**
- 8. Trage in dem Namen-Feld **Marker neu nummerieren** und drücke Return
- 9. Die Aktion wird verschoben indem du sie anklickst und mit der Maus an die gewünschte Position ziehst und dort loslässt.
- 10. Wähle jetzt den **Zeit in Zeitauswahl einfügen** Befehl an. Klicke auf **Entfernen** um den Befehl aus der Liste zu löschen.
- 11. Aktiviere die **Standardmenü als Submenü** Option
- 12. Klicke auf **Speichern** und **Schließen**
- 13. Erzeuge ein paar Marker ohne eine Reihenfolge einzuhalten
- 14. Klicke mit der rechten Maustaste auf die Zeitleiste und wähle **Marker neu nummerieren** aus. Die Marker werden jetzt in der richtigen Reihenfolge nummeriert.

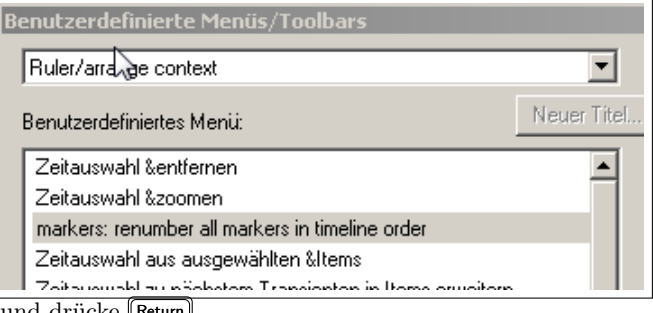

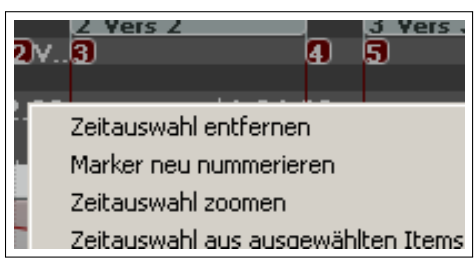

- 15. Ganz unten in dem Kontextmenü findest du den Eintrag **Default menu: Ruler/arrange context**. Über diesen Eintrag erreichst du das originale Kontextmenü.
- 16. Um das Standardmenü wieder herzustellen, öffne noch einmal das **Benutzerdefineirte Menüs/Toolbars**-Fenster und wähle den **Ruler/arranger context** Eintrag in der Drop-down Liste aus. Klicke auf **Zurücksetzen** und dann auf **Aktives Menü/Toolbar zurücksetzen**. Klicke zum Abschluss auf **Speichern** und **Schließen**

### **13.22 Die Werkzeugleisten anpassen**

Auch die Werkzeugleisten von REAPER lassen sich nach den eigenen Bedürfnissen anpassen. So kannst du:

- Voreingestellte Werkzeug-Icons entfernen
- Einem Icon einen anderen Befehl oder eine andere Action zuweisen
- Einem neuen Icon einen Befehl oder eine Aktion zuweisen
- Eine benutzerdefinierte Aktion oder ein Makro einem neuen oder existierenden Icon zuweisen

Auch hier ist die Vorgehensweise ähnlich wie bei den benutzerdefinierten Menüs. Die Änderungen werden ebenfalls in dem **Benutzerdefinierte Menüs/Toolbars** Fenster vorgenommen. Dieses lässt sich über den **Menüs und Werkzeugleisten anpassen** Befehl im **Optionen** Menü oder durch einen Rechtsklick auf den leeren Bereich einer Werkzeugleiste der Auswahl des **Toolbar anpassen** Befehls öffnen. Klicke in dem Fenster auf **Main Toolbar** oder eines der MIDI Toolbars in der Drop-down Liste. Wir werden die **Floating Toolbars** (Schwebende Werkzeugleisten) später behandeln.

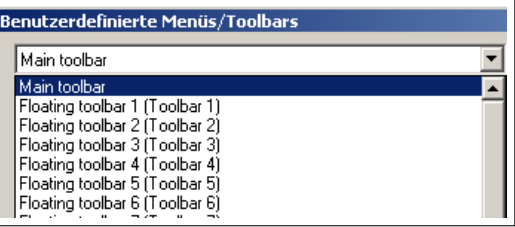

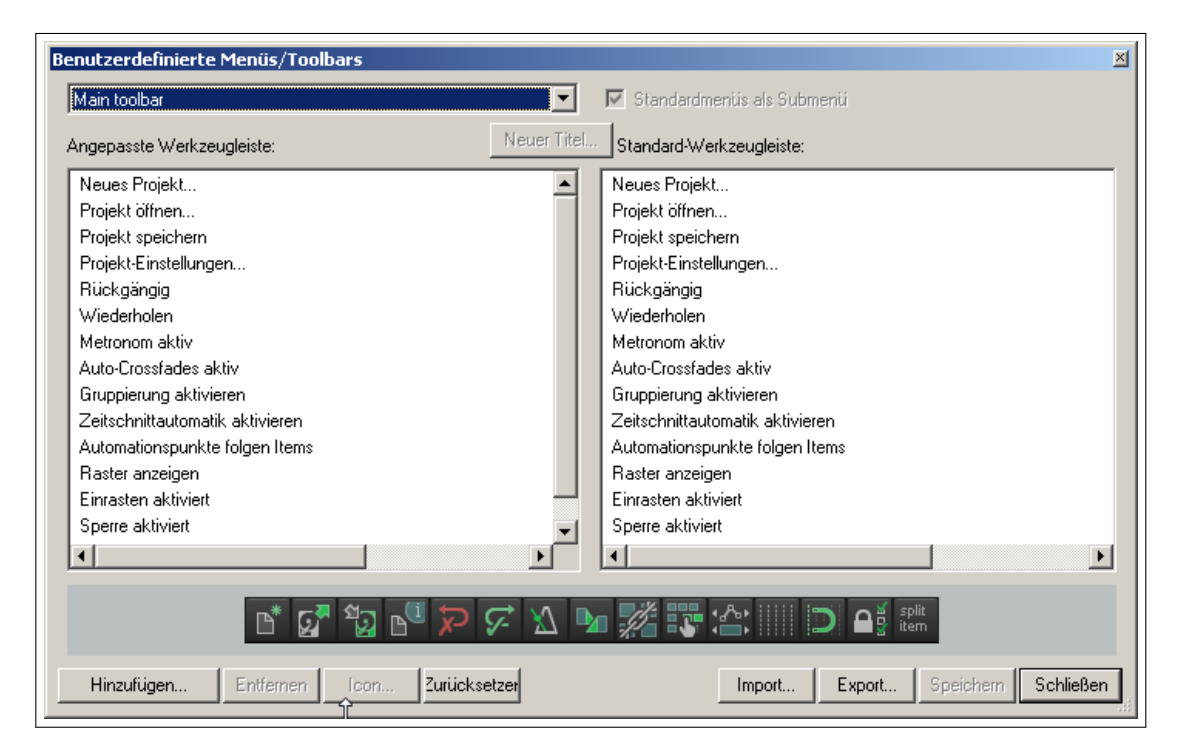

Die folgende Tabelle beinhaltet die wichtigsten Aktionen die in diesem Fenster ausgeführt werden können. Nach der Tabelle folgt ein Beispiel in dem gezeigt wird, wie du eine eigene Werkzeugleiste hinzufügen kannst. Hierfür werden wir die **View: Toggle Master Track visible** (Master Track Anzeige umschalten) Action verwenden.

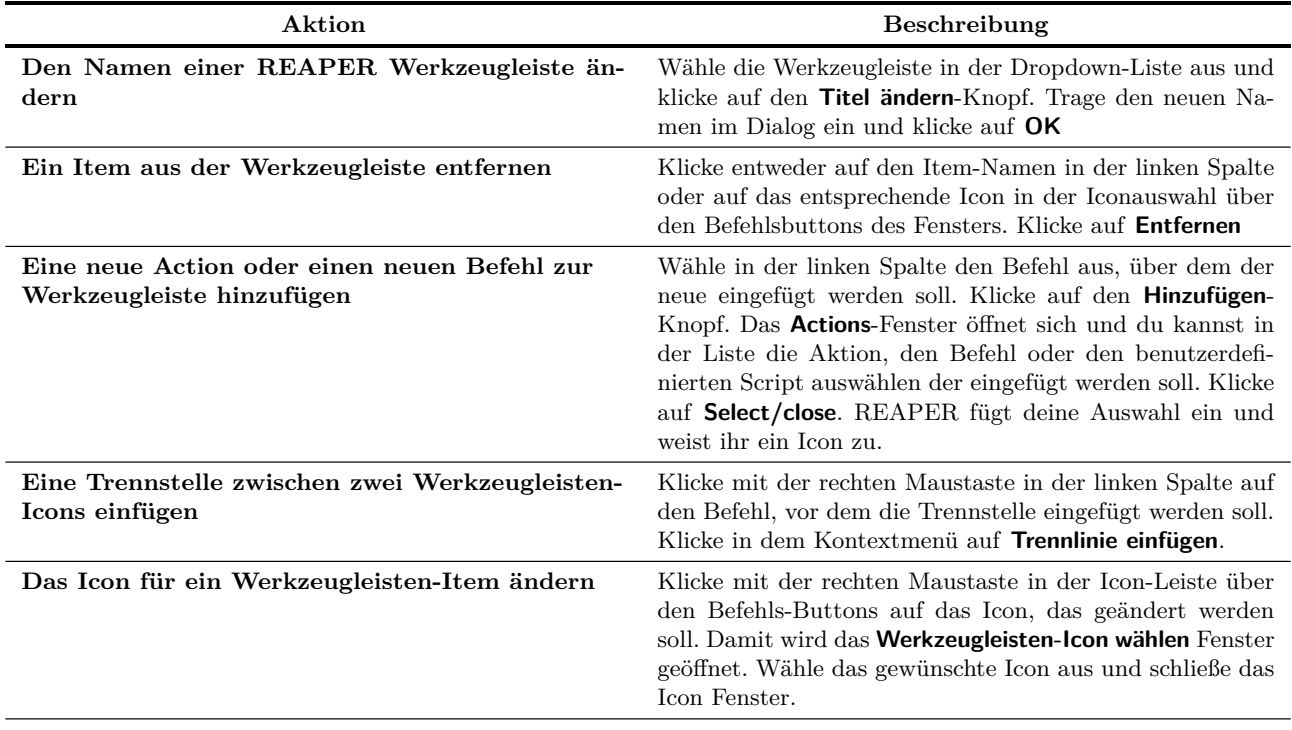

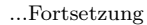

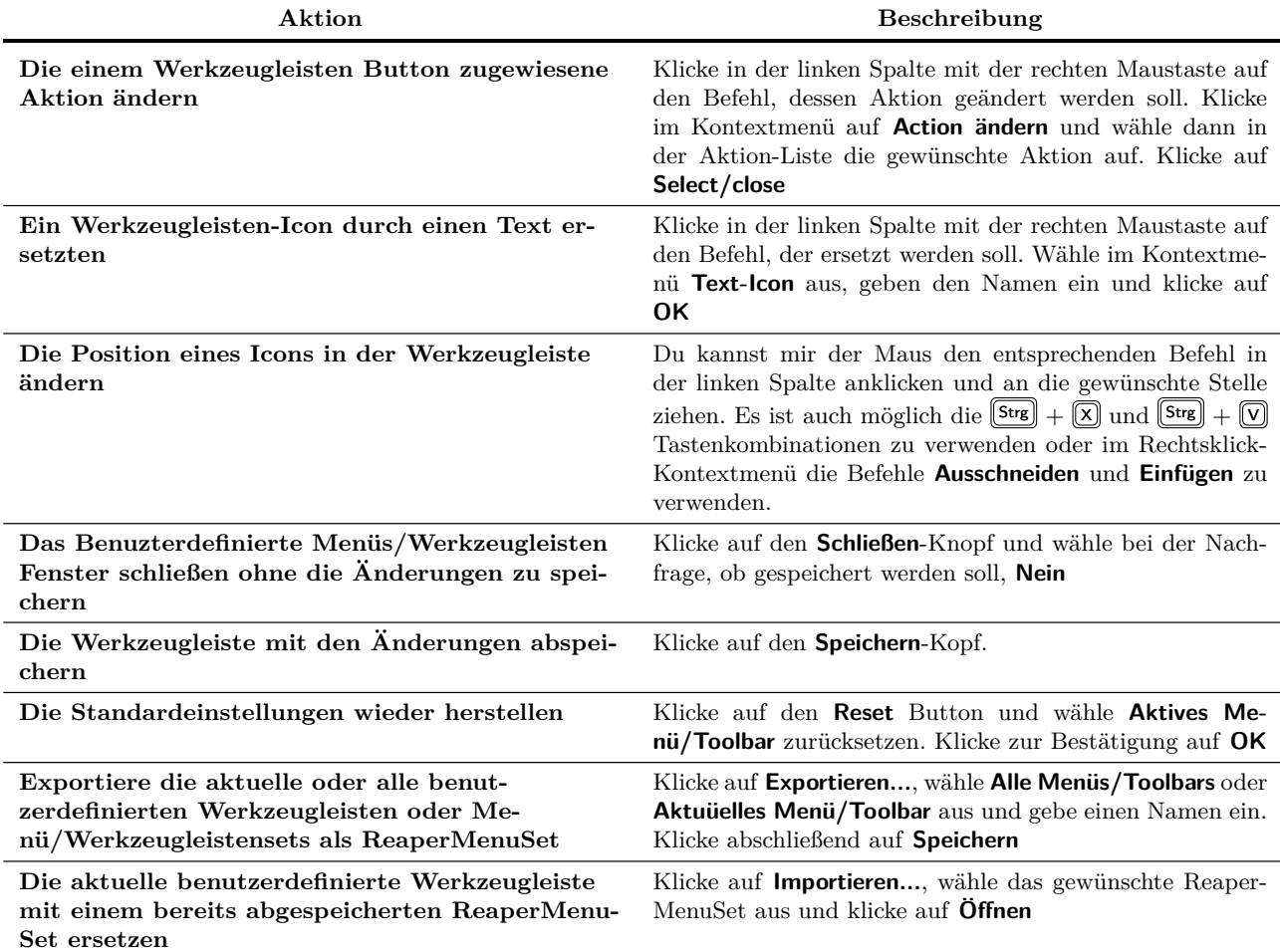

#### **Beispiel**

- 1. Klicke mit der rechten Maustaste in den leeren Werkzeugleistenbereich und wähle **Toolbar anpassen** aus dem Kontextmenü aus.
- 2. Klicke auf den untersten Eintrag in der linken Spalte (**Sperre aktivieren**) und dann auf den **Hinzufügen** Button um die Aktion-Liste zu öffnen.

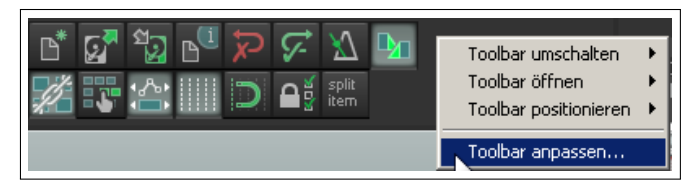

3. Suche den Eintrag **View: Toggle master track visible** wähle ihn aus und klicke auf **Select/Close**. Die Action wird nun zur Werkzeugleisten-Liste hinzugefügt. In der Icon Anzeige erscheint es mit dem Text **Togg Mast** oder ähnlich.

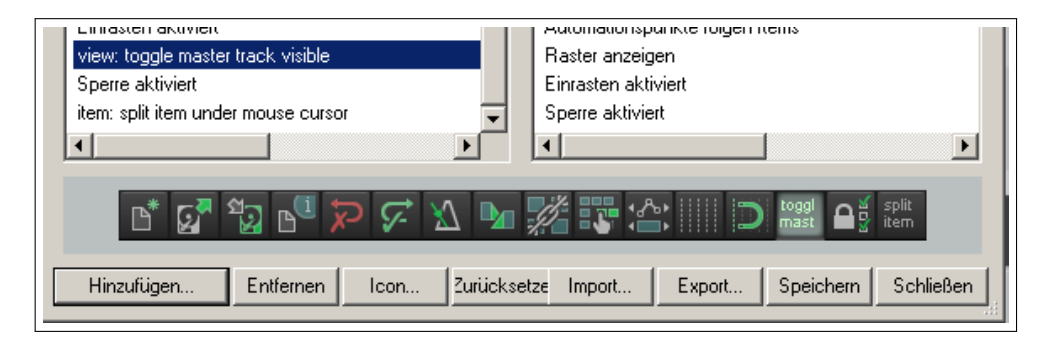

- 4. Ziehe in der Liste das Item mit der Maus an die Position, an der du es platzieren möchtest.
- 5. Wenn dir der Icon Text nicht gefällt, kannst du mit einem rechts Klick auf das Item ein Kontextmenü öffnen, und dort den Befehl **Icon ändern** (um ein anderes Icon auszuwählen) oder **Text Icon** (um den Text des Icons zu ändern) anwählen. Wenn du **Text Icon** anwählst, kannst du noch über **Doppelte Toolbar Knopfbreite** entscheiden ob das Icon zur besseren Lesbarkeit doppelt so breit sein soll wie normale Icons.
- 6. Klicke auf **Speichern** und **Schließen**. Falls du das Icon wieder löschen willst, öffne das **Benutzerdefinierte Menüs/ Toolbars** erneut und entferne es aus der Liste.

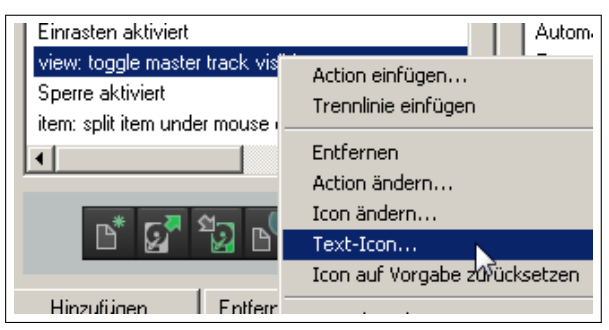

 $T120$  4/4

 $\blacktriangleright$  0.00 ¥

Main toolbar

Toolbar 1 Toolbar 2

Toolbar 3

Toolbar 4 Toolbar<sub>5</sub>

Toolbar 6 Toolbar 7 Toolbar 8

MIDI 1 MIDI 2

MIDI 3

MIDI 4

 $\overline{1}$ V1 Start

√ am Haupt-Toolbar

über dem Hauptfenster

schwebend anordnen

im Toolbar-Docker

Toolbar schließen

474 00

k

×

MIDI piano roll toolbar

Toolbar umschalten

Toolbar anpassen..

 $P$   $R$ 

 $M \succeq$ 

 $FX$   $\circ$ 

 $\|M\|$  s

 $FX$   $\circ$ 

Toolbar umschalten

Toolbar positionieren

Toolbar anpassen...

Toolbar öffnen

ய∏ ल∏ ङ

Mitte **FX** 0

Topbar öffnen Toolbar positionieren

Mitte FX O

 $10:42.00$ 

 $2v.5$ 

 $|0:4:2.00|$ 

### **13.23 Zusätzliche benutzerdefinierte Werkzeugleisten erzeugen**

In REAPER können bis zu acht allgemeine und vier MIDI Werkzeugleisten zusätzlich definiert werden. Du kannst diese Werkzeugleisten so gestalten, wie sie für deine Arbeitsweise am sinnvollsten sind. Um eine schwebende Werkzeugleiste anzuzeigen, klicke in den leeren Bereich der Hauptwerkzeugleiste, wähle den **Toolbar öffnen** Befehl aus und klicke auf die zu öffnende Werkzeugleiste. Du kannst dabei so viele Werkzeugleisten anzeigen lassen wie du möchtest. Wenn die Werkzeugleiste noch nie bearbeitet wurde, enthält sie ein einzelnes Icon mit dem Text **Bearbeite mich**.

Jede Werkzeugleiste kann verschoben und seine Größe verändert werden. Es kann auch über das Stecknadel Symbol im Vordergrund gehalten werden. Durch klicken in den leeren Bereich einer Werkzeugleiste, kann das rechts gezeigt Kontextmenü geöffnet werden. Es beinhaltet:

**Toolbar umschalten** Ersetzt die aktuelle Werkzeugleiste mit einer anderen.

**Toolbar öffnen** Öffnet eine weitere Werkzeuleiste

**Toolbar positionieren** Verankert die Werkzeugleiste an der Hauptwerkzeugleiste, oben oder an der Seite des Hauptfensters, in dem Werkzeugleisten-Docker oder stellt sie schwebend dar.

**Toolbar anpassen** Öffnet das **Benutzerdefinierte Menüs/Toolbars** Fens-

ter um den Inhalt einer Werkzeugleiste zu ändern. Normalerweise wird beim Öffnen des Fensters die gerade aktuelle Werkzeugleiste angewählt.

Du kannst zu jeder Werkzeugleiste Befehle hinzufügen. In der Drop-down Liste links oben in dem **Benutzerdefinierte Menüs/Toolbars**-Fenster kann die Werkzeugleiste ausgewählt werden, die bearbeitet werden soll. Die folgende Tabelle fasst die wichtigsten Bearbeitungsfunktionen zusammen.

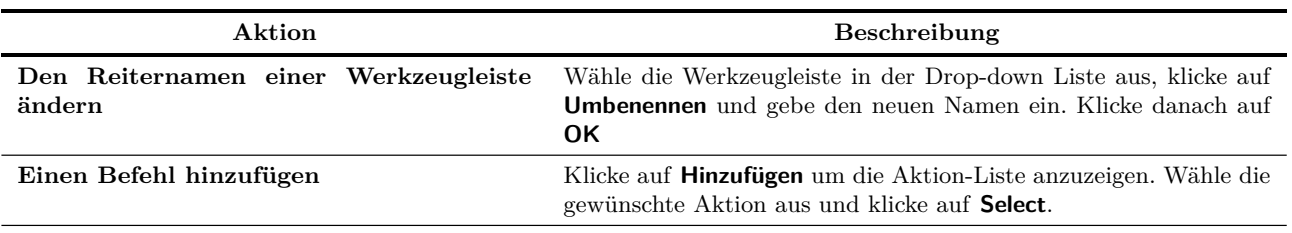

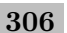

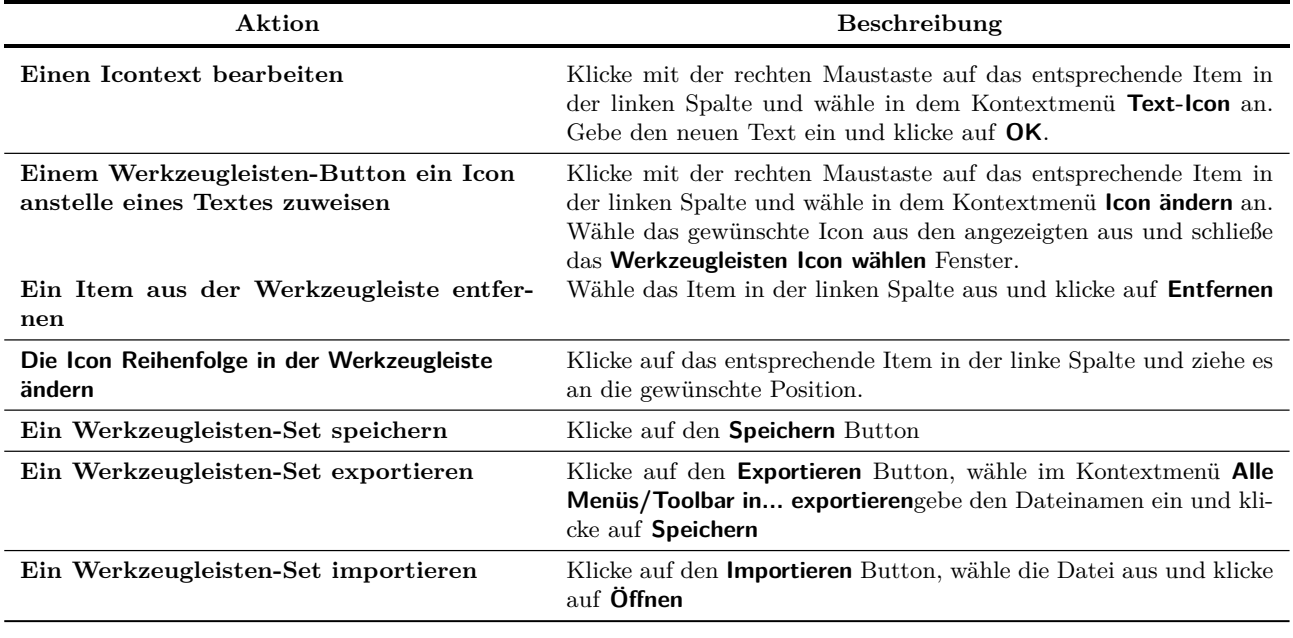

Das folgende Beispiel zeigt eine Werkzeugleiste die einen einfachen Zugriff auf verschiedene Track- und Fenster-Sets ermöglicht. Im folgenden wird gezeigt, wie die Werkzeugleiste erstellt wurde.

#### **Beispiel**

...Fortsetzung

- 1. Öffne das **Benutzerdefinierte Menüs/Toolbars** Fenster und öffne die Toolbar 1.
- 2. Klicke auf **Umbenennen** und gebe **Screen Sets** ein. Drücke **Return**

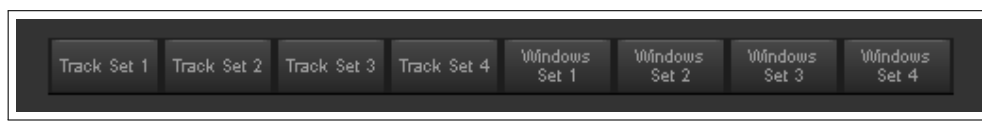

- 3. Öffne über den **Hinzufügen**-Knopf das **Action List** Fenster. Wähle **Screenset: Load window set #04** aus der Liste aus und klicke auf **Select**.
- 4. Wähle zusätzlich in der Liste die **Screenset: Load window set #03** Aktion und klicke wiederum auf **Select**
- 5. Wiederhole den Schritt 4 so oft, bis du alle Aktionen für die Werkzeugleiste ausgewählt hast.
- 6. Wähle bei der letzten Aktion **Select/close**
- 7. Falls nötig, verändere die Reihenfolge der Items in der Liste durch klicken und ziehen mit der Maus.
- 8. Klicke mit der rechten Maustaste auf jedes Icon und wähle im Kontextmenü den **Text-Icon** Befehl aus. Gebe einen Text, wie beispielsweise **Track Set 1**, ein und aktivieren die **Doppelte Toolbar Knopfbreite** Option.
- 9. Wenn du fertig bist, speichere und die Werkzeugleiste und schließe das Fenster.

Das Beispiel hat dir gezeigt, wie du eigene Werkzeugleisten erstellen kannst. Wann und welche du erstellen und einsetzen möchtest liegt bei dir. Die Werkzeugleisten eignen sich besonders für Aktionen die du sehr oft ausführst. Wenn du beispielsweise vom Zoomen und Navigieren frustriert bist, kannst du dir eine Zoom/Navigations-Werkzeugleiste erstellen die dir das Arbeiten erleichtert. Im Kapitel 16 findest du eine weitere Werkzeugleiste die für das Arbeiten mit Automationskurven erstellt wurde.

### **13.24 Smart Tools (Schlaue Werkzeuge) einrichten**

Wenn du schon mit anderen DAWs (wie Cubase, Pro Tools oder Sonar) gearbeitet hast, bis du es vielleicht gewohnt die Werkzeugleiste für verschiedene Bearbeitungsaufgaben wie Schneiden, Entfernen oder Stummschalten von Items zu verwenden. Wie du sicherlich schon gemerkt hast, ist dies nicht die normale Arbeitsweise von REAPER. Wenn du jedoch weiterhin mit Smart Tools arbeiten möchtest, kannst du REAPER so einrichten, das du in deiner gewohnten Umgebung arbeiten kannst.

Die Action Liste beinhaltet einige Aktionen die hierfür geeignet sind, wie zum Beispiel **Item: Split the Item under Mouse Cursor**. Zusätzlich hast du vielleicht auch eigene Aktionen wie das Stummschalten oder das Entfernen von Icons erstellt. Einige Aktionen können nur im Zusammenhang mit dem Mauszeiger ausgeführt werden, wie z.B. das Schneiden von Items unter dem Mauscursor. Wenn sich die Maus nun in der Toolbar befindet um ein Icon anzuklicken, funktioniert das nicht. Für diese Zwecke gibt es die Smart Tools.

Um ein Smart Tool zu erzeugen, muss die gewünscht Aktion zuerst, wie bereits beschrieben, in die Werkzeugleiste gebracht werden. In unserem Beispiel haben wird einen Button mit der Aktion **Schneiden unter dem Cursor** eingerichtet. Um diesen jetzt als Smart Tool verwenden zu können müssen folgende Schritte durchgeführt werden.

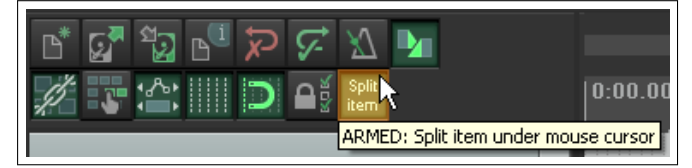

1. Klicke mit der rechten Maustaste auf den Werkzeugbutton. Der Button wird dadurch aktiviert. Wenn du die Maus jetzt über den Button schweben lässt, erscheint ein Tooltip, der mit **BEREIT...** beginnt. Wenn du den Mauscursor nun über ein Item in einem Track bewegst, ist der Cursor mit einem **A** gekennzeichnet.

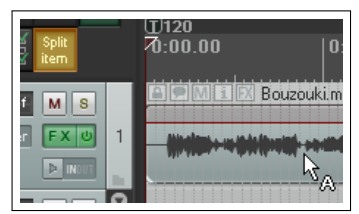

2. Klicke mit der linken Maustaste bei einem Item auf die Position, bei der die Aktion angewendet werden soll. Das Item wird nun dort geschnitten.

Sobald ein Tool auf **Bereit** geschaltet ist, bleibt es in diesem Zustand bis es wieder umgeschaltet wird. Du kannst den Zustand aber auch umschalten indem du nach Ausführen der Aktion die [Esc] Taste drückst.

**Tipp:** Eine schwebende Werkzeugleiste kann durch Ziehen an der unteren rechten Ecke in ihrer Größe verändert werden. Auf der **Darstellung** Seite in dem **Programmeinstellungen**-Fenster kann über die Optionen **Werkzeugleiste-Tasten nicht größer als 1:1** und **Werkzeugleiste-Tasten nicht kleiner als 1:1** eingestellt werden ob die Werkzeugleisten-Buttons bei einer Größenänderung der Werkzeugleiste mit skaliert werden sollen.

# **14 REAPER Plug-Ins in Aktion**

### **14.1 Was sind Plug-Ins?**

Es gibt eine wundervolle Sammlung von Plug-Ins (über 200), die bei REAPER mit geliefert werden. Dazu gehören Jesusonic und VST Rea Plug-Ins von Cockos. In diesem Kapitel wird eine gewisse Auswahl dieser Plug-Ins vorgestellt. Es werden dabei nur die grundlegenden erklärt, damit du ein Gefühl für die Funktionsweise der Plug-Ins bekommst. Alle weiteren kannst du selber ausprobieren und erkunden.

Plug-Ins sind Programme, die in Tracks eingefügt werden können und den Sound des jeweiligen Tracks beeinflussen während er abgespielt wird. Ein paar Beispiel für den Einsatz von Plug-Ins sind:

- Eine Gesangsaufnahmen lebhafter und natürlicher klingen zu lassen. So könnte es sein, das eine Aufnahme etwas trocken und dünn klingt. Plug-Ins können einer solchen Aufnahme mehr Volumen, Wärme und Glanz hinzufügen, nicht durch Magie, sondern indem sie die vergrabenen Qualitäten finden und an die Oberfläche bringen.
- Die Spitzen und Einbrüche in der Lautstärke ausgleichen, so dass der Song insgesamt ausgewogener klingt.
- Eine "Live Feeling" zu einem Track oder einem ganzen Mix hinzufügen, damit der Song sich anhört als wäre er in einer Kirche oder Konzerthalle und nicht in einem langweiligen Studio aufgenommen worden.

#### **14.2 Die drei Gesetze der Plug-Ins**

Bevor es losgeht solltest du dir die folgenden drei Plug-In Gesetzte genau anschauen und unbedingt merken:

- 1. Es ist besser gar kein Plug-In einzusetzen als es falsch zu verwenden. Ein falsch benutztes Plug-In wird deinen Mix bestimmt nicht verbessern, sondern eher verschlechtern. Wenn du dir nicht sicher bei der Verwendung eines Plug-Ins bist, untertreibe lieber damit als es zu übertreiben.
- 2. Beurteile niemals ein Plug-In nach seinen möglichen Voreinstellungen. Die Voreinstellungen spiegeln nur die die Klangvorstellung eines einzelnen, nämlich des Erzeugers der Voreinstellung, wieder. Sie sagen nichts über die Qualität noch über die Möglichkeiten des Plug-Ins aus. Du wirst niemals das Meiste aus einem Plug-In, sei es ein EQ, Kompressor, Delay oder irgend ein anderes herausholen, wenn du nicht die Funktionsweise und Bedeutung der verschiedenen einstellbaren Parameter kennst. Und das braucht nun mal seine Zeit.
- 3. Die Qualität eines Plug-Ins kann nicht aus seinem Preis abgeleitet werden. Wirklich nicht! Es gibt Plug-Ins die du umsonst bekommst und andere für die du tatsächlich tausende von Euros zahlen musst. Es gibt natürlich freie Plug-Ins die schrecklich klingen, andere wiederum klingen sehr gut. Einige Plug-Ins für die hunderte von Euros bezahlt werden müssen sind, um es höflich auszudrücken, ziemlich ordinär, andere wiederum sagenhaft.

### **14.3 Die fünf Plug-In Arten**

Besonders im Bereich der digitalen Audioverarbeitung ist man Anfangs überwältigt und vielleicht auch verwirrt von der Anzahl der verfügbaren Plug-Ins. Warum? Einfach weil es einer derartig große Auswahl gibt. *Oh mein Gott, muss ich die wirklich alle kennen, um vernünftige Aufnahmen hinzukriegen?*

Nein, musst du nicht! Lerne die Plug-Ins in kleinen Schritten kennen. Im Prinzip gibt es nur fünf verschiedene Plug-In Arten (Ok, es gibt eine große Ausnahme, aber dazu kommen wir später). Hier erst einmal die fünf verschiedenen Arten:

**Klang beeinflussend** Diese Plug-Ins beeinflussen die Frequenz (Tonhöhe) der Tracks wie zum Beispiel Equalizer

- **Zeit-basierende Effekte** Diese Plug-Ins beeinflussen die Zeitlichen Komponenten des Track. Hierzu gehören Delay, Chorus oder Hall.
- **Lautstärke ändernde** Diese Plug-Ins wirken auf die Lautstärke oder die empfundene Lautstärke des oder der Tracks ein. Beispiele hierfür sind Kompressoren und Limiter.

**Routing Plug-Ins** Mit diesen Plug-Ins wird das Audiosignal nicht beeinflusst sondern sie werden für Routing Aufgaben verwendet. Das Routing wird nicht in diesem, sondern erst in Kapitel 15 behandelt.

**Analytische Plug-Ins** Diese Plug-Ins zeigen Informationen über das Audio Signal und wirken ebenfalls nicht darauf ein.

Und die Ausnahme? Nun, es gibt einige Plug-Ins, die mehrere der oben genannten Kategorien beinhalten und mit denen daher verschiedenen Aufgaben gleichzeitig erledigt werden können. Ein Beispiel hierfür sind die Multiband-Kompressoren, die sowohl einen Equalizer als auch einen Kompressor beinhalten. Dieses Handbuch soll dir eine Einführung in die Welt der Plug-Ins geben und zeigen wie die REAPER-eigenen Schnittstellen verwendet werden können um sie einzustellen. Um auf die Einzelheiten und Unterschiede einzugehen könnte man ein eigenes Buch füllen, so dass wir uns hier auf die Grundlagen beschränken wollen.

### **14.4 Regler für die Plug-In Parameter einstellen**

Für die Einstellung der Parameter können vier Methoden verwendet werden:

- Die Maus über einem Bedienelement schweben lassen und mit dem Mausrad einstellen. Für die Feineinstellung kann gleichzeitig die  $Strg$  Taste gedrückt werden.
- Auf das Bedienelement klicken und ziehen. Auch hier kann für die Feineinstellung die **Strg** Taste gedrückt werden.
- Auf das Bedienelement klicken und die  $[\![\mathbf{1}]\!]$  bzw.  $[\![\mathbf{1}]\!]$  verwenden.
- In das Eingabefeld (meistens neben dem Bedienelement) klicken und den Wert direkt eingeben.

Wenn du die erste Methode gar nicht verwenden willst (Mit dem Mausrad können schnell einmal versehentlich Parameter verstellt werden) kannst du die **Mausrad auf Reglern ignorieren**-Option im **Programmeinstellungen**-Fenster unter **Editieren** →**Maus** aktivieren.

#### **14.5 Klangbeeinflussende Effekte: ReaEQ**

Die meisten Klangbeeinflussenden Effekte fallen mehr oder minder in die Equalizer Kategorie. Equalisieren bedeutet "angleichen", was an sich etwas seltsam ist, weil in einem EQ bestimmte Frequenzen hervorgehoben oder abgesenkt werden. Daher müsste es eigentlich UnEQ heißen.

ReaEQ ist das hauptsächliche EQ-Plug-In welches mit REAPER mitgeliefert wird. Es gibt auch noch eine Anzahl von JS EQ Plug-Ins aber ReaEQ ist unter ihnen das mächtigste aber auch gleichzeitig das flexibelste. Hier ein Beispiel:

- 1. Öffne das *"All through the night.rpp"* Projekt und speichere es unter dem Namen *"All through the night EQ.rpp"* ab.
- 2. Wie werden in diesem Beispiel nur mit dem Gesang-Track (Vox) arbeiten. Die menschliche Stimme ist hervorragend geeignet, den Effekt eines EQs zu demonstrieren. Schalte den **Vox** Track auf Solo.
- 3. Öffne das **FX** Fenster, klicke auf **Hinzufügen** und wähle den **Cockos VST: ReaEQ** aus. Dieser hat in seiner Grundeinstellung vier Bänder die über die Reiter 1-4 erreichbar sind.

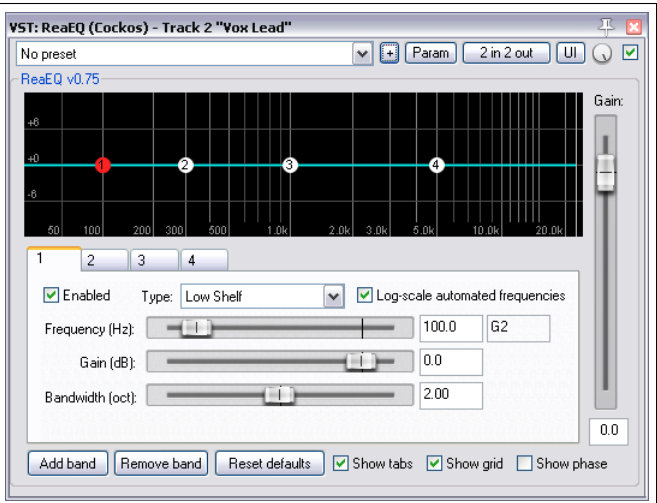

- 4. Spiele den Song ab und wähle während dessen das 4. Band aus und Regle den **Gain** auf -35dB herunter. Du wirst bermerken, dass die Stimme sehr tief wirkt. Doppelklicke auf den Regler um ihn auf 0dB zurückzustellen.
- 5. Wähle Band 2 aus. Regle hier den **Gain** auf -14dB zurück. Die Stimme wirkt jetzt blechern und körperlos. Stelle den Regler jetzt auf +3dB ein. Die Stimme sollte nun angenehmer, voller und wärmer wirken. Wähle Band 3 aus und stelle die Frequenz auf ungefähr 4200 ein. Beobachte was passiert, wenn der **Gain** zwischen -3.5dB und +3.5dB hin- und her-geregelt wird. Stelle zum Schluss den Regler wieder auf 0dB und speichere die Datei ab.

Du hast in dem Beispiel verschiedene Frequenzen eingestellt und angepasst. Dies ist ein sehr großes Thema. Es ist unmöglich in diesem Handbuch alle Möglichkeiten eines EQs zu vermitteln aber es soll hier eine kurze Einführung angeboten werden. In der folgenden Tabelle findest du eine annäherungsweise Einteilung der Frequenzbereiche.

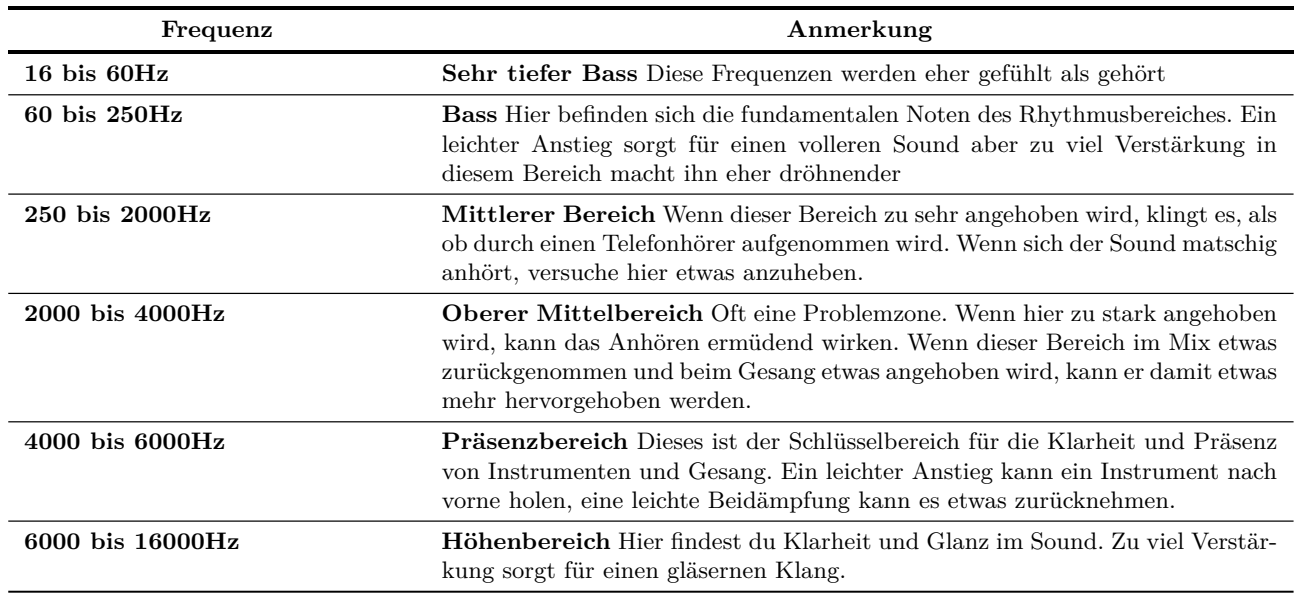

Wir wissen jetzt, das die Frequenz in Hz (und kHz) gemessen wird und das wird die Lautstärke in den Frequenzbereichen erhöhen oder verringern können um den Klang zu formen. Der Lautstärkepegel wird in dB gemessen.

Wir müssen uns noch einen weiteren Begriff widmen - die Bandbreite. Das vorgestellte ReaEQ Plug-In misst die Bandbreite in Oktaven. Eine schmale Bandbreite bewirkt, dass nur ein kleiner Teil des Frequenzspektrums in Relation zu ausgewählten Frequenz beeinflusst wird. Eine breitere Bandbreite bewirkt, das ein größerer Teil des Spektrums betroffen ist. Die beiden Bilder rechts zeigt eine schmale (oben) und eine breite (unten) Einstellung.

Wenn du den Inhalt der **Type** Drop-down Liste betrachtest, findest du verschiedene Bandtypen. Die am meisten verwendeten sind:

**Band:** der Pegel wird an den beiden Seiten des von der Bandbreite bestimmten Frequenzbereiches erhöht oder abgesenkt. Er wird auch "Peaking Filter" genannt.

**Low/HIgh Pass:** Filtert die Frequenz über bzw. unter der eingestellten Frequenz aus.

**Low/High Shelf:** Sorgt dafür das die Verstärkung unter bzw. über der eingestellten Frequenz erhöht bzw. abgesenkt wird.

Die **Pass und Shelf** Filter werden normalerweise nur am oberen oder unteren Ende des Frequenzbereiches angewendet.

Du kannst mit den **Add Band** und **Remove Band** Knöpfen Bänder hinzufügen oder entfernen.

**Tipp:** Wie in Kapitel 10 bereits erklärt, kannst du durch Klicken auf den **Param** Button Track Parameter Regler und/oder Automationskurven für dieses als auch bei jedem anderen Plug-In erzeugen.

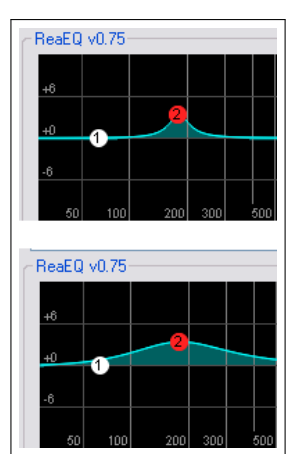

# **14.6 Zeit-basierende Effekt: Delay (Verzögerung)**

Zu den Zeit-basierenden Effekten gehören Verzögerungen, Hall und Chorus. Der Ton benötigt eine gewisse Zeit um ein bestimmte Strecke zurückzulegen und Reflexionen von Wänden und Decken erzeugen einen sehr komplexen aber auch lebendigen Klang. In den Zeit-basierten Effekten werden bestimmte Tric und Techniken verwendet um diese Klang künstlich zu erzeugen. So kann man eine sehr trockene Aufnahme wie eine Liveaufnahme klingen lassen. Aber auch hier muss man vorsichtig sein, zu viel von diesen Effekten kann einen ansonsten guten Sound ruinieren.

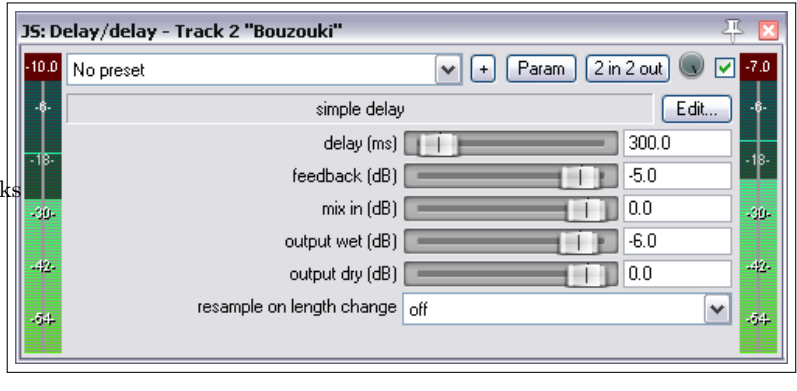

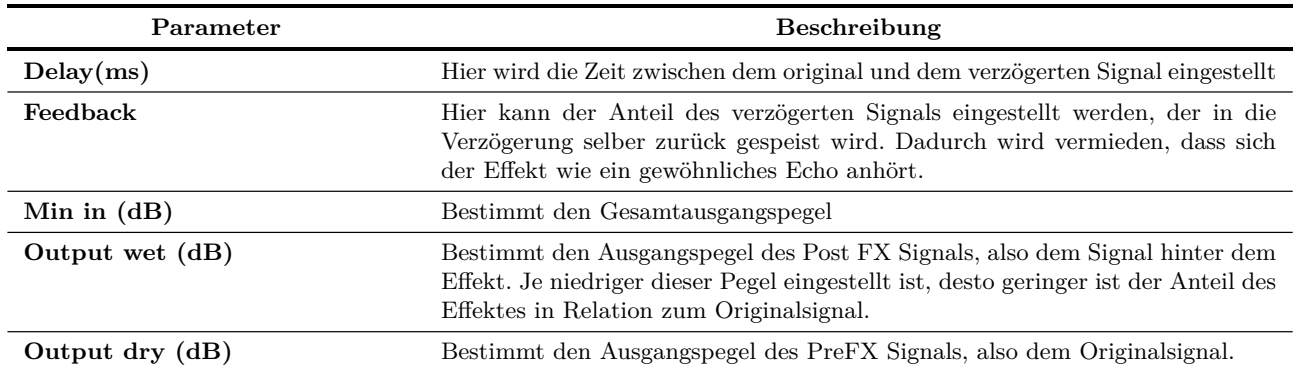

In dem folgenden Beispiel verwenden wir den **JS: Delay/Delay** um dem Bouzouki Track etwas Verzögerung hinzuzufügen.

#### **Beispiel**

- 1. Deaktiviere das Solo vom Vox Track und aktiviere es auf dem Bouzouki Track. Öffne sein FX-Fenster und füge den JS:Delay/delay Plug-In hinzu.
- 2. Spiele den Song ab. Experimentiere etwas mit den Einstellungen bis der Klang nach deinem Geschmack ist. Für sehr kurze Delayzeiten, wie z.B. 0,2ms, ist es einfacher den Wert direkt einzugeben anstatt sie mit den Reglern einzustellen.
- 3. Deaktiviere das Solo, und führe wenn nötig weitere Feineinstellungen durch, bis du mit dem Ergebnis zufrieden bist.
- 4. Speichere die Datei ab.

# **14.7 Lautstärke beeinflussende Plug-Ins: Limiter**

Als nächstes betrachten wir den **JS:LOSER:masterLimiter**, einen Plug-In, der Einfluss auf die Lautstärke nimmt. Dieser Plug-In kann in den Master Track eingefügt werden um zwei Aufgaben zu erfüllen die Anfangs zwar gegensätzlich zu sein scheinen, es aber nicht wirklich sind.

- Den Gesamtpegel des Mixes anzuheben, aber gleichzeitig...
- Das Klippen des Mixes zu verhindern. Er soll also dafür zu sorgen, dass der Pegel an bestimmten Stellen nicht zu hoch wird.

Der **JS:LOSER/masterLimiter** hat für diese Zwecke folgende Einstellmöglichkeiten:
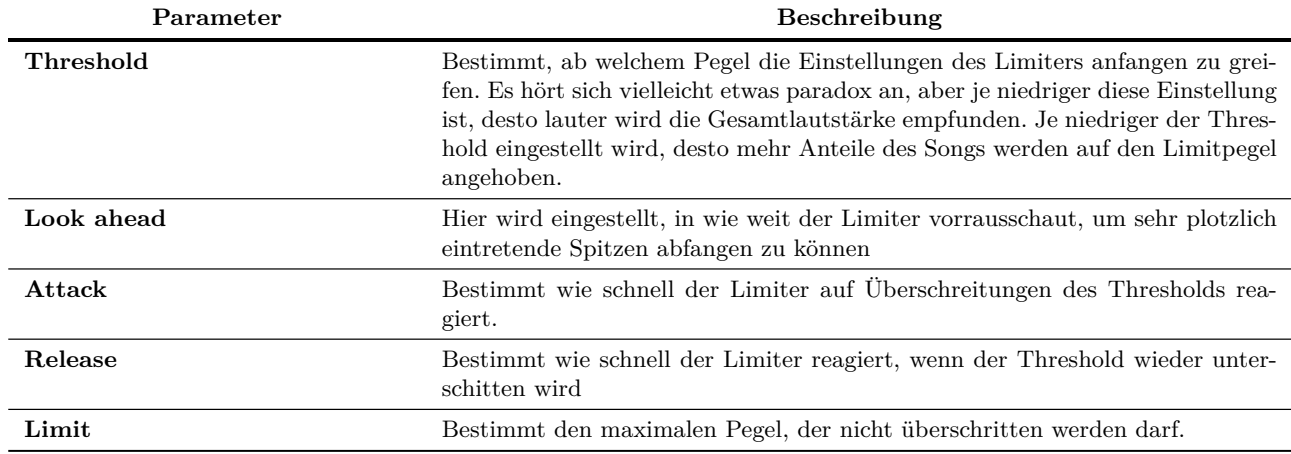

## **14.7.1 Beispiel**

- 1. Öffne das FX Fenster für den Master Track und füge den **JS:LOSER/ masterLimiter** hinzu.
- 2. Spiele den Song ab.
- 3. Wenn du den Threshold herunter regelst, erhöht sich die Lautstärke, übersteigt aber niemals den eingestellten Limit-Pegel.
- 4. Wenn du jetzt den Limit-Pegel herunter regelst, verringert sich die Lautstärke.
- 5. Je mehr du Threshold und Limit herunter regelst, desto mehr wird die Dynamik des Songs begrenzt.

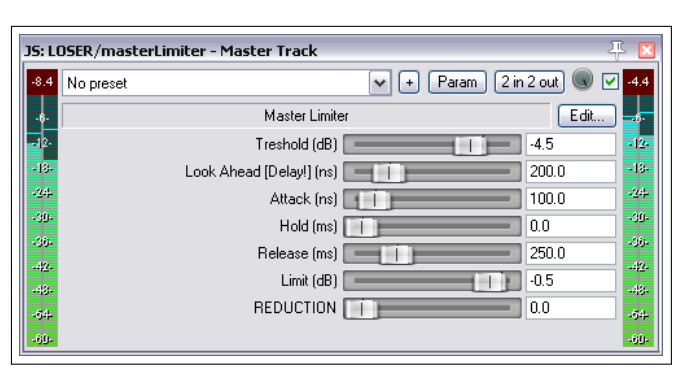

Das bedeutet, dass die Lautstärke fast gleich bleibt und das VU Meter sich fast gar nicht mehr bewegt.

Die Kunst bei diesem Limiter ist es, ihn so subtil einzusetzen, dass Spitzen abgefangen werden ohne die Dynamik des Songs allzu sehr zu beeinflussen.

# **14.8 Analytische Plug-Ins: Der GFX Analyzer**

Rechts siehst du den **JS:Analysis GFX Analyzer** Plug-In. Der Analyzer kann in eine Track- oder die Master Track Effektkette eingefügt werden, und gibt dir eine visuelle Darstellung der Lautstärkepegel der verschiedenen Frequenzen an während der Song abgespielt wird.

So kann manchmal herausgefunden werden, welche Frequenzbereich eventuell besonderer Aufmerksamkeit bedürfen. Auch die drei Cockos Plug-Ins ReaEQ, ReaFir und ReaXComp besitzen eine ähnliche Anzeige.

Nachdem nun ein paar Plug-In Beispiele vorgestellt wurden, folgen noch ein paar Worte zu den Effekt Voreinstellungen. Danach folgen weitere Plug-In Beschreibungen.

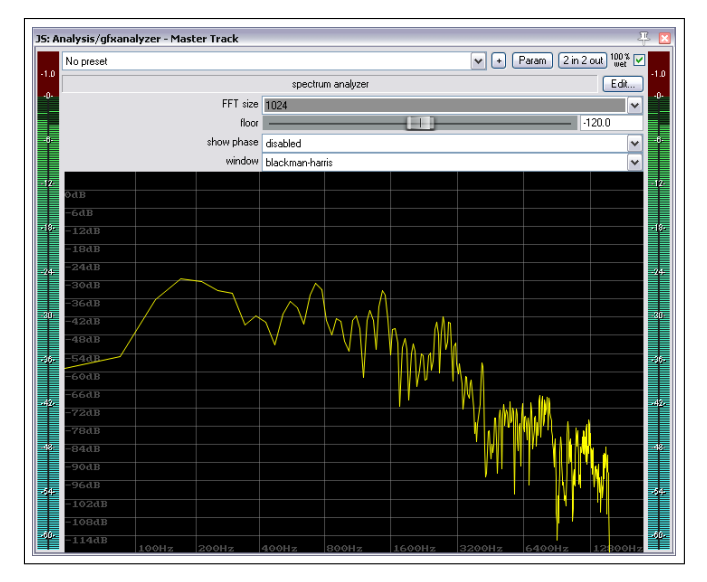

# **14.9 Verwendung von Effekt Presets (Voreinstellungen)**

Wenn du Einstellungen in einem Plug-In vorgenommen hast, möchtest du diese eventuell als Preset abspeichern, um sie bei einem anderen Track noch mal verwenden zu können. Dazu sind folgende Schritte notwendig.

- 1. Klicke auf den **+** Button direkt über dem JS Delay/delay Plug-In.
- 2. Wähle in dem Menü **Save Presets** aus.
- 3. Gebe einen Namen ein und klicke auf **OK**

Die Einstellungen können auch als Plug-In Voreinstellung abgespeichert werden, so dass sie immer angewendet werden wenn das Plug-In in eine Effekt-Kette neu eingefügt wird. Hierzu muss dann in dem oben genannten Menü **Preset als Vorgabe speichern** ausgewählt werden.

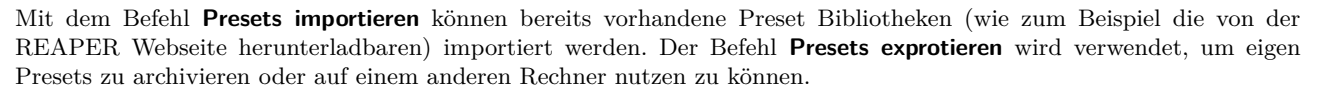

۵b

.6.

No preset

No preset

Dobro Mandolin

Reset to factory default

-- Ùser Presets [.rpl] ---Acoustic Guitar Harmonica

ん

T (Sb) teast funtion

Um ein Preset aufzurufen, muss nur das entsprechende Plug-In in eine Effektkette eingefügt und in der Preset Drop-down Liste das gewünschte ausgewählt werden.

Mit dem Menübefehl **Optionen** →**Standard FX Presets** im FX Browser Fenster werden neben den Plug-Ins ihre Standard Preset Vorgabe angezeigt (wenn eine vorhanden ist). Durch klicken auf den Presetnamen öffnet sich eine Liste mit allen für das Plug-In vorhandenen Presets, aus der du bei Bedarf einen anderen als Standardvorgabe auswählen kannst.

## **14.10 Zeitbasierende Effekte: ReaVerb**

ReaVerb ist ein zeitbasierter Effekt, der mit REAPER mitgeliefert wird. Es verwendet das so genannte Faltungshall Verfahren, um eine Illusion von Räumlichkeit erzeugen. Dieser Abschnitt soll die grundsätzliche Verwendung von ReaVerb erläutern. Die weiteren Funktionen kannst du durch experimentieren selbst ergründen.

Die meisten Reverb-Effekte sind ein Versuch den räumlichen Einfluss, beispielsweise einer Halle, künstlich auf den Sound anzuwenden. Die mathematischen Berechnungsmethoden sind jedoch derartig komplex, dass nur sehr wenige tatsächlich realistisch klingen. Die Charakteristiken von Reverb Plug-Ins weichen nicht nur in der Qualität sondern auch in ihrer Anwendung extrem voneinander ab.

Mit dem Faltungs-Hall Verfahren kann ein realistischer Hall erzeugt werden, ohne einen risiegen Aufwand zu betreiben. Das Verfahren verwendet die Impulsantwort eines echten akustischen Umfeldes. Dabei wurde ein Signal (meistens ein Impuls) in der gewünschten Umgebung aufgenommen und das Ergebnis aufgezeichnet. Dieses Signalverhalten wird dann auf das Nutzsignal angewendet.

ReaVerb geht sogar noch einen Schritt weiter, indem man nicht nur aufgezeichnete Signale sondern, wenn man möchte, auch eher traditionelle Hallmethoden auf seinen Sound anwenden kann.

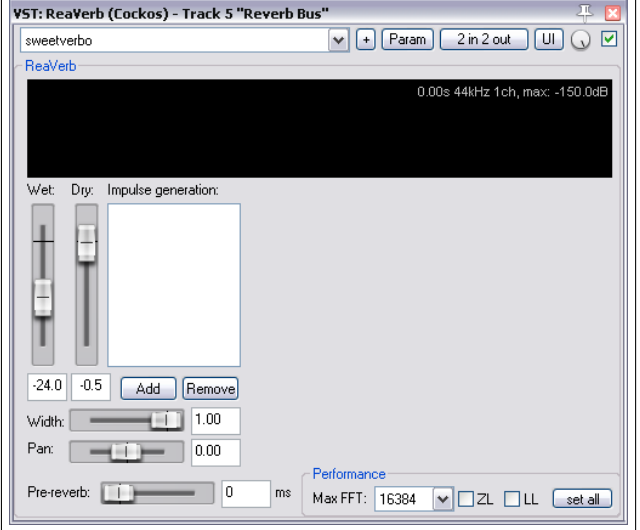

Um den Faltungshall anwenden zu können, brauchst du eine Sammlung von Impuls Wave-Dateien. Im Netz solltest du reichlich davon finden, wobei einige auch frei verfügbar sind. In dem folgenden Beispiel werden Dateien verwendet, die unter <http://www.voxengo.com/Impulses> heruntergeladen werden können. In dem Beispiel wurden die Dateien unter [c:/Programme/REAPER/ReaverbImpulses/Voxengo](c:/Programme/REAPER/Reaverb Impulses/Voxengo) abgelegt.

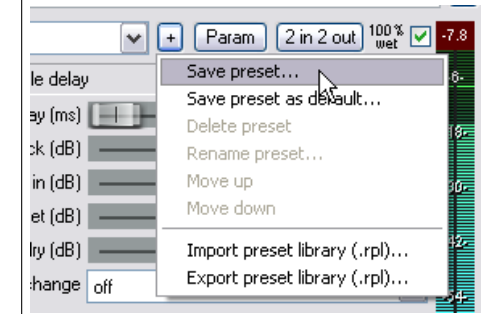

 $\checkmark$ Ŀ

### **Beispiel**

- 1. Öffne die *"All Through the Night.rpp"* Datei und speichere sie unter *"All Through The Night REVERB.rpp"* ab.
- 2. Füge hinter dem letzten Track einen neuen Track mit dem Namen **Reverb Bus** ein.
- 3. Erstelle in diesem Track ein Receive von alle Instrumenten- und dem Vox-Track. Später hast du hier die Möglichkeit die einzelnen Signale mit verschiedenen Pegel und Panoramaeinstellungen in den Bus einzuspeisen.
- 4. Öffne das FX Fenster des **Reverb Bus** Tracks
- 5. Füge **ReaVerb** zur Effektkette hinzu.
- 6. Stelle den **Wet** Pegel auf etwa -60 und den **Dry** Pegel auf ungefähr -0.5 ein. Wir werden Anfangs nur ein bisschen Hall hinzufügen und den Effekt je nach Bedarf später steigern.
- 7. Klicke auf den **Add**-Knopf und in dem dann geöffneten Drop-down Menü auf **File**. Du kannst jetzt eine Impulsdatei zur Hall-Kette hinzufügen. Navigiere hierzu mit dem File Browser zum Speicherort deiner Impulsdateien und wähle eine aus. In dem Beispiel verwenden wir **St. Nicolaes Church.wav**
- Echo Generator File Filter (LP/HP) Normalize ip: Reverb Generator Reverse Trim/Gain/Stretch

Add | Remove

 $-0.5$ 

- 8. Klicke auf **Öffnen** um die Datei hinzuzufügen.
- 9. Spiele die Datei ab. Verringere die Lautstärke des im **Reverb Bus** Track auf etwa -10dB. Stelle die Lautstärke des Master Tracks auf -6dB ein. Du kannst die Lautstärke später bei Bedarf wieder erhöhen.
- 10. Erhöhe im ReaVerb Fenster langsam den **Wet** Anteil bis du einen angenehmen Hall heraushören kannst. Das wird wahrscheinlich im Bereich von -10dB sein. Wenn du möchtest, kannst du den Reverb Bus auch auf Solo schalten um den Hall besser differenzieren zu können.
- 11. Wir können jetzt mit den anderen ReaVerb Reglern den Hall Effekt verfeinern.
- 12. Um weitere Regler zur Reverb Kette hinzuzufügen, klicke auf **Add** und wähle im Drop-down Menü **Time/Grain/ Stretch** aus. Das Effektfenster wird jetzt um einige Regler erweitert. Diese dienen zum Strecken oder Kürzen und zur Pegeleinstellung des Impulses. Am Besten probierst du den Effekt dieser Regler aus um dir eine Vorstellung machen zu können.
- 13. Klick nochmals auf **Add** und füge **Filter (LP/ HP)** hinzu. Es wird jetzt noch ein Hoch- und Tiefpass Filter eingefügt. Damit kann verhindert werden, dass der Hallimpuls zu viel zu hohen oder sehr niedrigen Frequenzen hinzugefügt wird.
- VST: ReaVerb (Cockos) Track 5 "Reverb Bus  $\boxed{4}$   $\boxed{$  Param  $\boxed{2}$  in 2 out  $\boxed{$  UI $\boxed{)}$   $\boxed{)}$ sweetverho .<br>BeaVerh .99s 44kHz 2ch, max Wet: Dry: Impulse generation: Input: 7.99s 44kHz 2ch  $\Box$  File ш √ Trim/Gain/Stretch Start nos: III lms Max len: 20000 ms  $0.0$ d<sub>R</sub> Gaint П 1.00 Stretch: o Pre-silence:  $-24.0$   $-0.5$   $\boxed{\text{Add}}$  Remove Width:  $-1.00$  $-11$  1.00 Width: Pan  $\Box$  0.00 Pan:  $\Box$ Output: 7.99s 44kHz 2ch Pre-reverb: | | | | 25 ms Max FFT: 16384 | DZL DLL set all

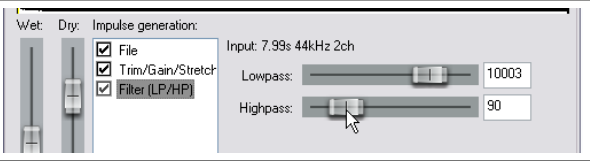

14. Wenn dir der Klang gefällt, kannst du die Einstellungen in einem Preset abspeichern. Klicke hierzu auf den **+** Button, wähle **Preset speichern** aus und gebe einen Namen ein. Klicke danach auf **OK**

Wenn du mit dem ReaVerb experimentierst, kannst du auch noch folgende Möglichkeiten ausprobieren:

- Du kannst die Reihenfolge der Module in der Hall Kette durch ziehen mit der Maus verändern
- Den Hacken aus der Checkbox einzelner Module entfernen um es zu deaktivieren.

**Hinweis:** Wenn du Änderungen in den ReaVerb Einstellungen vorgenommen hast, könnte es notwendig sein, dass du das Abspielen erst anhalten und starten musst, damit die Einstellungen wirksam werden.

### **Zusammenfassung der ReaVerb Features**

**Echo generator** Erzeugt ein Echo. Ist nützlich, um Lücken eines Impulses zu füllen oder ein abfallendes Echo zu generieren.

**High and low pass filter** Verhindert, dass der Impuls über bzw. unter einer bestimmten Frequenz wirksam ist.

**Normalize** Hebt den Pegel eines Impulses auf 0dBFS an.

**Reverse** Umkehrung des Halles - ein interessanter Effekt für Gesang, Gitarrensolos und für Intros/Outros von Songs.

**Trim/Gain/Stretch** Einen Impuls strecken oder kürzen.

**File** Einfügen von Impuls-Dateien. Du kannst so viele Dateien einfügen wie du möchtest.

- **Max FFT** FFT Filter sind ein sehr komplexes mathematisches Gebilde. Die FFT Einstellung wirkt sich auf die Auslastung der CPU aus. Eine kleinere Einstellung sorgt für höhere CPU Last ist aber ausgeglichener. Eine höhere Einstellung belastet die CPU weniger sorgt aber für mehr Latenz. Die FFT Einstellung beeinflusst die Leistungsfähigkeit und mögliche Aussetzer, sollte aber niemals den Klang selber beeinflussen. Wenn du dich in diesem Bereich nicht auskennst, kannst du es einfach bei den Voreinstellungen belassen.
- **ZL** Aktiviert **Zero Latency** (Keine Latenz)
- **LL** Es wird ein zusätzlicher Thread geöffnet um die eine niedrige Latenz erreichen zu können.
- **Set all** Wendet diese Leistungssteigernden Optionen auf alle ReaVerb Instanzen in diesem Projekt an.

### **14.11 Lautstärkeregelung durch Kompression**

Wir haben uns bereits mit dem **Limiter** beschäftigt, der eine harte Pegelgrenze setzt und verhindert, dass das Signal diesen Pegel auf irgend eine Weise überschreitet.

Da ein Limiter sehr stark eingreift, ist es oft besser auf verschiedenen Tracks einen Kompressor einzusetzen. Man kann sich das so vorstellen: Ein einfacher Limiter begrenzt je nach Signal sehr plötzlich und stark, während der Kompressor weicher und subtiler eingreift. Es lässt sich leichter verstehen wie ein Limiter und Kompressor arbeitet, wenn man sich ein Bild von den Ergebnissen macht. Die Abbildung zeigt als erstes die Originalaufnahme, danach die limitierte und als letztes die komprimierte Aufnahme.

In der Originalaufnahme sind von Zeit zu Zeit recht große Lautstärkeschwankungen zu erkennen. Der Limiter hat die Leisen Passagen lauter gemacht, aber insgesamt ist das Ergebnis zu laut. Die Dynamik wurde hier stark zusammengedrückt. Bei dem Kompressor wird die Dynamik ebenfalls zusammengedrückt, jedoch nicht so extrem wie beim Limiter und das Signal wird nicht geclippt.

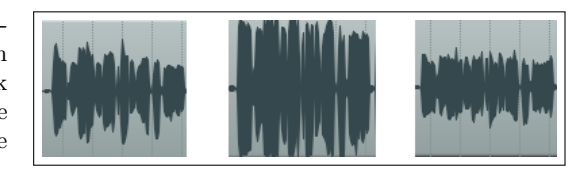

Softwarekompressoren gibt es in vielen Variationen, von simpel bis sehr komplex. Wir werden uns hier auch die fünf Hauptelemente konzentrieren. Diese sind die Zentralelemente von Kompressoren und daher essenziell wichtig für das Verständnis ihrer Arbeitsweise.

**Threshold** Dies ist der Pegel ab dem der Kompressor anfängt das Signal zu beeinflussen. Wenn du beispielsweise den Pegel auf -10dB einstellst wird alles unter diesem Pegel nicht komprimiert. *Ratio* Dieser Wert gibt an, wie stark komprimiert wird. Bei einem Ratio von 2 zu 1 wird für jede 2dB die der Pegel über dem Threshold liegt der Sound nur um 1dB erhöht. Bei einer Einstellung von 12 zu 1 wird der Sound gerade mal um 1dB erhöht wenn der Pegel 12dB über dem Threshold liegt.

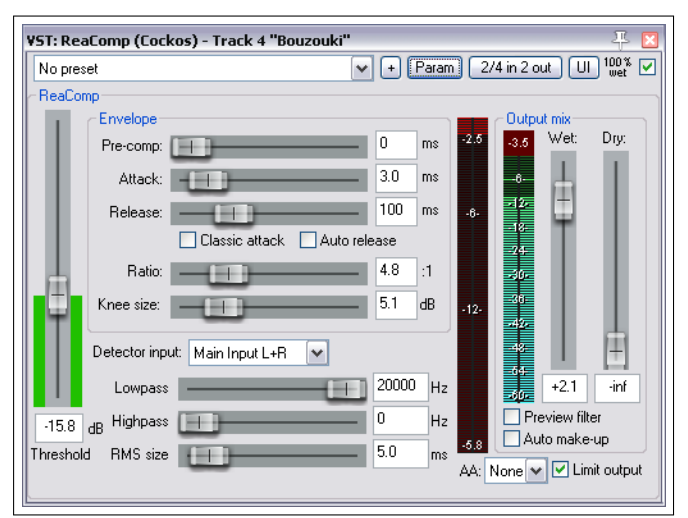

**Gain** Dieses ist der Verstärkungsfaktor um den das Ge-

samtsignal nach dem Komprimieren verstärkt wird.

Oft wird hier eine gewisse Verstärkung eingestellt, damit die Lautstärke des Signals nicht zu leise ist. Der Gain Regler beim **ReaComp** ist mit **Wet** bezeichnet.

- **Limit Output** Durch aktivieren dieser Option wird verhindert, dass das Signal 0dB überschreitet.
- **Bypass** Mit dieser Checkbox kann der Kompressor ein- und ausgeschaltet werden. Damit lässt sich während des Abspielens der Einfluss des Kompressors auf das Signal sehr gut überprüfen. Eine Bypass Funktion lässt sich in jedem Plug-in wiederfinden.

### **Beispiel**

- 1. Öffne das *"All Through The Night.rpp"* Projekt und speichere es unter *"All Through The Night COMP.rpp"* ab.
- 2. Schalte den **Bouzouki** Track auf **Solo** und betrachte den Pegelverlauf. Der Track startet mit einem relativ konstanten Pegel wird aber während der letzten 30 Sekunden ziemlich laut.
- 3. Öffne das FX Fenster für den Track.
- 4. Füge den **VST: ReaComp (Cockos)** Kompressor hinzu.
- 5. Spiele den Track ab der 55 Sekunden Marke für ungefähr 15 Sekunden ab und halte ihn dann an. Versuche die Kompression so einzustellen, dass sie bei etwa -12dB bis -13dB eingreift.
- 6. Erzeuge eine Wiederholungsschleife über die letzten 20 Sekunden diese Tracks und spiele ihn ab.
- 7. Experimentiere mit den Threshold und Ratio Einstellungen während der Track abspielt. Aktiviere die **Limit** Output Option. Du wirst mit den Einstellungen wahrscheinlich bei -16dB für den Threshold und einem Ratio von 4:1 bis 5:1 landen.
- 8. Speicher die Datei ab.

## **14.12 LOSERs Transient Plug-in**

Wenn ein Kompressor gut eingestellt ist, kann er den Sound eines Tracks oder Mixes sehr bereichern, falsch eingesetzt jedoch mehr schaden als gutes tun. Wenn du noch sehr verunsichert im Umgang mit Kompressoren bist, ist vielleicht der **LOSER's Transien Killer** fürs erste genau das Richtige für dich. Es ist ein sehr simpler Kompressor mit gerade mal zwei Einstellungen - Threshold und Ratio. Alle anderen Parameter sind fest vorgegeben.

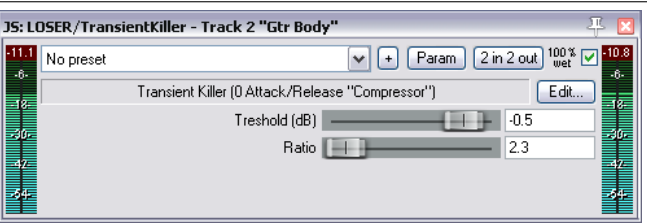

Der Threshold bestimmt den Pegel bei dem die Kompression beginnen soll und die Ratio bestimmt wie stark komprimiert wird.

Wenn du noch etwas mehr experimentieren möchtest, kannst du versuchen mit dem **LOSER's Transient Controller** ein bisschen mehr Sustain und/oder Attack zu einem Track, Ordner oder dem gesamten Mix hinzuzufügen.

# **14.13 Liteon's De-Esser**

Der De-Esser von Liteon ist ein Kompressor, der extra dafür entworfen wurde um Zisch-Laute aus Gesang-Tracks zu entfernen.

Dabei wird ein Hoch- oder Bandpassfilter mit einer spezifischen Mittelfrequenz so mit einem Kompressor kombiniert, dass die Zisch-Laute gebändigt werden können.

Wenn der **Monitor** Parameter auf **On** geschaltet wird, kannst du mit der **Frequency**-Einstellung den Frequenzbereich durchlaufen und so feststellen, an welcher Stelle das Zischen am schlimmsten ist. Danach kannst du den **Monitor** wieder auf **Off** schalten. Als groben Daumenwert kannst du männliche Zisch-Lauten um 4500Hz und weibliche bei etwa 6500Hz finden. Diese Werte können aber von Sänger zu Sänger verschieden sein.

Die **Bandwidth** (Bandbreite) bestimmt, wie breit der Frequenzbereich, auf den die Kompression wir-

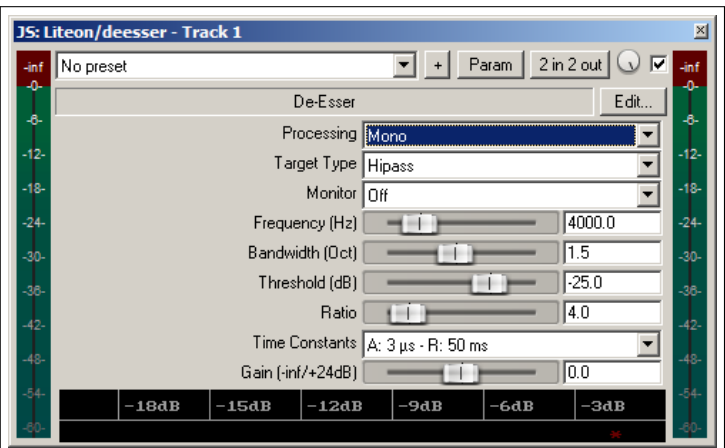

ken soll, sein soll. **Threshold**, **Ratio** und **Gain** funktionieren genauso wie bei einem normalen Kompressor.

# **14.14 Lautstärkeregelung mit einem Noise Gate**

Noise Gates beeinflussen das Siganal im Bereich der niedrigen Pegel, wo das Rauschen auftritt.

Bei Aufnahmen entstehen Abschnitte in denen Stille herrscht, beispielsweise beim Gesang zwischen den Strophen. Zumindest möchte man, dass dort Stille herrscht aber man hört meistens sehr leise, aber trotzdem unerwünschte Geräusche beim Abspielen solcher Passagen. Ein Noise Gate kann so eingestellt werden, dass es diese Bereiche erkennt und die Geräusche herausfiltert. Ähnlich wie bei dem Kompressor gibt es bei Noise Gates sehr einfache, aber auch sehr komplizierte Varianten. Hier die Grundlegenden Einstellmöglichkeiten bei Noise Gates.

**Threshold** Hier wird der Pegel eingestellt, unter dem das Noise Gate in das Signal eingreift.

**Attack** Gibt an, wie schnell das Noise Gate reagiert. Wenn diese Zeit zu kurz eingestellt wird, kann es passieren, dass der natürliche Ausklang des Signals zu stark beschnitten wird.

**Hold** Gibt an, wie lange das Noise Gate offen bleibt, nachdem der Signalpegel unter den Threshold gefallen ist.

**Release** Gibt an, wie schnell das Noise Gate wieder öffnet nachdem der Signalpegel über den Threshold angestiegen ist.

Betrachten wir hierzu ein Beispiel unter Verwendung von dem *"All Through The Night.rpp"* Projektes.

### **Beispiel**

- 1. Schalte den Vox Track auf Solo
- 2. Spiel den Song ungefähr ab dem Ende vom ersten Vers ab. Wenn du sehr genau hinhörst (besonders mit einem Kopfhörer) kannst du ungewollte Geräusche während des ansonsten stillen Abschnittes hören. Du solltest diese Geräusch auch auf dem VU Meter sehen können.
- 3. Öffne das FX Fenster des Tracks und füge den **Cockos VST ReaGate** Plug-In hinzu.
- 4. Spiele den Song nochmal ab. Stelle jetzt den Threshold-Regler so ein, dass er etwas über der VU Anzeige während der ruhigen Passage steht. Damit werden die Störgeräusche ausgeblendet. Das kann an dem VU Meter auf der rechten Seite zu erkannt werden. Hier sollte kein Ausschlag mehr zu sehen sein.

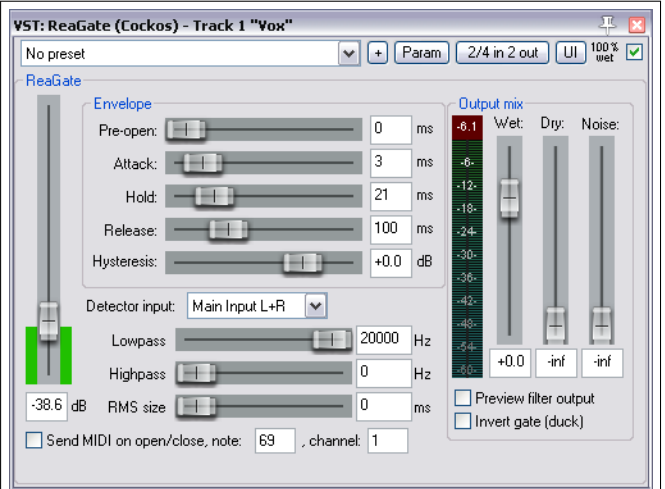

5. Normalerweise sollten die Voreinstellungen von Attack, Ratio und Release ganz gut funktionieren. Du solltest aber trotzdem auch mit diesen Reglern etwas experimentieren.

6. Speichere die Datei wieder ab.

Dies war ein relativ einfaches Beispiel für den Einsatz eines Noise Gates. Sie können aber auch für sehr viele andere Anwendungen eingesetzt werden (zum Beispiel um bei Schlagzeugen das Übersprechen zwischen den Mikrofonen zu unterdrücken). Solche Anwendungen sind natürlich sehr viel komplexer und erfordern ein gutes Verständnis für die Funktion der vielen verschiedenen Parameter eines Noise Gates.

# **14.15 Stillwell Chorus und Delay Effekte**

Viel Gitarristen wissen was der Chorus Effekt bewirkt. Er wird oft in Form eines Effektpedals verwendet um die Gitarre voller klingen zu lassen, fast so wie zwei oder mehreren Gitarren.

REAPER bringt mehrere verschiedene Chorus Effekte mit. In der Abbildung siehst du den **Stillwell's Chorus Stereo** Plug-In.

Der Effekt basiert auf ähnlichen Prinzipien wie ein Delay Plug-In. Es hat ein paar zusätzliche Regler von denen der wichtigste der **Number of Voices** (Anzahl der Stimmen) ist. Probiere den Effekt einfach einmal aus. Auch bei diesem Effekt findest du oben rechts in der Ecke den Wet/Dry Regler und die Bypass Option.

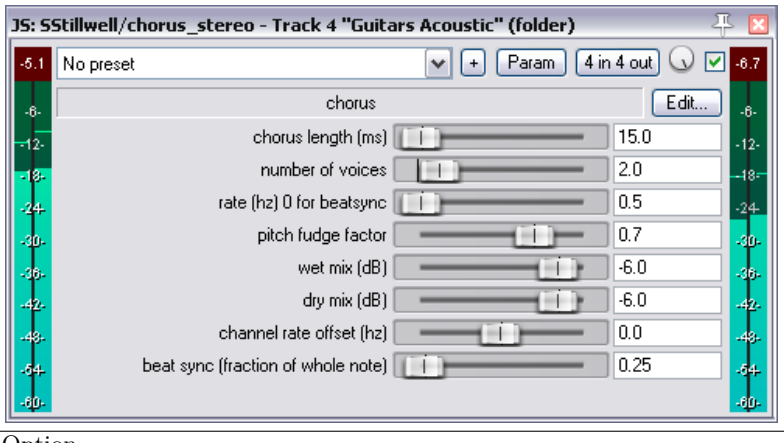

Weiter Chrous/Delay Effekte von Stillwell beinhalten einen **Mono Chorus**, einen **Delay-Pong** (ein Delay der zwischen dem rechten und linken Lautsprecher hin- und her springt) und **Delay-Tempo** (ein sehr einfacher Delay-Effekt). Ein sehr ungewöhnlicher Delay-Effekt ist der **remaincalm's floating delay** mit dem du ja mal etwas experimentieren kannst.

## **14.16 Geräuschunterdrückung mit ReaFir**

**ReaFir** ist ein MultifunktionsPlug-In, das sich nicht wirklich kategorisieren lässt. Es kann als EQ, Noise Gate, Kompressor und einiges mehr eingesetzt werden. In dem folgenden Beispiel wird gezeigt, wie es sich zur Geräuschunterdrückung nutzen lässt. Dieser Effekt wird eingesetzt, wenn ein ansonsten guter Track ungewolltes Rauschen aufweist. Das kann ein Summen, Rumpeln oder auch das Hintergrundgeräusch einer Klimaanlage sein.

ReaFir kann diese Geräusche in Echtzeit entfernen. Zuerst muss dazu ein Abschnitt gefunden werden, in dem nur das Geräusch für ein bis zwei Sekunden vorkommt. Oft findest du einen solchen Abschnitt am Anfang des Tracks.

## **Beispiel und Vorgehensweise**

- 1. Füge **ReaFir** in dem FX Fenster des Tracks hinzu, in dem das Störgeräusch vorkommt.
- 2. Positioniere den Abspielcursor an den Anfang einer Passage, in der nur das Geräusch zu hören ist.
- 3. Stelle in ReaFir den **Subtract** (Abziehen) Modus ein.
- 4. Stelle den Edit Mode auf **Precise** (Präzise)
- 5. Wähle die **Automatically build noise profile** (Automatisch Geräuschprofil erzeugen) Option
- 6. Spiele den Track nur soweit ab, wie nur das Geräusch alleine zu hören ist.
- 7. Es ist zu erkennen, dass ReaFir ein Profil für das Geräusch erzeugt hat. Dieses wird mit einer roten Linie markiert.
- **YST: ReaFir (ReaPlugs Edition) (Cockos) Item "Yox.mp3'**  $\sqrt{}$   $\sqrt{}$ No prese ReaFir v1.75 - Copyright (C) 2010 Cockos Incorporated - http://www. Reset Edit mode: Precise  $\triangleright$  FFT Size: 4096  $\triangleright$   $\square$  ReaFir 0.x compatibility mode (low quality) Automatically build noise profile (enable during noise) Mode: Subtract  $+24$ Output ō  $+0.0$ -90 Show analysis, floor: - 90.0 dB Hint: shift draws line, ctrl moves al
- 8. Deaktiviere jetzt die **Automatically build noise profile** Option.
- 9. Positioniere den Abspielcursor wieder auf den Anfang des Songs und spiele ihn ab.
- 10. Du müsstest jetzt heraushören können, dass das Geräuschprofil aus dem Nutzsignal entfernt wurde.

**Anmerkung:** Vielleicht wunderst du dich, wann man ein Noise Gate und wann eine Geräuschunterdürckung wie ReaFir einsetzt. Die Antwort ist normalerweise recht einfach. Die Geräuschunterdrückung soll konstante Hintergrundgeräusche wie elektrisches Brummen entfernen, während ein Noise Gate eher für das Entfernen gelegentlicher Störgeräusche, wie Atemgeräusche eines Sängers, konzipiert sind.

### **14.17 Multibandkompression mit ReaXComp**

Ein im Master-Track eingesetzter Mulitbandkompressor kann dem endgültigen Mix mehr Wärme und Volumen verleihen. In diesem Handbuch wird nicht näher darauf eingegangen, wie stark die Multibandkompression angewendet werden sollte. Viele sind der Meinung, dass der aktuell von den Aufnahmestudios verfolgte Trend dahin geht, die Kompression viel zu weit zu treiben.

Mit dem Multibandkompressor lassen sich individuelle Kompressionsparameter auf verschiedene Frequenzbänder anwenden. Damit kann der Sound viel präziser geformt werden als mit einem einfachen Kompressor.

Im ReaXComp sind vier Bänder voreingestellt. Diese gehen von 0-200Hz, 200Hz-1KHz, 1KHz-5KHz und alles über 5KHz. Du kannst aber auch zusätzliche Bänder hinzufügen oder auch welche löschen. Auch die Frequenzbereiche der Bänder können nach den jeweiligen Bedürfnissen angepasst werden. Wenn du beispielsweise die obere Frequenz von Band 1 auf 250Hz legst, wird automatisch die untere Frequenz von dem nachfolgenden Band auf 250Hz gesetzt.

Falls du noch nie einen Multibandkompressor eingesetzt hast, solltest du eher verhalten mit den Einstellungen sein und erst mutiger werden, wenn du etwas mehr Erfahrungen damit gesammelt hast.

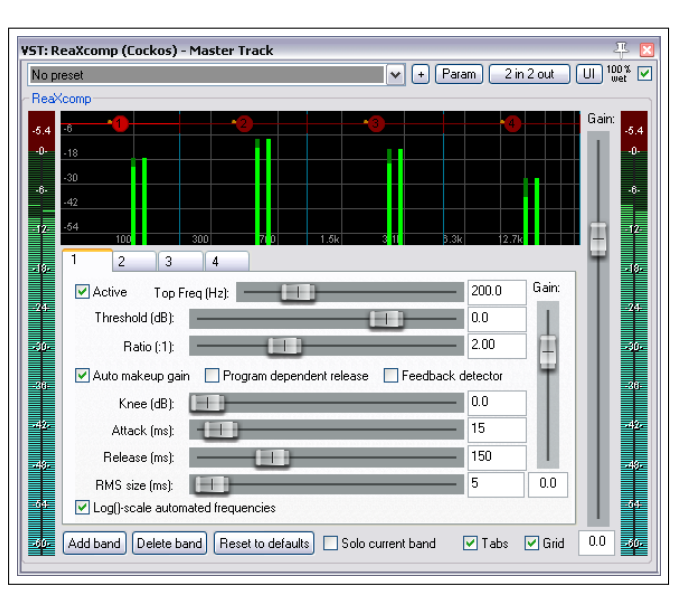

### **Beispiel**

- 1. Öffne irgend eine deiner Projektdateien
- 2. Füge in dem FX Fenster des Master-Tracks den **ReaXComp** ein.
- 3. Spiele das Projekt ab dem Anfang ab.
- 4. Es ist sehr wahrscheinlich, dass der ReaXComp in diesem Stadium noch keinen Einfluss auf den Klang hat. Das ist der Fall, solange die Spitzenpegel (grüne vertikale Balken) in jedem Band unterhalb der Threshold Einstellungen (rote Horizontale Linie) liegen.
- 5. Aktiviere die **Solo current band**-Option (Aktuelles Band alleine abspielen)
- 6. Wähle nacheinander den Reiter das Band 1,2,3 und 4 aus während der Song abgespielt wird. So kannst du den Frequenzbereich, an dem du gerade arbeitest, alleine hören.
- 7. Deaktiviere die **Solo current band**-Option. Deaktiviere zusätzlich in jedem Band die **Auto makeup gain** (Automatische Aufholverstärkung) Option damit die Lautstärke nicht automatisch hochgezogen wird, wenn du Änderungen vorgenommen hast.
- 8. Stelle die Threshold-Pegel in jedem Band so ein, dass er gerade unter den Spitzenpegel für jedes Band liegen. (Siehe Beispiel)
- 9. Das voreingestellte Ratio liegt bei 2:1 und damit eine relativ unkritische Einstellung. Stelle das Ration für jedes Band langsam in Richtung 4:1 ein. Wenn sich der Klang zu überkomprimiert anhört, nehme die Einstellung in Richtung 2:1 zurück.
- 10. Selbst mit diesen eher konservativen Einstellungen solltest du den Klangunterschied bemerken. Du kannst ihn am besten überprüfen, indem du nacheinander den Bypass ein- und ausschaltest.

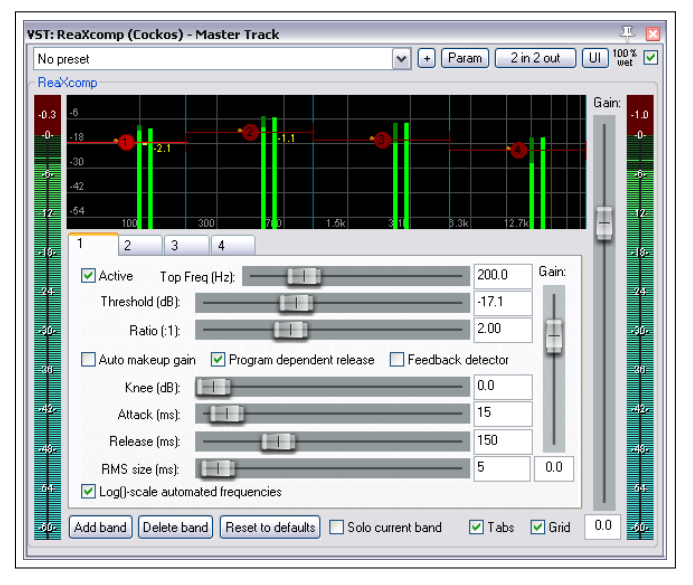

- 11. Wenn du möchtest, kannst du mit den anderen Einstellungen weiter experimentieren. Mit der **Knee** Einstellung kannst du bestimmen, ob die Kompression mit einem leichten Übergang oder abrupt einsetzen soll.
- 12. Experimentiere auch mit den **Gain** Einstellungen in den einzelnen Bänder und dem Gesamtmix, passe aber auf, dass du es nicht übertreibst.

## **Tipps zur Verwendung des ReaXComp**

- Verwende nicht zu viele Bänder. Es kann ansonsten passieren, dass der Mix sich auseinandergerissen anhört. Viele der besten Masteringenieure verwenden nicht mehr als 3 Bänder.
- Während du die Einstellungen vornimmst, höre sehr genau auf die Änderungen im Klang. Jede Einstellung kann auch eine andere beeinflussen, also nimm dir ruhig Zeit.
- Die Attack Einstellung bestimmt, wie lange es dauert bis die volle Kompression nach dem Überschreiten des Threshold-Pegels erreicht ist.
- Die Release Zeit bestimme, wie lange es dauert bis die Kompression nach dem Unterschreiten des Thresholds zurückgenommen ist.
- Versuche Attack un Release so einzustellen, dass man das Einsetzen und Zurücknehmen der Kompression nicht bemerkt.
- Gerade wenn du das erste Mal mit einem Multibandkompressor arbeitest, ist es ratsam die Gain Regler nur dafür zu verwenden, die durch die Kompression verlorene Lautstärke auszugleichen. Die einzige Ausnahme ist, wenn ein Band gegenüber den anderen eine geringe Anpassung benötigt.
- Es ist ratsam, in der FX Kette hinter den Multibandkompressor noch einen Limiter (wie z.B den LOSETR's Master Limiter) zu schalten.
- Eine vollkommen andere Art der Verwendung des Kompressors ist, ihn als De-esser oder De-popper in einem einzelnen Gesangstrack einzusetzen.

## **14.18 LOSER's TimeDifferencePan**

Von den vielen JS Plug-Ins, die mit REAPER mitgeliefert oder in REAPER verwendet werden können verdient der LOSER's TimeDiffernecePan Plug-In auf jeden Fall eine besondere Beachtung. Er ist erfrischend einfach, aber doch sehr effektiv.

Manchmal kommt es vor, dass sich ein aufgenommener Track etwas dünn anhört. Eine klassische Vorgehensweise in diesem Fall ist, den Track zu duplizieren und ein paar ms nach dem Original verzögert abzuspielen und ihn dabei zusätzlich etwas anders im Panorama zu platzieren. Im Mix kannst du damit ein einzelnes Instrument fast wie zwei klingen lassen.

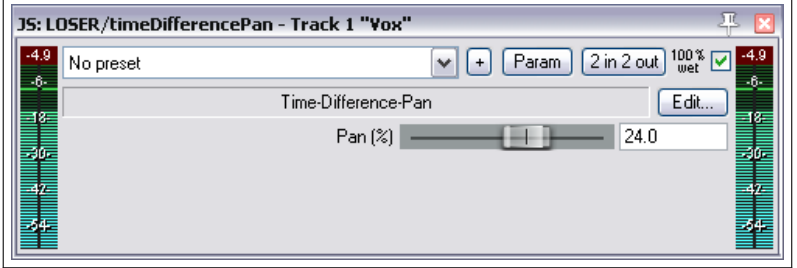

Diese Aufgabe kann der LOSER's TimeDifferencePan mit sehr viel weniger Aufwand und geringerer CPU Last für dich übernehmen.

Probiere diesen Effekt einfach einmal mit dem Bouzouki Track im *"All Trough The Night.rpp"* Projekt aus.

## **14.19 LOSER's Exciter**

Mit dem **LOSER's Exciter** Plug-In hast du eine einfache aber großartige Möglichkeit etwas mehr Klarheit und Glanz im oberen Bereich eines Songs zu bringen.

Es ist normalerweise besser Probleme bei einzelnen Instrumenten in ihren eignen Tracks zu beheben. Es kann aber auch sein, dass du etwas mehr Vitalität in den Gesamten Mix brigen möchtest. Platziere dazu den Exciter in den vorderen Bereich der FX Kette des

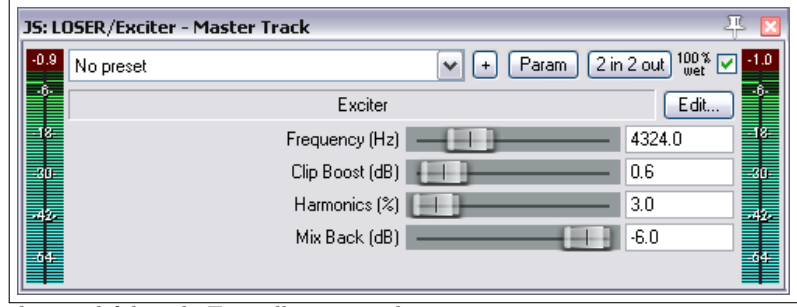

Master-Tracks und probiere den Effekt aus. Dabei sind folgende Einstellungen wichtig:

- **Frequency** Die Frequenz ab welcher etwas mehr Glanz hinzugefügt werden soll. Experimentiere in dem Bereich von 2000-4500Hz. Manchmal muss man für ein besseres Ergebnis auch etwas höher gehen.
- **Clip Boost** Der Betrag um den ab dem eingestellten Frequenzbereich verstärkt werden soll. Hier muss man sich vorsichtig herantasten.

**Harmonics** Die Anzahl der Harmonischen Oberwellen die hinzugefügt werden sollen. Auch hier eher vorsichtig einstellen.

Ein weiterer Plug-In für diese Aufgabe ist der **JS:SStillwell/exciter**

### **14.20 SStillwell's Huge Booty**

Auch dieses Plug-In ist sehr einfach zu bedienendes und dient dazu die Bassfrequenzen zu bereichern. Versuche zuerst die Frequenz einzustellen und erhöhe danach langsam die Drive und Mix Einstellung bis der Klang deinem Geschmack entspricht.

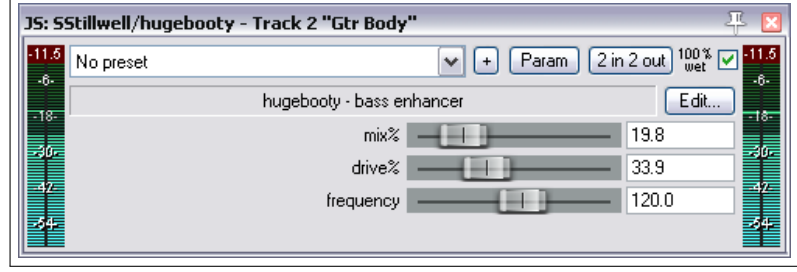

# **14.21 Ein paar ungewöhnliche JS Plug-Ins**

### **14.21.1 Utility/bufsave**

Durch die Platzierung dieses Plug-Ins als erstes Element der FX-Kette (oder für MIDI Tracks direkt hinter den Synthesizer) und an das Ende der FX-Kette, wird der FX-Kette ein Feedback hinzugefügt (siehe Beispiel unten). Es stehen dabei bis zu 100 Buffer zur Verfügung. Benutze den selben Slot für beide **bufsave** Instanzen im gleichen Track und verwende diesen Slot bei keinem anderen Track. Die Effekte zwischen den beidn Instanzen von **bufsave** können ganz einfache sein (z.B. einfache Delays oder remaincalm's floaty delay) oder, wie hier gezeigt, eine ganze Reiche von Effekten.

Die anderen vier Fader steuern den Audiofluss. Sie bestimmen separat die Pegel für den **source to buffer**-Mix (Quelle zum Puffer), **Buffer to Buffer**-Mix (Puffer zu Puffer), **Buffer to destination**-Mix (Puffer zum Ziel) und **Source to destination**-Mix (Quelle zum Ziel). Im besonderen fungiert der **Source to buffer**-Mix als Feedback Steuerung. Sei jedoch vorsichtig beim Arbeiten mit Feedback. Als Vorsichtsmaßnahme kannst du die beiden Fader anfangs nach links regeln und sie dann langsam nach rechts einstellen.

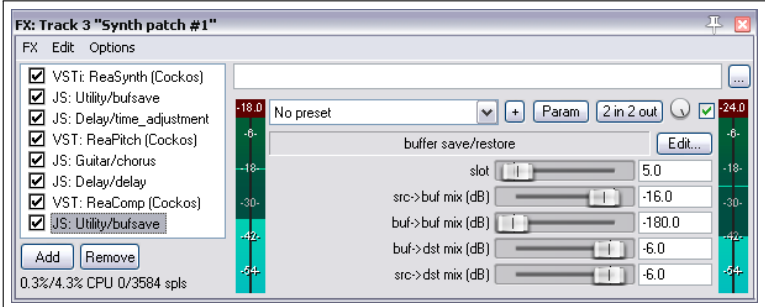

Durch den Einsatz von mehreren Paaren des **busafe** Plug-Ins in einer FX-Kette könne sehr interessante Effekte erzielt werden. Dabei solle jedem Paar eine eigener Slot individueller zugewiesen werden.

### **14.21.2 Sstillwell/thunderkick**

Dieser Plug-In ist echt gruselig! Er fügt am unteren Ende des Frequenzbereiches einen Donnerartigen Effekt hinzu. Du kannst ihn z.B. bei einer Bass-Drum, einen Synthesizer, sogar bei einer Bass-Gitarre oder wo auch immer du eine derartigen Atmosphäre erzeugen möchtest einsetzen.

Mit den vier Fadern lässt sich recht einfach arbeiten. Du wirst wahrscheinlich den besten Effekt ohne all zu viele Einstellungsänderungen erreichen.

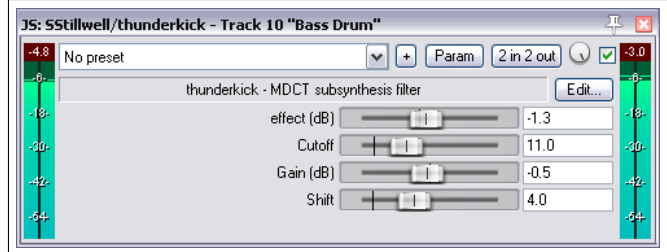

### **14.21.3 Remaincalm\_org/tonegate**

**Tonegate** ist ein Tongenerator der von einem Gate getriggert werden kann um Sinus- oder Rechtecktöne oder Rauschen zu einem Signal hinzufügt. Er verfügt zusätzlich über Pitch- (Tonhöhen) und Ein- bzw Ausfade Einstellungen, was ihn noch interessanter macht. Dieses Plug-In gibt dir reichlich Möglichkeiten richtig kreativ zu werden.

Es war eigentlich für die Verwendung mit Snares und Kick-Drums gedacht, kann aber auch sehr gut für andere Anwendungen eingesetzt werden. Probiere ihn einfach mal mit einer E-Gitarre aus...

Experimentiere zuerst mit dem **Frequenz**-Regler und probiere dann die **Waveform**-Optionen aus. Verlasse dich bei der Einstellung der anderen Parameter einfach auf deine Ohren.

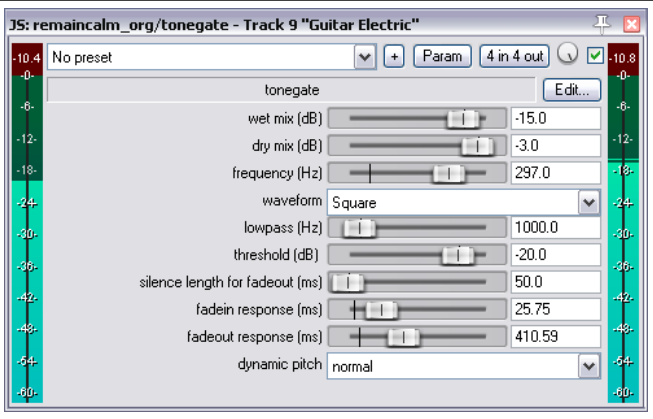

Mehr Informationen zu diesem und anderen remaincalm JS Plug-Ins findest du unter <remaincalm.org>.

# **14.22 Ein paar Gitarren Effekt Plug-Ins**

Es gibt eine ganze Reihe von Jesusonic Plug-Ins die für die Klanggestaltung von Gitarren kreiert wurden. Prinzipiell funktionieren sie genauso wie die bekannten Pedal-Effekte. Hier ist eine kleine Auswahl solcher Effekte:

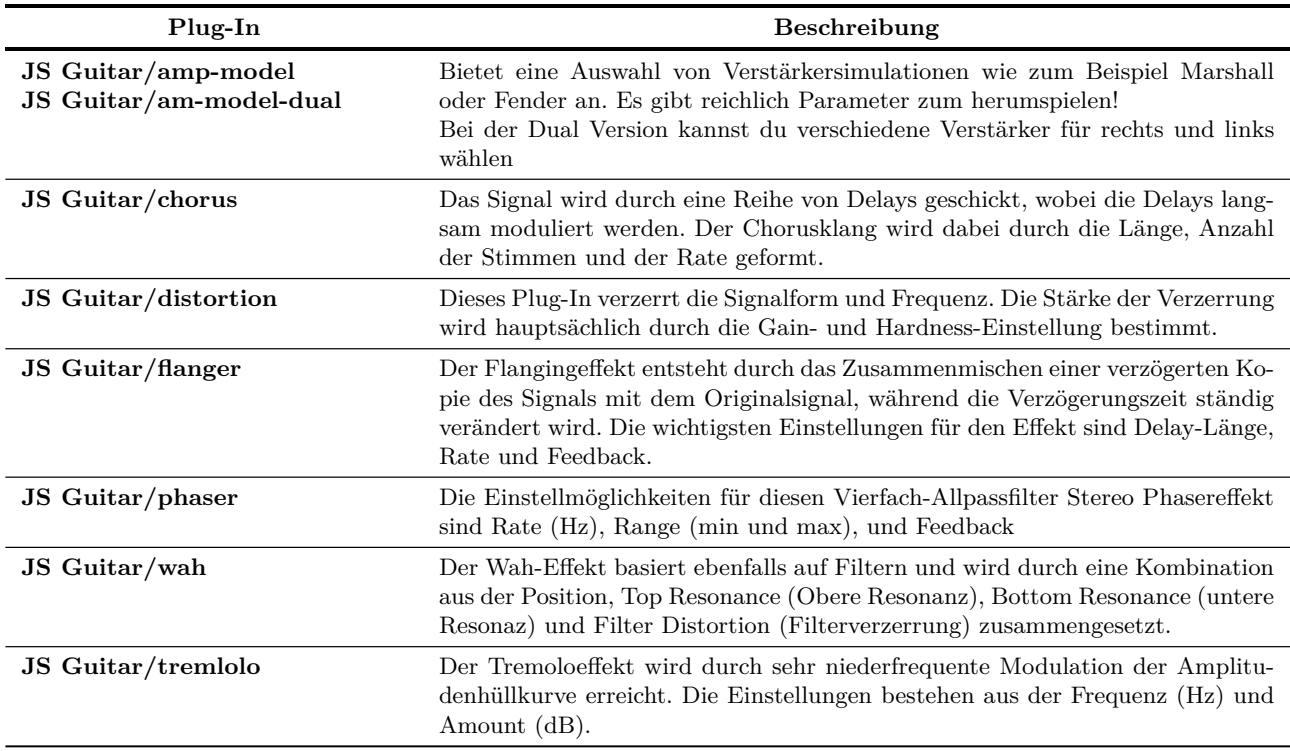

Es wird nicht empfohlen, dass du alle Filter auf einmal verwenden solltest, aber wenn du mehr als einen benutzt vermischen sich die Effekte. Die Reihenfolge der Effekte bestimmen dabei mit, wie sich das Ergebnis anhört. Als Starthilfe folgt eine mögliche Reihenfolge der Effekte:

**Filter** (wie zum Beispiel Wah oder Pahser)

**Compressor**

**Distorion** (Verzerrer)

**EQ**

**Pitch Change** (beispielsweise Vibrato)

**Modulator** (Flanger oder Chorus)

**Level Controller** (Tremolo oder Limiter)

**Echo** (z.B. Reverb)

Das sollte dich natürlich nicht vom Experimentieren mit verschiedenen Reihenfolgen abhalten um zu sehen welche Ergebnisse auch noch erzielt werden können.

# **14.23 Weitere REAPER JS Plug-Ins**

Der nächste Teil dieses Kapitels beinhaltet eine Übersicht von weiteren mit REAPER mitgelieferten Jesusonic Plug-Ins. Es handelt sich dabei nur um eine kleine Auswahl und falls ein bestimmtes Plug-in hier nicht aufgeführt ist, bedeutet das nicht, dass es in irgend eine Weise minderwertiger ist als die hier angesprochenen.

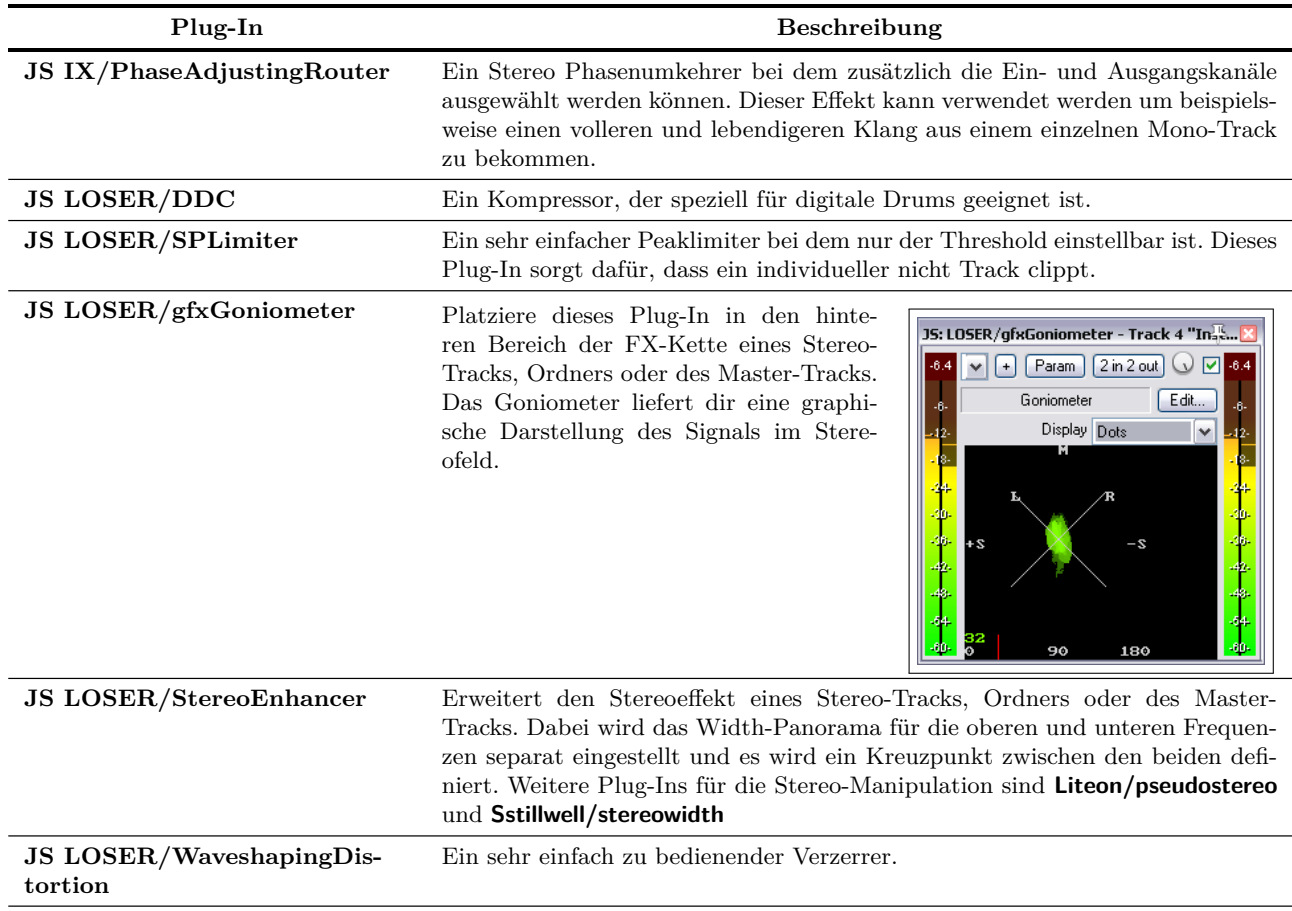

Weiter auf nächster Seite...

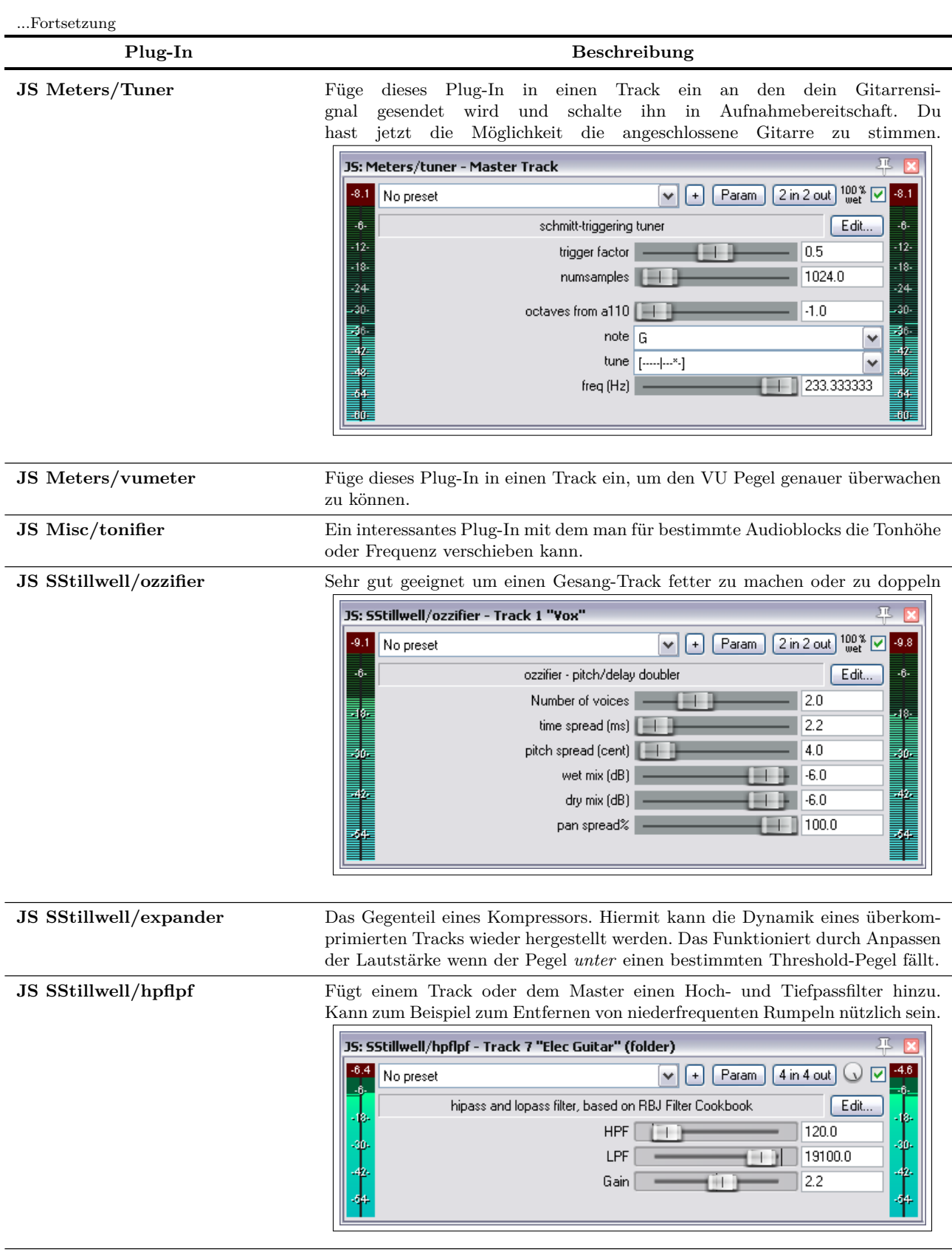

Weiter auf nächster Seite...

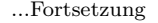

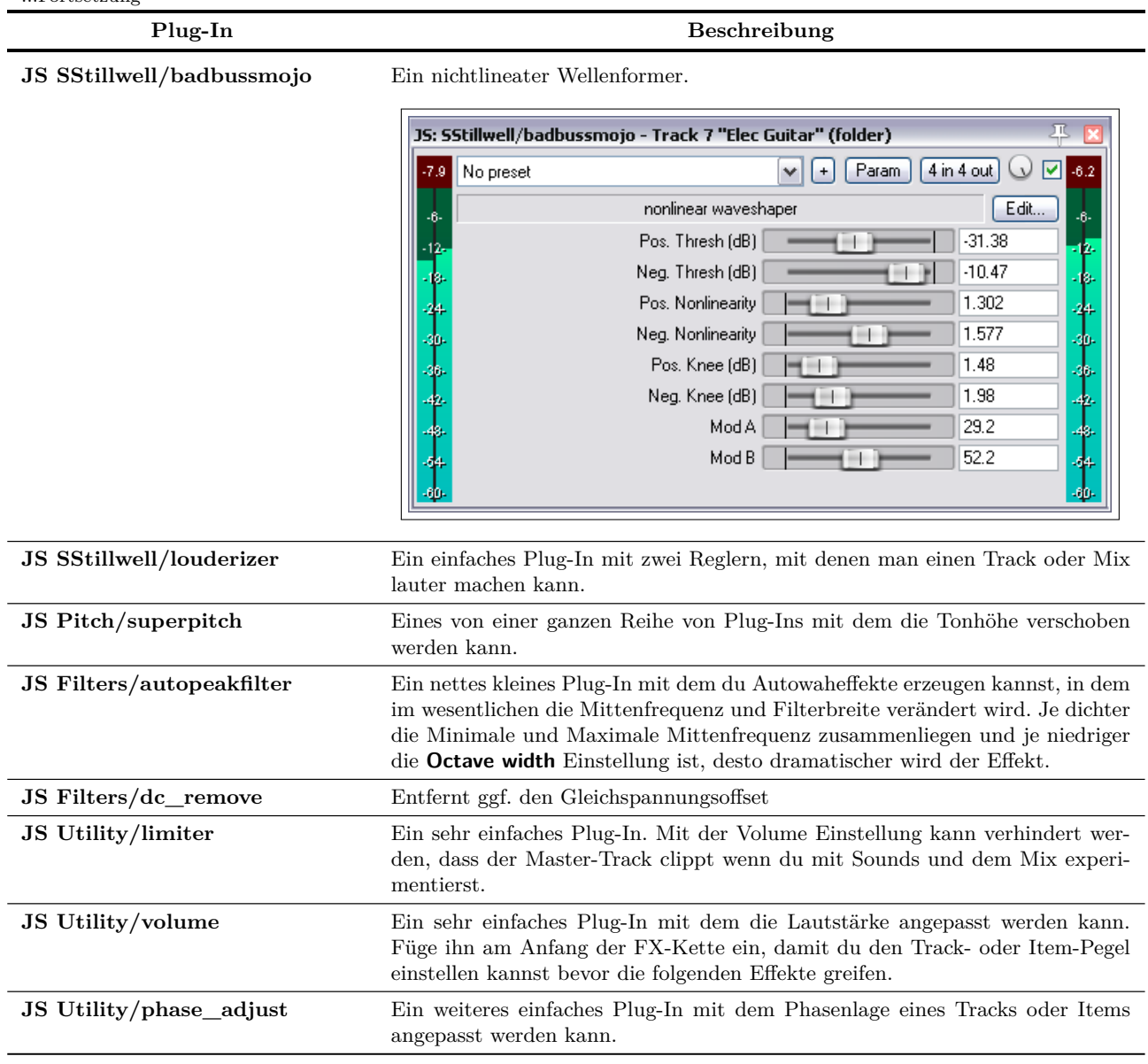

REAPER beinhaltet über 200 Jesusonic Plug-Ins. Ich hoffe, dass dir dieses Kapitel ein paar gute Hinweise zu den verfügbaren Plug-Ins gegeben hat, da es einfach nicht möglich ist in diesem Handbuch alle zu beschreiben. Weiter Informationen findest du im REAPER Wiki unter [wiki.cockos.com/wiki/index.php/Category:Jesusonic\)](wiki.cockos.com/wiki/index.php/Category:Jesusonic)).

## **14.24 Extra JS Plug-ins installieren**

Unter <stash.reaper.fm/tag/JS-Effects> findest du viele weitere kostenlose JS Plug-ins. Folgende Schritte sind notwendig um sie zu installieren:

- 1. Lade die Effekte herunter und entpacke sie falls notwendig.
- 2. Falls die JS Effekt Datei eine .txt Endung hat, entferne diese aus dem Dateinamen
- 3. Kopiere den Effekt in den Benutzerordner von REAPER. Du kannst diesen Ordner über den **Optionen** →**REAPER Benutzerordner in Explorer/Finder anzeigen** Befehl anzeigen lassen. Wenn du möchtest, kannst du den Effekt auch in einen Unterorder innerhalb des Effekt-Ordners speichern.

4. Beende REAPER und starte es neu.

Ein paar JS Effekte beinhalten weitere Dateien (wie zum Beispiel Bilddateien). Regulär werden Daten-Dateien in einen Unterordner des REAPER Benutzerordners und andere Dateien relative zur JS FX Datei abgelegt. In den meisten Fällen wo dieses notwendig ist, sind aber auch von den JS Entwicklern entsprechende Anleitungen zu dem Effekt beigefügt.

# **14.25 Den Ausführungsmodus von VST Plug-ins spezifizieren**

Innerhalb des FX-Browers kannst du durch einen Rechtsklick auf einen Effekt einstellen, in welchem Ausführungsmodus er bevorzugt laufen soll. Die Optionen sind:

- Vorgabe (aus Programmeinstellun $gen \rightarrow VST$
- In seperatem Prozess
- In dezidiertem Prozess
- Nur nativ

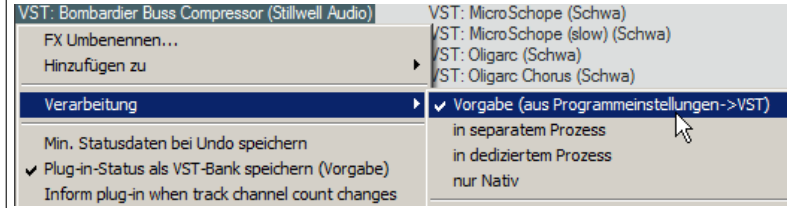

Mit diesen Optionen kann REAPER vor Ef-

fekten oder Plug-ins geschützt werden, von denen du meinst, dass sie eventuell Leistungs- und/oder Stabilitätsprobleme verursachen könnten.

# **14.26 Voreinstellungen bei Plug-Ins von Drittanbietern**

Du kannst in REAPER auch Plug-Ins von Drittanbietern wie Sony, Sonitus, Wave Arts und weitere einbinden. Viele dieser Plug-Ins bieten auch einige Voreinstellungen an. Wie diese Verwendet werden hängt jedoch von dem jeweiligen Plug-In ab, wobei Faktoren wie die Gestaltung des Benuzterinterfaces und ob es sich um ein VST oder DirectX Plug-In handelt eine Rolle spielt.

Es folgen drei Beispiele solcher Plug-Ins. Diese sollten dir eine grobe Idee geben, wo du die Voreinstellungen bei Drittanbieter Plug-Ins finden kannst.

## **Beispiel 1**

Das erste Beispiel ist der beliebte Phase Plug-In von Sonitus. In diesem Fall beinhaltet das native Interface einen **Preset** Bereich. Durch klicken auf diesen Bereich wird ein Menü mit den vorhandenen Presets geöffnet.

Da die Sonitus Plug-Ins ihren eigenen Presetmanager mitbringen, kannst du hier auch eigene Voreinstellungen abspeichern. Es gibt aber auch die Möglichkeit diese, anstatt sie in dem Plug-In zu speichern, sie in der REA-PER Preset Library abzulegen. Du erreichst sie, indem du auf den kleinen **+** Button direkt links neben dem Preset-Knopf klickst.

Diese Möglichkeit ist besonders bei Plug-Ins hilfreich, die keinen eigenen Presetmanager mitbringen.

### **Beispiel 2**

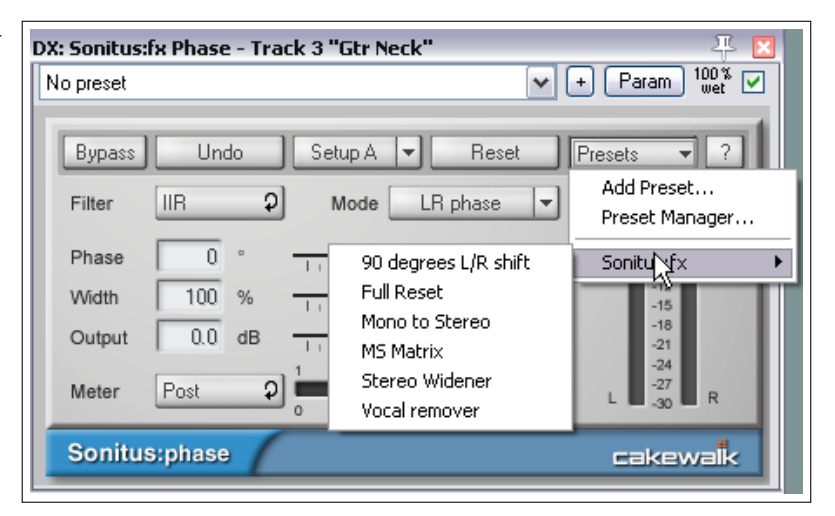

Hier siehst du den STEADY Pro VST Plug-In von TWest. Dieses besitzt keinen eigenen Presetmanager. Du kannst aber wie bei den anderen Plug-Ins das REAPER VST Programm Interface verwenden um eigene Presets zu erzeugen und zu verwalten.

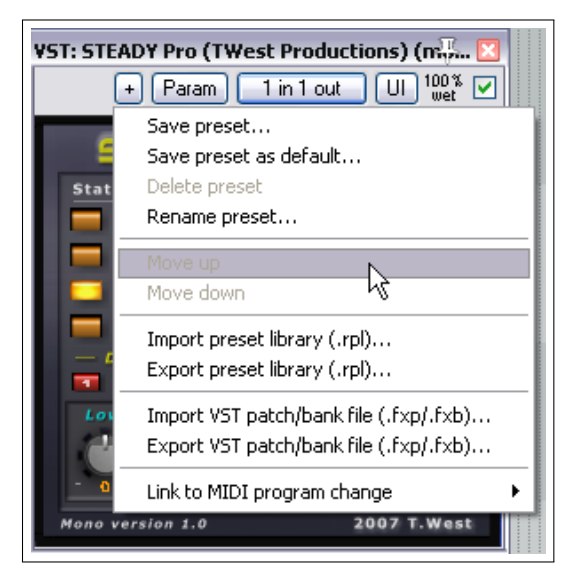

## **Beispiel 3**

Das letzte Beispiel besteht aus dem Vibrato DirectX Plug-In von Sony. Wenn du hier die Preset Drop-down Liste von REAPER öffnest, findest du nur die selbst erstellten Presets. Die Voreinstellungen die das Plug-In mitbringt tauchen hier nicht auf.

Um eine Liste dieser Voreinstellungen zu öffnen, klicke mit der rechten Maustaste auf einen leeren Bereich innerhalb der Plug-In Benutzeroberfläche.

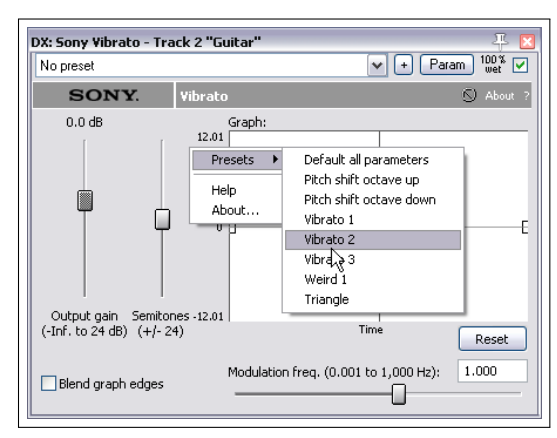

### **14.27 Die grafische Benutzeroberfläche ausschalten**

Du kannst auch die grafische Oberfläche von Plug-In ausschalten und die Parameter nur über horizontale Fader anzeigen lassen bzw. verändern. Klicke hierzu einfach auf den **UI** Button und die Darstellung wird umgeschaltet.

Die Abbildungen zeigen das OmniVerb reverb Plug-In in den beiden Darstellungsarten. Manche Leute finden Drehregler wie bei diesem Plug-In schwer mit der Maus einzustellen. In diesem Fall kann, durch klicken auf den **UI** Button auf die Fader-Darstellung umgeschaltet werden, in dem für jeden Parameter ein horizontaler Fader vorhanden ist.

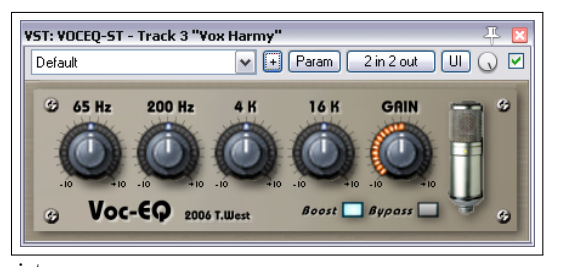

Im **Programmeinstellungen**-Fenster auf der →**Plug-Ins** →VST Seite kannst du mit **Standard GUI statt Plug-In GUI verwenden** die Darstellung so umschalten, dass die Plug-Ins immer zuerst mit der Faderdarstellung geöffnet werden.

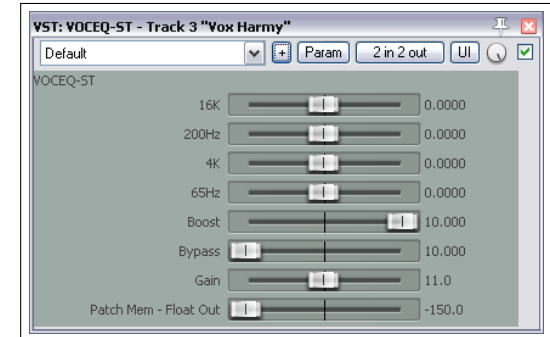

# **15 Weitere Routingbeispiele**

Dieses Kapitel ist eher für Anwender gedacht, die sich bereits einigermaßen gut mit REAPER auskennen. Hier werden einige Routingaspekte vorgestellt die etwas ausgeklügelter sind und sich mit aller Wahrscheinlichkeit von allem anderen was du bisher kennengelernt hast unterscheidet. Natürlich kannst du dir das Kapitel auch als Anfänger durchlesen um dir einen Überblick zu verschaffen. Du kannst diese Kapitel aber auch genauso gut erst einmal überspringen und es irgendwann später durcharbeiten.

## **15.1 Übersprechen unter Kontrolle kriegen**

Wenn Audiomaterial, das in einem bestimmten Track aufgenommen wird, auch (leise) auf einem anderen Track zu hören ist, spricht man von Übersprechen. Das passiert normalerweise:

- Wenn mehr als eine Stimme oder ein Instrument mit jeweils einem eigenen Mikrofon zur gleichen Zeit aufgenommen wird. Ein Beispiel hierfür ist die Aufnahme einer Person die singt und sich dabei gleichzeitig mit der Gitarre begleitet, wobei ein Gesangs- und ein Instrumentenmikrofon eingesetzt wird. Man wird feststellen, dass ein Teil des Gesangs in der Gitarrenspur zu hören ist und das Gleiche umgekehrt auch.
- Bei Überlagerten Aufnahmen, wenn die Lautstärke des Kopfhörers so laut ist oder er so schlecht sitzt, dass das Mikrofon Audiosignale aus dem Kopfhörer mit aufnimmt.

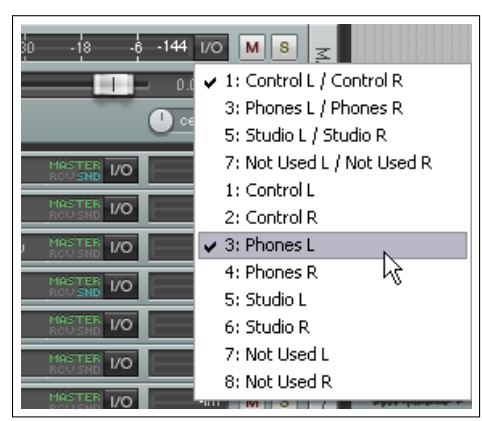

Kopfhörerübersprechen ist schlicht und einfach schlecht. Wenn du mit einem Künstler arbeitest, der während des Singens den Kopfhörer nur an ein Ohr halten möchte, sorge dafür, dass das Signal auch nur an die eine Seite gesendet wird. Zum Glück ist dies, durch REAPERs flexible Routing-Möglichkeiten sehr einfach zu bewerkstelligen.

In dem oben gezeigten Beispiel wird das Mastersignal an beide Lautsprecher, aber nur an die linke Kopfhörerseite gesendet.

Die andere Art des Übersprechens wird auch "Liveaufnahme-Übersprechen"genannt und kann unter Umständen auch Vorteile haben. Wenn alle Mikrofone korrekt und sorgfältig platziert sind, kann hier oft ein vollerer, natürlicherer und wärmerer Sound als bei der überlagernden Aufnahme entstehen. (Überlagerndes Aufnehmen bedeutet, dass ein Track nach dem anderen aufgenommen wird). Alles auf einmal aufzunehmen birgt aber auch ein paar sehr ernstzunehmende Nachteile, wie zum Beispiel:

- Man kann beispielsweise nicht nachträglich kurze Gesangspassagen oder Gitarrenriffs durch überlagerndes Aufnehmen korrigieren. Es muss in einem solchen Fall jedes mal der gesamte Track neu aufgenommen werden.
- Es ist nicht möglich beim Mixen den Klang zu verbessern oder zu verändern. Wenn du zum Beispiel bei einem Gesang-Track etwas mehr Präsenz oder Kompression anwenden willst, wendest du diese auch auf das Übersprechen von der Gitarre mit an.

In diesen Situationen helfen die Routing-Möglichkeiten von REAPER weiter. Durch sie kannst du das beste aus beiden Welten kombinieren - den volleren, natürlicheren Klang den du durch hinzufügen von einem kleinen bisschen Übersprechen erreichst, aber ohne seine Nachteile. Und so funktioniert das Ganze:

- Verwende überlagerndes Aufnehmen um sauber aufgeneommene Tracks zu erhalten
- Verwende REAPERs Routing um ein bisschen Übersprechen vor oder nach irgendeinem Effekt in der FX-Kette einzufügen.

Vox.mp3

**Track Channels:** 

 $2 \text{ in } 2$  out  $\boxed{0}$ .<br>Plug-in pin connector

Output L<br>Output R

Input L<br>Input R

Main<br>Main

i<br>I

## **Beispiel**

Das folgende Beispiel zeigt, wie kontrolliertes Übersprechen durch Routing erzeugt werden kann.

1. Öffne die *"All Through The Night.RPP"* Datei und speichere sie als *"All Through The Night BLEED.RPP"* wieder ab.

Gtr Body

- 2. Schalte den **Bouzouki** Track stumm. Um das Beispiel einfach zu halten werden wir diesen Track nicht verwenden.
- 3. Klicke mit der rechten Maustaste auf den Lautstärkefader der **Vox** Tracks und stelle die Anzahl der Kanäle auf 4.
- 4. Öffne das **FX** Fenster für den **Vox** Track und füge einen Reverb Effekt deiner Wahl hinzu. Wir verwenden in diesem Beispiel den in REAPER vorhandenen **ReaVerbate**.
- 5. Füge einen Reverb Effekt ein und justiere ihn nach deinem Geschmack. Klicke auf den **2 in 2 out** Button und lege das Ausgangssignal nur auf Kanal 3 und 4 (siehe rechts).
- 6. Öffne das **IO** Fenster für den Vox Track.
- 7. Füge Sends vom Vox Track (Stereo Quelle Ka  $(Kanal 1/2)$  wie im Bild gezeigt ein. Panne die auf -15dB und Post FX ein (siehe unten). Dam Track sauber und klar aus der Mitte kommt u rechts gelenkt ist.
- 8. Spiele den Song mit deaktiviertem **Vox Master/Parent Send** ab. Stelle die Vox Sendpegel in den beiden Gitarren-Tracks so ein, dass der Gesang gerade so im Hintergrund zu hören ist.
- 9. Aktiviere den Master/Prent Send im Vox und spiele den Song nochmal ab. Es könnte sein, dass du noch etwas Feineinstellungen beim Reverb oder den Sendpegeln vornehmen musst. Der Gesang sollte jetzt etwas voller klingen als vorher.
- 10. Speichere die Datei ab.

**Zum Ausprobieren:** Entferne den Reverb Effekt aus dem Gesang-Track. Entferne die Sends vom Gesang-Track zu den Gitarren-Tracks. Erzeuge einen neuen Track mit dem Namen **Vox Reverb** und füge diesem einen Reverb-Effekt deiner Wahl hinzu.

Erzeuge einen Send von dem Gesang-Track zu dem neuen **Vox Reverb** Track. Erzeuge Sends vom **Vox Reverb** Track zu beiden Gitarren-Tracks, Post FX.

Spiele den Song ab und stelle die Sends, Panorama und Lautstärkepegel nach deinem Geschmack ein. Du solltest jetzt einen großen Unterschied bemerken...

# **15.2 Kanäle teilen**

Das folgende Beispiel zeigt dir ein Feature von REAPER, dass dir wahrscheinlich mehr Mixing-Möglichkeiten als jeder andere Aspekt verschafft: die Möglichkeit, Kanäle zu teilen.

Das hört sich vielleicht im ersten Moment nicht so monumental an, oder? Es handelt sich dabei um ein Konzept, das Anfangs nicht ganz so leicht zu begreifen ist. Wir werden und das Ganze erst einmal an einem sehr einfachen Beispiel ansehen um das Konzept erst einmal vorzustellen.

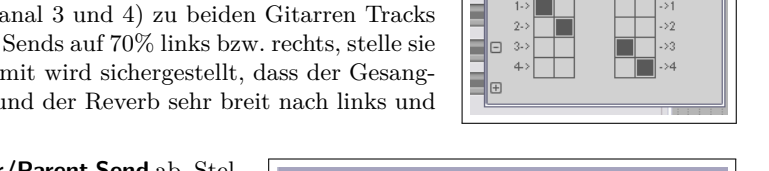

 $\cdot$ inf MS

**Controls for track 1 "Yox** 0.00 dB center

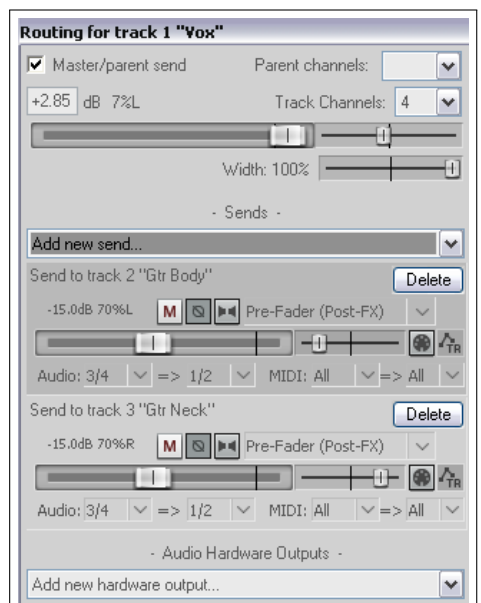

Du hast ja bereits einen Track mit einer akustischen Gitarre aufgenommen. Du solltest inzwischen eine grundlegende Vorstellung davon haben, wie du den Klang mit dem EQ beeinflussen und ihn mit Hilfe von einem bisschen Delay fetter machen kannst. In dem folgenden Beispiel werden wir das ganze auf eine völlig andere Ebene anheben: Wir können den aufgenommenen Track auf verschiedene Frequenzbänder aufteilen, beispielsweise in drei Kanäle. In diesen kannst du beispielsweise die verschiedenen Frequenzen unterschiedlich im Panorama verteilen oder in nur einem etwas Delay einfügen (also nur zu einem bestimmten Frequenzbereich).

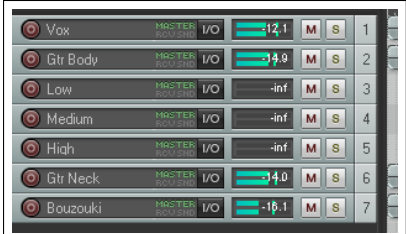

Warum sollte man das tun? Es mag in diesem Beispiel möglicherweise keinen Sinn machen, aber allein die Möglichkeit Kanäle auf diese Weise zu erzeugen und einzusetzen eröffnet eine Unzahl von kreativen Mix- und Bearbeitungsmöglichkeiten. Wir werden mit diesem Beispiel anfangen, da es relativ einfach realisiert werden kann und dir helfen wird zu verstehen, wie so etwas umgesetzt wird. Danach schauen wir uns ein etwas komplexeres Beispiel an.

### **Beispiel**

- 1. Öffne das *"All Through The Night.RPP"* Projekt und speichere es unter *"All Through the Night Channels.RPP"* ab.
- 2. Wir werden in diesem Beispiel nur mit dem **Gtr Body** Track arbeiten. Schalte daher alle anderen Tracks stumm. Drücke dazu die **Att** Taste und klicke auf den **Mute** Button für diesen Track.
- 3. Wir werden jetzt drei Tracks erzeugen nennen wir sie einfach *Ghost Tracks* - welche die drei Frequenzbänder widerspiegeln, in die wir den **Gtr Body** Track aufteilen werden. Erzeuge die Tracks und gebe ihnen die Namen **Low**, **Medium**, und **High**. (Siehe hierzu die Abbildung rechts)
- 4. Öffne das **IO** Fenster für den **Gtr Body** Track. Stelle die Anzahl der Kanäle auf 6 und erzeuge Sends zu jedem der drei gerade erstellten Tracks.
- 5. Sende Audio vom Kanal 1/2 zu 1/2 des **Low** Tracks, Kanal 3/4 zu 1/2 des **Middle** Tracks und Kanal 5/6 zu 1/2 des **High** Tracks. (Siehe Abbildung rechts)
- 6. Wenn das ganze zu kompliziert wird, öffne die Routing Matrix um einen besseren Überblick zu bekommen.
- 7. Öffne das **FX** Fenster des **Gtr Body** Tracks und füge den **JS LOSER/ 3BandSplitter** Plug-in hinzu.
- 8. Stelle den ersten Frequenzfader auf etwa 200Hz ein und den zweiten auf etwa 2000Hz.
- 9. Stelle den **Low** Track auf Solo und spiele den Song ab. Du hörst jetzt nur die tiefen Frequenzen.
- 10. Drücke  $\overline{[A_{tt}]} + \overline{[S_{trg}]}$  und klicke auf den Solo Button des **Medium** Tracks. Es sind nun nur die mittleren Frequenzen zu hören.
- 11. Drücke  $\overline{[At]} + \overline{[Strg]}$  und klicke auf den Solo Button des **High** Tracks. Jetzt hörst du nur die hohen Frequenzen.

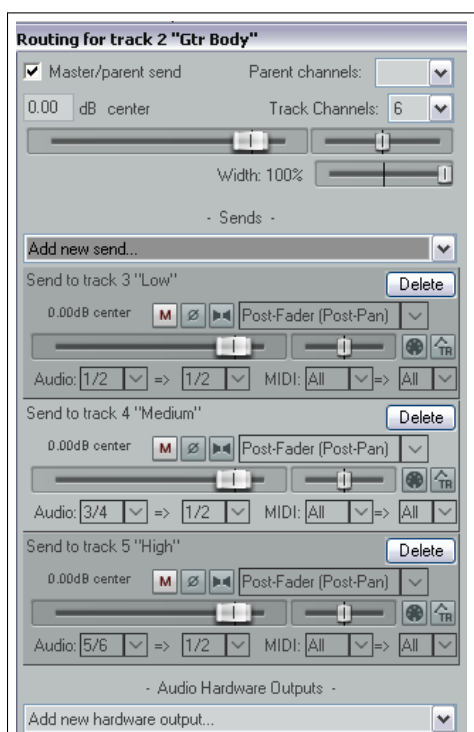

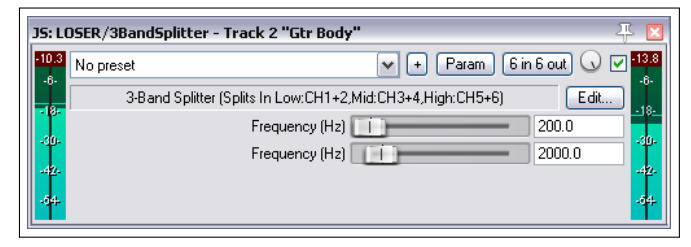

- 12. Experimentiere mit verschiedenen Frequenzeinstellungen und höre die Unterschiede heraus. Stelle sie danach wieder auf die oben angegebenen Frequenzen ein.
- 13. Wähle nun den **Middle** Track an, öffne dessen FX Fenster und füge den **JS:Guitar/chorus** Plug-in hinzu. Stelle ihn nach deinem Geschmack ein.
- 14. Deaktiviere alle Solo Einstellungen und nehme alle Stumm-Schaltungen zurück. Du solltest den Pegel des **Gtr Body** Tracks auf ca. -6dB und den des **Bouzouki** Tracks auf ca. -10dB einstellen (oder beide auf Stumm schalten)

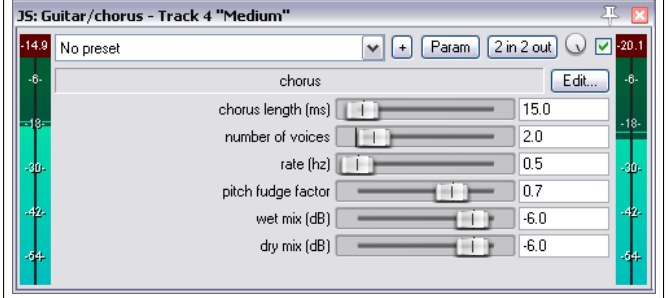

- 15. Nehme verschiedene Einstellungen bei dem Delay vor. Ein Beispiel ist im Bild oben gezeigt.
- 16. Experimentiere mit den Panoramaeinstellungen der drei Frequenzbänder um einen volleren Sound zu erzeugen.
- 17. Speichere die Datei ab.

REAPER bringt einige Plug-ins mit, die für die Kanalmanipulation geeignet sind. Dazu gehören auch 4-Band (siehe Rechts) und 5-Band Splitter.

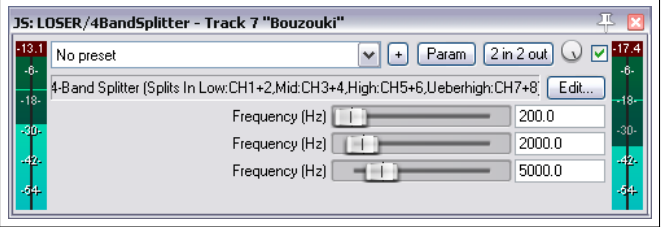

# **15.3 Voller und satter Gesang mit ReaDelay**

Das nächste Beispiel zeigt, wie REAPERs Kanaltrennungsmöglichkeiten in Verbindung mit dem ReaDelay Plug-in zum Erzeugen eines einfachen Effekts zum Aufbereiten von dünnen Gesangsaufnahmen verwendet werden können - und das alles in einem einzelnen Track.

Das Ablaufdiagramm rechts zeigt die Vorgehensweise. Der Siganlfluss hat folgenden Effekt:

- Es wird ein Seitenkanal erzeugt der zum ReaDelay Plug-In führt um das Originalsignal voller und satter zu machen.
- Der ReaComp wird verwendet um etwas Kompression auf den Gesang zu geben.
- Das verzögerte Signal wird zu dem Originalsignal zurück gemischt. Im weiteren Verlauf nochmals komprimiert.

Wenn du möchtest, kansnt du weitere Effekt zu einem oder mehreren der folgenden Signalwege hinzufügen:

- Die Originale trockene Aufnahme
- Das in den Seitenkanal umgeleitete und verzögerte Signal
- Dem endgültigen Mix aus dem trockenen und dem Seitenkanalsignal.

Beachte, dass die Reihenfolge der Plug-Ins in der FX-Kette von Bedeutung ist: Wenn du die Reihenfolge änderst, wird sich auch das Ergebnis ändern. Dieses Phänomen wird in späteren Beispielen noch genauer untersucht.

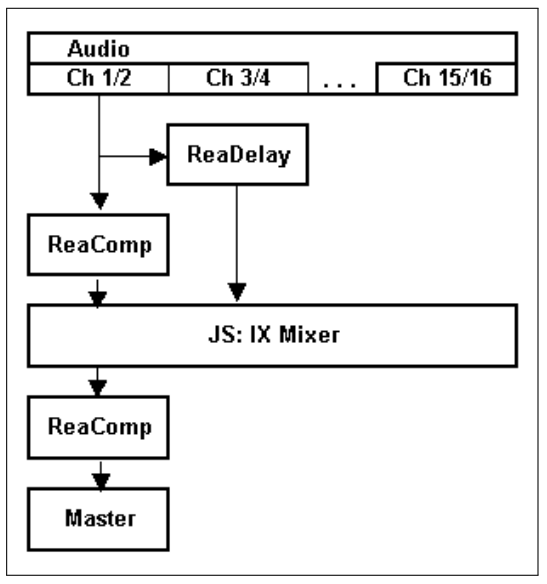

### **Beispiel**

- 1. Öffne die *"All Through The Nght.RPP"* Datei und speichere sie unter dem Namen *"All Through The Night.READELAY.RPP"* wieder ab.
- 2. Schalte den Vox Track auf Solo. Wir werden in diesem Beispiel nur mit dem Gesang-Track arbeiten.
- 3. Öffne das **IO** Fenster dieses Tracks und stelle die Kanalanzahl auf 4 ein.
- 4. Öffne das **FX** Fenster diese Tracks. Falls bereits Effekte in der Kette vorhanden sind, entferne sie.
- 5. Füge den **ReaDelay** Plug-in hinzu.
- 6. Klicke auf den **2 In 2 Out**-Knopf um die Verbindungsmatrix anzuzeigen. Lasse bei den **Inputs** die voreingestellten Kanäle (Kanal 1 und 2) stehen und stelle den **Output** nur auf Kanal 3 (Links) und Kanal 4 (Rechts) ein (siehe oben).
- 7. Klick auf den **Add Tap** Button, um eine weitere Seite hinzuzufügen.
- 8. Stelle auf Seite 1 die **Length (time)** auf etwa 3,5ms und **Musical length** auf 0 ein.
- 9. Stelle auf Seite 1 das Panorama auf 50% Left. Diese Einstellung wird auf dem Fader mit -0.5 angezeigt (siehe Abbildung unten).
- 10. Stelle auf Seite 2 die **Delay Length (time)** auf etwa 6 oder 7ms und die **Musical Length** auf 0 ein.
- 11. Stelle auf Seite 2 das Panorama auf 50% Right. Diese Einstellung wird auf dem Fader mit 0.5 angezeigt.
- 12. Überprüfe, dass die beiden Seiten aktiviert und keine andere Seite auf Solo eingestellt ist.
- 13. Stelle das **Wet** Ausgangssignal auf etwa -9dB ein und das **Dry** Signal auf -2dB. Da noch kein Kanal-Mixer hinzugefügt wurde, kannst du den Delay-Effekt jetzt noch nicht hören.
- 14. Füge das **ReaComp** Plug-in zur FX Kette hinzu. Belasse die Voreinstellung für die Ein- und Ausgänge bei Channel 1 (Left) und Channel 2 (Right)
- 15. Stelle den **Ratio** Parameter auf 6:1 ein. Stelle den **Threshold** so ein, dass die lauteren Passagen um etwa 6 bis 7dB reduziert werden.
- 16. Wir können jetzt die Signale aus den beiden Kanälen wieder zusammen mischen. Füge hierzu den **JS:IX/Mixer\_8xS\_1xS** zur FX Kette hinzu (hinter den ReaComp)
- 17. Ziehe alle Fader außer den ersten beiden ganz nach links (-60) und stelle die ersten beiden nach deinem Geschmack ein (siehe Abbildung rechts).
- 18. Füge eine weitere Instanz des **ReaComp** *hinter* dem Mixer ein. Stelle ihn nach deinem Geschmack ein.
- 19. Spiele den Song ab und stelle die Lautstärke der verschiedenen Tracks so ein, wie es sich für dich

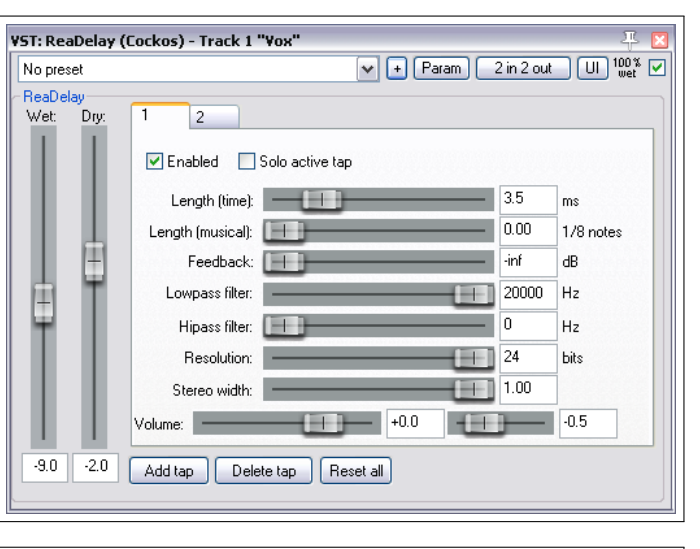

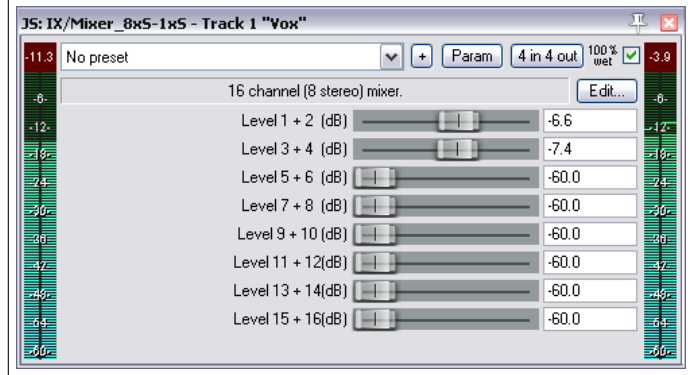

am besten anhört. Vergleiche den Klang des Vox Tracks mit und ohne Effekten, indem du die FX Kette aktivierst bzw. deaktivierst. Mit aktivierten Effekten sollte der Gesang etwas vor dem Mix stehen.

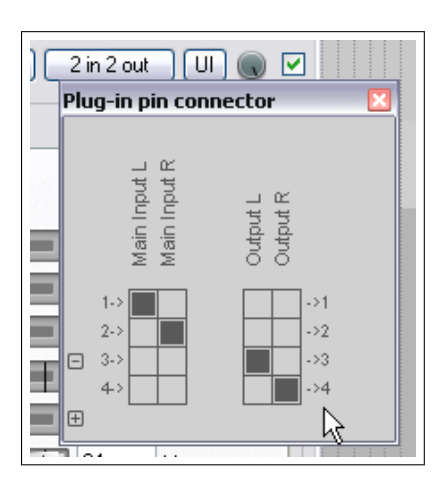

**Beachte:** Die Reihenfolge der Effekte ist in diesem Beispiel sehr wichtig. Bei dieser Anordnung geht das verzögerte Seitenkanalsignal nicht durch den Kompressor, wodurch die Signale mehr von der Originaldynamik behalten.

# **15.4 REAPERs Send Typen**

Jeder Send kann als einer von drei Typen definiert werden - **Post-Fader (Post-Pan)**, **Pre-Fader (Post-FX)** oder **Pre-FX**. Der voreingestellt Typ ist **Post-Fader (Post-Pan)** aber dieser kann in den Programmeinstellungen (unter der Track/Sends Voreinstellung-Seite) verändert werden.

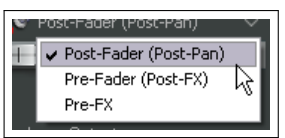

Der Send Typ bestimmt in welcher Stufe des Signalflusses das gesendete Signal eingespeist wird. Zum Beispiel wird die Lautstärke eines Post-Fader (Post-Pan) Sends von Änderungen des Lautstärkereglers des Quell-Tracks beeinflusst, ein Post-Fader (Post FX) jedoch nicht. Ein Pre-FX Send wird von den Effekten des Quell-Tracks nicht beeinflusst. Der genaue Signalfluss lässt sich an Hand der Signalflusspläne die du am Ende des Kapitel 5 findest nachverfolgen.

# **15.5 Kanaltrennung und Tonhöhenverschiebung**

Du hast bereits kennengelernt, wie ReaPitch beispielsweise zum Erzeugen von Gesangsharmonien eines Leadgesang-Tracks eingesetzt werden kann. In diesem Beispiel wirst du sehen, wie durch Teilen des Gesang-Tracks in mehrere Kanäle ein ganzes Gesangensemble erzeugt werden kann, wobei verschiedenen Effekte und Plug-ins auf verschiedene Harmonien angewendet werden.

Das ist besonders nützlich, wenn du beispielsweise die Harmonien komprimieren möchtest, bevor du sie absenkst damit sie etwas hinter dem Leadgesang angesiedelt sind.

Die Abbildung rechts zeigt dieses Konzept. Zusammenfassend passiert folgendes:

- Der Gesangtrack wird sechs Kanälen zugewiesen.
- Es werden zwei ReaPitch Plug-ins eingefügt, die beide die Signale aus den Kanälen 1/2 empfangen.
- Die Ausgangssignale der beiden ReaPitch Plugins werden jeweils über Kanal 3/4 bzw. 5/6 auf zwei getrennte ReaComp Instanzen geleitet.

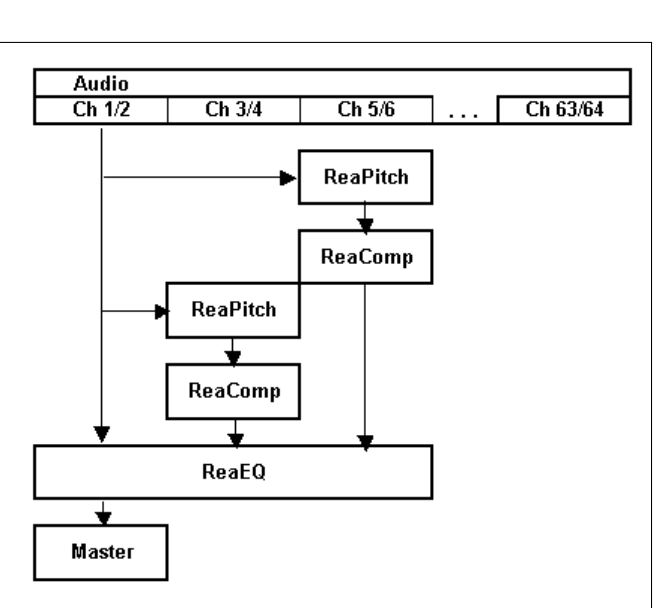

Note: Set auxiliary inputs in both ReaComp instances to none: use

- Für ReaComp 1 müssen die Kanäle 3 und 4 und bei ReaComp 2 die Kanäle 5 und 6 als Eingangssignal definiert werden. Den Aux-Eingängen wird kein Signal zugewiesen und die Ausgangskanäle sind die gleichen wie die Eingangskanäle.
- Die Ausgangssignale der beiden Kompressoren werden, ebenso wie die Originalsignale aus Kanal 1 und 2, an einen ReaEQ gesendet. Hierzu werden Kanal 1,3 und 5 auf den Eingang 1 und die Kanäle 2,4 und 6 auf den Eingang 2 gelegt.
- Durch das direkte Einspeisen der Signal in den ReaEQ sparen wir uns einen Kanalmixer Plug-in. Ein Nachteil ist, dass es dadurch schwieriger wird die einzelnen relativen Kanallautstärken anzupassen. In diesem Beispiel könntest du separate **JS Utility/Volume** Plug-Ins in jeder Kette verwenden um dieses zu realisieren.
- Die drei Signal werden zusammengefasst und an den Lautstärkefader weitergeleitet.

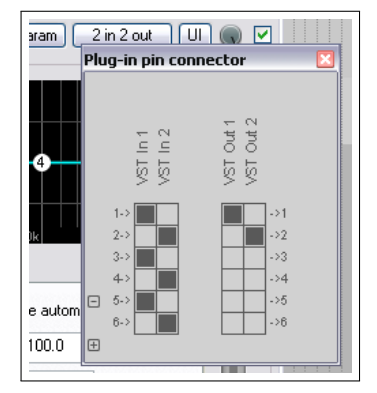

Diese Methode kann auch angewendet werden, wenn du zum Beispiel mehr als die 16 Kanäle verwenden möchtest, die ein Kanalmixer verarbeiten kann. Du kannst in der Tat bis zu 64 Kanäle verwenden.

Auch hier ist die Reihenfolge der Plug-Ins innerhalb der FX-Kette wichtig. Eine mögliche Strategie besteht darin, sie in umgekehrter Reihenfolge ihrer Kanäle einzufügen, also z.B. höchste Kanalnummer zuerst. Der kritische Faktor ist dabei, die FX, die ihre beiden Eingänge von und beide Ausgänge zu Kanal 1/2 leiten, nach FX zu platzieren deren Ausgänge zu den Seitenkanälen (wei 3/4 oder 5/6) geleitet sind.

**Tipp:** Falls du vergessen hast die benötigten Track-Kanäle vor dem Laden der Plug-Ins in die FX Kette zu erzeugen, kannst du dieses nachholen, indem du auf das kleine **+** in der linken unteren Ecke des Plug-In Pin-Verbinder Fensters klickst. (siehe oben)

# **15.6 Audio Ducking**

Das nächste Beispiel zeigt, wie man mit den Routingmöglichkeiten von REPAER den unter dem Namen **Ducking** bekannten Effekt erzeugen kann. Bei diesem Effekt wird der Pegel eines Tracks mit einem Kompressor verringert, wenn sich der Pegel eines anderen Tracks erhöht. Er wird oft im Zusammenhang mit Basedrums oder Bass-Gitarren verwendet.

In unserem Beispiel wird der Bouzouki-, Gitarren- und Gesang-Track als Beispiel für den Effekt eingesetzt. Wir werden dabei die Gesamtlautstärke der Instumententracks absenken, wenn ein Signal an dem Gesangstrack vorhanden ist. Damit kann man den Gesang etwas über den Gesamtmix anheben. Dabei wird das Mehrkanalrouting in Verbindung mit dem ReaComp Kompressor eingesetzt. Das Diagramm rechts veranschaulicht wie ein Seitenkanal (Sidechaining) für den Ducking Effekt verwendet wird. Hier eine Schritt für Schritt Anleitung:

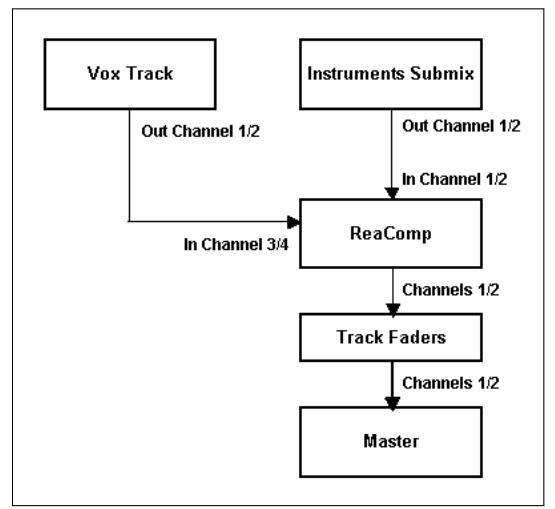

## **Beispiel**

- 1. Öffne das *"All Through The Night.RPP"* Projekt und speichere es unter dem Namen *"All Through The Night DUCK.RPP"* wieder ab.
- 2. Falls außer den **Gtr Body**, **Gtr Neck**, **Vox** und **Bouzouki** Tracks noch weitere vorhanden sind, lösche diese damit das Projekt nur noch die vier genannten enthält.
- 3. Falls nötig ändere die Reihenfolge so, dass Vox auf Track 1, Grt Body auf Track 2, Gtr Neck auf Track 3 und Bouzouki auf Track 4 ist.
- 4. Wähle in dem Track-Bedienfeld den **Vox** Track aus und drücke  $\left[\frac{\text{Strg}}{\text{s}}\right] + \left[\overline{\text{T}}\right]$  um hinter ihm einen neuen Track einzufügen. Geben diesem den Namen **Instrument Submix**.
- 5. Klicke auf das **Ordner** Symbol um aus dem Track einen Ordner zu machen. Stelle den Bouzouki Track als letzten Track in diesem Ordner ein.

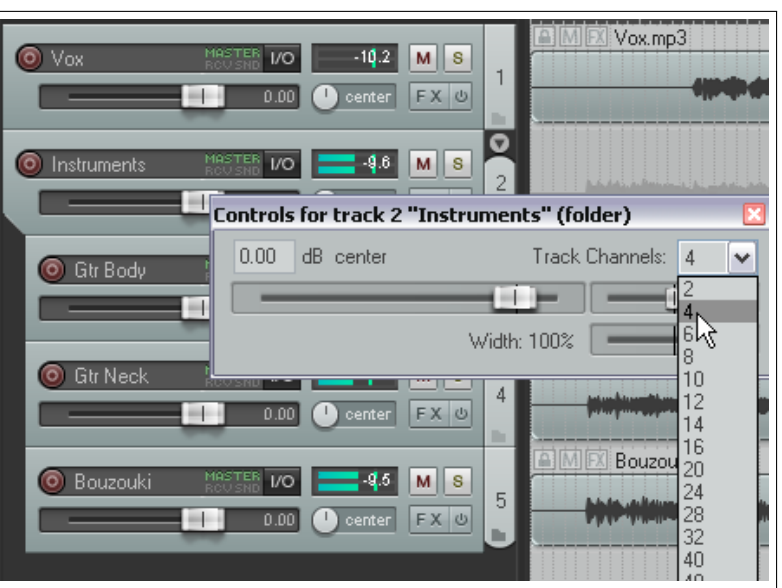

6. Wir müssen zwei weitere Kanäle zu dem **Instrumental Submix**-Ordner hinzufügen, um das Seitenkanal Signal vom Gesangstrack empfangen zu können. Klicke mit der rechten Maustaste auf den Lautstärkefader dieses Tracks und stelle die Kanalanzahl wie im Bild rechts gezeigt auf 4.

Vox.mo3

- 7. Wir müssen jetzt einen Seitenkanal erzeugen, damit die verschiedenen Instrumente und der Instrument Submix den Signalpegel des Gesangskanals detektieren können.
- 8. Klicke mit der linken Maustaste auf den **IO**-Knopf des Vox Tracks und ziehe die Maus auf den **IO**-Knopf des Instrumental Submixes. Dadurch wird ein Send erzeugt und das Kontrollfenster dieses Sends geöffnet. Belasse den voreingestellten Send-Typ bei **Post Fader (Post Pan)** und stelle die Zielkanäle auf 3/4.
- 9. Öffne das Fenster für den Instrument Submix und füge den **Cockos** Plug-in **VST:ReaComp (Cockos)** hinzu.

 $\circ$ 

- 10. Das Plug-in beinhaltet eine Drop-down Liste mit dem Namen **Detector input**. An dieser Stelle wir dem Kompressor mitgeteilt, dass der Vox-Pegel und nicht der Bouzouki-Pegel bestimmen soll wann der Kompressor eingreift. Der Kompressor hat zwei Grundlegende Auswahlmöglichkeiten - **Main Input** und **Auxillary Input**.
- 11. Wir müssen die Einstellungen so vornehmen, dass der Main Input das Medium des Submix Track (Kanal 1 un 2) ist und der Auxillary Input durch den Signalfluß von Gesangstrack (kanal 3 und 4) definiert wird.
- $M$  S O Instrument 5  $-*inf*$ **IO MASTER**  $\sqrt{\text{lim}}$ **Controls for track 1** "Yox" Send to track 2 "Instrument Submix" (folder) (4 ch) Delete Gtr Body -18 M & El Post-Fader (Post-Pan) ₽ " D  $-$ O Gtr Neck -18.  $\vee$  MIDI: Al  $3/4$  $1/2$ - 1997)  $2/3$  $\frac{3}{4}$  $-18$  $\lnot$  inf  $|M|S$ **O** Bouzouki ш

 $|M|S|$ 

**IO** MASTER

П

- 12. Klicke auf den **4 In 2 Out** Button und nehme folgende Kanaleinstellungen vor: Main Input L - Receive von Kanal 1; Main Input R - Receive von Kanal 2; Auxiliary Input L - Receive von Kanal 3; Auxiliary Input R - Receive von Kanal 4. Die Einstellungen sind im Bild rechts noch einmal zu sehen. Vermutlich sind die Kanäle bereits entsprechend voreingestellt.
- 13. Öffne jetzt die **Detector Input** Dropdown Liste und wähle **Auxiliary Input L+R** aus. Damit wird eingestellt, dass die Kompression des Instrumente Submix Tracks von der Signalstärke des Eingangssignals von Kanal 3 und 4, also dem Gesangtrack, abhängig ist. Wenn also der Signalpegel des Gesang-Tracks den Threshold überschreitet, wird der Instrumententrack komprimiert.
- 14. Spiel jetzt den Song ab. Regle mit dem ersten vertikalen Fader der Threshold herunter, so dass er während der Gesangspassagen vom angezeigten VU Pegel überschritten wird.
- 15. Stelle den **Ratio** Regler so ein, dass du mit dem Komprimierungsgrad der Instrumente zufrieden bist. Das wird wahrscheinlich zwischen 4:1 und 6:1 sein. Beobachte den roten Balken der Ausgangs VU-Anzeige. Dieser zeigt an, wie stark das Signal des Submix Tracks bedämpft wird. In dem Beispiel rechts ist es -3,9dB.

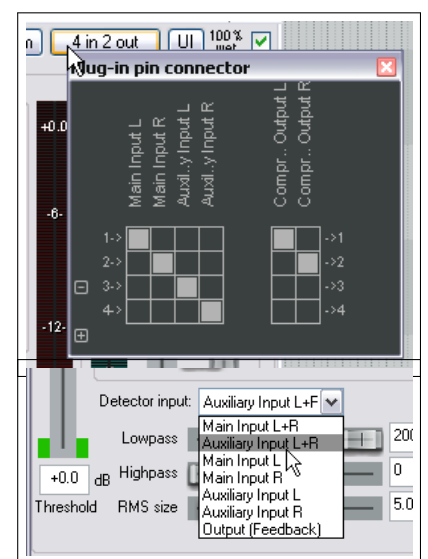

16. Speichere das Projekt ab.

Es wurde hier nur eine von vielen möglichen Kompressoreinstellungen für diesen speziellen Fall gezeigt. Der Trick dabei ist, die Kompression nicht zu offensichtlich zu machen, sondern gerade so die Spitzen der Instrumente zu bedämpfen um mehr Raum für den Gesang zu machen.

**Tipp:** Um schnell einen Seitenkanal von einem Track zu einem anderen zu erzeugen, musst du nur auf den IO Button des einen Tracks klicken und ihn bei gedrückter linker Maustaste in das Plug-in Fenster des empfangenen Tracks ziehen.

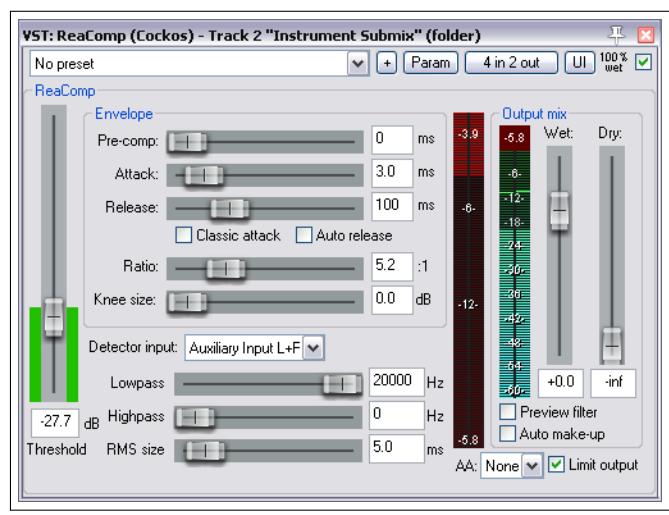

# **15.7 Doppel-Ducking**

Das folgende Beispiel baut auf dem Beispiel des vorherigen Abschnitts auf. Dabei wird jetzt ein weiterer Seitenkanal hinzugefügt, der zu einem ReaComp Kompressor im Master-Track führt. Damit wird erreicht, dass während der Gesangspassagen eine zusätzliche leichte Kompression auf den Gesamtmix gelegt wird. Es wird also das Gesangssignal für zwei Duckings verwendet - daher der Name Doppel Ducking. Wie bei dem vorherigen Beispiel auch geht es hier primär um die Methode und nicht um den Sinn oder die Klangästhetik selber.

Im letzten Beispiel wurde das Gesangssignal über Kanal 3 und 4 an den Instrumenten Submix Track gesendet und dort die Auxiliary Eingange für die Kompression verwendet. Da der Instrumentenmix an den Master gesendet wird, wird der Gesang-Track auch automatisch über Kanal 3 und 4 an den Master gesendet. Wir können diesen nun nutzen um den Mix etwas auszugleichen.

## **Beispiel**

- 1. Öffne die *"All Through The Night DUCK.rpp"* Datei und speichere sie unter dem Namen *"All Through The Night DOUBLE DUCK.rpp"* ab.
- 2. Wähle den Master Track aus. Klicke mit der rechten Maustaste auf den Lautstärkefader des Masters und stelle die Anzahl der Kanäle auf 4. Schließe das Fenster.
- 3. Öffne das FX Fenster des Masters und füge den **ReaComp** Plug-In hinzu.
- 4. Klicke auf den **4 in 2 out** Button um das Routingfenster zu öffnen. Überprüfe, dass der Auxiliary Eingang L auf Kanal 3 und Auxiliary Eingang R auf Kanal 4 eingestellt ist.

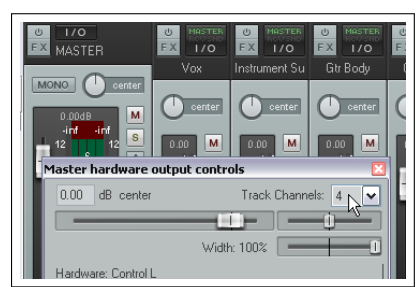

- 5. Stelle das **Ratio** auf 2:1 ein.
- 6. Öffne die **Detector Input** Drop-down Liste und wähle **Auxiliary Input L+R** aus.
- 7. Spiele den Song ab.
- 8. Stelle den Threshold-Fader so ein, dass eine sanfte Kompression während der Gesangspassagen stattfindet. Erhöhe den **Wet** Pegel um etwa 2dB.
- 9. Aktiviere die **Limit Output**-Option. Die Abbildung rechts zeigt wie die Einstellungen in etwa aussehen.
- 10. Das wars! Du kannst die Datei jetzt abspeichern.

In den letzten Beispielen wurde gezeigt, wie Seitenkanäle für Ducking verwendet werden können. Sie können aber auch bei vielen verschiedenen anderen Plug-ins wie zum Beispiel ReaGate, ReaXComp, ReaComp und Rea-Fir verwendet werden.

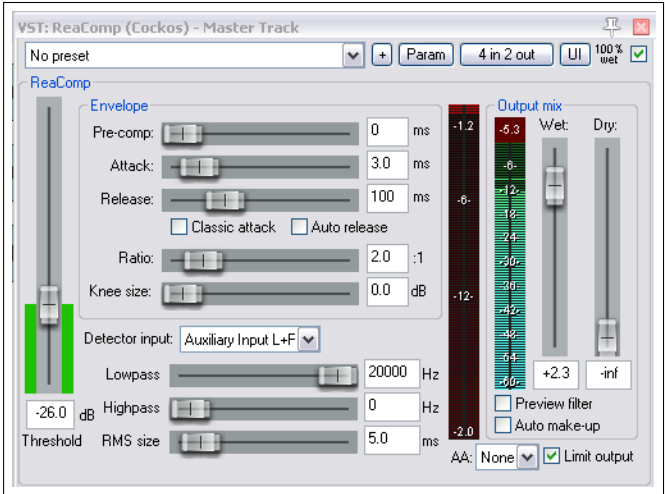

# **15.8 Track-Lautstärkekontrolle mittels VCA**

VCA ist eine Abkürzung für Voltage Controlled Amplification (Spannungsgesteuerte Verstärkung). REAPER beinhaltet das JS VCA Plu-in, mit dem du in der Lage bist, mit einem Track die Lautstärke eines anderen Tracks oder einer Auswahl von Track zu steuern. Oft kann auch ein ähnliches Ergebnis durch Gruppieren von Tracks oder durch strukturieren von Tracks in Ordnern erzielt werden. Mit dem VXA Plug-in hast du jedoch die Möglichkeit die Lautstärke einer Auswahl von Tracks zu beeinflussen, die nicht zu einer Grupper oder einem Ordner gehören. Die Plug-ins sind sehr einfach zu bedienen und sehr flexibel in der Anwendung. Es werden zwei Plug-ins benötigt - eines für den steuernden Master Track und jeweils eines für die Slave Tracks die gesteuert werden. Du kannst den REAPER-eigenen JS:Utility VCA Plug-in verwenden, aber vielleicht bevorzugst du ja auch Witti's Plug-ins, die noch mehr Möglichkeiten bieten. Du kannst diese unter <stash.reaper.fm/v/17673/plugins.zip> herunterladen.

In dem folgenden Beispiel wird das JS Plug-in verwendet. Die Vorgehensweise ist folgende:

## **Beispiel**

- 1. Füge einen leeren Track zu deinem Projekt hinzu. Gebe ihm den Namen **VCA Vol Control**
- 2. Füge in die Effekt-Kette dieses Tracks den **JS:Utility/vca\_master** Plug-in hinzu. Wie du rechts sehen kannst, hat dieses Plug-in nur einen Parameter: **Volume**.
- 3. Füge in die Effektkette des ersten Tracks, dessen Lautstärke gesteuert werden soll, den **JS:Utility/vca\_slave** Plug-in ein. Auch dieser Plug-in hat nur eine einfache Schnittstelle. Sorge dafür, dass er der letzte Effekt in der Kette ist.
- 4. Nun muss eine **Send** vom **VCA Vol Control** Track zu den Slave Tracks erzeugt werden. Der einfachste Weg ist, den **I/O** Button vom Control Track mit der Maus auf das Track-Bedienfeld des Slave Tracks zu ziehen und fallen zu lassen. Dadurch wird das **Steuerung für Track X**-Fenster (siehe rechts) automatisch geöffnet. Stelle sicher, dass du die Seitenkanäle der empfangenden Tracks (hier 3/4) als Ziel des Sends auswählst.

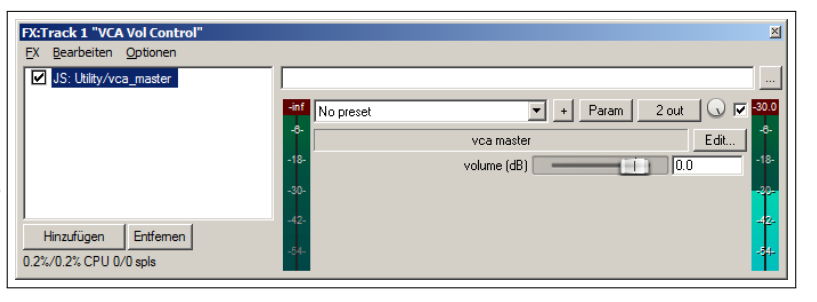

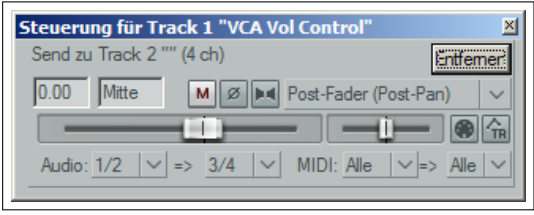

5. Wiederhole Schritt 3 und 4 für jeden Track, dessen Lautstärke von dem **VCA Vol Control** steuern lassen möchtest.

6. Das war's! Du kannst jetzt über den Volume (dB) Regler des VCA Master Plug-ins die Lautstärke der Slave Tracks beeinflussen. Ein nützlicher Tipp ist, den Regler auf das Track-Bedienfeld hinzuzufügen. Klicke dafür innerhalb des Plug-ins auf den **Param**-Knopf und dann auf **in Track Bedienfeld anzeigen**. Jetzt hast du die Möglichkeit die Lautstärke innerhalb des Track-Bedienfeldes zu steuern ohne dass das Plug-in Fenster geöffnet sein muss (sieh rechts)

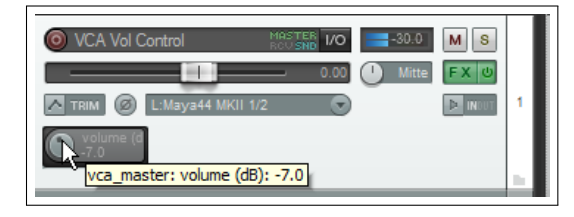

- 7. Wenn du den Prameter Regler auch im Mixer-Bedienfeld angezeigt haben möchtest, aktiviere **FX-Parameter anzeigen (wenn Platz)** im Mixer Kontextmenü. Weitere Informationen hierzu findest du auch im Kapitel 10.
- 8. Beachte auch, dass die VCA Master Lautstärkereglung einer Automationskurve zugeordnet werden kann. Dieses Thema wird in Kapitel 16 noch genauer behandelt.

### **Anmerkung zu den Witti VCA Plug-ins**

Die Witti VCA Plug-ins ähneln den REAPER eignen JS Versionen, wobei der größte Unterschied darin besteht, dass bei Witti eine Drop-down Liste vorhanden ist, über die sehr einfach die Kanalpaare, die für die Sends un Receives verwendet werden sollen, ausgewählt werden können. Durch Verwendung von verschiedenen Kanalkombinationen für die Sends und Receives, hast du die Möglichkeit mehrere Instanzen des VCA Master Plug-ins einzusetzen. Diese können dann unabhängig voneinander zur Lautstärkesteuerung von diversen Track-Auswahlen genutzt werden.

## **15.9 ReaSamplomatic und ReaDrums**

Das folgende Beispiel verwendet den **ReaSamplomatic** Plug-in von REAPER in Verbindung mit der **ReaDrum** Track-Vorlage von **jamster**. Die Vorlage kann aus dem REAPER Stash auf der Internetseite von REAPER heruntergeladen werden. Nach dem Herunterladen, sollte die Vorlage in den Track Template Ordner kopiert werden. Bei XP Anwendern ist das **C:/Documente und Einstellungen/Benutzer/Benutzername/Anwendungsdaten/ REA-PER/Track/Templates**

Die Vorlagen werden von Zeit zu Zeit überarbeitet. Daher ist es möglich, dass sich deine von den hier gezeigten etwas unterscheiden, was aber nichts ausmachen sollte. Wir werden in diesem Beispiel den MIDI Editor verwenden. Falls du jedoch ein MIDI Keyboard besitzt kannst du selbstverständlich auch das verwenden.

### **Beispiel**

- 1. Erzeuge eine neues leeres Projekt und speichere es unter *"ReaDrums Expamle.rpp"* ab.
- 2. Klicke mit der rechten Maustaste in den Track-Bedienfeldbereich und wähle aus dem Menü **Neuer Track (aus Trackvorlage)** und dann die **ReaDrums** Vorlage aus. Bei dem neu hinzugefügten Track befinden sich automatisch acht Instanzen des **ReaSamplomatic5000** Plug-ins in der FX Kette.
- 3. Jede Instanz des **ReaSamplomatic5000** ist dabei anders eingerichtet. Von oben nach unten handelt es sich dabei um: *Kick, Snare, Perc 1, Perc2, Perc 3, Perc 4, HH CI und HH op*. Wähle irgendein Element aus dieser Liste aus. Dir wird daraufhin der von ihm verwendete MIDI Kanal angezeigt. In dem Bild unten siehst du den *Kick* welcher Kanal 1 verwendet (Anzeige unten rechts in dem Fenster). In der Abbildung ist bereits ein Audiosample eingefügt. Zu diesem Schritt kommen wir als nächstes.
- 4. Öffne mit  $\left[\frac{\text{Strg}}{\text{Strg}}\right] + \left[\overline{\text{Ar}}\right] + \overline{\text{Ar}}$  den Medien Explorer und öffne den Ordner in dem deine Audiosamples abgespeichert sind.
- 5. Wähle in dem ReaDrums Fenster das Kick Element aus. Ziehe mit der Maus das gewünscht Sample von dem Medien Explorer in das ReaSample Fenster in den schwarzen Bereich über dem **Browse** Button.

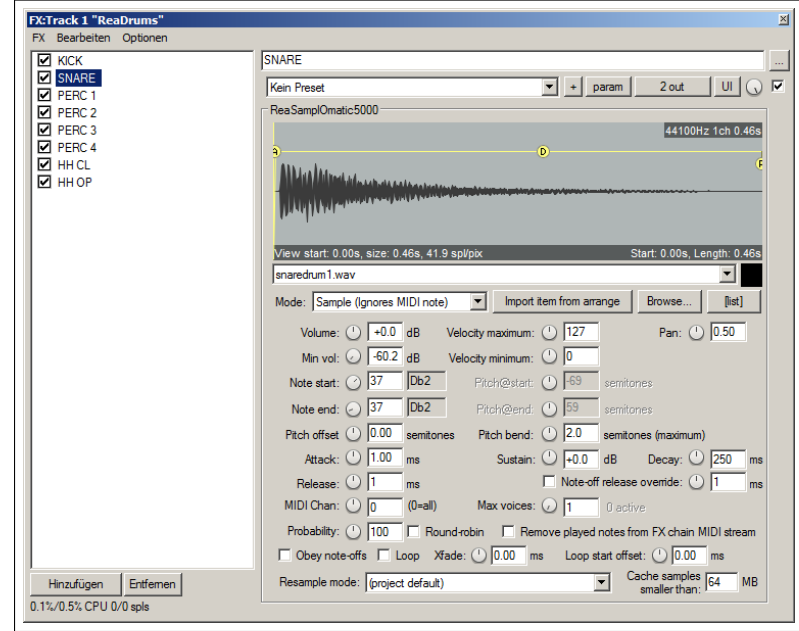

Alternativ kannst du auch den **Browse**-Knopf des Plug-ins verwenden um deine Auswahl zu treffen, oder wähle ein bereits vorhandenes Item in der Arrangeransicht aus und klick auf **Import Item from arrange**. Eine weitere Option ist, auf den **[list]**-Knopf zu klicken, wodurch ein Fenster geöffnet wird über das du eine Liste von Samples aufbauen kannst. Diese Liste kann nach Dateinamen, Spitzen- oder RMS-Wert sortiert werden.

- 6. Wiederhole diesen Vorgang in den restlichen sieben ReaSamp Instanzen, eine nach der anderen und jedes mal mit einem anderen Sample. Wenn du möchtest, kannst du die ReaSamplOmatic5000 Instanzen so umbenennen, dass sie die Sample-Namen wieder spiegeln.
- 7. Beachte, dass jede ReaSamplOmatic5000 Instanz einen anderen **Note Start** und **Note End** Wert verwendet. Dadurch besteht für Noten (und andere Events) die Möglichkeit dass sich verschiedene Instrumente eine einzelnes MIDI-Item teilen.
- 8. Stelle sicher, dass der ReaDrums Track nicht auf Aufnahmebereitschaft geschaltet ist. Speicher das Projekt ab.
- 9. Wähle auf der Zeitleiste die ersten 10 Sekunden aus. Wähle den ReaDrum Track an und wähle den **Hinzufügen** →**Neues MIDI Item** aus um ein MIDI Item einzufügen.
- 10. Doppelklicke auf das neue Item um den MIDI Editor zu öffnen. Wähle in dem Menü **Ansicht** →**Keyboardeditor-Notendarstellung** →**Dreiecke** und **Ansicht** →**Anzeigemodus: Benannte Noten** aus. Wenn nötig, scrolle für die Anzeige der Samples hoch bzw. runter. Für jedes Sample korrespondiert die Zeilennummer mit den ReaSamplOmatic5000 Noten Start/End Werten. Für die Snare in der Abbildung oben ist das zum Beispiel die Zeile 37.
- 11. Komponiere ein paar Noten, ähnlich wie unten gezeigt. Kopiere dabei nicht die in der Abbildung gezeigte Noten, sondern kreiere ein eigenes Stück.

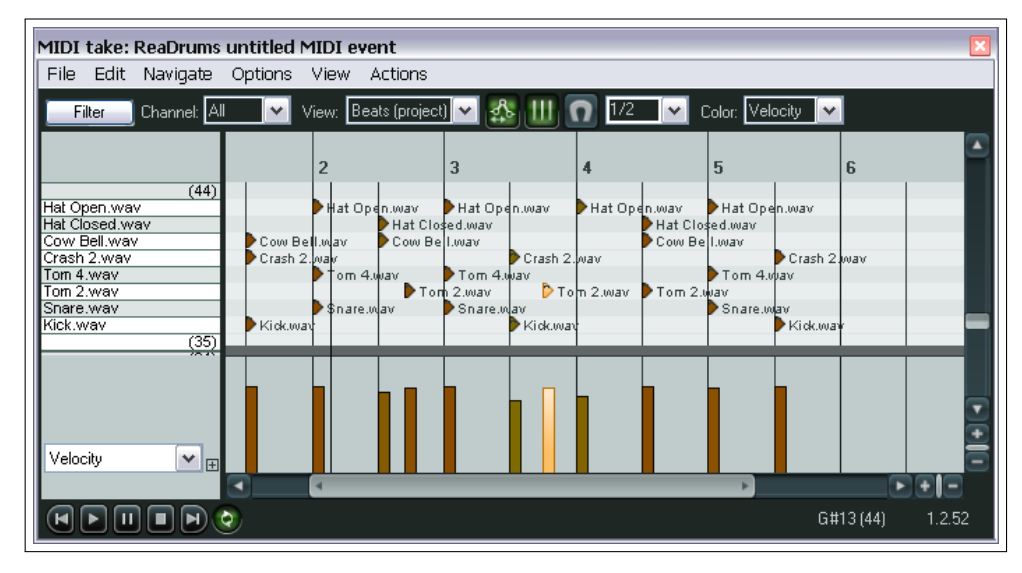

- 12. Schließe den MIDI Editor und speichere das Projekt ab.
- 13. Wenn du möchtest, kannst du die Kanalrouting Funktionen von REAPER dazu nutzen, um verschiedene Teile zu verschiedenen Tracks zu schicken. Dort kannst du dann Effekte hinzufügen und Panorama- und Lautstärkeeinstellungen usw. vornehmen. Wir werden hier Effekte individuell zum Kick und Snare hinzufügen. Klicke mit der rechten Maustaste auf den Lautstärkefader des ReaDrums Tracks und stelle die Anzahl der Kanäle auf 4. Wir werden mit Kanal 1 und 2 anfangen.
- 14. Drücke zweimal  $\left[\frac{\text{Strg}}{\text{s}}\right] + \boxed{\text{T}}$  um zwei neue Tracks einzufügen.
- 15. Nenne den ersten Track **Kick** und den zweiten **Snare**
- 16. Stelle die Kanalanzahl in dem ReaDrums Track auf 4 und erzeuge einen neuen Send zu dem neuen Kick Track (verwende hierfür Kanal 3) und zum Snare Track (Kanal 4)
- 17. Öffne das FX Fenster des ReaDrums Tracks
- 18. Wähle die erste (Kick) Instanz des **ReaSamplomatic5000** Plug-ins aus, und stelle beide seiner VST Ausgänge auf Kanal 4.
- 19. Öffne die zweite (Snare) **ReaSamplomatic5000** Instanz, und stelle beide VST Ausgänge auf Kanal 4.
- 20. Spiel die Musik ab. Die Kick und Snare werden jetzt zu ihren jeweiligen Tracks geroutet. Du hast nun die Möglichkeit verschiedene Effekte in die Effekt-Kette dieser Tracks hinzuzufügen.
- 21. Speichere das Projekt ab.
- 22. Wenn du noch weitere Kanäle zu dem original ReaDrums Track einrichtest, kannst du bei weiteren Drumteilen diese Aktion durchführen.

**Tipp:** In der **ReaDrums Rack** Vorlage, die du aus dem REAPER Forum herunterladen kannst, sind die individuellen Tracks mit dem gesamten dazugehörigen Routing bereits für dich eingerichtet.

**ReaSamplOmatic5000** ist eine sehr mächtiges und flexibles Stück Software. Seine Möglichkeiten und Anwendungen reichen weit über das gezeigte Beispiel und den Rahmen dieses Handbuchs hinaus. Sie könnten ein eigenes Handbuch füllen. Zum Beispiel:

- Jede Instanz des ReaSamplOmatic5000 hat seine eigenen Bedienelemente (Volume, Pan, Pitch bend, attack, sustain, release, decay, usw.)
- Änderungen der Attack-, Decay-, Sustain- und/oder Releas-Einstellungen werden mit einer Kurve, die über die Sample-Wellenform gelegt ist, graphisch angezeigt.
- Der **Max Voices** Drehschalter kann zum Auswählen von 1 bis 16 Stimmen verwendet werden. Falls du mehr als 16 Stimmen benötigst kannst du auch ein Anzahl bis zu 128 per Hand eingeben. Die Anzahl der aktiven Stimmen wird während des Abspielens neben dem Wert für die Maximale Stimmenanzahl angezeigt.

• Für die meisten Parameter können Automationskurven angelegt oder eine Parametermodulation angewendet werden. Diese Themen werden in Kapitel 16 und 17 behandelt.

Das ReaSamplOmatic5000 Plug-in kann eine echte Herausforderung für einen unerfahrenen Benutzer sein und erfordert eine gutes Verständnis der MIDI- und Sampling-Konzepte. Es folgt noch ein weiteres Beispiel. Für weitergehende Informationen zu den verschiedenen Möglichkeiten kannst du dir auch den **REAPER Effects Guide** unter <http://www.cockos.com/~glazfolk/ReaEffectsGuide.pdf> herunterladen.

## **15.10 Round-Robin Multisampling**

Die Round-Robin Option kann in Verbindung mit der Probabillity (Wahrscheinlichkeit) Einstellung verwednet werden, um festzulegen ob eine bestimmte Instanz für eine bestimmte Note einen Ton produziert. Bei beispielsweise 100% wird bei jeder Note ein Ton abgespielt. Bei 50% nur bei jeder zweiten. Damit kann eine gewisse Variation in die gesampleten Sounds eingefügt werden. Betrachte ein Beispiel, bei dem für jedes Percussioninstrument (Kick, Snare, usw.) ein eigener Track verwendet wird. Die Abbildung zeigt ein einfaches Arrangement für den Snare-Track, der zwei ReaSamplOmatic5000 Instanzen enthält, in dem jede einen geringfügig unterschiedlichen Snare-Sample beinhaltet.

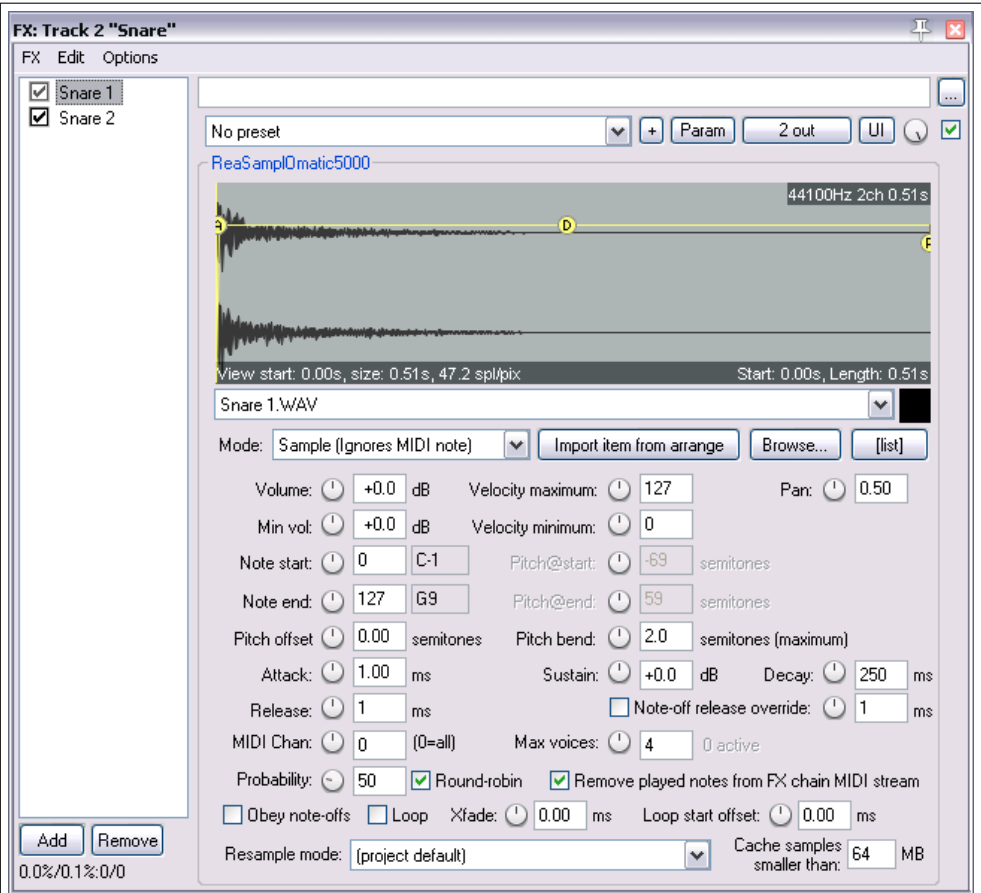

Für beide Instanzen ist **round-robin** und **Remove played notes from FX chain MIDI stream** aktiviert. Für Snare 1 wurde die Probabillity Einstellung auf 50% und für Snare 2 auf 100% eingestellt. Damit wird sichergestellt, dass beim Abspielen jede der beiden Instanzen (und somit zwei Samples) abwechselnd in Rotation abgespielt werden. FAll du drei anstelle von zwei Samples verwenden würdest, müsste die Probabillity auf 33% (1 in 3), 50% (1 in 2) und 100% (1 in 1) in dieser Reihenfolge eingestellt werden. Bei vier Samples wären die Einstellungen 25% (1 in 4), 33% (1 in 3), 50% (1 in 2) und 100% (1 in 1).

Es sind auch noch komplexere Variationnen möglich. So gibt es zum Beispiel das **JS:MIDI/midi\_choke** Plug-in, dass in Verbindung mit dem ReaSamplOmatic5000 verwendet werden kann um festzulegen ob ein Sound mit einer bestimmten Note Produziert wird. Ein Beispiel, wie das verwendet werden kann findest du unter [http://forum.cockos.com/](http://forum.cockos.com/showpost.php?p=1278385&postcount=28) [showpost.php?p=1278385&postcount=28](http://forum.cockos.com/showpost.php?p=1278385&postcount=28)

## **15.11 VSTi Plug-ins mit Mehrfachausgängen**

Es kann sein, dass du die Einrichtfunktionen für Mehrfachausgang-VSTis nur ein oder zwei Mal nutzen wirst. Es ist aber trotzdem gut sich die Zeit zu nehmen um sie kennenzulernen. Sie geben dir ein besseres Verständnis für die internen Funktionsweisen von REAPER als wenn du nur einfach Vorlagen herunterlädst.

### **Beispiel 1**

- 1. Klick auf einen leeren Bereich im Track-Bedienfeld und wähle aus dem Kontextmenü den Befehl **Virtuelles Instrument auf neuem Track** aus.
- 2. Sobald das FX Fenster angezeigt wird, doppelklicke auf das gewünschte Instrument. In diesem Beispiel verwenden wird die 8- Ausgangsversion von **Grizzly** (4 Stereokanäle). Du kannst aber auch jedes andere Instrument mit Mehrfachausgängen verwenden.
- 3. Es öffnet sich ein Fenster in dem du bestätigen musst, ob die entsprechende Anzahl von Tracks hinzugefügt werden sollen. (siehe rechts). Bestätige hier mit **Ja**

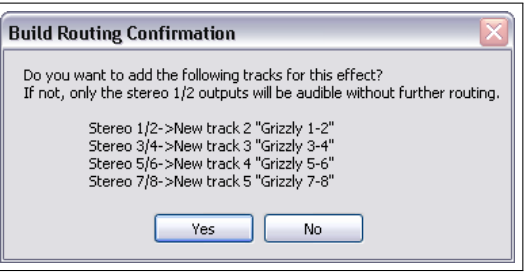

4. REAPER fügt nun das Instrument in die FX Kette des Original-Tracks ein, gibt ihm einen Namen und schaltet ihn Aufnahmebereit. Zusätzlich werden die erforderlichen Tracks

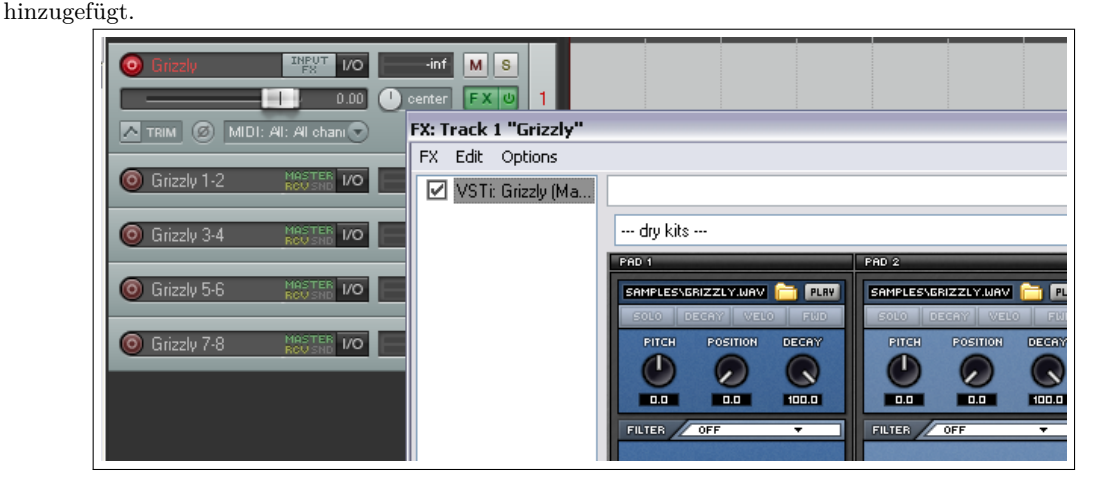

- 5. Du hast jetzt einen einzelnen MIDI Eingangstrack für das VSTi mit vier Ausgangsaudiotracks. In diesem Beispiel sind das:
	- Kanal 1/2 von Track 1 werden zu Track 2 geleitet, Kanal 3/4 zu Track 3, Kanal 5/6 zu Track 4 und Kanal 7/8 zu Track 5.
	- Es wird kein Ausgang von Track 1 direkt zum Master geführt.
- 6. Du kannst jetzt dein Instrument laden (in diesem Beispiel das Schlagzeug) und anfangen zu spielen.

### **Beispiel 2**

Falls du lieber für jeden VSTi Ausgangskanal einen eigenen MIDI Track anlegen möchtest, kannst du die folgende Methode anwenden. Auch in diesem Beispiel wird wieder **Gizzly** verwendet, die Methode kann jedoch für jeden anderen Synthesizer mit Mehrfachausgängen verwendet werden.

- 1. Erzeuge einen neuen Track und gebe ihm einen Namen. Öffne sein FX Fenster und füge den benötigten VSTi zur Effekt-Kette hinzu.
- 2. Wähle aus dem **Optionen** Menü der FX Kette den Befehl **16 MIDI Kanäle erzeugen und auf diesen Track routen** aus.
- 3. Du hast jetzt für jeden Kanal einen eigenen MIDI Track. Beachte, dass die Ausgänge von jedem MIDI Track auf den Track geroutet wird, in den das VSTi eingefügt wurde.

Es gibt einige Optionen, die dich beim Verwalten solcher Tracks unterstützen. Zum Beispiel kannst du die MIDI Tracks in einen Ordner packen, den Ordner benennen, die Tracks einfärben und im Mixer verstecken. . Um eine Keyboardeingabe für die einzelnen MIDI Tracks zu ermöglichen müssen folgende Voraussetzungen geschaffen werden:

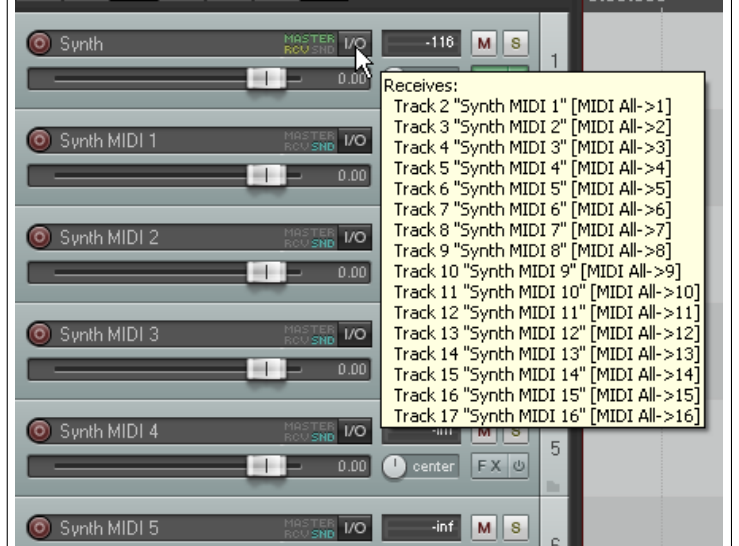

- Der VSTi Track darf *nicht* auf Aufnahmebereitschaft geschaltet sein.  $\sim$  0.00  $\Omega$  contact  $\mathbb{E} \times \mathbb{R}$
- Alle 16 MIDI Kanäle müssen angewählt sein.
- Klicke mit der rechten Maustaste auf den Aufnahmebereitschaft-Knopf und aktiviere das Eingangsmonitoring für alle 16 Tracks.
- Setze für jeden Track den MIDI Eingangskanal auf 1 bis 16

# **15.12 Verwendung von Parent Channels (Eltern-Kanäle)**

Bei den Parent Kanälen kann angegeben werden, welche Kanäle bei dem Kind-Track auf welchen Kanalbereich beim Eltern-Track geroutet werden sollen. Als Beispiel soll ein 8-Kanal Ordner-Track zwei Unter-Tracks mit jeweils 4 Kanälen enthalten. In dem ersten Kind-Track könnten die 4 Kanäle auf Kanal 1-4 und die Kanäle des zweiten Kind-Tracks (wie hier im Bild gezeigt) auf die Kanäle 5-8 geroutet werden. Damit erhälst du ein 8-Spur Eltern-Track.

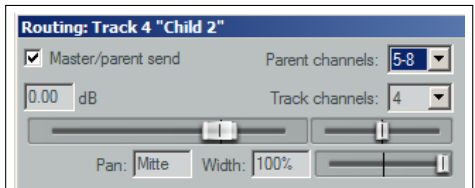

## **15.13 Parallele FX Verarbeitung mit dem Kanalmixer**

Die parallele FX Verarbeitung besteht aus dem Auftrennen eines Signals in mehrere Kanäle, in denen dann verschiedene Effekte das Signal in jedem Kanal individuell verarbeiten, anstatt dass das einzelne Signal eine Kette von Effekten durchläuft. In den vorherigen Beispielen ist diese Technik bereits angewendet worden, zum Beispiel um ein Gesangssignal voller zu machen. In diesem Abschnitt gehen wir etwas weiter, indem wir noch mehr Kanäle erzeugen in denen die Panorama- und Lautstärkeeinstellungen individuell angepasst werden können.

Dabei werden wir mit dem **IX/ Mixer 8xM-1xS** Kanalmixer arbeiten, der noch mehr Möglichkeiten zum Auftrennen des Signal und Routen durch mehrere Kanäle bietet und damit eine Vielzahl von kreativen Prozessen ermöglicht. Der Unterschied dieses Mixers im Gegensatz

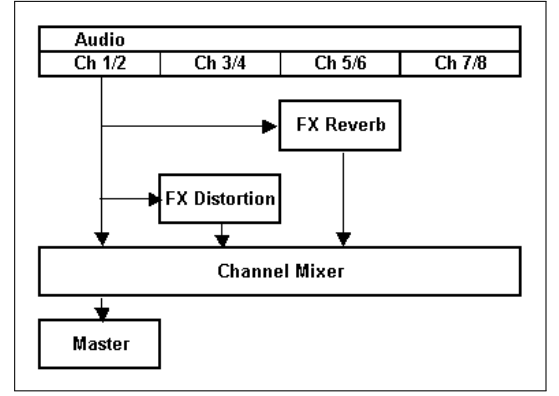

zu den bisher verwendeten ist, dass er mit individuellen Monokanälen arbeitet. Nachdem du das Beispiel durchgegangen bist, solltest du in der Lage sein diesen Mixer in deinen eigenen Produktionen einsetzen zu können.

### **Beispiel**

In dem folgenden Beispiel werden wir einen Instumententrack an einen separaten Verzerrung- und Nachhalleffekt senden, das **wet** und **dry** Signal wieder zusammenführen und dabei im Panorama verschieben - alles mit einem einzelnen Track und ohne Busse zu verwenden. Um das zu realisieren, verwenden wir den **IX/ Mixer 8xM-1xS** Kanalmixer und ein paar weitere Plug-ins die mit REAPER mitgeliefert werden. Das Diagramm oben zeigt konzeptionell was wir erreichen möchten:

Wir lassen die Signale parallel durch die beiden Effekte laufen. Dadurch wird sichergestellt, dass das Signal jeden Effekt separat durchläuft. Auf dem konventionellen Weg, würde das Signal in einer Effekt-Kette einen Effekt nach dem anderen durchlaufen.

- 1. Öffne das *"All Through the Night.rpp"* Projekt und speichere es unter *"All Through the Night IX MIX.rpp"* wieder ab.
- 2. In diesem Beispiel verwenden wir nur den **Boutouki** Track. Schalte diese Track daher auf Solo.
- 3. Öffne das **IO** Fenster für den **Bouzouki** Track. Lege die Anzahl der Kanäle auf 6 fest und schließe das Fenster.
- 4. Öffne das FX Fenster für diesen Track. Falls bereits Effekte vorhanden sind, entferne diese.
- 5. Füge den **JS: Guitar Distortion** Effekt ein. Stelle fürs erste die Regler wie in der Abbildung rechts gezeigt ein (beachte aber die folgende Anmerkung)

**Anmerkung:** Für diese Beispiel solltest du in Schritt 5 zuerst die Parametereinstellungen vornehmen und erst danach den **Pin Connector** öffnen und verwenden. Das liegt daran, dass du das

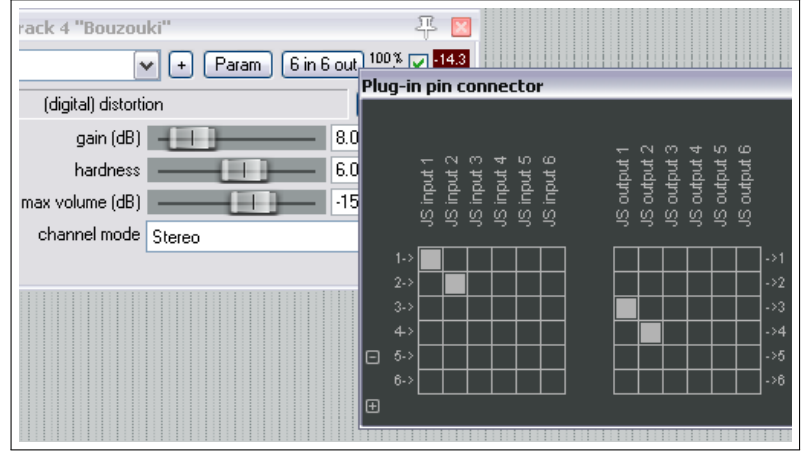

zum Kanal 3 und 4 gesendete Signal weder hören noch überwachen kannst, bis der Kanal Mixer zur FX Kette hinzugefügt wurde.

- 6. Stelle sicher, dass das Eingangssignal nur von Kanal 1 und 2 kommt und das Ausgangssignal nur zum Kanal 3 und 4 geht.
- 7. Füge jetzt den **ReaVerbate** Effekt zur Effekt-Kette des Bouzoukis hinzu.
- 8. Suche dir ein Preset aus und passe die **Wet/Dry** Pegel nach deinem Geschmack an. Stelle dann den Ausgang auf Kanal 5 und 6 ein.
- 9. Füge an das Ende er Bouzouki Effekt-Kette den **JS: IX/Mixer\_8xM-1xS** Kanalmixer ein.
- 10. Spiele den Song ab und experimentiere mit den Lautstärkepegeln und den Panoramaeinstellungen. Ändere auch die Effekteinstellungen.
- 11. Nehme die Soloeinstellung aus dem Bouzouki Track zurück. Verringere die Fadereinstellung um den Track wieder an den Gesamtmix anzupassen. Speiche die Datei ab wenn du fertig bist.

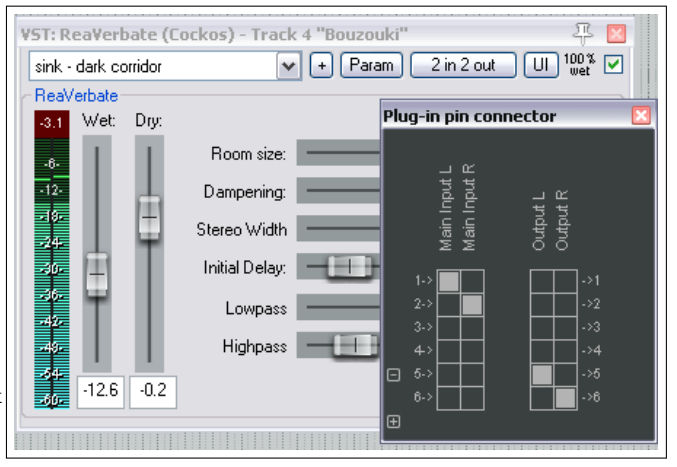

Dies war nur ein einfaches Beispiel. Du kannst effektiv bis zu vier separate Effekt-Ketten parallel in diesem Track laufen lassen. Es ist dabei sehr einfach einen Effekt von einer Kette zu einer anderen zu verschieben. Dazu muss nur sein Ausgangskanal geändert werden.

Die **IX** Serie der Jesusonic Plug-ins wurden von Philip S. Considine entwickelt. Vielen Dank an Philip für seine Hilfe bei diesem Beispiel.

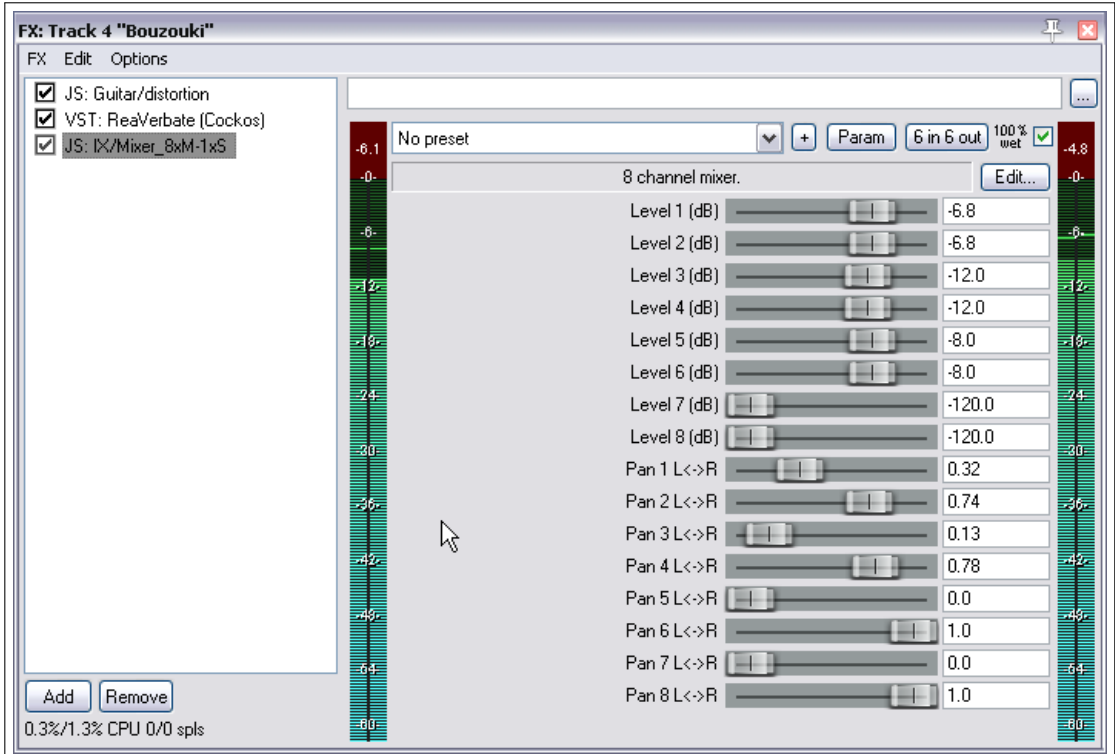

# **15.14 Weitere parallele Effektverarbeitung**

Das letzte Beispiel hat die einfachste Möglichkeit der parallelen Effektverarbeitung demonstriert. Durch Experimentieren mit diesen Möglichkeiten kannst du deinen Sound so formen wie du ihn haben willst. Du könntest noch weitere Effekte zu den Ketten hinzufügen oder mehr als 6 Kanäle einsetzen. Alle drei Signale werden am Ende mit den Kanalmixer Plug-in zusammengemischt.

- Kanal 1 und 2: Dry Das Ursprungssignal ohne Effekte
- Kanal 3 und 4: Verzerrung und Komprimierung
- Kanal 5 und 6: EQ und Nachhall

# **15.15 Kanaltrennung und Parallelverarbeitung mit Item-FX**

Bei den Beispielen in diesem Kapitel wurde mit Plug-ins innerhalb der Track-Effektkette gearbeitet. Du solltest aber nicht vergessen, dass auch einzelne Medien-Items eigene individuelle Effektketten haben können. Die Item-eignen Effekte wurden bereits in Kapitel 5 behandelt, jedoch noch einmal in Kürze zur Erinnerung: Du kannst ein Medien-Item anwählen und über <sup>(Strg</sup>) + E eine Effektkette für das Item erzeugen. Vorausgesetzt, dass dem Track des Items eine genügende Anzahl von Kanälen zugewiesen wurde, kann das Kanaltrennen und die Parallelverarbeitung wie beschrieben auch auf das individuelle Item angewendet werden.

# **15.16 Weitere Kanalrouting Plug-ins (Übersicht)**

Es gibt eine beeindruckende Anzahl von Jesusonic und Cockos Plug-ins und es werden immer mehr. In der folgenden Tabelle findest du eine Übersicht einiger der momentan verfügbaren Kanalrouting Plug-ins. Du solltest des öfteren die entsprechenden Webseiten besuchen um dich über Neuerungen zu informieren. Dieser Abschnitt stellt dir Plug-ins vor, die speziell für Mehrkanal Routingumgebungen entwickelt wurden.
Die in der Tabelle aufgelisteten Informationen wurden aus den Textdateien entnommen, die mit den entsprechenden Plug-ins mitgeliefert werden. Natürlich macht ihr Einsatz nur bei den Tracks Sinn, die mehr als ein Kanalpaar definiert haben.

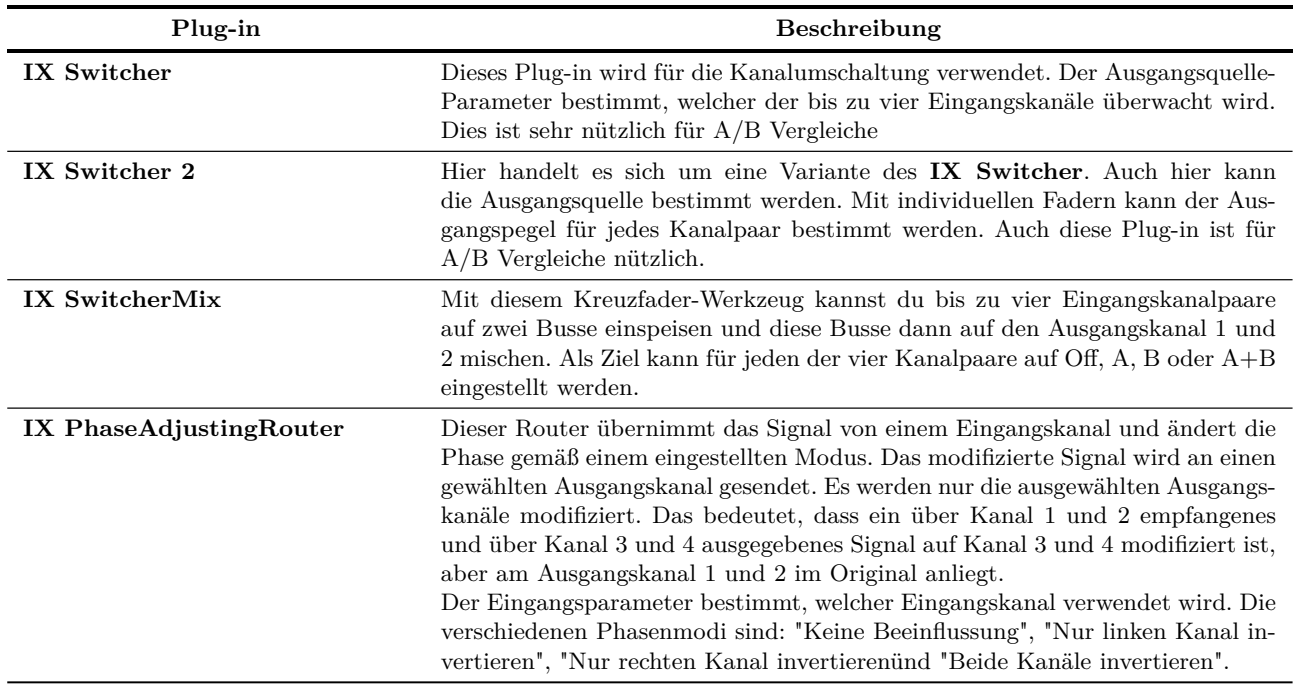

## **15.17 Die Routingschnittstelle von REAPER**

Wenn du viele Track-Kanäle, Sends und Receives (wie in den letzten Beispielen) verwendest, solltest du dir überlegen die Routingmatrix im Blickfeld zu haben. Diese Matrix kann zum Einstellen und Ändern von Sends und für die Festlegung der Kanalanzahl für die Tracks verwendet werden. Ein paar Beispiele hierzu sind weiter unten zusammengefasst.

Klicke mit der rechten Maustaste auf irgendeinen Track-Namen (siehe rechts oben) um dessen Routingfenster anzuzeigen und die Anzahl der Kanäle zu ändern, oder die Parameter für seine Sendes bzw. Receives einzustellen.

Mit einem Rechtsklick auf eine Send/Receive-Überschneidung kannst du die Parameter für diesen Send bzw. Receive anpassen (siehe rechts unten).

Durch das Klicken auf eine leere Überschneidung in der Matrix kann ein Send/Receive an diesem Punkt erzeugt werden.

Natürlich können auch in dem Track-Bedienfeld oder Mixer-Bedienfeld Sends und Receives verwaltet werden. Auf jeden Fall kannst du auf den **IO** Button klicken um das Routingfenster des Tracks zu öffnen und durch einen Rechtsklick auf den Button ein Kontextmenü öffnen über das Sends und Receives hinzugefügt werden können.

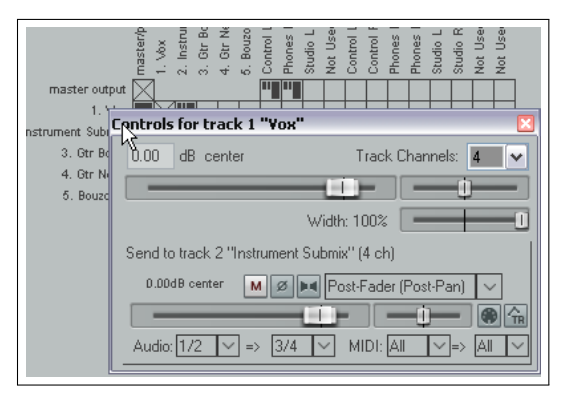

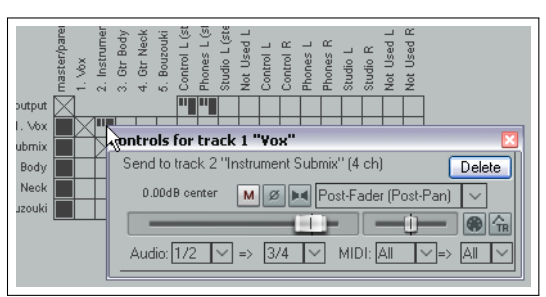

**Tipp:** Sends können innerhalb der Routing Matrix von einen Track zu einem anderen kopiert werden. Wenn du beispielsweise einen Send von Track 1 zu einem Effekt-Bus auf Track 6 angelegt hast, dann kannst du einen gleichen Send von einem anderen Track erzeugen indem du den Send mit der Maus in eine andere Spalte innerhalb der Matrix ziehst und ablegst.

Es gibt drei verschiedene Sendtypen, die durch verschiedene Symbole (siehe rechts) gekennzeichnet werden. Diese sind von oben nach unten: **Pre Fader (Post Fx), Post Fader (Post Pan)** und **Pre Fx**. Das Flussdiagramm in Kapitel 5 veranschaulicht den Unterschied zwischen den drei Sendtypen. In allen drei Fällen zeigt die Länge des Breiten Balkens den Lautstärkepegel an.

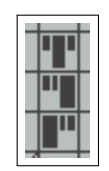

ER<sub>I/C</sub>

M

s

Delta 1010 L.1

MusicVerb

ER<sub>I/O</sub>

00%F M

s

 $\frac{P}{INOU}$ 

Delta 1010 L.1

VoxVerb

## **15.18 Mehrkanal Track VU Meter**

Wenn du mehr als zwei Kanäle in einem Track eingerichtet hast, kannst du auswählen ob im Track VU Meter nur Kanal 1 und 2 oder alle Kanäle angezeigt werden sollen. Klicke hierzu mit der rechten Maustaste auf das VU Meter des Tracks und wähle im Kontextmenü **Track VU Meter** aus, um den **Show full multichannel metering (not just channel 1+2)** Befehl zu erreichen.

In dem hier gezeigten Beispiel wurde diese Option beim ersten Track deaktiviert und beim zweiten aktiviert.

Diese Aktionen sind auch über das Hauptmenü unter **Track** →**Multichannel Track Meter** erreichbar.

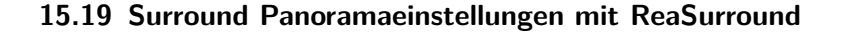

Die Surroundsound Produktion ist ein komplexes Thema. Es ist daher nicht möglich das Prinzip, die Theorie und praktischen Aspekte dieses Verfahrens hier zu behandeln. Es wurden schon einige Bücher über diese Thematik verfasst. Bei Interesse kannst du Webresourcen wie zum Beispiel "The Recording Academy's Producers and Engineering Wing Recommendations for Surround Sound Production"die als PDF Download erhältlich ist, nutzen.

Die Möglichkeiten der Surroundsoundproduktion können bei REAPER in drei Hauptbereiche unterteilt werden.

- 1. Die Möglichkeit in einem Mehrkanalformat aufzunehmen. Diese Methode wurde bereits in Kapitel 3 erklärt.
- 2. REAPERs Routingmöglichkeiten
- 3. Der **ReaSurround** Surroundpanoramaregler

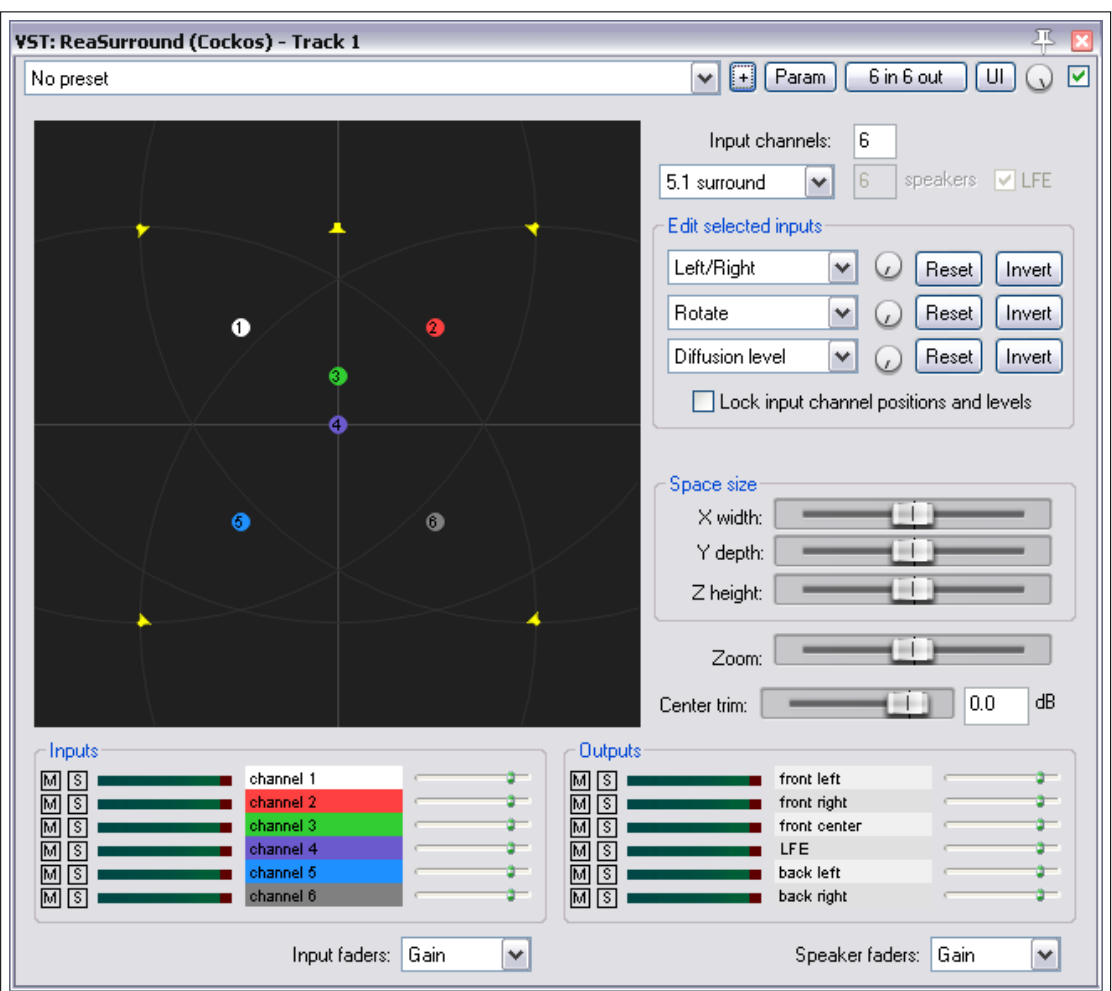

## **Aufnahme**

Nehme jeden Track so auf, wie es für das aufzunehmende Medium am geeignetsten ist. Bei einem Leadgesang würde du eventuell einen Zweikanaltrack mit einem einzelnen Monoeingang (einzelnes Mikrofon) verwenden. Bei einem Piano bietest es sich an mit zwei Mikrofonen in Stereo aufzunehmen. Für den Hintergrundsound könnte ein Vierkanaltrack mit vier Mikrofonen verwendet werden.

#### **Routing**

REAPER bietet dir einige Routingmöglichkeiten. Du kannst zum Beispiel den **ReaSurround** Plug-in in jeden Track einfügen und diese dann direkt zum Master routen. Eine andere Option wäre, Sends von allen Tracks zu einen einzelnen Surround Mixing Bus zu erzeugen und dort einen einzelnen **ReaSurround** Plug-in einzusetzen. Dabei müssten die direkten Sends der Tracks an den Master deaktiviert werden. Die erste Version bietet dabei jedoch die höhere Flexibilität und mehr Kontrollmöglichkeiten.

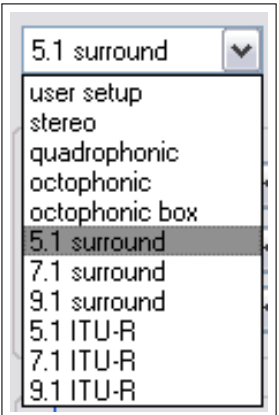

## **ReaSurround**

ReaSurround kann, wie jedes andere Plug-in auch, über das FX Fenster zur Effekt-Kette eines Tracks hinzugefügt werden. Wir gehen im folgenden davon aus, dass du die Methode wählst in der in jeden Track ein ReaSurround Plug-in eingefügt wird.

- Füge ReaSurround zur Effekt-Kette des Tracks hinzu. Normalerweise wird dieses Plug-in an das Ende der Kette platziert. Eine Ausnahme wäre, wenn du hinter den ReaSurround zum Beispiel noch ein Mehrkanal-Verzögerungseffekt einsetzen möchtest.
- Nach dem Einfügen von ReaSurround, wähle eine der Optionen aus der Setup Drop-douwn Liste (siehe Bild oben links). Wähle für alle Tracks die gleiche Option aus. Die Eingangspegel und Positionen können gesperrt werden.
- Wenn du eine Setup-Option ausgewählt hast, wird automatisch die erforderliche Anzahl von Kanälen zu dem Track hinzugefügt. Bei 5.1 Surround sind das zum Beispiel 6 Kanäle.
- In dem Beispiel (Bild unten), werden ein einem Track mit zwei Kanälen und einem Mono Item (Vox Mix) zwei Kanaleingänge angezeigt. Jeder dieser Eingänge hat seinen eignen Fader (der für die Verstärkung oder das LFE verwendet werden kann) sowie einen Solo und Mute Schalter. Durch Doppelklicken auf einen Eingang kannst du seinen Namen ändern.
- Dadurch, dass der 5.1 Surroundmodus eingestellt wurde, sind 6 Ausgangskanäle vorhanden. Diese können in jeder Kombination auf Solo oder auf Stumm geschaltet werden. Jeder Kanal besitzt einen Fader, der auf Gain oder Influence eingestellt werden kann.
- Verwende die Pinverbinder der anderen Track-FX, um die Ausgangssignale dieser FX je nach Bedarf auf die verschiedenen Kanäle zu leiten.
- Du solltest auch einen ReaSurround Plug in an das Ende der Master FX-Kette anfügen

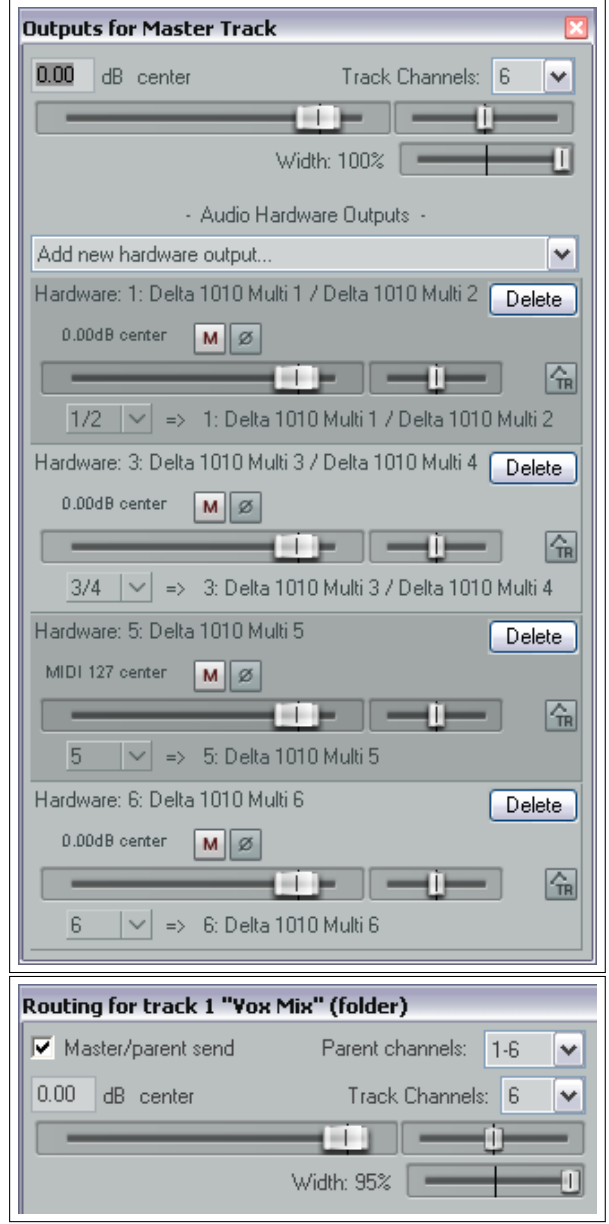

Die Kanäle können innerhalb des Displays durch Klicken und Ziehen mit der Maustaste positioniert werden. Innerhalb der drei **Edit** Drop-down Listen kannst du jeweils eine Funktion aussuchen (siehe rechts), die mit dem daneben angeordneten Drehregler einstellt werden soll. Dazu gehören Links/ Rechts, Hinten/Vorne, Tiefen/Höhen, Hinten-Links/Vorne-Rechts, Vorne-Links/ Hinten-Rechts, Auseinander-/Zusammenziehen, Rotieren, LFE Send, Diffusion Pegel und Diffusion Bias. Es steht zusätzliche die **Lock input channel positions and levels**-Option (Sperre Postionion und Pegel der Eingangskanäle) zur Verfügung.

Die drei mit **Space Size** bezeichneten horizontalen Fader werden zum Einstellen der drei Dimensionen im Surroundumfeld (Breite, Tiefe und Höhe) verwendet, der vierte ist für das Zoomen zuständig.

Die verschiedene **Input** und **Output** Bedienelemente können zum Solo oder Stumm schalten,

oder zur Einstellung von Verstärkungspegeln oder Low Frequency Effekten (Input) bzw. Verstärkung oder Influence (Output) eingesetzt werden.

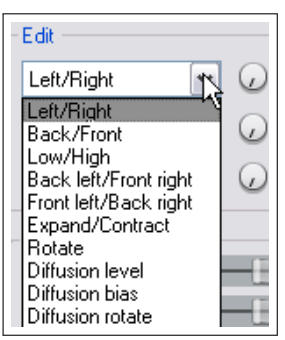

In dem folgenden Beispiel wurde der Surround-Panner in einen "normalenSZweikanal Track eingefügt, in dem ein Mono Item aufgenommen wurde.

Daher findet ReaSurround nur zwei Kanäle und zeigt daher auch nur zwei an. Da der 5.1 Surround Modus ausgewählt wurde, kann das Eingangssignal von den beiden Kanälen auf die sechs gezeigten Kanäle verteilt werden. Siehe hierzu auch Kapitel 18, Rendern im Surraound Format

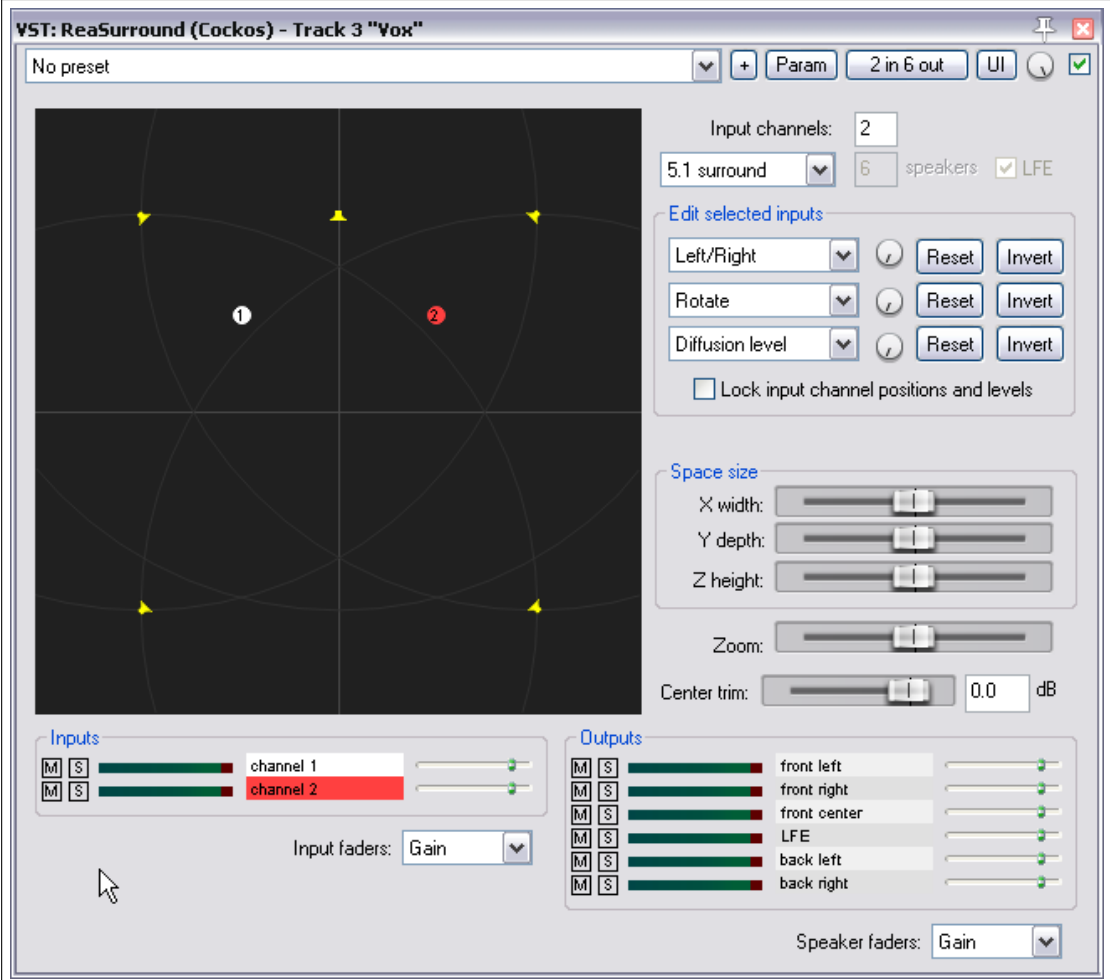

## **15.20 Routing von und zu anderen Applikationen mit ReWire**

Bei alle bisher vorgestellten Beispielen wurden Audio-Signale bzw. MIDI Daten innerhalb von Reaper geroutet. Im folgenden wird ein Verfahren vorgestellt mit dem du die Musik auch von oder zu anderen Applikationen routen kannst.

Benutzer, die bereits ReWire verwenden, wird es freuen zu erfahren, dass REAPER ReWire 2.6 unterstützt. ReWire wurde von Propellerhead Software und Steinberg gemeinsam entwickelt, damit zwei Applikationen Audio, MIDI und Synchronisationsdaten zusammen verwenden können. Dabei werden die Audio und MIDI Daten in Echtzeit übertragen, so dass die Features der beiden Applikationen so genutzt werden können als wenn es nur eine wäre.

Bei OS X wird ReWire automatisch mit installiert. Windows Nutzer müssen bei der Installation darauf achten, dass in auf der Komponenten-Auswahlseite des Insatllations Wizard unter den zusätzlichen Funktionen ReWire ausgewählt ist.

In einer ReWire-Session ist die erste Applikation der Host und die zweite der Slave. Der Slave empfängt und sendet seine Daten über den Host. REAPER kann in einer Session sowohl als Host als auch als Slave fungieren.

Ausführlichere Informationen und Dokumention zu ReWire findest du bei: <http://www.propellerheads.se/technologies/rewire/>

Das ReWire System verwendet Mixer, Panels und Devices. Mixer sind Applikationen die typischerweise das Sequencing an dem einen Ende und den endgültigen Mixdown an dem anderen Ende übernimmt. Ein Device ist eine dynamisch verlinkte Bibliothek (dll) die nur soud produziert und ansonsten kein eigenes Benutzerinterface besitzt. Ein Panel ist eine grafische Oberfläche für die Einstellung der Parameter eines Devices. Zum Beispiel könnte REAPER als Mixer und Propellerhead Reason als Synthesizer dienen. In diesem Fall würde Reason das Panel (Bedienoberfläche) und Device für REAPER stellen, welches MIDI Befehle und Synchronisationstimings an Reason senden und dann wiederum Reasons Ausgang mit der eigenen Effekt-Kette mischt.

ReWire kann mit jedem Track innerhalb eines REAPER Projektes verwendet werden. Öffne hierzu die FX-Kette eines Tracks und wähle in den Plug-In Kategorien in der linken Spalte des Fensters ReWire aus. Daraufhin werden in der rechten Spalten alle vorhandenen ReWire-fähigen Applikationen aufgelistet. Wähle die gewünschte Applikation (Slave) aus. Das könnte z.B. Rewire Ableton Live, Rewire Reason oder, wie in diesem Beispiel gezeigt, ReWire FL Studio sein.

In einer ReWire Session ist die erste Applikation der Host und die zweite der Slave. Der Slave empfängt und sendet Signale über den Host.

Durch das Auswählen einer ReWire Applikation wird diese automatisch geöffnet. Du kannst ReWire dazu verwenden, wie in diesem Beispiel MIDI Daten zu den Slave zu senden, Audio von dem Slave nach REAPER zu routen oder MIDI Daten vom Slave nach REAPER zu schicken.

In der Grundeinstellung wird das Tempo für

beide Applikationen vom Host bestimmt. Es gibt jedoch in REAPERs ReWire Fenster eine Option mit der bestimmt werden kann, dass der Slave das Tempo vorgibt.

Allow slave to set loop region | Allow slave to set tempo

Beachte: REAPER kann bei Windows über das Startmenü als Slave gestartet werden. Ein andere Möglichkeit ist, REAPER innerhalb eine anderen Applikation als Slave auszuwählen. Du kannst aber auch sowohl in Windows als auch in OS X REAPER mit sich selber über ReWire verbinden, indem du es in der ReWire Liste im FX-Fenster selber als Slave auswählst.

Weitere Informationen über ReWire findest du im REAPER Wiki unter <wiki.cockos.com/wiki/index.phpReWire>

## **15.21 ReaRoute**

ReaRoute ist ein REAPER eigenes Feature welches weiter Möglichkeiten zum Teilen von Audio und MIDI Daten mit anderen Applikationen vorsieht. ReaRoute wird in Kapitel 21 genauer behandelt.

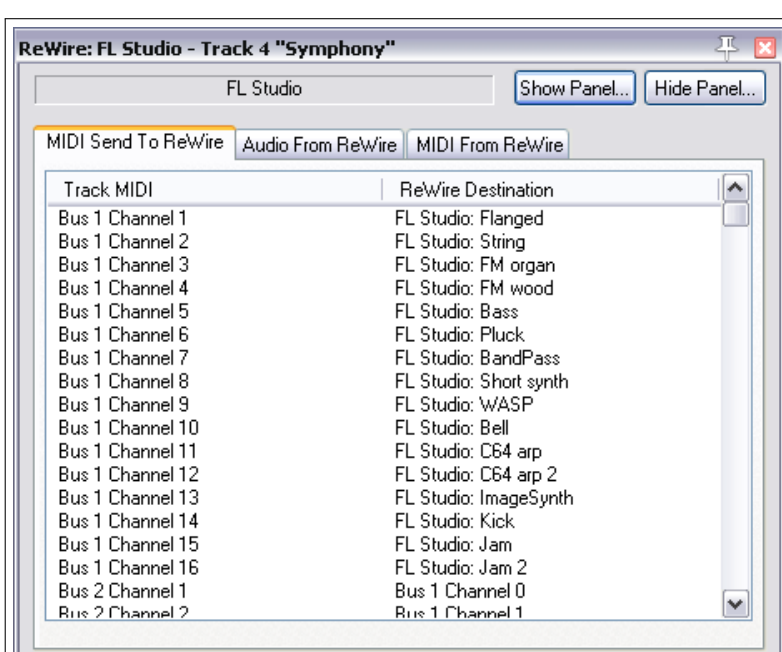

# **16 Automationskurven**

## **16.1 Einleitung**

Mit Automationskurven können innerhalb eines Tracks Änderungen beispielsweise beim Lautstärkepegel oder der Panoramaverteilung zu bestimmten Zeitpunkten definiert werden. Diese werden dann während des Abspielens ausgeführt. Als einfaches Beispiel könnte ein Lead-Instrument während einer bestimmten Passage in der Lautstärke angehoben werden oder als weiteres Beispiel könnte an bestimmten Stellen mehr Präsenz im Gesang hinzugefügt werden um ihn dort im Mix etwas mehr hervorstechen zu lassen.

Die Abbildung zeigt eine einfache Automationskurve für die Lautstärke. Hier ist die Kurve unterhalb des Medien-Items zu sehen. Im Track-Bedienfeld findest du ein eigenes Bedienfeld für die Kurve unterhalb des Track-Bedienelemente. Beim Abspielen des Tracks folgt seine Lautstärke der vordefinierten Kurve.

Im zweiten Beispiel darunter wird die Kurve nicht in einem eigenen Track sondern innerhalb des Medien-Tracks angezeigt. Beide Methoden haben ihre Vor- und Nachteile. Bei der ersten ist es einfacher die Kurven zu

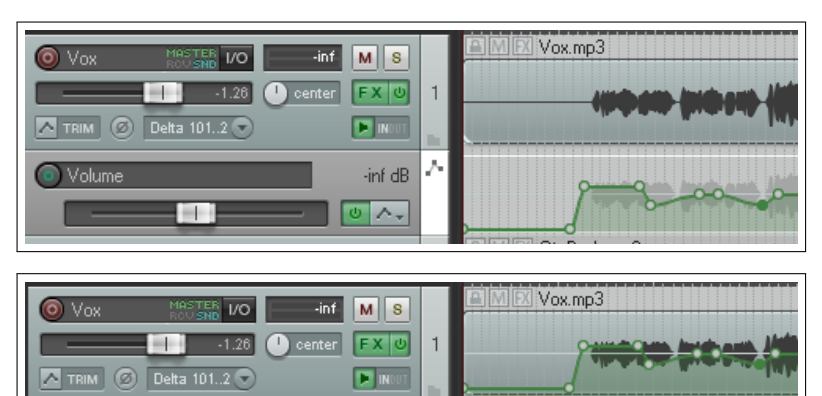

bearbeiten, es wird jedoch mehr Platz gebraucht. Bei der zweiten wird weniger Platz gebraucht, aber das Bearbeiten der Kurve ist etwas kniffeliger. Ob die Kurven in einem separaten Track oder innerhalb des Medienitems angezeigt werden hängt von den Bearbeitungsvoreinstellungen ab.

In REAPER gibt es zwei Automatisierungstypen. Bei der einen Methode werden nur Kurven verwendet. Die andere ist komplexer aber auch mächtiger. Bei ihr wird die so genannte Parametermodulation angewendet. In diesem Kapitel wenden wir uns nur den Automationskurven zu. Das Kapitel 17 behandelt dann später die Parametermodulation.

#### **16.2 Methoden zur Verwendung von Automationskurven**

REAPER bietet zwei grundsätzliche Methoden zur Verwendung der verschiedenen Automationsmodi in deinen Projekten an. Diese bestehen aus dem Aufzeichnen von Automationskurven und dem manuellen Erzeugen der Kurven.

**Aufzeichnen von Automationskurven** Beim Aufzeichen merkt sich REAPER während des Abspielens Aktionen, wie das Absenken oder Erhöhen des Lautstärkepegel mit dem Fader oder das Verschieben des Panoramas.

Aus diesen Aktionen werden dann Automationskurven erzeugt, die angewendet werden wenn der Track nochmals abgespielt oder ein Mixdown erzeugt wird.

Es gibt drei verschiedenen Methoden solche Kurven aufzunehmen - write, touch und latch. Wir werden uns die Unterschiede etwas später noch genauer ansehen.

Ķ Track-Automationsmodus: Trim/Read (Automationskurven sind aktiv und Fader trimmen Kurve) Read (Automation ausführen und anzeigen) Touch (Fader-Bewegungen aufzeichnen) Latch (Fader-Bewegungen nach erster Bewegung aufzeichnen) Write (Fader-Positionen aufzeichen)

**Automationskurven manuell erzeugen** Automationskurven können auch manuell erzeugt werden. Dadurch hast du eine sehr genaue Kontrolle über dein Projekt. Du kannst die Kurven Freihand zeichnen, Punkte hinzufügen und diese mit der Maus hoch und runter bewegen, oder dahin verschieben wo du sie brauchst. Die manuell erzeugten Kurven verhalten sich ansonsten genauso wie die aufgenommenen. Wenn du die Kurven erzeugst oder bearbeitest wird der Trim/Read Modus verwendet. Du hast aber auch die Möglichkeit die Kurven im Latch Modus aufzunehmen und danach im Trim/Read Modus zu bearbeiten.

Der gerade aktive Modus wird im Kurven-Knopf des Tracks angezeigt. Die Automationsmethoden werden in den folgenden Abschnitten erklärt. Beide haben ihre Vor- und Nachteile und du kannst die Methoden auch bei den verschiedenen Tracks innerhalb des Projektes mischen. Bei beiden Methoden ist es möglich und auch sehr einfach die Automationsbefehle im Nachhinein zu ändern oder zu entfernen.

## **16.3 Einstellungsfenster für Automationkurven**

Die Automationskurven eines Tracks können über das **Automationskurven**-Fenster verwaltet werden. Dieses wird durch klicken auf den Automatiosknopf im Track-Bedienfeld oder Mixer-Bedienfeld geöffnet. In dem Fenster kannst du Beispielsweise:

- Den Automationsmodus für den Track einstellen
- Eine bestimmte Kurve erstellen (z.B. für Lautstärke, Panorama, Stummschalten oder für einen Send)
- Eine Kurve anzeigen oder verstecken
- Eine Kurve aktivieren oder deaktivieren

Zusätzlich befinden sich Knöpfe im Fenster mit denen globale Einstellungen wie das Ausblenden oder Anzeigen aller Kurven des Tracks vornehmen lassen.

Über das **Hervorheben** Feld lassen sich Kurven besser finden. Wenn du dort beispielsweise "Pan" eingibst, werden alle Einstellungen hervorgehoben, die das Wort "Pan" beinhalten.

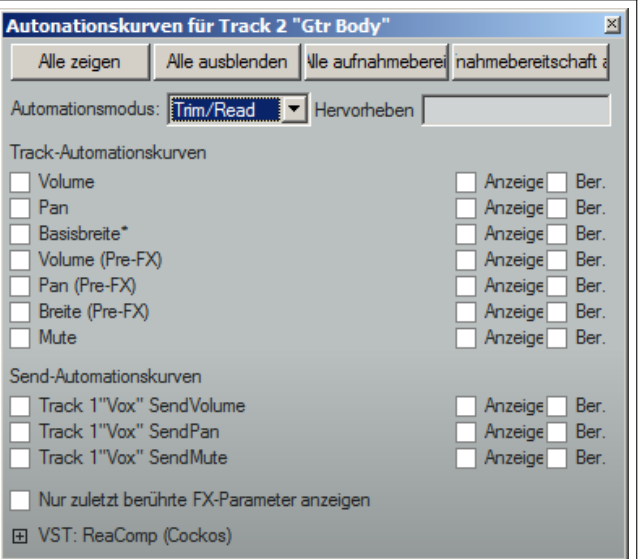

Beachte, dass zusätzlich alle Plug-Ins der Effekt-Kette des Tracks mit angezeigt werden. In dem Beispiel in der Abbildung ist das der ReaComp. Durch Klicken auf das **+** Symbol wird eine Liste aller Plug-In Parameter geöffnet, für die ebenfalls Automationskurven erstellt werden können. Wir werden uns dazu in Kürze einige Beispiele anschauen.

Durch Aktivieren der **Nur zuletzt berührte FX Parameter anzeigen** wird verhindert, dass die Anzeige zu unübersichtlich wird.

## **16.4 Verfügbare Track und Send Kurven**

Die folgenden Automationskurven sind generell für alle Tracks und Sends verfügbar. Die Kurven für Plug-ins werden später behandelt.

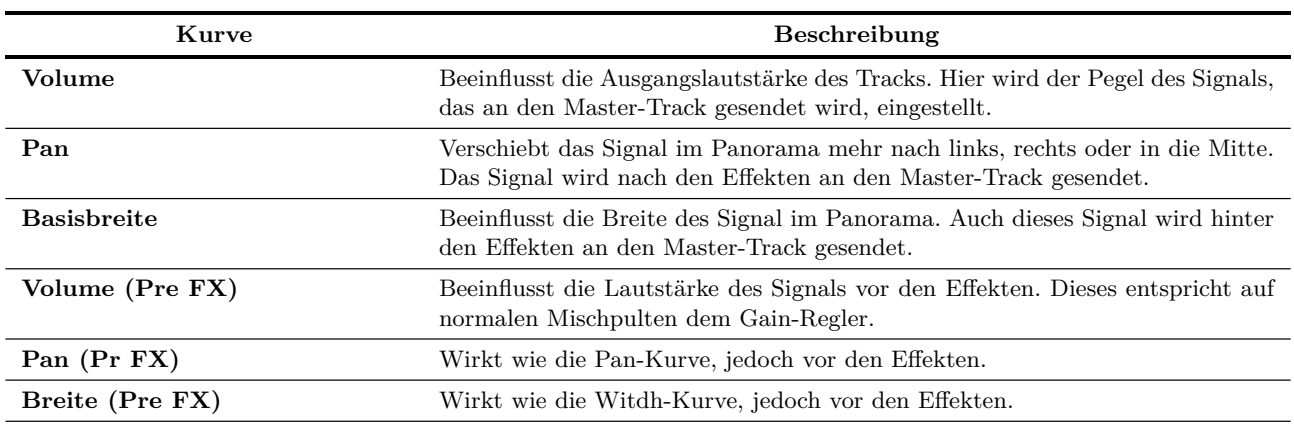

Weiter auf nächster Seite...

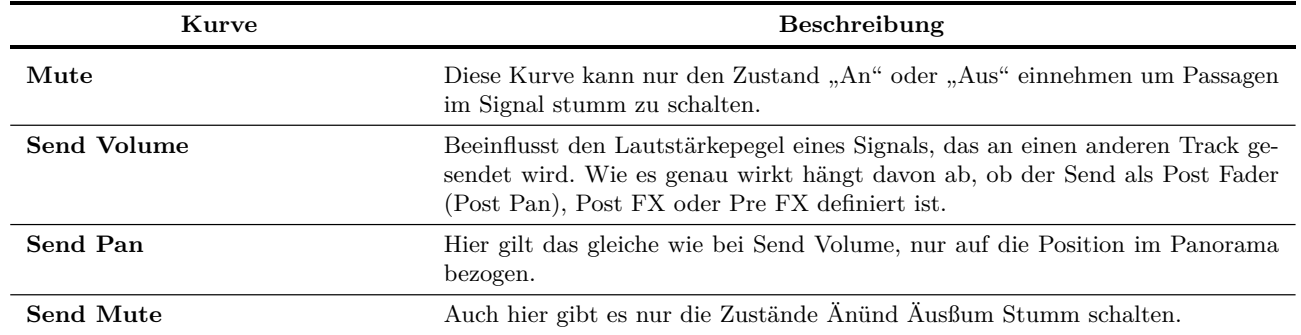

...Fortsetzung

## **16.5 Automationskurven aufzeichnen**

Mit der folgenden Methode können Automationskurven aufgezeichnet werden.

- Klicke auf den Kurven Knopf im Mixer-Bedienfeld oder Track-Bedienfeld um das Automationskurvenfenster für diesen Track zu öffnen. Der Kurven Knopf zeigt den momentan verwendeten Automationsmodus des Tracks an, in diesem Beispiel ist das der Trim Modus.
- Wähle den Parameter, der automatisiert werden soll, aus und aktiviere die Optionen **Anzeigen** und **Bereit**
- Stelle den Automationsmodus auf **Bereit** ein.
- Schließe das Automationskurvenfenster
- Positioniere den Edit-Cursor an die Stelle, ab der aufgezeichnet werden soll.
- Spiele den Song ab. Währenddessen verändere mit dem Bedienelement auf dem Bildschirm den Parameter, den du automatisiert hast. Wenn du fertig bist halte die Wiedergabe an.
- Klicke mit der rechten Maustaste auf den Kurven Button und wähle **Trim/Read** oder **Read** aus.
- Spiele den Song ab und beobachte den Regler des automatisierten Parameters. Wenn **Read** ausgewählt ist, folgen die Regler der Kurve während die Automation wirksam ist.

**Tip:** Die Lautstärke- (Volume) und Panoramaautomation wird so oft verwendet, dass ihnen in der Voreinstellung die Tasten  $\boxed{V}$  bzw.  $\boxed{P}$  zugewiesen sind, um zwischen Anzeigen und Ausblenden der entsprechenden Kurve umzuschalten.

#### **Beispiel zum Aufzeichnen einer Automationskurve**

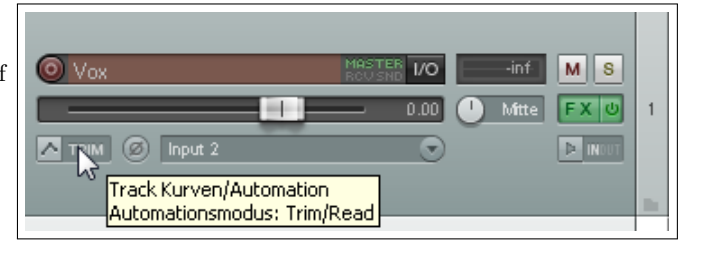

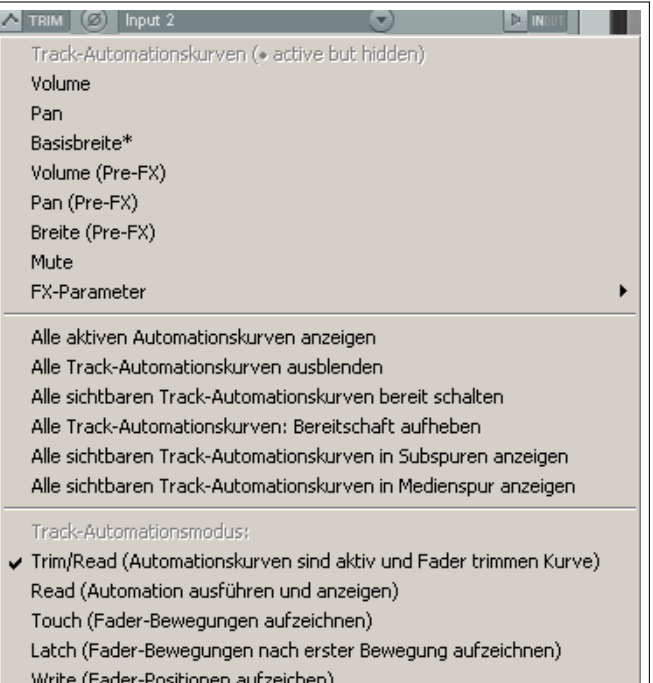

1. Öffne die *"All Through the Nigth.RPP"* Datei und speichere sie unter dem Namen *"All Through the Night AUTO.PRR"* ab. Wir werden in dem Bouzouki Track eine Automationskurve dazu verwenden, die Lautstärke in dem Bereich zwischen dem ersten und zweite Vers etwas anzuheben.

2. Um besser arbeiten zu können, ziehe den Track mit der Maus in der Höhe etwas auf.

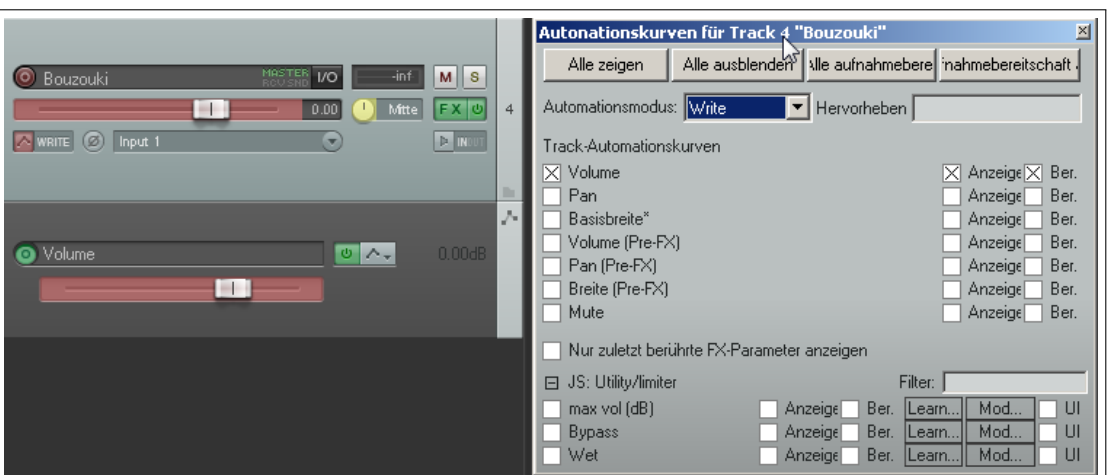

- 3. Füge den **JS: Utility/Limiter** Plug-in als Vorsichtsmaßnahme gegen Clippen zum Master hinzu und stelle seinen Threshold auf -2.0dB. Platziere den Play-Cursor kurz hinter den ersten Vers. Das ist ungefähr bei 40 Sek.
- 4. Klicke auf den Automationskurven Knopf des Bouzouki Tracks. Wähle **Volumen** aus und aktiviere die **Sichtbar** und **Bereit** Option. Stelle den Automationsmodus auf **Write**
- 5. Schließe das Fenster. Der Lautstärkefader ist jetzt rot eingefärbt und es wird eine Automationskurve für das Volumen angezeigt. Auf dem Automationskurven Knopf steht jetzt **Write**
- 6. Spiele den Song ab der 48. Sekunde für etwa 15 Sekunden ab.
- 7. Sobald das Instrument anfängt zu spielen, erhöhe den Lautstärkepegel mit dem Fader des Bouzouki Tracks (nicht dem Fader der Automationskurve) um ungefähr 3dB. Senke den Pegel am Ende des Instrumentalstücks wieder auf den Originalpegel ab. Halte die Wiedergabe an.
- 8. Klicke mit der rechten Maustaste auf den Automationskurven Knopf und stelle im Kontextmenü den Automationsmodus auf **Read**. Zoome den Bereich zwischen der 45. und 65. Sekunde heraus.
- 9. Der Lautstärkefaderbereich des Tracks ist jetzt grün und die Automationskurve sollte deutlich zu sehen sein.

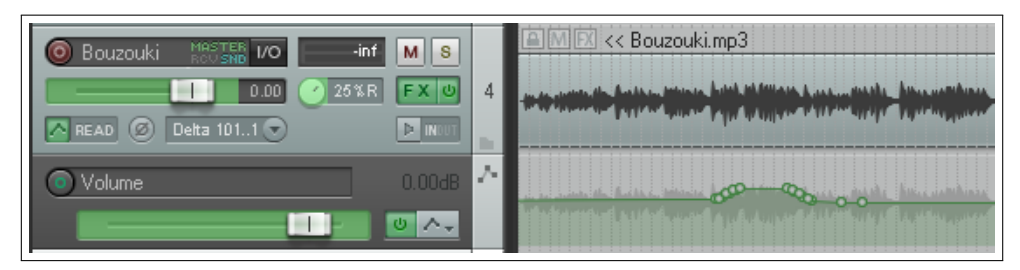

- 10. Spiele den Song ab. Der Lautstärkefader bewegt sich nach Vorgabe der Automationskurve hoch und wieder herunter.
- 11. Speicher die Datei ab.

**Anmerkung:** Du musst nicht unbedingt in den **Read** Modus umschalten damit die Automationskurve wirksam wird. Im **Trim/Read** Modus wird die Automationskurve ebenfalls auf das Item angewandt jedoch ohne die Fader zu bewegen. Das liegt daran, dass du im Trim/Read Modus mit den Fadern zusätzlich Einstellungen vornehmen kannst. Dieses Verfahren wird im Laufe dieses Kapitels noch genauer erklärt.

**Die Automationskurve bearbeiten** Es ist sehr wahrscheinlich, dass die Automationskurve nach dem Aufzeichnen noch nicht genau so aussieht, wie du dir das vorgestellt hast. Um das zu ändern, kannst du entweder in den **Touch** Modus wechseln, oder die Kurve per Hand bearbeiten.

## **16.6 Optionen für Automationspunkte**

Klicke mit der rechten Maustaste auf den Automations-Icon in der Hauptwerkzeugleisete oben links. Das Konktextmenü bietet einige Optionen die das Arbeiten mit Automationskurven beeinflussen. Diese sind auch über das Hauptmenü unter **Optionen** →**Automationspunkte** erreichbar.

Wenn die Automationspunkte einem Medien-Item folgen sollen wenn es verschoben wird, sollte die Option **Automationspunkte folgen Items** aktiviert sein.

Bei der Verwendung von **Automationspunktauswahl folgt Zeitauswahl** solltest du vorsichtig sein. Mit dieser Option werden alle Automatisierungspunkte innerhalb eine Zeitauswahl durch Klicken und Ziehen eines einzelnen Punktes verschoben. Wenn du also eigentlich nur einen oder eine bestimmte Auswahl von Punkten verschieben willst, achte darauf, dass diese Option nicht aktiviert ist.

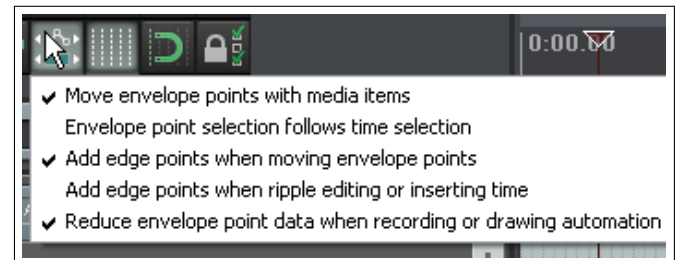

Die Option **Anfangs- und Endpunkte erzeugen** vereinfachen visuell das Verschieben einer Punktegruppe oder -auswahl.

**Bei Zeichnen oder Aufnehmen Punktezahl verringern** sollte aktiviert werden, wenn du meinst, dass REAPER bei Zeichnen mit der Maus oder beim Aufnehmen mehr Automationspunkte erzeugt als du möchtest.

#### **Reduzieren der Punkteanzahl bei einer Automationskurve die bereits Augezeichnet wurde:**

- 1. Wähle die Automationskurve aus.
- 2. Wähle den gewünschten Zeitbereich aus. Alle Punkte in der Auswahl sollten jetzt angewählt sein.
- 3. Klicke mit der rechten Maustaste auf diese Auswahl.
- 4. Wähle den **Punktmenge reduzieren** Befehl in dem Kontextmenü aus.
- 5. Wähle zwischen **Nur Punkte in Zeitauswahl** oder **Alle Punkte** aus.
- 6. Reduziere mit dem Regler die Anzahl der Punkte auf den Wert, den du für richtig hältst. Die Abbildung rechts zeigt ein Beispiel.
- 7. Klicke auf **OK**

## **16.7 Automationskurve für die Stummschaltung aufzeichnen**

Eine Besonderheit der Automationskurven ist das automatische Stumm schalten von Tracks während bestimmter Passagen. Die folgenden Schritte zeigen die entsprechende Vorgehensweise:

- Klicke auf den Automationskurven Knopf des Tracks um die Automationskurven anzuzeigen.
- Wähle die **Mute**-Kurve aus und stelle für sie den **Write** Modus ein. Schließe das Automationskurvenfenster.
- Der Automationskurven Knopf ist jetzt mit **Write** beschriftet und der Mute-Bereit Knopf ist rot hinterlegt.
- Spiele den Track ab und klicke während dessen auf den Mute Knopf, um bestimmte Passagen Stumm- und wieder Freizuschalten.
- Halte die Wiedergabe an. Der Automationsmodus sollte jetzt automatisch wieder auf **Trim/Read** umschalten (es sei denn, dieses Verhalten wurde in den Voreinstellungen unterbunden)

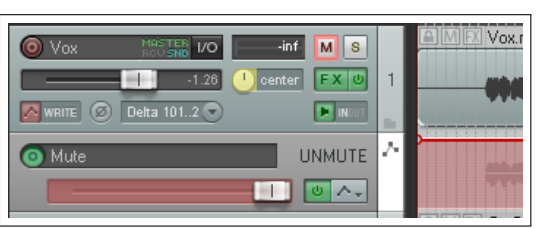

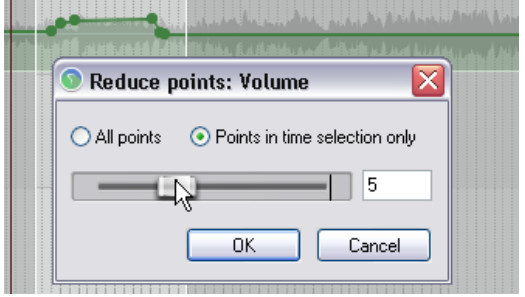

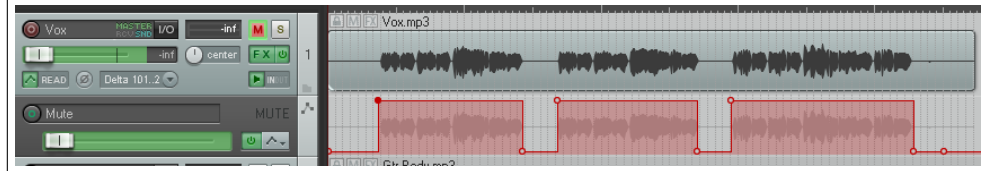

In dem abgebildeten Beispiel wurden verschiedene Stellen Stumm geschaltet und der **Read** Modus ist ausgewählt. Wenn dieser Track abgespielt wird, ändert sich die Farbe des Mute Knopfes wenn eine Stumm geschaltete Stelle abgespielt wird.

## **16.8 Automationsmodi**

Die Automationsmodi können auf verschiedene Weisen eingestellt werden:

- Den Modus im Automationskurvenfenster auswählen
- In dem Kontextmenü, das durch einen Rechtsklick auf den Kurven Knopf geöffnet werden kann.
- In dem Kontextmenü, das durch einen Rechtsklick auf das Bedienfeld eines Automationskurventracks geöffnet wird.
- Im Hauptmenü unter **Track** →**Track Automationsmodus** bzw. Rechtsklick auf die Track-Nummer im entsprechenden Kontextmenü.

Die folgende Tabelle beinhaltet die fünf Automationsmodi:

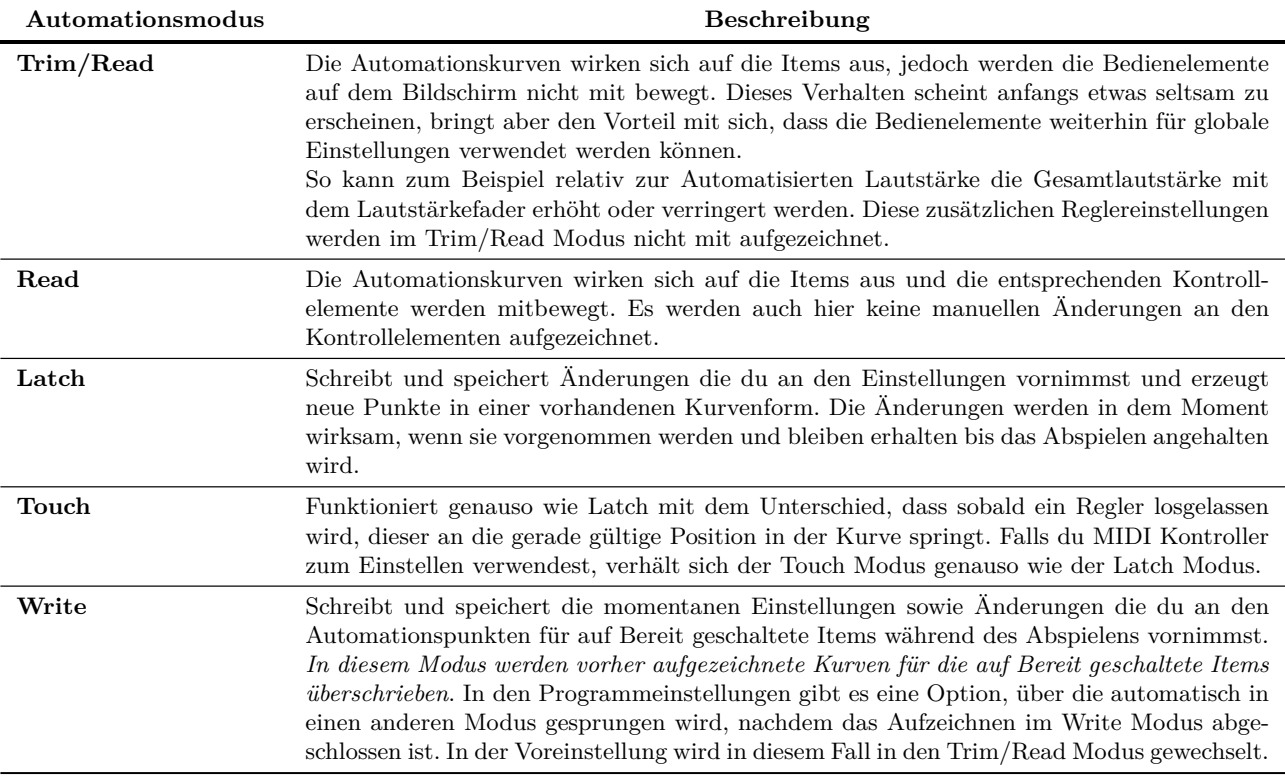

In dem Latch, Touch und Write Modus kann eine Automationskurve auch durch klicken auf den **Arm Record** Knopf in dem Automations-Track auf Bereit geschaltet werden. Denke auch daran nach dem verwenden des Latch, Touch bzw. Write Modus wieder in den Read oder Trim/Read Modus zu wechseln um ein versehentliches Überschreiben von Kurven zu vermeiden.

## **16.9 Globale Automationssteuerung**

Der Knopf für die globale Automationssteuerung befindet im Tranportbereich und kann zum globalen Einstellen von Automationsparametern verwendet werden. Durch einen Rechtsklick kann ein Kontextmenü geöffnet werden, über das drei generelle Funktionen ausgeführt werden können:

- Den Bypass für alle Automationskurven an/aus schalten
- Einen gemeinsamen Automationsmodus für alle Tracks einstellen
- Die Anzeige für alle aktiven Automationskurven steuern

Eine globale Einstellung kann durch den **Keine globale Automationssteuerung (Automationsmodi pro Track wählen)** Befehl deaktiviert werden. In diesem Fall kehrt jeder Track zu seinen vorher eingestellten Automationsmodi und Bypasseinstellungen zurück.

## **16.10 Das Automationskurvenbedienfeld**

Der horizontale Fader wird zum Zeichnen der Automationskurven (Write, Latch und Touch), Anzeigen von Automationsänderungen (Read) oder Justieren der Parameterwerte für den gesamten Track oder das ausgewählte Track-Segment (Trim/Read Modus) verwendet. Falls ein Track weitere Automationskurven hat die in Spuren angezeigt werden, kannst du auf den Kurvennamen klicken (in dem Beispiel ist es Volume) und aus der Liste eine andere Kurve auswählen die statt dessen angezeigt werden soll.

Weitere Bedienelemente sind der **Bypass** Knopf und direkt daneben

der **Ausblenden/Löschen** Knopf, der dazu verwendet werden kann, die gesamte Kurve unsichtbar zu schalten oder ganz zu entfernen.

Für die FX Paramtere gibt es zum Teil zusätzliche Einstellmöglichkeiten, wie zum Beispiel zum Aktivieren der Parametermodulation oder den Lernmodus für diesen Parameter (siehe hierzu Kapitel 17)

## **16.11 Automationskurven manuell bearbeiten**

Als Alternative zum Aufzeichnen von Automationskurven gibt es auch die Möglichkeit die Kurven mit der Maus manuell zu formen. Das ist sehr hilfreich, wenn du zum Beispiel in dem Audiosignal eine Spitze entdeckt hast die bearbeitet werden muss. Einige der Aktionen für diese Aufgabe sind:

- $\left[ \widehat{\mathbf{v}} \right]$  + **Klick** um Punkte hinzuzufügen
- Strg + **Klick** + **Ziehen** um freihändig Punkte und Kurven zu zeichnen
- **Klick** + **Ziehen** um Kurvensegmente hoch und runter, oder einzelne Punkte frei zu bewegen.

Die erste Aktion wird durchgeführt indem die  $[6]$ Taste gehalten und auf die Kurve geklickt wird, die dritte indem direkt auf das Segment oder den Punkt geklickt wird. Dieses Verhalten kann auch in den Einstellungen für die Mausmodifikatoren geändert werden. In dem folgenden Beispiel gehen wir davon aus, dass **Klicken** + **Ziehen** zum Verschieben von Segmenten und  $\boxed{0}$  + **Klicken** für das Hinzufügen von Punkten verwendet wird.

In dem folgenden Beispiel wirst du mit der Maus über die Bouzouki Automationskurve den Lautstärkepegel in der Instrumentalpassage zwischen dem ersten und zweiten Vers etwas anheben. Danach wirst du eine Automationskurve über einen Teil des Gesang-Ttracks zeichnen.

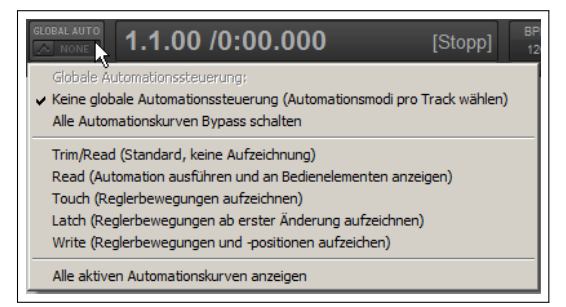

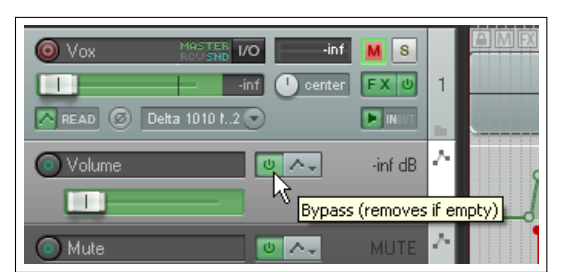

### **Beispiel**

- 1. Lasse den Mauszeiger kurz vor dem Anfang der zweiten Instrumentalpassage über der Automationskurve schweben. Diese Position liegt ungefähr bei 1min 36sek. Der Mauszeiger ändert sich zu einem vertikalen Doppelpfeil
- 2. Halte die Taste gedrückt und klicke mit der Maus auf die Kurve um einen Punkt zu erzeugen.
- 3. Wiederhole das Ganze, wie in der Abbildung rechts gezeigt, drei mal, so dass sich zwei Punkte am Anfang der Intrumentalpassage befinden und zwei am Ende.
- 4. Lasse danach den Mauszeiger zwischen dem zweiten und dritten Punkt über der Kurve schweben. Klicke mit der linken Maustaste auf die Kurve und ziehe sie nach oben um den Lautstärkepegel anzuheben.
- 5. Speicher die Datei ab.
- 6. Öffne das Automationskurvenfenster des Tracks und stelle sicher, dass sein Automationsmodus auf **Read** eingestellt und die **Volume** Kurve auf Sichtbar und Bereit geschaltet ist.
- 7. Spiele den Song ab.
- 8. Der Lautstärkefader bewegt sich jetzt bei der gerade bearbeiteten Passage nach oben und danach wieder herunter.

< Vox.mp3

- 9. Der Boutzouki Track wird jetzt bei beiden Passage beeinflusst, einmal von dem Beispiel vorher und das zweite Mal durch das aktuelle.
- 10. Wähle jetzt den Vox Track aus und drücke auf  $\boxed{\mathbb{V}}$  um die Volume Automationskurve anzuzeigen. Zoome in die Passage zwischen 1min 0sek und 1min 19sek. Wir werden diesen Bereich etwas lauter machen.
- 11. Lasse die Maus bei 1min über der Kurve schweben. Halte die <sup>[Strg</sup>] Taste gedrückt. Der Mauszeiger ändert sich zu einem Bleixtiftsymbol. Klicke und ziehe die Maus bei gedrückter  $\boxed{\text{Strg}}$  Taste bis zum 1min 19sek Punkt und lasse sie dann wieder los. Du hast jetzt eine Automationskurve gezeichnet.
- 12. Denke daran, dass überflüssige Punkte durch den **Anzahl der Punkte reduzieren** Befehl entfernt werden können
- 13. Speicher die Datei ab.

## **16.12 Verwendung der Maus mit Automationskurven**

In den vorangegangenen Beispielen wurden bereits die Grundlegenden Mausfunktionen erklärt. Es gibt aber noch einige weitere Techniken und Tricks zum bearbeiten von Kurven und Punkten mit der Maus. Dies folgende Tabelle fasst die wichtigsten davon zusammen. Eine komplette Liste findest du aus der Mausmodifikatoren Seite in den Programmeinstellungen.

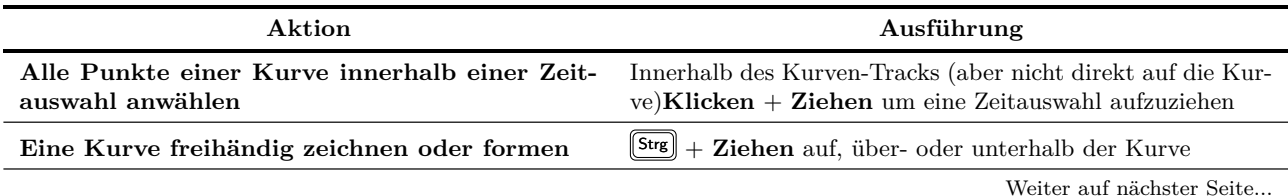

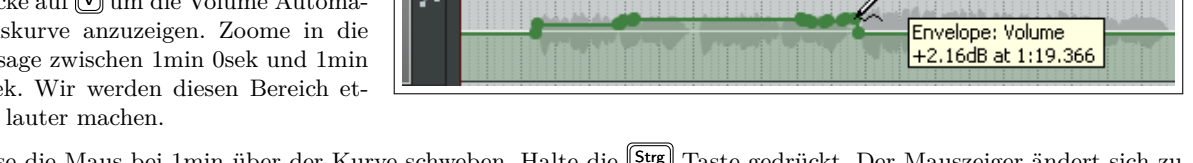

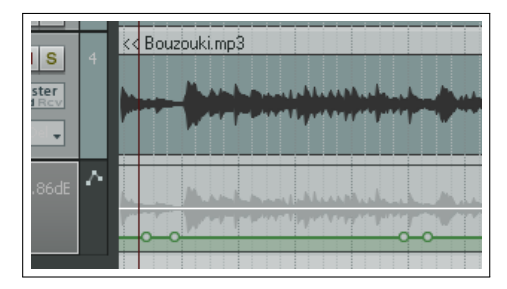

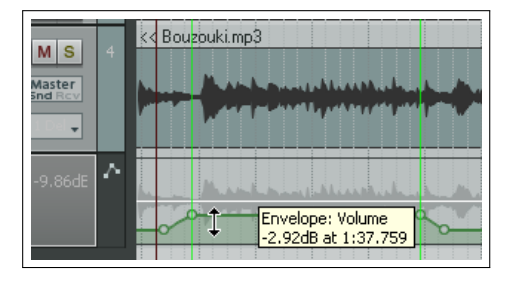

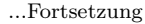

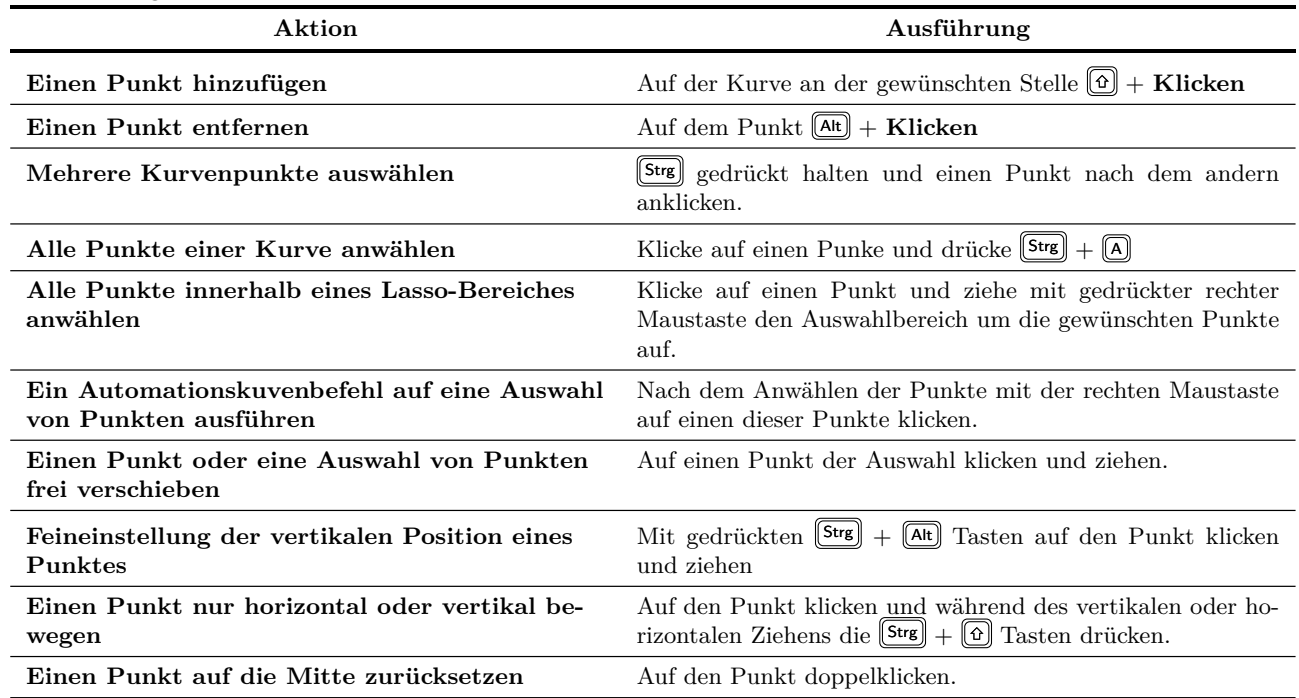

## **16.13 Mauserweiterungen für das Bearbeiten von Kurvenpunkten**

Wenn du noch nicht viel Erfahrung mit dem Bearbeiten von Kurvenpunkten hast, solltest du die Mauserweiterungen vorerst noch nicht ändern. Später kann es aber sehr nützlich sein, wenn du einige Erweiterungen deiner Arbeitsweise anpasst. Bei den Erweiterungen gibt es mehrere Kategorien:

- Kurvenspur (Links-Klick)
- Kurvensegment (Links-Ziehen)
- Kurvenpunkt (Links-Ziehen)
- Kurvensegement (Doppelklick)
- Kurvenpunkt (Doppelklick)

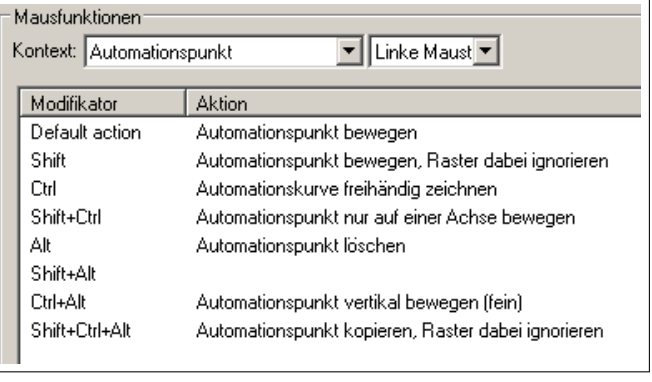

Wenn du zum Beispiel sehr oft manuell Punkte zur Kurve hinzufügst, könntest du die Doppelklick-Aktion von *Punkt auf Anfangswert zurücksetzten* auf *Kurve: Neuen Punkt an aktueller Position einfügen* ändern. Wenn das Verschieben der horizontalen Position für dich wichtig ist, könntest du die Aktion *Kurvenpunkt horizontal verschieben* anstatt *Verschiebe Kurvenpunkt* als eine Mauserweiterung zuweisen.

In der Voreinstellung bewirkt das Doppelklicken auf das Bedienbfeld der Automationskurve, dass alle Punkte der Kurve angewählt werden.

## **16.14 Die Anzeige der Automationskurven verwalten**

Die Automationskurven können in REAPER auf verschiedene Art und Weisen angezeigt werden. Bei jedem Track kannst du:

- Alle Automationskurven in getrennten Spuren anzeigen
- Alle Automationskurven über das Medien Item legen
- Einige Kurven in eigenen Spuren und zusätzlich einige über das Medien Item legen
- Einige Kurven anzeigen und andere ausblenden
- Alle Automationskurven ausblenden

In dem angezeigten Beispiel werden drei Automationskurven eines Tracks angezeigt, je einer für das Panorama, für die Track-Lautstärke und für die Send-Lautstärke in Richtung eines Reverb-Tracks. Die Panoramakurve wird dabei über dem Medienitem dargestellt, die anderen beiden in eigenen Spuren. Es wurde in den Darstellungsvoreinstellungen die **Angedeutete Peaks in Automations-**

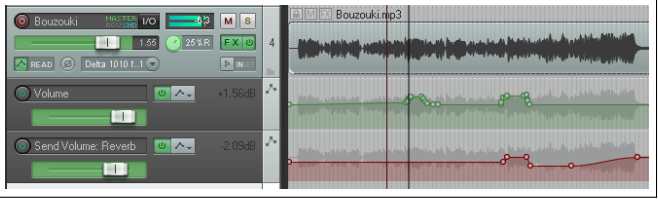

**kurven darstellen**-Option aktiviert. Die folgende Tabelle fasst die Verwendung der verschiedenen Optionen zusammen.

Du solltest auch die **Beim Einfügen von Volume/Pan Automationskurven Reglereinstellungen** Einstellung überprüfen. Die sicherste Einstellung ist dabei **Nie** um sicherzustellen, dass die Automationskurve vertikal mittig in der Automationsspur platziert wird. Damit wird ausreichend Platz nach oben und unten für die manuelle Bearbeitung gelassen.

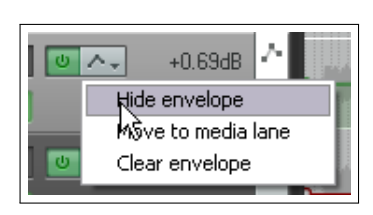

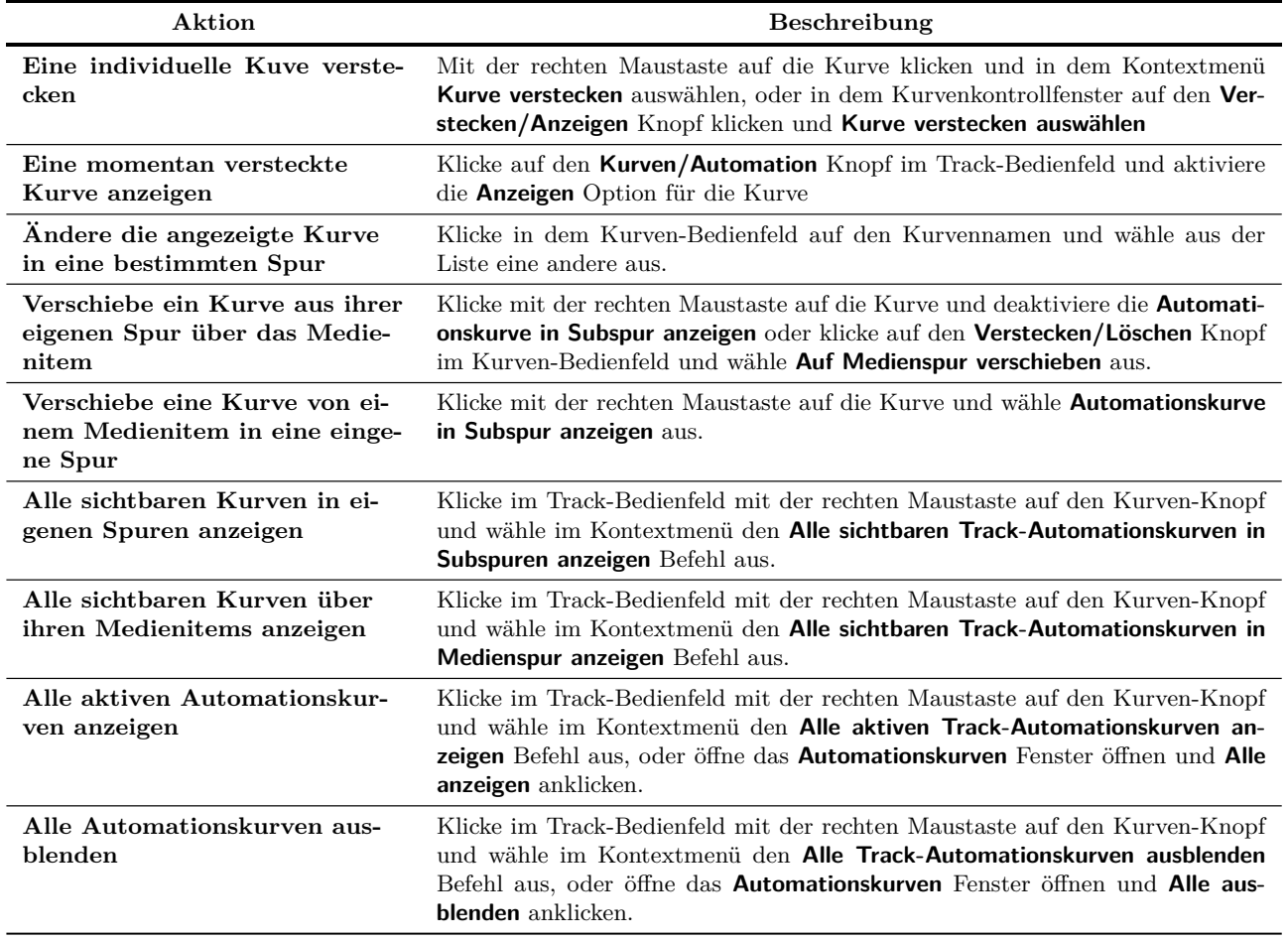

Wenn du das Automationskurvenfenster öffnest, werden alle potentiellen Automationskurven aufgelistet. Die aktiven sind mit einem X vor ihrem Namen markiert. Du kannst dir eine potentielle Automationskurve als eine Kurve vorstellen, die unsichtbar im Hintergrund darauf wartet aktiviert zu werden, während eine aktive tatsächlich verwendet wird.

In dem Beispiel rechts könnten in dem Track bis zu zehn Automationskurven verwendet werden. Es werden aber nur drei genutzt, und zwar für Volume, Panorama und dem Sendvolume zu Track 6.

Wenn wir jetzt noch ein paar Plug-ins (wie z.B. Delay oder EQ) zum Track hinzufügen bekommen wir automatisch einige potentielle Automationskurven hinzu.

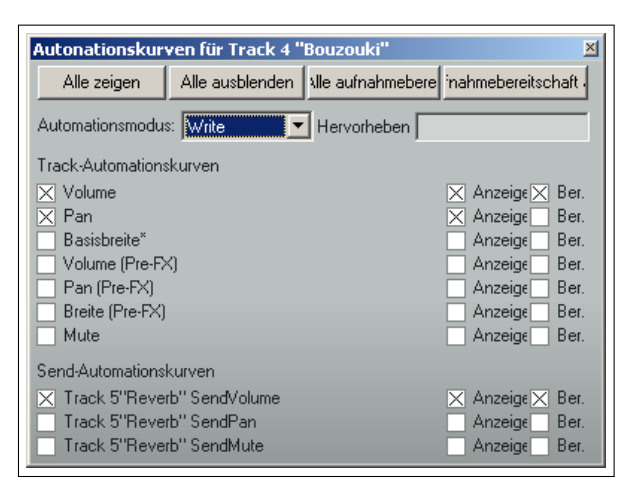

 $0.00dB$ 

Λ,

Track-Automationskurve einblenden (· active but hidden)

## **16.15 Die Bedienelemente des Kurvenkontrollfensters**

Die Charakteristiken und das Verhalten einer in einer eigenen Spur angezeigte Kurve kann innerhalb des Kurven-Bedienfeldes mit dem Fader, den Knöpfen und dem Kontextfenster beeinflusst werden. Zum Beispiel:

- Im **Trim/Read** Modus kann der horizontale Fader zum Anheben und Absenken der Kurve über ihre gesamte Länge verwendet werden. Wenn zum Beispiel der Fader eine Pan Kurve (ohne Zeitselektion) nach links gezogen wird, dann wird das Panorama des gesamten Tracks nach links verschoben, wobei die relativen Abstände der Automationspunkte beibehalten wird. Wenn eine Zeitauswahl aktiv ist, wird nur die Kurve innerhalb dieser Auswahl beeinflusst.
- Verwende den **BP** Knopf um den Bypass ein- bzw. auszuschalten.

Durch Rechtsklicken auf den Kurvennamen in dem Track-Bedienfeld öffnet sich ein Menü mit folgenden Möglichkeiten.

• Eine Liste aller verfügbaren Automationskurven dieses Tracks (Standard Track-Kurven sowie die der Sendparameter und Plug-ins). Durch Anwählen einer dieser Kurven ändert die angezeigte Kurve auf diese Auswahl.

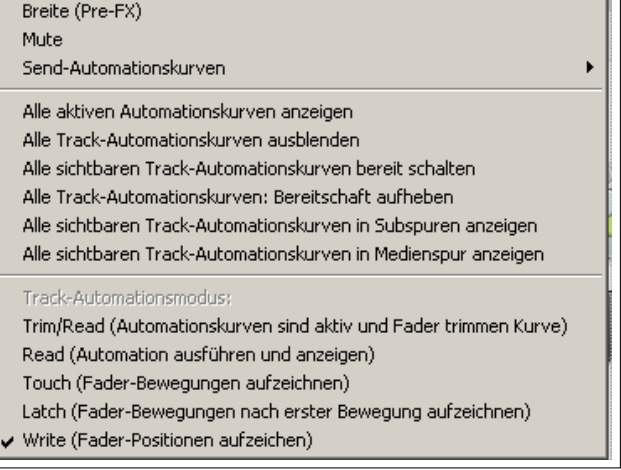

- Verschiedene Anzeigen-/Verbergen-Optionen
- Eine Liste von Automationsmodi (Diese ist eine der Möglichkeiten den Automationsmodus des Track zu ändern)

v Volume Pan Basisbreite\* Volume (Pre-FX) Pan (Pre-FX)

ම

ම

ම

#### **16.16 Automationskurven verwalten und manipulieren**

Die Kontextmenüs für die Automationspunkte und Kurven, die über einen Rechtsklick auf einen Punkt bzw. auf ein Kurvensegment geöffnet werden können, beinhalten Befehle zur Verwaltung und Manipulation von Automationskurven. In der folgenden Tabelle werden die Befehl der beiden Menüs aufgeführt.

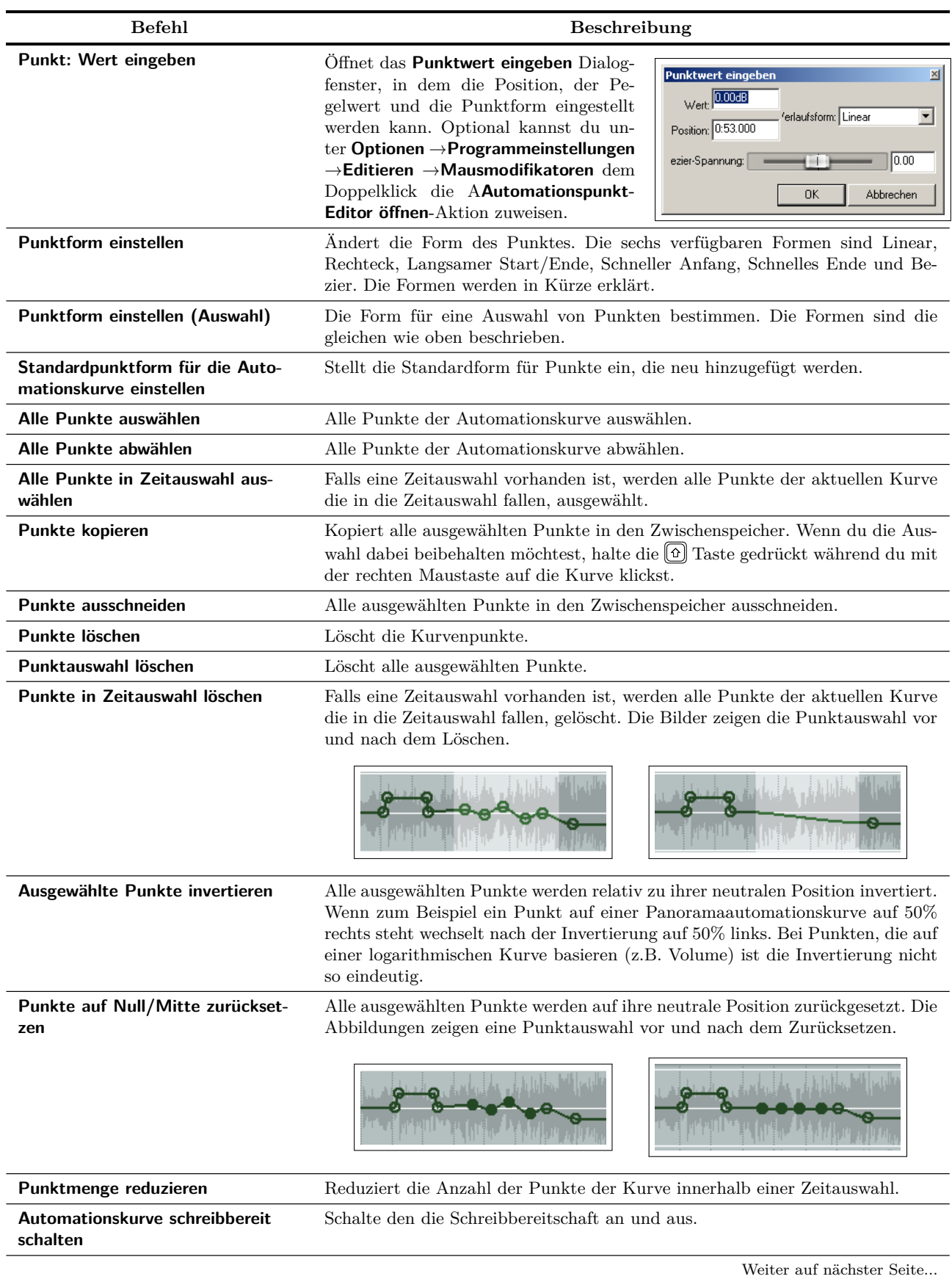

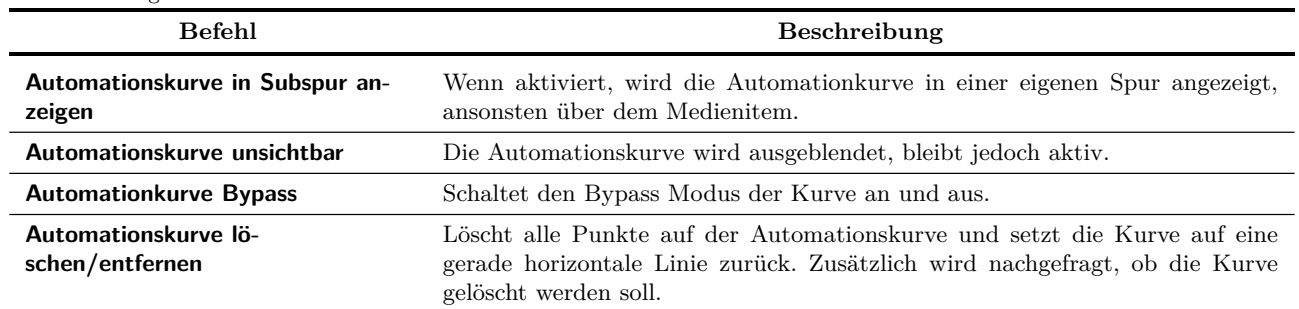

...Fortsetzung

## **16.17 Kurvenformen**

Die Kurven können folgende Formen annehmen: **Linear, Rechteck, Langsamer Start/Ende, Schneller Anfang, Schnelles Ende** oder **Bezier**. Um eine Form zu ändern, klicke mit der rechten Maustaste auf einen Automationspunkt und klicke in dem Kontextmenü auf **Punktform einstellen**. Wähle dann die gewünschte Kurvenform aus. Die Bilder illustrieren die verschiedenen Formen.

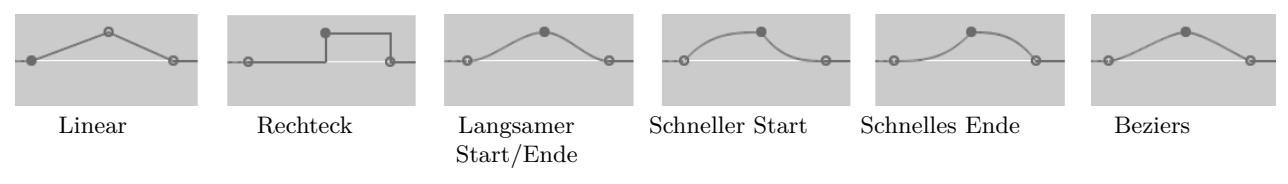

Alle Formen, außer der Rechteckform, sind am besten für graduelle Änderungen, wie zum Beispiel für die Lautstärke oder das Panorama, geeignet. Rechteckformen eignen sich für An/Aus-Automationen wie beispielsweise Bypass oder Stumm schalten, um ein genaues Umschalten zu gewährleisten.

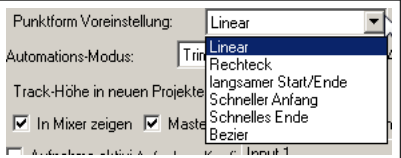

Du kannst die Standardform über **Optionen** →**Programmeinstellungen** →**Projekt** →**Track/Sends**, wie in der Abbildung rechts gezeigt, einstellen.

## **16.18 Automationskurven in Templates**

Wenn du einen oder mehrere Tracks als Track-Vorlage abspeicherst (**Track**→**Tracks als Vorlage speichern...**-Befehl), hast du die Auswahl ob die Automationskurven mit einbezogen werden sollen (**Include envelopes in template**)

## **16.19 Voreinstellungen für Automationskurven**

Die Voreinstellungen für Automationskurven finden sich unter den Programmeinstellungen an verschiedenen Stellen wieder. Wir werden uns diese in Kapitel 19 mehr im Detail anschauen. Fürs Erste sind folgende Dinge von Bedeutung.

Die **Darstellung**-Seite im **Programmeinstellungen**-Fenster enthält eine Anzahl von nützlichen Einstellungen, mit denen bestimmt werden kann, wie die Automationskurven dargestellt werden sollen. Durch Aktivieren dieser Optionen können die Kurven deutlicher angezeigt werden. Folgende sind dabei für diesen Zweck wichtig:

- **Geglättete Kanten an Automationskurven** (Darstellung-Seite) sorgen dafür, dass eine Zeitauswahl besser erkannt werden kann.
- **Horizontale Rasterlinien in Automationsspuren** (Darstellung-Seite) sind Hilfslinien, die beim Bearbeiten hilfreich sind.
- **Gefüllte Automationskurven** (Peaks/Wellenform-Seite) Sorgt dafür, dass bei Automationskurven, die in eigenen Spuren dargestellt werden, das Medien-Item in der entsprechenden Spur zusätzlich schwach angezeigt wird.

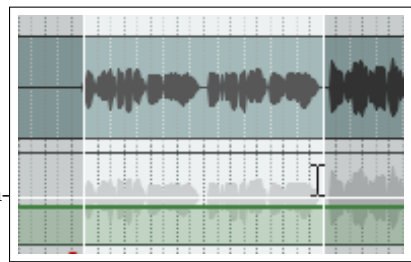

• **Gefüllte Automationslinien bei Datstellung über Medien-Items** (Darstellung-Seite) Der Medien-Item-Bereich unter der Automationskurve wird eingefärbt.

Eine weitere wichtige Seite in diesem Zusammenhang ist die **Editieren** →**Automationskurven** Seite (Siehe auch Kapitel 19). Hier findest du die **Automatinskurven automatisch hinzufügen, wenn im Write Modus Parameter verändert werden**-Option, durch die Automationskurven quasi nebenbei erzeugt werden, ohne dass ein Parameter in einem Menü ausgewählt werden muss. Andererseits muss du bei dieser Option aufpassen, dass du nicht einen Haufen Automationskurven erzeugst, die du eigentlich gar nicht haben möchtest.

Weitere Optionen findest auf den **Projekt** →**Track/Send Voreinstellungen** Seite. Dazu gehört:

- Ob du generell Automationskurven wie z.B Volume oder Panorama in neuen Tracks hinzugefügt haben möchtest
- Deine Auswahl der Standardkurvenform für neue Punkte
- Deine Auswahl für den Standardautomationsmodus für neue Tracks
- Ob neue Kurven automatisch auf Schreibbereit geschaltet werden sollen.

### **16.20 Die Automationskurvenwerkzeugleiste**

In Kapitel 13 wurde gezeigt, wie eine eigene Werkzeugleiste erstellt werden kann. Wenn du sehr viel mit Automationskurven arbeitest, könnte es sich auszahlen für die Automation eine solche Leiste zu erstellen.

In der Abbildung findest du ein Beispiel dafür, wie eine solche Leiste aussehen könnte. Die dazugehörigen Funktionen sind:

Automation: Set track automation mode to trim/read Toolbar 6 Automation: Set track automation mode to write Automation: Set track automation mode to touch **Mirite** Automation: Set track automation mode to touch/read Trim Touc Envelope: Insert 4 envelope points at time selection Lane<br>Tog Hide<br>Sel Envelope: Delete all points in time selection Envelope: Clear envelope Envelope: Unselect all points Envelope: Toggle display of all visible envelopes in lanes for tracks Envelope: Show all envelopes for all tracks Envelope: Hide all envelopes for all tracks Envelope: Show all envelopes for tracks Envelope: Hide all envelops for tracks Global automation over-ride: No over-ride (set automation modes per track) Global automation over-ride: All automation in trim/read mode Global automation over-ride: All automation in read mode

Denk daran, dass dies nur ein Beispiel ist. Was der eine Benutzer eventuell wichtig und nützlich ist, könnte für einen anderen weniger wichtig sein. Was in die Leiste aufgenommen wird, kann jeder für sich selbst entscheiden.

## **16.21 Automation mit in gruppierten Track Parametern**

Falls du Track-Gruppen gebildet hast, wurden von dir dabei einige Relationen zwischen den Parametern definiert. Du kannst einstellen, dass diese Relationen auch beim Schreiben von Automatisierungsparametern erhalten bleiben. Diese Einstellungen können in der Automationsmodusspalte in der Trackgruppenmatrix vorgenommen werden.

Wenn verschiedene Track Parameter selber gruppiert werden, kann der Automationsstatus für jeden Track in der Gruppe auf Slave, Master oder Master/Slave gesetzt werden. Wir werden uns im folgenden ein Beispiel anschauen. Die Gruppierung wird ähnlich durchgeführt wie in dem *"All through the Night TGROUPS.rpp"* Beispiel. Falls du das Beispiel bei dir nachvollzogen hast, könntest du es jetzt öffnen.

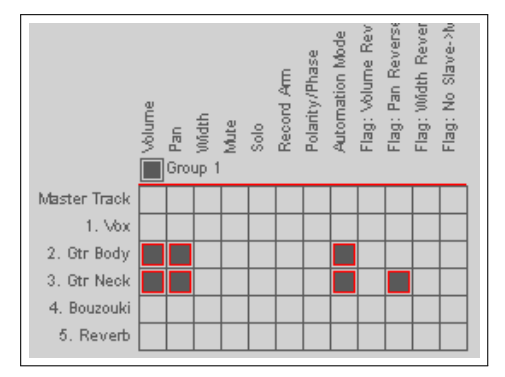

軍

Unse<br>Point

Clear

Del

Glob Trim Read

### **Beispiel**

In diesem Beispiel sind beide Gitarren-Tracks so eingestellt, dass sie sowohl als Master als auch als Slave fungieren können. Bei beiden ist die Volume Automationskurve in Schreibbereitschaft geschaltet (zu erkennen an dem farbigen runden Knopf links neben dem Kurvennamen).

Du kannst jetzt den Track in den Write-, Read- oder, wie in dem Beispiel, in den Latchmodus schalten womit sich die anderen entsprechend mit ändern.. Jede Automationskurvenänderung wird in beiden Tracks mitgeschrieben.

Falls nur eine Automationskurve in Schreibbereitschaft geschaltet worden wäre, würde auch nur auf dieser die Änderungen mitgeschrieben werden.

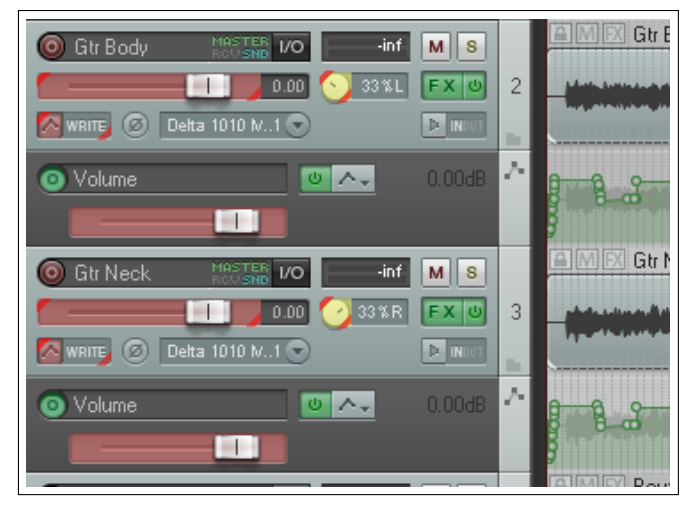

## **16.22 Automationskurven mit den Items zusammen verschieben oder kopieren**

Du kannst mit der **Automationspunkte folgen items** Option bestimmen, ob beim Kopieren oder Verschieben von Item ihre Automationspunkte folgen sollen. Das entsprechende Kontextmenü kannst du durch einen Rechtsklick auf das Automationkurven-Icon in der Hauptwerkzeugleiste von REAPER öffnen. Du kannst dieser Aktion auch über den Aktion-Editor ein Tastaturkürzel zuweisen.

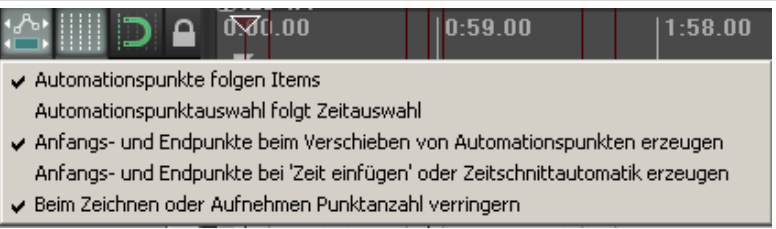

- Wenn diese Option deaktiviert ist, werden die Automationspunkte nicht mit verschoben oder kopiert.
- Wenn diese Option aktiviert ist, werden die Automationspunkte mit verschoben oder kopiert.

Die Abbildung zeigt hierzu ein Beispiel. Dabei wird ein ausgewählter Teil des Medien-Items oben mit der <sup>[Strg</sup>]-Ziehen Methode in den Track darunter gezogen.

Du kannst in dem Kontextmenü zusätzlich bestimmen, ob beim Verschieben bzw. Kopieren neue Anfangs- und Endpunkte erzeugt werden sollen.

Beachte auch, dass bei Verwendung dieser Option nicht nur die Automationspunkte kopiert werden, sondern auch Hilfslinien angezeigt werden, die das Positionieren der Kopie vereinfachen.

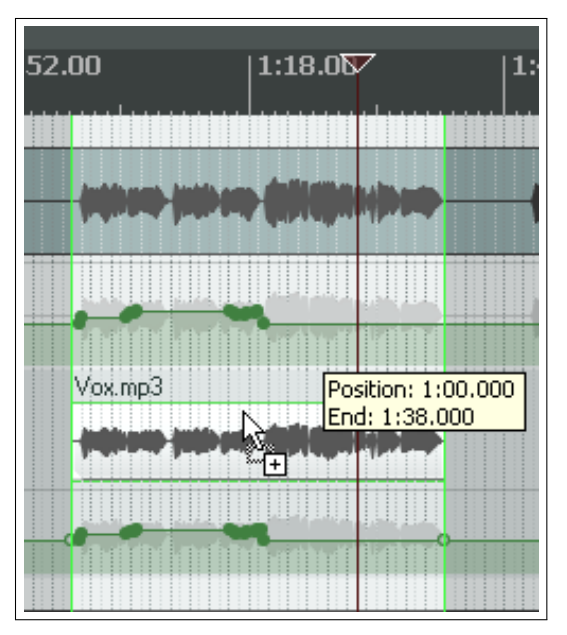

#### **16.23 Automation mit Track-Sends**

In dem folgenden Beispiel wird gezeigt, wie eine Automation für Send- oder Effektparameter eingerichtet wird. Konkret wird hier ein Send erzeugt und dann eine Automation für dessen Einstellung eingerichtet.

#### **Beispiel**

- 1. Es wird zuerst ein FX Bus und dann Automationskurven erzeugt mit denen der Pegel von den beiden Gitarren-Sends an den FX Bus beeinflusst werden.
- 2. Erzeuge hierzu einen neuen Track und nenne ihn **FX Bus**. Öffne die FX Kette für diesen Track und füge den **FX JS Guitar/Chorus** Plug-in hinzu. Schließe das FX Fenster.
- 3. Wähle den **Gtr Body** Track aus und öffne sein **IO Routing** Fenster. Erzeuge einen Send zum FX-Bus und stelle die Lautstärke und das Panorama wie in der Abbildung oben gezeigt ein.
- 4. Wähle den **Gtr Neck** Track aus und öffne sein **IO Rounting** Fenster. Ereuge einen Send zum FX-Bus und stelle seine Lautstärke auf -10dB und das Panorama auf 65% rechts ein.
- 5. Öffne das Automationsfenster für den **Gtr Body** Track. Stelle den Modus auf **Trim/Read**. Es stehen jetzt Automationskurven für deine Sends zur Verfügung. Stelle sicher, dass die **FX Bus Send Volume** Angewählt, Sichtbar und Bereit Optionen aktiviert sind.
- 6. Schließe das Automationsfenster. Es sollte nun eine Automationsspur für den **Gtr Body** Tack zu sehen sein.
- 7. Lasse die Maus über der Automationskurve schweben, klicke und ziehe sie auf ungefähr -12dB.
- 8. Wir werden jetzt den Chorus-Effekt ab kurz vor dem zweiten Verse erhöhen.

**Controls for track 2 "Gtr Body"** Send to track 6 "FX Bus" Delete -10.0dB 65%L **bid** M  $\circ$ Post-Fader (Post-Pan) MIDI: Al Audio: 1/2  $\Rightarrow$ 11/2

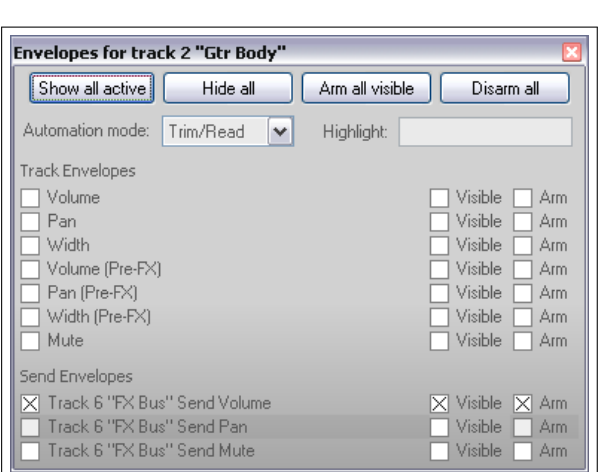

- 9. Füge ab etwa 60 Sekunden einen Automationspunkt ein  $(\Omega)$  + Kick) und einen zweiten bei 2:30 Minuten hinzu.
- 10. Lasse die Maus kurz hinter diesem zweiten Punkt schweben. Halte die <sup>[Alt]</sup> Taste gedrückt während du die Kurve auf ca -7dB ziehst. Lasse die Maus los. Das Ergebnis ist in der Abbildung unten zu sehen.

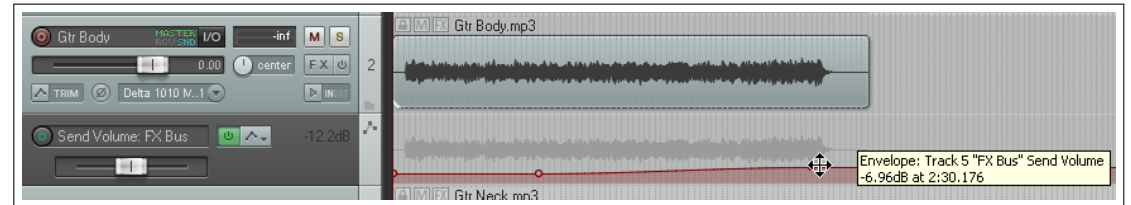

- 11. Stelle den Automationsmodus für diesen Track auf **Read** und spiele den Song ab. Wenn du meinst, dass der Chorus Effekt zu stark ist, lasse die Maus bei etwa 1:30 Minuten über der Automationskurve schweben und klicke und ziehe die Kurve dann etwas herunter
- 12. Wiederhole die Schritte 5 bis 10 für den **Gtr Neck** Track.
- 13. Speichere die Datei ab.

## **16.24 Automation mit Effektparametern**

Du kannst für die Parameter von fast allen JS, VST, VSTi, DX oder DXi Plug-in die du zu deiner FX Kette hinzufügst Automationskurven anlegen. So kannst du beispielsweise eine Automationskurve auf den Kompressionsgrad bei einen Drum Track anwenden oder zu einem Gesangstrack wo es notwendig ist etwas mehr Wärme hinzufügen. Es gibt im Wesentlichen drei Arten, Automationskurven für FX Parameter zu erstellen.

- Wähle den Parameter für den du eine Automationskurve erstellen möchtest in dem Automationskurvenfenster aus. Es könnte sein, dass du auf das kleine **+** neben dem Plug-in Namen klicken musst um alle automatisierbaren Parameter zu sehen.
- Klicke mit der rechten Maustaste auf den Hintergrund einer bereits existierenden Automationskurvenspur und wähle den gewünschten Parameter über das Kontextmenü aus. In dem Kontextmenü werden alle automatisierbaren Parameter deiner FX Kette automatisch aufgeführt (siehe Abbildung unten)

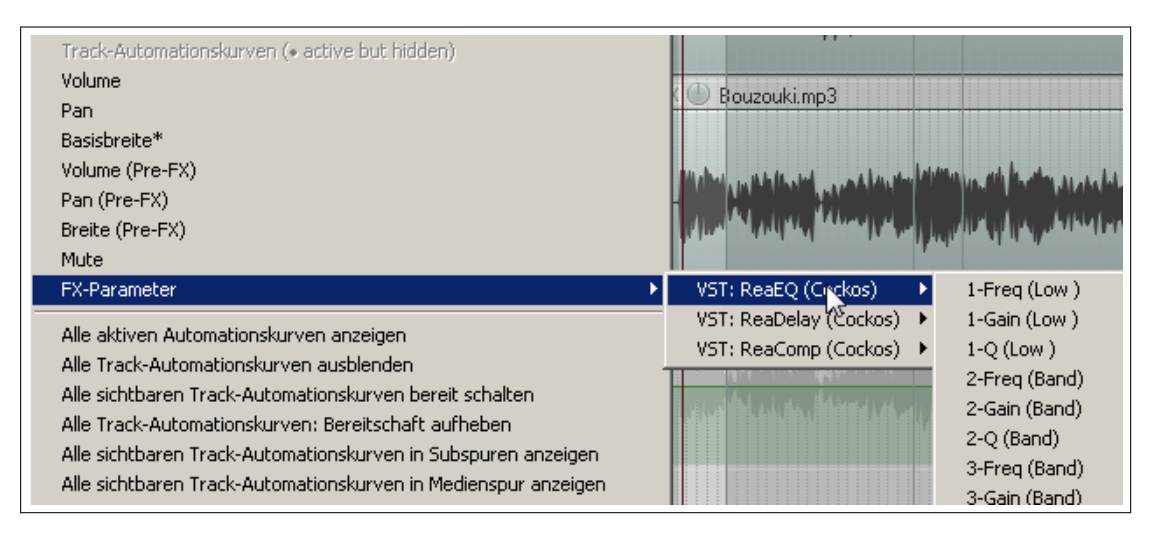

- Bei der dritten Methode werden die Kurven innerhalb des Plug-in Fensters definiert. Für viele Fälle ist dies der effektivste Weg, weil du oft sowieso schon in dieser Umgebung bist, wenn du dich entscheidest welche Automationen du erzeugen willst. Normalerweise gehst man folgendermaßen vor:
	- 1. Bewege die Maus auf den Parameter für den die Kurve erzeugt werden soll.
	- 2. Klicke auf den **Param** Knopf
	- 3. Wähle **Show track envelope** in dem Menü aus

Die meisten FX Parameter können auf diese Weise automatisiert werden. Beachte aber, dass dieses speziell bei älteren Plug-ins eventuell nicht immer möglich ist.

#### **Beispiel**

- 1. Öffne das FX Fenster des **Vox** Tracks
- 2. Füge den **JS Loser/4BandEQ** zur FX Kette hinzu. Stelle die erste Frequenz auf 180 ein.
- 3. Schalte den **Vox** Track auf Solo und spiele den Song ab.
- 4. Halte während der Song spielt die **At Taste gedrückt und erhöhe langsam die Low** Lautstärke (der obere Fader). Du wirst bemerken, dass der Klang etwas wärmer wird. Lasse die Maus los und der Fader springt auf 0.0 zurück.
- 5. Wir werden nun einen Automationskurve hinzufügen, mit der wir diesen Pegel für alle drei *All through the night* Passagen am Ende des Songs bei etwa 2:14 Minuten verändern werden. Damit werden diese Phrasen etwas wärmer, aber auch etwas lauter gemacht. Daher werden wir eine zweite Automationskurve hinzufügen müssen, mit der wir für diese Stellen die Lautstärke wieder ausgleichen werden.
- 6. Stelle den horizontalen und vertikalen Zoom für den Vox Track so ein, dass du den Arbeitsbereich gut erkennen kannst.

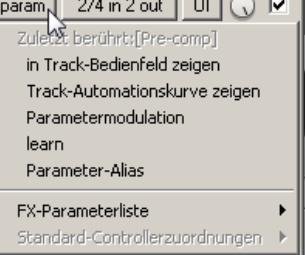

- 7. Klicke auf den **Low dB** fader in dem EQ und klicke dann auf den **Param** Knopf. Wähle aus dem Menü den **Track-Automationskurve anzeigen** Befehl aus. Daraufhin wird die Automationskurve angezeigt. Falls du die Voreinstellungen nicht geändert hast, wird diese in einer eignen Spur angezeigt.
- 8. Markiere den Zeitbereich ab 2:14 Minuten bis zum Ende des Songs und verwende den Regler für diesen Parameter (im Kontrollfenster) um den Pegel der Kurve um 6dB zu erhöhen.

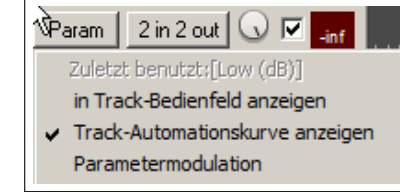

9. Lasse die Zeitbereichmakierung aktiv und verringere auf die gleiche Weise den Volumefader um 2dB.

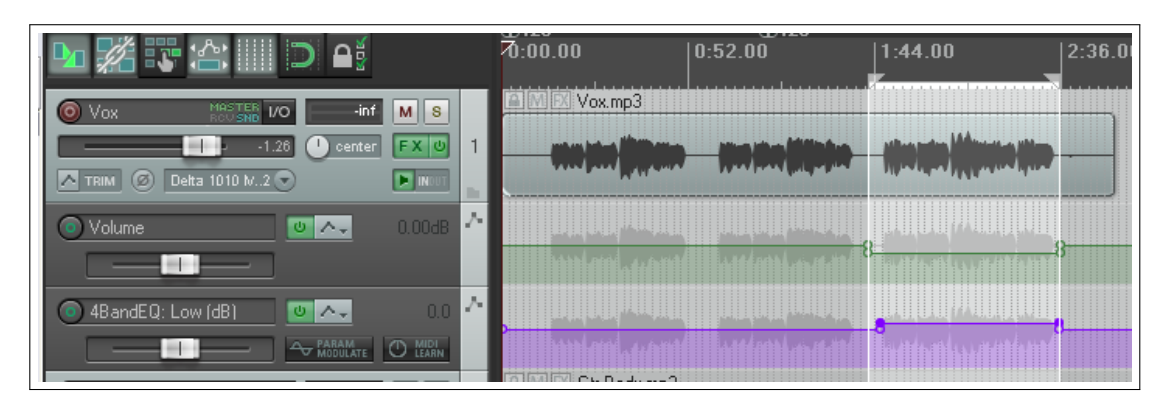

10. Spiele den Song ab und speichere das Projekt.

**Tipp:** Du kannst automatisch für jeden FX Parameter, den du während der Wiedergabe einstellst, eine Automationskurve erstellen lassen. Dazu muss in dem **Programmeinstellungen**-Fenster auf der **Editieren**→**Automation**-Seite die **Auotmatically add envelopes when tweaking parameters in automation write mode** aktiviert und der Automationsmodus des Tracks auf Touch, Latch oder Write eingesetllt werden.

## **16.25 FX Parameterautomation im Learn Modus**

Falls du ein korrekt installiertes MIDI-Kontrollgerät wie z.B. den Behringer BCR2000 angeschlossen hast, kannst du es dazu verwenden, im Write, Latch oder Touch Modus Automationskurven für FX Paramaeter zu erzeugen. Du kannst dafür die Drehregler, Fader und Knöpfe (soweit sinnvoll) auf dem Gerät verwenden. Die Einrichtung kann von Gerät zu Gerät etwas unterschiedlich sein, aber sie läuft in etwa folgendermaßen ab:

- 1. Klicke innerhalb des Plug-in Fensters auf den gewünschten Parameter, dann auf **Param** und danach auf **Learn**
- 2. Bediene den gewünschten Knopf, Regler oder Fader auf dem MIDI Gerät. Es erscheint eine ähnliche Bestätigungsnachricht wie im Bild dargestellt. Im Befehlfeld stehe dann der entsprechende MIDI Code.
- MIDI/OSC Learn  $\vert x \vert$ Move the MIDI or OSC controller you wish to assign Note: a MIDI device must be enabled and set to "control" in Preferences/Audio/MIDI devices. An OSC device must be enabled for leam bindings in Preferences/Control Surfaces Befehl Controlle Absolut  $\blacktriangledown$ Nur aktivieren wenn Track oder Item ausgewählt г Nur aktiv wenn Effektkonfiguration ausgewählt Soft Takeover (nur "absoluter" Modus) Mutomationskurve für ausgewählten Parameter Bereit schalten OK Abbrechen Entfernen
- 3. Wähle den einrn VV Mouds aus. In den meisten Fällen wird

Relativ oder Absolut verwendet. Wenn du dir nicht sicher bist, werfe einen Blick in die Gebrauchsanweisung des Gerätes oder wähle für den Anfang erst einmal **Absolut** aus. Für eine feinere Bedienung wähle **Soft takeover** aus. Es ist auch ein Toggle Modus verfügbar, womit FX Parameter mit einer einzigen Zuweisung an- und ausgeschaltet werden.

- 4. Wähle optional **Nur aktiv wenn Effektkonfiguration ausgewählt** aus. Damit kann das selbe Bedienelement gleichzeitig einem Parameter in einem anderen Plug-in zugewiesen werden.
- 5. Bewege das Bedienelement des MIDI Kontrollers bei geöffneten **MIDI Learn** Dialogfenster, wähle die Option **Automationskurve für ausgewählten Parameter bereit schalten** und klicke auf **OK**.

Je nach Parameter kannst du jetzt den MIDI Kontroller zum Schreiben von Automationskurven während des Abspielens verwenden. Im Trim/Read Modus kannst du ihn weiterhin zum manuellen Einstellen von Parametern nutzen.

## **16.26 Einen VST mit MIDI CC Nachrichten Automatisieren**

Je nachdem was für Geräte verwendet werden, gibt es zwei weitere Möglichkeiten mit dem Senden von MIDI CC Nachrichten die Parameter eines VSTs zu automatisieren.

- 1. Senden der MIDI CC Nachricht von einer MIDI Quelle (z.B. MIDI Keyboard Kontroller, MIDI Track, ReaControl-MIDI oder einem FX der MIDI Nachrichten senden kann) dirket an einen VST. Bei einigen VSTs sind die MIDI CC Nachrichten an eine spezielle Kontrollfunktion gebunden (z.B. LinPlug's Alpha), bei anderen (z.B. Aml´liTube, SampleTank 2 und Kontakt) könne sie einer Funktion zugewiesen werden.
- 2. Senden der MIDI CC Nachricht von einer MIDI Quelle and **MIDItoReaControlPath (S&M)**. Damit wird die MIDI CC Nachricht in den REAPER Automationspfad eingespeist und bei einer Track VST Automationskurve, bei der MIDI Learn verwendet wird um die Nachricht dieser Kurve zuzuweisen, zugeführt. Weitere Informationen und die Möglichkeit diese Plug-In herunter zu laden, findest zu auf <forum.cockos.com/showthread.php?t=43741>

## **16.27 Automationskurven für FX Parameter automatisch erzeugen**

Falls du in deinen Programmeinstellungen unter **Editieren** →**Automationskurven** die **Automationskurven automatisch hinzufügen, wenn im Write Modus Parameter verändert werden**-Option aktiviert hast, wird für jeden Track der im Write, Latch oder Touch Modus ist eine Automationskurve erzeugt, sobald du einen Parameter während der Wiedergabe veränderst.

Diese Möglichkeit kann auch in Verbindung mit einem externen MIDI Kontroller genutzt werden. Dabei bleiben alle Änderungen die du auf dem Bildschirm mit der Maus vornimmst, sowie die Änderungen über den MIDI Kontroller erhalten. Du solltest jedoch dabei aufpassen, dass du auf diesem Wege nicht auf einmal einen Haufen neuer ungewollter Automationskurven erzeugst.

**Hinweis: Es ist wichtig, dass du nach dem Schreiben der Automatisierungskurven auf dem oben beschriebenen Weg, in den Read oder Trim/Read Modus wechselst. Andernfalls erzeugst du jedes mal wenn du einen Regler am externen Kontroller bewegst eine neue Kurve.**

#### **16.28 Automation mit Items und Takes**

Jedes Item und jeder Take kann seine eigenen, individuellen Volume-, Panorama-, Tonhöhen- und Stumm- Automationskurven bekommen. Hierzu musst du mit der rechten Maustaste auf das gewünschte Item oder den Take klicken und in dem Kontextmenü den **Take** Befehl und dann die benötigte Automationskurve auswählen.

#### **Automationskurven mit Medienitems**

In dem Beispiel rechts wurde dem Medien-Item eine Panoramakurve über den **Take** →**Take Pan-Automationskurve** Befehl hinzugefügt. Hier wird das Item aus der Mitte heraus- und dann wieder zurückgeschoben.

Die Automationskurve kann genauso wie die bereits beschriebenen bearbeitet werden. Auch hier erreichst du über einen Rechtsklick auf einen Punkt oder ein Segment die Kontextmenüs. Du kannst auch verschiedene Automationskurven für verschiedene Takes von dem gleichen Item erzeugen.

#### **Automationskurven mit Mehrfachtakes**

In diesem Beispiel wurden getrennte Panoramakurven zu beiden Takes des letzten Verses eines Songs mit verschiedenen Effekten eingefügt. Die Kombination der unterschiedlichen Platzierung im Panorama in Verbindung mit einem sehr geringen Anteil des ReaVerbate Effektes bei einem der Takes ergibt einen sehr interessanten Gesangeffekt wenn die **Alle Takes wiedergeben** Option für das Item aktiviert ist.

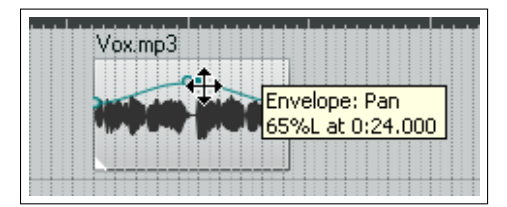

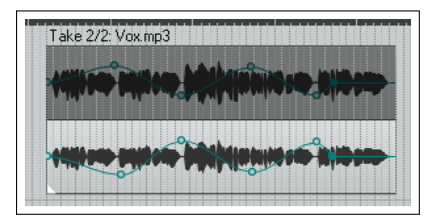

## **16.29 Automation mit Hardwareausgang-Sends**

Falls du in einem deiner Track Hardwareausgang-Sends verwendest, kannst du auch hier Volumen-, Panorama-, und Mute-Automationskurven einsetzten.

Diese Kurven findest du, wie in der Abbildung rechts gezeigt, in dem Automationskurvenfenster des Tracks. In dem Beispiel wurde ein Send von Track 1 zu einem Hardwareausgang erzeugt. Jetzt könnte hier z.B. eine Volume-Automationskurve zum Einstellen der Lautstärke definiert werden.

Wir können auch noch einen Schritt weitergehen. Angenommen, wir wollen den Fader zum Formen der Kurve verwenden, jedoch ohne andere Automationskurven in den Write Modus zu versetzen. Das kann über das Track I/O (Routing) Fenster realisiert werden.

Werfe einen Blick auf die Abbildung unten. Hier wurde innerhalb des Routing-Fensters nur für die eine Automationskurve der Automationsmodus auf Touch gestellt.

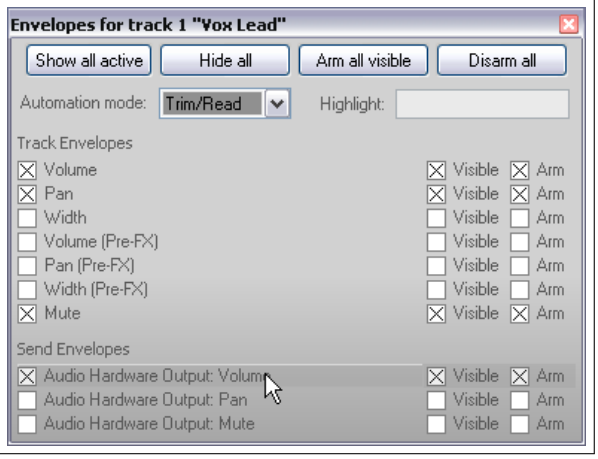

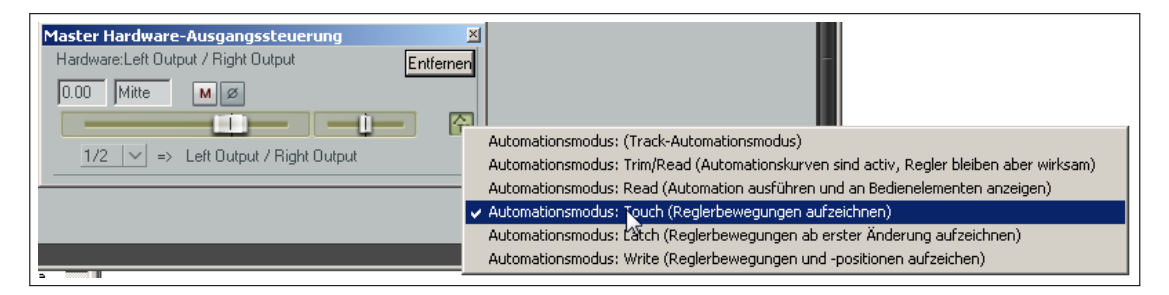

Du kannst jetzt während des Abspielens den Fader des Hardwareausgang-Send zum Schreiben der Volume-Automationskurve verwenden. Das Gleiche kann mit allen anderen Track Sends ebenfalls durchgeführt werden.

## **16.30 Automation automatisieren**

Vergiss nicht, dass dir die **Action List** von REAPER sehr vielfältige und mächtige Funktionen zur Verfügung stellt. Wenn du also eine Automationsaufgabe oder eine Reihe von Aufgaben hast die du oft verwendest, kannst du diesen eigene Tastaturkürzel zuweisen.

Nehmen wir beispielsweise an, dass du sehr oft für den aktuellen Track eine in den Write Modus gesetzte Volume Automationskurve angezeigt haben möchtest. Du kannst dann über **Aktionen** →**Aktionsliste anzeigen...** das Aktionen Fenster öffnen und eine eigene Aktion für diese Aufgabe erzeugen. Danach kannst du ihr ein Tastaturkürzel zuordnen und sie zu einer der Werkzeugleisten hinzufügen. Wie das ganze funktioniert kannst du in Kapitel 13 nachlesen.

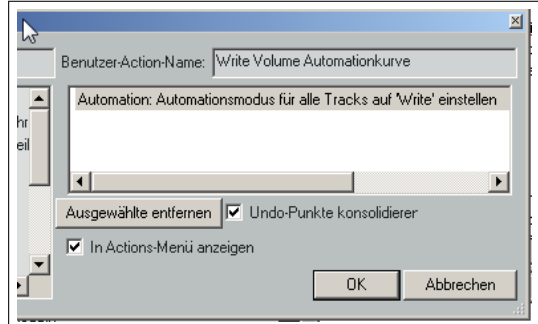

## **16.31 Aktion für die Verwaltung von Automatisierungspunkten**

In Kapitel 13 wurden einige von REAPERs Aktionen vorgestellt und wie ihnen mit dem Aktions-Editor und der Aktion-Liste Tastaturbefehlt und/oder Werkzeugleisten zugewiesen werden können.

In der Aktion-Liste findest du auch einige Aktionen zur Verwaltung von Automationskurven und zum Auswählen von bestimmten Kurven. Werfe ruhig einen Blick in die Liste...

## **16.32 Den Metronom automatisieren**

Auch das Verhalten des Metronoms kann automatisiert werden. Es kannst z.B eingestellt werden, dass der Metronom nur zu ganz bestimmten Zeiten zu hören ist. Erzeuge dazu einen neuen Track, und füge mit dem Befehl **Hinzufügen** →**Metronom Quelltrack** das Metronom Medienitem ein. Diesen Track kannst du jetzt genauso wie alle anderen Tracks automatisieren und so beispielsweise den Metronom bei bestimmten Passagen stumm zu schalten.

Um das Verhalten des Metronoms selber zu ändern, klicke mit der rechten Maustaste auf den Track und wähle im Kontextmenü **Quelldatei Eigenschaften** aus. Danach kannst du die verschiedenen Parameter wie z.B. die BPM ändern oder eine eigene Sample-Datei zum Erzeugen der Beats definieren.

## **16.33 Verwendung der Tempo/Zeit Signatur und der Automationskurven für die Abspielgeschwindigkeit**

In Kapitel 9 wurde vorgestellt, wie die Zeitsignatur und/oder das Tempo innerhalb eines Projektes geändert werden kann. Ein anderer (und vielleicht intuitiverer) Weg ist die Verwendung von Tempo Map Automationskurven. Mit folgenden Schritten kannst du die Tempo/Zeit Signatur in der Track-Ansicht anzeigen lassen:

- 1. Wähle den **Ansicht** →**Tempo envelope** Befehl im Hauptmenü aus.
- 2. Stelle den Automationsmodus auf **Read** und schließe das Fenster

Die Tempo-Map Kurvenbereich (bpm) kann im **Programmeinstellungen**-Fenster auf der **Editieren**→**Envelope Display**-Seite eingestellt werden (siehe Kapitel 19).

Wenn die Tempo Map auf sichtbar geschaltet ist, wird in der Track-Ansicht eine Automationskurve im Master-Track angezeigt. Auch diese Kurve lässt sich wie alle anderen durch hinzufügen/löschen und verschieben von Punkten oder Segmenten bearbeiten. Die Master Tempokurve kann jedoch nicht freihändig gezeichnet werden. Wenn mehrere Punkte gleichzeitig bearbeitet werden,

verschieben sie sich nicht um eine feste BPM-Rate, sondern je nach Wert in einem individuellen Verhältnis.

In der Zeitleiste wird für jeden Punkt in der Kurve ein Zeitsignaturmarker eingefügt. Durch Doppelklicken auf einen solchen Marker öffnet sich ein Dialogfenster, in dem die Position des Punkte, die Geschwindigkeit und die Taktart einstellen lässt. Wenn du einen Marker bewegst, bewegt sich der dazugehörige Punkt mit und umgekehrt. In der Aktion-Liste von REAPER findest du auch die **Adjust entire envelope tempo...**-Aktion. Diese öffnet ein Dialogfenster mit Optionen über die du die gesamte Kurve prozentual oder mit einem festen BPM Wert einstellen kannst.

Zusätzlich kann eine Automationskurve für die Abspielrate zum Master-Track hinzugefügt werden, um das Abspielen zu beschleunigen oder zu verlangsamen. Diese Kurve wirkt sich auf alle Tracke (sowohl MIDI als auch Audio) aus. Die Kurve wird folgendermaßen eingerichtet:

- 1. Klicke auf den Automatisierung Knopf im Master Track um das Automatisierungskurvenfenster zu öffnen. Aktiviere die **Playrate** Kurve und schalte sie auf **Anzeigen** und **Bereit**
- 2. Schließe das Fenster

## **16.34 Automatisierungskurven sperren**

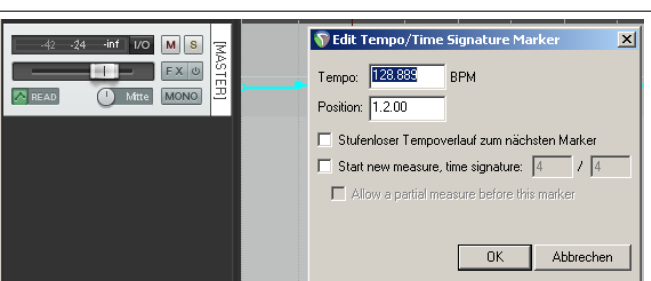

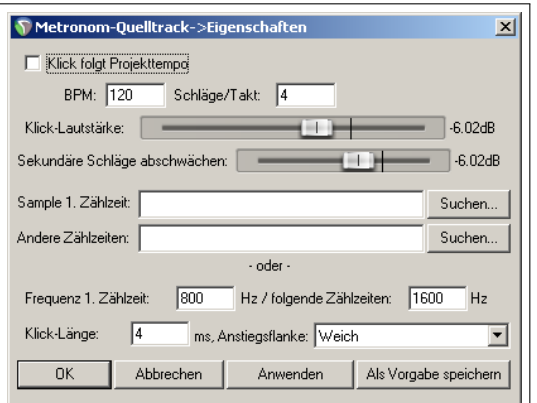

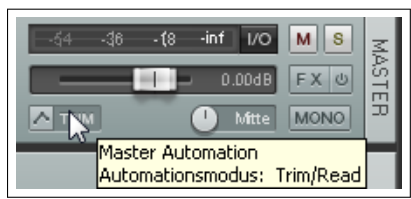

Wenn du mit deinen Automatisierungseinstellungen zufrieden bist, kannst du sie sperren um ein versehentliches Verändern zu verhindern.

Klicke mit der rechten Maustaste auf den **Sperren** Knopf in der Hauptwerkzeugleiste oder drücke + <sup>L</sup> . Es öffnet sich nun das **Einstellungen/Sperre** Fenster (siehe rechts)

Hier können Automationskurven sowie weiterer Einstellungen gesperrt werden. Beachte, dass zum Sperren die **Sperre aktiviert für** Option ganz oben im Fenster angewählt sein muss. Mit dem Tastaturkürzel  $\textcircled{1}$  kann zwischen Sperren und Freigeben umgeschaltet werden.

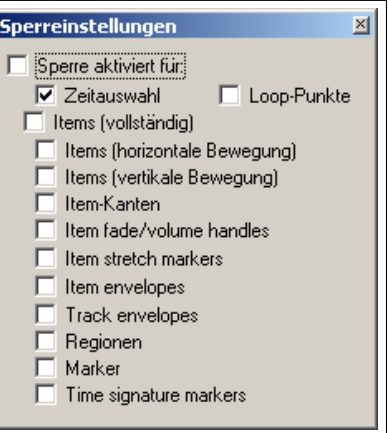

# **17 Automation mit Parametermodulation**

## **17.1 Konzept**

Die Parametermodulation ist ein Verfahren, dass eher von erfahreneren Benutzern verwendet wird. Dieses Kapitel soll nur als kleine Einführung dienen, ist aber (bedingt durch die Komplexität dieses Themas) nicht unbedingt für einen Anfänger geeignet.

Die Parametermodulation hebt das Routing, Kanaltrennen, die Automation und die Sidechaining Möglichkeiten von REAPER auf eine ganz neue Ebene. Du solltest dieses Kapitel nur angehen, wenn du recht sicher im Umgang mit diesen Konzepten bist. Es könnte sein, dass du das ein oder andere mal noch einmal zum **Weitere Routingbeispiele** Kapitel zurückblättern musst um dir die Beispiele noch einmal vor Augen zu halten. Parametermodulation beinhaltet im Grunde, dass der Lautstärkepegel von einem Track oder eines oder mehrerer Effekte dazu genutzt wird, das Verhalten von einem oder mehreren Effektparametern in dem gleichen, einem anderen oder mehreren anderen Tracks zu beeinflussen. Das mag für den Anfang sehr kompliziert klingen, aber nachdem du die Beispiele durchgearbeitet hast, sollte die Arbeitsweise der Parametermodulation etwas klarer sein.

Ein relativ einfaches Beispiel beinhaltete die Anwendung eines Chorus Plug-ins auf den Bouzouki Track. Angenommen wir wollen den Wet/Dry Anteil eines Choruses über den gesamten Track hinweg verändern. Wir könnten das über Automationskurven realisieren, aber das würde eine Menge Arbeit mit sich bringen. Wir werden die Idee noch einen Schritt weiter tragen. Wir wollen eine Beziehung zwischen dem Lautstärkepegel und dem Wet/Dry Mix so herstellen, dass mit ansteigender Lautstärke der Mix trockener wird und umgekehrt. Der Chorus scheint durch diesen Effekt mehr in die Distanz zu rücken je lauter und stärker das Instrument gespielt wird und wird präsenter während der ruhigeren Passagen. Anstatt mühevoll Chorus-Automationskurven für diese Aufgabe zu erstellen, ist es einfacher die Parametermdoulation einzusetzen, wodurch sichergestellt wird, dass der Chorusmix automatisch in Echtzeit auf die Lautstärkeänderung reagiert.In diesem speziellen Beispiel kann ein interessanter Effekt von Räumlichkeit und Abstand des Instrumentes erzeugt werden.

In diesem Kapitel soll gezeigt werden, wie die Parametermodulation für dieses und weitere Beispiele angewendet und eingestellt werden kann. Danach liegt es an dir mit diesen neuen Möglichkeiten deinen Mix lebhafter zu gestalten.

## **17.2 Das Interface**

Es folgen in Kürze ein paar Beispiele die zeigen, wie die Parametermdoulation funktioniert und wie sie praktisch eingesetzt werden können. Aber zuerst sollen ein paar grundlegende Begriffe und Konzepte vorgestellt werden.

Wenn ein Parameter der moduliert werden soll ausgewählt wird, öffnet sich als erstes das rechts gezeigte Fenster. Bei dem hier gezeigten wird die Modulation auf den Threshold eines Kompressors für die Gesangslautstärke angewendet. In diesem Fenster findest du fünf Grundsätzliche Bedienelemente:

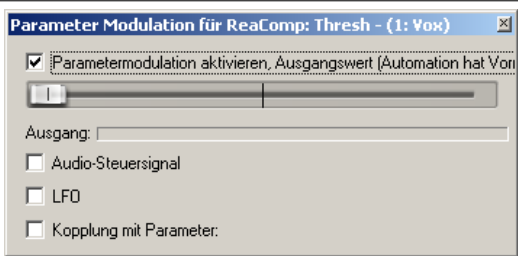

- **Parametermodulation aktivieren,Ausgangswert** Diese Option muss aktiviert sein, damit die Parametermodulation angewendet werden kann. Wenn sie deaktiviert ist, ist diese Funktion im Bypass Modus.
- **Der horizontale Basiswert-Fader** Hiermit wird der Startwert des Parameters für die Modulation festgelegt. Die Funktion wird in einem der folgenden Beispiele erklärt. Für den Anfang kann der Fader auf seiner voreingestellten Position (ganz links) bleiben.
- **Audio Steuersignal** Wenn diese Option angeklickt wird, öffnet sich ein Bereich in dem der oder die Tracks definiert werden können, die das Audiosignal zum Modulieren des Parameters enthalten und auf welche Weise es angewendet wird.
- **LFO** Mit dieser Option lässt sich das Signal (z.B Dreieck, Rechteck, Sinus usw.) eines Low Frequency Oscillator (Niedrigfrequnez Oszillator) zur Modulationssteuerung verwenden und die notwendigen Einstellungen vornehmen. Diese Funktion wird oft (aber nicht ausschließlich) für Parameter von Synthesizern angewendet.
- **Kopplung mit Parameter** Hierüber kann ein FX Parameter mit einem anderen gekoppelt werden. Zum Beispiel könnte so sichergestellt werden, dass während ein Track stärker komprimiert wird, gleichzeitig mehr Präsenz über den EQ hinzugefügt wird um den Verlust der Dynamik zu kompensieren.

## **17.3 Einen Parameter für die Modulation bestimmen**

Das Bild unten zeigt das Parameter Modulation Fenster bei dem die **Parametermodulation aktivieren, Ausgangswert** und **Audio Steuersignal** Optionen aktiviert sind. In der darauf folgenden Tabelle sind die einzelnen Einstellungen und deren Verwendung erklärt.

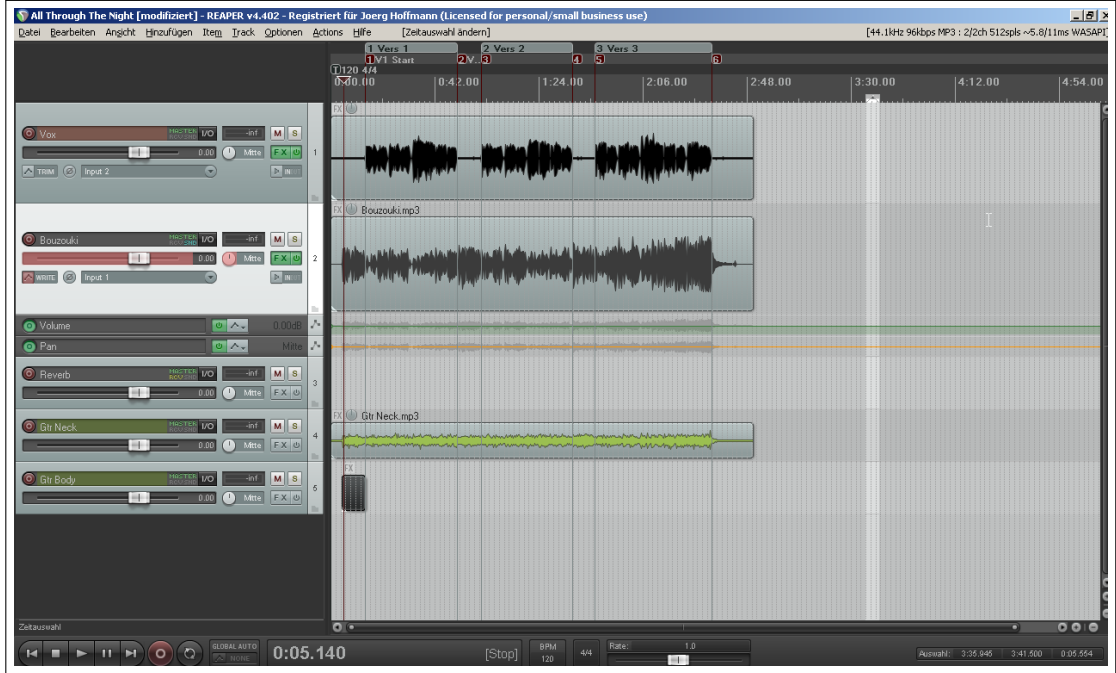

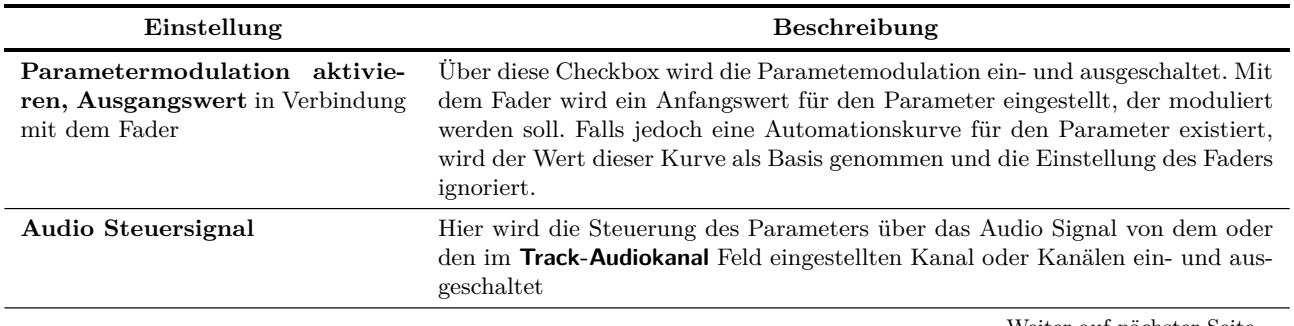

Weiter auf nächster Seite...

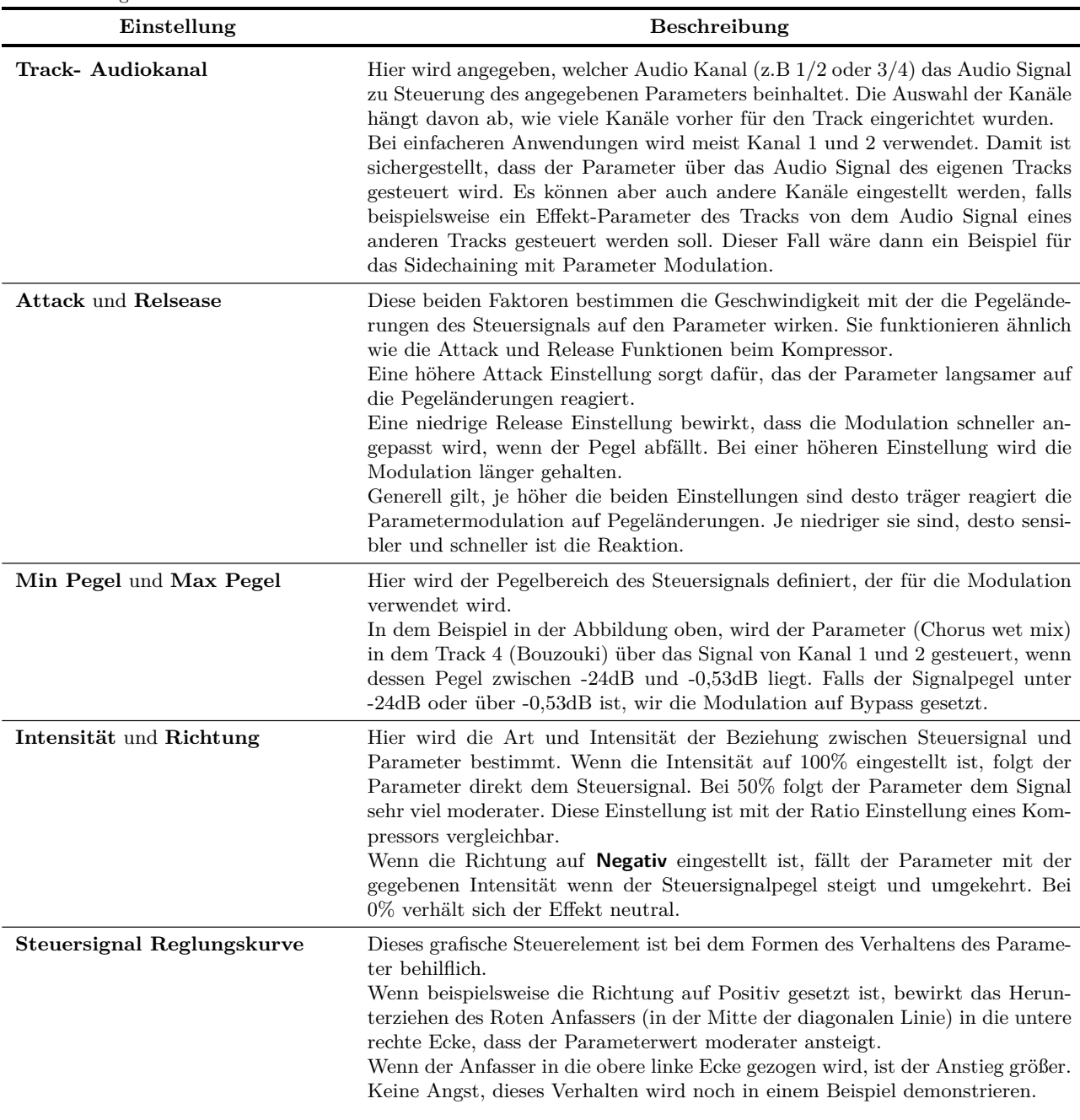

...Fortsetzung

Die Arbeitsweise der Parametermodulation lässt sich am Besten durch Ausprobieren begreifen. Das erste der folgenden Beispiele verwendet einige der Steuerelemente des Parametermodulation Fenster. Dabei wird zuerst der zu modulierende Parameter ausgewählt, der Fader für den Ausgangswert eingestellt und das Audio Steuersignal bestimmt. Danach werden die Beziehungen zwischen Steuersignal und Parameter festgelegt.

## **17.4 Einen Parameter für die Modulation bestimmen**

Um einen FX Parameter zu bestimmen, folge eine der beiden folgenden Möglichkeiten:

## **Erste Möglichkeit**

- 1. Öffne das **Automationskurven** Fenster des Tracks an und klicke auf das **+** vor dem Plug-in, um alle seine Parameter anzuzeigen.
- 2. Klicke auf den **Mod** Knopf von dem oder den Parametern die durch das Steuersignal moduliert werden sollen. Du siehst dann eine kleine Checkbox vor dem Text im **Mod** Knopf. (siehe Abbildung)
- 3. Schließe das Automationskurven Fenster.

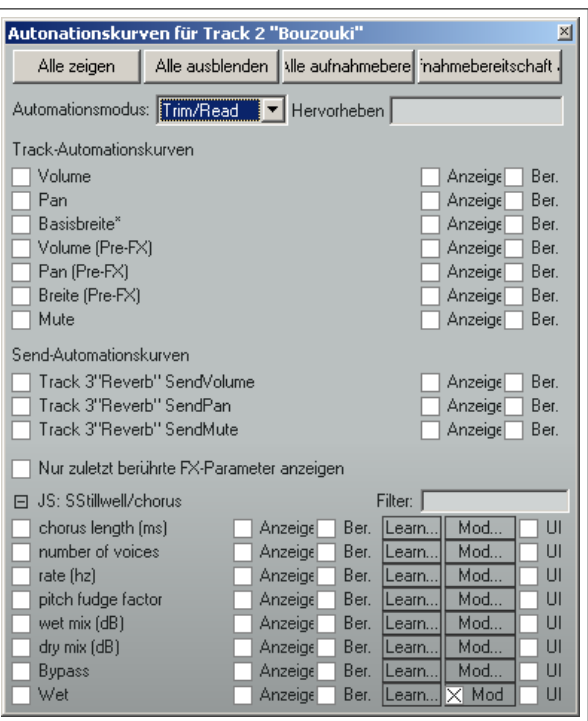

## **Zweite Möglichkeit**

- 1. Öffne das FX Fenster des Plug-ins
- 2. Klicke mit der Maus auf den Parameter der moduliert werden soll
- 3. Klicke auf den **Param** Knopf im Plug-in Fenster, und wähle dann **Parametermodulation** in dem Menü aus. (Siehe unten)

Beachte, das der Name des zuletzt angeklickten Parameter (der Parameter, der moduliert werden soll) oben im Parameter Menü Grau angezeigt wird.

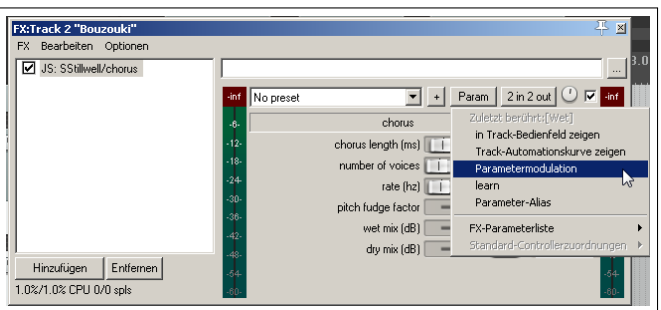

## **17.5 Parametermodulation mit dem Audio Steuersignal**

In diesem ersten Beispiel werden wir ein Plug-in in die FX Kette einfügen und das Audiosignal des Tracks zum Steuern des Plug-in Verhaltens verwenden.

## **Beispiel**

- 1. Öffne die *"All through the Night.rpp"* Datei und speichere sie unter *"All Through The Night MOD1.rpp"* ab.
- 2. Stelle die Fader so ein, dass du einen gut klingenden Mix hast. Ungefähre Richtwerte sind: Lautstärke bei -0,5dB & center, Guitar Body bei 0dB & 55% links, Guitar Neck bei 0dB & 63% rechts und Bouzouki bei -4dB & 15% links.
- 3. Schalte den Bouzouki Track auf Solo. In diesem Beispiel werden wir nur diesen Track verwenden.
- 4. Füge den **JS:Delay/delay\_chorus** Plug-in in die Effekt-Kette des Track ein und stelle die Parameter wie in der Abbildung gezeigt ein.
- 5. Klicke auf den **wet mix** Drehregler des Plug-ins. Es müsste im Moment auf 100% eingestellt sein.
- 6. Klicke auf den **Param** Knopf und wähle im Menü den **Prametermodulation** Befehl aus. Dadurch öffnet sich das **Parameter Modulation** Fenster für den Wet Mix Drehknopf. Aktiviere die **Audio-Steuersignal** Option und wähle **1+2** als Track-Audiokanal aus. Spiele den Track ab.
- 7. Der Wet Mix Drehknopf stand Anfangs wie hier gezeigt auf 100% (oben links im FX Fenster neben dem **2 in 2 out** Knopf). Wenn du nun, während der Track abgespielt wird, den **Anfangswert** Fader bewegst, wird der Wet Mix Wert mit verändert. Stelle diesen Wert auf 50%.
- 8. Stelle die verschiedenen Parameter in dem Modulationsfenster wie in der Abbildung unten gezeigt ein. Du solltest jetzt feststellen, dass der Wet Mix Parameter während lauterer Passagen herunter- und während leiserer Passagen heraufgeregelt wird.
- 9. Hier ein paar Anregungen zum Experimentieren:

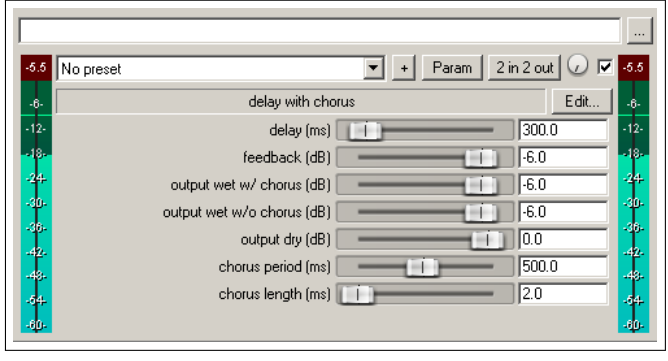

- Bewege die **Attack** und **Release** Fader. Wenn du sie nach links bewegst werden die Bewegungen des Chorus-Faders abrupter, wenn du sie nach rechts bewegst werden sie weicher.
- Experimentiere mit den Richtungen und der Intensität um zu sehen wie sich die Beziehung zwischen Steuersignal und Chorus ändert.
- Durch bewegen des **Min-Lautstärke** Reglers nach rechts verringert die Schwelle ab welcher die Modulation wirksam wird. Durch bewegen nach rechts wird diese Schwelle heraufgesetzt.
- 10. Wenn du mit dem Experimentieren fertig bist, stelle die Regler wie in der Abbildung gezeigt ein.

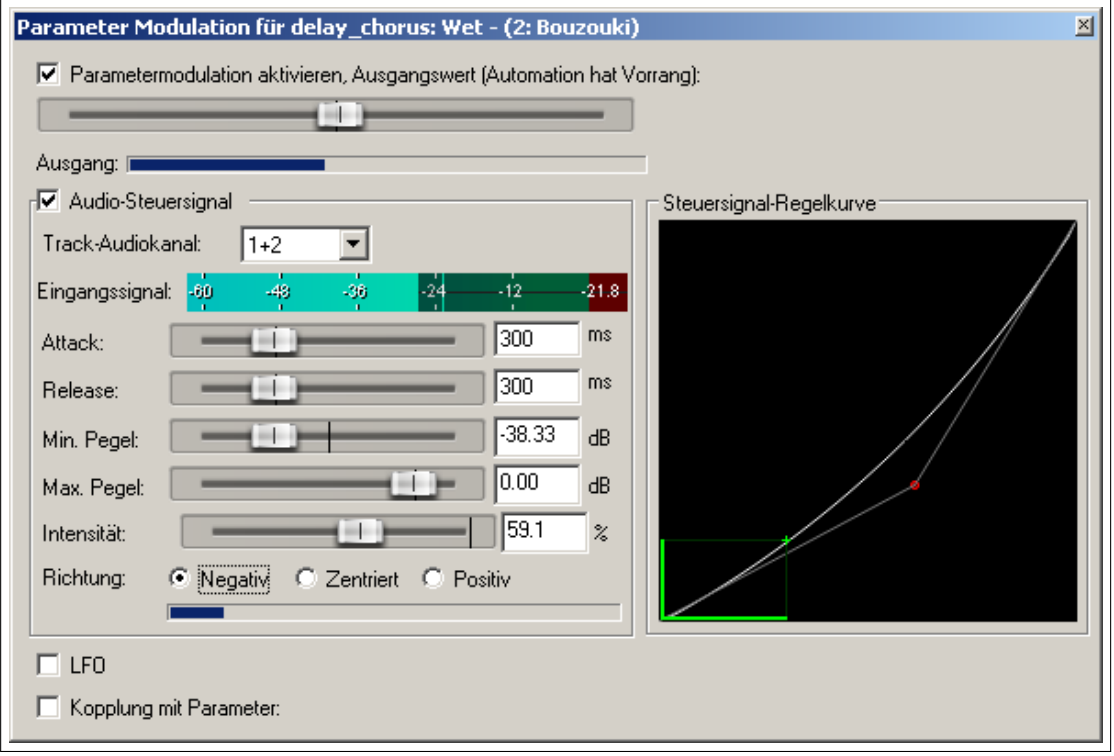

11. Das Instrument wird während des Liedes lauter. Schalte das Solo für den Track ab und höre dir den Song an. Am Ende ist wenige Chorus auf der Bouzouki als Anfangs.

12. Spiele den Song nochmal ab und ziehe diesmal am

Anfasser des Graphen die Kurve in die rechte untere Ecke. Du wirst erkennen , dass die Bewegungen des Wet Mix Reglers moderater und weicher werden.

13. Ziehe jetzt die Kurve in die linke obere Ecke. Die Bewegungen des Reglers werden jetzt schärfer und abrupter und der Pegel bleibt weit unter 50%.

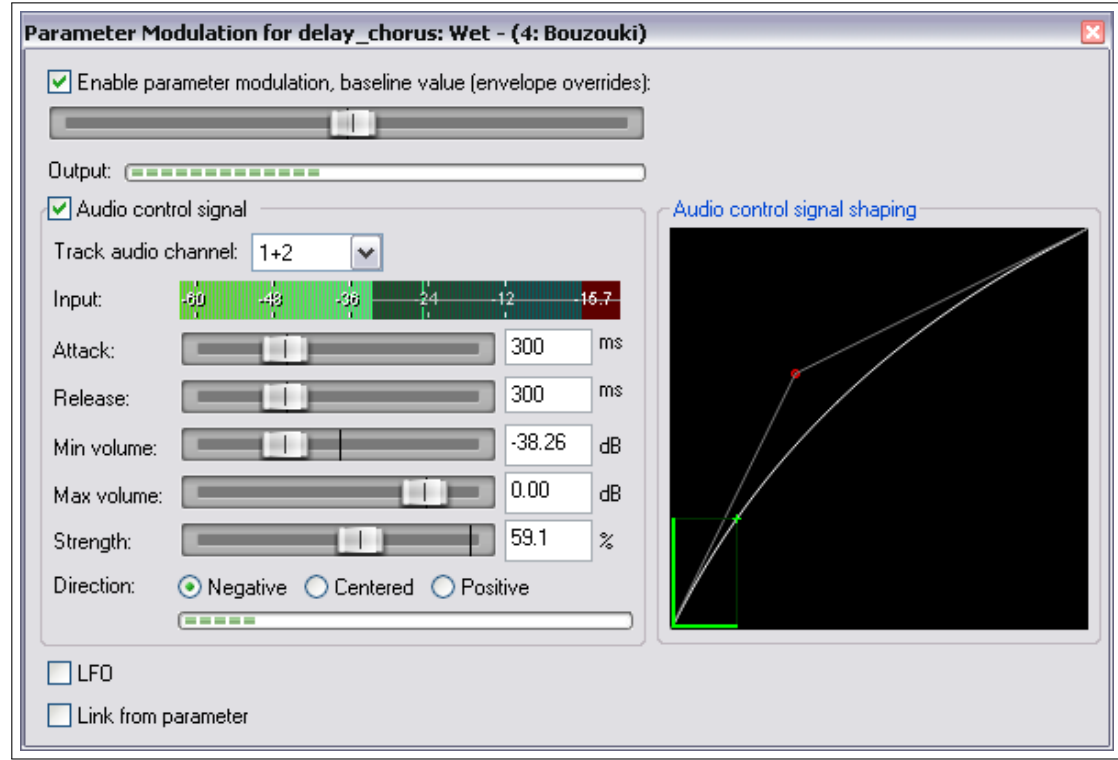

14. Stelle die Kurve wieder wie unter Schritt 10 gezeigt ein und speichere die Datei ab.

## **17.6 Verwendung des LFO för die Parametermdoulation**

Wir werden uns hier mit der Verwendung des Niederfrequenz Oszillator (LFO) für die Modulation des Parameters befassen. Stelle die Kurve wie in der Abbildung unten gezeigt ein. Aktiviere die **LFO** Option. Fange mit den unten gezeigten, eher konservativen Einstellungen, an. Mit der Aktivierung von **Taktsynchron** solltest du ein einigermaßen sicheres Ergebnis bekommen. Mit der Geschwindigkeitseinstellung kannst du die Wiederholrate des Signals verändern. Wenn diese auf ganzzahlige Beats eingestellt ist, sollte synchron mit dem Tempo bleiben.

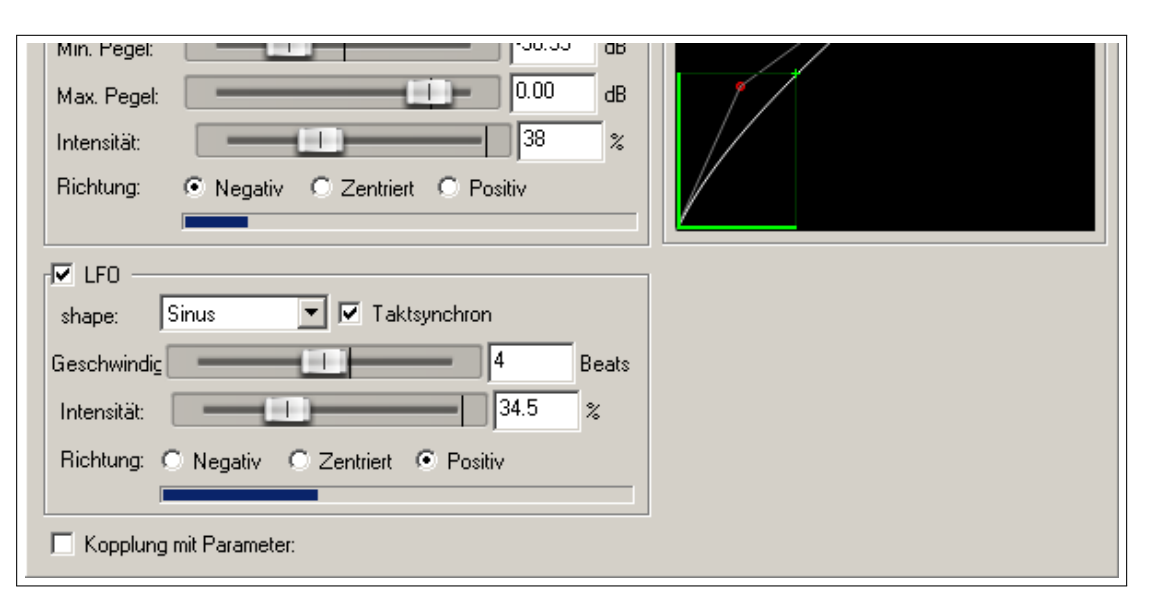

Höre dir den Song mit und ohne Parametermodulation an. Wenn du dich schon etwa mit dem Arbeiten von LFOs auskennst kannst du die Einstellungen noch verfeinern. Ansonsten speichere die Datei unter *"All Through The Night MOD1 LFO"* ab.

## **17.7 Parametermodulation für die dynamische Kompression verwenden**

In dem nächsten Beispiel wird die Parametermodulation dazu verwendet, die Einstellungen eines Kompressors für einen Gesangstrack so einzustellen, das der Threshold in den lauten Passagen automatisch angepasst wird. Damit hast du eine präzisere Kontrolle über den Kompressor als es auf irgend einem anderen Wege möglich wäre.

## **Beispiel**

- 1. Öffne die *"All Trough The Night MOD1"* Datei und speichere sie unter *"All Through The Night MOD1A"* ab.
- 2. Lege den Gesangstrack in die Mitte des Panoramas und stelle die Lautstärke auf ungefähr -0.5dB ein.
- 3. Füge den **ReaComp** Plug-in in die Effektkette des **Vox** Tracks ein.
- 4. Stelle den **Threshold** auf -24dB, das **Ratio** auf 4:1 und das **Knee** auf -15dB ein. Die **Wet** Einstellung sollte bei etwa +1.6dB liegen.
- 5. Spiel den Song ab und passe die Einstallungen nach deinem Geschmack an. Eine mögliche Variante siehst du in der Abbildung rechts.
- 6. Während der Song abspielt merkst du vielleicht, dass die Kompression an einigen Stellen genau richtig, an anderen wiederum etwas zu stark ist. Für diesen Fall kannst du die den Lautstärkepegel des eigenen Tracks dazu nutzen, die Kompression anzupassen. In diesem Beispiel wird nur der Threshold manipuliert, es ist aber auch möglich die Ratio auf diese Weise zu verändern.
- 7. Klicke auf den **Threshold** Fader.
- 8. Klicke auf den **Param** Knopf des Plug-ins.
- 9. Wähle in dem Menü **Parametermodulation** aus.

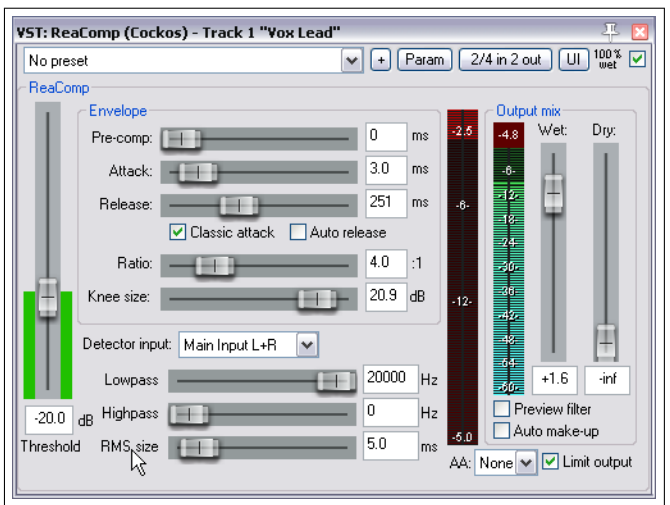

- 10. Schaue dir die vorgeschlagenen Einstellungen in dem Bild unten an und passe deine Einstellungen entsprechend an während du den Song abspielst.
- 11. Beachte, wie die Attack, Release, die Kurven und Lautstärkeeinstellungen im Modulationsfenster dafür sorgen, dass der Threshold nicht zu heftig verändert wird.
- 12. Speichere die Datei ab.

**Anmerkung:** Dadurch, dass die Min-Pegel Einstellung im Modulationsfenster auf den gleichen Pegel wie der Threshold des Kompressors eingestellt wurde, wird die Modulation nur an den Stellen durchgeführt, bei denen der Gesang am lautesten ist. Die Einstellung von 33% für die Intensität bedeutet effektiv, dass für alle 3dB, die der Lautstärkepegel über dem Min-Pegel liegt, der Threshold um 1dB angehoben wird.

**Anmerkung:** Wenn du die Parametermodulation verwendest, solltest du die Einstellungen sehr zurückhaltend vornehmen. Manchmal bewirkt die kleinste Veränderung in den Einstellungen eine signifikante Änderung im Ergebnis. Wenn du zuerst anscheinend bei deinen Änderungen keine Auswirkung im Ergebnis bemerkst, versuche es mal mit einer Veränderung des Startwertes.

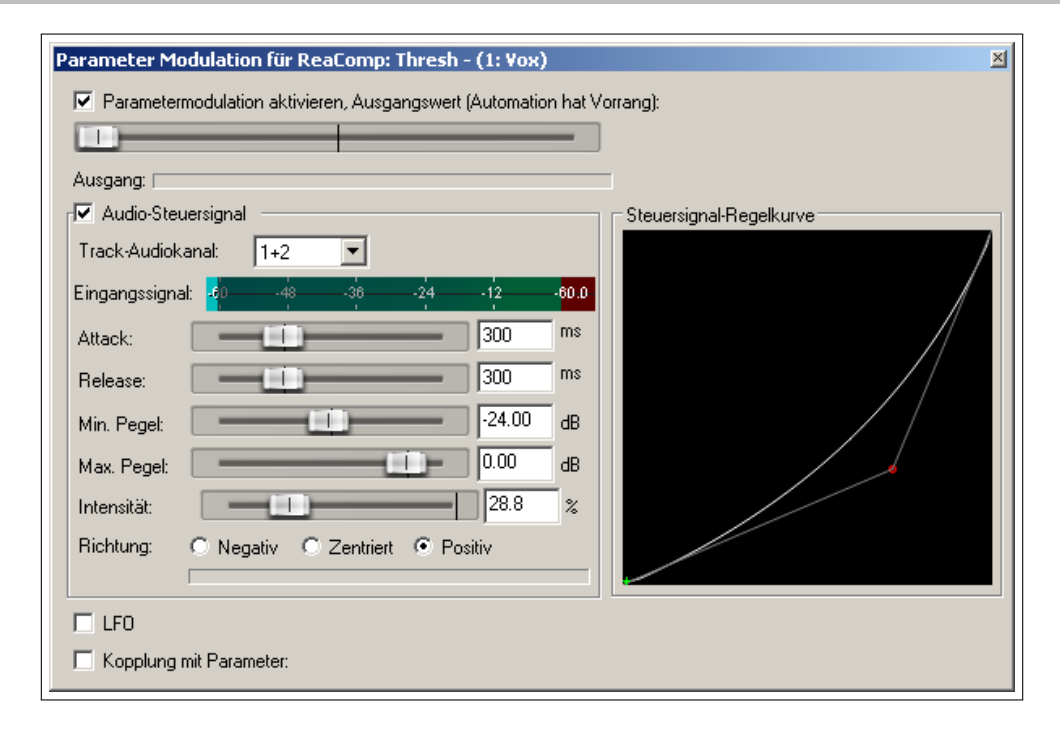

## **17.8 Bypass Modus**

Sobald du für einen Parameter eine Parametermodulation erzeugst, erscheint in dem Automationskurvenfenster eine zusätzliche Checkbox neben dem Parameternamen. Hier kann die Modulation eingeschaltet oder in den Bypass Modus versetzt werden. Dieses Umschalten kann natürlich auch in dem Parametermodulationsfenster selber vorgenommen werden.

In dem Beispiel in der Abbildung rechts, ist für den Threshold eine Parametermodulation definiert und aktiviert.

Wenn du bei einem Parameter, für den eine Parametermodulation existiert, auf den Bezeichner **Mod** klickst, wird das Paramatermodulationsfenster geöffnet, so dass du die Einstellungen überprüfen oder verändern kannst.

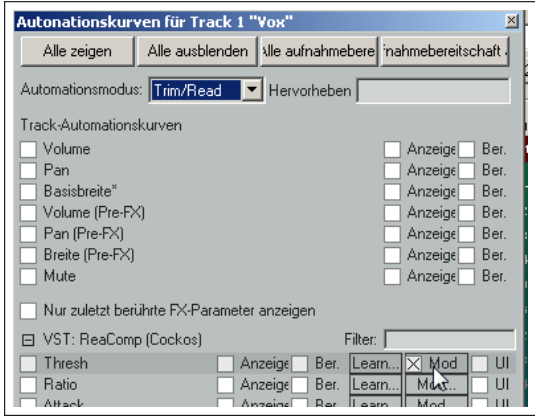
### **17.9 Parametergesteuerte Parametermodulation**

Es besteht die Möglichkeit über dynamische Änderungen eines FX Parameters einen anderen zu steuern. In dem folgenden Beispiel wird der EQ Gain eines Tracks mit dem Threshold seines Kompressors verbunden. Dadurch wird bei einem Anheben des Thresholds gleichzeitig etwas mehr Wärme zu dem Track hinzugefügt.

- 1. Öffne die *"All Trough The Night MOD1A"* Datei und speichere sie unter *"All Trough The Night MOD1B"* ab.
- 2. Füge den ReaEQ zur Effektkette des Vox Tracks hinzu (hinter den ReaComp). Wähle Band 2 aus und setzte die Frequenz auf etwa 180Hz, die Bandbreite auf 2 Oktaven und den Gain auf 0.0dB.
- 3. Wähle Band 2 aus, klicke auf den Gain Fader und dann auf den **Param** Knopf und auf **Parameter Modulation** um das Parametermodulation Fenster zu öffnen. Aktiviere dort die **Kopplung mit Parameter** Option.
- 4. Klicke auf den breiten Knopf direkt unter der **Kopplung mit Parameter** Option und wähle **ReaComp** und **Threshold** wie rechts gezeigt aus.
- 5. Verändere den **Startwert** während des Abspielens so, dass der Gain von Band 2 wieder auf 0dB eingestellt ist.
- 6. Stelle den **Offset** Fader auf 5% und den **Skalierung** Fader auf 100%.
- 7. Spiele den Song ab und speichere danach die Datei.

In den ersten beiden Beispielen (17.5 und 17.6) wurde durch die Parametermodulation ein eher dramatischer Effekt erzeugt. In den letzten beiden (17.7 und 17.9) ist die Auswirkung etwas subtiler.

Mit den beiden **Offset** und **Skalierung** Parametern kann eingestellt werden, wie stark sich der steuernde Parameter (in diesem Beispiel der Threshold des Kompressors) auf den gesteuerten Parameter (hier der Gain des EQs) auswirkt.

Mit dem Offset wird der Prozentsatz des Parameterwertes eingestellt, der beeinflusst wird.

Der Skalierung Fader kann von -100% bis +100% eingestellt werden. Bei -100% ist die Verknüpfung des steuernden Parameters (Threshold) und des gesteuerten Parameters (EQ Gain) zu 100% negativ, das heißt, dass der EQ Gain genau um den Grad verringert wird, wie sich der Threshold erhöht. Bei +100% verhält sich der EQ Gain umgekehrt, also er erhöht sich ebenfalls.

Die Parametermodulation ist in der Tat ein sehr mächtiges Werkzeug. Du wirst das Meiste aus dieser Möglichkeit herausholen, wenn du viel experimentierst und deiner Kreativität freien Lauf lässt. So kannst du zum Beispiel den Gain eines weiteren EQ Bandes direkt über das Audiosignal des Tracks steuern lassen. Ein weitere Möglichkeit wäre den Threshold eines Kompressors über den Threshold eines anderen unabhängig vom Audiosignal zu steuern.

### **17.10 Die Parametermodulation mit Automationskurven verwenden**

Wenn für den Parameter, der moduliert werden soll, eine Automationskurve existiert, wird der Startwert von der Kurve und nicht von dem Startwert-Fader im Parametermodulation Fenster bestimmt. Dadurch kann der Startwert (der Automationskurve folgend) während des Songs schwanken, wodurch sehr interessante Effekte erzeugt werden können.

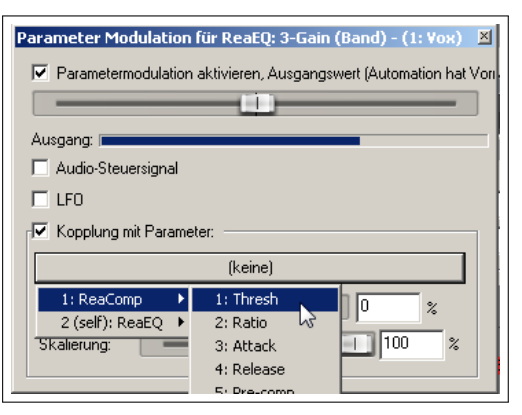

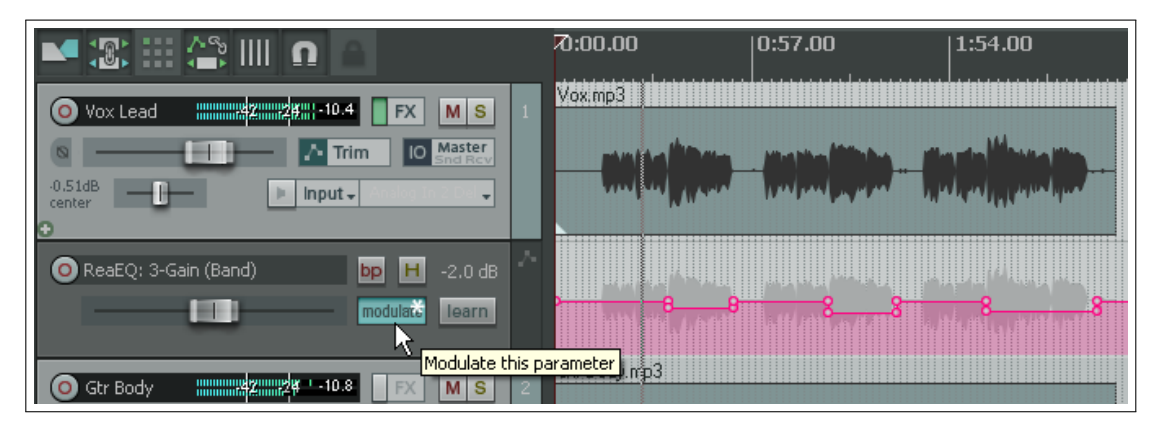

Hier wurde für die **Band 3 EQ Gain** Einstellung eine Automationskurve definiert. Durch klicken auf den **Modulate** Knopf in der Automationsspur kann das Parametermodulation Fenster geöffnet und die notwendigen Einstellungen vorgenommen werden, damit der EQ Gain automatisch auf die Stärke des Audiosignals dieses Tracks reagiert. In diesem Beispiel verringert sich der Startwert des modulierten Parameters kurz hinter dem Play-Cursor, wo auch die Automationskurve abfällt.

### **17.11 Über Sidechain-Audiosignal gesteuerte Parametermodulation**

In dem folgenden Beispiel wird das Audiosignal eines Tracks (Gesangstrack) zur Steuerung eines Instrumenten Submixes (Ordnertrack mit mehreren Instrumenten) so eingesetzt, dass sich die Instrumente während der Gesangspassagen etwas zurückzuziehen scheinen.

### **Beispiel**

- 1. Öffne das *"All Through The Night MOD1"* Projekt und speichere es unter *"All Through The Night MOD2"* ab.
- 2. Entferne den Delay Plug-in aus der Bouzouki Effekt-Kette oder stelle ihn auf Bypass
- 3. Füge einen neuen Track hinter dem Gesangstrack ein und benenne ihn mit **Instruments**. Mache ihn zu einem Ordnertrack und füge wie in der Abbildung gezeigt die drei Instrumenten Tracks zum Ordner hinzu.
- 4. Füge den **ReaComp** in die Bouzouki Effekt-Kette ein. Dies ist notwendig, weil die Lautstärke des Instrumentes innerhalb des Songs ziemlich stark ansteigt. Wir wollen das ein wenig zurücknehmen.
- 5. Stelle den Threshold auf etwa -15dB und die Ratio auf 4:1 ein.
- 6. Wähle den Instrumenten-Track an und öffne sein Routing-Fenster. Stelle die Anzahl der Kanaäle auf 4 und füge einen Receive von den Kanälen 1/2 vom Vox Track zu den Kanälen 3/4 vom Instrumenten-Ordner hinzu.
- 7. Öffne das FX-Fenster des Instrumenten Ordners und füge den **JS:SStillwell/exciter** hinzu. Hiermit werden die Instrumente etwas klarer gemacht.

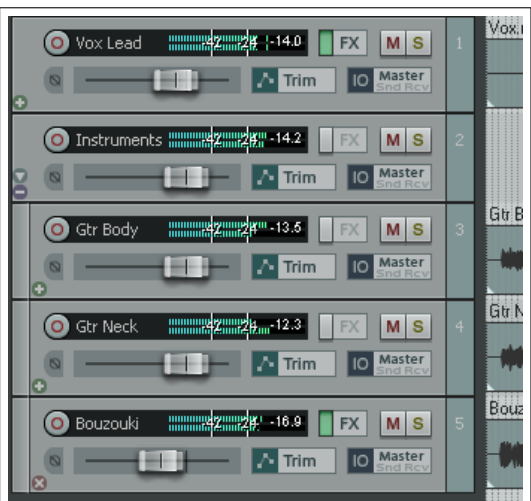

- 8. Mit den rechts gezeigten Einstellungen klingen die Instrumente sehr klar - vielleicht klarer als du es magst, aber für dieses Beispiel wollen wir es dabei belassen.
- 9. Wir werden jetzt dafür sorgen, dass wir mit der Parametermodulation die Mixlautstärke des Exciters über das Audiosignal des Gesangstracks abgesenkt
	- wird. Dadurch bekommen wir den Effekt, dass der Gesang etwas über den Instrumenten schwebt.
- 10. Klicke auf den **Mix %** Fader und dann auf den **Param** Knopf und wähle aus dem Menü **Parametermodulation** aus.
- 11. Nachdem sich das Parametermodulation Fenster geöffnet hat, aktivere die Parametermodulation und stelle mit dem Startwert-Fader den **Mix %** Wert auf 30%.
- 12. Wähle **Track Audio-Kanal 3/4** und stelle die Richtung auf **negativ** ein.
- 13. Stelle die anderen Parameter so ein, dass während der Gesang über den Instrumenten schwebt, der Mix % Wert des Exciters leicht heruntergefahren wird.
- 14. Eine Möglichkeit für die Einstellungen findest du in der Abbildung unten. Stelle sie aber nicht sofort wie dort gezeigt ein, sondern versuche erste einmal selber dahin zu kommen.
- 15. Wenn du fertig bist, speichere die Datei ab.

### **17.12 Weitere Anwendugen**

Dieses Kapitel war eine kleine Einführung in die Welt der Parametermodulation. Die Beispiele sollten helfen ein Grundverständnis für sie und ihre Verwendung zu erlangen. Dabei wurde gerade einmal die Oberfläche angekratzt.

Hier noch ein paar Punkte, die du dir merken solltest:

- Mit der Parametermodulation kann das Signal von irgendeinem Track dazu verwendet werden, einen Parameter eines anderen Tracks zu steuern.
- Wenn du dich mit Synthesizern und dessen LFOs auskennst, hast du bereist ein Verständnis für Wellenformen wie Sinus, Rechteck oder Dreieck entwickelt und wie du diese Formen für die Parametermodulation einsetzen kannst.
- Weitere Applikationen hängen nur von deinen Bedürfnissen, deiner Kreativität und deiner Phantasie ab. Ein weiteres Beispiel wäre die Steuerung des Noisegates eines Tracks über das Audiosignal eines anderen.

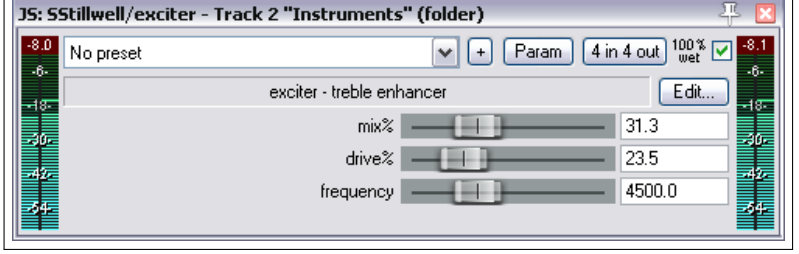

# **18 Dateien Exportieren, Mixing Down und Rendern**

### **18.1 Einleitung**

Es gibt drei Werkzeuge, mit denen du deine fertigen Projekte bzw. Track für die endgültige Verteilung oder für die Weiterverarbeitung aufbereiten kannst.

- **Track Konsolidieren** Hier werden die Track-Inhalte im Pre-Processing Modus, also ohne die Anwendung von Effekten bzw. Panning ausgegeben. Das kann nützlich sein, wenn die Dateien für das Mixing bzw. Mastering an jemand anderes weitergegeben werden sollen
- **In eine Datei rendern** Das Material wird im Post-Processing Modus (unter Anwendug von allen Effekten und Panningeinstellungen) verarbeitet und ausgegeben. Dieser Modus wird verwendet, um den endgültigen Mix für die Weiterverteilung zu produzieren.
- **Batch Datei/Item Konvertierung** Hiermit kann eine Sammlung von Dateien in jedem Stadium des Projektes auf einmal in ein anders Format umgewandelt werden. So kannst du zum Beispiel die Audiodateien für die weiterverbreitung im Netz in MP3, oder SFX für Spiele in 22KHz Mono umwandeln.

### **18.2 Stapeldateikonvertierung**

Für den Fall, dass du einige Dateien aufgenommen hast, die in ein anderes Format konvertiert werden müssen (zum Beispiel von .wav nach .mp3) kann diese Aufgabe über die Stapeldateikonvertierung in einem Rutsch ausgeführt werden.

Die Stapeldateikonvertierung erreichst du über die Menübefehle **Datei** →**Datei-/Item-Stapelkonverter**. Nachdem sich das Dialogfenster geöffnet hat, führe die folgenden Schritten durch:

- 1. Wähle in der Track-Ansicht die Items aus, die konvertiert werden sollen und klicke auf den **Hinzufügen** Knopf und dann auf **Ausgewählte(s) Medienitem(s) hinzufügen**, oder
- 2. Klicke auf den **Hinzufügen** Knopf und dann auf **Dateien hinzufügen**. Verwende den Browser um deine Dateiauswahl vorzunehmen und klicke auf **Öffnen**
- 3. Falls du eine Datei aus der Auswahl entfernen möchtest, klicke auf in dem Konverter Fenster auf ihren Namen und klicke dann auf **Entfernen**. Verwende den **Löschen** Knopf um die gesamte Auswahl zu entfernen.
- 4. Gebe in dem **Ausgang**-Bereich unter **Verzeichnis** den Zielordner an (oder verwende **Quelldateiverzeichnis verwenden**). Um den in der **Ausgang** Spalte vorgeschlagenen Namen beizubehalten, lasse das **Dateiname** Feld leer. Andernfalls gebe einen Namen ein und/oder wähle aus einen der 24 Platzhalten aus um einen Namen zusammenzusetzen. In dem Beispiel oben setzt sich der Name aus dem Projekt und Tracknamen zusammen.

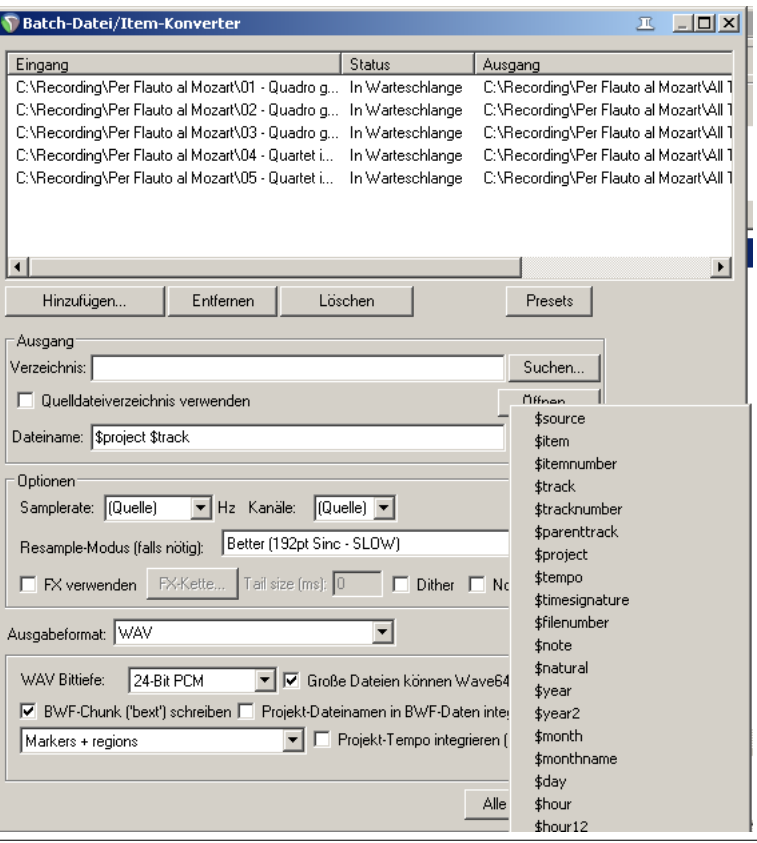

- 5. Falls du die Abtastrate und Kanäle bei der Konvertierung beibehalten willst, lasse den Eintrag **(Quelle)** in den entsprechenden Feldern stehen. Andernfalls kannst du die Kanäle zum Beispiel von Stereo auf Mono oder die Abtastrate von 88.2kHz auf 44.1kHz ändern.
- 6. Wähle das gewünschte Ausgabeformat (z.B. mp3, ogg, flac usw.) und stelle die damit verbundenen Parameter ein. Je nach Format kannst du Dithering oder Noiseshaping verwenden.
- 7. Optional kannst du über die **FX verwenden** Option zusätzlich beim Rendern Effekte verwenden. Wenn du sie aktiviert hast, kannst du den **FX-Kette** Knopf dazu verwenden um die Effekte (wie z.B. einen Limiter)einrichten.
- 8. Klicke auf den **Alle konvertieren** Knopf um alle Dateien umzuwandeln. Wenn dieser Knopf schon einmal betätigt wurde, ändert sich der Text auf **Starte Konvertierung**. Die Funktion an sich bleibt aber die gleiche.
- 9. Wenn du fertig bist, schließe das Konverter Fenster.

**Anmerkung zu Platzhaltern:** Mit Platzhaltern können diverse Informationen in den Namen jeder gerenderten Datei eingebettet werden. Durch das Einfügen eines Gegenschrägstiches zwischen den Plazhaltern wird ein Unterordner erzeugt. Wenn du zum Beispiel den Ausgabenamen von verschiedenen Dateien mit **\$project\\$track** angibst, würde ein sperater Unterordner für die Ausgabe von jedem Track erzeugt werden.

### **18.3 Konsolidieren und Exportieren**

Vielleicht arbeitest du mit einer oder mehreren Personen zusammen an einem Projekt. Zum Beispiel soll ein Projekt an eine Freundin gesendet werden, die den Gesanghintergrund hinzufügen soll. Was ist, wenn diese Freundin sehr weit weg wohnt? Man könnte ihr natürlich die .rpp Datei zusammen mit allen Medien Dateien senden.

Aber was ist, wenn sie nicht REAPER verwendet? Vielleicht benutzt sie für die Aufgabe eine andere Software oder besucht ein professionelles Studio für die Aufnahme. In diesem Fall muss das Projekt konsolidiert und exportiert werden. Sehen wir uns dazu das folgende Beispiel an:

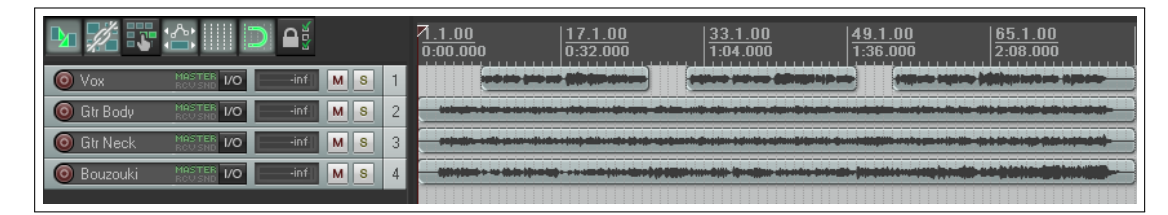

In diesem Beispiel ist der Gesang-Track aus drei Items zusammengesetzt, wobei jedes einen anderen Teil des Songs abdeckt. Wenn wir jede Medien-Datei per Hand kopieren und jemanden übergeben müssten (sechs insgesamt), wäre es für denjenigen eine Menge Arbeit diese Teile wieder einzureihen.

An diesem Punkt kommt das Konsolidieren und Exportieren ins Spiel. Dabei wird für jeden Track eine neue Audiodatei basierend auf den Items des Projekts, den dazugehörigen Dateien und deren Position im Projekt erzeugt. Nun können diese Dateien in einer anderen DAW importiert werden, wobei jede Datei in einen spersaten Track geladen werden muss. Wenn diese Tracks dann auf eine gemeinsame Anfangszeit gesetzt werden ist alles für den weiteren Mix an seinem richtigen Platz

Folge den folgenden Schritten um das Projekt zu Konsolidieren und zu Exportieren.

- 1. Je nachdem was du konsolidieren möchtest, führe die notwendigen Zeit- und/oder Track-Auswahlen durch.
- 2. Wähle im Hauptmenü **Datei** →**Tracks konsolidieren/exportieren**
- 3. Wähle in dem Dialogfenster **Gesamtes Projekt** oder **Zeitauswahl** aus und nehme die entsprechenden Zeiteinstellungen vor. Wähle dann bei den Tracks **Alle** oder **Auswahl** aus.
- 4. Bestimme, ob das Ausgangsformat (wie hier gezeigt) auf einen einzelnen Standard erzwungen oder auf Trackbasis bestimmt werden soll.
- 5. Wähle einen Resample Modus aus.
- 6. Spezifiziere das Ausgabeformat (WAV, AIFF, FLAC, MP3, OGG Vorbis, Monkey's Audio oder Wav-Pack). In diesem Beispiel wurde WAV gewählt.
- 7. Gebe die für das gewählte Format notwendigen Spezifikationen ein. Für WAV muss zum Beispiel die Bittiefe angegeben werden, ob BFF Daten verwendet werden sollen, ob Marker und Regionen verwendet werden und wie mit MIDI Daten umgegangen werden soll.

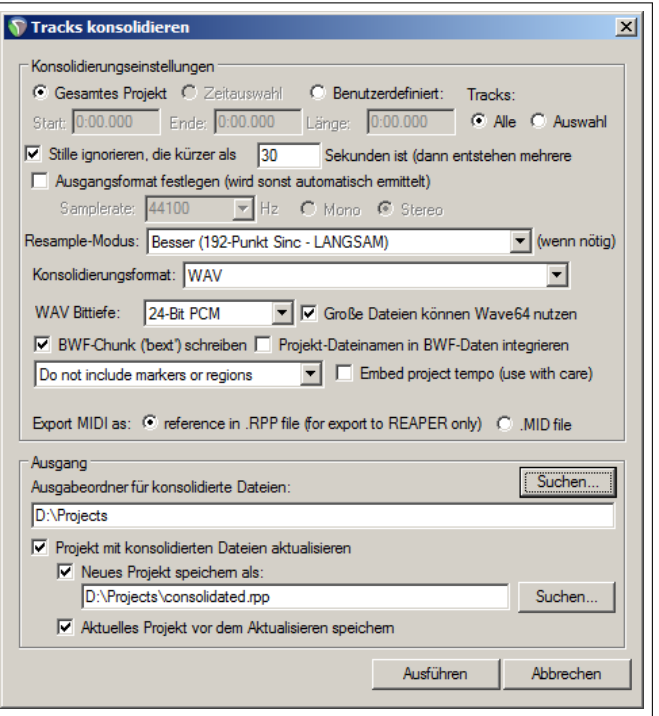

- 8. Gebe das Ausgabeverzeichnis an und bestimme ob das Projekt mit den neu konsolidierten Dateien aktualisiert werden soll.
- 9. Gebe einen Namen für die neue Projektdatei an (oder behalte den voreingestellten bei). Klicke **Ausführen**

**Anmerkung:**Die **Projekt Tempo integrieren** Option sollte mit Vorsicht verwendet werden. Mit ihr werden ACID Tempo Marker zu den Autiodateien hinzugefügt. Diese könnten von jeder Tempofähigen Anwendung so interpretiert werden, dass das Audio an einigen Stellen auseinandergezogen und an anderen zusammengepresst wird obwohl das nicht deine Absicht war. Verwende diese Option nur, wenn du dir Sicher bist, dass die Tempoinformation auch tatsächlich eingebettet werden soll.

Die folgende Abbildung zeigt das Projekt nach der Konsolidierung mit einem Medienitem pro Track.

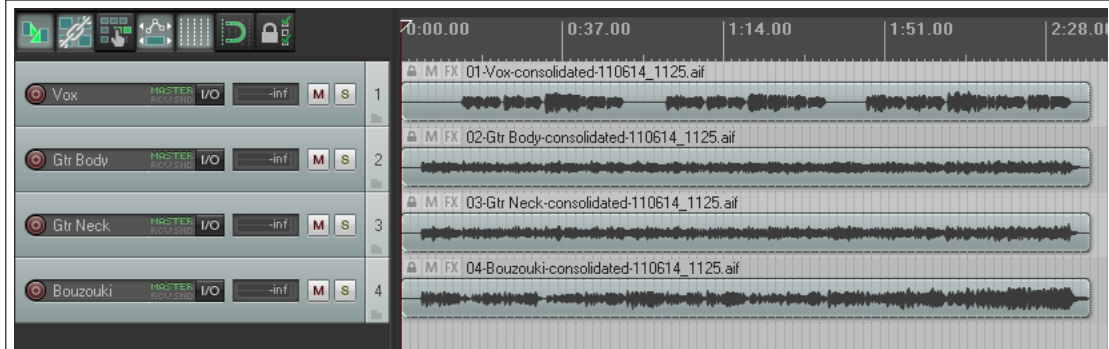

Es ist sicherlich für jeden Toningenieur ein Einfaches, diese vier Medienitems in eine DAW zu importieren um per Overdub die Gesangsharmonien hinzuzufügen.

**Anmerkung:** Um in das MP3 Format zu konsolidieren, benötigst du den korrekten (freien) Lame Encoder für dein Betreibssystem und deine REAPER Version. Für Windows XP oder Vista ist das Beispielsweise der **lame\_enc.dll**. Für 64 Bit Windows ist es entweder der **libmp3lame.dll** oder **lame\_enc64.dll**. Die entsprechende Datei solltest du in dein REAPER Programmverzeichnis kopieren. Ein Webseite zum Herunterladen lässt sich schnell über Google im Internet finden.

Wenn du die Medien auf diese Weise konsolidierst, beachte auch, dass die Item Einstellungen und Eigenschaften (wie z.B. Take-Automationskurven, Tacke FX und Tonhöheneinstellungen) in der Ausgabedatei mit verarbeitet werden, nicht jedoch Track-Basierte Eingenschaften (wie Track-FX).

Wenn die Track-Effektkette, Track-Automationskurven usw. mit verarbeitet werden sollen solltest du **In Datei rendern** unter Verwendung von **Stems (ausgewählte Track)** nutzen.

### **18.4 Ein Projekt rendern**

Wie du bis zum Ende diesen Kapitels feststellen wirst, gibt es für das Rendern mehrere Anwendungsmöglichkeiten. Die am meisten genutzte ist das Rendern des gesamten Projektes in eine einzelne Stereodatei.

Wenn du den Punkt erreicht hast, an dem alle Aufnahmen durchgeführt, alle Bearbeitungen abgeschlossen und alle Automationen und Effekte angewendet sind, möchtest du sicherlich eine Endprodukt-Datei zu Weiterverbreitung erstellen.

Wenn du eine CD Produktion anstrebst benötigst du für jeden Song eine eigene 16 Bit Stereo .wav Datei.

Bei einer Weiterverbreitung über das Internet bietet sich das Stereo MP3 Format an. Egal welches Format am Ende benötigt wird, das Projekt muss auf jeden Fall gerendert werden.

Um das Render Dialogfeld zu öffnen, kannst du entweder den **Datei**  $\rightarrow$ **Render** Menübefehl oder die  $\left[\frac{\text{Strg}}{\text{Strg}}\right] + \left[\overline{\text{Alt}}\right] +$ <sup>R</sup> Tastenkombination nutzen.

Die Dialogbox rechts beinhaltet einige Optionen. Du musst einen Ausgabeorder und einen Dateinamen angeben, wobei du für beides den **Browser** Knopf verwenden kannst. In der folgenden Tabelle werden die Optionen im einzelnen beschrieben.

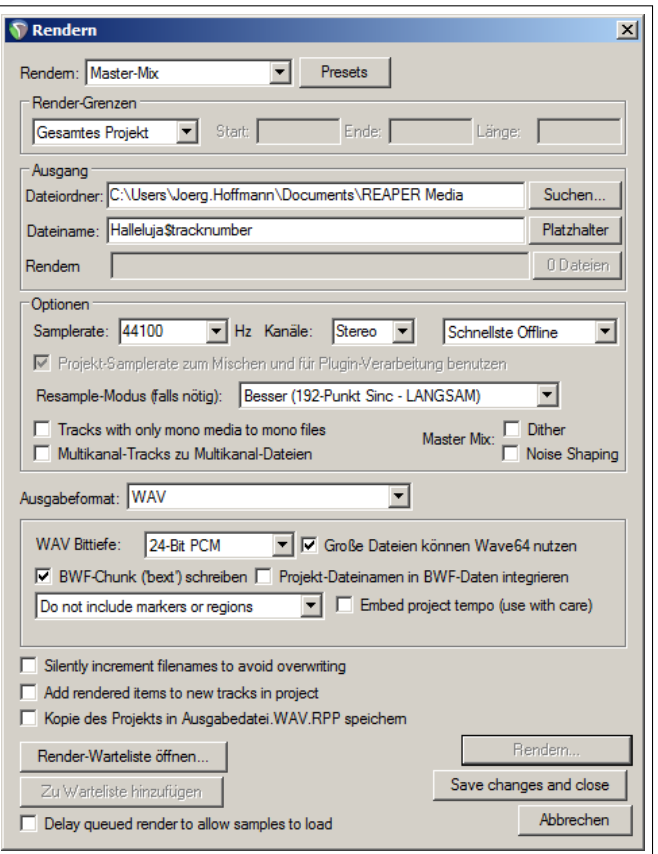

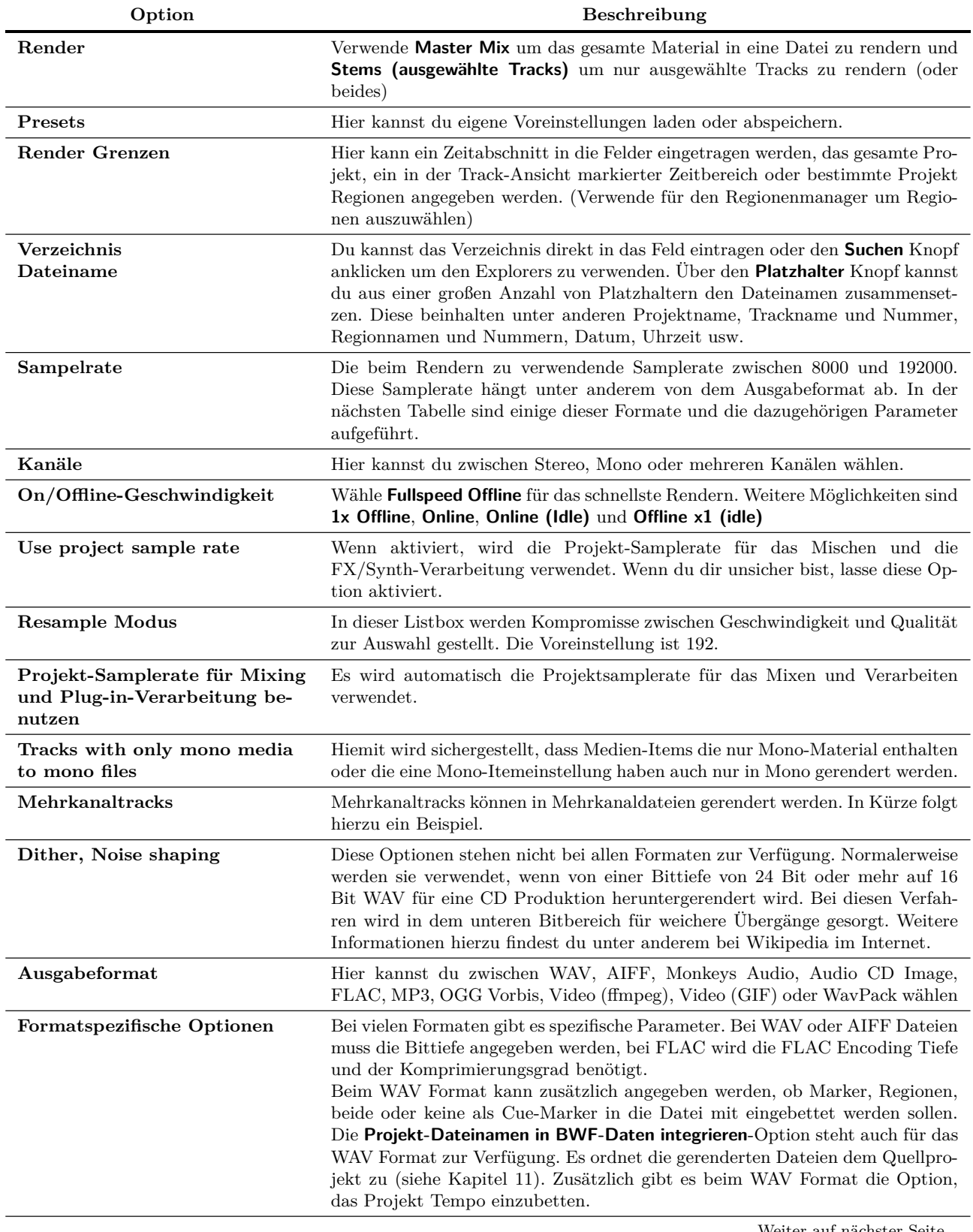

...Fortsetzung

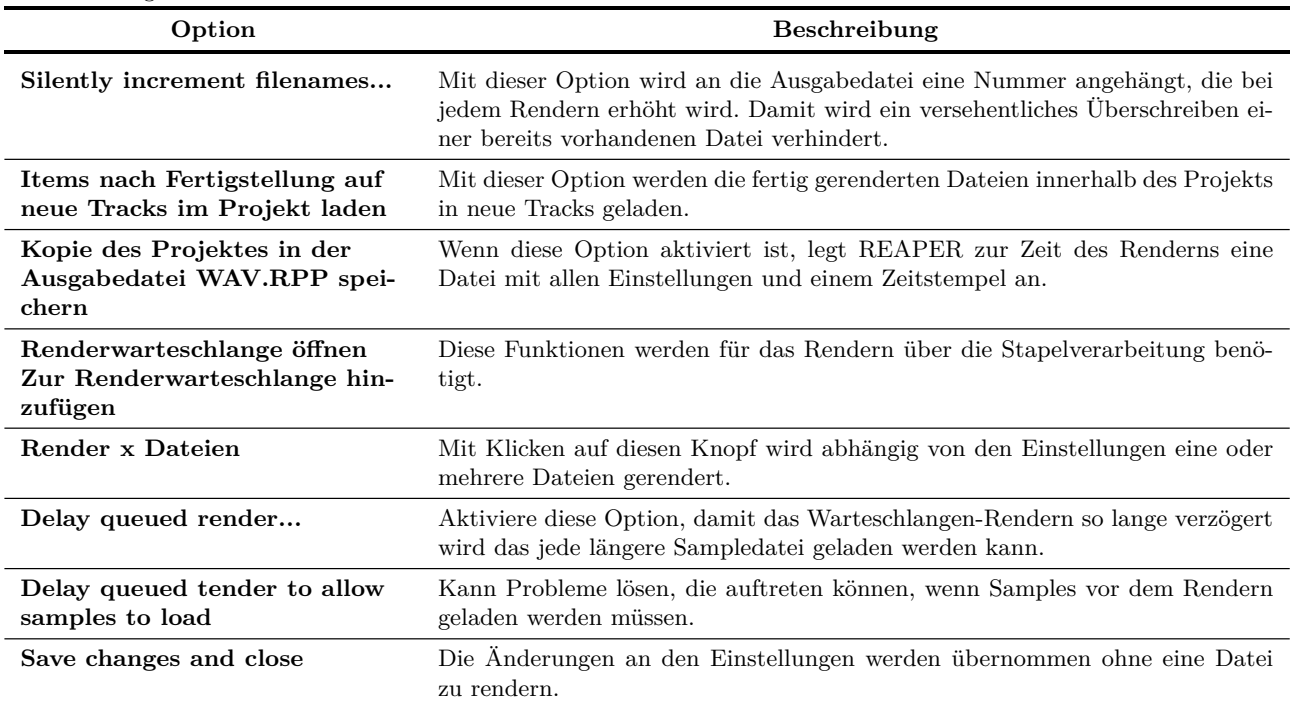

# **Beispiele für Renderformate**

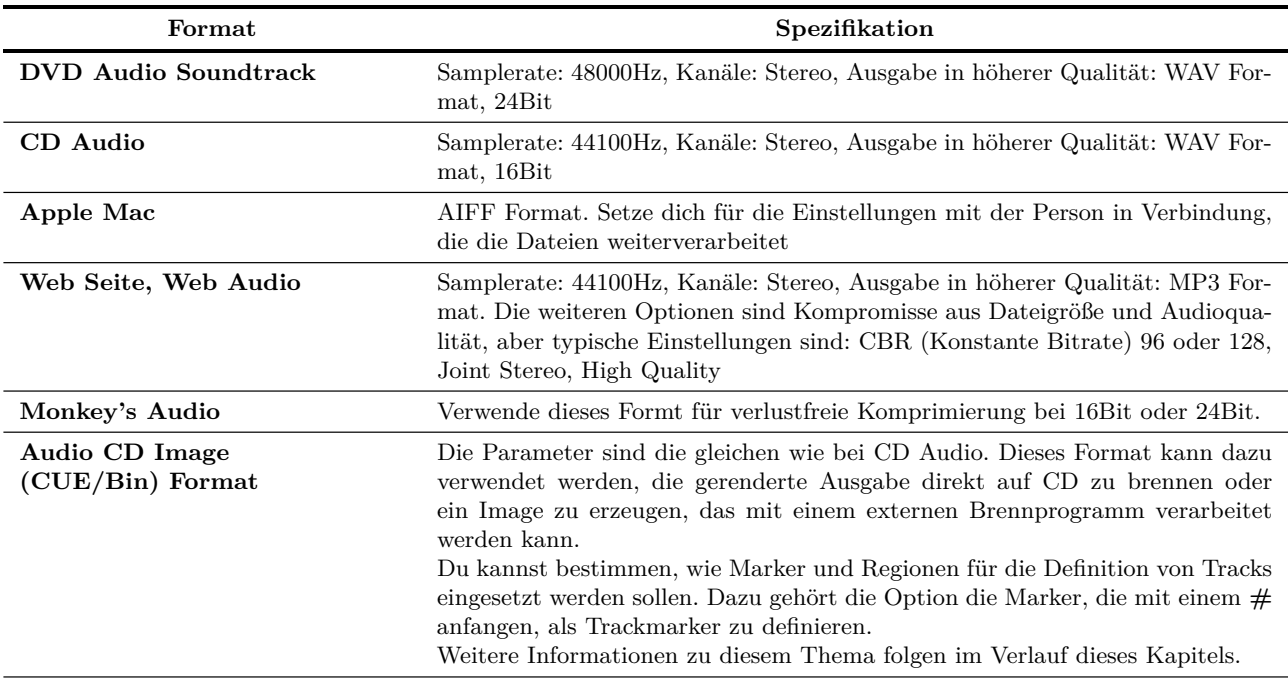

Weiter auf nächster Seite...

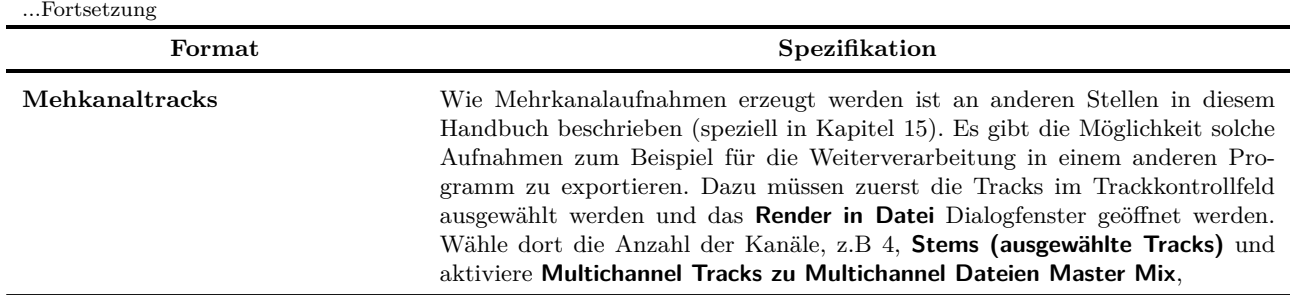

In dieser Abbildung siehst du einen 4-Kanal Track (Track 1) der in das Mehrkanalformat (Track 2) gerendert wurde.

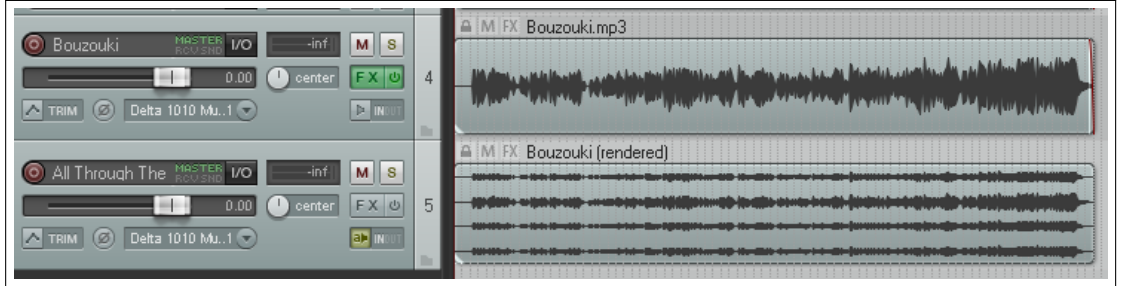

# **18.5 Einen fertigen Song rendern**

Wie bereits erwähnt wirst du dich je nachdem, wie die Ausgabe weiterverarbeitet wird, für unterschiedliche Formate entscheiden. Hier noch ein paar Tipps, die auf die meisten Formate anwendbar sind.

Oft wird es am Anfang deiner Aufnahmen ein paar Sekunden Stille geben. Normalerweise soll dieser Bereich nicht mit in die gerenderte Ausgabe übernommen werden. Daher solltest du vor dem Rendern folgende Schritte durchführen:

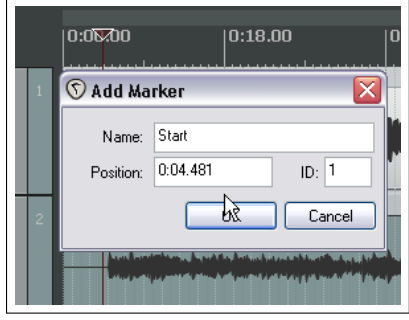

- 1. Positioniere den Abspielcursor an den Punkt, an dem das Rendern anfangen soll. Drücke  $\boxed{0} + \boxed{M}$ um einen Marker an diesen Punkt zu erzeugen. Benenne diesen Marker mit **Start**
- 2. Positioniere den Abspielcursor an den Punkt, an dem das Rendern beendet werden soll. Drücke  $\lbrack \text{ }^{c}$ + M um einen Marker an diesen Punkt zu erzeugen. Benenne diesen Marker mit **Ende**
- 3. Doppelklicke auf der Markerlinie (über der Zeitleiste) irgendwo zwischen den beiden Markern. Damit wird der gesamte Bereich zwischen ihnen markiert.
- 4. Wähle im REAPER Menü den **Datei** →**Rendern** Befehl aus.
- 5. Wähle da benötigte Ausgabeformat und stelle sicher, das die **Zeitauswahl** Option in der Render Grenzen Liste ausgewählt ist. Die Einstellungen am Anfang von Kapitel 18.3 sind für die CD Produktion geeignet. In der Abbildung rechts sind Parameter für das Erzeugen einer MP3 Datei gezeigt. Beachte, dass einige Parameter wie zum Beispiel das Dithering oder Noisreduction für MP3 nicht zur Verfügung stehen.
- 6. Wenn du alle Einstellungen vorgenommen hast, klicke auf den **Render 1 Datei** Knopf um die Datei zu erzeugen.

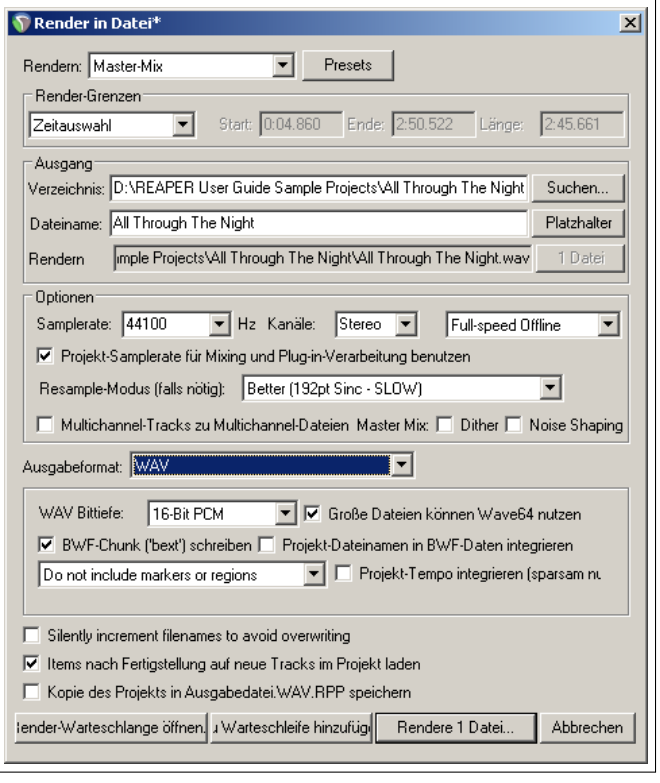

### **18.6 Rendern mit Stapelverarbeitung**

Wenn du eine Reihe von Songs hast, die du beispielsweise auf eine CD bringen möchtest, kannst du alle zusammen in einem Rutsch Rendern lassen. Die Vorgehensweise für die Stapelverarbeitung ist folgende:

### **Für jedes Projekt das gerendert werden soll**

- 1. öffne das Projekt und wähle den **Datei** →**Render** Befehl aus.
- 2. Wähle das benötigte Format und die dafür notwendigen Parameter aus. Du wirst wahrscheinlich für alle Projekte die in dem Stapel verarbeitet werden sollen einen gemeinsamen Ordner anlegen wollen.
- 3. Klicke **nicht** auf den Render 1 Datei Knopf, sondern verwende den **Zur Warteschleife hinzufügen** Knopf. Wenn du eine Datei zur Warteschleife hinzufügst, wird sie so abgespeichert, wie sie zu

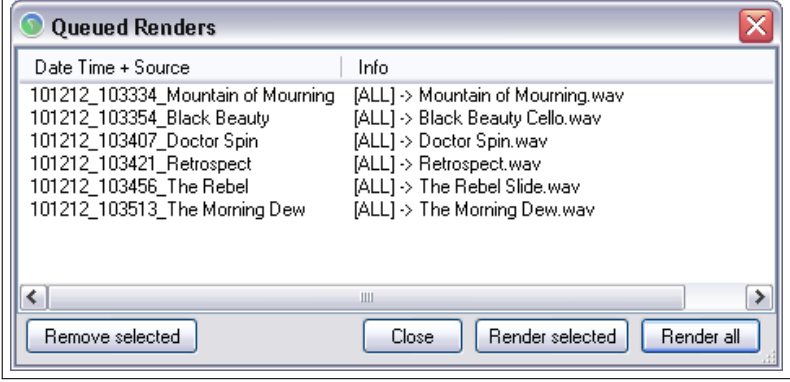

dem Zeitpunkt ist. Falls du später an einer hinzugefügten Datei Änderungen vorgenommen hast, musst du sie aus der Warteschleife entfernen und sie dann wieder hinzufügen.

- 4. Das Dialogfenster wird darauf hin geschlossen und es scheint nichts weiter zu passieren.
- 5. Speichere das Projekt ab und schließe es.

### **Die Projekte in der Warteschlange rendern**

Wenn das Rendern der Projekte in der Warteschlange gestartet wird, wird jede Datei gemäß ihren individuellen Einstellungen gerendert. Hierzu kannst du folgendermaßen vorgehen:

- 1. Wähle den **Datei** →**Render-Warteschlange** Befehl im Reaper Menü aus.
- 2. Damit wird das in der Abbildung oben gezeigte Dialogfenster geöffnet, in dem alle Dateien die sich in der Warteschlange befinden (in dem Beispiel 4 Stück) aufgelistet werden.
- 3. Wenn du eine Datei entfernen möchtest, wähle sie an und klicke auf **Ausgewählte entfernen**.
- 4. Du kannst auch nur bestimmte Dateien Rendern, indem du die entsprechenden bei gedrückter  $S \text{trg}$  Taste anklickst und den **Ausgewählte rendern** Knopf betätigst. Wenn alle gerendert werden sollen, klicke auf **Alle rendern**. Für jede Datei wird während des Renderns das **Rendere in Datei** Fenster angezeigt. Nachdem die Datei fertig ist, wird sie aus der Warteschlange entfernt.
- 5. Schließe das **Render-Warteschlange** Fenster wenn du fertig bist.

### **18.7 Ausgewählte Medien Items rendern**

Über die **Selected Media Items**-Option in der Rendern Drop-down Liste im **Rendern**-Fenster kann jedes Medien-Item oder eine Auswahl von Medien-Item zum Rendern ausgewählt werden. Dabei muss folgenderweis Vorgegangen werden:

- 1. Wähle das gewünschte Item oder eine Auswahl von Item in der Trackansicht an.
- 2. Öffne das **Datei** →**Rendern**-Dialogfenster.
- 3. Wähle die die **Selected Media Items**-Option in der Rendern Drop-down Liste aus.
- 4. Wähle das gewünschte Ausgabeformat und weitere für das Rendern notwendige Optionen aus.
- 5. Klicke auf **Render in xx Datein** um die Items direkt zu verarbeiten oder auf **Zu Warteliste hinzufügen** um dieses später durchzuführen.

### **18.8 Regionen rendern**

Dieses Kapitel setzt voraus, dass du dich bereits in das Arbeiten mit Regionen vertraut gemacht hast. Du solltest wissen, was Regionen sind, wie man sie erzeugt und ändert un wie man sie einsetzt. Eine genauere Beschreibung von Regionen findest du in Kapitel 8.

Beim rendern von Regionen kann eine Kombination von 3 möglichen Fenstern eingesetzt werden: **Render in Datei**, **Regionen/Marker Manager** und **Regionen Render Matrix**. In den meisten Fällen ist es nicht notwendig, wie in der Abbildung unten alle drei zusammen zu verwenden, aber es wird dir helfen zu verstehen, wie diese drei Fenster ineinandergreifen.

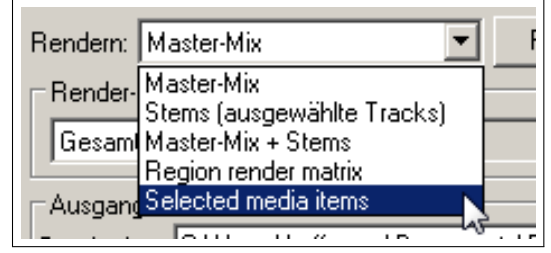

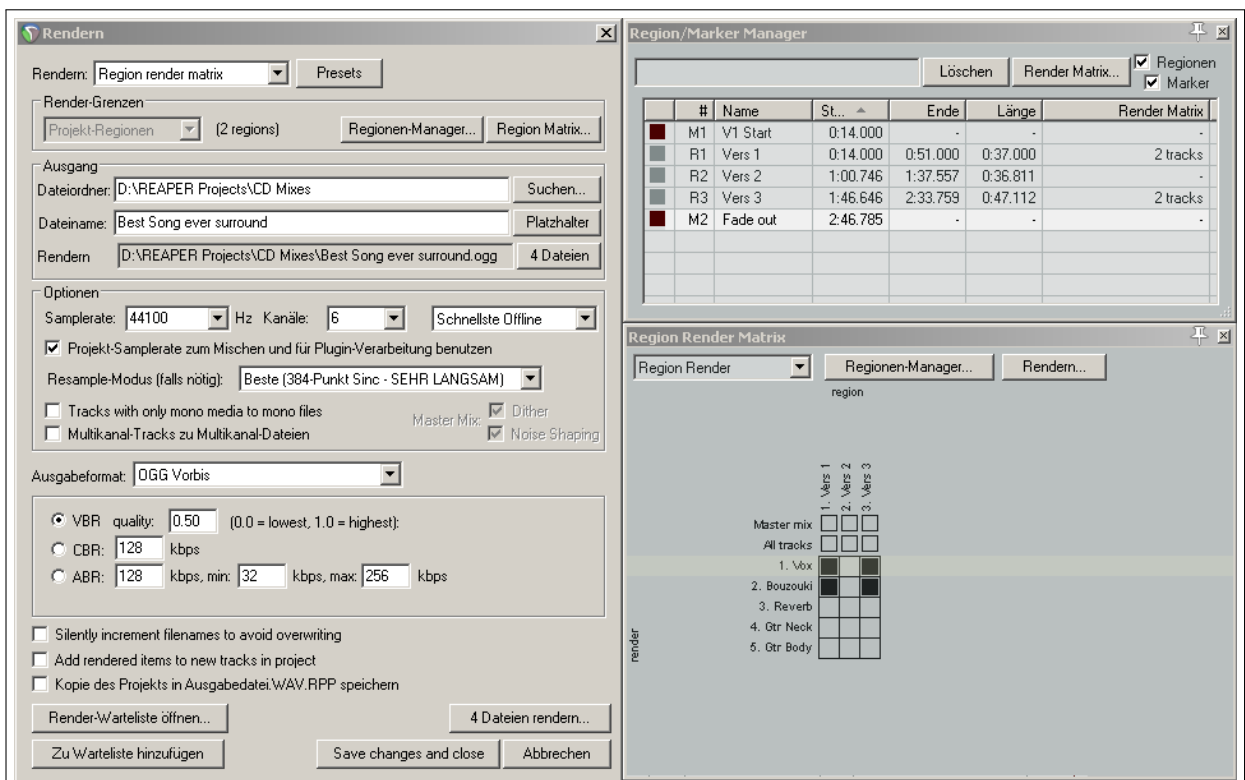

Du kannst jede Track- und Regionenkombination die du möchtest auswählen und rendern. Im **Rendern**-Dialogfenster kannst du Platzhalter wie z.B. \$region und \$track in dem Feld für den Ausgabedateinamen einsetzten. Du hast folgende Möglichkeiten um die **Region Render Matrix** anzuzeigen:

- Wähle im Hauptmenü **Ansicht** →**Region Render Matrix** aus, oder
- Klicke auf den **Render Matrix**-Knopf in dem **Region/Matrix Manager**-Fenster.
- Wähle in der **Render:**-Dropdown Liste im **Rendern**-Dialogfenster die **Region Render Matrix**-Option aus und klicke dann auf den **Region Matrix**-Knopf.

Betrachte das folgende Beispiel, um ein besseres Verständnis für die Arbeitsweise mit der Matrix zu bekommen. Hier wird ein einfaches Projekt mit 4 Tracks ver-

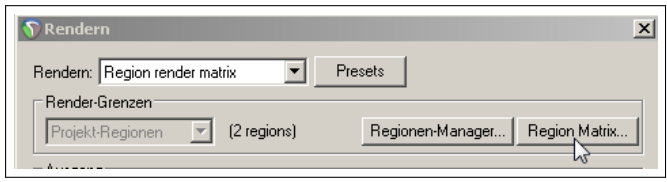

wendet. Der Song besteht aus drei Regionen - Verse 1, Verse 2 und Verse 3 (siehe unten rechts). In der ersten Spalte (Verse 1) ist nur der Master Mix (erste Kopfzeile) angekreuzt. Daraus resultiert, das eine Datei für den Vers 1 erzeugt wird. Diese Datei beinhaltet dann den Master Mix von allen Tracks.

In der zweiten Spalte (Verse 2) wurde kein Kopfzeilenfeld angekreuzt, aber dafür die beiden Vox und Vox Harmony Tracks. Damit wird für diese Region eine eigene Datei für jeden Track erzeugt.

In der dritten Spalte sind sowohl beide Kopfzeilenfelder sowie alle Tracks angekreuzt. Damit werden fünf Dateien für diese Region erzeugt - ein Master Mix mit allen Track und jeweils eine für die einzelnen Tracks.

Du kannst diese Auswahlen sowohl in der Region Render Matrix als auch in dem Regin/Marker Manager vornehmen. Es wird dabei jeweils das andere Fenster aktualisiert.

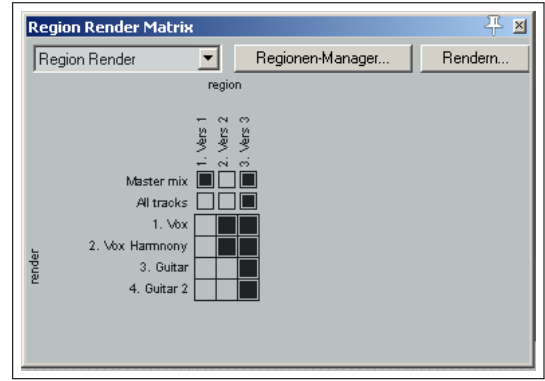

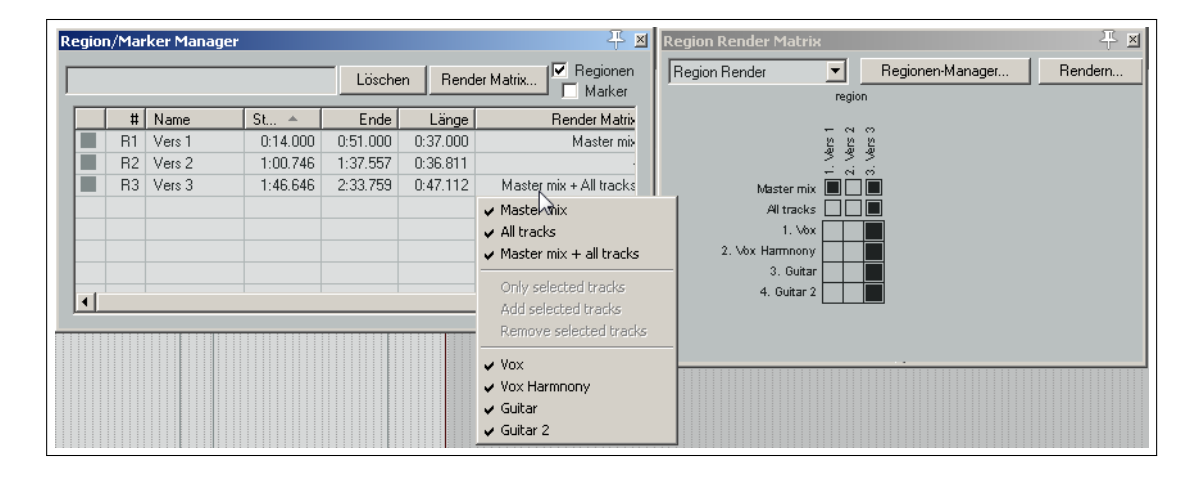

Die Abbildung rechts zeigt das Rechtsklick-Kontextmenü des Region Render Fensters. Zu den Optionen gehören **Render master mix for all regions**(Den Master MIx für alle Regionen rendern), **Render all Tracks for all regions** (Alle Tracks für alle Regionen rendern) und **Render master mix and all tracks for all regions** (Den Master Mix und alle Tracks für alle Regionen rendern). In dem **Region Render Matrix**-Fenster kannst du durch klicken auf den **Render** Knopf das **Rendern**-Fenster öffnen, in dem du dann die Einstellungen für das Rendern wie z.B. das Ausgabeformat bestimmen kannst. Verwende dort in dem Dateinamen-Feld einen Gegenschrägstrich, wenn du einen Unterordner anlegen möchtest. Wenn du beispielsweise den Dateinamen mit **\$project\\$region-\$track** angibst, enthalten die erzeugten Dateien in ihrem Namen den Projekt- sowie den Regionenund Tracknamen, wobei für die Dateien jeder Region ein eigenen Ordner erzeugt wird. Wenn der Name mit **\$project\\$track-\$region** angegeben wird, bestehen die Dateinamen aus Projekt- Track- und Regionennamen, wobei jetzt aber für jeden Track ein eigener Ordner angelegt wird.

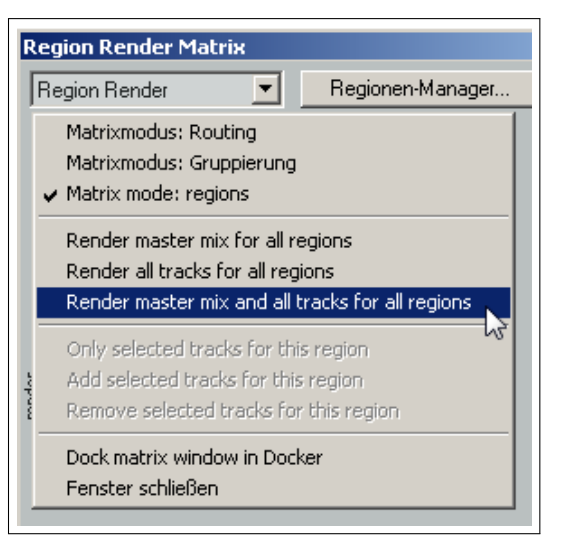

Wenn alles bereit ist, klicke auf **Render xx Dateien**, **Zur Warteliste hinzufügen** oder **Save changes and close** um fortzufahren.

### **18.9 Eine Audio CD mit REAPER brennen**

Es gibt mindestens zwei Situationen in denen du eventuell das Audiomaterial direkt auf CD brennen willst.

- 1. Du hast einige Songs aufgenommen und jeden in eine individuelle Stereo-WAV Datei gerendert. Jetzt könntest du diese Datei auf eine Audio CD brennen - mit einem Track für jeden Song.
- 2. Du hast eine Liveaufnahme die aus einem durchgehenden Track besteht. Du könntest diesen Track in einzelne Tracks schneiden und dann auf eine Audio CD brennen.

Das Vorgehen ist in beiden Fällen ähnlich. Es gibt lediglich ein paar kleine Unterschiede bei den Projekteinstellungen.

#### **Vorbereitungen für das Brennen einer CD mit mehreren Dateien**

- 1. Öffne REAPER und erzeuge ein neues Projekt. Drücke  $\boxed{AB} + \boxed{X}$  um den Medien Explorer zu öffnen. Navigiere dort zu dem Ordner, der deine Stereo-WAV Dateien enthält.
- 2. Doppelklicke auf jede Datei die du zur CD hinzufügen möchtest. REAPER fügt diese dann automatisch in das Projekt ein, wobei für jede Datei ein eigener Track erzeugt wird.
- 3. Die Medien Items werden dabei in den Tracks so platziert, dass eine direkt der vorherigen ohne Abstand folgt. Es ist nicht notwendig die Dateien zu verschieben um auf der CD Pausen zu erzeugen. Dies kann REAPER für dich später automatisch erledigen.
- 4. Du musst mit folgenden Schritten an den Stellen Marker einfügen, an denen jeweils ein Song beginnt.
	- a) Stelle sicher dass die Fangfunktion deaktivert ist. Platziere den Cursor an den Anfang deines Projektes. Drücke + M um einen Marker an dieser Stelle zu setzten. Stelle sicher, dass der Markername mit einem **#** anfängt (siehe Rechts)
	- b) Bewege den Cursor an den Anfang des nächsten Songs. Füge auch hier einen Marker ein und achte wieder darauf, dass der Name mit **#** anfängt.

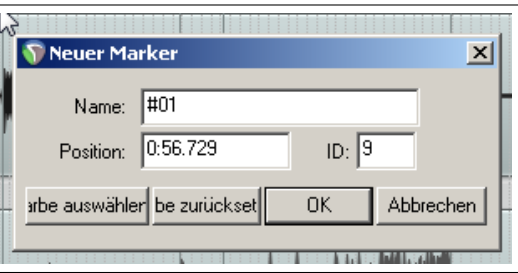

c) Wiederhole diesen Schritt für jeden Song. Das Ergebnis sollte in etwa wie in der folgenden Abbildung aussehen.

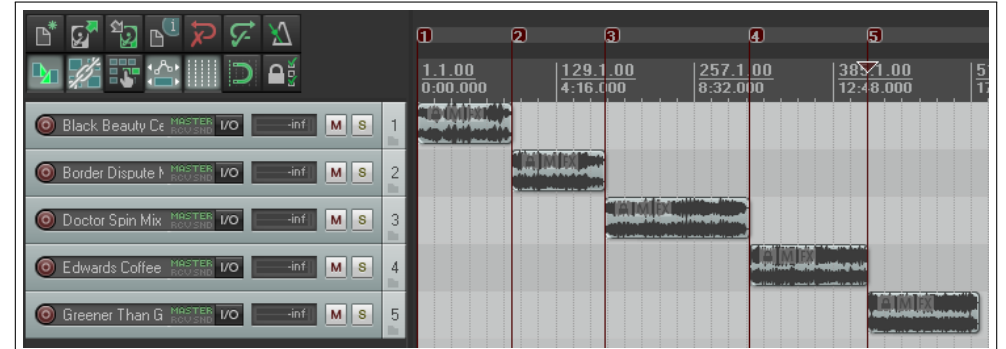

- 5. Speicher die Projektdatei ab.
- 6. Folge den Schritten im Abschnitt **Brennen der CD**

#### **Vorbereitung für das Brennen einer CD mit einer durchgehenden Aufnahme**

- 1. Falls die Aufnahme mit REAPER gemacht wurde, öffne die entsprechende Projektdatei. Andernfalls erzeuge ein neues Projekt und importiere die Aufnahme mit Hilfe des Medienexplorers.
- 2. Du muss das Medien Item nicht zerschneiden. Das Schneiden wird von REAPER beim Brennen übernommen. Du musst jedoch angeben, wo jeder Track der CD anfangen soll.
- 3. Stelle sicher dass die Fangfunktion deaktivert ist. Platziere den Cursor an den Anfang deines Projektes. Drücke  $[0]$ + <sup>M</sup> um einen Marker an dieser Stelle zu setzten. Stelle sicher, dass der Markername mit einem **#** anfängt.
- 4. Bewege den Cursor an den Anfang des nächsten Songs. Füge auch hier einen Marker ein und achte wieder darauf, dass der Name mit **#** anfängt.
- 5. Wiederhole diesen Schritt für jeden Song. Das Ergebnis sollte in etwa wie in der folgenden Abbildung aussehen.

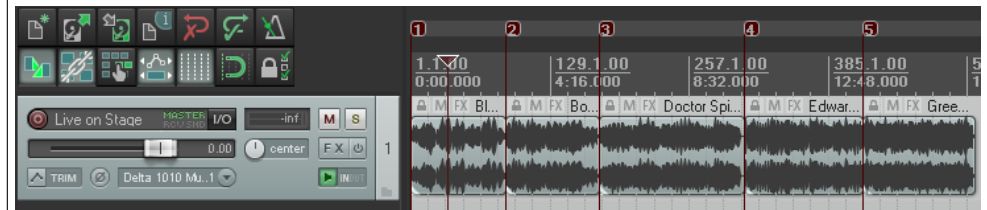

#### **Brennen der CD**

- 1. Wähle im Hauptmenü **Datei** →**Render** aus. In dem Dialogfenster müssen die Einstellungen für das Brennen einer CD vorgenommen werden.
- 2. **Samplerate:** 44100 **Kannäle:** Stereo **Render-Grenzen:** Gesamtes Projekt **Rendern:** Master Mix **Ausgabeformat:** Audio CD Image (CUE/BIN Format) **Track Mode:** Markers define new Tracks **Burn CD Image after Render Only use markers starting with #**

Falls du keine Dithering Plug-Ins in deiner Master Effektkette hast, solltest du überlegen zusätzlich die **Dither** und/oder **Noise Shape** Optionen zu aktivieren.

- 3. Für den ersten der beidenn Fälle (Jeder Song in einem eigenen Track) kannst du eine **Lead in silence for tracks** von 2000ms eingeben. Hiermit wird die Pause vor jedem Song mit 2 Sekunden eingerichtet.
- 4. Klicke auf den **Render** Knopf und warte bis das Rendern beendet ist. Das kann einige Minuten dauern.
- 5. Wenn das Rendern beendet ist wird das **Audio CD Image brennen** Fenster angezeigt.
- 6. Wähle hier deine bevorzugte Brennmethode aus. Wenn du dir unsicher bist, wähle **cdrecord/cdtools** aus.
- 7. Wähle **Eject CD when done**, damit die CD nach dem Brennen ausgeworfen wird. Du kannst zusätzlich entscheiden, ob das Image gespeichert oder verworfen werden soll. Es ist vermutlich sinnvoll es erst einmal zu behalten. Wenn Probleme beim Brennen über REAPER auftreten, kannst du die Image Datei immer noch mit einem anderen Brennprogramm verwenden.
- 8. Lege eine leere CD ein und warte bis das Laufwerk bereit ist.
- 9. Klicke auf den **CD brennen** Knopf.
- 10. Warte solange die **Burning in Progress** Nachricht angezeigt wird.
- 11. Wenn der Brennprozess beendet ist, wird die CD ausgeworfen. Klicke bei allen noch angezeigten Nachrichten auf **Schließen**

Anstatt zum markieren der Songs Marker zu verwenden, kannst du auch Regionen definieren und als Trackmodus **Regions define tracks (other areas ignored)** verwenden. Damit werden alle Bereiche außer den Regionen beim Brennen ignoriert. Eine weitere Option ist das Brennen des Projektes als **One Track**

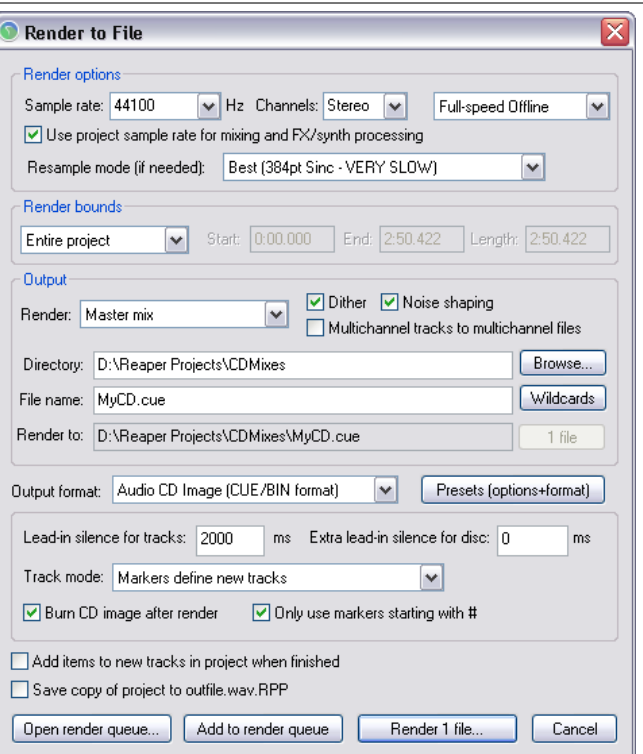

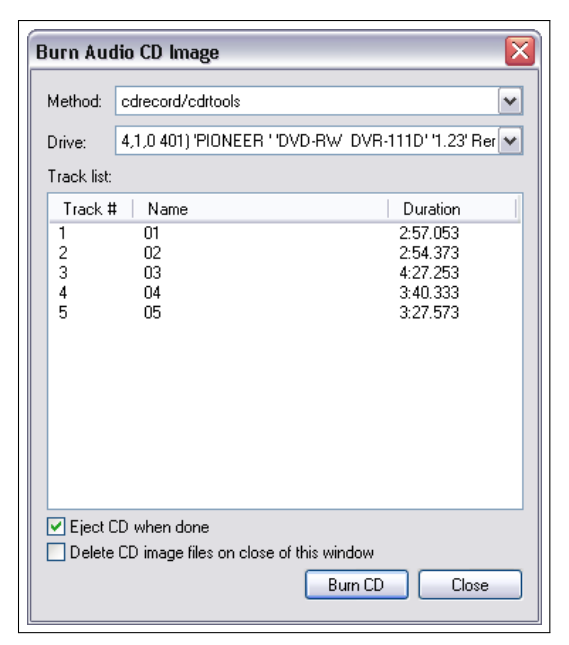

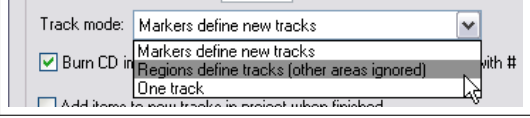

**Tipp:** Wenn du deine Medien Items direkt auf die CD rendern willst, stelle sicher dass die die Einstellungen auf 44100 und WAV stehen.

Es gibt mehrere Möglichkeiten um sie in dieses Format umzuwandeln. Die einfachst Einfachste ist wahrscheinlich die **Set Media for apply FX, glue,open,copy, etc** Option im **Projekteinstellungen** Fenster auf der **Medien** Seite zu aktivieren. Innerhalb des Projektes kann dann jedes Medien-Item verbunden (glue) werden und jedes importierte Medienitem wird automatisch auf das eingestellte Format umgewandelt.

### **18.10 Live Ausgang auf Disk speichern**

Über den **Datei** →**Live Ausgang auf Disk speichern** Befehl kannst du die Ausgabe des Live Ausgangs auf die Festplatte speichern. Dieses ähnelt dem Rendern, mit dem Unterschied, dass das Rendern offline, das Speichern des Live Ausganges jedoch in Echtzeit durchgeführt wird. Das bedeutet, dass du noch während des Mixdowns Einstellungen vornehmen kannst.

Positioniere den Abspielcursor an der Position ab der gespeichert werden soll und wähle den **Datei** →**Live Ausgang auf Disk speichern** Befehl aus. Gebe in dem Fenster den Ausgabepfad, den Namen der Datei, das Ausgabeformat usw. an. Zu den möglichen Optionen gehören:

#### **Einfügen von Markern und/oder Regionen**

- **Nur während Aufnahme/Wiedergabe speichern** Mit dieser Option kannst du das Playback bzw. die Aufnahme wann immer du möchtest anhalten und später weiterführen.
- **Speicherung nach erstem Stop anhalten** Mit dieser Option wird das Speichern nach dem ersten Anhalten des Playbacks oder der Aufnahme beendet.

C Live-Ausgang auf Festplatte sp

D:\Jones\REAPER\untitled.wav

WAV Bittiefe: 24-Bit PCM

Ⅳ BWF-Chunk (bext') schreiben

Nicht speichem, wenn Pegel unter-60 dB für 2000 ms

Do not include markers or regions

Ausgabeformat: WAV

Ausgangsdate

Es ist sehr unwahrscheinlich, dass du beide Optionen zu selben Zeit aktivieren musst.

Wenn die notwendigen Einstellung vorgenommen sind, kannst du das Speichern mit dem **Start** Knopf aktivieren.

Diese Art des Speicherns kann für verschiedene Zwecke eingesetzt werden. Einer ist, einen Mitschnitt einer Aufnahmesession in einem platzsparenden Format wie MP3 zu erstellen. Dort kann dann zum Beispiel alles was über jeden Take gesagt wurde aufgenommen werden, ohne dass eine Transportfunktion aktiv war. Du solltest bei einer nonstop Aufnahme jedoch nicht vergessen sie anzuhalten wenn sie nicht mehr benötigt wird, um unnötig große Dateien zu vermeiden.

### **18.11 Presets (Voreistellungen) verwenden**

Du kannst deine Rendereinstellungen auch als Preset (Voreinstellung) abspeichern und später, wenn du sie nochmals benötigst, wieder aufrufen. Du kannst auswählen ob nur die Rendergrenzen und Ausgaben, die Optionen und Formateinstellungen oder alles mit abgespeichert werden soll. Klicke hierzu in dem **Rendern**-Fenster auf den **Presets**-Knopf um das entsprechende Menü zu öffnen. Deine Presets werden automatisch in das Menü mit eingefügt.

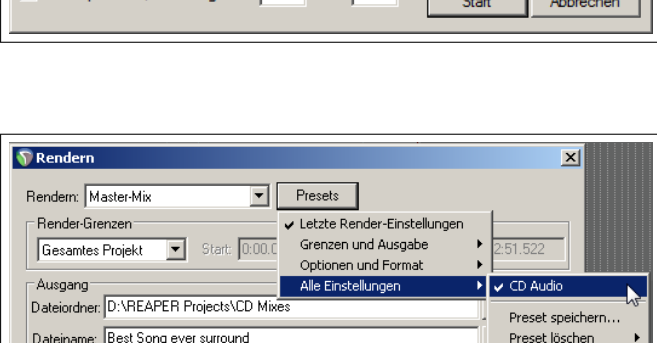

□ Nur während Aufnahme/Wiedergabe speichem □ Speicherung nach erstem Stopp anha

 $\mathbf{x}$ 

Suchen

Stereo ⊻

 $\overline{\bullet}$  Kanäle:

V | V Große Dateien können Wave64 nutzen

Projekt-Dateinamen in BWF-Daten integrieren • Embed project tempo (use with care)

### **18.12 Im Surround Format rendern**

Die meisten Einstellungen für das Rendern im Surround Format ähneln denen in einem normalen Stereo Projektes.

Der wichtigste Unterschied besteht in der richtigen Einstellung der Kanalanzahl. In dem hier gezeigten Beispiel wird das 5.1 Surround Format verwendet, so dass die Anzahl der Kanäle auf 6 eingestellt wurde.

REAPER rendert das Projekt in eine einzelne Mehrkanaldatei. Du musst diese eventuell später abhängig von dem verwendeten Dolby oder DTS Encoder in mehrere Mono Dateien umwandeln.

REAPER selber kann diese Umwandlungen nicht durchführen, aber es gibt einige gute Werkzeuge mit denen sich das bewerkstelligen lässt. Dazu gehört unter anderen **Wave Agent** (http://www.sounddevices.com/products/waveagent.htm)

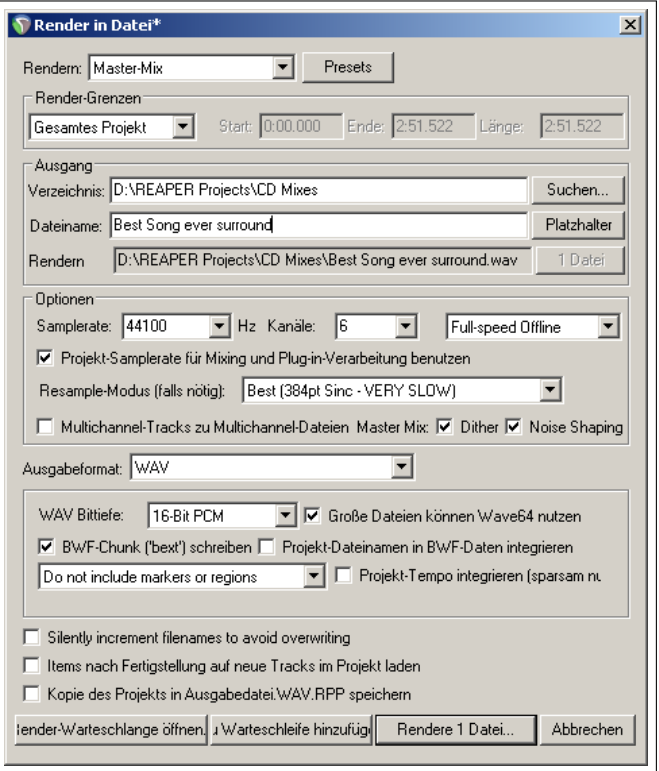

# **19 Programmeinstellung in REAPER**

# **19.1 Einführung**

Wir sind in diesem Handbuch schon an mehreren Stellen auf die Programmeinstellungen von REAPER gestoßen. In diesem Kapitel werden weitere Möglichkeiten vorgestellt, mit den Programmeinstellungen REAPER auf deine Anforderungen einzurichten. Du brauchst dir keine Sorgen wegen der Vielzahl von Einstellungen zu machen, da viele von ihnen so bleiben können wie sie bei der Installation von REAPER voreingestellt sind.

Es werden nicht alle möglichen Einstellung von REAPER in diesem Kapitel behandelt. Falls du weitere Informationen zu bestimmten Einstellungen benötigst kannst du die Wiki Seite oder das Forum von REAPER besuchen.

### **19.2 Allgemeinen Programmeinstellungen**

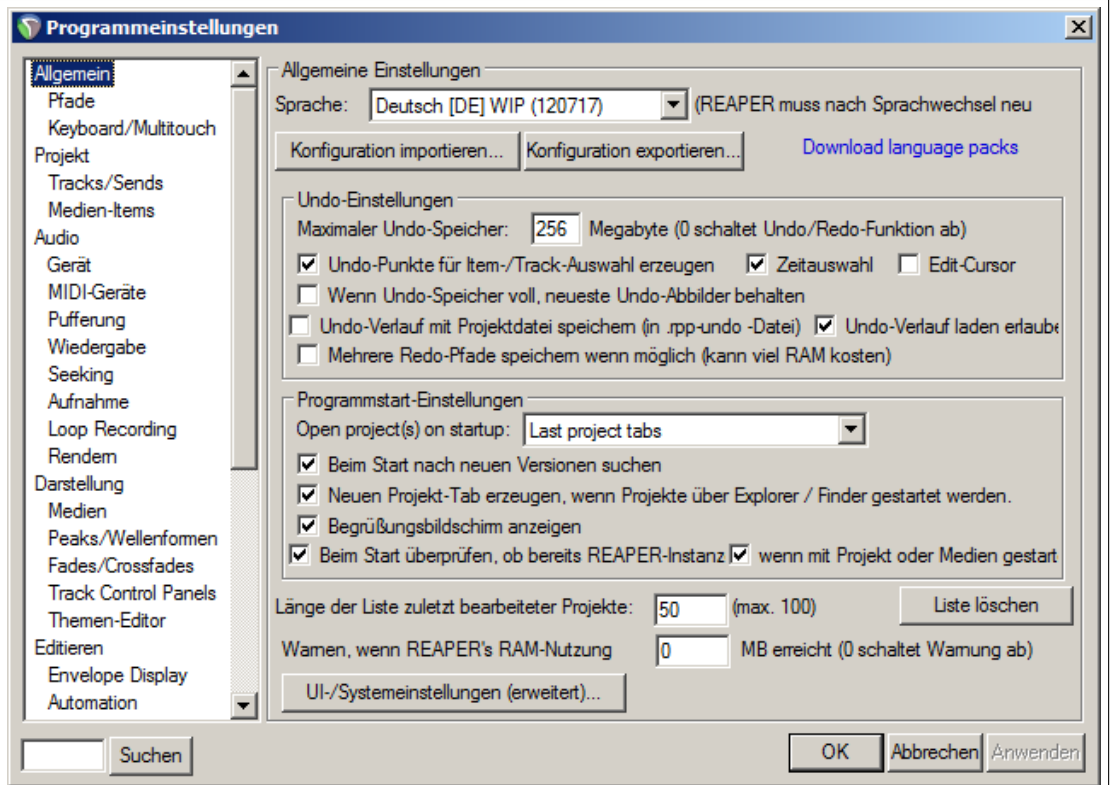

Die meisten Einstellungen auf der **Allgemein** Seite können in verschiedene Kategorien eingeordnet werden:

- **Sprache** Wähle eine der in der Drop-down List aufgeführten Sprachen aus, oder weise REAPER an, beim Start nach der gewünschten Sprache zu fragen.
- **Import und Export** Diese Knöpfe können zum Wiederherstellen, Speichern und Exportieren von verschiedenen Einstellungen und Konfigurationen aus bzw. in eine ReaperConfigZip-Datei verwendet werden. Im nächsten Abschnitt findest du näheres hierzu.
- **Undo Einstellungen** Diese sind bereits in Kapitel 2 behandelt worden und werden am Ende des Kapitels noch einmal aufgegriffen.

**Programmstart Einstellungen** Hier kann das Verhalten von REAPER beim Starten eingestellt werden. Über die **Open project(s) on startup** Listbox kann bestimmt werden, ob und ggf. welche Projekte beim Starten von REAPER geladen werden sollen. Die Auswahlmöglichkeiten sind:

**Last active project** Das letzte aktive Projekt

- **Last project tabs** Alle Projekt-Reiter, die beim letzten Schließen vorhanden waren
- **New Project ignoring default Template** Neues Projekt ohne Verwendung der Standardprojektvorlage
- **New Project** Neues Projekt
- **Prompt** Es wird beim Starten von REAPER ein Dialogfenster geöffnet, in dem zwischen dem letzten Projekt, Projekt-Reitern, Neues Projekt (mit oder ohne Vorlage), Verschiedenen Vorlagen oder einer Datei aus einer Projektliste gewählt werden kann.

Weiterhin kann eingestellt werden, ob ein Begrüßungsbildschirm angezeigt wird, ob REAPER automatisch nach neuen Versionen suchen soll und ob REAPER beim Öffnen von neuen Projekten über den Windows Explorer oder OS X Finder einen neuen Projektreiter erzeugen soll.

- **Check for multiple instances** Wenn diese Option deaktiviert ist, kann das selbe Projekt mehrmals in REAPER geöffnet werden.
- **Liste der zuletzt bearbeiteten Projekte** Hier kann die Anzahl der Dateien und Projekte, die in der Liste der zuletzt geöffneten Dateien bzw. Projekte angezeigt werden sollen, eingetragen werden. Es besteht auch die Möglichkeit über **Clear list** die Liste zu löschen.
- **Warnen wenn REAPERs RAM Verbrauch XX Bytes überschreitet** Die empfohlenen Werte sind 1800 für 32Bit und 3800 für 64Bit REAPER Versionen.
- **Erweiterte UI Einstellungen** Hier gibt es einige Optionen wie beispielsweise das Skalieren von UI Elementen wie Symbole (Icons) und Bedienfelder. Auch dieses Thema wird später in diesem Kapitel noch einmal behandelt.

#### **19.2.1 Einstellungen im- und exportieren**

Über die **Konfiguration exportieren** Funktion kann eine beliebige Auswahl von Einstellungen (oder alle) in eine .ReaperConfigZip Datei gespeichert werden. Über **Konfiguration importieren** könne die vorher gespeicherten Einstellungen zurück geladen werden. Hierzu kannst du aber auch die benötigte .ReaperConfigZip Datei aus den Explorer oder Finder heraus auf die Track-Ansicht ziehen und ablegen. Du wirst dabei zusätzlich gefragt, ob das Laden durchgeführt werden soll.

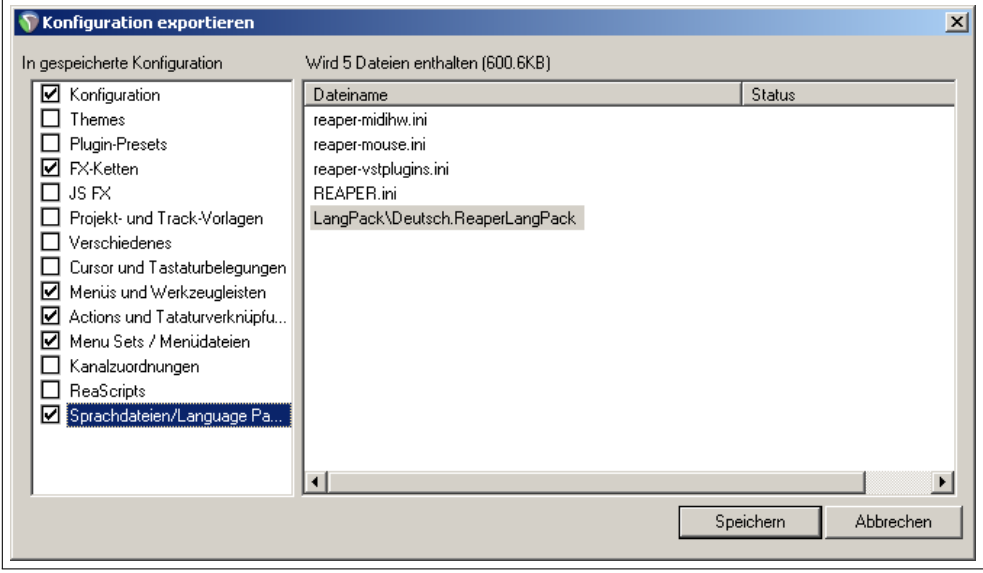

Folgende Elemente könne für die Sicherung in der ReaperConfig.zip Datei ausgewählt werden:

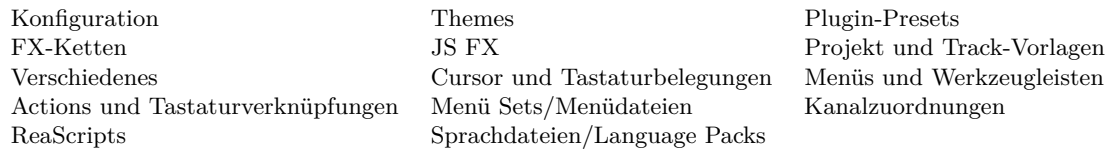

In der linken Spalte können die gewünschten Elemente ausgewählt werden. In der rechten Spalte wird dann angezeigt, welche Dateien mit in die Sicherung übernommen werden. Die hervorgehobenen Dateien gehören zu dem als letztes angewählten Element. In dem Beispiel wurde gerade Language-Packs ausgewählt. Nachdem du deine Auswahl getroffen hast, kannst du sie über den **Speichern** Knopf sichern.

Die Im- und Exportfunktionen bestehen Seite an Seite mit den individuellen Im- und Exportfunktionen die in einigen Reaperbereichen zur Verfügung stehen. Wenn du beispielsweise nur **Aktionen** sichern willst, kannst du das am besten über die Im- und Exportfunkion innerhalb des **Aktion Liste**-Fenster durchführen.

Wenn du diese aber zusammen mit anderen Einstellungen wie z.B. die der FX-Kette und den Menü Sets speichern möchtest, ist der hier beschriebenen Weg der bessere.

**Tipp:** Es könnte ein gute Idee sein, einmal eine Sicherung von allen Einstellungen in eine ReaperConfig.zip zu speichern und diese für den Fall eines Systemzusammenbruchs auf einer CD oder einem anderen externen Medium zu verwahren.

### **19.2.2 Pfade und Tastatur**

Innerhalb der **Allgemein** Kathegorie befinden sich zwei weitere Seiten - **Pfade** und **Tastatur**

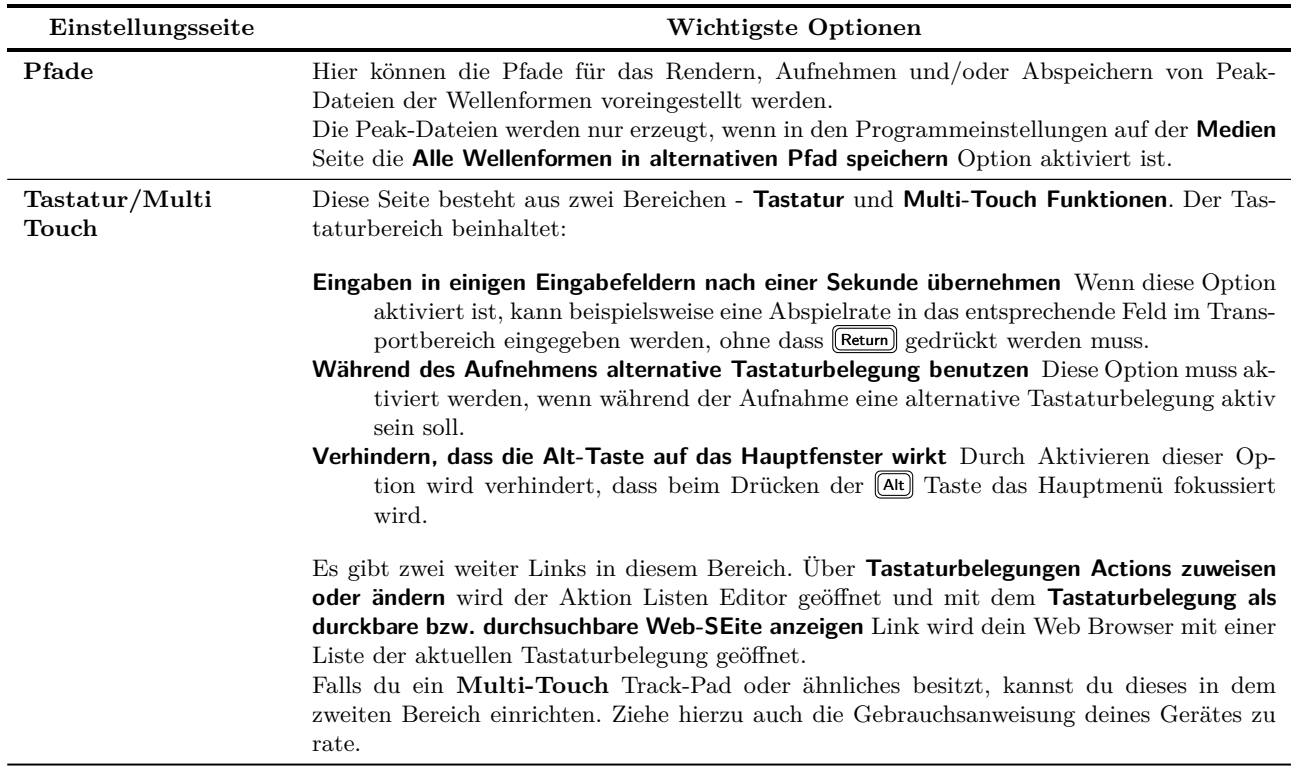

### **19.3 Allgemeine Projekteinstellungen**

Die **Allgemeine Projekteinstellungen** Seite ist nicht ganz so interessant wie seine beiden Unterseiten. Du findest du hier aber die folgenden nützlichen Einstellungen:

- Eine Option, mit der festgelegt werden kann, ob und welche **.rpp**-Datei als **Projektvorlage** für neue Projekte verwendet werden soll.
- Ob beim Erzeugen eines neuen Projektes nachgefragt werden wird, ob abgespeichert werden soll. Dieses kann eine nützliche Erinnerung sein, falls du einen getrennten Unterordner für das Projekt und seine Mediendateien verwenden möchtest.
- Ob bei einem neuen Projekt das **Projekteinstellungen** Fenster angezeigt werden soll. Auch dieses Fenster kann als Erinnerung dienen, wenn du zum Beispiel eine von deiner Projektvorlage unterschiedliche Zeitsignatur oder Zeitbasis verwenden möchtest.
- Ob eine Warnung ausgegeben werden soll, falls das Projekt, das du laden möchtest, nicht gefunden werden kann. Das kann passieren, wenn ein altes Projekt von seinem Speicherort entfernt wurde, aber immer noch in der Liste der zuletzt bearbeiteten Projekte eingetragen ist.
- Ob der Ladestatus eines Projektes im Begrüßungsfenster angezeigt werden soll.
- Ob die Referenzen der Projektdatei mit **Relativen Pfadnamen** abgespeichert werden soll. Diese Option ist sinnvoll, wenn es wahrscheinlich ist, dass das Projekt an einen anderen Speicherort verschoben werden könnte.
- Wenn **Datei** →**Speichern unter** eine bereits existierende Datei angewählt wird, kann bestimmt werden ob diese überschrieben oder eine zusätzliche Datei erstellt werden soll.
- Ob **Beim Überschreiben eines Projektes das alte mit der Endung rpp-bak versehen** werden soll, um so eine Backup-Datei zu erzeugen und ob diese ggf. mit einem Zeitstempel versehen werden soll. Mit dieser Option hast du also die Möglichkeit einen alten Projektstand wiederherzustellen.
- Es kann eingestellt werden, ob das Projekt automatisch in bestimmten Zeitintervallen abgespeichert werden soll und der Abstand dieser Intervalle. Damit kann verhindert werden, dass zum Beispiel durch einen Stromausfall oder Computercrash die gesamte Arbeit verloren ist.
- Du kannst bestimmen, ob der Undo-Verlauf bei der automatischen Absicherung mit gespeichert werden soll. Damit diese Option funktioniert, muss zusätzlich in den allgemeinen Einstellungen das Abspeichern des Undo-Verlaufes zugelassen sein.

### **19.3.1 Track/Send Einstellungen**

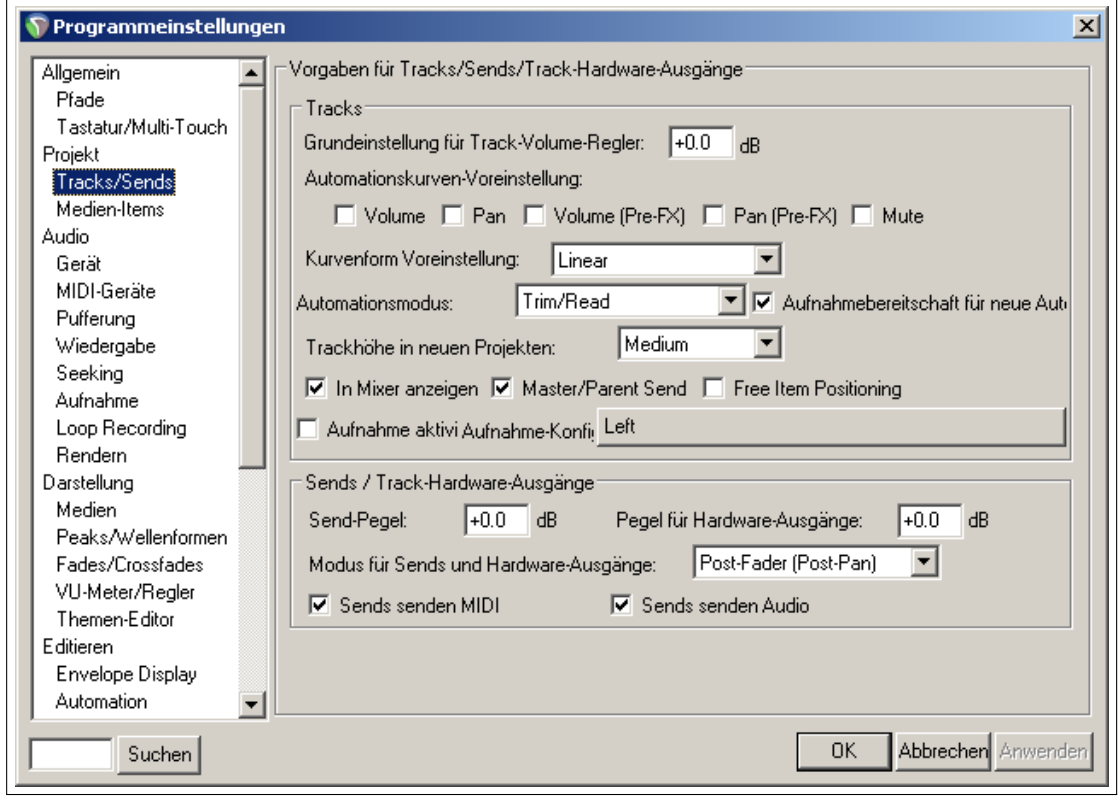

Wie der Name schon sagt findest du hier die Einstellungen für Tracks und Sends, die in zwei getrennte Bereiche untergebracht sind.

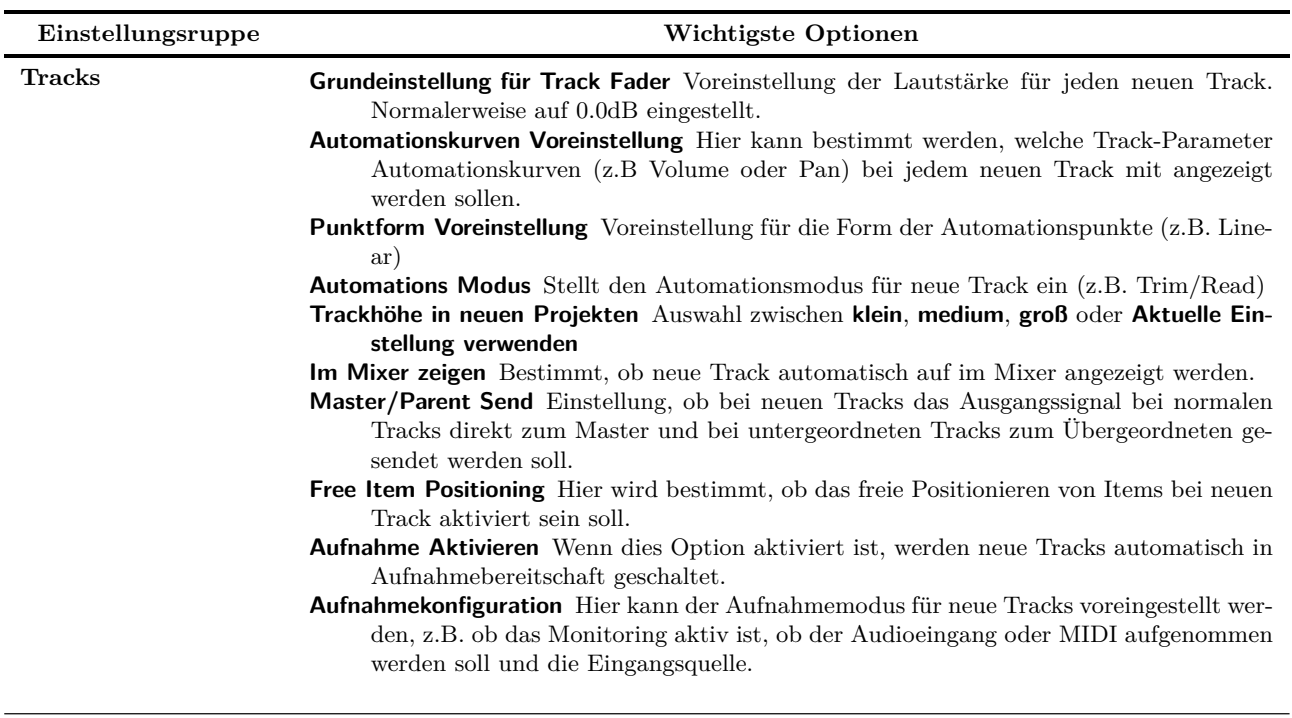

Weiter auf nächster Seite...

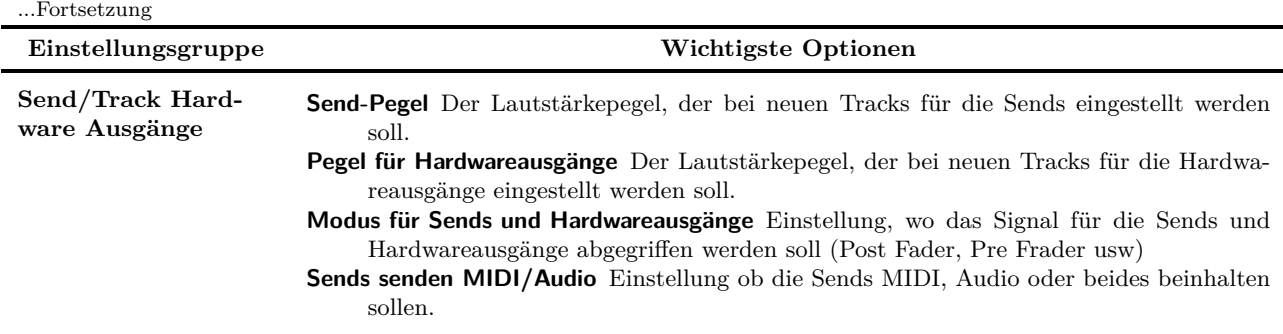

### **19.3.2 Medien Item Einstellungen**

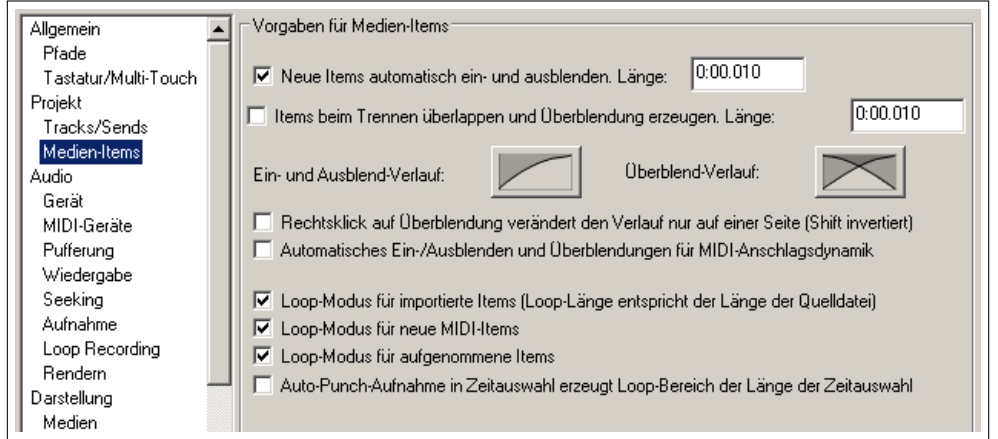

Die Einstellungen in diesem Bereich bewirken:

- Ob neue Items automatisch aus- und eingeblendet werden sollen und wenn ja, die Länge der Blende.
- Ob bei getrennten Items Überlappungen und Überblendungen erzeugt werden sollen und deren Länge.
- Einstellung der Einblend-, Ausblend- und Überblend-Verläufe
- Ob das Rechtsklicken auf eine Seite einer Überblendung nur Änderungen für diese Seite bewirken soll (kann mit umgeschaltet werden).
- Ob die automatische Ein-, Aus- und Überblendungen für die Geschwindigkeiten (Velocity) bei MIDI Noten zugelassen werden soll.
- Ob der Loop-Modus für importierte, MIDI und/oder aufgenommene Items aktiviert werden soll
- Ob Auto-Punch Aufnahmen in einer Zeitauswahl einen Loop Bereich in der Länge der Zeitauswahl erzeugen soll.

### **19.4 Audio Konfiguration und Einstellungen**

In Kapitel 1 wurde bereits die **Audio** Seite innerhalb des Programmeinstellungen Fensters erwähnt, aber es ist sinnvoll dieses Thema hier noch einmal aufzugreifen.

**Puffer** und **Latenz** sind zwei sehr wichtige Begriffe in der digitalen Audiowelt. Du brauchst ein gutes Verständnis für ihre Bedeutung, um dein System optimal einstellen zu können.

Um das meiste aus deinem Audiointerface herauszuholen, ist es essentiell wichtig, die richtige Puffergröße einzustellen. Wenn sie zu klein ist, kann es zu kurzen Aussetzern, Klick- oder Popp-Geräuschen kommen. Wenn sie zu groß ist, könntest du zum Beispiel Verzögerungen, speziell beim Eingangsmonitoring von Softwaresynthesizern mit Kopfhörern, feststellen.

Das Ziel ist, eine so niedrige Latenz wie möglich ohne Aussetzer zu erreichen. Die optimale Einstellung hängt dabei von mehreren Faktoren ab, wie zum Beispiel das verwendete Audio Interface (PCI Soundkarte, Firewire oder USB Interface), die Leistungsfähigkeit des PCs und der benutzten Software. Auch die verwendeten Plug-ins können einen Einfluss auf die Latenz haben.

Betrachte einmal was alles passiert, wenn du mit deiner DAW arbeitest. Wenn du Tracks abspielst, fließt ein konstanter Datenstrom von der Festplatte und/oder dem RAM zur Soundkarte. Neben anderen Dingen konvertiert diese den Datenstrom in ein Analogsignal, so dass du es in deinen Kopfhörern oder über deine Lautsprecher hören kannst. Beim Aufnehmen passiert das Umgekehrte - das analoge Audiosignal wird digitalisiert, so dass es auf der Festplatte gespeichert werden kann.

Beim Overdubbing sind beide Signalwege aktiv. Beim Monitoring des Eingangssignals wird das analoge Signal digitalisiert, verarbeitet und dann wieder in ein analoges Signal gewandelt, damit du es in deinen Kopfhörern abhören kannst. Dabei entsteht eine gewisse Zeitverzögerung die als Latenz bezeichnet wird. Es gibt Audiohardware, die ein direktes Eingangsmonitoring ermöglicht und somit den Rechner entlasten kann. Dabei wird das Eingangssignal, bevor es in der Soundkarte verarbeitet wird, direkt auf den Kopfhörer zurückgeführt.

Als wenn das alles noch nicht genug ist, werden von dem Betriebssystem während der Aufnahme noch viele andere Aufgaben erledigt. Diese Aufgaben werden zum Beispiel bei Windows in dem Taskmanager aufgeführt.

Wie kann Windows neben dem Aufnehmen derartig viele zusätzliche Aufgaben abarbeiten? Das ganze geschieht durch Aufteilen der Resourcen auf alle Aufgaben. Um einen konstanten Audio-Datenstrom zu erreichen, wird dieser in kleine Speicherblöcke abgelegt. Diese Blöcke sind die Puffer.

Beim Abspielen eines Audiosignals, wird der Soundkarte ein ganzer Datenblock mit Audiodaten übergeben, den die Karte dann in ein analoges Signal wandelt. Wenn die Soundkarte alle Daten in dem Block abgearbeitet hat, bevor Windows einen neuen Block bereitstellt, bekommen wir ein Problem. Die Aufnahme funktioniert nach dem gleichen Prinzip, wobei hier die Soundkarte die Puffer füllt und an das Betriebssystem übergibt. Und auch hier finden Layering, Overdubbing und/oder Input Monitoring zur gleichen Zeit statt.

Wenn die Puffer zu klein sind, bekommst du Unterbrechungen im Audio-Signalstrom. Diese wirken sich als Knacksen, Poppgeräusche oder sogar Aussetzer aus (Das sind die Fälle in denen das Abspielen oder Aufnehmen plötzlich und unerwartet stoppt). Normalerweise reicht es aus, die Puffer zu vergrößern. Wenn sie aber zu groß gemacht werden, kann es zu anderen Problemen kommen. In diesem Fall kann es vorkommen, dass es zu lange Dauert die Daten zu verarbeiten. In diesen Fällen kommt es zu unakzeptabel langen Latenzzeiten wie zum Beispiel eine relativ lange Zeit vom Drücken einer Keyboardtaste bis zum Hören des Tons im Köüfhörer.

ASIO Treiber haben meistens eine bessere Latenzzeit als andere. Die Reihenfolge der Treiber nach besserer Latenzzeit ist ASIO, WDM, DirectX und MME. Bei der Verwendung von ASIO Treibern hat der **ASIO Konfiguration** Knopf auf der **Audio Geräte**-Seite eine besondere Bedeutung, weil hier unter anderen die Puffergrößen eingestellt werden können. Beachte aber auch:

#### **Je kleiner die Puffer, desto höher wird die Auslastung der CPU**

Daher solltest du nach dem Ändern von Puffergrößen die CPU Auslastung mit dem Leistungsmesser von REAPER überprüfen.

Du kannst den Zusammenhang zwischen Puffergröße und Auslastung aber auch gut zu deinem Vorteil ausnutzen. Eine niedrige Latenzzeit wird eigentlich nur bei der Aufnah-

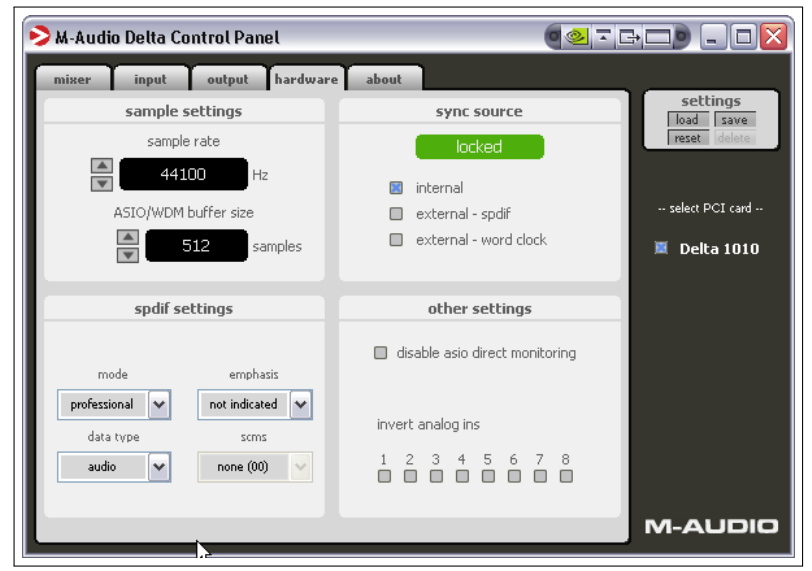

me benötigt und nicht beim Abspielen. Wenn du also merkst, dass du beim Abspielen an das Limit der CPU stößt, kannst du durch erhöhen der Puffer noch etwas herausholen.

Noch ein paar abschließende Worte zur Sample Rate. Auch diese hat Einfluss auf die CPU Leistung. Das Verdoppeln der Rate von beispielsweise 44100 auf 88200 verdoppelt auch die Belastung der CPU. In diesem Bereich gibt es jede Menge Diskussionsgrundlagen, aber in der Realität kann eigentlich so gut wie keiner einen Unterschied zwischen einer Aufnahme bei 44100 und 88200 heraushören. Versuch es selber und bilde dir dein eigenes Urteil.

Ein weiterer wichtiger Punkt bei den Audio Einstellungen ist die **MIDI Geräte** Seite, welche bereits in Kapitel 1 behandelt wurde.

### **19.5 Audio Einstellungen**

Auf dieser Seite werden dir einige Audio Einstellungen und Optionen präsentiert. Für die meisten Benutzer können ungefähr das erste halbe Dutzend der Optionen so eingestellt bleiben wie sie sind.

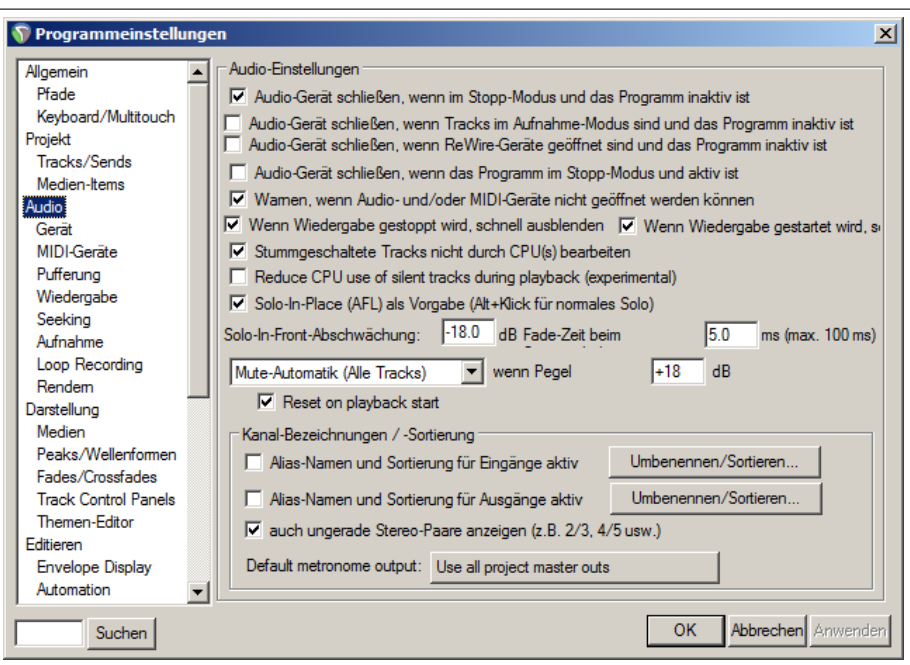

- **Audio Gerät schließen, wenn im Stopp-Modus und das Programm inaktiv ist** Wenn diese Option aktiviert ist, können andere Audio-Programme (wie z.B. Sound Forge) zur gleichen Zeit wie REAPER geöffnet werden. So kannst du einfacher zwischen ihnen umschalten kannst.
- **Audio Gerät schließen, wenn Tracks im Aufnahme Modus sind und das Programm inaktiv ist** Deaktiviere diese Option, wenn REAPER das Gerät solange nicht mit anderen Programmen teilen soll, wie ein Track im Aufnahmemodus ist.
- **Audio Gerät schließen, wenn Programm im Stopp Modus und aktiv ist** REAPER schließt das Audio Gerät solange kein Track abgespielt wird.
- **Warnen, wenn Audio- und/oder MIDI-Geräte nicht geöffnet werden können** Mit dieser Option kannst du Hardware Probleme aufdecken.
- **Stummgeschaltete Tracks nicht durch CPU(s) bearbeiten** Hiermit kann die CPU Belastung reduziert werden.
- **Solo in Place (AFL) als Vorgabe (ALT + Klick für normales Solo)** Wenn diese Option aktiviert ist, hörst du zusätzlich zu dem Solo geschalteten Track das Audio von den Tracks, die Receives von dem Solo-Track haben. Durch deaktivieren dieser Option hörst du nur den Solo-Tack. In jedem Fall kannst du zwischen den beiden Modi wechseln, indem du während du auf den Solo Knopf klickst die **At Taste gedrückt hälst**.
- **Solo-in-Front Abschwächung** Bei dem Solo in Front Modus hörst du, wenn ein Tack im Solo-Modus ist, die anderen Tracks immer noch leise im Hintergrund. So ist es einfacher den Solo-Track in den Kontext zum gesamten Song zu setzten. Die Solo-in-Front Option selber wird im **Optionen** Menü aktiviert bzw. deaktiviert. Auf dieser Seite kann die Lautstärke des Hintergrundmaterials eingestellt werden.
- **Mute Automatik (Alle Tracks)** bzw. **Mute Automatik (Master Track)** wenn der angegebene dB Pegel erreicht ist. Mit dieser Option kannst du deine Ohren, Lautsprecher und Soundkarte schützen falls das Audiosiganl extrem laut wird.

**Kanal Bezeichnung/-Sortierung** Hiermit kannst du deinen Ein- und Ausgabegeräten sinnvolle Namen geben. Dieses Feature ist in Kapitel 1 erklärt.

**Metronom Ausgang** Der Ausgang der für den Metronom verwendet werden soll.

**Hinweis:** Die **Audio** →**Geräte** Einstellungen sind in Kapitel 1.12 und die Die **Audio** →**MIDI-Geräte** Einstellungen in Kapitel 1.15 erklärt.

#### **19.5.1 Audio Pufferung**

Wenn wir das System Optimieren wollen, bietet die **Audio Pufferung** Seite hierfür einige Optionen.

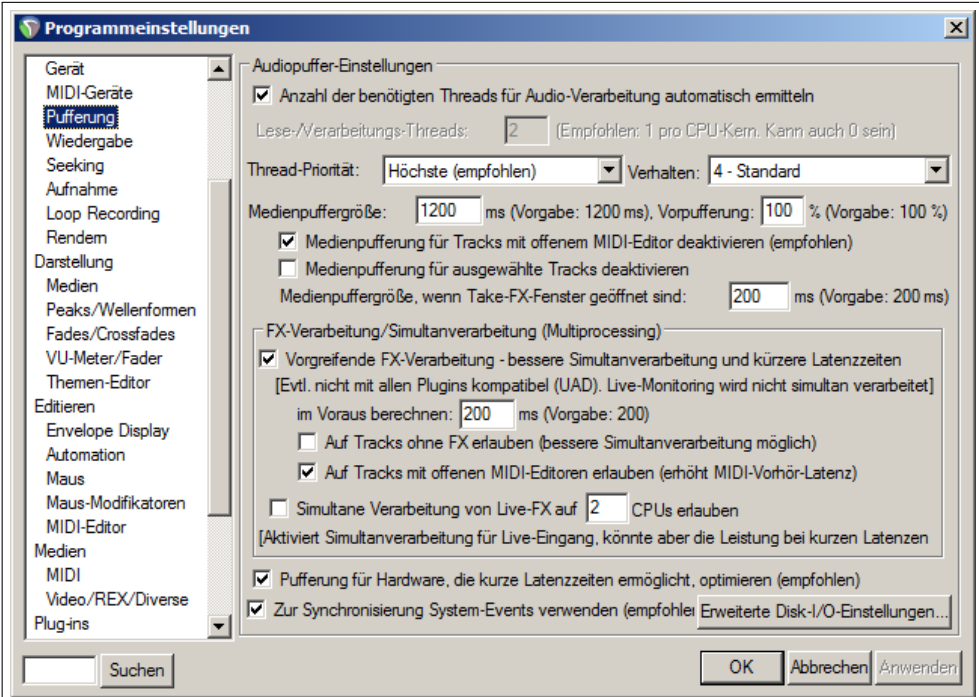

Die **Medienpufferung für ausgewählte Tracks deaktivieren** Option kann nützlich sein wenn du fremde Plug-ins verwendest, die nicht besonders gut mit der Pufferung zusammenarbeiten. Wenn du technisch nicht so sehr versiert bist, solltest du die Einstellungen bei ihren Voreinstellungen belassen. Falls dein Computer zwei oder mehr Prozessoren hat, könnten die folgenden Optionen für dich interessant sein:

- **Vorgreifende FX-Verarbeitung** kann sowohl für Multi- als auf für Einzelprozessorsysteme nützlich sein. Bei Einzelprozessoren wird REAPER etwas toleranter gegenüber niedrigeren Interface-Latenz (und robuster gegenüber Plug-ins die größere Blöcke verarbeiten wie z.B. ReaVerb oder ReaFir). Bei Multiprozessorsystemen können hier Einstellungen für die Nutzung der Prozessoren vorgenommen und somit Verbesserungen der Latenz erreicht werden.
- **Erweiterte Disk I/O Einstellungen** Durch Klicken auf diesen Knopf wird ein zusätzliches Fenster mit Optionen zur Optimierung des Datentransfers zur Festplatte geöffnet. Hier solltest du nur Einstellungen vornehmen wenn du dich mit dieser Materie auskennst. Alle hier vorgenommenen Änderungen werden erst bei einem Neustart des Projektes wirksam.

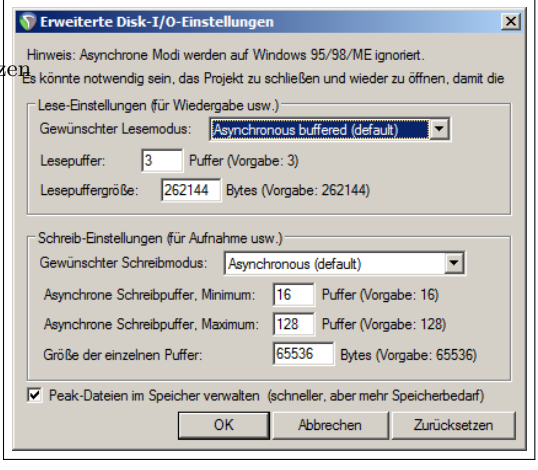

### **19.5.2 Audio Wiedergabe**

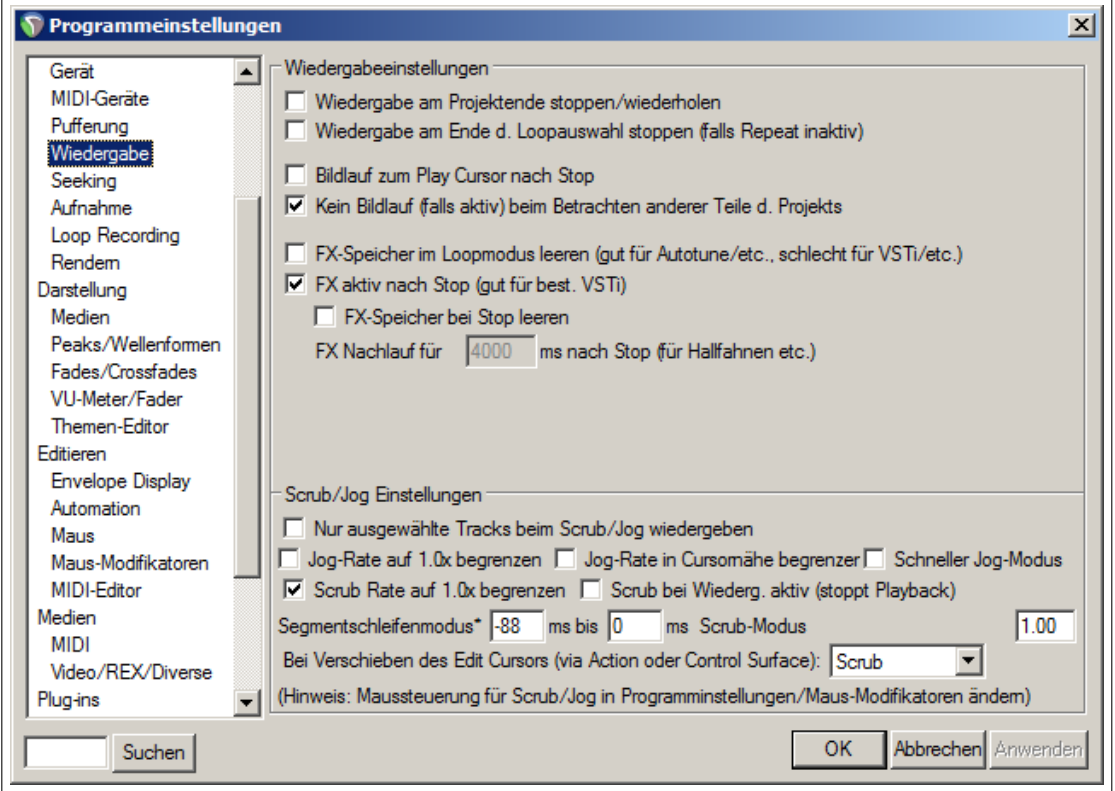

Hier findest du einige nützliche Optionen im Zusammenhang mit der Wiedergabe von Audiomaterial

- **Wiedergabe am Projektende stoppen/wiederholen** Einstellung, ob die Wiedergabe angehalten oder erneut vom Anfang abgespielt werden soll wenn das Ende des Projektes erreicht ist, .
- **Wiedergabe am Ende der Loop-Auswahl stoppen(Falls Repeat inaktiv)** Einstellung, ob die Wiedergabe am Ende eines Loops angehalten werden soll wenn die Wiederholen-Option deaktiviert ist.
- **Suchlauf bei Looppunkt-Wechsel** Der Play-Cursor wird an den Anfang oder das Ende des Loops positioniert, wenn einer dieser Punkte geändert wird.
- **Bildlauf zum Edit-Cursor bei Stopp** Beim Anhalten der Wiedergabe wird der Bildlauf so verschoben, dass der Edit-Cursor sichtbar ist.
- **Kein Bildlauf beim Betrachten anderer Teile des Projektes** Wenn aktiviert, kann während der Wiedergabe der Bildlauf verschoben werden.
- **FX aktiv nach stopp** Erlaubt beispielsweise die Ausgabe von Sounds von VSTi Instrumenten nachdem gestoppt wurde. Diese Funktion kann zum Testen der "Nachfolge-Effekte"von auf Verzögerungen basierten Effekten wie Nachhall oder Chorus eingesetzt werden.
- **Scrub/Jog Einstellungen** Hier können verschiedene Einstellungen zur Verwendung von Scrub- bzw. Jog-Funktionen vorgenommen werden.

Beachte, dass es auch in dem **Optionen**-Menü den **Continuous scrolling**-Befehl gibt, mit dem der Bildlauf ein- und ausgeschaltet werden kann.

### **19.5.3 Audio Seeking**

Die Opionen auf dieser Seite sind:

**Seek playback when clicked:** Hierbei geht es um das Repositionieren des Play-Cursors, wenn in bestimmte Bereiche geklickt wird. Die Bereiche, die einzeln für das Repositionieren aktiviert bzw. deaktiviert werden können sind: **Top Ruler** (Zeitleiste), **Empty area of tracks** (leere Bereiche innerhalb von Tracks) und **empty area below tracks** (leerer Bereich unterhalb der Tracks). Durch das deaktivieren dieser Bereiche hast du die Möglichkeit mit der Maus überall zu klicken, ohne das der Play-Cursor verschoben wird. Das kann zum Beispiel sinnvoll sein, wenn du einen Loopbereich in der Zeitleiste definieren willst ohne die Wiedergabeposition zu verändern.

**Seek playback when loop points are changed** Den Play-Cursor verschieben wenn Loop-Punkte verändert werden

- **Only when repeat is enabled** Bezieht sich auf den Punkt oben. Der Play-Cursor wird bei Veränderung von Loop-Punkten nur verschoben, wenn auch die Wiederholen-Option aktiv ist.
- **Seek playback on item move/size/fade adjustments** Positionierung des Play-Cursors wenn ein Item verschoben, in der Größe verändert oder die Blenden neu eingestellt werden.

#### **Follow the projekt timebase when changing tempo**

**Do not change playback position immediately when seeking (smooth seek)** Der Play-Cursor wird nicht sofort verschoben, sondern es wird erst für eine einstellbare Anzahl von Takten oder bis zum nächsten Marker oder dem Ende bzw. Start der nächsten Region weiter abgespielt.

#### **19.5.4 Audio Aufnahme**

Die Funktionen dieser Seite sind ausführlich in Kapitel 3 erklärt

### **19.5.5 Audio Loop Recording**

Auf dieser Seite wird eingestellt, wie sich REAPER bei einer Loop-Aufnahme verhalten soll.

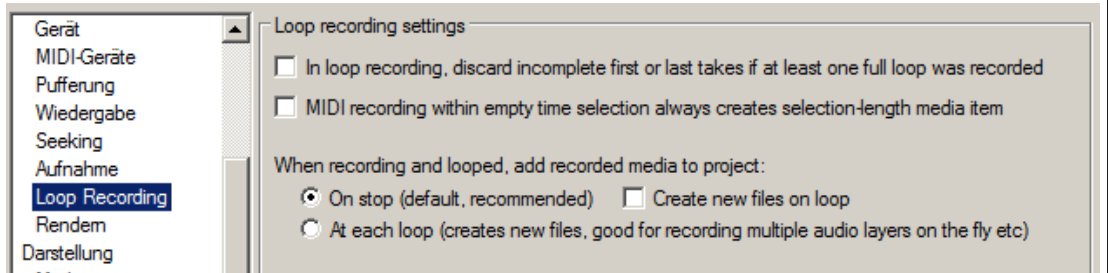

- **Discard incomplete first or last takes if at least one full loop was Recorded** Hiermit kann verhindert werden, dass unvollständige Loop-Aufnahmen gespeichert werden. Dazu muss aber mindestens ein vollständiger Loop durchlaufen worden sein.
- **MIDI recording within empty time selection always creates selection-length media item** Hiermit wird sichergestellt, dass MIDI Medien-Items innerhalb einer leeren Zeitauswahl immer an deren Länge (also der Länge der Zeitauswahl) angepasst werden.
- **Add recorded media to project on stop** Es wird dafür gesorgt, dass Medien erst in dem Moment zu dem Projekt hinzugefügt werden, wenn die Aufnahme gestoppt wird. Optional kann mit **create new files on loop** eine neue Datei für jede Aufnahme die den Loop durchläuft angelegt werden.
- **Add recorded media to project at each loop** Ein aufgenommenes Medium wird nach jedem Durchlauf durch einen Loop sofort um Projekt hinzugefügt.

#### **19.5.6 Audio Rendern**

Hier können einige eher technische Einstellungen für das Rendern vorgenommen werden. Die Vorgaben solltest du nur ändern, wenn du dich in diesem Gebiet auskennst. Die Einstellungen beinhalten:

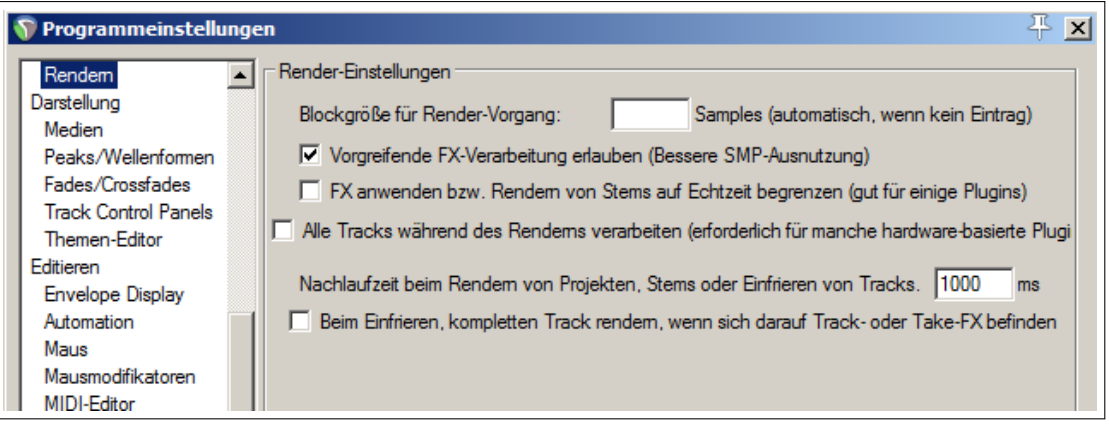

- Die Blockgröße die für das Rendern verwendet werden soll
- Vorgreifende FX Verarbeitung. Dies kann eine bessere Multiprozessorauslastung bewirken.
- Die Verarbeitung von FX oder das Rendern von Stems auf Echtzeit begrenzen. Dieses ist bei manchen Plug-ins notwendig, die bei zu schnellen Verarbeitungsgeschwindigkeiten abstürzen.
- Verwendung von allen Tracks während des Renderns. Hiermit wird zwar der Verarbeitungsprozess verlangsamt, wird aber von manchen Plug-ins benötigt.

## **19.6 Einstellungen für das Erscheinungsbild**

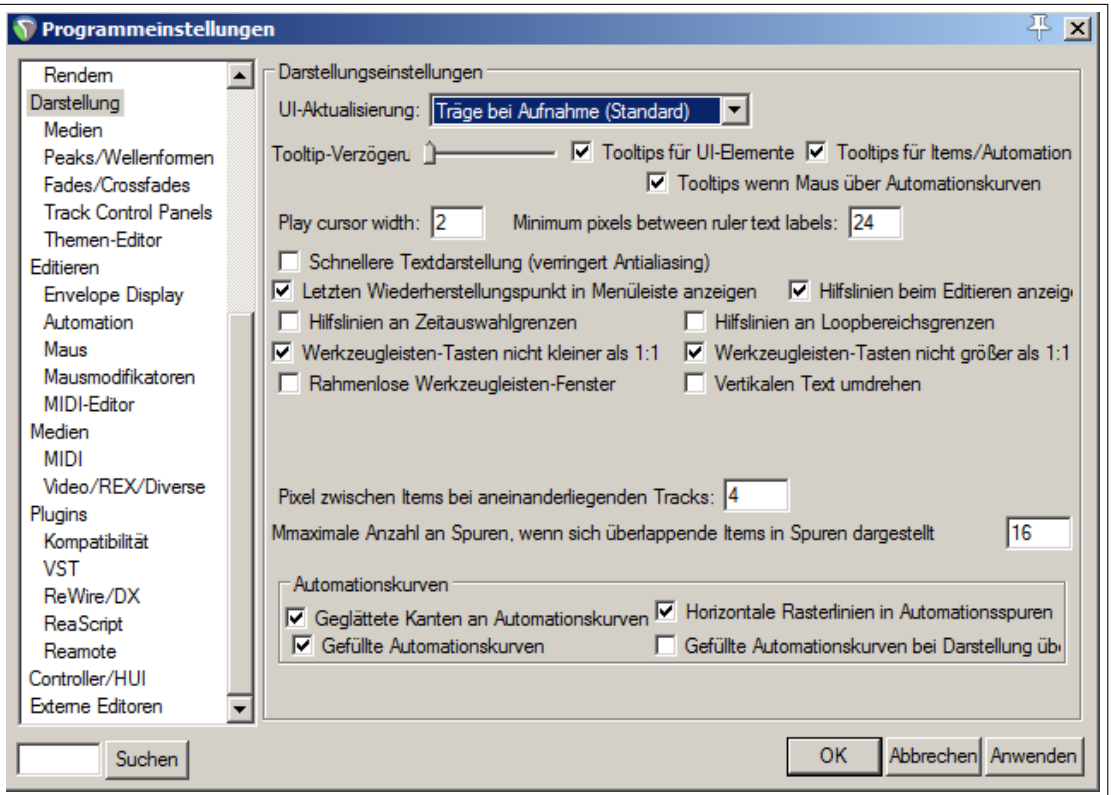

Auf der **Darstellung**-Seite können Parameter zum Aussehen des REAPER Interfaces, insbesondere des Track-Bedienfeldes und Mixers, angepasst werden. Es folgt eine Zusammenfassung von einigen Optionen.

**Die Allgemeinen Einstellungen** beinhalten:

- **Tooltips für UI-Elemente** Einstellung, ob für Knöpfe oder für Fader Tooltips angezeigt werden sollen und ggf. die Verzögerungszeit nach der die Tipps erscheinen sollen wenn die Maus über einem Bedienelement schwebt.
- **Play-Cursor Breite in Themes** Wenn Themes verwendet werden, kann hier eingestellt werden wie Breit der Cursor in Pixeln dargestellt werden soll.
- **Minimum pixels between ruler text labels** Der minimale Abstand zwischen den Zeitleisten Beschriftungen in Pixel
- **Letzten Wiederherstellungspunkt im Menü anzeigen** (Direkt hinter dem **Hilfe** Menüpunkt) Wenn diese Option aktiviert ist, kannst du direkt rechts neben den **Hilfe** Menüpunkt klicken um die Undo-Liste mit den Wiederherstellungspunkten zu öffnen.
- **Hilfslinien beim Bearbeiten anzeigen**

#### **Hilfslinien an Zeitauswahlgrenzen bzw Loopgrenzen**

- **Werkzeugleistentasten nicht größer bzw. kleiner als 1:1** Hiermit kann verhindert werden, dass die Knöpfe auf den Werkzeugleisten in der Größe nicht verändert werden wenn die Werkzeugleiste vergrößert oder verkleinert wird.
- **Rahmenlose Werkzeugleisten-Fenster** Einstellung, ob schwebende Werkzeugleisten mit einem Rahmen angezeigt werden sollen oder nicht.
- **Pixel zwischen den Items bei aneinanderliegenden Tracks** Der Abstand zwischen dem unteren Rand eines Items in einem Track und der Oberkante eines Items in dem darunter liegenden Track.

#### **Maximale Anzahl der Spuren wenn sich überlappende Items in Tracks dargestellt werden**

#### **Automationsspuren**

**Gefüllte Automationskurven** Wenn diese Option aktiviert ist, wird die Fläche unter einer Automationskurve schwach eingefärbt, wodurch sie sich optisch besser absetzt. Diese Art von Darstellungen kann für den Bereich von Medienitems zusätzlich ein- oder ausgeschaltet werden.

#### **Horizontale Rasterlinien in Automationsspuren**

#### **19.6.1 Medien Darstellung**

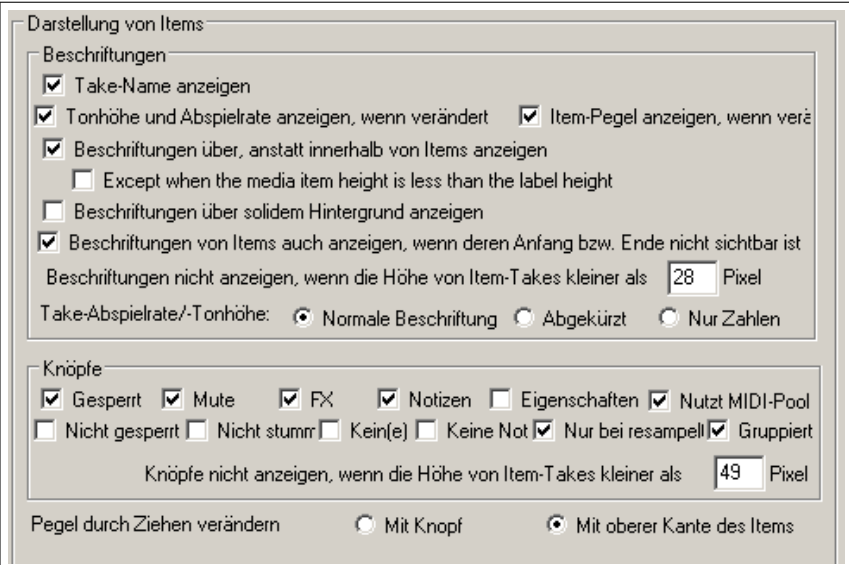

Die Optionen dieser Seite teilen sich in die Bereiche **Beschriftungen** und **Knöpfe** auf.

#### **Beschriftungen:**

Hier kann eingestellt werden, ob die Take-Namen und/oder die Tonhöhe und Abspielrate und/oder der Item Pegel bei Änderung angezeigt werden soll. Wenn du einen oder mehrere davon anzeigen lässt, kannst du zusätzlich einstellen, ob die Beschriftung über oder innerhalb der Items dargestellt werden sollen. Wenn du dich für überhalb entscheidest, wird bei aktivierter **Except when media item height is less than label height**-Option die Beschriftung innerhalb eines Medien-Items dargestellt, wenn die Spurhöhe des Items geringer als die Beschriftungshöhe, aber höher als die **Beschriftung nicht anzeigen, wenn die Höhe von Item-Takes kleiner als xx Pixel ist**-Einstellung ist. Mit einer weiteren Option kann für eine bessere Lesbarkeit ein fester Hintergrund für die Beschriftung aktiviert werden. Du kannst auch entscheiden, ob eine Beschriftung auch dann angezeigt werden soll, wenn das Ende oder der Anfang des Items nicht zu sehen ist. Damit kann sichergestellt werden, dass die Beschriftung auch dann noch zu sehen ist, wenn über den Anfang eines Items hinweggescrollt wurde. In einer weiteren Einstellung kannst du angeben ob die Tonhöhe/Abspielrate abgekürzt angezeigt wird.

**Knöpfe** Hier kannst du bestimmen, welche Knöpfe in oder über den Medien Items angezeigt werden. Die Knöpfe sind dabei meistens in Paaren aufgeführt (z.B Gesperrt/Nicht gesperrt, Stumm/Nicht Stumm usw.) Hier wird auch eingestellt, ob der Item Pegel über einen Drehknopf oder über dem Anfasser eingestellt werden kann.

### **19.6.2 Peaks/Wellenform Darstellung**

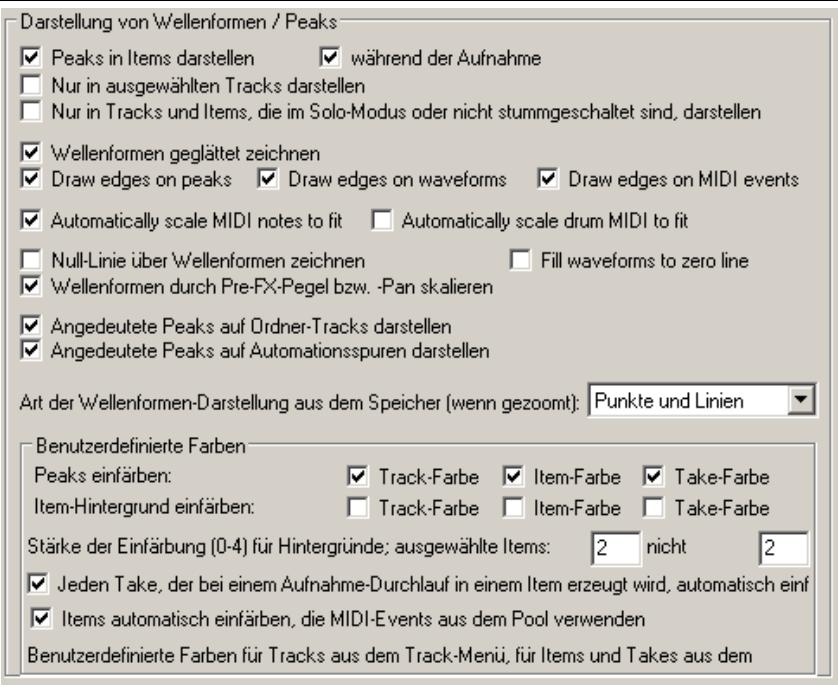

Auf dieser Seite findest du Einstellungen die das Erscheinungsbild von Peaks und Wellenformen bestimmen und ob diese überhaupt angezeigt werden.

Du kannst angeben ob du Peaks in Medien Items und/oder bei der Aufnahme dargestellt haben möchtest.

Eine weitere Option ist, die Peaks für nicht angewählte Tracks und/oder Stumm oder in Solo-Modus geschaltete Items und Tracks angezeigt werden sollen.

**Wellenformen geglättet zeichnen** hat wieder einen technischen Hintergrund. Wenn du hierüber mehr Informationen benötigst, kannst du mit Google einiges darüber im Internet finden. Im Prinzip bekommst du mit dieser Option eine genauere Anzeige der Wellenform. Wenn sie deaktiviert ist, ist die Anzeige der Wellenformen nicht so genau, dafür aber schneller. Der Effekt von **Kanten um Wellenformen...** ist rein kosmetischer Natur. Hier wird je nach verwendeten Farbschema ein farbiger Rand um die Wellenform gezeichnet.

Mit den Optionen **Automatically scale MIDI notes** und **Automatically scale drum MIDI Notes** kannst du die jeweiligen Noten so automatisch skalieren lassen, dass sie in das in der Track-Ansicht angezeigte Item passen.

Mit der **Wellenformen durch Pre-FX Pegel bzw -Pan skalieren** Option wird dafür gesorgt, dass die Wellenformanzeige in Bezug auf Pre-FX Automationsänderungen des Volumens angepasst wird.

Beim Hereinzoomen kann eingestellt werden, ob die die Wellenformen als Punkte und Linien, gefüllte Samples, Samples mit Rand, gestufte Samples oder gerundet angezeigt werden sollen.

Durch Aktivieren der **Angedeutete Peaks anzeigen...** Optionen werden bei Ordnerspuren die Wellenformen der Unterspuren bzw. bei Automationsspuren die Wellenformen des Tracks schwach angezeigt.

#### **Benutzerdefinierte Farben:**

In diesem Bereich kann eingestellt werden, ob und welche Bereiche (Peak und/oder Hintergrund von Tracks,Items und/oder Takes) eingefärbt werden sollen. Wenn mehrere Bereiche aktiviert werden, hat die Farbe des hintersten gegenüber den vorderen Vorrang, also die Take-Farbe hat Vorrang vor der Item-Farbe, welche wiederum Vorrang vor der Track-Farbe hat. Zusätzlich kann die Stärke der Einfärbung zwischen 0 und 4 ausgewählt werden.

Mit der **Jeden Take, der bei einem Aufnahmedurchlauf in einem Item erzeugt wird einfärben**-Option kannst du dafür sorgen, dass du einen besseren Überblick über Aufnahmen mit mehreren Takes behältst.

#### **19.6.3 Darstellung von Fades/Crossfades (Blenden/Kreuzblenden)**

Mi diesen Optionen lassen sich die Fades und Crossfades präziser einstellen. Es kann dabei spezifiziert werden welche Mindesthöhe und oder Mindestbreite (height/width) ein Item haben muss, damit ein Fade bearbeitet werden kann.

Du kannst das Bearbeiten von Fadestart und Endpunkten oder der Fadekurve mit der Maus aktivieren oder deaktivieren(**enable or disable mouse editing**)

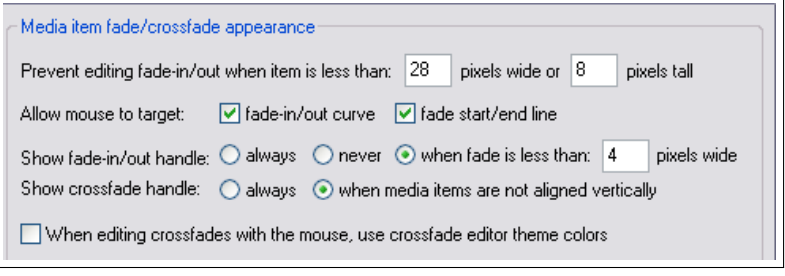

Du kannst entscheiden unter welchen Umständen die Fande und Crossfade Anfasser angezeigt werden sollen (Fadehandle/Crossfade-Handle) und du kannst bestimmen ob die Theme-Farben für die Fades angewendet werden sollen oder nicht (crossfade editor theme colors)

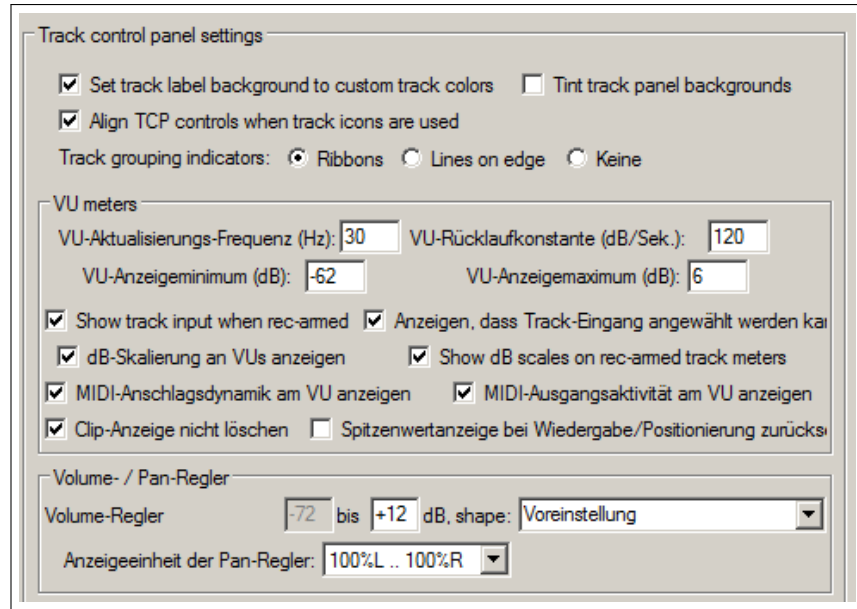

### **19.6.4 Darstellung, Track Control Panels**

Die Einstellungen für die Track Control Panels beinhalten:

**Hintergrund des Track-Namens und/oder des Bedienfeldes einfärben** Hier kann, bei Verwendung eines eigenen Farbensatzes (Theme) bestimmt werden, ob das Namensfeld des Tracks und/oder der Hintergrund des Track-Bedienfeldes eingefärbt werden soll.

**Track-Gruppen-Anzeige** Hier kann eingestellt werden, ob Track-Gruppen Anzeigen verwendet werden sollen, und ggf. welche.

Mit den nächsten vier Optionen auf dieser Seite kannst du verschiedene Parameter für die VU Anzeige einstellen. Normalerweise sind diese optimal eingestellt, so dass du sie eigentlich nicht verändern brauchst.

Danach folgen weitere Einstellungen mit denen du das Erscheinungsbild der Fader ändern kannst. Besonders interessant sind dabei:

- **Spitzenwerte bei Wiedergabe/Positionierung zurücksetzen** Deaktiviere diese Option, wenn die Spitzenpegel auch dann angezeigt bleiben sollen wenn die Wiedergabe erneut gestartet oder der Play-Cursor neu positioniert wird.
- **Clip Anzeige nicht löschen** Wenn diese Option aktiviert ist, wird die Clip-Anzeige nicht zurückgesetzt sondern muss durch Klicken mit der Maus gelöscht werden.

**dB-Skalierung an VU anzeigen** Mit dieser Option werden die dB-Werte am VU Meter mit angezeigt.

Mit den letzten beiden Einstellungen lassen sich die Bereiche, Auflösung und Art der Lautstärke-Fader Skalierung und Panorama-Fader Skalierung festlegen.

Zusätzlich kann bestimmt werden, ob die Panoramaeinstellungen in 100%L bis 100%R oder von -90dB bis +90dB angezeigt werden sollen.

#### **19.6.5 Darstellung Themen-Editor**

Die Optionen diese Seite sind in Kapitel 4, 10 und 11 behandelt.

### **19.7 Editieren**

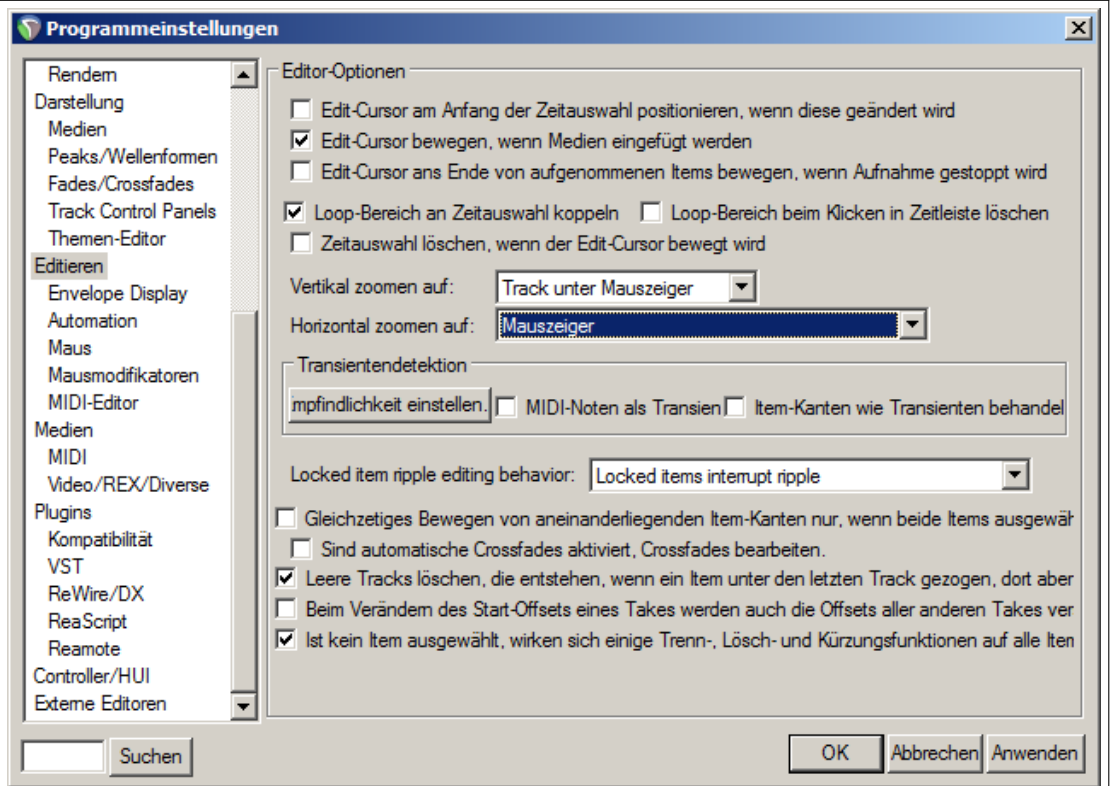
Auf dieser Seite findest du Einstellungen und Optionen, die das Bearbeiten innerhalb des Projektes betreffen. Die wichtigsten sind:

- Du kannst bestimmen, durch welche der folgenden Aktion sich der Edit-Cursor bewegen soll: Ändern der Zeitauswahl an den Anfang der Auswahl, beim Einfügen von Medien an den Anfang des Mediums, beim Beenden der Aufnahme ans Ende des aufgenommenen Items.
- Die Kopplung von Loopbereichen an Zeitauswahlen aktivieren bzw. deaktivieren.
- Du kannst definieren, dass Loopbereiche beim Klicken auf die Zeitleiste und/oder Zeitbereiche gelöscht werden. Du solltest bei diesen Optionen überlegen, wie sie in deine Arbeitsweise passen. Wenn du zum Beispiel zum Bewegen des Edit-Cursors meistens in den Zeitbereich klickst, ist es wahrscheinlich nicht so gut wenn dabei gleichzeitig deine Loopbereiche gelöscht werden.
- Du kannst verschiedene Einstellungen zum Zoomverhalten vornehmen. Die Optionen für den vertikalen Zoom sind: **Track in Ausschnittmitte**, **Obersten sichtbaren Track**, **Zuletzt angewählten Track** oder **Track unter Mauscursor**. Die Optionen für den vertikalen Zoom sind: **Edit Cursor oder Play Cursor**, **Editcursor**, **Ausschnittmitte** oder **Mauszeiger**. Wenn du in beiden Fällen **Mauszeiger** auswählst, wird beim Zoomen sichergestellt, dass der Bereich unter dem Mauszeiger immer auf dem Bildschirm sichtbar bleibt.
- Es können Einstellungen zur Empfindlichkeit bei der Transientenerkennung vorgenommen werden und ob bei MIDI die MIDI-Noten und/oder Item Kanten als Transienten behandelt werden sollen.
- Mit **Locked item ripple editor behaviour** kann bestimmt werden, wie gekoppelte Items sich verhalten sollen, wenn sie sich in eine Zeitschnittautomatik-Auswahl befinden:

**Locked items interrupt ripple** Die ersten gekoppelte Items unterbrechen die Zeitschnittautomatik.

**Locked items interrupt ripple per-Track** Wie oben, jedoch auf Track- anstatt auf Item Basis.

**Locked items unaffected by ripple** Die gekoppelten Items werden normal bearbeitet, die anderen per Zeitschnittautomatik.

- **Locked items are affected by ripple (lock ignored)** Alle Items werden mit der Zeitschnittautomatik bearbeitet (Das koppeln wird ignoriert)
- Es kann bestimmt werden, ob aneinanderliegende Kanten zusammen oder getrennt bewegt werden sollen.
- Einstellung, ob leere Tracks die durch Verschieben von Items entstehen automatisch gelöscht werden sollen.
- Du kannst festlegen, ob beim Verschieben des Start-Offsets von einem Track automatisch die Start-Offsets von allen anderen Tracks mit verschoben werden sollen.
- Es kann eingestellt werden, ob beim Trennen, Löschen und Kürzen am Edit-Cursor alle anderen Items ebenfalls getrennt, gelöscht oder gekürzt werden sollen, auch wenn sie nicht angewählt sind. Wenn du diese Option deaktivierst, wird z.B. gewährleistet, dass beim Trennen am Edit-Cursor mit der Taste (S) nur das oder die angewählten Items getrennt werden.

#### **19.7.1 Automationskurven Anzeigen**

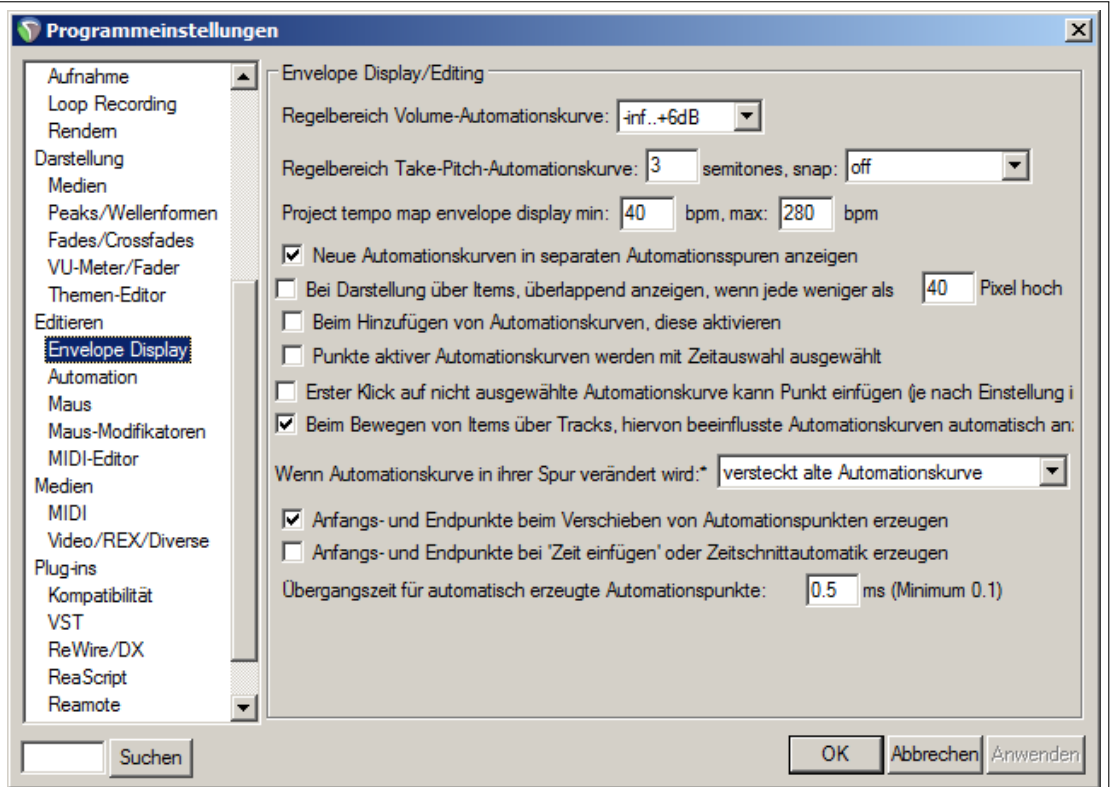

Zu den Einstellungen auf dieser Seite gehören:

- Der Pegelberich zwischen dem die Volume Kurve eingestellt werden kann
- Der Bereich der Tonhöhen-Automationskurve in Halbtönen und ob sie einrasten soll oder nicht.
- Der Bereich der Tempo-Automationskurve in bpm.
- **Neue Automationskurven in seperaten Spuren anzeigen**
- **Bei Darstellung über Items überlappend anzeigen wenn weniger als X Pixel hoch** Durch aktivieren dieser Option könnte die Anzeige etwas unübersichtlicher werden, aber du gewinnst für das Bearbeiten von Automationspunkten mehr Platz nach oben.
- **Beim Hinzufügen von Automationskurven diese aktivieren** Hiermit werden neue Automationskurven direkt für das Bearbeiten angewählt.
- Es kann eingestellt werden, ob Punkte von Automationskurven die in einer Zeitauswahl liegen mit angewählt werden sollen.
- Es kann eingestellt werden, ob schon beim ersten Klicken auf eine Automationskurve ein Punkt gesetzt werden soll. Überprüfe hierzu auch die Einstellungen des Maus-Modifikators.
- Es kann bestimmt werden, ob Automationskurven automatisch angezeigt werden sollen, wenn Daten über die Tracks hinweg bewegt werden. Diese Anzeige kann manchmal etwas verwirrend wirken.
- Wenn die anzuzeigende Automationskurve in einer Spur geändert wird, kann die vorherige ausgeblendet oder in der Medien-Spur angezeigt werden.
- Es kann bestimmt werden, ob Anfangs- und Endpunkte beim Bewegen von Punkten, bei der Zeitausschnittautomatik (Ripple Editing) oder beim SZeit einfügenërzeugt werden sollen.

### **19.7.2 Automation**

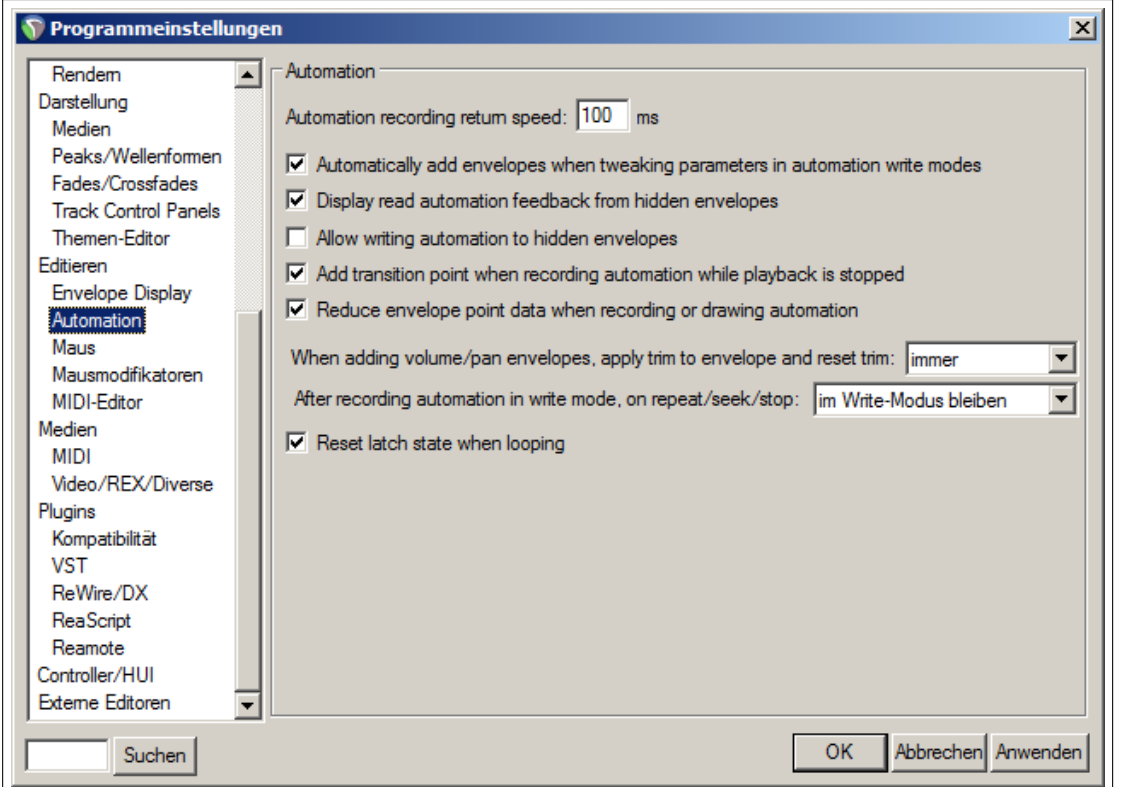

- **Automatically add envelopes when tweaking parameters in automation write mode** Im Automation-Write Modus werden automatisch neue Automationskurven erzeugt wenn du Parameter einstellst.
- **Display read automation feedback from hidden envelopes** Wenn du beispielsweise eine Volumen Automationskurve hast die ausgeblendet ist, wird durch Aktivieren dieser Option der Knopf trotz ausgeblendeter Kurve mit dem Kurvenverlauf mitbewegt (vorrausgesetzt der Read-Modus ist aktiviert).
- **Allow writing automation to hidden envelopes** Wenn diese Option aktiviert ist, werden im Write-Modus auch bei ausgeblendeten Automationskurven die Parameteränderungen über die Bedienelemente mitgeschrieben. Du solltest mit dieser Option vorsichtig umgehen, um nicht versehentlich Kurven zu verändern.
- **Ad transition point when recording automation while playback is stopped** Falls Automationen aufgenommen werden während die Wiedergabe angehalten ist, können durch bedienen von Knöpfen bzw. Fadern Übergangspunkte unmittelbar vor der nächsten Aufnahme erzeugt werden.
- **Reduce envelope point data when recording or drawing automation** Überflüssige Automationspunkte beim Aufnehmen oder Zeichnen der Automationskurve verwerfen. Wenn diese Option deaktiviert ist, könnten mehr Punkte gezeichnet werden als du möchtest.
- **When adding volume/pan envelopes apply trim to envelope and reset trim** Hier wird bestimmt, ob die Regelerjustage beim Einfügen von Volume- oder Panoramaautomationskurven immer, nur im Read/Write Modus oder nie zurückgesetzt wird. Wenn der Pegelregler eines Tracks auf -x dB steht, Kann auch die Automationskurve den Wert -x dB oder +0 dB haben. In beiden Fällen wird der Ausgang des Tracks automatisch justiert.
- **After recording automation in write mode, on repeat/seek/stop** Nachdem eine Automationskurve erfolgreich im Write Modus aufgezeichnet wurde, kann über diese Option dafür gesorgt werden, dass danach in einen anderen Automationsmodus umgeschaltet wird. Damit kann verhindert werden, dass die gerade aufgenommene Kurve versehentlich überschrieben wird.
- **Reset latch state when looping** Automationskurven die sich im Latch-Modus befinden werden auf ihren Ausgangszustand zurückgesetzt, wenn in einer Schleife abgespielt wird.

#### **19.7.3 Einstellungen für das Maus-Verhalten**

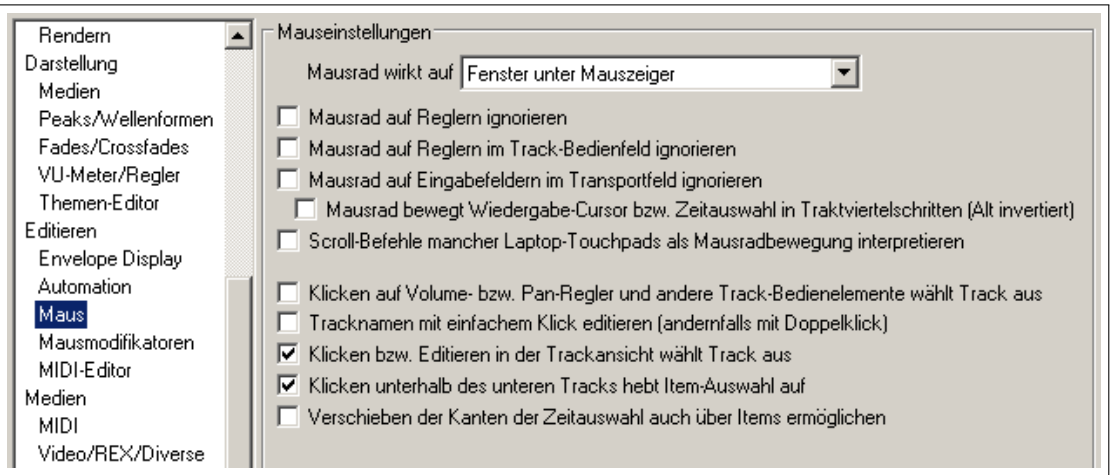

Auf dieser Seite kann das Verhalten der Maus in REAPER eingestellt werden.

- **Mausrad wirkt auf** Hier kann eingestellt werden, ob das Mausrad auf das Fenster unter dem Mauscursor oder auf das Fenster mit dem letzten Fokus wirken soll. Wenn z.B. das Mausrad auf das Fenster unter dem Mauscursor wirken soll, könntest du in einem FX Fenster mit dem Rad einen Parameter einstellen, ohne auf das FX Fenster klicken zu müssen. Der Fokus bleibt dann auf dem Mixer, der Track-Ansicht oder wo auch immer du zuletzt gewesen bist. Dadurch würde in diesem Fall das Betätigen der Esc) Taste das Löschen der Zeitauswahl (default Einstellung der Esc Taste im Arranger) bewirken, anstatt das FX Fenster zu löschen, da dieses ja keinen Fokus hat.
- **Mausrad auf Reglern ignorieren** Hiermit kann das versehentliche Verändern von Reglereinstellungen über das Mausrad verhindert werden.
- **Mausrad auf Reglern im Track-Bedienfeld ignorieren** Effekt ist der gleiche wie oben, nur das er hier auf das Track-Bedienfeld beschränkt ist.
- **Mausrad auf Eingabefeldern im Transportfeld ignorieren** Wenn du diese Option deaktivierst, hast du die Möglichkeit Textfelder, wie z.B. BPM oder die Abspielrate, mit dem Mausrad zu ändern.
- Du kannst einstellen, ob die Trackpad Befehle von einigen Laptops als Mausradbefehle interpretiert werden sollen.
- **Klicken auf Volumen- oder Pan-Reglern und andere Trackbedienlemente wählt den Track aus** Wenn du diese Option deaktivierst, kannst du die Reglereinstellungen eines Tracks ändern ohne ihn automatisch anzuwählen.
- Du kannst einstellen, ob zum Ändern von Track-Namen ein einfacher oder ein Doppelklick in das Namensfeld des Tracks notwendig ist.
- **Klicken bzw. Editieren in der Trackansicht wählt den Track aus** Wenn diese Option aktiviert ist, erfolgt durch Anklicken eines Items die automatische Anwahl des Tracks.
- **Verschieben der Kanten einer Zeitauswahl auch über Items ermöglichen** Mit dem Atkivieren dieser Option, kannst du auch innerhalb eines Tracks oder zwischen den Tracks die Kanten einer Zeitauswahl verschieben, ohne dabei ein Medien Item anzuwählen.
- Zusätzlich gibt es für OS X Benutzer die Option, dass  $\boxed{\text{Strg}}$  + Linksklick einen Rechtsklick emuliert. Es ist aber empfohlen das Rechtsklicken über die Systemeinstellungen zu aktivieren.

#### **19.7.4 Einstellungen für den MIDI Editor**

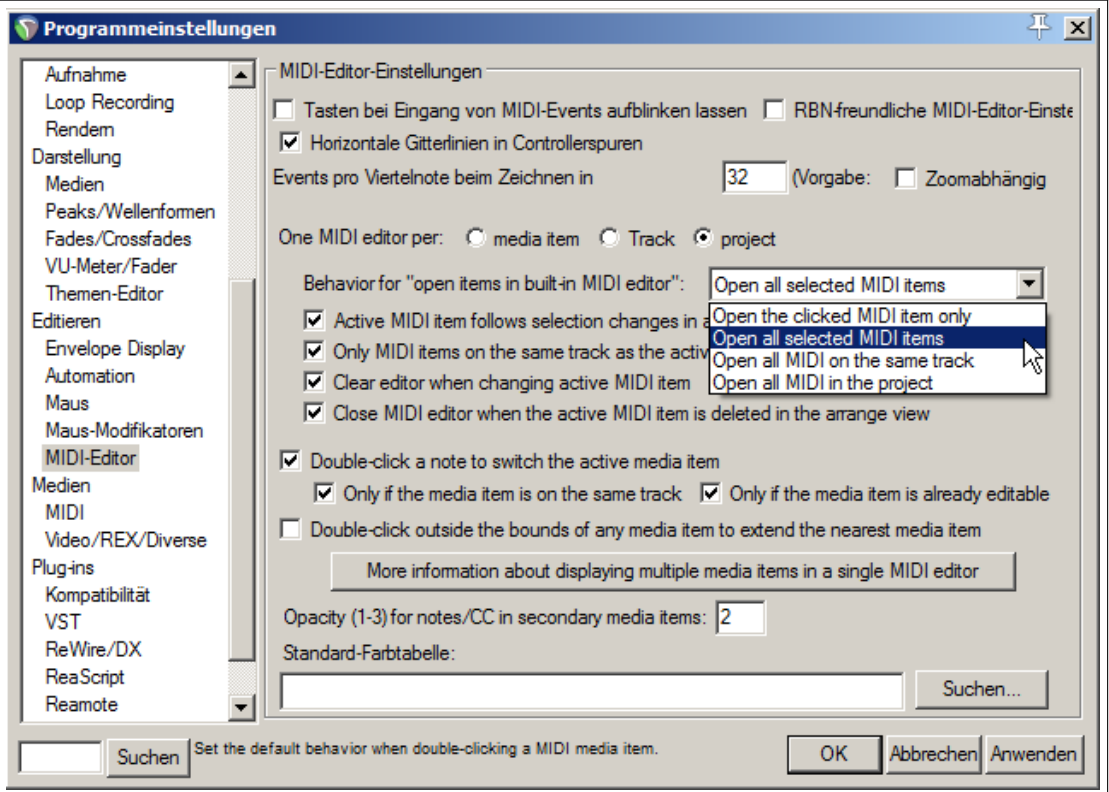

- **Tasten beim Eingang von MIDI Events aufblinken lassen** Diese Option bewirkt, dass die Tasten auf dem MIDI Editor Keyboard kurz aufblinken wenn Note-on Ereignisse empfangen werden.
- **RBN freundliche MIDI Editor Einstellungen** Hier werden verschiedenen Einstellungen für das **Rock Band Network**-freundliche Bearbeiten, wie z. B. das Verbinden von Text-Events mit spielbaren Noten aktiviert.
- **Horizontalen Gitterlinien in Copntrollerspuren** Ein- bzw. Ausschalten von Gitterlinien.
- **Events pro Viertelnote beim Zeichnen in...** Hier kann die Event-Dichte (innerhalb von Viertelnoten) zum Zeichnen von Controller-Verläufen eingestellt werden. Sie kann auch vom Zoomfaktor abhängig gemacht werden.
- **One MIDI editor per...** Mit dieser Einstellung kannst du bestimmen, ob für jedes Item oder für jeden Track jeweils ein eigener MIDI Editor geöffnet werden soll, oder ob nur ein Editor für das gesamte Projekt verwendet wird.
- **Behavior for open items in built-in MIDI Editor**

Wenn **One MIDI editor per Projekt** (ein MIDI Editor je Projekt) ausgewählt ist, kann zusätzlich spezifiziert werden, ob nur angeklickte Items (**clicked item only**), alle ausgewählten MIDI-Items (**all selected MIDI items**), alle MIDI Items auf dem selben Track (**all MIDI items on the same track**) oder alle MIDI-Items im Projekt (**all MIDI items in project**) im Editor geöffnet werden sollen.

Des weiteren gibt es für diese Einstellung vier weitere Optionen:

- **– Active MIDI item follows selection change in arrange view** (Das aktive MIDI Item folgt Änderungen, die in der Track-Ansicht vorgenommen werden). Diese Option steht auch zur verfügung, wenn du **One MIDI edtior per track** (Ein MIDI-Editor pro Track) ausgewählt hast.
- **–** Du kannst einstellen, ob nur die MIDI-Items des selben Tracks bearbeitbar sein sollen (**Only MIDI items on the same track as active item editable**)
- **–** Du kannst einstellen, ob der Editor bereinigt werden soll, wenn ein anders Item aktiviert wird. (**Clear editor when changing active MIDI item**)
- **–** Du kannst einstellen, ob der Editor geschlossen werden soll, wenn das aktive Item in der Track-Ansicht gelöscht wird. (**Close MIDI editor when the active MIDI item is deleted in arrange view**)
- **Aktive MIDI Quelle durch Doppelklick auf inaktive Note im MIDI Editor umschalten** Wenn mehrere Quellen in dem selben Fenster angezeigt werden, kann durch Doppelklicken auf eine inaktive Note auf diese Quelle umgeschaltet werden.
- **MIDI Quellen nur zwischen Items im selben Track umschalten** Werden mehrere Items in einem MIDI Editor dargestellt, kann mit dieser Option verhindert werden, dass man zu Items in einem anderen Track wechselt.
- **Doppelklicken außerhalb der Grenzen eines MIDI Items erweitert das Item** Wenn innerhalb des MIDI-Editors außerhalb der Grenzen eines Items geklickt wird, kann das dem Klick am nächsten gelegene Item zur Klick-Position hin erweitert werden.
- **Ausgewählter Noten bzw. Controller-Events in inaktiven MIDI-Items kenntlich machen** Wenn aktiviert, kann auch bei nicht ausgewählten (schwach gezeichneten) Items angezeigt werden, ob und welche Noten in diesen Items ausgewählt sind.
- **Durchsichtigkeit (1-3) für Noten bzw. Controller-Events in inaktiven MIDI-Items:** Noten bzw. Controller-Events nicht aktiver (ausgewählter) Items können mehr oder weniger schwach dargestellt werden.
- **Standard-Farbtabelle:** Farbtabellengrafik, die benutzt werden soll, um Noten und Controller-Events darzustellen. Ist keine definiert, wird die Farbtabelle des aktuellen Themas benutzt.

#### **19.8 Medieneinstellungen**

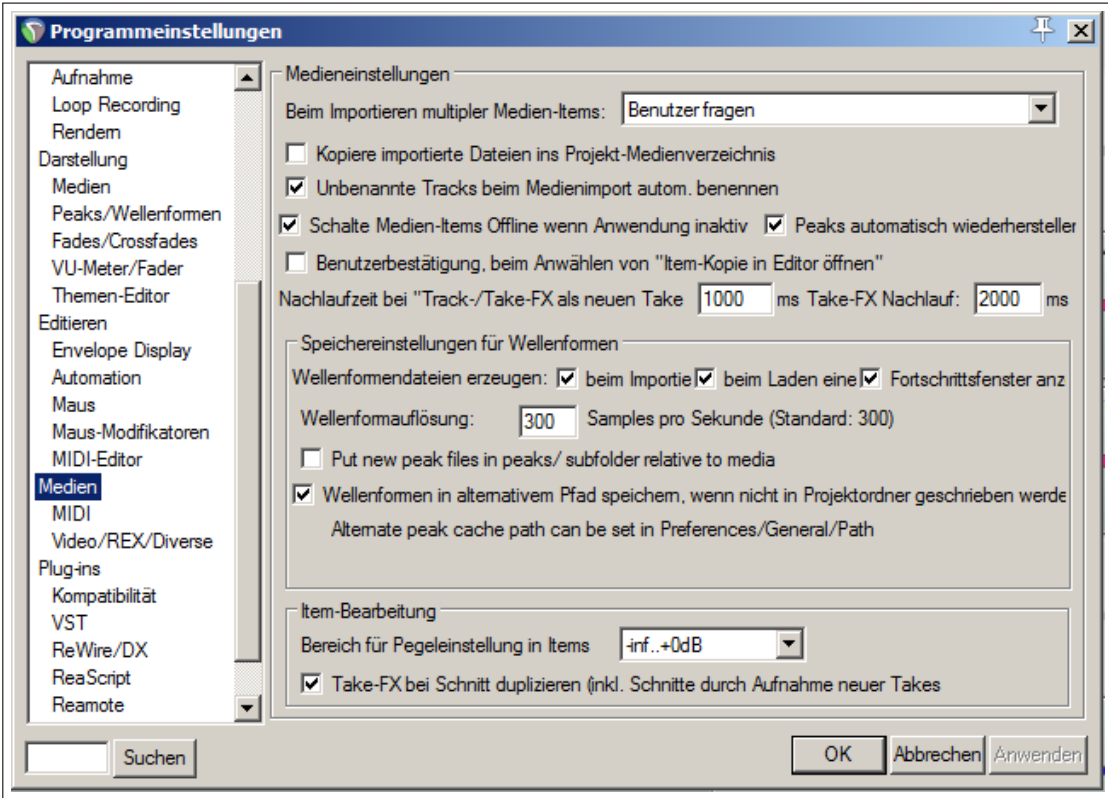

Die folgende Tabelle beinhaltet die wichtigsten Optionen dieser Seite

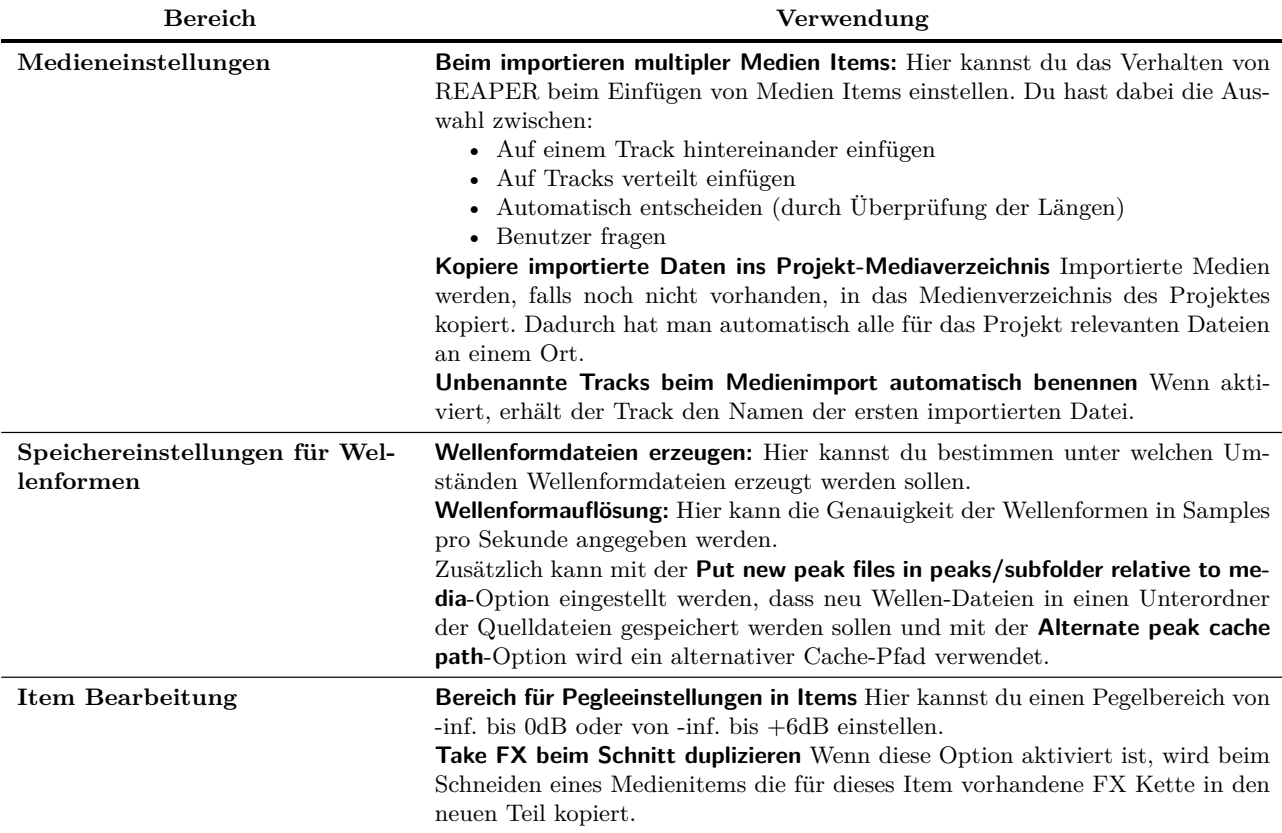

#### **19.8.1 MIDI Einstellungen**

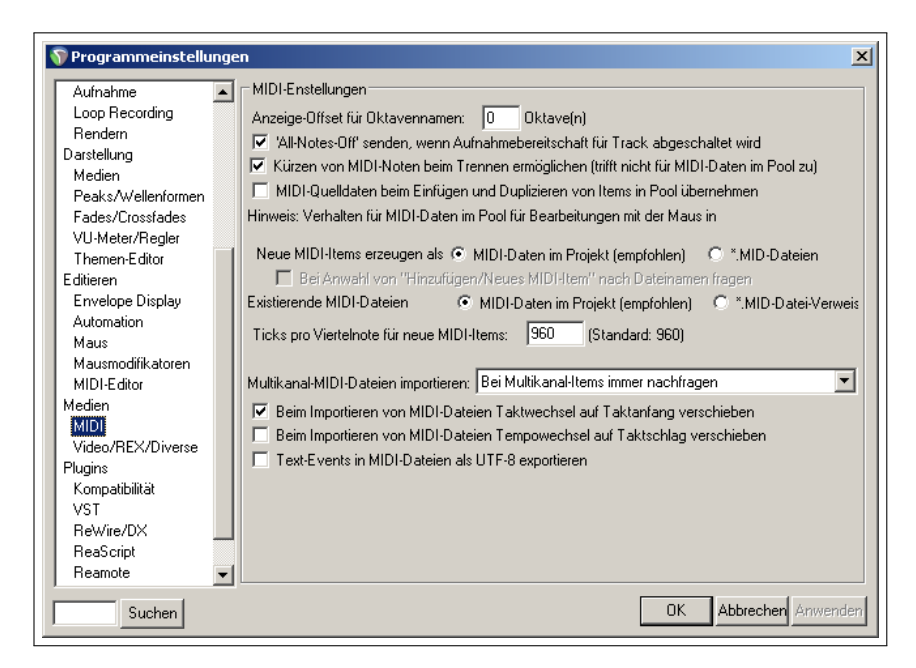

**Anzeigeoffset für Oktavname** In der Standardeinstellung ist das Schlüssel-C (MIDI-Note 60) mit c4 bezeichnet, A=440Hz (MIDI-Note 69) ist A4. Ein Anzeige-Offset von -1 bewirkt, dass diese Noten mit C3 bzw. /A3 bezeichnet werden usw..

- **All-Notes off senden, wenn Aufnahmebereitschaft für Track abgeschaltet wird** Wenn aktiviert, wird ein **All-Notes-Off**-Befehl gesendet wenn die Aufnahme-Vorbereitung für einen Track deaktiviert wird. Damit können hängende Noten zu vermieden werden.
- **Kürzen von MIDI Noten beim Trennen ermöglichen** Wenn aktiviert, wird beim Trennen von MIDI-Items für jede Note, die über den Trennungspunkt hinaus geht, ein **Note-Off**-Event eingefügt.
- **MIDI Quelldaten beim Bearbeiten und Duplizieren von Items in den Pool übernehmen** Im Pool befindliche MIDI-Daten können in separate editierbare Daten konvertiert werden, indem man für das/die Items **Zusammenfügen** anwählt. Dadurch werden sie als neue eigenständige Items berechnet. Diese Option ist in Kapitel 12 genau erklärt.
- **Neue MIDI Items erzeugen als:** Wenn die importierten oder erzeugten MIDI Data als MIDI-Items (anstatt \*.mid Verweise) im Projekt abgelegt werden, können sie besser mit dem MIDI Editor verarbeitet werden. Wenn der \*.mid Verweis verwendet wird, lassen sich die Daten besser zwischen verschiedenen Programmen austauschen. Du kannst aber auch die MIDI-Items später als \*.mid Dateien exportieren.
- **Ticks pro Viertelnote für neue MIDI-Items** Stellt die Auflösung für neue MIDI-Items ein. 960 ppq entspricht bei einem Tempo von 120 bpm 2 Ticks pro Mikrosekunde. Das sollte für fast alle Anwendungen ausreichen.
- **Multikanal MIDI-Dateien importieren** Multikanal-MIDI-Dateien können auf einen oder auf mehreren Tracks importiert werden, wobei bei letzterem für jeden MIDI-Kanal ein eigener Track verwendet wird.
- **Beim Importieren von MIDI Daten Taktwechsel auf Taktanfang verschieben** Beim Importieren einer MIDI-Datei können mit dieser Option Taktwechsel-Events an den Anfang eines Taktes verschoben werden.
- **Beim Importieren von MIDI Daten Tempowechsel auf Taktschlag verschieben** Beim Importieren einer MIDI-Datei können mit dieser Option Tempowechsel-Events genau auf einen Taktschlag gesetzt (bzw. verschoben) werden.
- **Text-Events in MIDI Dateien als UTF-8 exportieren** MIDI-Text-Events werden mit dieser Option ins UTF-8-Format konvertiert, wodurch international benutzte Zeichen verwendet werden können. Wenn deaktiviert, wird in das kompatiblere ASCII-Format konvertiert.

#### **19.8.2 Video-/REX-/Diverse Einstellungen**

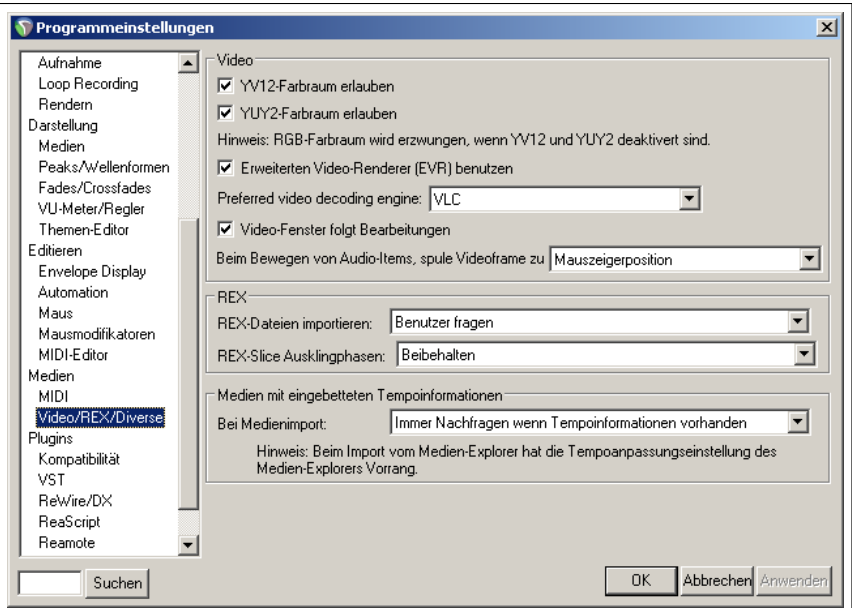

Die verschiedenen Video Einstellungen beziehen sich hauptsächlich auf Leistungs- und Qualitätsoptimierungen. Du kannst hier die Engine für die Video-Dekodierung, zwischen FFmpeg, VLC oder das native Format deines Betriebssystems auswählen. Die beste Kombination aus Einstellungen ergibt sich aus dem von dir verwendeten Betriebssystem, dem Videosystem und dem Videoformat. Wenn du hier Hilfe benötigst, solltet du dich an das REAPER Forum wenden.

Die **REX** Einstellungen beinhalten, wie REX Dateien importiert werden sollen. Möchte man das Projekttempo während der Arbeit noch ändern, sollte man die REX-Datei als Beat-Slices importieren. Soll sie direkt als Loop verwendet werden, sollte man sie als einzelnes Item importieren.

Jeder Abschnitt einer REX-Datei (Slice) kann Audiodaten enthalten die noch ausklingen während spätere Slices starten. Diese Auskling-Daten können während des Imports beibehalten oder verworfen werden.

Am Ende kannst du noch einstellen, wie Mediendateien mit eingebetteten Tempoinformationen behandelt werden sollen. Sie können entweder in dem Quelltempo importiert, oder an das Projekttempo angepasst werden. Du kannst auch einstellen, ob jedes mal erst nachgefragt werden soll.

# **19.9 Plug-in Einstellungen**

- **FX Fenster automatisch anpassen** Wird ein Plug-in in einem Fenster für Effektketten dargestellt, kann es automatisch an die Größe des Benutzer-Interfaces des Plugins angepasst werden.
- **Schwebende Fenster bei Auswahl in den Vordergrund** Wenn ein schwebendes Plug-in Fenster ausgewählt wird, kann es durch diese Option automatisch in den Vordergrund gebracht werden.
- **Neues FX-Fenster schwebend anordnen** Neue Plug-in Fenster können automatisch als schwebende Fenster dargestellt werden. Wenn diese Option deaktiviert ist, wird das Plug-in im Fenster für Effekt-Ketten dargestellt.

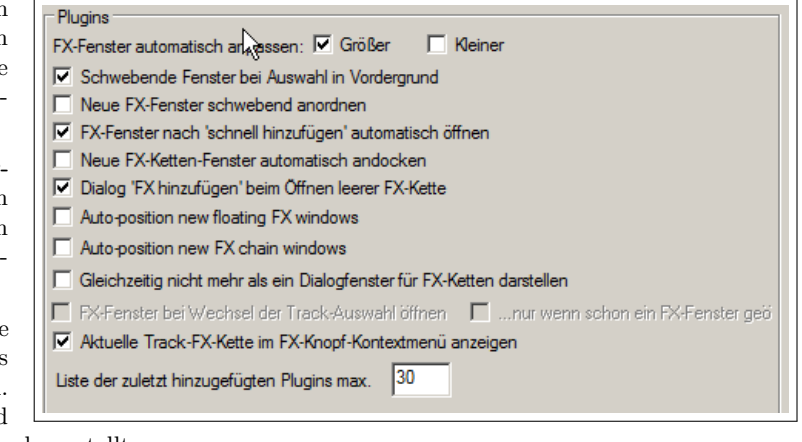

**FX-Fenster nach 'schnell hinzufügen' automatisch öffnen** Benutzerinterface des Plug-ins automatisch öffnen, wenn ein Plug-in über "FX Schnellauswahl" aufgerufen wird.

#### **Neue FX-Ketten Fenster automatisch andocken**

- **'FX-Hinzufügen' Dialog beim Öffnen leerer FX-Ketten** Wenn eine leere Plug-in Kette geöffnet wird, sofort auch das Plug-in Auswahlfenster öffnen.
- **Auto-position...** Wenn diese Optionen aktiv sind, versucht REAPER eine gute Position für die schwebenden FX und/oder Kanal-FX Fenster zu finden, anstatt sie übereinander zu kaskadieren.
- **FX-Ketten Fenster öffnen exklusiv** Wenn ein Fenster für Plug-in Ketten für Tracks oder Take-FX geöffnet wird, alle anderen Plug-in Ketten Fenster schließen.

Hier gibt es zusätzlich die Option mit **FX-Fenster bei Wechsel der Track Auswahl öffnen** bei Auswahl eines anderen Tracks dessen FX-Fenster zu öffnen. Wenn diese Option aktiviert ist, kannst du noch mit **...nur wenn schon ein FX-Fenster geöffnet war** bestimmen, ob diese immer geschehen soll oder nur wenn ein FX-Fenster bereits geöffnet war.

- **Aktuelle FX-Kette im FX-Knopf Kontextmenü anzeigen** Aktuelle Plug-ins im Kontextmenü von FX-Knöpfen des Track-Bedienfeldes oder Mixers auflisten. Die Auswahl eines Plug-ins schaltet dessen Fenster in den schwebenden Modus und zurück.
- **'Zuletzt hinzugefügt'-Liste max:** Maximale Anzahl an Plug-ins, die in der Liste für zuletzt benutzte Plug-ins im Plug-in Auswahlfenster angezeigt werden.

#### **19.9.1 Kompatibilität**

Die Einstellungen auf dieser Seite dienen hauptsächlich dem Überbrücken und Abblocken. Sie sollen verhindern, dass instabile Plug-ins einen Crash von REAPER verursachen. In der Grundeinstellung wird **Automatisch adaptieren (wenn nötig)** verwendet. Weitere Möglichkeiten sind **Plug-ins in spereaten Plug-in Prozess ausführen**, **Plug-ins in dediziertem Prozess pro Instanz ausführen** und **Nur "nativ"(keine Prozessauslagerung)** Auch hier wendest du dich am besten an das REAPER Forum, wenn du genaueres über diese Optionen erfahren möchtest.

# **19.9.2 VST**

In Kapitel 1 wurde bereits erklärt, wie man REAPER mitteilt, wo die Plug-ins abgelegt sind und wie man sie aktiviert.

Die Einstellungen in dem **VST-Kompatibilität** Bereich richten sich stark nach den verwendeten Plug-ins, so dass hier kein allgemeiner Ratschlag für deren Verwendung gegeben werden kann. Du musst eventuell etwas experimentieren um die besten Ergebnisse zu erreichen. Andernfalls kann auch hier das REAPER Forum hilfreich sein.

# **19.9.3 ReaWire/DX**

Die ReaWire Optionen beinhalten, ob eine bereits geöffnete ReaWire-fähige Applikation oder ein Gerät als verfügbare Plug-ins im Plug-in-Browser angezeigt werden sollen oder ob die Benutzeroberfläche des ReaWire Gerätes angezeigt werden soll.

Du kannst Einstellen, ob REAPER beim Starten nach ReaWire-Mixern oder -Geräten suchen und dann ggf. in den Slave-Modus wechseln soll. Du kannst zusätzlich ein Dialog-Fenster öffnen, in dem du die ReaWire-Slave Projekteinstellungen vornehmen kannst.

**Direct-X(DX)** Plug-ins sind in der Voreinstellung aktiviert. Du kannst einstellen, ob REAPER beim Starten automatisch nach DX Plug-ins suchen soll. Du kannst aber auch eine manuelle Suche starten.

# **19.9.4 ReaScript**

Eine genaue Beschreibung folgt in Kapitel 22

# **19.9.5 ReaMote**

Eine genaue Beschreibung folgt in Kapitel 22

# **19.10 Controller/HUI**

Auf der **Allgemein** Seite im **Programmeinstellungen** Fenster findest du im unteren Bereich den **UI/Systemeinstellungen (erweitert)**-Knopf. Mit ihm kann ein Dialog-Fenster geöffnet werden, in dem folgende Benutzereinstellungen zum Erscheinungsbild von REAPER vorgenommen werden können.

- **Datei für Benutzerdefinierten Begrüßungsschirm** Eine .bmp oder .png Datei
- **Große Fensterrahmen ohne Toolbars verwenden**
- **UI-Elemente des TCP/MCP, Transportfeldes usw. skalieren** Diese Option kann nützlich sein, wenn du mit einem sehr hochauflösenden Bildschirm arbeitest.
- **Track- und Routingfenster bleiben geöffnet** Aktiviere diese Option damit die Trackrouting- und Automationsfenster nicht automatisch schließen wenn sie den Fokus verlieren.
- **Erweiterte System- und Multiprozessoreinstellungen** Hier kann eingestellt werden wie REAPER sich auf einem

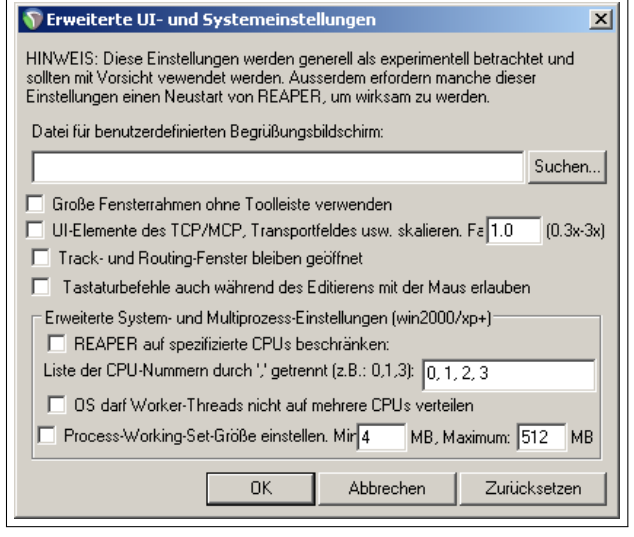

System mit mehreren Prozessoren verhalten soll. Sie sind noch experimentell und sollten nur mit Vorsicht angewendet werden. Eventuell ist ein Neustart von REAPER notwendig damit die Einstellungen wirksam werden.

# **19.11 Projekt- und Dateiverwaltung**

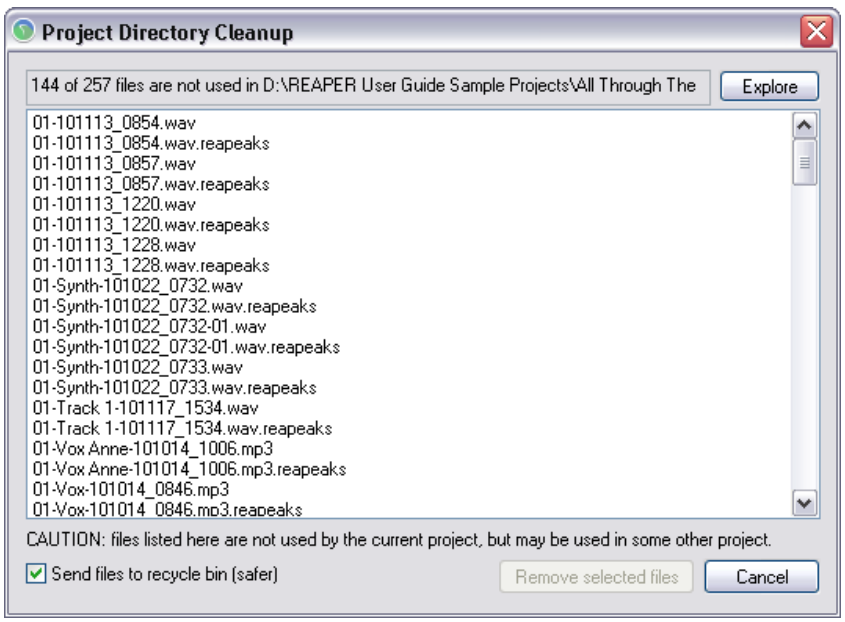

Du hast bereits erfahren, dass du beim Abspeichern einer Projektdatei einen Unterordner für das Projekt anlegen und alle Mediendateien dorthin kopieren, verschieben oder speichern kannst. Damit kannst du mehr Ordnung innerhalb deiner Projekte schaffen.

Du wirst aber auch bald bemerken, dass sich nach einiger Zeit eine Vielzahl von Medien-Items wie ungenutzte Tracks und Overdubs oder gelöschte Items die nicht mehr benötigt werden ansammeln. Diese Dateien können mit dem **Datei** →**Aktuellen Projektordner aufräumen** entfernt werden. Der Speicherort des aktuellen Projektes steht direkt unter der Titelzeile in dem **Projekt aufräumen** Fenster. Wenn du dir diesen Ordner durch klicken auf den **Durchsuchen** Knopf anzeigen lassen. Beachte, dass auch alle Dateien, die sich in dem Ordner befinden aber nicht zu dem aktuellen Projekt gehören, auch in dem Aufräumen-Fenster angezeigt werden.

Zum Auswählen einer Datei musst du sie nur anklicken. Um mehrere Dateien Auszuwählen drücke beim Kicken gleichzeitig die <sup>Strg</sup> Taste. Um einen Bereich auszuwählen, klicke auf die erste Datei, halte die **D** Taste gedrückt und klicke dann auf die letzte Datei des Bereiches. Danach kannst du entscheiden, ob du die Dateien permanent von der Festplatte löschen möchtest oder in den Windows-Papierkorb ablegen willst.

Nachdem du deine Auswahl getroffen hast, drücke den **Ausgewählte Dateien entfernen** Knopf um sie zu löschen.

Vergiss nicht, regelmäßig eine Zwischensicherung von deinem Projekt auf eine externe Festplatte, eine Flash Disk, CD, DVD oder ähnliches durchzuführen.

# **19.12 Das Perfomance Meter (Auslastungsanzeige) anpassen**

Durch Rechtsklicken in das **Performance Meter** Fenster öffnet sich ein Kontextmenü in dem du folgenden Anzeigen ein- bzw ausschalten kannst:

- CPU-Lastgrafik
- Realtime (rt) CPU in Lastgrafik
- CPU-Gesamtlast anzeigen
- Realtime (rt) CPU-Last anzeigen
- Massenspeicher-Lastdaten anzeigen
- RAM-Verbrauch anzeigen
- Freien Systemspeicher statt genutzten anzeigen
- FX CPU-Last anzeigen

Die Track-Liste der Performance Anzeige kann durch klicken auf die Spaltenköpfe nach dem entsprechenden Kriterium sortiert werden. Falls ReaMote installiert und aktiviert ist (siehe Kapitel 22), enthält die Performance

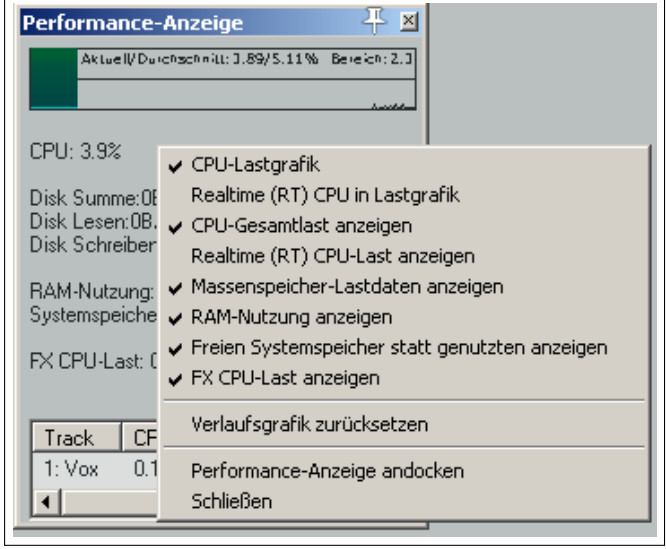

Anzeige eine zusätzliche ReaMote Spalte. Das Fenster kann verankern/gelöst werden.

**Anmerkung:** Die RT (Echtzeit) CPU Anzeige misst die CPU Zeit die von dem Audio Prozess verwendet wird um das Sounddevice zu bedienen. Da es nur einen Prozess misst, zeigt es auch nur die Zeit an, die ein Prozessorkern verbraucht. Wenn du die vorgreifende FX Verarbeitung aktiviert und nur ein paar Tracks aufnahmebereit geschaltet hast, wird die CPU Last sehr gering sein da die meisten Dinge asynchron verarbeitet werden und somit der Echtzeitprozess alles schnell abarbeiten kann.

# **19.13 Undo Verlaufsfenster anpassen**

Wie bereits in Kapitel 2 erwähnt, gibt es drei Möglichkeiten auf der **Allgemein** Seite im **Programmeinstellungen** Fenster den Undo Verlauf anzupassen:

- Undoverlauf mit Projektdateien speichern
- Undoverlauf laden erlauben
- Multiple Redo-Pfade speichern wenn möglich

Wenn die **Multiple Redo-Pfade speichern** Option aktiviert ist, wird in der laufenden Session jedes mal wenn du über den Undoverlauf auf einen vorherigen Punkt springst, alle Aktionen die du ab dort ausführst in einem neuen Pfad gespeichert.

Auf der rechten Seite findest du hierzu ein Beispiel. Die hervorgehobene **Add FX to Chain** Aktion ist mit (\*2) gekennzeichnet. Das bedeutet, dass diese Aktion in zwei weiteren Undo Pfaden vorhanden ist. Es wurde also bisher zwei mal zu diesem Undo-Punkt gesprungen. Durch Rechtsklicken auf diesen Punkt kannst du auswählen, welchen Undo Zustand du laden willst.

Wenn du zusätzlich die Optionen zum Speichern des Undoverlaufes mit den Projektdateien und das Laden der Undoverläufe aktivierst,

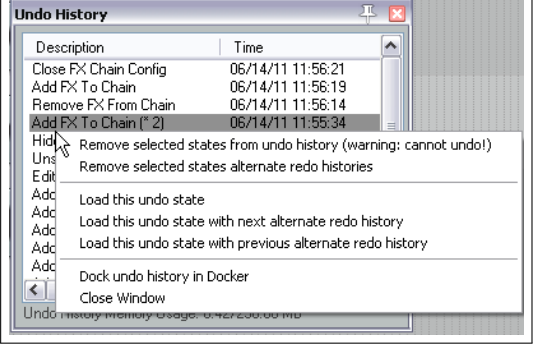

steht dir der gesamte Undoverlauf beim nächsten Laden des Projektes zur Verfügung.

#### **19.14 Auf die Grundeinstellung von REAPER zurücksetzen**

REAPER kann über das Windows Startmenü auf seine Grundeinstellungen zurückgesetzt werden.

- 1. Klicke auf den **Start** Knopf und dann auf **Alle Programme**
- 2. Klicke auf **REAPER** und dann auf **REAPER (reset configuration to factory dafaults)**

Vorher solltest du die Werkzeugleisten, Menüs, und andere eigene Einstellungen sichern, falls du sie später noch einmal aufrufen möchtest.

Aufnahmemodus: Normal

Take-Subspuren

Zeitschnittautomatik: Aus

↓ Item-Gruppierung aktiviert

Loop-Punkte an Zeitauswahl koppeln

Synchronisation/Timecode

Programmeinstellungen...

Nahtlos positionieren (auf Ende des Taktes)

Menüs und Werkzeugleisten anpassen...

REAPER Benutzerordner in Explorer/Finder anzeigen...

Einrasten / Raster Sperren Metronom/Pre-roll Automationspunkte

Solo-in-Front Bildlauf bei Wiedergabe Continuous scrolling

Visuelle Themer Layouts

Auto-Crossfades beim Bearbeiten

Aufnahmemodus: Auto-Punch in Zeitauswahl Aufnahmemodus: Auto-Punch in ausgewählten Items Neue Aufnahme, die schon existierende Items überlannt.

Alle Takes in Subspuren anzeigen (wenn Platz)

Überlappende Medien-Items in Subspuren darstellen

Item-Inhalt entfernen, der beim Bearbeiten hinter anderen Items liegt

#### **19.15 Einige weitere REAPER Optionen**

Es folgen einige Einstellungen, die du im **Optionen** Menü findest. Viele von ihnen wurden bereits in vorherigen Kapiteln behandelt, andere sind selbsterklärend.

**Aufnahmemodus** Siehe Kapitel 3

#### **Auto Crossfade beim Bearbeiten**

**Item Inhalt trimmen, der beim Bearbeiten hinter anderen Items liegt**

#### **Alle Takes in Subspuren anzeigen**

**Take Subspuren** Leere Takespuren anzeigen oder ausblenden. Die Anwahl von leeren Takes erlauben/verhindern

#### **Überlappende Medien Items in Subspuren anzeigen**

**Zeitschnittautomatik** Kann auf **Pro Track**, **Alle Tracks** oder **Aus** eingestellt werden.

#### **Item Gruppierung aktiviert**

- **Snap/Raster** Kann auf **Einrasten aktiviert** und/oder **Raster anzeigen** eingestellt werden. Zusätzlich kann ein Dialog Fenster für weiter Einstellungen geöffnet werden.
- **Sperren** Ein-/ausschalten der Sperrfunktion sowie Zugang zu erweiterten Einstellungen
- **Metronom/Pre-Roll** Ein-/ausschalten des Metronoms und Zugang zu erweiterte Metronom/Pre-Roll Einstellungen.

**Automationspukte** Enthält die gleichen Optionen wie das Rechtsklickmenü des Automationsknopfes.

#### **Loop-Punkte an Zeitauswahl koppeln**

#### **Bildlauf bei Wiedergabe**

**Continuous Scrolling** Der Playcursor wird während der Wiedergabe in der Mitte des Bildschirms verankert und die Medien-Items scrollen im Hintergrund.

#### **Taktsynchroner Suchlauf**

- **Synchonisation/Timecode** Ein-/ausschalten der Synchonisation und Zugang zu den erweiterten Synchronisations- und Timecode-Einstellungen
- **REAPER Benutzerordner in Explorer/Finder anzeigen** Öffnet den Ordner im Windows-Explorer (oder im Finde-Fenster bei OS X), der die Resourcendateien enthält,.

**Menüs und Werkzeugleisten anpassen** Öffnet das **Benutzerdefinierte Menüs/Toolbars** Dialog-Fenster.

**Visuelle Themen** Öffnet eine Auswahl der installierten Themen

**Laypouts** Öffnet eine Auswahl für die Einstellung von verschiedenen Track- und Mixer-Layoutoptionen

 $Alt+X$ 

 $Ctr1 + I$ 

 $Alt + P$ 

 $Ctrl + P$ 

 $Alt + Shiff + G$ 

**Programmeinstellungen** Öffnet das Programmeinstellungen-Fenster

# **20 Zusammenfassung der Rechtsklick-Kontextmenüs**

Wenn du bis hier her gekommen bist, hast du sicherlich bemerkt wie wichtig die Rechtsklick-Kontextmenüs in REAPER sind. Du kann eigentlich überall mit der rechten Maustaste klicken und es wird sich ein Kontextmenü öffnen. Der Inhalt des Kontextmenüs hängt davon ab, wo der Mauszeiger beim Klicken platziert war. Wenn du mit der rechten Maustaste auf einen Track-Namen oder eine Track-Nummer im Track-Bedienfeld oder im Mixer klickst, wird das Trackkontoll-Kontextmenü geöffnet. Ein Rechtsklick auf den Mute-Knopf öffnet ein Kontextmenü das verschiedene Optionen zum Stummschalten beinhaltet. Mit einem Rechtsklick auf ein Medienitem erhältst du ein Menü mit Befehlen und Aktionen die für das Verwalten, Bearbeiten und Verarbeiten von Items benötigt werden.

Viele Kontextmenüs wurden im Verlauf diese Handbuches bereits erklärt. Es ist leider nicht möglich, alle Kontextmenüs von REAPER bis ins letzte Detail zu untersuchen und zu erklären. In diesem Kapitel findest du jedoch eine Zusammenfassung der wichtigsten Rechtsklick-Kontextmenüs.

#### **20.1 Das Track-Bedienfeld Kontextmenü**

Diese Menü erreichst du durch einen Rechtsklick auf den Track-Namen, die Track-Nummer oder einen freien Bereich innerhalb des Track-Bedienfeldes.

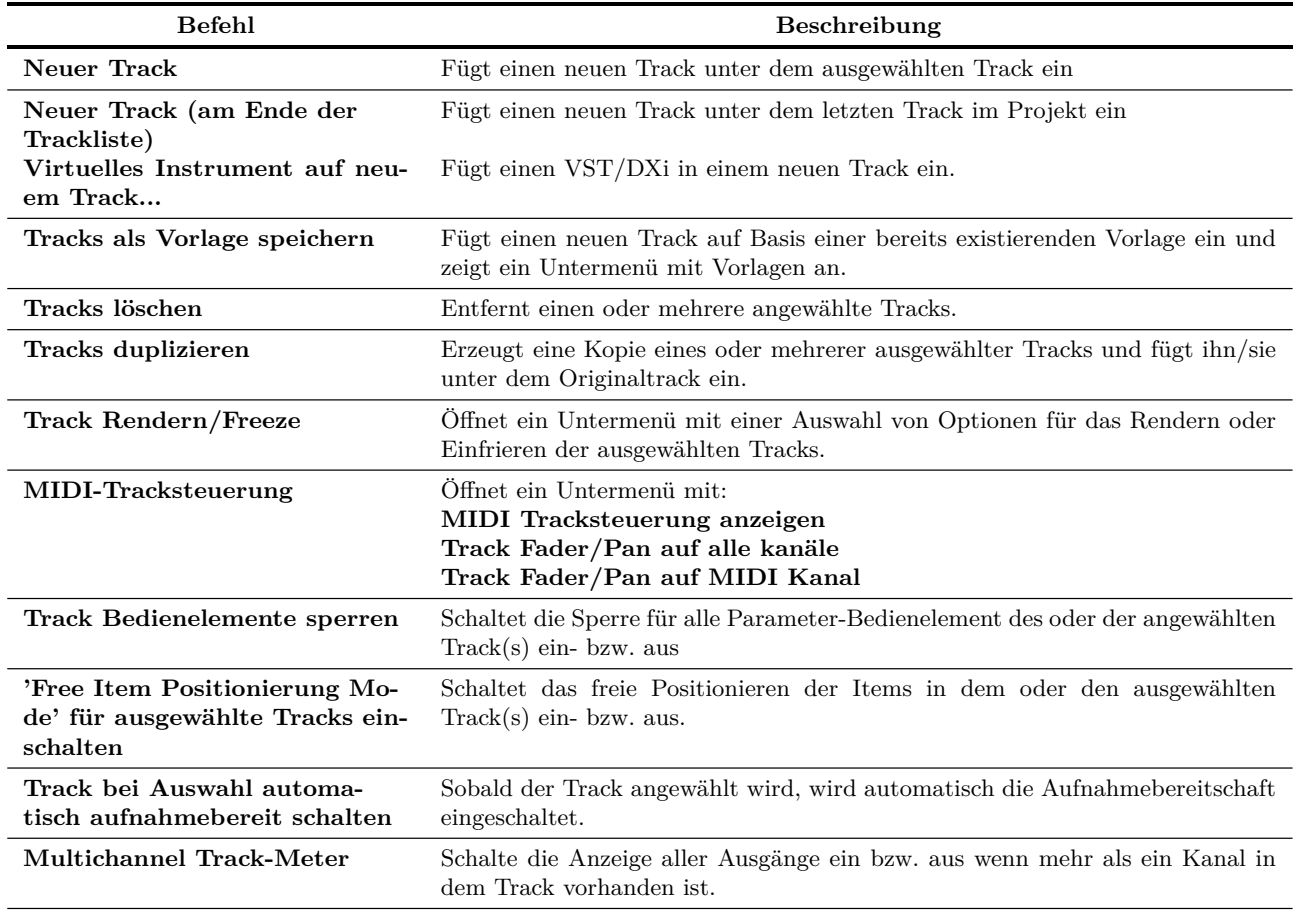

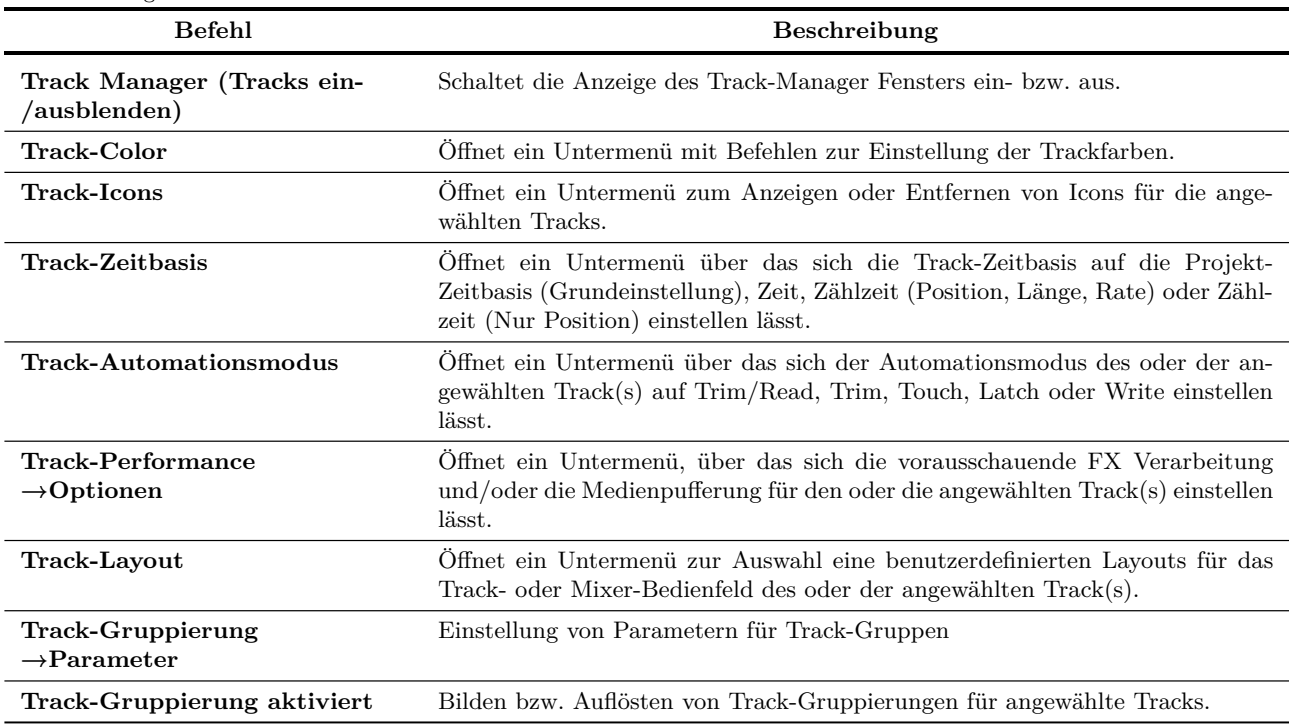

...Fortsetzung

# **20.2 Kontextmen für den leeren Tracklisten-Bereich**

Dieses Menü kann geöffnet werden, indem du in den leeren Bereich unter den Track-Bedienfeldern klickst.

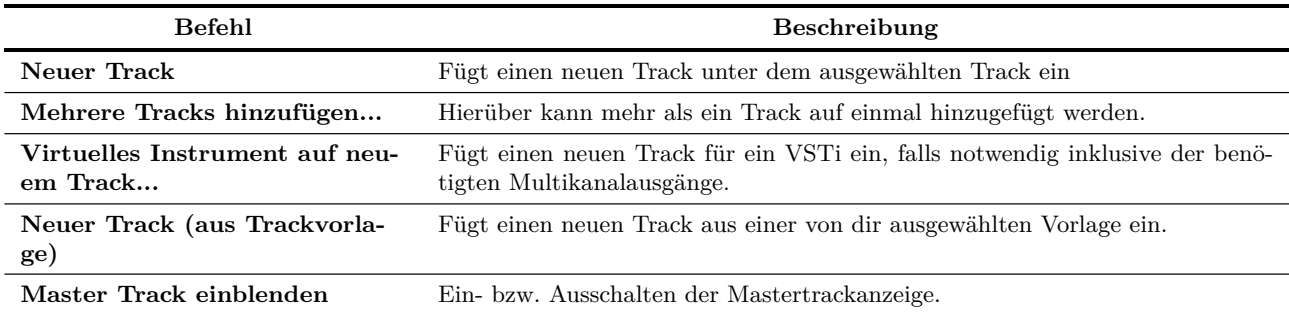

# **20.3 Die Zeitleisten-Kontextmenüs**

Dieses Kontextmenü wird geöffnet, wenn du mit der rechten Maustaste in folgende Bereiche klickst:

- Zeitleiste oberhalb der Tracks
- Der leere Bereich oberhalb der Zeitleiste
- Innerhalb des leeren Bereiches in der Track-Ansicht.

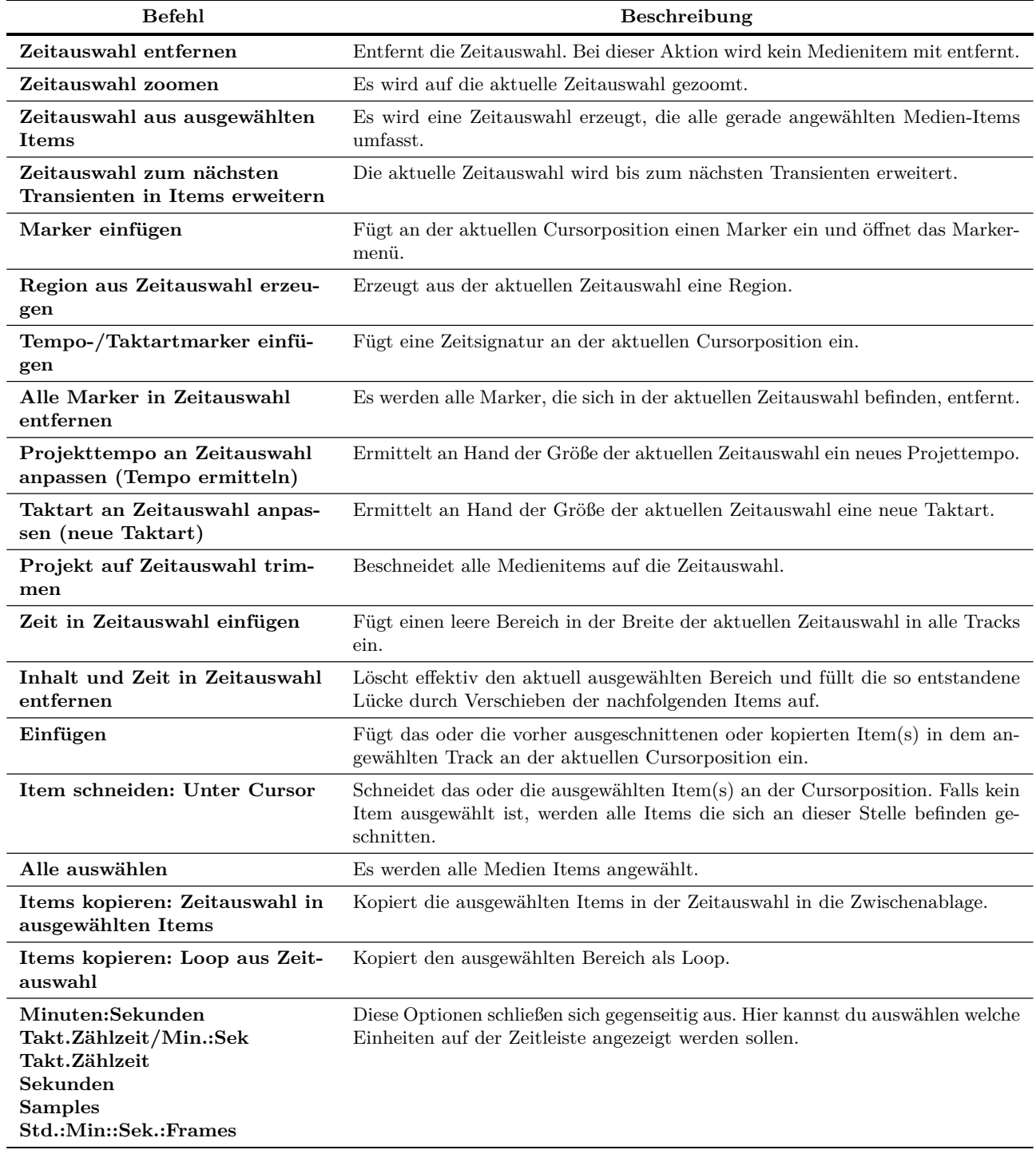

# **20.4 Das Medien Items Kontext Menü**

Dieses Kontextmenü wird durch das Klicken mit der rechten Maustaste auf ein Medien-Item geöffnet. Falls mehrere Medien-Items angewählt sind, wirkt sich die ausgewählte Aktion auf alle Items aus.

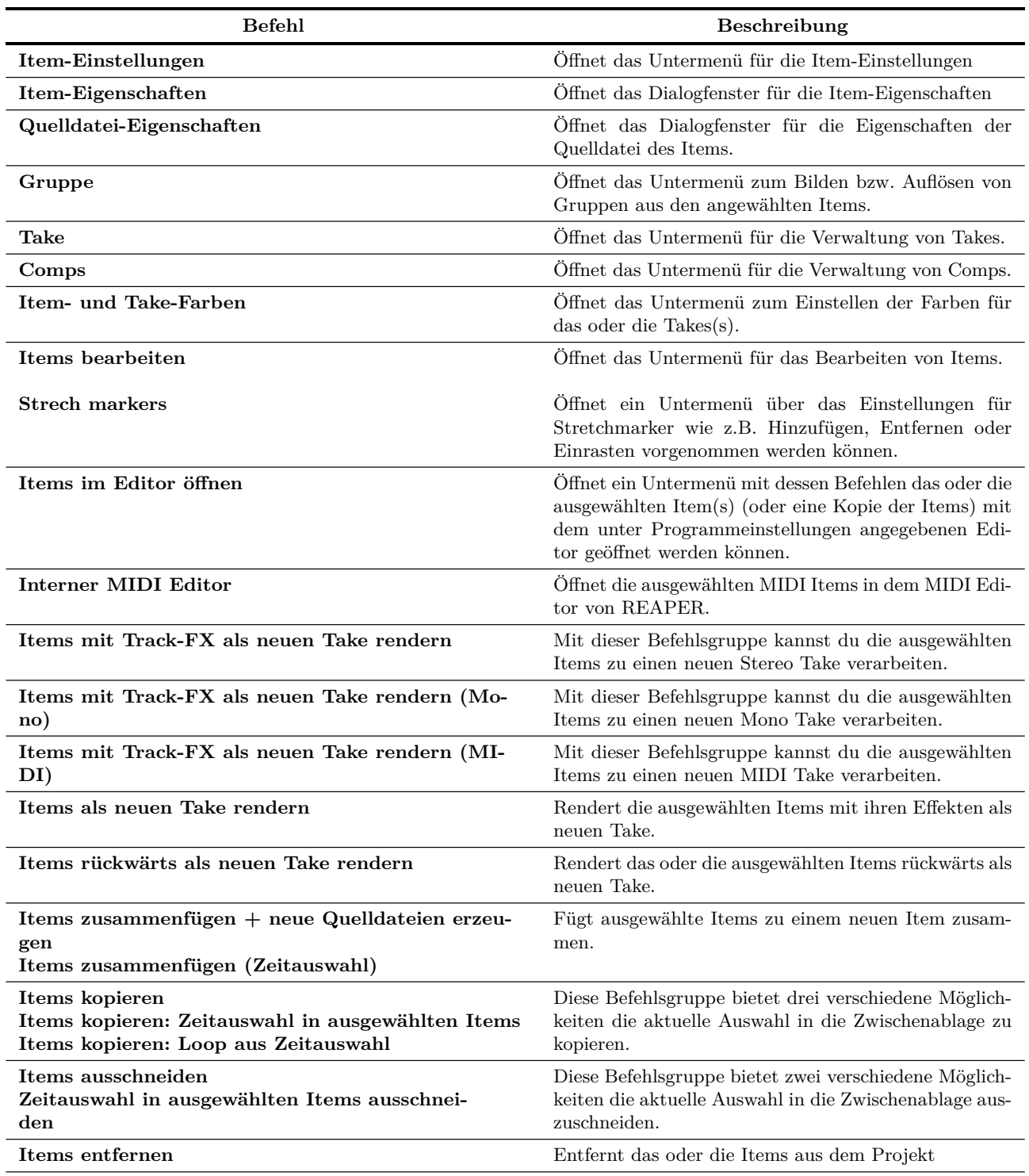

#### ...Fortsetzung

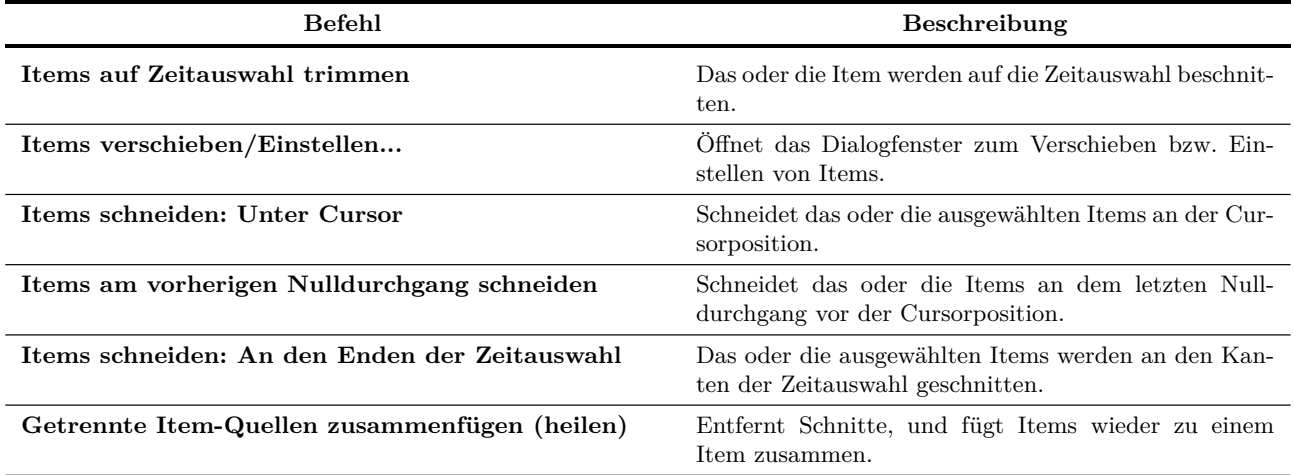

### **20.5 Das Medien Item Kontextmenü**

Bei vielen Befehlen im Medien-Item Kontextmenü, wie zum Beispiel Item Einstellungen, Takes, Comps, Take und Item Farben und Item Verarbeitung, werden weitere Untermenüs geöffnet. Diese sind im Folgenden aufgeführt.

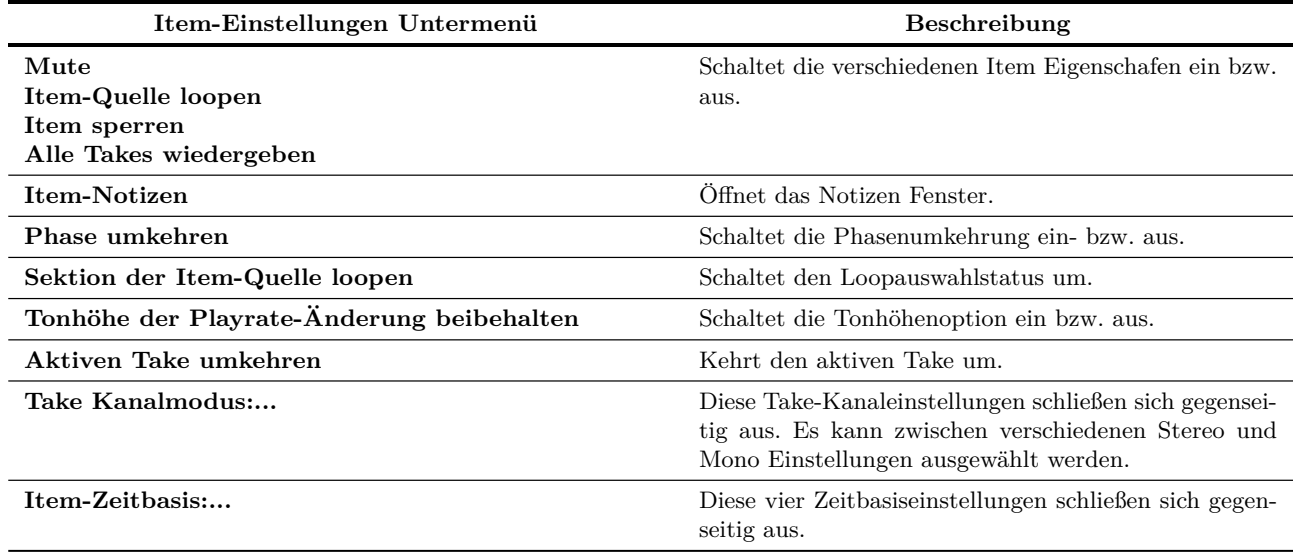

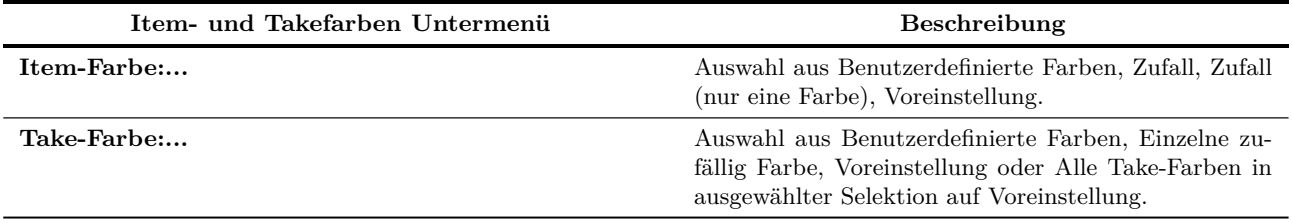

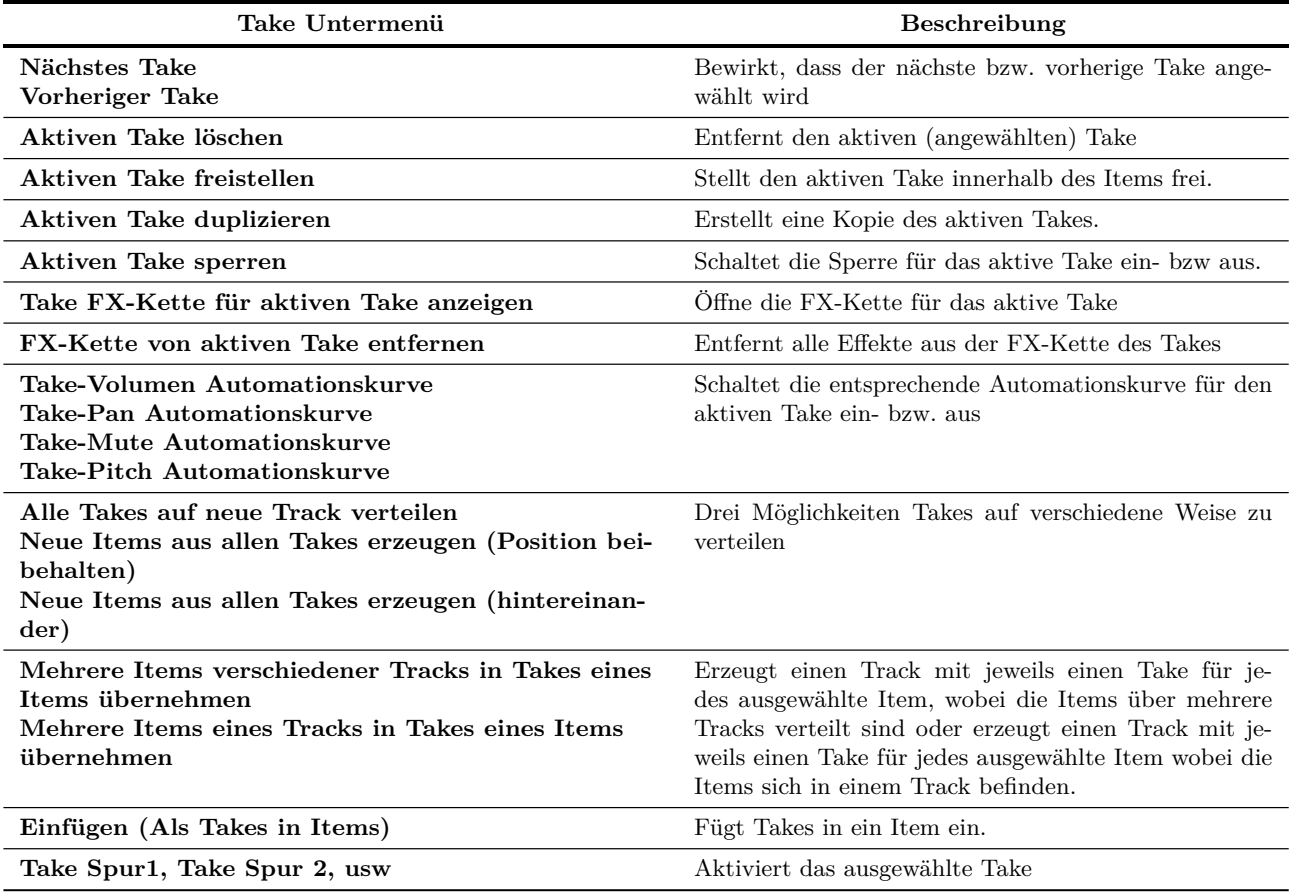

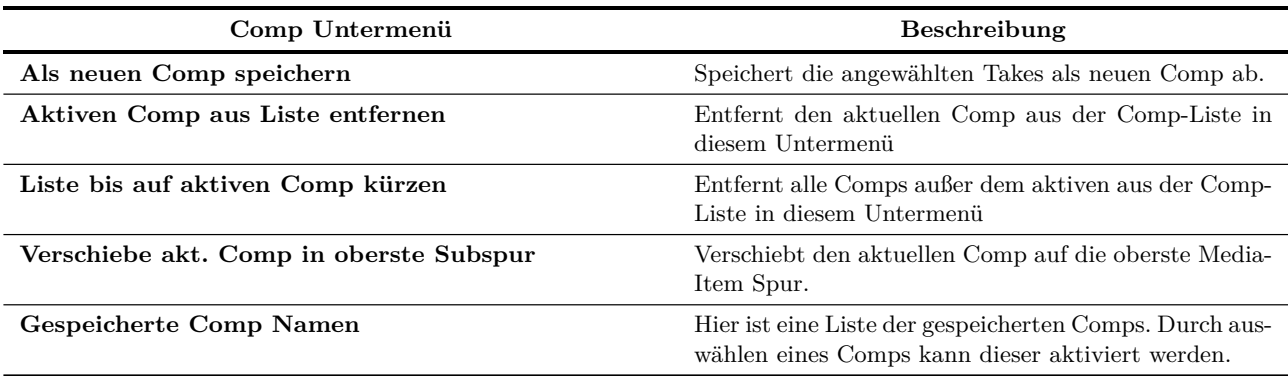

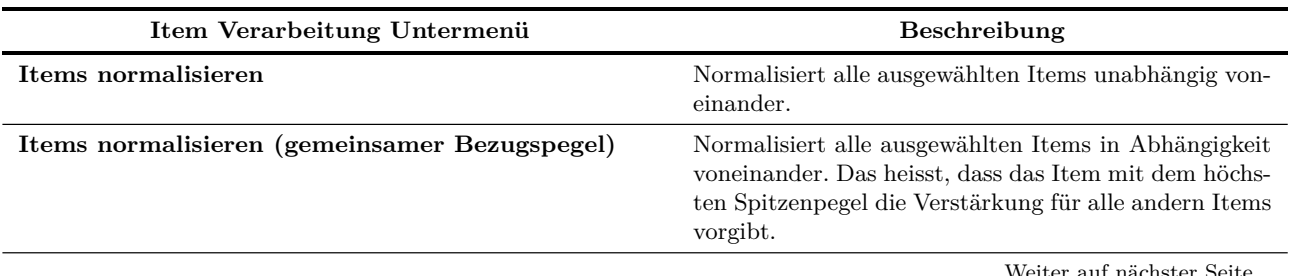

...Fortsetzung

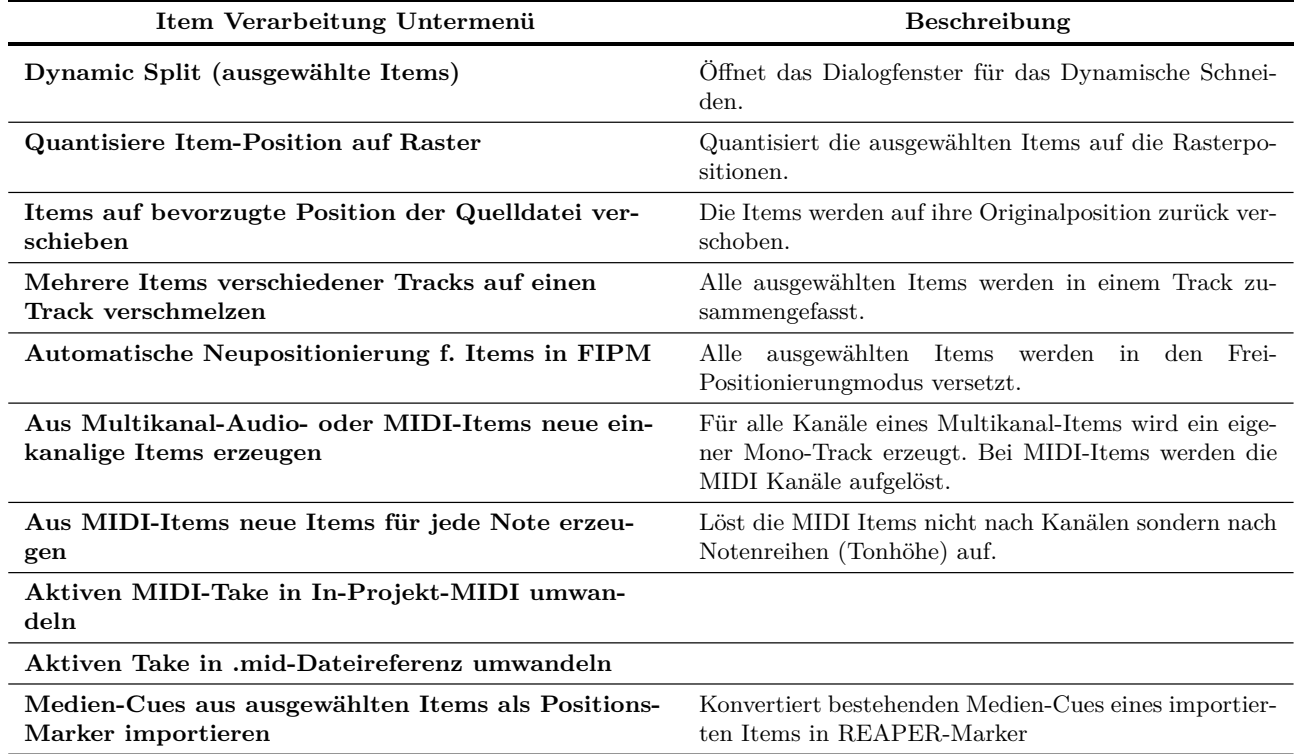

#### **20.6 Aufnahme Kontextmenü**

Dieses Menü öffnet sich, wenn du mit der rechten Maustaste auf den Aufnahmebereitschaftsknopf oder das VU-Meter in einem Track klickst.

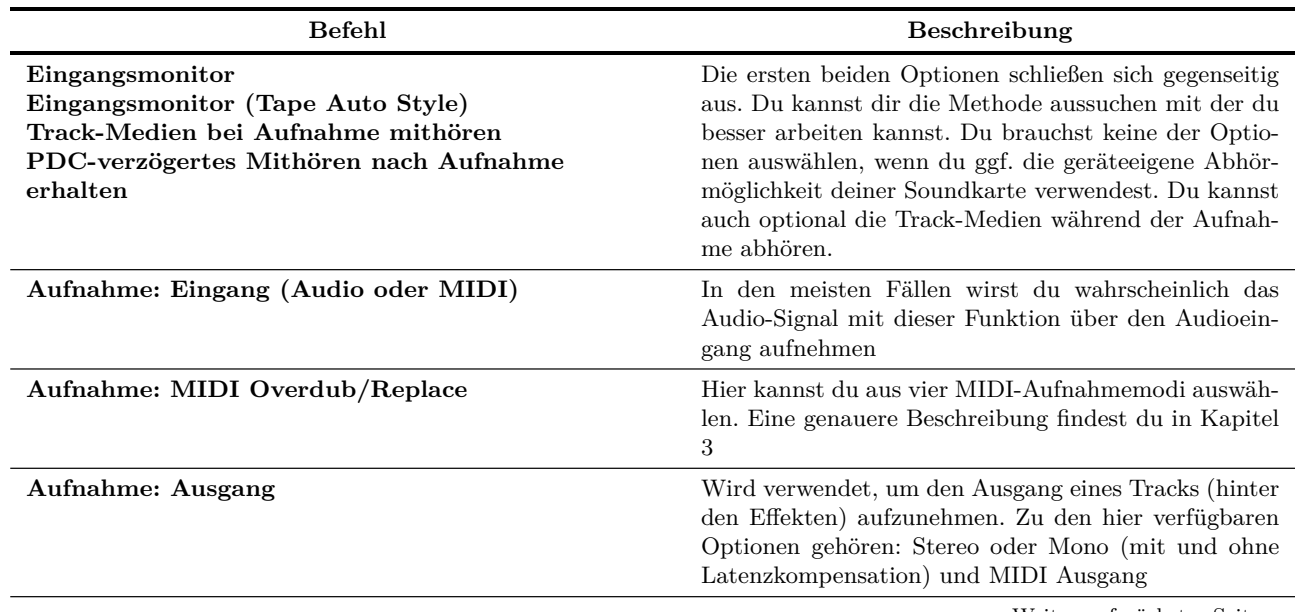

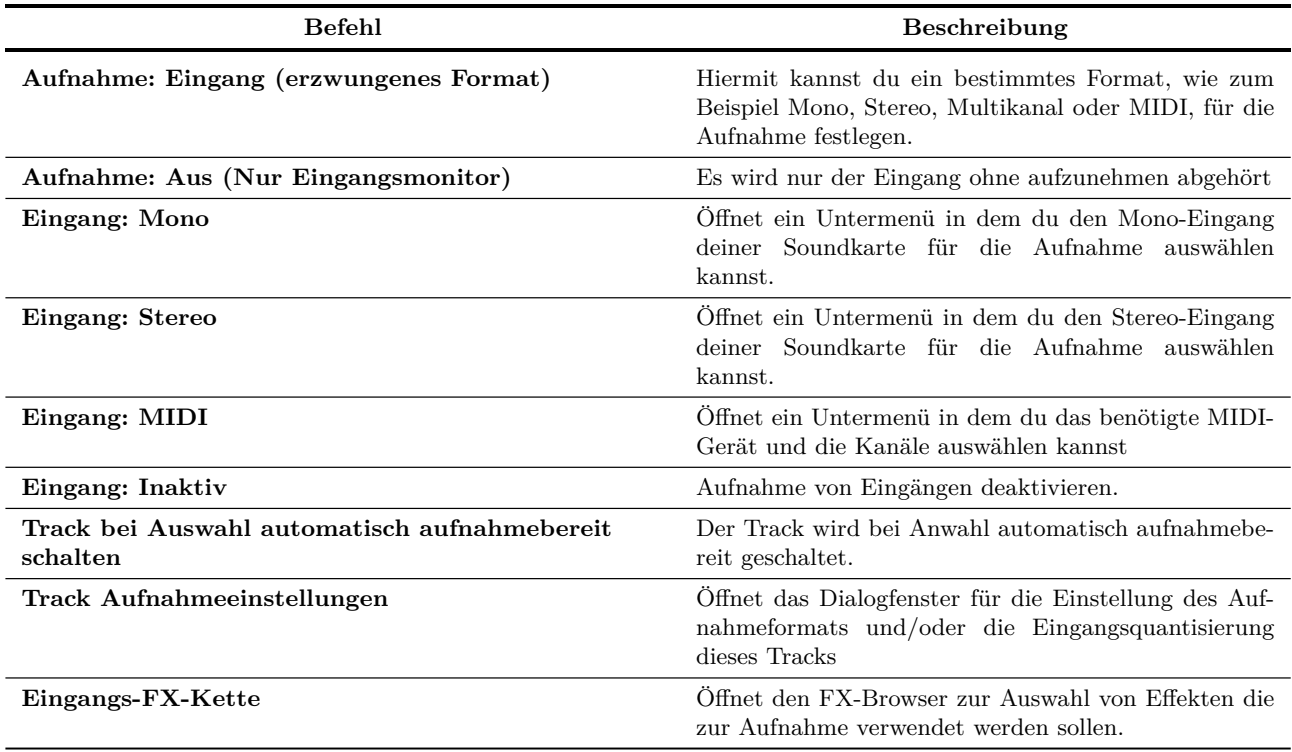

...Fortsetzung

# **20.7 Automationskurven Kontextmenü**

Das Kontextmenü wird im Allgemeinen dadurch geöffnet, das mit der rechten Maustaste auf einen Automationspunkt geklickt wird.

Durch Rechtsklicken auf die Kurve aber nicht auf einen Punkt öffnet ein ähnliches Menü, aber an der Stelle von Bearbeitungsbefehlen für Punkte wie z.B **Punktwert eingeben** oder **Punktform** befindet sich der **Punkt erzeugen** Befehl.

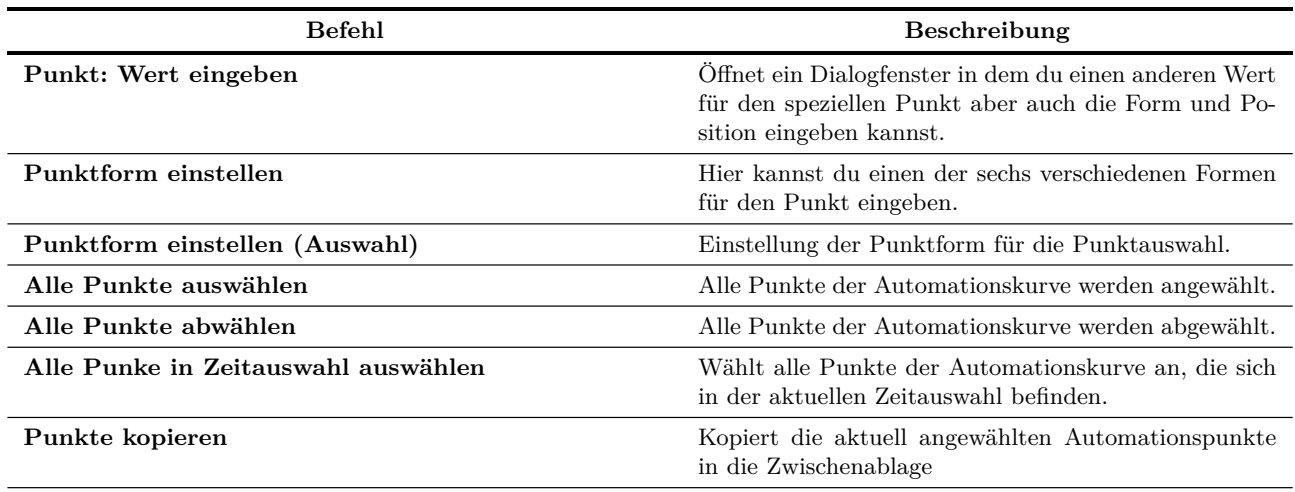

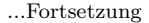

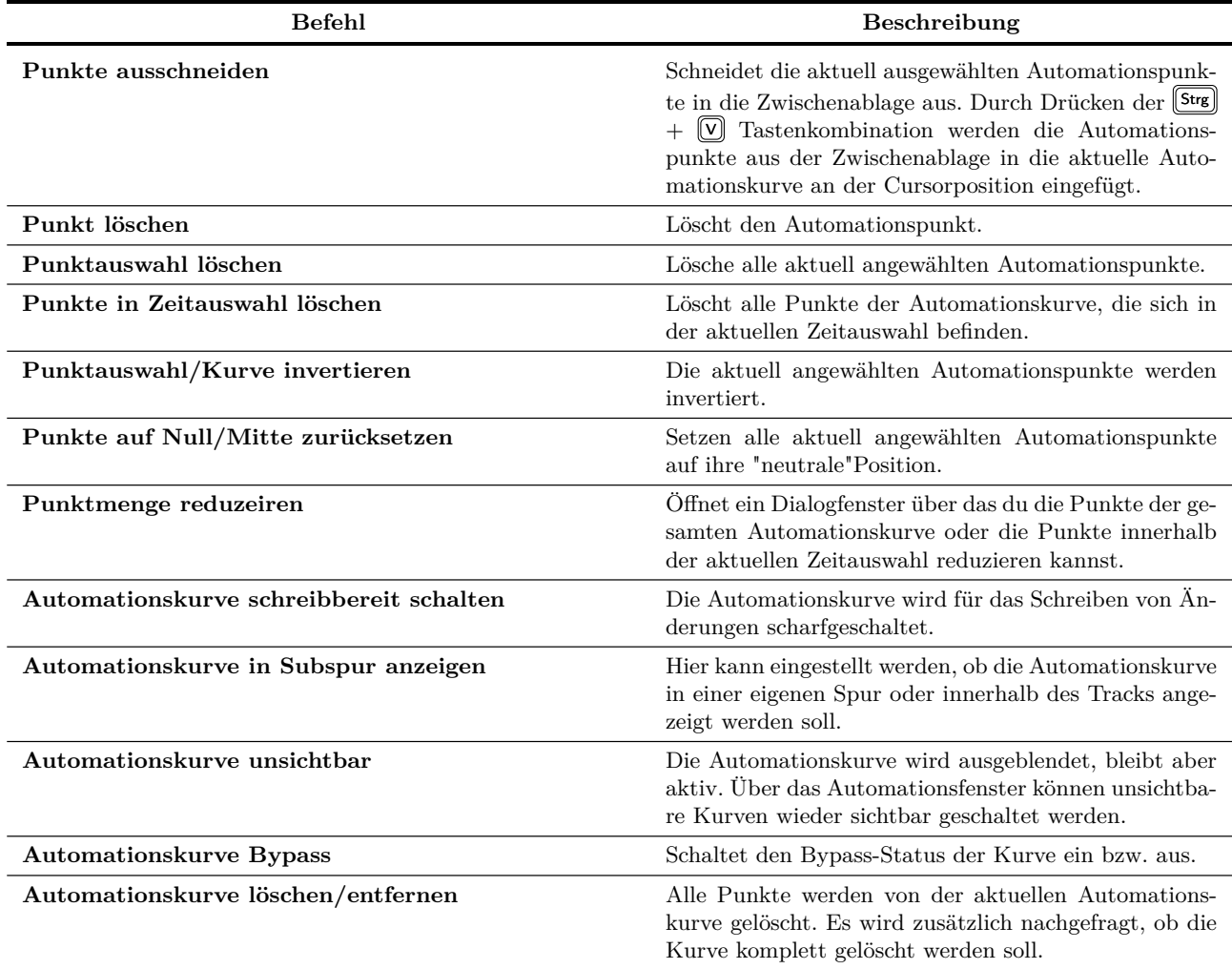

Durch einen Rechtsklick auf den Hintergrundbereich des Track-Bedienfeldes einer Automationskurve wird ein Kontextmenü geöffnet, das drei Befehlsbereiche beinhaltet.

**Vorhandene zur Verfügung stehende Automationskurven:** Ändern der in dieser Spur angezeigten Automationdskurve.

**Automationskurvenverwaltung:** Befehle zum Anzeigen, Ausblenden, und Scharfschalten von Automationskurven dieses Tracks. Dient auch zum Umschalten der Kurvenanzeige zwischen Track und eigener Spur.

**Automationsmodus:** Änderung des Automationsmodus für diesen Track.

#### **20.8 Das Kontextmenü der Transportleiste**

Diese Kontextmenü wird durch Rechtsklicken auf die Transportleiste geöffnet. Durch Rechtsklicken auf die einzelnen Elemente der Transportleiste können in den meisten Fällen Kontextmenüs geöffnet werden, die speziell für diese Elemente gültig sind. Wenn du beispielsweise mit der rechten Maustaste auf den Aufnahmeknopf klickst, wird ein Menü mit den verschiedenen Aufnahmemodi geöffnet. Ein Rechtsklick auf den Regler für die Abspielrate öffnet ein Kontextmenü in dem spezielle Einstellungen für die Abspielrate vorgenommen werden können.

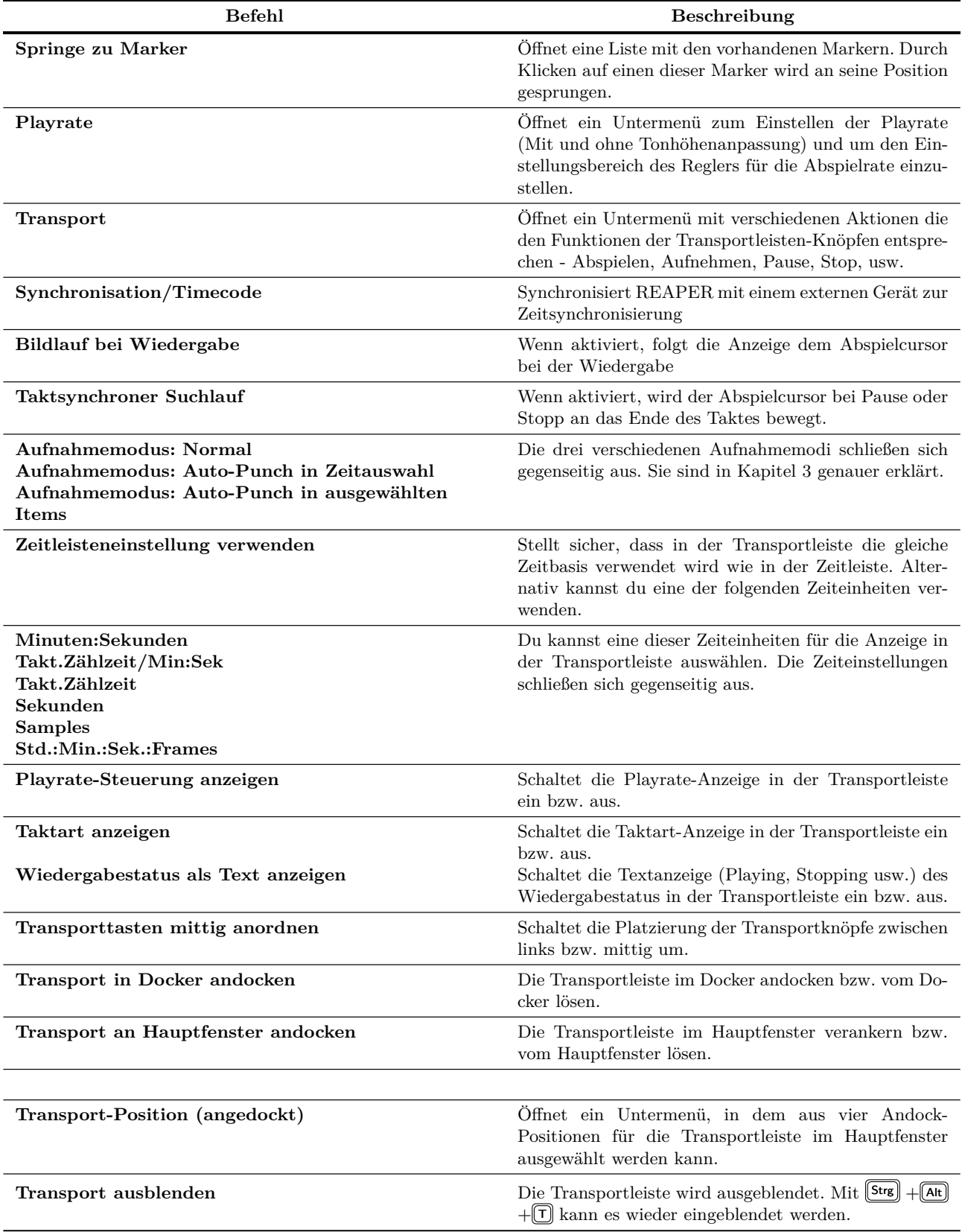

### **20.9 Rounting-Matrix Kontextmenü**

Das Kontextmenü wird durch einen Rechtsklick auf den leeren Hintergrundbereich der Matrix geöffnet. Die Befehle beziehen sich im Hauptsächlichen auf das Ein- bzw Ausblenden von Matrixelementen. Welches Element zu welcher Zeit angezeigt werden soll verändert sich des öfteren im Laufe des Projektes. Wenn hier die richtigen Einstellungen vorgenommen werden, kann verhindert werden, dass der Bildschirm unübersichtlich wird und macht das Arbeiten mit der Matrix einfacher.

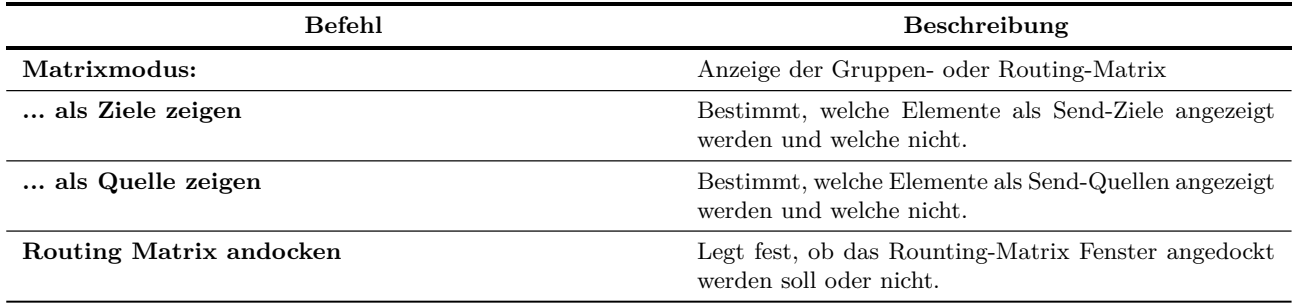

# **20.10 Das Kontextmenü des FX-Fensters**

Durch Rechtsklicken in das FX-Fenster kann dieses Menü geöffnet werden.

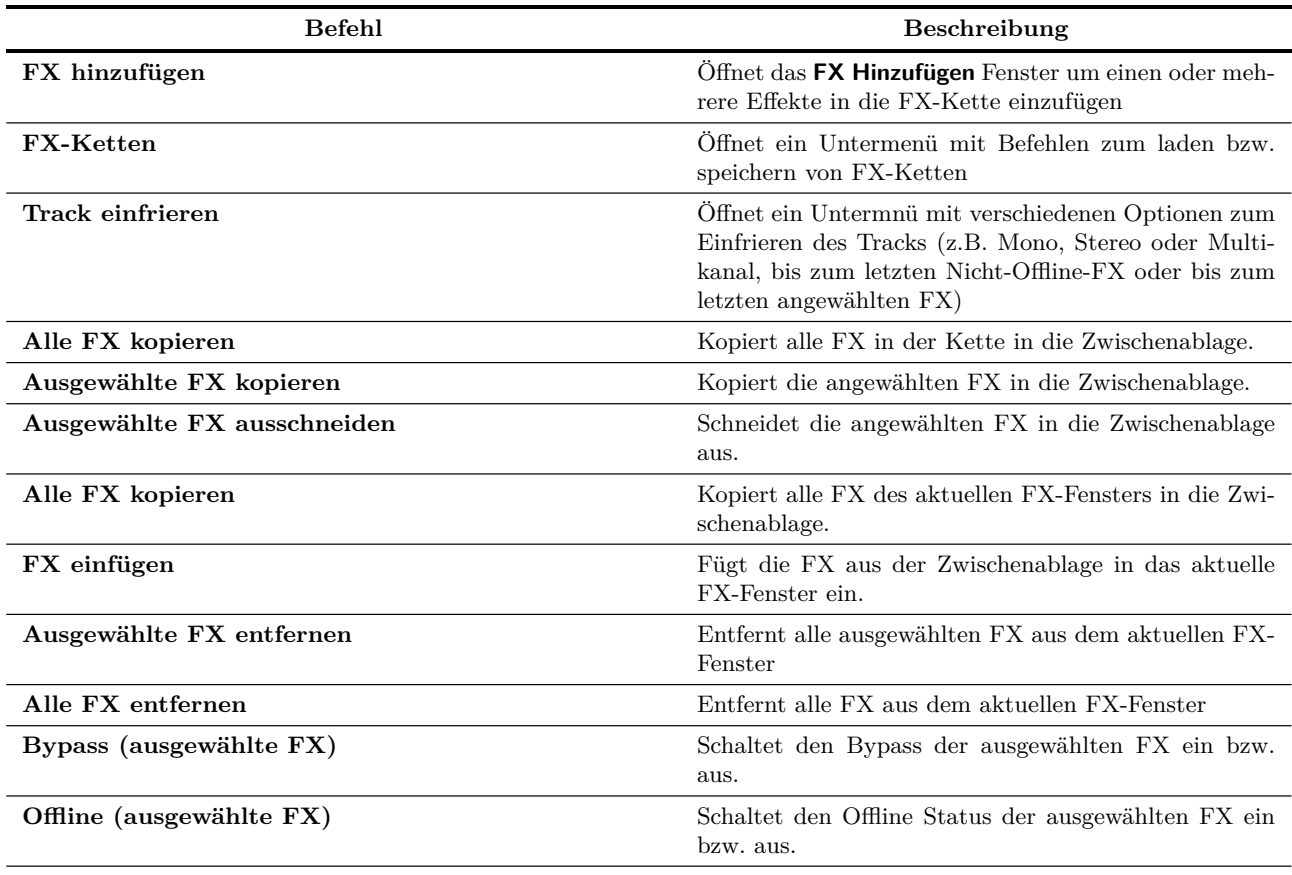

...Fortsetzung

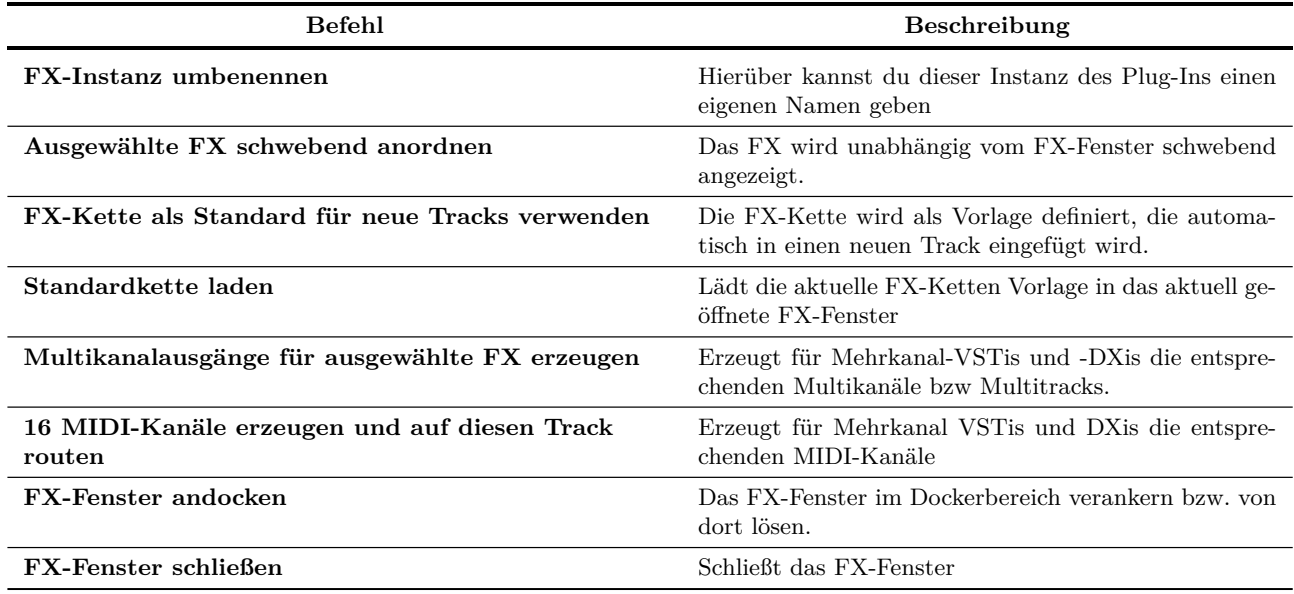

# **20.11 Das Kontextmenü des Medien Explorers**

Durch Rechtsklicken auf einen leeren Bereich innerhalb des Medien Explorers wird das gleiche Menü geöffnet, das du auch unter **Optionen** in der Menüleiste des Medien Explorers findest. Das Rechtsklicken auf den Namen eines Medien-Items öffnet ein eigenes zusätzliches Kontextmenü.

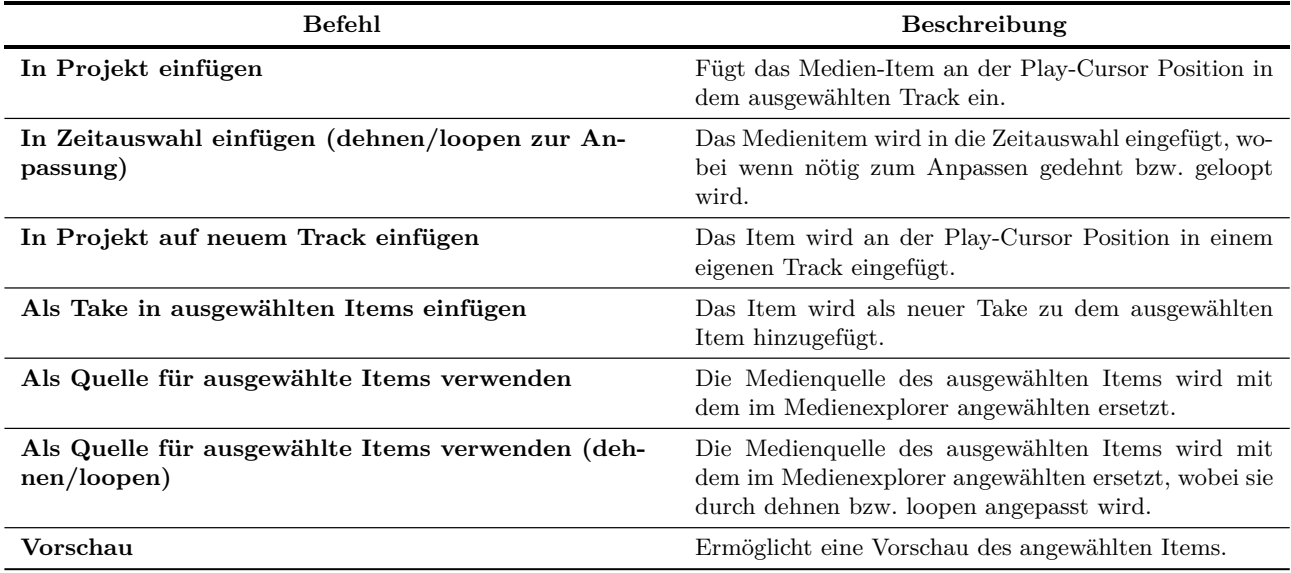

# **20.12 Die MIDI-Inline-Editor und MIDI-Editor Kontext Menüs**

Durch Rechtsklicken in den MIDI-Inline-Editor wird das hier gezeigte Menü geöffnet. Die Befehle bilden dabei eine Untermenge der MIDI-Editor Befehle, die bereits in Kapitel 12 ausfühlich behandelt wurden.

Der erste Bereich beinhaltet die gleichen Befehle wie die des Kontextmenüs, dass durch Rechtsklicken auf eine Note im MIDI-Editor geöffnet wird.

Der **MIDI-Kanal für Notenauswahl** Befehl öffnet das Untermenü mit den Kanälen 1 bis 16.

Die Befehle des zweiten Bereichs findest du auch im **Bearbeiten** Menü des MIDI-Editors wieder.

Der **Ansicht** Befehl öffnet ein Untermenü, das dem **Ansicht** Menü im MIDI-Editor ähnelt.

Die weiteren Befehle beinhalten Befehle des Hauptmenüs des MIDI-Editors.

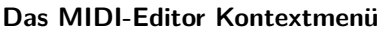

Durch das Rechtsklicken auf die Titelleiste des MIDI-Editors oder, falls das Fenster angedockt ist, auf den Reiter öffnet sich ein Kontextmenü, welches das Hauptmenü widerspiegelt. Die Befehle sind in **Datei**, **Bearbeiten**, **Navigieren**, **Ansicht** und **Actions** unterteilt. Eine genaue Erklärung der Befehle findest du in Kapitel 12.

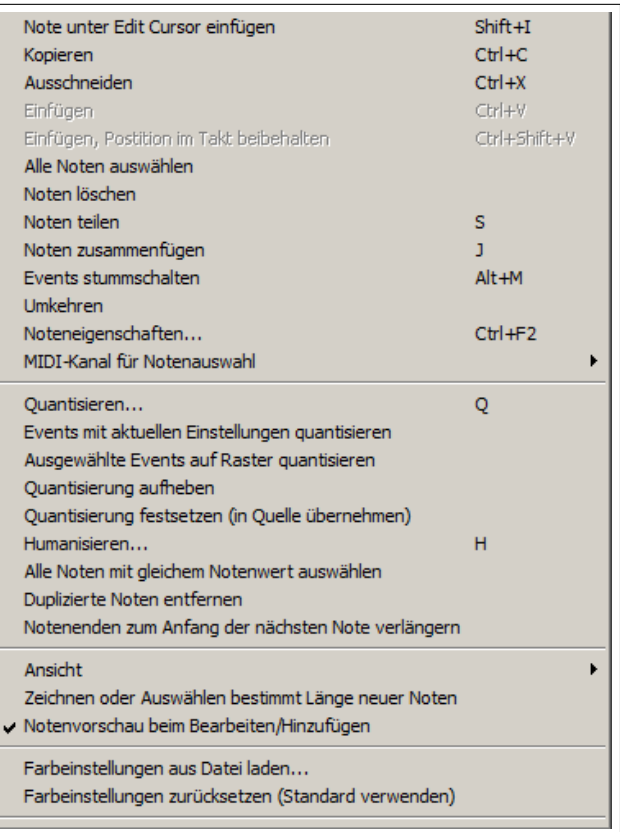

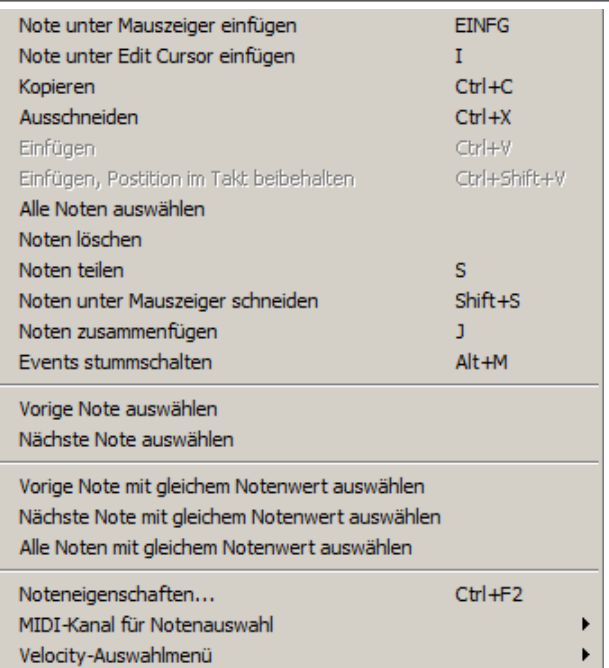

Eine gebundene Ausgabe (in schwarz/weiss) kannst du für ca. 28€ bei [Amazon](http://www.amazon.de/Auf-gehts-Ein-REAPER-Benutzerhandbuch/dp/1512094447) beziehen

# **21 ReaRoute: REAPER mit anderen Audio Applikationen verwenden**

# **21.1 Was ist ReaRoute?**

ReaRoute ist ein ASIO Treiber, der es ermöglicht, Audiosignale zu oder von einer anderen ASIO-fähigen Applikation umzuleiten. ReaRoute ist nur dann auf deinem System vorhanden, wenn du die Option **ReaRoute ASIO driver** während der Installation von REAPER ausgewählt hattest.

Diese Option befindet sich in dem REAPER Setup Fenster auf der **Choose Components** Seite (siehe rechts) unter dem Überpunkt **Additional Functionality**.

Falls du diese Option bei deiner Installation nicht gewählt hattest (oder du dir nicht sicher bist) dann führe einfach eine erneute Installation durch und stelle sicher, dass die Option ausgewählt ist.

Wenn ReaRoute installiert ist, erscheint **ReaRoute ASIO driver** in der ASIO Treiberliste der anderen Audio Applikationen.

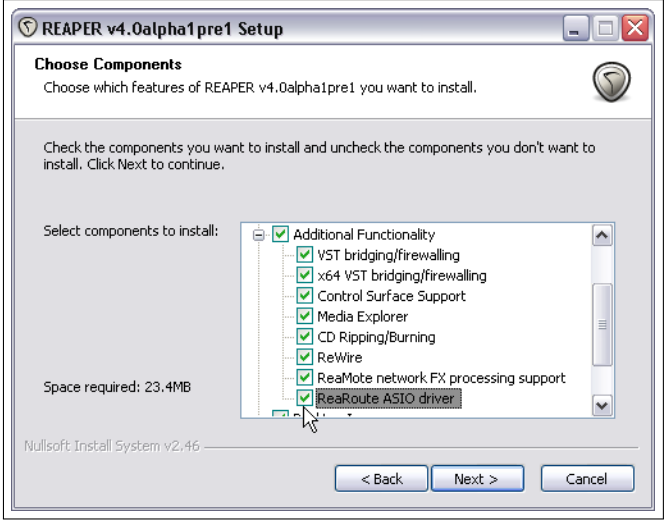

**Anmerkung:** Ein paar Anwender hatten Probleme mit dem ursprünglichen ASIO Treiber, nachdem ReaRoute installiert wurde. Falls dir das selbe passiert, musst du REAPER deinstallieren und danach ohne die ReaRoute Option erneut installieren.

Sobald ReaRoute installiert wurde, kannst du einen Audiostream zwischen REAPER und anderen Audio Applikationen aufbauen. In dem folgenden Beispiel werden wir eine Audioverbindung zwischen REAPER und Sonar aufbauen.

Das gleiche Prinzip gilt auch wenn du anstelle von Sonar mit Cubase oder Ableton Live arbeitest.

In diesem Abschnitt wirst du durch folgende Aktionen in ReaRoute eingeführt:

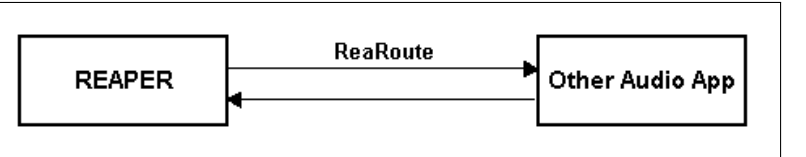

- Sonar (oder eine ähnliche Applikation) für das Zusammenarbeiten mit ReaRoute einrichten.
- Ein Projekt aus REAPER heraus an die Applikation senden und es dort Track für Track aufnehmen.
- Ein Projekt von Sonar nach REAPER senden, wobei hier mit eine Reihe von Submixes verwendet werden.
- Eine Stand alone Synthesizer Workstation wie z.B. Projekt 5 in Verbindung mit REAPER verwenden.

In den Beispielen wird dir gezeigt wie du die Techniken zum Verteilen von Audiosignalen zwischen verschiedenen Applikationen realisieren kannst. Ob, wann und wie du diese Möglichkeiten nutzt bleibt dir überlassen.

#### **21.2 Eine Applikation für ReaRoute einrichten**

Bevor du die Möglichkeiten von ReaRoute nutzen kannst musst du sicher stellen, dass die Applikation hierfür richtig eingerichtet ist. Normalerweise geschieht diese durch ein oder zwei Schritte.

Der erste ist, **ReaRoute ASIO** als den bevorzugten Treiber einzurichten. Der zweite besteht darin, die verschiedenen benötigten Ein- und Ausgangskanäle für die Übertragung zwischen der Applikation und REAPER zu aktivieren. Bei einigen Applikationen ist der zweite Schritt nicht notwendig. Die Art und Weise unterscheidet sich bei den einzelnen

Programmen etwas, beinhalten aber grundsätzlich Einstellungen in dem jeweiligen **Audio Einstellungen** Fenster (oder ähnlichem).

Die folgende Tabelle beinhaltet ein paar Beispiele. Diese waren für den Zeitpunkt als diese Buch verfasst wurde so gültig, könnten sich aber im Laufe der Zeit bei den einzelnen Programmen geändert haben. Solltest du andere Applikationen als die hier gezeigten verwenden, dürfte es aber nicht allzu schwierig sein, die richtigen Einstellungen herauszufinden.

**Hinweis:** Bevor du mit den Einstellungen anfängst, solltest du folgendes beachten:

- Stelle sicher, dass der ReaRoute ASIO Treiber installiert ist.
- Stelle sicher, dass REAPER gestartet und minimiert ist.

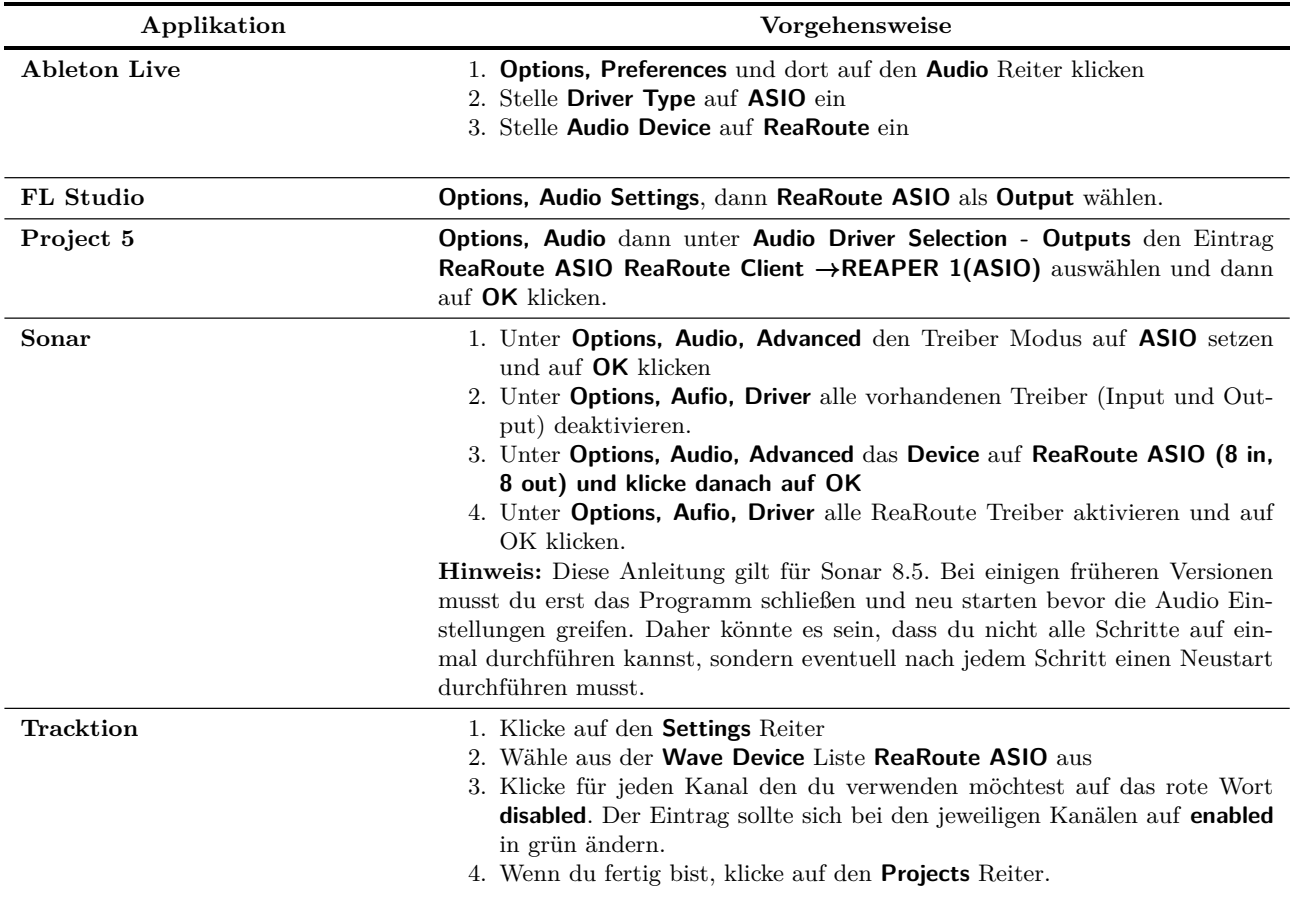

#### **21.3 Audiosignale von REAPER an eine andere Applikation senden**

In diesem Beispiel wird davon ausgegangen, dass du sowohl REAPER als auch die Zielapplikation wie im vorherigen Kapitel beschrieben eingerichtet hast.

Wir werden in diesem Beispiel ein Projekt von REAPER an Sonar übertragen. Natürlich funktioniert das vom Prinzip her ähnlich für andere Programme wie Cubase, Ableton Live oder Samplitude. Vorausgesetzt dass du dich mit der Zielapplikation einigermaßen gut auskennst, solltest du keine Probleme haben die folgenden Schritte nachzuvollziehen.

- Öffne REAPER. Es ist dabei wichtig, dass du REAPER vor der Zielapplikation öffnest.
- Öffne das Projekt, das du für dieses Beispiel verwenden möchtest. Erzeuge für jeden Track der übertragen werden soll einen Hardwareausgang zu einem eigenen ReaRoute-Kanal.
- Öffne die Zielapplikation (in diesem Beispiel Sonar) und erzeuge eine Projektdatei.
- Erzeuge in dem Sonar-Projekt für jeden von REAPER zu übertragenden Track einen neuen Track. Für jeden dieser Tracks sollte der Eingang mit dem korrespondierenden Ausgang des REAPER-Tracks übereinstimmen. Wenn du in REAPER beispielsweise einen Track-Ausgang auf *ReaRoute Channel 1* gelegt hast, sollte der Eingang des entsprechenden Sonar-Tracks auf *Left ReaRoute ASIO ReaRoute REAPER Channel 1* gelegt werden.
- Starte in Sonar die Aufnahme und spiele das Projekt in REAPER ab.
- Stoppe beide wenn das Projekt übertragen ist.
- Du kannst nun mit dem Projekt arbeiten. Ein Beispiel folgt in Kürze.
- Wenn du fertig bist, schließe zuerst die Zielapplikation und dann REAEPR. Du solltest dir Merken: REAPER immer zuerst öffnen und zuletzt schließen.

Natürlich wäre es oft einfacher nur die Wave-Dateien in die Zielapplikation zu importieren, aber es gibt ein paar Situationen in denen das Übertragen per ReaRoute vorteilhafter ist. Zum Beispiel:

- Es könnte nicht so einfach sein alle Tracks in die richtige Position zu bringen. Einige starten bzw. enden an verschiedenen Stellen. Andere könnten viele verschiedene kurze Items beinhalten. Es könnte schwierig sein ein solches Stückwerk zu importieren.
- Einige Tracks könnten eine Kombination aus Audio- und MIDI-Items beinhalten. Viele Applikationen erlauben nicht das Mischen von Audio und MIDI im gleichen Track. Bei der Übertragung mit ReaRoute werden sie jedoch alle als Audio übertragen.

#### **Beispiel**

- 1. Starte REAPER. Öffne das *"All through the Night.RPP"* Projekt und speichere es wieder unter *"All through the Night REAROU-TE.RPP"* ab.
- 2. Wähle den ersten Track aus. Öffne das Routing (IO) Fenster dieses Tracks und füge den Hardwareausgang **ReaRoute Channel 1** wie rechts gezeigt hinzu.
- 3. Wiederhole diesen Vorgang für Track 2 auf Channel 2, Track 3 auf Channel 3 und Track 4 auf Channel 4.
- 4. Speicher das Projekt ab und minimiere REAPER.
- 5. Öffne Sonar (oder die Applikation die du verwendest). Die folgenden Schritte beziehen sich auf SONAR 8.5 und es wird davon ausgegangen, dass du mit dem Programm grundlegend umgehen kannst.
- 6. Erzeuge eine neue Projektdatei mit vier neuen Autio-Tracks. Speicher das Projekt unter *"All Through The Night REAPER.cwp"*. Gebe den Track die unten gezeigten Namen.
- 7. Stelle den Eingang von **Track 1**, wie unten gezeigt, auf **Left ReaRoute ASIO REAPER** ⇒ **CLIENT 1**
- 8. Stelle den Eingang von **Track 2** auf **Right ReaRoute ASIO REAPER** ⇒ **CLIENT 1**, den Eingang von **Track 3** auf **Left ReaRoute ASIO REAPER** ⇒ **CLIENT 3**, den Eingang von **Track 4** auf **Right ReaRoute ASIO REAPER** ⇒ **CLIENT 3**. Schalte alle vier Eingaänge für die Aufnahme scharf.

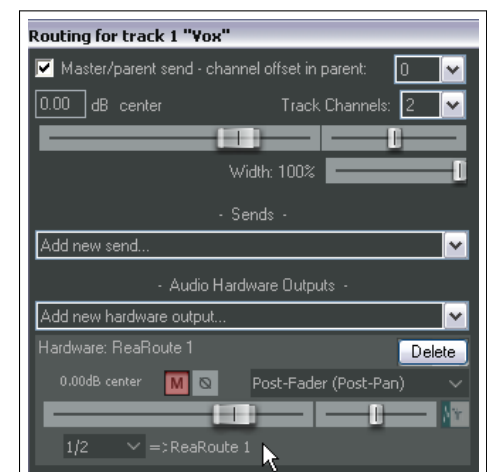

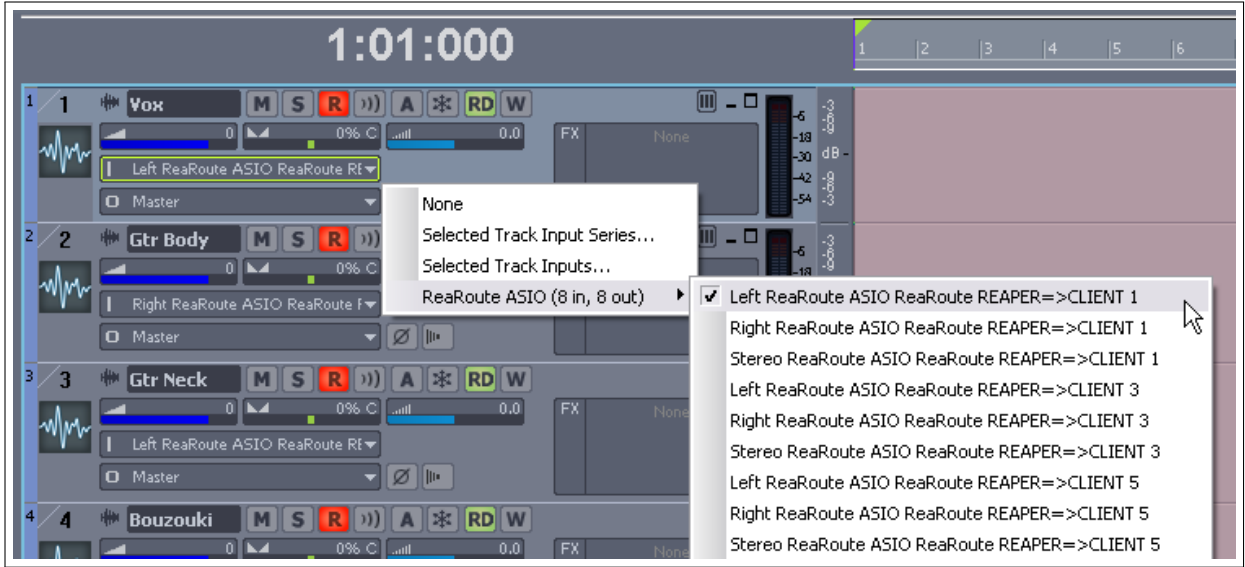

- 9. Speicher die Datei ab.
- 10. Starte die Aufnahme.
- 11. Wechsle zu REAPER und drücke auf **Play**. Sobald die Tracks abgespielt werden, werden sie von Sonar aufgenommen. Falls du aktive Effekte in einem der REAPER Tracks hast, beachte, dass wenn die Sends nicht Pre FX sind, die Post FX Signale in Sonar aufgenommen werden.
- 12. Sobald der Song fertig abgespielt ist, halte die Aufnahme an und stoppe danach das Abspielen in REAPER.
- 13. Schalte die Aufnahmebereitschaft der Tracks in Sonar ab.
- 14. Die Datei sollte jetzt wie unten gezeigt aussehen. Speichere die Datei ab, aber lasse REAPER und Sonar geöffnet weil wir sie für das nächste Beispiel wieder benötigen.

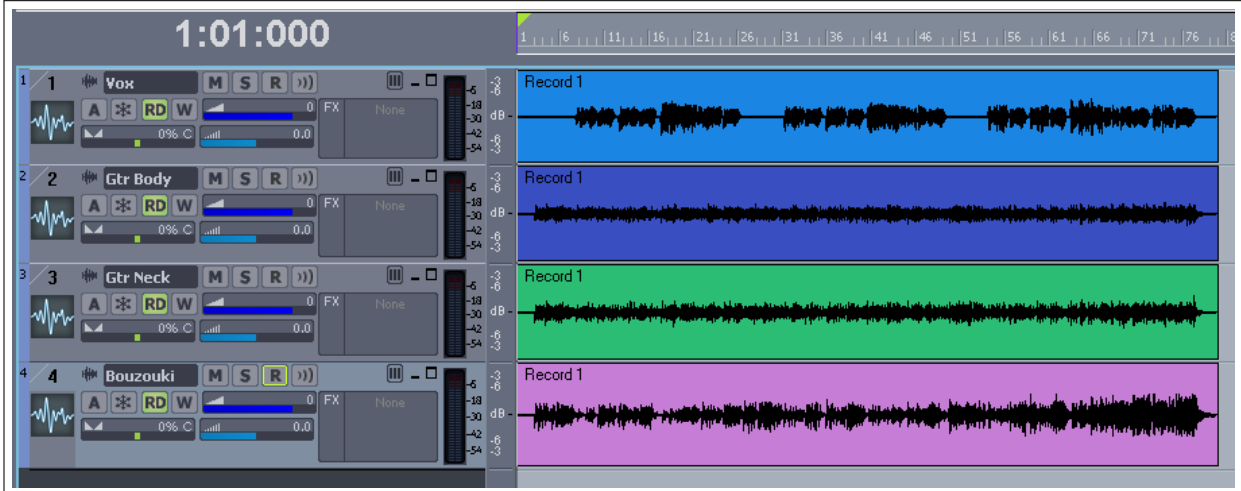

#### **21.4 Audiosignale von anderen Applikation an REAPER senden**

Wir werden jetzt ReaRoute dazu verwenden, Audiosignale aus dem Sonar Projekt an REAPER zu senden. Hier ein Überblick über die notwendigen Schritte.

- Öffne REAPER und erzeuge eine neue Projekt Datei. Füge so viele neue Tracks wie nötig ein.
- Öffne Sonar und die Datei in Sonar mit der du arbeiten möchtest. Weise den Ausgängen der zu übertragenen Tracks die benötigten ReaRoute Kanäle zu.
- Füge in Sonar die Effekte ein, die du in den Tracks verwenden möchtest.
- Weise die Ausgänge der Sonar Tracks den notwendigen FX Kanälen zu.
- Spiele den Song in Sonar ab und stelle die Effekte nach Bedarf ein.
- Wenn du bereit bist, starte die Aufnahme in REAPER und spiele dann den Song in Sonar ab.
- Wenn fertig, stoppe das Abspielen und die Aufnahme.

### **Beispiel**

*Falls du das vorherige Beispiel fortführst, gehe direkt zu Schritt 3.*

- 1. Öffne REAPER
- 2. Öffne Sonar und lade die *"All Through The Night REAPER.cwg"* die Datei, die du im vorherigen Beispiel erzeugt hast.
- 3. Erzeuge eine neue Projektdatei in REAPER und speichere sie unter *"All Through The Night SONAR.RPP"* ab. Füge zwei neue Tracks ein und schalte sie auf Aufnahmebereitschaft.
- 4. Stelle den Eingang für den ersten Track, wie rechts gezeigt, auf **ReaRoute 1/ ReaRoute 2**

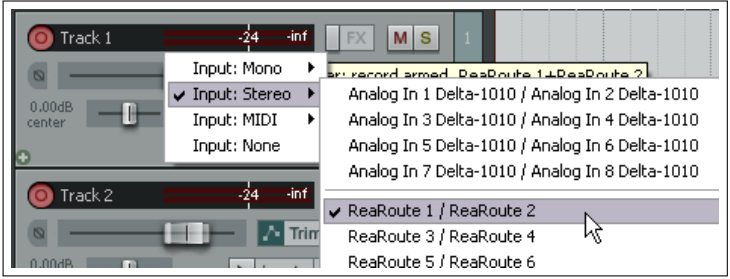

- 5. Stelle den Eingang für den zweiten Track auf **ReaRoute 3/ ReaRoute 4**. Gebe beiden Tracks einen sinnvollen Namen.
- 6. Wir werden auf den ersten Track die Gesangsspur von Sonar importieren und auf den zweiten den Instrumenten-Submix. Stelle sicher, dass bei beiden Tracks das **Input Monitoring** eingeschaltet ist.
- 7. Setze die Eingänge alle Eingänge in Sonar auf None. Setzte den Ausgang von Track 1 auf **ReaRoute ASIO ReaRoute Client** ⇒ **REAPER 1**
- 8. Setzte die Ausgänge von Track 2,3 und 4 auf **ReaRoute ASIO ReaRoute Client** ⇒ **REAPER 3**
- 9. Spiele den Song in Sonar ab. Stelle das Panorama der Sonar Tracks auf: Track 2 40% links, Track 3 40% Right und Track 4 auf Mitte.
- 10. Füge einen Cakewalk FX der für den Gesang benötigt wird in den Vocal Track ein. Du könntest hierfür beispielsweise den VX64 Vocal Strip verwenden.
- 11. Wenn du bereit bist, starte die Aufnahme in REAPER.
- 12. Spiele den Song in Sonar ab.
- 13. Wenn der Song fertig aufgenommen ist, stoppe das Abspielen und Aufnehmen. Speichere die Sonar Datei ab und schließe Sonar.

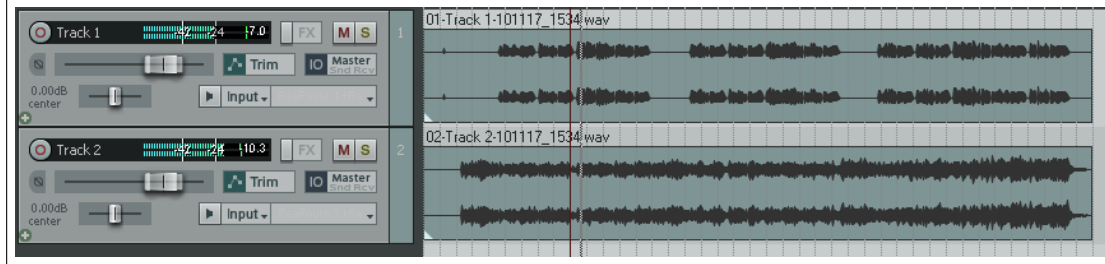

- 14. Schalte die Aufnahmebereitschaft in REAPER aus. Speichere das Projekt ab, das ähnlich wie in der Abbildung oben aussehen sollte.
- 15. Der erste Track beinhaltet jetzt den Vocal Track (inklusive Cakewalk FX) und der zweite den Instrumental Submix.

16. Du könntest jetzt das Projekt in REAPER fertigstellen und zum Beispiel ReaComp in den Instrumental Submix Track einfügen, 4 Kanäle innerhalb des Tracks definieren und einen Send vom Vocal Track zum Kanal 3 und 4 des Instrumental Tracks erstellen. Das könnte für Audio-Ducking verwendet werden, um sicherzustellen, dass der Gesang sanft über die Instrumente schwebt.

#### **21.5 REAPER mit einer Synth-Workstation verwenden**

Eine seit einigen Jahren existierende Synth-Workstation ist zum Beispiel Projekt 5 von Cakewalk. Du kannst Projekt 5 oder eine andere der bekannten Workstations für die folgenden Beispiele verwenden. In diesem Abschnitt wird gezeigt, wie du mit ReaRoute die Funktionalität von Project 5 in REAPER nutzen kannst. Um die Beispiele nachzuvollziehen, solltest du mit Project 5 (bzw. mit der Applikation die du verwendest) vertraut sein.

*Bevor du mit dem Beispiel anfängst, stelle sicher, dass die ReaRoute ASIO Treiber installiert sind und die Synth Workstation für deren Verwendung eingerichtet ist*

#### **Beispiel**

In diesem Beispiel wird gezeigt, wie ReaRoute verwendet werden kann um mit einer Synth Workstation wie Project 5 Tracks innerhalb eines REAPER Projektes aufzunehmen.

- 1. Öffne REAPER. Öffne die *"All Through The Night SONAR.RPP"* Projektdatei und speichere sie unter *"All Through The Night PROJ5.RPP"* wieder ab.
- 2. Füge einen Track am Ende des Projektes hinzu. Benenne ihn mit **Synth**
- 3. Schalte die Aufnahmebereitschaft für diesen Track scharf und aktiviere das Input Monitoring. Stelle den Track Input auf Stereo, **ReaRoute Channel 1 / ReaRoute Channel 2** ein.
- 4. Öffne **Project 5** und erzeuge eine neue Projektdatei. Wähle den **Optionen** →**Audio** Befehl und stelle wie rechts gezeigt den Ausgang auf **ReaRoute ASIO ReaRoute Client** ⇒ **REAPER 1 (ASIO)**

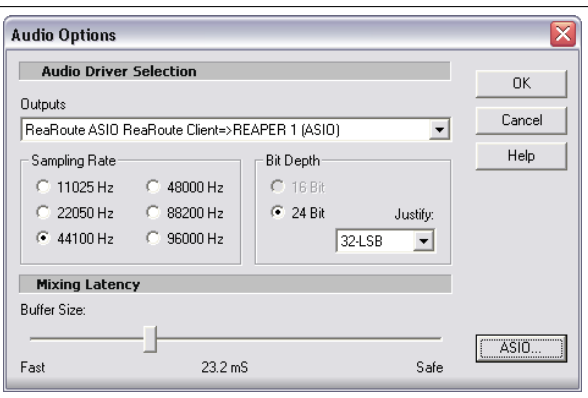

- 5. Füge für dieses einfache Beispiel einen Synthesizer deiner Wahl in das Project 5 Projekt ein. Natürlich kannst du eine Vielzahl von Synthesizern einrichten um die Möglichkeiten des Programmes voll auszunutzen, aber um das Beispiel einfach zu halten begnügen wir uns hier mit nur einem.
- 6. Stelle sicher, dass REAPER am Anfang des Projektes ist und starte die Aufnahme.
- 7. Spiele die Melodie auf dem Synthesizer in Project 5, die als Begleitung in REAPER aufgenommen werden soll. Die Melodie wird als .wav Datei aufgenommen.
- 8. Wenn du fertig bist, speichere das Project 5 Projekt unter *"ReaRoute Demo.p5p"* ab und schließe das Programm.
- 9. Nehme die Aufnahmebereitschaft für den aufgenommenen Track zurück und speichere das Projekt ab.

# **21.6 REAPER mit einem externen Gerät synchronisieren**

Wenn du REAPER mit einem externen Gerät verwendest, kann es nötig sein, dass sich REAPER mit der Time Clock (Zeitgeber) des Gerätes synchronisieren muss. Ein Beispiel hierfür ist, wenn REA-PER als Slave für eine andere DAW verwendet wird, oder in Zusammenhang mit Videoproduktionen genutzt wird. Ein weiteres Beispiel ist das hochladen von ADAT Material mit Zeitstempel.

Das Synchronisieren findet folgendermaßen statt:

- Klicke mit der rechten Maustaste auf den **Play** Knopf in der Transportleiste. Dadurch wird das hier gezeigte Dialog-Fenster geöffnet.
- Wähle den Eingang aus den du verwenden möchtest. Dabei stehen ASIO Positionierungsprotokoll, MTC und SPP als Synch-Typen zur Verfügung.

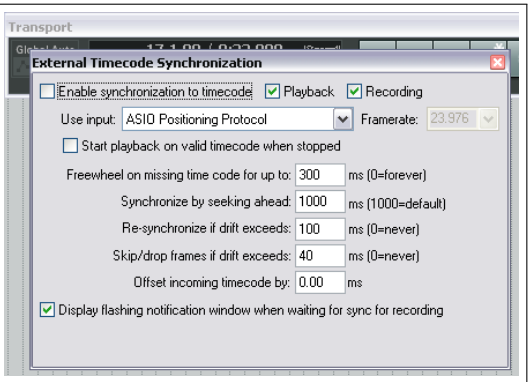

- Nehme alle weiteren Einstellung vor und schließe das Fenster. Weitere Informationen zu den Einstellungen findest du in der Beschreibung des externen Gerätes.
- Um REAPER synchron zu dem empfangenen Zeitstempel abzuspielen, halte die (Att) Taste gedrückt, während du auf den Play-Knopf klickst. Mit (Att) + Rechtsklick auf den Play-Knopf kann die Abhängigkeit vom Zeitstempel einbzw. ausgeschaltet werden.

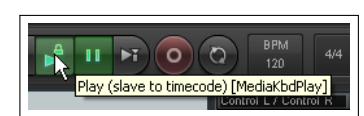

# **REAPER Synchronisationsarten (Zusammenfassung)**

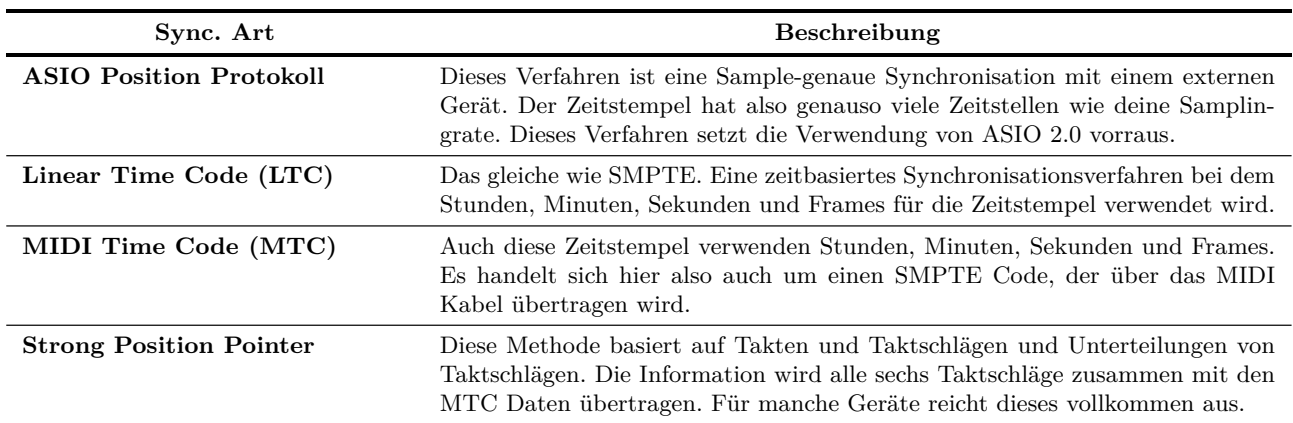

#### **Das Kontextmenü**

Die Befehle für das Aktivieren bzw. Deaktivieren der Synchronisation und deren Einstellungen findest du im Rechtsklick-Kontextmenü der Transport-Leiste und in dem Hauptmenü unter **Optionen**

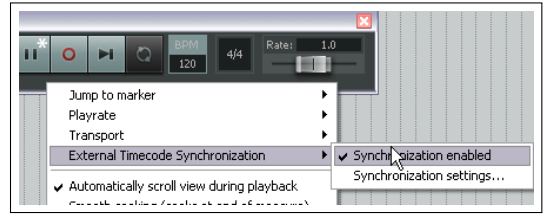

#### **Zuweisbare Aktionen**

Folgenden Aktionen kann über den Tastaturkürzel-Editor ein Tastaturkürzel zugeordnet werden (**Aktionen** →**Zeige Atktionsliste**)

- Externe Zeitcode-Synchronisationseinstellungen anzeigen
- Externe Zeitcode-Synchronisation umschalten

#### **Clock/SPP von REAPER an ein MIDI Device senden**

Um Clock/SPP Daten von REAPER an ein externes MIDI Gerät zu senden, musst du diese Möglichkeit unter **Optionen** →**Programmeinstellungen** →**MIDI Geräte** aktivieren.

Doppelklicke dazu auf den Gerätenamen und das **MIDI Eingang Konfiguration** Fenster zu öffnen und wähle dort die Option **Send Clock/SPP**

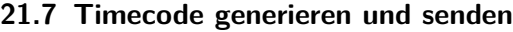

Der **Hinzufügen** →**SMTPC LTC/MTC Timecode-Generaor-Track** Befehl im Hauptmenü kann dazu verwendet werden, einen Zeitcode zur Synchronisation von REAPER an ein externes Gerät zu senden. Es wird hierzu ein Medien-Item zu dem momentanen Track hinzugefügt, welches für die Generierung des Zeitcodes verwendet wird.

Klicke mit der rechten Maustaste auf das Item und wähle Quelldatei-Eigenschaften in dem Kontextmenü aus, um das rechts gezeigte Einstellungsfenster zu öffnen.

Wähle LTC (linear/longitudinal time code) oder MTC (MIDI time code) aus und konfiguriere die verschiedenen Parameter nach deinen Bedürfnissen.

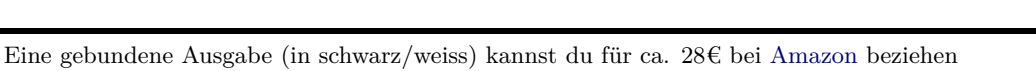

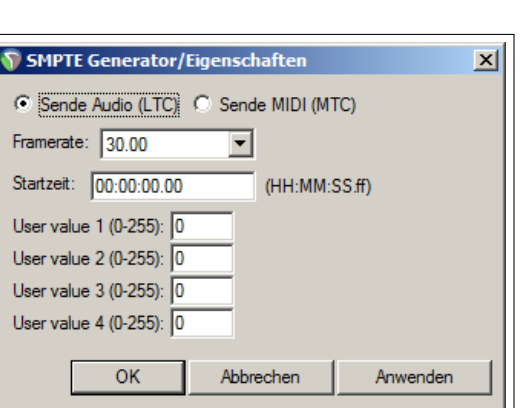

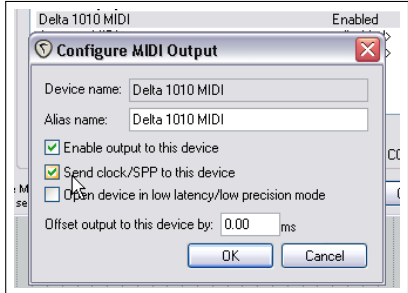
## **22 Weitere REAPER Features (Übersicht)**

Wir sind nun fast an das Ende dieses Benutzerhandbuches angelangt und es gibt noch einiges was hier nicht behandelt wurde. Sobald du dich mit REAPER vertraut gemacht und etwas damit gearbeitet hast, kannst du noch einige Informationen im REAPER Wiki und im REAPER Forum finden. Die URL dorthin ist:

#### <http://www.cockos.com/wiki> und <www.cockos.com/forum>

In diesem Kapitel werden als Übersicht noch ein paar weitere Möglichkeiten von REAPER vorgestellt, damit du eine Idee bekommst, was es noch so gibt.

#### **22.1 REAPER und Video**

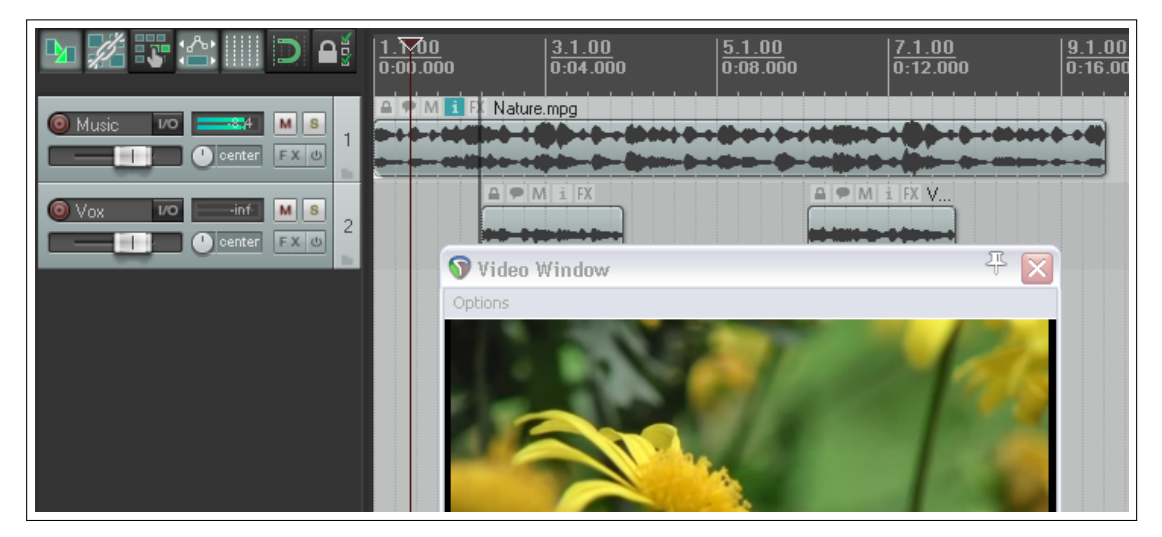

REAPER kann zum Bearbeiten von Soundtracks in Videodateien in Dateiformaten wie .AVI, .MPG und .WMV verwendet werden. Diese Dateien können über den **Einfügen** →**Medien Datei** Befehl importiert werden. Zusätzlich kannst du über **Track** →**Neuer Track (aus Trackvorlage)** auch Daten aus .EDL Dateien importieren. Mit dem **Ansicht** →**Video Fenster** Befehl ( $\boxed{\text{Strg}} + \boxed{0} + \boxed{0}$ ) kannst du das Videofenster öffnen. Bei Windows wird das Abspielen des Videos über Direct Show realisiert, bei OS X wird Quick Time verwendet.

Über den **Optionen** Befehl innerhalb dieses Fensters lässt sich seine Größe anpassen. Das Menü beinhaltet auch den **Video Item Properties**-Befehl. Mit diesem Befehl kannst du dir die Eigenschaften des Video-Items (z.B. Länge, Video- und Audio Dekodierformat, usw.) in einem Fenster anzeigen lassen.

In den Projekteinstellungen (Kapitel 2) kannst du die Frame Rate spezifizieren und den Rasterabstand auf den Frame einstellen (Kapitel 4)

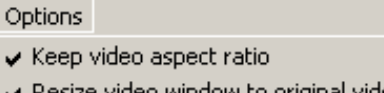

size video window to original video size Video item properties...

Go fullscreen

Close window

Du kannst das Video selber in REAPER nicht bearbeiten, sondern

nur den Soundtrack. Dabei kannst du den vorhanden Soundtrack bearbeiten und/oder weitere Tracks mit neuen Medien-Items zu dem Soundtrack hinzu mischen. In der Abbildung oben enthält Track 1 den original Soundtrack und Track 2 enthält einen Sprach-Track, mit dem Kommentare hinzu gemischt werden.

Die Audio Tracks können zu einer .wav Datei gerendert werden und dann mit einem Programm wie beispielsweise VEGAS zu dem Video hinzugefügt werden.

Beachte, dass auch der **Datei** →**Render** Befehl zum exportieren beispielsweise einer .AVI Datei aus REAPER heraus verwendet werden kann. Wähle hierzu als Ausgabeformat **Video (FFmpeg encoder)** aus und gebe die notwendigen Einstellungen und Optionen (z.B Format, Codec, Framerate, Bitrate usw.) ein. Über den Knopf, auf den die Maus in der Abbildung oben zeigt, kann die Breite, Hö-

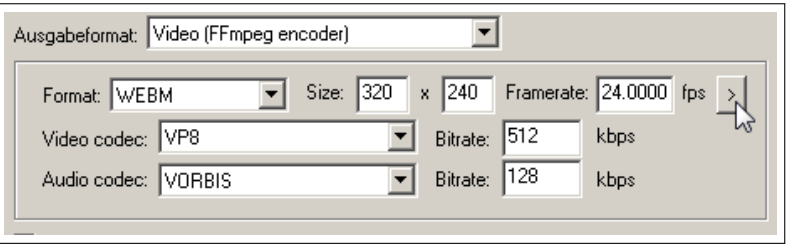

he und Framerate auf die momentane Video Datei angepasst werden.

Auf [wiki.cockos.com/wiki/index.php/Video\\_support](wiki.cockos.com/wiki/index.php/Video_support) findest du weitere Tipps und Informationen zur Videobearbeitung. Dort findest du auch Unterstützung bei der Installation von FFmpeg Bibiliotheken.

#### **22.2 ReaScript**

ReaScript ist eine Skritpsprache mit der du die benutzerdefinierten Einstellungen noch sehr viel mehr erweitern kannst als mit dem Aktion-Listen Editor. Mit ReaScript kannst du sehr anspruchsvolle und mächtige Makros schreiben und somit eine eigene Befehlserweiterungen erzeugen. Damit du unter Windows ReaScript verwenden kannst, musst du die Python Skriptsprache auf deinem Rechner installiert haben.

ReaScript ist nicht für jeden gedacht - tatsächlich muss man sich für dessen Verwendung mit dem Programmieren auskennen, so dass ReaScript wahrscheinlich eher für die wenigsten Nutzer verwendbar ist. Du kannst mehr über

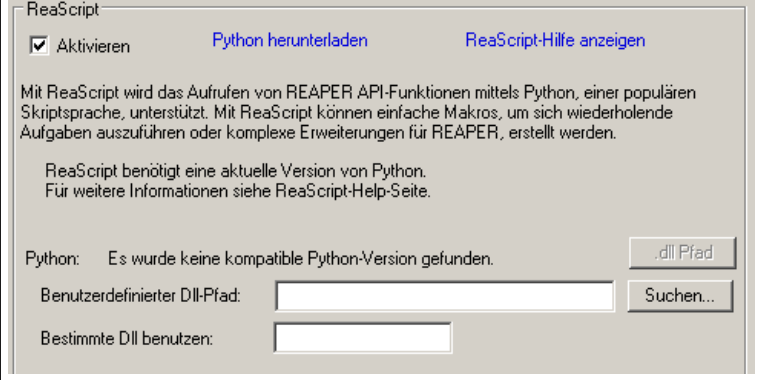

ReaScript erfahren, wenn du in der Dokumentation im Hilfe-Menü von REAPER den Abschnitt **HTML Lists** →**ReaScript** öffnest. Zusätzliche Informationen gibt es auch unter <http://www.cokcos.com/reaper/sdk/reascript/reascript.php>

Um ReaScript verwenden zu können, solltest du es unter **Optionen** →**Programmeinstellungen Plug-Ins** →**ReaScript** aktivieren. Auf der **Externe Editoren** Seite im Programmeinstellung-Fenster kannst du zusätzlich einen externen Editor für das Schreiben und Bearbeiten von Skripten angeben.

#### **22.3 ReaMote**

ReaMote gibt REAPER Netzwerkfunktionalitäten für Effekte. Du kannst damit eine FX-Kette deines Projektes auf einem entfernten Rechner ablaufen lassen. Damit hast du die Möglichkeit die Rechenlast auf mehrere Rechner zu verteilen und erhältst damit mehr CPU-Leistung, ohne deinen Hauptrechner aufrüsten zu müssen.

Zum Einrichten von ReaMote musst du nur REAPER und die gewünschten Effekte auf dem zweiten Rechner installieren.

Bei OS X Rechnern kann ReaMote installiert werden, indem das ReaMote Icon auf den Applikationsordner gezogen wird. Dabei muss REAPER natürlich bereits installiert sein. Bei Windows musst du bei der Installation von REAPER darauf achten, dass die ReaMote Option im Installation Wizard mit ausgewählt ist.

Starte den ReaMote Slave auf dem zweiten Rechner und aktiviere **ReaMote** in den Programmeinstellungen des Masters.

Weitere Informationen zur Verwendung von ReaMote findest du unter <wiki.cockos.com/wiki/index.php/ReaMote>

#### **22.4 REAPER und NINJAM**

NINJAM ist ein sehr innovatives Programm mit dem Musiker über das Internet zusammen arbeiten können. Die Software verbindet sich dabei mit einem zentralen Server über den die Teilnehmer Text- und Audiodaten miteinander teilen können. Mit Ihr können lokale als auch entfernte Audiokanäle einer Session aufgenommen werden. Mit REAPER kannst du diese Aufnahmen importieren und bearbeiten.

Mehr Informationen zu NINJAM findest du unter <http://www.cockos.com/ninjam>.

Um mehr über REAPER in Zusammenhang mit NINJAM zu erfahren besuche den REAPER Wiki unter [http://www.](http://www.cockos.com/wiki/index.php/NINJAM_Documentation) [cockos.com/wiki/index.php/NINJAM\\_Documentation](http://www.cockos.com/wiki/index.php/NINJAM_Documentation)

# **23 Fehlerbehebung bei REAPER**

Dieses Kapitel soll bei Problemen helfen, die oft beim Einstieg in REAPER auftreten.

### **23.1 Ein- Ausgabeprobleme**

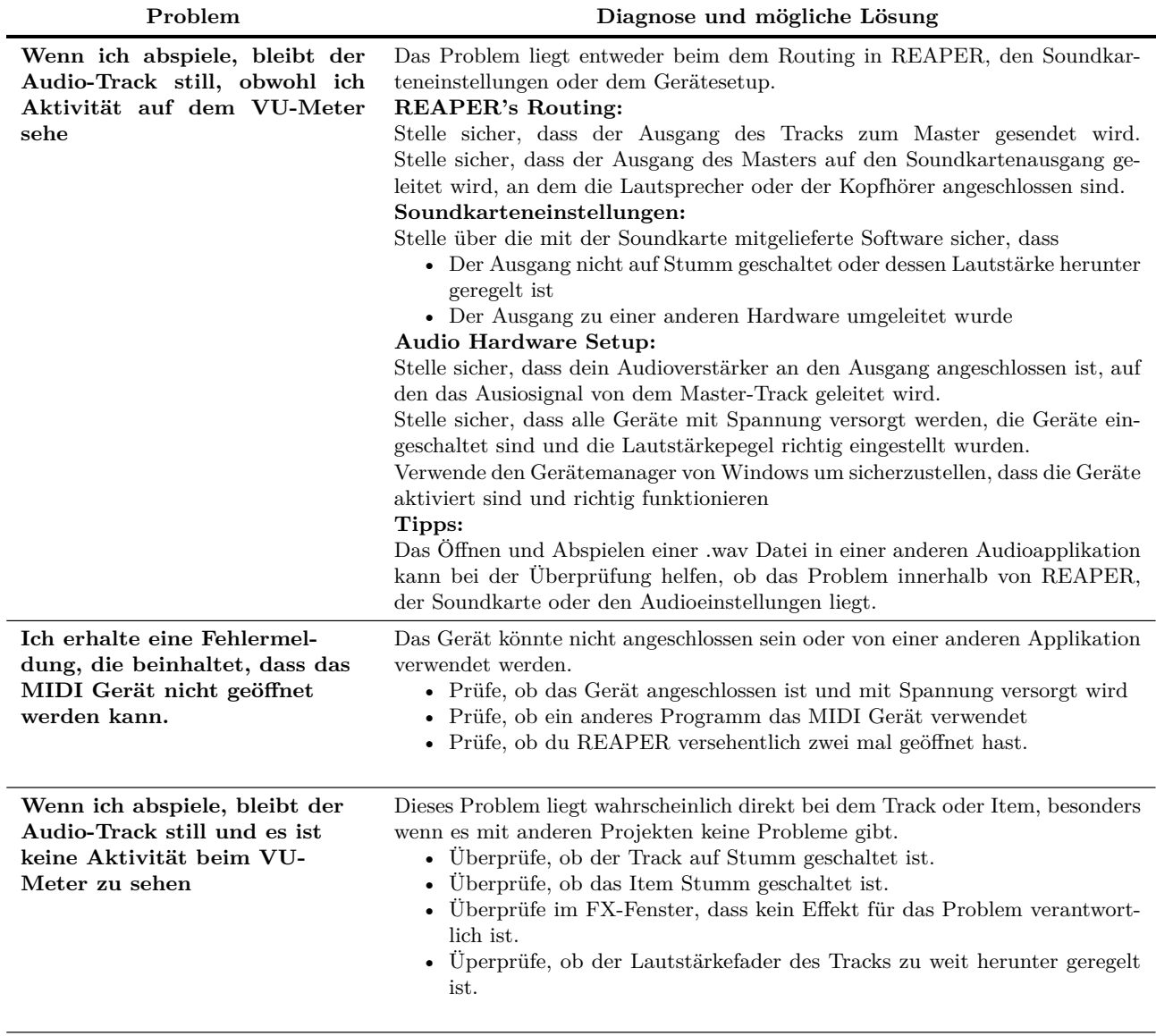

...Fortsetzung

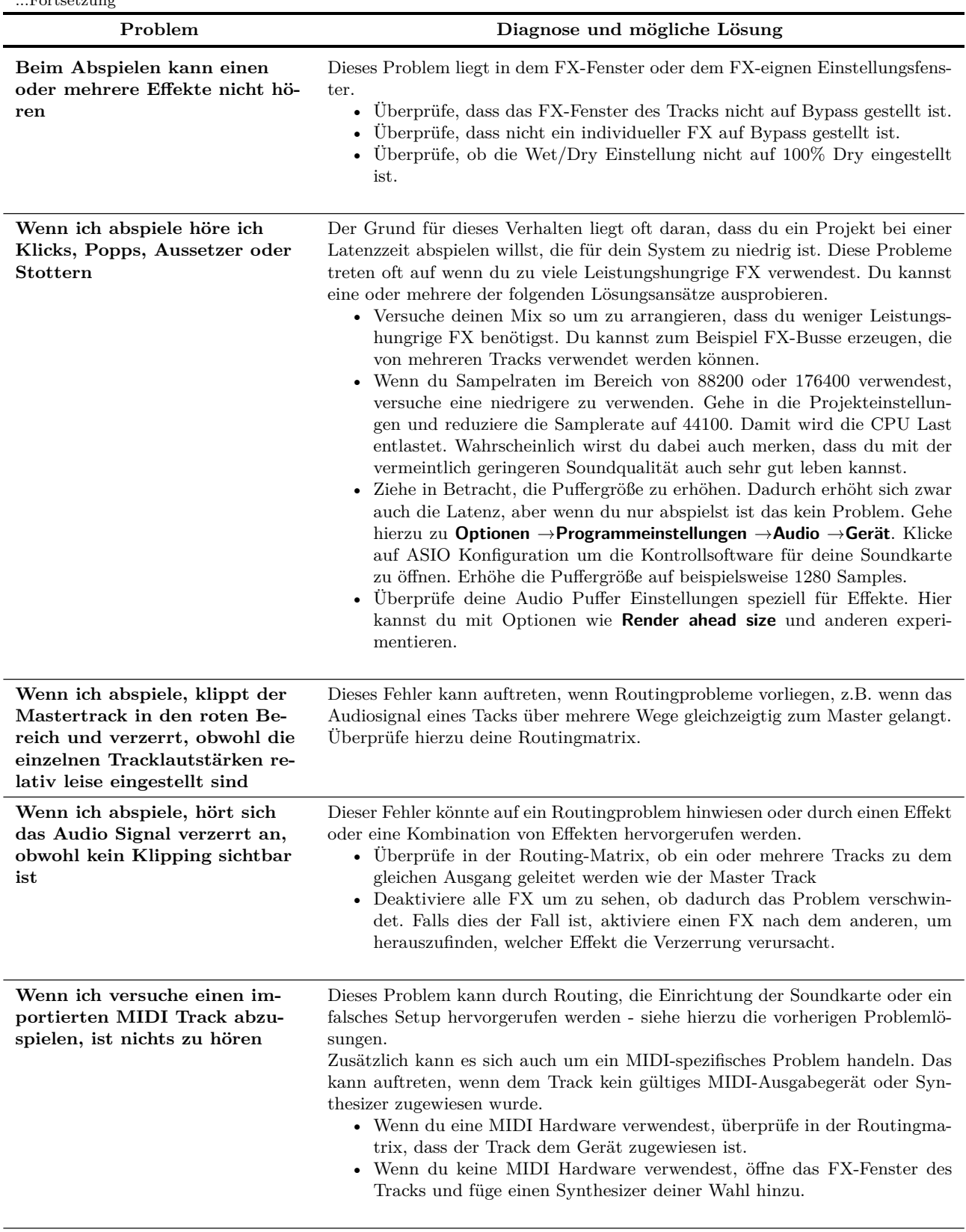

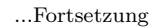

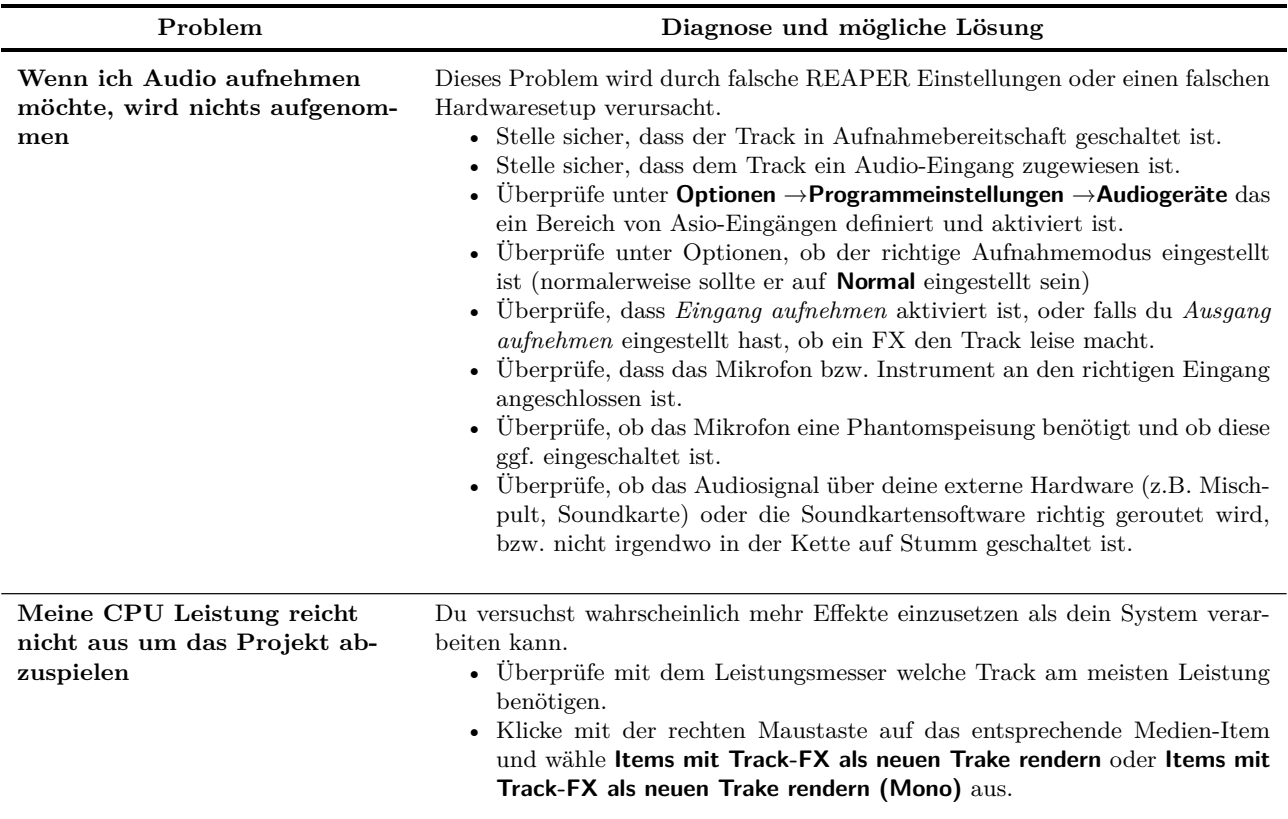

#### **23.2 Interface Probleme mit REAPER**

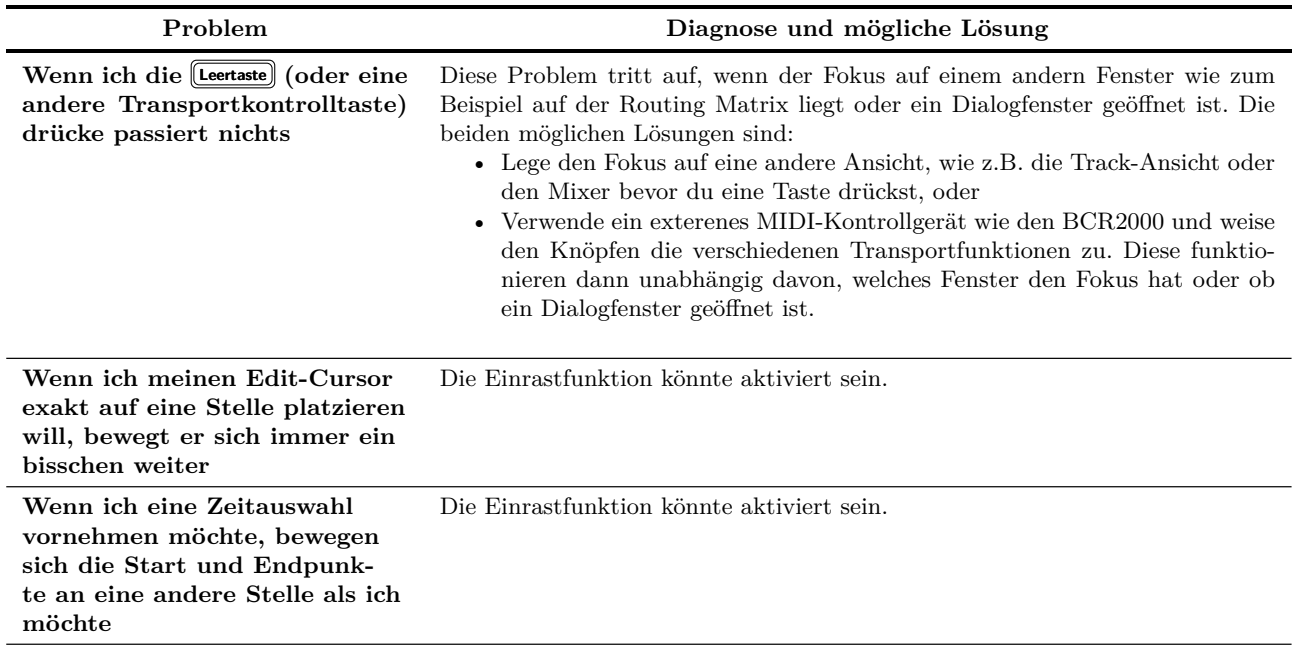

...Fortsetzung

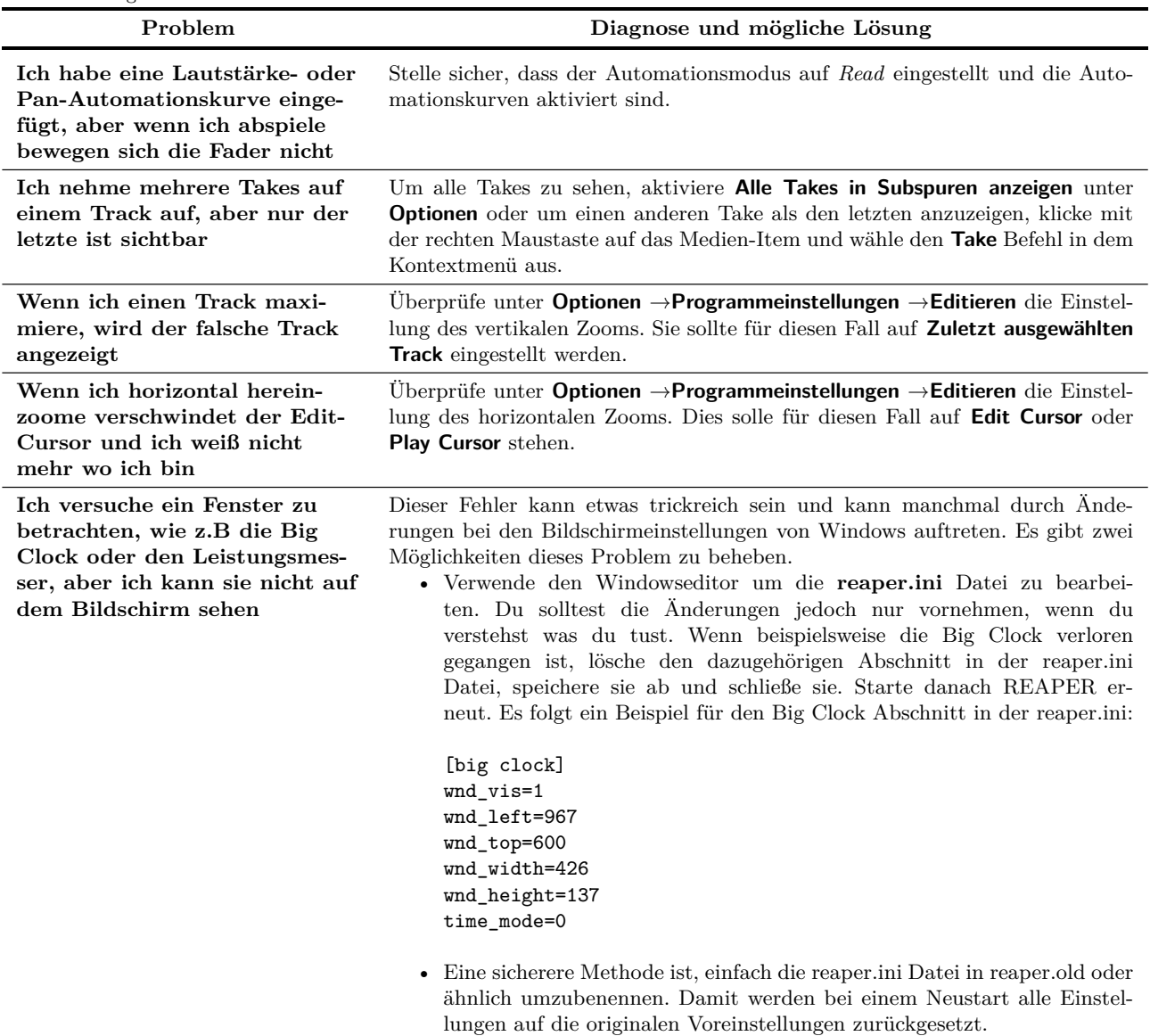

#### **23.3 Aufnahmemodi und Monitoring**

Es kann anfangs etwas schwierig sein, die verschiedenen Kombinationsmöglichkeiten der Aufnahmemodi und Monitor-Optionen zu überblicken.

Ich danke **John Berick** für die von ihm zur Verfügung gestellten in der folgenden Tabelle zusammengefassten Informationen zu diesem Thema.

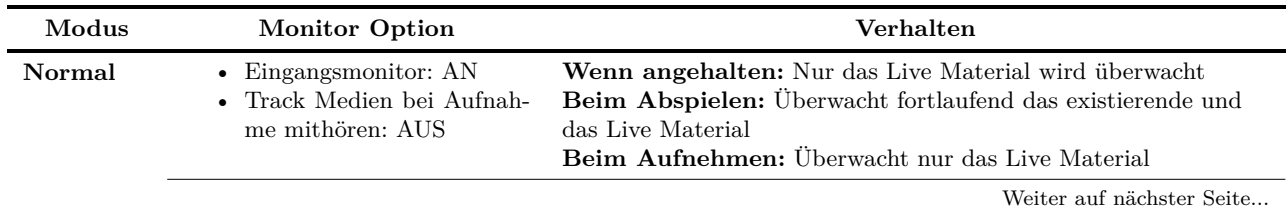

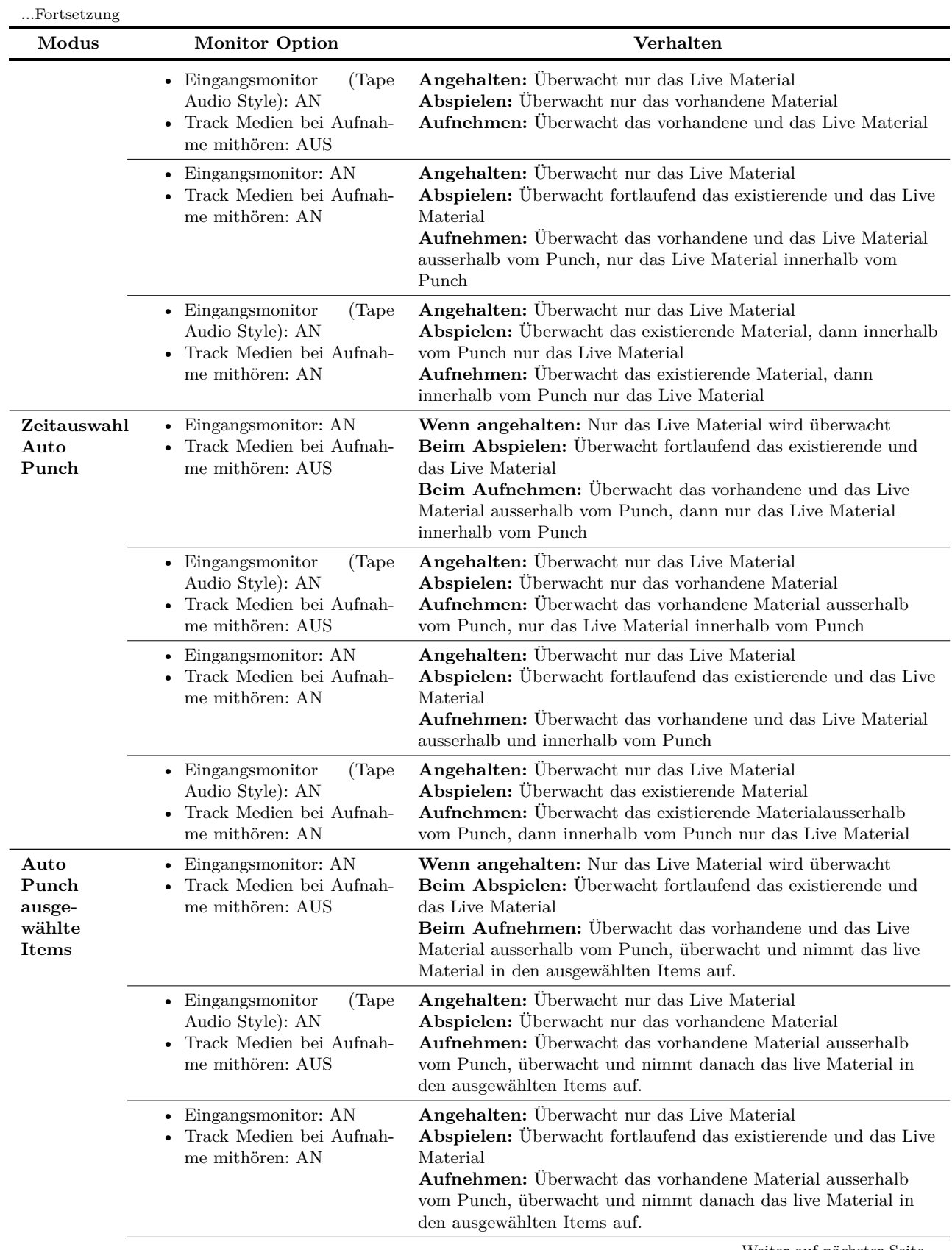

| FOI LSELZUILLE<br>Modus | <b>Monitor Option</b>                                                                                    | Verhalten                                                                                                    |
|-------------------------|----------------------------------------------------------------------------------------------------|----------------------------------------------------------------------------------------------------|
|                         | • Eingangsmonitor<br>(Tape)<br>Audio Style): AN<br>$\bullet$ Track Medien bei Aufnah-<br>me mithören: AN | <b>Angehalten:</b> Überwacht nur das Live Material<br>Abspielen: Überwacht das existierende Material, danach nur das<br>Live Material im Punch<br><b>Aufnehmen:</b> Überwacht nur das existierende Material in<br>ausgewählten Items, überwacht und nimmt danach das live<br>Material in den ausgewählten Items auf. |

...Fortsetzung